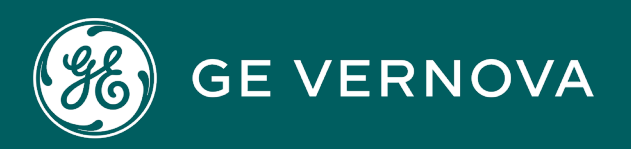

# PROFICY OPERATIONS HUB DIGITAL

User Guide

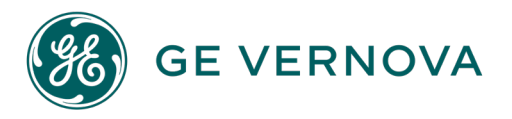

#### Proprietary Notice

The information contained in this publication is believed to be accurate and reliable. However, General Electric Company assumes no responsibilities for any errors, omissions or inaccuracies. Information contained in the publication is subject to change without notice.

No part of this publication may be reproduced in any form, or stored in a database or retrieval system, or transmitted or distributed in any form by any means, electronic, mechanical photocopying, recording or otherwise, without the prior written permission of General Electric Company. Information contained herein is subject to change without notice.

© 2023, General Electric Company. All rights reserved.

#### Trademark Notices

GE, the GE Monogram, and Predix are either registered trademarks or trademarks of General Electric Company.

Microsoft<sup>®</sup> is a registered trademark of Microsoft Corporation, in the United States and/or other countries.

All other trademarks are the property of their respective owners.

We want to hear from you. If you have any comments, questions, or suggestions about our documentation, send them to the following email address: doc@ge.com

**Operations Hub**

# Contents

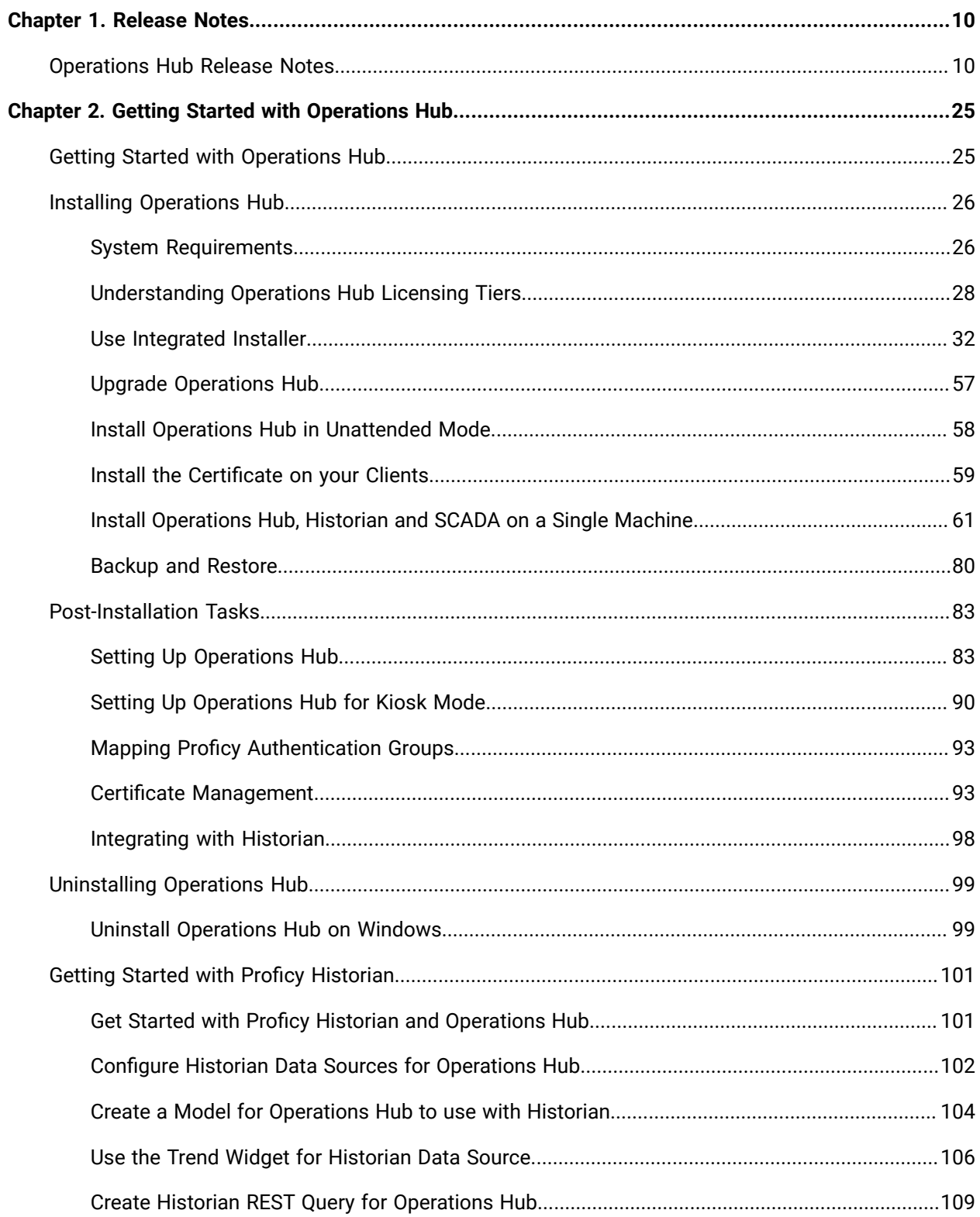

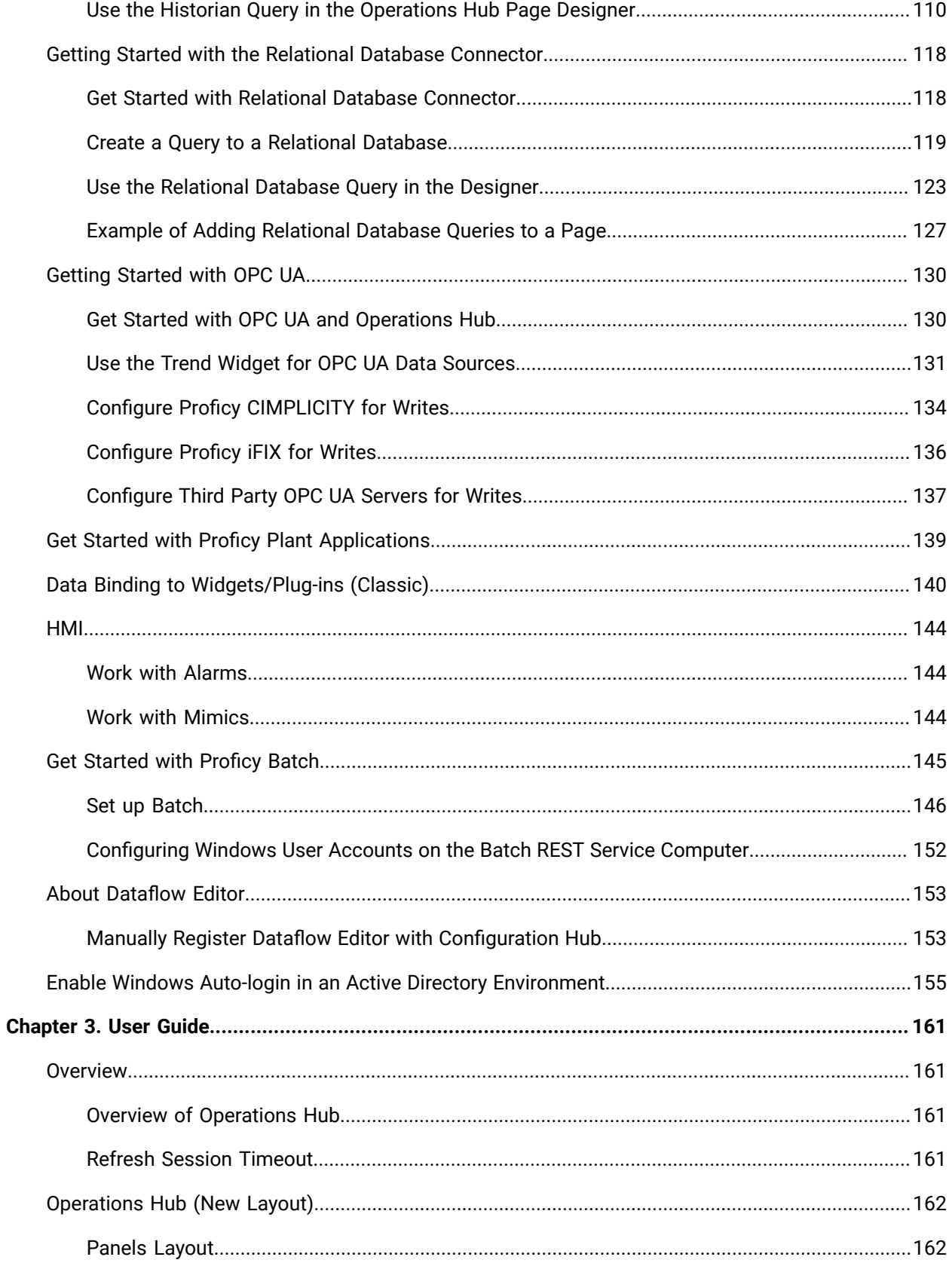

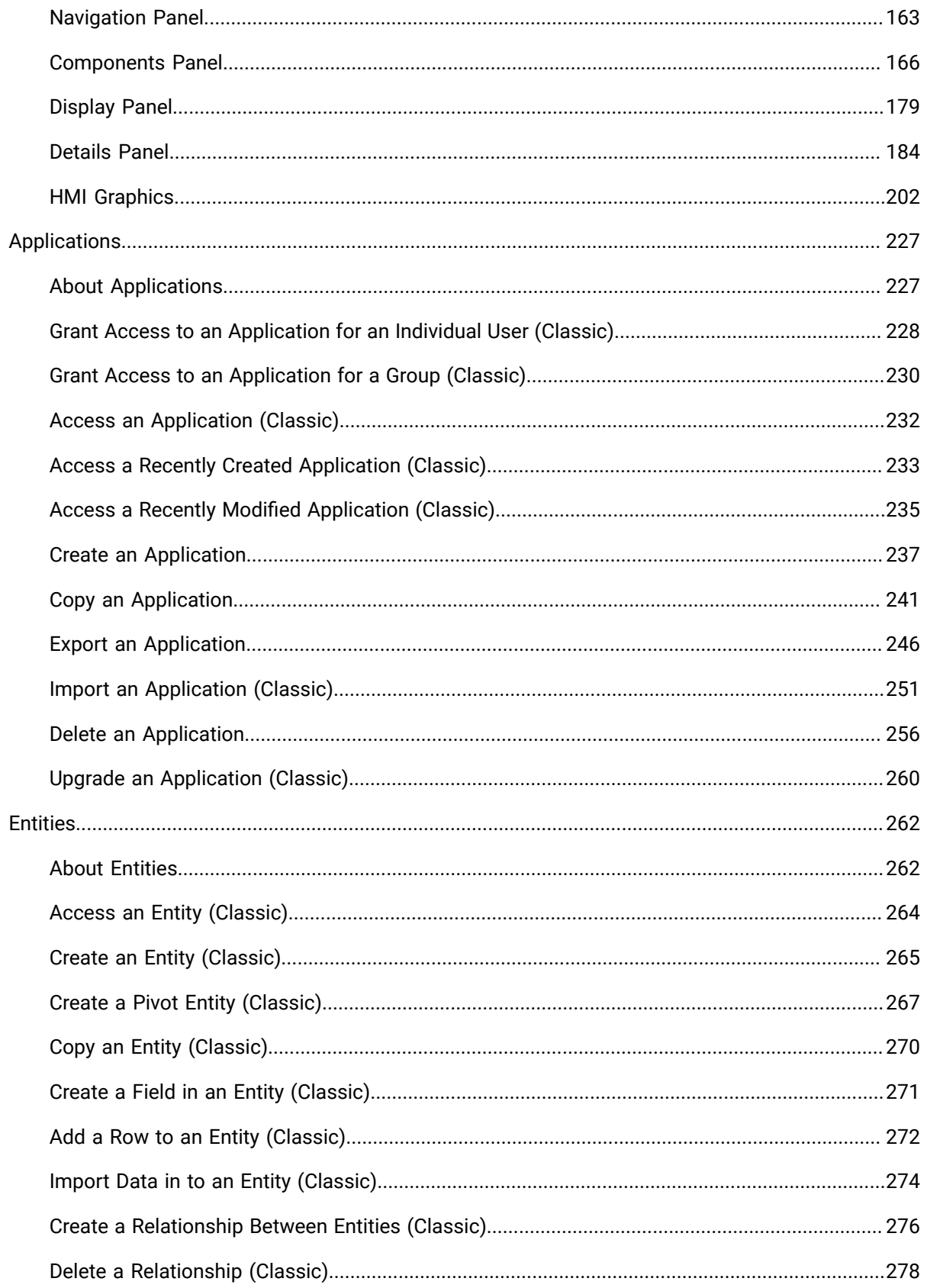

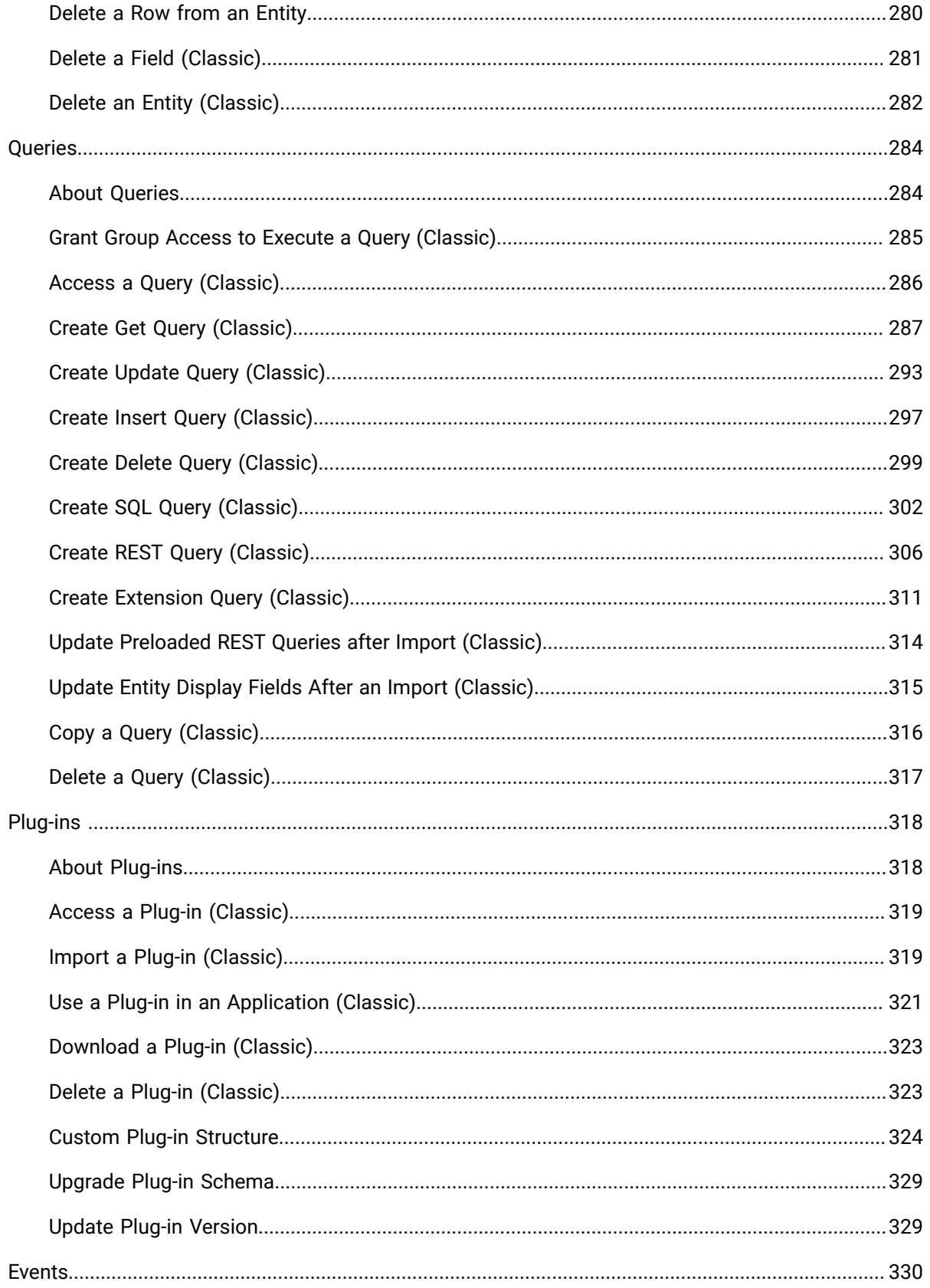

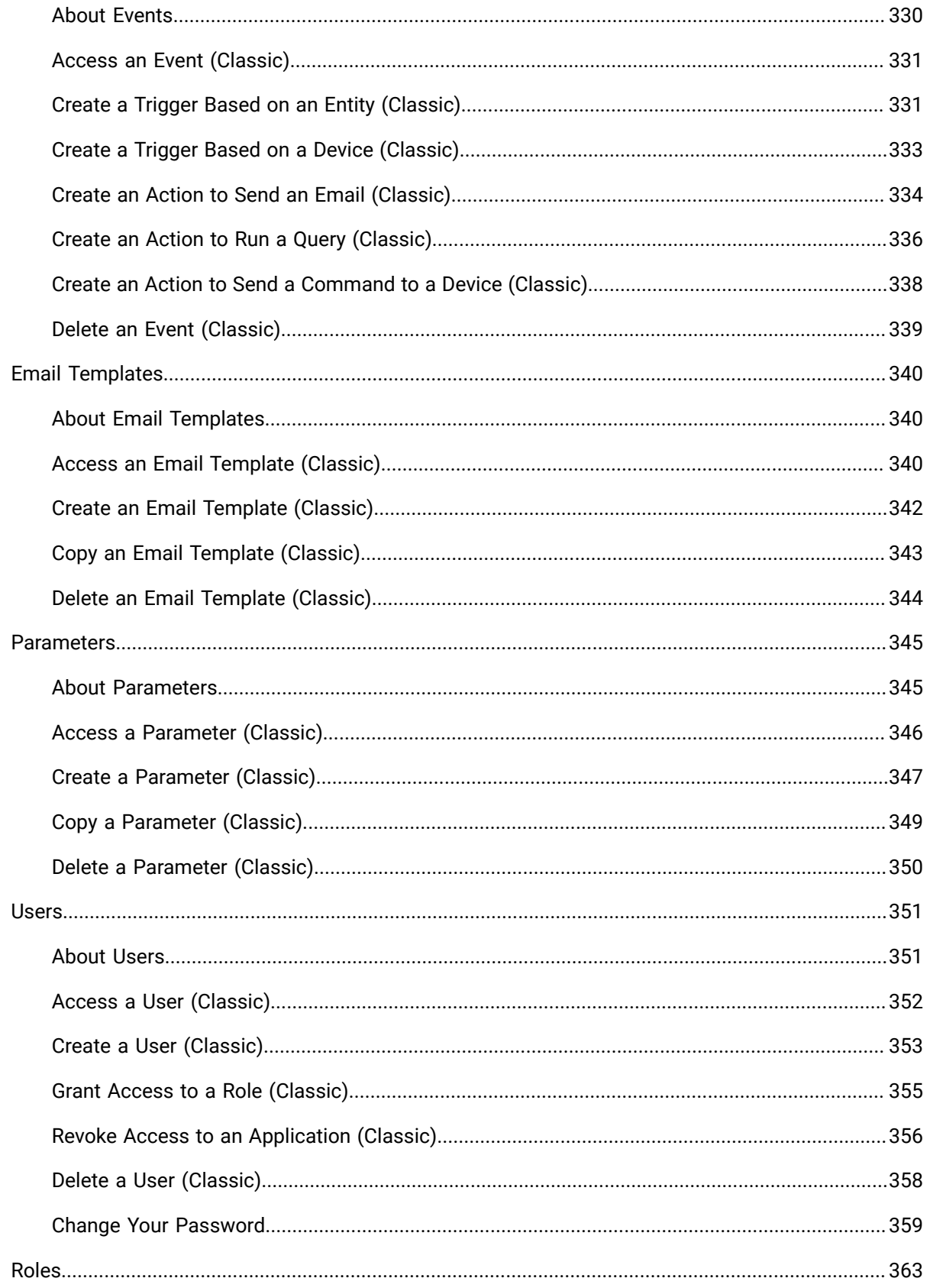

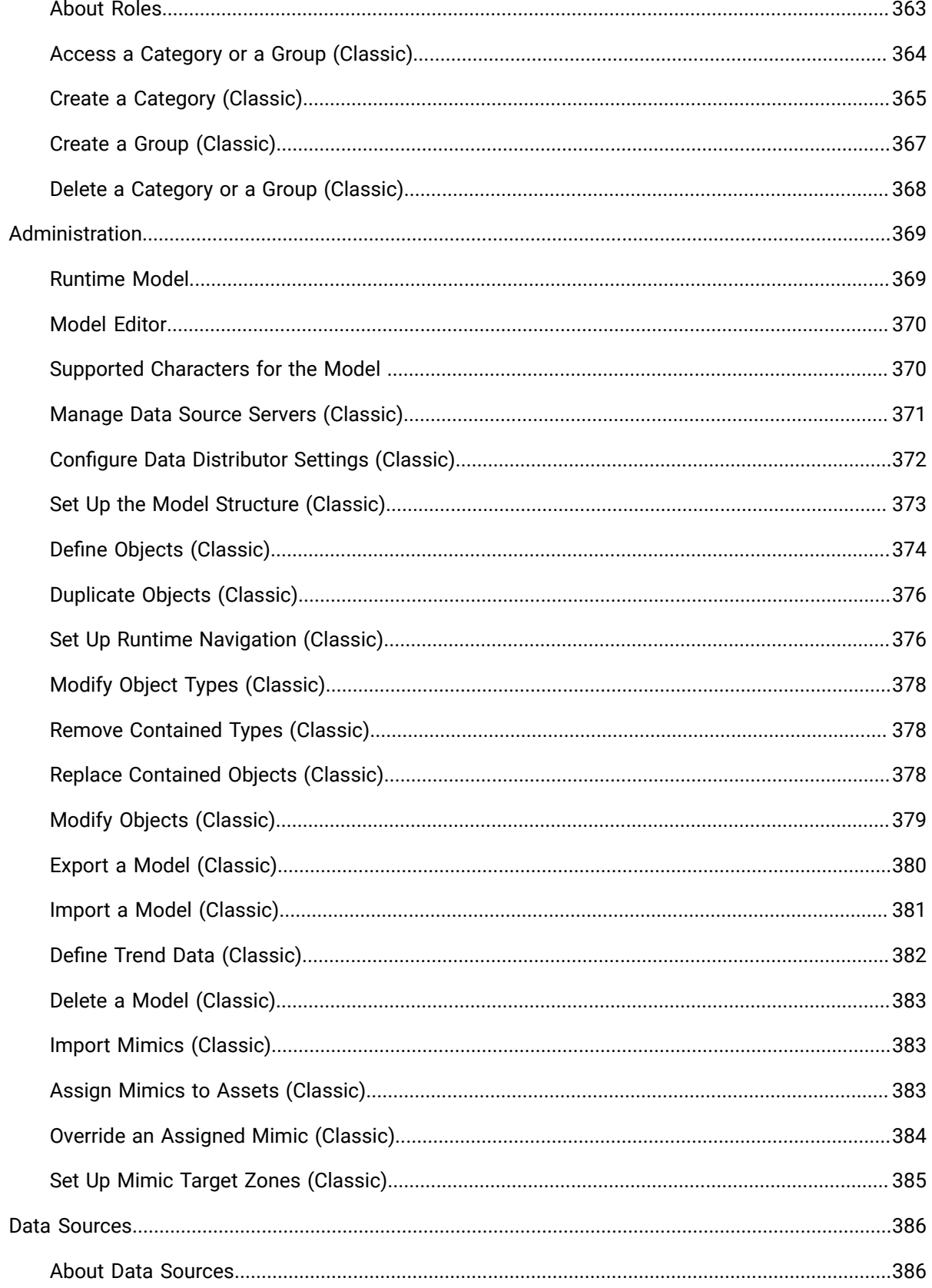

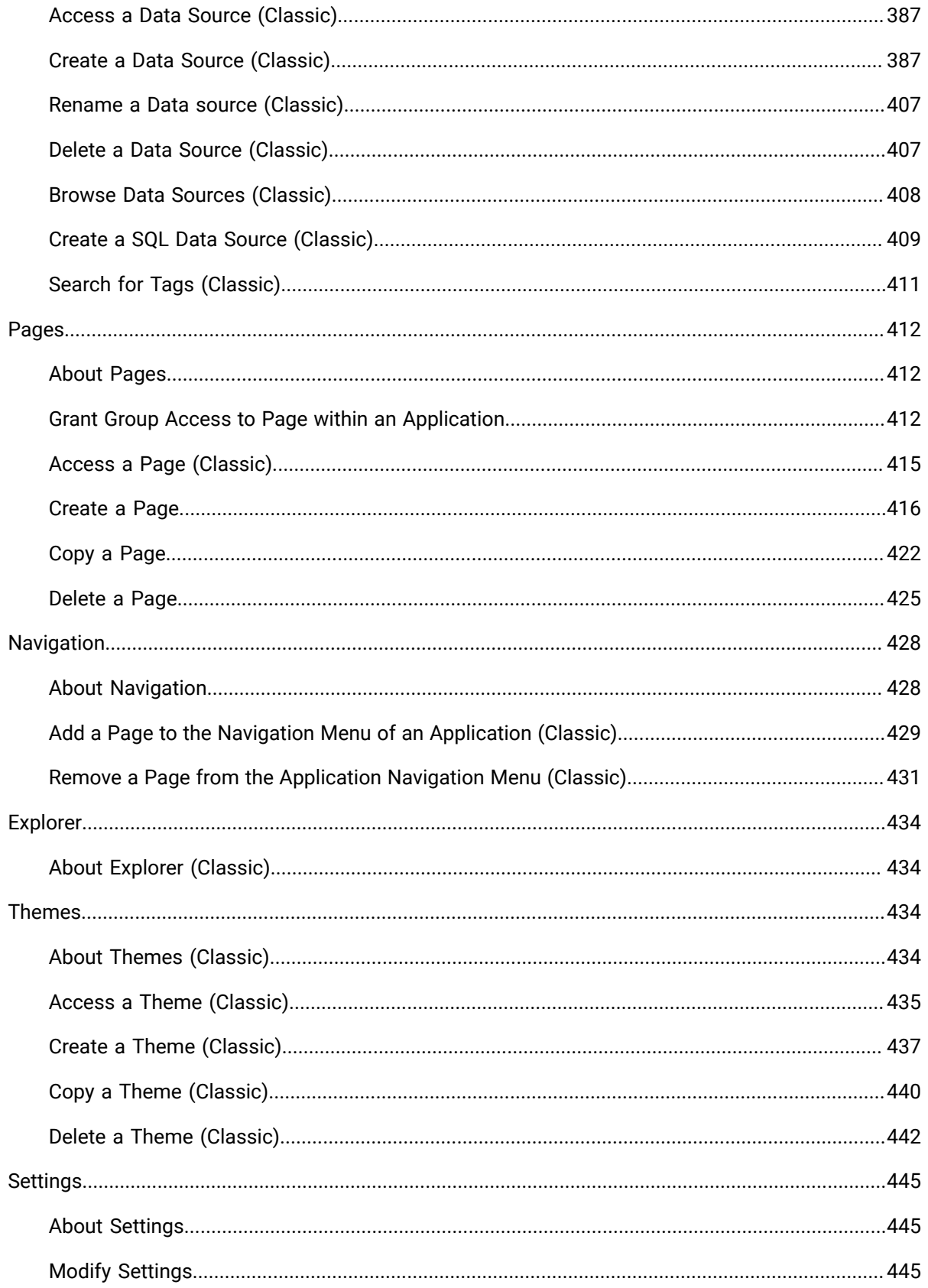

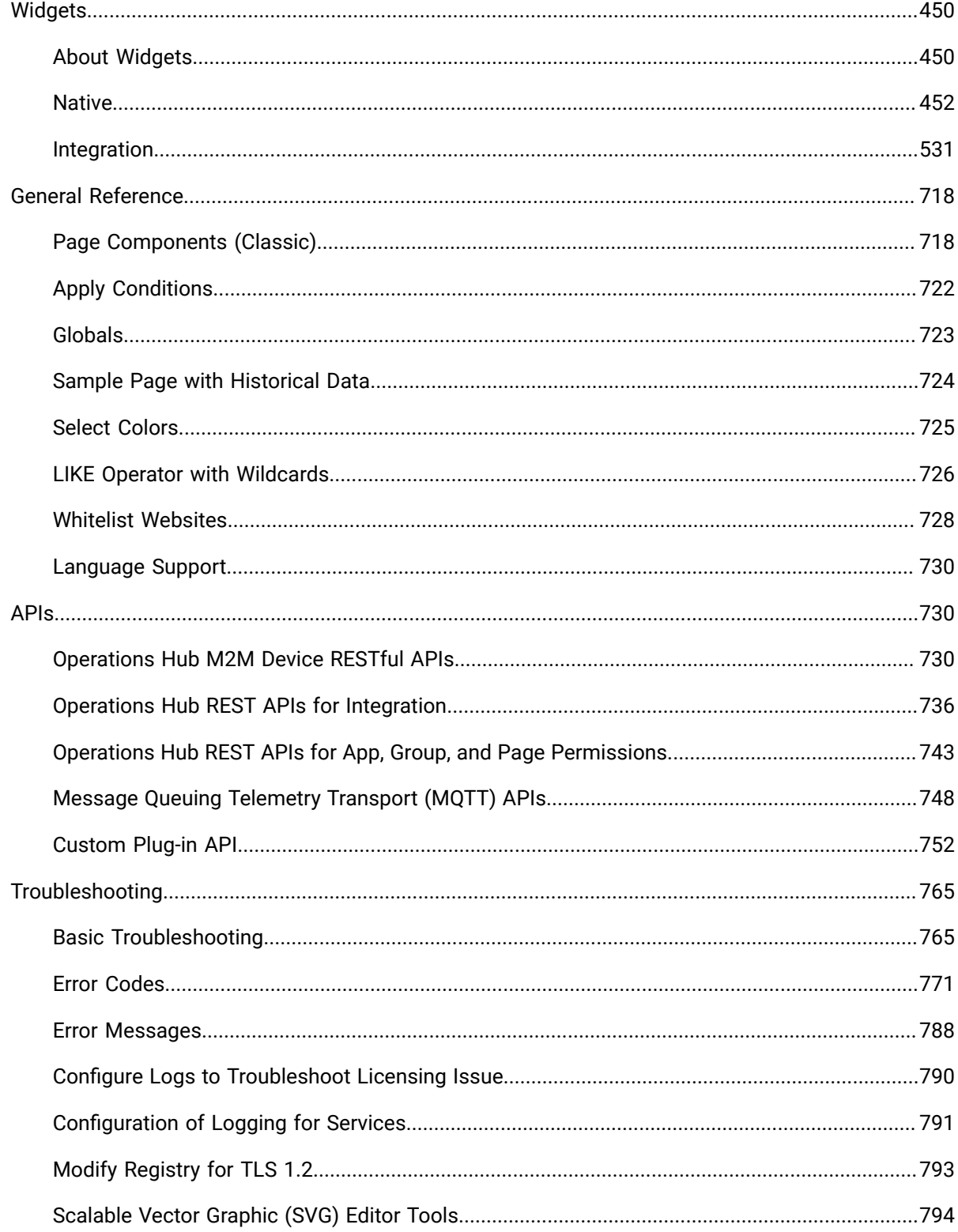

# <span id="page-11-0"></span>Chapter 1. Release Notes

# <span id="page-11-1"></span>Operations Hub Release Notes

This topic provides a list of product changes in Operations Hub for this release.

#### **Version: 2023.1**

- [What's](#page-11-2) New [\(on page 10\)](#page-11-2)
- Known Issues and [Limitations](#page-12-0) [\(on page 11\)](#page-12-0)
- Fixed [Defects](#page-21-0) [\(on page 20\)](#page-21-0)
- [Compatibility Matrix](#page-23-0) [\(on page 22\)](#page-23-0)

#### <span id="page-11-2"></span>**What's New**

#### **Table 1. Enhancements and New Features**

#### **The following enhancements and new features have been added.**

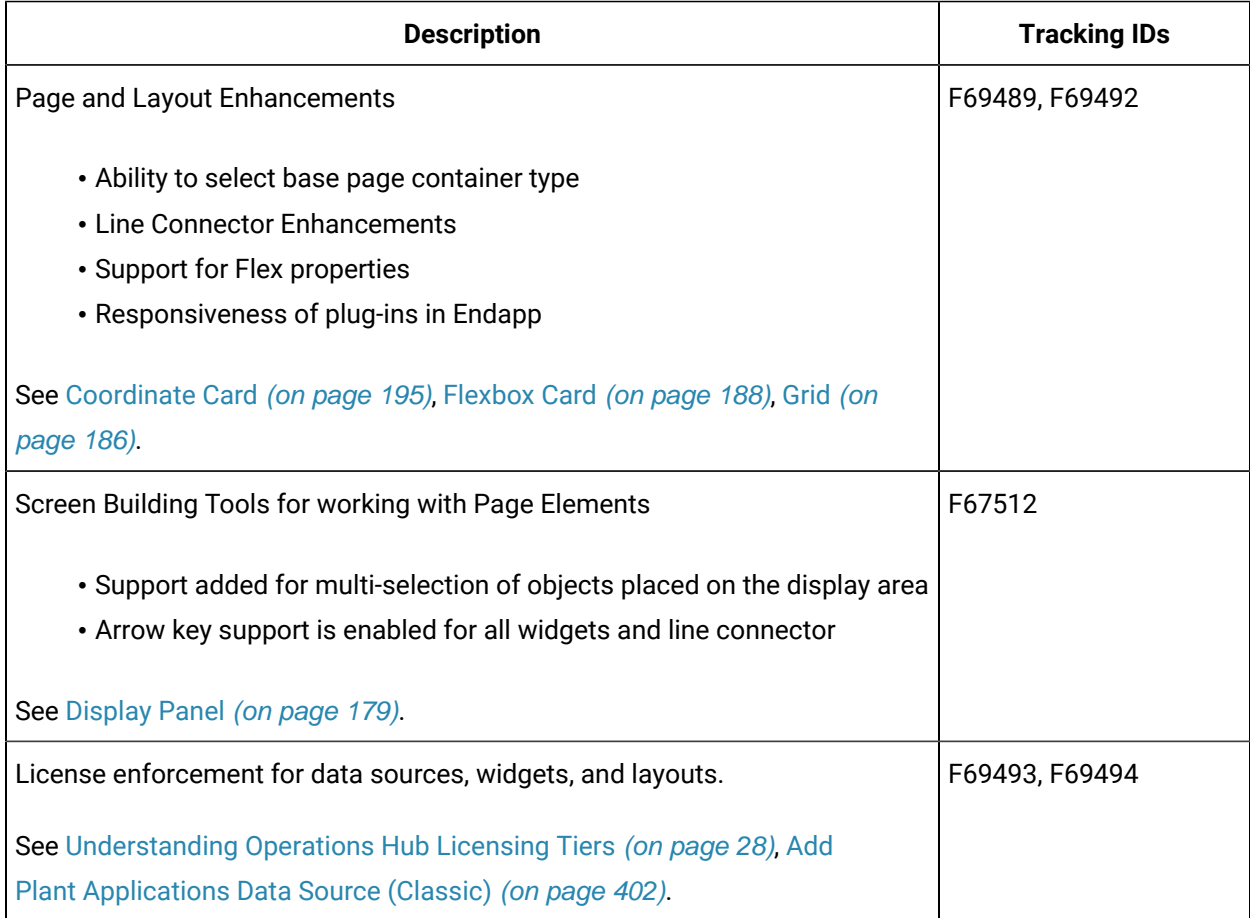

#### **Table 1. Enhancements and New Features**

#### **The following enhancements and new features have been added.**

#### **(continued)**

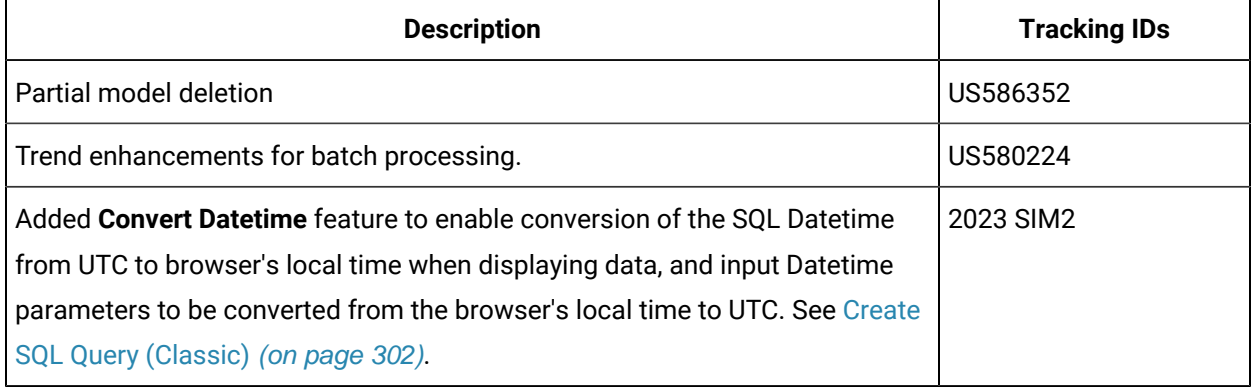

### <span id="page-12-0"></span>**Known Issues and Limitations**

#### **Table 2. Known Issues and Limitations**

#### **The following known issues and limitations exist.**

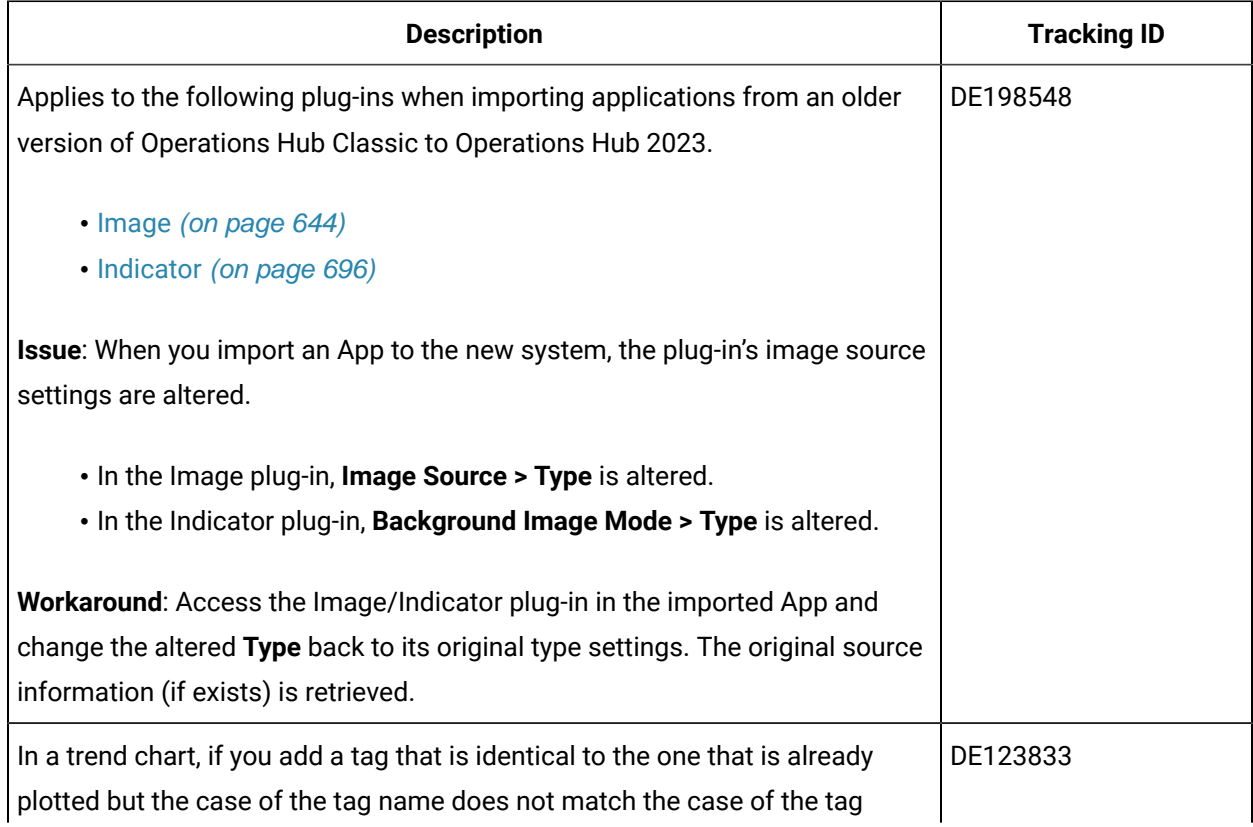

#### **The following known issues and limitations exist.**

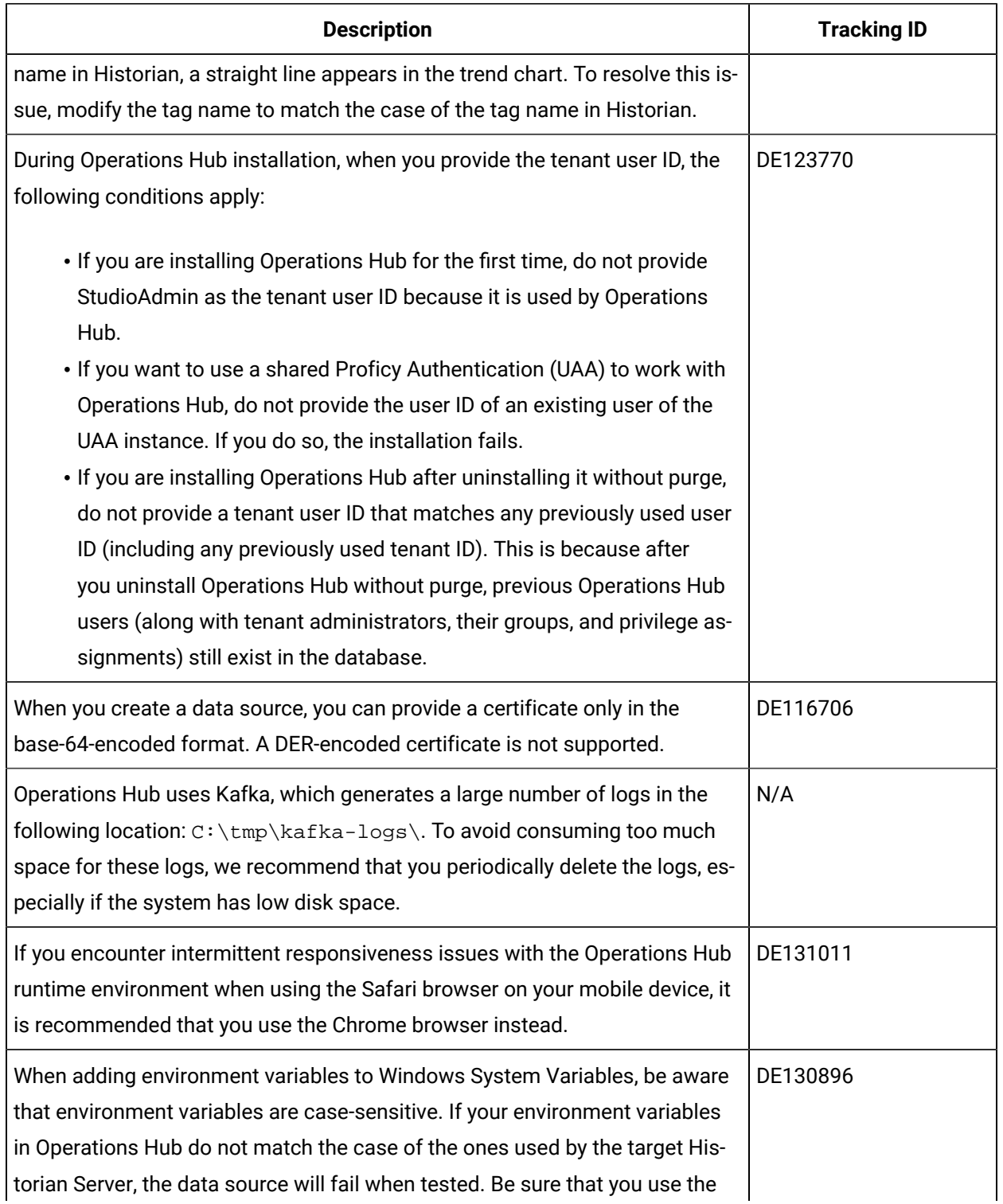

#### **The following known issues and limitations exist.**

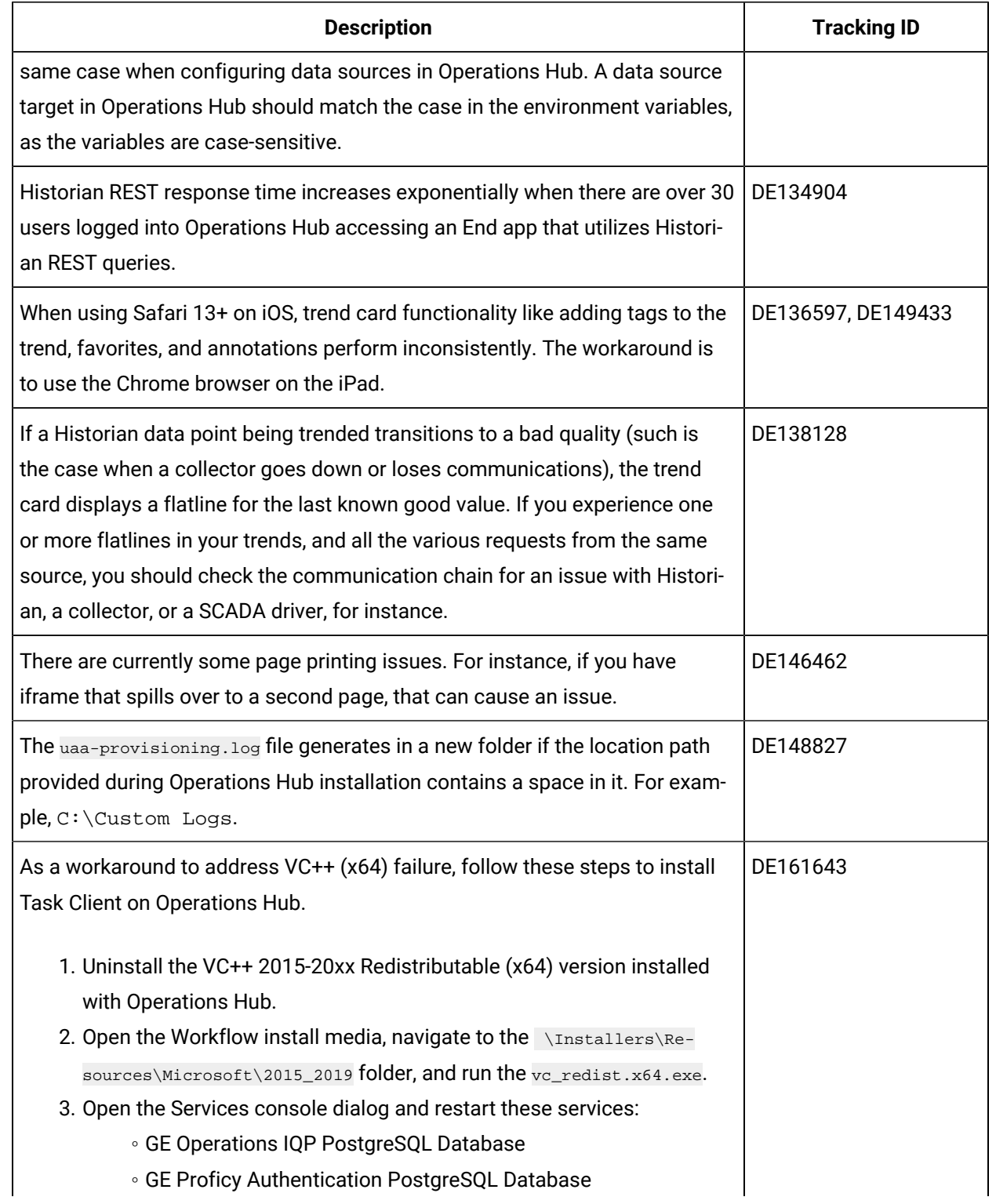

#### **The following known issues and limitations exist.**

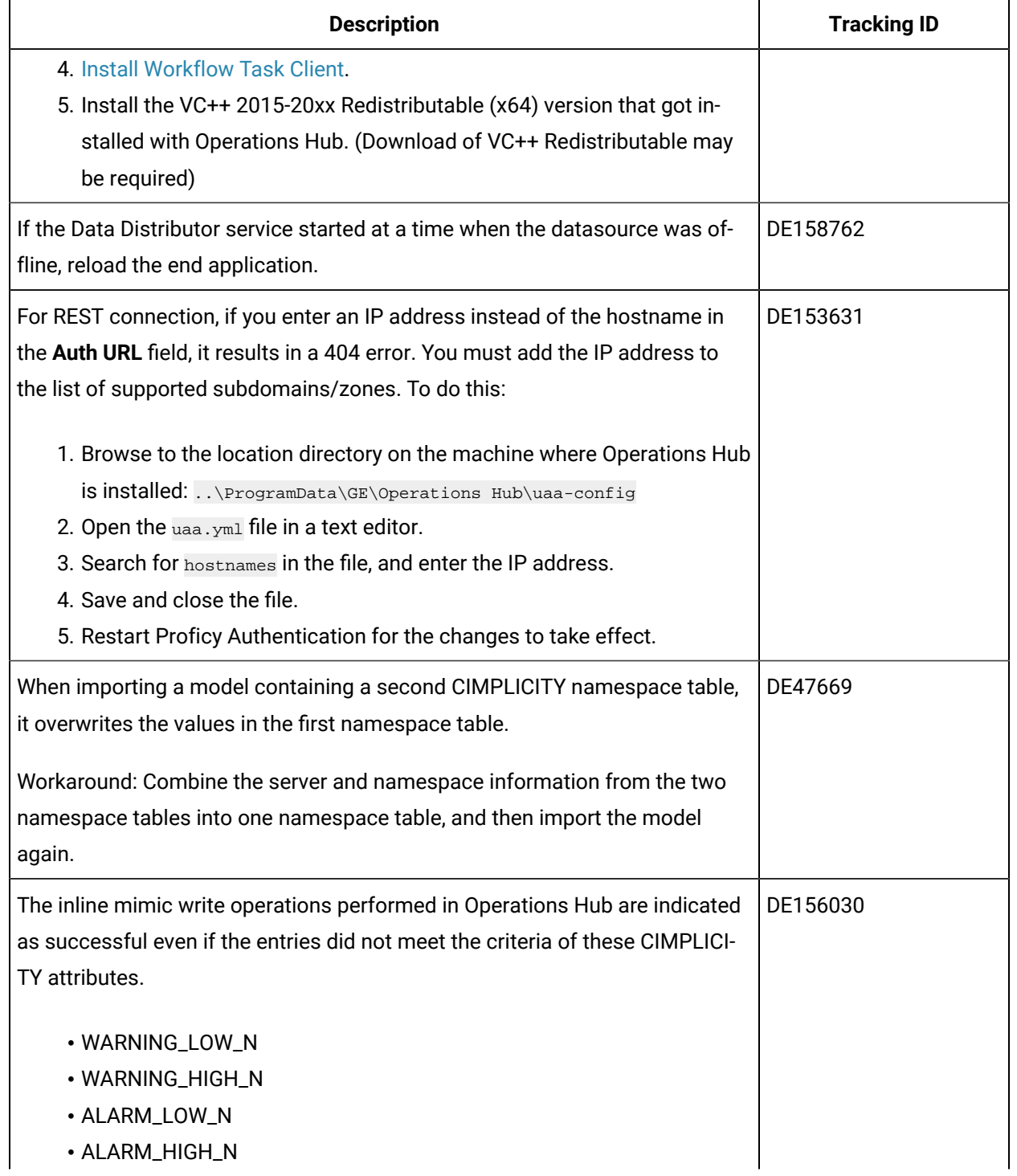

#### **The following known issues and limitations exist.**

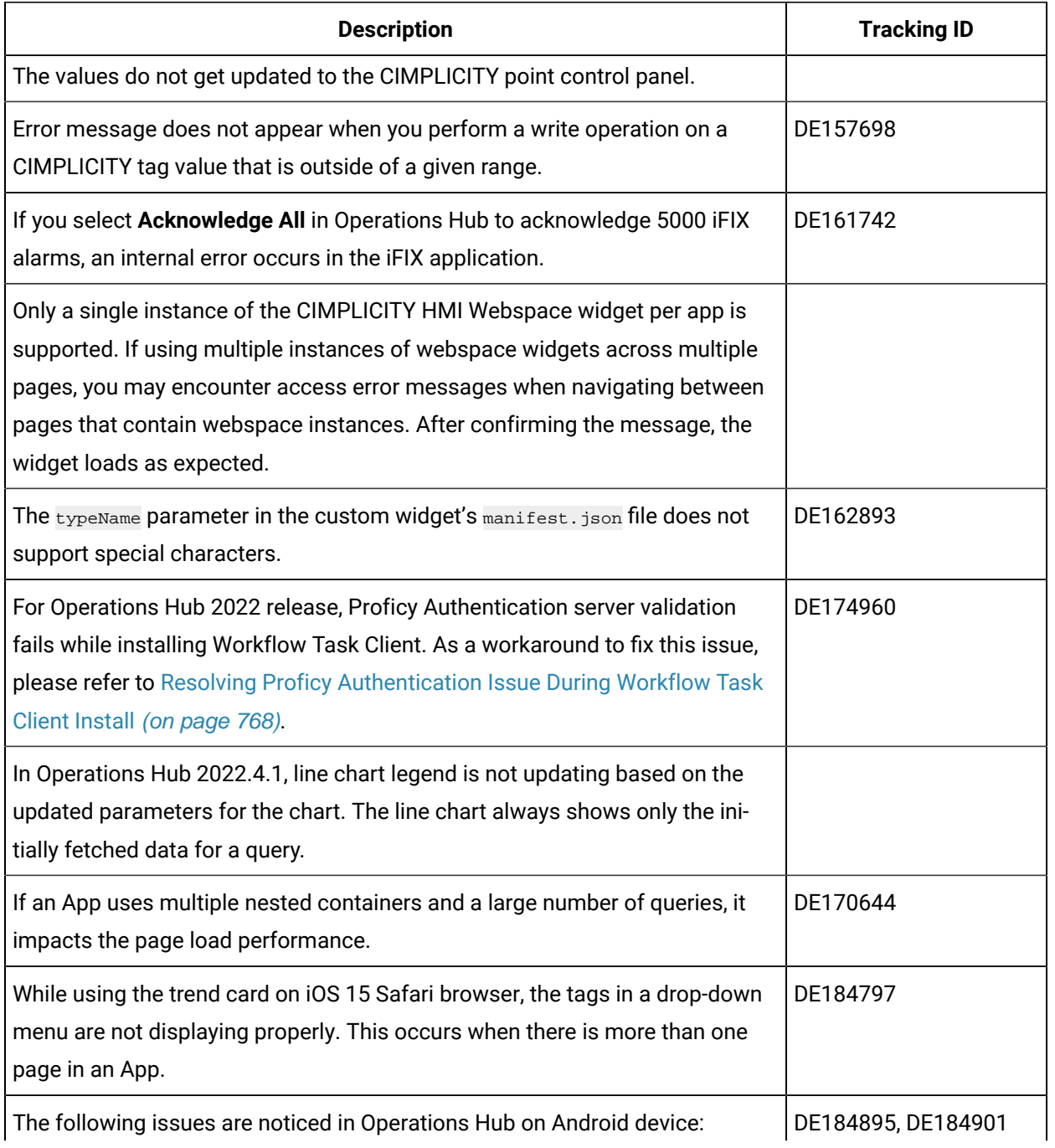

#### **The following known issues and limitations exist.**

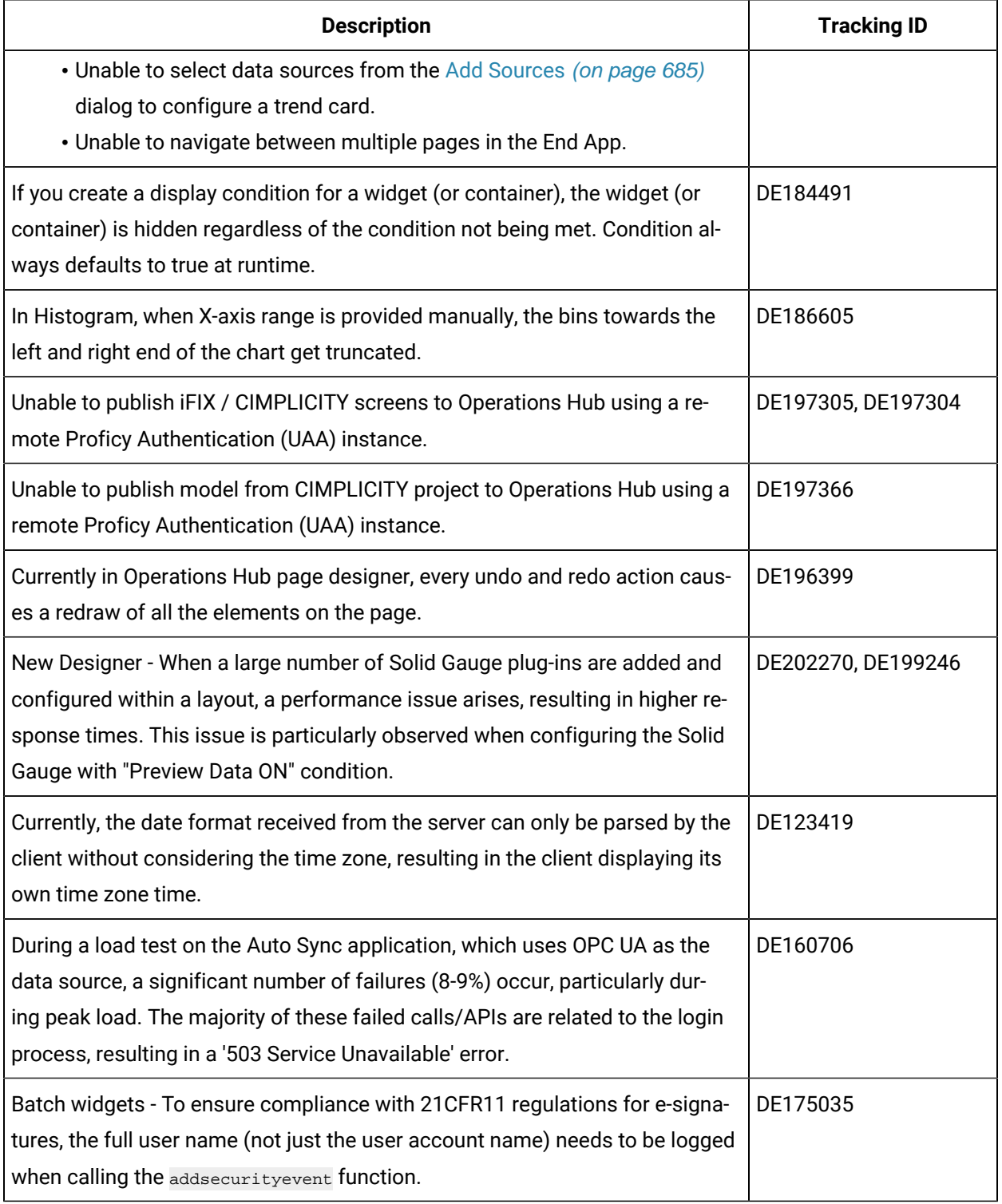

#### **The following known issues and limitations exist.**

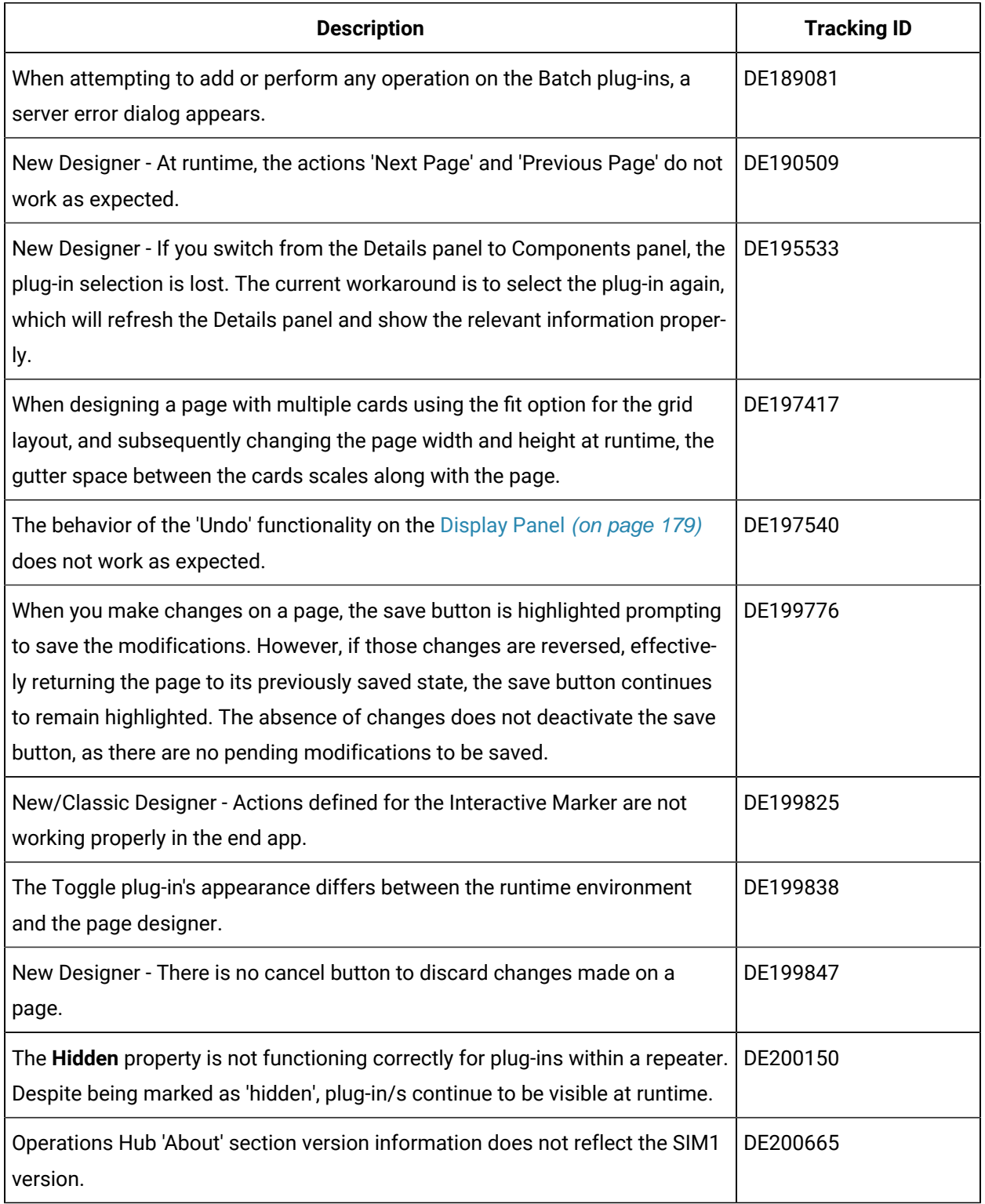

#### **The following known issues and limitations exist.**

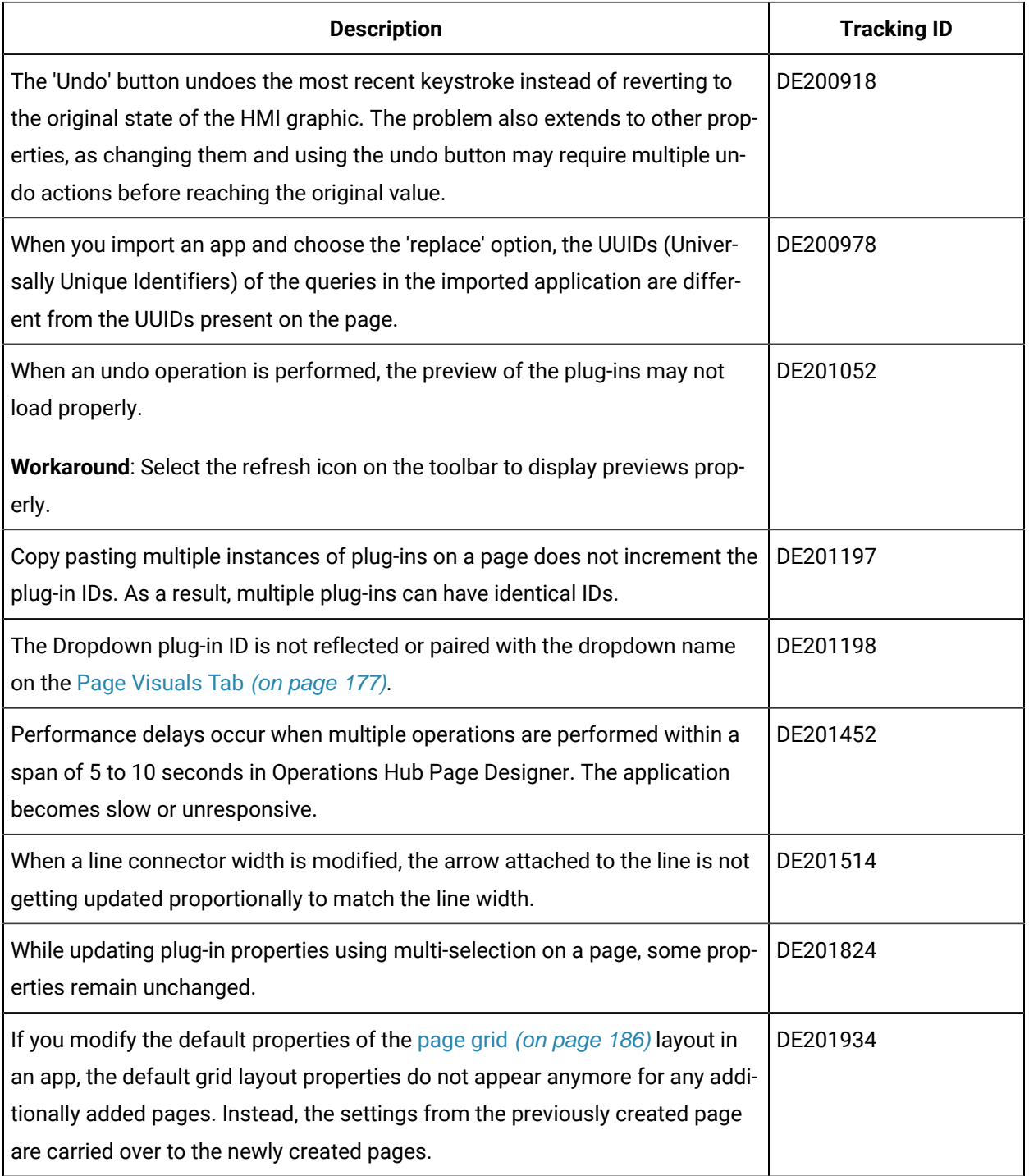

#### **The following known issues and limitations exist.**

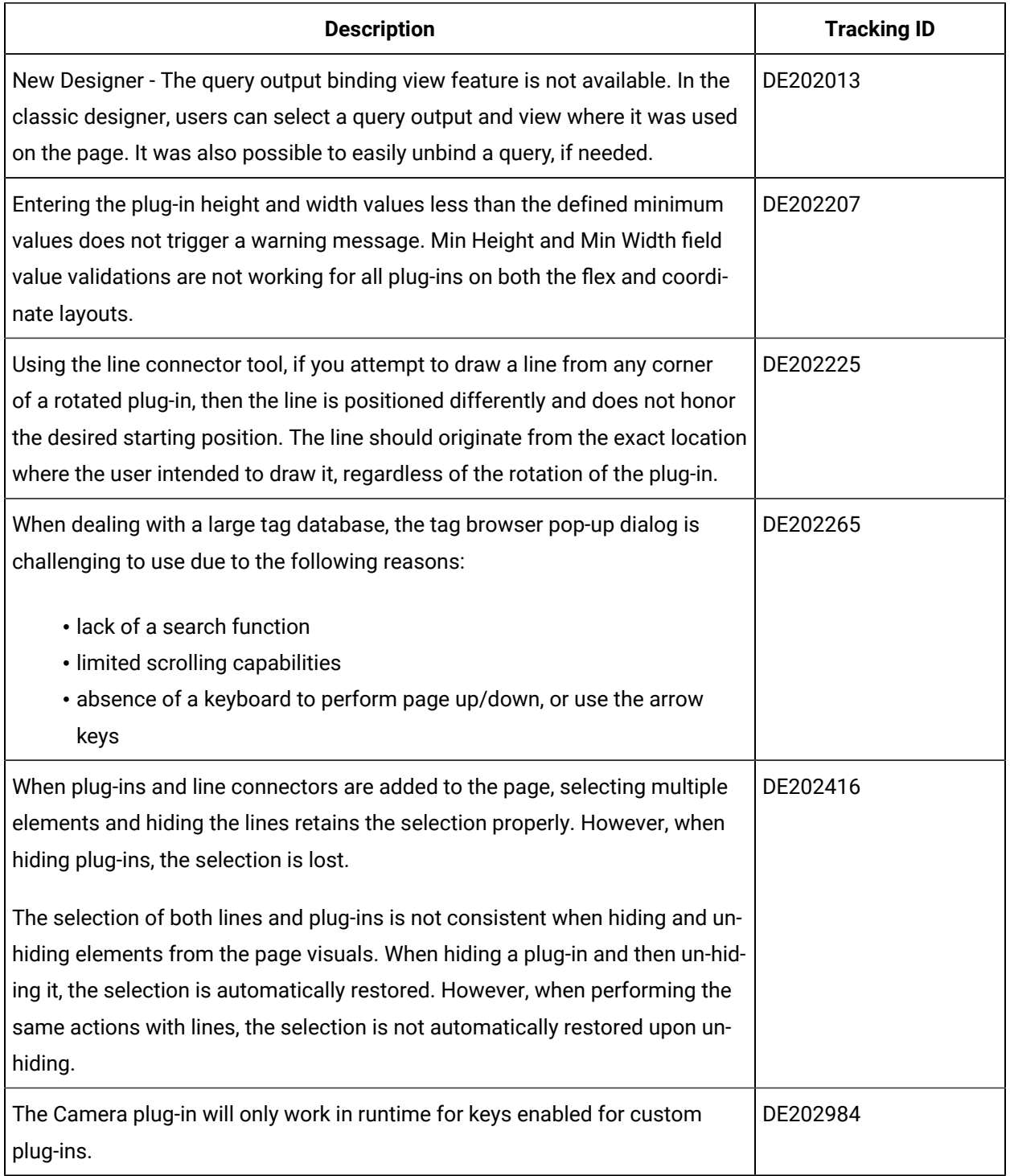

#### **The following known issues and limitations exist.**

#### **(continued)**

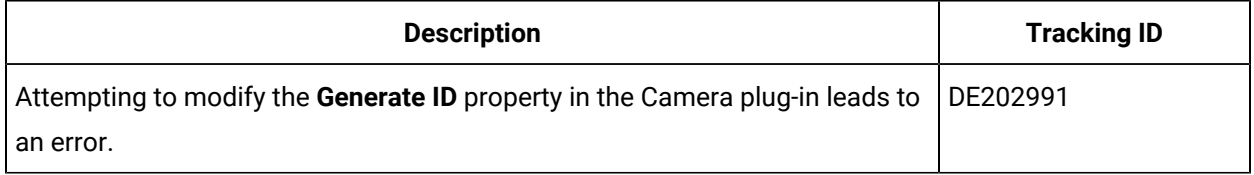

#### <span id="page-21-0"></span>**Fixed Defects**

#### **Table 3. Fixed Defects**

#### **The following fixed defects have been addressed with this version of Operations Hub.**

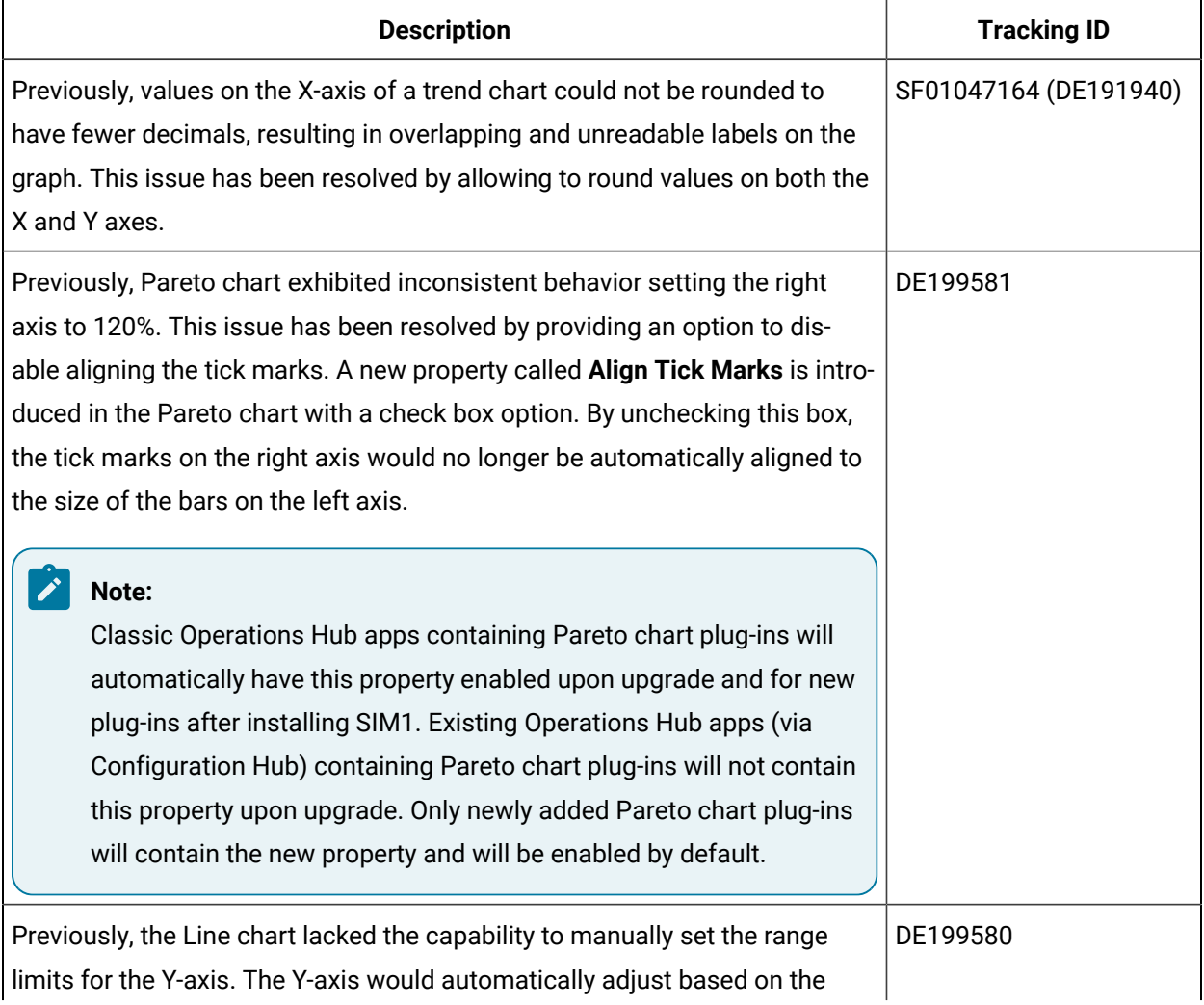

#### **Table 3. Fixed Defects**

#### **The following fixed defects have been addressed with this version of Operations Hub.**

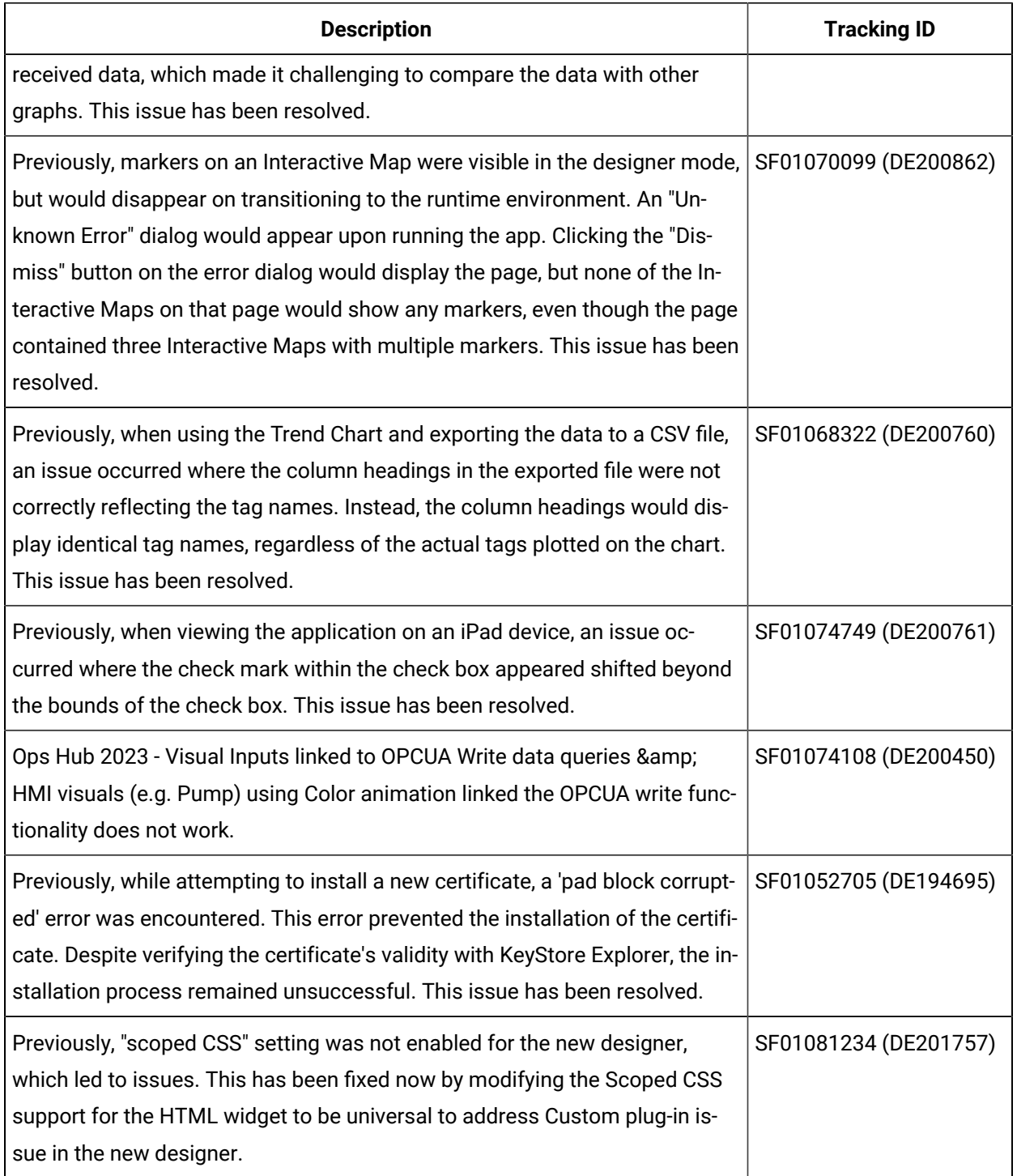

#### **Table 3. Fixed Defects**

#### **The following fixed defects have been addressed with this version of Operations Hub.**

**(continued)**

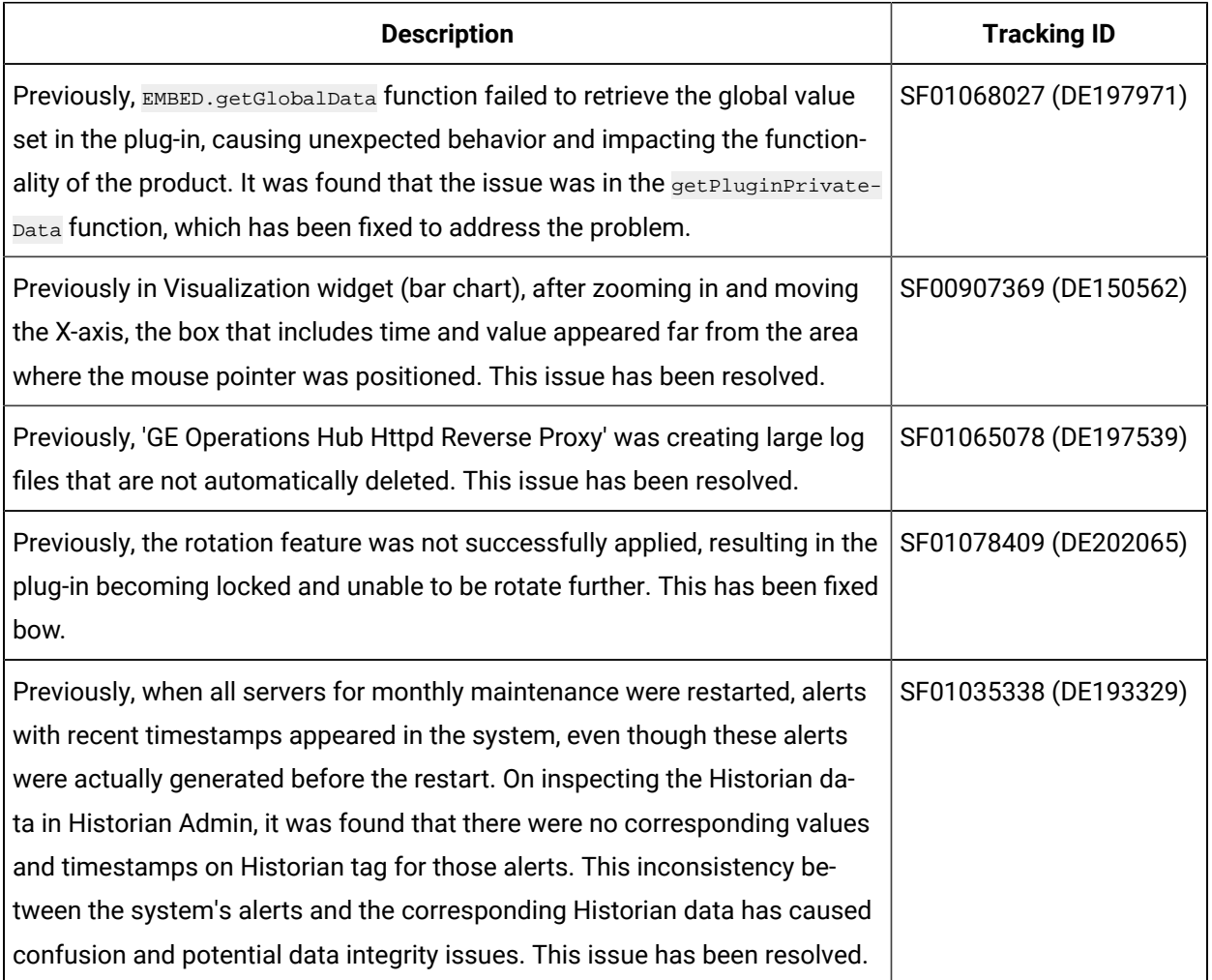

## <span id="page-23-0"></span>**Compatibility Matrix**

#### **Table 4. Compatibility Matrix**

#### **The following products are compatible with Operations Hub.**

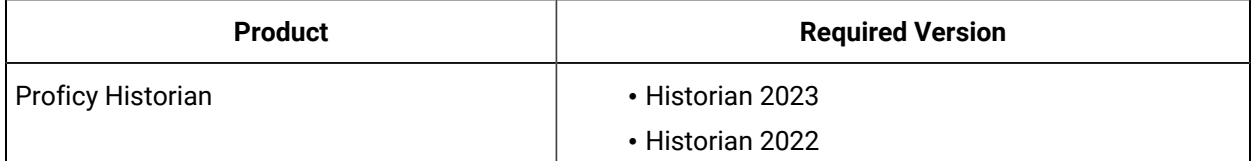

#### **Table 4. Compatibility Matrix**

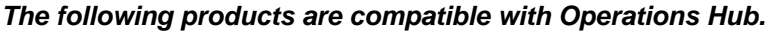

#### **(continued)**

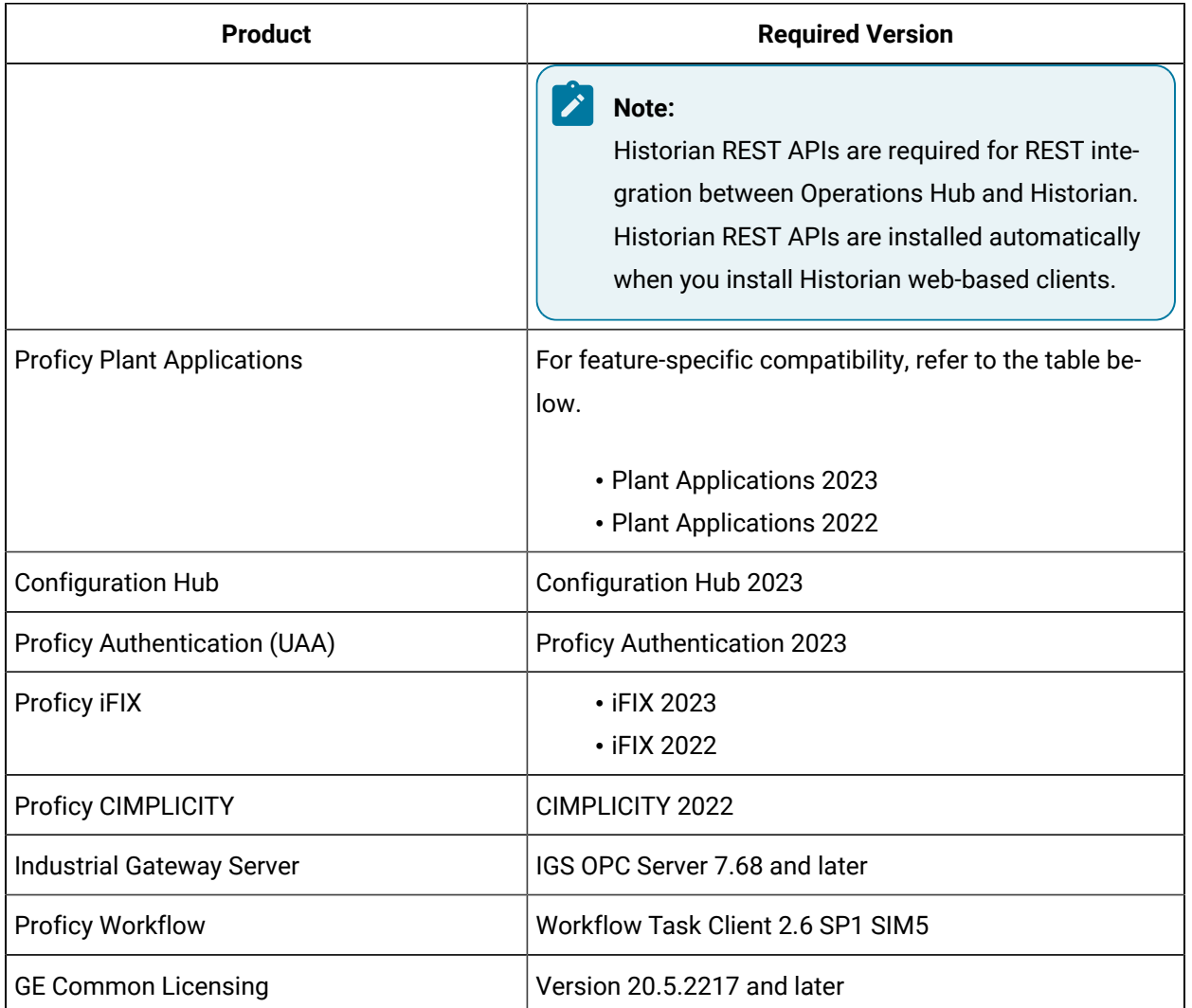

The following table lists feature-specific compatibility for Plant Applications version.

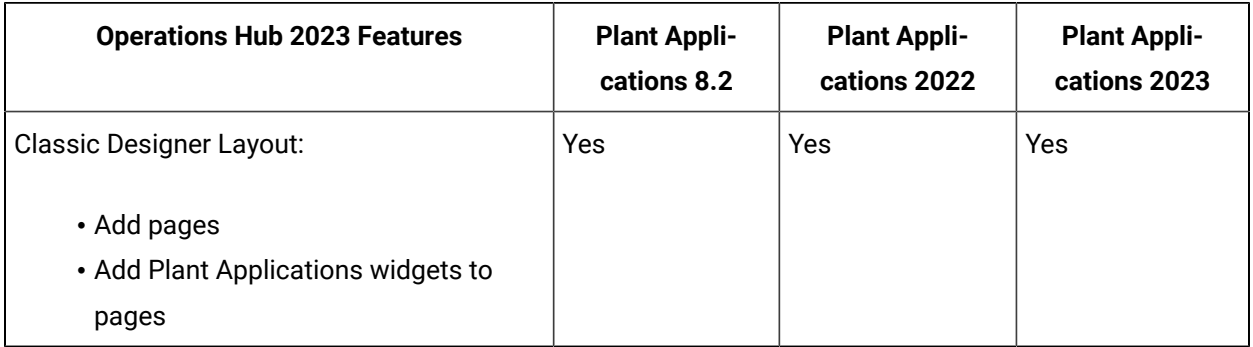

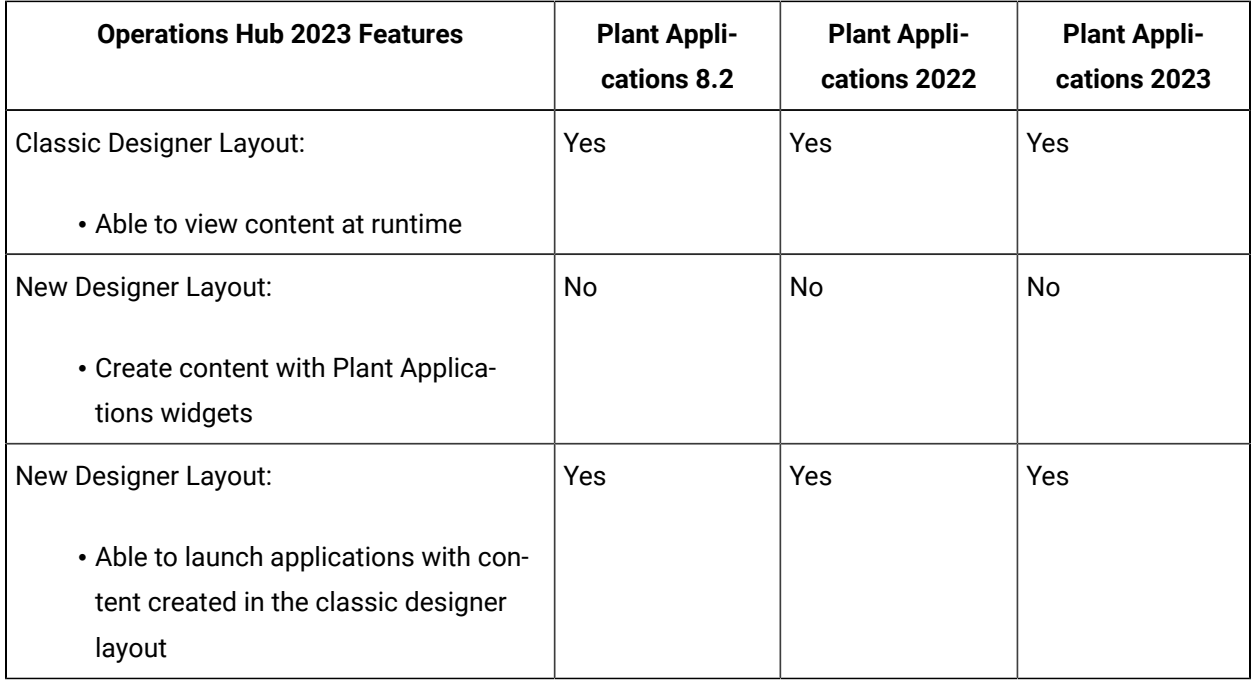

# <span id="page-26-0"></span>Chapter 2. Getting Started with Operations Hub

# <span id="page-26-1"></span>Getting Started with Operations Hub

This topic describes how to work with Operations Hub using the latest (HMI powered designer) and the classic version.

With 2023 release, Operations Hub is now available as a plug-in in Configuration Hub. The latest version is equipped with a HMI designer layout, and has enhanced plug-in functionality. All the features from the classic version of Operations Hub are also available in this latest version.

- 1. Install the latest version of Operations Hub. Refer to Use [Integrated](#page-33-0) Installer [\(on page 32\)](#page-33-0).
- 2. Log in to the [Operations](#page-84-2) Hub classic [\(on page 83\)](#page-84-2) and set up the following:
	- Data [Sources](#page-387-1) [\(on page 386\)](#page-387-1) (required)
	- [Queries](#page-285-1) [\(on page 284\)](#page-285-1)
	- [Entities](#page-263-1) [\(on page 262\)](#page-263-1)
	- [Themes](#page-435-3) [\(on page 434\)](#page-435-3) (optional)
- 3. Log in to the latest version of Operations Hub via Configuration Hub.
	- a. Double-click the Configuration Hub desktop shortcut.
	- b. Log in with the credentials that you specified during installation.
	- c. On the Configuration Hub navigation panel, navigate to the Operations Hub home page. For more information on using the Operations Hub new layout, refer to Panels [Layout](#page-163-1) [\(on page](#page-163-1) [162\)](#page-163-1).
- 4. Create an [application](#page-238-0) [\(on page 237\)](#page-238-0).
- 5. Create pages for your [application](#page-417-0) [\(on page 416\)](#page-417-0).
- 6. Use the following features to design your application pages:
	- [Grid](#page-187-0) [\(on page 186\)](#page-187-0)
	- Design a layout using the [coordinate](#page-196-0) card [\(on page 195\)](#page-196-0).
	- Design a layout using the [flexbox](#page-189-0) card [\(on page 188\)](#page-189-0).
	- Apply [format](#page-181-0) tools to design your pages [\(on page 180\)](#page-181-0).
	- Connect plug-ins with a line [connector](#page-183-0) [\(on page 182\)](#page-183-0).
	- Animate HMI [graphics](#page-203-1) [\(on page 202\)](#page-203-1).
	- Bind data to your [plug-ins](#page-173-0) [\(on page 172\)](#page-173-0).
- 7. Save the application pages, and preview the end application.

# <span id="page-27-0"></span>Installing Operations Hub

## <span id="page-27-1"></span>System Requirements

This topic provides the requirements for hardware components, browsers, and operating systems.

When you install Operations Hub, all the required components are automatically installed.

#### **Minimum Hardware Requirements**

You can install Operations Hub on a processor with 4-core configuration and a RAM of 16 GB.

To support up to 300 concurrent users, you need a hardware configuration of at least 32GB and an 8-core CPU.

#### **Supported Operating Systems**

You can install Operations Hub on any of the following desktop operating systems:

- Microsoft Windows Server 2019
- Microsoft Windows Server 2022

#### **Operations Hub can also be installed on VMs deployed on Azure and AWS.**

#### **Supported SQL Versions**

You can use Operations Hub with external data sources from the following relational databases:

- Microsoft SQL Server 2016
- Microsoft SQL Server 2017
- Microsoft SQL Server 2019

#### **Supported Browsers**

You can access Operations Hub using any of the following web browsers:

- Google Chrome (recommended)
- Mozilla Firefox
- Apple Safari
- Microsoft Edge

We recommend using a resolution of 1600 x 1200 for the browser. In addition, use a relatively modern device so that the browser has enough resources to render the visualizations and respond to user interactions with adequate performance.

The following mobile devices are supported for client access (end-app support only):

- iOS 12.0 and later
- Android 9.0 and later

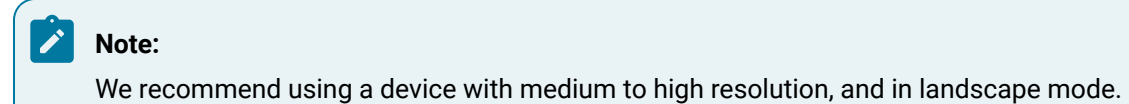

#### **Compatibility Matrix**

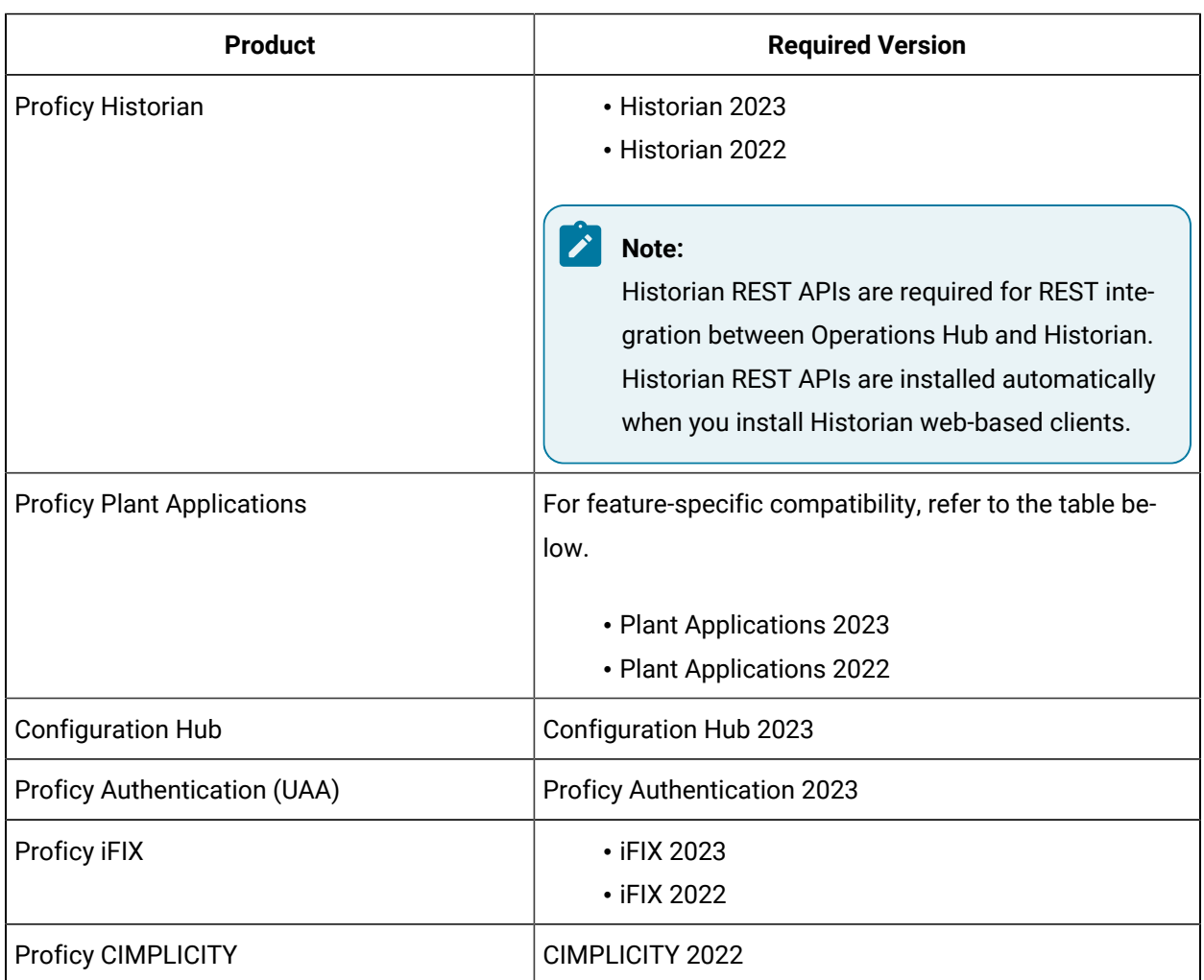

#### **The following products are compatible with Operations Hub.**

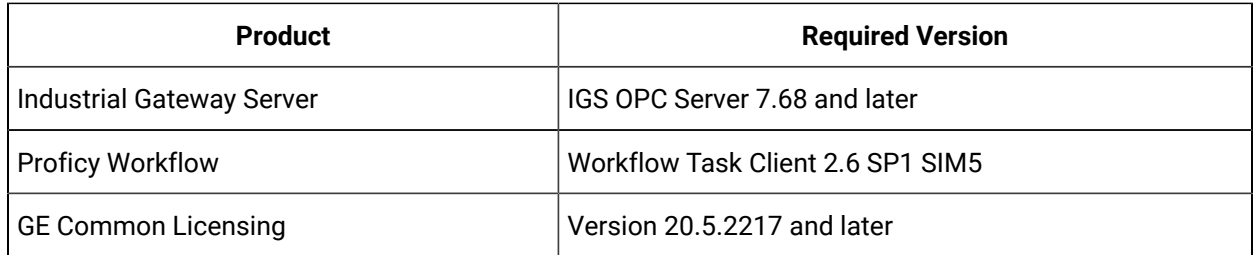

The following table lists feature-specific compatibility for Plant Applications version.

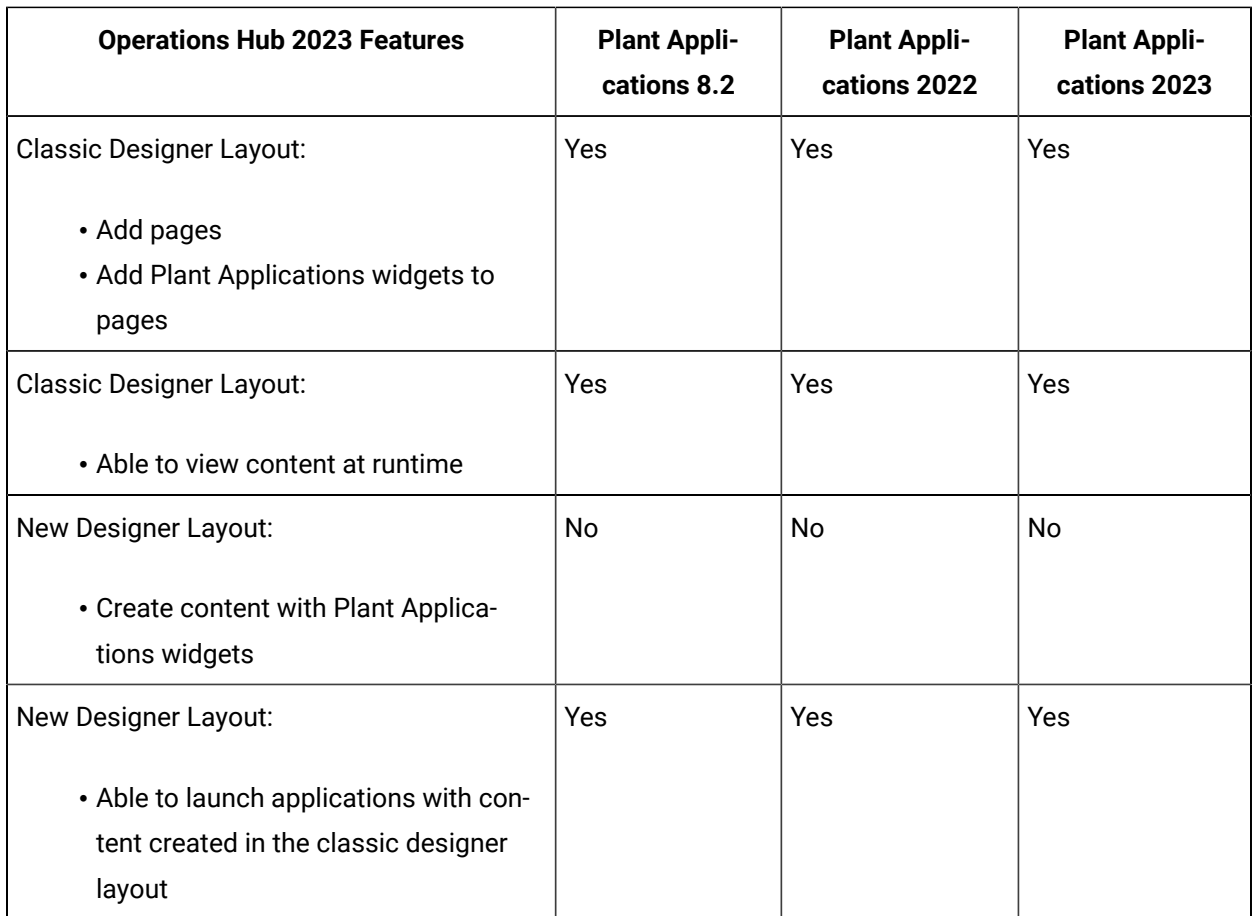

# <span id="page-29-0"></span>Understanding Operations Hub Licensing Tiers

This topic describes the different license options available for Operations Hub.

The Licensing Client is automatically installed with the Operations Hub [installation](#page-33-0) [\(on page 32\)](#page-33-0). These are the different license levels for using Operations Hub.

- **Demo**: This a limited version to try out the application for 2 hours. You can explore the features and functionalities of Operations Hub before making a purchase decision.
- **Freemium**: This is a commercial license packaging offering Historian or Plant Applications customers an opportunity to try out Operations Hub out of the box content.
- **Canvas**: This is our entry-level HMI offering, providing capability and connectivity to create basic HMI applications for monitor and control on top of our SCADA products.
- **Insights**: This is our mid-level offering, designed to provide capability and connectivity to create customized MES application on top of Proficy Plant Applications.
- **Ultimate**: This is our premium offering, granting complete access to Operations Hub. You will enjoy unrestricted access to all features, tools, and application capabilities in order to create a wide variety of operational interfaces and enable Connected Worker initiatives across an enterprise.

#### **Available Components for Licenses**

The following table describes the Operations Hub components available for each license level.

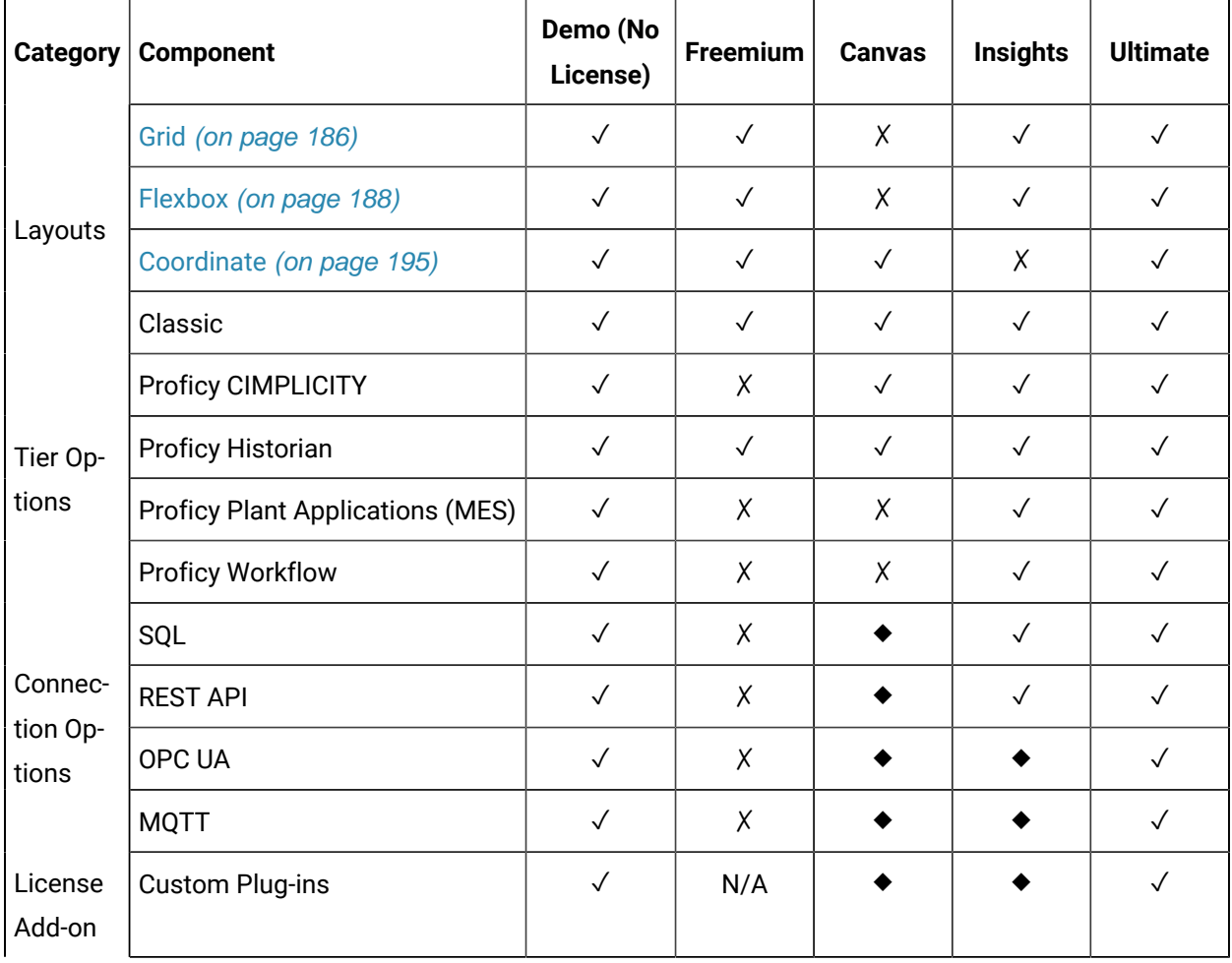

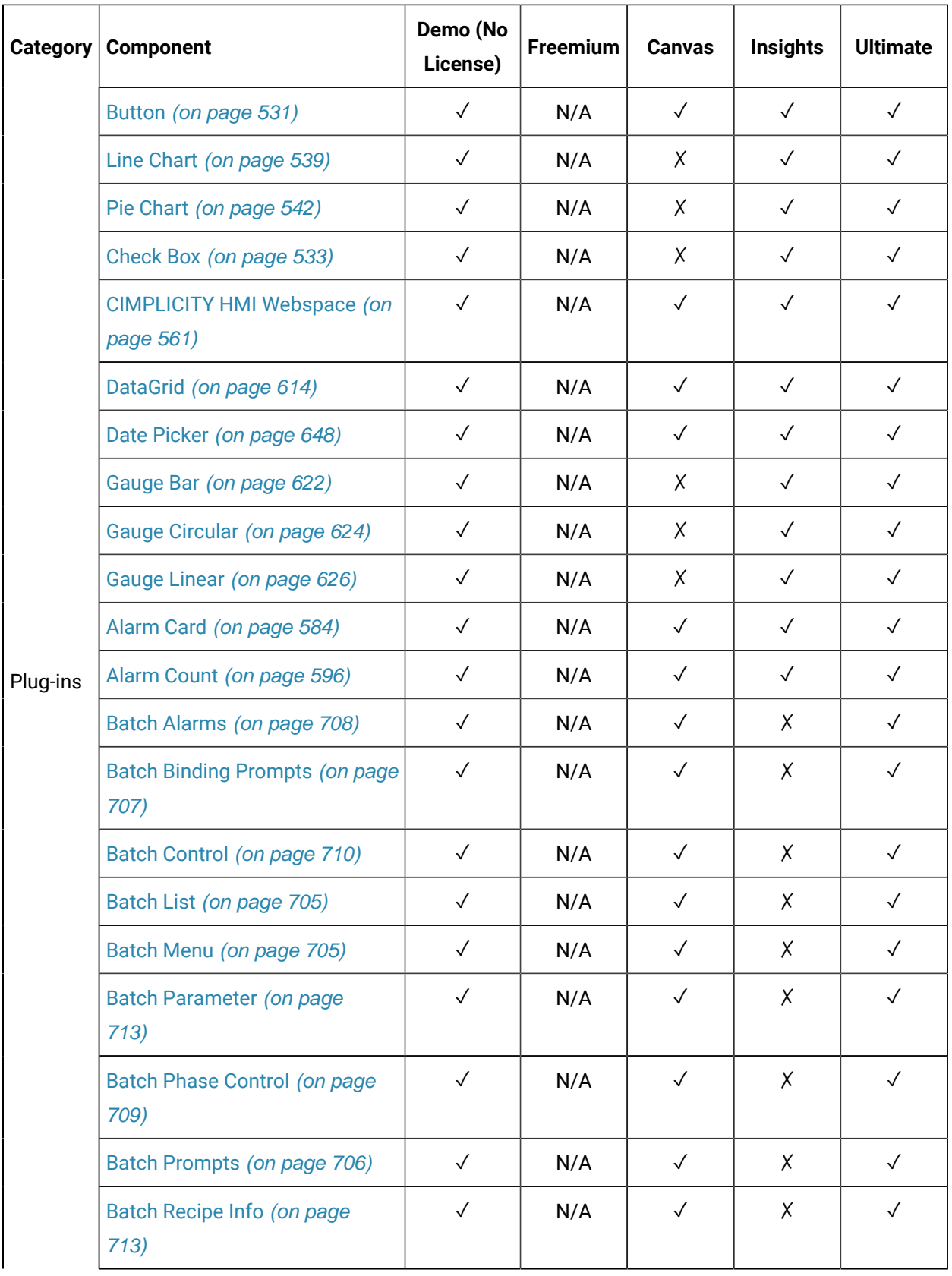

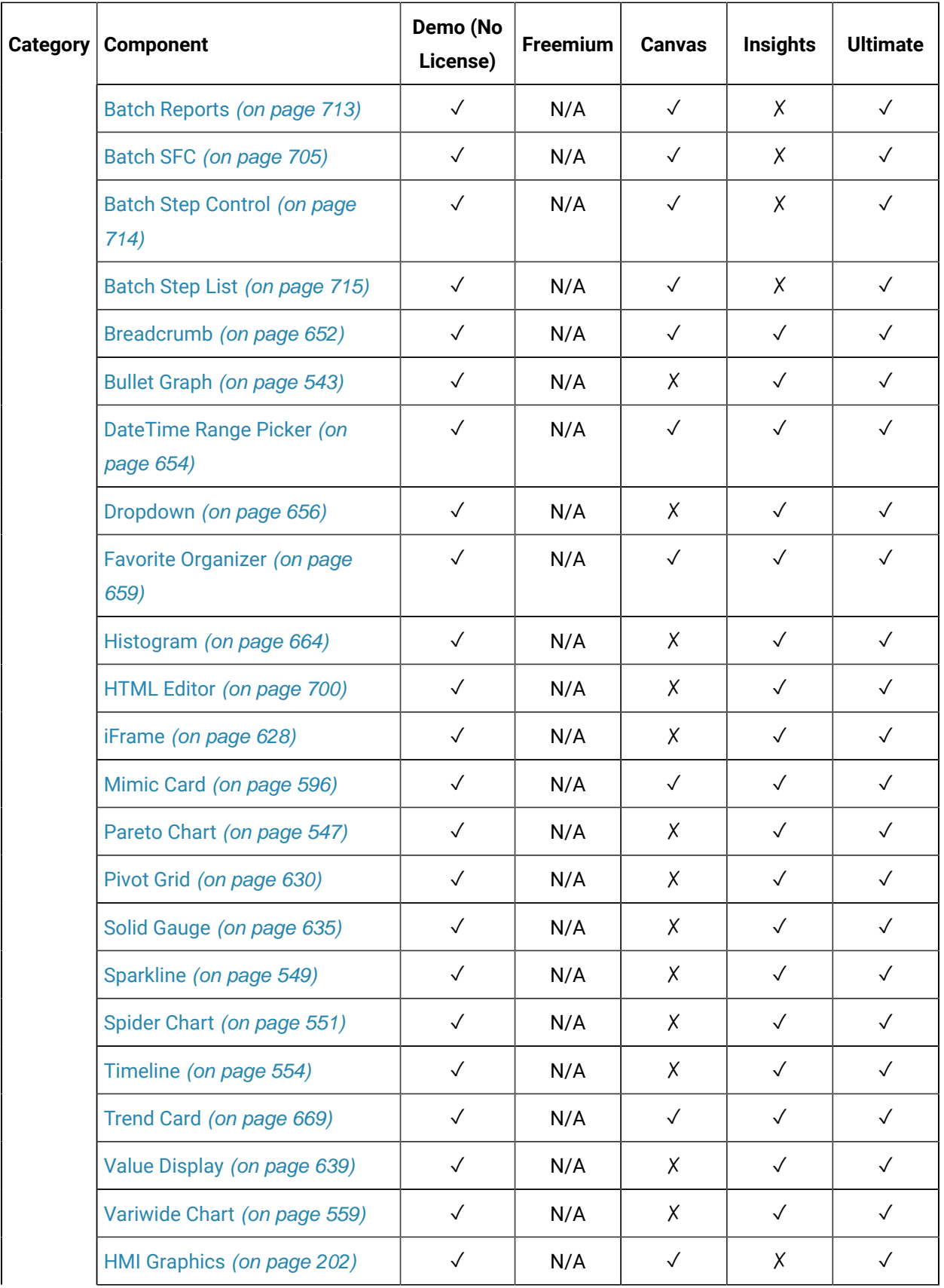

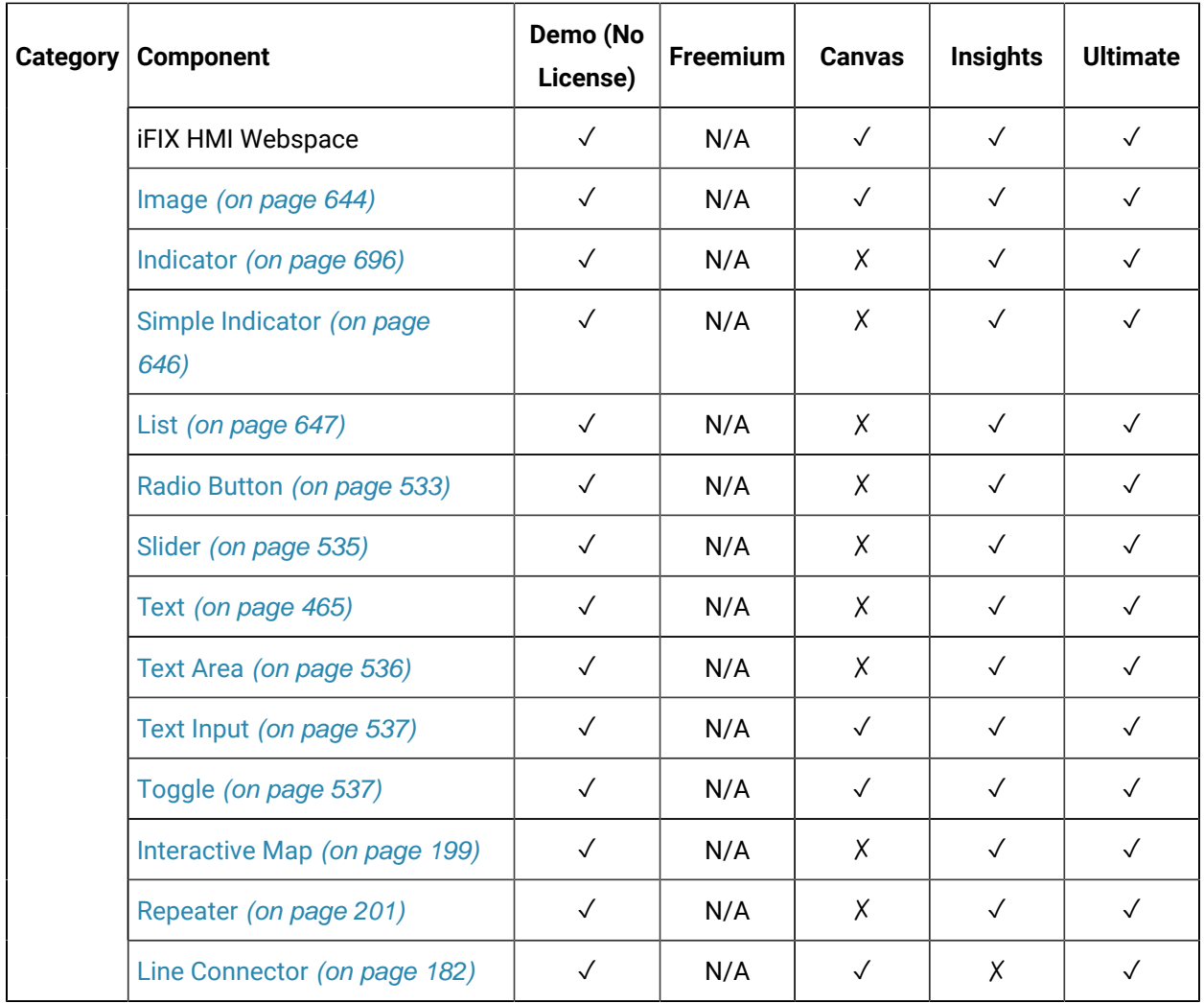

◆ Optional add-on components available for the respective license for an additional cost.

N/A - Not applicable to a Freemium license as users are not allowed to create, edit, or save Apps and pages.

### <span id="page-33-0"></span>Use Integrated Installer

This topic describes how to use the integrated installer to install Operations Hub.

The latest version of Operations Hub is distributed as follows:

• **Dedicated installer**: Enables to install the common components and Operations Hub.

See Install [Operations](#page-34-0) Hub from a Dedicated Installer [\(on page 33\)](#page-34-0).

• **iFIX or CIMPLICITY installer suite**: Enables to install the common components and Operations Hub along with additional Proficy applications.

See Install [Operations](#page-43-0) Hub for SCADA [\(on page 42\)](#page-43-0).

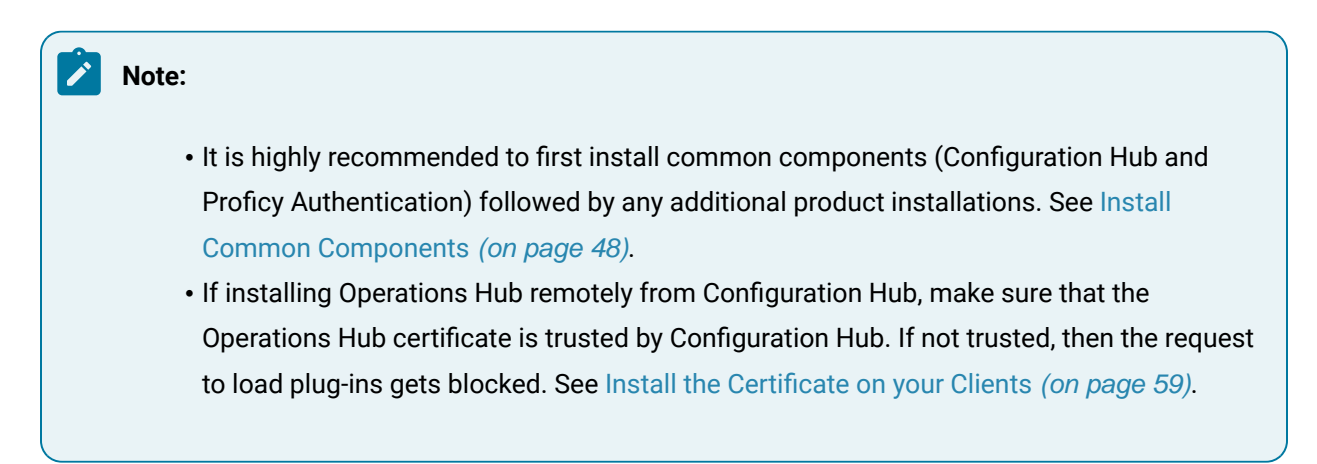

For information on licensing, see [Understanding](#page-29-0) Operations Hub Licensing Tiers [\(on page 28\)](#page-29-0).

#### **About Upgrading Operations Hub**

If Proficy Authentication version is older than Operations Hub version you are upgrading to, then you will be requested to first upgrade or uninstall Proficy Authentication. The request does not appear if Proficy Authentication version is same or greater than Operations Hub upgrade version.

Do not uninstall Proficy Authentication if other Proficy products are using the application. Choose to upgrade to the latest version.

### <span id="page-34-0"></span>Install Operations Hub from a Dedicated Installer

This topic describes how to install Operations Hub from its dedicated installer.

- Ensure that the machine on which you want to install Operations Hub meets the [System](#page-27-1)  [Requirements](#page-27-1) [\(on page 26\)](#page-27-1).
- Use a machine that does not host any applications that are bundled with Operations Hub.
- Run a Windows update (including security updates).
- Use a host name that contains up to 24 characters and any of the following characters:
	- Alphabetic characters
	- Numeric characters
- Minus
- Period
- Ensure that you have administrative privileges to the machine on which you want to install Operations Hub.

Consider these points during installation:

- **First time installation**: You can choose to provide the same user name and password for Operations Hub tenant admin and Configuration Hub. This will allow you to use the same credentials to log in to both the applications.
- **Re-installation**: If re-installing Operations Hub [without](#page-100-1) DB purge [\(on page 99\)](#page-100-1), provide the same user name and password as the earlier install. If you provide a different set of credentials other than the tenant admin credentials used in the initial install, the user ID will not match what already exists in Proficy Authentication (UAA). As a result, users will not be able to log into Operations Hub.
- 1. Download the Operations Hub 2023 ISO install media from the Salesforce and mount the file.
- 2. From the ISO folder, double-click Setup.bat to run the file. The welcome screen appears.
- 3. On the welcome screen, you must first install Configuration Hub and Proficy Authentication before installing Operations Hub.

For step-by-step instructions, refer to [Install Common Components](#page-49-0) [\(on page 48\)](#page-49-0).

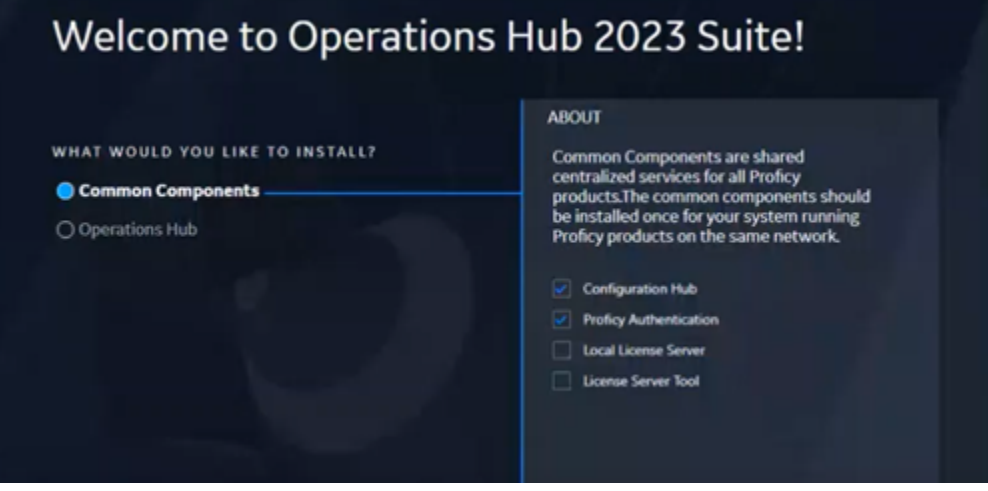

4. On the welcome screen, select **Operations Hub**.
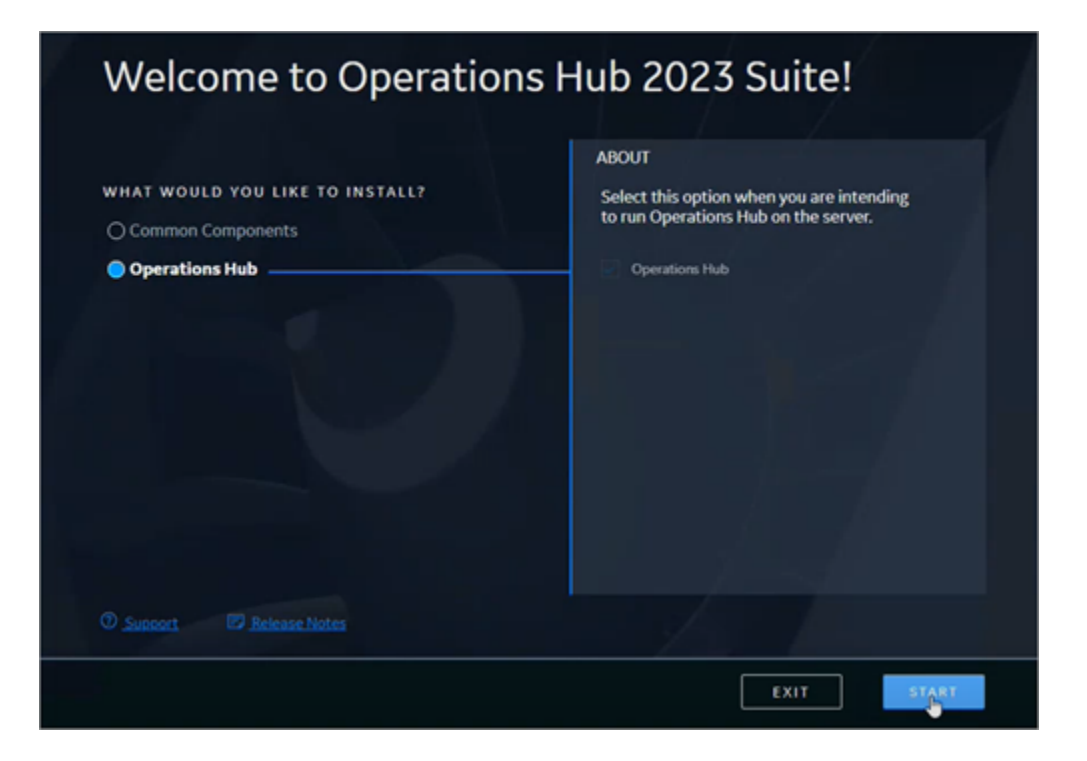

5. Accept the license agreement to continue with the install.

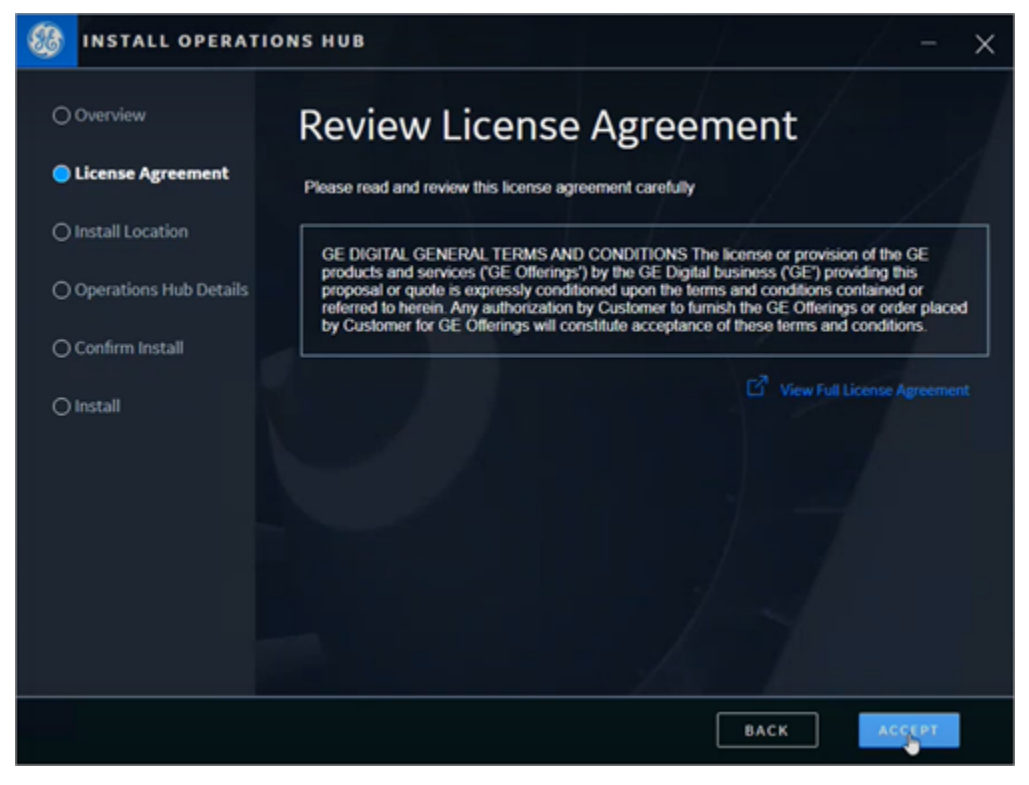

The **Install Location** screen appears and validates for port conflicts.

6. Browse and select a location for installation, then continue to the next screen.

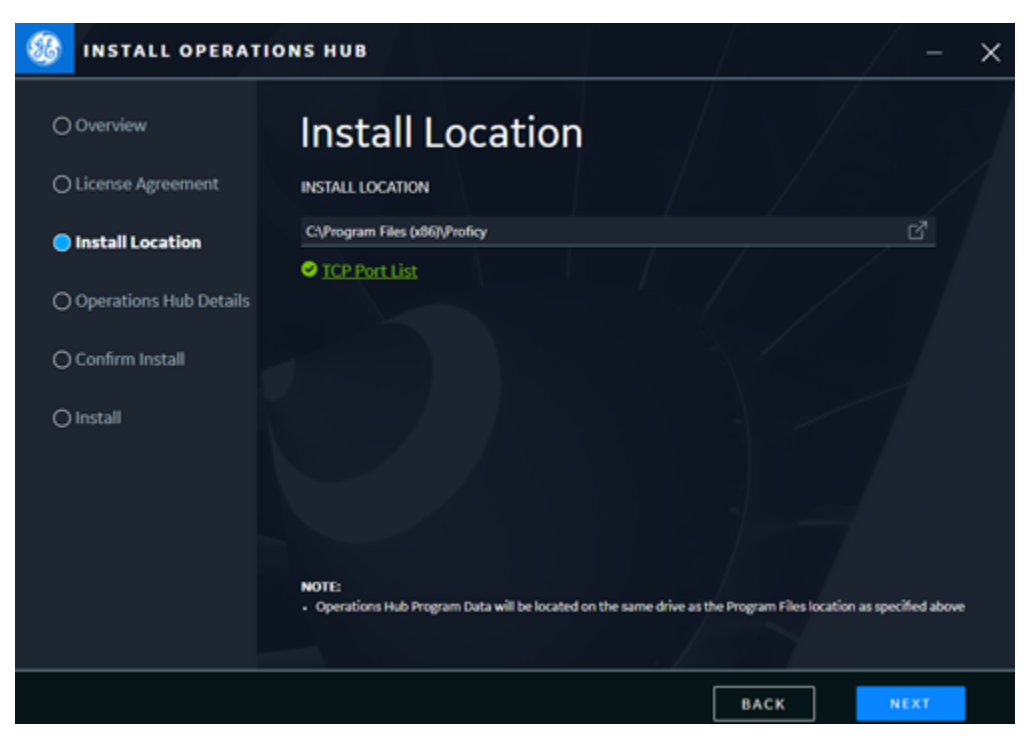

If port conflicts are detected, you must fix them before proceeding to the next screen.

If there are no conflicts, the **Operations Hub Credentials** screen appears.

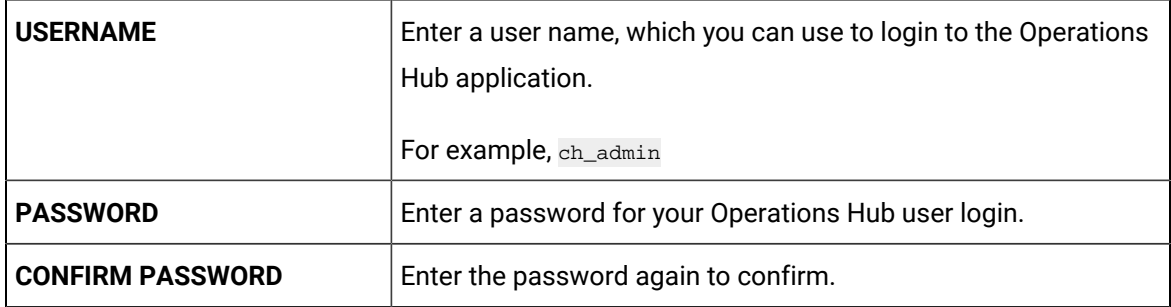

7. Create these login credentials for Operations Hub and proceed to the next screen.

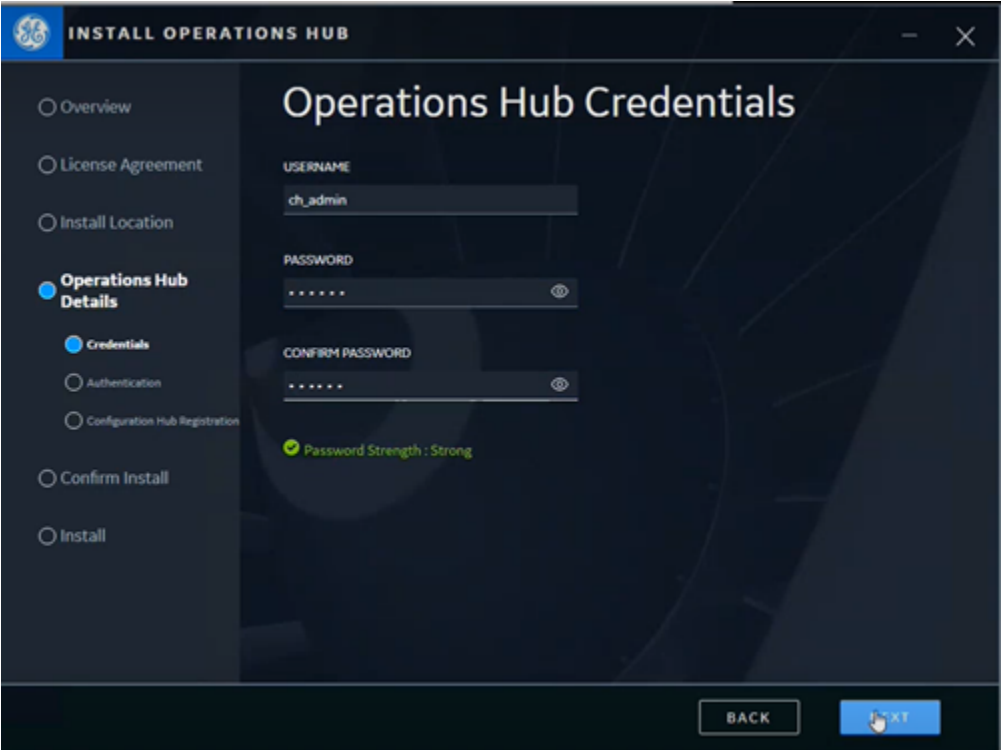

The **Select Proficy Authentication** screen appears.

8. Complete the following and proceed to the next screen.

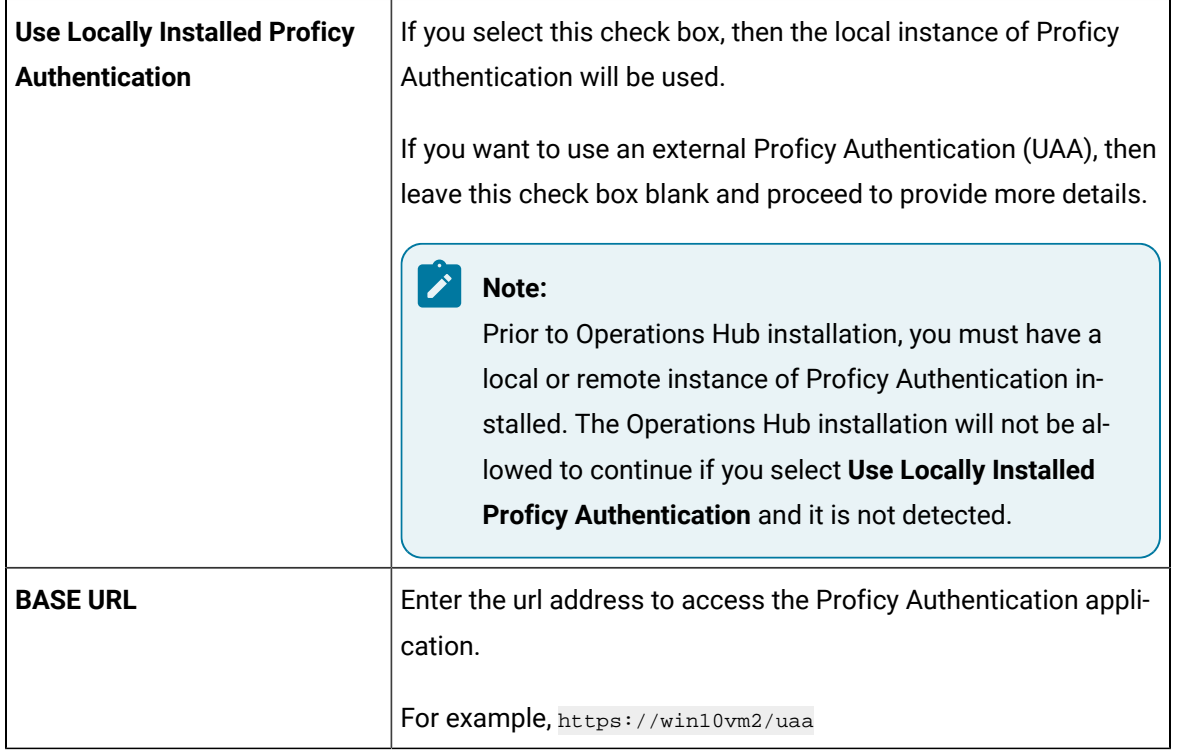

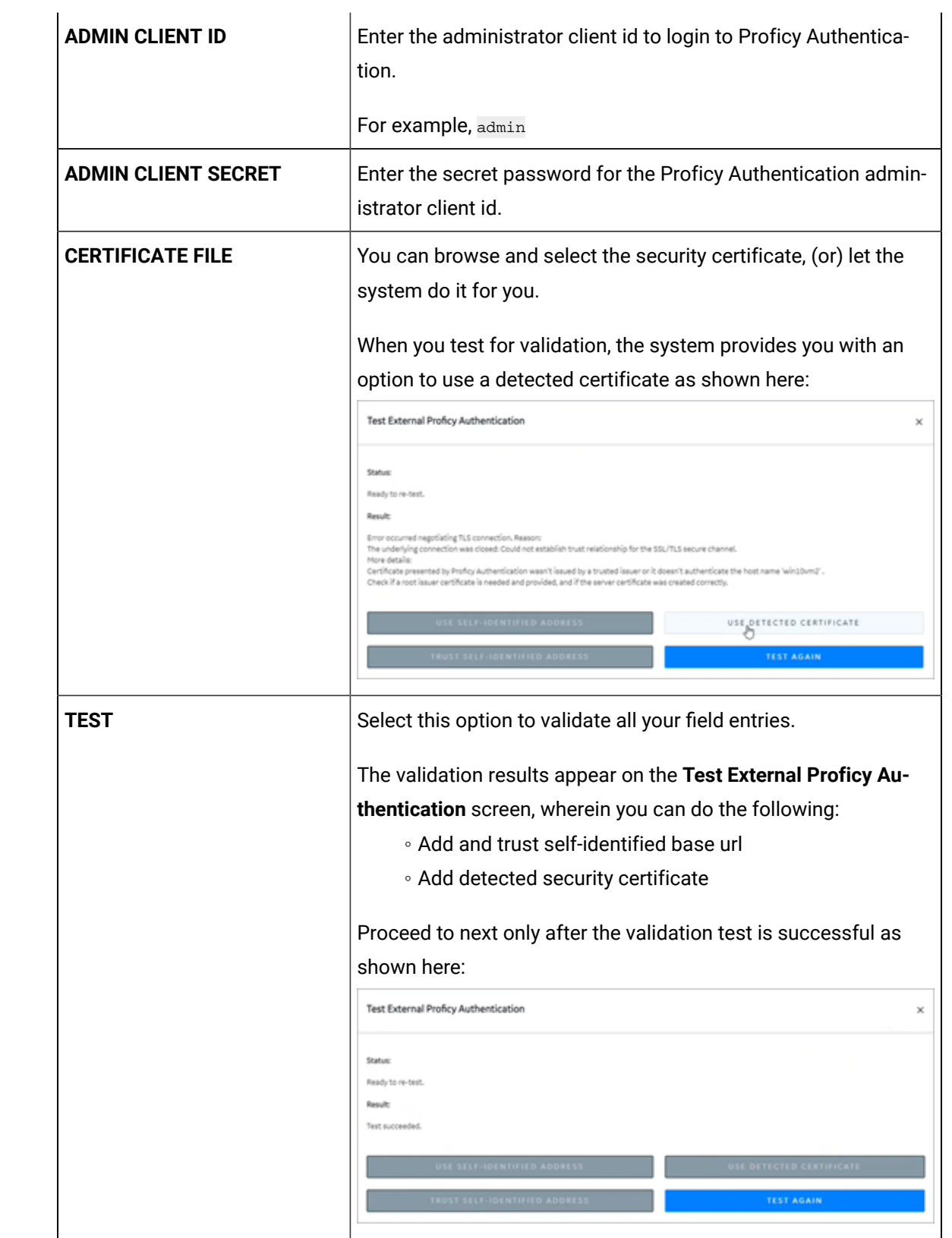

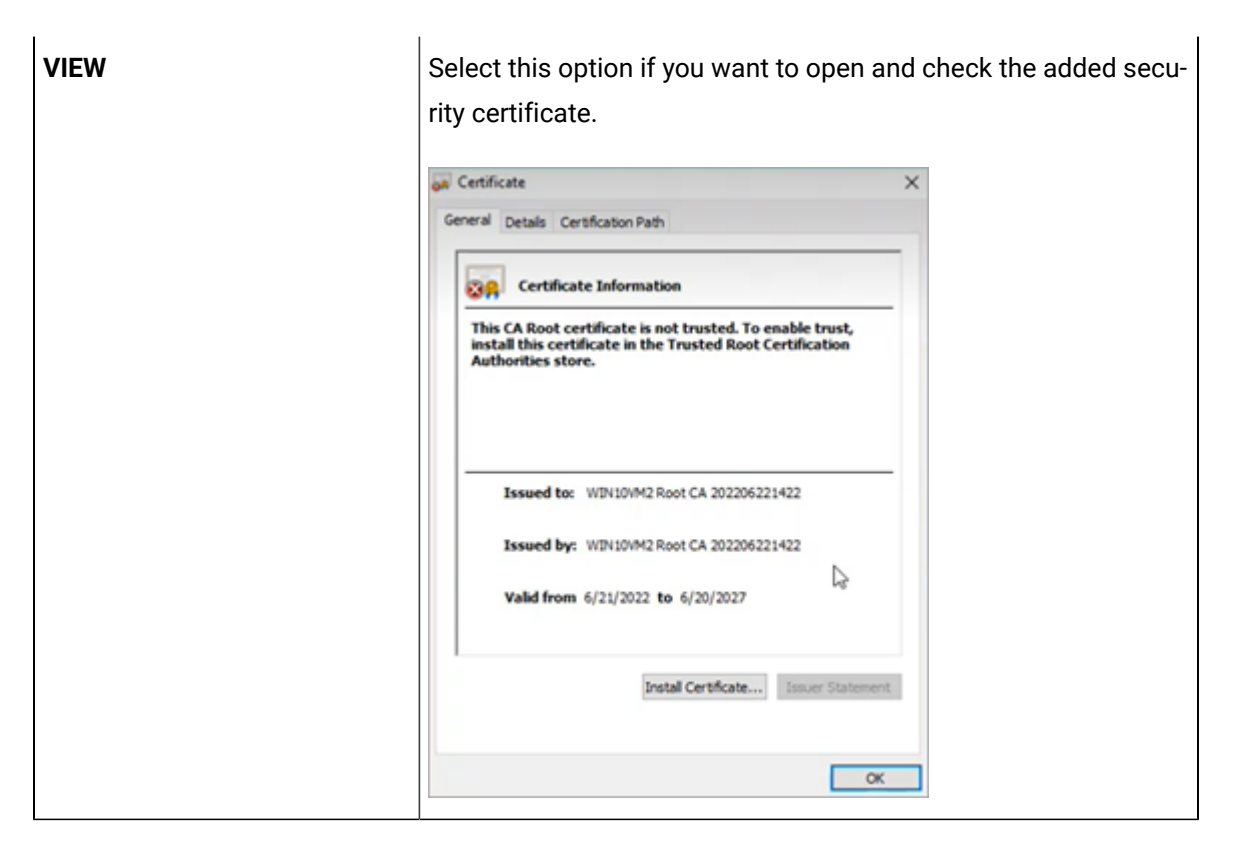

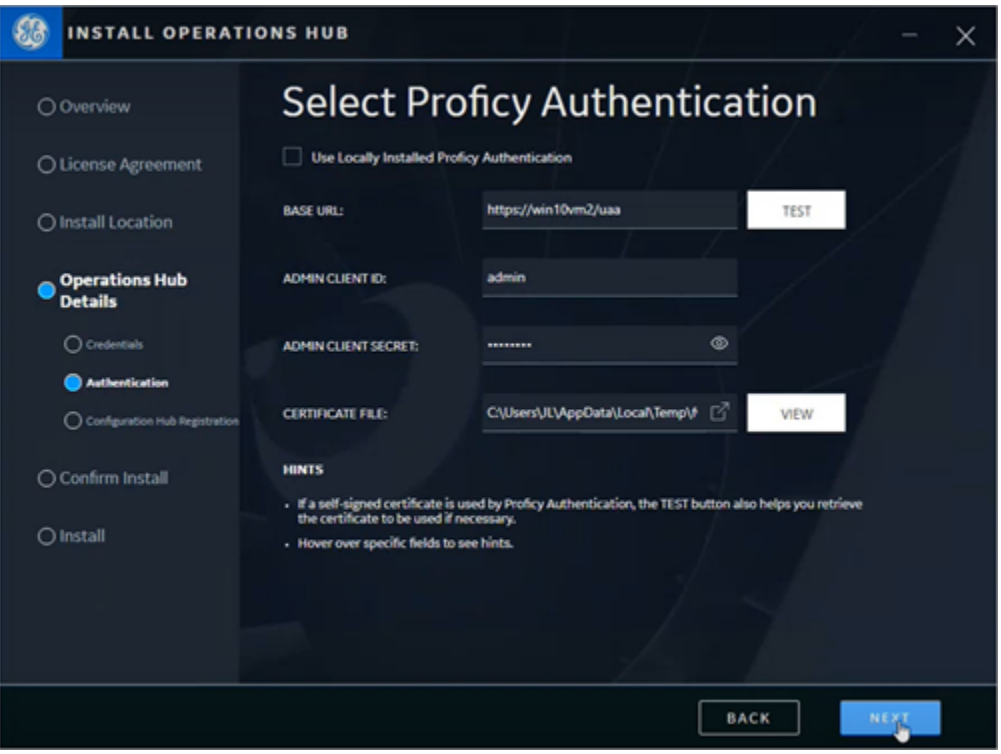

The **Registration with Configuration Hub** screen appears.

9. Complete the following and proceed to the next screen.

#### Ŵ **Note:**

We provide Configuration Hub login credentials that we already created. Refer to step 4a in the [Install Common Components](#page-49-0) [\(on page 48\)](#page-49-0) topic.

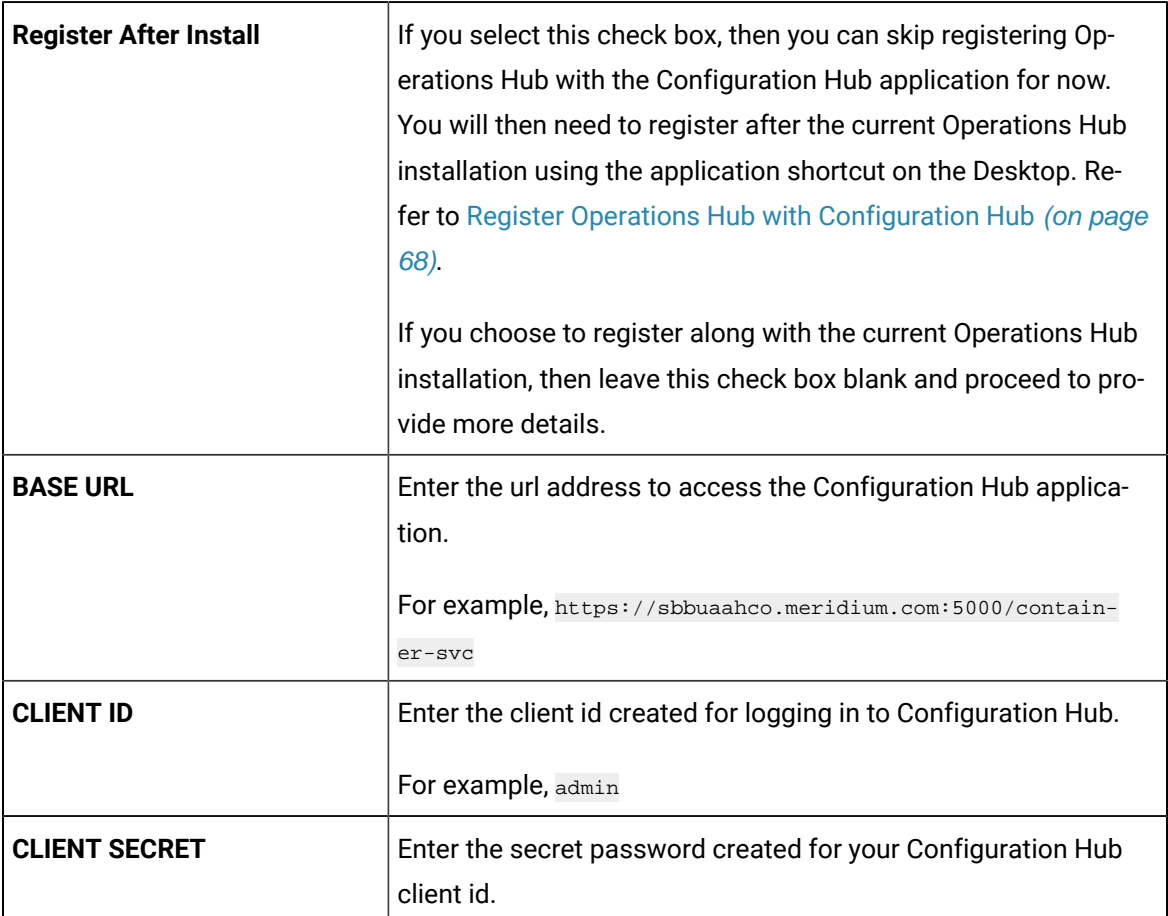

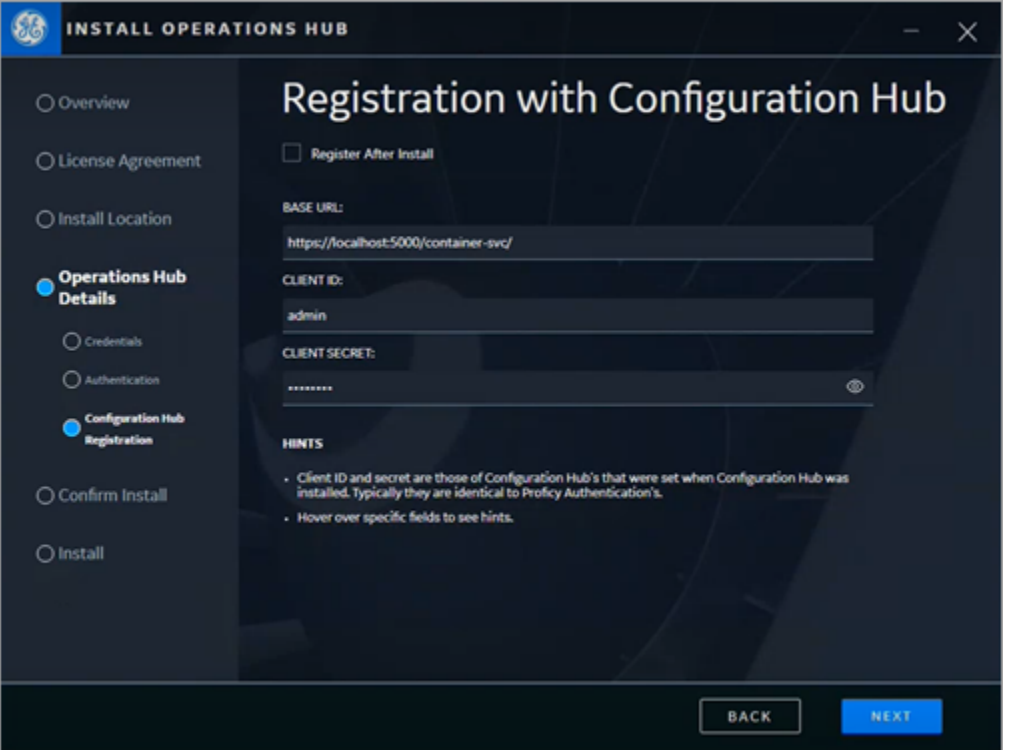

The **Start Install** screen appears.

10. Select from the following install options:

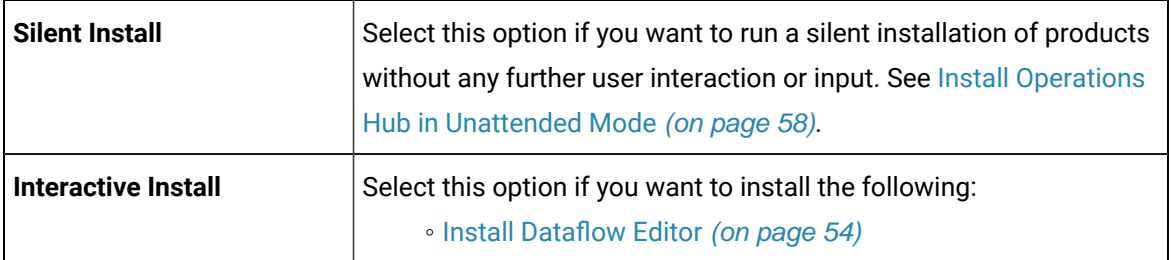

- 11. Select **START** to start the installation.
- 12. After the installation is complete, select **CLOSE**.

A message appears asking whether you want to restart your computer, or install more products.

13. Select **Reboot Now** to restart your computer.

After installation, shortcut icons of the installed applications are created on your desktop.

#### **Important:**

If a firewall is running on the server, configure the firewall to make sure the public https port used by Operations Hub Public is not blocked. Typically, the port is 443, but can be a different value that you have selected or that was changed to avoid a conflict. If you are not sure of the port number, the shortcut (URL) placed on the desktop should contain it.

- Install the [Certificate](#page-60-0) on your Clients [\(on page 59\)](#page-60-0) (on each client that you will use to access Operations Hub ).
- Install Site [Administration](#page-85-0) Addon [\(on page 84\)](#page-85-0).

## Install Operations Hub for SCADA

This topic describes how to install Operations Hub from the iFIX integrated installer.

- Ensure that the machine on which you want to install Operations Hub meets the [System](#page-27-0)  [Requirements](#page-27-0) [\(on page 26\)](#page-27-0).
- Use a machine that does not host any applications that are bundled with Operations Hub.
- Run a Windows update (including security updates).
- Use a host name that contains up to 24 characters and any of the following characters:
	- Alphabetic characters
	- Numeric characters
	- Minus
	- Period
- Ensure that you have administrative privileges to the machine on which you want to install Operations Hub.

In the following steps, we run the iFIX integrated installer to install Operations Hub. Consider these points during installation:

- **First time installation**: You can choose to provide the same user name and password for Operations Hub tenant admin and Configuration Hub. This will allow you to use the same credentials to log in to both the applications.
- **Re-installation**: If re-installing Operations Hub [without](#page-100-0) DB purge [\(on page 99\)](#page-100-0), provide the same user name and password as the earlier install. If you provide a different set of credentials other than the tenant admin credentials used in the initial install, the user ID will not match what already exists in Proficy Authentication (UAA). As a result, users will not be able to log into Operations Hub.
- 1. Download the iFIX 2023 ISO install media from the Salesforce and mount the file.
- 2. From the ISO folder, double-click Setup.bat to run the file.

The welcome screen appears.

3. On the welcome screen, you must first install Configuration Hub and Proficy Authentication before installing Operations Hub.

For step-by-step instructions, refer to [Install Common Components](#page-49-0) [\(on page 48\)](#page-49-0).

4. On the welcome screen, select **Operations Hub > START**.

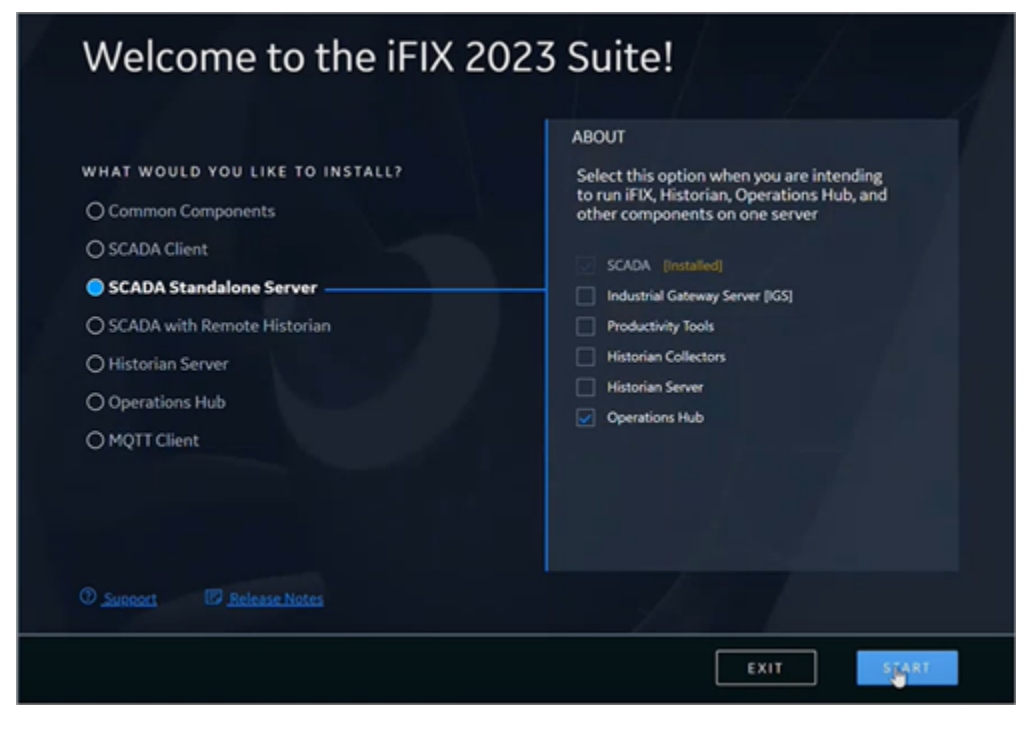

5. Accept the license agreement to continue with the install.

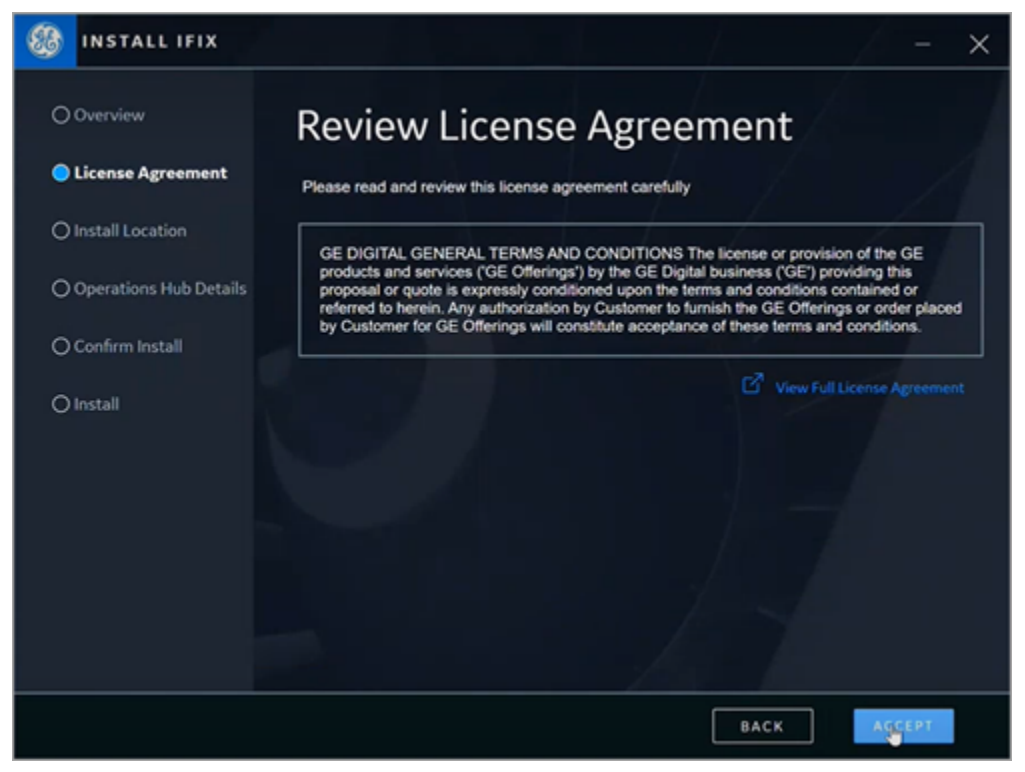

The **Install Location** screen appears and validates for port conflicts.

6. Browse and select a location for installation, then continue to the next screen. If port conflicts are detected, you must fix them before proceeding to the next screen.

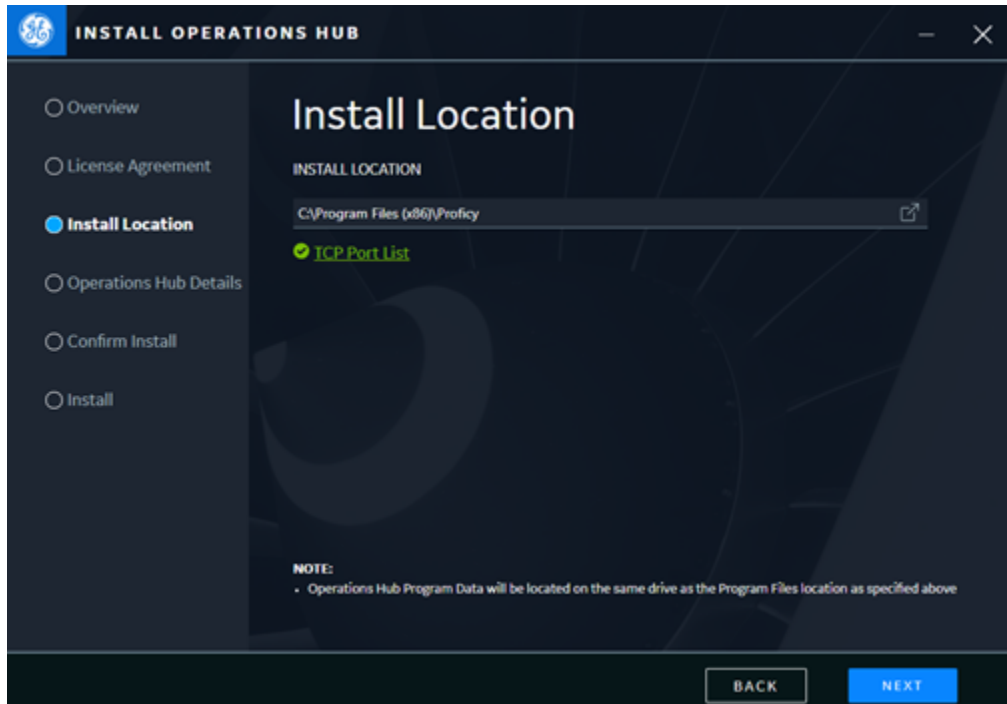

If there are no conflicts, the **Operations Hub Credentials** screen appears.

- **USERNAME** Enter a user name, which you can use to login to the Operations Hub application. For example, ch\_admin **PASSWORD** Enter a password for your Operations Hub user login. **CONFIRM PASSWORD** Enter the password again to confirm.
- 7. Create these login credentials for Operations Hub and proceed to the next screen.

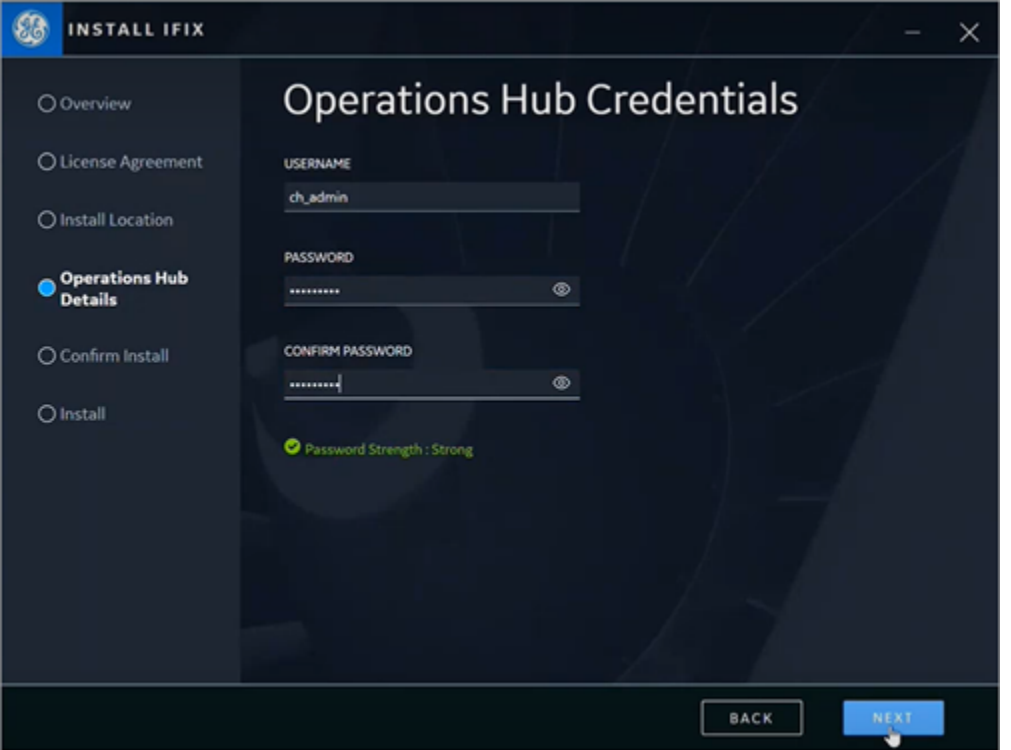

The **Select Proficy Authentication** screen appears.

8. Select the check box for **Use Locally Installed Proficy Authentication** and proceed to the next screen.

Proficy Authentication was locally installed during the [installation of common components](#page-49-0) [\(on](#page-49-0) [page 48\)](#page-49-0).

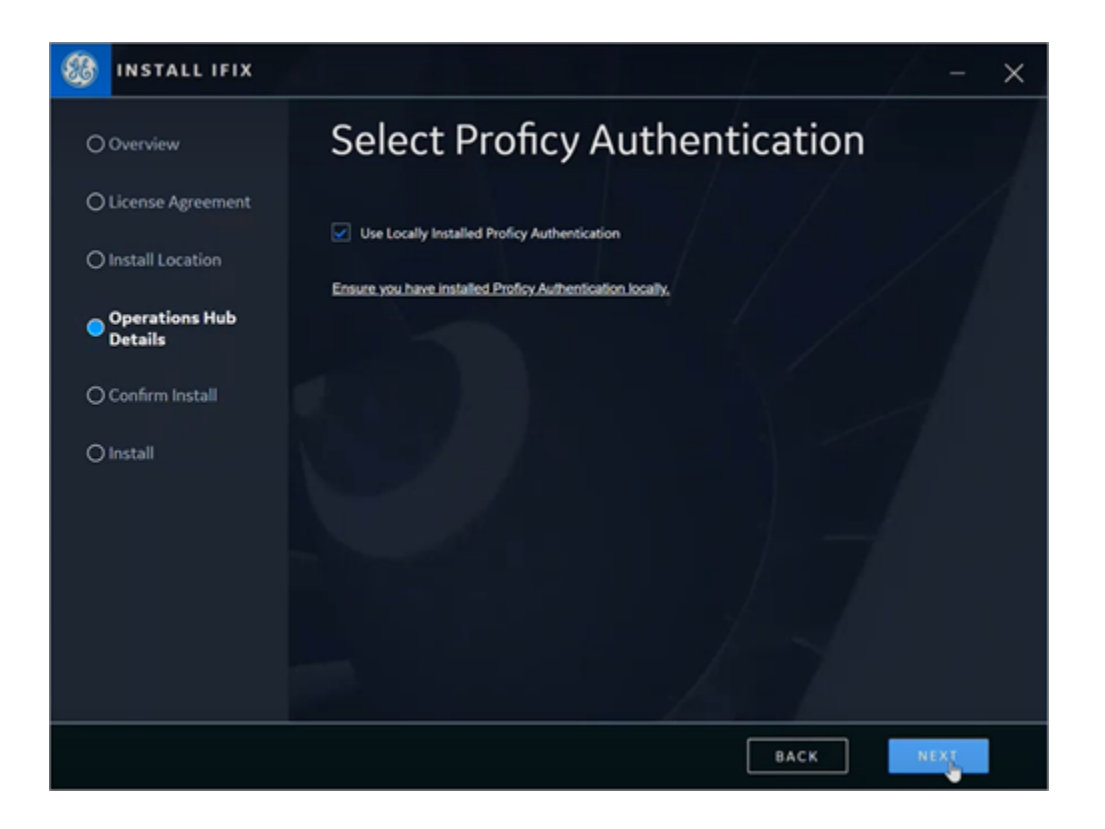

#### **Note:**

Prior to Operations Hub installation, you must have a local or remote instance of Proficy Authentication installed. The Operations Hub installation will not be allowed to continue if you select **Use Locally Installed Proficy Authentication** and it is not detected.

#### The **Registration with Configuration Hub** screen appears.

9. Complete the following and proceed to the next screen.

#### ◢ **Note:**

We provide Configuration Hub login credentials that we already created. Refer to step 4a in the [Install Common Components](#page-49-0) [\(on page 48\)](#page-49-0) topic.

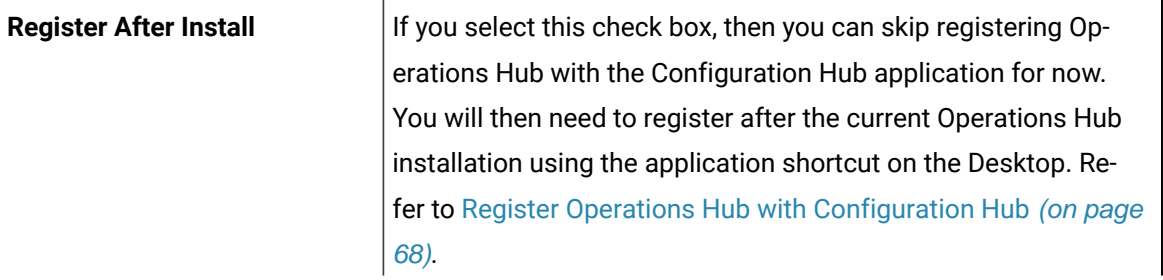

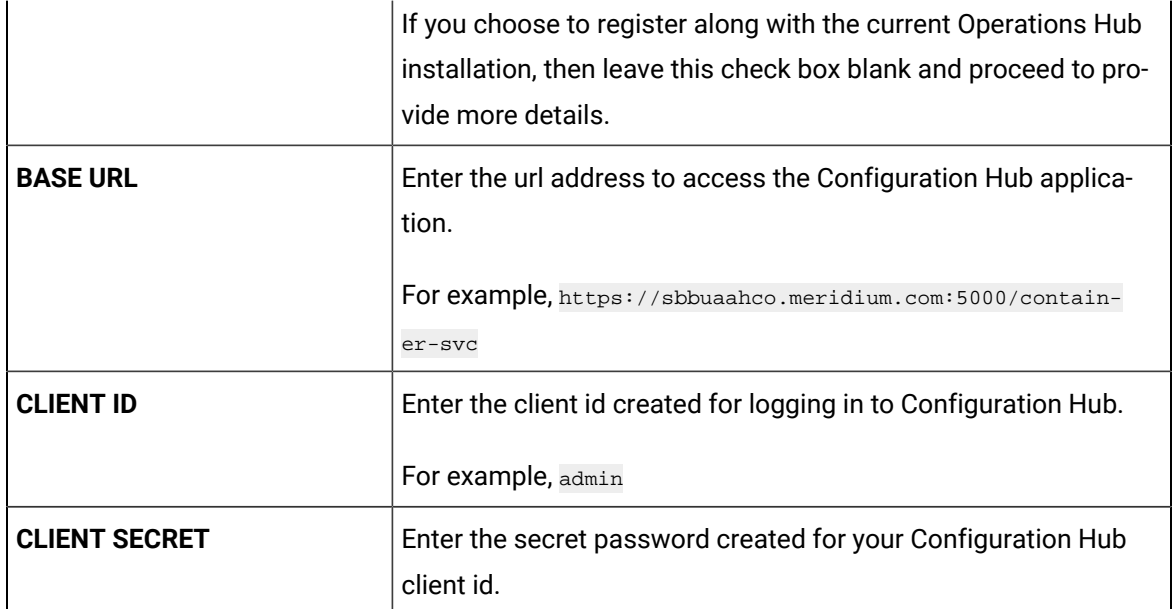

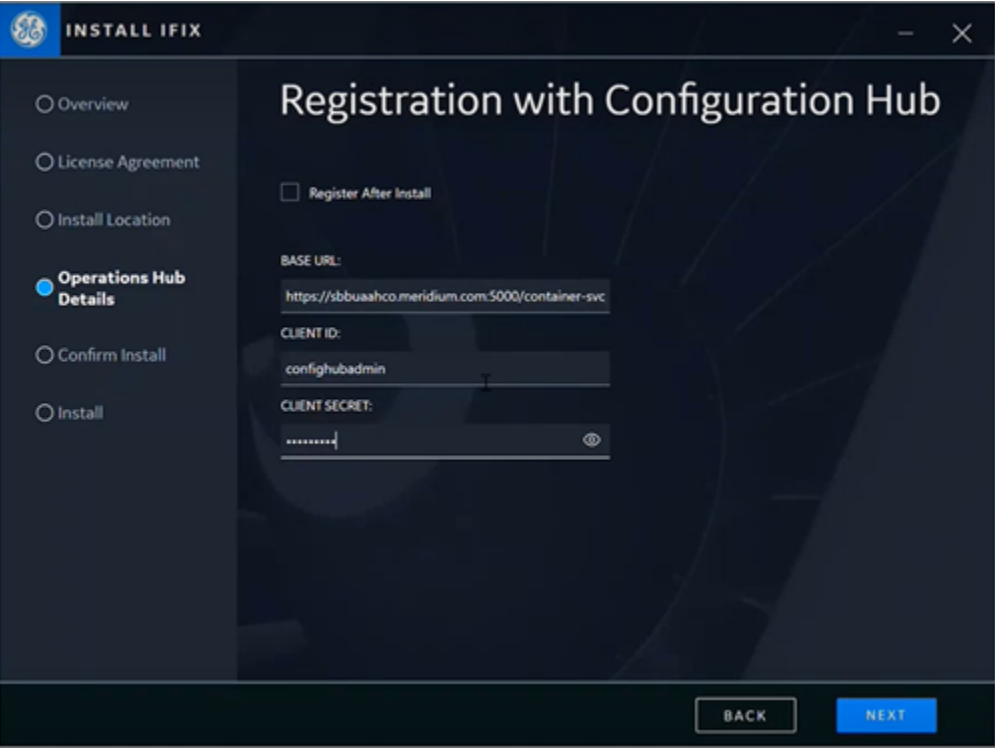

The **Start Install** screen appears.

10. Select from the following install options:

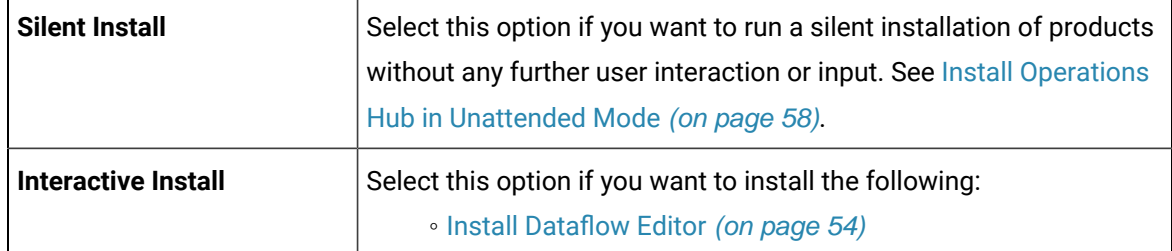

- 11. Select **START** to start the installation.
- 12. After the installation is complete, select **CLOSE**.

A message appears asking whether you want to restart your computer, or install more products.

13. Select **Reboot Now** to restart your computer.

After installation, shortcut icons of the installed applications are created on your desktop.

### **Important:**

If a firewall is running on the server, configure the firewall to make sure the public https port used by Operations Hub Public is not blocked. Typically, the port is 443, but can be a different value that you have selected or that was changed to avoid a conflict. If you are not sure of the port number, the shortcut (URL) placed on the desktop should contain it.

- Install the [Certificate](#page-60-0) on your Clients [\(on page 59\)](#page-60-0) (on each client that you will use to access Operations Hub ).
- Install Site [Administration](#page-85-0) Addon [\(on page 84\)](#page-85-0).

### <span id="page-49-0"></span>Install Common Components

This topic describes how to install Configuration Hub and Proficy Authentication from an integrated installer.

You must be an Administrator to perform these steps.

You can install the common components, Configuration Hub and Proficy Authentication, from any of these install packages:

- Dedicated installer for Operations Hub
- iFIX integrated installer
- CIMPLICITY integrated installer

In the following steps, we run the iFIX integrated installer to install the common components. You can refer to these steps while installing from any other install package.

- Welcome to the iFIX 2023 Suite! **ABOUT** WHAT WOULD YOU LIKE TO INSTALL? Common Components are shared Common components are snared<br>products.The common components should<br>products.The common components should<br>be installed once for your system running<br>Proficy products on the same network. Common Components O SCADA Client ○ SCADA Standalone Server  $\boxed{\smile}$  Configuration Hub ○ SCADA with Remote Historian Proficy Authentication O Historian Server Local License Server License Server Tool O Operations Hub O MQTT Client **3** Support **B** Release Notes EXIT  $\mathbf{E}^{\text{TART}}$
- 1. Select **Common Components> START**.

2. Accept the license agreement to continue with the install.

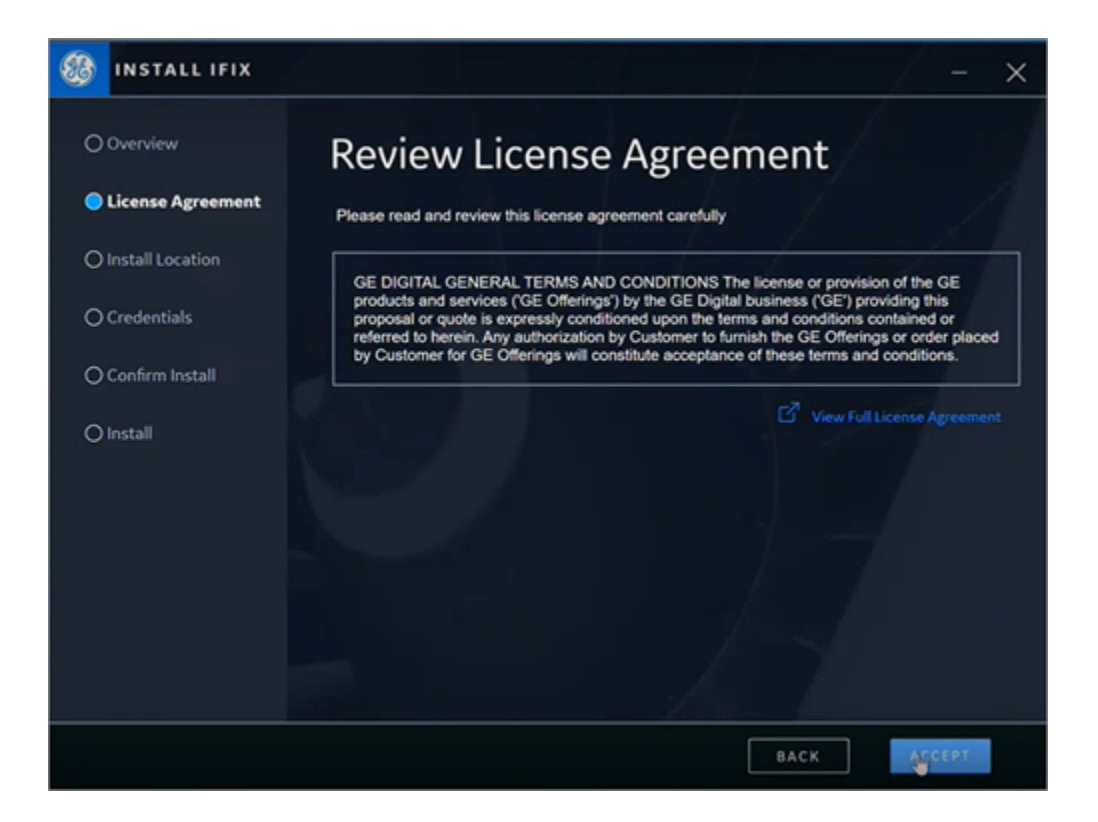

The **Install Location** screen appears and validates for port conflicts.

3. Continue to the next screen with the default install location.

If port conflicts are detected, you must fix them before proceeding to the next screen.

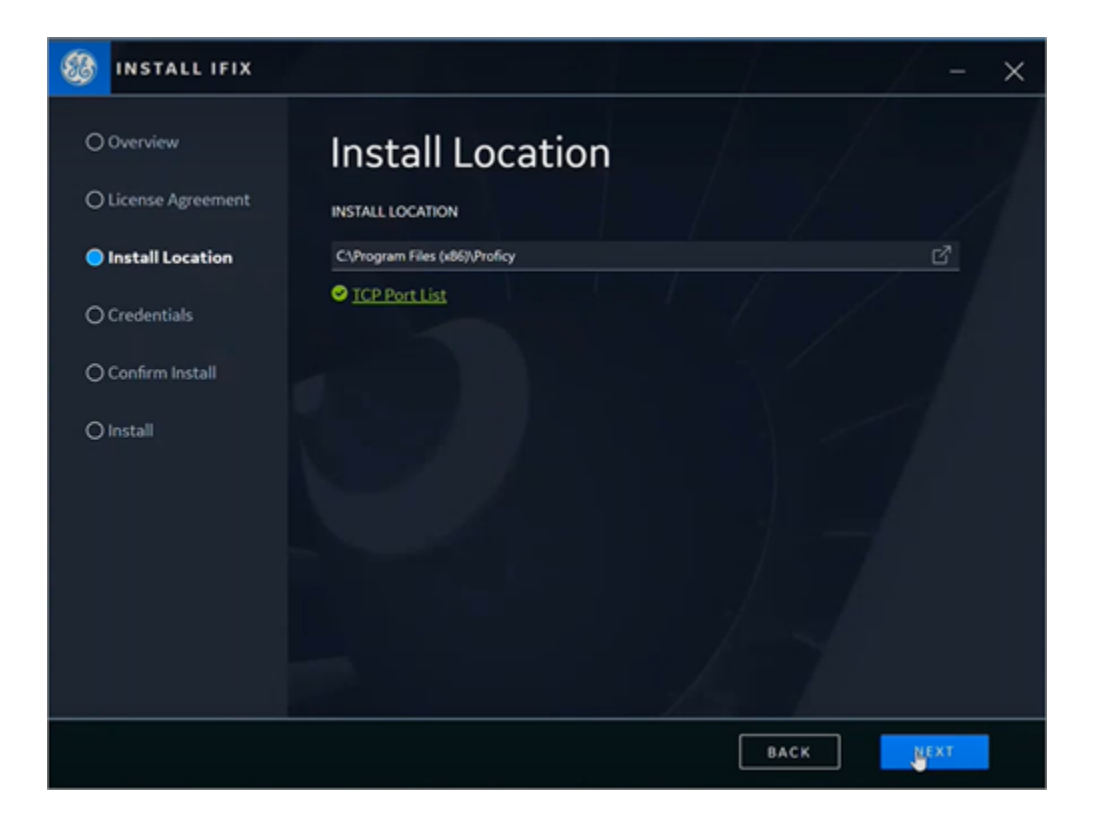

If there are no conflicts, the **Credentials** screen for Configuration Hub and Proficy Authentication appears.

4. Complete the following and proceed to the next screen.

### **Note:**

Remember the information you enter here, as you shall need it later for logging in to the applications. If you lose the credentials, you will have to reinstall common components to set them up again.

- **CLIENT ID** Enter a client id, which you can use to login to the Configuration Hub application. For example, admin **CLIENT SECRET** Enter a secret password for your Configuration Hub client id. **CONFIRM CLIENT SECRET** | Enter the secret password again to confirm.
- a. Create these login credentials for Configuration Hub:

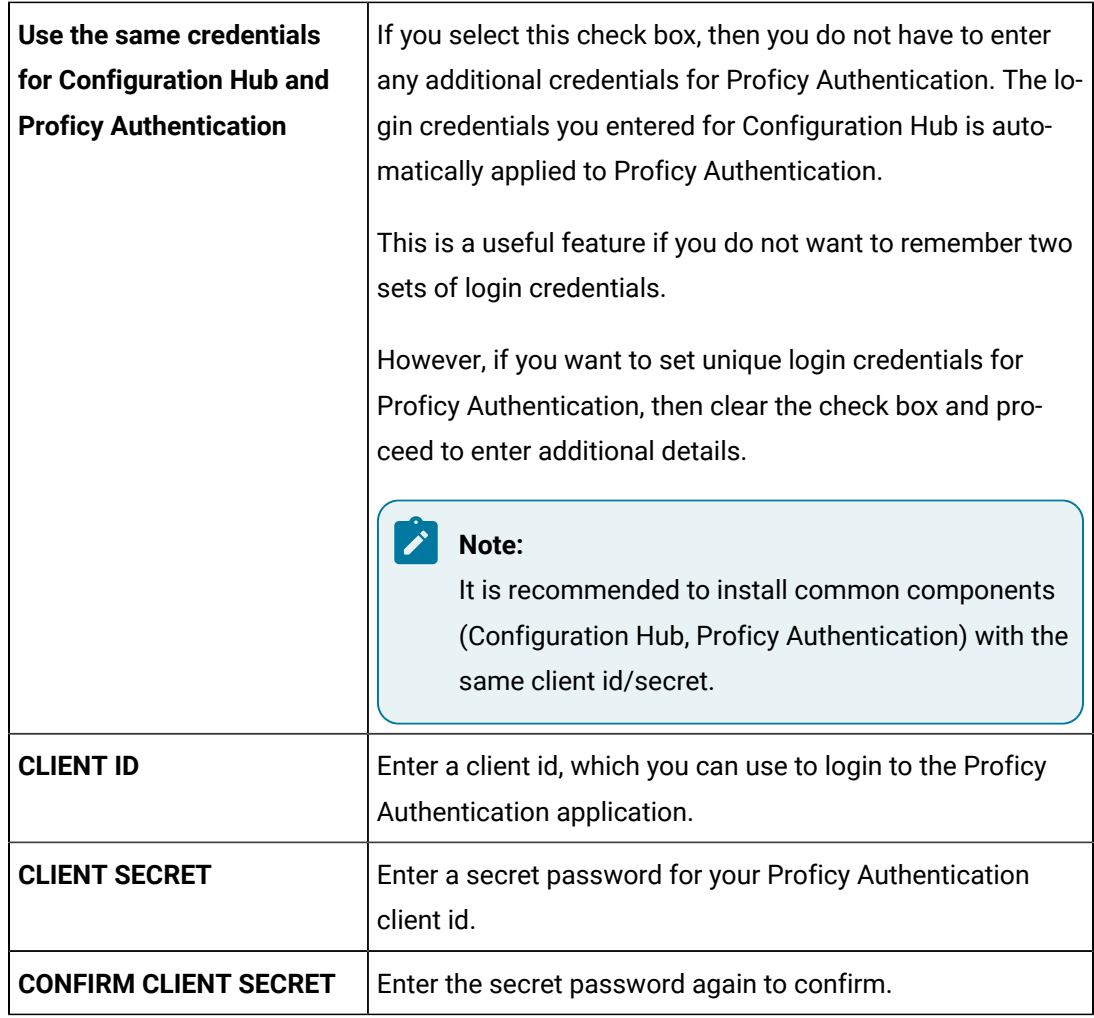

b. Create these login credentials for Proficy Authentication:

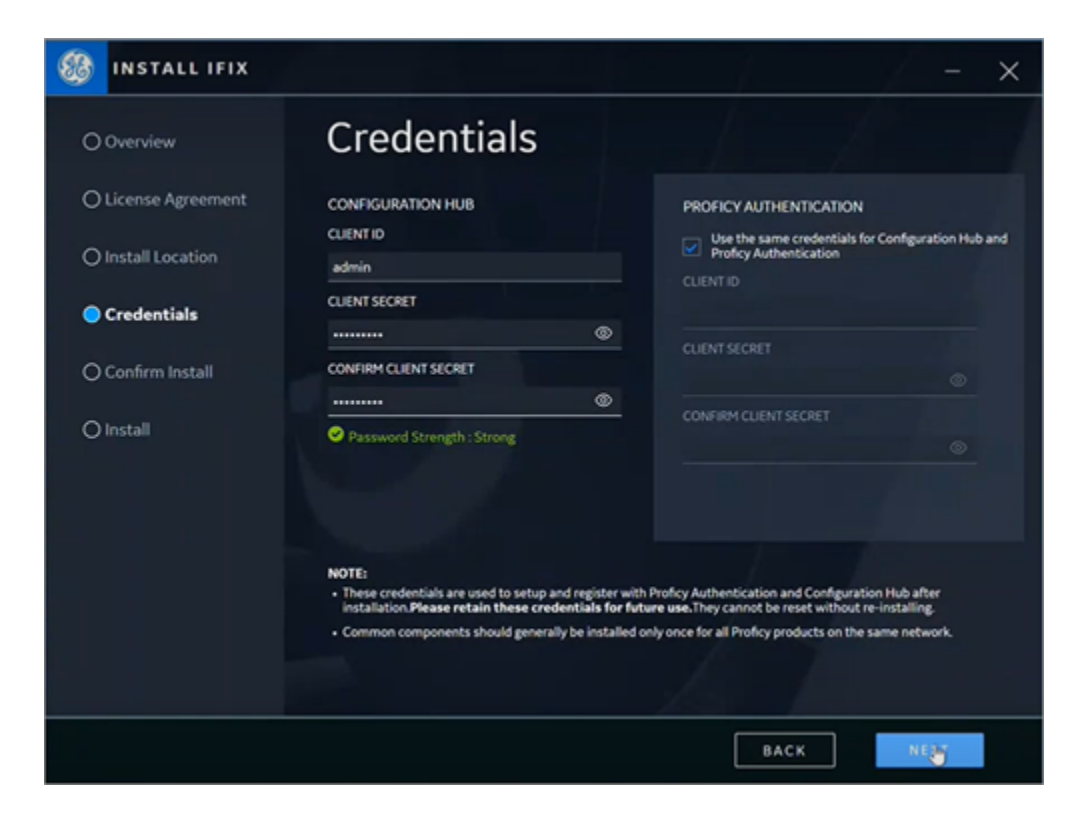

The **Start Install** screen appears.

5. Select **START** to start installing the products.

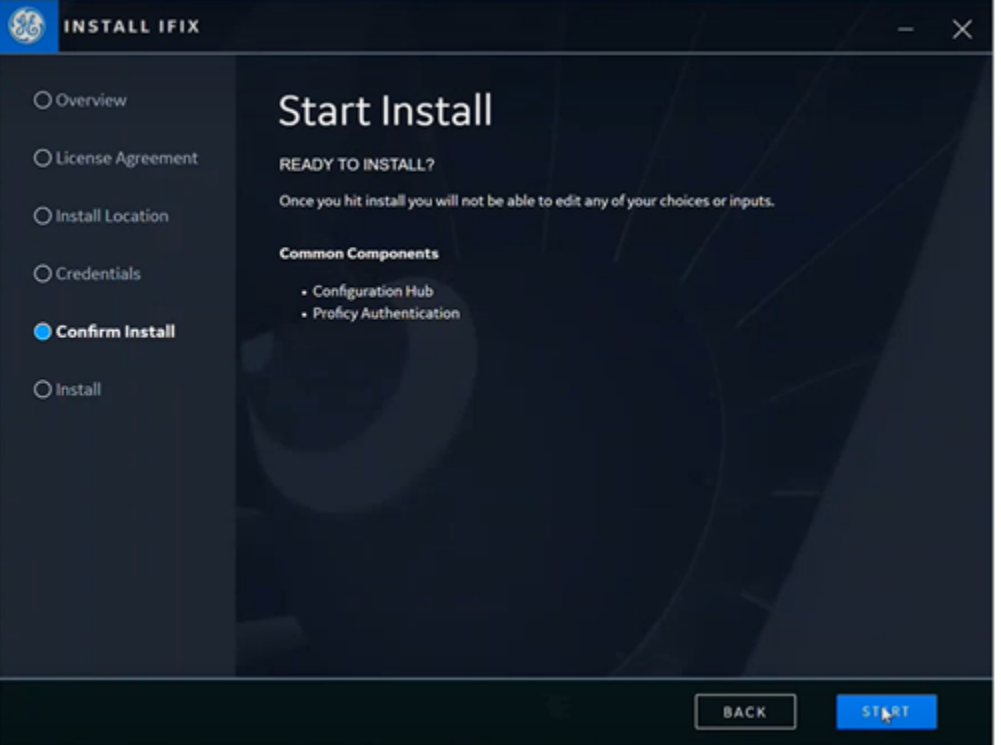

6. After the installation is complete, select **CLOSE**.

A message appears asking whether you want to restart your computer, or install more products.

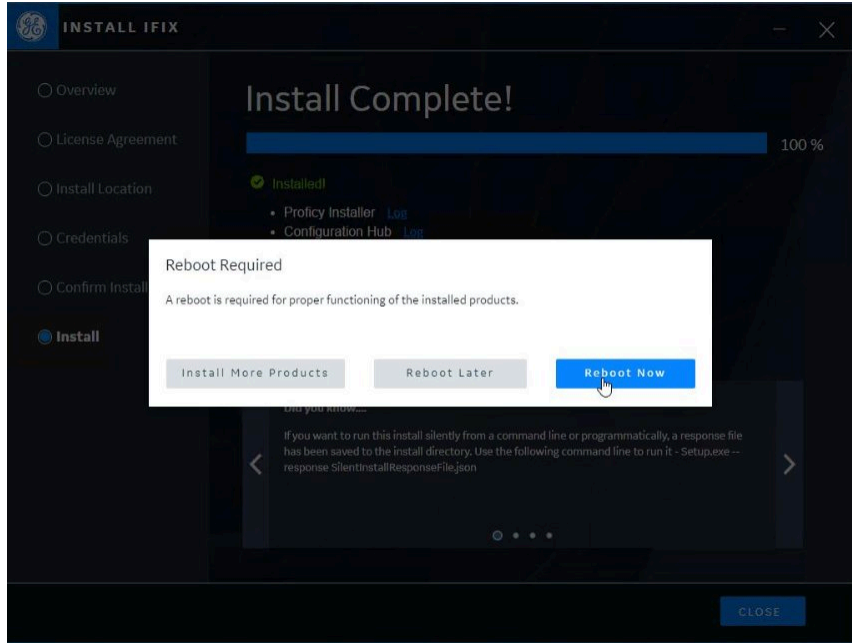

Select from these options:

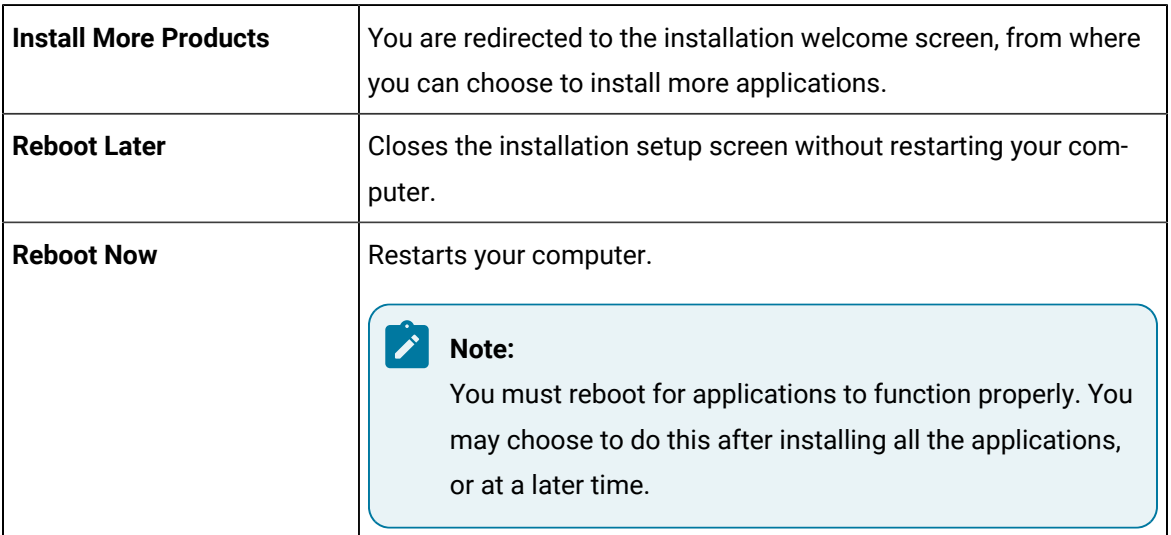

## <span id="page-55-0"></span>Install Dataflow Editor

This topic describes how to install the dataflow editor from the installation wizard.

Run the installation wizard to install Operations Hub. See Use [Integrated](#page-33-0) Installer [\(on page 32\)](#page-33-0).

1. On the **Install Dataflow Editor** screen, select the **Install Dataflow Editor** check box.

This installs the tool along with Operations Hub installation.

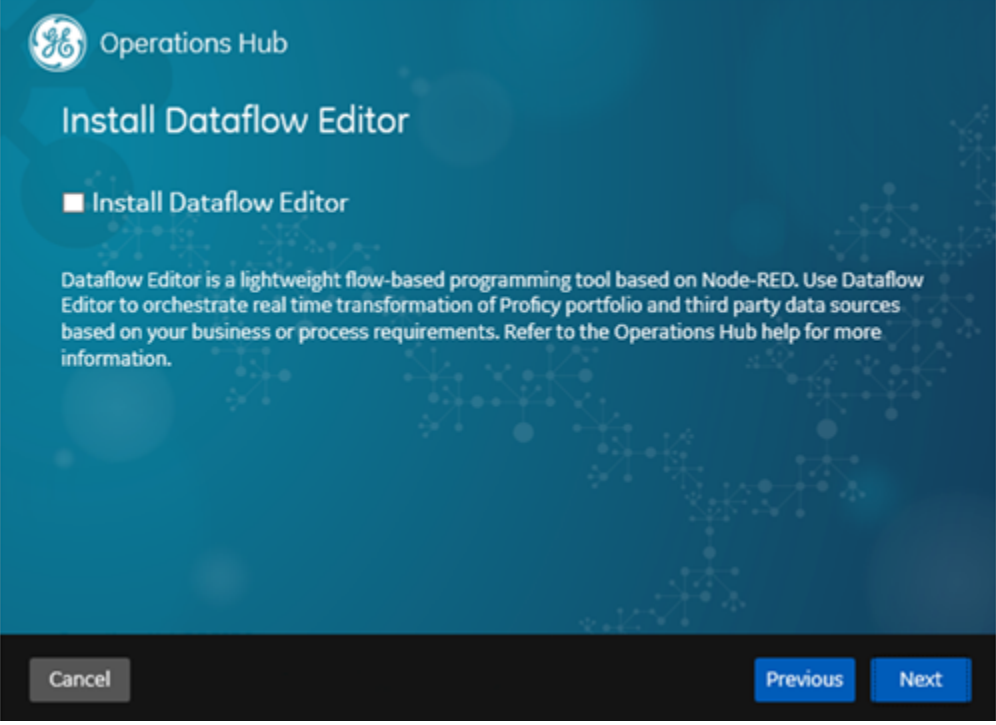

2. Enter the following details, then select **Next**.

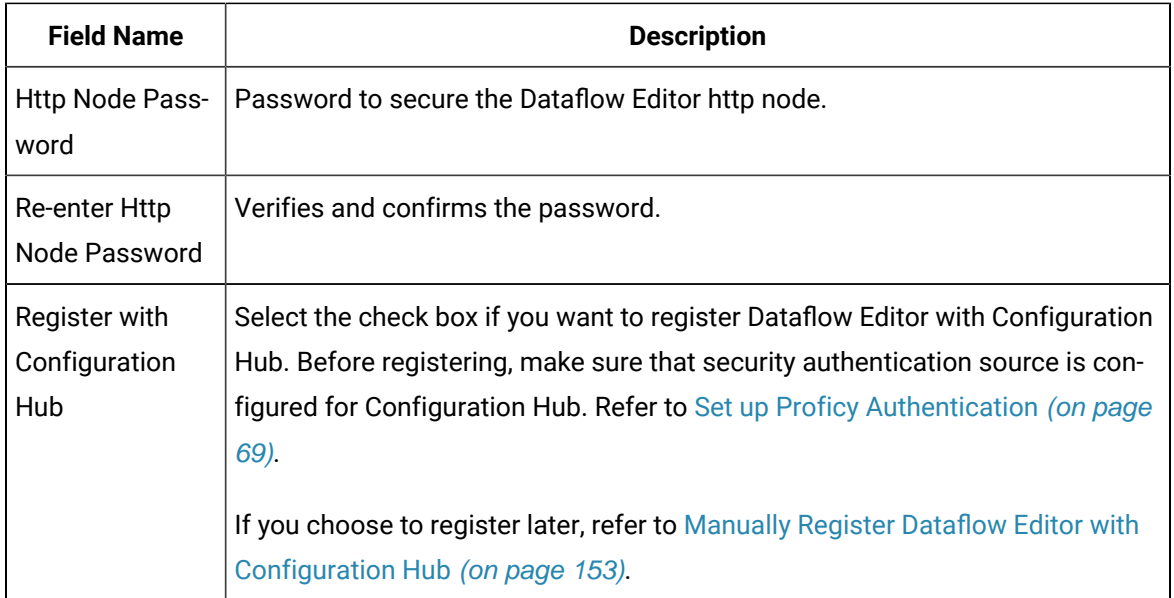

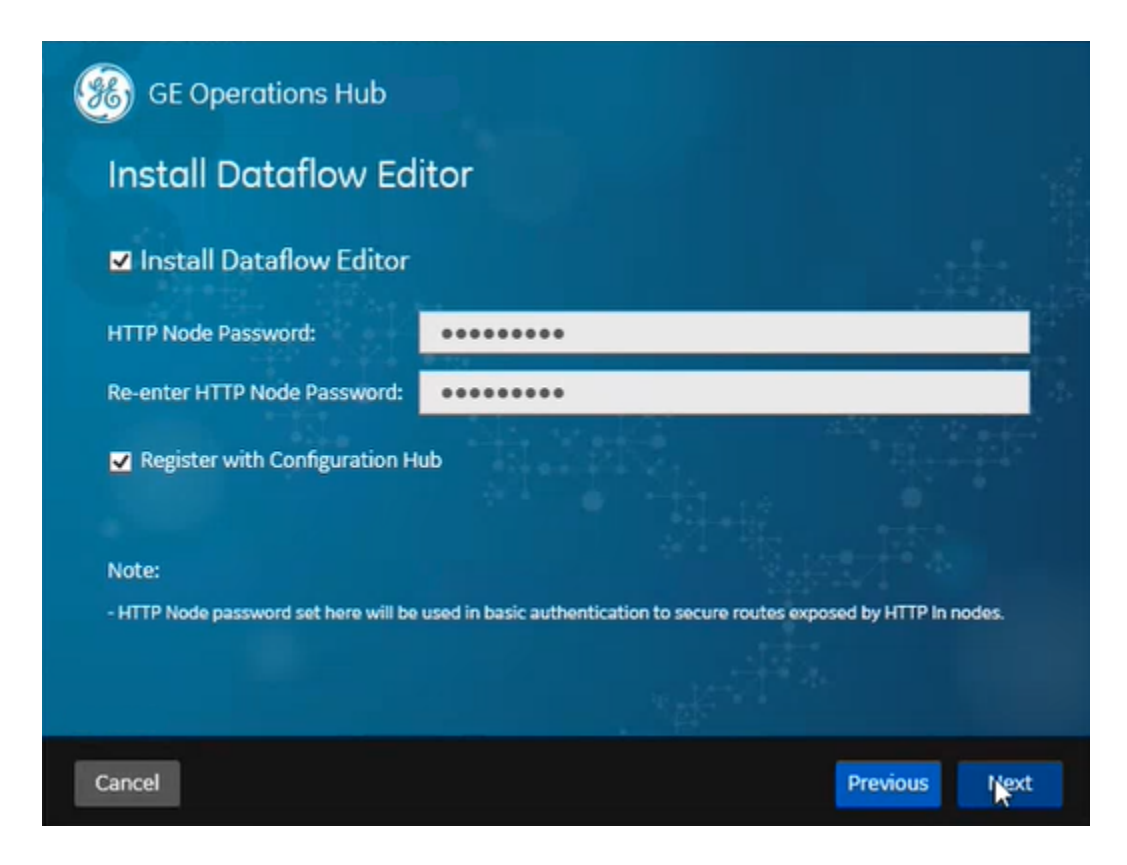

If you choose to register with Configuration Hub, the **Configuration Hub Information** screen appears.

3. Enter the following details, then select **Next**.

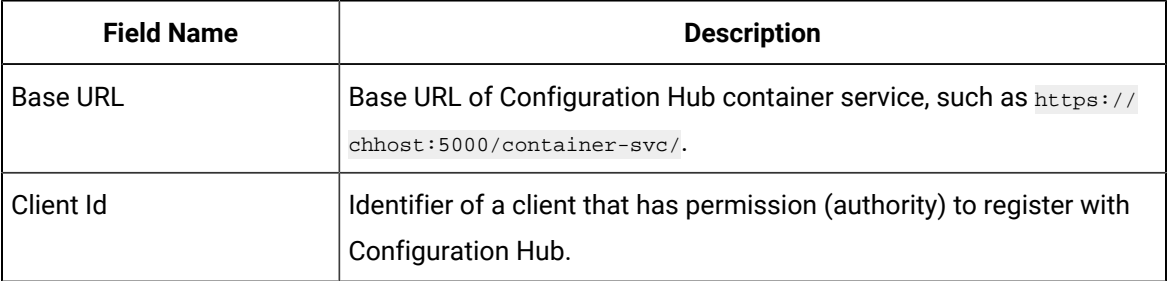

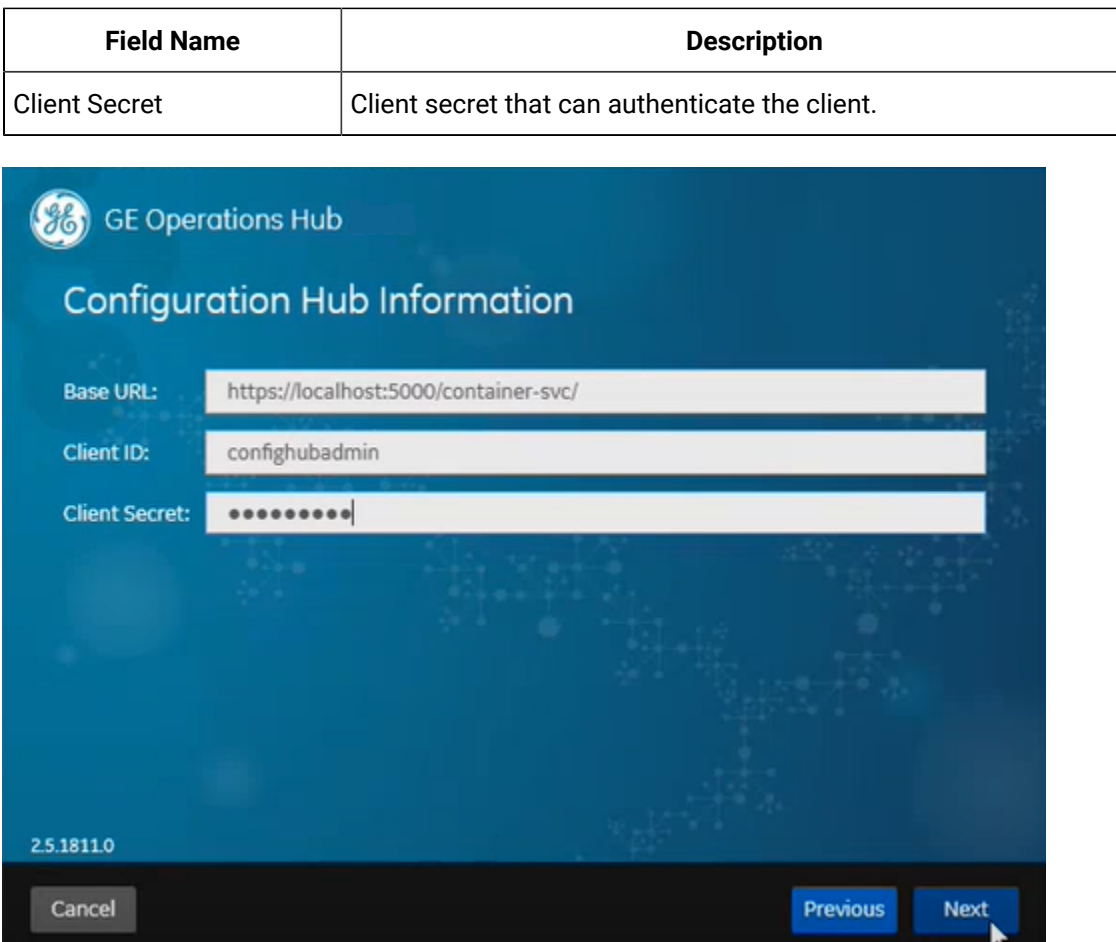

### Upgrade Operations Hub

This topic describes the steps to upgrade the application.

Close any applications or components before upgrading Operations Hub.

Use any of these methods to install a newer version of Operations Hub on your machine:

- First uninstall the existing version on your system, and then install the new version. Uninstallation allows to purge the database. (OR)
- Directly install/upgrade the new version without uninstalling the existing version. No scope for purging the database.
- 1. Uninstall the existing version of Operations Hub if you want to purge the database.
- 2. Install the newer or the latest version of Operations Hub.
- 3. Restart your computer following an upgrade of Operations Hub if Plant Applications and Operations Hub coexist on the same resource.
- 4. On upgrading to Operations Hub 2022 or later, the IQP designer uses  $_{app\_name}$  instead of  $_{app\_id}$  in its URLs.
- 5. If upgrading from 2.0 to 2.1 or later, restart the WebClient services to allow the Plant Applications Web Client to connect successfully to Operations Hub.
	- If using Enterprise WebClient version, restart the Docker service.
	- If using Standard WebClient version, restart the GE PlantApps WebClient Master Control service.
	- If you have installed Operations Hub 2022 or 2022 SP1, restart your machine prior to WebClient installation.
- 6. Remember to clear your browser cache after upgrading to a newer version of Operations Hub.
- 7. If a firewall is running on the server, configure the firewall to make sure the public https port used by Operations Hub Public is not blocked. Typically, the port is 443, but can be a different value that you have selected or that was changed to avoid a conflict. If you are not sure of the port number, the shortcut (URL) placed on the desktop should contain it.

## <span id="page-59-0"></span>Install Operations Hub in Unattended Mode

This topic describes how to perform a silent install for Operations Hub.

1. Open an elevated command prompt in Windows.

#### **Command Prompt > Run as administrator**

2. Run the following command:

<Operations Hub installation folder>\OpHub-Windows-Installer>ophub\_bundle.exe <switch>, where <switch> is one of the following values:

◦ -q, -quiet, -s, -silent: Use one of these values to initiate the automated installation.

◦ -passive: Use this value if you want progress bar to appear during the installation.

For example: ophub\_bundle.exe /quiet UAA\_ADMIN\_CLIENT\_SECRET=adminclientsec

OPHUB\_TENANT\_PASSWORD=adminuserpassword

Operations Hub is installed.

To install to a different drive from the command line, refer to [Non-System](#page-59-1) Drive Install [\(on page 58\)](#page-59-1).

<span id="page-59-1"></span>[Log](#page-84-0) in to [Operations](#page-84-0) Hub [\(on page 83\)](#page-84-0).

### Non-System Drive Install

This topic describes how to install to a drive other than C: drive using command line.

Open Windows PowerShell or the Command Prompt with Administrative privileges to install from command line.

- 1. Right-click Windows PowerShell or Command Prompt and select **Run as administrator**.
- 2. Type Ophub\_bundle.exe CUSTOM\_INSTALL\_DRIVE=E:
- 3. Press Enter on your keyboard.

The application program files (which usually go to  $C:\Perogram$  Files\GE) and runtime data directories (usually under  $\overline{C}$ : \ProgramData \GE\) are relocated to E: drive.

## <span id="page-60-0"></span>Install the Certificate on your Clients

This topic describes how to install the Certificate Authority (CA) certificate on each client that you will use to access Operations Hub.

1. On the client machine, open a browser such as Google Chrome and access the Operations Hub server using the url: https://opshubservername/iqp.

The browser should display a "Not secure" icon.

- 2. Right-click the Not Secure icon, which should lead you to a Certificate dialog box.
- 3. Find the issuer in the **Certificate Path** tab.
- 4. On the issuer, select **View Certificate**.
- 5. In the **Certificate** dialog box, on the issuer certificate, select the **Details** tab and then **Copy To File**.
- 6. Right-click that exported certificate file, and choose to import it into the Trusted Root Certificate Authorities store.

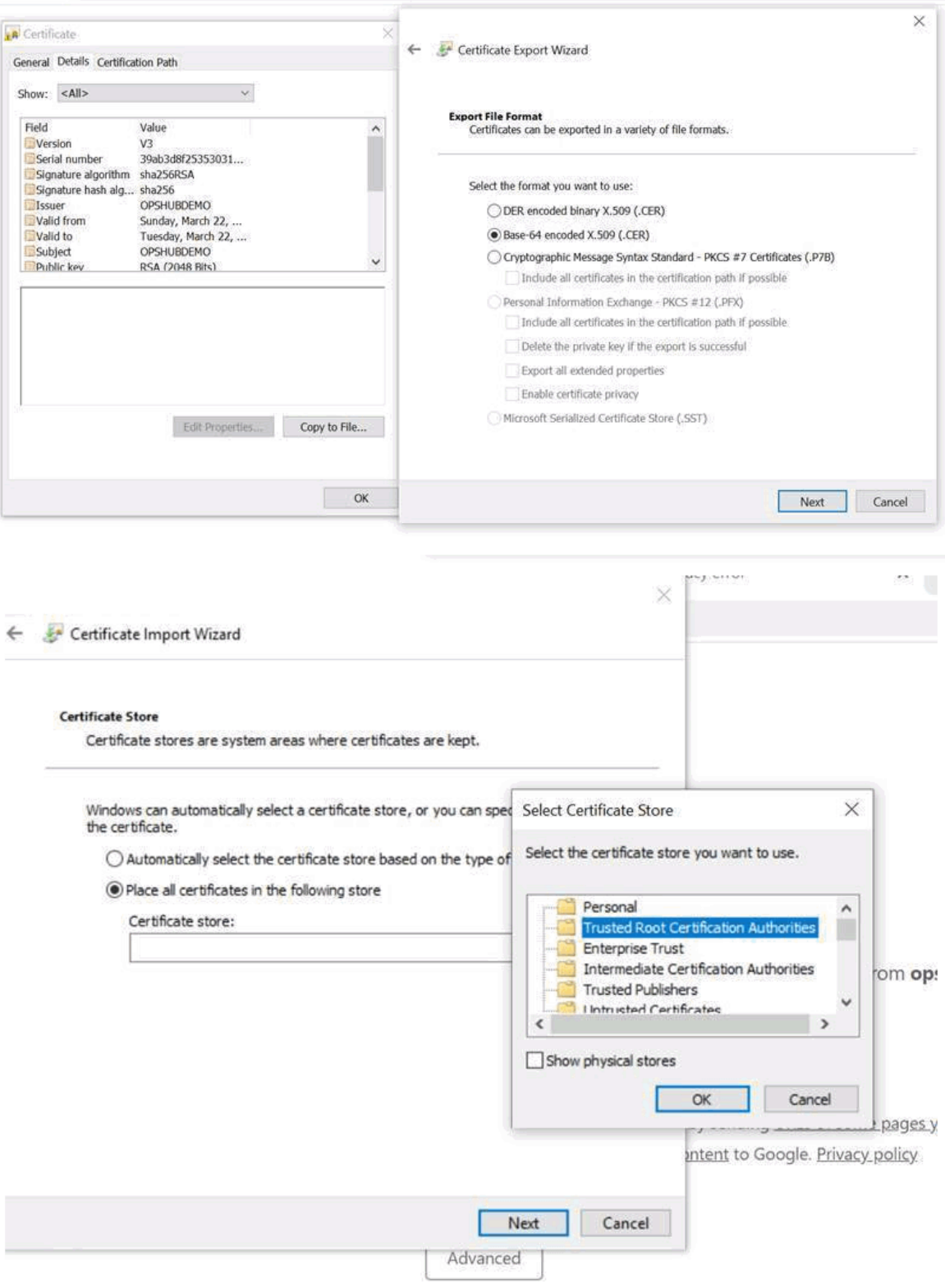

# Install Operations Hub, Historian and SCADA on a Single Machine

This topic describes the installation of Operations Hub, Historian, and SCADA (iFix or CIMPLICITY) on the same computer.

Ensure that the machine on which you want to install meets the installation requirements for these applications.

- Operations Hub 2023
- Historian 2023
- iFIX 2023
- CIMPLICITY 2023 and Webspace 6.0

In the following steps, we use the iFIX integrated installer to install the products on the same machine. For CIMPLICITY SCADA, use the CIMPLICITY integrated installer.

- 1. From iFIX 2023 ISO install media, run the Setup.bat file. The welcome screen appears.
- 2. Install Configuration Hub and Proficy Authentication.
	- For step-by-step instructions, refer to [Install Common Components](#page-49-0) [\(on page 48\)](#page-49-0).
- 3. On the welcome screen, select **SCADA Standalone Server**, then select the check box for all the products, and start the installation wizard.

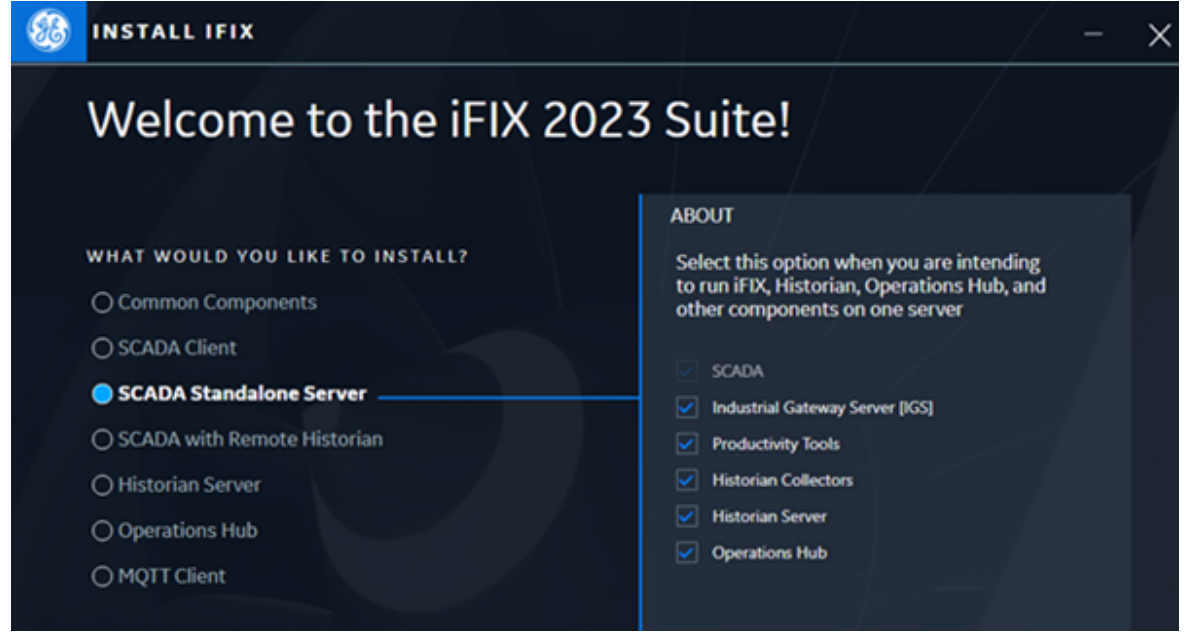

4. Accept the license agreement to continue with the install.

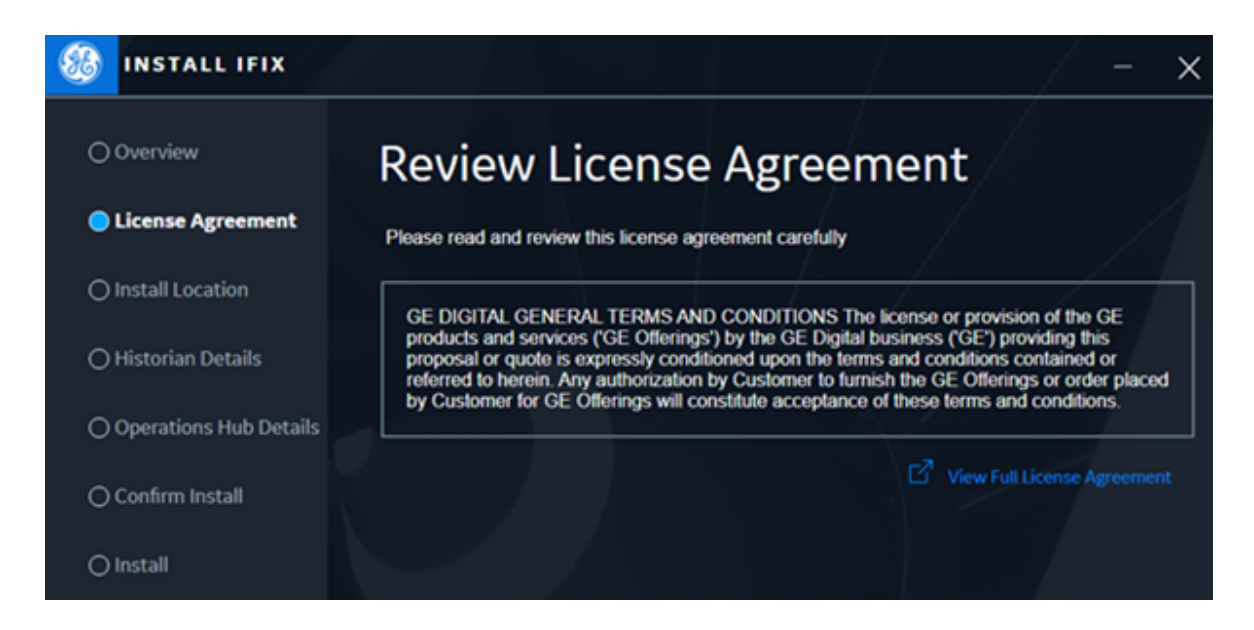

The **Install Location** screen appears and validates for port conflicts.

5. Continue to the next screen with the default install location for SCADA, and **IFIX NODE NAME**. If port conflicts are detected, you must fix them before proceeding to the next screen.

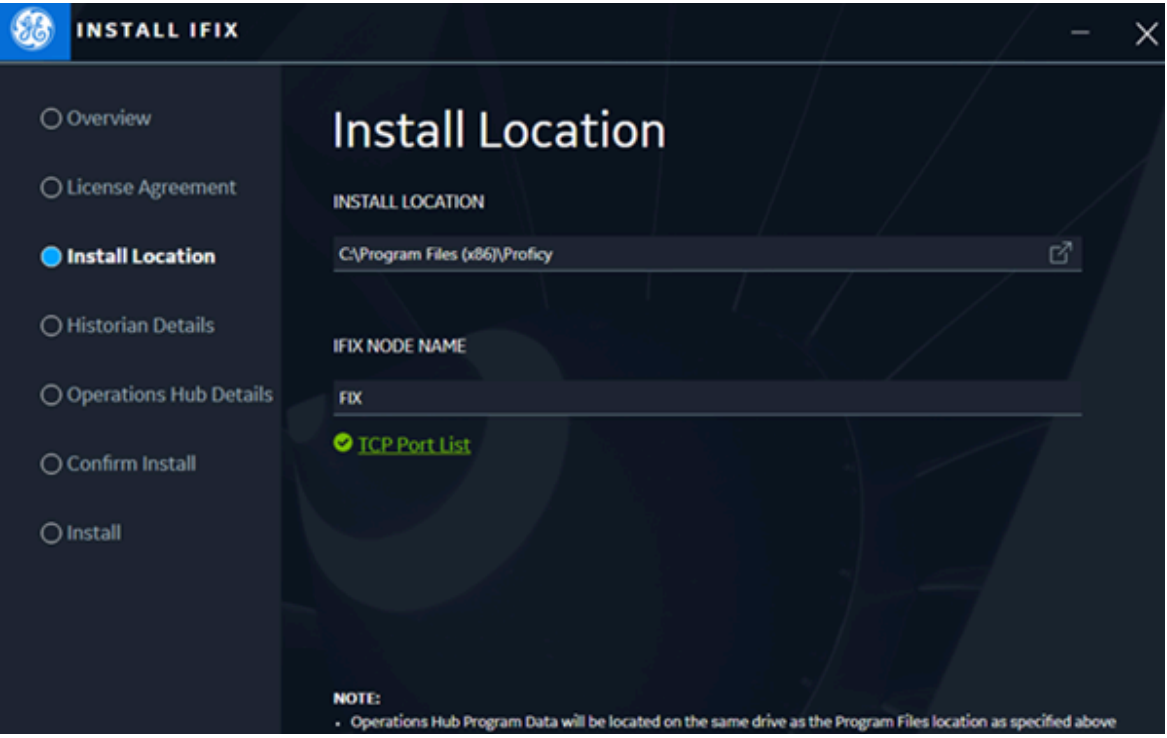

If there are no conflicts, the **Historian Details** screen appears.

6. Complete the following and proceed to the next screen.

 $\times$ 

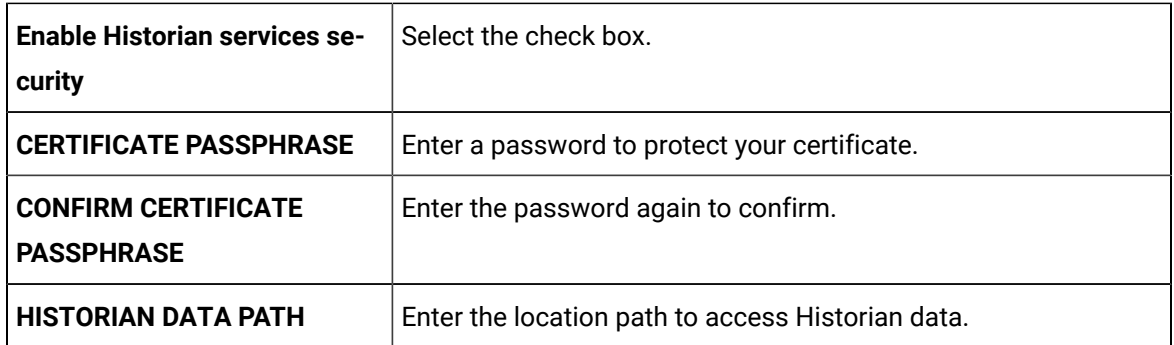

#### INSTALL IFIX  $62$

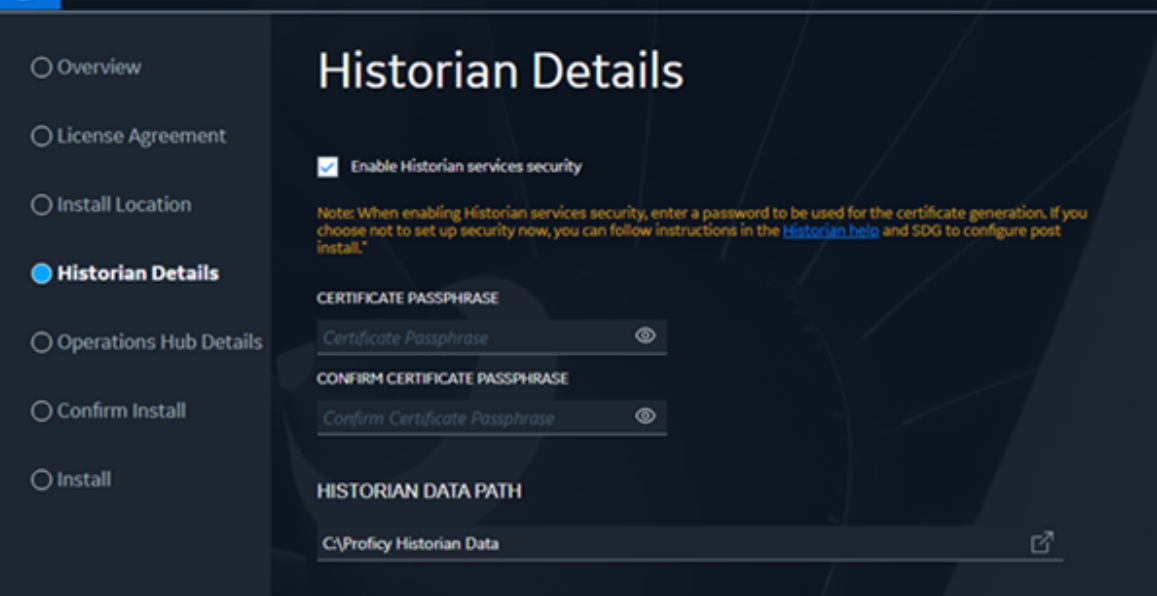

The **Operations Hub Credentials** screen appears.

7. Complete the following and proceed to the next screen.

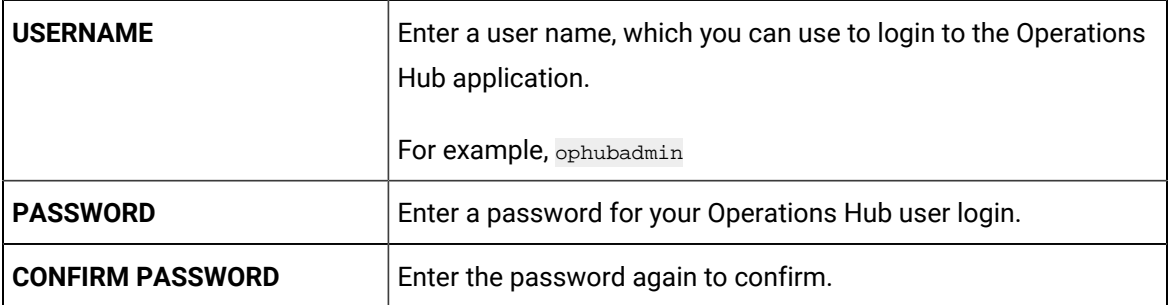

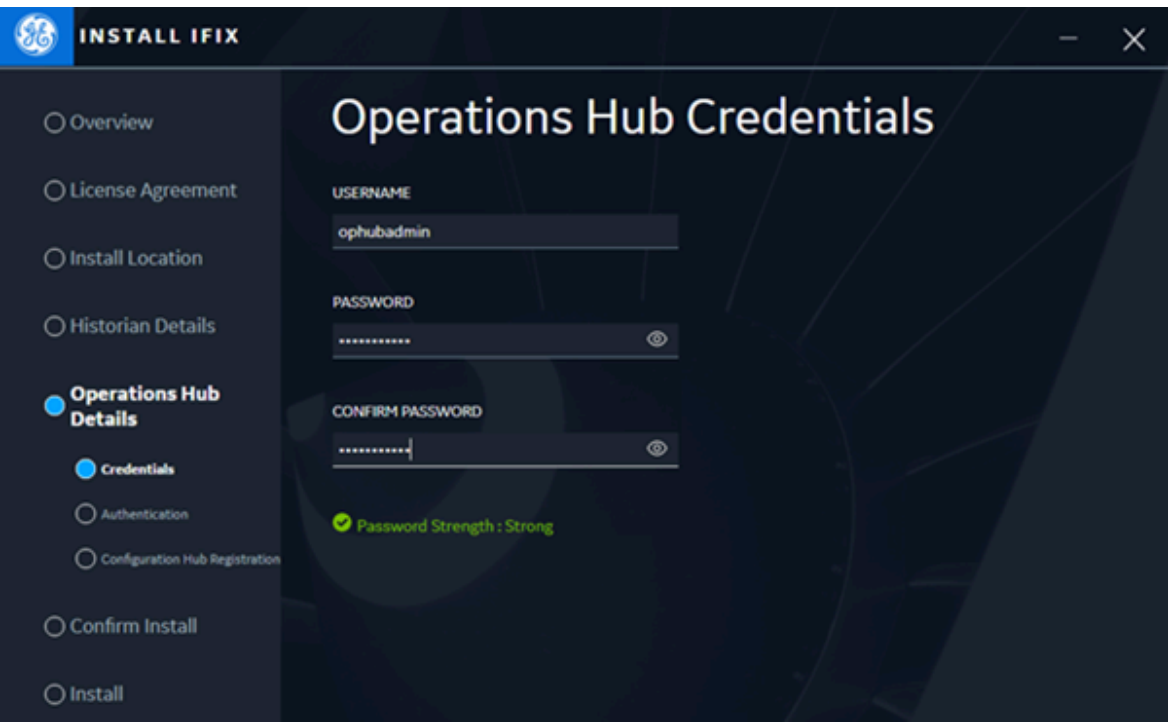

The **Select Proficy Authentication** screen appears.

8. Select the check box for **Use Locally Installed Proficy Authentication** and proceed to the next screen.

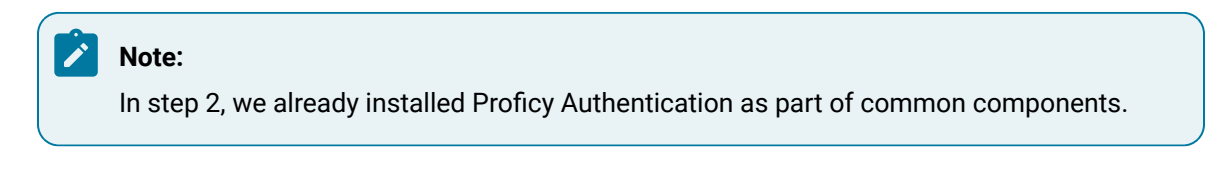

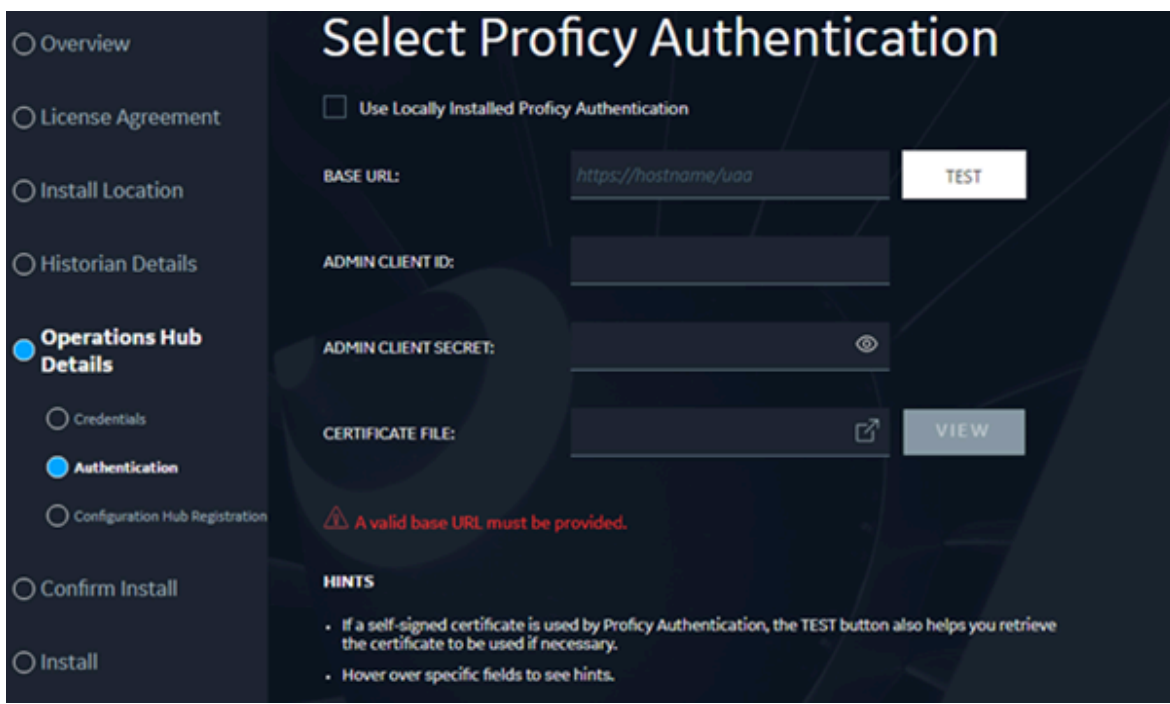

The **Registration with Configuration Hub** screen appears.

9. Select the check box for **Register After Install** and proceed to the next screen.

#### $\boldsymbol{v}$ **Note:**

You have the option to register Operations Hub with Configuration Hub with the ongoing installation or post installation.

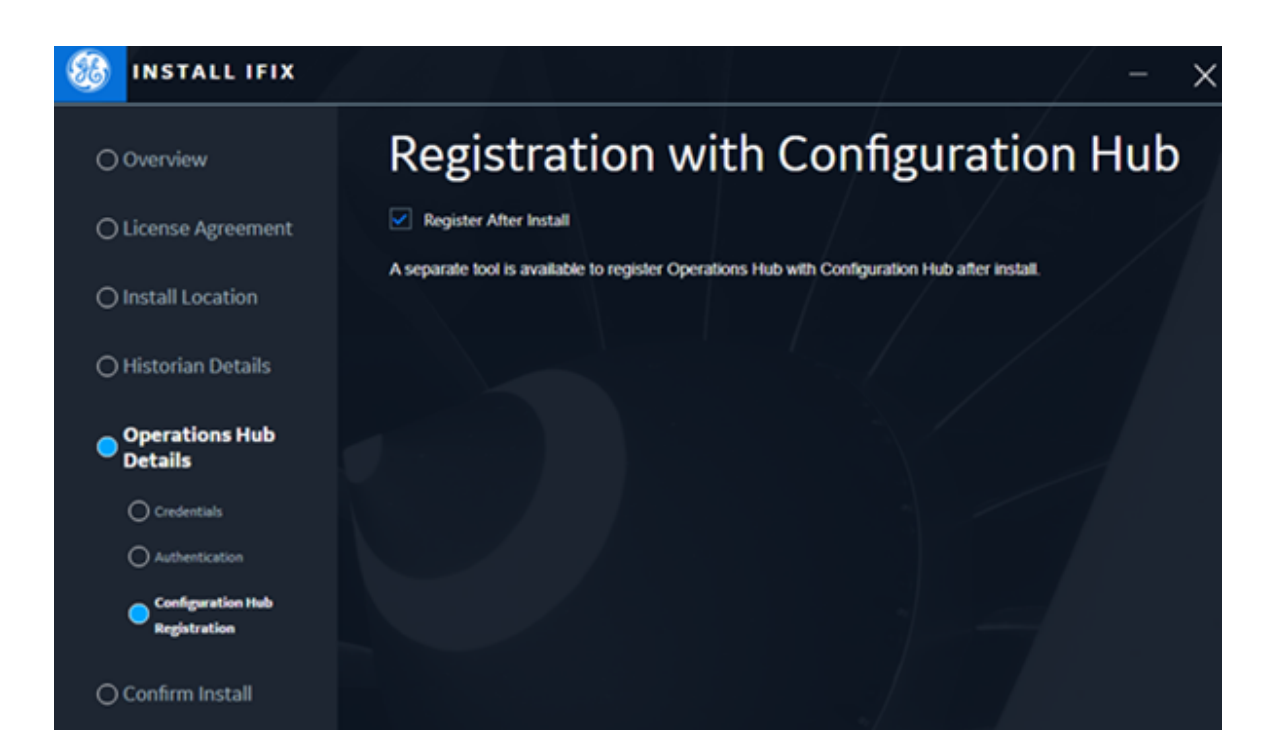

The **Start Install** screen appears.

10. Select from the following install options:

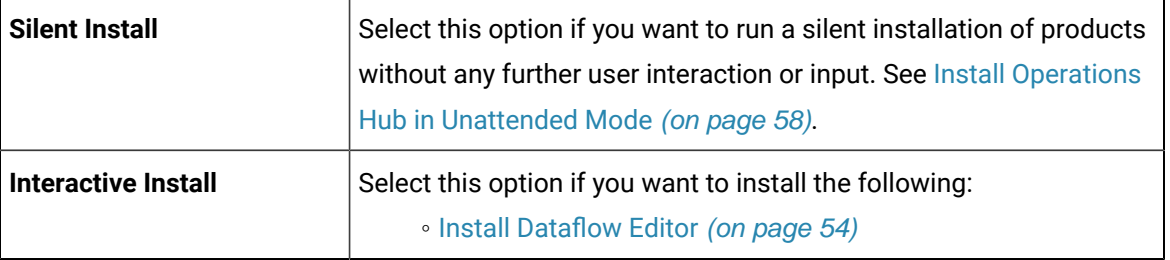

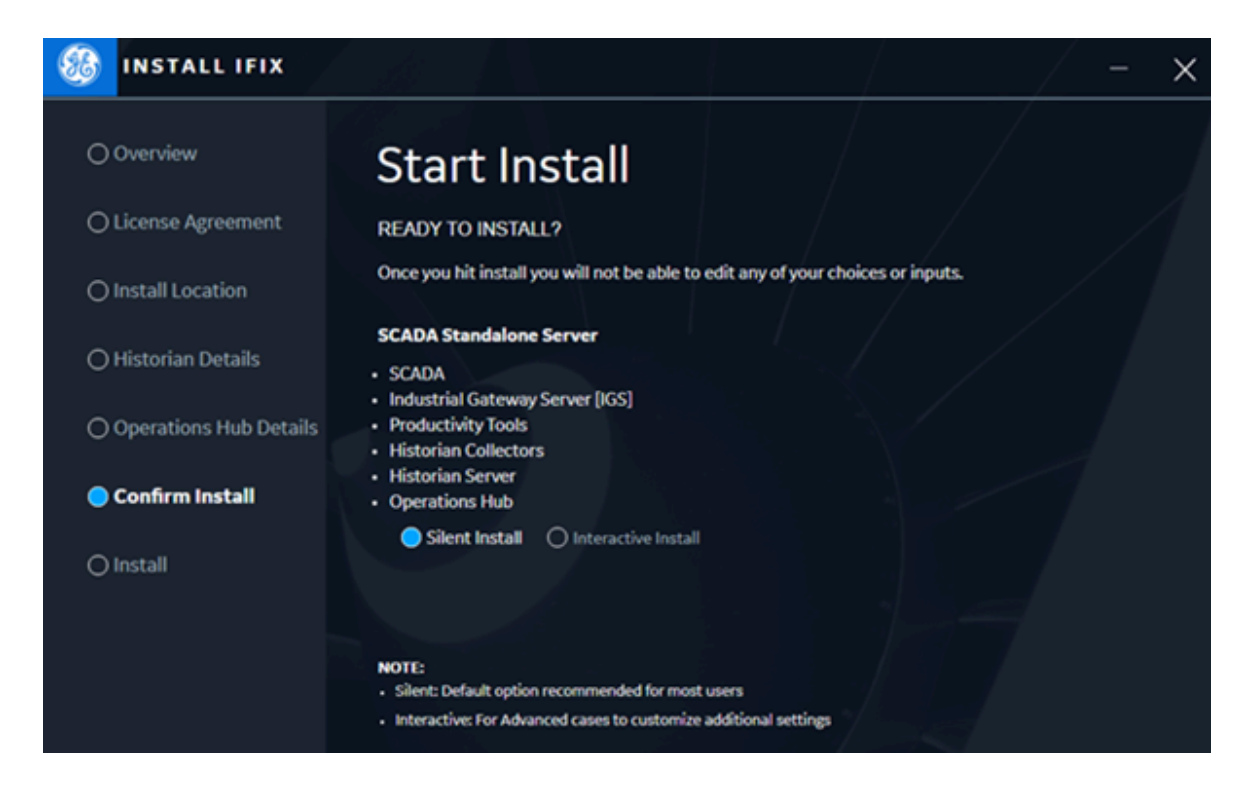

- 11. Select **START** to start the installation.
- 12. After the installation is complete, close the wizard and restart your computer.

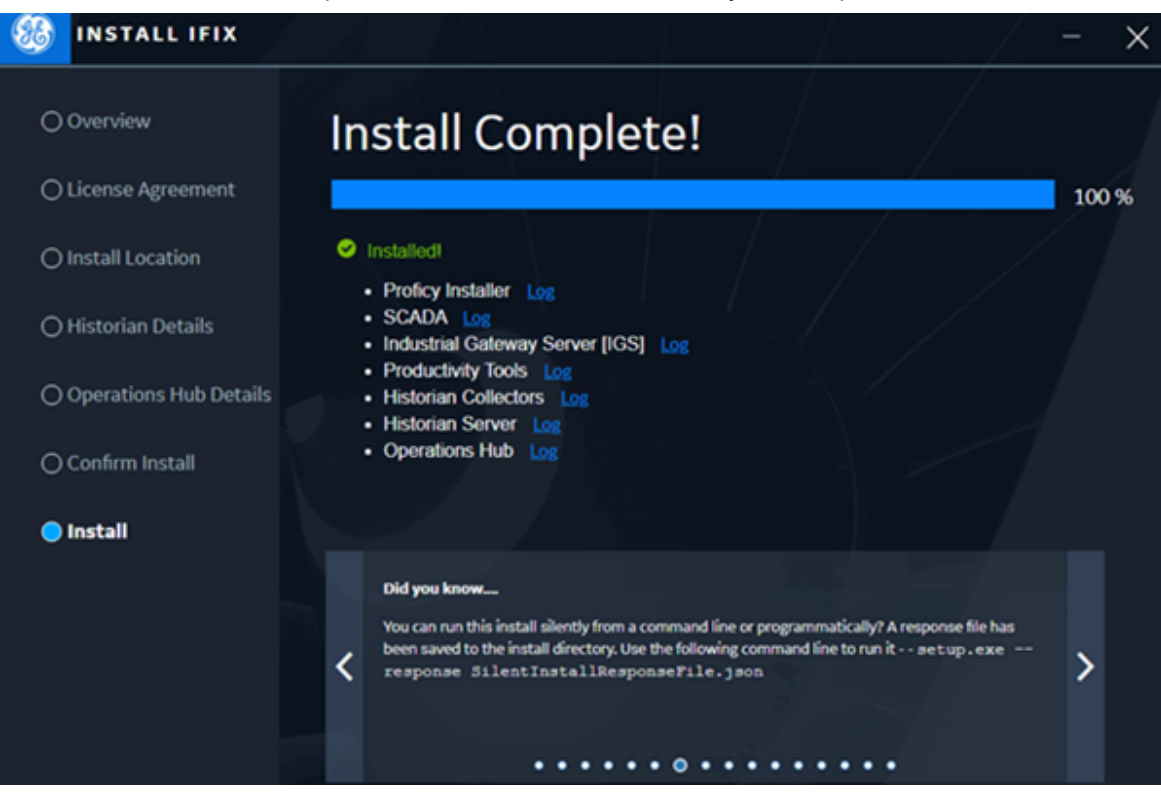

After installation, application shortcut icons are created on your desktop.

- 13. Register Operations Hub with [Configuration](#page-69-0) Hub [\(on page 68\)](#page-69-0).
- 14. Launch Configuration Hub and set up the authentication. Upon first launch, you will be asked to set up the authentication. For step-by-step instructions, refer to Set up Proficy [Authentication](#page-70-0) [\(on page 69\)](#page-70-0).
- 15. Register iFIX with [Configuration](#page-76-0) Hub [\(on page 75\)](#page-76-0).
- 16. Log in to Configuration Hub with your user credentials. Operations Hub and iFIX are available as plug-ins.

### <span id="page-69-0"></span>Register Operations Hub with Configuration Hub

This topic describes how to register Operations Hub with Configuration Hub post installation.

j **Note:** You cannot have multiple instances of Operations Hub in Configuration Hub.

You should perform the following steps only if you select the **Register After Install** option on the **Registration with Configuration Hub** screen.

- 1. On your desktop, double-click the **Register Operations Hub with Configuration Hub** shortcut icon. The registration screen appears.
- 2. Enter the following details.

### **Note:**

You must provide the same Configuration Hub credentials entered when installing Configuration Hub as part of common components.

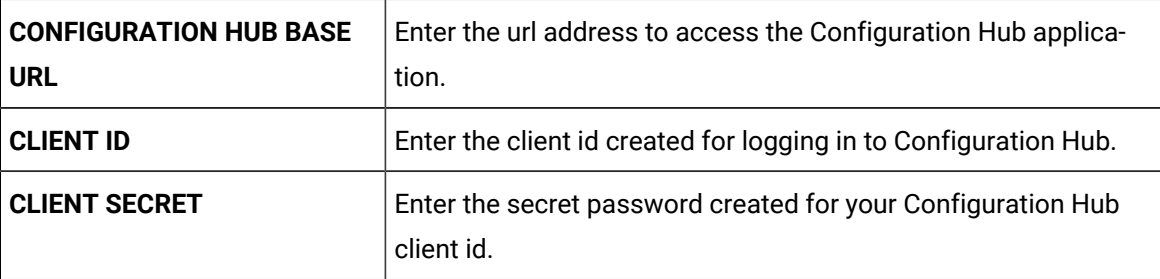

### 3. Select **Register**.

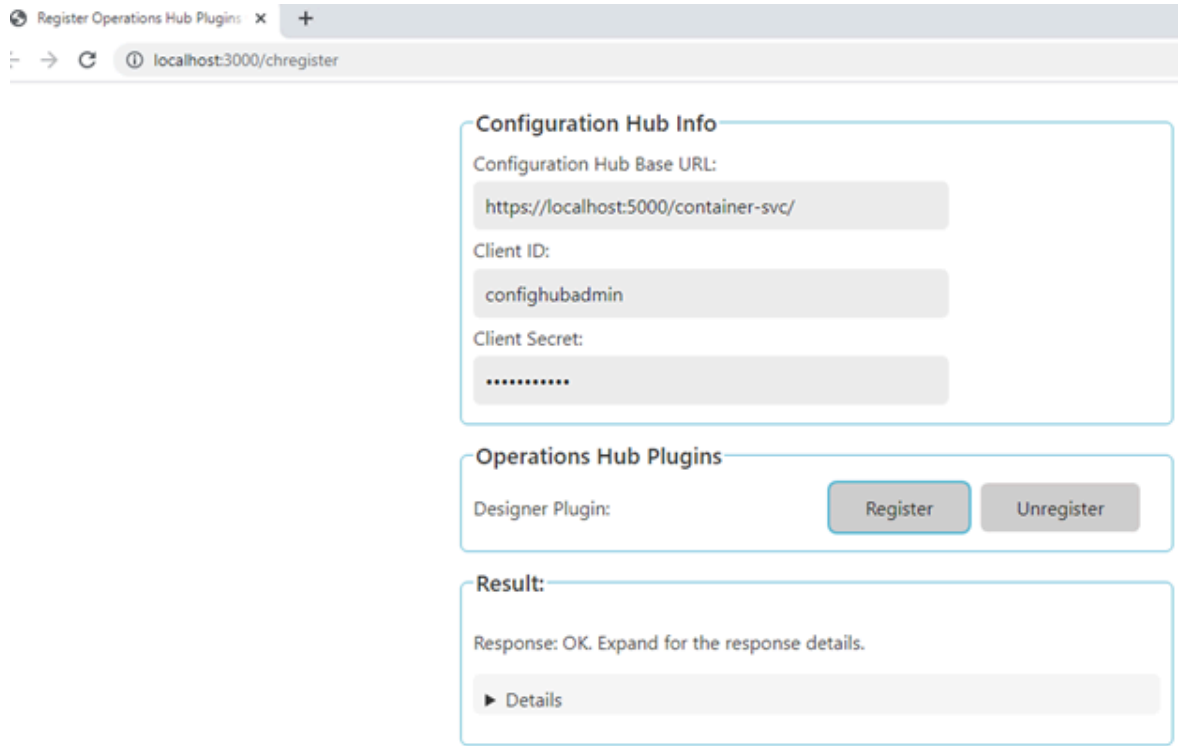

# <span id="page-70-0"></span>Set up Proficy Authentication

This topic describes how to set up Proficy Authentication in Configuration Hub.

The following steps describe how to set up Proficy Authentication in Configuration Hub. Setting up authentication provides access to all the products (Historian, iFIX, etc.) registered with Configuration Hub. You use the same Proficy Authentication server to authenticate.

- 1. On your desktop, double-click the Configuration Hub shortcut icon to launch the application.
- 2. Select **Setup Authentication**.

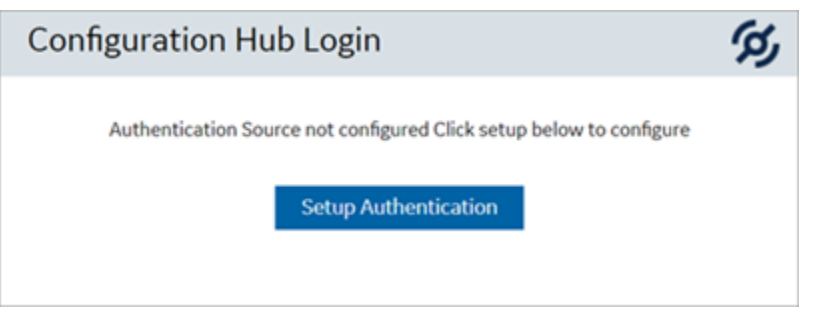

The **Configuration Hub Administrator Credentials** screen appears.

3. Enter the details for logging in to the Configuration Hub application.

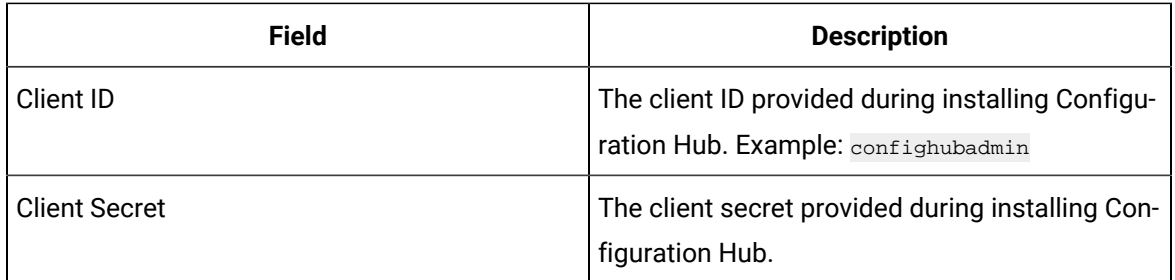

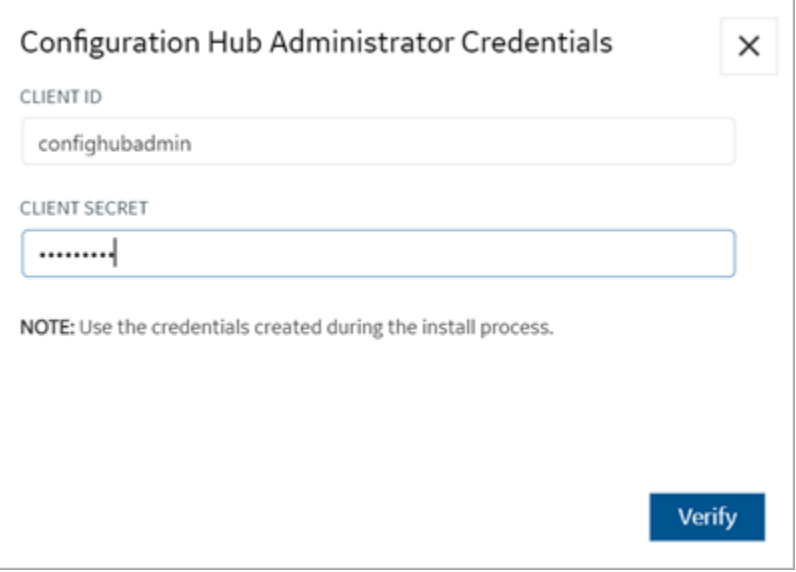

### 4. Select **Verify**.

If the credentials are correct, the **Register with Proficy Authentication** screen appears.

5. Provide these details to configure the Proficy Authentication application.

These fields are populated automatically if you opted for installing Proficy Authentication along with Configuration Hub. You have the option to edit and update the details.

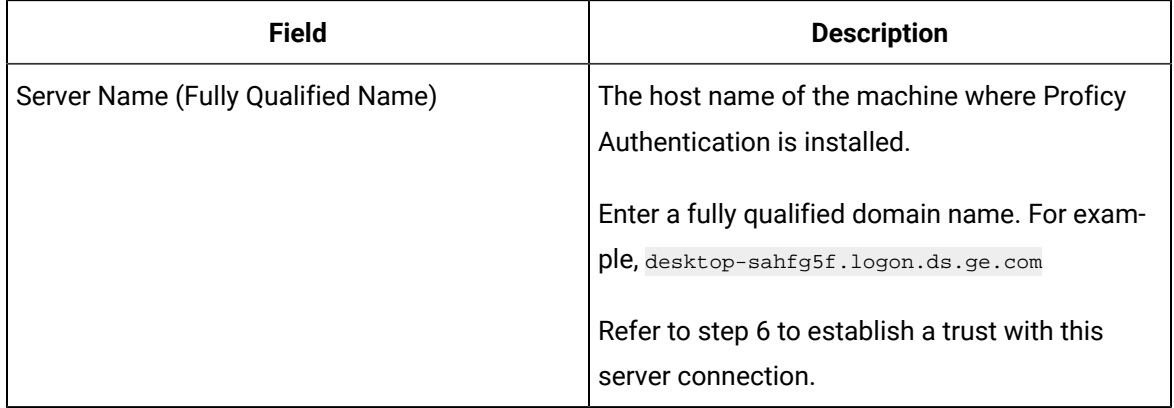
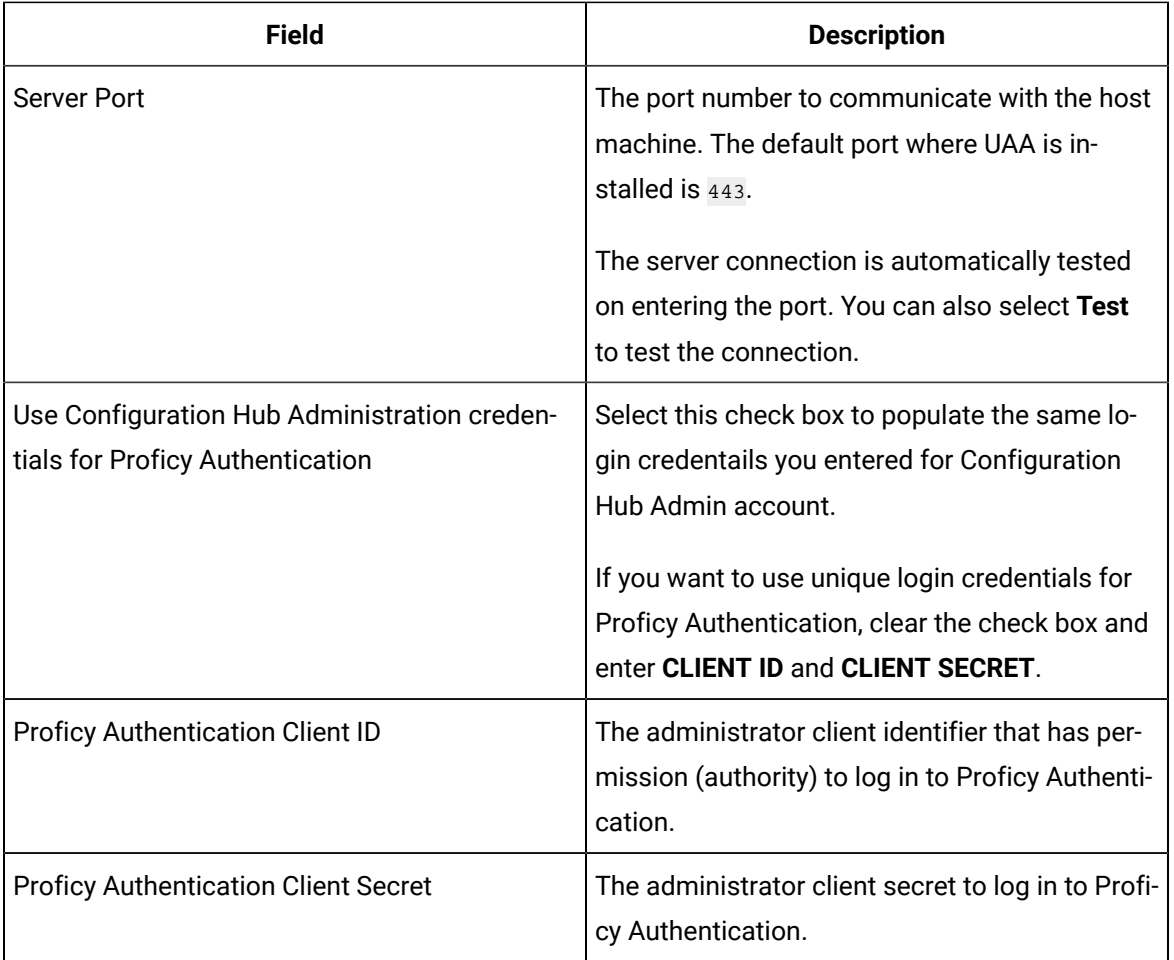

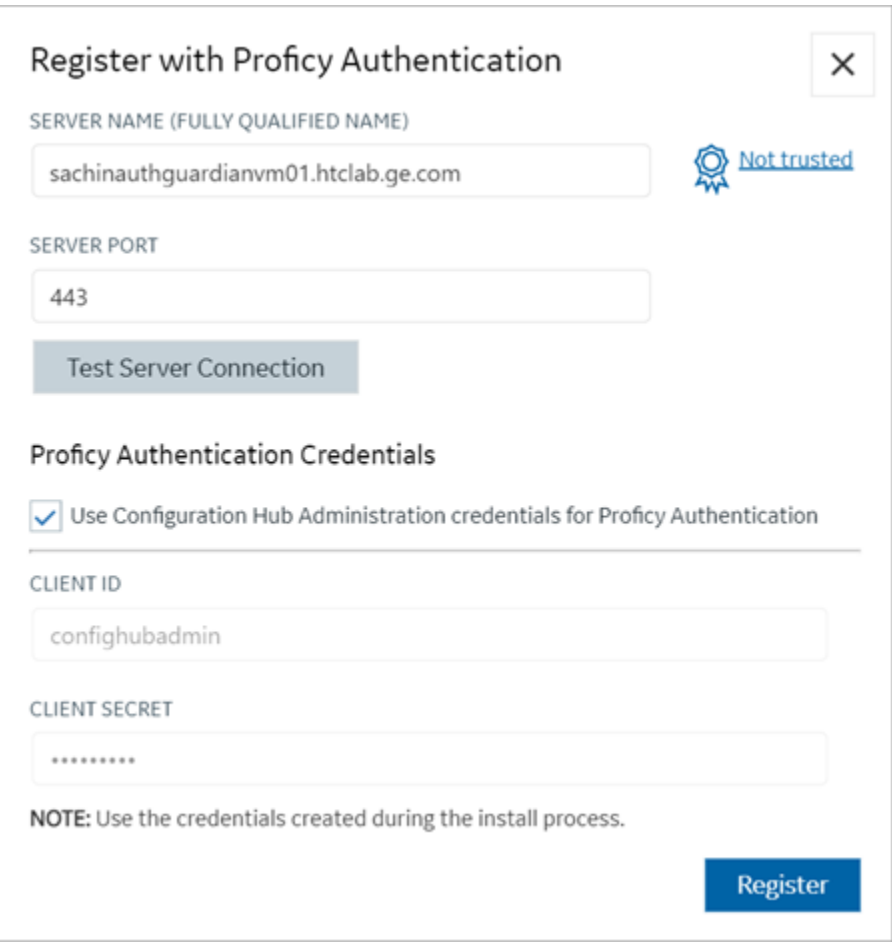

6. Select **Not trusted** to establish a trust connection between Configuration Hub and Proficy Authentication.

The **Certificate Details** screen appears.

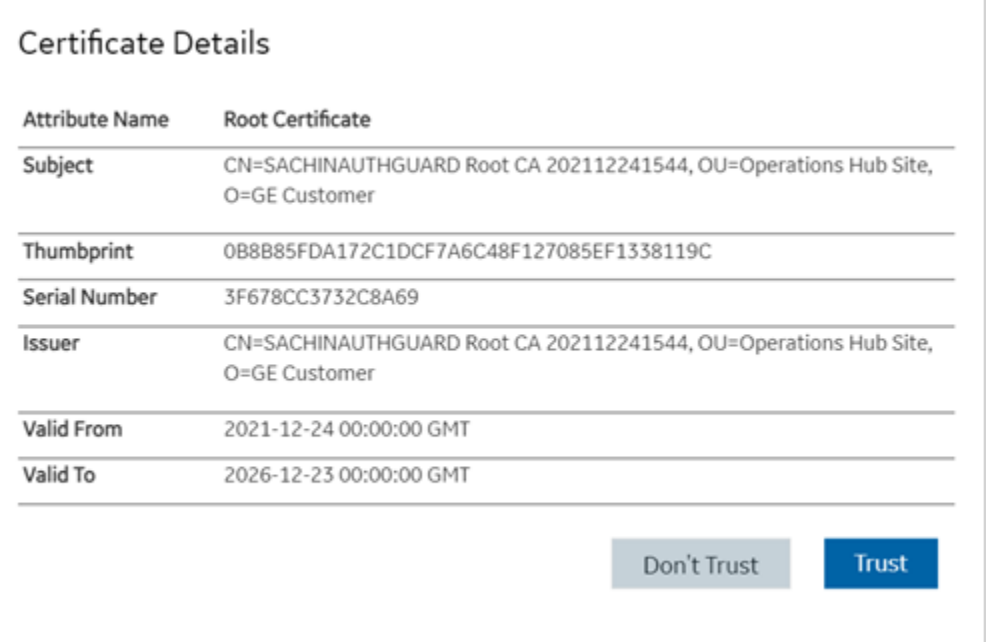

#### 7. Select **Trust**.

The trusted certificate(s) are added to the windows store on the machine where Configuration Hub is installed.

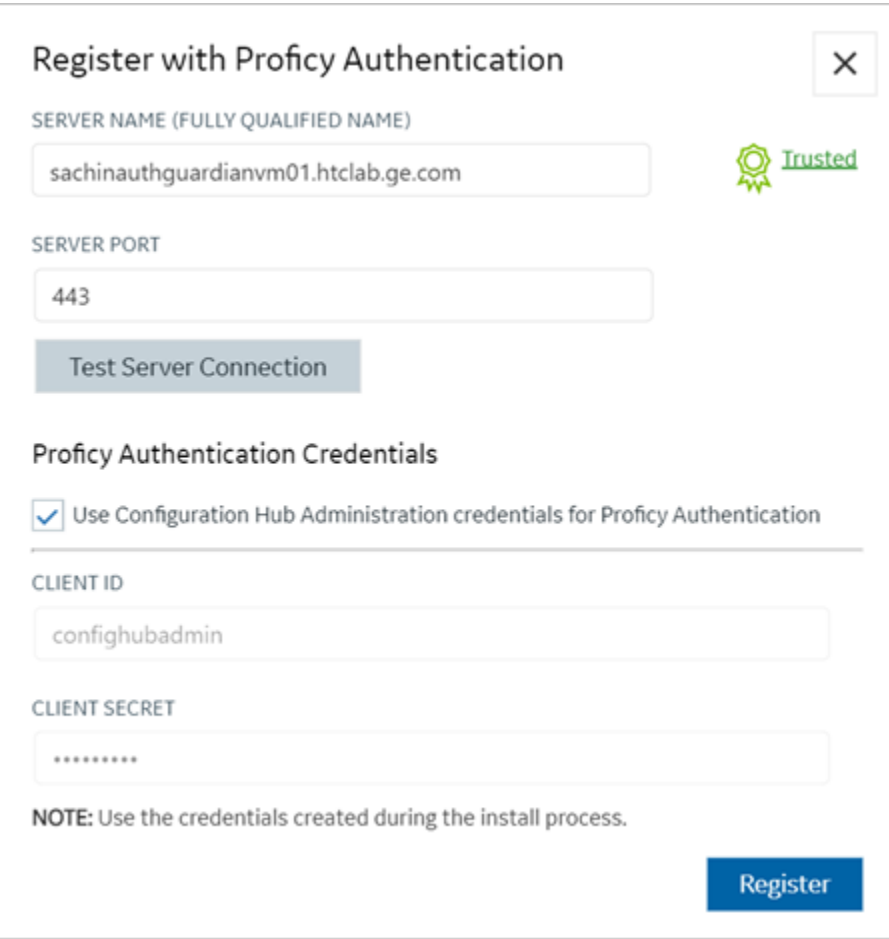

8. Select **Register**.

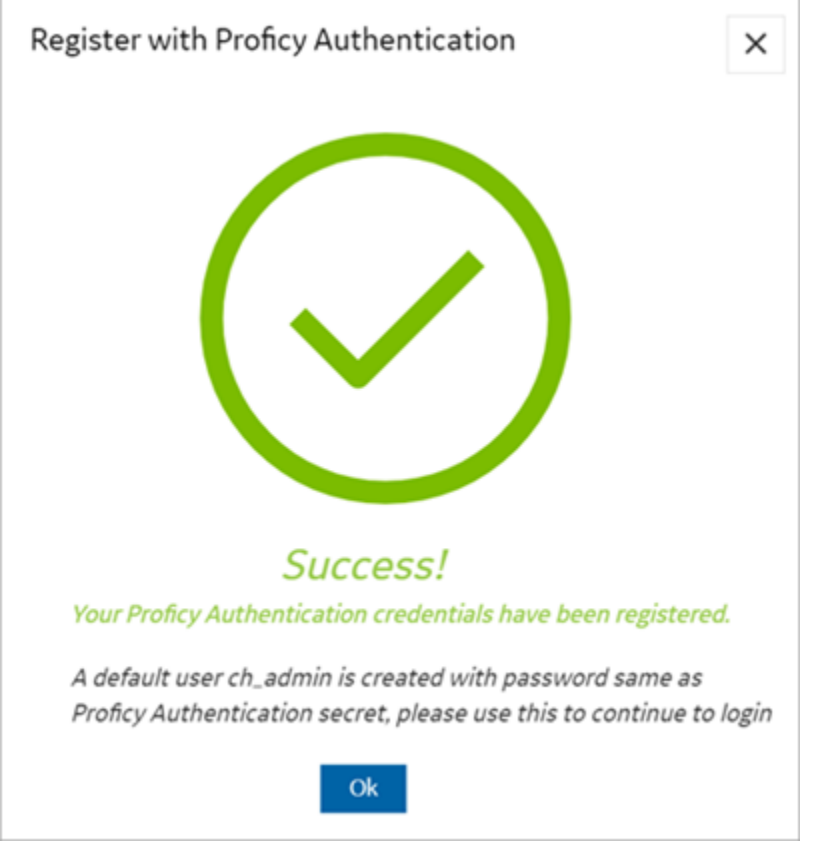

9. Select **Ok**.

The **Configuration Hub Login** screen appears.

Configuration Hub is set up as a client for Proficy Authentication. The following default user is created to log in to the Configuration Hub application.

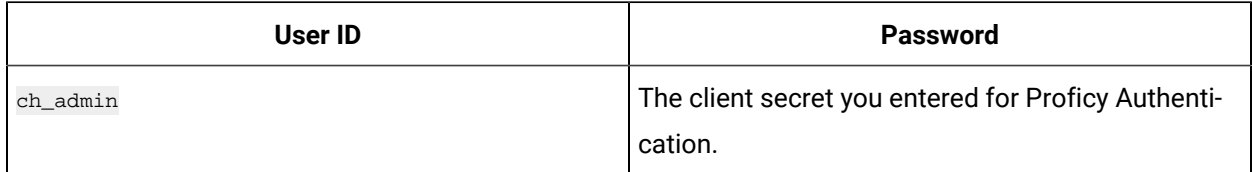

## Register iFIX with Configuration Hub

This topic describes how to register iFIX with Configuration Hub.

- Make sure that users have been added in Windows, and that security is enabled on all of the iFIX SCADAs.
- Be aware that the Configuration Hub web server and the iFIX plug-in ports must be allowed in the firewall exception rules during installation. If you do not do this during installation, you will need to add these applications manually to the firewall rules.
- If you are using Configuration Hub on a domain, you may need to update the HOSTS files on your network with the name of the Configuration Hub server, the iFIX SCADA Server, and Historian Server (if applicable).

#### $\boldsymbol{i}$ **Tip:**

- You can find the HOSTS file in the C:\WINDOWS\system32\drivers\etc folder.
- Depending upon your permissions, you may need to copy this file to another folder, edit it, and then copy it back to the etc folder after your edits are complete.
- Use a text editor such as Notepad to edit the HOSTS file. To prevent Notepad from automatically adding a .TXT file extension when you save the file, in the Save as Type field, select "All Files."
- An example entry in the HOSTS file is as follows: 198.212.170.4 SCADA01. If SCADA1 was the iFIX SCADA Server node name, but the computer name where the iFIX SCADA Server was installed was AREA1, you would need to add a second line to the HOSTS file for AREA1: 198.212.170.4 AREA1.
- If you do not know the TCP/IP address of a computer, run the IPCONFIG command on the SCADA Server to obtain it.
- The contents of the HOSTS file should be identical on each node in your network.
- If your iFIX SCADA Server node name is different from the computer name where iFIX is installed, you also need to add this name to each HOSTS file.
- For Historian, you may need to use the fully qualified domain name (FQDN) in the hosts file of the Web clients machine so it can connect properly to the Configuration Hub machine.

A registration tool is installed during the iFIX install. This tool allows you to register (in the case of an existing Configuration Hub), or re-register your iFIX product plug-in with Configuration Hub when and if your setup changes. iFIX security must be enabled before you can register Configuration Hub. The following steps describe how to access the Registration Tool and the fields available.

1. You can access the Configuration Hub Registration tool from the Windows Desktop, or from the iFIX WorkSpace, on the Applications tab, in the Configuration Hub area. Click **Register** to open the tool.

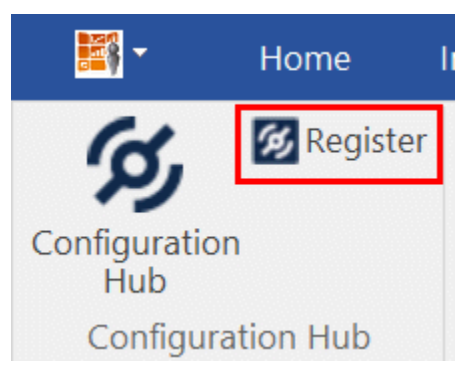

2. After you launch it, the following login screen appears.

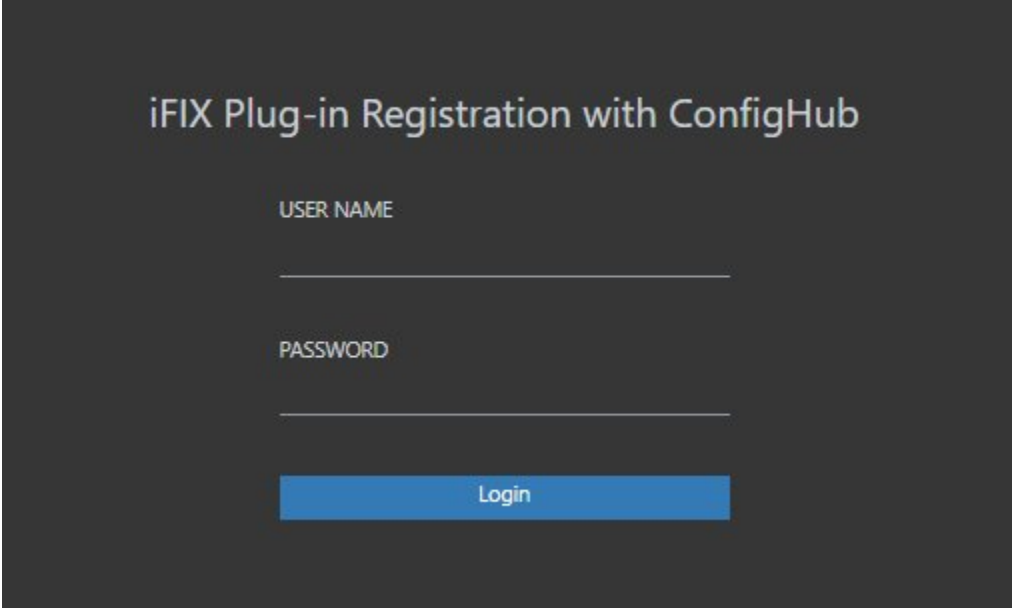

3. Enter your iFIX user name and password for authentication. The Registration the tool appears, as shown in the following figure.

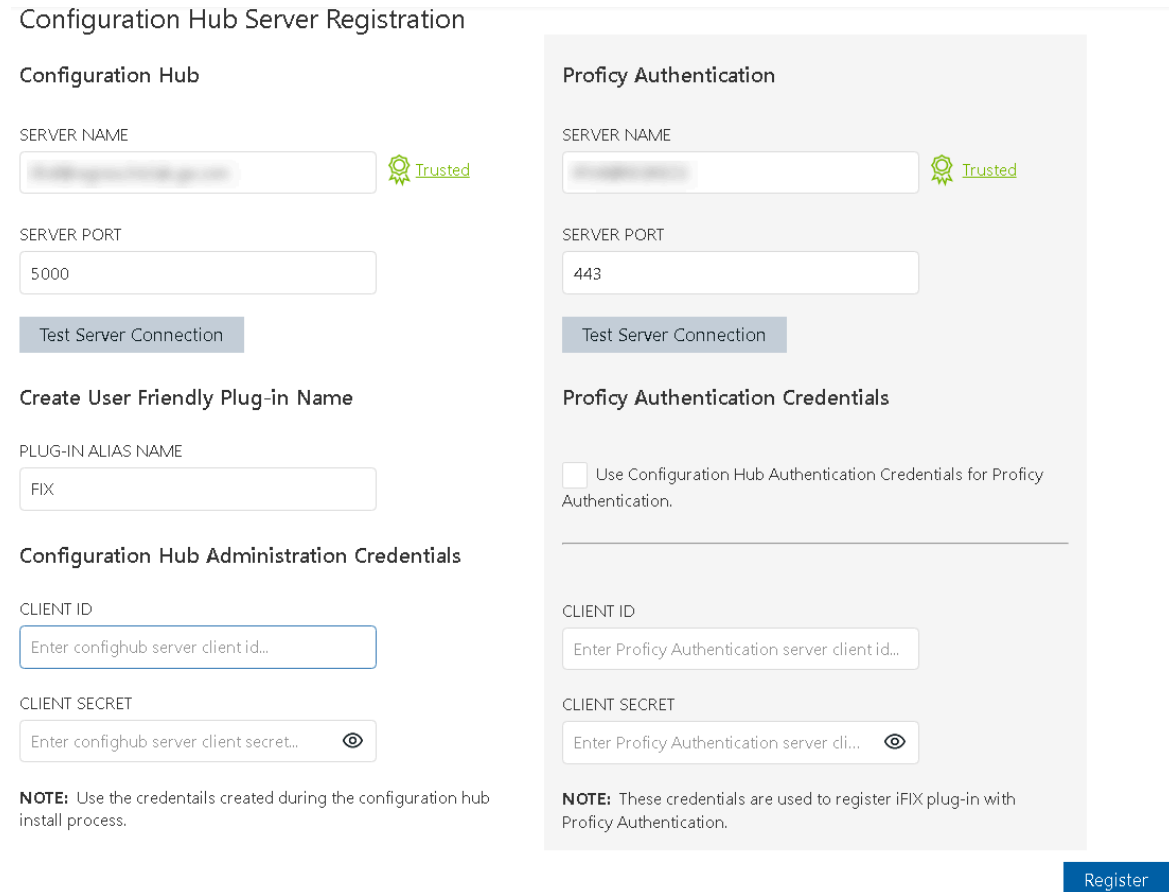

- 4. For both Configuration Hub and Proficy Authentication, first test the connection. Enter the server name and port number (if required). If on a domain, use the fully qualified domain name. Click **Test Server Connection**. Confirm that you can connect to both servers.
- 5. If successfully connected and the server certificate shows as **Not Trusted** (in blue next to the server name), click the Not Trusted link next to the server name to establish the trust. Here is an example of what the Not Trusted link looks like next to the Proficy Authentication Server Name field:

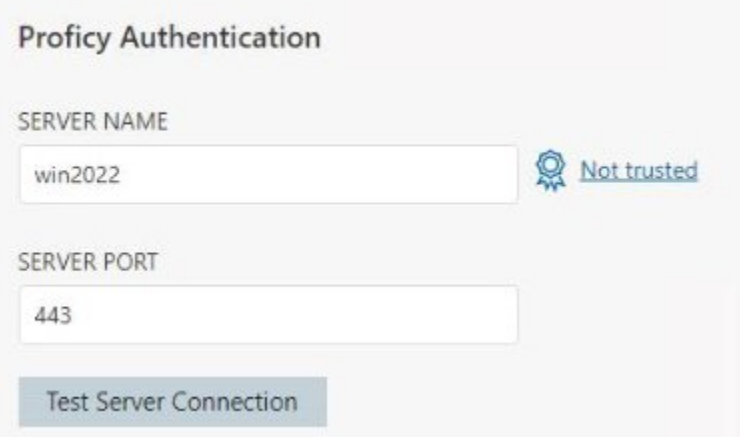

6. After clicking Not Trusted, the Certificate Details window appears. From the Certificate Details window, click **Trusted** in order to trust the certificate.

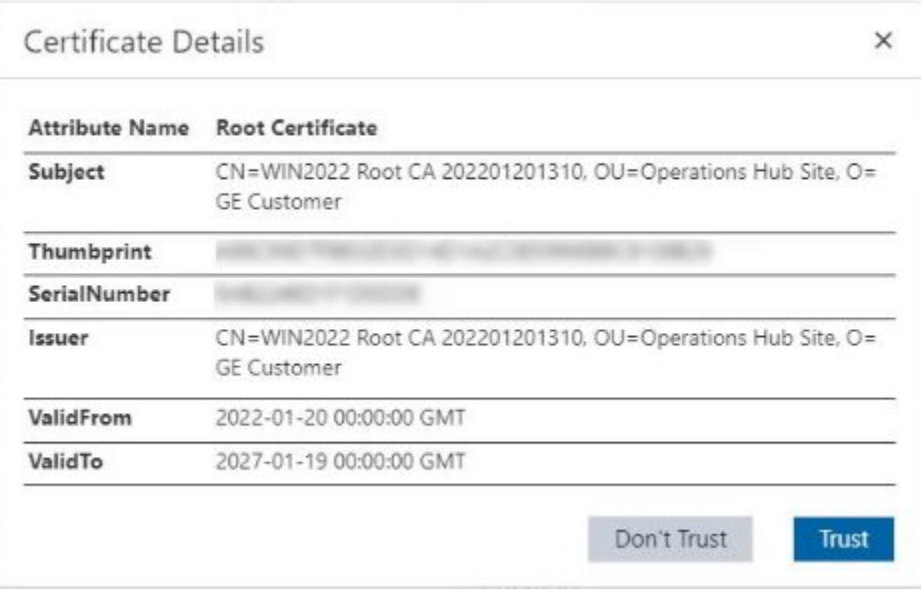

Both Configuration Hub and Proficy Authentication must have Trusted certificates before proceeding to register.

7. To complete the registration for Configuration Hub and Proficy Authentication, in the Configuration Hub Server Registration diaog box, supply the client IDs and client secrets entered during the common component install, and then click **Register**. When registration is complete, the following screen appears.

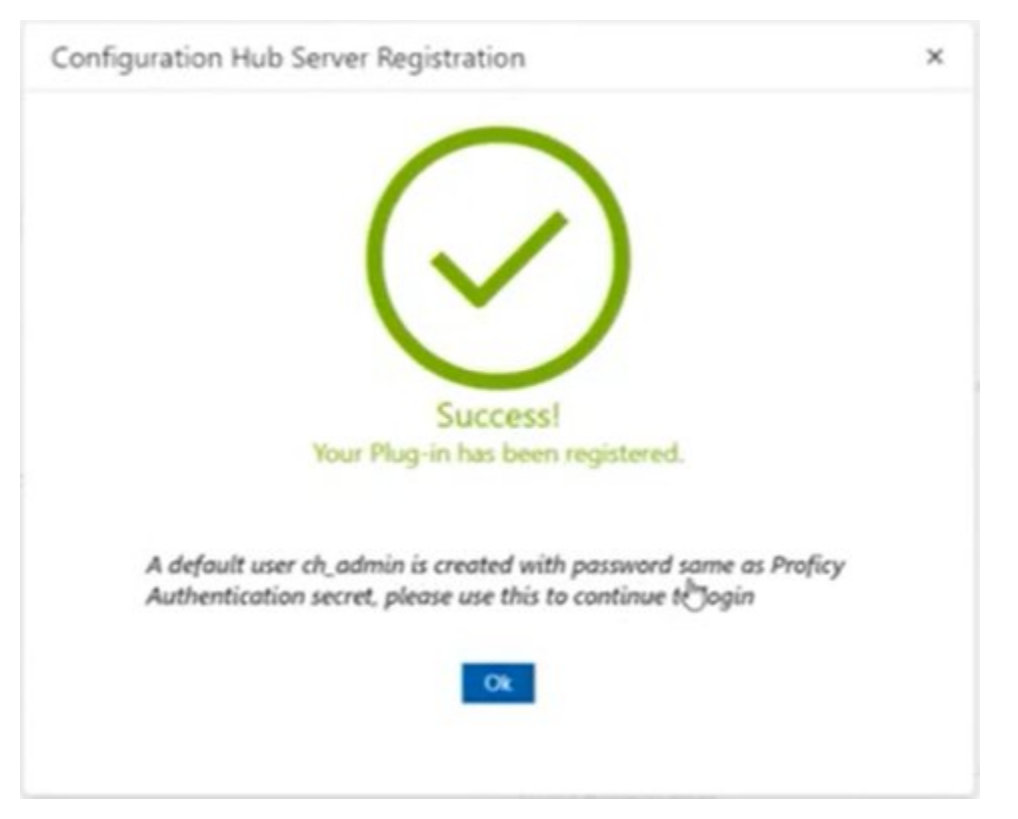

- 8. You can now login to Configuration Hub with the **ch\_admin** user. Use the client secret supplied when you installed Proficy Authentication as the password.
- 9. Add the **scada.fix.shared.APPLICATION\_DESIGNER** group to the user for iFIX access in Configuration Hub access, and the **scada.fix\_shared\_IFIX\_PROFICY\_AUTH\_ADMIN** group to provide access for to all iFIX features (iFIX administrator access).
- 10. Logout of Configuration Hub and log back in to start using iFIX features in Configuration Hub.

### <span id="page-81-0"></span>Backup and Restore

This topic describes how to perform backups and restore the Operations Hub database.

You must have Administrator access.

You can backup and restore Operations Hub versions starting from 1.7 to the current release.

#### **Note:**

During the execution of backup and restore scripts, all services are stopped. Services start automatically once the backup/restore is complete.

- 1. [Download](file_downloads/operations-hub-backup-restore.zip) the PowerShell scripts for backup, restore, and scheduler.
- 2. Unzip the downloaded file to access the scripts and jar files.
- 3. Perform an [Operations](#page-82-0) Hub backup [\(on page 81\)](#page-82-0).
- 4. Restore from an [Operations](#page-82-1) Hub backup [\(on page 81\)](#page-82-1).
- 5. Schedule a backup of [Operations](#page-83-0) Hub [\(on page 82\)](#page-83-0).

### <span id="page-82-0"></span>Back Up the Operations Hub Database

#### Refer Backup and [Restore](#page-81-0) [\(on page 80\)](#page-81-0).

- 1. Launch Windows PowerShell, and navigate to the location of the backup script file.
- 2. Execute BackUp\_OperationsHub.ps1 to perform a backup of the UAA, IQP, and WebHMI database. The OPERATIONS\_HUB\_BKP\_20211013-120559.zip backup is saved to  $c:\PerogramData$ . The filename includes the respective backup's datetime in the YYYYMMDD-HHMMSS format.

### <span id="page-82-1"></span>Restore the Operations Hub Database

It is recommended to take a backup of your current database before continuing with the restore operation. In case you cancel the restore operation, you can recover your current data from the backup.

**Note:**

The restore operation deletes everything from the current system database.

Refer Backup and [Restore](#page-81-0) [\(on page 80\)](#page-81-0).

- 1. Log in to the machine where Operations Hub is installed.
- 2. Copy the db-intializer.jar of the version you want to restore to this location:  $\angle$ Program Files $\angle$ GE \Operations Hub\iqp-tomcat\webapps\site\WEB-INF

#### **Note:**

You can skip this step if you are restoring versions 2.1 SIM 2 or later. The jar file is already available at the location.

- 3. Launch Windows PowerShell, and navigate to the location of the restore script file.
- 4. Enter the path to the backup zip file, and execute Restore\_OperationsHub.ps1 to restore the database.

For example:

PS C:\Users\Administrator\Desktop> .\Restore\_OperationsHub.ps1 C:\ProgramData\OPERATIONS\_HUB\_BKP\_20211013-120559.zip

The database is restored.

## <span id="page-83-0"></span>Schedule Operations Hub Database Backup

Refer Backup and [Restore](#page-81-0) [\(on page 80\)](#page-81-0).

- 1. Launch Windows PowerShell, and navigate to the location of the backup scheduler script file.
- 2. Execute BackupScheduler\_OperationsHub.ps1 to schedule a backup.
	- a. To create a scheduler, enter Create.
	- b. Enter a name for your backup.
	- c. Enter a description of your backup.
	- d. Enter  $\text{pair to take a backup every day, or weakly to backup every week.}$
	- e. Enter time in the suggested format to take a daily/weekly backup at the given time.
	- f. Enter the location of your backup script.

For example:

PS C:\Users\Administrator\Documents\db-backup-restore\Backup\_OperationsHub.ps1

A daily/weekly backup is scheduled.

- a. To delete a scheduler, enter Delete.
- b. Enter the name of the backup for which you want to delete the schedule. The daily/weekly schedule for the respective backup is deleted.

The backups are saved to  $c:\Per\gamma$  and  $c$ .

#### **Troubleshooting:**

• When you run a .ps1 PowerShell script you might get the following message .ps1 is not digitally signed. The script will not execute on the system.

To fix it you have to run the following command to run Set-ExecutionPolicy and change the Execution Policy setting.

Set-ExecutionPolicy -Scope Process -ExecutionPolicy Bypass

This command sets the execution policy to bypass for only the current PowerShell session after the window is closed. The next PowerShell session will open running with the default execution policy. "Bypass" means nothing is blocked. No warnings, prompts, or messages are displayed.

- For LDAP user connectivity, make sure the Active Directory server is accessible to both the servers:
	- the server from where we take the data backup
	- the server to which we restore the data

If the data restored server cannot access LDAP server, the Invalid Credentials error message appears.

# Post-Installation Tasks

### Setting Up Operations Hub

## Log in to Operations Hub (Classic)

Use your credentials to login and access the Operations Hub homepage.

Only a single user from a UAA instance can be logged into a browser instance at a time, even across multiple tabs.

If you want to log in as a different user, you must first log out of all the active product sessions. For Operations Hub, this includes the Operations Hub Designer, the Site Admin console, and applications created using Operations Hub.

- 1. In a web browser, enter the server name. Alternatively, you can use the shortcut provided on the desktop after installation.
- 2. Log in with the credentials that you specified during installation.

The Operations Hub home page appears.

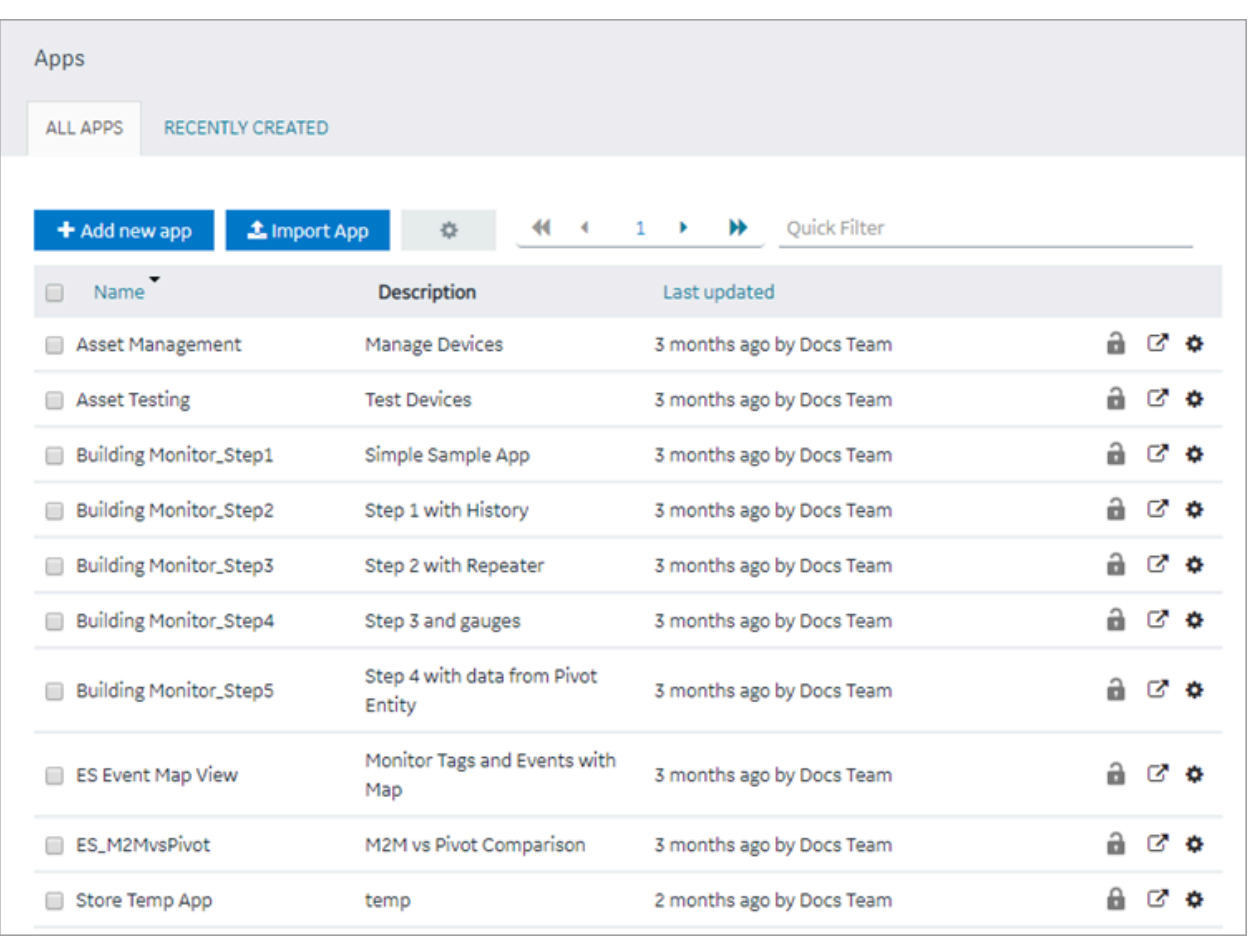

Depending on the Operations Hub solution you purchased, perform one of the following steps:

- If you have installed Operations Hub by downloading it from Salesforce, [run the](#page-85-0) [siteadmin\\_addon](#page-85-0) [installer package](#page-85-0) [\(on page 84\)](#page-85-0) to access the Site Admin console, which is used to [configure](#page-87-0) an [MQTT](#page-87-0) server [\(on page 86\)](#page-87-0) or an email server.
- If you have installed the Operations Hub add-on for Historian, access the Historian analysis application. This is the only application you can access. You cannot modify or delete this application.

On iOS devices (iPhone/iPad), enable the self-signed certificate to secure websockets.

- 1. Go to **Settings> General > About> Certificate Trust Settings**.
- 2. Under **Enable Full Trust for Root Certificates**, enable your root certificate.

#### <span id="page-85-0"></span>Install Site Administration Addon

You must install the addon to access the Site Administration Console.

Log out and close all the browser windows before you run the installer.

1. Run the **siteadmin\_addon** Windows installer package from the Operations Hub installation DVD.

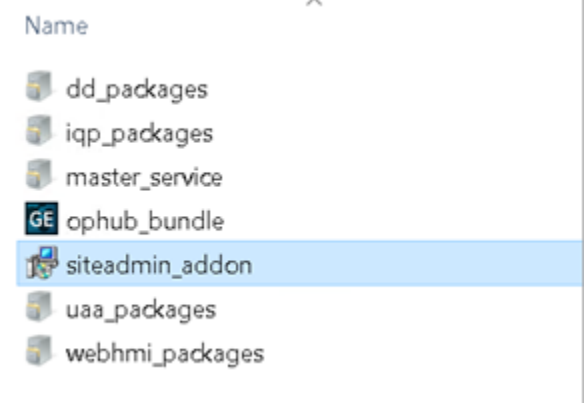

- 2. Accept the license agreement and install the package.
- 3. Make a note of the Site Admin user account credentials before you finish the installation.

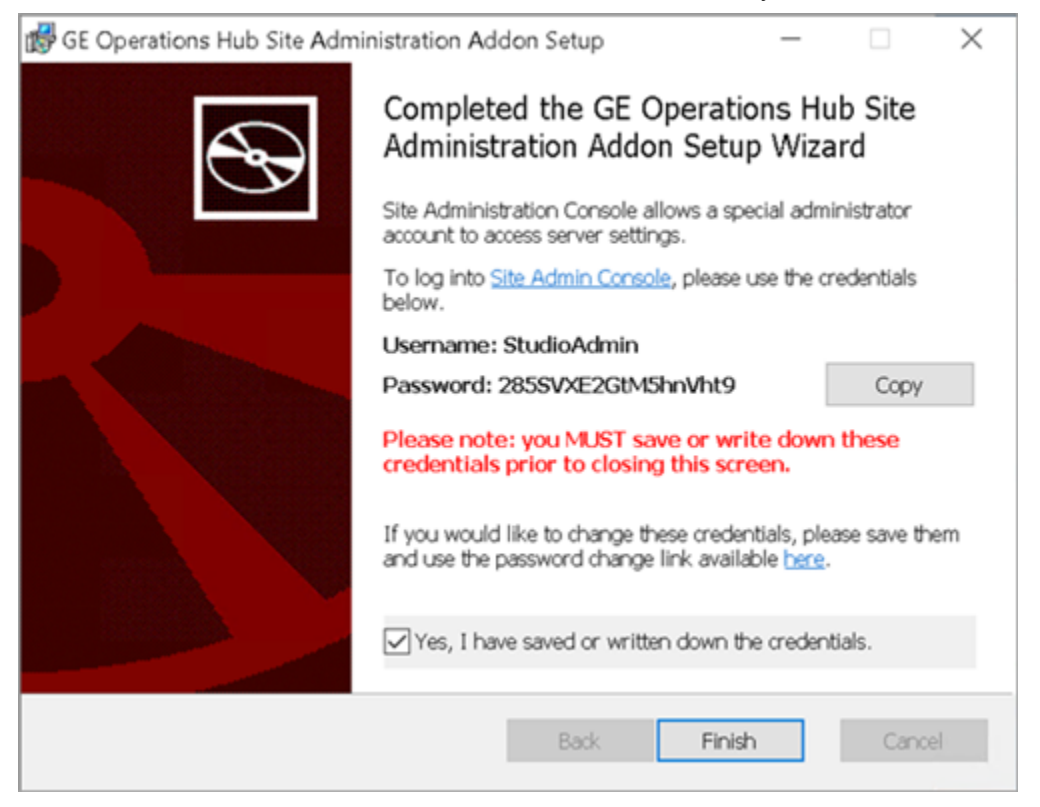

- In case you closed the setup wizard without making a note of the credentials (password), then reinstall the addon and note them down.
- If you changed the password of the Site Admin user account, remember to enter the new password on the login page. Some web browsers may populate cached credentials that are outdated.
- The Site Admin Console is used to configure MQTT settings or an email server. Do not use the console to change the password.
- If you have configured Historian UAA as the external UAA to be used with Operations Hub, you can change the password only after performing the following steps:
	- a. Access the uaa.yml file. By default, this file is located in the following folder:  $c$ : \Program Files\GE Digital\UAA
	- b. Add the following line at the end of the uaa.yml file: issuer: uri: https:// historian: 8443/uaa. Do not enter a leading space before the line.
	- c. Restart the Historian Embedded Tomcat Container service.

<span id="page-87-1"></span>[Configure](#page-87-0) MQTT Broker Settings [\(on page 86\)](#page-87-0).

### Set up an Email Server

If using a Self-Signed certificate to set up an email server, follow these steps:

- 1. Copy the certificate.pem to a folder on the Operations Hub host machine.
- 2. Access C:\ProgramData\GE\Operations Hub\iqp-config\IQP\app\setting.conf.
- 3. Update setting.conf with the following code: iqp\_mail\_cert\_file=c:\\cert\\certificate.pem

## <span id="page-87-0"></span>Configure MQTT Broker Settings

If you want to use an MQTT broker to connect to devices, you must configure the settings.

Install Site [Administration](#page-85-0) Addon [\(on page 84\)](#page-85-0).

- 1. In the **Site Administration Console** page, select **Server settings**, and then select **Mqtt settings**.
- 2. In the **Select tenant to configure** drop-down list box, select the tenant, and then select **Continue**. The **Account Settings** workspace appears.
- 3. Enter values as specified in the following table, and then select **Update**.

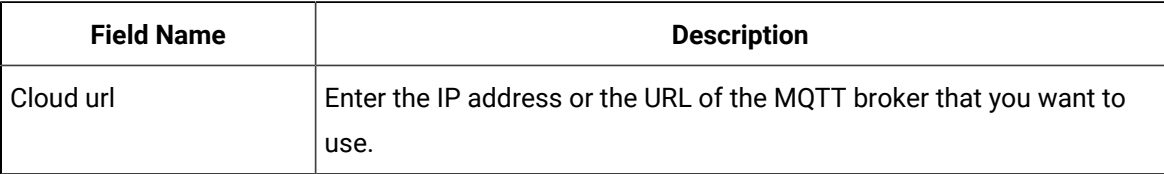

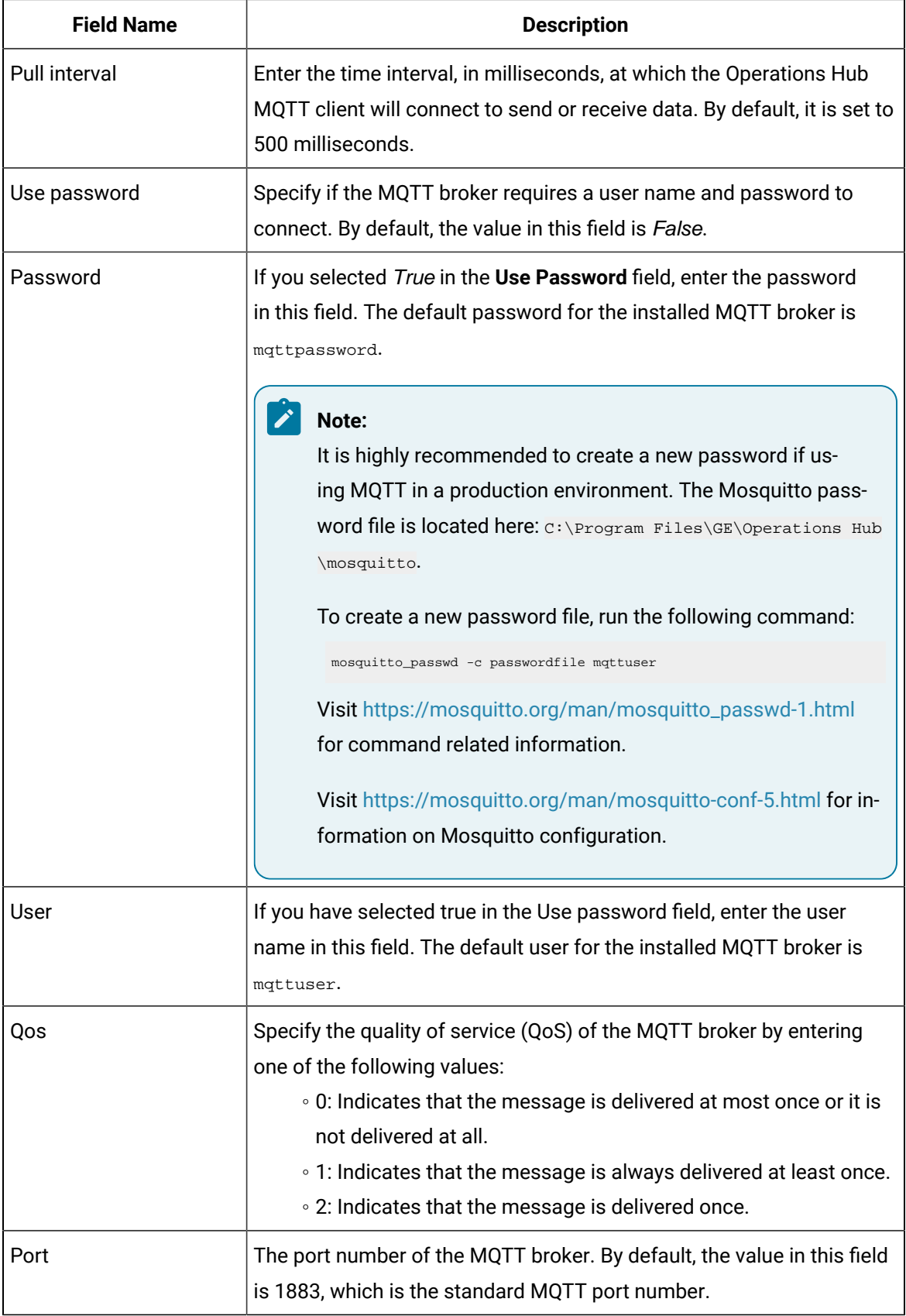

The MQTT broker settings are configured.

### Display Asset Locations on a Map

Enable Google Maps for your applications to display asset locations.

While designing a page, you can use the Google Maps widget to display the locations of assets on a map. To do so, you require the API key generated by Google. This topic describes how to access the key and use it in the application that you want to create.

1. Access<https://cloud.google.com/maps-platform/>, and follow the on-screen instructions to generate the API key.

The API key is generated.

#### **Note:**

Ensure that the following APIs are enabled for the key:

- The Geocoding API
- The Maps JavaScript API

2. Modify the userconfig. json file located here:

C:\Program Files\GE\Operations Hub\iqp-endapp\public\scripts\data

3. Update the file using the API key and version information provided by Google:

Search for "googleMapsVersion" and enter the version number for it.

Search for [GOOGLEAPIKEY] and replace (including the brackets) with your API key.

- 4. Save and close the file.
- 5. Restart the Operations Hub IQP Tomcat Web Server service.

The Google Map widget is now available for use in the application. Asset locations are now displayed on a map.

### Configure Session Timeouts

With Operations Hub, you can configure how soon a login session expires when a session is idle.

Before doing so, consider which application sessions you need to configure. The Designer, the End-app, and Proficy Authentication (formerly UAA) each can have its session timeout configured independently.

#### **Operations Hub Session Timeouts**

Access the web. xml file from these locations, and update the configuration as follows, for End-app and Designer session timeouts respectively:

- C:\Program Files\GE\Operations Hub\iqp-tomcat\webapps\app\WEB-INF
- C:\Program Files\GE\Operations Hub\iqp-tomcat\webapps\site\WEB-INF

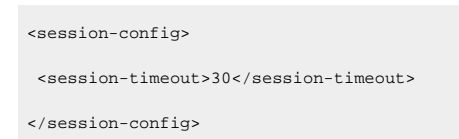

A session is tracked by a cookie, wherein the cookie age must be longer than the session timeout. Therefore, if the timeout is increased, make sure the cookie's max-age (configured in the same web.  $xmt$ ) is not shorter than the session timeout as shown here:

```
<session-config>
 <session-timeout>2</session-timeout>
 <cookie-config> <max-age>120</max-age> </cookie-config>
</session-config>
```
session-timeout and cookie-config/max-age are in different units of measurement (see note below).

Additionally, if you set either of the session timeouts greater than one hour in  $_{web. xml}$ , you also need to add a system environment variable SESSION\_DESTROY\_TIMEOUT With value session\_timeout\_in\_millisec + 10 minutes in millisec. For example, if you set a session timeout to two hours, then set it to 130 \* 60 \*  $1000 = 7800000$ .

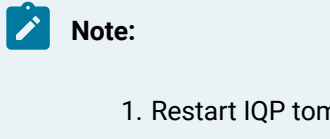

- 1. Restart IQP tomcat service whenever you reconfigure any of the settings/parameters mentioned above.
- 2. session-timeout is measured in minutes, whereas cookie-config/max-age is measured in seconds.
- 3. Any manual configuration changes, including changes for timeouts, are overwritten on upgrade.

#### **Proficy Authentication Session Timeout**

Proficy Authentication session timeout decides how long your Proficy Authentication login session remains valid. It in turn determines whether you need to enter the credentials again when logging into an application that depends on Proficy Authentication for login.

Example: If the session timeout for Operations Hub Designer is set to 30 minutes, and Proficy Authentication is set to one hour, then you are not required to enter the credentials to re-login if the Designer session times out within one hour. You need to enter credentials only when the Designer session lasts longer than an hour, or you explicitly log out of a session.

You can configure session timeout during Proficy Authentication installation. To configure after installation, access the web.xml file from  $c:\Peroarray$  Files\GE\Proficy Authentication\uaa-tomcat\webapps \uaa\WEB-INF or C:\ProgramFiles\GE\Operations Hub\uaa-tomcat\webapps\uaa\WEB-INF), and update the configuration as follows:

```
<session-config>
 <session-timeout>30</session-timeout>
</session-config>
```
The cookie's max-age may also need to be adjusted, similar to Operations Hub session timeouts.

### Setting Up Operations Hub for Kiosk Mode

#### **Overview**

This topic provides an overview of Operations Hub kiosk mode setup.

With 2023 release, Operations Hub extends support for interactive user login when the application is run on non-interactive devices. For example, a TV dashboard or a digital signage system. Operations Hub allows these two options for interactive login:

- Pre-authentication
- Kiosk Mode

#### **Pre-authentication**

Pre-authenticated application loading is in the form of a REST endpoint, when responding to a request with proper credentials, which will lead the client (browser) to the application without further need for interactive login. This option is suitable for digital signage with a content management system that needs to programmatically start an Operations Hub application.

Pre-authentication is carried out when a client sends a  $_{\text{POST}}$  request (form submission) to the endpoint https://ophub-host/app/autologin with the following fields in the request body:

- **username**: User name used for pre-authentication.
- **password**: Password for the user account.
- **appURL**: URL of the Operations Hub application to be loaded after authentication.

Data in the request body should be URL-encoded, and the content type of the request should be set to application/x-www-form-urlencoded. For more information on form submission, refer to [https://](https://developer.mozilla.org/en-US/docs/Learn/Forms/Sending_and_retrieving_form_data#the_post_method) [developer.mozilla.org/en-US/docs/Learn/Forms/Sending\\_and\\_retrieving\\_form\\_data#the\\_post\\_method](https://developer.mozilla.org/en-US/docs/Learn/Forms/Sending_and_retrieving_form_data#the_post_method)

Example (shown as parsed in Chrome Developer Tools):

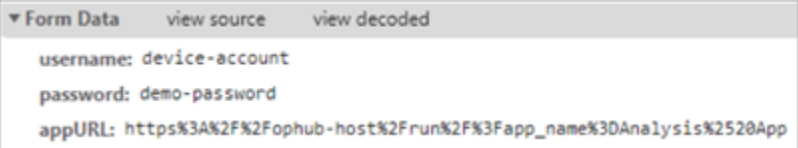

Following the request, the response will be a redirect that leads to the application.

#### **Kiosk Mode**

The kiosk mode option builds on pre-authentication, and allows the user to persist user credentials on a client device, which is to be used to start pre-authenticated application loading automatically.

For Kiosk mode, a client device must be first configured, which results in user credentials persisted on device. Note that credentials are only persisted and used on the configured client device. If setting up multiple client devices, each device should be configured. See [Configure](#page-92-0) Kiosk Mode [\(on page 91\)](#page-92-0).

### <span id="page-92-0"></span>Configure Kiosk Mode

This topic provides steps to configure Operations Hub for kiosk mode.

You are an administrator.

1. Open the following URL on the device browser:

https://ophub-host/app/autologin And the following form will be displayed: The **Set up this client device for Kiosk mode** form appears.

2. Enter the details as described below:

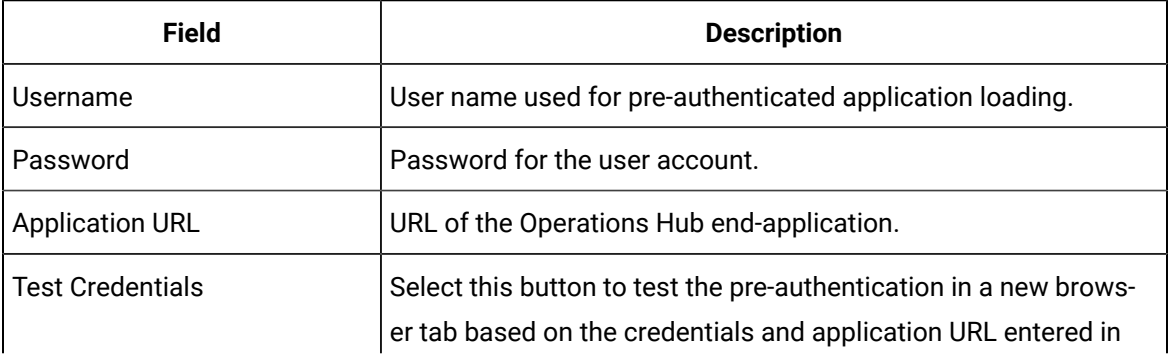

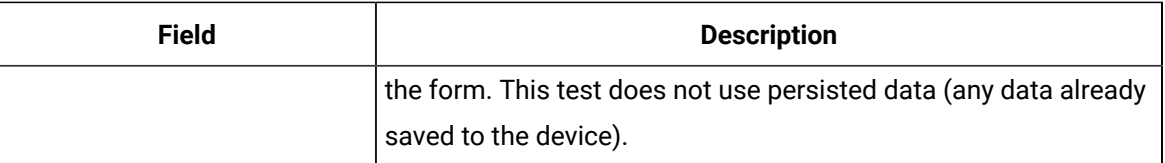

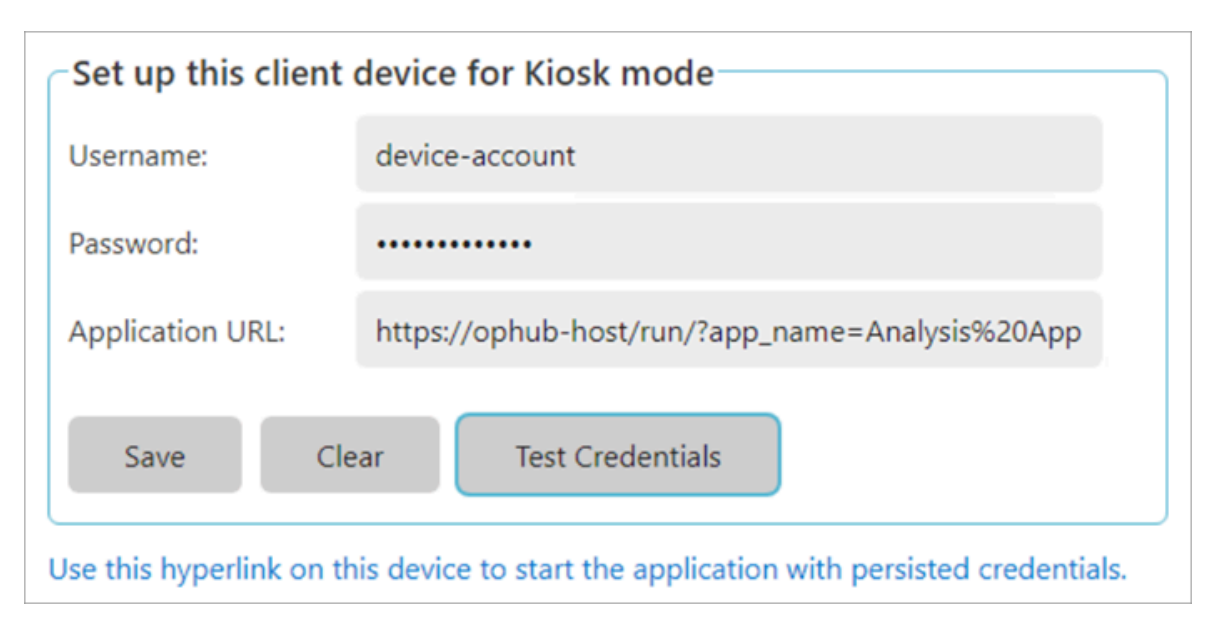

3. Select **Save** to save the entered login credentials and application URL to the client device.

To remove the saved data (persisted credentials) on the device, select **Clear**. This is useful when you want to clear sensitive data to re-purpose or decommission the client device.

### **Note:**

Clearing the browser cache also clears the kiosk pre-authorization credentials. If kiosk mode is required and you cleared the browser cache, then re-run the setup for kiosk mode.

The URL that appears at the bottom of the configuration form is the actual URL to start the Kiosk mode. You can copy the link to use at runtime. You may use this for testing, and note that the persisted data will be tested, unlike the **Test Credentials** button.

4. Once the device is properly configured, access the following URL using the browser on the client device:

#### https://ophub-host/app/autologin?kiosk

This is the same URL that appears at the bottom of the configuration form.

The persisted credentials are read from the device to start pre-authenticated application loading.

## Mapping Proficy Authentication Groups

Mapping to Proficy Authentication groups helps with user management, access control, and security within Operations Hub.

User accounts created in Proficy Authentication represent people who need to access Operations Hub. Each user is associated with an identity provider (UAA, LDAP, SAML) and a set of groups that determine their permissions and access levels within Operations Hub. The authentication credentials for users associated with LDAP/SAML are verified by the identity provider before they can access Operations Hub. These are the different types of users in Operations Hub:

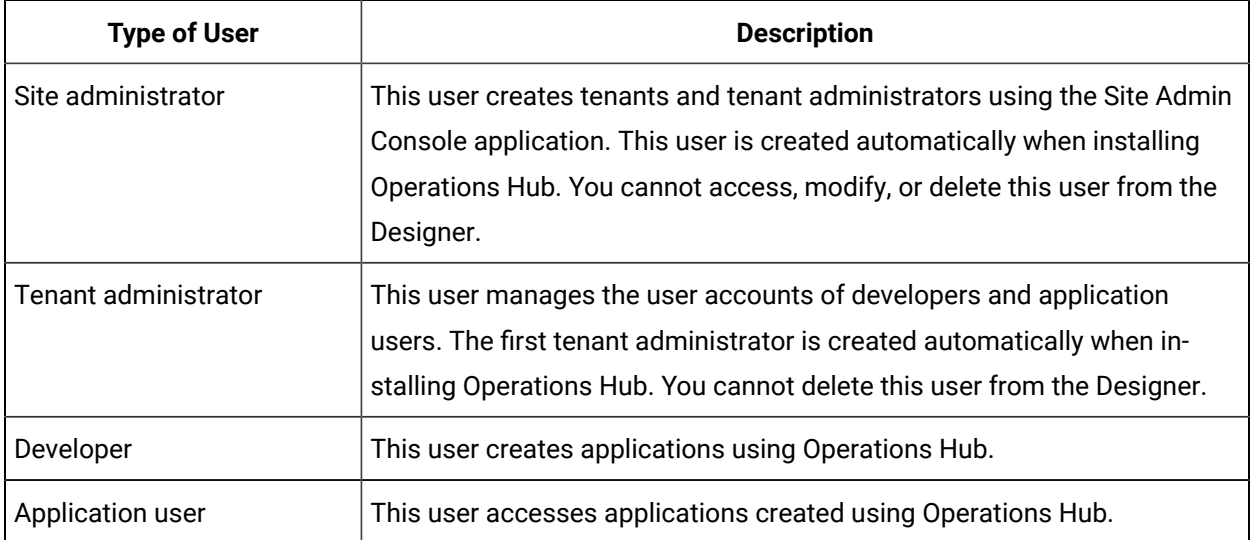

Groups in Proficy Authentication are created for specific type of users, likely to perform the same type of activities. You can create groups based on user roles, responsibilities, or permissions, and then assign users to these groups. This allows you to manage user permissions and access levels at the group level instead of managing individual users.

- Create Proficy [Authentication](https://www.ge.com/digital/documentation/uaa/t_uaa_create_uaa_groups.html) Groups
- Map [Groups](https://www.ge.com/digital/documentation/uaa/version2023/t_proficyauth_mapping_groups.html) (Existing UAA, LDAP, SAML)

For more information, refer to the Proficy Authentication [documentation](https://www.ge.com/digital/documentation/uaa/).

### Certificate Management

### About the Certificate Management Tool

The Certificate Management tool allows you to manage external certificates and renew expired certificates.

The tool is installed automatically when you install Operations Hub. Using the Certificate Management tool, you can manage the following types of certificates:

- Server certificates, which include local certificates and imported certificates.
- Issuer certificates, which include certificates that are trusted by Operations Hub. This is required to connect to an external UAA instance. If you want to connect to LDAP, use the LDAP service to generate the certificate. Typically, you will only require the root CA certificate.

Using the Certificate Management tool, you can perform the following tasks:

- Access a [certificate](#page-95-0) [\(on page 94\)](#page-95-0).
- Renew a local [certificate](#page-97-0) [\(on page 96\)](#page-97-0).
- Import a server [certificate](#page-95-1) or an issuer certificate [\(on page 94\)](#page-95-1).
- Remove a server [certificate](#page-97-1) or an issuer certificate [\(on page 96\)](#page-97-1).
- [View log messages](#page-97-2) [\(on page 96\)](#page-97-2) that are generated while managing the certificates.

### <span id="page-95-0"></span>Access a Certificate

Using the Certificate Management tool, you can access server certificates and issuer certificates.

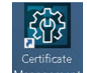

1. Double-click  $\frac{\text{Constant}}{\text{Total Systemest}}$  on your desktop.

The icon appears on your desktop after you install Proficy Operations Hub.

The **GE Operations Hub Certificate Management Tool** page appears, displaying the **Server Certificate** section.

- 2. Depending on the type of certificate that you want to access, perform one of the following tasks:
	- If you want to access a server certificate, select **View** in the **Local Certificate** or the **Imported Certificate** subsection.

◦ If you want to access an issuer certificate, select **External Trust**, and then select **View**. The certificate appears.

### <span id="page-95-1"></span>Import a Certificate

Using the Certificate Management tool, you can import the following types of certificates:

- Server certificates: You can import a certificate (chain) file of the PEM, PFX, or P12 format. To import a certificate of the PFX or a P12 format, you must enter a password.
- Issuer certificates: You can import a certificate file of the PEM format that contains only one certificate for the root CA. If you are currently using a certificate for the external UAA instance, it is replaced by the imported certificate.

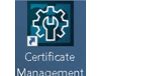

1. Double-click  $\sum_{\text{total}}^{\text{Mangement}}$  on your desktop.

The icon appears on your desktop after you install Proficy Operations Hub.

The **GE Operations Hub Certificate Management Tool** page appears, displaying the **Server Certificate** section.

- 2. If you want to import a server certificate, perform the following steps:
	- a. In the **Imported Certificate** subsection, next to the **Certificate File** box, select **Select**.
	- b. Navigate to and select the certificate file, and then select **Open**.
	- c. Next to the **Key File** box, select **Select**.
	- d. Navigate to and select the key file, and then select **Open**.
	- e. If you have selected a PFX or a P12 file, enter the password in the **Password** box.
	- f. Select **Import**.

A message appears, asking you to confirm that you want to import a certificate.

g. Select **Yes**.

The certificate is imported.

- 3. If you want to import an issuer certificate, perform the following steps:
	- a. In the **External Trust** subsection, next to the **Certificate File** box, select **Select**.
	- b. Navigate to and select the certificate file, and then select **Open**.
	- c. Select **Import**.

A message appears, asking you to confirm that you want to import a certificate.

d. Select **Yes**.

The certificate is imported and replaces the currently used certificate for the external UAA, if any.

## <span id="page-97-0"></span>Renew a Certificate

Using the Certificate Management tool, you can renew local certificates that have expired.

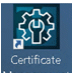

1. Double-click  $\frac{\text{Mansplement}}{\text{Total}}$  on your desktop.

The icon appears on your desktop after you install Proficy Operations Hub.

The **GE Operations Hub Certificate Management Tool** page appears, displaying the **Server Certificate** section.

2. Select the local certificate that you want to renew, and then select **Renew**. A message appears, specifying that the certificate has been renewed.

## <span id="page-97-1"></span>Remove a Certificate

Using the Certificate Management tool, you can remove a server certificate or an issuer certificate. When you do so, the local certificate is used by Operations Hub.

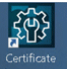

1. Double-click Management on your desktop.

The icon appears on your desktop after you install Proficy Operations Hub.

The **GE Operations Hub Certificate Management Tool** page appears, displaying the **Server Certificate** section.

2. Depending on the type of the certificate that you want to remove, perform one of the following tasks:

◦ If you want to remove a server certificate, in the **Imported Certificate** subsection, select **Remove**.

◦ If you want to remove an issuer certificate, select **External Trust**, and then select **Remove**.

A message appears, asking you to confirm that you want to remove the certificate.

3. Select **Yes**.

The certificate is removed, and the local certificate is used by Operations Hub.

### <span id="page-97-2"></span>View Log Messages

Using the Certificate Management tool, you can view the log messages that are generated while managing certificates.

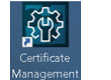

1. Double-click  $\frac{\text{Magnetic flow}}{\text{Total}}$  on your desktop.

The icon appears on your desktop after you install Proficy Operations Hub.

The **GE Operations Hub Certificate Management Tool** page appears, displaying the **Server Certificate** section.

2. Select **Messages**.

The **Messages** section appears, displaying the log messages.

## Send Certificate Expiry Notification

Sends email notification on certification expiry.

#### Install Site [Administration](#page-85-0) Addon [\(on page 84\)](#page-85-0).

Email notifications must be sent to the recipients when their Operations Hub certificate expires, or is about to expire. Use the default [entity](#page-265-0) [\(on page 264\)](#page-265-0), [event](#page-332-0) [\(on page 331\)](#page-332-0), and [template](#page-341-0) (on page [340\)](#page-341-0) to complete this task. These are available on installing [Operations](#page-33-0) Hub [\(on page 32\)](#page-33-0).

- SendEmailEntity
- CertificateExpiryEvent
- CertificateEmailTemplate
- 1. Log in to Site Administration Console and set up an email server.

Here is an example of gmail setup:

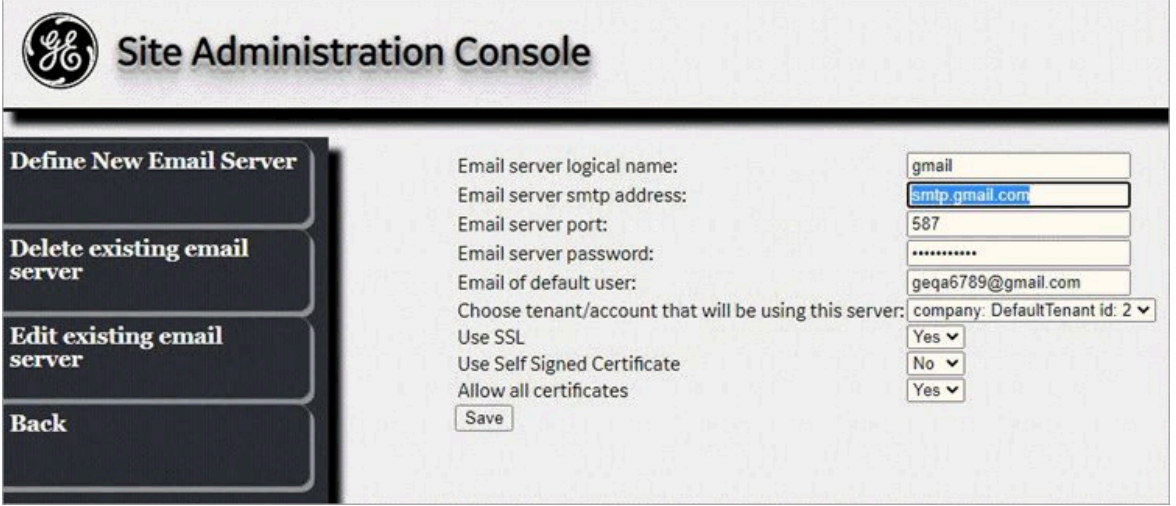

If using a Self-Signed certificate, you need to perform [additional steps](#page-87-1) [\(on page 86\)](#page-87-1) to update the setting.conf file.

- 2. Log in to Operations Hub as an administrator.
- 3. From the main navigation menu, select **Events**.
- 4. Open CertificateExpiryEvent.
- 5. On the **ACTIONS** tab, enter the email address of the recipients.

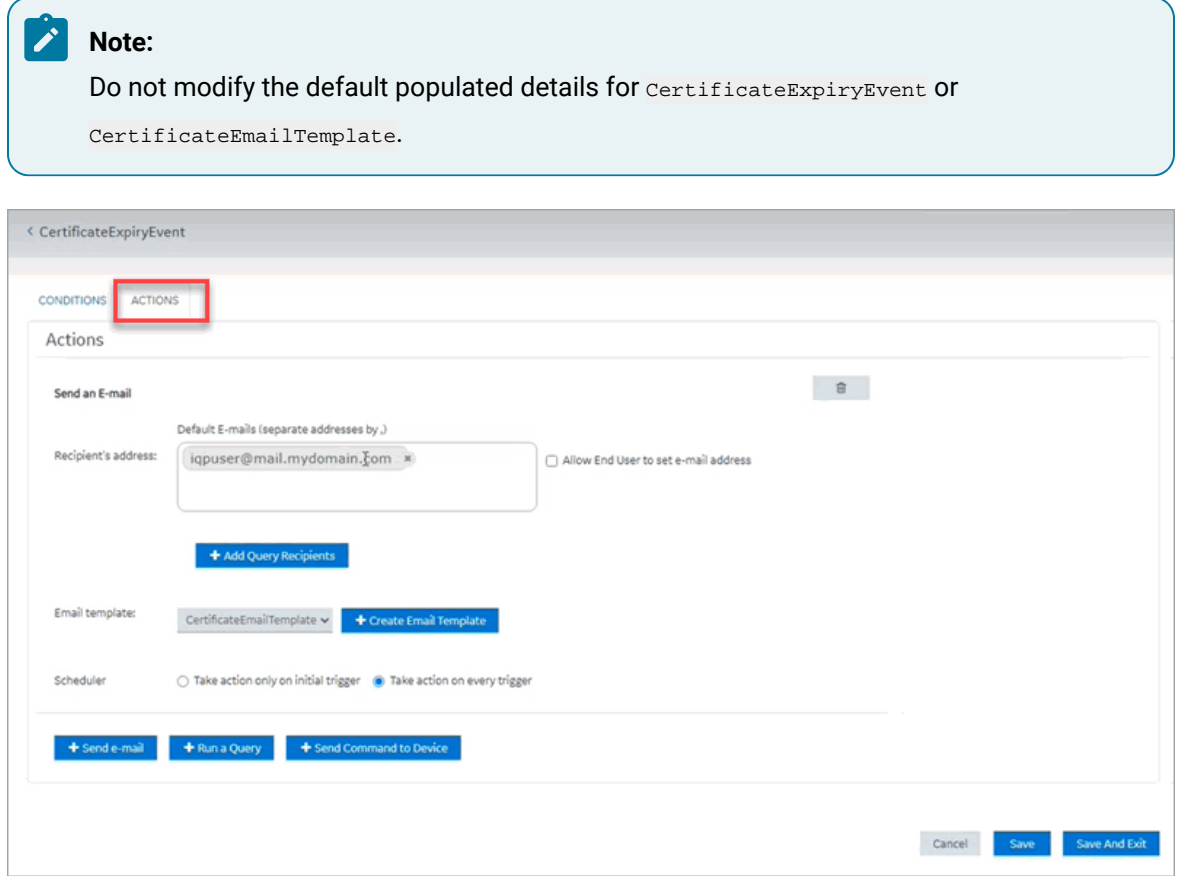

#### 6. Select **Save And Exit**.

When certification expiry is detected in the next 45 days, daily emails are sent to the recipients asking them to renew their certificates. The email also contains the details of the certificates about to expire (or already expired, if not renewed within 45 days).

### Integrating with Historian

### Integrating Operations Hub and Historian

A trend chart allows you to trend data from Historian.

You can choose to trend data from an asset model or directly from Historian. To do so, you must integrate Historian and Operations Hub.

## Access the Trend Chart with Asset Model

1. Create a data source to connect to the Historian server.

For instructions, refer to the Data Sources section of the User Guide.

2. Set up the Historian server.

For instructions, refer to the Administration section of the User Guide.

- 3. Import the model to Operations Hub. For instructions, refer to the Administration section of the User Guide.
- 4. For the model that you have imported, enable the trendable properties by performing the following properties:

a. In the **Admin** workspace, select **Visualizations> Designer**.

- b. For each data variable that is trendable, select the check box in the Trendable check box.
- 5. Access the Historian Analysis application.

For instructions, refer to the Applications section of the User Guide.

When you navigate to the model, the trend chart plots data based on the selected context.

## Access the Trend Chart without Asset Model

You can access the trend chart without the asset model (that is, by browsing through the Historian data source directly for use in the trend chart).

1. Create a data source to connect to the Historian server.

For instructions, refer to the Data Sources section of the User Guide.

2. Set up the Historian server.

For instructions, refer to the Administration section of the User Guide.

3. Access the Historian Analysis application.

For instructions, refer to the Applications section of the User Guide.

4. Access the trend chart configuration to select the tags that you want to plot on the trend chart. For instructions, refer to the Widgets section of the User Guide.

Data for the selected tags is plotted on the trend chart.

# Uninstalling Operations Hub

### Uninstall Operations Hub on Windows

This topic describes the uninstalling of Operations Hub.

To completely remove the Proficy product installation, you need to uninstall the following applications as per the instructions that follow:

- Configuration Hub
- Operations Hub
- Proficy Authentication
- 1. If you want to uninstall Operations Hub automatically, open Command Prompt, and enter the following command: <Installation folder path of Operations Hub>\OpHub-Windows\_Installer>ophub\_bundle -uninstall
- 2. If you want to uninstall Operations Hub manually, perform the following steps:
	- a. On the machine on which you want to uninstall Operations Hub, select **Control Panel > Uninstall a Program**.

A list of programs that you can uninstall appears.

b. Right-click **Operations Hub**, and then select **Uninstall**. The **Uninstall Options** screen appears.

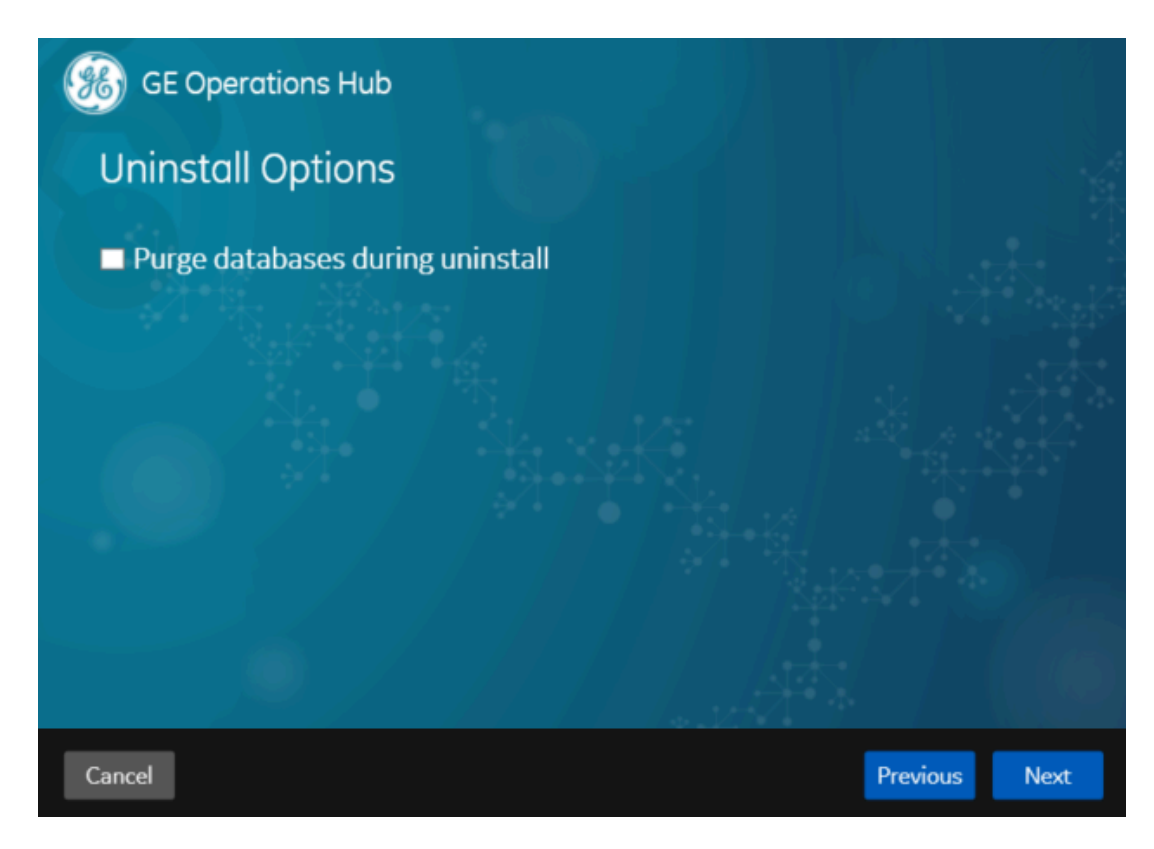

c. In addition to uninstalling Operations Hub, if you want to delete all the related data and applications, select the **Purge databases during uninstall** check box.

#### d. Select **Next**.

The **You are ready to uninstall** screen appears.

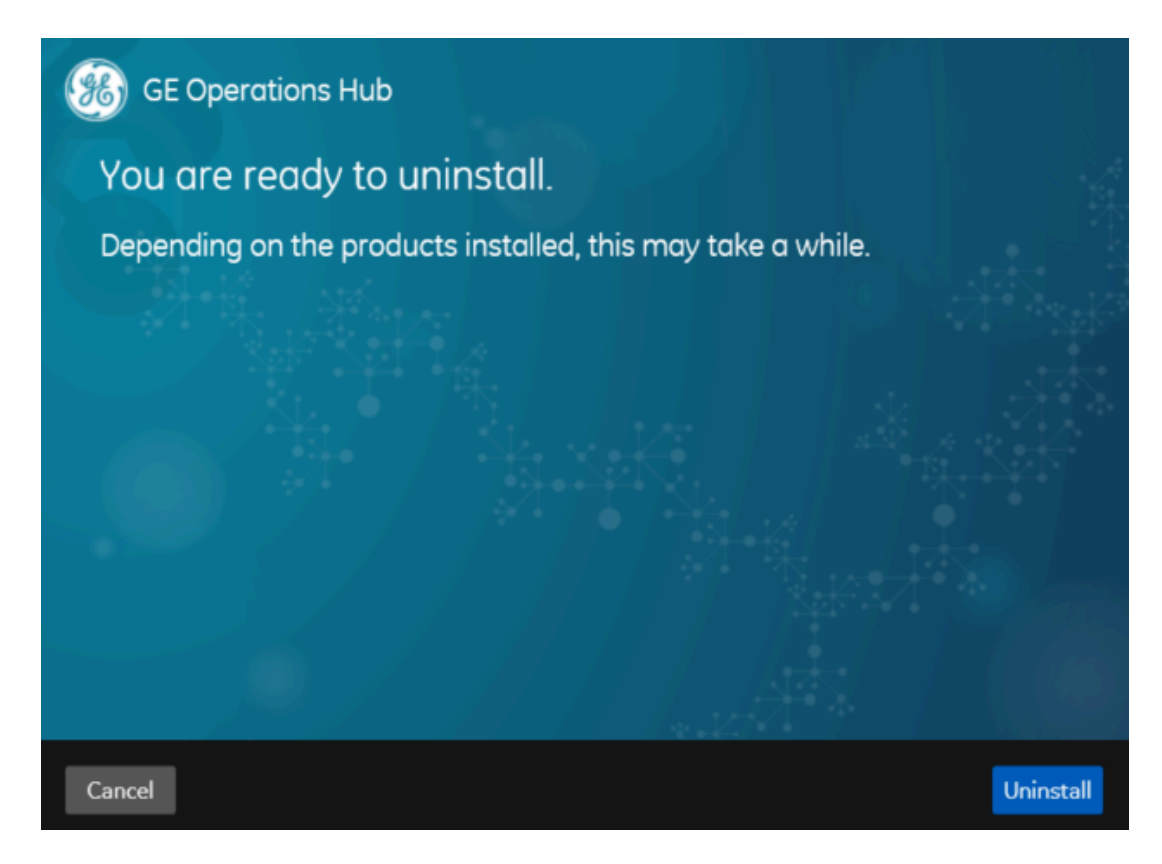

e. Select **Uninstall**.

Operations Hub is uninstalled from the Windows machine.

# Getting Started with Proficy Historian

### Get Started with Proficy Historian and Operations Hub

This topic guides you through how to get started integrating Proficy Historian and Operations Hub.

#### **Before You Begin**

Before beginning, make a note of the following:

- Ensure the Historian Web Clients are installed on the Historian machine; this is very important if you will be using the Historian REST API in Operations Hub.
- Ensure that you can access Historian Web Trending Client from a remote machine or from the Operations Hub machine.
- Ensure that certificates are trusted for both Operations Hub and Historian (not strictly necessary if you use option to ignore TLS/SSL, but a good idea).

#### **Steps**

The following sections walk you through:

- 1. Configuring a Historian data source (System API or REST API) in Operations Hub. See [Configure](#page-103-0) Historian Data Sources for [Operations](#page-103-0) Hub [\(on page 102\)](#page-103-0).
- 2. Creating a Model. See Create a Model for [Operations](#page-105-0) Hub to use with Historian [\(on page 104\)](#page-105-0).
- 3. Using the Trend widget to trend model-based Historian data or trend data directly from a Historian. See Use the Trend Widget for [Historian](#page-107-0) Data Source [\(on page 106\)](#page-107-0).
- 4. Creating a Historian REST query. See Create Historian REST Query for [Operations](#page-110-0) Hub [\(on page](#page-110-0) [109\)](#page-110-0).
- 5. Using the Query in the page designer. See Use the Historian Query in the [Operations](#page-111-0) Hub Page [Designer](#page-111-0) [\(on page 110\)](#page-111-0).

## <span id="page-103-0"></span>Configure Historian Data Sources for Operations Hub

#### **Overview**

Look at the following examples for configuring a data source for Historian 7.x and Historian 8.x.

- **Historian 7.x** requires entry of port used in this instance, port 8443.
- The Auth Client ID is the admin (case sensitive) for Historian 7.x.
- **Historian 8.x** does not require any port to be specified.
- The Auth Client ID for Historian 8.x must be in the form of MachineName.admin, where MachineName is case sensitive.
- For both **Historian 7.x and 8.x**, ensure Data source URL and Client ID are in the right format.

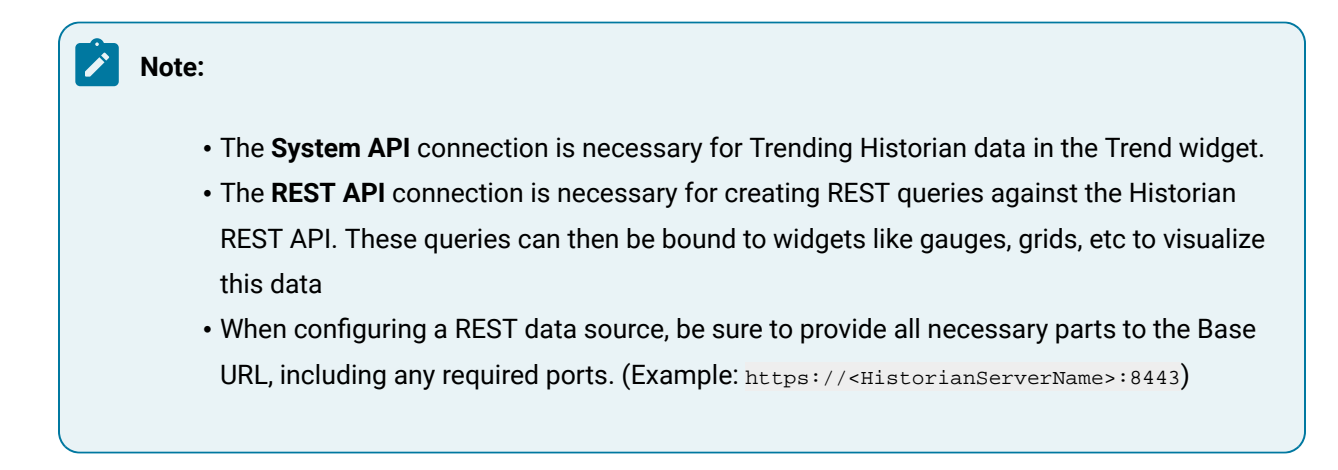

Refer to Add [Historian](#page-391-0) or Custom REST Data Source (Classic) [\(on page 390\)](#page-391-0).

#### **Configuring Historian 7.x in Operations Hub**

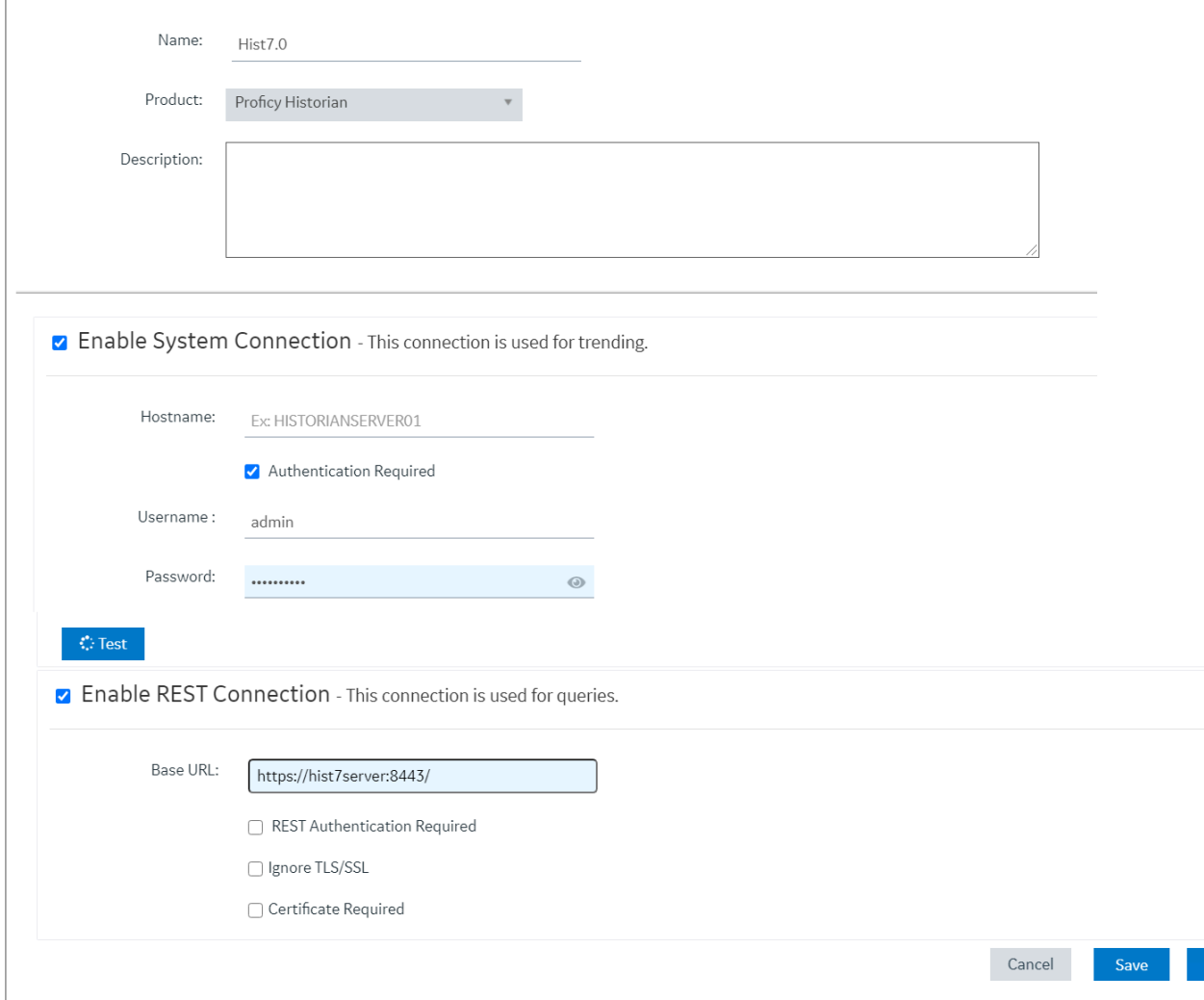

**Configuring Historian 8.x in Operations Hub**

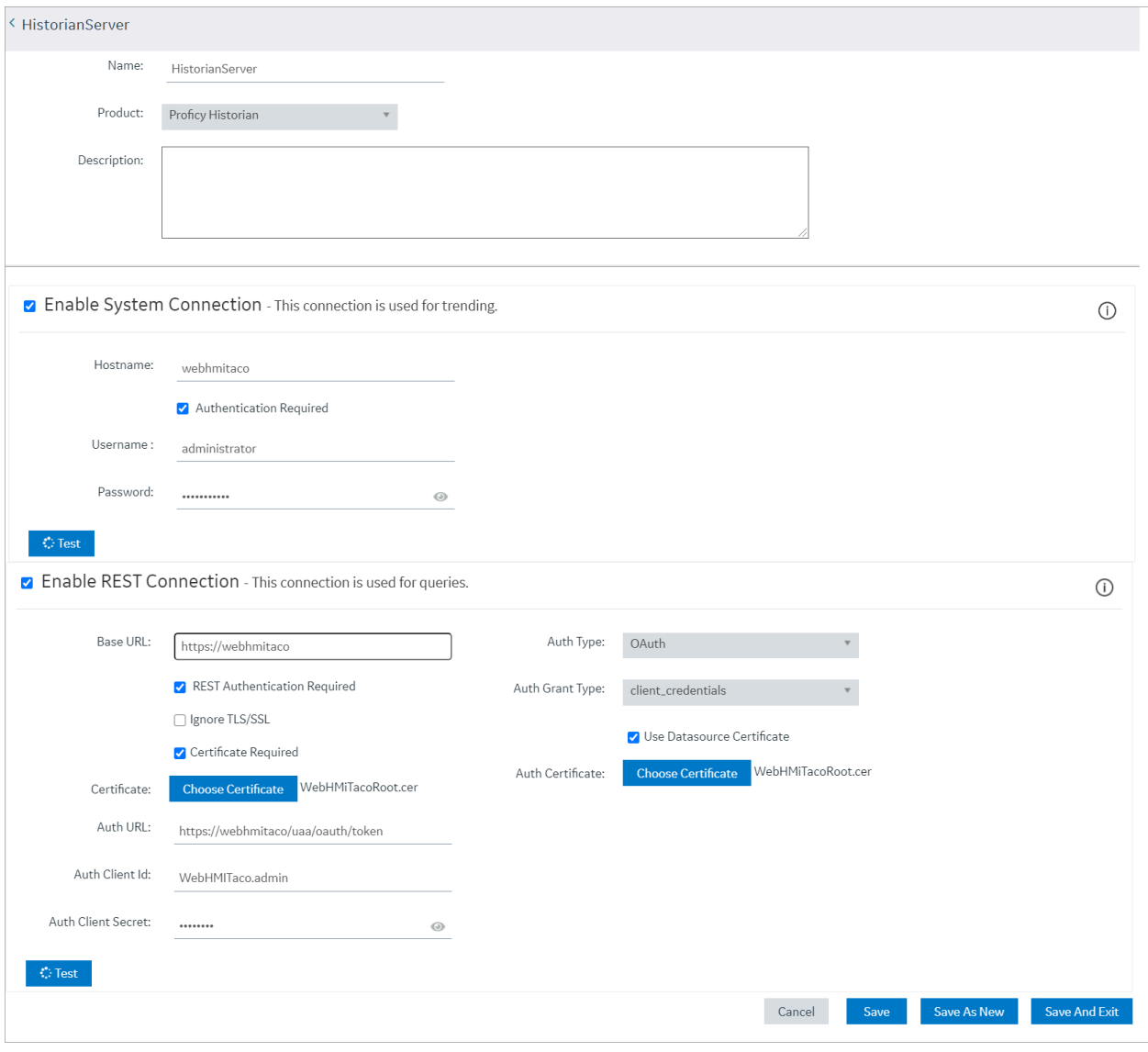

#### $\mathcal{L}$ **Note:**

The Auth Client ID field is case sensitive. For example, if the Historian server name is hist8Server, the user must use hist8Server.admin and not HIST8Server.admin or Hist8Server.admin, otherwise REST authentication will fail. If your rest connection fails, make sure you can login to the Historian Web trend client (https://webhmitaco/historian-visualization/hwa) Once successful, use the same user name and password for the client id in the REST configuration in Operations Hub.

<span id="page-105-0"></span>Create a Model for Operations Hub to use with Historian

#### **Create an Object Type**

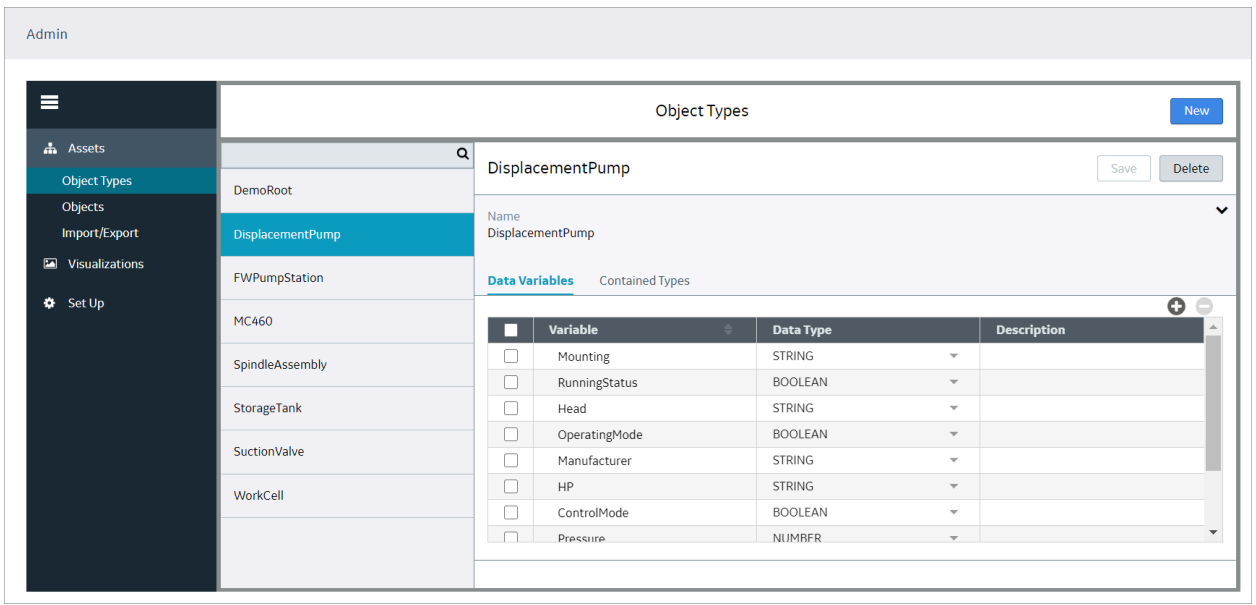

#### **Create an Object based on the New Type**

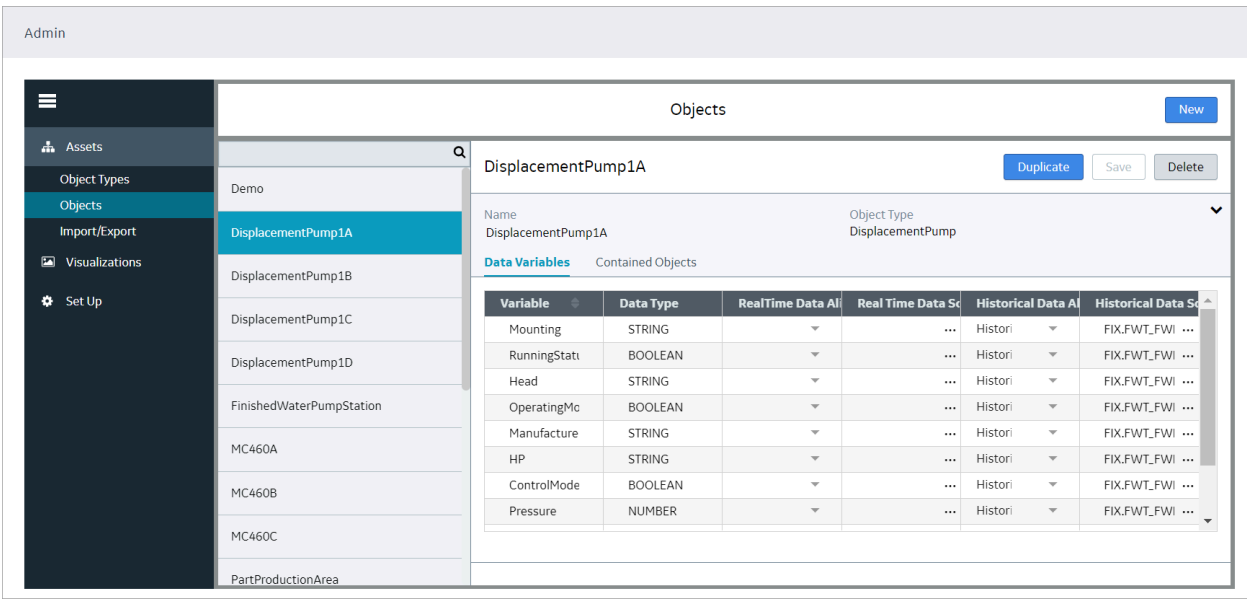

Tie the properties of the Data variables to the Historian data source.

Refer to Set Up the Model [Structure](#page-374-0) (Classic) [\(on page 373\)](#page-374-0) and [Define Objects \(Classic\)](#page-375-0) (on page [374\)](#page-375-0).

## <span id="page-107-0"></span>Use the Trend Widget for Historian Data Source

When using Operations Hub with Historian use the following guidelines to successfully get data flowing in the Trend widget.

## Use the Trend Widget with an Asset Model

- 1. Create a [Historian](#page-391-0) data source [\(on page 390\)](#page-391-0).
- 2. Import the model from the **Admin** > **Import/Export** option.

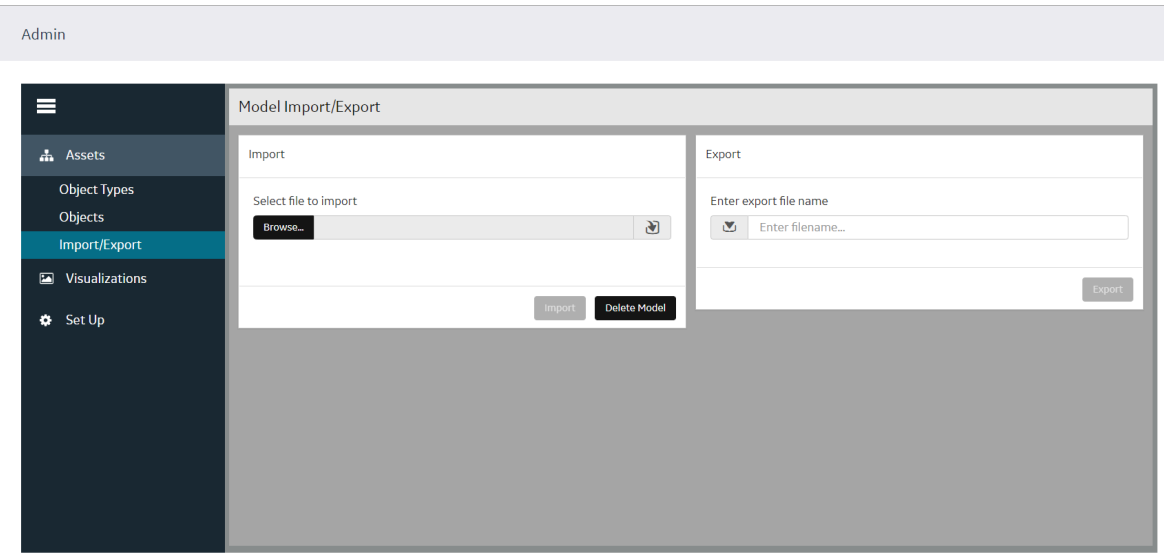

3. After the model is successfully imported, go the **Visualizations > Designer** section and enable the Trendable properties and save.

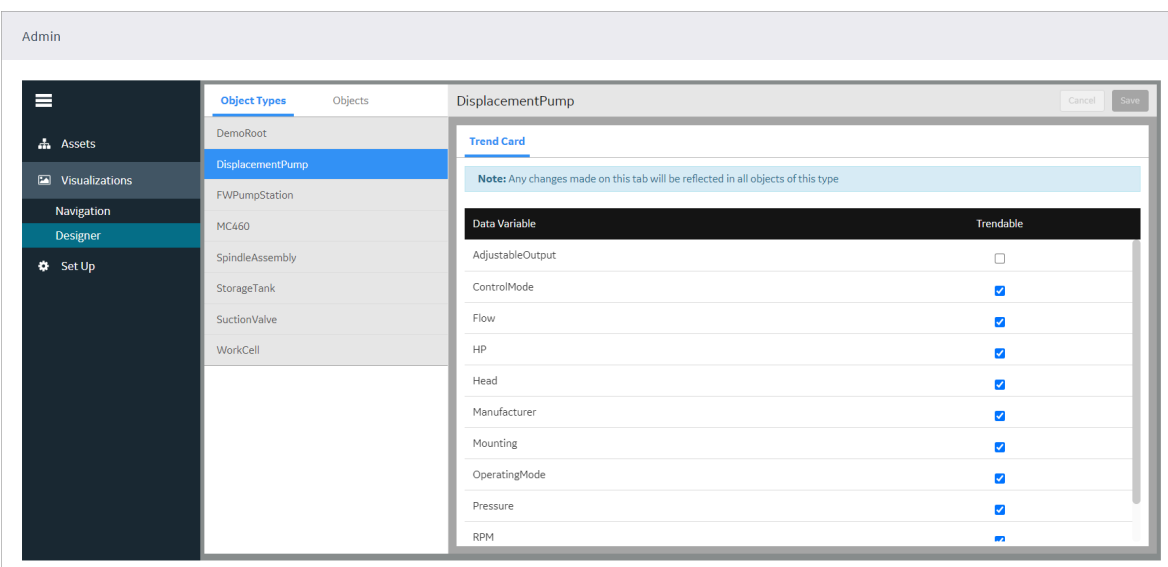
- 4. Switch to the **Apps** section.
- 5. Choose the **Historian Analysis** app.
- 6. Select the  $\overline{B}^*$  button to open the app.

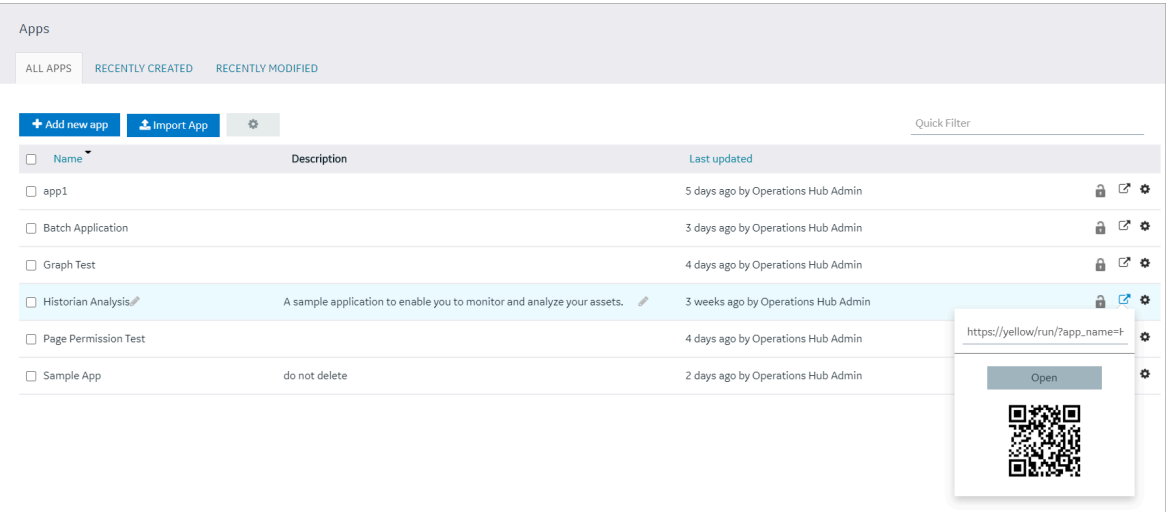

7. At run time, navigate through the model and the Trend chart will display data based on the context selected.

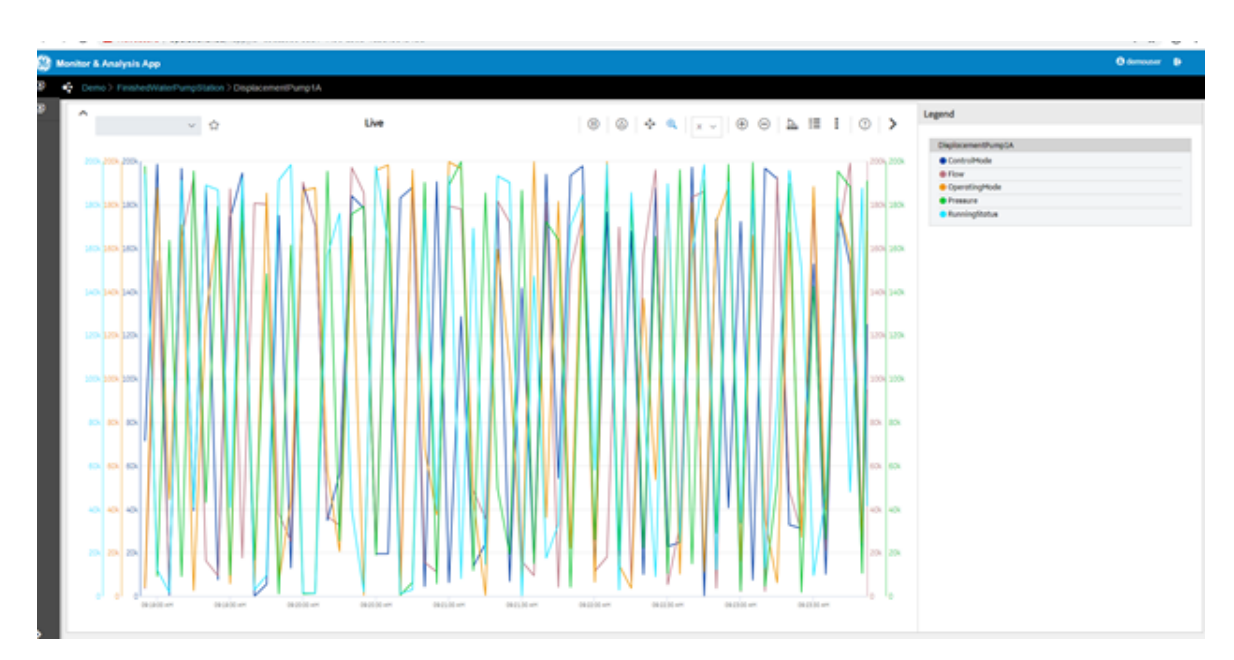

## Use the Trend Widget without an Asset Model (Browsing Data Source Directly for Trend Widget)

- 1. Create a data source to historian via the **Data Sources** section.
- 2. Make sure the test passes.
- 3. In the **Admin**, make sure the Historian server is also setup via the Setup area.
- 4. Switch to the **Apps** section.
- 5. Choose the **Historian Analysis** App
- 6. Select the  $\mathbb{F}$  button to open the app.
- 7. At run time, open the Trend chart configuration via the **button**, then select **Add Tags for Trend** to browse Historian and add tags to the chart for trending.

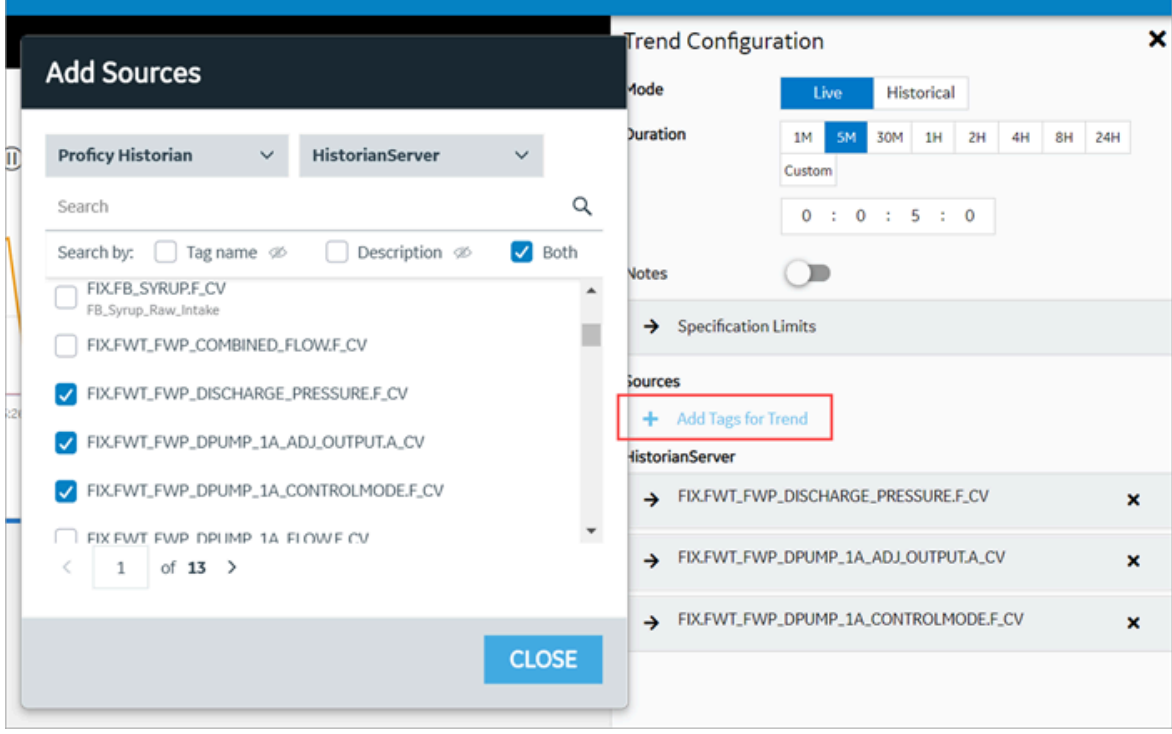

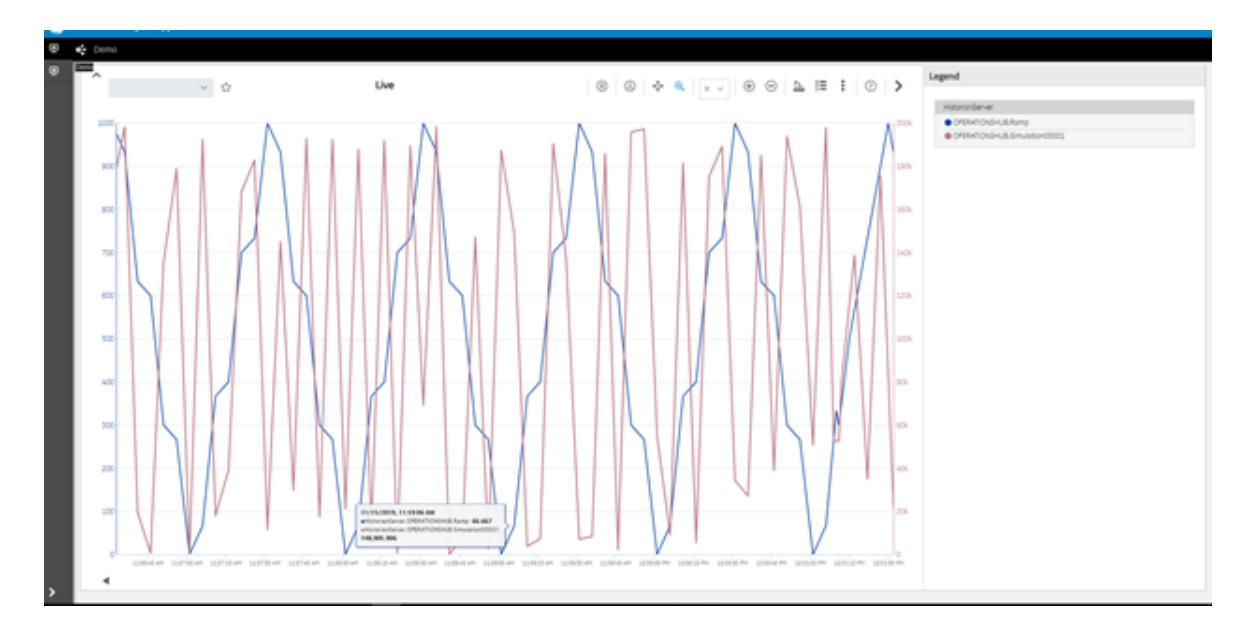

Create Historian REST Query for Operations Hub

1. Make sure the data source for Historian REST API is configured as described in the [Configure](#page-103-0) Historian Data Sources for [Operations](#page-103-0) Hub [\(on page 102\)](#page-103-0) section.

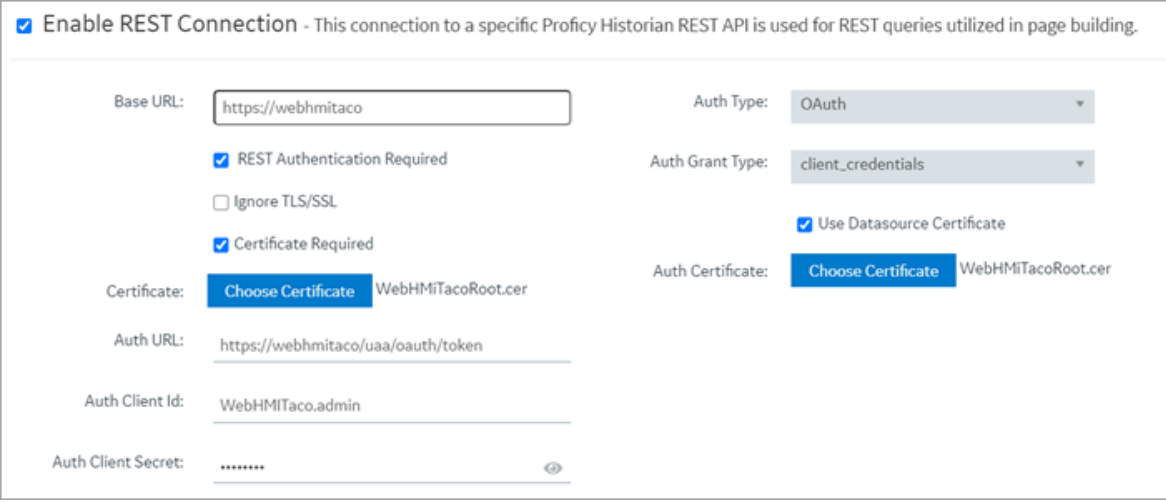

2. Create a query for Current value.

Refer to Create REST Query [\(Classic\)](#page-307-0) [\(on page 306\)](#page-307-0).

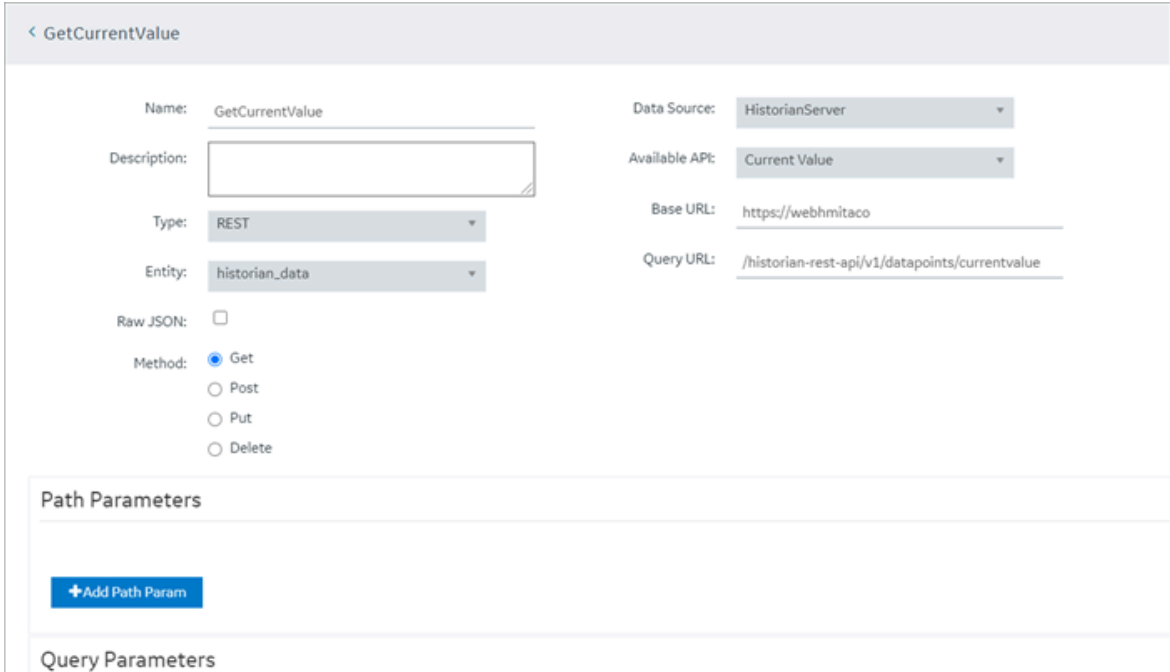

Use the Historian Query in the Operations Hub Page Designer

1. Go to **Apps** > **Pages** and then **Add a New Page** from within the App.

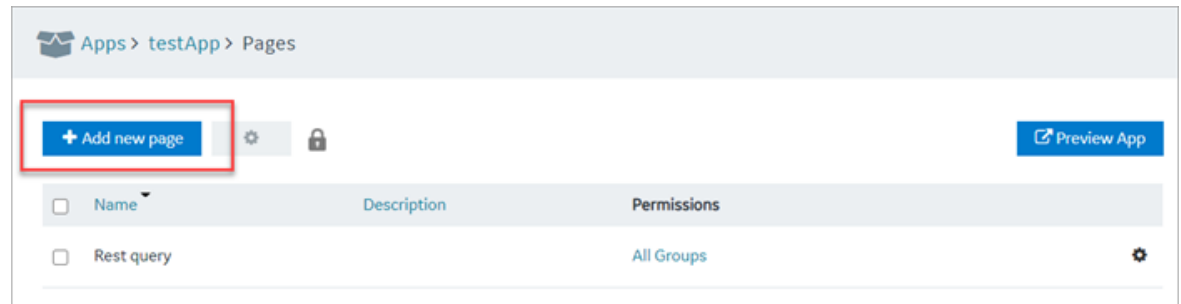

2. Within Page > Page Data, select Query > REST, next to **Get Current Value**, click Add to add the "Current Value Query" to Page.

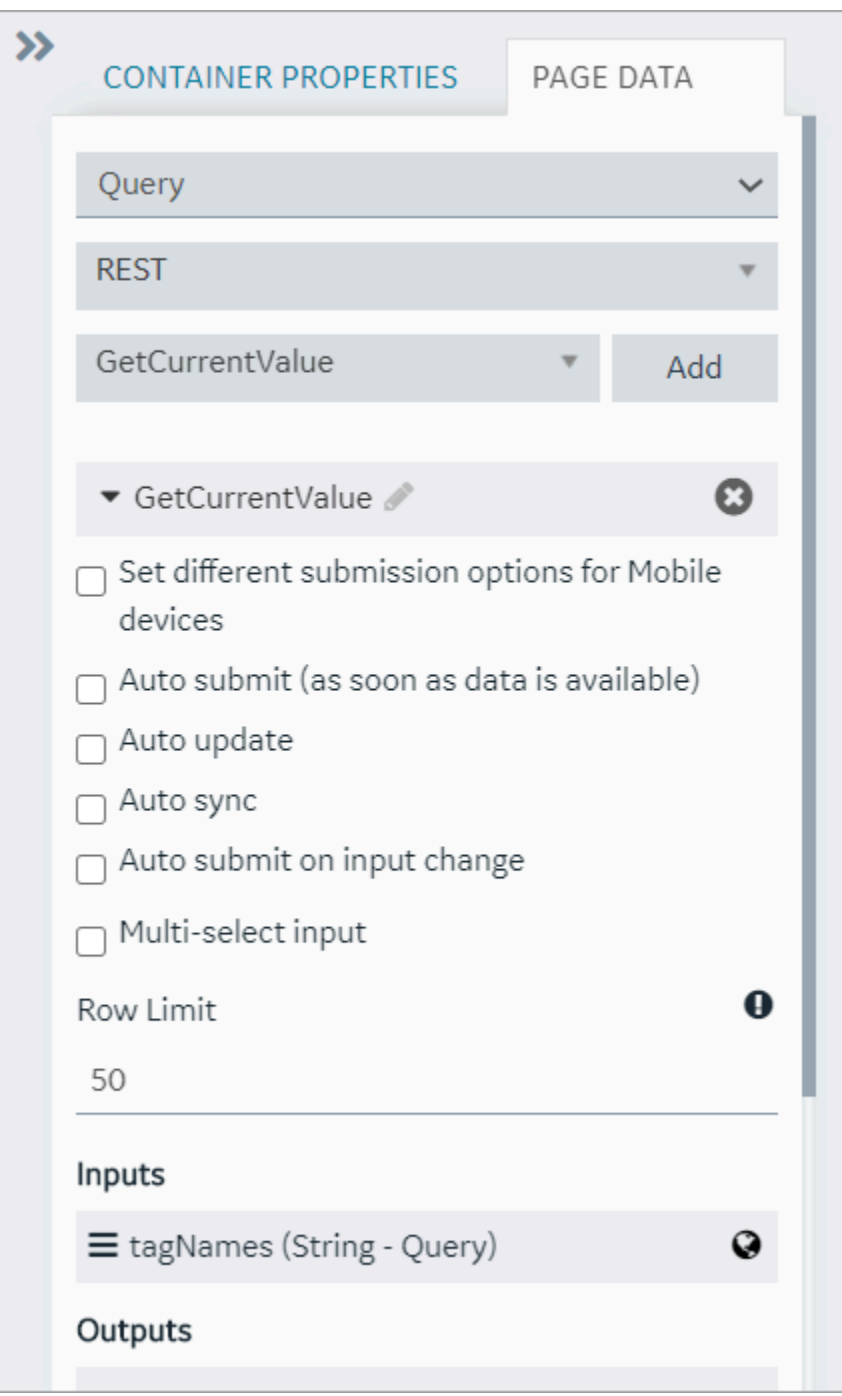

3. Add widgets to the Page, by first adding three containers to the page. From Layouts, select and drag Containers.

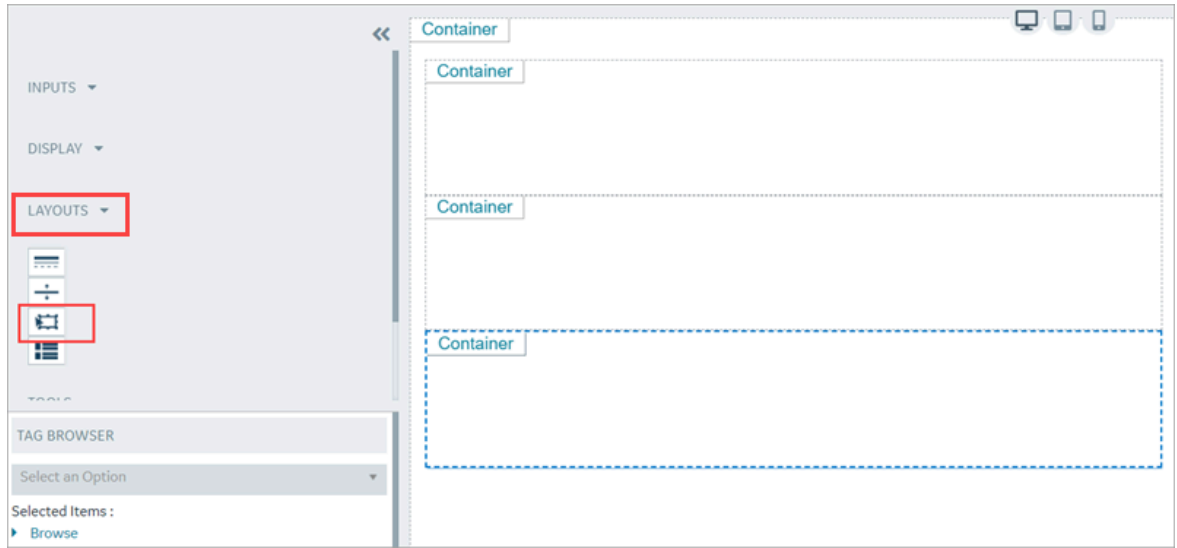

4. Add an Input > Input widget and a button into the first container, Display > Gauge into the second container, and Display > Table into the third container.

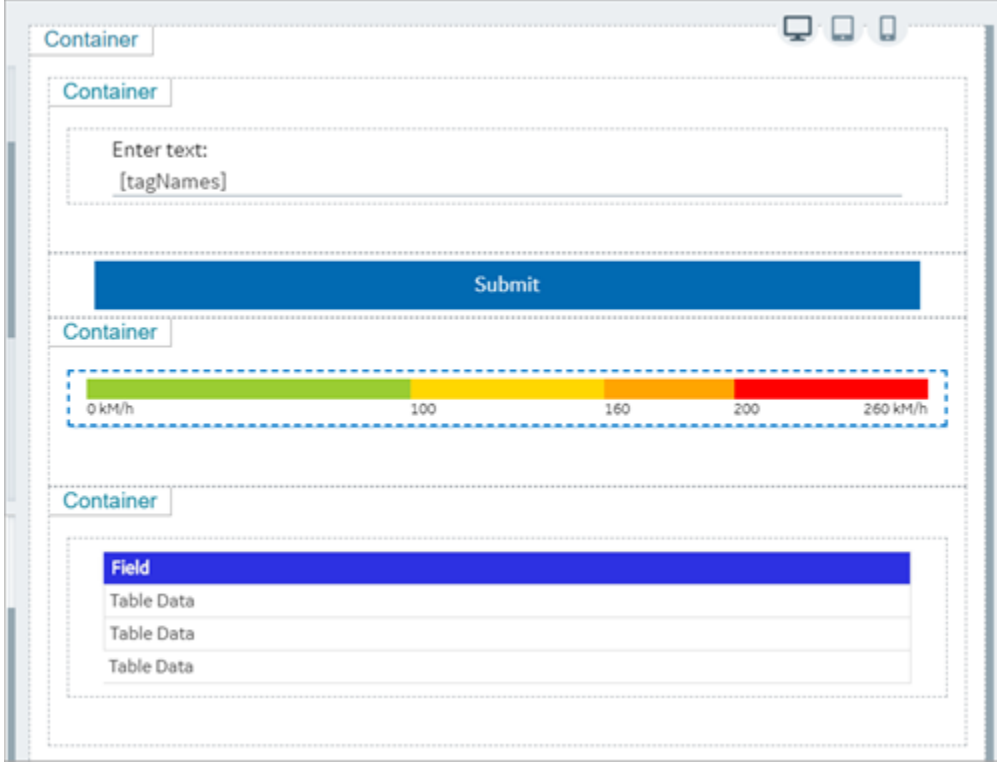

5. Now we need to bind the query parameters to each of the widgets: For the Input widget set the target data to the "GetCurrentValue" > TagNames. For the Source you can put in a manual entry of a known Historian tag name.

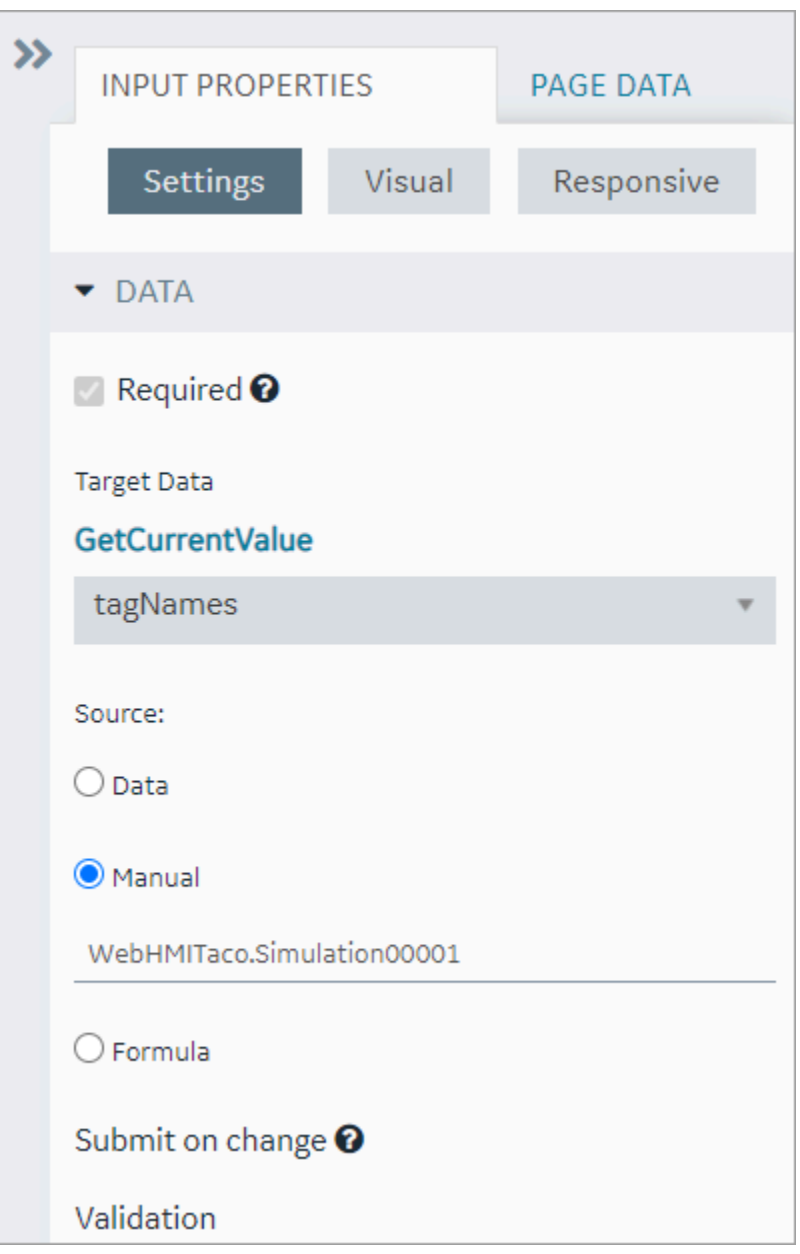

6. For the Gauge widget, set the style to "Arc Meter" and set the Data > Source > Get Current Value > historian\_data.Data.Samples.Value.

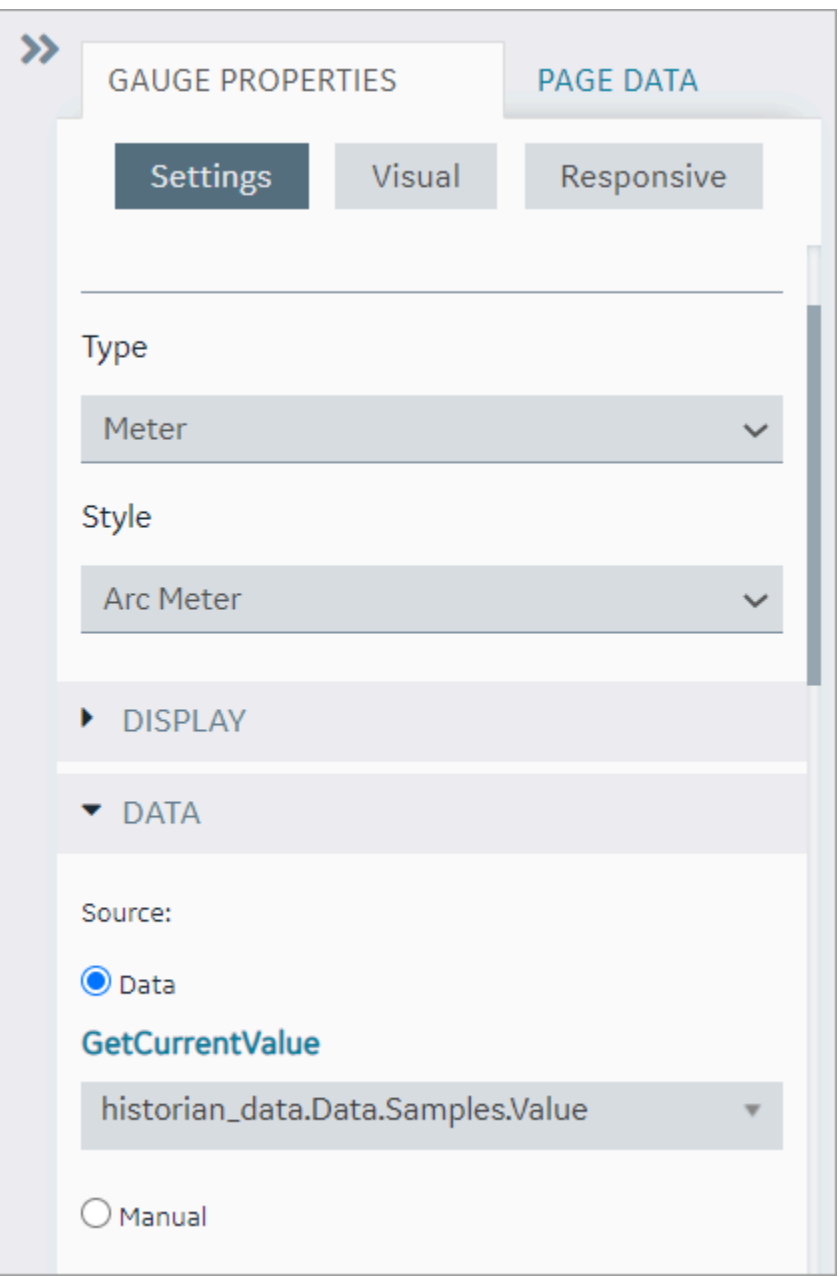

7. Set the color and start position numbers based on the data source High and Low as shown in the following figure.

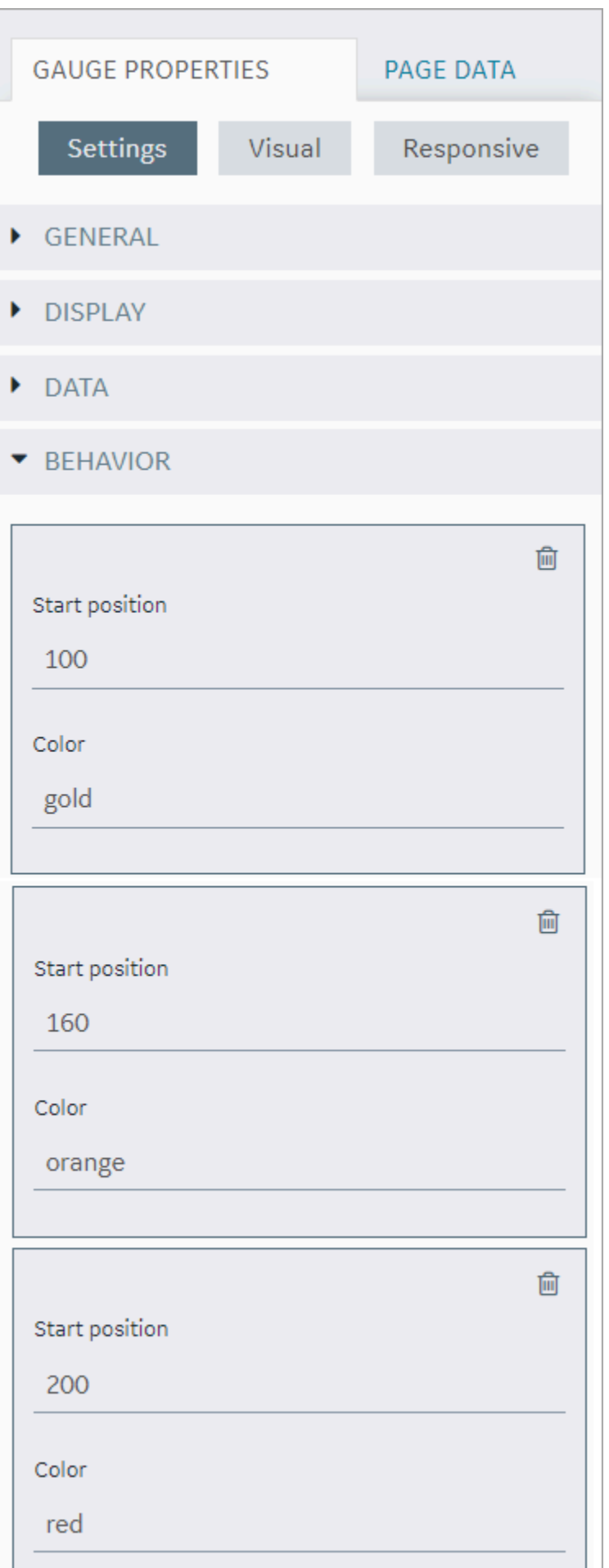

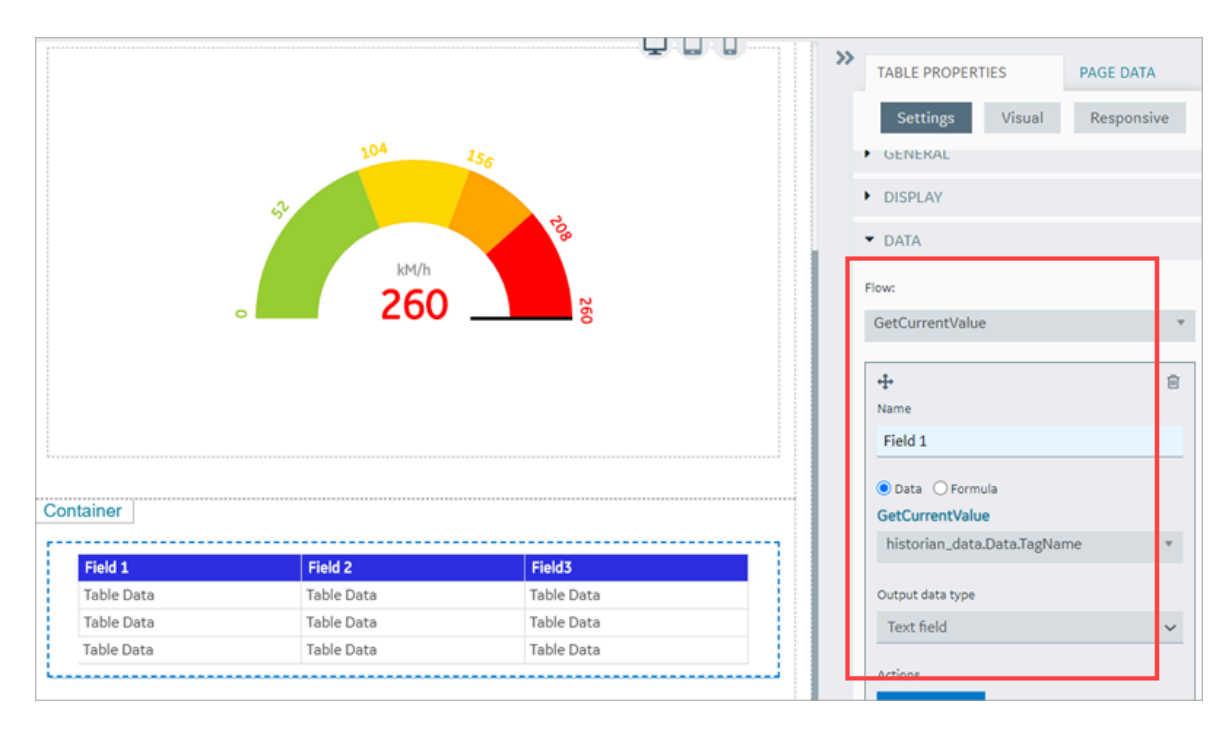

8. For the Table widget, set the Flow->Get Current Value. Now add fields, and set the value for each of the fields.

9. Alternatively, you can drag and drop the output parameters from the query onto the grid.

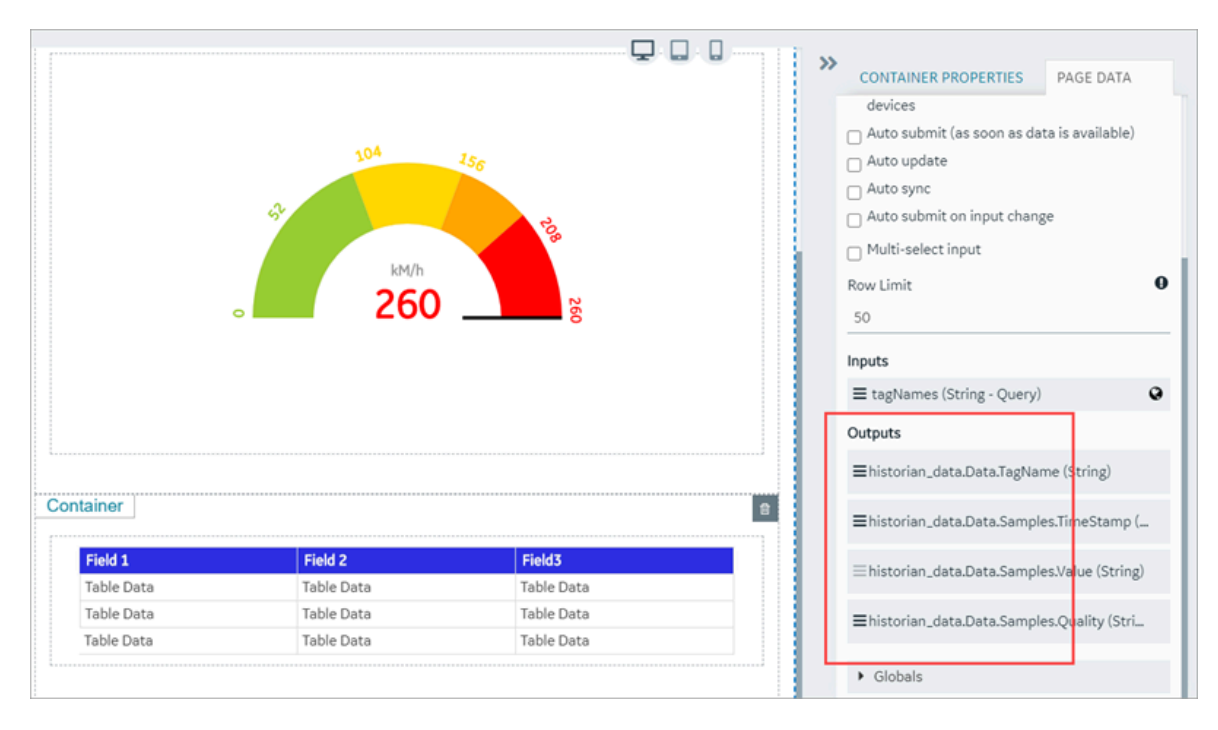

10. Bind the **Submit Action** on button to the query as shown in the following figure:

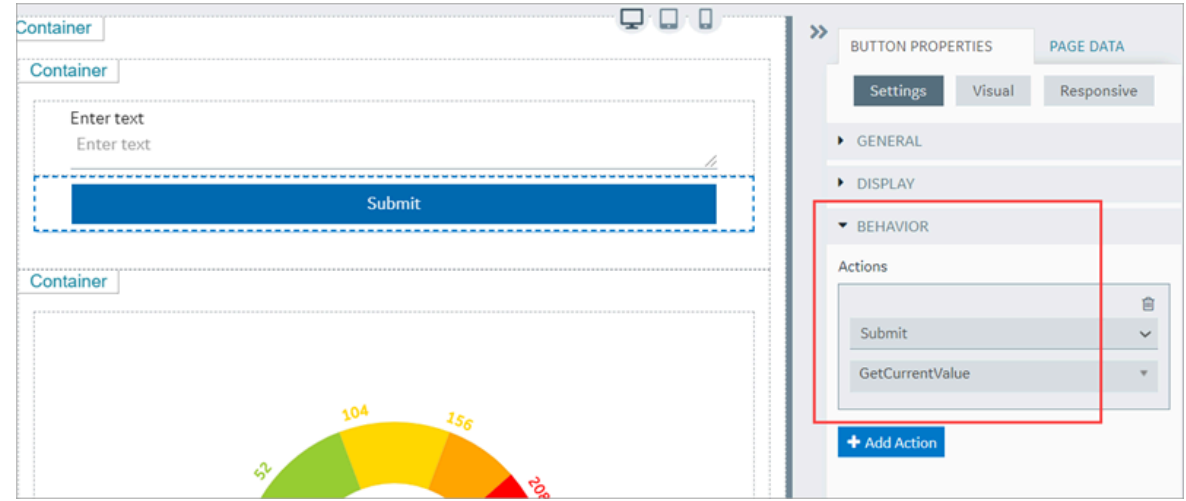

- 11. Save the App.
- 12. Open the App.
- 13. In the End app, click the **Submit** Button.

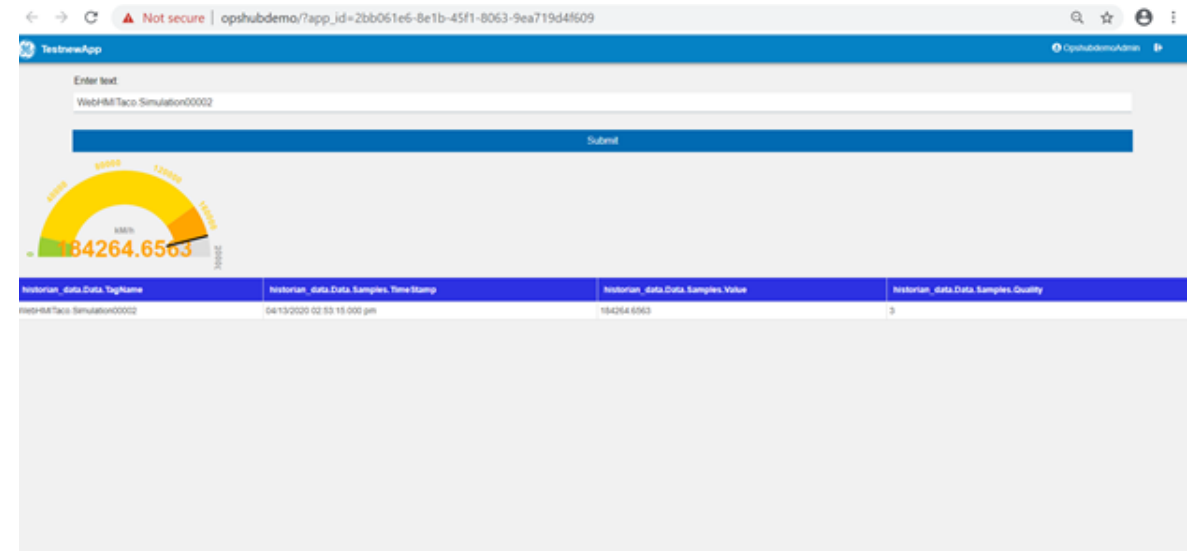

14. To update the gauge and the table with the current value of the specified Historian tag, enter a different Historian tag name and click on the **Submit** button.

# Getting Started with the Relational Database Connector

## Get Started with Relational Database Connector

This topic guides you through how to get started integrating the Relational Database Connector and Operations Hub.

### **Before You Begin**

Before beginning with your relational database connector, be aware of the following:

- This release of Operations Hub supports fetching data via stored procedures from Microsoft SQL Server only.
- Be sure to confirm that you can to successfully connect to the SQL Database:
	- Test that you can connect to SQL Server with another client (for example: SSMS, UDL files), using the SQL account you want to use in Operations Hub.
	- Confirm that the TCP/IP Protocol is enabled on the SQL Server. You will not be able to connect from Operations Hub until you enable TCP/IP using the SQL Server Configuration Manager.
- Ensure that you have a working SQL Database, and that the selected database has stored procedures.

### **Steps**

The following sections walk you through:

- 1. Create a data source of type Relational Database. Refer to the [Add Relational Database Data](#page-389-0)  Source [\(Classic\)](#page-389-0) [\(on page 388\)](#page-389-0) section.
- 2. Provide the details to the external database. Refer to the Create a Query to a [Relational](#page-120-0) Database [\(on page 119\)](#page-120-0) section.
- 3. Create a Query of type Relational Database, and specify the expected inputs and outputs of a Stored Procedure. Refer to the Create a Query to a [Relational](#page-120-0) Database [\(on page 119\)](#page-120-0) section.
- 4. Map the query in the page designer to use the query to fetch the data from the external database. Refer to the Use the [Relational](#page-124-0) Database Query in the Designer [\(on page 123\)](#page-124-0) section.
- 5. View the page in the end app. For an example, see [Example of Adding Relational Database Queries](#page-128-0) to a [Page](#page-128-0) [\(on page 127\)](#page-128-0).

### <span id="page-120-0"></span>Create a Query to a Relational Database

This topic describes how to create a SQL query.

In order to proceed you must have a working SQL database, and the selected database must have stored procedures. You must also have created a data source for the relational database in Operations Hub. See Create a SQL Data Source [\(Classic\)](#page-410-0) [\(on page 409\)](#page-410-0).

1. In the main navigation menu, select **QUERIES**.

The **QUERIES** workspace appears.

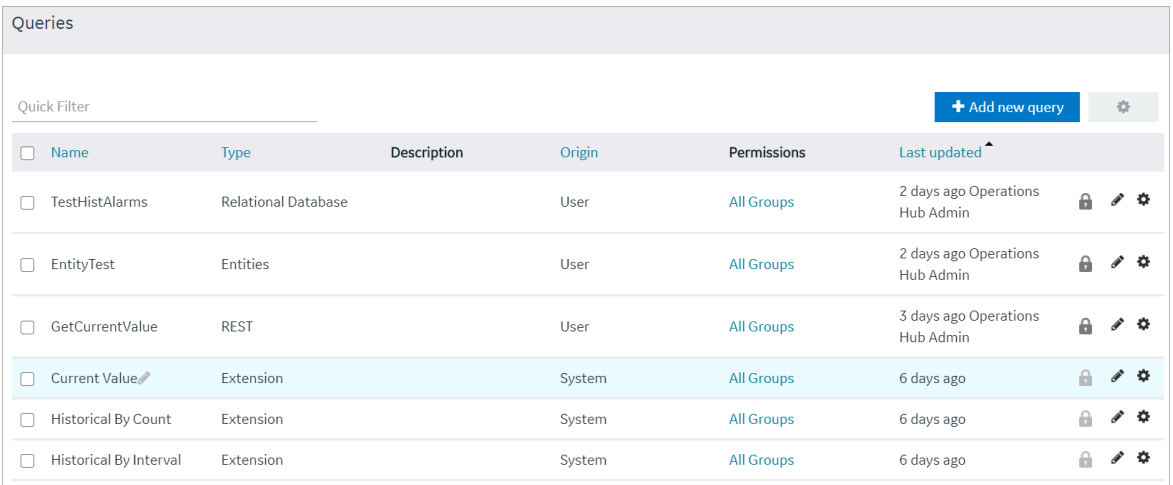

2. Select **Add new query**.

The **Create Query** window appears.

3. In the **Name** field, enter a name, and then select **Create**. The name must contain at least one uppercase or lowercase letter.

The available options for creating the query appear.

- 4. In the **Description** field, enter a description for the query.
- 5. In the **Type** field, select **Relational Database** .
- 6. In the **Data Source** field, select the name of the data source from the list.
- 7. In the **Query Type** field, observe that the field defaults to 'Stored Procedure' when you select 'Relational Database' as the Type.
- 8. In the **Schema** field, select the database schema that you want to use. All the database schemas will be loaded for the selected data source. The default selection is dbo.
- 9. In the **Stored Procedure** field, select the Stored Procedure that you want to use from the selected schema.

After you selects all the required fields, the list of input parameters will be loaded if there are any, for the selected stored procedure.

The value for the input parameters can be configured either while creating the query or while consuming the query in the page builder page.

10. To assign the value for an input parameter while creating the query, select the type drop-down in the input parameter list. It has two options:

- Fixed Value: If this option is selected, the value given will be taken as the input to the Stored Procedure. The input parameter will not be shown in the page builder page.
- Input Field: If this option is selected, the value given will be taken as the default input to the Stored Procedure. The input parameter will be shown in the page builder page and if there is any input provided to while execution, the default value will be overridden.
- 11. After the default values for input parameters are provided, click the **Execute** button under the Test category. You will then be presented with the various fields in Result Sets and Output Parameters sent out of the Stored Procedure.

### **Note:**

Currently we do not support dynamic responses from the Stored Procedures. Meaning, the fields that we see while building the query after clicking the Execute button, should match the fields returned by the stored procedure while using the application.

### 12. Add the required fields.

The following figure displays an example:

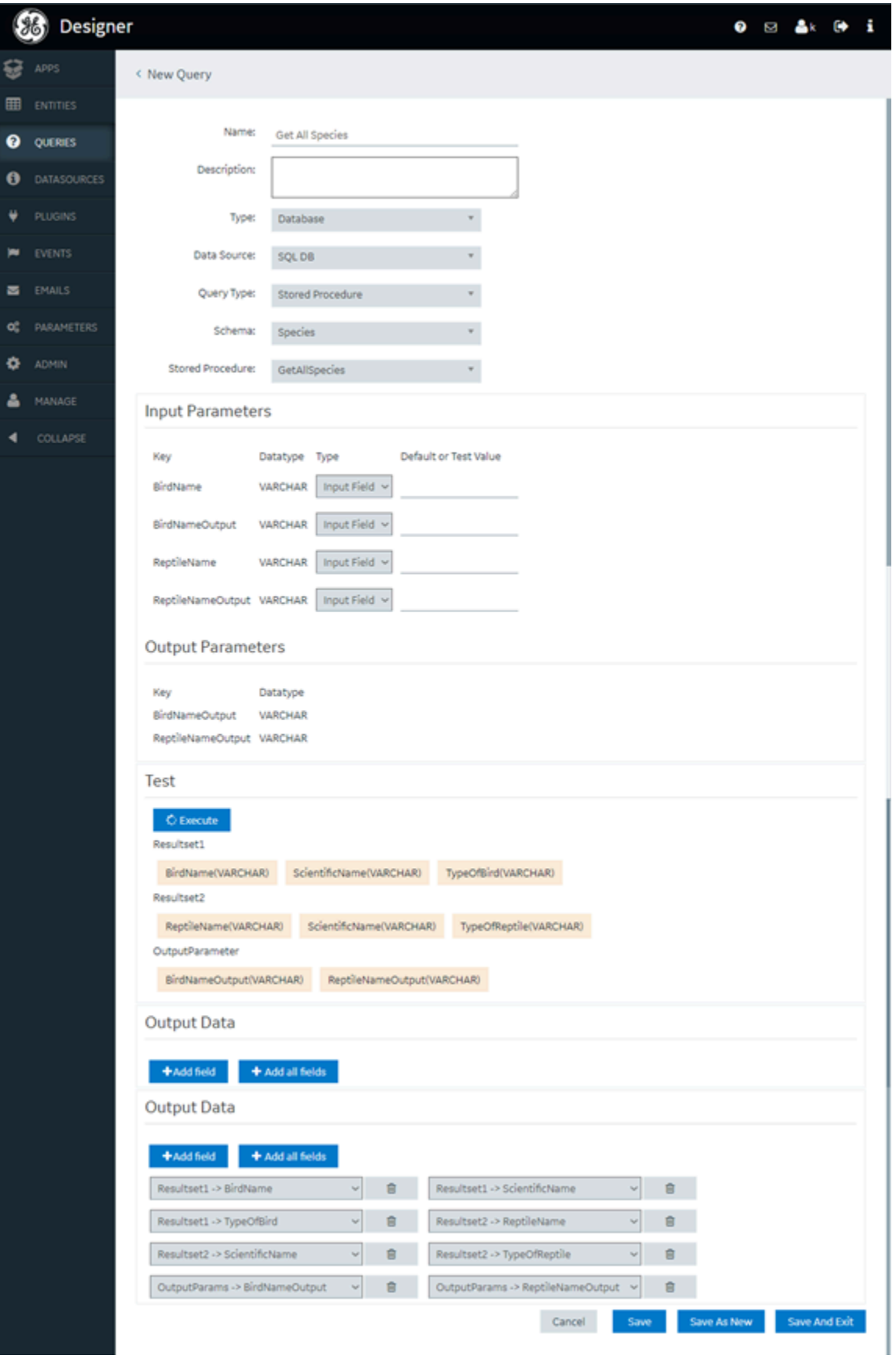

### 13. Select **Save** or **Save And Exit**.

The query is created.

### <span id="page-124-0"></span>Use the Relational Database Query in the Designer

This topic describes how to apply SQL queries to a page.

1. In the main navigation menu, select **APPS**.

The **APPS** workspace appears, displaying a list of applications created in Operations Hub.

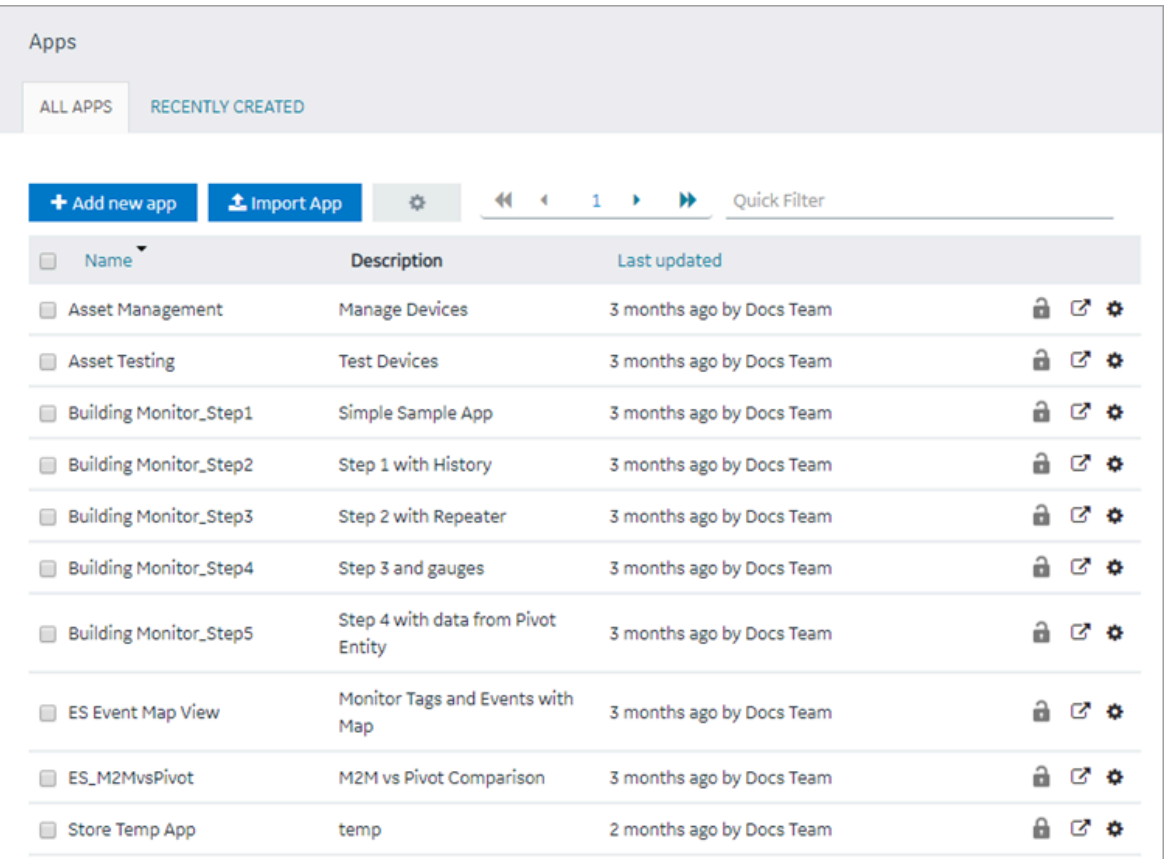

2. In the **Name** column, select the application in which you want to create a page.

The **PAGES** workspace appears.

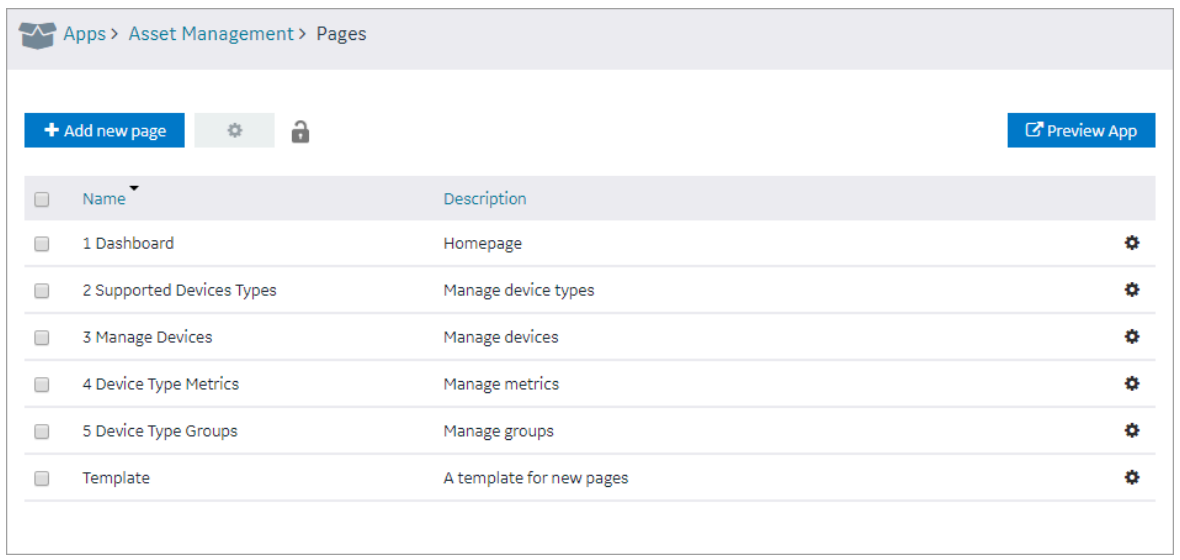

3. Select **Add new page**.

The **Create Page** screen appears.

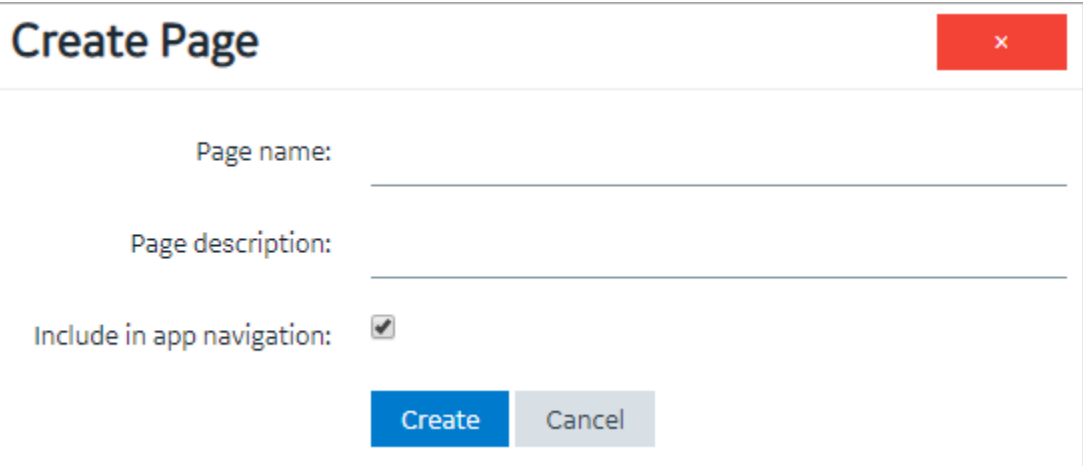

4. Enter or select values as described in the following table.

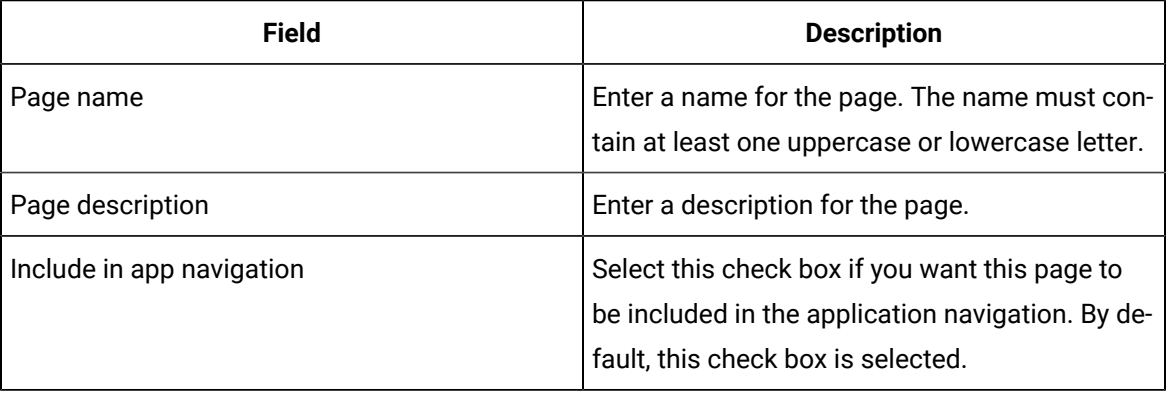

#### 5. Select **Create**.

The page is created, and the page designer appears.

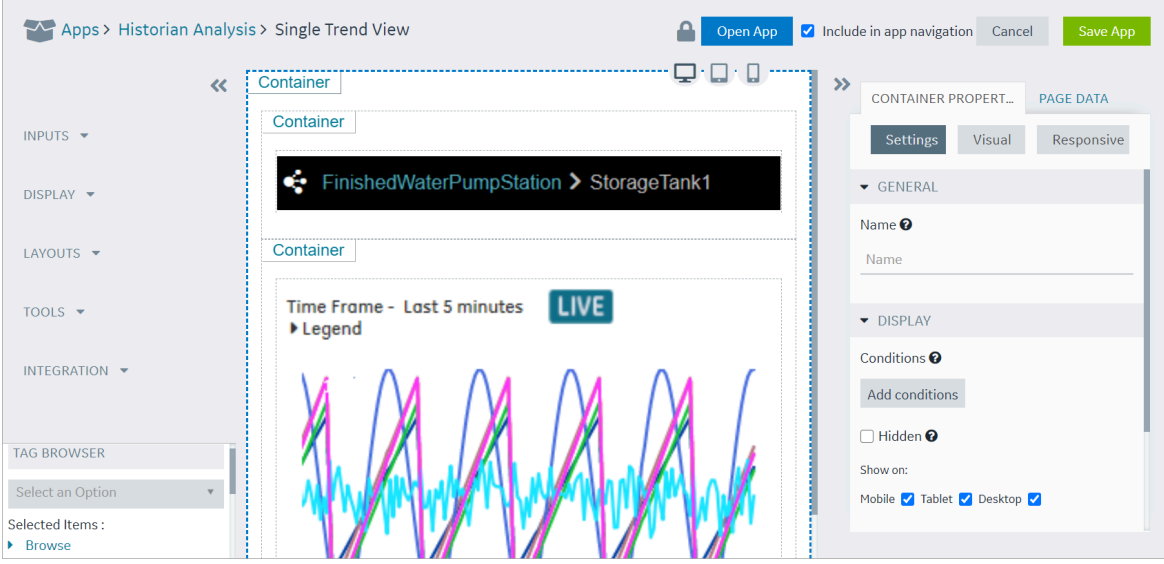

#### 6. Select **Page Data**.

7. To add a Relational Database Query to the page, do the following:

- a. Select the flow type as Query.
- b. Select the Data source type as Relational Database.
- c. Select the required data source.
- d. Select the required query.
- e. Select a result set.
- f. Select **Add**.

The query with sub-selected result set will be added to the page. The naming convention will be QueryName - ResultSetName. Inputs and Outputs are assigned to components exactly like that of REST and Entity pages.

#### ◦ **Applies to Operations Hub 2022 and earlier versions**:

- For SQL queries with multiple result set, if a result set is added to the page, you cannot add that result set multiple times with different inputs to the same page. You need to create a separate query each time you want to add that result set to the page.
- . In case a SQL query with multiple result is added to the page, the inputs and query execution options (check boxes for auto-submit, auto-update, etc.) appear only for the first added result set. Only outputs appear for result sets added subsequently.

The selected inputs and query execution options for the first result set apply to all the query result sets.

- For a query with single result set, you can add it multiple times to the page. But, if the same query output is changed to contain multiple result sets at a later time, then you must remove the second instance of the query before adding the new result set.
- **Applies to Operations Hub 2022.4.1 and later vesions**: Every ResultSet in a query is an independent query (inputs and query execution options appear for every result set). This new behavior does not impact the existing apps and queries (created in earlier versions).

#### $\mathcal{L}$ **Note:**

As of Operations Hub 1.7, The inbuilt pagination and infinite scrolling for Grid and Table components will not work with Relational Database Queries. The pagination must be handled using the input and output parameters of the stored procedure.

#### 8. Select **Save App**.

An example is shown in the following figure.

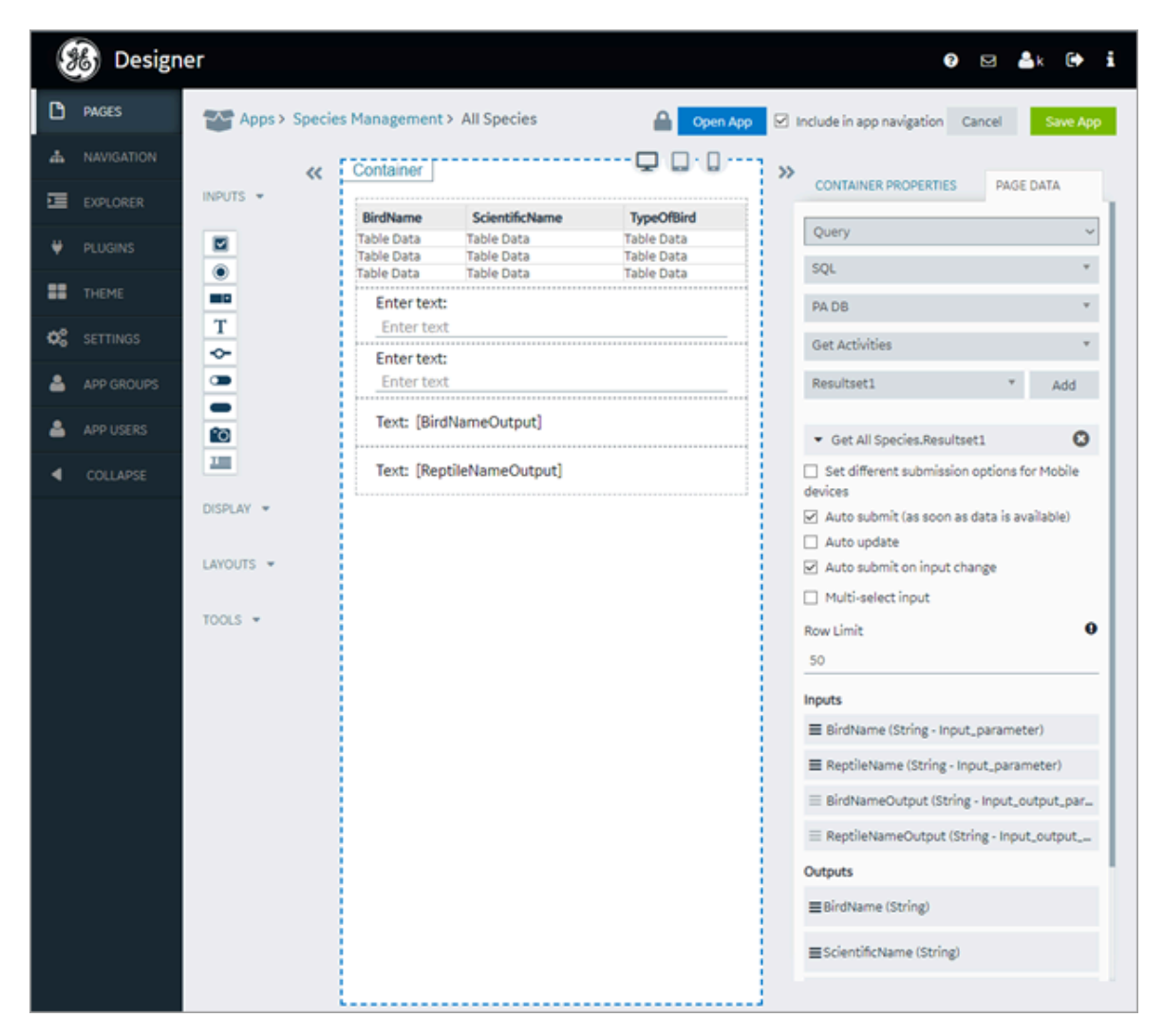

The changes made to the page are saved.

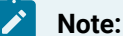

View the Page in the End app, by clicking **Open App** button.

### <span id="page-128-0"></span>Example of Adding Relational Database Queries to a Page

In the following example, the query has two result sets. One is the result from the stored procedure and the other is from the output parameters. It also has inputs PageNumber and PageSize.

- 1. Design a page by adding two buttons and two input boxes, and disable the input controls.
- 2. Map the input parameters of the query to the input controls.
- 3. Create two custom globals for page number and page size and provide default values as shown in the following figure.

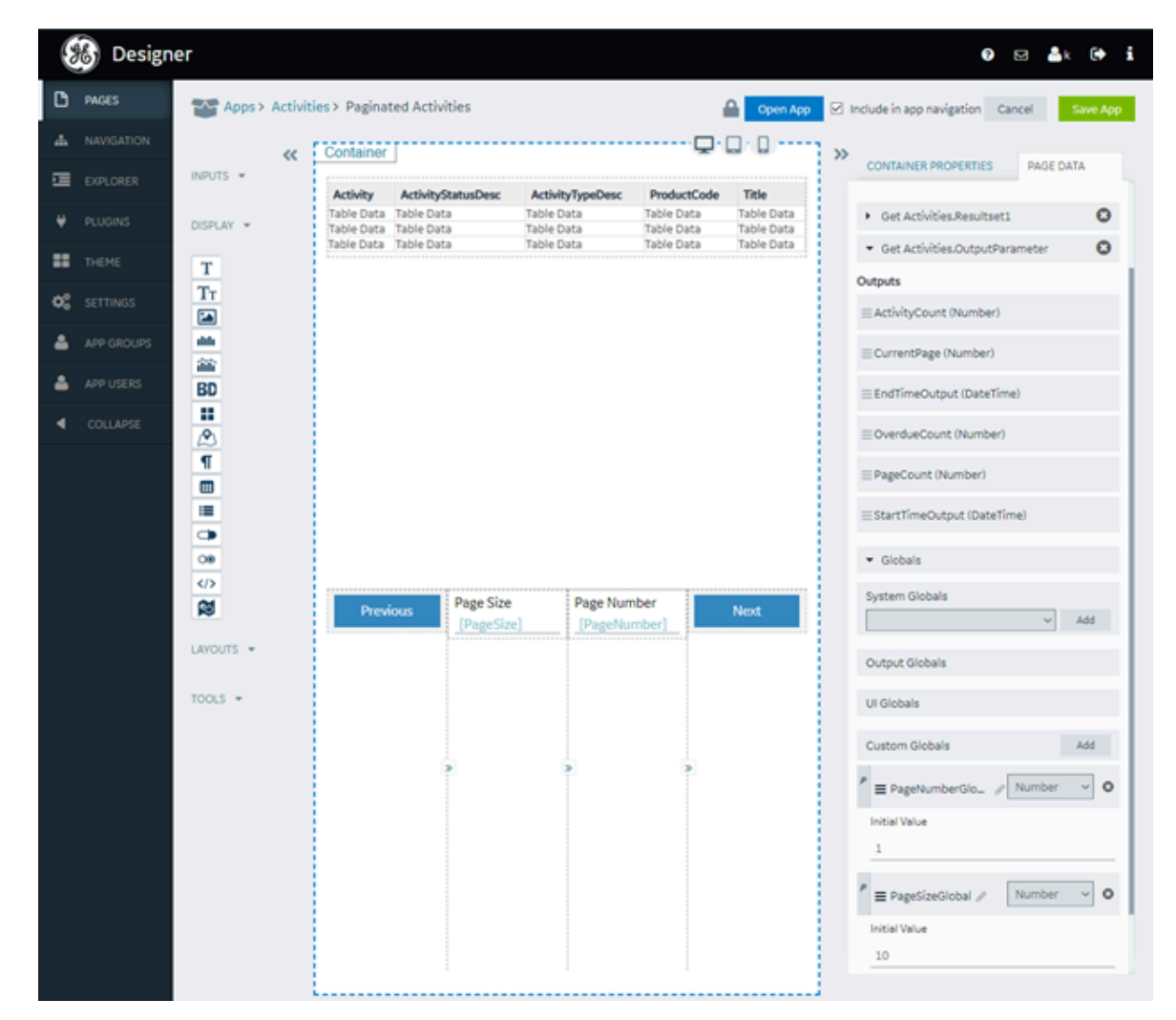

4. Select each button and set the action to set the global value using a formula as shown in the figure (+ for next, - for previous).

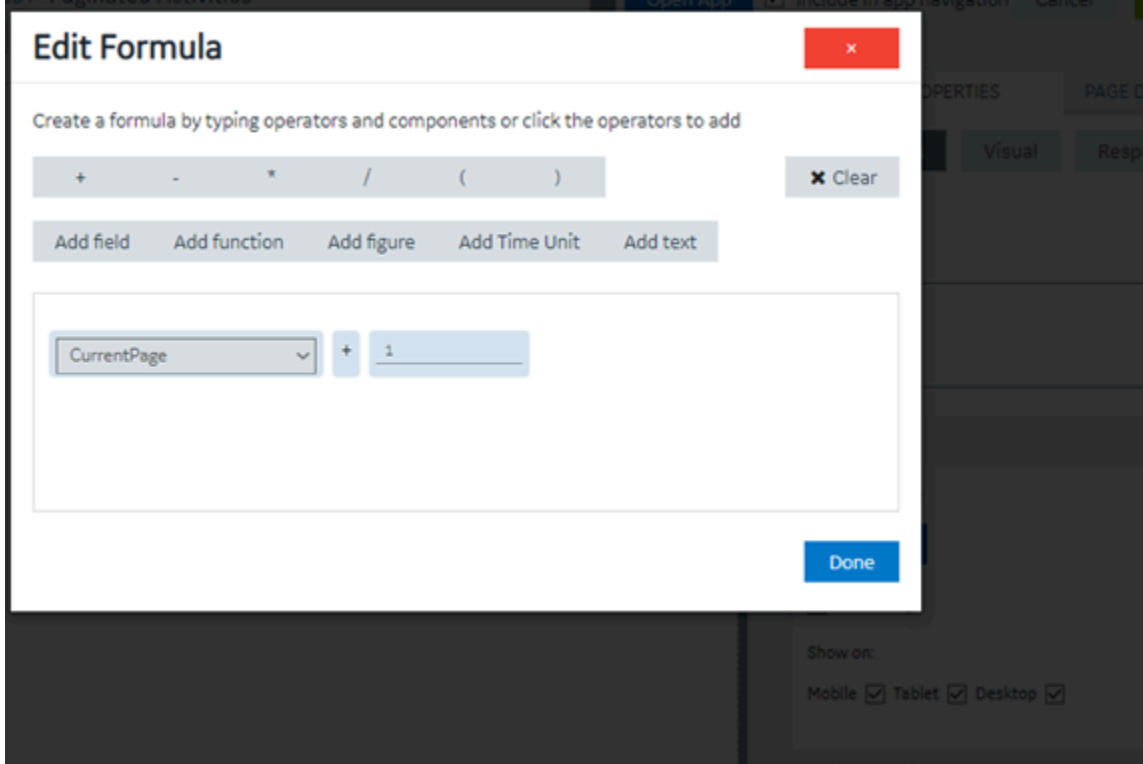

5. Select each button and set the display condition as shown in the following figures.

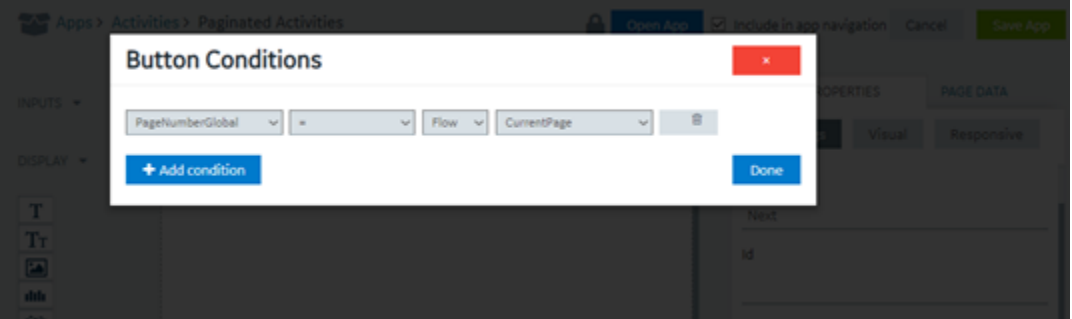

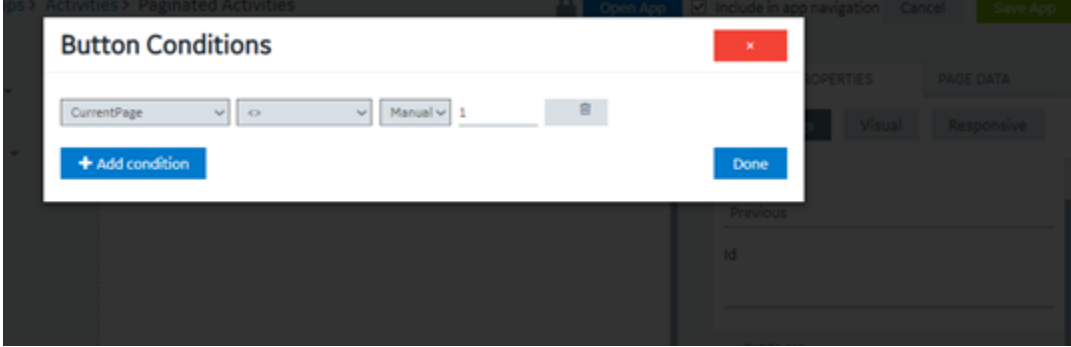

6. Select **Save App**.

The final page appears as shown here:

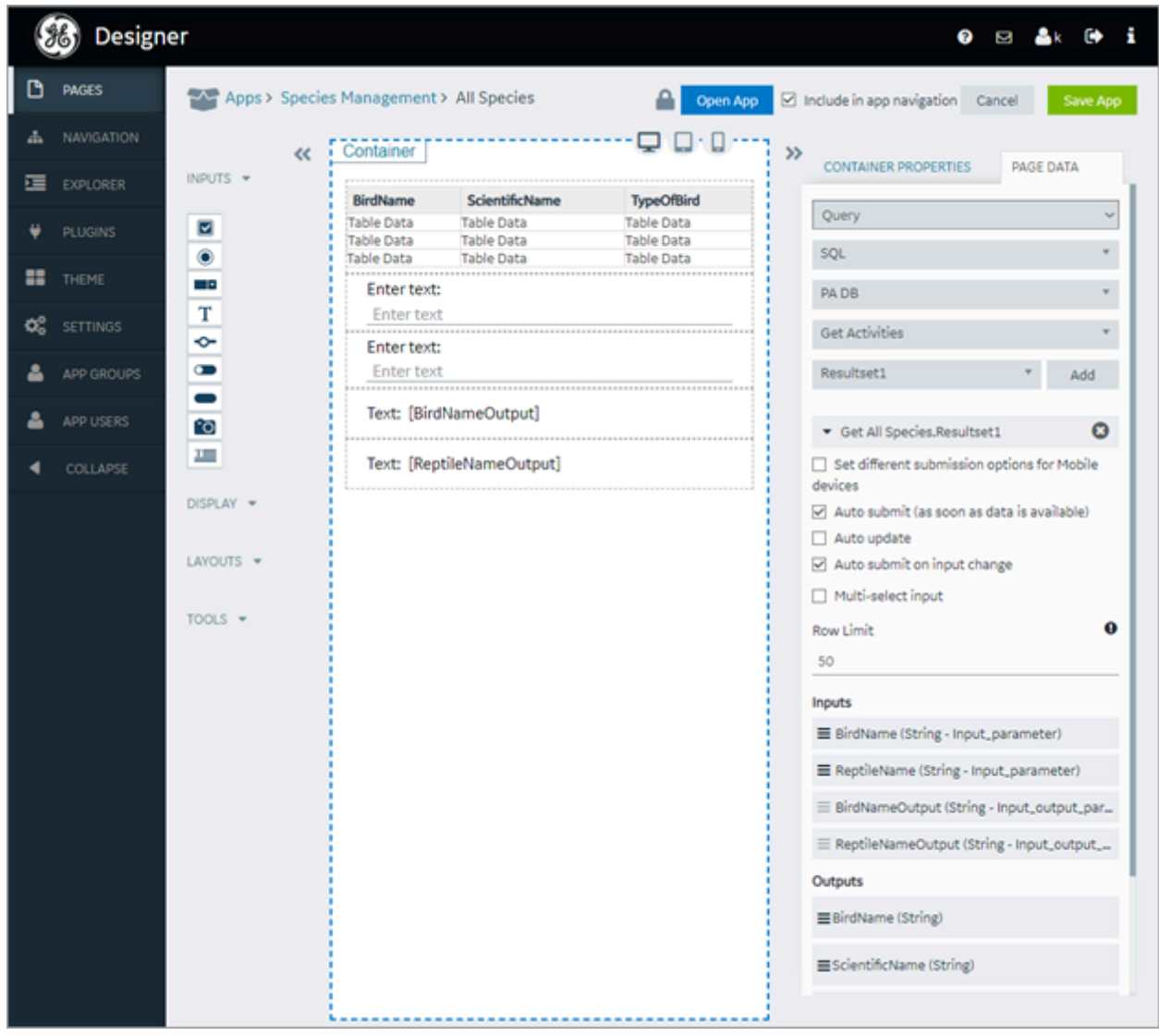

# Getting Started with OPC UA

## Get Started with OPC UA and Operations Hub

This topic guides you on how to configure an OPC UA data source, and build visualization.

### **Steps**

The following sections walk you through:

- 1. Create a data source with OPC UA [configuration](#page-396-0) in Operations Hub [\(on page 395\)](#page-396-0).
- 2. Build an asset model for OPC UA data sources in this order:
- [Create](#page-374-0) object types [\(on page 373\)](#page-374-0) with Proficy iFIX, Proficy CIMPLICITY, and IGS data variables.
- For the object types, create object [instances](#page-375-0) [\(on page 374\)](#page-375-0).
- 3. Build an asset hierarchy to specify the hierarchical relationships of assets. Operators navigate through this hierarchy to select the equipment context for a given layout at runtime. Refer to [Set Up](#page-377-0) Runtime [Navigation](#page-377-0) (Classic) [\(on page 376\)](#page-377-0).
- 4. Use the Trend Widget for OPC UA Data [Sources](#page-132-0) [\(on page 131\)](#page-132-0).
- 5. To enable write operations in Proficy CIMPLICITY for Operations Hub, refer to [Configure](#page-135-0) Proficy [CIMPLICITY](#page-135-0) for Writes [\(on page 134\)](#page-135-0).
- 6. To enable write operations in Proficy iFIX for Operations Hub, refer to [Configure](#page-137-0) Proficy iFIX for [Writes](#page-137-0) [\(on page 136\)](#page-137-0).

### <span id="page-132-0"></span>Use the Trend Widget for OPC UA Data Sources

Data visualization with trend widget for OPC UA data sources.

Use the following guidelines to successfully get data flowing in the Trend widget. Refer to [Configuring a](#page-680-0)  [Trend](#page-680-0) Chart [\(on page 679\)](#page-680-0).

### Use the Trend Widget with an Asset Model

- Create a data source with OPC UA [configuration](#page-396-0) in Operations Hub [\(on page 395\)](#page-396-0).
- Build an asset model for OPC UA data sources.
- 1. In the main navigation menu, select **APPS**.

The **Apps** workspace appears, displaying a list of applications.

- 2. Open the application.
- 3. Select  $\frac{8}{2}$

The **Trend Configuration** pane appears.

4. Select **Add Tags for Trend**.

The **Add Sources** window appears.

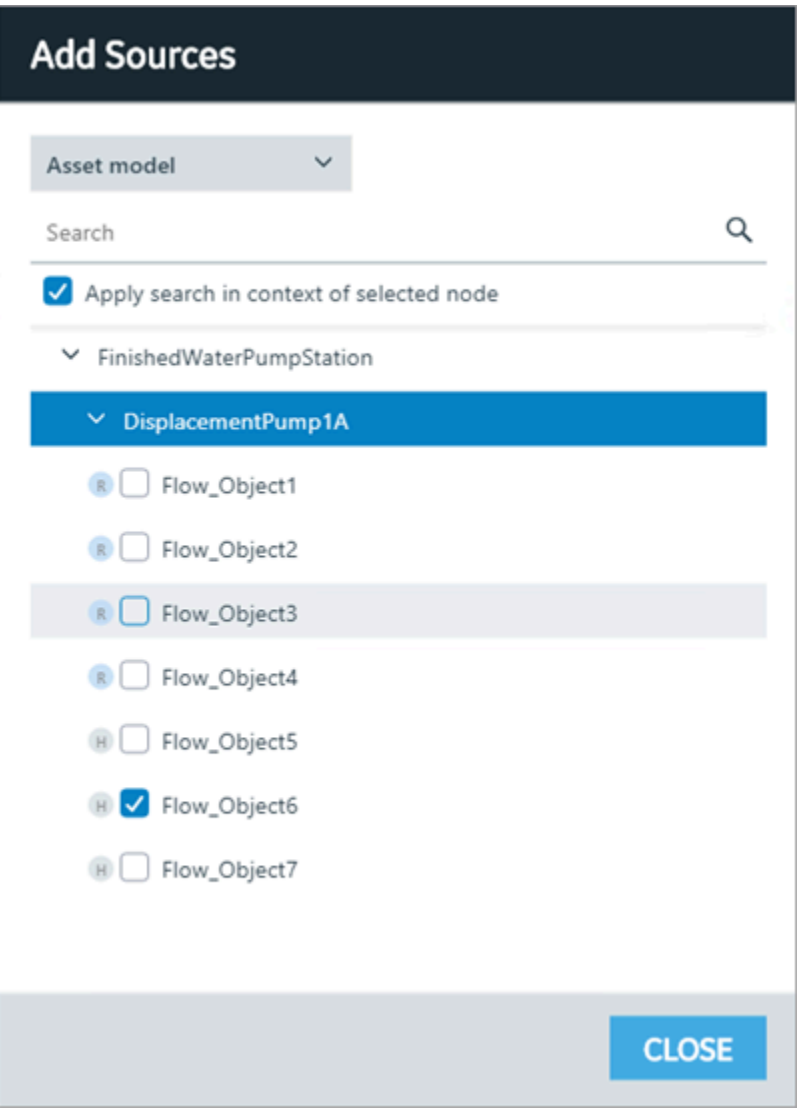

5. Select **Asset Model** from the drop-down.

A list of assets appear.

6. Browse and select the check box for the properties you want to add to the trend chart. Refer to Browse Data Sources [\(Classic\)](#page-409-0) [\(on page 408\)](#page-409-0).

The live data from the data source starts displaying in a trend chart.

### Use the Trend Widget without an Asset Model

- Create a data source with OPC UA [configuration](#page-396-0) in Operations Hub [\(on page 395\)](#page-396-0).
- 1. In the main navigation menu, select **APPS**.

The **Apps** workspace appears, displaying a list of applications.

2. Open the application.

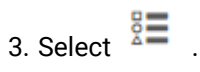

The **Trend Configuration** pane appears.

4. Select **Add Tags for Trend**.

The **Add Sources** window appears.

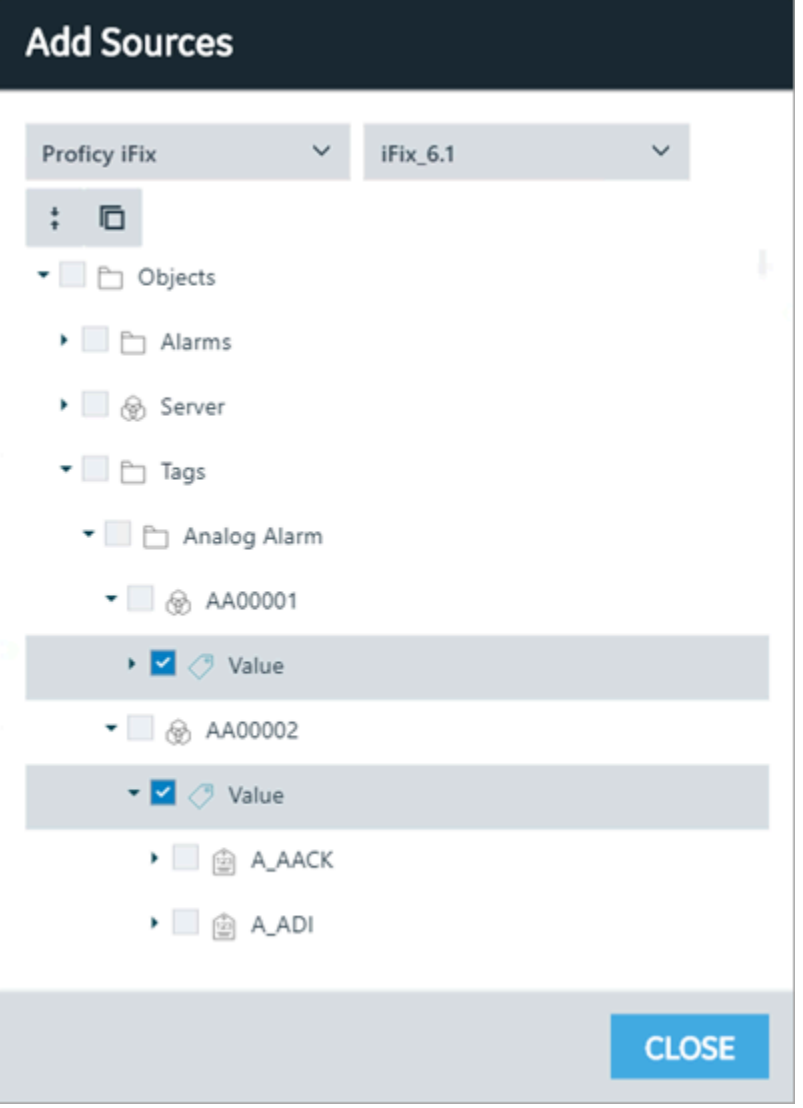

- 5. Select iFIX, CIMPLICITY, or OPC UA from the drop-down, then select the server. The address space for the selected data source appears in a tree structure.
- 6. Browse and select the check box for the tags you want to add to the trend chart. Refer to Browse Data Sources [\(Classic\)](#page-409-0) [\(on page 408\)](#page-409-0). The live data from the data source starts displaying in a trend chart.

# <span id="page-135-0"></span>Configure Proficy CIMPLICITY for Writes

This topic describes how to configure Proficy CIMPLICITY to enable write operations.

- 1. Log in to Proficy CIMPLICITY.
- 2. From the main menu, go to **Project > Properties**.

The **Project Properties** window appears.

- 3. Select **Operations Hub** tab.
- 4. Provide these details to set up the connection to Operations Hub.

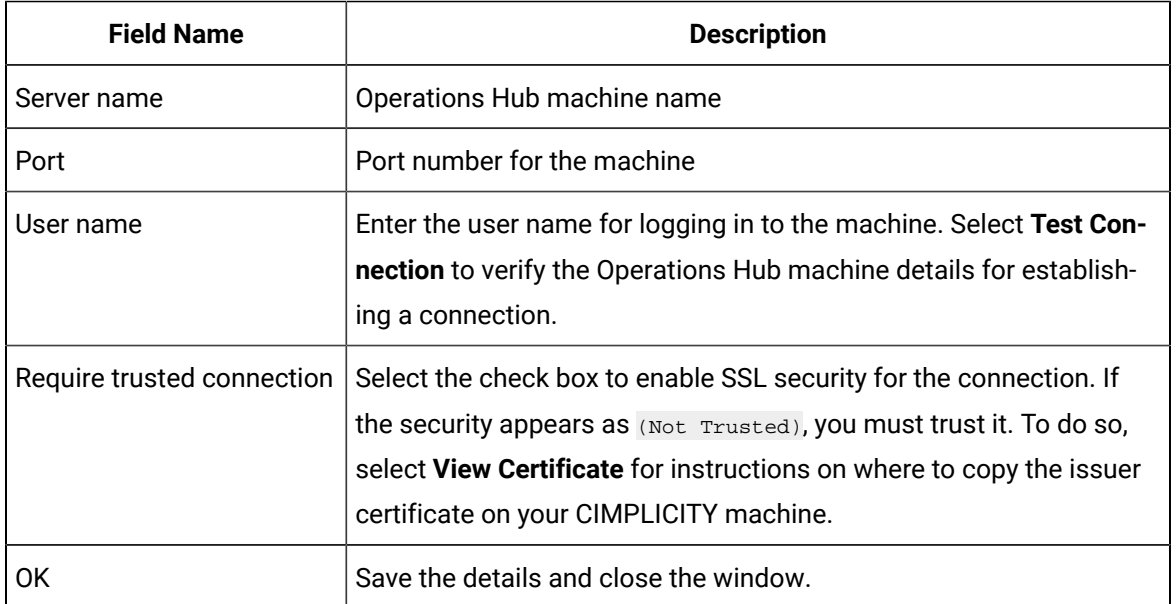

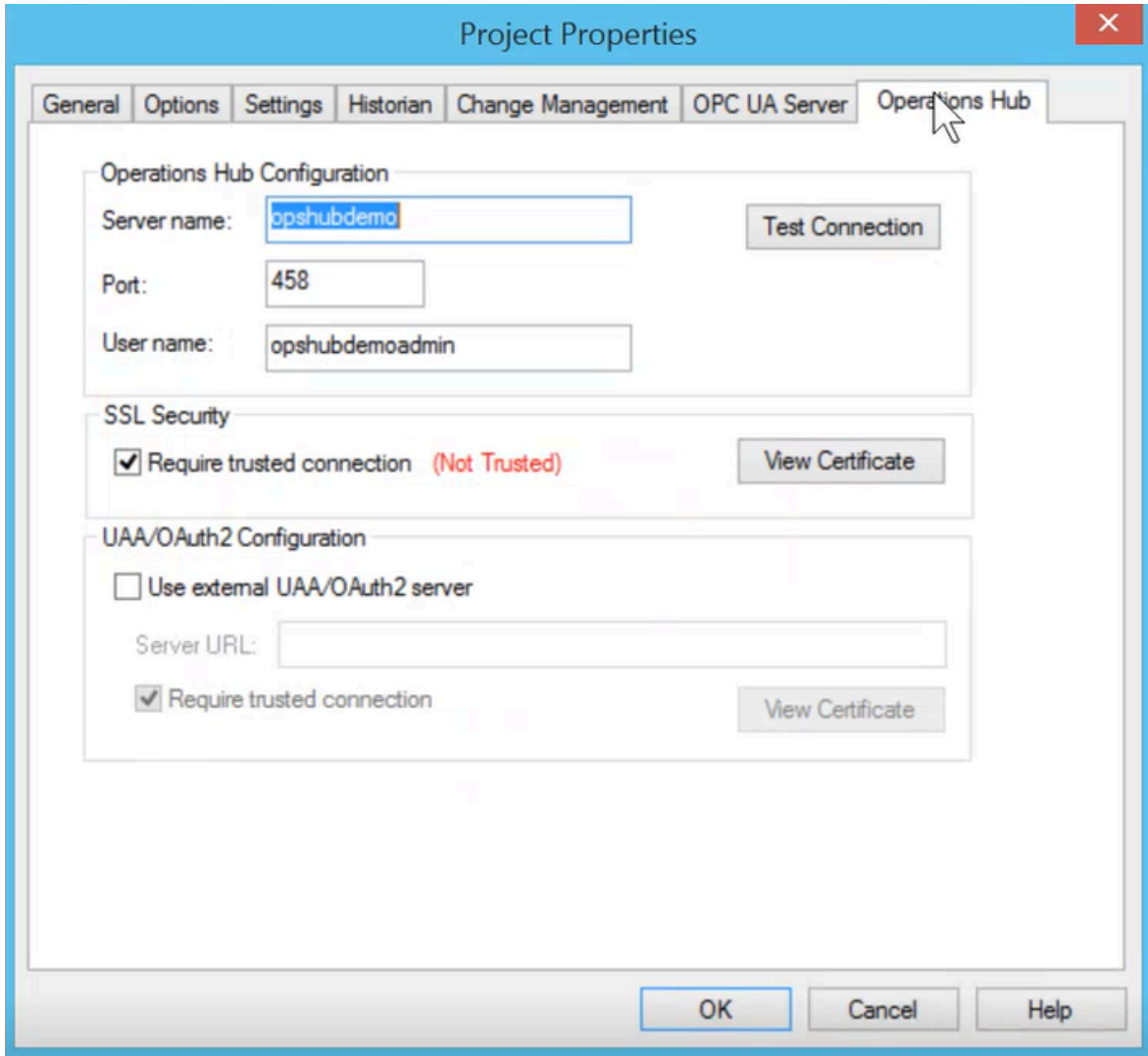

- 5. To verify the write operations, log in to Operations Hub.
- 6. Create a data source with OPC UA [configuration](#page-396-0) [\(on page 395\)](#page-396-0) in Operations Hub.
- 7. Set up an [extension](#page-312-0) query [\(on page 311\)](#page-312-0) for CIMPLICITY with these details:

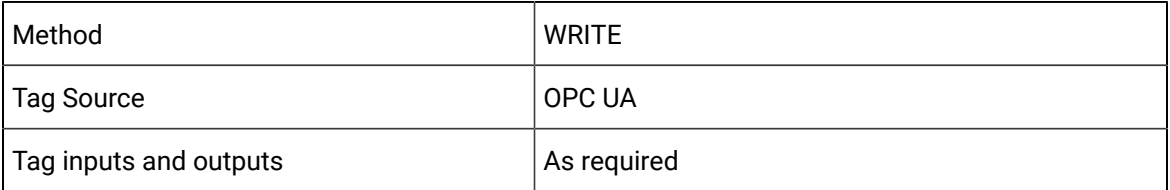

#### $\sum_{i=1}^{n}$ **Note:**

When configuring an extension query, make sure to select the tag attribute for the tag input.

- 8. Create an application page and bind the extension query with widgets.
- 9. Log in to the end application, and perform the write operations in runtime.

## <span id="page-137-0"></span>Configure Proficy iFIX for Writes

This topic describes how to configure Proficy iFIX to enable write operations.

- 1. Log in to Proficy iFIX.
- 2. Go to c:\Program Files (x86)\GE\iFIX and open the secmgr.clr.dll.config file in a notepad.
- 3. Save the dll file after verifying and updating these details:

Ensure that uaa\_oauthHost points to the UAA server that provides the authentication services. If default UAA server is installed with Operations Hub, this will generally be the hostname (short or FQDN) used during Operations Hub installation.

```
<?xml version="1.0" encoding="utf-8" ?>
<configuration>
 <appSettings>
  <add key="oauthHost" value="127.0.0.1"/>
  <add key="oauthPort" value="8443"/>
  <add key="oauthEndPoint" value="oauth"/>
 <add key="strictCertificatePolicy" value="false"/>
        <add key="ifix oauthIssuer" value="ifix auth service"/>
  <add key="ifix oauthHost" value="localhost"/>
  <add key="ifix_oauthPort" value="4857"/>
  <add key="ifix oauthEndPoint" value="ifix-auth-service/v1/oauth"/>
  <add key="ifix strictCertificatePolicy" value="false"/>
        <add key="confighub oauthIssuer" value="ConfigHubAuthService"/>
  <add key="confighub_oauthHost" value="localhost"/>
  <add key="confighub oauthPort" value="5678"/>
  <add key="confighub oauthEndPoint" value="confighub-auth/v1/oauth/"/>
  <add key="confighub strictCertificatePolicy" value="false"/>
  <add key="uaa oauthHost" value="localhost"/>
  <add key="uaa oauthPort" value="443"/>
  <add key="uaa oauthEndPoint" value="uaa"/>
  <add key="uaa strictCertificatePolicy" value="false"/>
 </appSettings>
</configuration>
```
<sup>4.</sup> To verify the write operations, log in to Operations Hub.

- 5. Create a data source with OPC UA [configuration](#page-396-0) [\(on page 395\)](#page-396-0) in Operations Hub.
- 6. Set up an [extension](#page-312-0) query [\(on page 311\)](#page-312-0) for iFIX with these details:

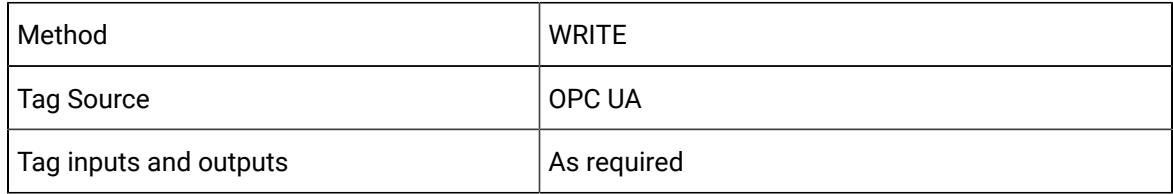

### **Note:**

When configuring an extension query, make sure to select the tag attribute for the tag input.

- 7. Create an application page and bind the extension query with widgets.
- 8. Log in to the end application, and perform the write operations in runtime.

### Configure Third Party OPC UA Servers for Writes

If you are using third party OPC UA server configuration for data to update any value, you must provide user name and password credentials to perform write operations. In case of alarm card or a mimic card receiving data from a third party OPC UA server, a pop-up dialog prompts for user name and password credentials to perform write operations.

- 1. Create a third party data source with OPC UA [configuration](#page-396-0) [\(on page 395\)](#page-396-0) in Operations Hub.
- 2. In the data source, under **Authentication > Write**, select **User Name/Password (provided by user)**.

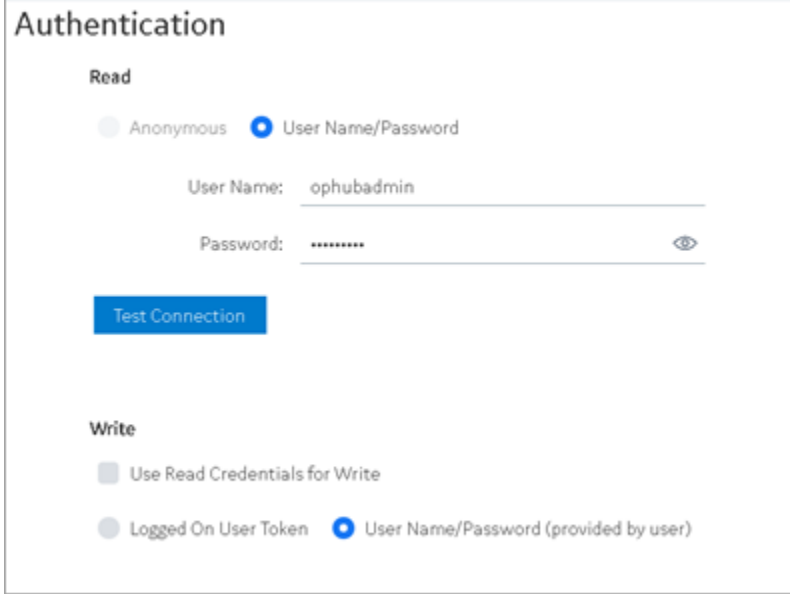

- 3. Create an [application](#page-238-0) [\(on page 237\)](#page-238-0).
- 4. Create [application](#page-417-0) pages [\(on page 416\)](#page-417-0) for [Alarm](#page-585-0) card [\(on page 584\)](#page-585-0) and [Mimic](#page-597-0) Card [\(on page](#page-597-0)  [596\)](#page-597-0).
- 5. [Acknowledge alarms](#page-596-0) [\(on page 595\)](#page-596-0) at runtime to verify alarm write operations.

A pop-up dialog appears requesting for user name and password to perform write operations.

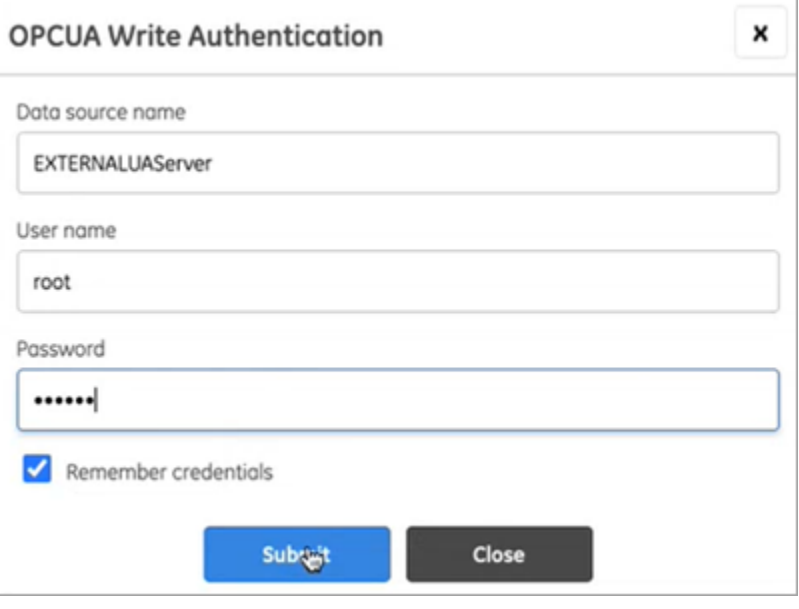

If you choose to acknowledge multiple alarms from multiple sources, then enter the credentials for all the data sources listed in the authentication popup.

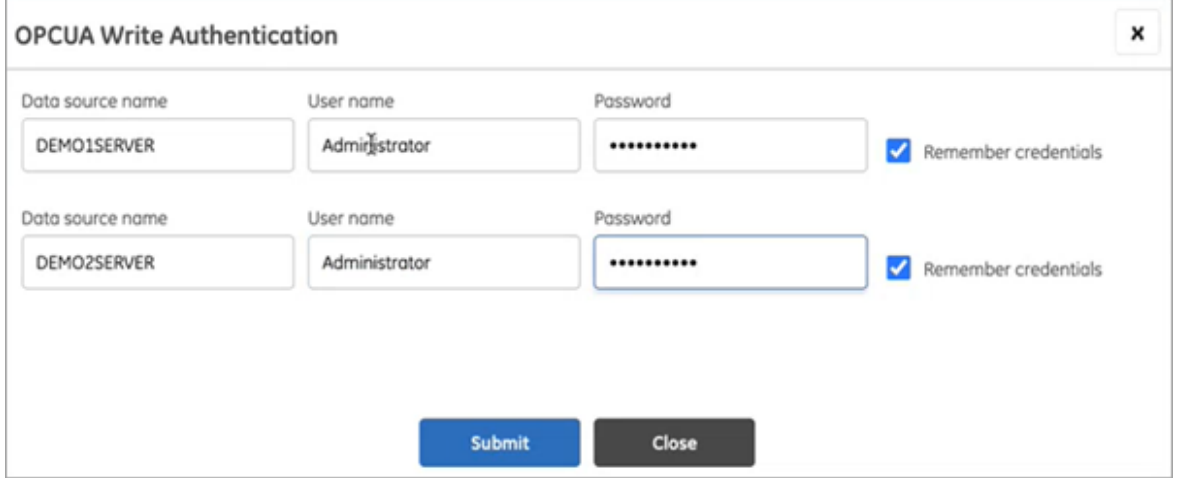

- 6. Similarly perform set point operation on mimics at runtime to verify mimic write operations.
- 7. Select the **Remember Credentials** check box to save the user name and password. When data source credentials are saved, the authentication popup for that data source does not appear again to acknowledge additional alarms.

In case you selected this check box and entered invalid credentials, the invalid data gets saved. You must clear the saved data source credentials to be able to enter the valid user name and password.

Select **the saved data source credentials.** 

# Get Started with Proficy Plant Applications

This topic guides you through how to get started integrating Proficy Plant Applications and Proficy Operations Hub.

Ensure that system requirements for [Plant Applications](https://www.ge.com/digital/documentation/proficy-plant-applications/version2022/c_ppa_software_requirements.html) and [Operations](https://www.ge.com/digital/documentation/opshub/windows/windows/r_system_req_windows.html) Hub are met.

### **Overview**

- 1. Install Proficy Operations Hub.
- 2. To install Proficy Plant Applications, choose your installation type:
	- [Standard](#page-140-0) Edition [\(on page 139\)](#page-140-0)
	- [Enterprise](#page-140-1) Edition [\(on page 139\)](#page-140-1)
- 3. Work with Web Client [applications](#page-141-0) [\(on page 140\)](#page-141-0).
- 4. (Optional) Refer to the [API documentation](https://www.ge.com/digital/documentation/proficy-plant-applications/version2022/index_api_endpoint.html) to customize applications.

### <span id="page-140-0"></span>**Steps for Installing Standard Web Client**

- 1. [Configuring Apache CouchDB Settings](https://www.ge.com/digital/documentation/proficy-plant-applications/version2022/t_configuring_apache_couchdb_settings.html)
- 2. Standard Edition Web Client [Requirements](https://www.ge.com/digital/documentation/proficy-plant-applications/version2022/c_install_pa_uc_prerequisites.html)
- 3. Install Plant [Applications](https://www.ge.com/digital/documentation/proficy-plant-applications/version2022/t_install_pa_uc.html) Standard Web Client
- 4. Run Message Bridge [Configuration](https://www.ge.com/digital/documentation/proficy-plant-applications/version2022/t_install_pa_wc_messagebridge_update.html) Utility
- 5. Run [Operations](https://www.ge.com/digital/documentation/proficy-plant-applications/version2022/t_install_pa_uc_ophubpostingutility.html) Hub Posting Utility
- 6. Verify the [Installation](https://www.ge.com/digital/documentation/proficy-plant-applications/version2022/t_test_the_installed_application.html)

### <span id="page-140-1"></span>**Steps for Installing Enterprise Web Client**

- 1. [Configuring Apache CouchDB Settings](https://www.ge.com/digital/documentation/proficy-plant-applications/version2022/t_configuring_apache_couchdb_settings.html)
- 2. Enterprise Edition Web Client [Requirements](https://www.ge.com/digital/documentation/proficy-plant-applications/version2022/c_enterprise_software_requirements.html)
- 3. Review the files [provided](https://www.ge.com/digital/documentation/proficy-plant-applications/version2022/c_files_provided.html) by GE
- 4. [Pre-Installation](https://www.ge.com/digital/documentation/proficy-plant-applications/version2022/t_%20pre_installation_steps.html) Checklist
- 5. Install [Enterprise](https://www.ge.com/digital/documentation/proficy-plant-applications/version2022/t_installation.html) Edition Web Client
- 6. Run Message Bridge [Configuration](https://www.ge.com/digital/documentation/proficy-plant-applications/version2022/t_install_pa_wc_messagebridge_update.html) Utility
- 7. Run [Operations](https://www.ge.com/digital/documentation/proficy-plant-applications/version2022/t_install_pa_uc_ophubpostingutility.html) Hub Posting Utility
- 8. Verify the [Installation](https://www.ge.com/digital/documentation/proficy-plant-applications/version2022/t_test_the_installed_application.html)

### <span id="page-141-0"></span>**Work with Web Client Applications**

#### **Note:**

Î.

These applications appear based on user privileges.

- Unit [Operations](https://www.ge.com/digital/documentation/proficy-plant-applications/version2022/c_op_overview_of_operations.html)
- [Non Conformance](https://www.ge.com/digital/documentation/proficy-plant-applications/version2022/c_ncm_overview.html)
- Work Order [Manager](https://www.ge.com/digital/documentation/proficy-plant-applications/version2022/c_om_overview.html)
- [Route](https://www.ge.com/digital/documentation/proficy-plant-applications/version2022/c_rm_overview.html) Editor
- Work [Queue](https://www.ge.com/digital/documentation/proficy-plant-applications/version2022/c_wq_overview.html)
- [Time Booking](https://www.ge.com/digital/documentation/proficy-plant-applications/version2022/c_pa_tb_time_booking_overview.html)
- Property [Definition](https://www.ge.com/digital/documentation/proficy-plant-applications/version2022/c_pd_about_property_definition_app.html)
- [Security](https://www.ge.com/digital/documentation/proficy-plant-applications/version2022/c_sm_about_the_security_management_app.html)
- [Configuration](https://www.ge.com/digital/documentation/proficy-plant-applications/version2022/c_cm_about_configuration.html)
- [Approval](https://www.ge.com/digital/documentation/proficy-plant-applications/version2022/c_ac_overview.html) Cockpit
- [Downtime](https://www.ge.com/digital/documentation/proficy-plant-applications/version2022/c_dos_about_operator_screens.html)
- OEE [Dashboard](https://www.ge.com/digital/documentation/proficy-plant-applications/version2022/c_about_equipment.html)
- [Reports](https://www.ge.com/digital/documentation/proficy-plant-applications/version2022/c_about_oee_reports.html)
- [My Machines](https://www.ge.com/digital/documentation/proficy-plant-applications/version2022/c_about_my_machines.html)
- [My Machines](https://www.ge.com/digital/documentation/proficy-plant-applications/version2022/c_about_my_machines.html)
- [Analysis](https://www.ge.com/digital/documentation/proficy-plant-applications/version2022/c_about_analysis.html)
- OEE [Aggregation](https://www.ge.com/digital/documentation/proficy-plant-applications/version2022/c_pa_about_oee_aggregation.html) Store
- [Activities](https://www.ge.com/digital/documentation/proficy-plant-applications/version2022/c_about_an_activity.html)
- [Process](https://www.ge.com/digital/documentation/proficy-plant-applications/version2022/c_pa_about_production_scheduler.html) Orders
- Alarm Event [Notification](https://www.ge.com/digital/documentation/proficy-plant-applications/version2022/c_about_an_alert_event.html)
- [Waste](https://www.ge.com/digital/documentation/proficy-plant-applications/version2022/c_pa_wm_about_waste_management.html)
- [Receiving Inspection](https://www.ge.com/digital/documentation/proficy-plant-applications/version2022/c_ri_overview.html)
- BOM [Editor](https://www.ge.com/digital/documentation/proficy-plant-applications/version2022/c_pa_about_bom_editor.html)
- [Genealogy](https://www.ge.com/digital/documentation/proficy-plant-applications/version2022/c_pa_about_genealogy.html)

# Data Binding to Widgets/Plug-ins (Classic)

This topic describes the options you can use to bind values to widgets/plug-ins.

### **Attention:**

In case you modified the data source alias (machine name), then all references to the data source (Historian or OPC UA) server are lost. You must rebuild queries for all your widgets in use.

### **Tag Browser**

A list of out-of-the-box (OOTB) queries of 'Extension' type are available with the tag browser.

- 1. Select the OOTB query that you want to apply to the widget.
- 2. [Browse](#page-409-0) the data source and select tags [\(on page 408\)](#page-409-0).
- 3. Drag-and-drop the query on your widgets. This automatically populates the data fields for the query under **PAGE DATA**.
- 4. Save the page with the default data from the query, (OR) modify the data fields to your requirement.

#### **Note:**

The tag browser does not apply to REST or SQL queries. It works only with Extension queries. If you want to configure tags in a REST query, then enter them as Text. You can also enter multiple tags separated by a semicolon.

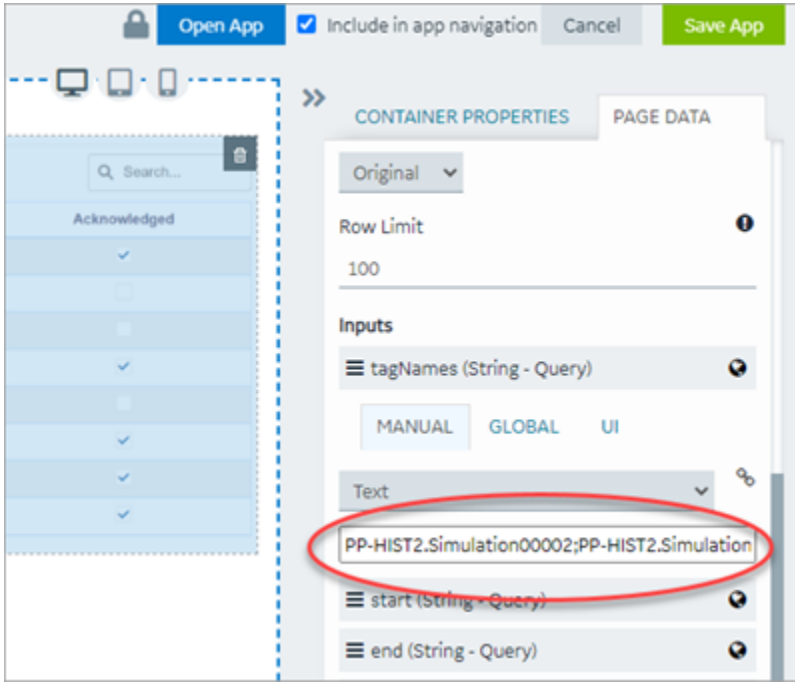

Refer to:

- Create [Extension](#page-312-0) Query (Classic) [\(on page 311\)](#page-312-0)
- [About Queries](#page-285-0) [\(on page 284\)](#page-285-0)

**Example:** Refer to Sample Page with [Historical](#page-725-0) Data [\(on page 724\)](#page-725-0).

#### **Inputs**

Queries have input values. On drag-and-drop from tag browser, these inputs are bound to the widget, and appear under **PAGE DATA**.

Each input has these options that are populated with default values as per the query:

• Manual: Allows to use a variety of components to provide manual values for query inputs - text, number, date, time, datetime, browser, combo box, and boolean.

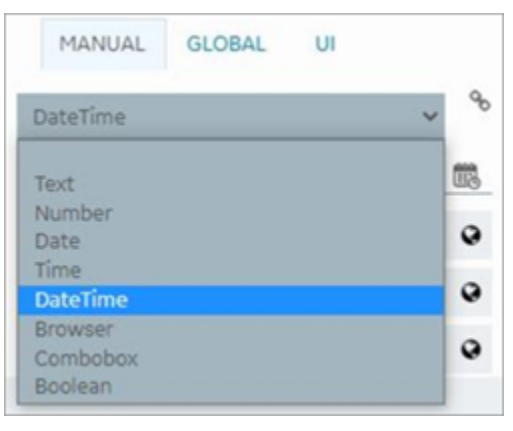

- Global
- UI

#### **Note:**

At any point in time, ensure that only one binding exists for the query inputs. For example, there should be no manual or global binding if you have already bound the query input to UI through a widget or plugin. To remove a binding from the query input, select the unlink icon next to the binding.

### **Link to Access the Query**

If you changed the **Asset Context** for the page, access a direct link to the query to update or modify it.

On selecting the widget, a link to the associated query appears under the widget properties. Select the link to directly jump to the query on the **PAGE DATA** tab.
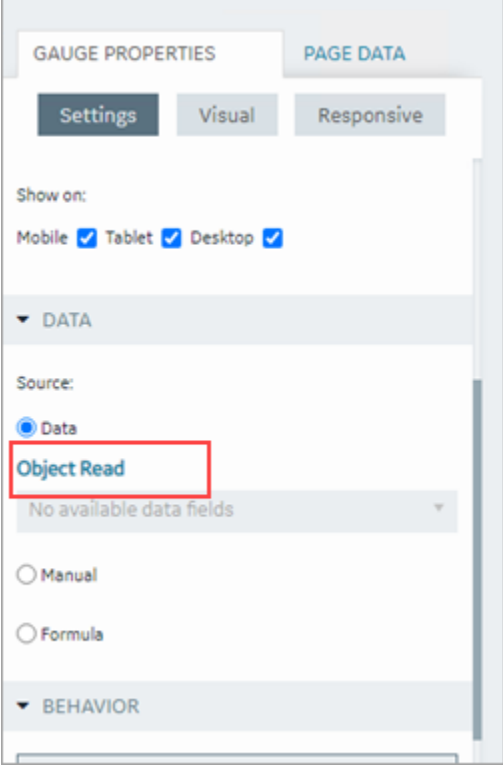

#### **Drag-and-Drop Data**

This feature is applicable when configuring widgets/plug-ins in Operations Hub. You have the option to drag-and-drop selected tags/properties (from the tag browser) directly on to the widgets. The data is quickly bound to the widget without the need to manually configure its value fields. After you drag and drop data on the widget, go to the widget properties tab to verify. The source value fields are auto-filled with the data that you dropped on the widget.

For widgets with multiple array fields to bind to, the drag-and-drop feature shows the available value fields. A menu appears, where you can drill down and select the specific item to bind data. Items in the menu are arranged according to their sequence order.

To bind the drag-and-drop data to a new item, select **+ Add Item**. A new item is created and data is bound to it.

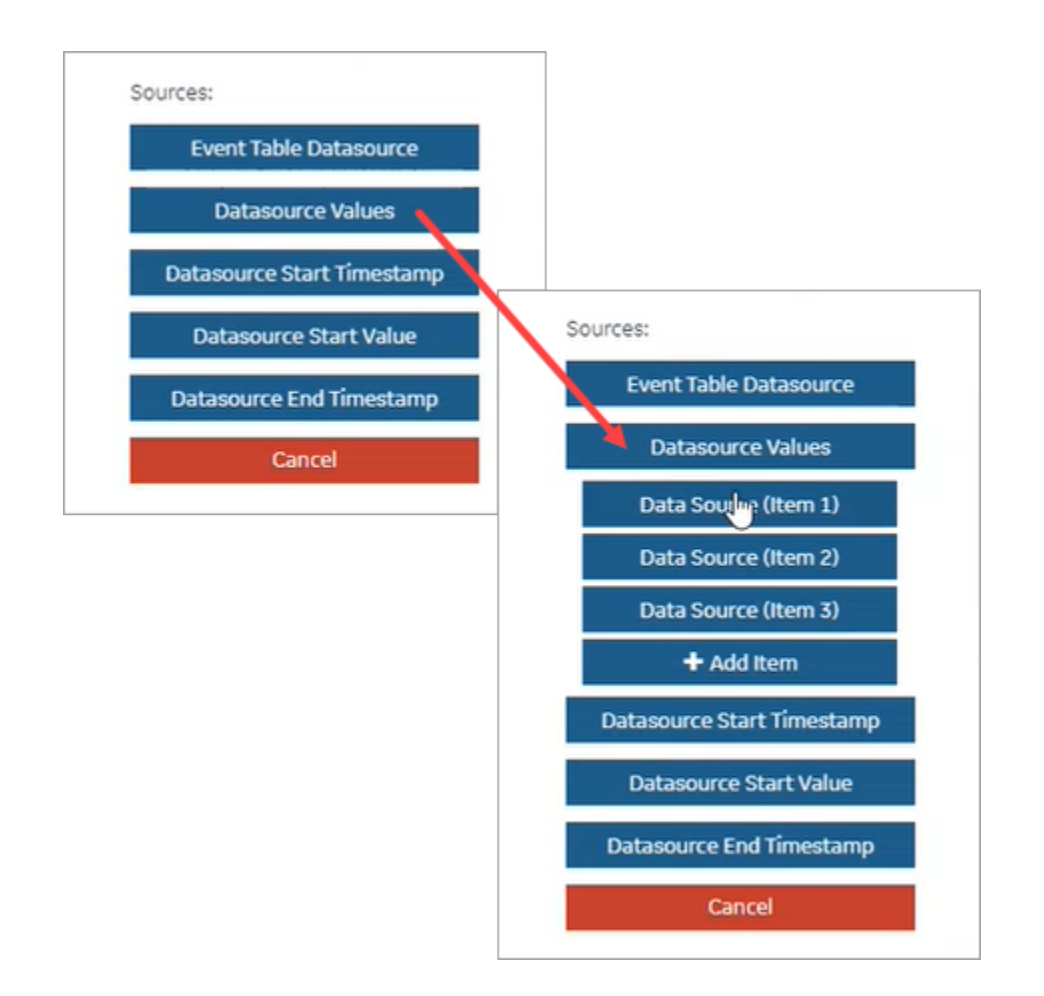

## HMI

### <span id="page-145-1"></span>Work with Alarms

- [Configure](#page-588-0) iFIX for Alarms [\(on page 587\)](#page-588-0)
- Configure [CIMPLICITY](#page-590-0) for Alarms [\(on page 589\)](#page-590-0)
- [Alarm](#page-585-0) Card [\(on page 584\)](#page-585-0)
- [Alarm Count](#page-597-0) [\(on page 596\)](#page-597-0)
- Apply Filters to View [Alarms](#page-593-0) [\(on page 592\)](#page-593-0)
- [Acknowledge Alarms](#page-596-0) [\(on page 595\)](#page-596-0)

#### **Related reference**

Work with [Mimics](#page-145-0) [\(on page 144\)](#page-145-0)

### <span id="page-145-0"></span>Work with Mimics

- [Configure](#page-599-0) iFIX for Mimics [\(on page 598\)](#page-599-0)
- Configure [CIMPLICITY](#page-607-0) for Mimics [\(on page 606\)](#page-607-0)
- Import Mimics [\(Classic\)](#page-384-0) [\(on page 383\)](#page-384-0)
- Assign Mimics to Assets [\(Classic\)](#page-384-1) [\(on page 383\)](#page-384-1)
- Override an [Assigned](#page-385-0) Mimic (Classic) [\(on page 384\)](#page-385-0)
- Set Up Mimic Target Zones [\(Classic\)](#page-386-0) [\(on page 385\)](#page-386-0)
- [Mimic](#page-597-1) Card [\(on page 596\)](#page-597-1)

#### **Related reference**

Work with [Alarms](#page-145-1) [\(on page 144\)](#page-145-1)

## Get Started with Proficy Batch

This topic describes how to get started with batch execution process.

- 1. [Set up Batch](#page-147-0) [\(on page 146\)](#page-147-0).
- 2. Add a Batch Data Source [\(Classic\)](#page-403-0) [\(on page 402\)](#page-403-0) in Operations Hub.
- 3. Import and start using the sample application.
	- a. Open your installation ISO, and navigate to the Installation Content\Apps folder.
	- b. Copy Proficy Batch Execution App to a temporary folder on your hard drive.
	- c. [Import](#page-252-0) [\(on page 251\)](#page-252-0) the sample batch application to Operations Hub.

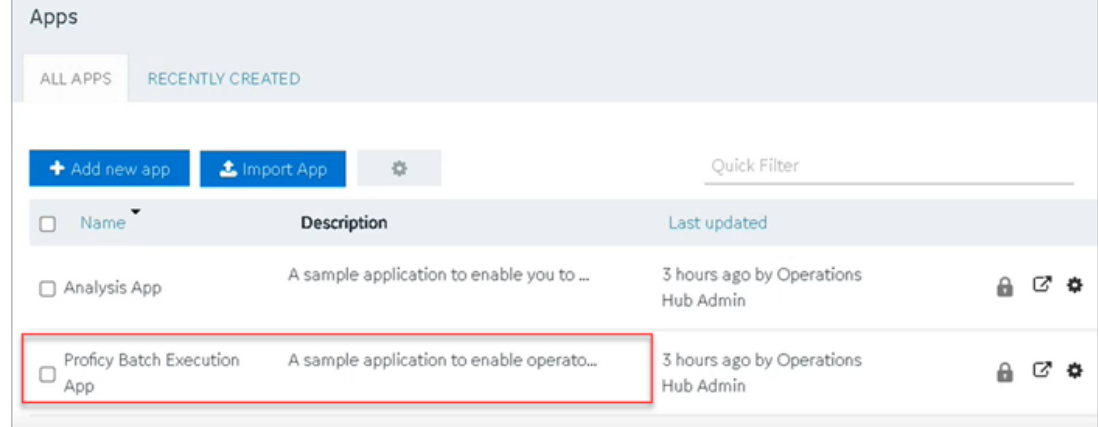

d. After import, navigate to your Batch data source, and modify the **Endpoint URL** to reflect the host name of your Batch Server.

Alternatively, you may skip step 3 and proceed to creating your own [application](#page-238-0) [\(on page 237\)](#page-238-0).

- 4. Configure [properties](#page-703-0) for batch widgets [\(on page 702\)](#page-703-0).
- 5. Create and execute batch instances at runtime.

Perform these steps if your Batch Server uses a self-signed certificate. Ignore the following for digitally signed certificates.

- a. Open your browser console.
- b. Right-click any of the URLs and open in a new tab.

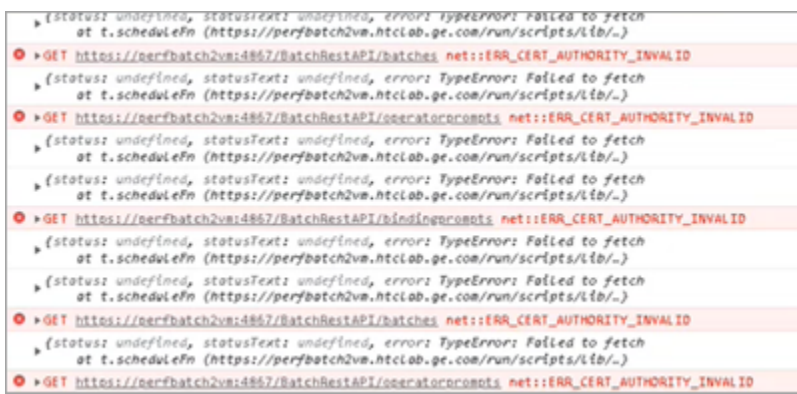

The **Your connection is not private** error screen appears on the new tab.

- c. To bypass the error, select **Advanced > Proceed to <BatchServerName> (unsafe)**.
- d. Close the tab.
- 6. Restart the Batch Server. After restart, make sure BatchRestService is up and running.

### <span id="page-147-0"></span>Set up Batch

This topic describes how to set up Proficy Batch REST API.

Download these files from GE Salesforce.

- Proficy Batch Execution ISO file
- Batch REST API zip file
- Latest Batch SIM file

#### **Note:**

You also require a GE Digital Batch License Key with Batch Integration Services and Electronic Signatures for the Batch computer.

With Proficy Batch, operators can oversee batch processing using a set of [batch widgets](#page-703-0) [\(on page 702\)](#page-703-0). Operator views and controls are provided in the form of Batch list, Batch control, etc. to execute batches efficiently. A sequential flow chart (SFC) widget presents a graphical view of the batch flows. For more information, refer to Proficy Batch [Execution](https://www.ge.com/digital/documentation/batch/index.html).

- 1. Log in to the machine where Operations Hub is installed.
- 2. Run the ISO file to install the Proficy Batch Execution application with default settings.

To create a Windows user account for the batch executive, provide the **User name** and **Password** details.

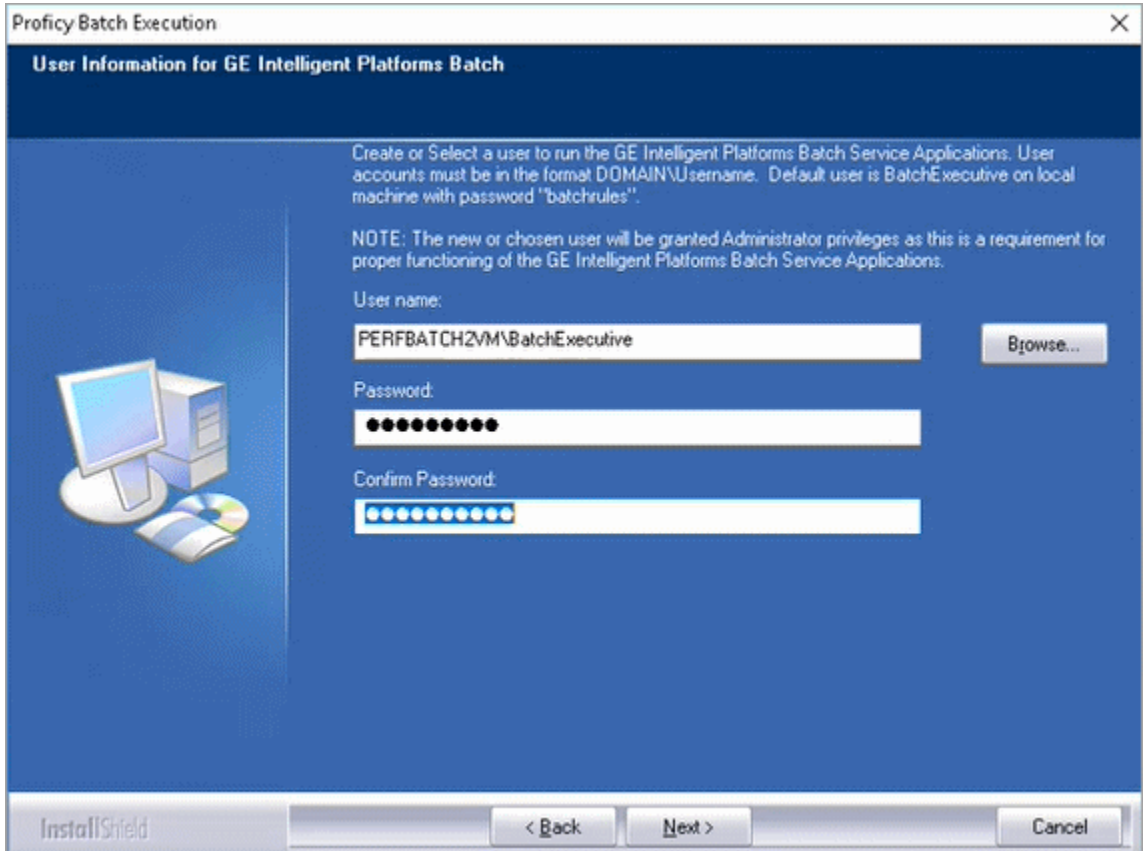

After installation, Batch Execution folder is created on your desktop.

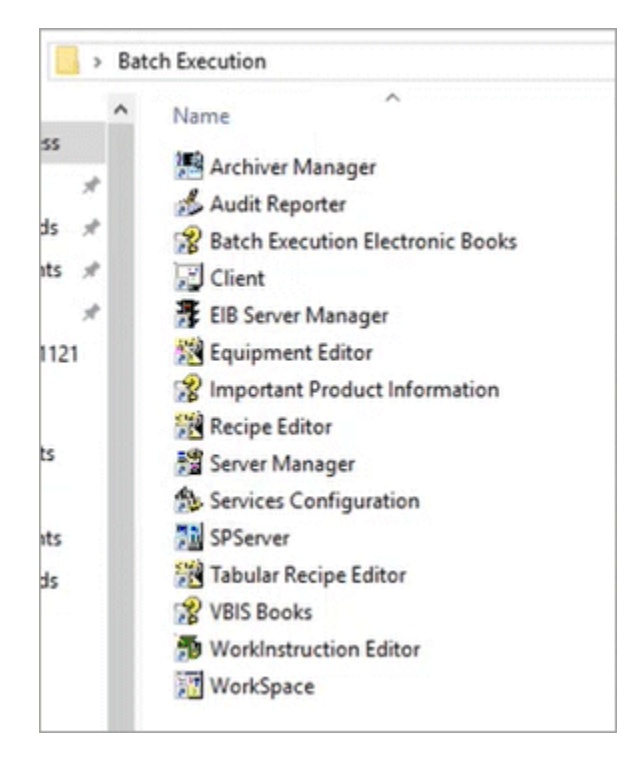

- 3. Install the latest Batch SIM.
- 4. Restart your machine.
- 5. Unzip the BatchRestAPI file and place the folder in your C drive.

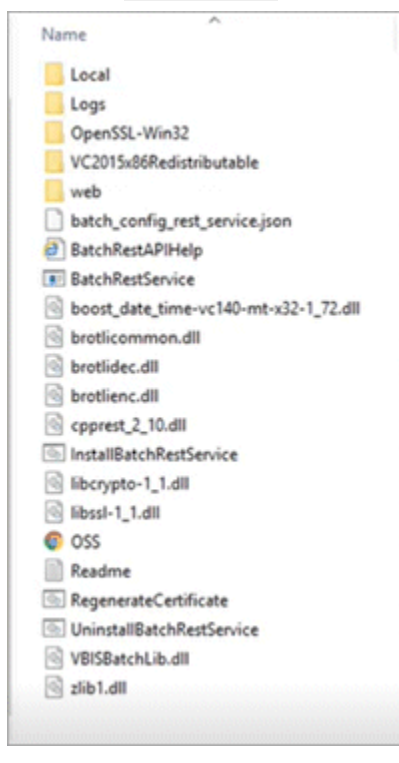

6. From the command prompt, run the installation for BatchRestAPI service.

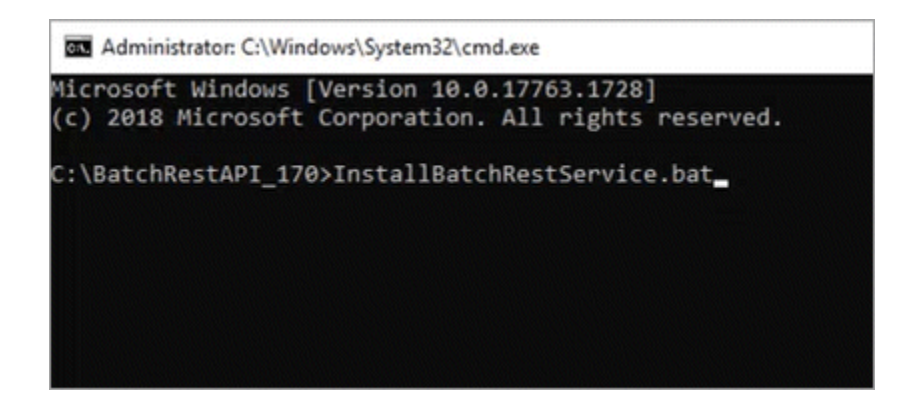

7. Access the Readme file in the unzipped BatchRestAPI folder and follow the instructions for installation.

For example,

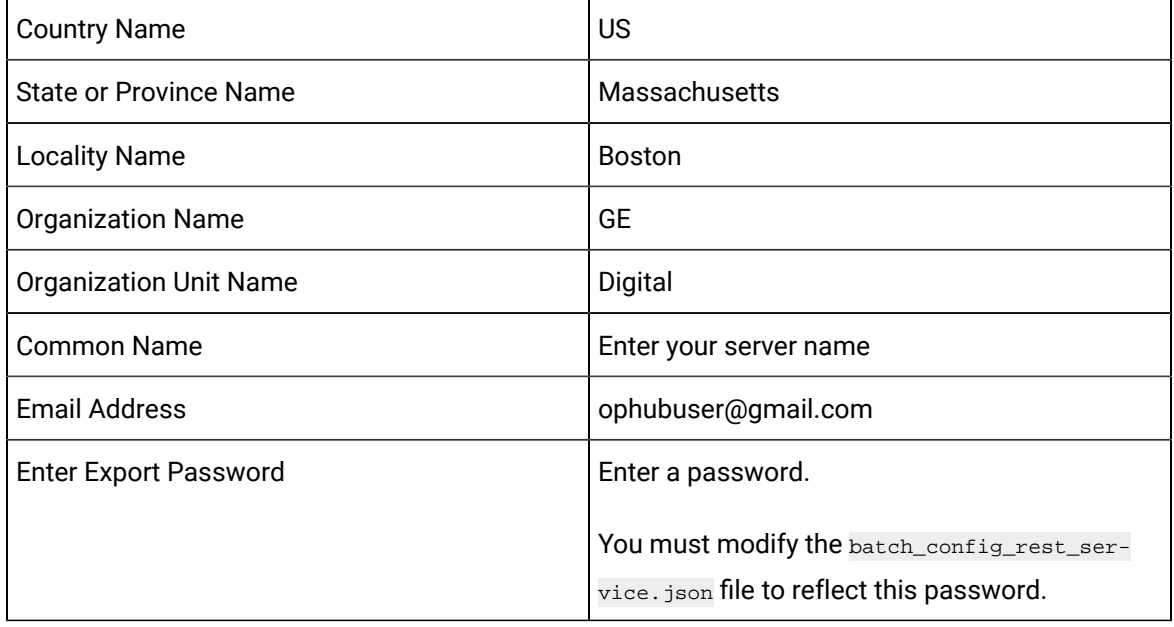

8. From the unzipped BatchRestAPI folder, open batch\_config\_rest\_service.json in a text editor. For example, Notepad.

Refer to the BatchRestAPI Readme.txt for more details.

9. Verify and update these parameters:

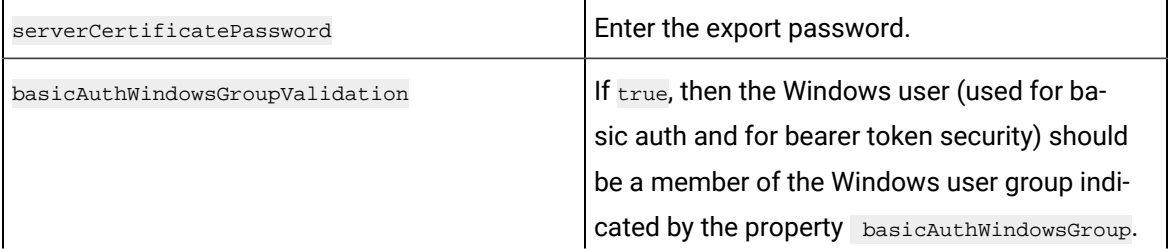

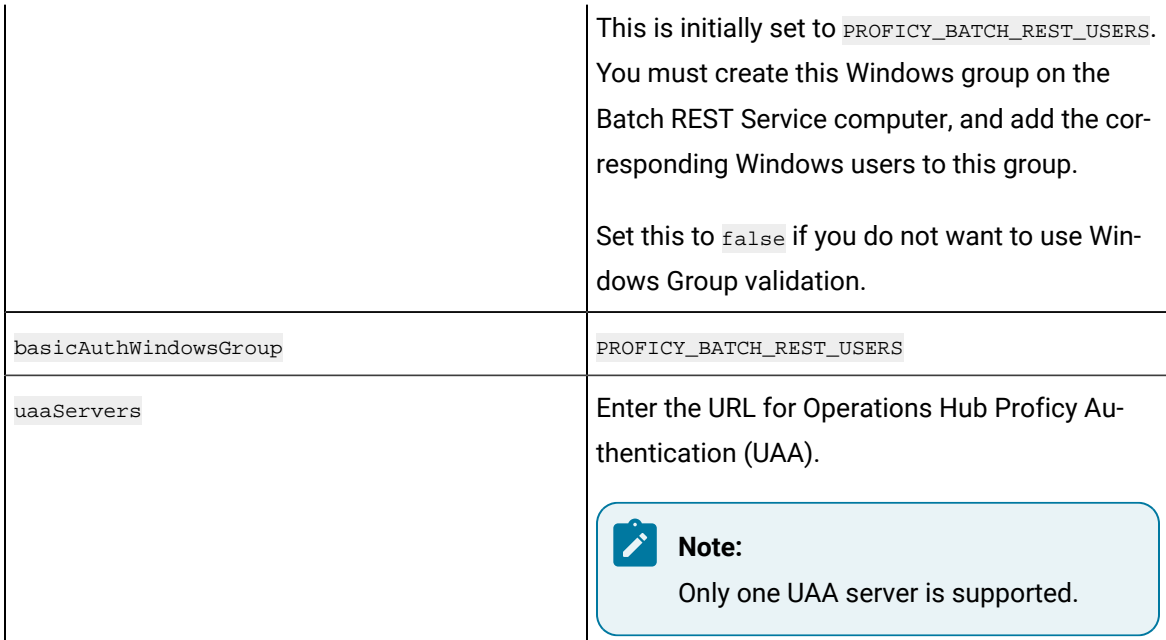

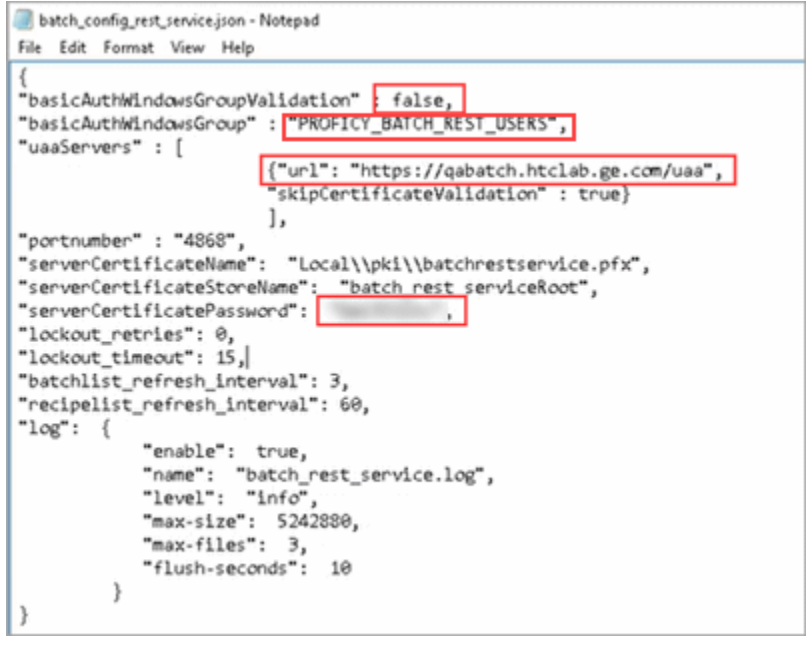

- 10. Ensure that the Operations Hub user is also a domain user or a local Windows user on the batch computer system. Refer to [Configuring](#page-153-0) Windows User Accounts on the Batch REST Service [Computer](#page-153-0) [\(on page 152\)](#page-153-0).
- 11. From the Batch Execution folder, launch Server Manager.

The **BatchServerManager** application screen appears.

12. Select **Start Server > Cold**.

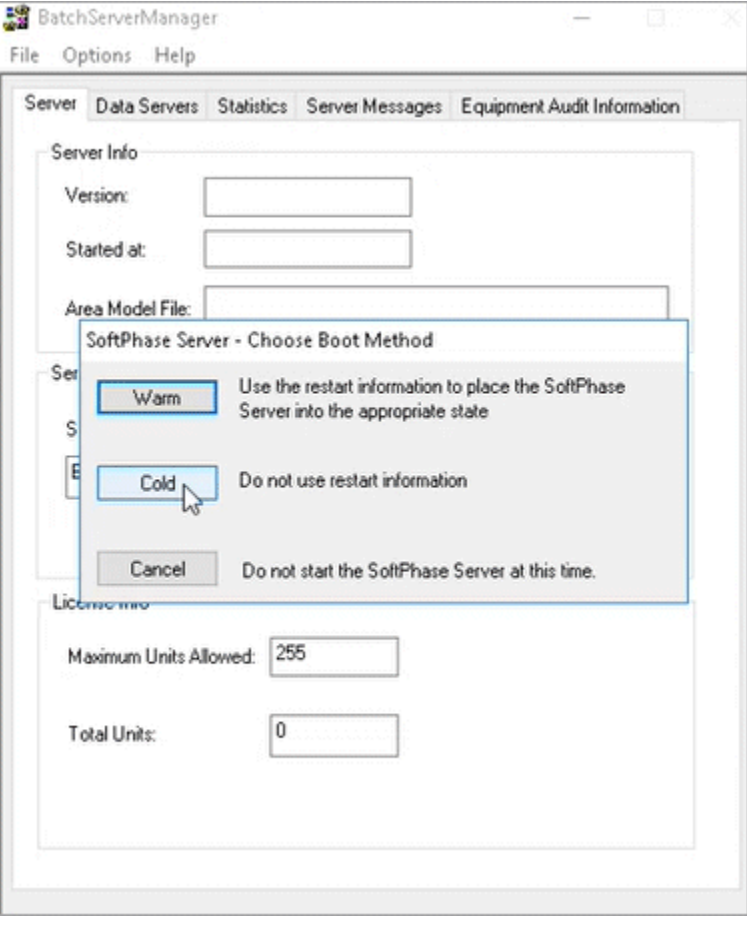

#### **Important:**

- Use the Windows Services to start/restart the BatchRestService after you start/ restart the Batch Server.
- o If BatchRestService fails to start, stop the VBIS service and try again. If it still fails, check for error messages in the logs\batch\_rest\_api.log file. Look for a syntax error in the batch\_config\_rest\_service.json file, which may be responsible for the BatchRestService to not start.
- Remember to restart BatchRestService if you make changes to the batch\_config\_rest\_service.json file.
- You can also start your Batch Client if you want to compare the data screens with the batch widgets.
- After the Batch REST Service starts, it can take a minute before it is available to receive REST calls.

For additional information on the UI screens of the batch widgets, refer to [https://](https://www.ge.com/digital/documentation/batch/Operations_Manual.pdf) [www.ge.com/digital/documentation/batch/Operations\\_Manual.pdf.](https://www.ge.com/digital/documentation/batch/Operations_Manual.pdf)

13. From the Batch Execution folder:

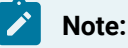

You can perform this step right after installing the ISO file as well.

a. Launch Equipment Editor and define your equipment models.

Refer to [https://www.ge.com/digital/documentation/batch/](https://www.ge.com/digital/documentation/batch/Equipment_Configuration_Manual.pdf) [Equipment\\_Configuration\\_Manual.pdf.](https://www.ge.com/digital/documentation/batch/Equipment_Configuration_Manual.pdf)

In case you modify the equipment model:

- Make sure to validate your recipes.
- If the Batch Server was running, you must restart the Batch Server and the Soft Phase Server.
- If the VBIS Service was running, you should stop it. Then start/restart the Batch REST Service (this will automatically start the VBIS Service).
- b. Launch Recipe Editor and create your recipes.

A recipe contains a series of automated steps to execute a particular batch instance. The steps may also contain prompts that request for permission to proceed ahead, and trigger alarms that need your attention.

Refer to [https://www.ge.com/digital/documentation/batch/](https://www.ge.com/digital/documentation/batch/Recipe_Development_Manual.pdf) [Recipe\\_Development\\_Manual.pdf.](https://www.ge.com/digital/documentation/batch/Recipe_Development_Manual.pdf)

### <span id="page-153-0"></span>Configuring Windows User Accounts on the Batch REST Service Computer

The batch widgets send a bearer token to the Batch Rest Service containing the currently logged in Ophub User account name. This account name must exist on the Batch Rest Service computer as a local Windows user, or as a domain user.

- If using local Windows user accounts, create the corresponding local Windows user accounts on the Batch REST Service computer that match the Ophub user account names.
- If you are using a domain user, the domain name can be a part of the Operations Hub user name (for example: ophubuser@DomainName). You can also use an Ophub account name without domain as part of the Operations Hub username. For example, ophubadmin.
- If you use an Operations Hub user name without domain, for example  $_{\text{ophubadmin}}$ , the Batch REST Service will first look up this user to see if it is a valid local Windows user on the Batch REST Service computer. If it is not found, then it will look up this user on the Domain used by the computer. The order of the user lookup can be customized with the UAAUserDomainLookupOption property and is described in more detail the Batch Rest API readme.txt.

• As an extra security feature, if the basicAuthWindowsGroupValidation property is true, the Batch REST Service will validate that this user is a member of the **basicAuthWindowsGroup.** This group is initially set to PROFICY\_BATCH\_REST\_USERS. If this is set to  $true$ , then be sure to add the windows user accounts to this Windows User Group.

### **Use e-Signatures**

To use e-Signatures for batch widgets, do the following:

1. Create Windows user groups on the Batch REST Service computer that correspond to the e-Signature Requirement  $Perron{exp}$  By and  $verified By group names in the batch widgets.$ 

For example, operator and supervisor group names are used in the Batch widgets sample application.

- 2. Create Windows users on the Batch REST Service computer and add them to the appropriate Windows user group used for e-Signature. Or if you are using Domain users, add the domain users to the appropriate Windows user groups used for e-Signature.
- 3. Be sure that the Windows User accounts full name is not blank.
- 4. If using Domain users, be sure to set the GE Intelligent Platforms Security Server (iSecurity.exe) Windows Service to run under a Domain user account, and restart this service.

## About Dataflow Editor

A lightweight flow-based programming tool.

Use Dataflow Editor to interact across the Proficy portfolio via. REST or connect to third party data sources via SQL, MQTT or OPC-UA, etc. (requires additional downloads) to orchestrate real-time data transformation based on your business or process requirements. Refer to <https://nodered.org/> for additional downloads and help.

You have the option to install [Dataflow](#page-55-0) Editor [\(on page 54\)](#page-55-0) when installing Operations Hub on your machine. Access the Dataflow Editor plug-in either from within the Configuration Hub application, or via. its independent URL. To access the Dataflow Editor user interface, you should be a member of iqp.nodered group.

The URL to access Dataflow Editor independently is case-sensitive after the hostname: https://<hostname>/Node-RED/admin

### Manually Register Dataflow Editor with Configuration Hub

This topic describes how to manually register and unregister Dataflow Editor with Configuration Hub.

- Ensure that security [authentication](https://www.ge.com/digital/documentation/confighub/version2022/t_authentication_setup.html) source is configured for Configuration Hub.
- You should be an administrator to perform this task.

Perform these steps if you did not register Dataflow Editor with Configuration Hub during Operations Hub install.

- 1. On the Operations Hub machine, open Windows Command Prompt.
- 2. Change the directory to the path where Operations Hub is installed on your system: \Program Files \GE\Operations Hub\ node-red\
- 3. Run the following command replacing placeholder with actual values:

node.exe ch\_reg\_plugin.js <OPHUB\_HOST> <HTTPS\_PORT> <configHubContainerServiceBaseUrl> =<clientId>:<clientSecret> nodered

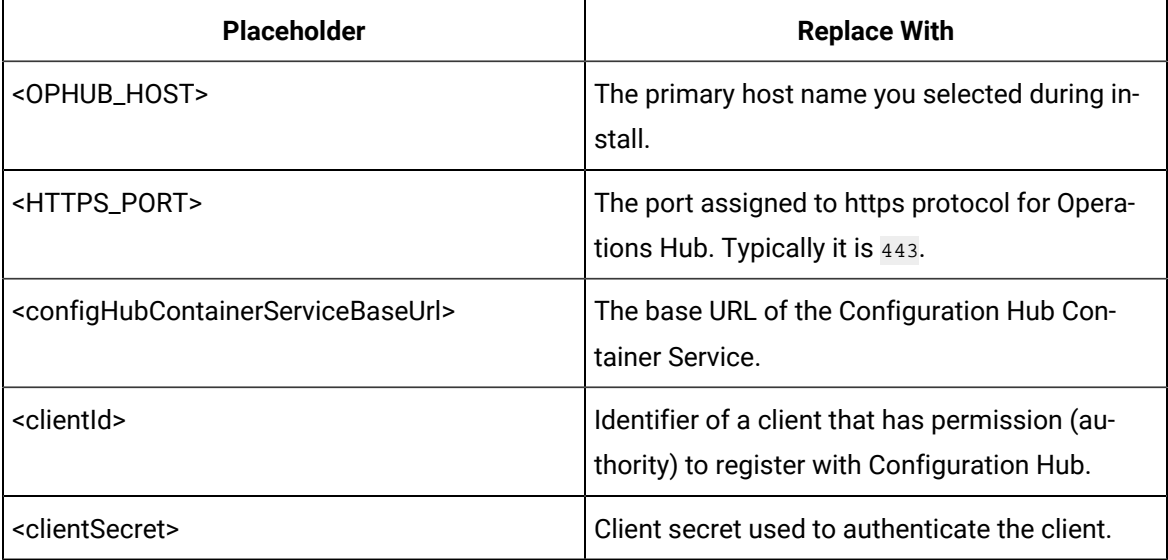

For example,

```
node.exe ch_reg_plugin.js ophubhost1.test.net 443 https://chhost:5000/container-svc/ 
 =confighubadmin:itsSecret nodered
```
4. To unregister manually, you must run the following command before uninstalling Operations Hub:

#### **Note:**

If you registered manually, then you should also manually unregister. Uninstalling Operations Hub does not unregister if you did not choose to register during installation. Replace placeholder with actual values:

```
node.exe ch_reg_plugin.js <OPHUB_HOST> <HTTPS_PORT> <configHubContainerServiceBaseUrl>
  =<clientId>:<clientSecret> nodered unreg
```
## Enable Windows Auto-login in an Active Directory Environment

This topic describes how to enable Windows Auto-login in an Active Directory Environment.

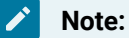

Windows Auto-login authentication is not supported on a local client browser if Proficy Authentication is installed on the same machine.

See also Proficy [Authentication](https://www.ge.com/digital/documentation/confighub/version2022/c_proficyauth_enable_autologin.html) Windows Auto-login.

1. Install Proficy Authentication.

During installation (standalone or as part of Operations Hub), use a FQDN that has a proper record on the DNS server as the primary host name. A local name will not work. IP address is not recommended either.

2. Log in to Proficy Authentication, and configure LDAP identity provider using the domain's LDAP server.

Test the LDAP login to make sure it works for LDAP users.

3. Create a user account on the Active Directory domain.

Proficy Authentication (UAA) uses this account for validating Windows domain credential (Kerberos service tickets) presented by browser on user's behalf.

4. Build the Service Principal Name (SPN).

The SPN is formed based on the host's canonical domain name, not any other aliases. It is in the form of $ETTP/fqdneREALM$ , where HTTP is literal. The fqdn should be replaced by the actual FQDN of the host, typically in lower case, and REALM be replaced by the Active Directory domain name, typically in upper case.

For example, if the Active Directory domain name is test.net, the host's FQDN isuaa.test.net, then the full SPN is HTTP/uaa.test.net@TEST.NET

5. Create a keytab file for this account.

The keytab file contains the cryptographic keys that are private to this account. Each key is specific to an encryption algorithm, so all the algorithms allowed for the account must be accounted for in the keytab file. It is recommended to specify  $A11$  for the crypto parameter  $c_{\text{xypto}}$ . The following is an example of how ktpass.exe command is used to generate a keytab file on a domain server:

```
ktpass.exe -out xyz.keytab -mapUser xyz@TEST.NET +rndPass -mapOp set +DumpSalt -crypto All
-ptype KRB5_NT_PRINCIPAL -princ HTTP/xyzuaa.test.net@TEST.NET
```
6. Copy the generated keytab file to the machine where Proficy Authentication is installed.

For convenience, it is recommended to place the keytab file under the same directory as  $u$ aa.yml file, which is found in either of these locations:

- C:\ProgramData\GE\Operations Hub\uaa-config
- C:\ProgramData\GE\Proficy Authentication\uaa-config

The keytab file contains crypto information, So it is strongly recommended to set a security for the file. The file should not be readable by non-privileged user accounts, except for the service account NT SERVICE\uaaTomcat.

- 7. Configure UAA with the SPN and keytab file.
	- a. Create a new file kerberos. yml (or use a different name but with . yml extension) under the sec subdirectory of the uaa-config directory, with the following code:

```
kerberos:
  service-principal: HTTP/xyzuaa.test.net@TEST.NET
  keytab-location: 'file:///C:/ProgramData/GE/Operations Hub/uaa-config/xyz.keytab'
```
- b. Open uaa.yml file under uaa-config directory and copy the kerberos section at the end of the file as a template (the SPN and the full path to the keytab file as referenced in the above code).
- 8. On client machines, make sure that the Proficy Authentication host is recognized on the Local Intranet zone or as a Trusted Site.

If not recognized, the Chrome browser will not request a Kerberos ticket to send to Proficy Authentication. For test/staging purposes, it can be done via Control Panel as shown here:

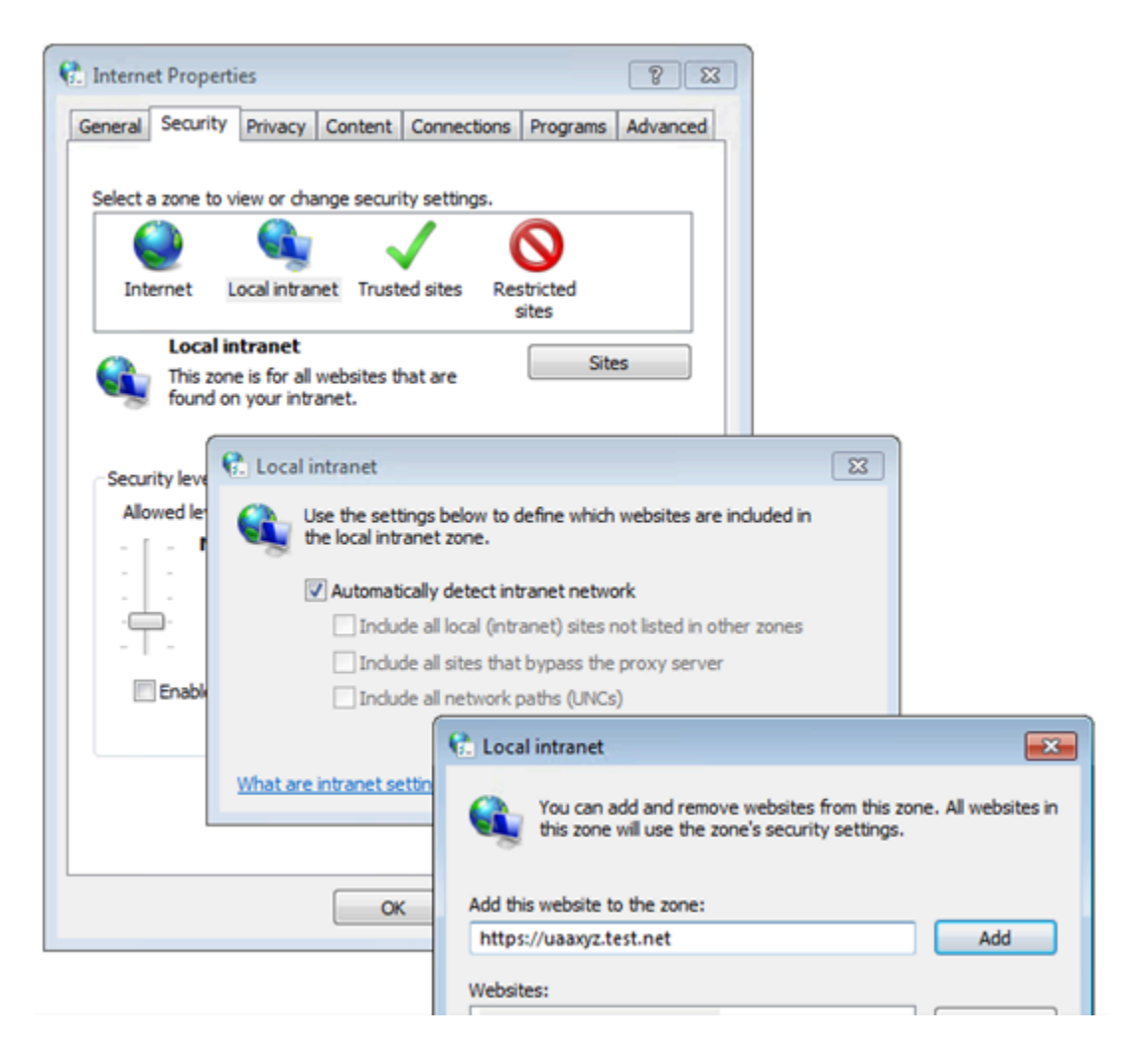

If the setting is configured interactively using Control Panel, then it is effective only for one user on one client machine. To configure for all users on one client machine, use local group policy. In an enterprise setting, an administrator should configure client machines via group policy. You can access the policy from **User Configuration > Administrative Templates > Windows Components > Internet Explorer > Internet Control Panel > Security Page > Site to Zone Assignment List**, as shown here:

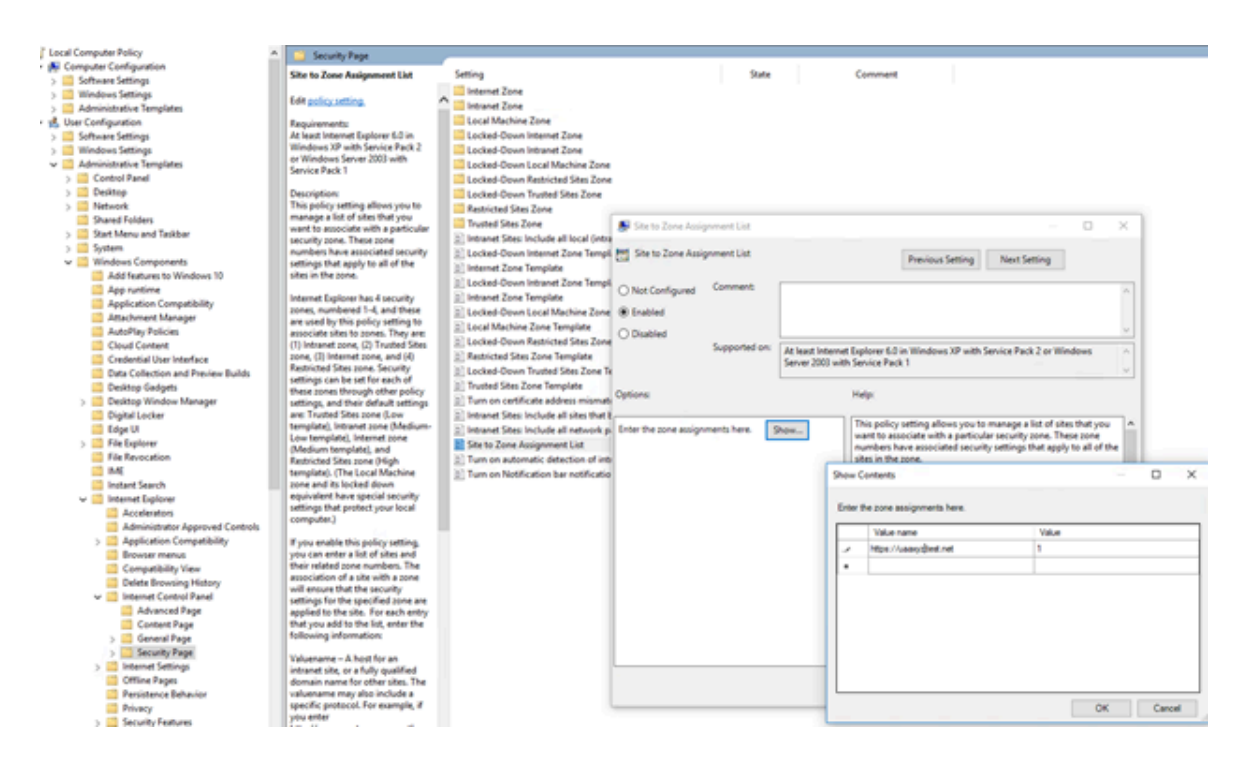

- 9. If Operations Hub is installed on a different machine than Proficy Authentication (i.e., in case of External Proficy Authentication or External UAA), then only the external UAA host name matters.
- 10. As an administrator, you may allow users to interactively choose an authentication option, or you may set it in the URLs you distribute to users.
	- a. Use a query parameter in Operations Hub Designer app or End app's URL.

For example, if a regular Designer app's URL is https://xyz.test.net/iqp, then a URL that enables Windows Auto-login would be: https://xyz.test.net/iqp?authOption=kerberos

This addition of authoption query parameter enables Windows Auto-login for the session.

b. If the authentication is not included in the URL, then the following screen appears:

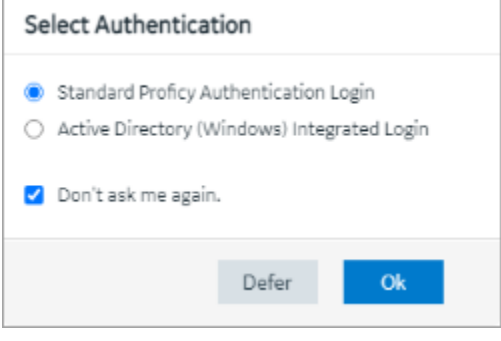

Standard Proficy Authentication Login Choose this option if you want to use the

standard login (username/password or

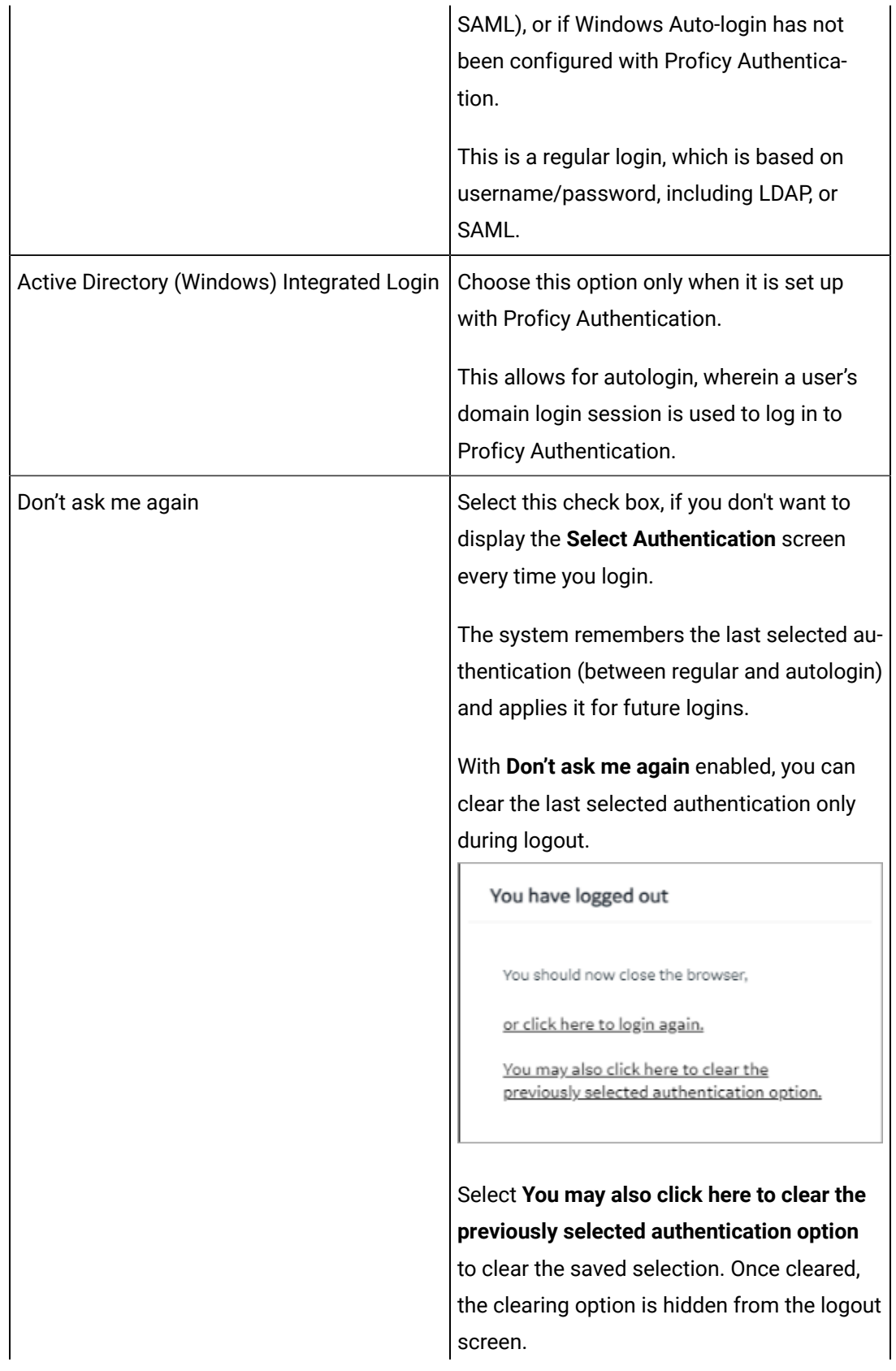

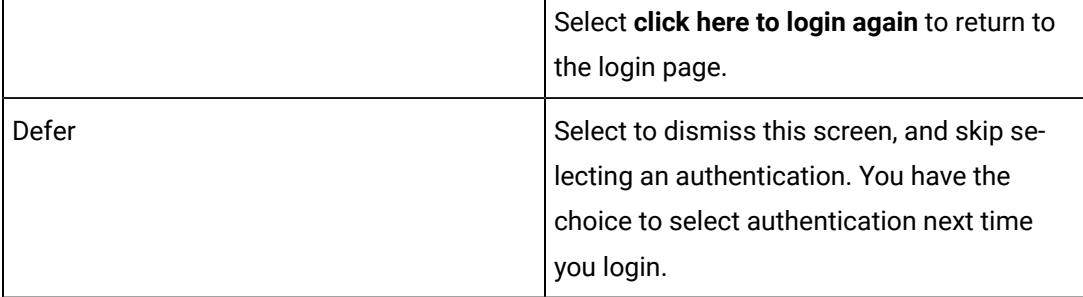

### **Note:**

- It is not necessary for Proficy Authentication (or Operations Hub if different) host to be a domain member; it only needs to have a valid DNS record. However, both the user and the client machine that the user has logged into must be of a domain user/ domain member respectively, in order to produce a Kerberos ticket to authenticate with Proficy Authentication.
- For Administrator's Console, the only way to use Windows Auto-login is to use the additional query parameter in the URL: https://xyz.test.net/site/adminconsole? authOption=kerberos

# Chapter 3. User Guide

## **Overview**

### Overview of Operations Hub

Operations Hub is an end-to-end solution for developing, managing, and delivering applications to leverage the capabilities of big data analytics and the internet of things.

Using Operations Hub, you can create applications that will collect and analyze data from a machine or a server, and trigger actions based on certain events.

Operations Hub provides you with a user-friendly interface to create components of an application such as [queries](#page-285-0) [\(on page 284\)](#page-285-0), [database tables](#page-263-0) [\(on page 262\)](#page-263-0) (called entities), [events](#page-331-0) (on page [330\)](#page-331-0), [email templates](#page-341-0) [\(on page 340\)](#page-341-0), [users](#page-352-0) [\(on page 351\)](#page-352-0), and so on without the need to use your programming skills. You can also design pages and dashboards using these components.

Advantages of using Operations Hub:

- Operations Hub is quick, easy, and cost-effective. You do not need programming skills to develop an application.
- The Operations Hub applications use HTML5 and CSS3, and hence, they are platform-independent.
- You can access an application using a computer or a mobile device.
- You can provide controlled access to an application and data based on user roles.
- You can create entities and queries for a relational database.

#### **Note:**

If you have installed only the Operations Hub add-on for Historian, you cannot create, modify, or delete an application or a component of an application. You can only access the Historian analysis application.

### Refresh Session Timeout

Refresh the session to reset its expiration time.

Operations Hub login session expires based on the [configured](#page-89-0) timeout settings [\(on page 88\)](#page-89-0). When the session is close to expiration, an alert appears requesting to save your work.

Select **Refresh** to reset the session timeout settings, and continue with your work.

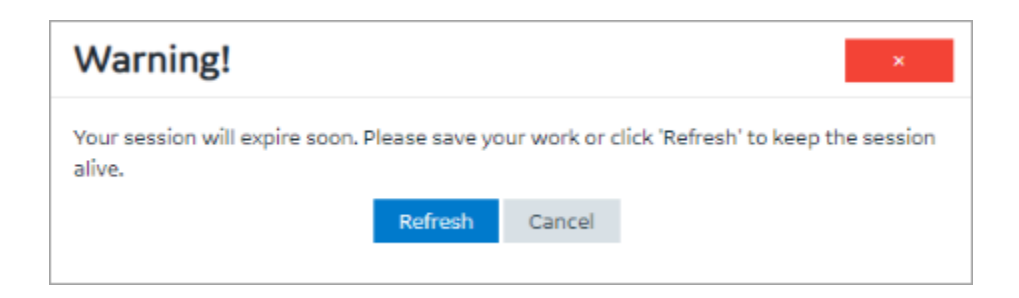

The session expires if the warning is left unacknowledged. You must log back in to Operations Hub to start a new session, and resume your work. Any unsaved work prior to a session timeout will be lost.

# Operations Hub (New Layout)

### <span id="page-163-0"></span>Panels Layout

This topic provides an overview of the latest Operations Hub application layout.

Log in to the latest version of Operations Hub via Configuration Hub and access the Operations Hub home page. The following screen provides an overview of all the panels that appear in the Operations Hub new layout.

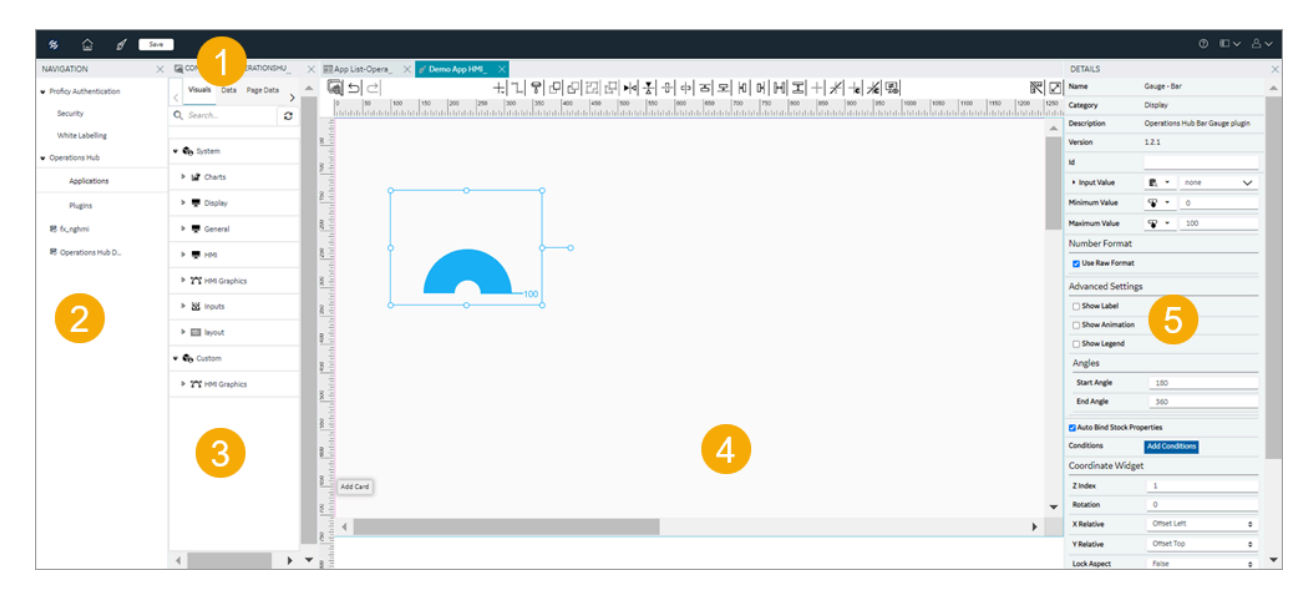

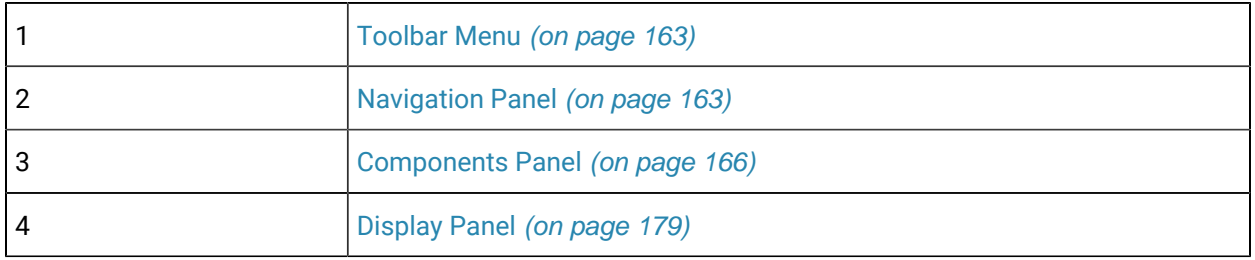

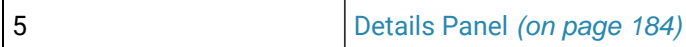

### <span id="page-164-0"></span>**Toolbar Menu**

The toolbar contains the following menus:

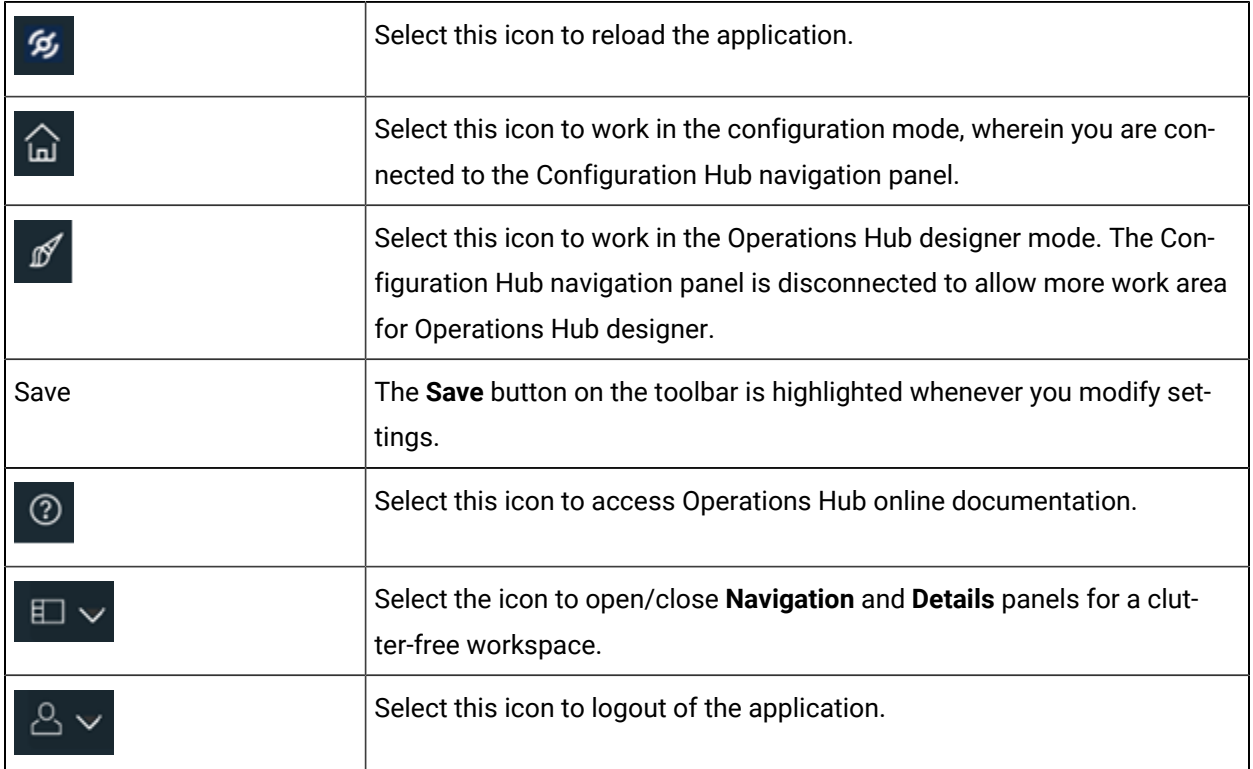

### <span id="page-164-1"></span>Navigation Panel

This topic provides an overview of the navigation panel from Configuration Hub in the Operations Hub new layout.

On this panel, you can navigate to other Proficy applications installed within your Configuration Hub environment. Under Operations Hub, you have access to the following areas:

- [Applications](#page-164-2) [\(on page 163\)](#page-164-2)
- [Plug-ins](#page-166-0) [\(on page 165\)](#page-166-0)

### <span id="page-164-2"></span>**Applications**

On the applications homepage, you can perform tasks as described in the following table.

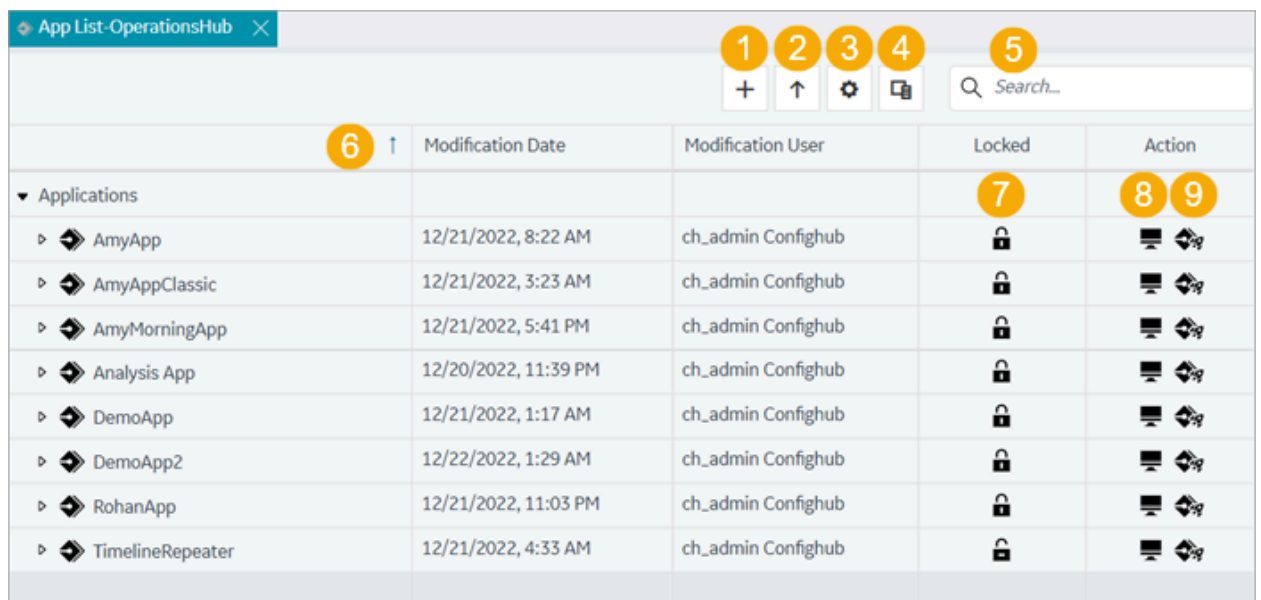

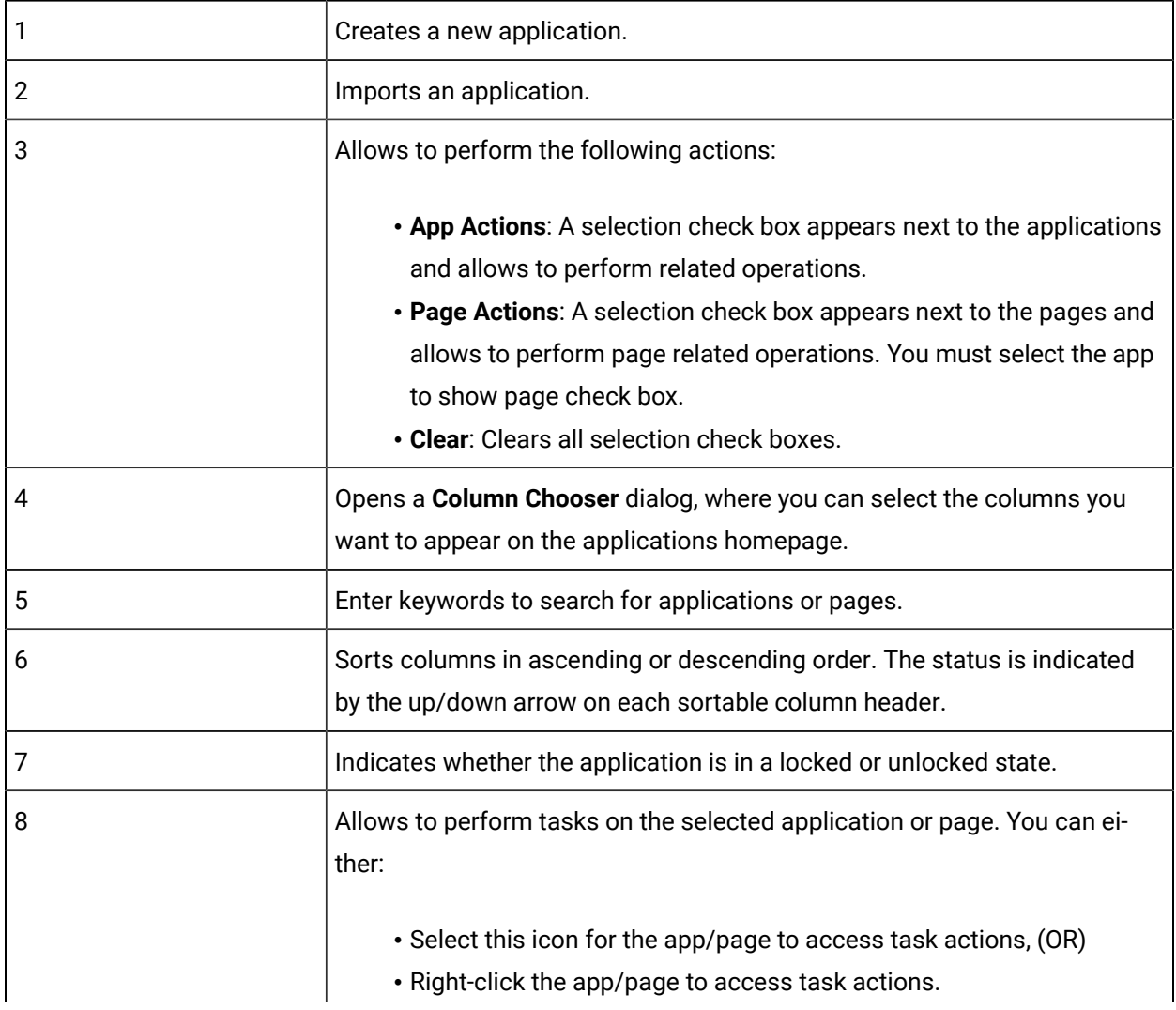

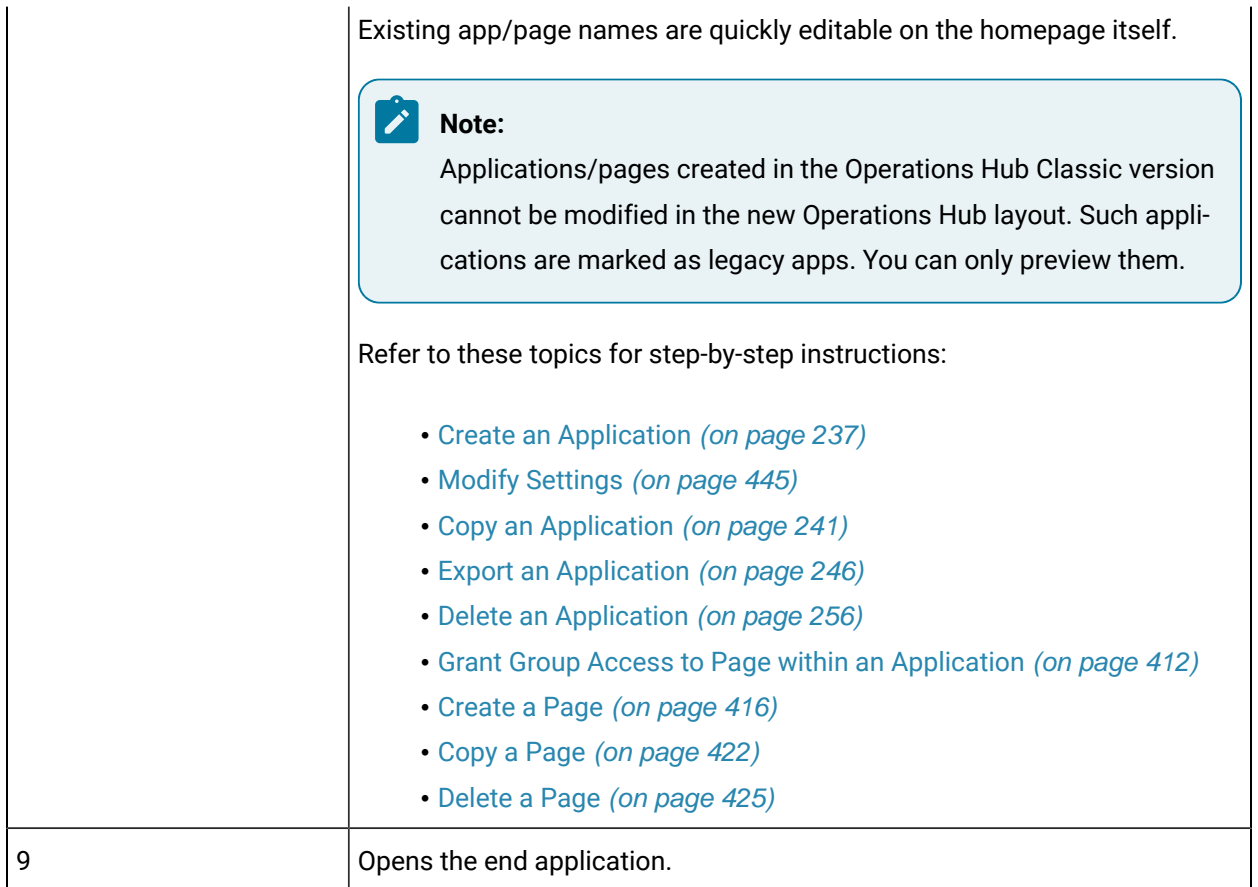

### <span id="page-166-0"></span>**Plug-ins**

On the plug-ins homepage, you can perform tasks as described in the following table:

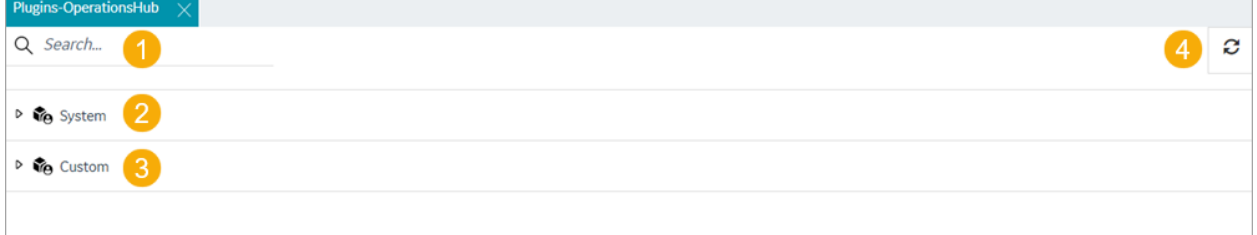

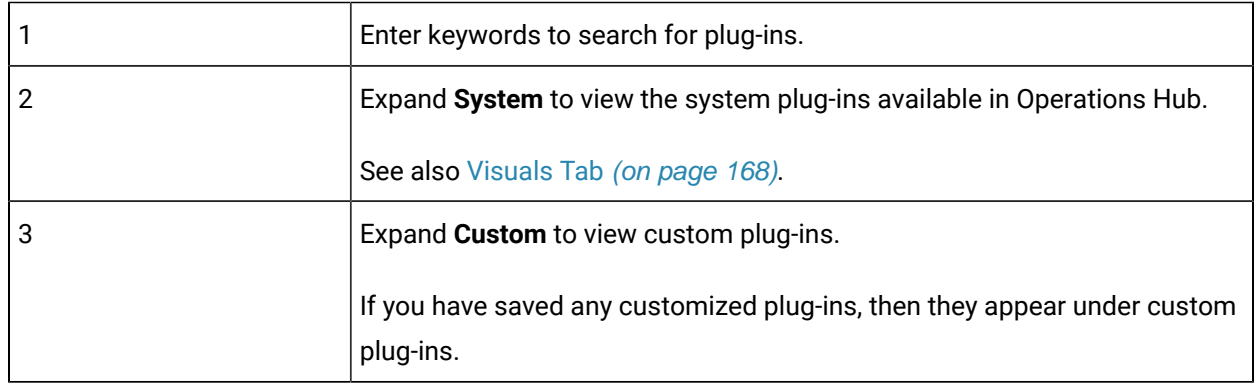

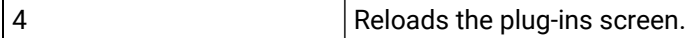

<span id="page-167-0"></span>For a high-level panel layout, see Panels [Layout](#page-163-0) [\(on page 162\)](#page-163-0).

### Components Panel

 $\mathbf{r}$ 

This topic provides an overview of the components panel in the Operations Hub new layout.

On Operations Hub components panel, you can access the following tabs for designing application pages:

- [Visuals](#page-169-0) [\(on page 168\)](#page-169-0)
- [Data](#page-173-0) [\(on page 172\)](#page-173-0)
- [Page](#page-177-0) Data [\(on page 176\)](#page-177-0)
- Page [Visuals](#page-178-0) [\(on page 177\)](#page-178-0)

On Operations Hub components panel, you can access the following tabs while working with the SVG editor:

- **Graphic Tree**: On this tab, expand the tree-view structure to review the properties currently configured for the graphic.
- **Graphics List**: On this tab, you can access all the plug-ins listed under the custom category.

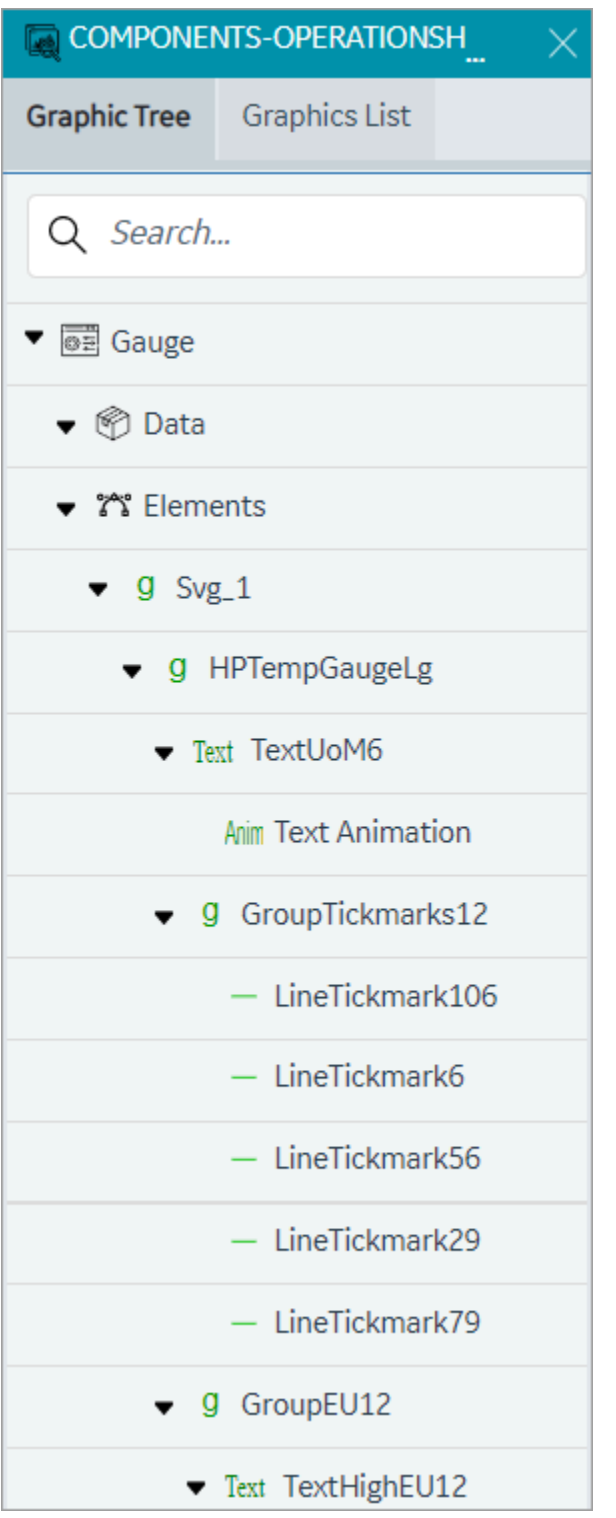

For a high-level panel layout, see Panels [Layout](#page-163-0) [\(on page 162\)](#page-163-0).

### <span id="page-169-0"></span>Visuals Tab

This tab provides access to system and custom plug-ins in Operations Hub.

You can configure the plug-ins to work with the components of an application, such as entities and queries.

- 1. Open an application page.
- 2. Select the **Visuals** tab.
- 3. Drag-and-drop the plug-ins to design your page.

You can also double-click a plug-in to add to the page.

Following list of plug-in categories are available as **System** plug-ins:

- [Charts](#page-169-1) [\(on page 168\)](#page-169-1)
- [Display](#page-170-0) [\(on page 169\)](#page-170-0)
- [General](#page-171-0) [\(on page 170\)](#page-171-0)
- [HMI](#page-171-1) [\(on page 170\)](#page-171-1)
- HMI [Graphics](#page-172-0) [\(on page 171\)](#page-172-0)
- [Inputs](#page-172-1) [\(on page 171\)](#page-172-1)
- [Layout](#page-173-1) [\(on page 172\)](#page-173-1)

The **Custom** plug-ins contains the list of plug-ins saved with custom functionality. Refer to [About HMI](#page-203-0) [Graphics](#page-203-0) [\(on page 202\)](#page-203-0).

### **Plug-in Enhanced Preview**

Enhanced preview enables to access the real-time data preview within the page designer itself. Some of the plug-ins under [Charts](#page-169-1) [\(on page 168\)](#page-169-1), [Display](#page-170-0) [\(on page 169\)](#page-170-0), and [Inputs](#page-172-1) [\(on page 171\)](#page-172-1) are powered with an enhanced preview feature. This means that the plug-in preview (within the designer) is the same as the result that appears in the end application. Refer to the respective plug-in categories for a full list of plug-ins that support enhanced preview.

Currently, the enhanced preview feature works only when the data is bound to the plug-in using the [manual](#page-187-0) [\(on page 186\)](#page-187-0) option. Data binding via other methods does not support enhanced preview.

#### <span id="page-169-1"></span>**Charts**

Except [Timeline](#page-555-0) [\(on page 554\)](#page-555-0), [Spider](#page-552-0) Chart [\(on page 551\)](#page-552-0), [Trend](#page-670-0) Card [\(on page 669\)](#page-670-0), and [Histogram](#page-665-0) [\(on page 664\)](#page-665-0), the enhanced preview feature is available for all the charts category plug-ins.

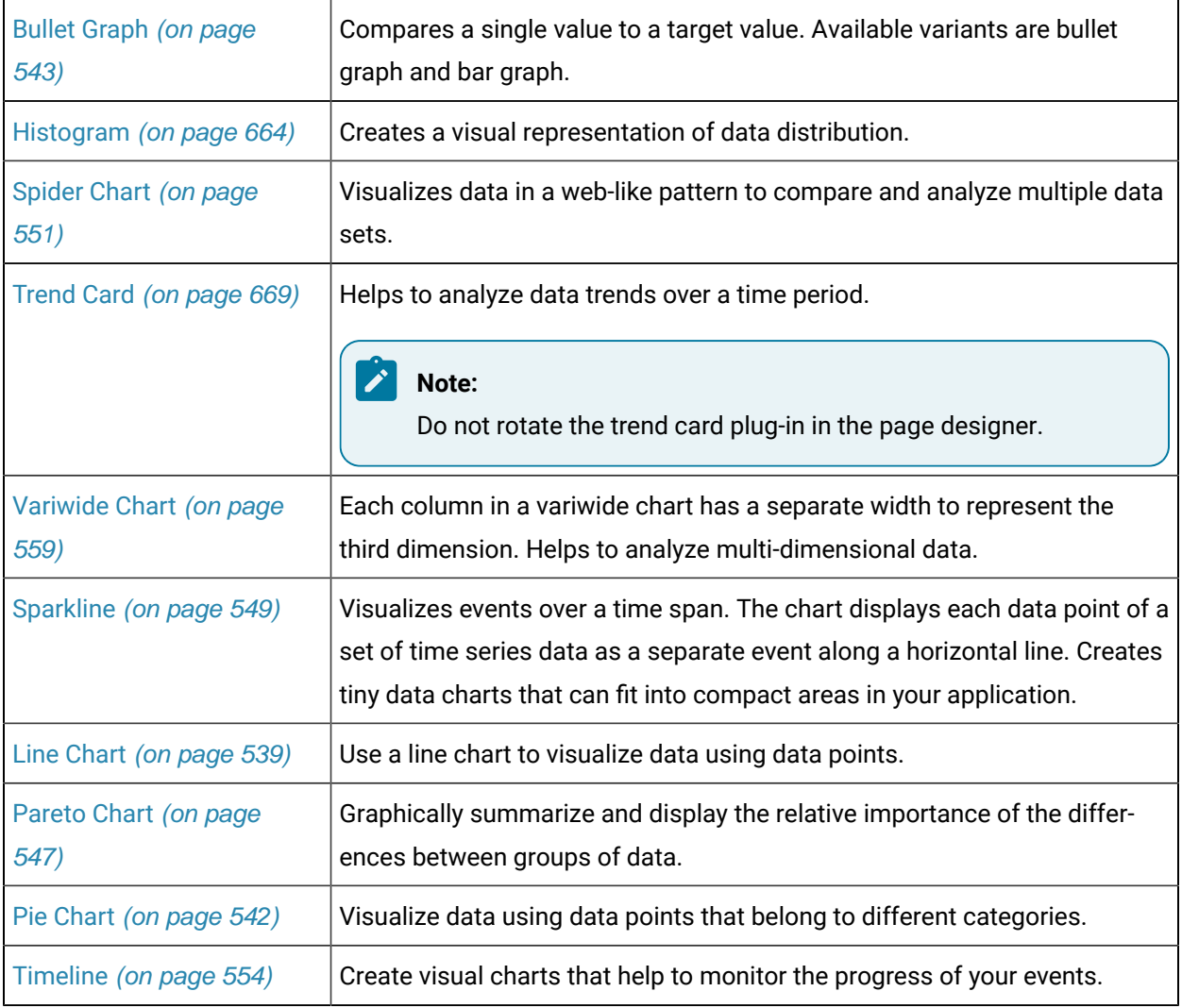

### <span id="page-170-0"></span>**Display**

Except [DataGrid](#page-615-0) [\(on page 614\)](#page-615-0) and [Pivot](#page-631-0) Grid [\(on page 630\)](#page-631-0), the enhanced preview feature is available for all the display category plug-ins.

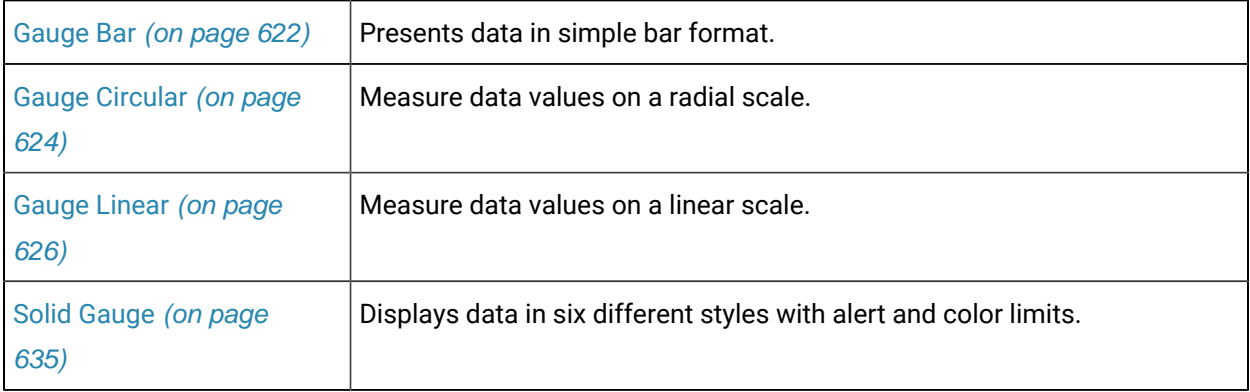

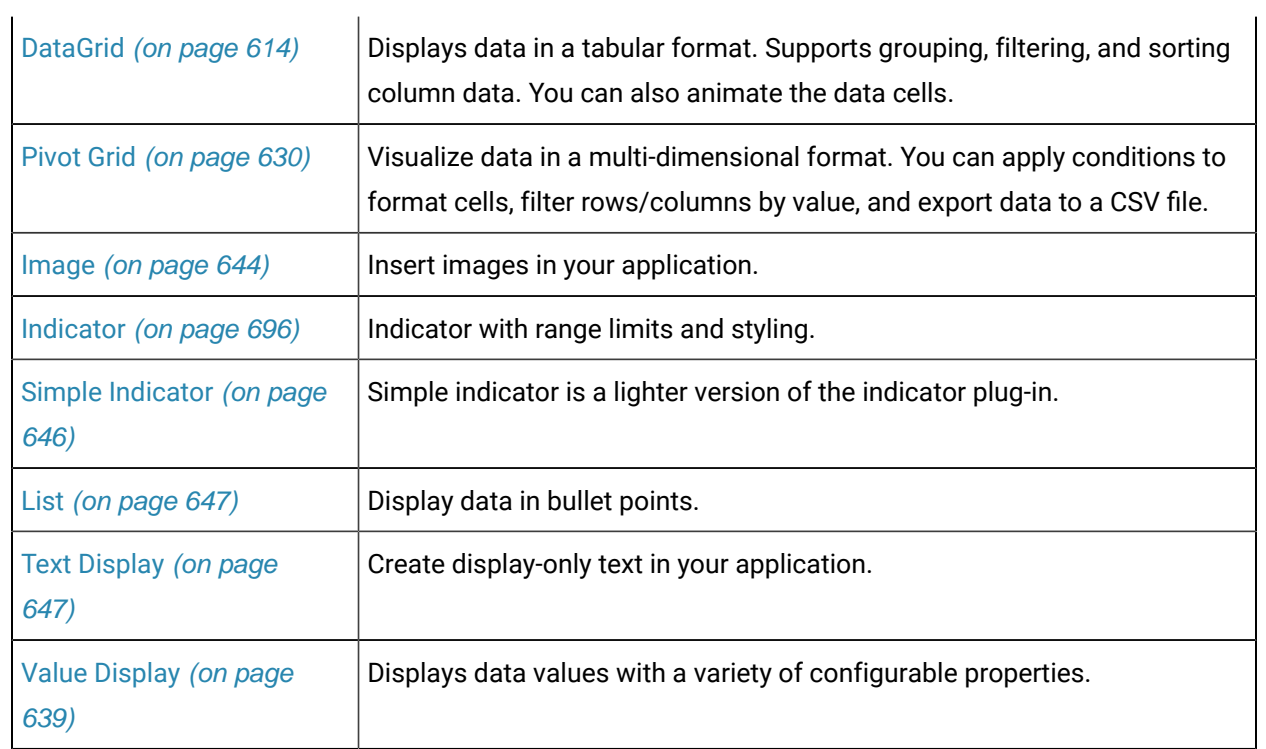

## <span id="page-171-0"></span>**General**

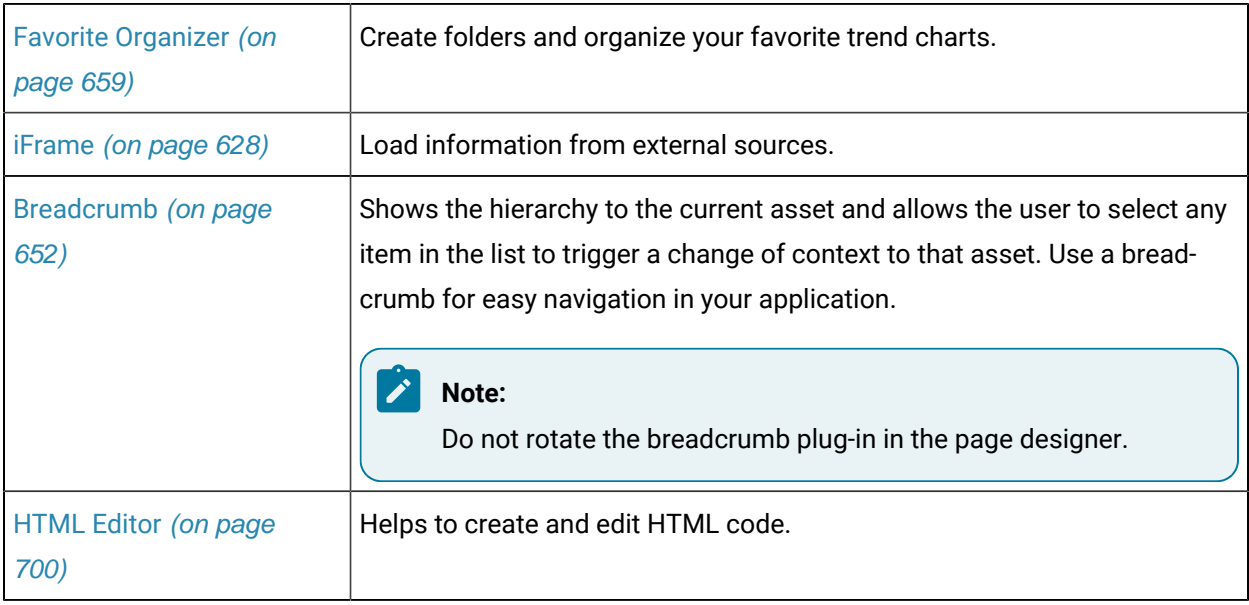

### <span id="page-171-1"></span>**HMI**

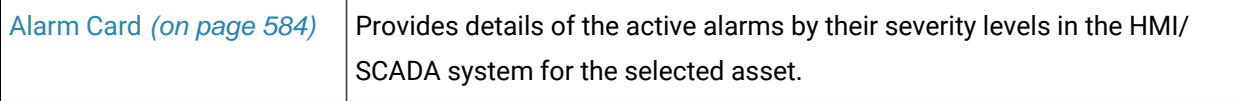

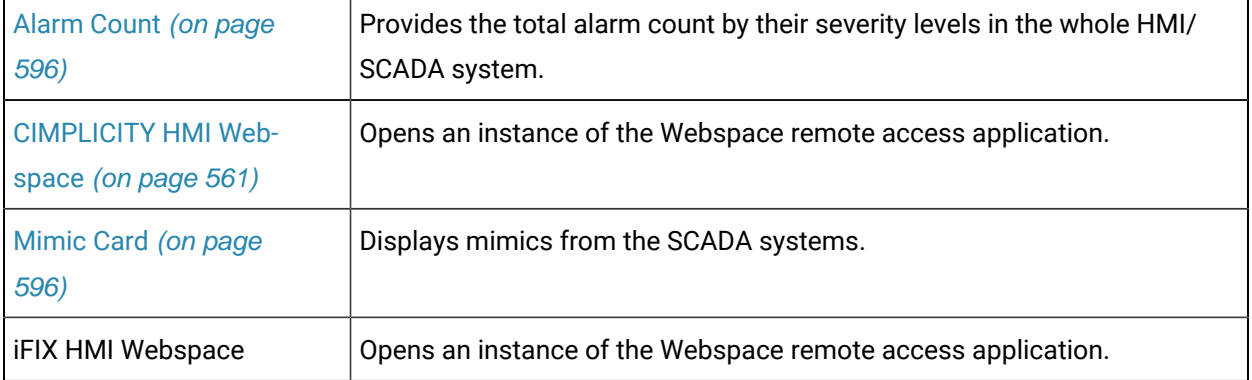

 $\overline{1}$ 

### <span id="page-172-0"></span>**HMI Graphics**

Use the following list of graphics based on your specific application and industry requirements. See [About](#page-203-0) HMI [Graphics](#page-203-0) [\(on page 202\)](#page-203-0).

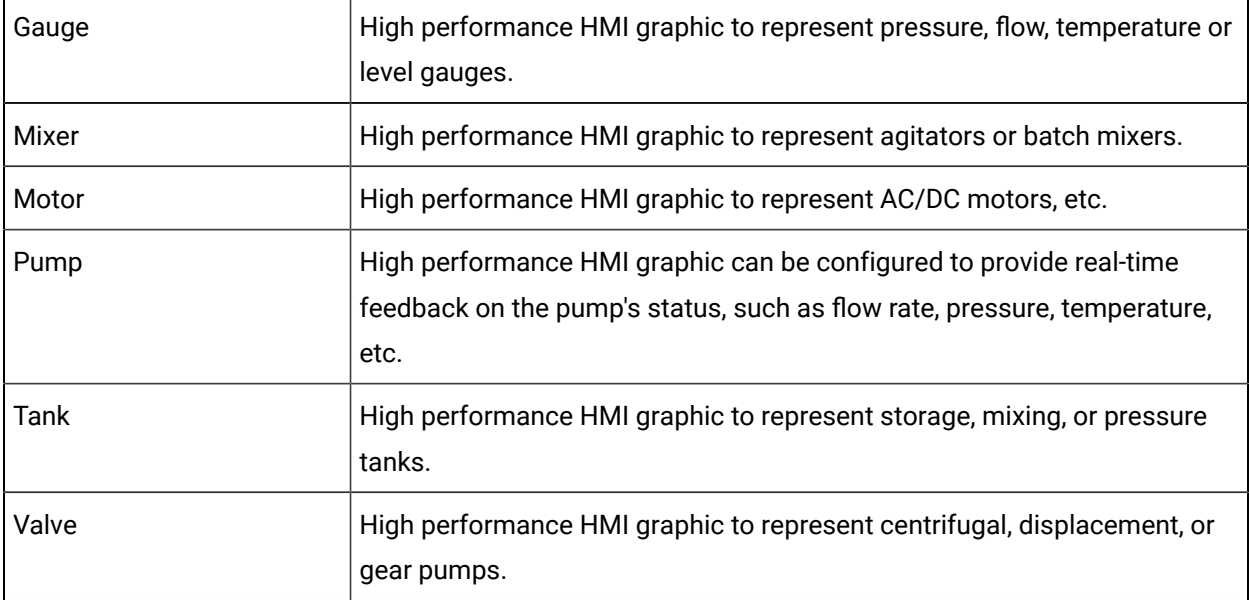

### <span id="page-172-1"></span>**Inputs**

The enhanced preview feature is available for all the input category plug-ins.

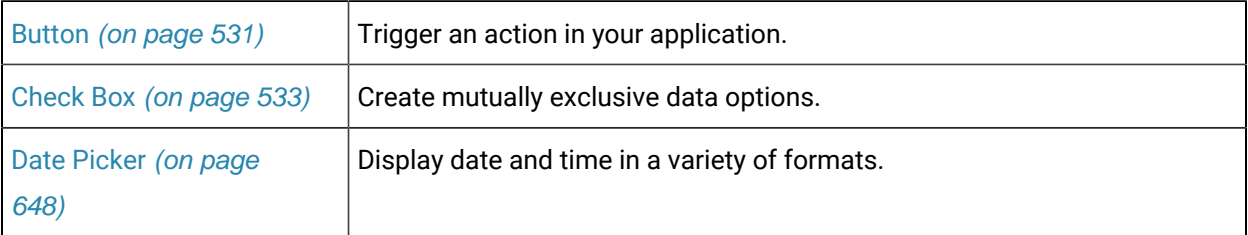

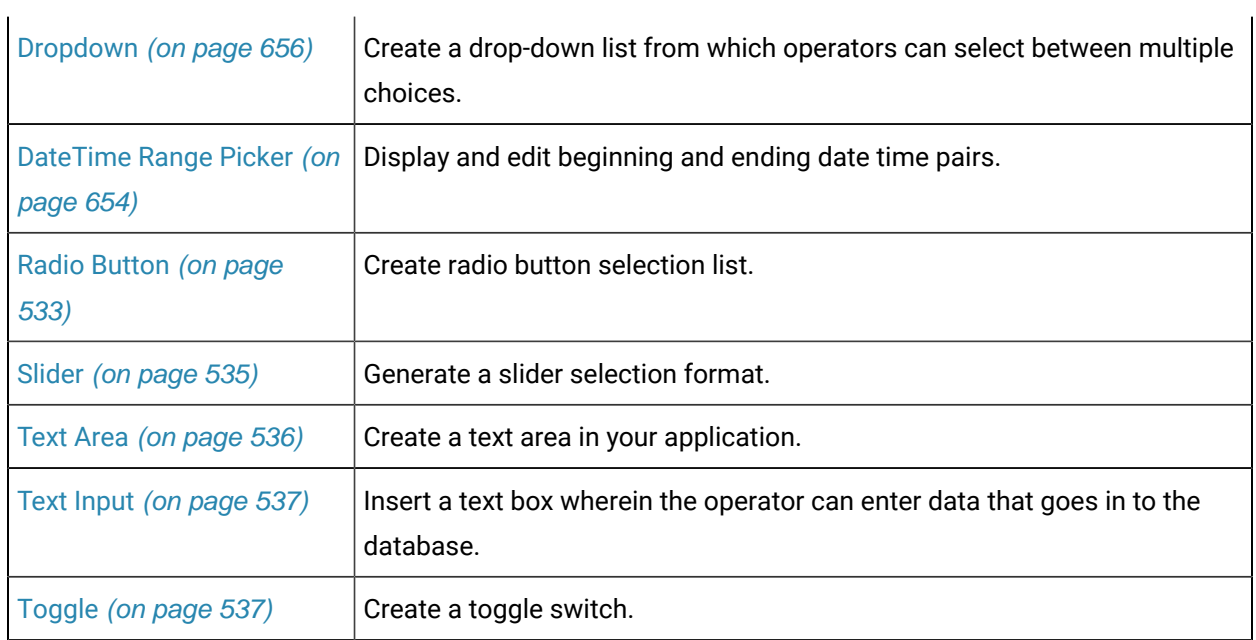

 $\mathbf{r}$ 

### <span id="page-173-1"></span>**Layout**

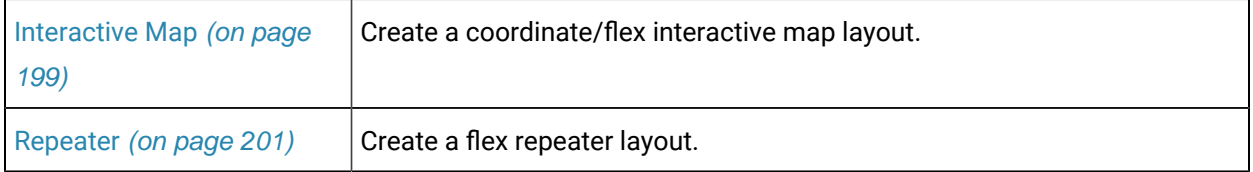

### <span id="page-173-0"></span>Data Tab

This tab displays the data types you can apply to the plug-ins.

Select your data type from the **Type** drop-down field.

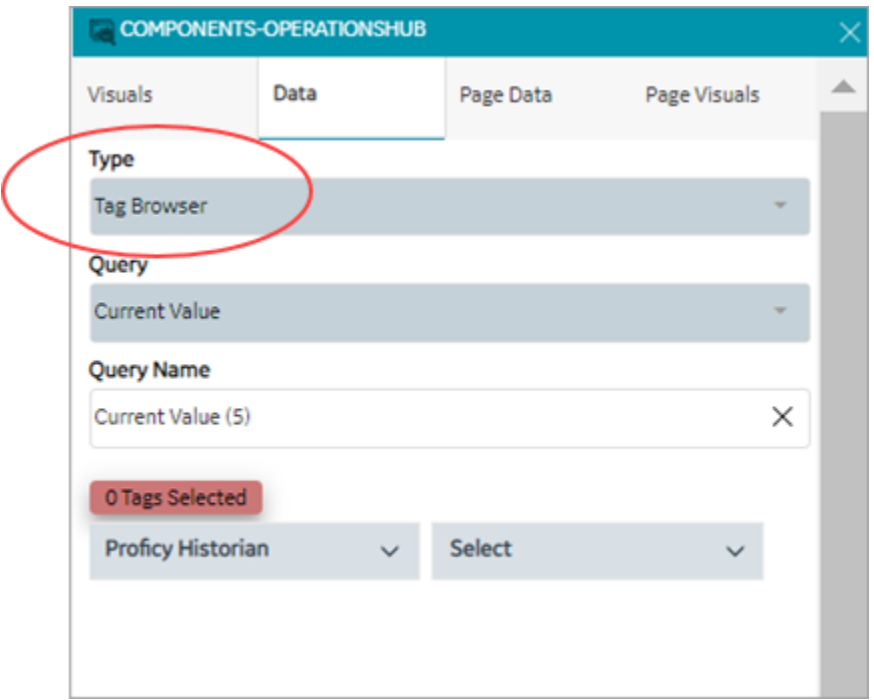

Choose from the following data types:

- Tag [Browser](#page-174-0) [\(on page 173\)](#page-174-0)
- [Query](#page-175-0) [\(on page 174\)](#page-175-0)
- [Globals](#page-175-1) [\(on page 174\)](#page-175-1)
- Admin [Functions](#page-176-0) [\(on page 175\)](#page-176-0)
- M2M [Functions](#page-176-1) [\(on page 175\)](#page-176-1)
- Asset [Management](#page-177-1) Functions [\(on page 176\)](#page-177-1)

#### <span id="page-174-0"></span>**Tag Browser**

You can browse a data source and select the properties/tags.

- 1. From **Type**, select Tag Browser.
- 2. From **Query**, select an extension query.

The selected query is populated in **Query Name**.

- 3. Browse the data source and select the check box for the tag/s you want add.
- 4. Drag and drop the tags on the plug-in to bind data.

### <span id="page-175-0"></span>**Query**

To learn more about creating and working with queries in Operations Hub, refer to [About Queries](#page-285-0) (on page [284\)](#page-285-0).

- 1. From **Type**, select Query.
- 2. From **Query Type**, select the query type you want to use. The query types appear in the list box based on the queries you created in the Operations Hub classic version. For example, if you select Extension or Entity, additional selection fields appear.

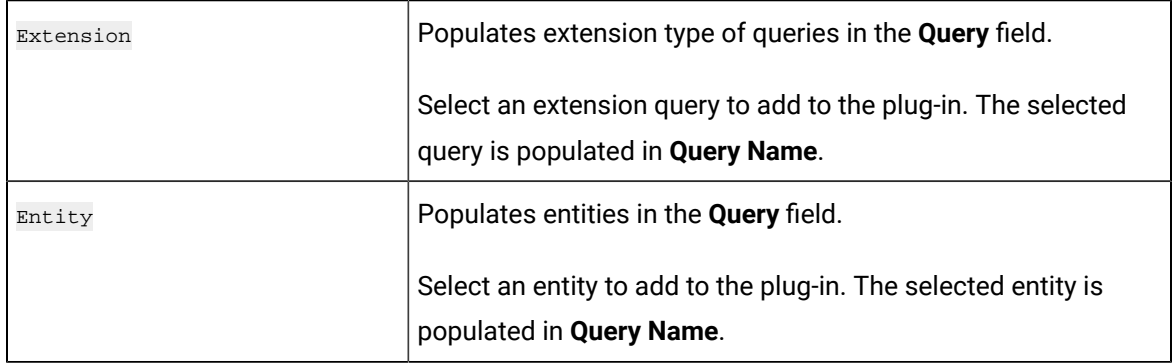

#### 3. Select **+ Add**.

### <span id="page-175-1"></span>**Globals**

To learn more about global variables in Operations Hub, refer to [Globals](#page-724-0) [\(on page 723\)](#page-724-0).

- 1. From **Type**, select Globals.
- 2. From **Globals**, select any of these options:

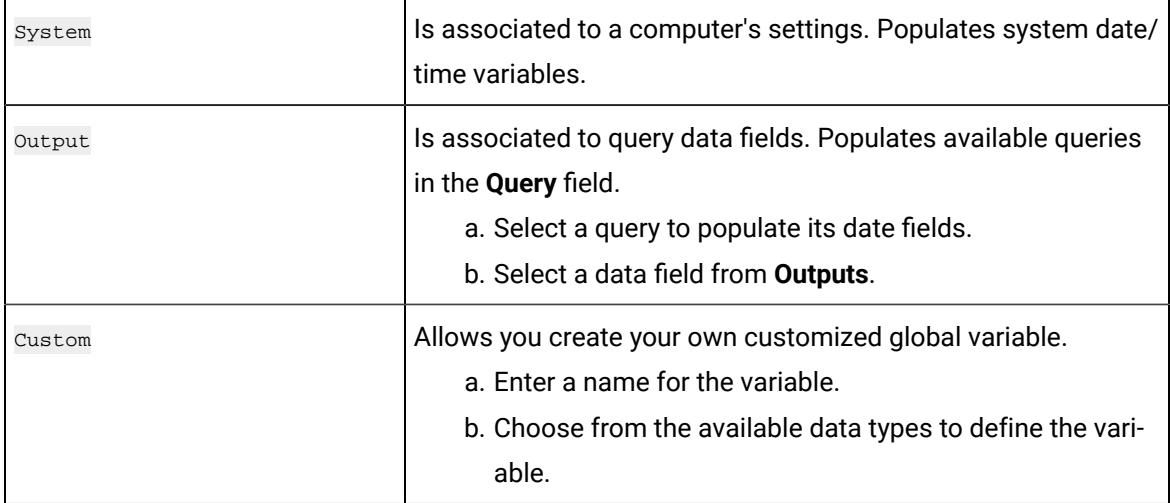

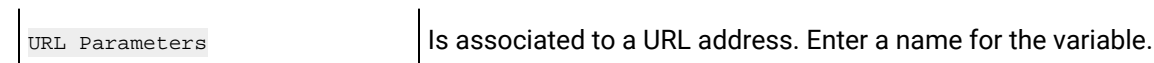

3. Select **+ Add Global**. All added globals appear on the **Page Data** tab.

 $\mathbf{I}$ 

- 4. Go to **Page Data** tab and select the global. The global details appear on the details panel.
- 5. On the details panel, you can specify the **Global Type** as App or Page global.
- 6. For custom and URL parameter global, enter the **Initial Value**.

#### <span id="page-176-0"></span>**Admin Functions**

Use these functions to perform system administration tasks.

- 1. From **Type**, select Admin Functions.
- 2. Select from:

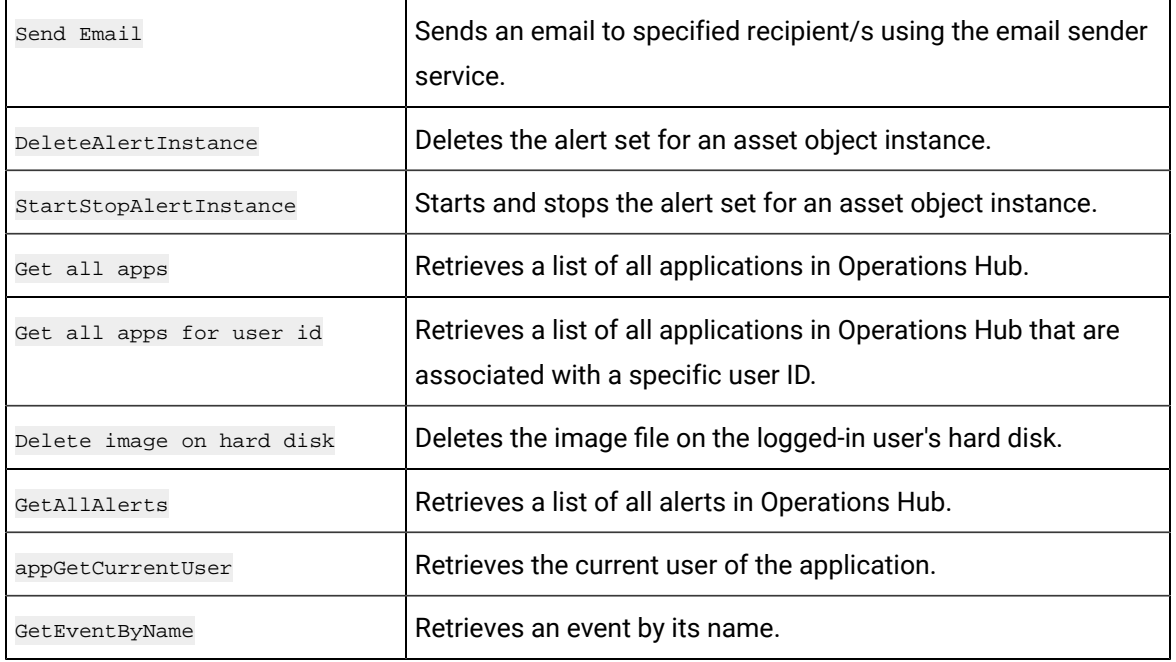

#### 3. Select **+ Add**.

#### <span id="page-176-1"></span>**M2M Functions**

Perform machine-to-machine functions to control and manage devices remotely.

- 1. From Type, select M2M Functions.
- 2. Select from:

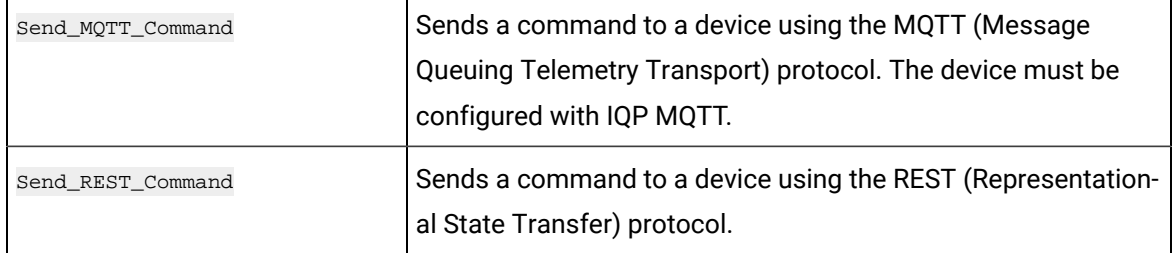

3. Select **+ Add**.

### <span id="page-177-1"></span>**Asset Management Functions**

Use these functions to manage and track assets, such as devices and systems.

- 1. From **Type**, select Asset Management Functions.
- 2. Select from:

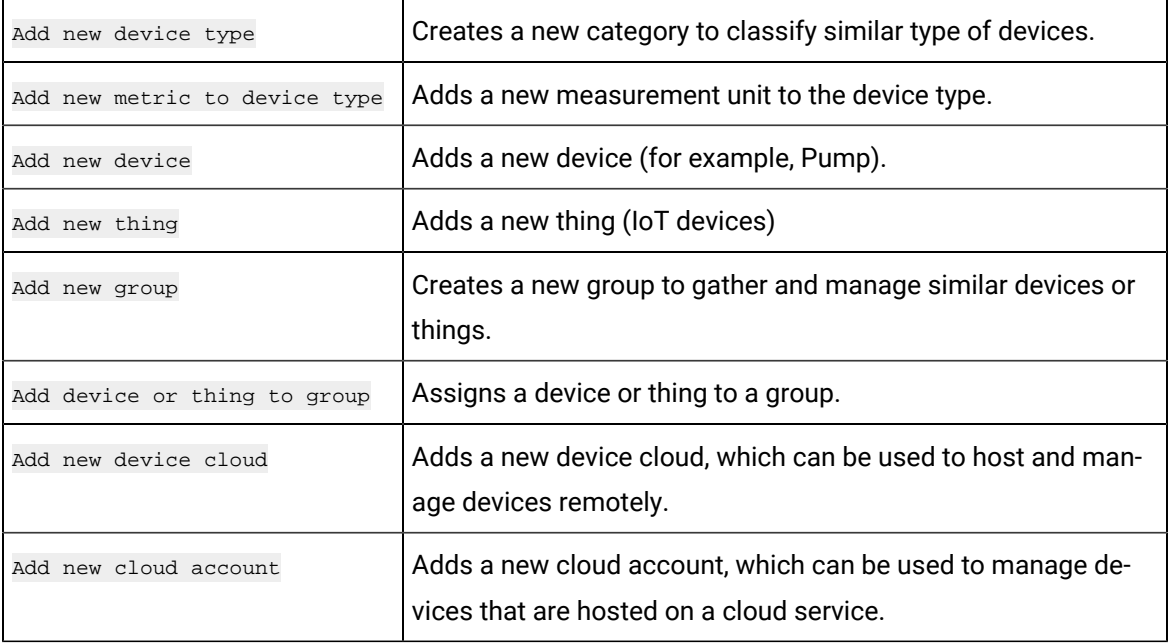

### 3. Select **+ Add**.

### <span id="page-177-0"></span>Page Data Tab

This tab displays the data applied to the page.

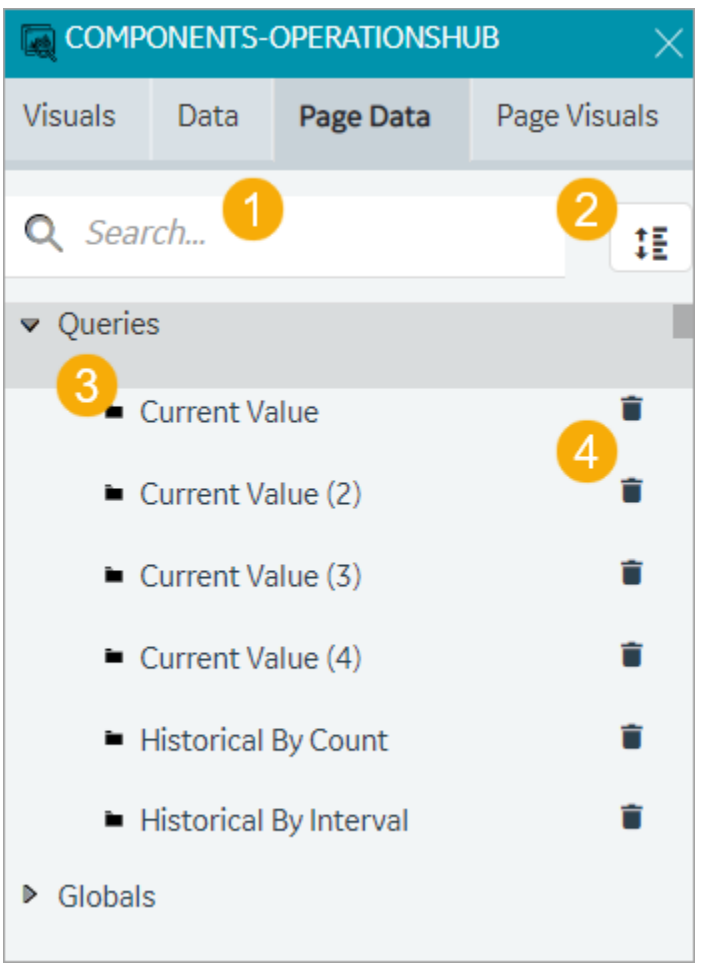

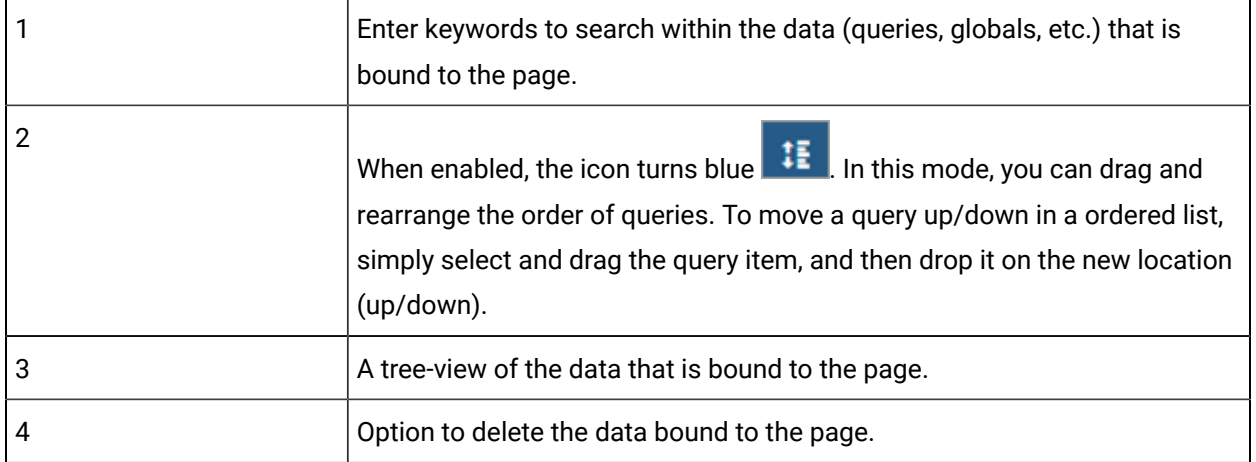

## <span id="page-178-0"></span>Page Visuals Tab

This tab displays a visual overview of all the elements or objects on the page.

- 1. Open an application page.
- 2. Select **Page Visuals** tab.
- 3. Select any object on the page to locate its hierarchy in the tree layout.

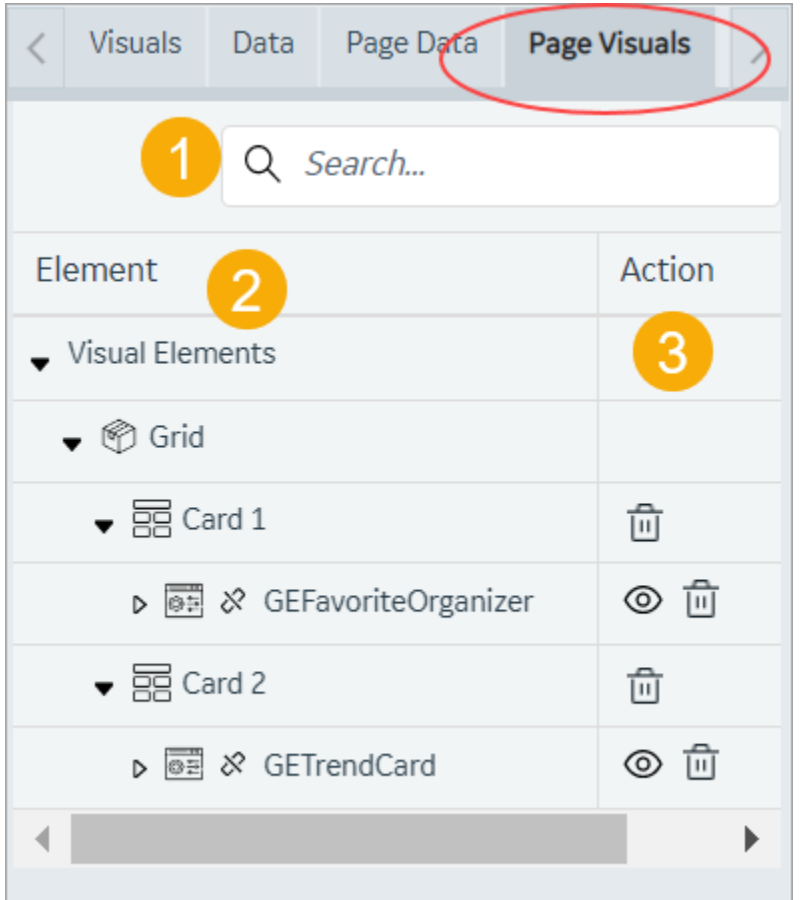

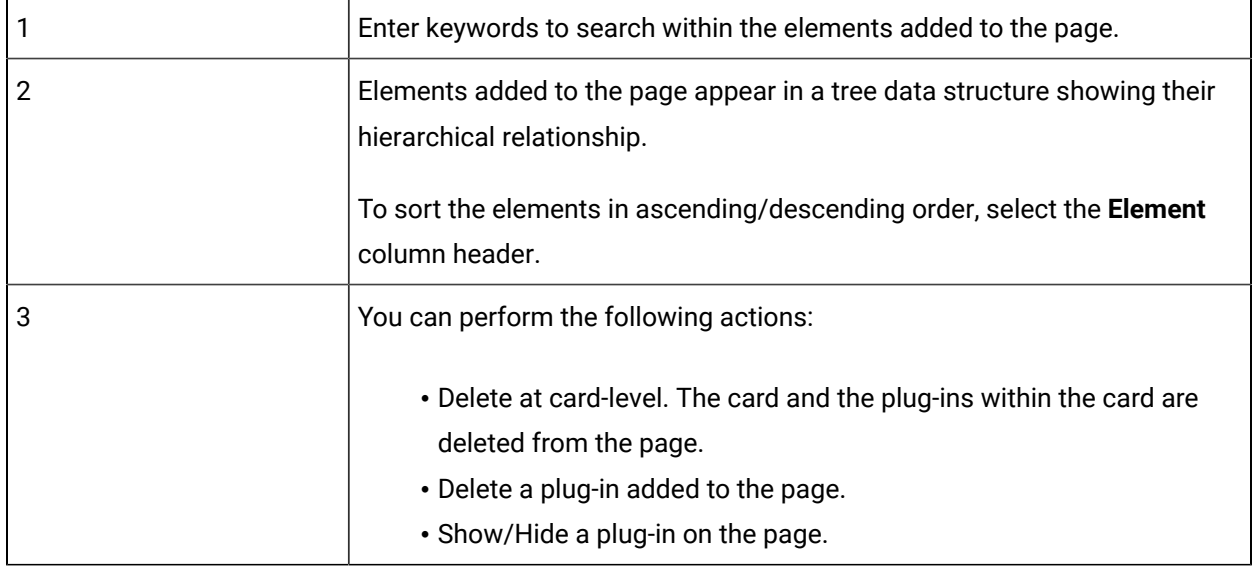
## Display Panel

This topic provides an overview of the display panel in the Operations Hub new layout.

The display panel serves as the display area for working with applications and their pages within Operations Hub.

See [Grid](#page-187-0) [\(on page 186\)](#page-187-0).

See Page [Building](#page-181-0) Tools [\(on page 180\)](#page-181-0).

For a high-level panel layout, see Panels [Layout](#page-163-0) [\(on page 162\)](#page-163-0).

#### **Use Keyboard Shortcuts**

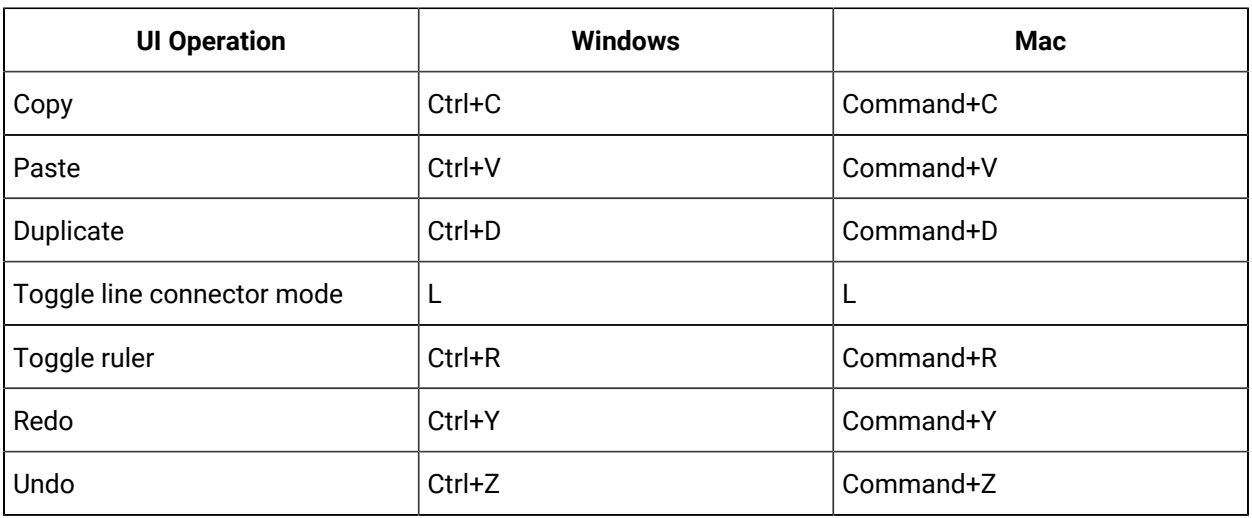

These are the computer keyboard shortcut keys to perform UI operations:

#### <span id="page-180-0"></span>**Perform Operations Using Multi-Selection**

You can select multiple objects on a layout or [page visuals tab](#page-178-0) [\(on page 177\)](#page-178-0) and apply [building](#page-181-0) tool [operations](#page-181-0) [\(on page 180\)](#page-181-0). To select multiple objects, hold down the shift key on your keyboard and select the objects on the layout or visuals tab. Apart from using the build tools to manipulate multiple selected objects at a time, you can also:

- Move all selected objects to a different position within the layout by dragging them or using arrow keys.
- Resize/Scale all selected objects collectively.

### **Move Objects Using Arrow Keys**

Using the arrow keys on your keyboard, you can control the movement or positioning of an object. You can also select and move multiple objects on a layout.

- 1. Select the object/s you want to move.
- 2. Use left/right/up/down arrow key to move left/right/upward/downward on the display area.

The object/s moves one pixel per key stroke.

3. To continuously move the object/s in the associated direction, long press the respective key and release when done.

On the Details panel, notice the **Offset Left** and **Offset Right** values are automatically adjusted to reflect the new position of the moved object/s.

#### **Copy and Paste Objects on a Layout**

You can duplicate object/s by copy/pasting them. Once copied, you can paste the duplicate in the desired location within the layout. In this way, you can create an identical copy of the object/s. This action allows you to easily create multiple instances of the same object without manually recreating it from scratch. Duplicates can be modified independently.

# <span id="page-181-0"></span>Page Building Tools

Use these tools to design visually appealing application pages.

Building tool operations can be applied to graphics, widgets/plug-ins, and lines. You can either select a single object, or use [multi-selection](#page-180-0) [\(on page 179\)](#page-180-0) to apply these operations.

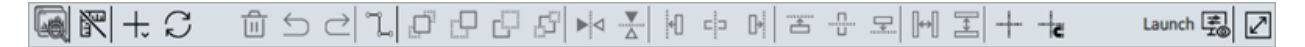

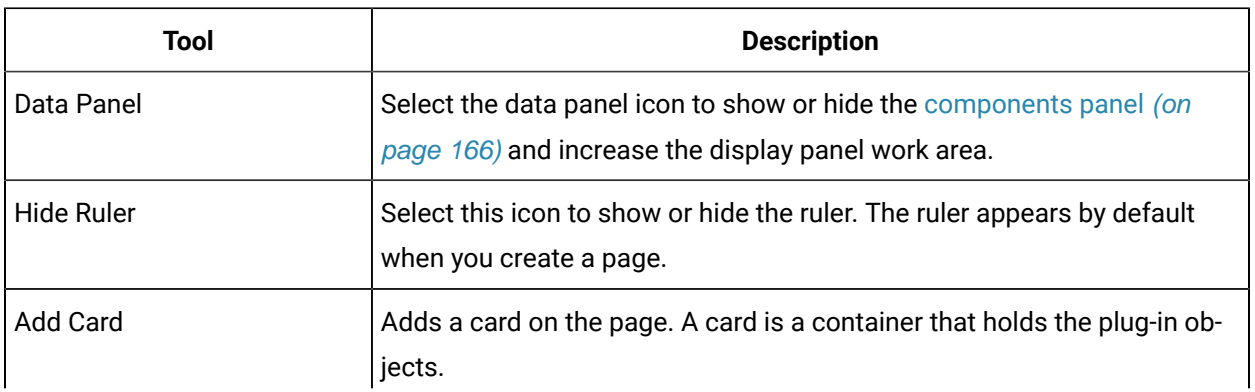

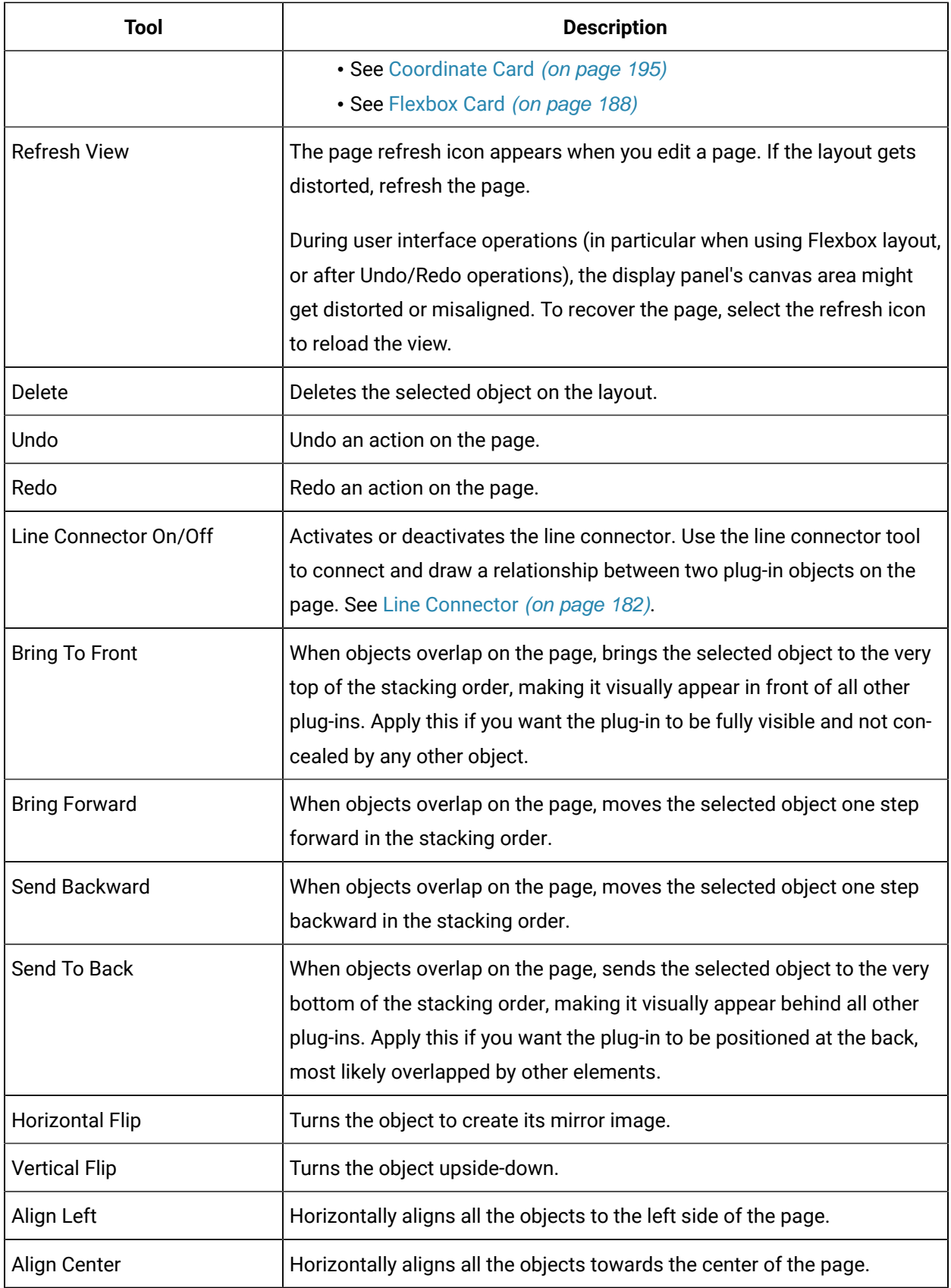

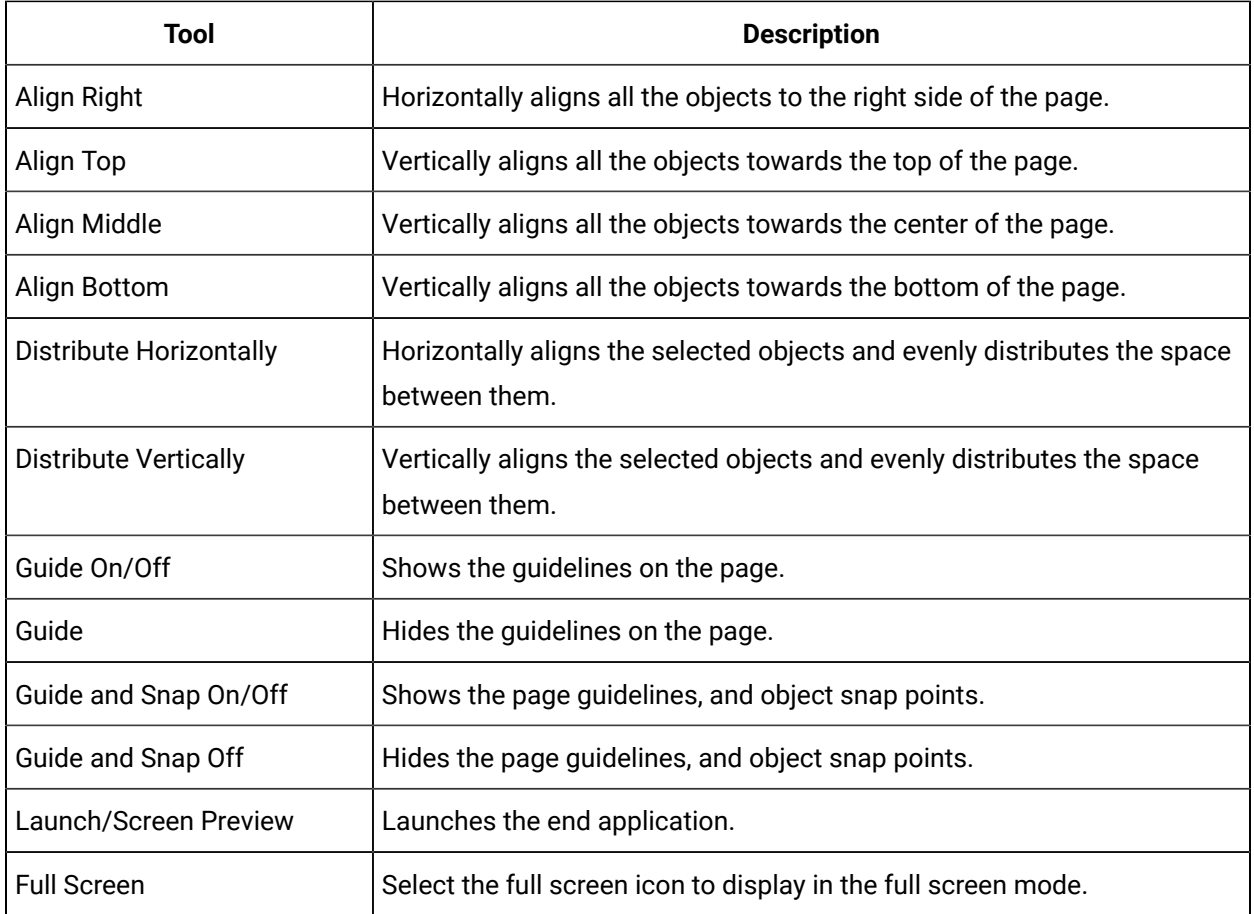

# <span id="page-183-0"></span>Line Connector

A line connector is a tool to show a connection between two or more objects.

Place two visual objects next to each other on a page, and draw a line connector to link them. You can draw straight line connectors or angle line connectors to link visual objects. You can use the [line](#page-184-0) connector [properties](#page-184-0) [\(on page 183\)](#page-184-0) to:

- Customize line connector arrowheads to help explain the direction of the flow from one object to the other.
- Apply varied line styles.
- Add a unique color and thickness to the lines.

#### **Draw Line Connector**

To draw a line connector, follow these steps:

- 1. On the page designer [toolbar](#page-181-0) [\(on page 180\)](#page-181-0), select  $\sim$  to activate the line connector.
- 2. Single-click/mouse-click on the page where you want to draw.
- 3. Start to draw the line by dragging the mouse in the direction you want the line to go. To add a vertex in line, single-click.
- 4. To end the line connector, Shift-click. (On the keyboard, hold down the shift key and release the mouse-click.)
- 5. To deactivate the line connector, select  $\frac{1}{\sqrt{2}}$  on the page designer [toolbar](#page-181-0) [\(on page 180\)](#page-181-0).

#### **Add Vertex**

A vertex is a node/point on the line connector. You can add a vertex on the line connector to help demonstrate the relationships between multiple objects. To add a vertex to any line connector:

- 1. Select the line connector, for which you want to add a vertex.
- 2. Double-click to select the area on the line connector where you want to add a vertex.
- 3. Drag the vertex to create an angle.

#### **Delete Line Connector**

To delete a line connector:

- 1. Select the line connector you want to delete.
- 2. Select  $\overline{m}$  that appears next to the line connector. You can also select the Delete key on the keyboard to delete the line connector.

#### <span id="page-184-0"></span>**Line Connector Properties**

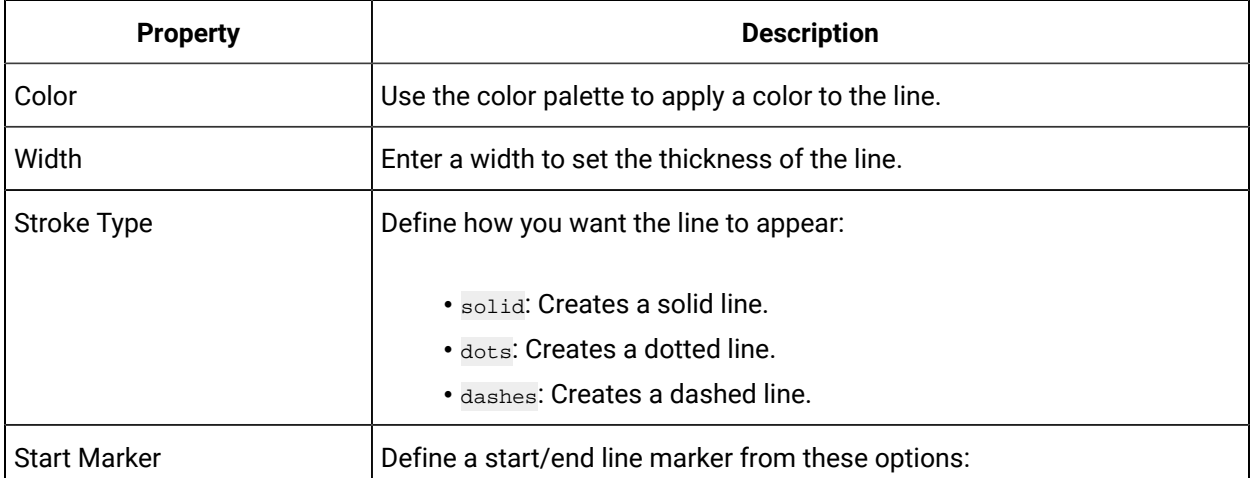

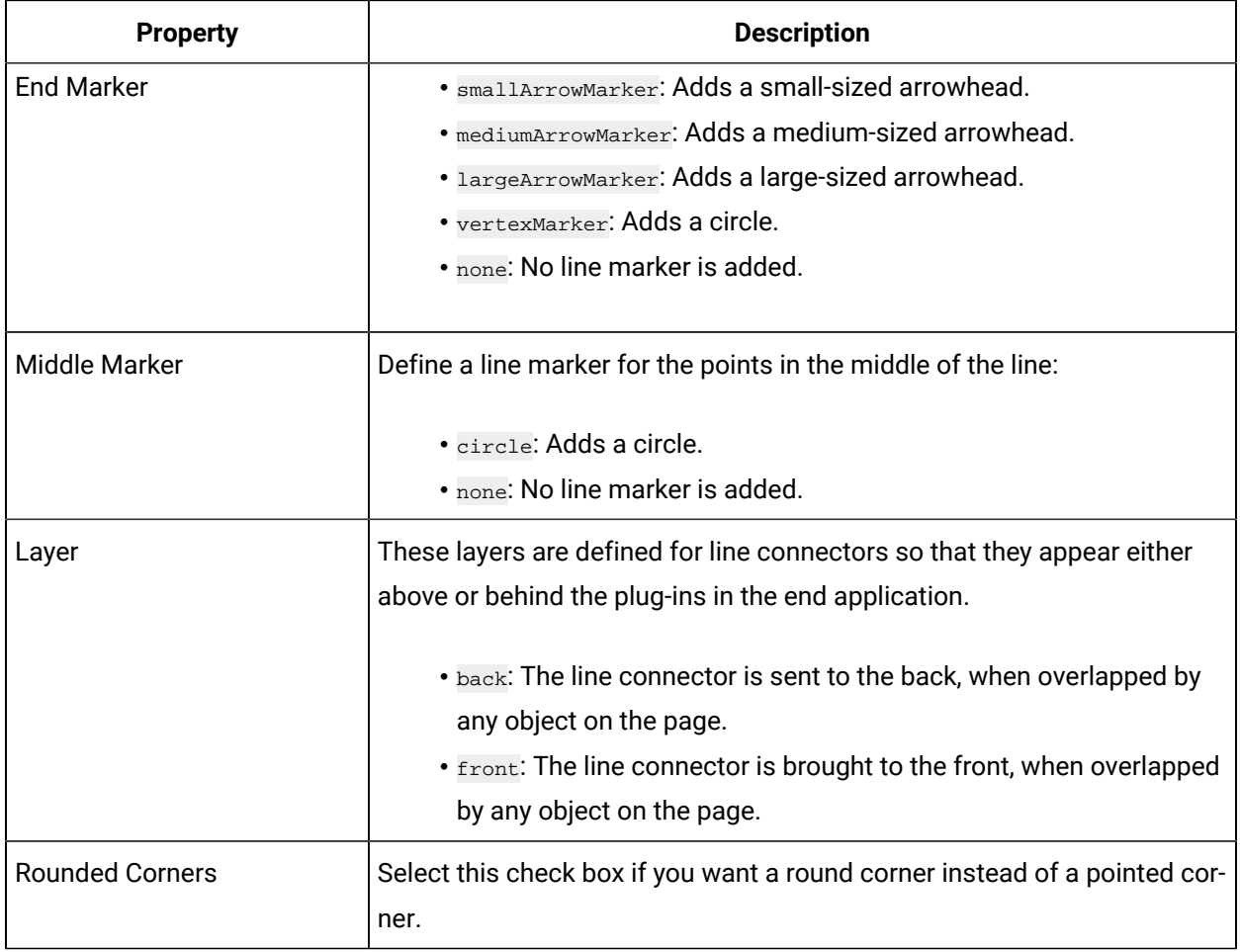

# Details Panel

This topic provides an overview of the details panel in the Operations Hub new layout.

All the properties/settings specific to your current selection appear on the details panel.

- [Access application settings](#page-446-0) [\(on page 445\)](#page-446-0).
- [Access page settings](#page-413-0) [\(on page 412\)](#page-413-0).
- You can modify and save plug-in properties.
- Select source/target data. See Bind Your Data to [Plug-ins](#page-185-0) [\(on page 184\)](#page-185-0).
- Access animation properties in the SVG editor mode.

<span id="page-185-0"></span>For a high-level panel layout, see Panels [Layout](#page-163-0) [\(on page 162\)](#page-163-0).

## Bind Your Data to Plug-ins

This topic describes the available options to configure source and target data.

In Operations Hub, you can select from the following options to pass values to the plug-in from your data source. You can also specify a target data source to receive data from a plug-in.

- [Query](#page-186-0) [\(on page 185\)](#page-186-0)
- [Global](#page-187-1) [\(on page 186\)](#page-187-1)
- [Manual](#page-187-2) [\(on page 186\)](#page-187-2)
- [Formula](#page-187-3) [\(on page 186\)](#page-187-3)
- Fetch Data [Property](#page-187-4) [\(on page 186\)](#page-187-4)

On the plug-in's details panel, you can choose the options from a drop-down menu.

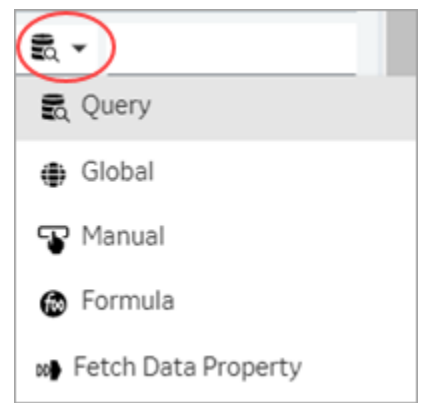

### <span id="page-186-0"></span>**Query**

When using a query to configure **source data**, select at least one output field.

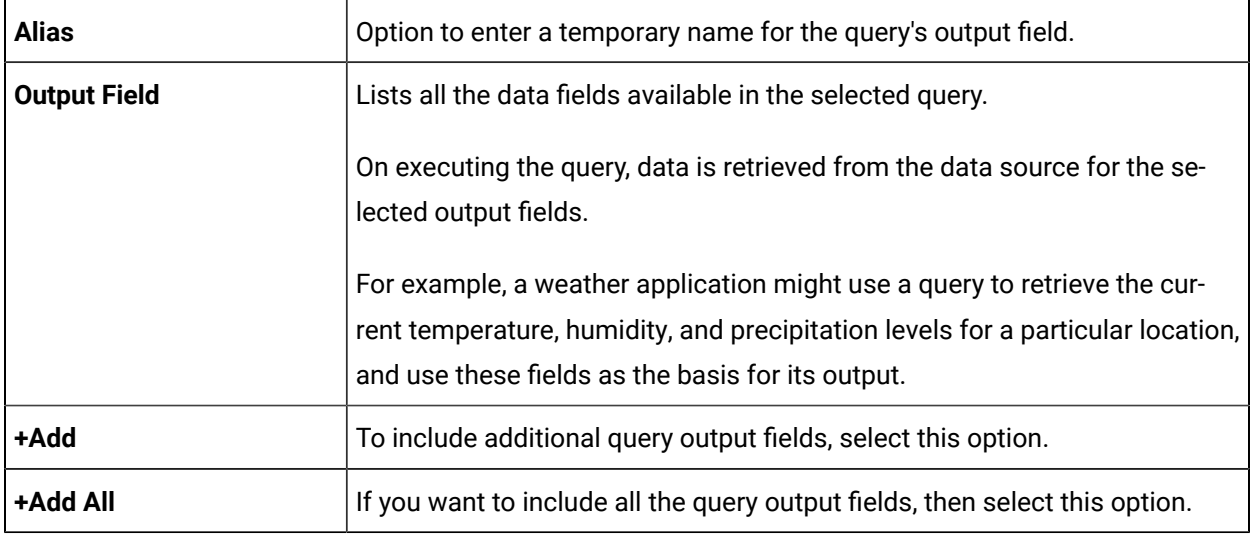

When using a query to configure **target data**, select at least one input field.

**Input Field** Lists all the data fields available in the selected query.

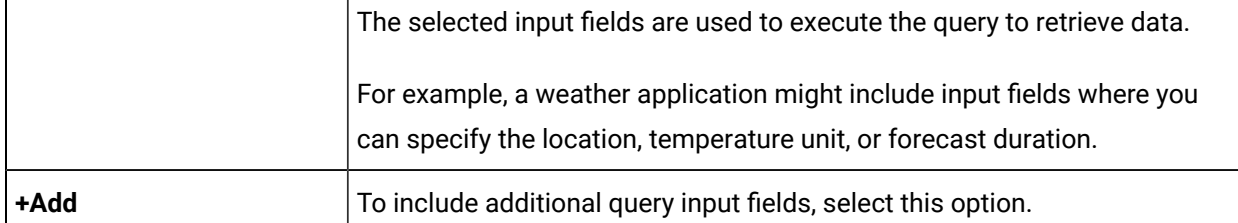

To learn more about creating and working with queries in Operations Hub, refer to [About Queries](#page-285-0) (on page [284\)](#page-285-0).

### <span id="page-187-1"></span>**Global**

This option allows you to select a global variable to configure source data and target data.

To learn more about various types of global variables in Operations Hub, refer to [Globals](#page-724-0) [\(on page 723\)](#page-724-0).

### <span id="page-187-2"></span>**Manual**

This option allows you to manually enter the values for the plug-in. You can also access [enhanced](#page-169-0) [preview](#page-169-0) [\(on page 168\)](#page-169-0) of the real-time data within the page designer. The plug-in preview is the same as the result that appears in the end application.

#### <span id="page-187-3"></span>**Formula**

Select **Add Formula** to create a formula that returns values for the plug-in.

### <span id="page-187-4"></span>**Fetch Data Property**

This option is view-only. It applies when you drag-and-drop tag data on a plug-in. The drag-and-drop action automatically fetches the data from the data source, and updates values to a list of applicable properties.

On drag-and-drop, the **Fetch Data Property** label appears for:

- Minimum and Maximum scale values
- Engineering unit
- Data range values

In case you drag-and-drop multiple tags on a plug-in, then values fetched from the first tag are applicable to the above listed properties.

## <span id="page-187-0"></span>Grid

This topic describes the grid layout properties.

This layout appears like a grid structure divided into rows and columns. Within each grid cell, you can add multiple card layouts, with a mix of both flexbox and coordinate. The access to creating such hybrid layouts depends on your licensing. The access By default, the grid has 12 rows and 12 columns.

### **Properties**

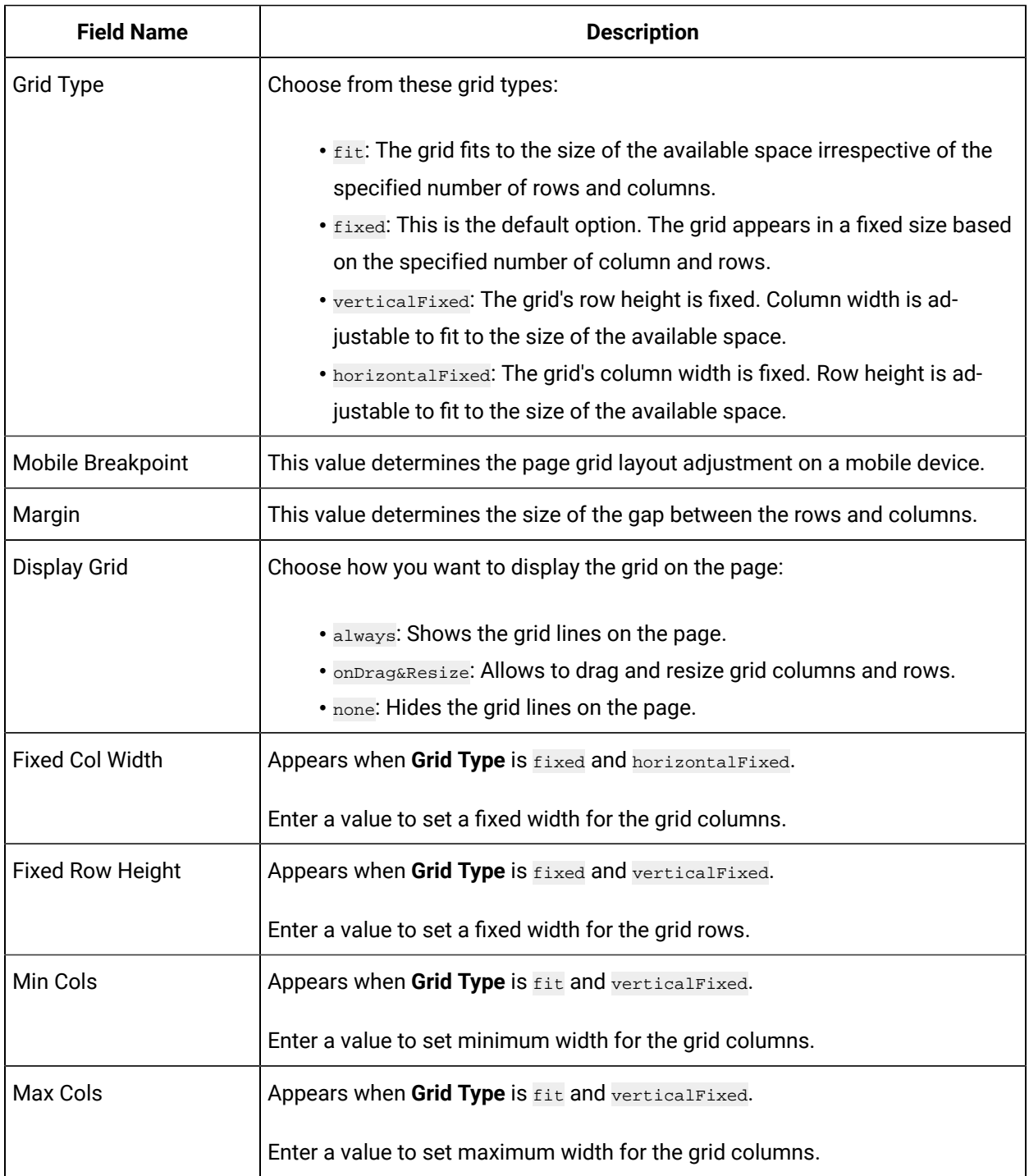

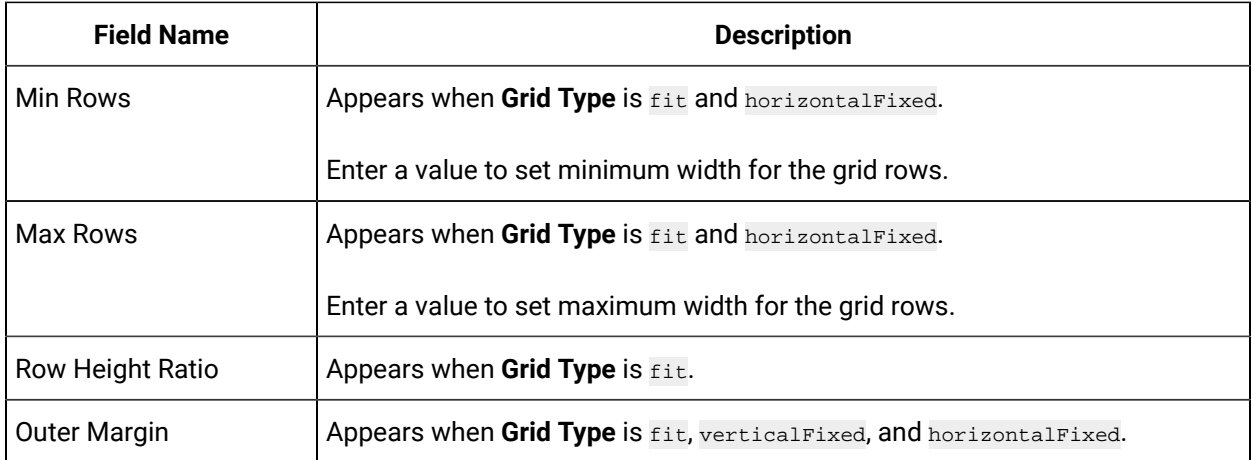

# <span id="page-189-0"></span>Flexbox Card

This layout offers a flexible and responsive design structure.

This is the default card layout when you start to design application pages. A flexbox card aligns and distributes the items along a main axis. Objects placed within a flexbox card are laid out next to each other, row-wise or column-wise. When we drag and drop plug-in objects, they get rearranged to follow the one-dimensional layout concept.

The ideal way to use a flexbox card is when you have objects that require flexibility to grow and shrink, and fit within the layout. Use the flexbox properties to control the alignment and distribution of the objects (items).

### **Flexbox Properties**

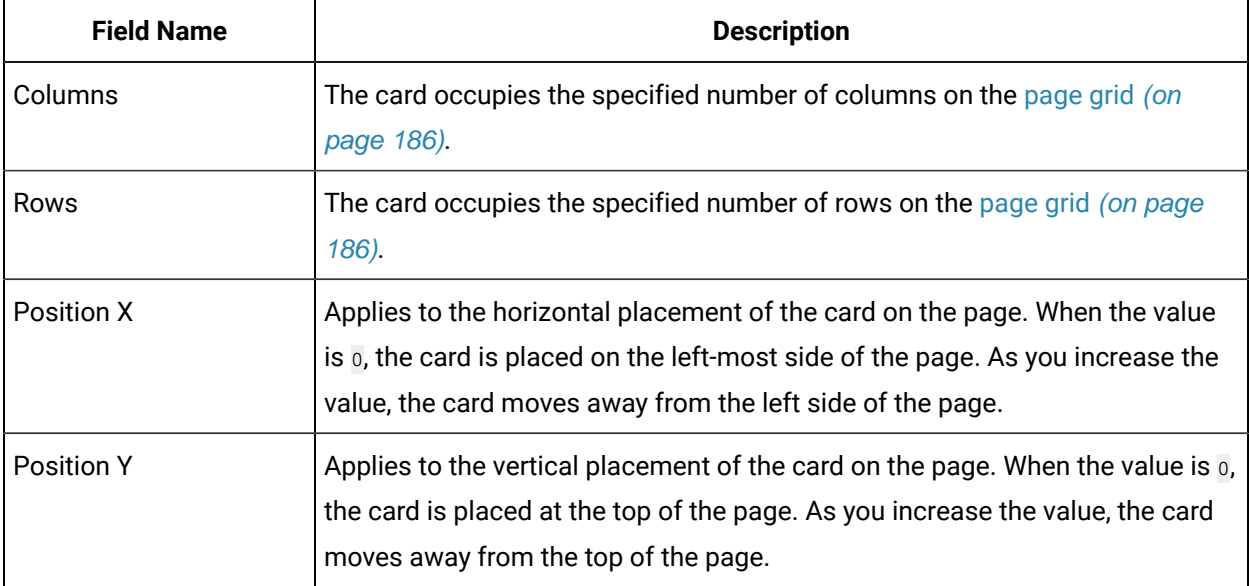

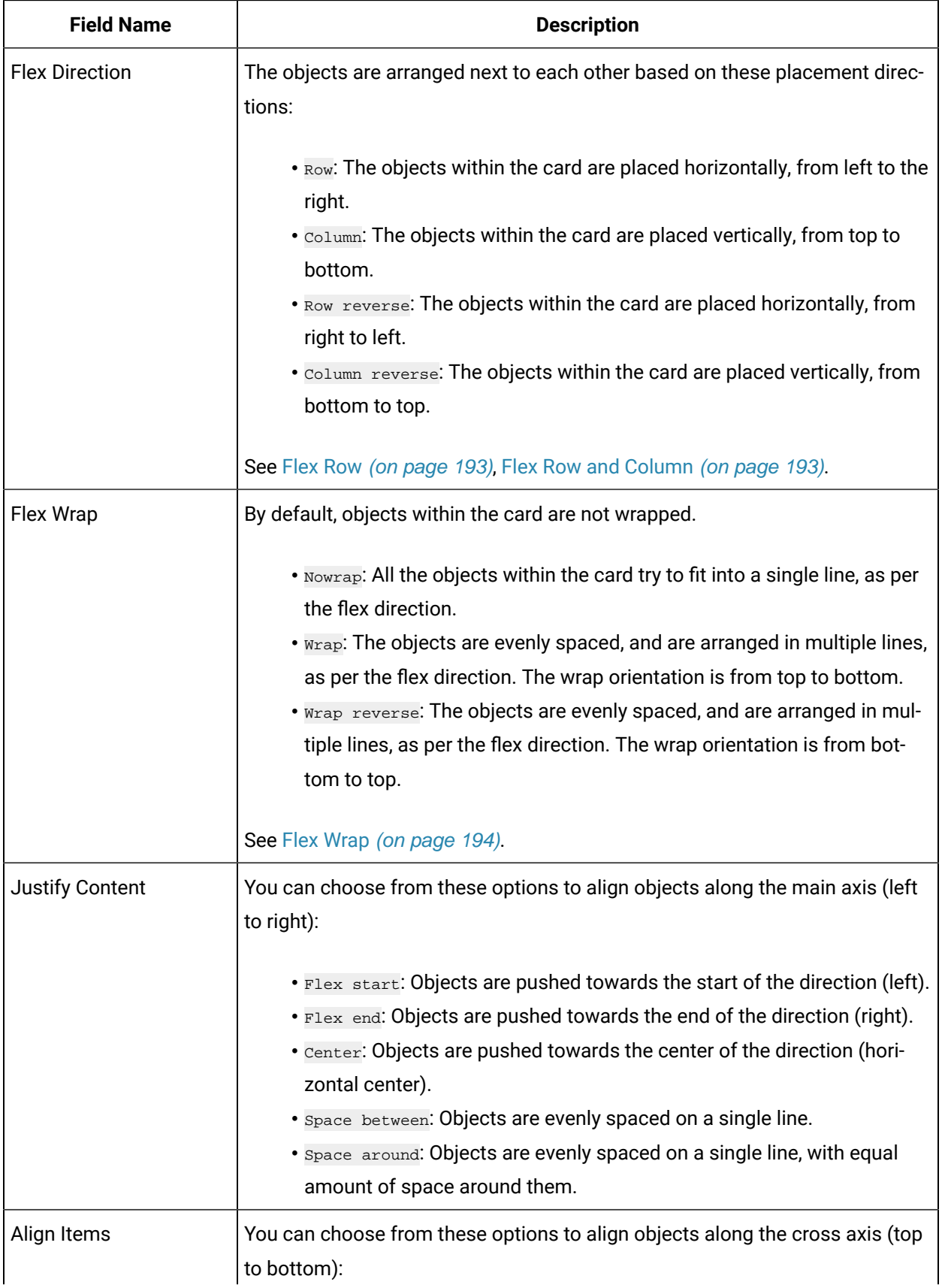

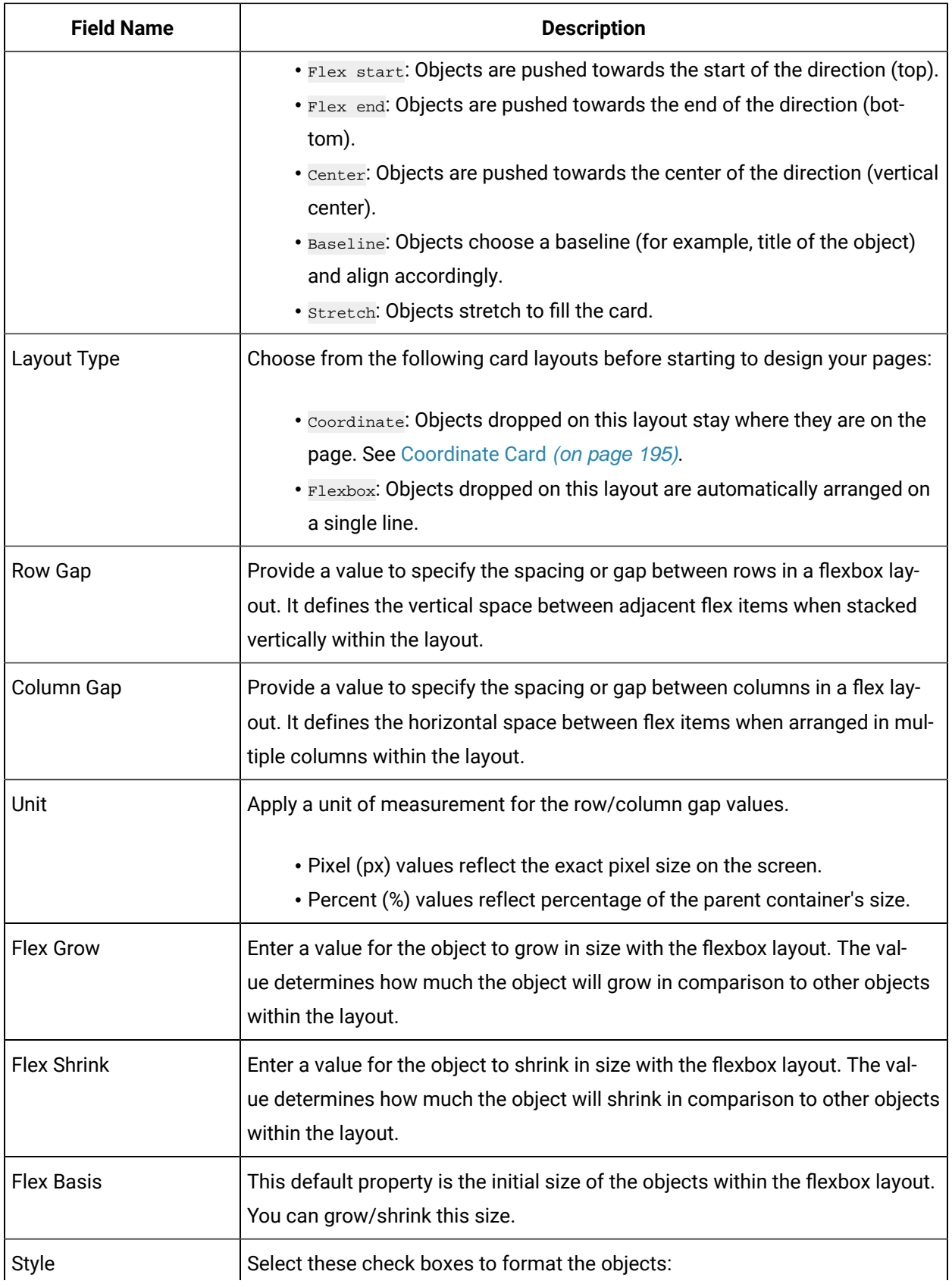

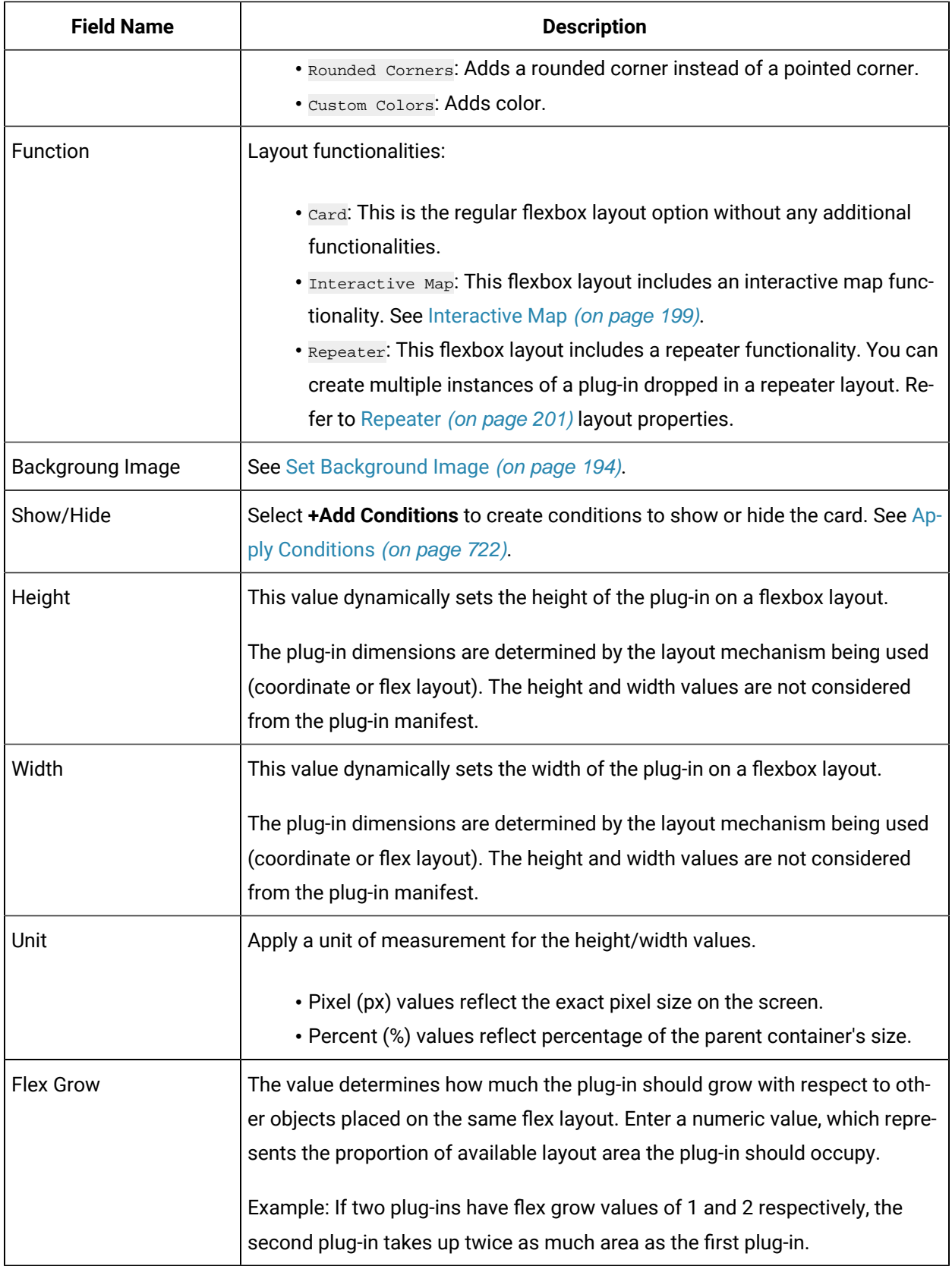

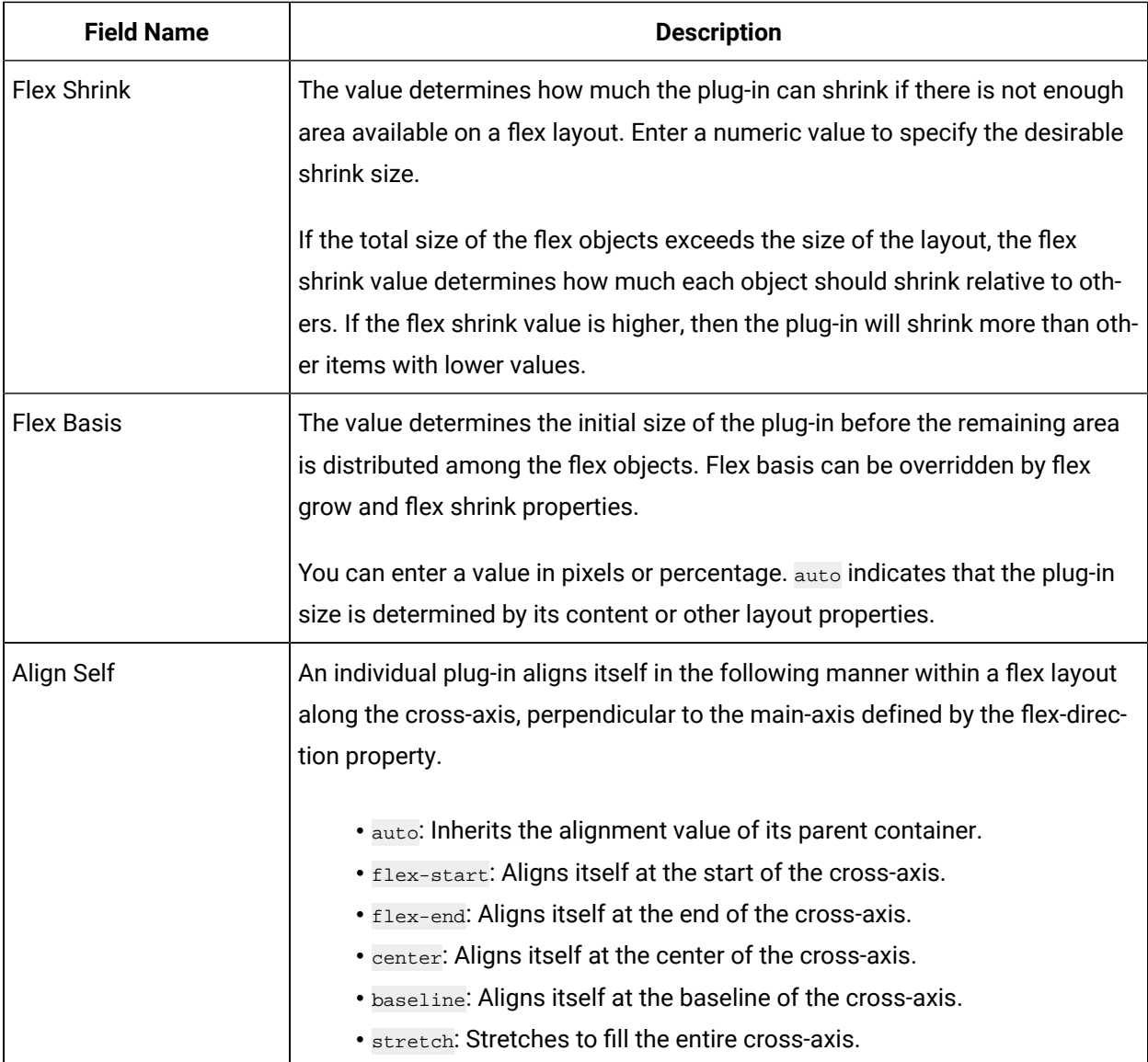

### <span id="page-194-0"></span>**Flex Row**

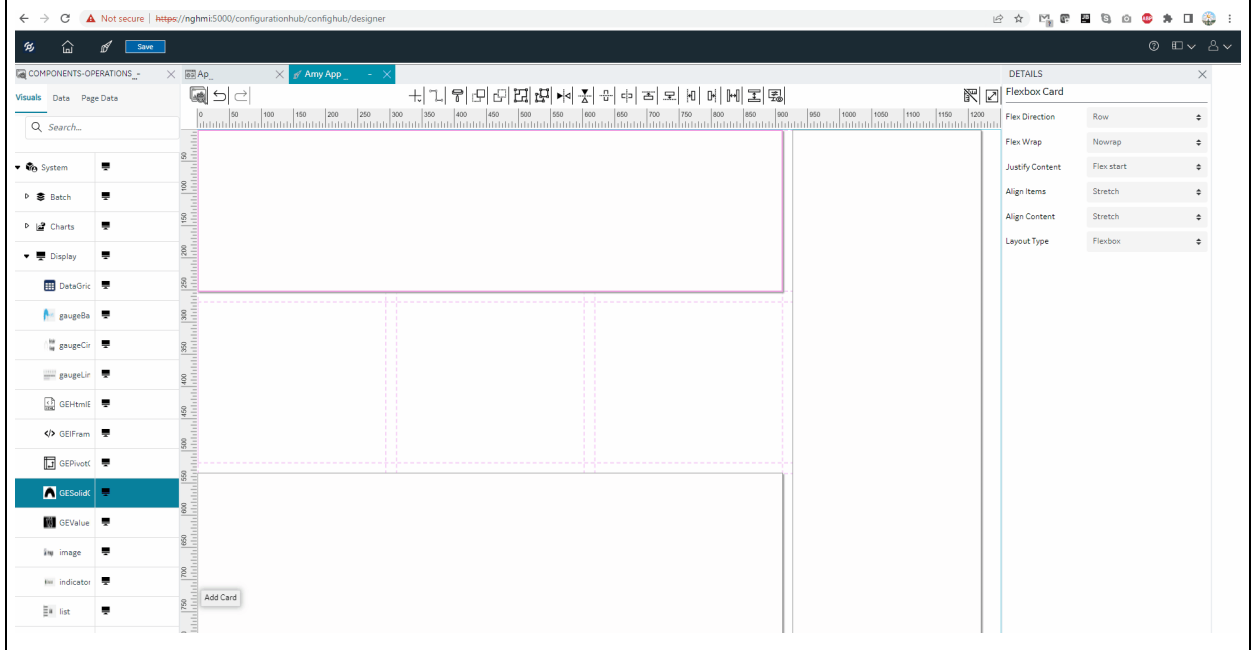

## <span id="page-194-1"></span>**Flex Row and Column**

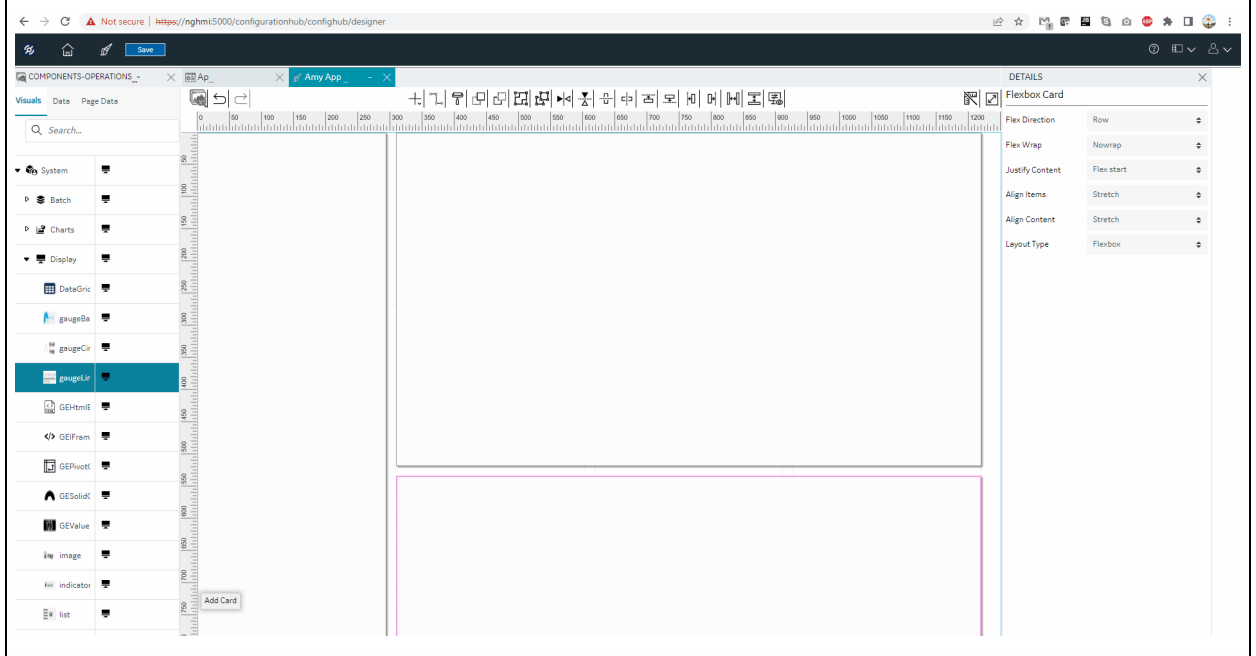

### <span id="page-195-0"></span>**Flex Wrap**

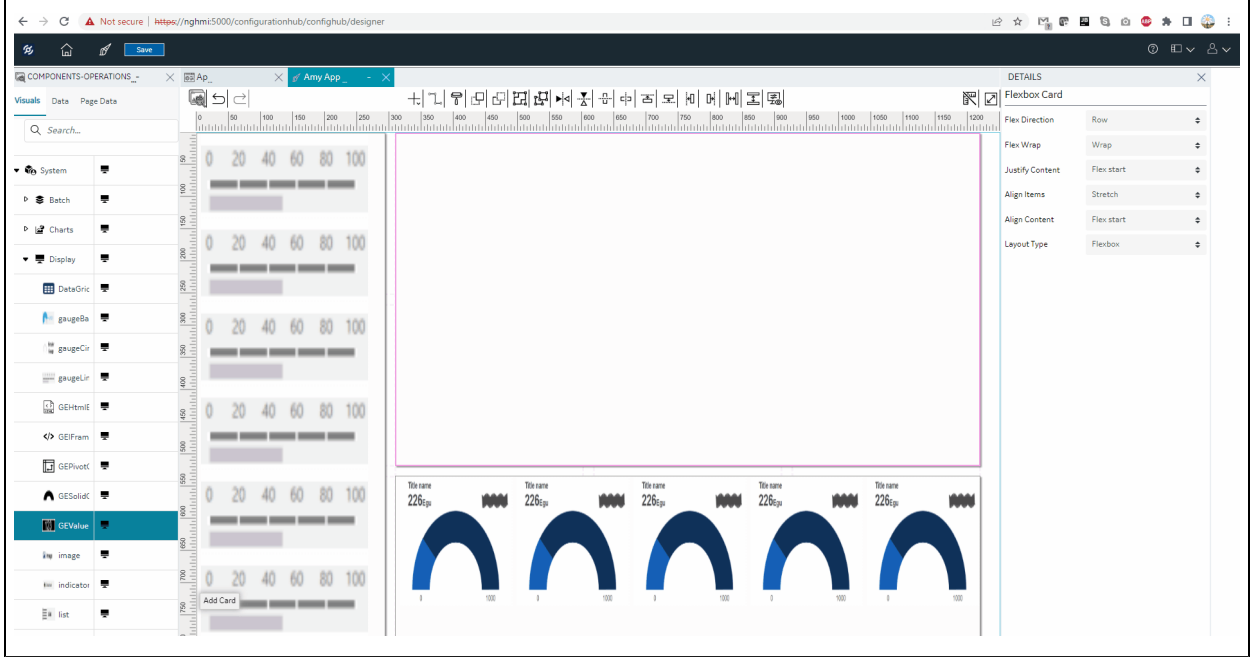

### **Resizing the Flexbox Layout**

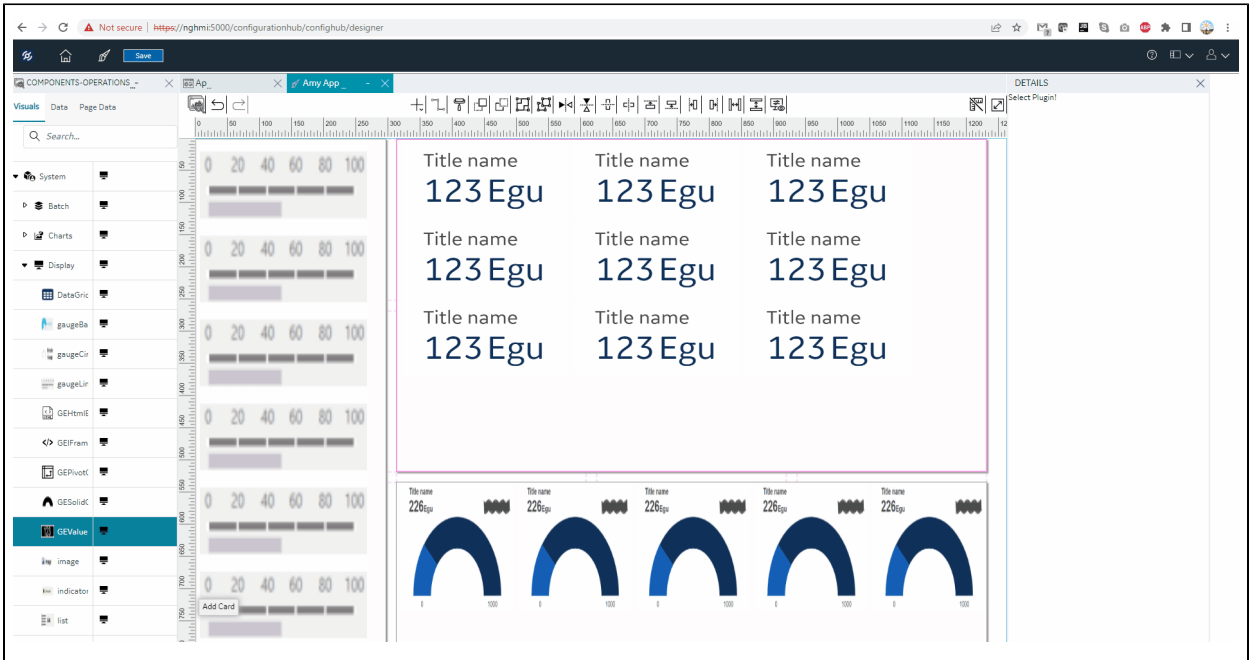

### <span id="page-195-1"></span>**Set Background Image**

To add a background image:

- 1. Select the check box for **Background Image**.
- 2. Select image **Source Type** from these options:.
	- **File**: Browse your local system and choose an image file to upload.
	- **URL**: Enter a URL address of the image you want to add as a background.
- 3. The following settings allow you to control the appearance of the background image.

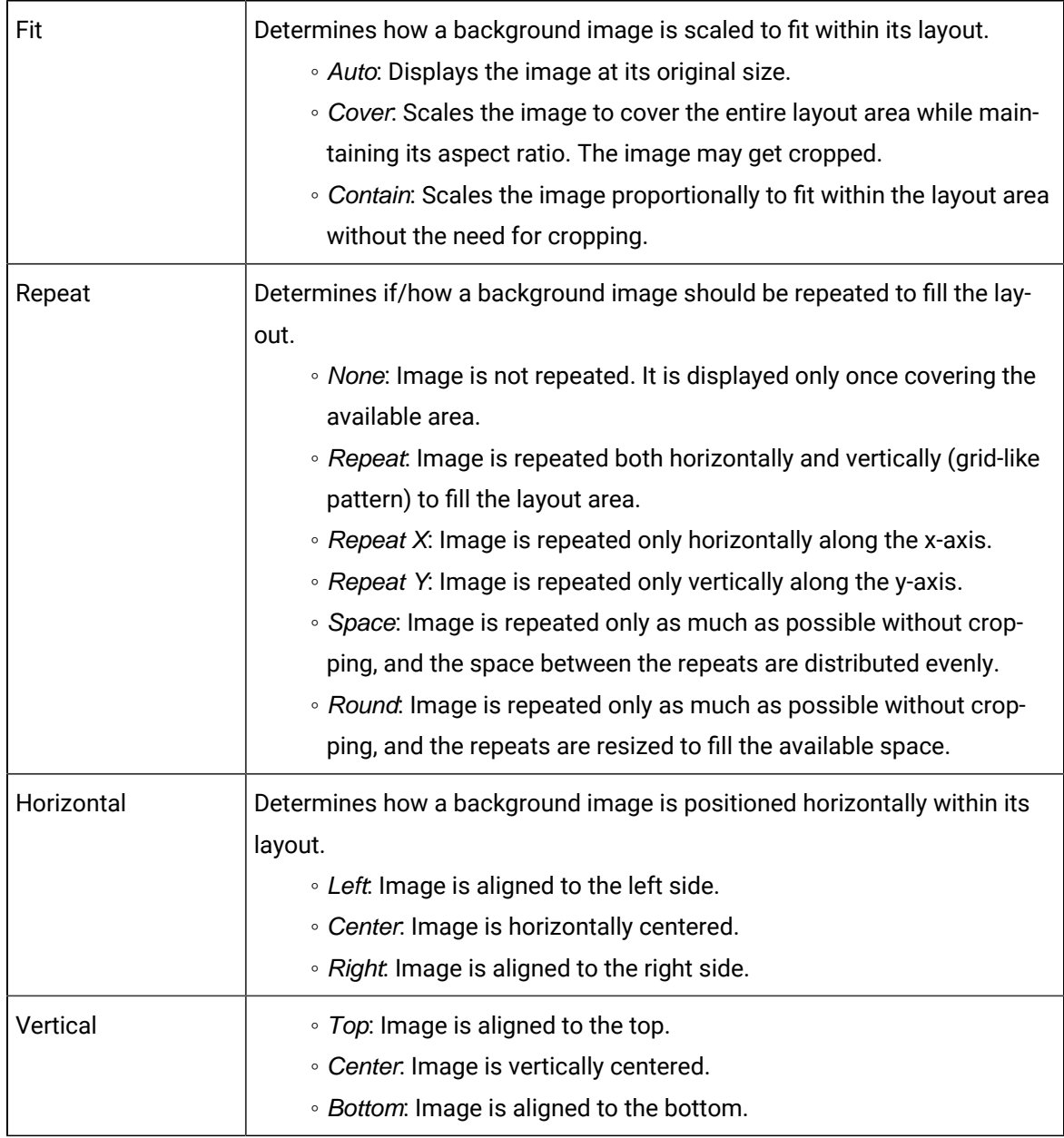

# <span id="page-196-0"></span>Coordinate Card

This layout offers an absolute layout design structure.

You can drag and drop plug-in objects to an absolute position on the card. The end application reflects the same as in the coordinate card page design.

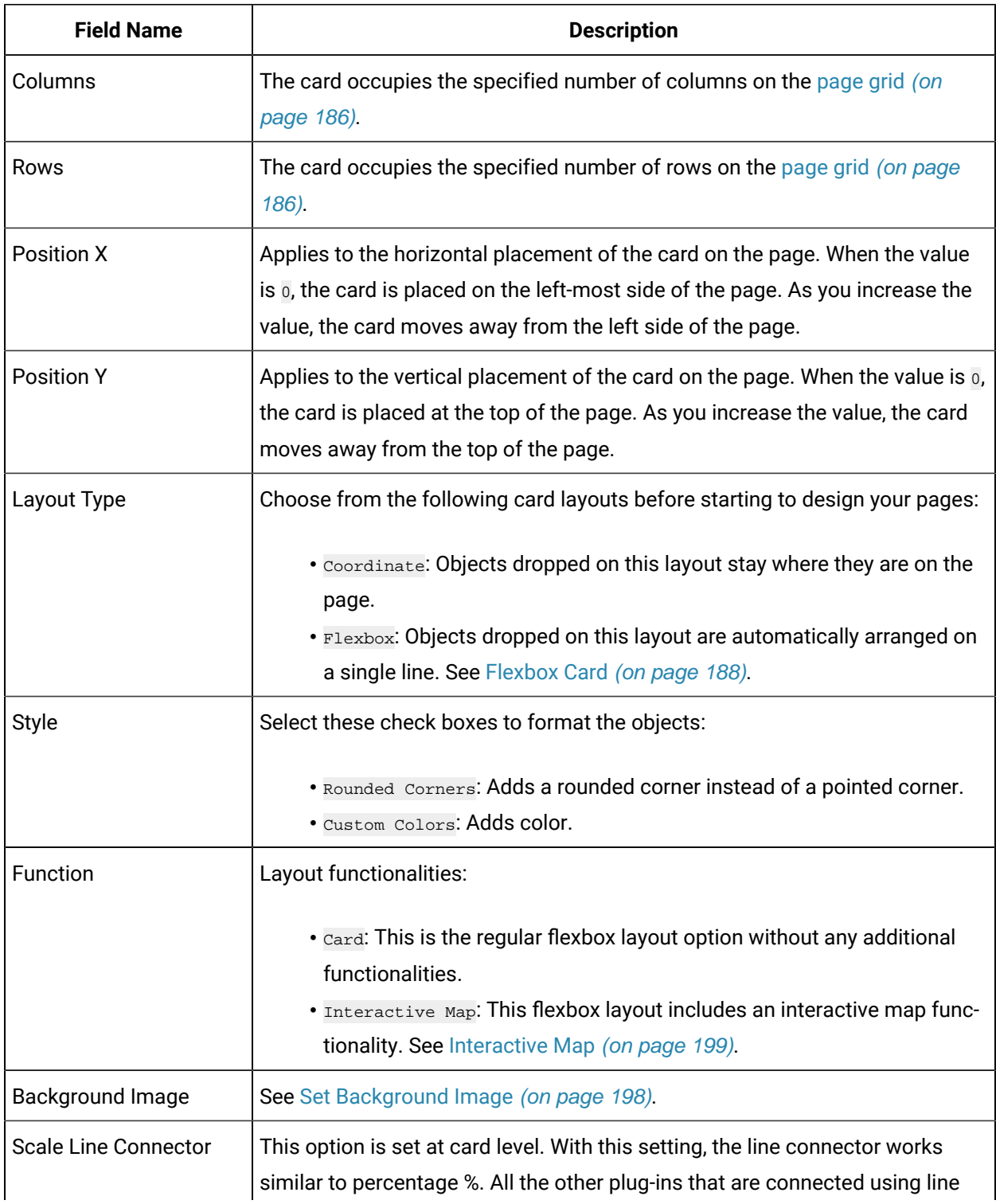

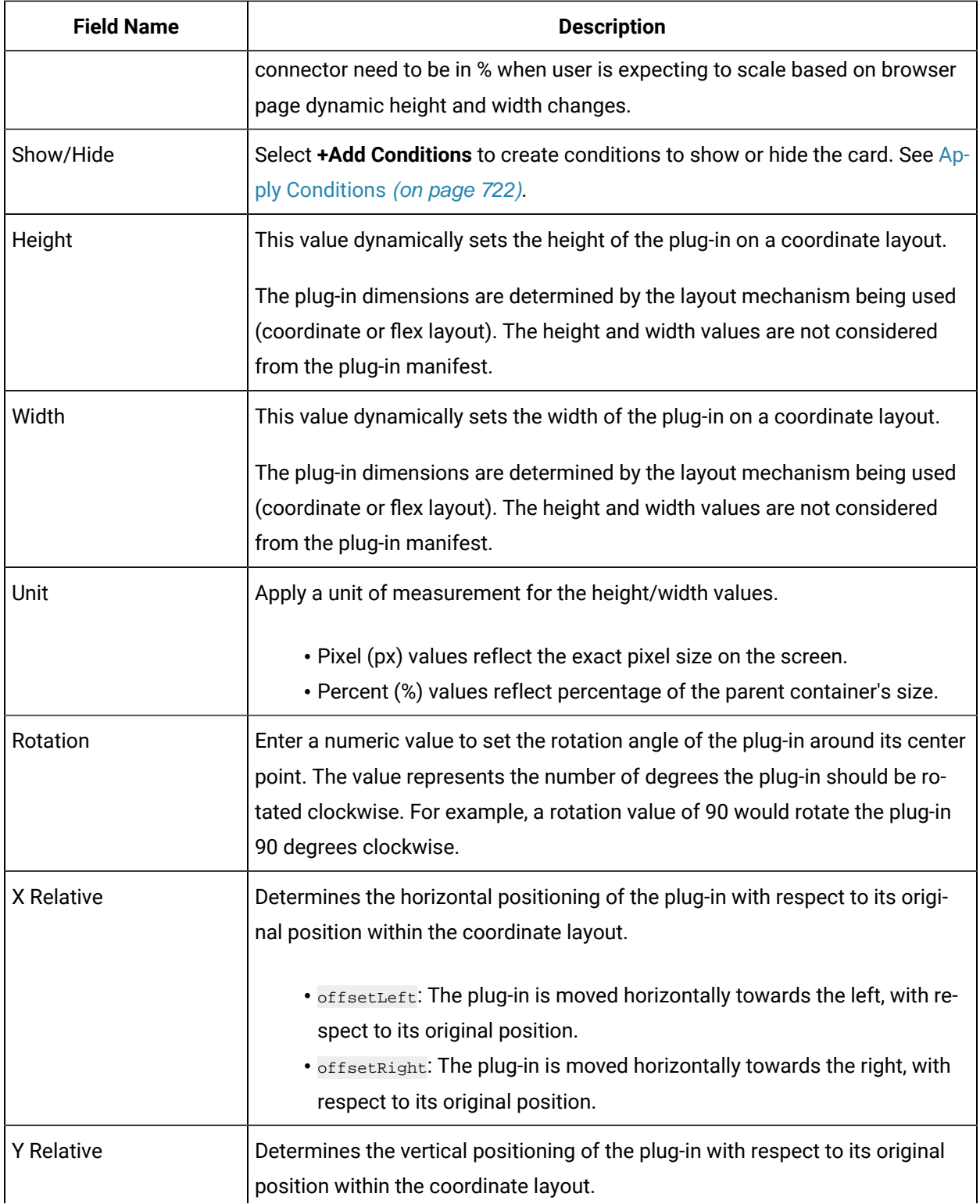

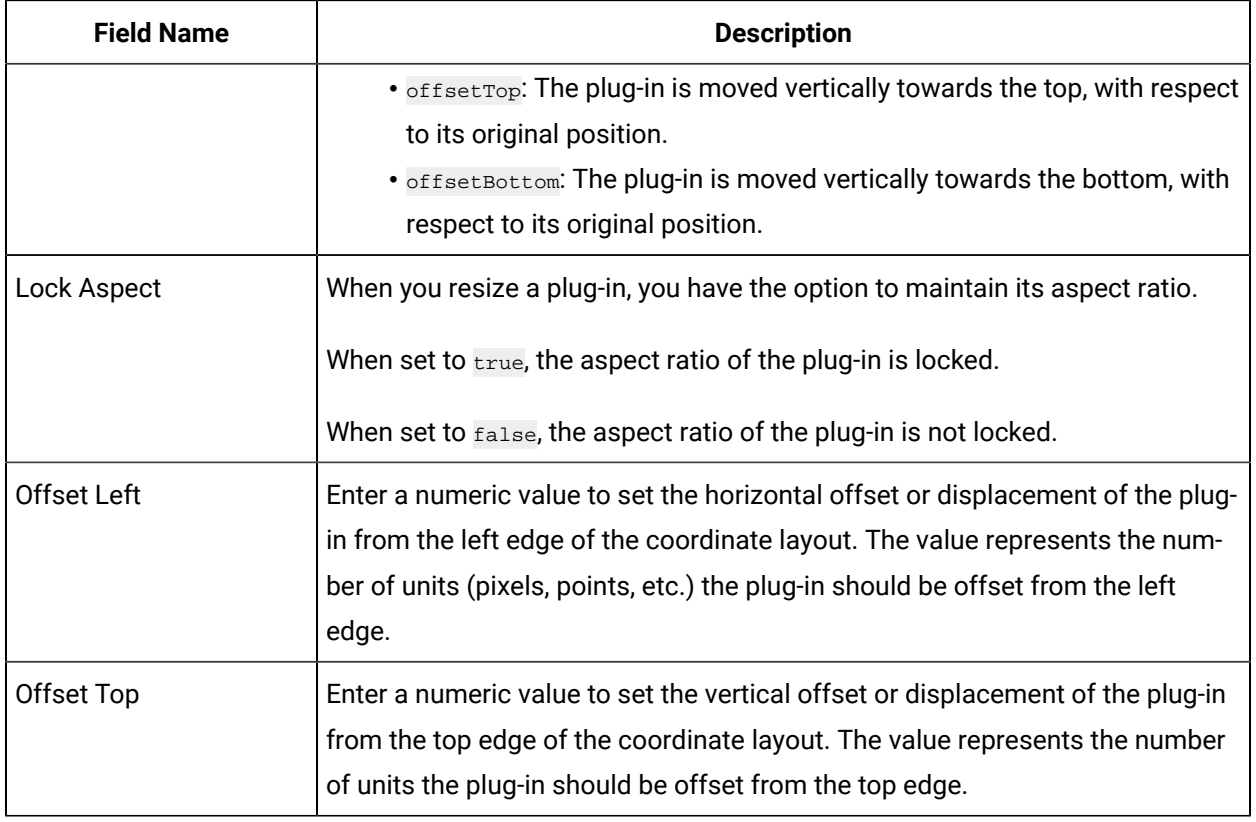

Scroll bars appear when the card size is smaller than the plug-in size.

### <span id="page-199-0"></span>**Set Background Image**

To add a background image:

- 1. Select the check box for **Background Image**.
- 2. Select image **Source Type** from these options:.
	- **File**: Browse your local system and choose an image file to upload.
	- **URL**: Enter a URL address of the image you want to add as a background.
- 3. The following settings allow you to control the appearance of the background image.

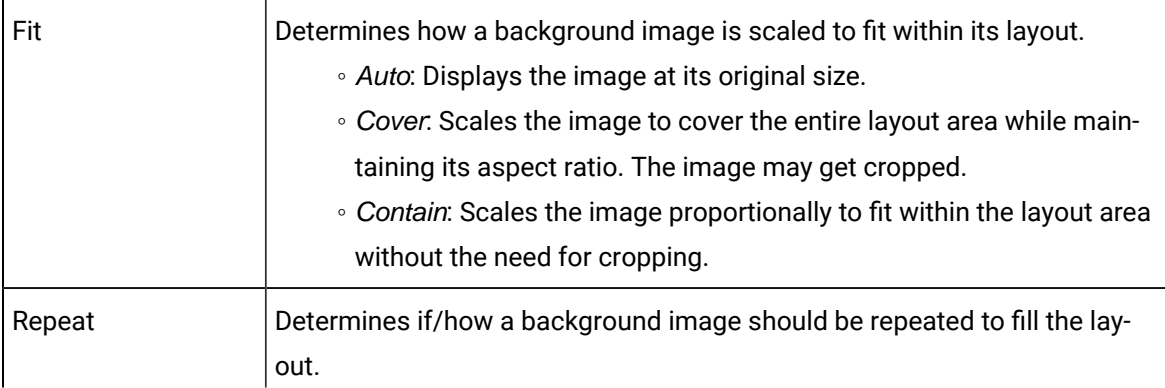

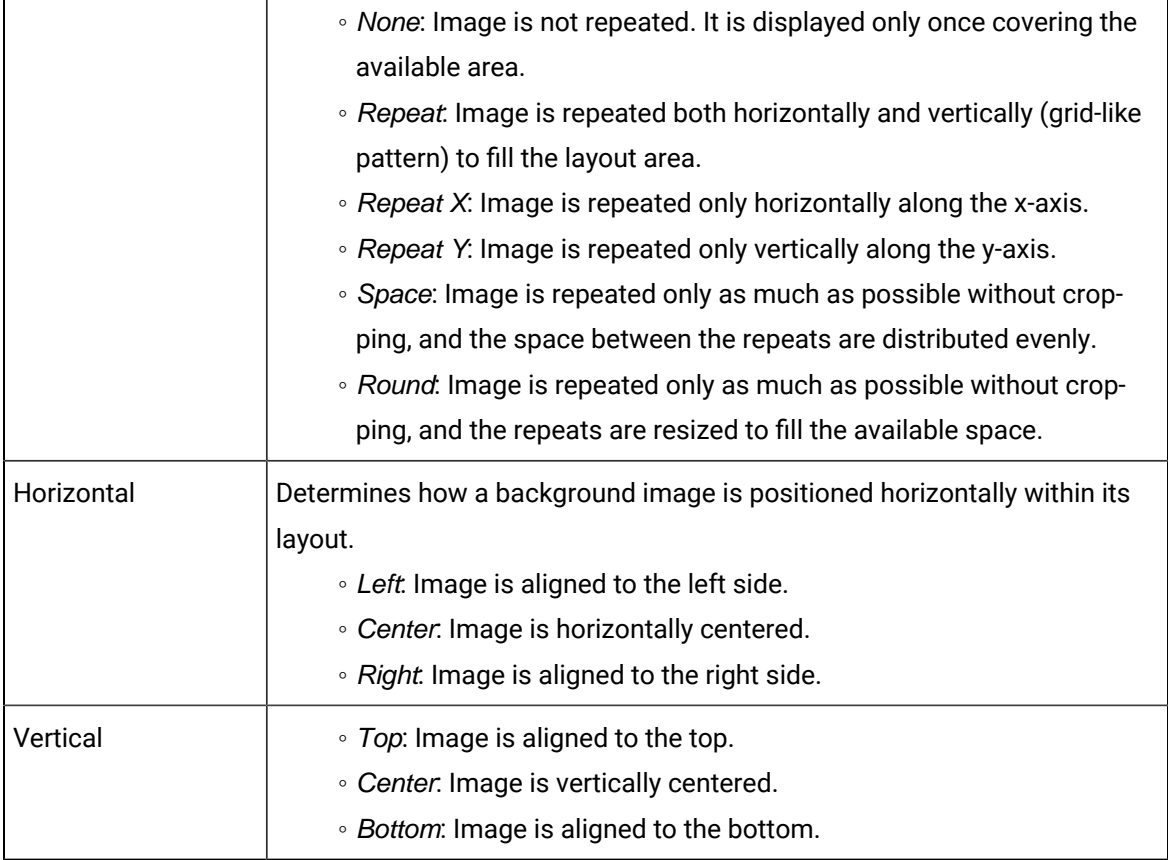

# <span id="page-200-0"></span>Interactive Map

This topic describes properties for an interactive map layout.

The interactive map functionality is available in both coordinate and flexbox card layout types. For older version, see [Interactive](#page-506-0) Map [\(on page 505\)](#page-506-0).

- 1. Upload an image.
- 2. Double-click the image areas where you want to create a marker.
- 3. Select the marker you want to update.
- 4. On the details panel, select **+Add Marker State**, and update the properties.
- 5. Similarly update all markers on the image.
- 6. You can also delete markers on the image.

If you selected an interactive map functionality for your layouts, then configure these details:

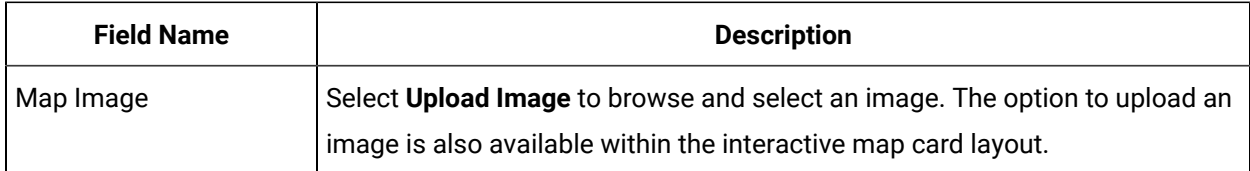

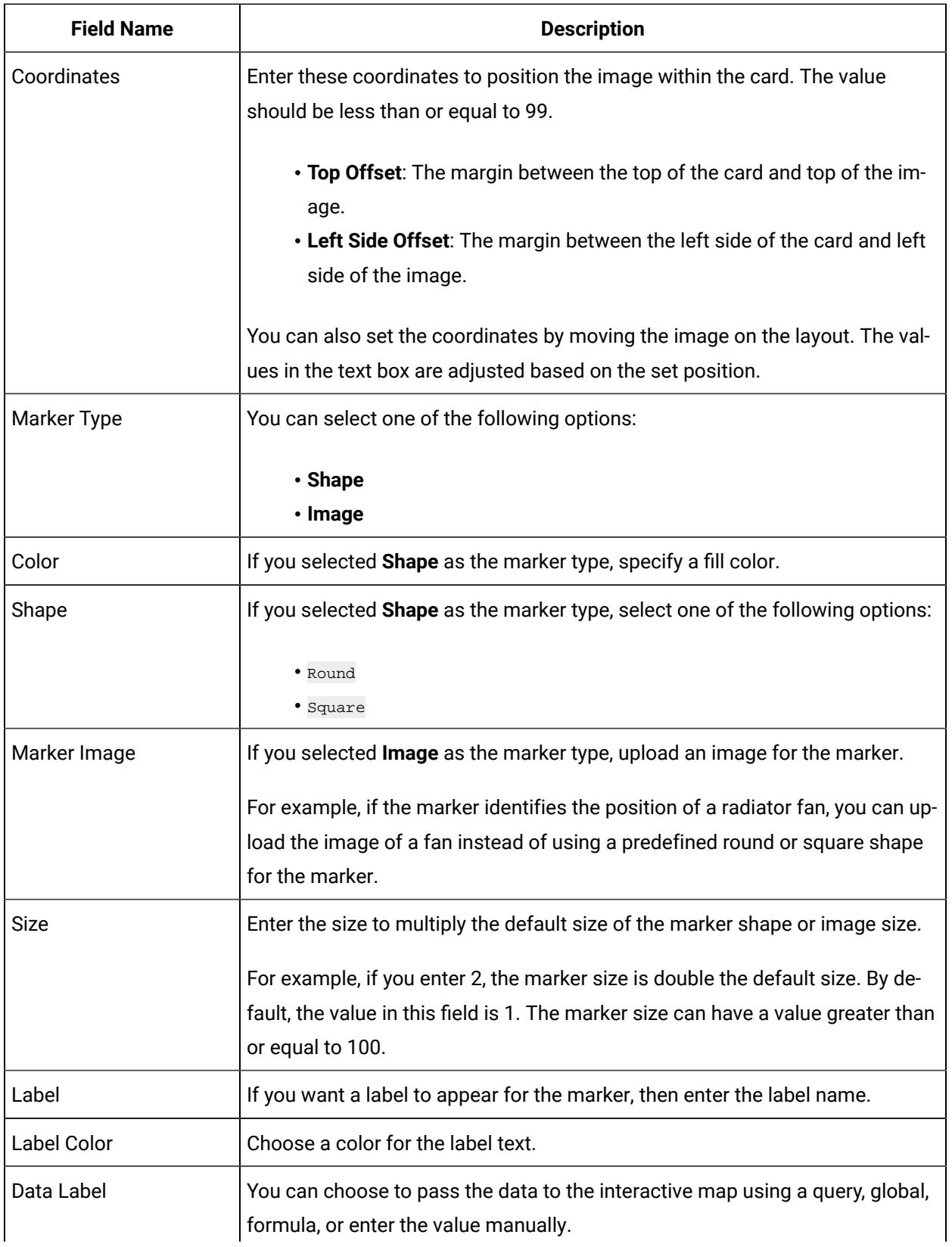

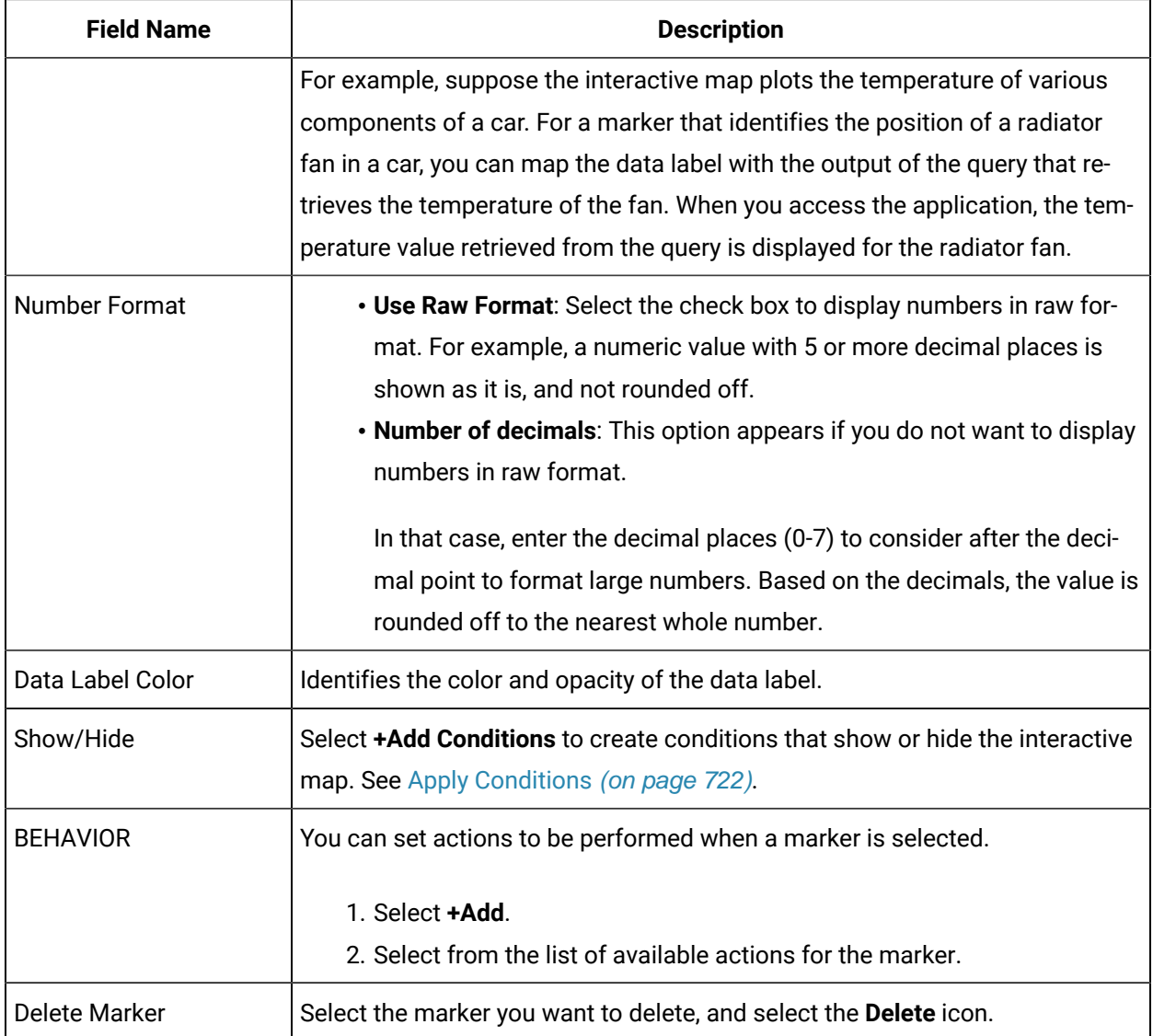

## <span id="page-202-0"></span>Repeater

A repeater layout displays a set of repeating objects.

The repeater functionality is available only in the flexbox card layout. For older version, see [Repeater](#page-510-0) (on [page 509\)](#page-510-0).

If you selected a repeater functionality for your flex [layout](#page-189-0) [\(on page 188\)](#page-189-0), then configure these details:

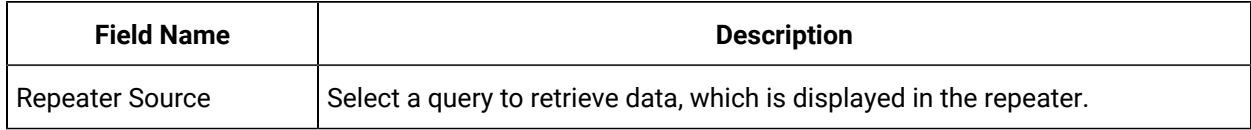

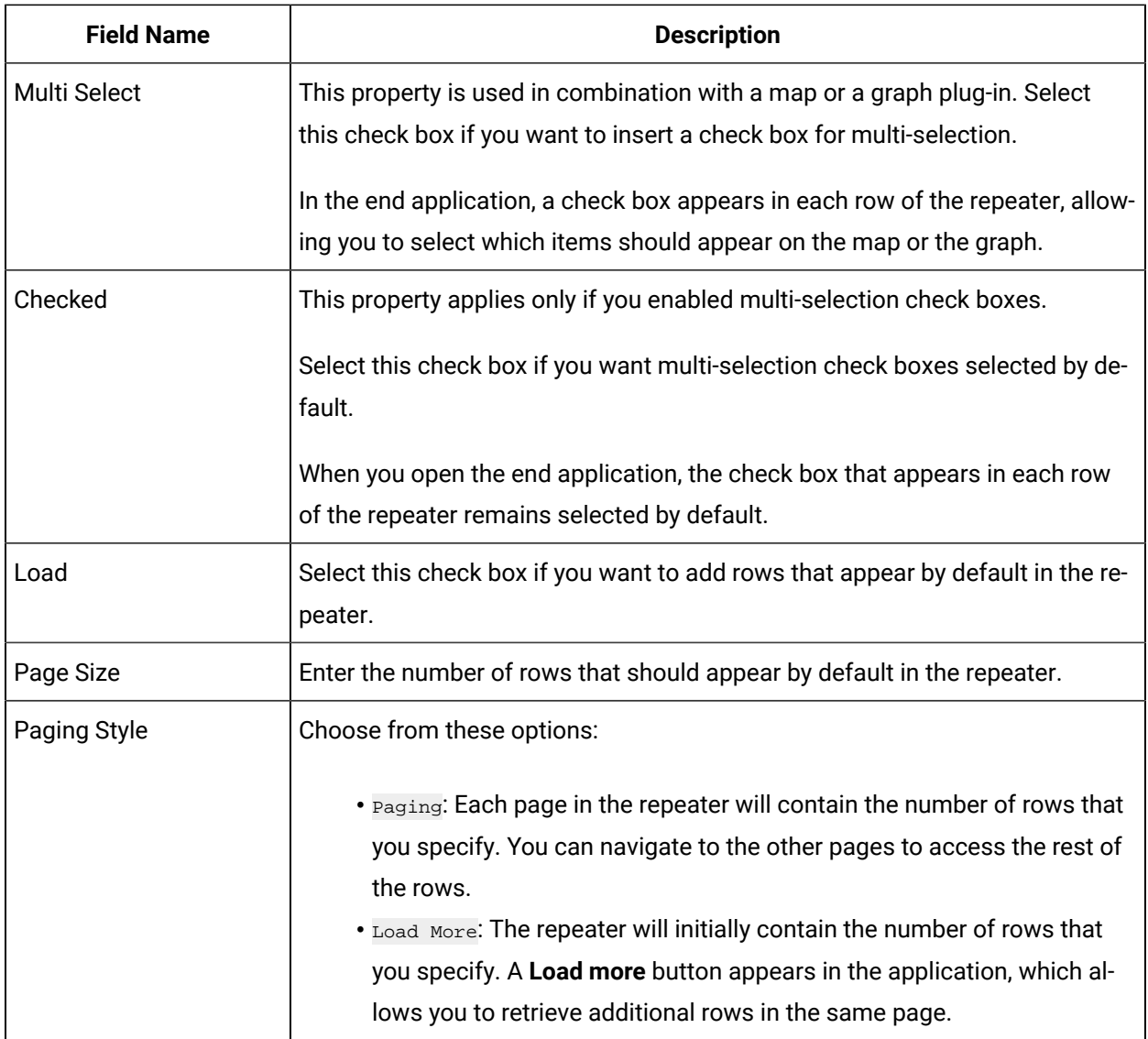

# HMI Graphics

# About HMI Graphics

HMI graphics are accessible only in the latest version of Operations Hub layout.

Use the HMI graphic plug-ins to design a pictorial setup of your industrial system. The plug-ins can be animated based on their configured tag data values. Operators can experience a real world layout while monitoring the changing status of the system. The HMI graphics are scalable, and can be resized to fit into your application design.

With the Operations Hub installation, you get a list of [out-of-the-box](#page-172-0) HMI Graphics [\(on page 171\)](#page-172-0) (not available in Operations Hub Classic). You can use the system HMI graphics to get started, and create custom graphics for varied applications.

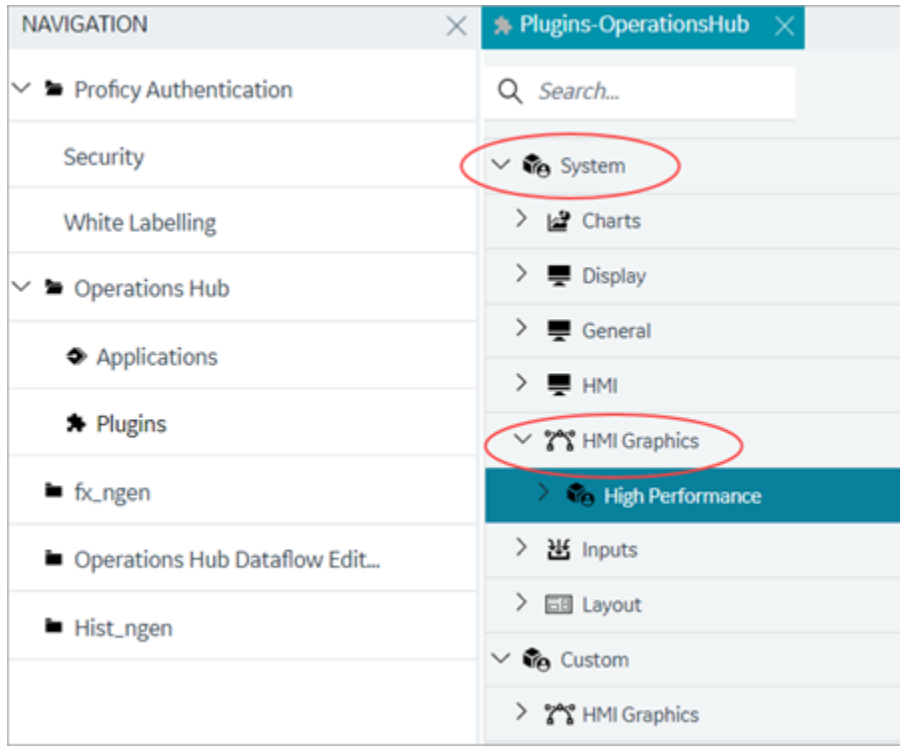

Refer to the following topics to work with HMI graphics.

- [Duplicate](#page-205-0) Graphic [\(on page 204\)](#page-205-0)
- Create New [Graphic](#page-206-0) [\(on page 205\)](#page-206-0)
- [Rename](#page-207-0) Graphic [\(on page 206\)](#page-207-0)
- Edit [Graphic](#page-208-0) [\(on page 207\)](#page-208-0)
- Export [Graphic](#page-210-0) [\(on page 209\)](#page-210-0)
- Import [Graphic](#page-211-0) [\(on page 210\)](#page-211-0)
- Delete [Graphic](#page-212-0) [\(on page 211\)](#page-212-0)

Under custom, you can also create varied categories to efficiently organize your HMI graphics.

- Create [Category](#page-213-0) [\(on page 212\)](#page-213-0)
- Rename [Category](#page-213-1) [\(on page 212\)](#page-213-1)
- Delete [Category](#page-214-0) [\(on page 213\)](#page-214-0)

With the in-built SVG graphic editor, you can configure and animate the HMI graphics to meet your specific requirements.

- [Create](#page-215-0) Data Item [\(on page 214\)](#page-215-0)
- [Add Datalink Animation](#page-216-0) [\(on page 215\)](#page-216-0)
- [Add Color Animation](#page-218-0) [\(on page 217\)](#page-218-0)
- [Add Fill Animation](#page-219-0) [\(on page 218\)](#page-219-0)
- [Add Visibility Animation](#page-220-0) [\(on page 219\)](#page-220-0)
- [Delete Animation](#page-222-0) [\(on page 221\)](#page-222-0)

### **Add/Update Graphics to a Page**

When [designing application pages](#page-417-0) [\(on page 416\)](#page-417-0) in Operations Hub, you can drag-and-drop graphics to the page designer area.

In case you modified animation for a graphic that is already used in an application, then you need to update those graphic instances to render the data accurately. For example, to update an instance of a graphic called speedometer, do the following:

- 1. Open the application page where the speedometer is used.
- 2. Delete the speedometer. You have deleted the old instance of the speedometer.
- 3. On the **Visuals** tab under custom graphics, drag-and-drop or double-click the speedometer to add it back to the page. You have added the updated instance of the speedometer.
- 4. On the toolbar, select **Save**.

<span id="page-205-0"></span>You don't need to update graphic instances if you modified color, size, position, or shape of a graphic.

## Duplicate Graphic

This topic describes how to duplicate and create a new HMI graphic.

You cannot create a graphic with duplicate names in the same folder.

1. You can duplicate all HMI graphics under system and custom.

Go to **System> HMI Graphics> High Performance**.

Go to **Custom> HMI Graphics**

A list of HMI graphics appear.

- 2. Right-click the graphic you want to duplicate, and select **Duplicate Graphic**. A pop-up screen appears.
- 3. Do the following:
- a. Select a custom location path to save the new graphic.
- b. Enter a new name for the graphic.
- c. Select **Duplicate**.

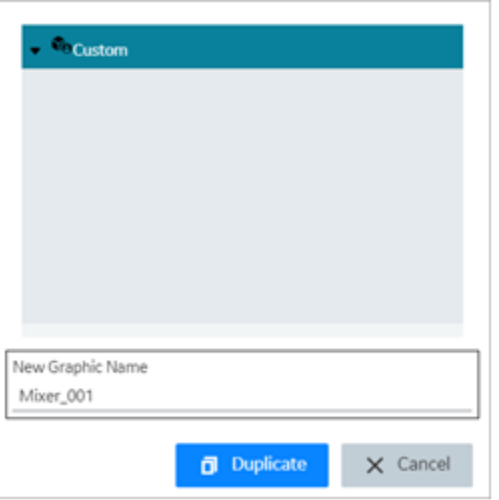

<span id="page-206-0"></span>You can access the newly created graphic under the custom plug-ins category.

## Create New Graphic

This topic describes how to create a new HMI graphic.

Using the SVG editor, you can create new HMI graphics from scratch apart from [duplicating existing](#page-205-0)  [graphics](#page-205-0) [\(on page 204\)](#page-205-0).

The following steps create a new SVG file. You can open the file in the editor to create interactive elements of an HMI graphic using the basic shapes, lines, etc.

- 1. Under custom graphics, select the folder category where you want to create and save the new graphic.
- 2. Right-click the folder and select **Add New Graphic**.

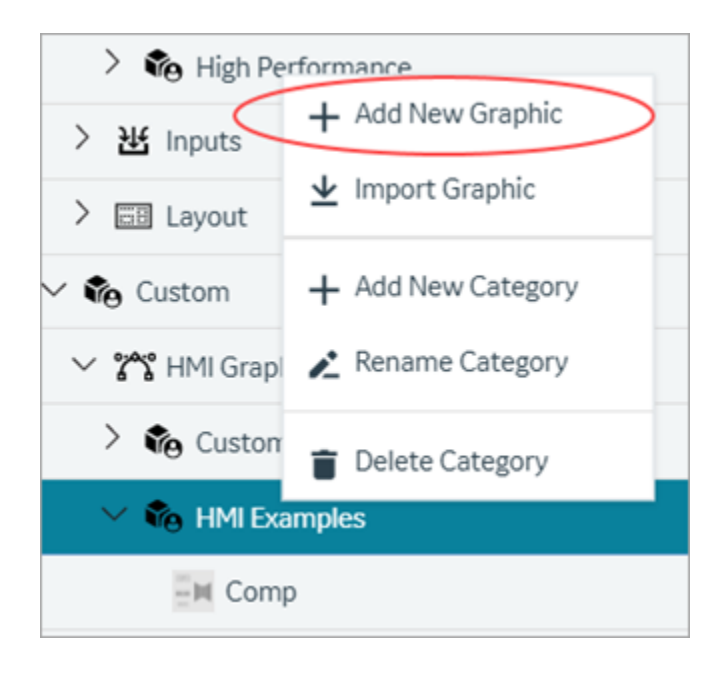

#### The **Add Graphic** screen appears.

- 3. Enter a name for the new graphic.
- 4. Select **Add Graphic**.

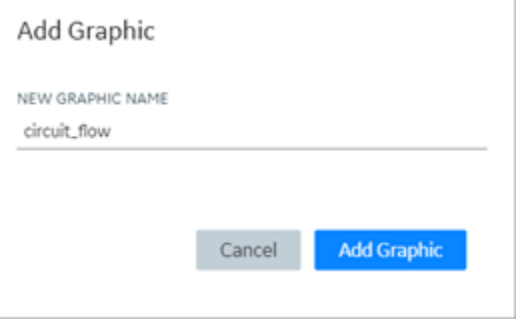

A blank SVG file is created with the name.

The newly created file is saved to the selected folder category.

- 1. Use the [edit option](#page-208-0) [\(on page 207\)](#page-208-0) to open the file in the SVG editor.
- 2. Use the SVG [editor](#page-222-1) tools [\(on page 221\)](#page-222-1) to create HMI graphics.

## <span id="page-207-0"></span>Rename Graphic

This topic describes how to rename a newly created HMI graphic plug-in.

[Duplicate](#page-205-0) Graphic [\(on page 204\)](#page-205-0)

- 1. Under **Custom** plug-ins, right-click the graphic you want to rename.
- 2. Select **Rename Graphic**.

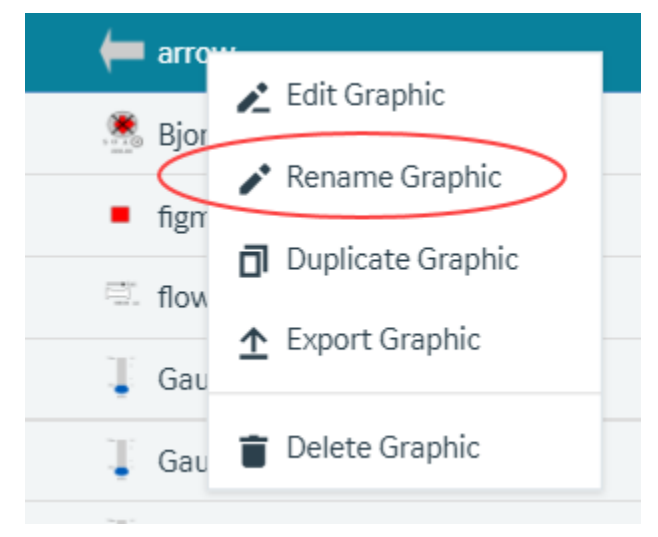

A confirmation dialog appears.

- 3. Enter a new name for the graphic.
- 4. Select **Rename** to save.

<span id="page-208-0"></span>The graphic is updated with a new name.

## Edit Graphic

This topic describes how to modify a HMI graphic plug-in.

You can modify custom HMI graphics only.

- 1. Under **Custom** plug-ins, right-click the graphic you want to modify.
- 2. Select **Edit Graphic**.

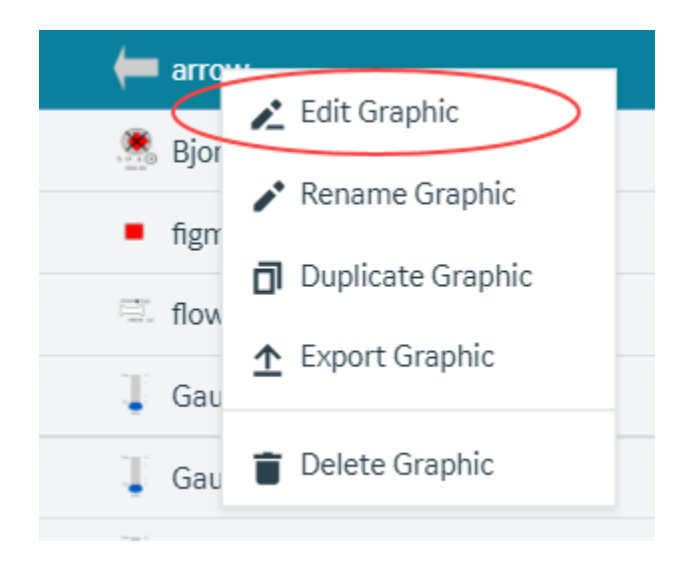

The graphic opens in an SVG editor.

3. On the components panel, access the following tabs to modify the graphic:

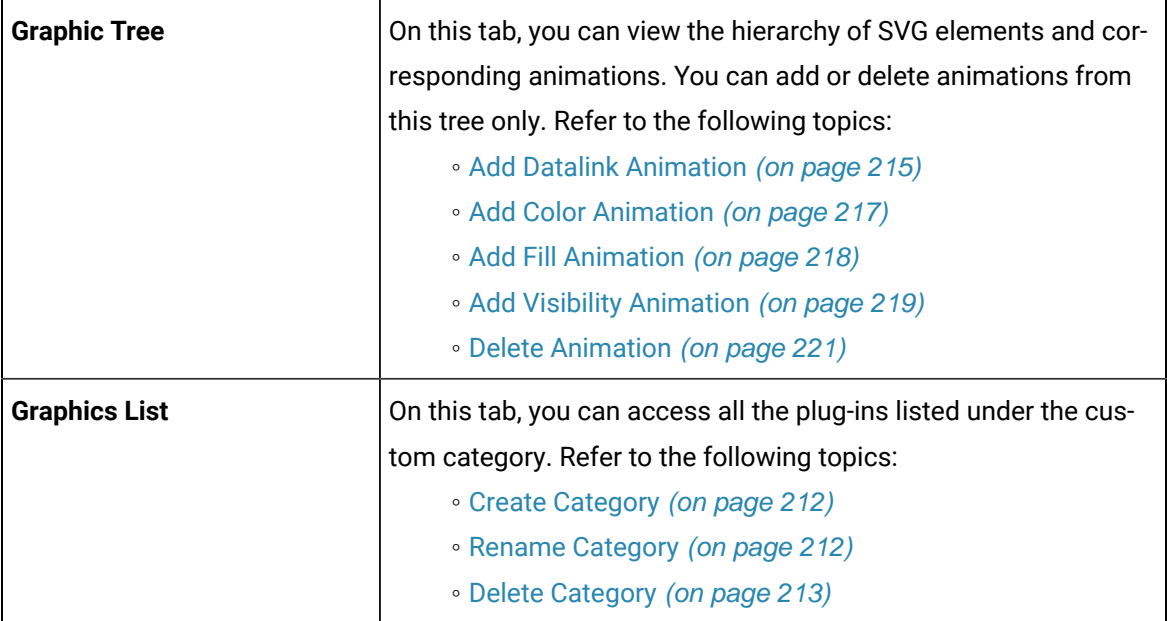

4. Save the changes made to the graphic.

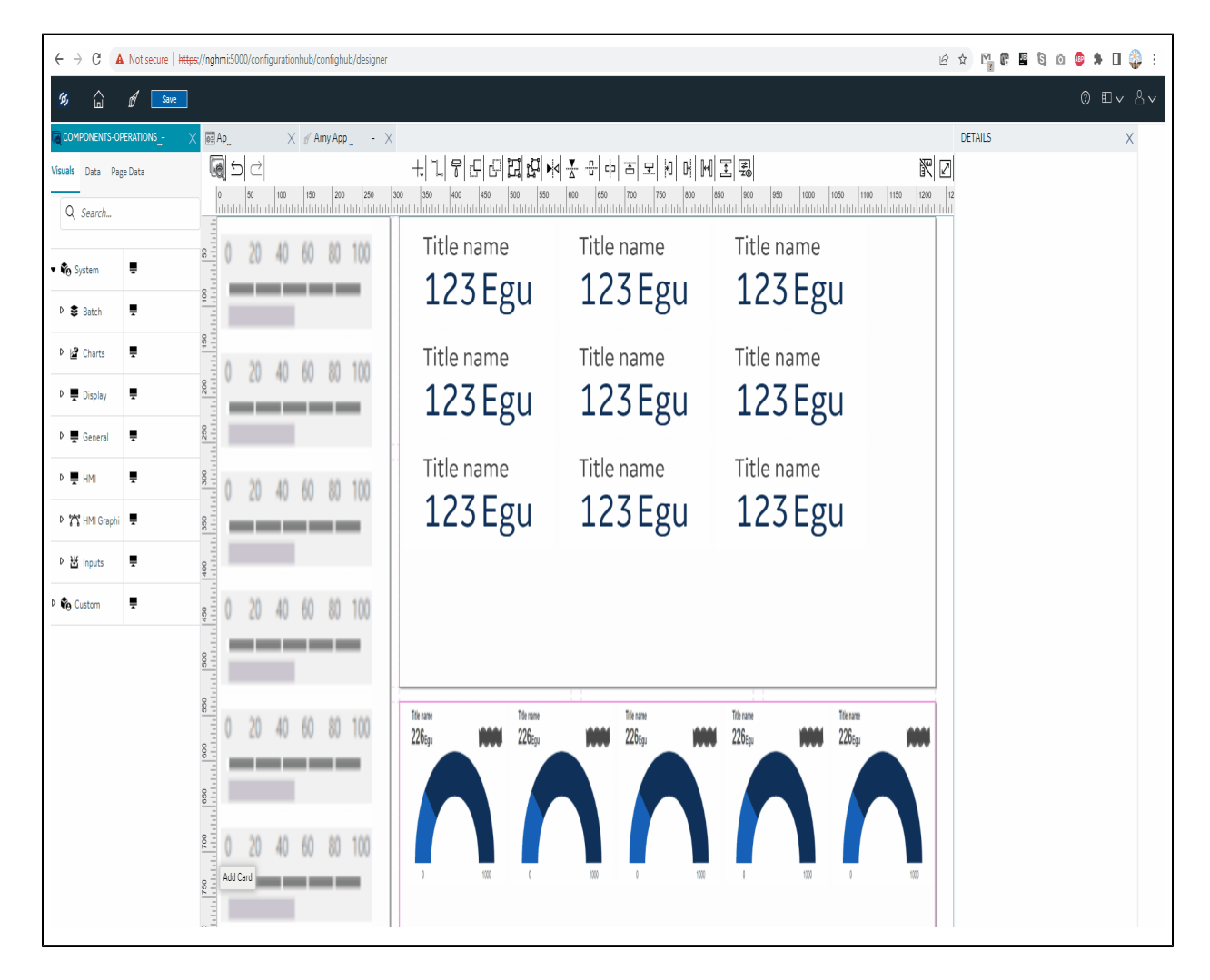

# <span id="page-210-0"></span>Export Graphic

This topic describes how to export a HMI graphic.

You can export and save graphics to re-use them across different systems. For example, a system integrator builds a valve graphic and implements it for various customers.

To import/export SVGs, refer to SVG [Editor](#page-222-1) Tools [\(on page 221\)](#page-222-1).

- 1. Under **Custom** plug-ins, right-click the graphic you want to export.
- 2. Select **Export Graphic**.

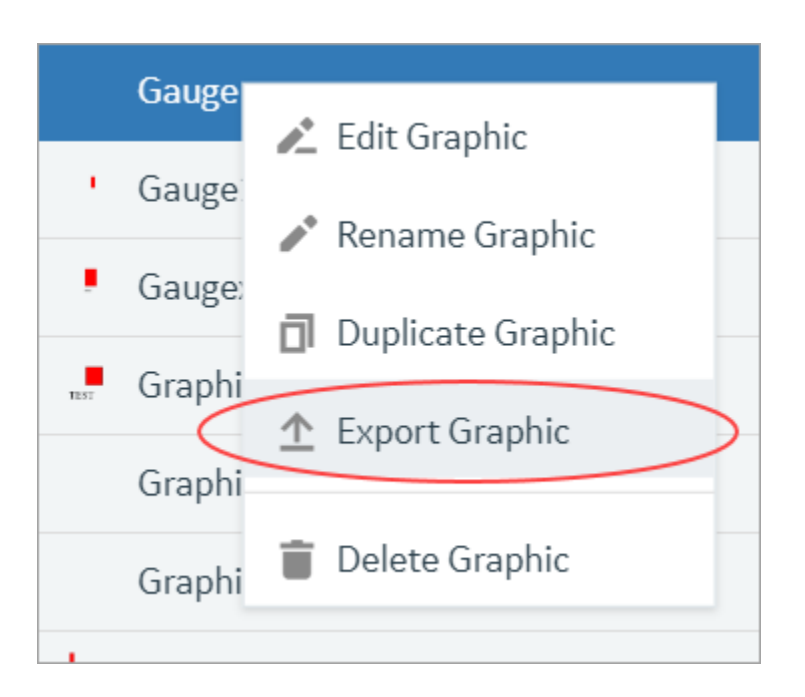

The export graphic screen appears.

3. Select **Export**.

<span id="page-211-0"></span>The file is exported and saved as a JSON file.

# Import Graphic

This topic describes how to import a HMI graphic.

HMI graphics are a combination of SVGs (visual shapes/text, etc.) and animated content stored in a JSON file. This file can be distributed across different Operations Hub systems using the export/import feature. Invalid JSON files will not get imported to Operations Hub.

To import/export SVGs, refer to SVG [Editor](#page-222-1) Tools [\(on page 221\)](#page-222-1).

- 1. Under **Custom** plug-ins, right-click the folder where you want to import a graphic.
- 2. Select **Import Graphic**.

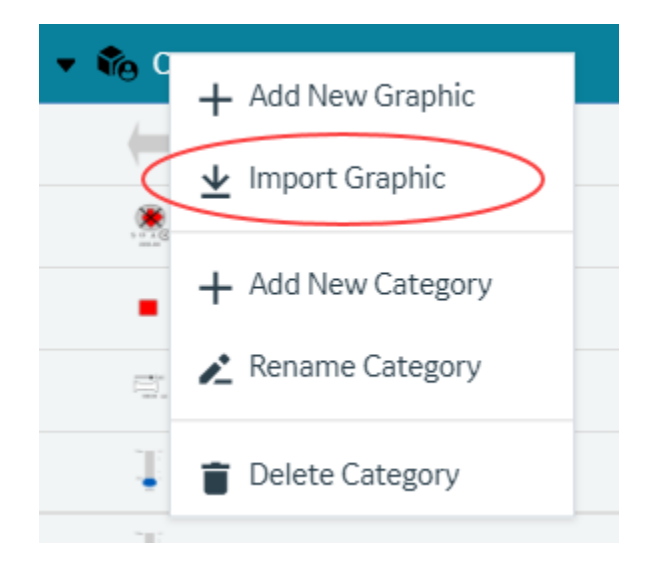

- 3. Browse the system and locate the JSON file you want to import.
- 4. Select **Import**.

<span id="page-212-0"></span>The file is imported to the folder.

# Delete Graphic

This topic describes how to delete a HMI graphic plug-in.

- 1. Under **Custom** plug-ins, right-click the graphic you want to delete.
- 2. Select **Delete Graphic**.

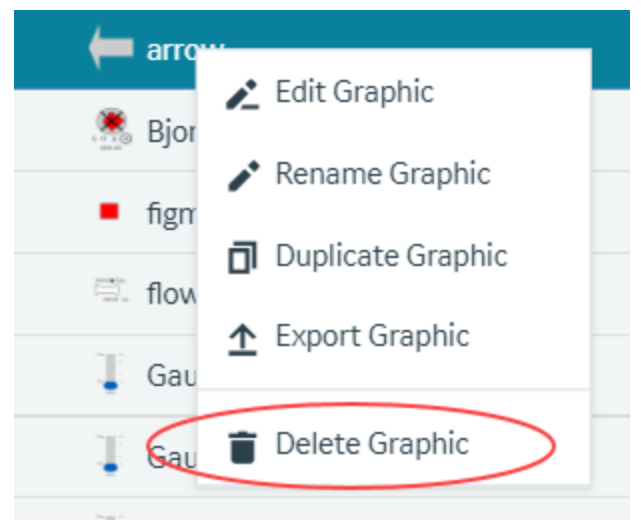

A confirm dialog appears.

3. Select **Yes**

<span id="page-213-0"></span>The graphic is deleted from Operations Hub.

## Create Category

This topic describes how to create folders and sub-folders to categorize custom graphics.

You can also create categories on the components panel while editing [graphics](#page-208-0) [\(on page 207\)](#page-208-0).

1. To create a category for the first time under **Custom**, right-click **HMI Graphics** and select **Add New Category**.

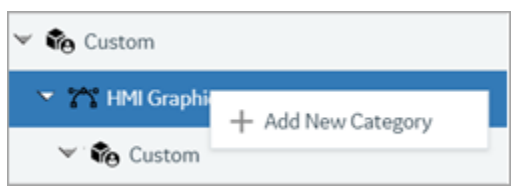

Hereafter, you can create categories at every level. Right-click the folder where you want to create a category and select **Add New Category**.

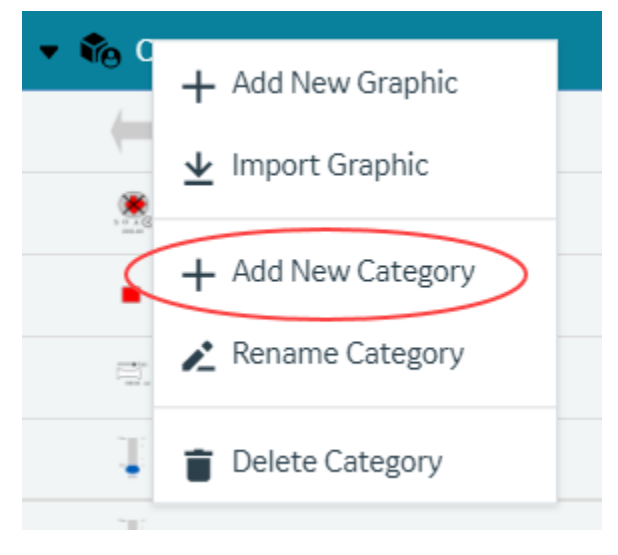

The **Add Category** screen appears.

- 2. Enter a name for the new category.
- 3. Select **Add Category**.

A folder with the given name is created.

## <span id="page-213-1"></span>Rename Category

This topic describes how to rename the folder categories.

Create [Category](#page-213-0) [\(on page 212\)](#page-213-0)

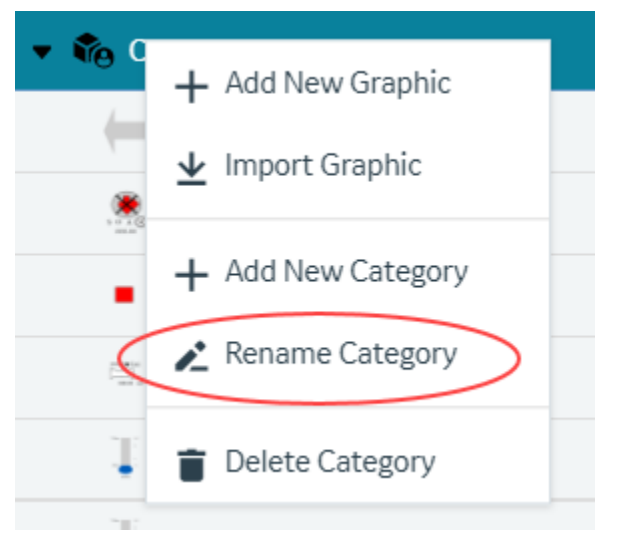

1. Right-click the folder you want to rename and select **Rename Category**.

A screen appears with the current folder name.

2. Enter a new name and select **Rename**. The folder category is saved with the new name.

## <span id="page-214-0"></span>Delete Category

This topic describes how to delete the folder categories.

#### Create [Category](#page-213-0) [\(on page 212\)](#page-213-0)

If you want to delete any custom folder/sub-folder, first delete the graphics within the folder.

1. Right-click the folder you want to delete and select **Delete Category**.

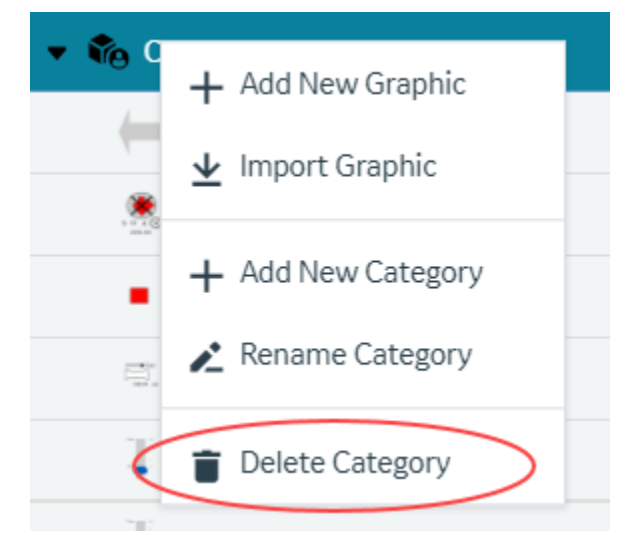

A confirmation screen to confirm the delete action appears.

2. Select **Yes**.

The folder category is deleted.

## <span id="page-215-0"></span>Create Data Item

This topic describes how to create data items for SVG graphics.

Data items are used to configure SVG graphic properties. You can create only one data item for each graphic. By default, every graphic has a data item attached to it. You can modify or delete the default data item. In the following steps, you can create a data item in case you deleted the default data item.

1. Open a graphic in the SVG editor.

Refer to Edit [Graphic](#page-208-0) [\(on page 207\)](#page-208-0).

2. On the components panel > **Graphic Tree** tab, select **Data**.

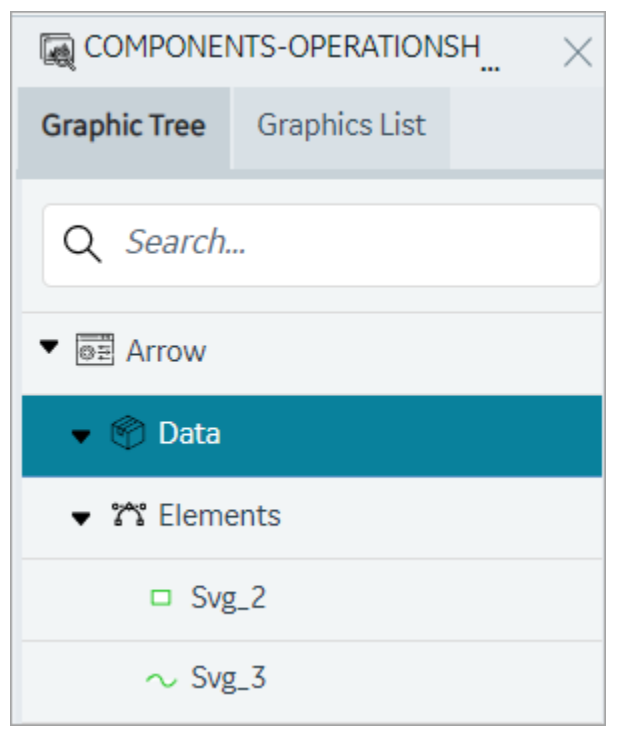

**Data Items** appears on the details panel.

3. Select **+** icon.
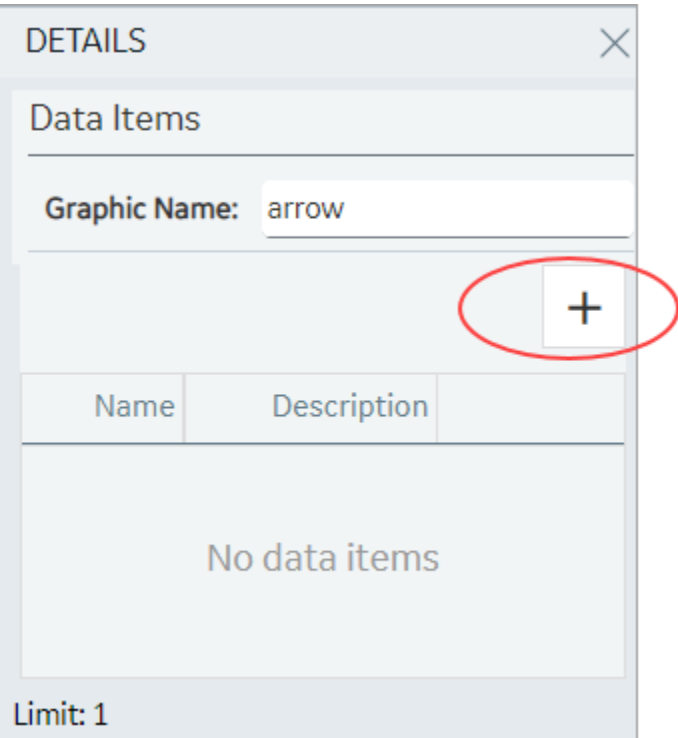

- 4. Enter a **Name** and **Description** for the data item.
- 5. Select **Update**.

The data item is created with options to modify and delete the item.

# Add Datalink Animation

This topic describes how to animate text for SVG graphics.

In SVG, you can create text elements and animate them. You can also use input data to create dynamic and interactive animations by linking data to the animation properties. At runtime, the animation is executed based on the data. For example, change in color of an element based on data values.

- 1. Right-click the element you want to animate.
- 2. Select **Add DataLink Animation**.

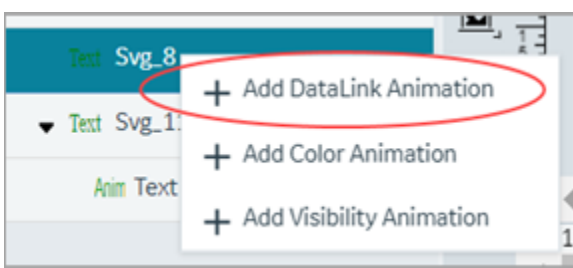

Adds an entry for text animation under the element.

- 3. On the Details panel, access the text animation properties for the entry.
- 4. Enter information in the following fields:

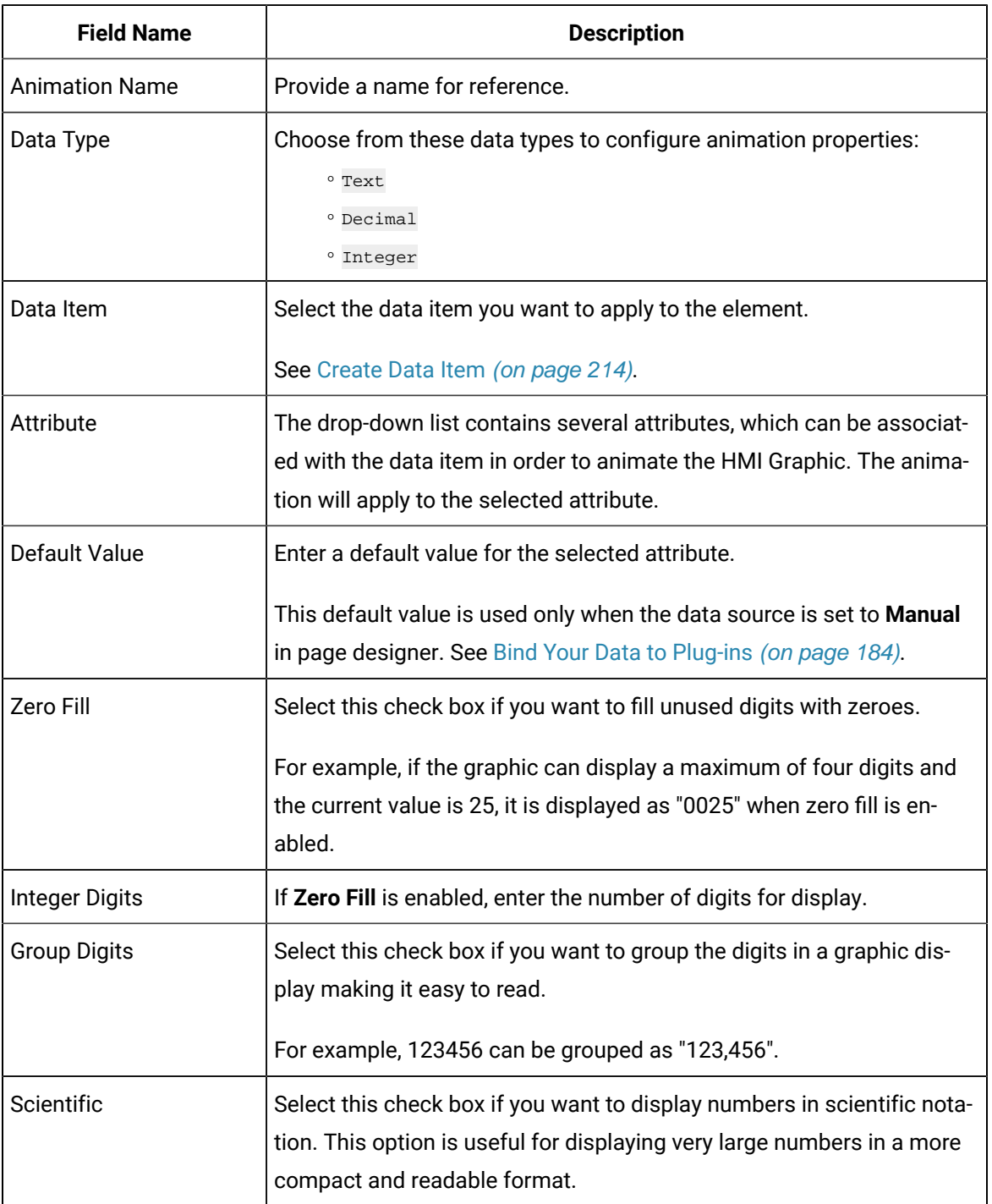

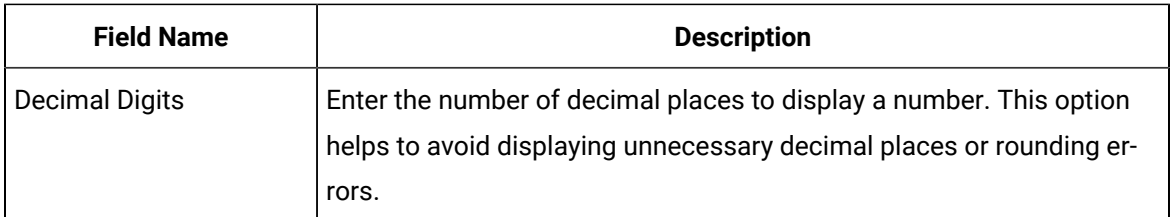

5. On the toolbar, select **Save**.

# Add Color Animation

This topic describes how to create color animation for SVG graphics.

You can animate to change the color of the SVG graphic element.

- 1. Right-click the element you want to animate.
- 2. Select **Add Color Animation**.

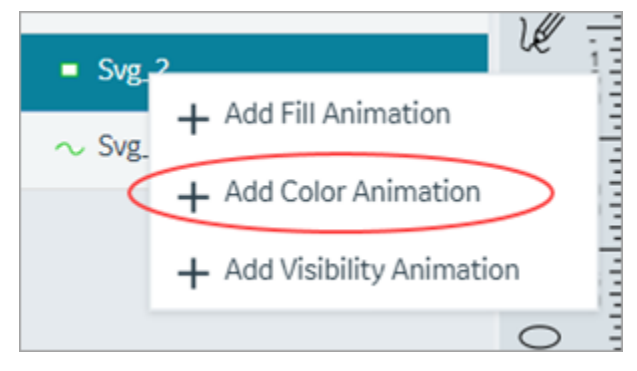

Adds an entry for color animation under the element.

- 3. On the Details panel, access the color animation properties for the entry.
- 4. Enter information in the following fields:

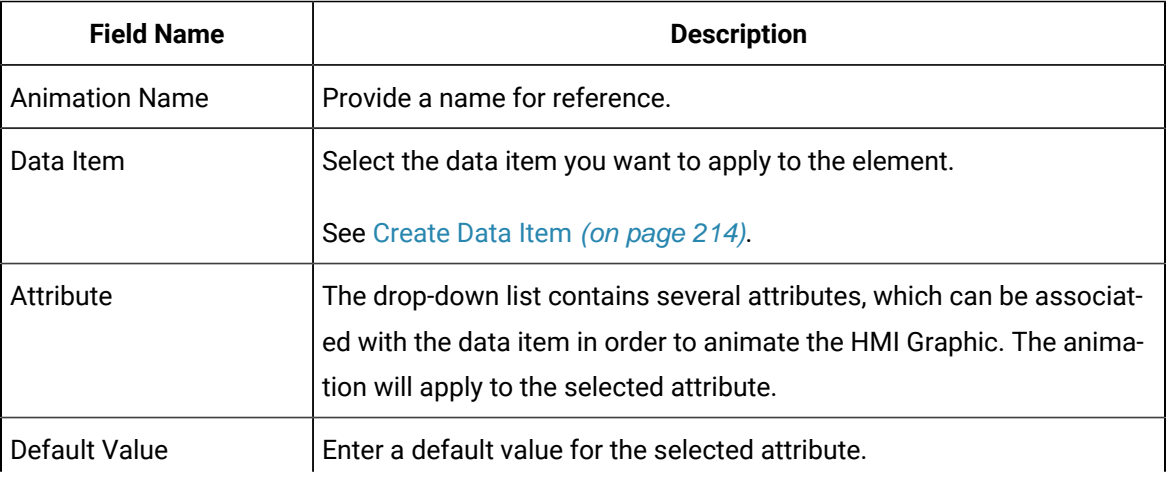

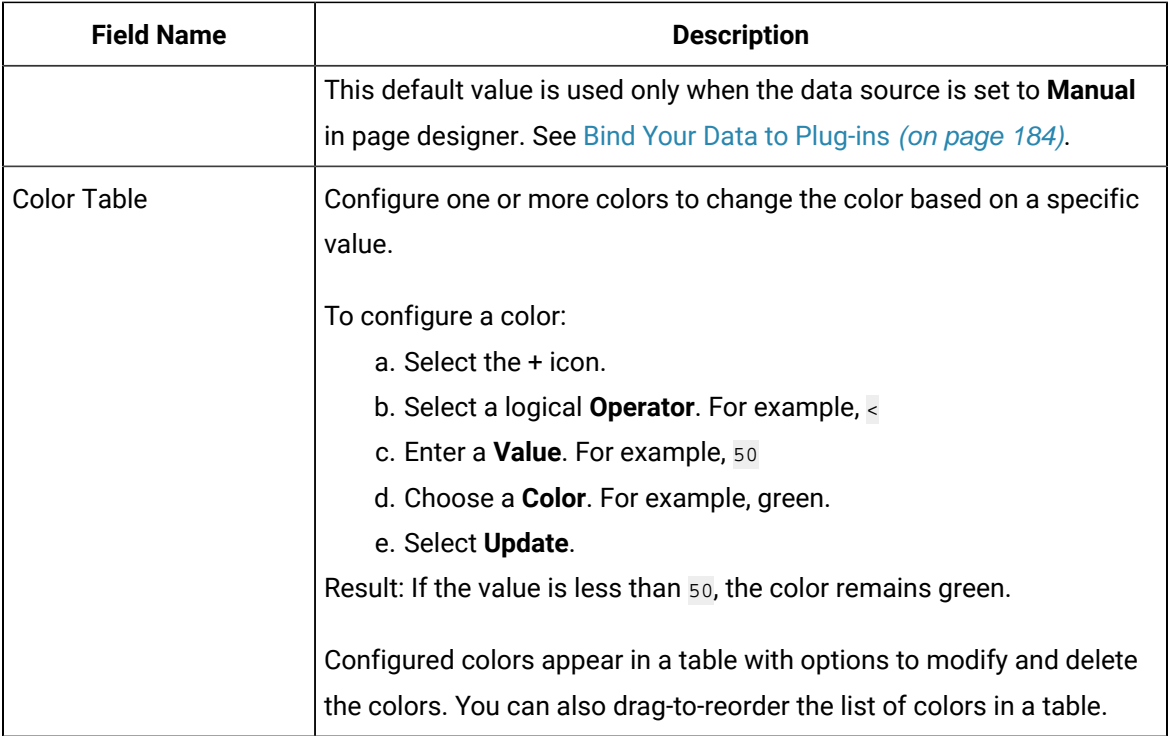

5. On the toolbar, select **Save**.

# Add Fill Animation

This topic describes how to create fill animation for SVG graphics.

You can animate the fill color of the SVG graphic element.

- 1. Right-click the element you want to animate.
- 2. Select **Add Fill Animation**.

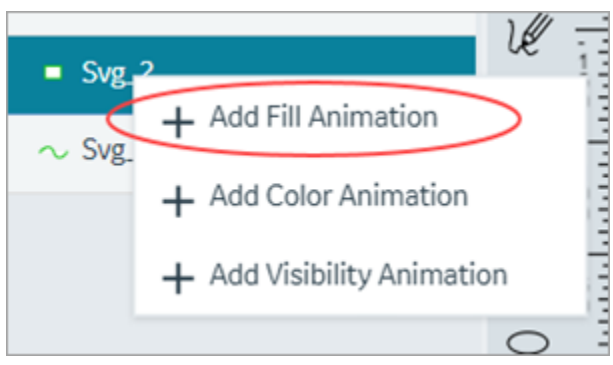

Adds an entry for fill animation under the element.

- 3. On the Details panel, access the fill animation properties for the entry.
- 4. Enter information in the following fields:

Need to make distinction between level, min, and max. Each of these three properties have ability to define data item, attribute, and default

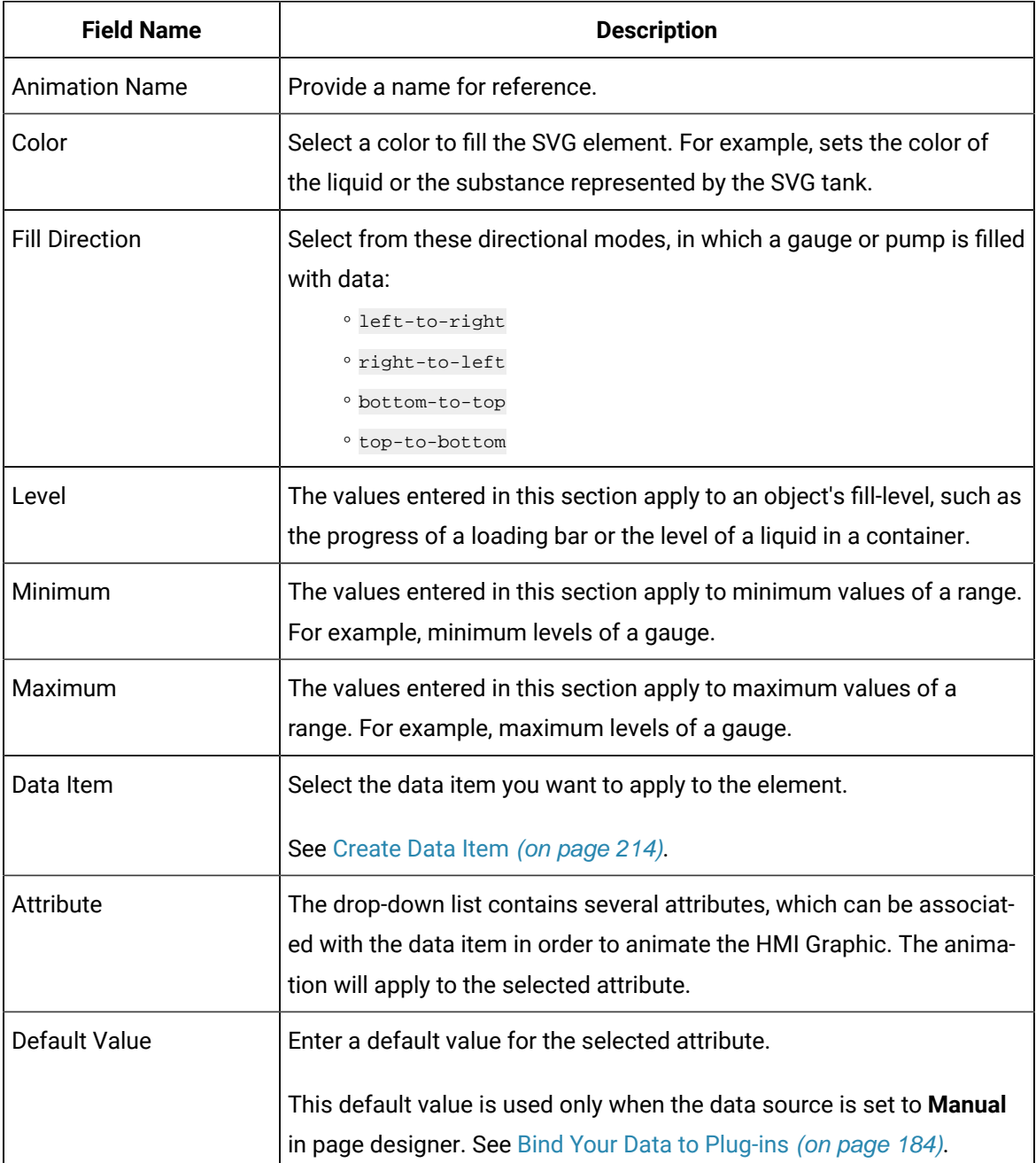

5. On the toolbar, select **Save**.

# Add Visibility Animation

This topic describes how to create visibility animation for SVG graphics.

Lets you control the visibility of graphical elements.

- 1. Right-click the element you want to animate.
- 2. Select **Add Visibility Animation**.

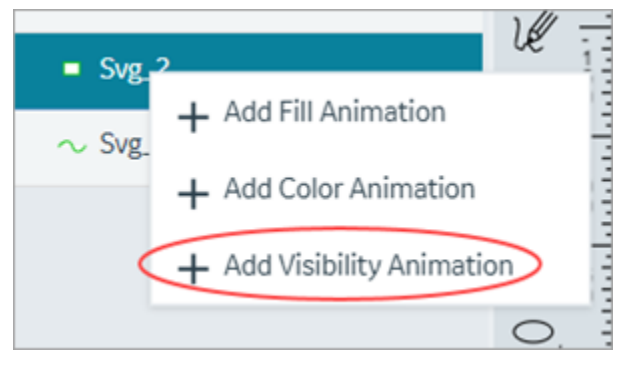

Adds an entry for visibility animation under the element.

- 3. On the Details panel, access the visibility animation properties for the entry.
- 4. Enter information in the following fields:

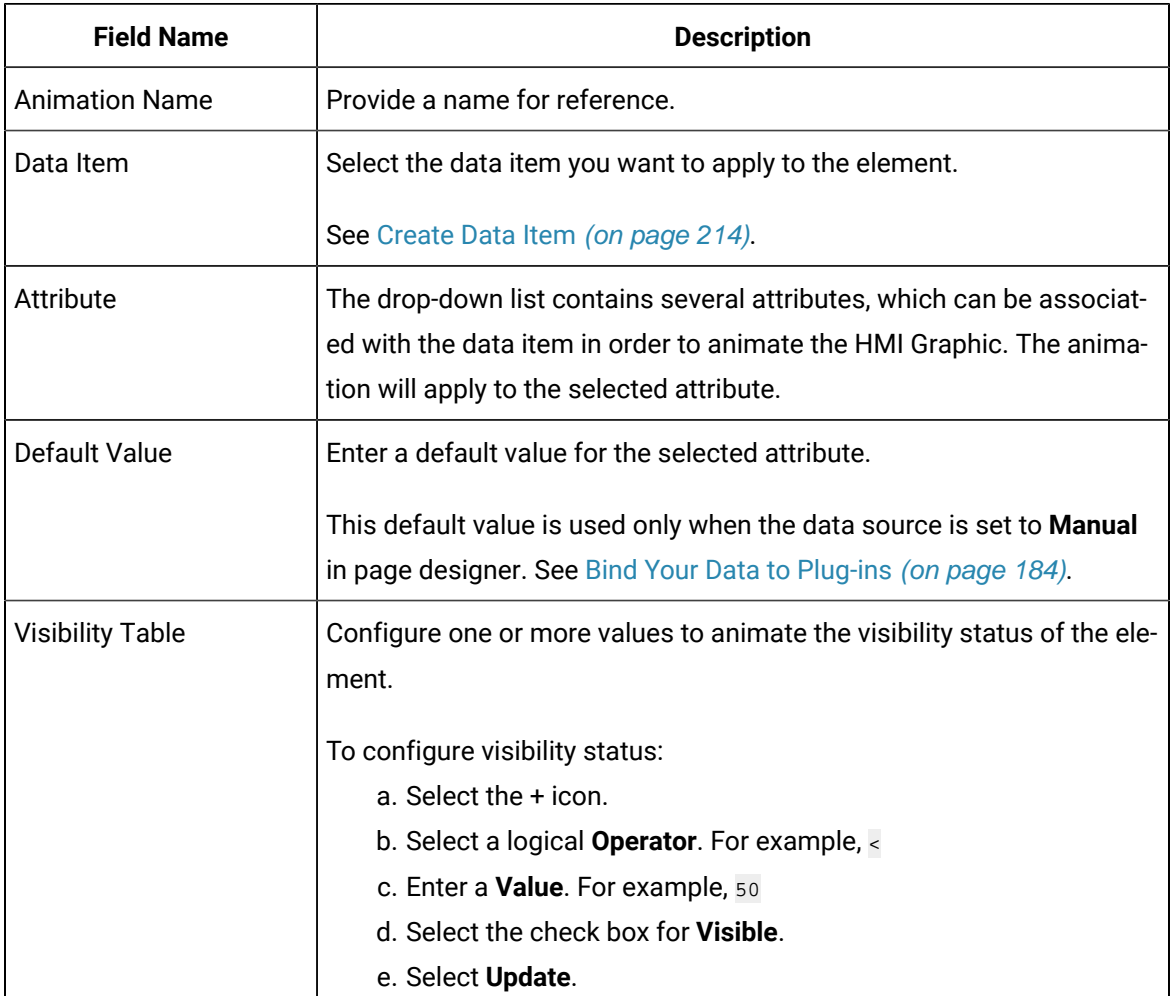

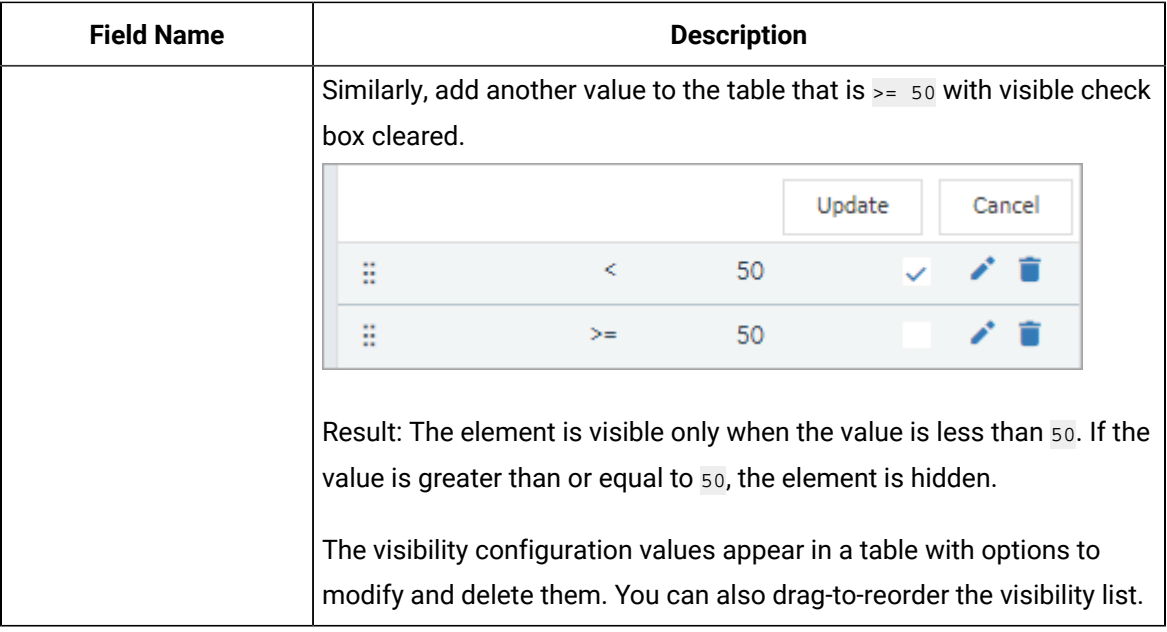

5. On the toolbar, select **Save**.

## Delete Animation

This topic describes how to delete animation for SVG graphics.

You can delete text, color, fill, and visibility animation.

- 1. Right-click the animation you want to delete.
- 2. Select **Delete Animation**.

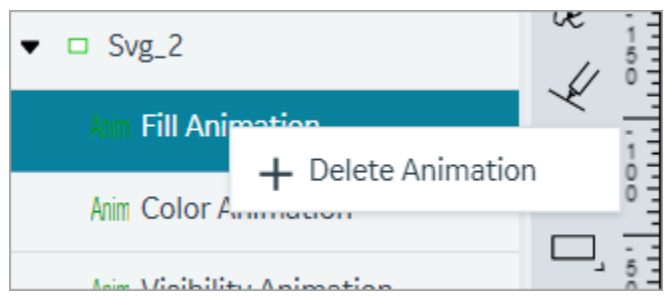

The animation is deleted.

# SVG Editor Tools

This topic describes SVG editor tools.

You can modify SVG files using the SVG editor's user-friendly interface.

# **Side Toolbar Options**

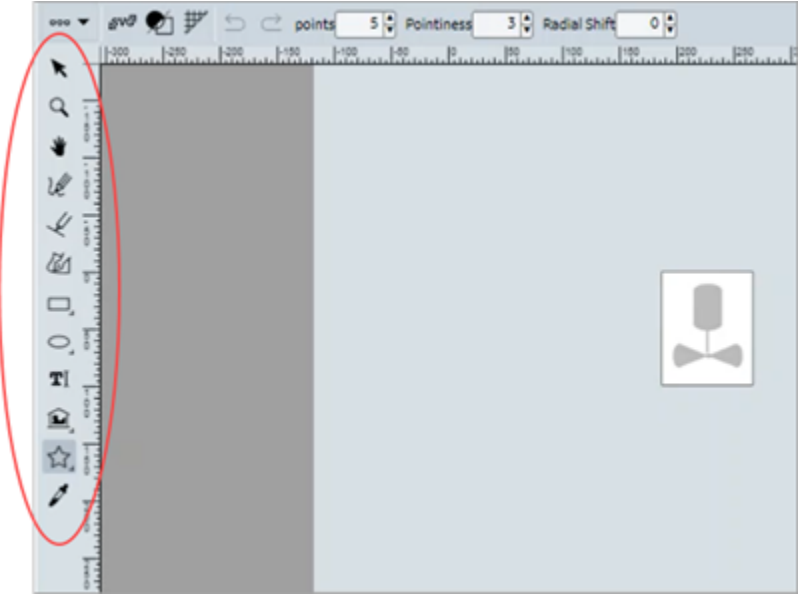

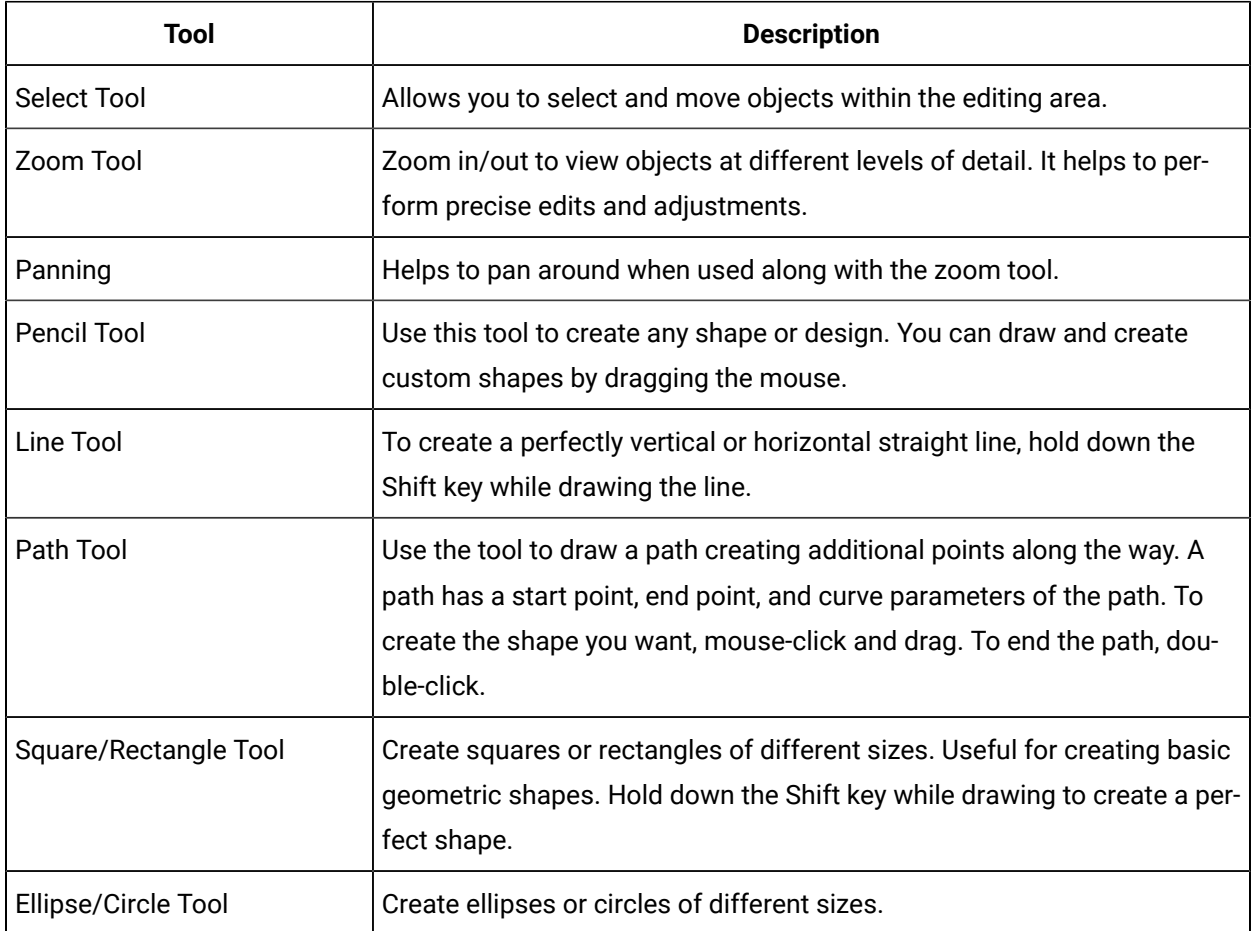

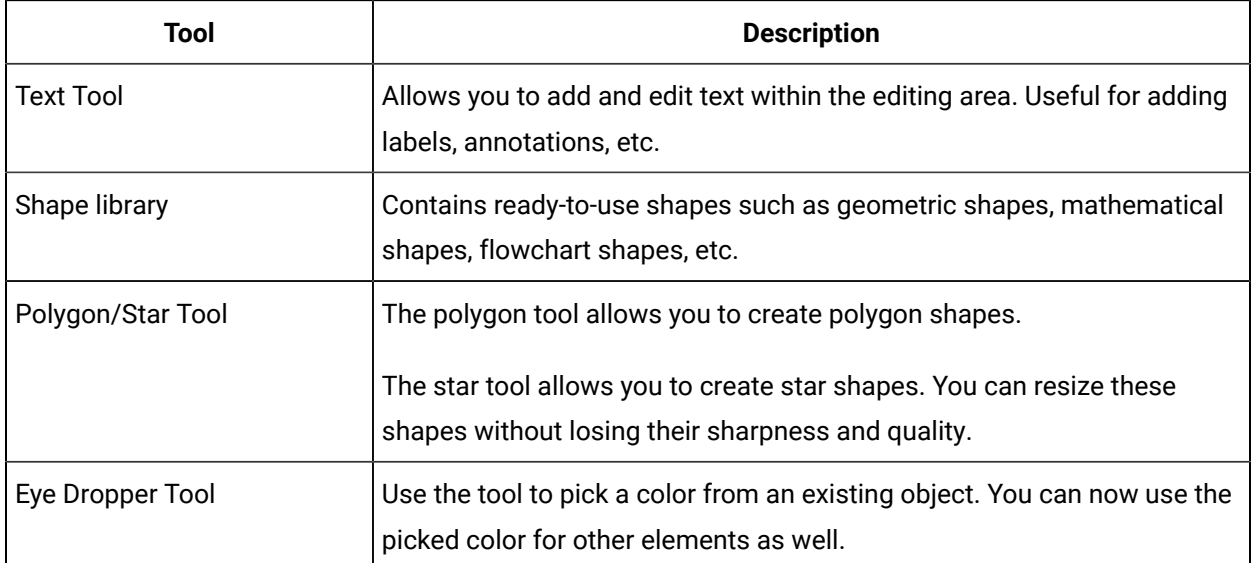

## **Top Toolbar Options**

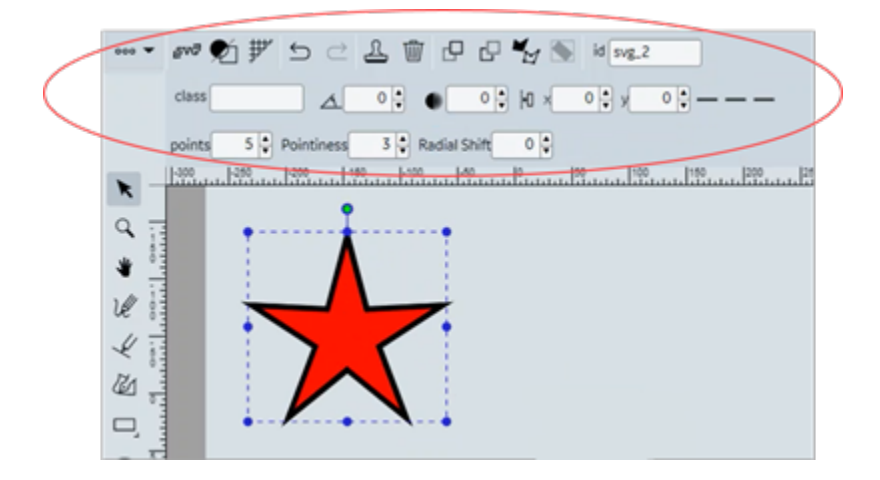

The options in the top toolbar may vary based on the selected objects.

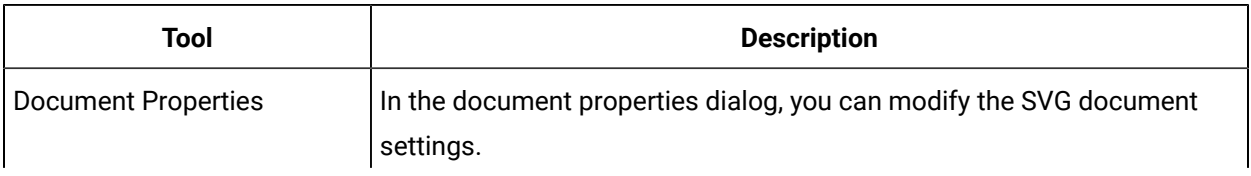

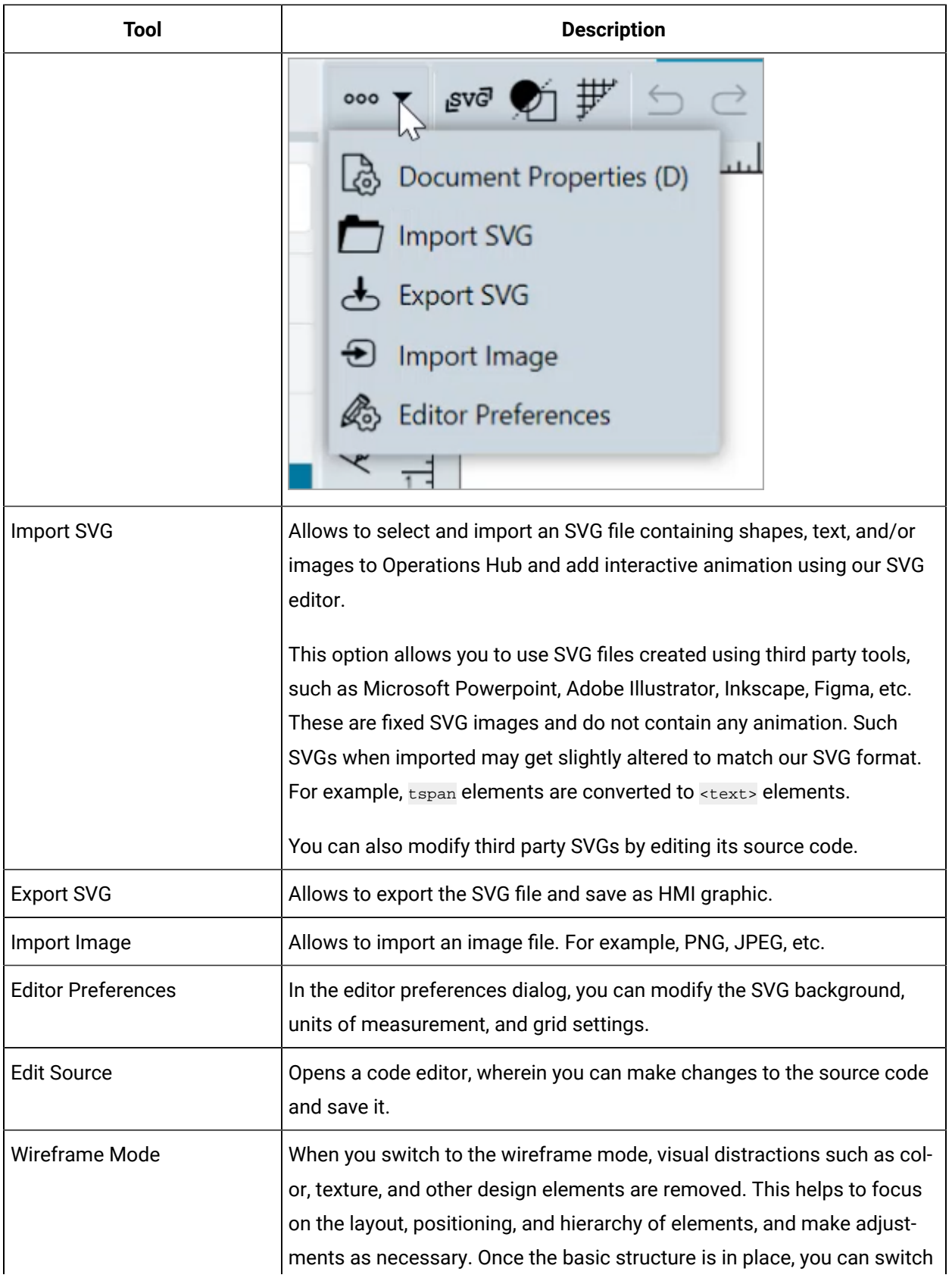

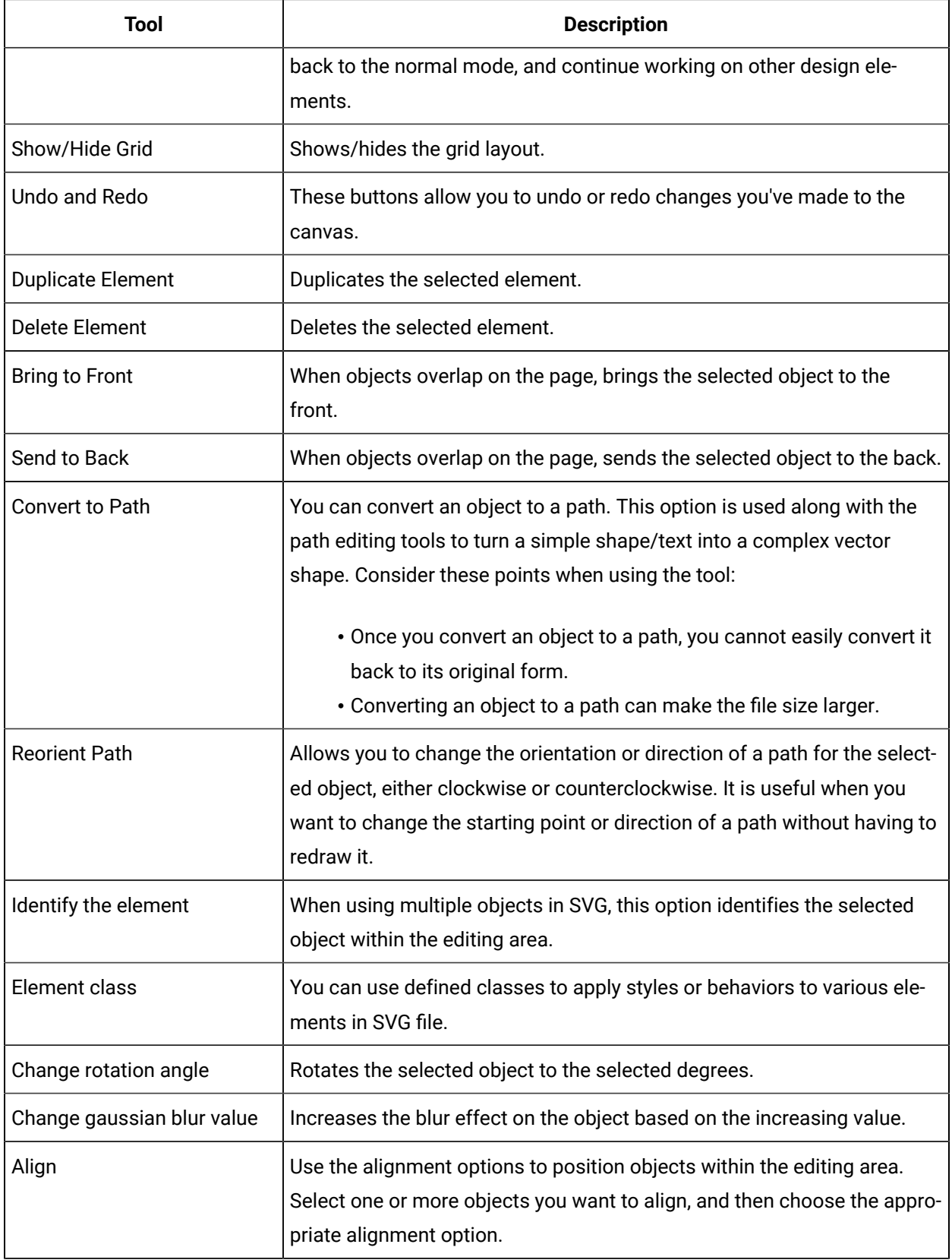

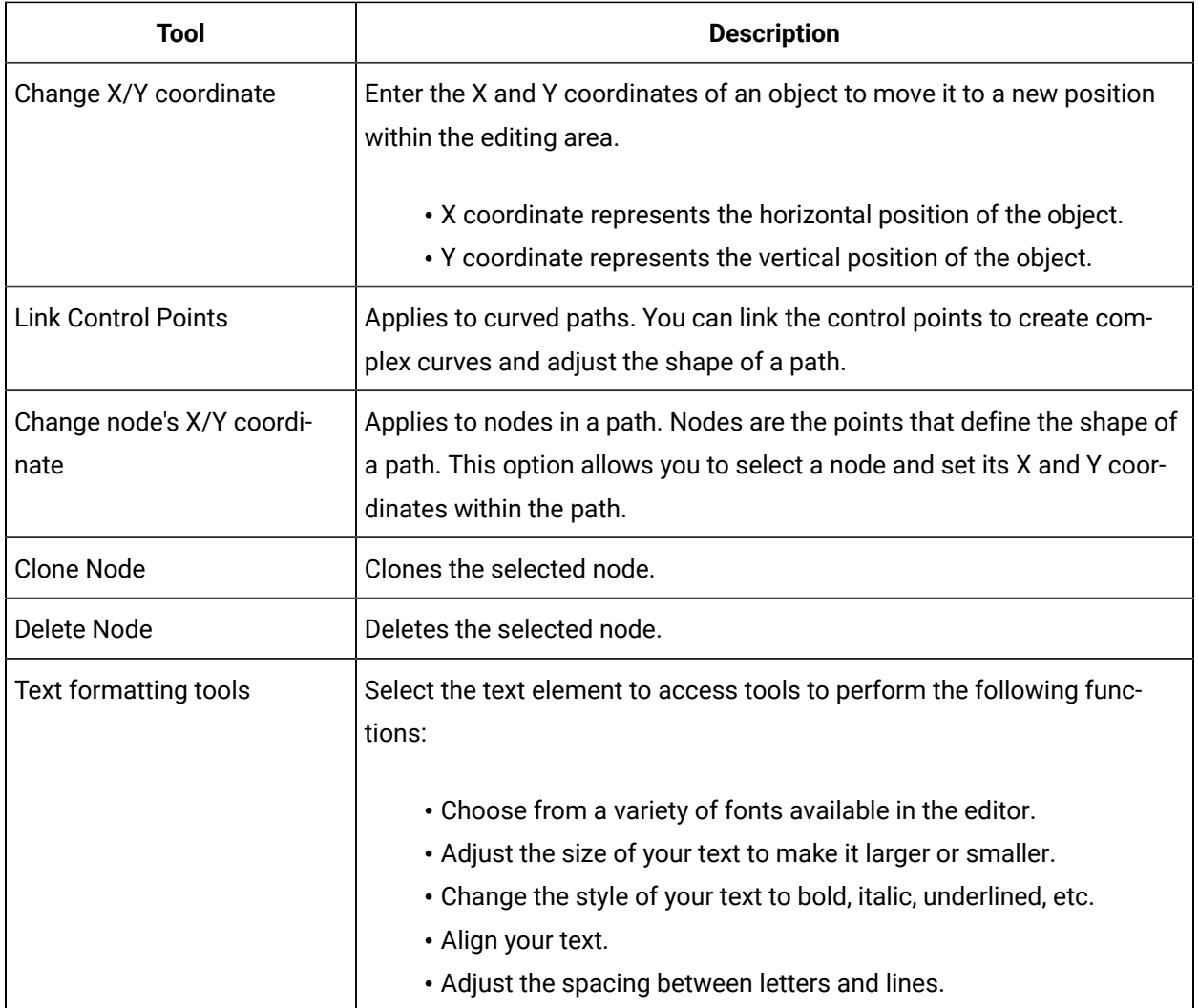

# **Bottom Toolbar Options**

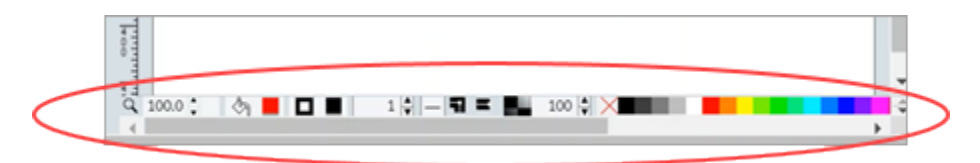

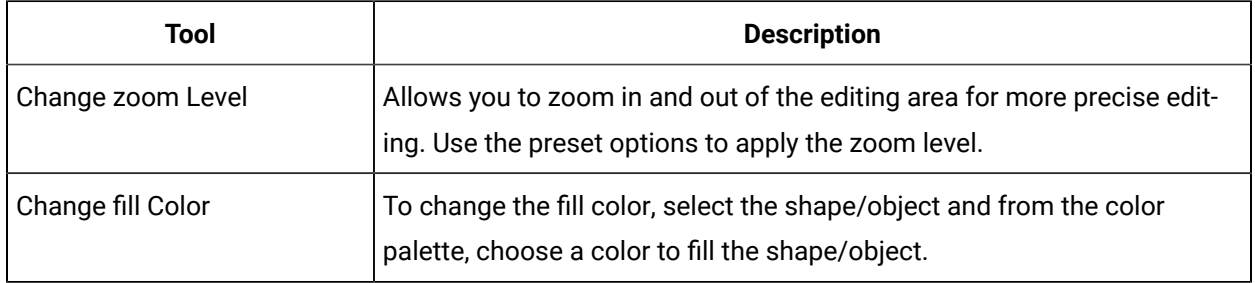

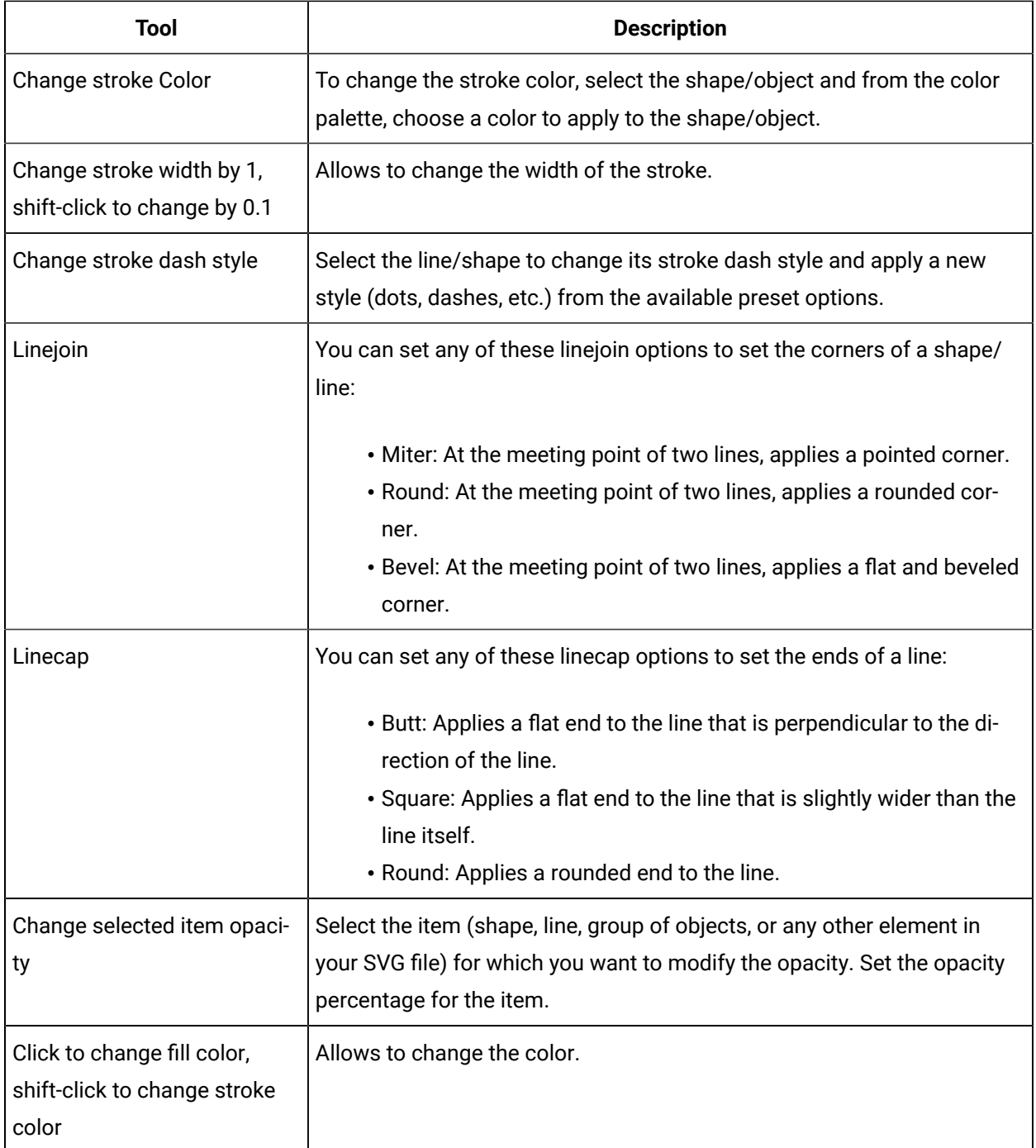

# Applications

# About Applications

Operations Hub provides a user-friendly interface to create application components such as database tables (called entities), queries, events, email templates, users, and so on, without the need to write code. You can then develop applications using these components. To develop an application, you will perform the following tasks:

- 1. Create all the components that are required for the application.
- 2. Create the pages and dashboards for the application.
- 3. Apply themes, define the navigation details.
- 4. Access and test the application.
- 5. Provide users access to the application.

## **Note:**

If you have installed only the Operations Hub add-on for Historian, you cannot create an application or components of an application. You can only access the Historian analysis application.

Suppose you want to create an application that will send an email notification if the temperature recorded by a sensor exceeds 40 degrees Celsius. In this case, you will perform the following tasks:

- 1. Create an email template, which will contain the text and event parameters that you want to send in the email.
- 2. Create an event that will be triggered when the temperature recorded by the sensor exceeds 40 degrees Celsius.
- 3. Add an action to the event to define the recipients and send an email using the email template that you have created.
- 4. Create a page to display the sensor data. You can display the data using components such as text, gauges, or historical trend charts.
- 5. Add an event settings component to the page to allow application users to turn the event on or off.

# Grant Access to an Application for an Individual User (Classic)

Steps for Operations Hub classic version.

Log in to Operations Hub.

By default, all the developers can access all the applications that they have developed. Application users, however, can access only the applications to which they are granted access. You can also grant access to a role.

## **Note:**

 $\mathcal{L}$ 

A user must be a member of the iqp.user group in order to be assigned to an App.

1. In the main navigation menu, select **APPS**.

The **APPS** workspace appears.

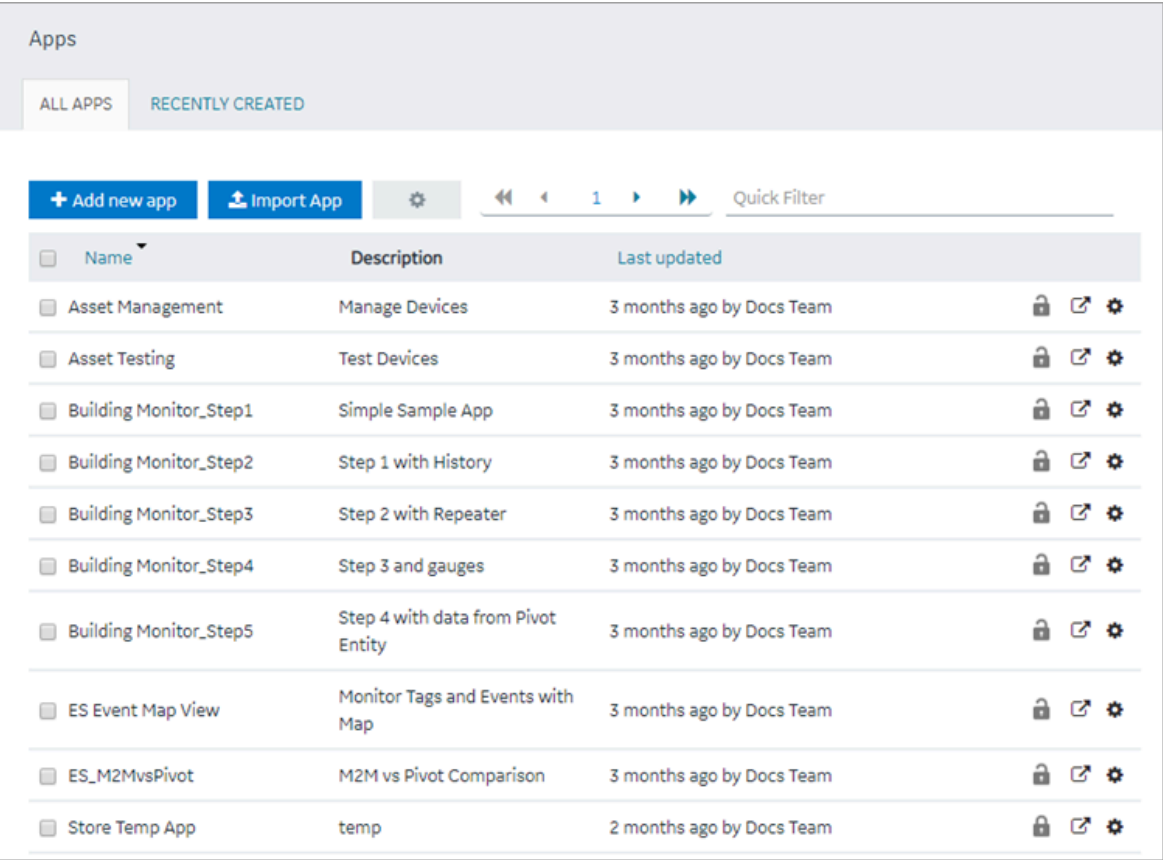

2. In the **Name** column, select the application to which you want to grant access.

The **PAGES** workspace appears.

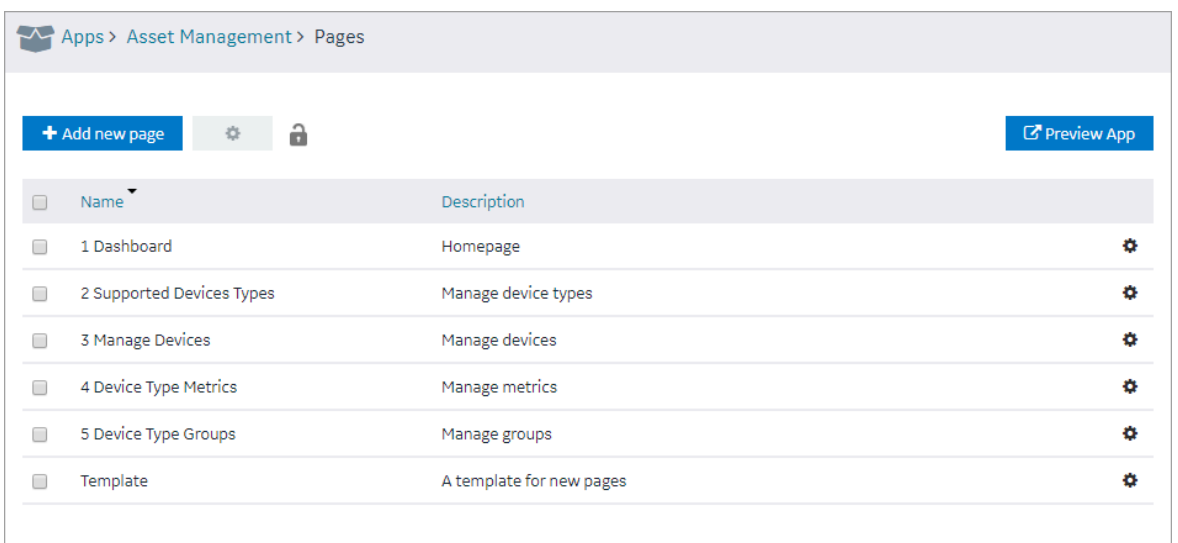

3. In the main navigation menu, select **APP USERS**.

The **APP USERS** workspace appears, displaying a list of application users created in the site.

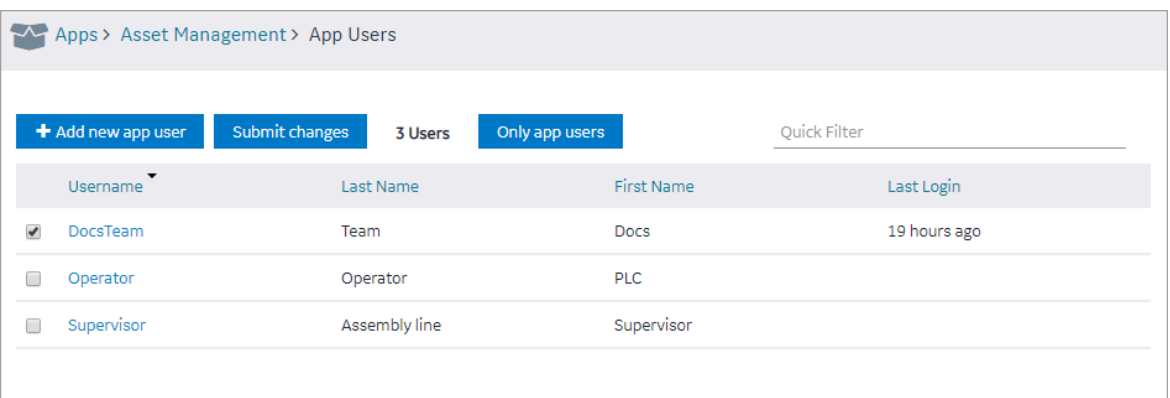

4. In each row containing an application user to whom you want to grant access, select the check box, and then select **Submit changes**.

The selected users can now access the application.

# Grant Access to an Application for a Group (Classic)

Steps for Operations Hub classic version.

Log in to Operations Hub.

By default, all the developers can access all the applications that they have developed. Application users, however, can access only the applications to which they are granted access. You can also grant access to a role.

## **Note:**

 $\mathcal{L}$ 

A user must be a member of the iqp.user group in order to be assigned to an App.

1. In the main navigation menu, select **APPS**.

The **APPS** workspace appears.

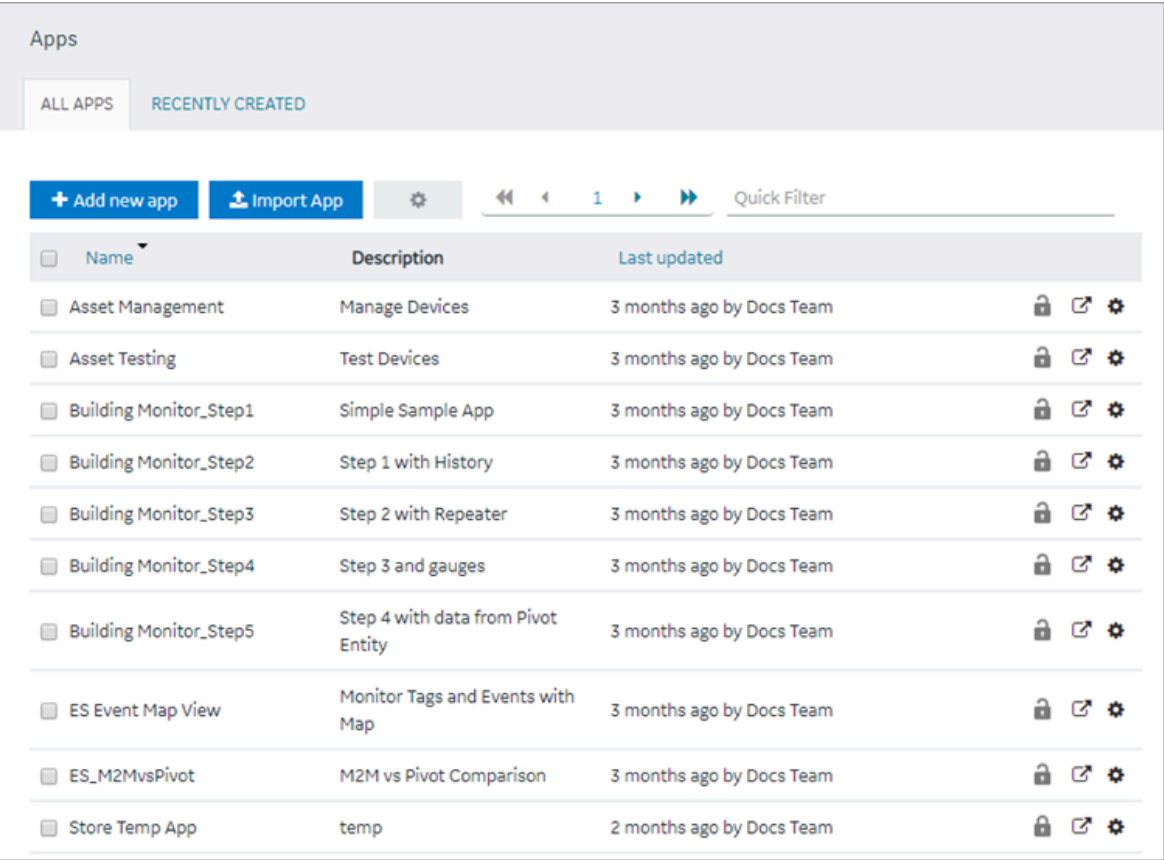

2. In the **Name** column, select the application to which you want to grant access.

The **PAGES** workspace appears.

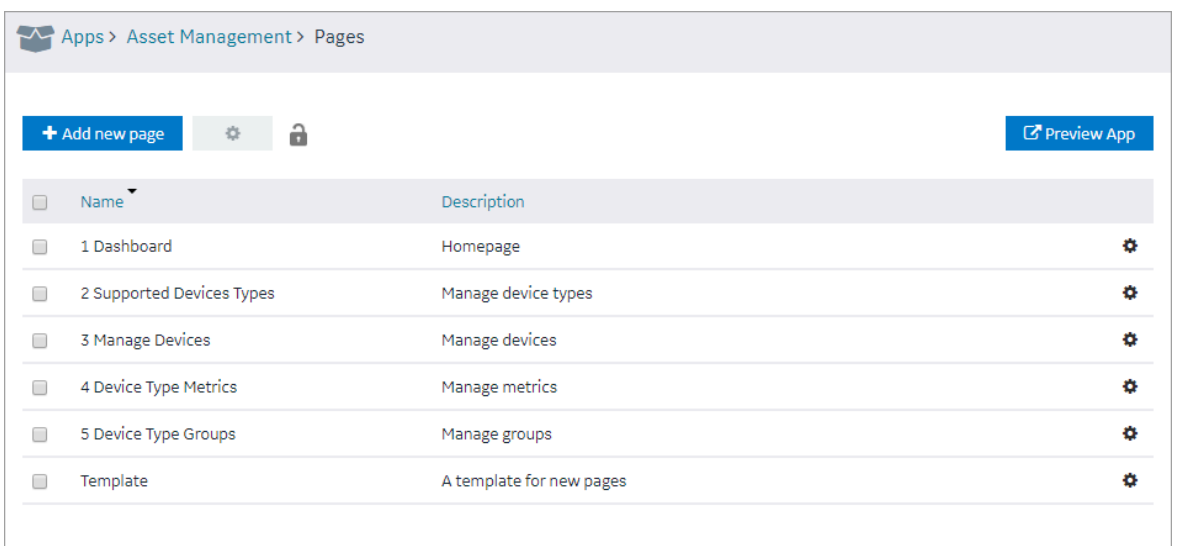

3. In the main navigation menu, select **APP GROUPS**.

The **APP GROUPS** workspace appears, displaying the list of UAA groups for the UAA connected to this instance Operations Hub.

4. In each row containing an application user to whom you want to grant access, select the check box, and then select **Submit changes**.

The selected groups can now access the application.

# Access an Application (Classic)

Steps for Operations Hub classic version.

Log in to Operations Hub.

To access applications in the latest version of Operations Hub, refer to [Navigation](#page-164-0) Panel [\(on page 163\)](#page-164-0).

1. In the main navigation menu, select **APPS**.

The **APPS** workspace appears.

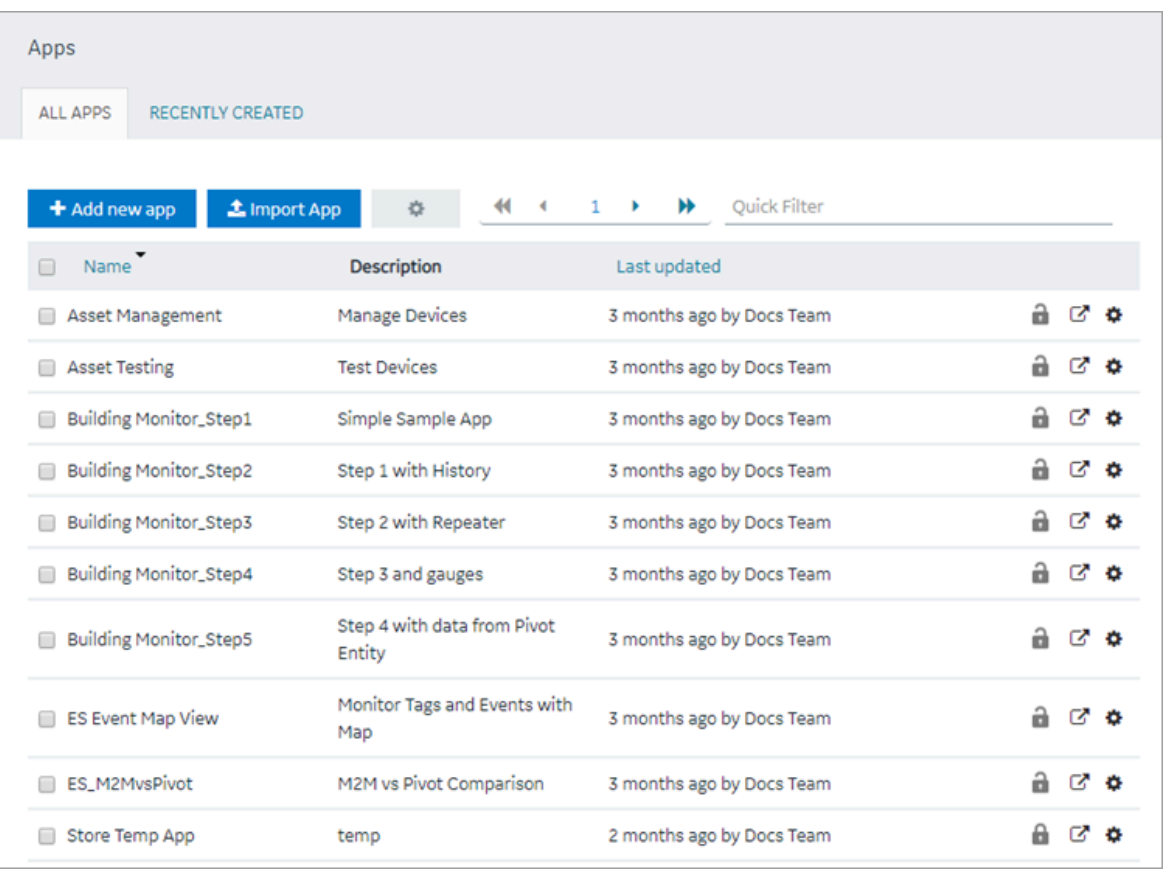

- 2. In the row containing the application that you want to access, select  $\overline{C}$ .
- 3. If you want to access the application in a web browser, select **Open**. If, however, you want to access the application on a mobile device, scan the QR code using the device. The application appears in a new browser tab or on your mobile device.

If upgrading to Operations Hub 2.0, please note that every application can be referenced by an URL. All hardcoded links to applications must be updated with the new URLs.

# Access a Recently Created Application (Classic)

Steps for Operations Hub classic version.

Log in to Operations Hub.

1. In the main navigation menu, select **APPS**. The **APPS** workspace appears.

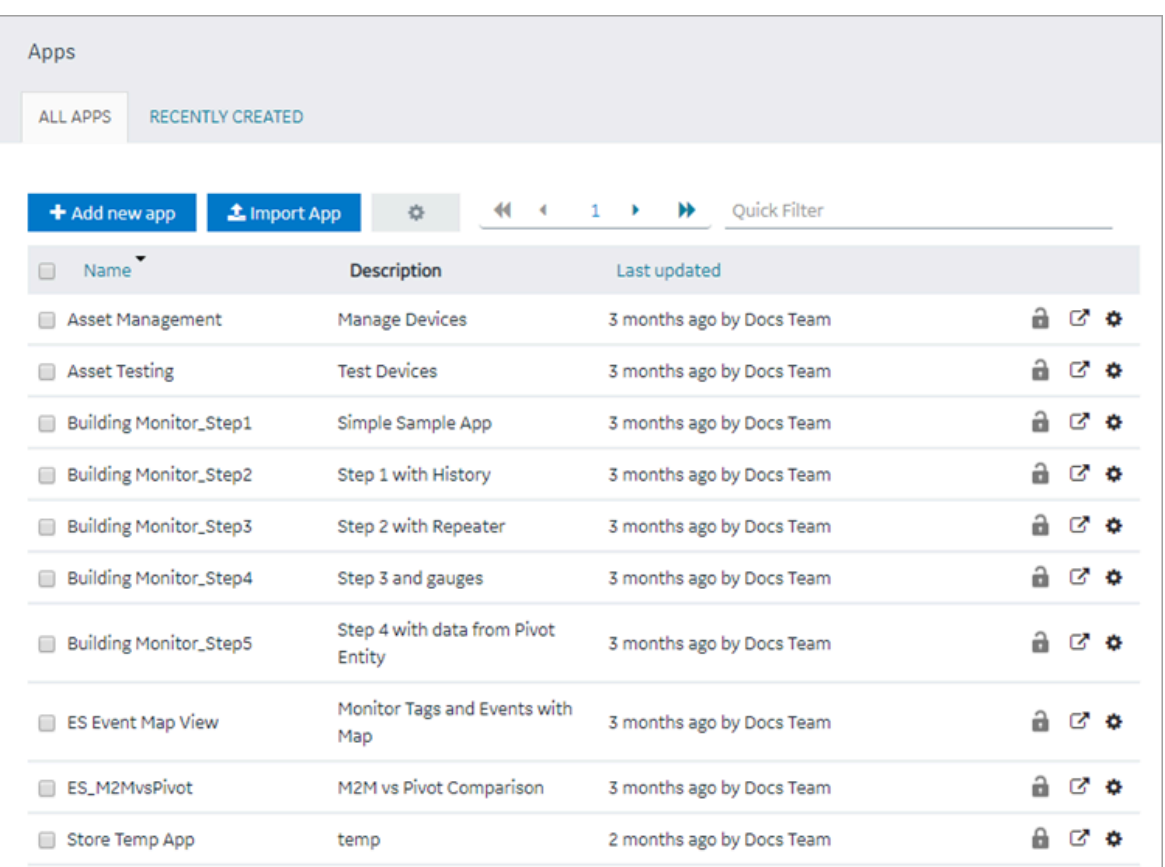

2. Select **RECENTLY CREATED**.

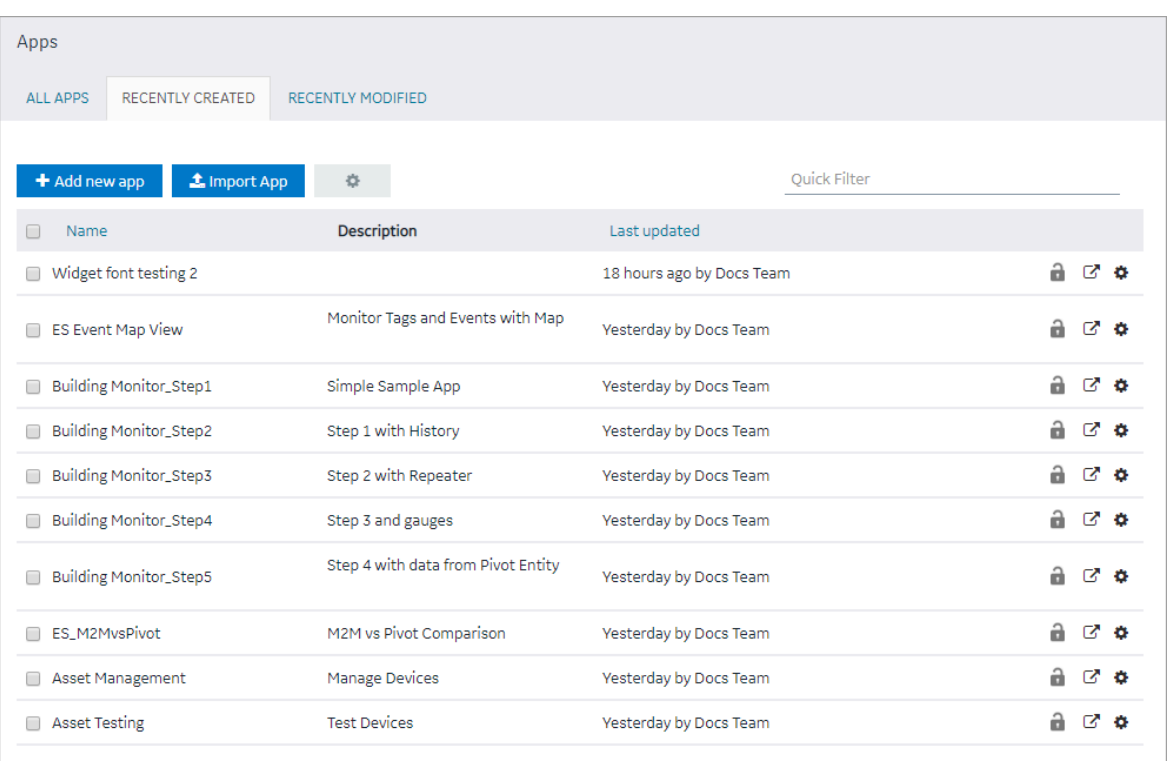

A list appears with the ten most recently created applications.

# Access a Recently Modified Application (Classic)

Steps for Operations Hub classic version.

Log in to Operations Hub.

1. In the main navigation menu, select **APPS**. The **APPS** workspace appears.

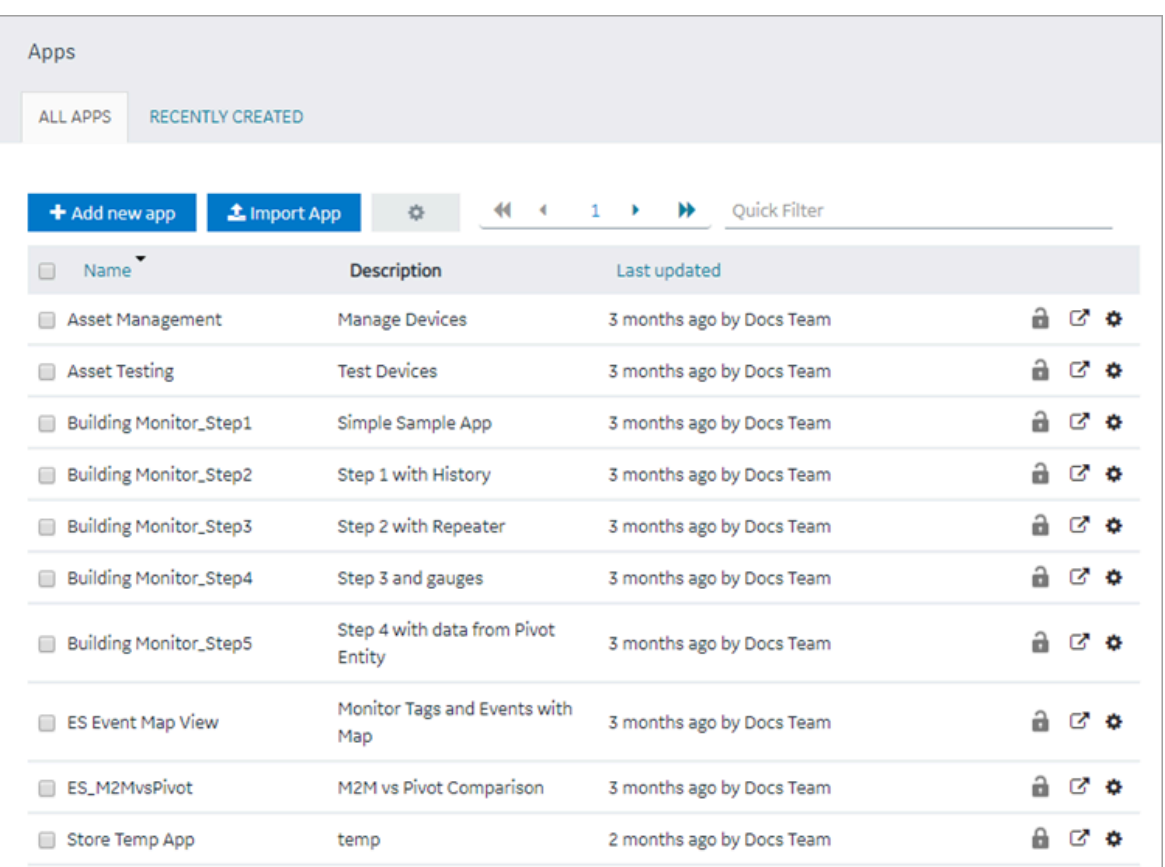

2. Select **RECENTLY MODIFIED**.

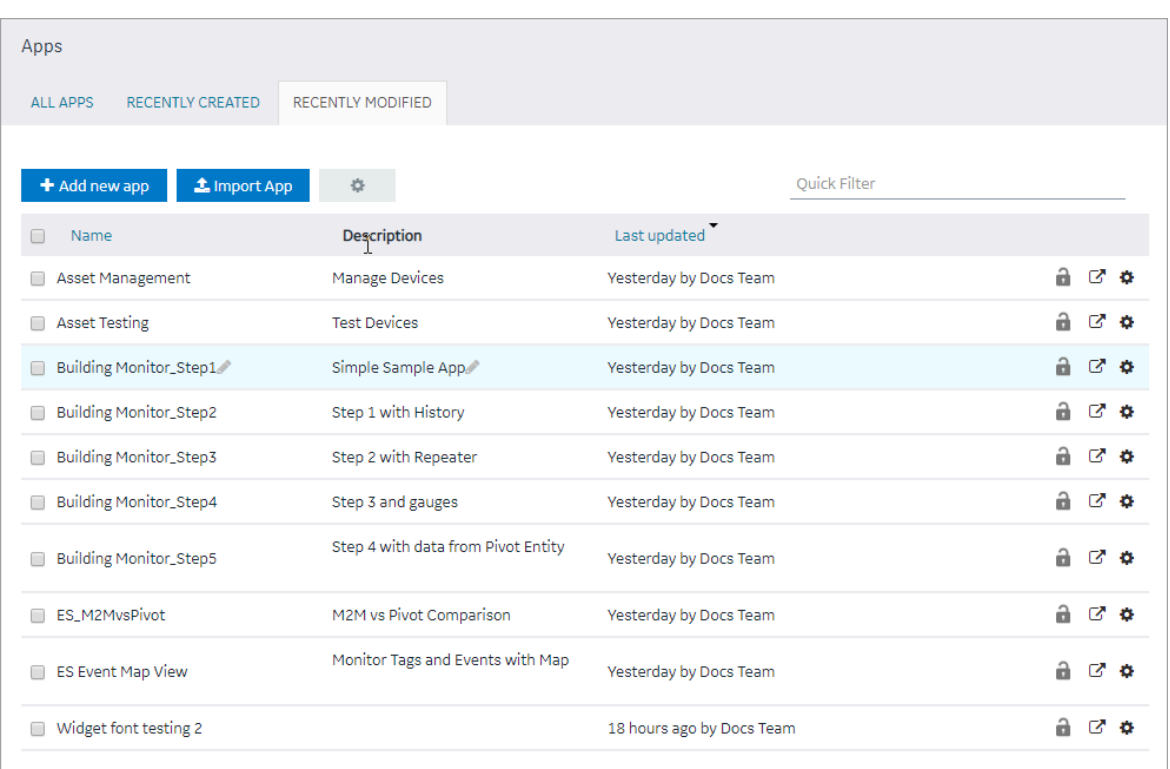

A list appears with the ten most recently modified applications.

# <span id="page-238-0"></span>Create an Application

Steps to create an application in the latest version of Operations Hub.

Log in to Configuration Hub.

You can also create an application by copying an existing application. Refer to Copy an [Application](#page-242-0) (on [page 241\)](#page-242-0).

For steps to create applications in the Operations Hub classic version, refer to Create an [Application](#page-240-0) [\(Classic\)](#page-240-0) [\(on page 239\)](#page-240-0).

1. On the navigation panel, select **Operations Hub > Applications**.

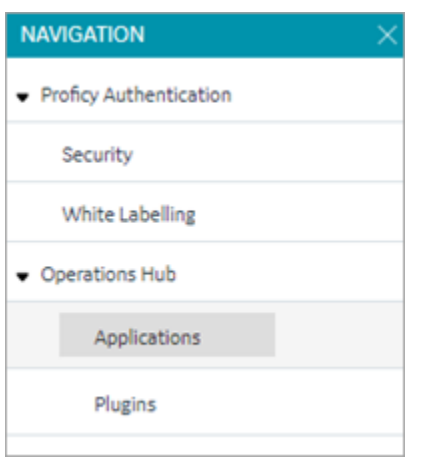

The existing list of applications appear.

2. Select **Add App**.

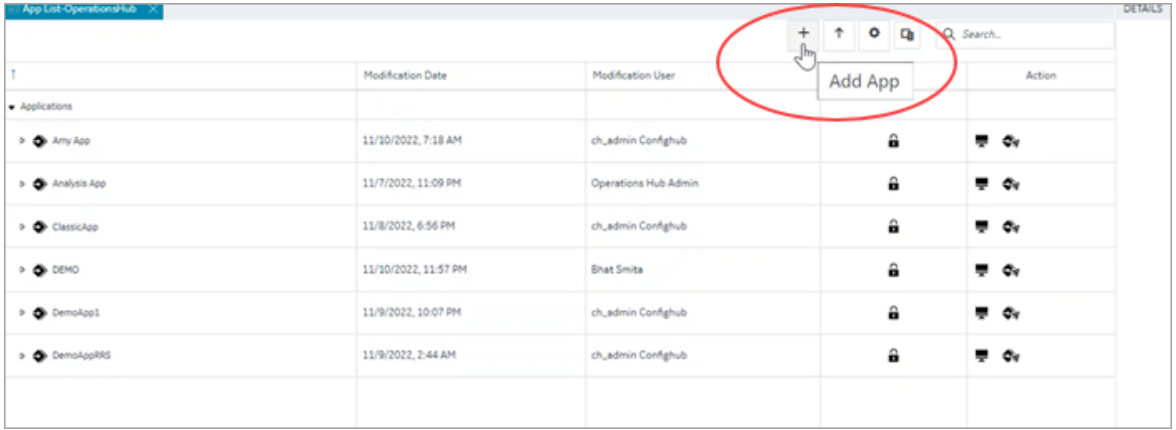

## The **Create App** screen appears.

3. Enter the following field values:

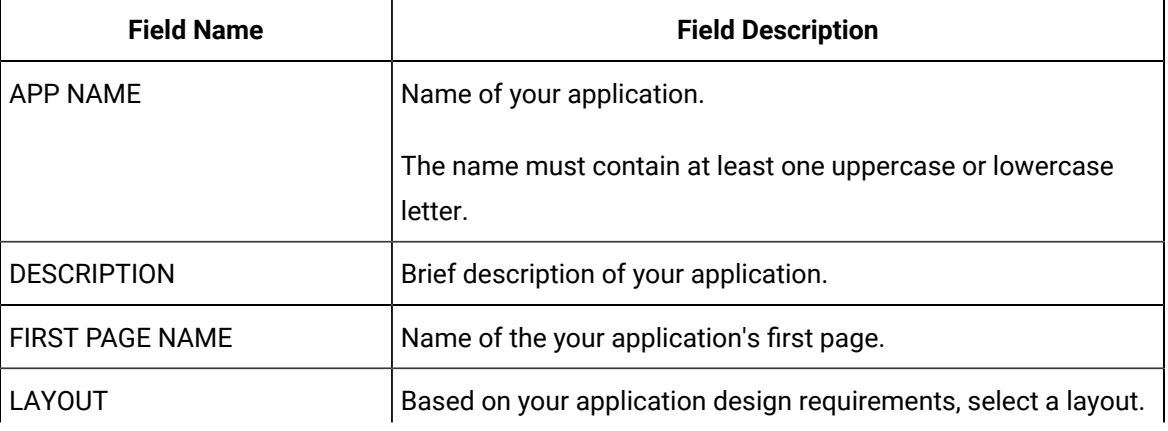

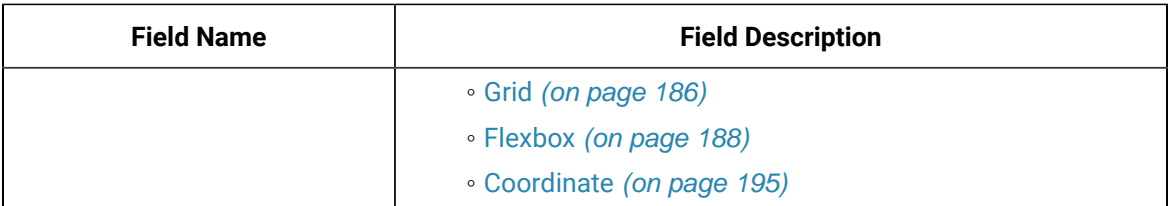

## 4. Select **Add**.

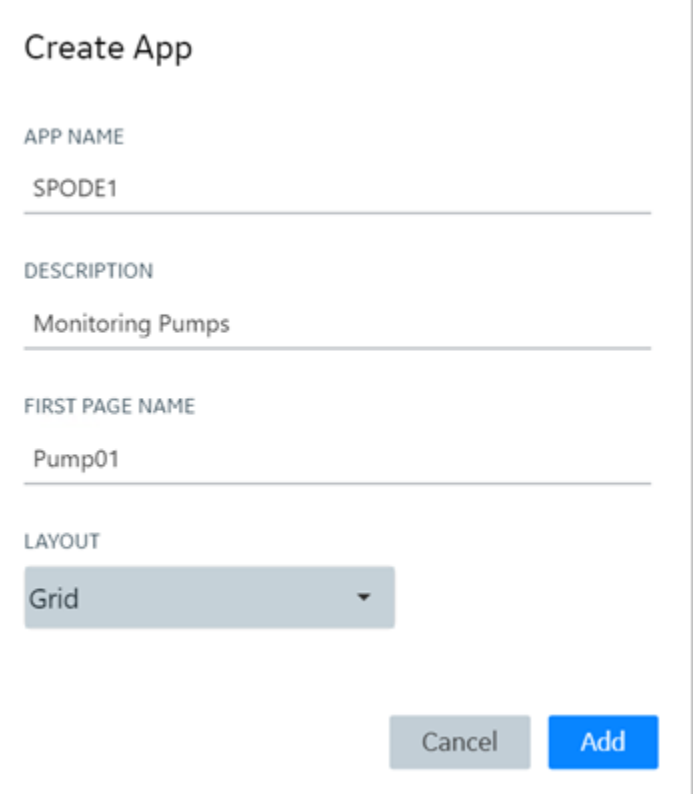

<span id="page-240-0"></span>The application is created with a default page.

# Create an Application (Classic)

Steps to create an application in the Operations Hub classic version.

Log in to Operations Hub.

You can also create an application by copying an existing application. Refer to Copy an [Application](#page-242-0) (on [page 241\)](#page-242-0).

For steps to create applications in the latest version of Operations Hub, refer to Create an [Application](#page-238-0) (on [page 237\)](#page-238-0).

1. In the main navigation menu, select **APPS**.

The **APPS** workspace appears.

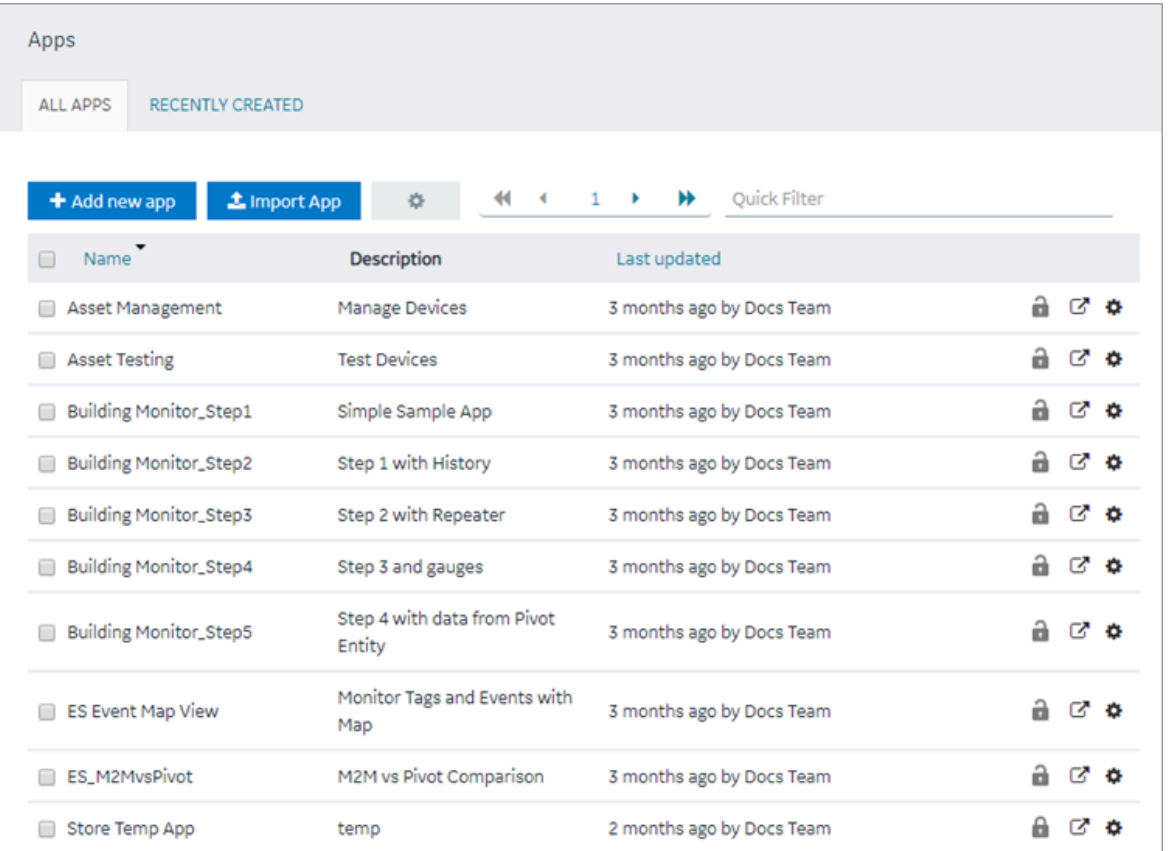

2. Select **Add new app**.

The **Create App** window

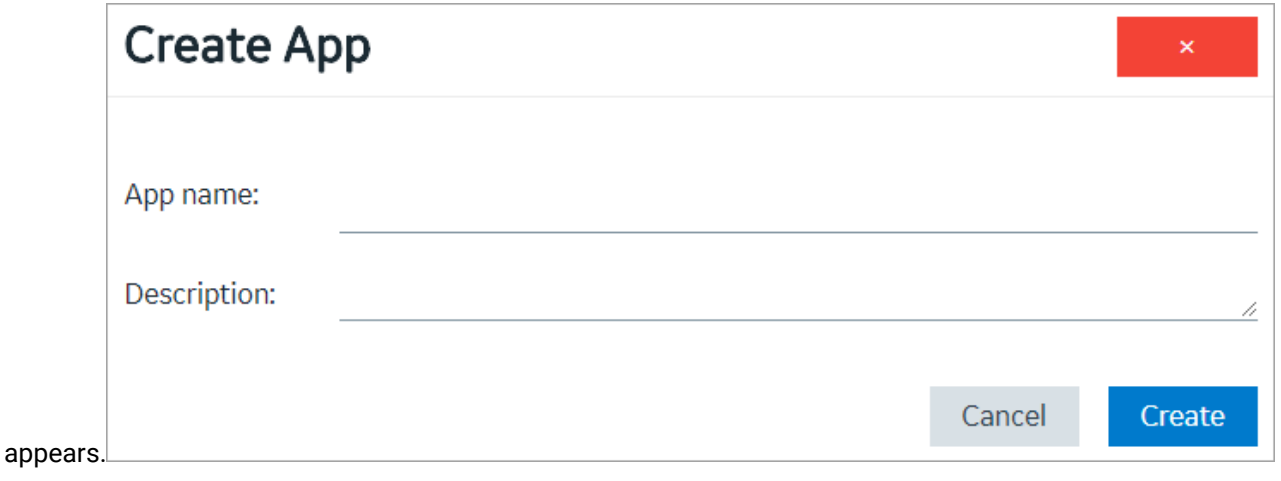

3. In the **App name** and **Description** boxes, enter values, and then select **Create**. The name must contain at least one uppercase or lowercase letter.

The application is created.

## <span id="page-242-0"></span>[Create](#page-417-0) a page [\(on page 416\)](#page-417-0).

# Copy an Application

Steps to copy an application in the latest version of Operations Hub.

Log in to Configuration Hub.

You can also create new [application](#page-238-0)s without copying one. Refer to create an application [\(on page 237\)](#page-238-0).

You can copy an application only if it was created within the same site. If you want to copy an application that belongs to a different site, you must export the [application](#page-247-0) [\(on page 246\)](#page-247-0), and then [import](#page-252-0) (on page [251\)](#page-252-0) it.

For steps to copy applications in the Operations Hub classic version, refer to Copy an [Application](#page-245-0) [\(Classic\)](#page-245-0) [\(on page 244\)](#page-245-0).

1. On the navigation panel, select **Operations Hub > Applications**.

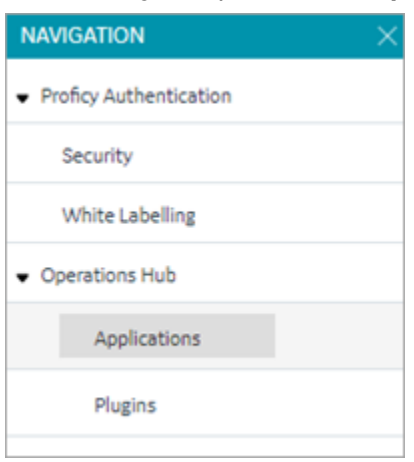

The existing list of applications appear.

2. Right-click the application you want to copy, and select **Duplicate App**.

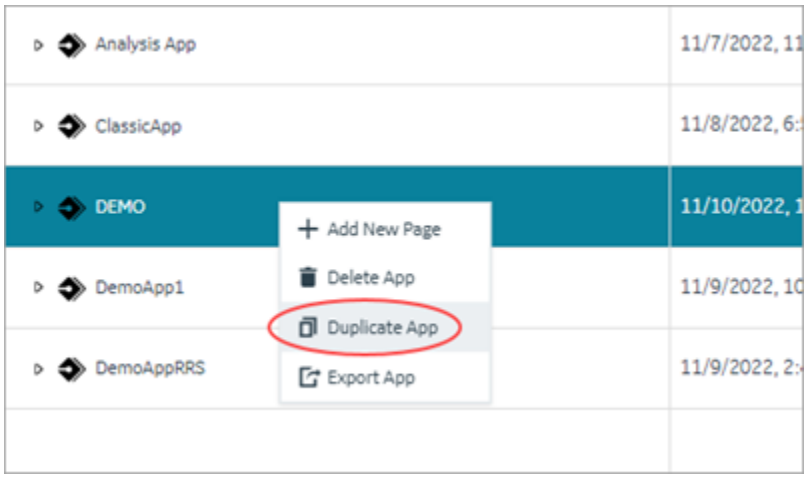

You can also duplicate multiple applications at a time. To do so:

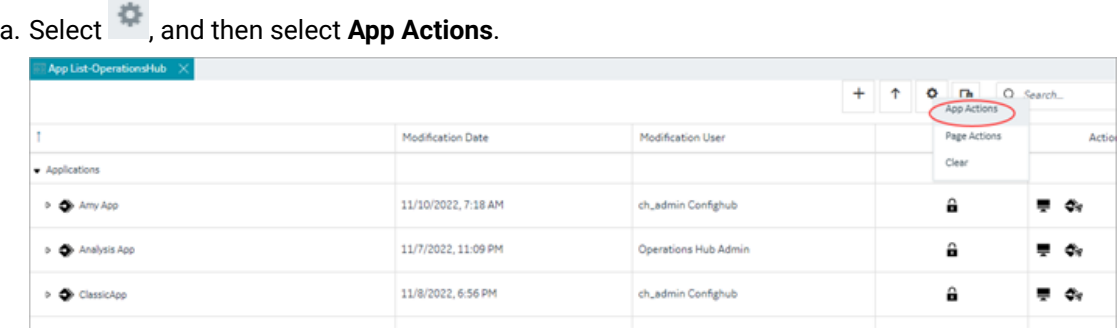

A selection check box appears next to each application.

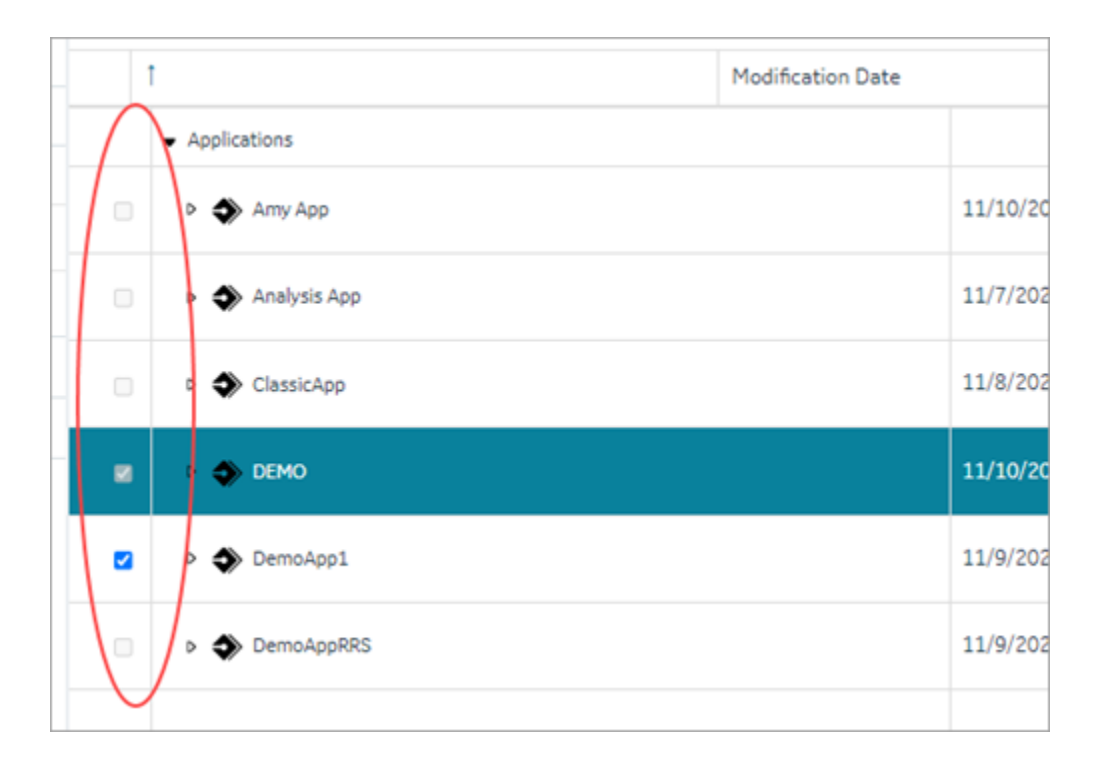

b. Select the check box for all the applications you want to duplicate.

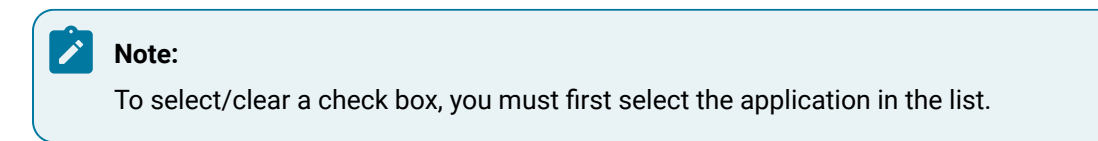

c. Right-click and select **Duplicate Apps**.

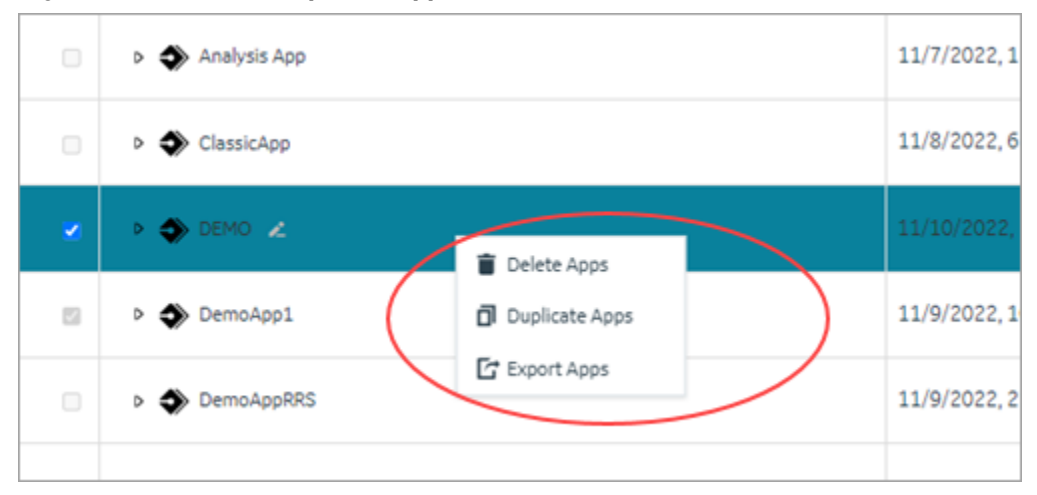

A confirmation message appears.

3. Select **Ok** to confirm the duplicate action.

The **Create App** screen appears. The **APP NAME** field contains a system-generated value added to the existing application name.

## 4. **Optional:** Modify **APP NAME** and **DESCRIPTION**.

5. Select **Add**.

<span id="page-245-0"></span>A duplicate copy of the original application along with its pages is created.

# Copy an Application (Classic)

Steps to copy an application in the Operations Hub classic version.

Log in to Operations Hub.

You can also create new [application](#page-238-0)s without copying one. Refer to create an application [\(on page 237\)](#page-238-0).

You can copy an application only if it was created within the same site. If you want to copy an application that belongs to a different site, you must export the [application](#page-247-0) [\(on page 246\)](#page-247-0), and then [import](#page-252-0) (on page [251\)](#page-252-0) it.

For steps to copy applications in the latest version of Operations Hub, refer to Copy an [Application](#page-242-0) (on [page 241\)](#page-242-0).

1. In the main navigation menu, select **APPS**. The **APPS** workspace appears.

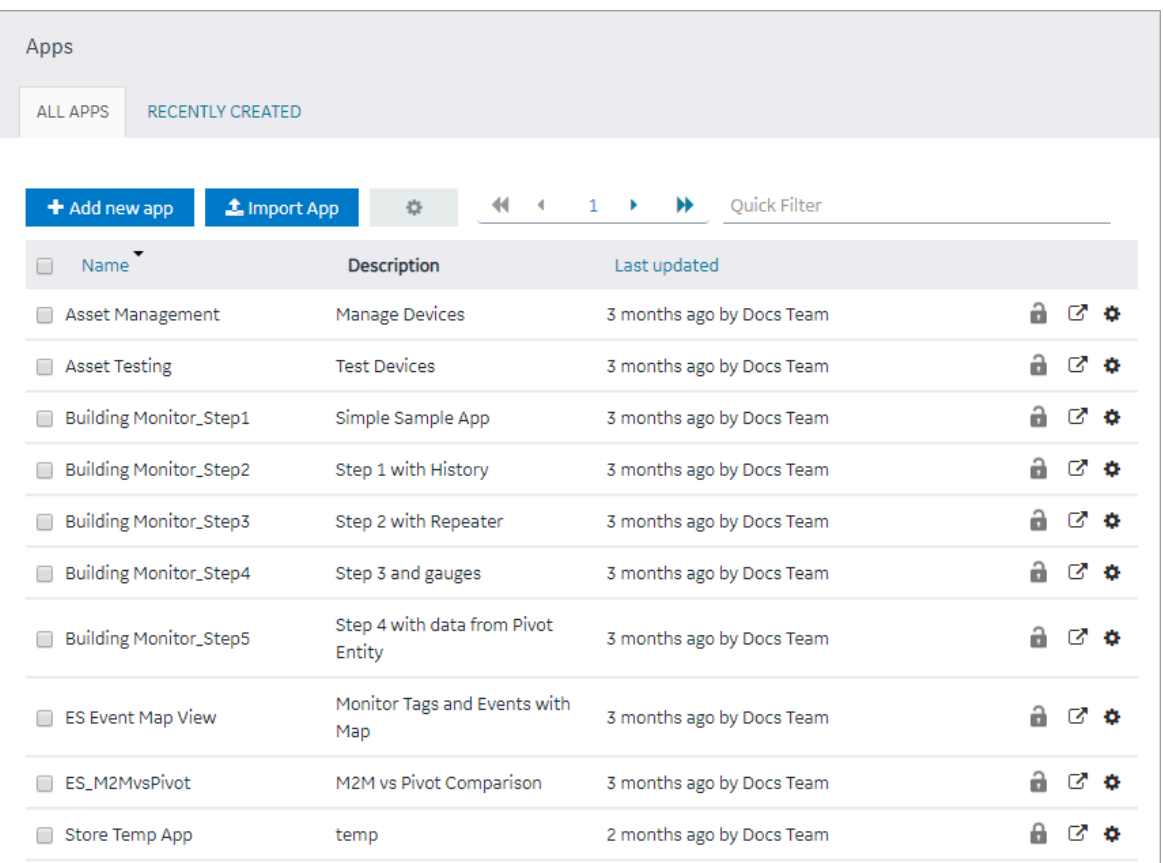

- 2. In the rows containing the applications that you want to copy, select the check boxes.
- 3. In the workspace heading, select , and then select **Duplicate apps**.

A message appears, asking you to confirm that you want to duplicate the applications.

#### i **Tip:**

Alternatively, in the row containing each application that you want to copy, select  $\bullet$ , and then select **Duplicate app**.

4. Select **OK**.

The **Create App** window appears. The **App name** box contains the name of the application that you want to copy, along with a system-generated value. The **Description** box contains the description of the application that you want to copy.

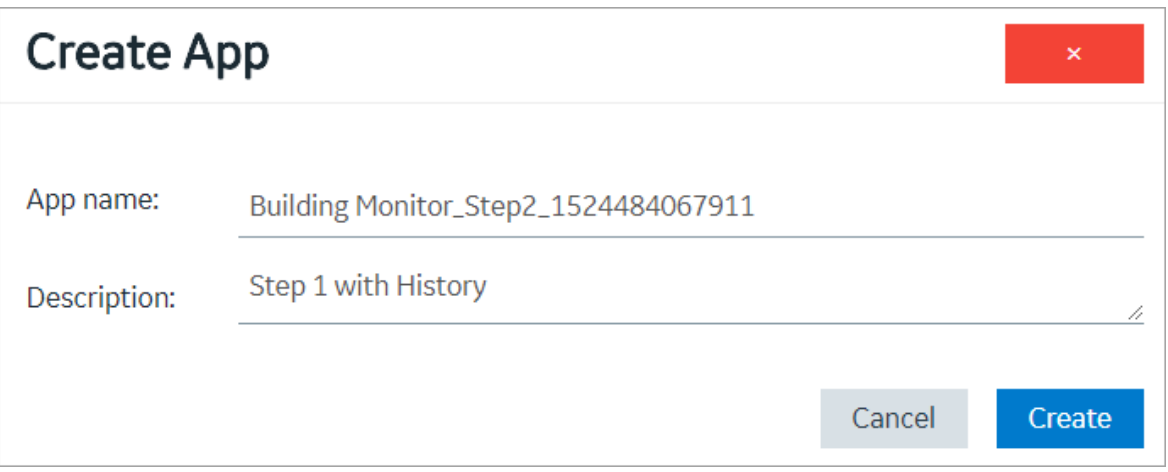

5. For each application that you have selected, modify values in the **App name** and **Description** boxes as needed, and then select **Create**.

The applications are copied. The **Pages** workspace for the first application that you have copied appears, displaying a list of pages copied from the original application.

# <span id="page-247-0"></span>Export an Application

Steps to export an application in the latest version of Operations Hub.

Log in to Configuration Hub.

To use or copy an application that was created on a different site, you must export the application, and then [import](#page-252-0) [\(on page 251\)](#page-252-0) it.

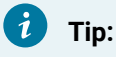

If you want to export multiple applications that use the same entities and queries, export them together (instead of exporting them individually).

Default applications in Operations Hub cannot be exported. If you want to export a default application, then make a copy of the [application](#page-242-0) [\(on page 241\)](#page-242-0) and export it.

For steps to export applications in the Operations Hub classic version, refer to Export an [Application](#page-250-0) [\(Classic\)](#page-250-0) [\(on page 249\)](#page-250-0).

1. On the navigation panel, select **Operations Hub > Applications**.

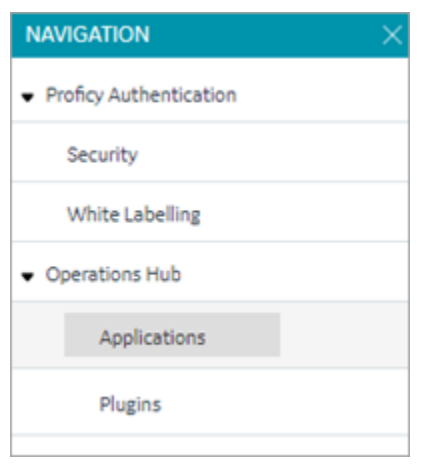

The existing list of applications appear.

- 11/7/2022, 1 D <br />
Analysis App D ClassicApp 11/8/2022.6 11/10/2022, **DEMO** + Add New Page DemoApp1 Delete App 11/9/2022, 1 **同** Duplicate App 11/9/2022, 2 DemoAppRRS Er Export App
- 2. Right-click the application you want to export, and select **Export App**.

You can also export multiple applications at a time. To do so:

a. Select , and then select **App Actions**.

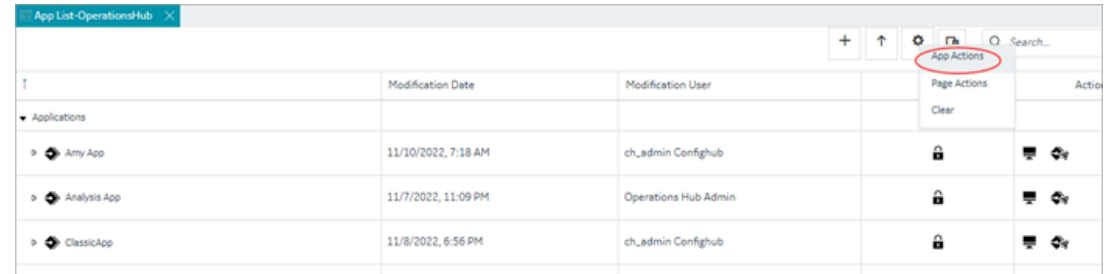

A selection check box appears next to each application.

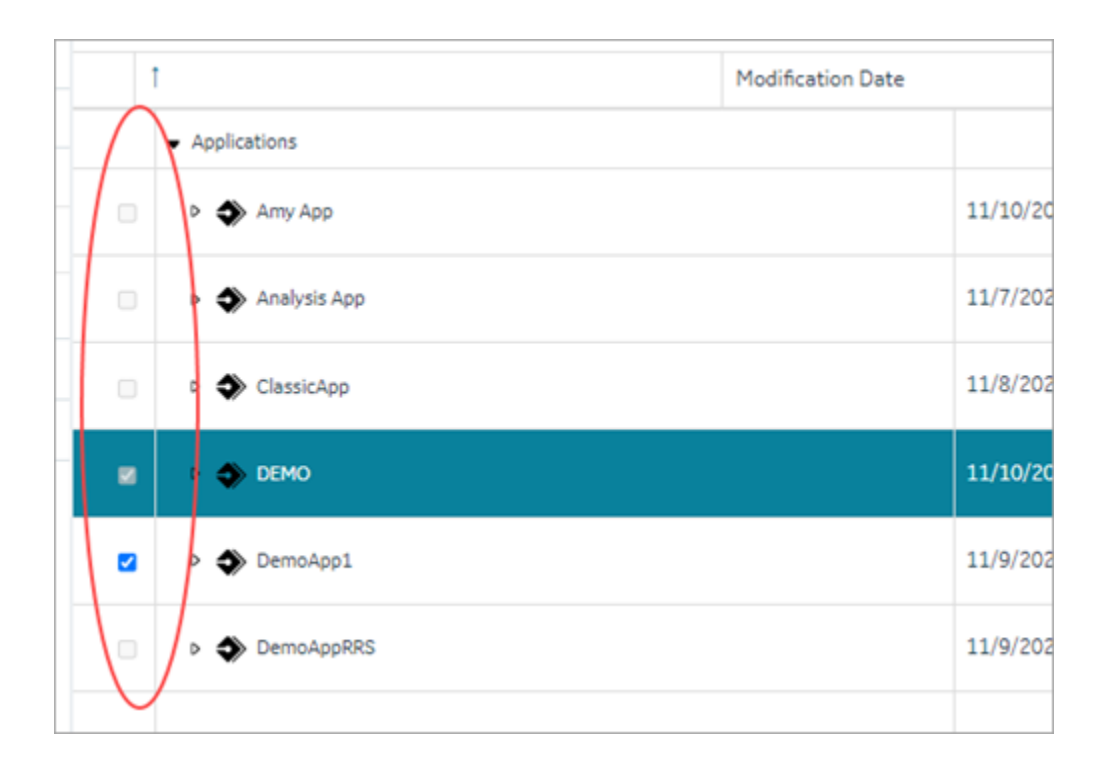

b. Select the check box for all the applications you want to export.

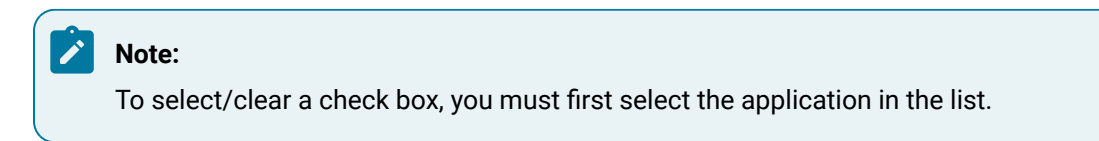

c. Right-click and select **Export Apps**.

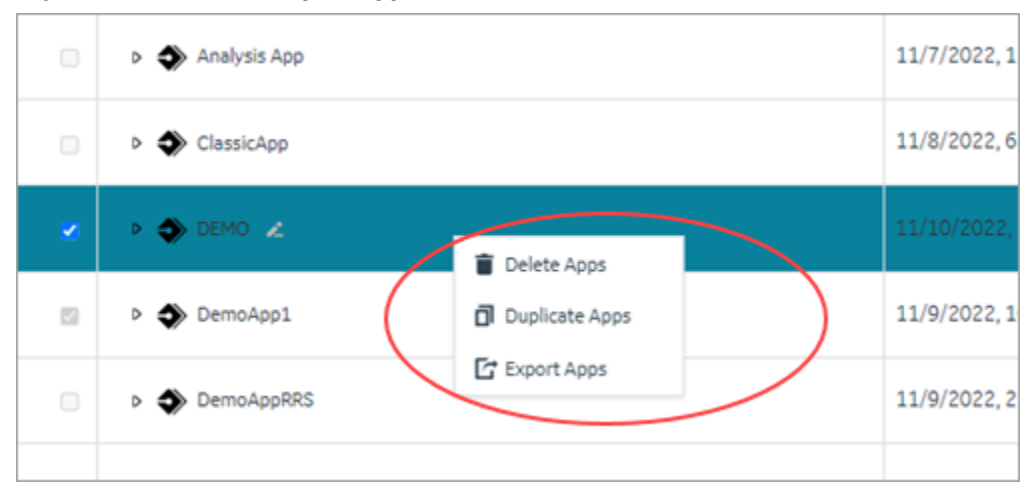

A confirmation message appears.

- 3. Select **Ok** to confirm the export action.
- 4. **Required:** In case, the application being exported contains queries that work with multiple data sources, then a data source conflict appears. Do the following to resolve the conflict:

a. In the **Select Datasources** screen, select the compatible data sources.

#### b. Select **Export**.

Each application is exported as a .zip file, which contains:

- a .zip file for each plug-in used in the application.
- an .xml file for the rest of the components used in the application.

## **Important:**

To avoid system related errors, do not modify original exported zip files and repackage them for import.

<span id="page-250-0"></span>The exported application is saved to the default download location of the browser.

## Export an Application (Classic)

Steps to export an application in the Operations Hub classic version.

Log in to Operations Hub.

To use or copy an application that was created on a different site, you must export the application, and then [import](#page-252-0) [\(on page 251\)](#page-252-0) it.

#### **Tip:**

 $\dot{i}$ 

If you want to export multiple applications that use the same entities and queries, export them together (instead of exporting them individually).

Default applications in Operations Hub cannot be exported. If you want to export a default application, then make a copy of the [application](#page-242-0) [\(on page 241\)](#page-242-0) and export it.

For steps to export applications in the latest version of Operations Hub, refer to Export an [Application](#page-247-0) [\(on](#page-247-0) [page 246\)](#page-247-0).

1. In the main navigation menu, select **APPS**. The **APPS** workspace appears.

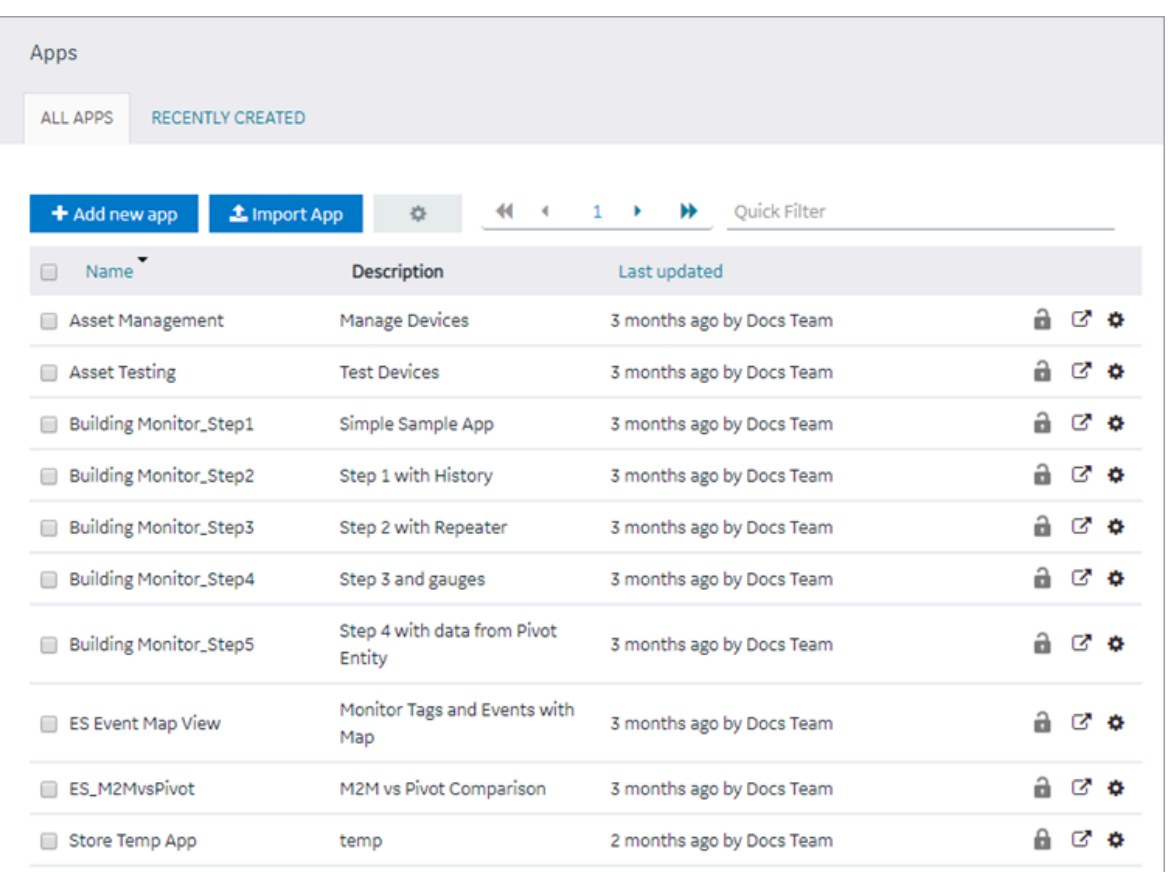

- 2. In the rows containing the applications that you want to export, select the check boxes.
- 3. In the workspace heading, select , and then select **Export apps**.

A message appears, indicating that the application will be saved in the default download location of the browser.

## **Tip:**

Alternatively, in the row containing each application that you want to export, select  $\bullet$ , and then select **Export app**.

- 4. Select **OK**.
- 5. **Required:** In case, the application being exported contains queries that work with multiple data sources, then a data source conflict appears. Follow these steps to resolve the conflict:
	- a. In the **Select Datasources** screen, select the compatible data sources.
	- b. Select **Export**.

Each application is exported as a .zip file, which contains:
- a .zip file for each plug-in used in the application.
- an .xml file for the rest of the components used in the application.

### **Important:**

To avoid system related errors, do not modify original exported zip files and repackage them for import.

<span id="page-252-0"></span>Import the [application](#page-252-0) [\(on page 251\)](#page-252-0).

## Import an Application (Classic)

Import and save applications to Operations Hub.

When you import an application, a copy of the application and its components (that is, plug-ins, pages, entities, queries, events, themes, and settings) is created. If an application or a component with the same name exists in the current site, then a system-generated number is appended to the name of the imported application or component. However, if a plug-in with the same name exists, the plug-in is not imported. Instead, the plug-in that already exists in the site is used in the application.

Export the [application](#page-247-0) [\(on page 246\)](#page-247-0) that you want to import. Default applications are excluded from the import operation.

1. In the main navigation menu, select **APPS**. The **APPS** workspace appears.

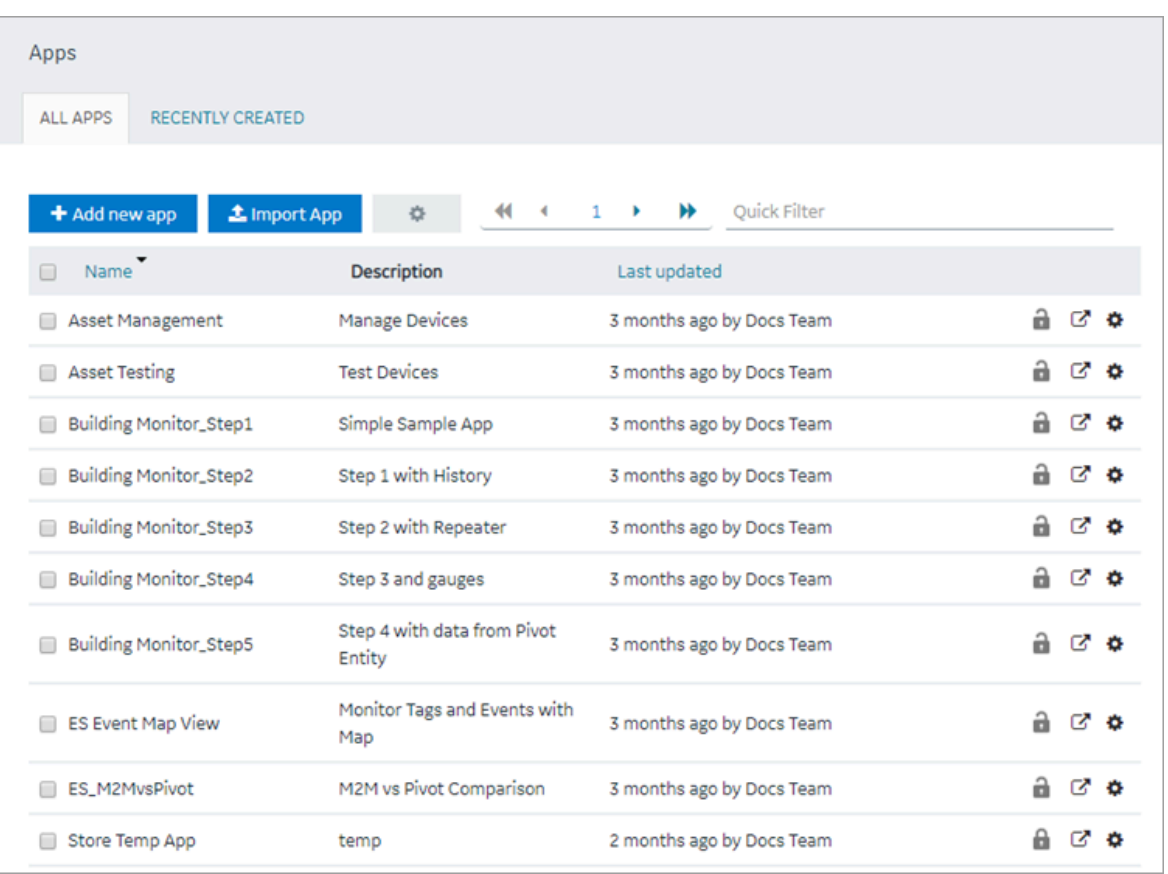

2. Select **Import App**.

A message appears, indicating that if there is already an application or a component with the same name, the imported application or component will contain a new name.

- 3. Proceed to import the application.
- 4. Navigate to the application (stored as a .zip file) that you want to import, then select **Open**.

### **Important:**

To avoid system related errors, do not modify original exported zip files and repackage them for import.

5. If the application being imported already exists in Operations Hub with the same name, a **Confirm**  screen appears to resolve the import conflict. Select one of the following:

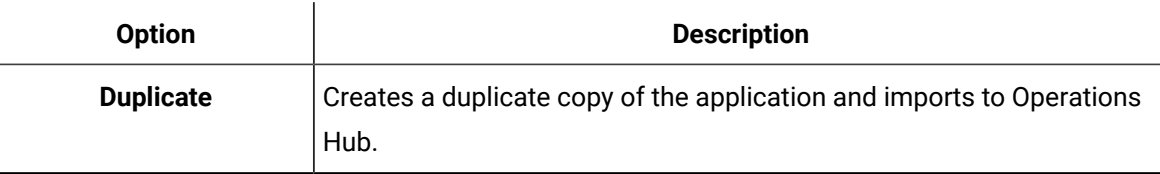

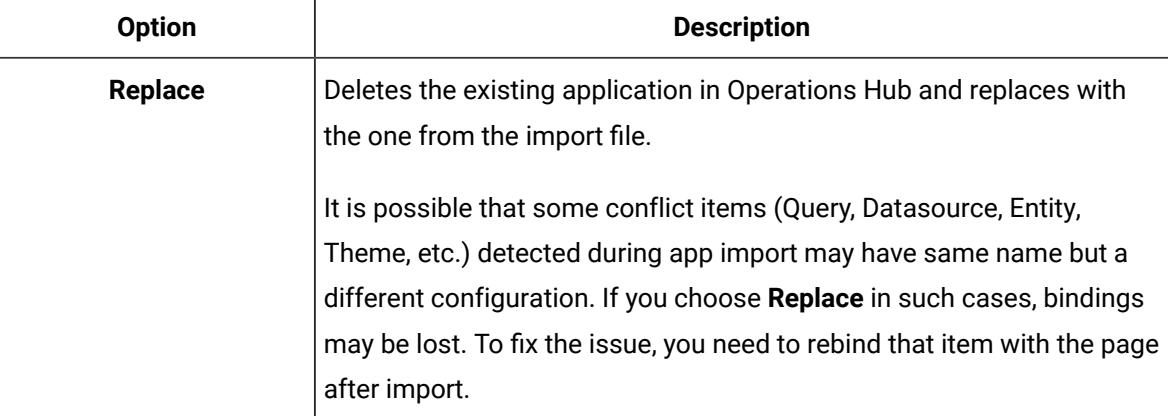

If duplicate data source records are found, you may be asked to confirm before importing the file to Operations Hub. Refer to Handling [Duplicate](#page-254-0) OPC UA Data Sources [\(on page 253\)](#page-254-0).

6. If the system detects that the imported application has widgets/plug-ins eligible for upgrades, then they are automatically updated to their latest versions. See [Configure](#page-255-0) Plug-in Upgrades [\(on page](#page-255-0) [254\)](#page-255-0).

A copy of the selected application is created. The **Pages** workspace appears, displaying a list of pages copied from the original application.

## <span id="page-254-0"></span>Handling Duplicate OPC UA Data Sources

OPC UA data sources are identified as duplicates if they contain identical server endpoint values.

If duplicate OPC UA data sources are detected during application import, select one of the following:

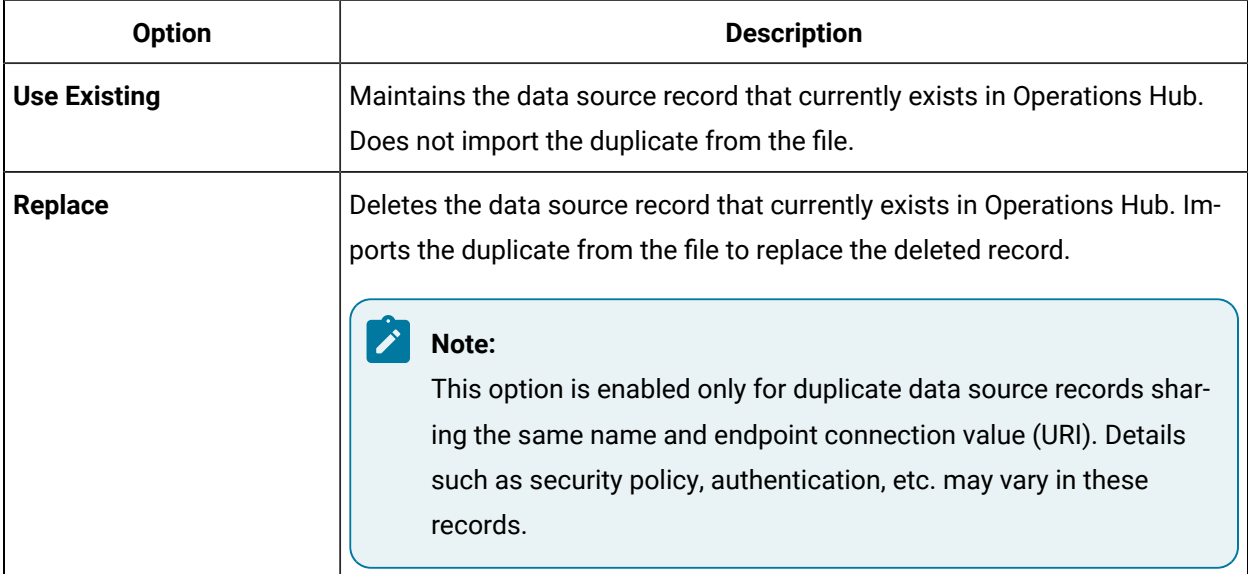

**Duplicate Apps in Operations Hub**: During import conflict, if you opt for duplicating the application, the relevant data sources are also duplicated.

To resolve any OPC UA data source server endpoint (URI) conflict when duplicating apps:

- Select **Use Existing** to avoid deleting the existing OPC UA record in Operations Hub. This record will not be imported from the file.
- Select **Replace**, to replace the existing OPC UA record in Operations Hub with the record from the import file.

The data source records that do not have a conflict get duplicated.

**Replace Apps in Operations Hub**: During import conflict, if you opt for replacing the application, Operations Hub data source records having the same name as the imported records, are deleted before being replaced with the imported ones.

### **Note:**

Any OPC UA data source record in Operations Hub that shares the same name with a record from the import file will get replaced in this scenario. Such records are not considered to be duplicates.

To resolve any OPC UA data source server endpoint (URI) conflict when replacing apps:

- Select **Use Existing** to avoid deleting the existing OPC UA record in Operations Hub. This record will not be imported from the file.
- Select **Replace**, to replace the existing OPC UA record in Operations Hub with the record from the import file.

The data source records that do not have a conflict get replaced.

## **Note:**

Duplicate OPC UA data sources that existed in older versions are not removed after upgrading to 2.1 or later. It is recommended to manually delete such duplicate records, or modify them to use a unique server endpoint connection.

## <span id="page-255-0"></span>Configure Plug-in Upgrades

A pre-requisite for successful custom plug-in upgrade in Operations Hub.

Plug-in developers can choose to write a specification, or use any transformation mechanism to get an EXE, JAR, or BAT file.

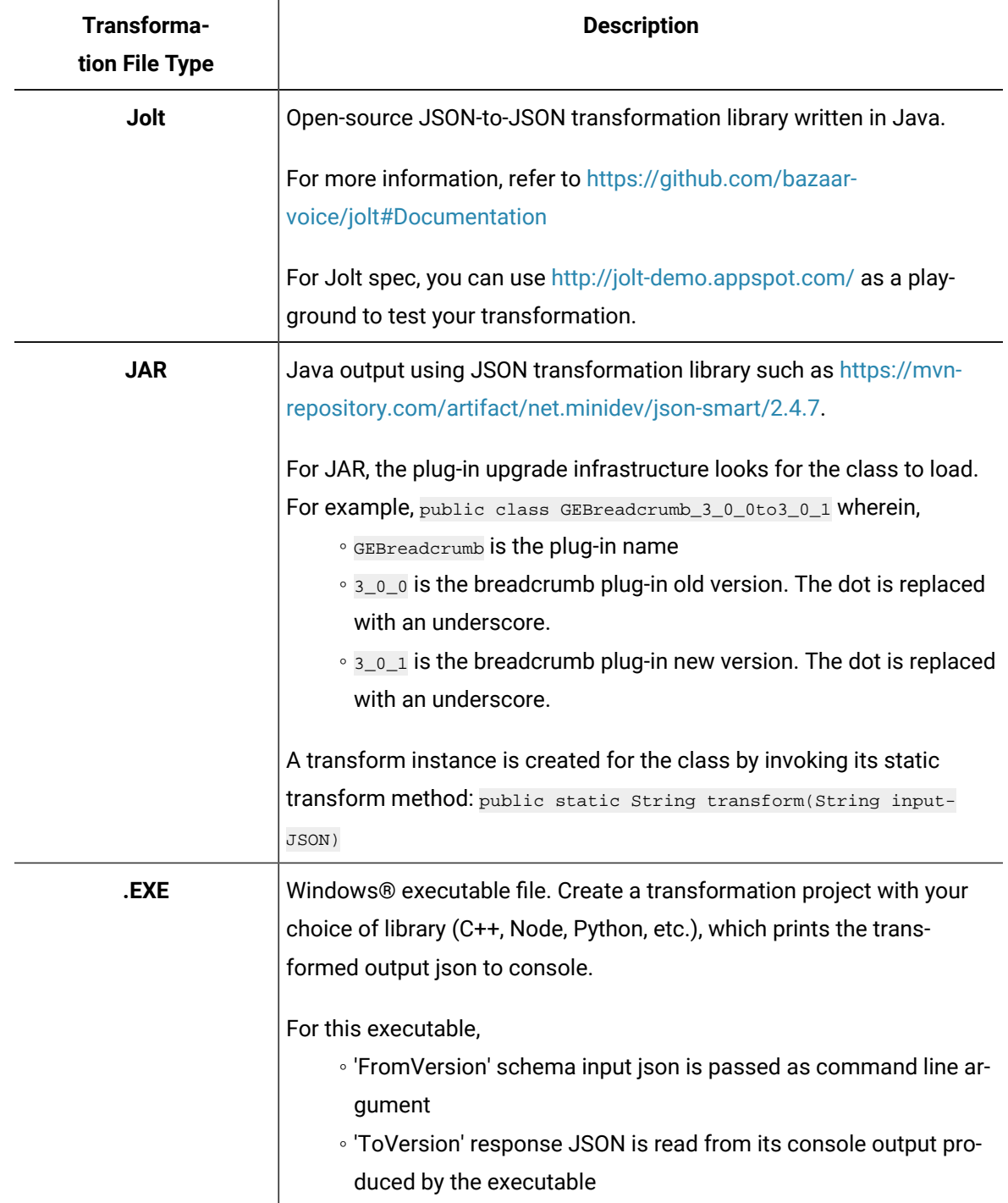

1. Prepare a data transformation specification for plug-in upgrade using any of these methods:

#### Ż **Note:**

Naming convention for the transformation file is <PluginName>-<FromVersion>-

<ToVersion>-spec.json. For example GETrendCard-3.0.1-3.0.2-spec.json|jar|exe|bat.

- 2. Log in to the machine where Operations Hub is installed.
- 3. Place the plug-in transformation files in this location folder . . \ProgramData\GE\Operations Hub

\iqp-config\plugin-transform-spec.

When Operations Hub administrator imports applications with old plug-ins, they are successfully upgraded to their latest versions.

- The transformation engine looks for an incremental path of intermediatory transformation that can migrate a plug-in from a specific version to a desired version. For instance, GETrendCard-3.0.1-3.0.2-spec.json GETrendCard-3.0.2-3.0.4-spec.json GETrendCard-3.0.4-3.0.5 spec. json are used consecutively to upgrade plug-ins.
- If incremental upgrades were not performed between Operations Hub versions, then the plug-in version may not remain subsequent for upgrade. For example, consider:
	- Operations Hub 1.7 has 3.0.1 version of GETrendCard
	- Operation Hub 2.5 has 3.0.5 version of GETrendcard

The GETrendCard-3.0.1-3.0.5-spec.json file may not be available for upgrading plug-ins. In such cases, plug-in upgrades are not performed in Operations Hub.

## <span id="page-257-0"></span>Delete an Application

Steps to delete an application in the latest version of Operations Hub.

Log in to Configuration Hub.

- When you delete an application, only the application is deleted from Operations Hub. The components used by the application are not deleted.
- You cannot delete an application if it is locked.
- You cannot delete the default applications in Operations Hub.

For steps to delete applications in the Operations Hub classic version, refer to [Delete an Application](#page-260-0)  [\(Classic\)](#page-260-0) [\(on page 259\)](#page-260-0).

1. On the navigation panel, select **Operations Hub > Applications**.

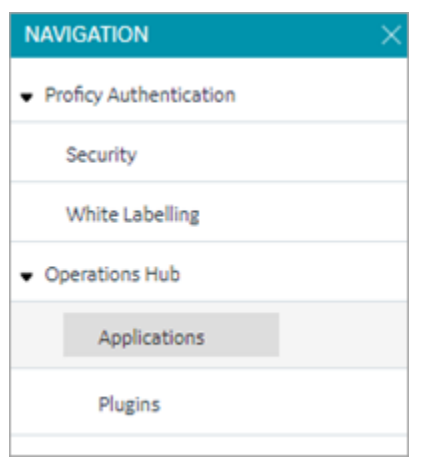

The existing list of applications appear.

- 11/7/2022, 11 **D** Analysis App 11/8/2022, 6:5 D ClassicApp 11/10/2022, 1  $\triangleright$   $\clubsuit$  DEMO + Add New Page Delete App 11/9/2022, 10 ⊳ <br Den **同** Duplicate App Dem 11/9/2022, 2:4 Export App
- 2. Right-click the application you want to delete, and select **Delete App**.

You can also delete multiple applications at a time. To do so:

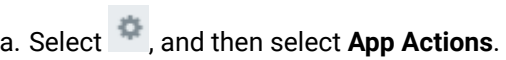

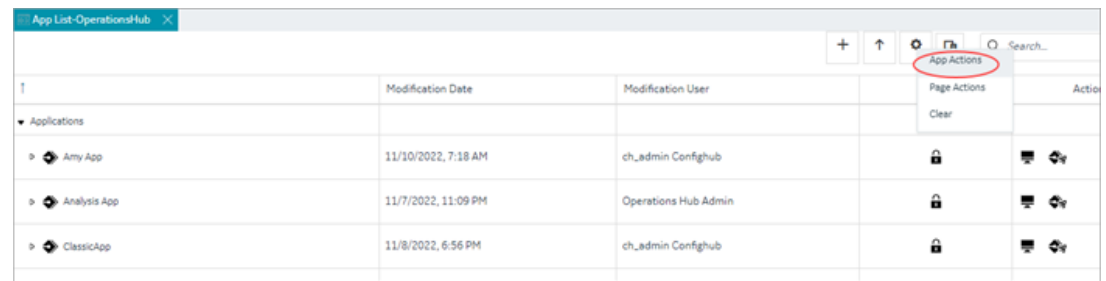

A selection check box appears next to each application.

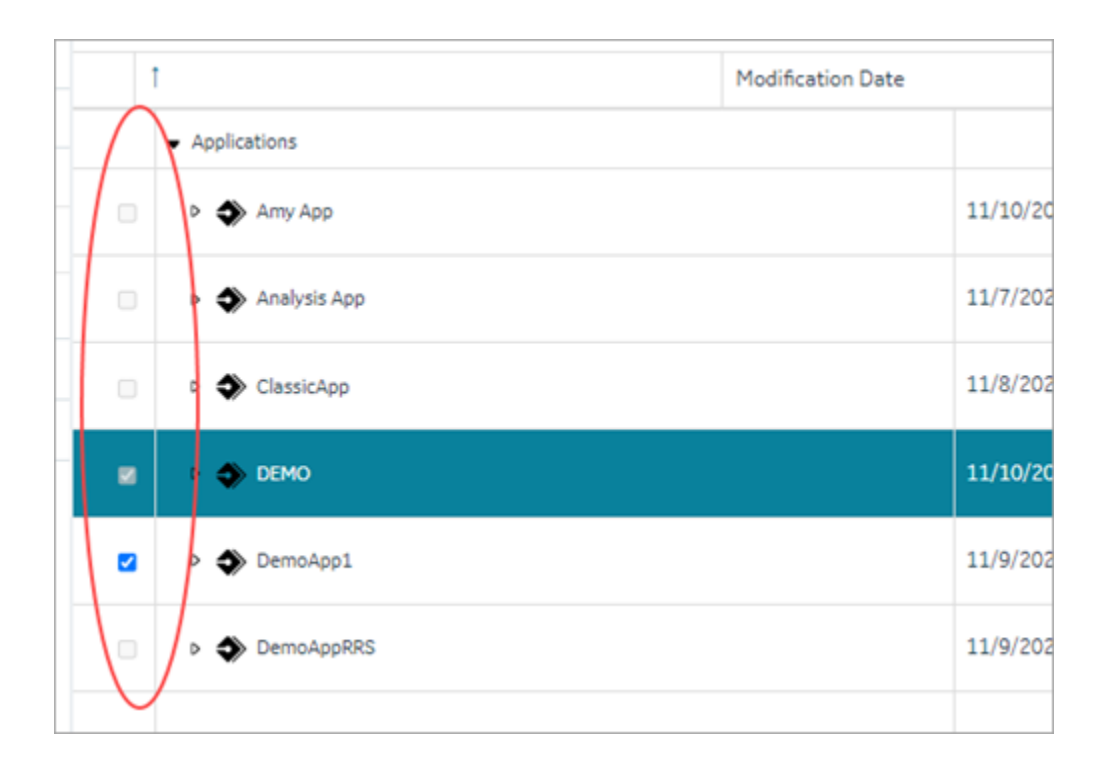

b. Select the check box for all the applications you want to delete.

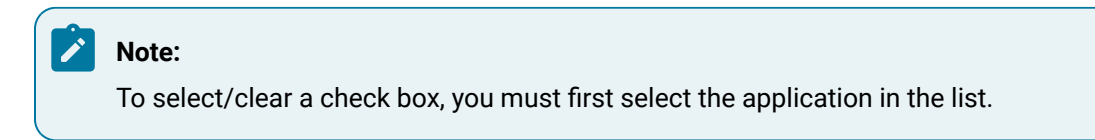

c. Right-click and select **Delete Apps**.

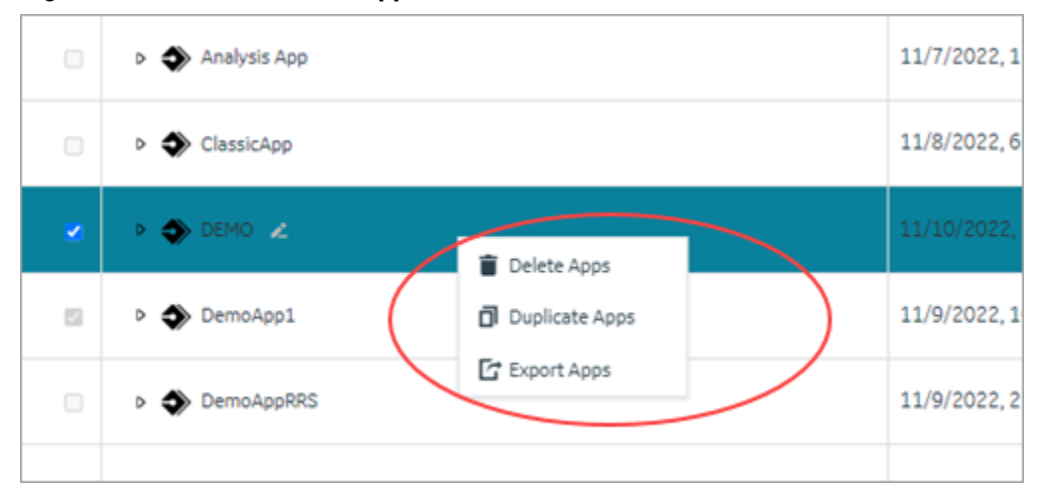

- A confirmation message appears.
- 3. Select **Ok** to confirm the delete action.

The application along with its pages is deleted.

## <span id="page-260-0"></span>Delete an Application (Classic)

Steps to delete an application in the Operations Hub classic version.

Log in to Operations Hub.

- When you delete an application, only the application is deleted from Operations Hub. The components used by the application are not deleted.
- You cannot delete an application if it is locked.
- You cannot delete the default applications in Operations Hub.

For steps to delete applications in the latest version of Operations Hub, refer to [Delete an Application](#page-257-0) [\(on](#page-257-0) [page 256\)](#page-257-0).

1. In the main navigation menu, select **APPS**.

The **APPS** workspace appears.

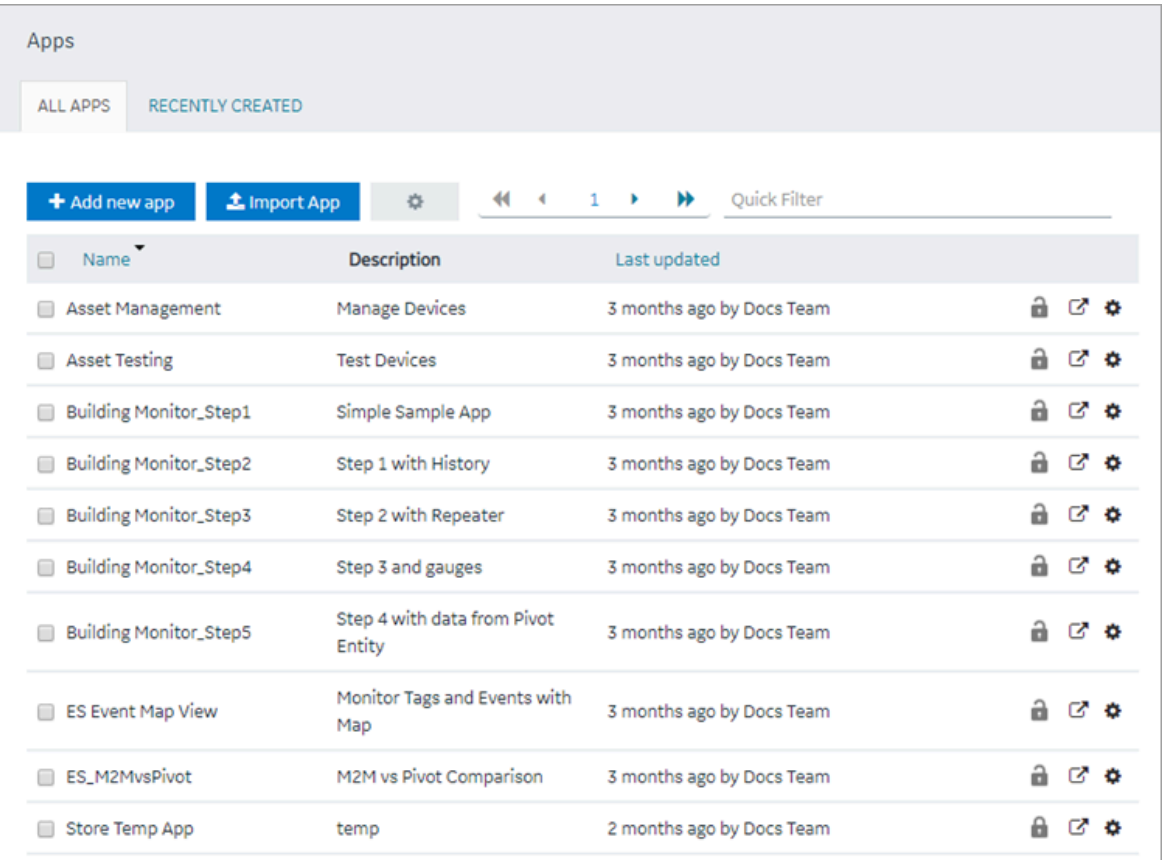

- 2. In each row containing an application that you want to delete, select the check box.
- 3. In the workspace heading, select , and then select **Delete apps**.

A message appears, asking you to confirm that you want to delete the applications.

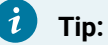

Alternatively, in the row containing each application that you want to delete, select , and then select **Delete app**.

4. Select **OK**.

The applications are deleted.

## Upgrade an Application (Classic)

Steps to upgrade an application in Operations Hub classic version.

See also [Configure](#page-255-0) Plug-in Upgrades [\(on page 254\)](#page-255-0).

As a best-practice, always upgrade your applications after upgrading to a SIM version. This allows the existing plug-ins in applications to work properly.

1. In the main navigation menu, select **APPS**. The **APPS** workspace appears.

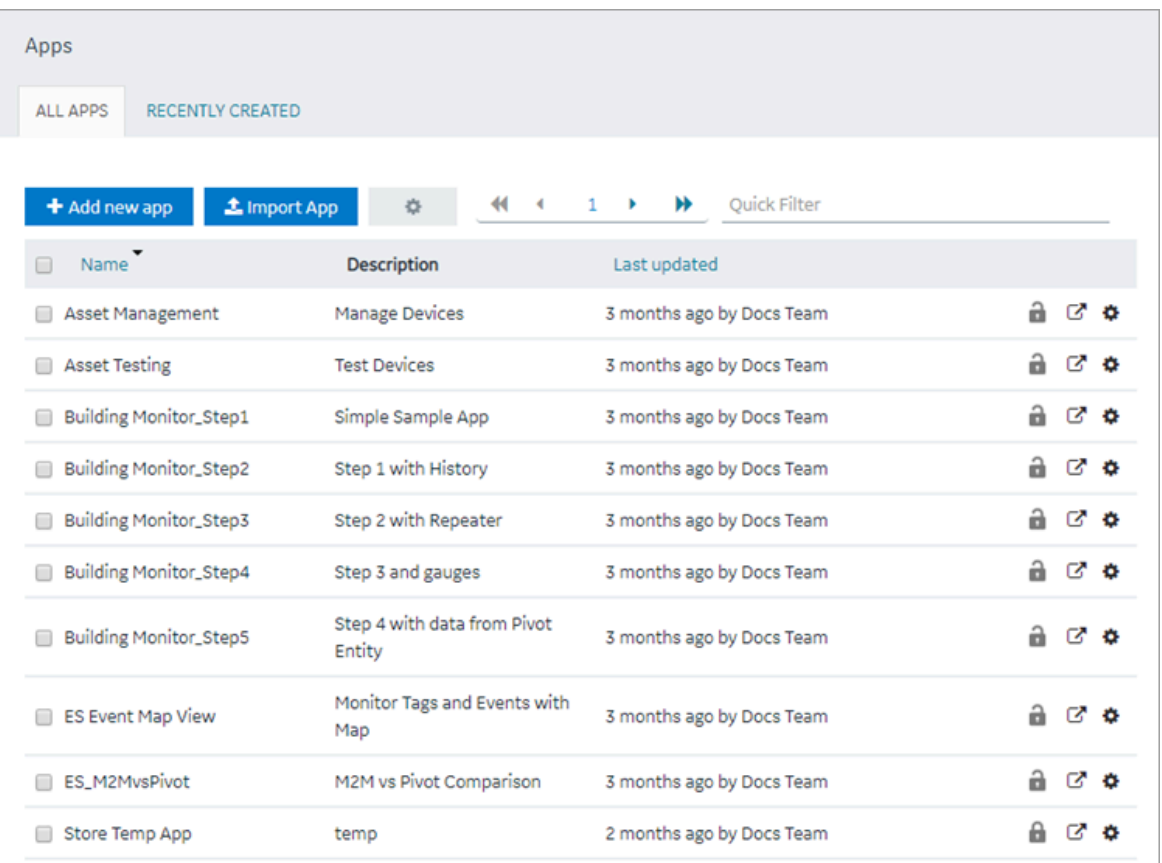

- 2. In each row containing an application that you want to upgrade, select the check box.
- 3. In the workspace heading, select , and then select **Upgrade apps**.

A message appears to confirm whether to check if the selected applications require plug-in upgrades.

### **Tip:**

Alternatively, in the row containing each application that you want to upgrade, select  $\ddot{\ddot{\phantom{a}}}\,$ , and then select **Upgrade app**.

4. Select **OK** to analyze and update the application plug-ins, if necessary.

A message appears to confirm the upgrade.

5. **Optional:** Select **Show Details** in the message to review a summary of application plug-in upgrades.

# **Entities**

## About Entities

An entity is a database table, which you can use to store data.

You can create queries to retrieve and manage data stored in entities. You can create events to trigger actions when data in an entity is changed. The following list provides a few examples on using entities:

- Enhance data that is used in an asset monitoring application
- Create applications related to customer relationship management
- Manage the workflow of an event-handling or a parts-ordering application
- Sort data retrieved from a maintenance or an issue-reporting application
- Store contact details of employees

Operations Hub provides a few baseline entities that you can use to manage your assets or collect machine data. You cannot modify or delete these entities; you can use them in your application directly. For baseline entities, the **LAST UPDATED** column is blank in the **ENTITIES** workspace.

When you create an entity, you must perform the following steps:

- 1. Define the entity structure. To do so, [add fields](#page-272-0) [\(on page 271\)](#page-272-0) and specify their data types (for example, Boolean, Number, String, and so on).
- 2. Add rows, and specify field values. To do so, enter values [manually](#page-273-0) [\(on page 272\)](#page-273-0) or [import](#page-275-0) data from a Microsoft Excel [workbook](#page-275-0) [\(on page 274\)](#page-275-0).

### **Pivot Entity**

A pivot entity is used to automatically collect data from multiple sensors that belong to selected devices and groups of devices. You can use a pivot entity in a query, and plot it as a trend graph in your application.

For a pivot entity, one of the following icons appears in the **ENTITIES** workspace:

 $\cdot$   $\mathsf{I}$  : Indicates that the pivot entity is receiving data. If you want to stop collecting data in the pivot entity, you must deactivate the pivot entity. To do so, access the pivot entity, and then select

### $\overline{11}$  Deactivate Pivot

.

.

 $\bar{\mathbf{u}}$  : Indicates that the pivot entity is not receiving data. If you want to start collecting data in the pivot entity, you must activate the pivot entity. To do so, access the pivot entity, and then select

Activate Pivot

### **Important:**

If you add or remove a device from a device type or group that is used in a pivot entity, you must deactivate the pivot entity, and then reactivate it for the changes to be applied.

Suppose 50 sensors are connected to a device type and 100 devices of that type send data to your application. Suppose you want to monitor the data from only five of the sensors and only 10 of the devices, which belong to a device group named EV group. You can create a pivot entity to collect data from only the selected sensors and the selected devices that belong to the EV group. This makes it easier to plot trend graphs or create tables with multiple sensor values in your application and improves performance when retrieving the data.

### **Relationship Between Entities**

If you want to retrieve data from two or more entities in a single query, you must create a relationship (or a join) between them. When you create a relationship between entities, the two entities are joined by an inner join in SQL. The entity from which you create a relationship is called the source entity. The entity to which you create a relationship is called the target entity.

A single entity can be used both as a source entity and a target entity. A single entity can be used as a source entity in multiple relationships. A relationship can be bidirectional (that is, if there is a relationship from entity 1 to entity 2, you can also create a relationship from entity 2 to entity 1).

After you create a relationship, when you create a query, if you select the source entity in the **Entity** box, you can retrieve data from fields in both the source and target entities. If, however, you select the target entity, you can retrieve data only from the target entity.

### **Important:**

You cannot use a baseline entity or a pivot entity as a source entity; you can only use it as a target entity.

# Access an Entity (Classic)

Steps to access an entity in the Operations Hub classic version.

Log in to Operations Hub.

1. In the main navigation menu, select **ENTITIES**.

The **ENTITIES** workspace appears.

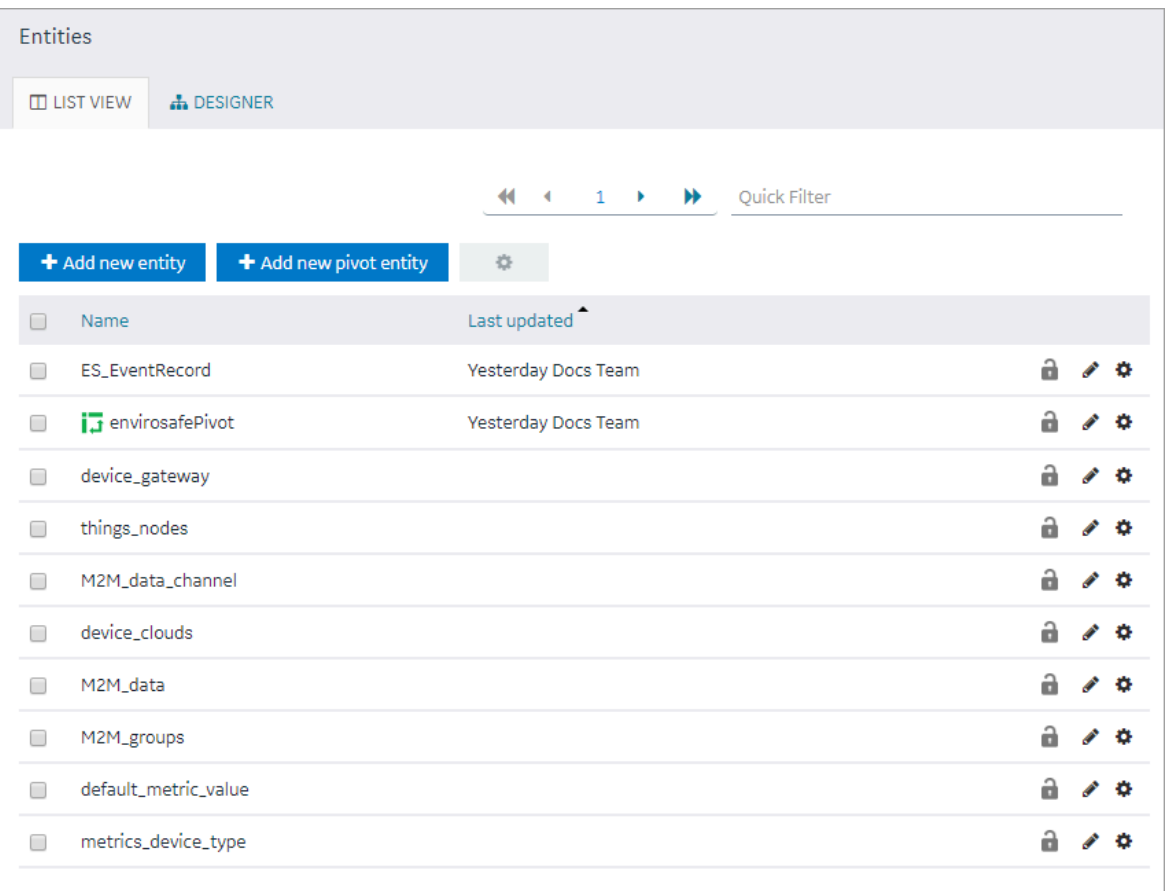

2. In the row containing the entity that you want to access, in the **Name** column, select the link. The entity appears, displaying a list of fields in the entity.

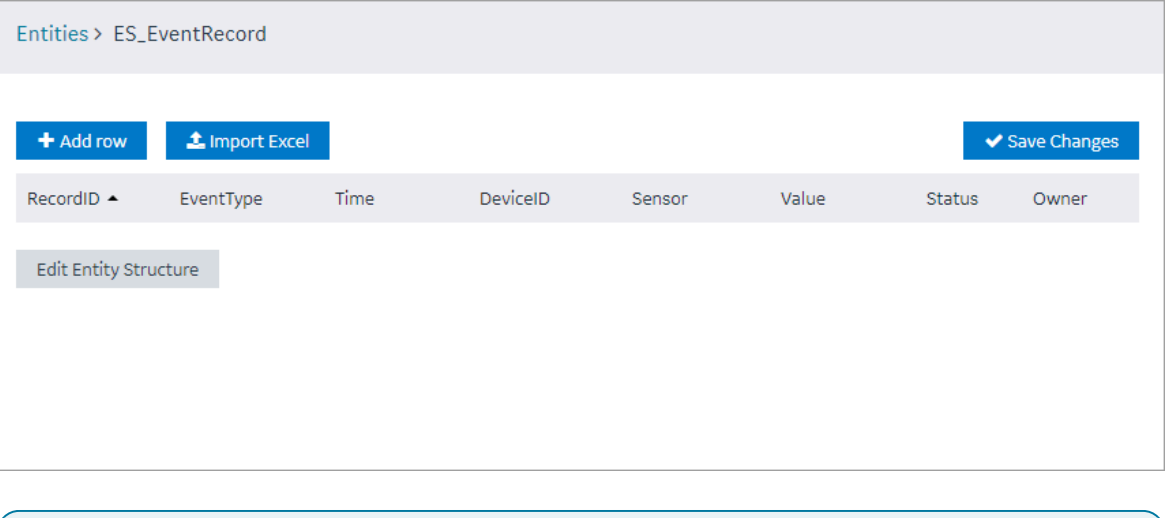

#### $\mathbf{i}$ **Tip:**

You can modify values in the available fields, and then select **Save** or **Save and Exit** to save your changes.

## <span id="page-266-0"></span>Create an Entity (Classic)

This topic describes how to create an entity in the Operations Hub classic version.

Log in to Operations Hub.

You can also create an entity by [copying](#page-271-0) an entity [\(on page 270\)](#page-271-0).

1. In the main navigation menu, select **ENTITIES**.

The **ENTITIES** workspace appears.

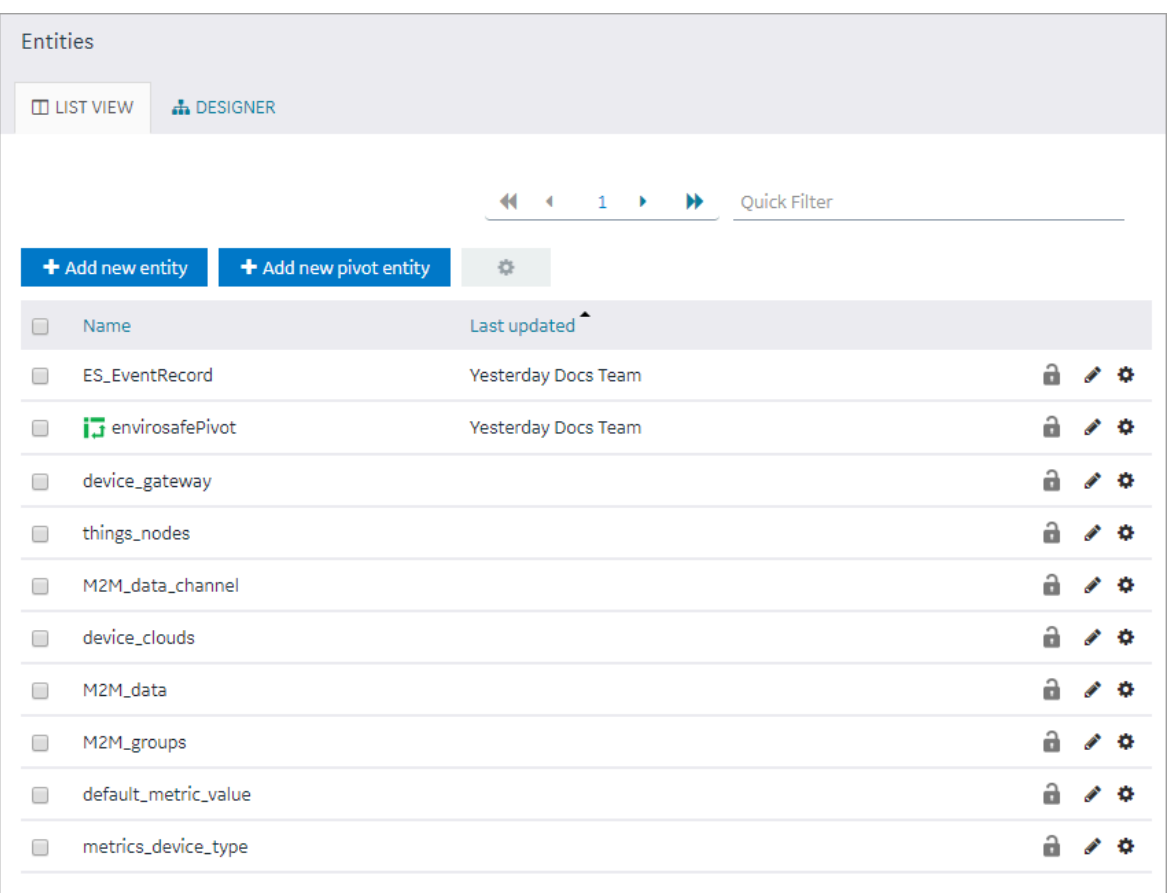

### 2. Select **Add new entity**.

The **Create Entity** window appears.

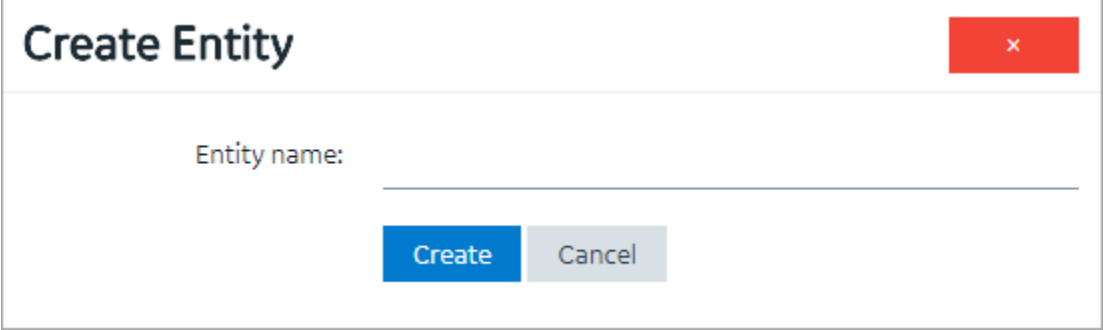

3. In the **Entity name** box, enter a name, and then select **Create**.

### 4. Select **Edit Entity Structure**.

A list of fields in the entity appears.

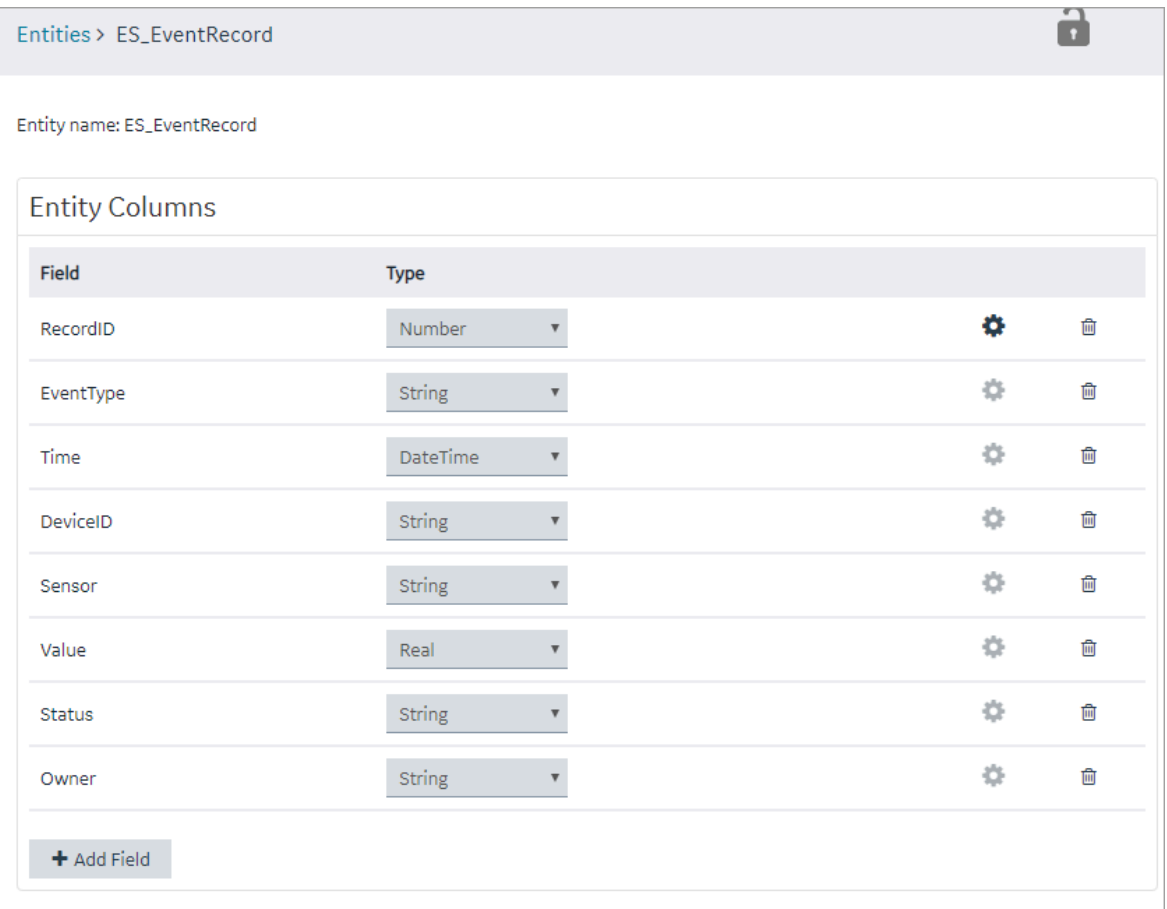

5. Select **Add Field**.

A field is created in the entity. By default, the name of the field is Field\_1 and the type is String.

- 6. Next to the field name, select , and then modify the name of the field. The name must contain at least one uppercase or lowercase letter.
- 7. In the drop-down list box in the **Type** column, modify the type of the field if needed.
- 8. Select **Save** or **Save and Exit**.

The entity is created.

[Add](#page-273-0) a row [\(on page 272\)](#page-273-0) or, if needed, [import](#page-275-0) data in to the entity [\(on page 274\)](#page-275-0).

## Create a Pivot Entity (Classic)

Steps to create a pivot entity in the Operations Hub classic version.

Register the device details and metrics that you want to use in the pivot entity using baseline entities.

- 1. Register the device types and metrics using the supported\_device\_gateway and the metrics\_device\_type entities, respectively.
- 2. Register the device groups for the device type using the M2M\_groups entity. The group must belong to a device type that you want to use in the pivot entity.
- 3. Register the devices in a group that you created for their device type.
- 1. In the main navigation menu, select **ENTITIES**.

The **ENTITIES** workspace appears.

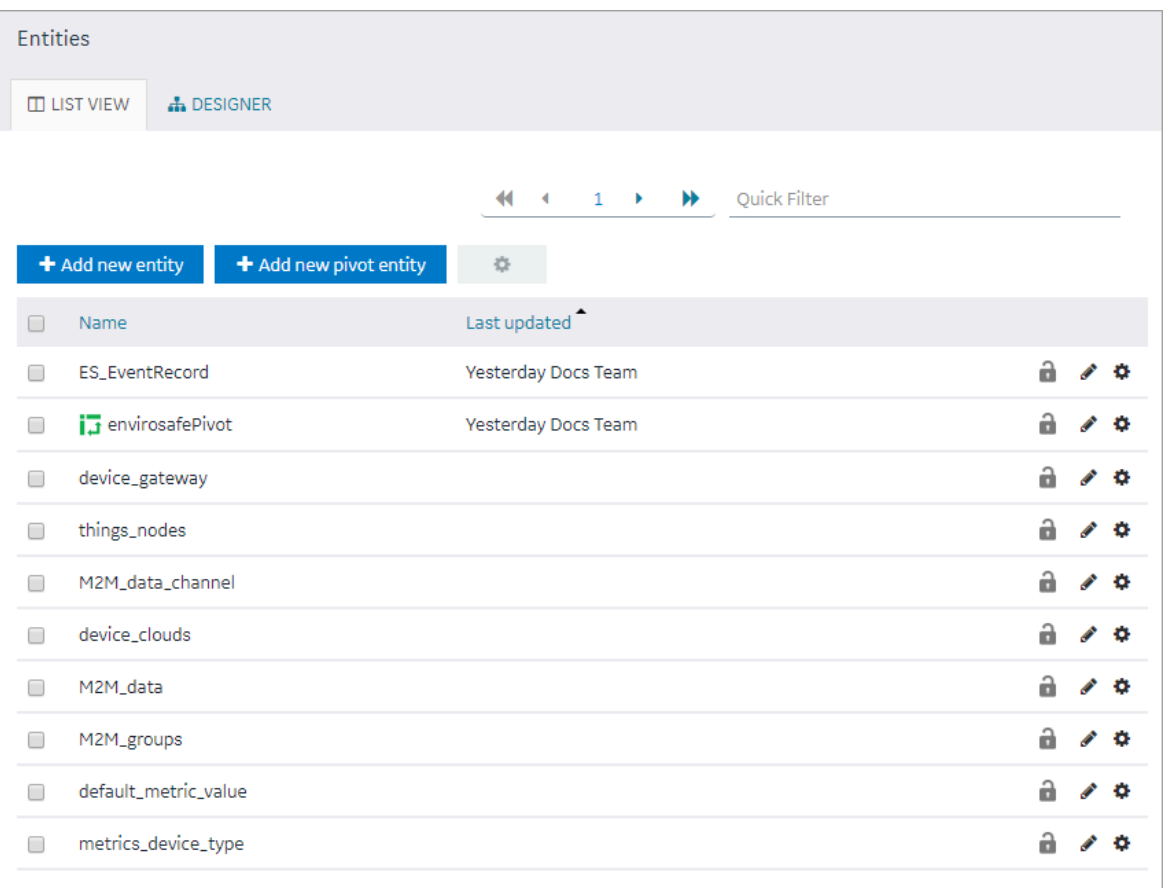

2. Select **Add new pivot entity**.

The **Create Pivot Entity** window appears.

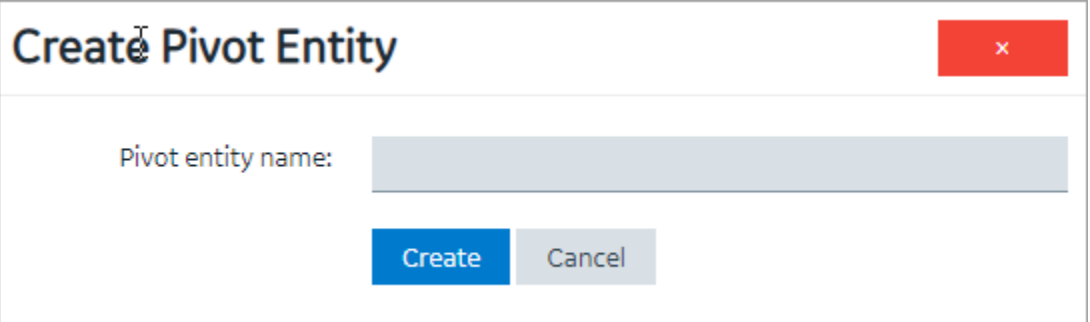

3. In the **Pivot entity name** box, enter a name, and then select **Create**. The name must contain at least one uppercase or lowercase letter.

The pivot entity is created. By default, a few fields such as timestamp, device\_id, instance\_name, and other fields are added to the pivot entity. You cannot modify or delete them. You can, however, add more fields for the metrics that you want to record in the pivot entity.

- 4. If you want to collect data from a specific device type:
	- a. In the **Get Data By** box, select **Device type**.

A drop-down list box appears next to the **Device type** box, displaying a list of device types that you have registered using the supported\_device\_gateway entity.

- b. Select the device type from which you want to collect data in the pivot entity.
- 5. If you want to collect data from a specific device group:
	- a. In the **Get Data By** box, select **Device group**.

A drop-down list box appears next to the **Device group** box, displaying a list of device groups that you have registered using the M2M\_groups entity.

- b. Select the device group from which you want to send data to the pivot entity.
- 6. [Create](#page-272-0) a field [\(on page 271\)](#page-272-0) for each metric that you want to record (for example, pressure, temperature, and other metrics). The field name must match the metric name that you have registered using the  $metries\rule{1em}{0.15mm}$  device  $\epsilon$  type entity and the metric name that the device uses to send data. This name is case-sensitive.
- 7. As needed, create additional fields in the pivot entity, and then select **Save** or **Save And Exit**. The changes made to the pivot entity are saved.

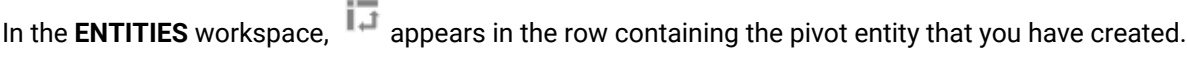

Select **the activate Pivot** to start collecting data in the pivot entity.

# <span id="page-271-0"></span>Copy an Entity (Classic)

This topic describes how to copy an entity.

Log in to Operations Hub.

You can also [create](#page-266-0) a new entity [\(on page 265\)](#page-266-0) without copying an existing entity.

1. In the main navigation menu, select **ENTITIES**.

The **ENTITIES** workspace appears.

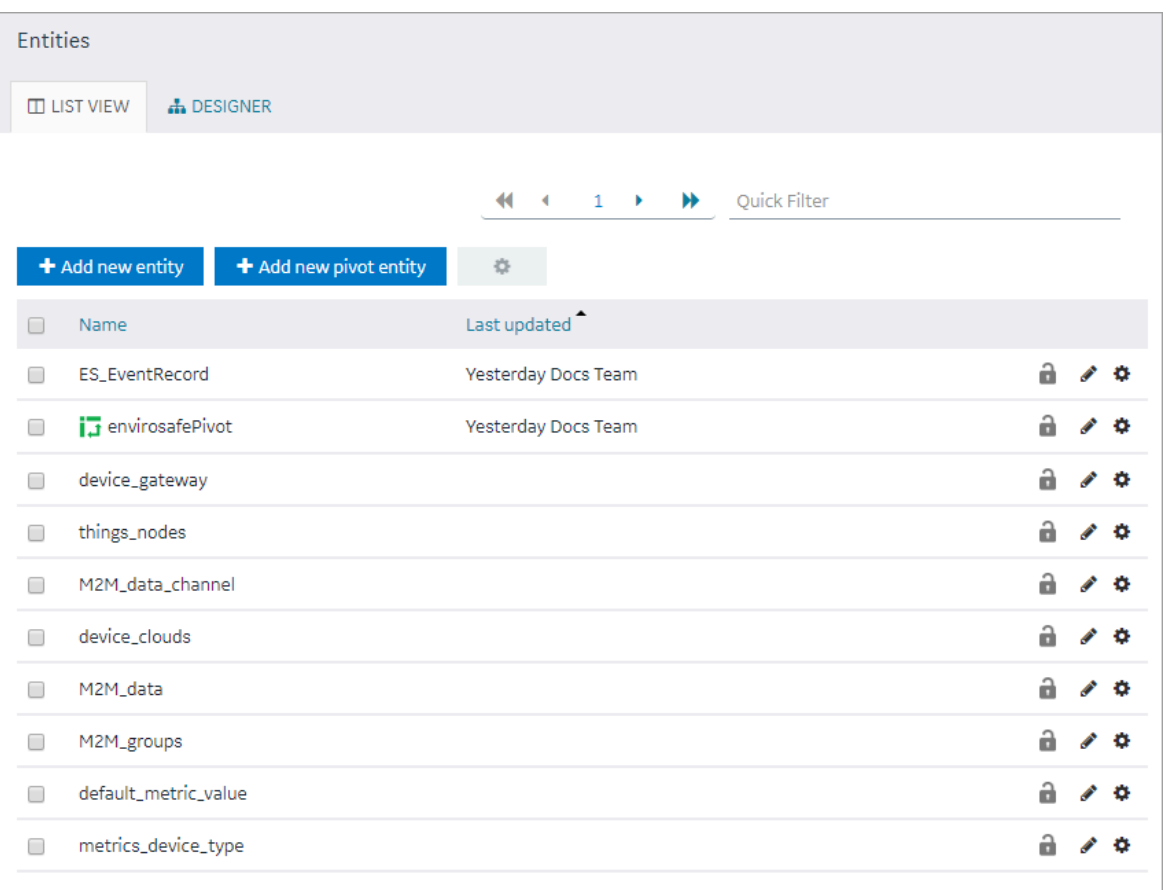

- 2. Select the entity that you want to copy.
- 3. Select **Edit Entity Structure**.
- 4. As needed, add or remove fields.

#### $\ddot{i}$ **Tip:**

You can also modify the type of a field by selecting a value in the **TYPE** column.

5. Select **Save As New**.

The **Please enter new name** window appears, displaying the name of the entity that you have selected, appended with a system-generated value.

6. As needed, modify the name of the entity, and then select **OK**. The selected entity is copied.

## <span id="page-272-0"></span>Create a Field in an Entity (Classic)

Steps to create entity field in the Operations Hub classic version.

Log in to Operations Hub.

1. In the main navigation menu, select **ENTITIES**.

The **ENTITIES** workspace appears.

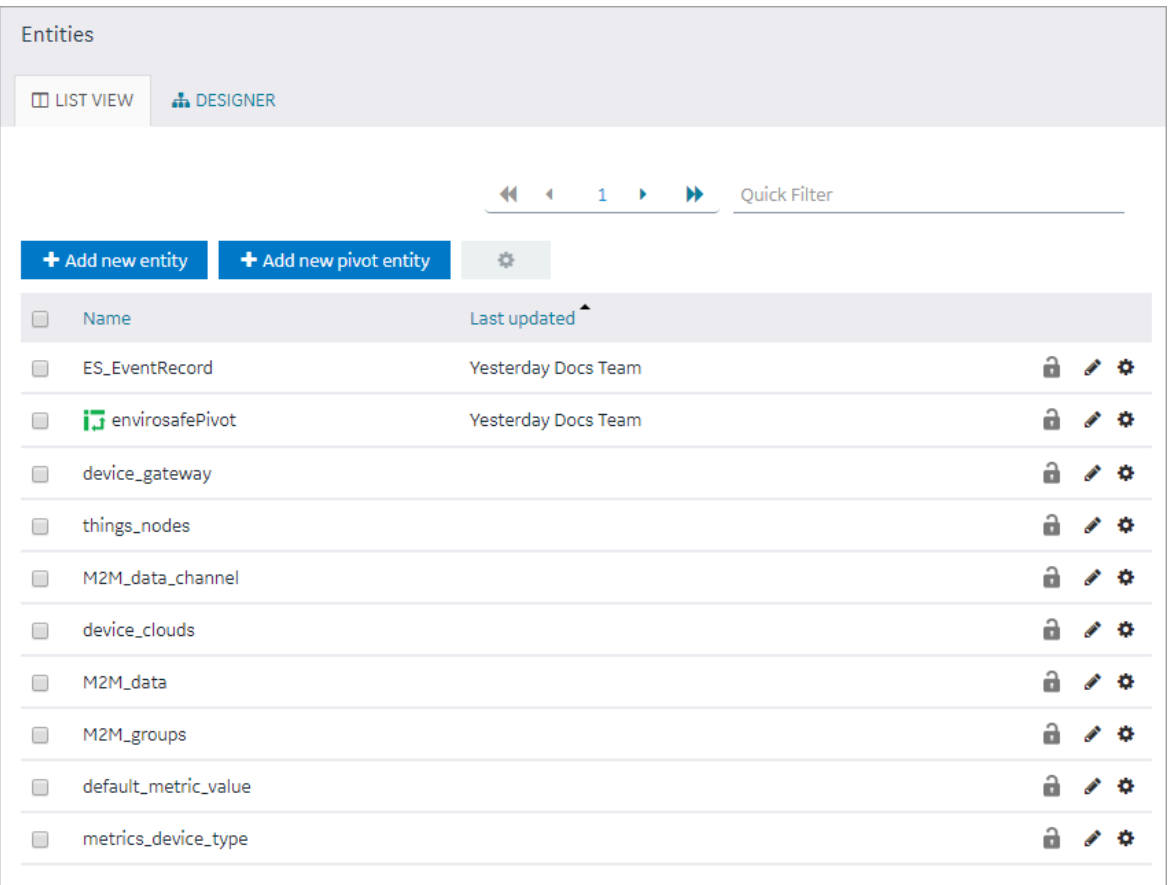

2. Select the entity in which you want to create a field.

A list of fields in the entity appears, along with the data in each field.

3. Select **Edit Entity Structure**.

A list of fields in the entity appears.

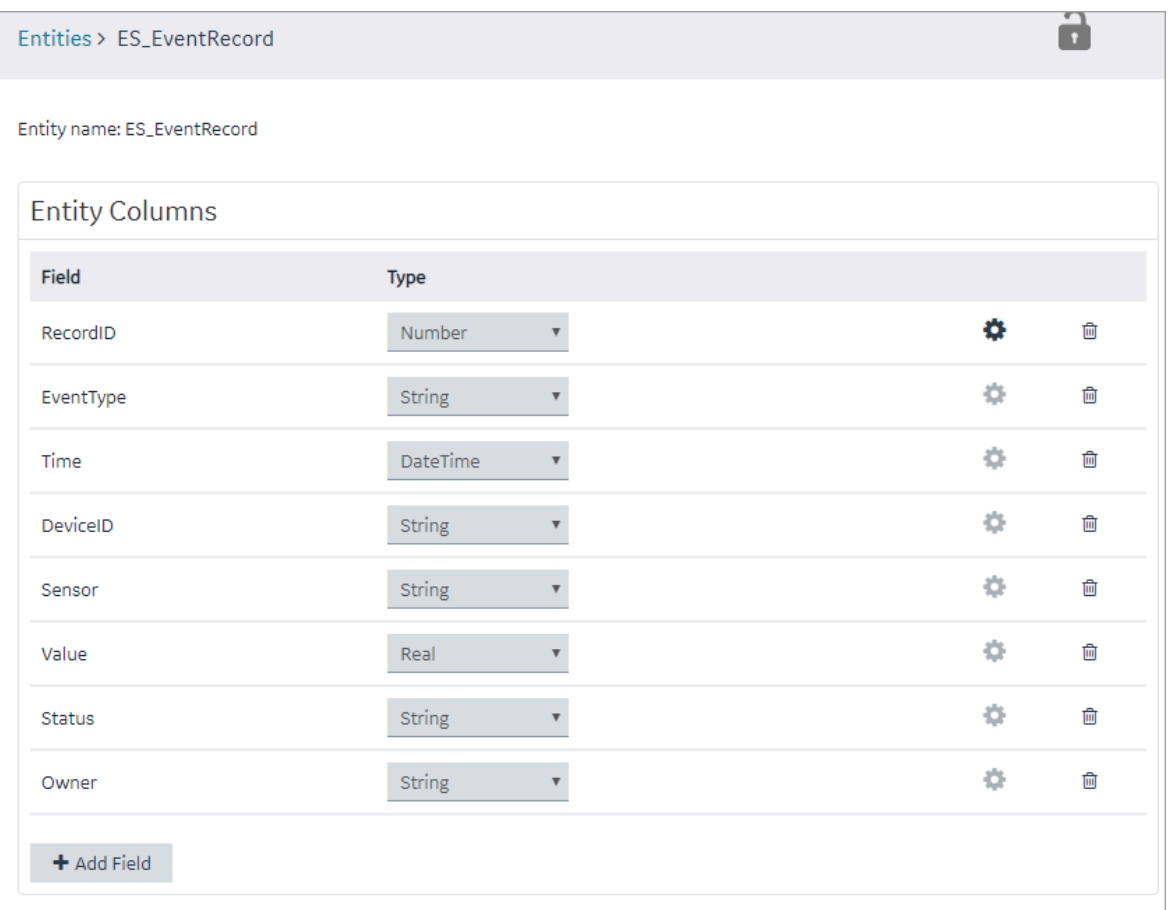

4. Select **Add Field**.

A field is created in the entity. By default, the name of the field is Field\_1 and the type is String.

- 5. Next to the field name, select , and then modify the name of the field. The name must contain at least one uppercase or lowercase letter.
- 6. In the drop-down list box in the **Type** column, modify the type of the field if needed.
- 7. Select **Save** or **Save and Exit**.

The field is created in the entity.

<span id="page-273-0"></span>[Add](#page-273-0) a row [\(on page 272\)](#page-273-0) or [import](#page-275-0) data in to the entity [\(on page 274\)](#page-275-0).

### Add a Row to an Entity (Classic)

Steps to add entity row in the Operations Hub classic version.

As needed, add fields to the [entity](#page-272-0) [\(on page 271\)](#page-272-0).

This topic describes how to add a row and enter data manually in an entity. You can also [import](#page-275-0) data [\(on](#page-275-0) [page 274\)](#page-275-0) from a Microsoft Excel workbook. You cannot, however, add data to baseline entities or pivot entities manually. You can only insert data into these entities using an insert query in an application.

- 1. In the main navigation menu, select **ENTITIES**.
	- The **ENTITIES** workspace appears.

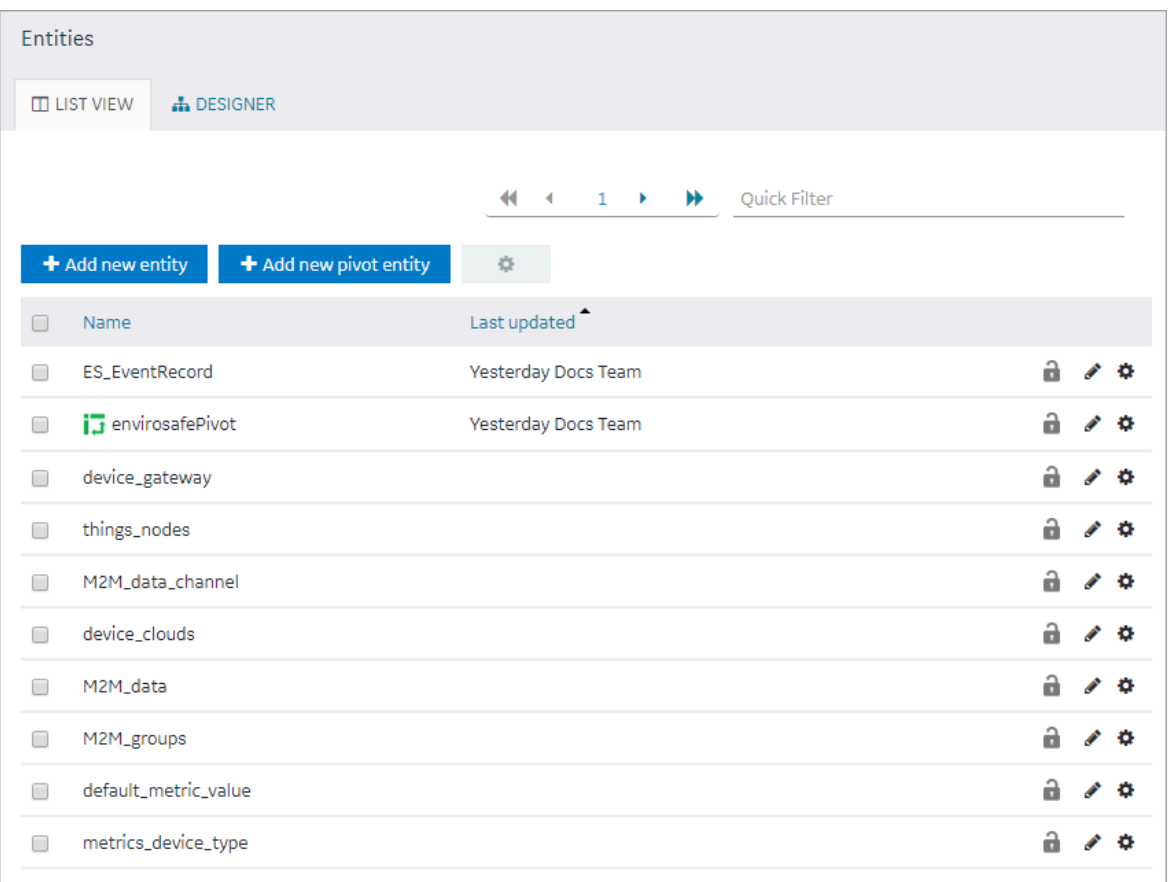

- 2. Select the entity in which you want to add a row.
- 3. Select **Add row**.

A blank row appears in the table.

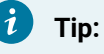

You can add multiple rows together by selecting **Add row** multiple times.

4. Enter values in the blank row, and then select **Save Changes**.

The values that you have entered in the row are saved.

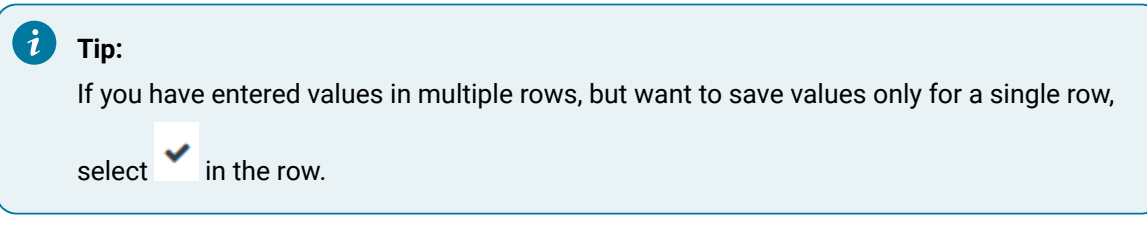

## <span id="page-275-0"></span>Import Data in to an Entity (Classic)

This topic describes how to import data in to an entity from a Microsoft Excel workbook.

Log in to Operations Hub.

You can also add a row [manually](#page-273-0) in the entity [\(on page 272\)](#page-273-0).

1. In the main navigation menu, select **ENTITIES**.

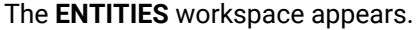

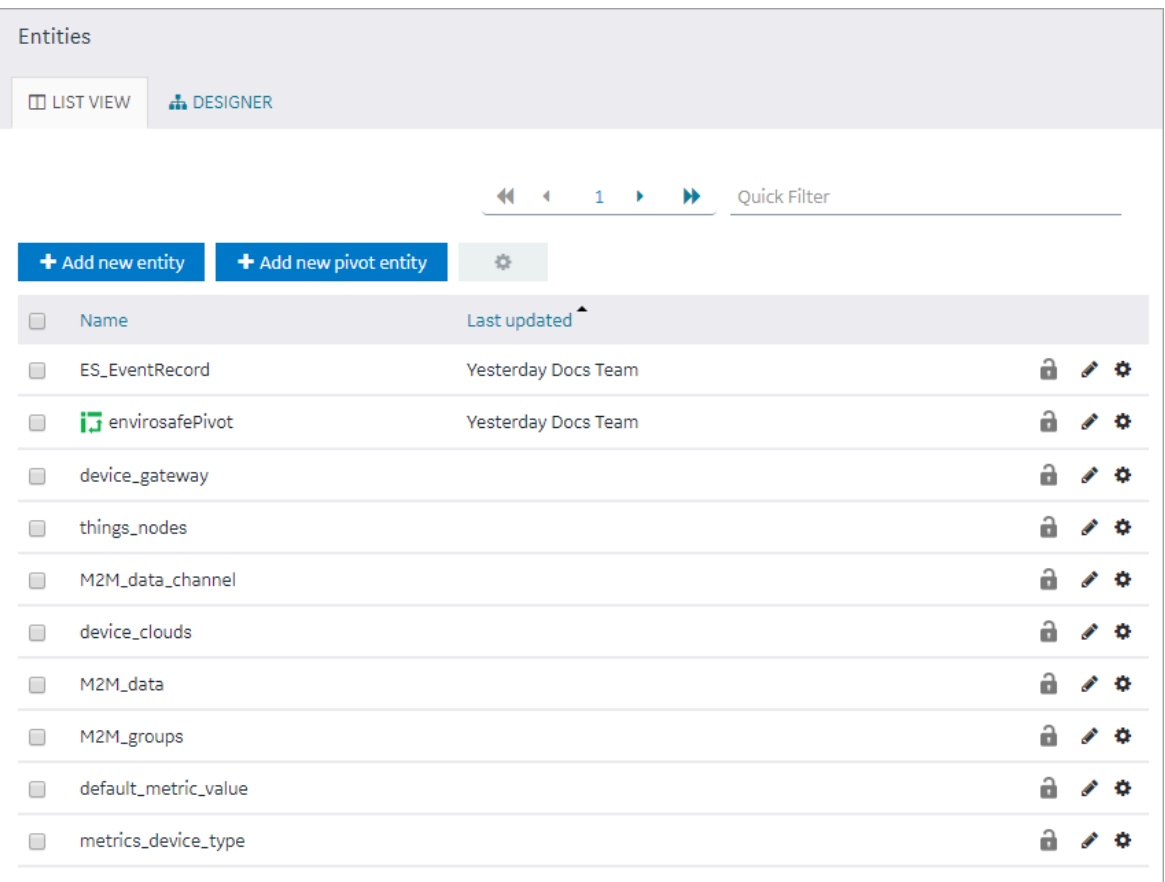

2. Select the entity in to which you want to import data.

3. Select **Import Excel**, navigate to and select the workbook that you want to import, and then select **Open**.

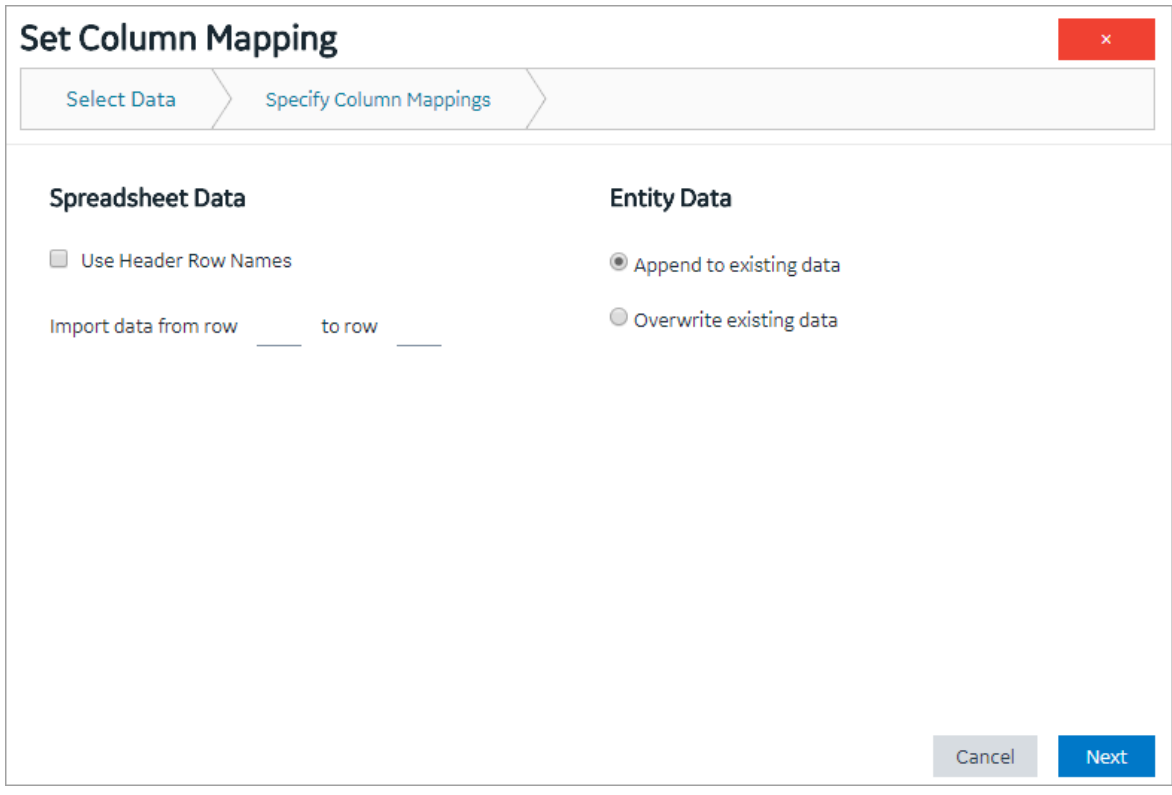

The **Set Column Mapping** window appears.

- 4. If you want to use the names in one of the rows of the workbook as field names:
	- a. Select **Use Header Row Names**.

The **Header Row Number** box appears.

- b. Enter the row number in the workbook that you want to specify as the header row. By default, this box contains the value 1, which indicates that the first row is used as the header row.
- 5. In the **Import data from row** and **to row** boxes, enter the first and the last row numbers in the workbook that you want to import. For example, if you want to import data from rows 3 through 6, enter 3 and 6 respectively. By default, the **Import data from row** box contains the row number that is immediately next to the header row that you have specified.
- 6. If the entity already contains data and you want to add to it, select **Append to existing data**. If, however, you want to delete existing data before importing, select **Overwrite existing data**.
- 7. Select **Next**.

A list of fields in the entity appears. Next to each field, a text box appears in the **Column Name in Spreadsheet** column.

8. For each field, specify the column name in the header row in the workbook that you want to map, and then select **Import**.

A message appears, stating that the process is irreversible and asking you to confirm that you want to import data.

9. Select **OK**.

A message appears, indicating that the data has been imported successfully.

10. Select **OK**.

The data is imported.

## Create a Relationship Between Entities (Classic)

Steps to create an entity relationship in the Operations Hub classic version.

Log in to Operations Hub.

You cannot use a baseline entity or a pivot entity as a source entity. You can, however, use it as a target entity.

1. In the main navigation menu, select **ENTITIES**.

The **ENTITIES** workspace appears.

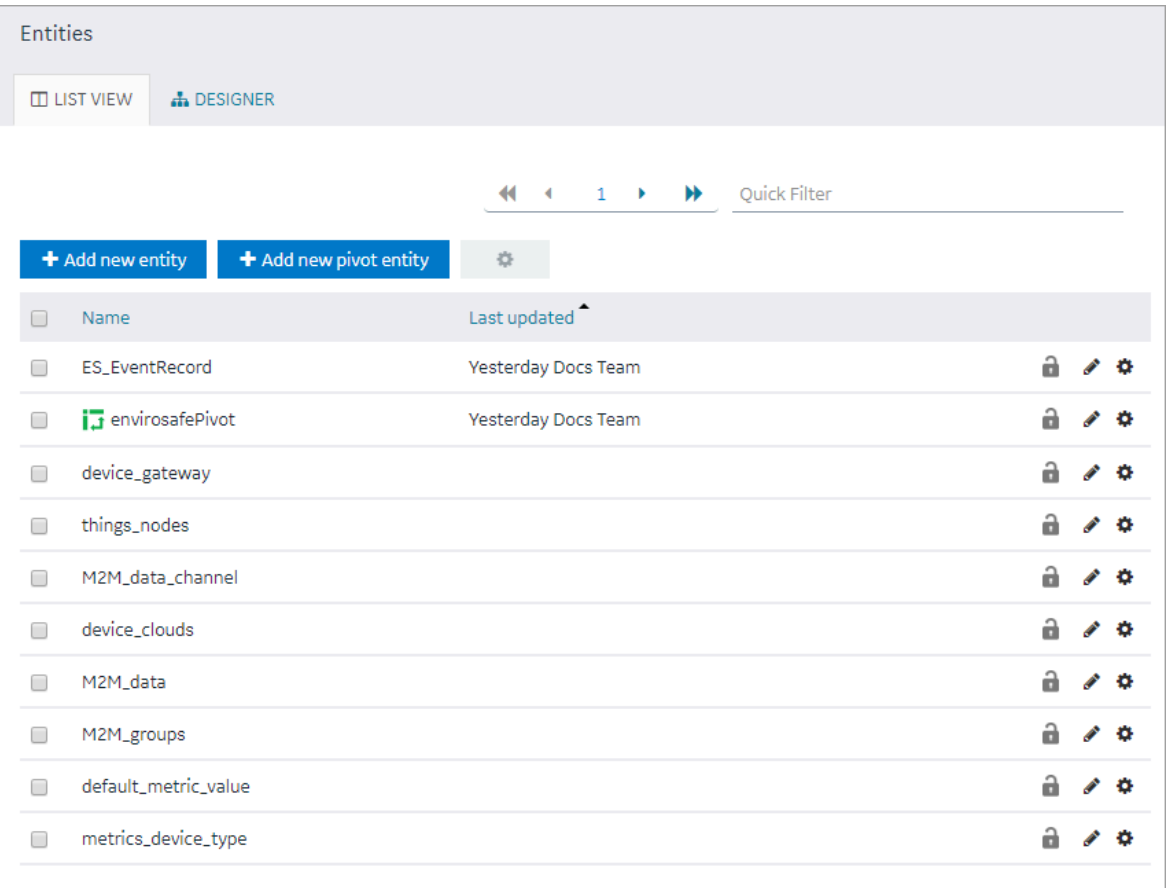

2. **Optional:** Select the check boxes of the entities for which you want to create a relationship.

### 3. Select **DESIGNER**.

The **DESIGNER** section appears, displaying all the entities created in the site. If, however, you have selected entities in the previous step, only the selected entities appear. If a relationship exists between two entities, a line connecting them appears.

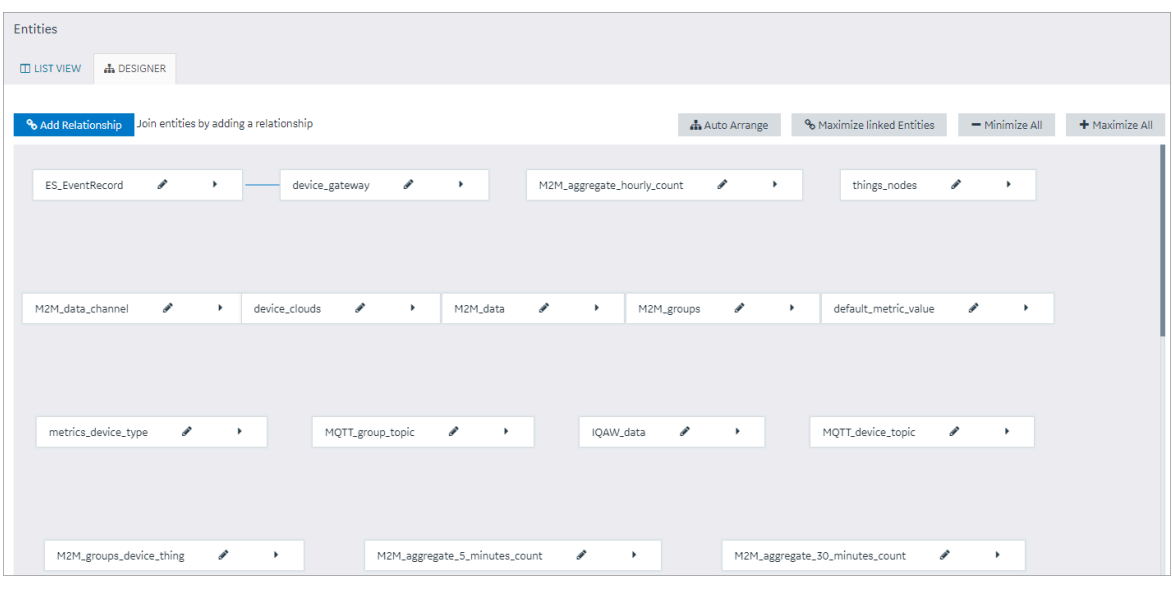

# **Tip:**

You can arrange the entities in an order, minimize all entities, maximize all entities, or maximize only the entities in a relationship by selecting **Auto Arrange**, **Minimize All**, **Maximize All**, or **Maximize linked Entities** respectively.

4. Next to each entity for which you want to create a relationship, select  $\blacktriangleright$ .

A list of fields in each entity appears.

5. Select **Add Relationship**, and then select a field from the source entity and then the target entity. A relationship is created between the entities. A line connecting both the entities appears.

## Delete a Relationship (Classic)

Steps to delete an entity relationship in the Operations Hub classic version.

Log in to Operations Hub.

1. In the main navigation menu, select **ENTITIES**.

The **ENTITIES** workspace appears.

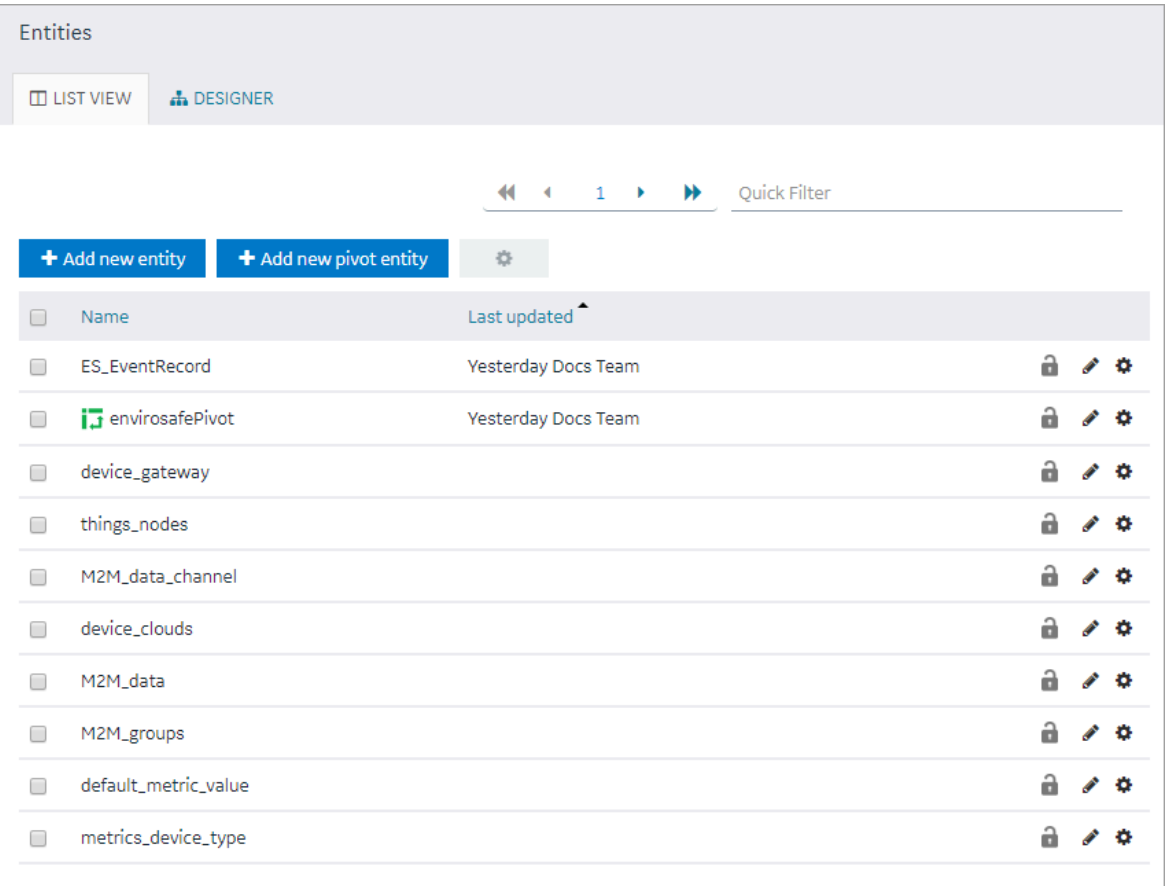

### 2. Select **DESIGNER**.

The **DESIGNER** section appears, displaying all the entities created in the site. If a relationship exists between two entities, a line connecting them appears.

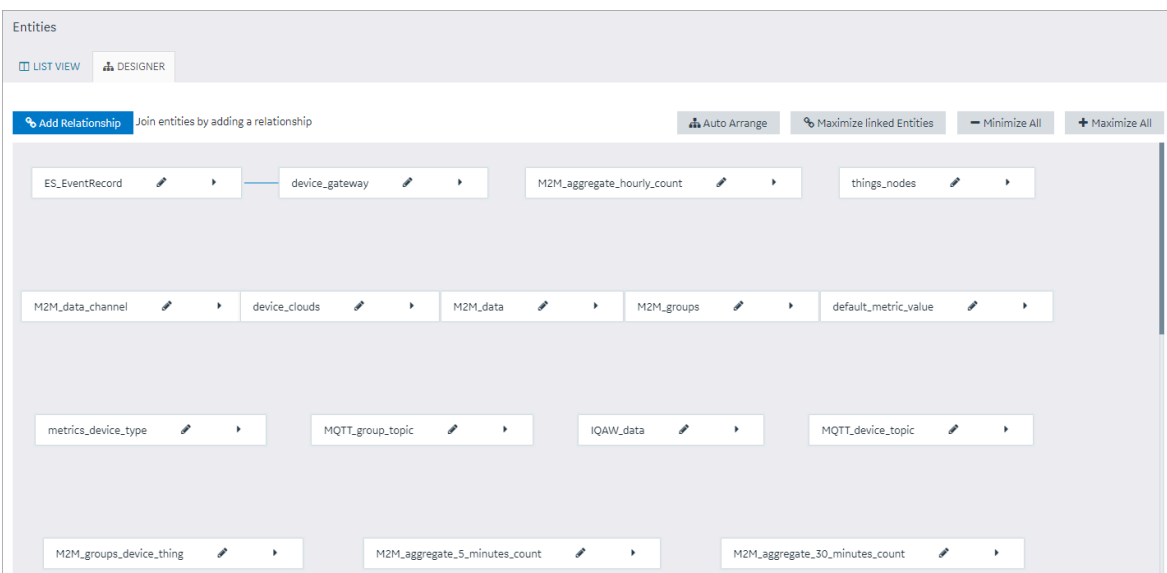

- 3. On the line connecting the two entities whose relationship you want to delete, select  $\blacktriangleright$ . A message appears, asking you to confirm that you want to delete the relationship.
- 4. Select **OK**.

The relationship is deleted.

## Delete a Row from an Entity

Steps to delete entity row in the Operations Hub classic version

Log in to Operations Hub.

You cannot delete a row manually from a baseline entity or a pivot entity; you can delete rows only using a query in an application.

1. In the main navigation menu, select **ENTITIES**.

The **ENTITIES** workspace appears.

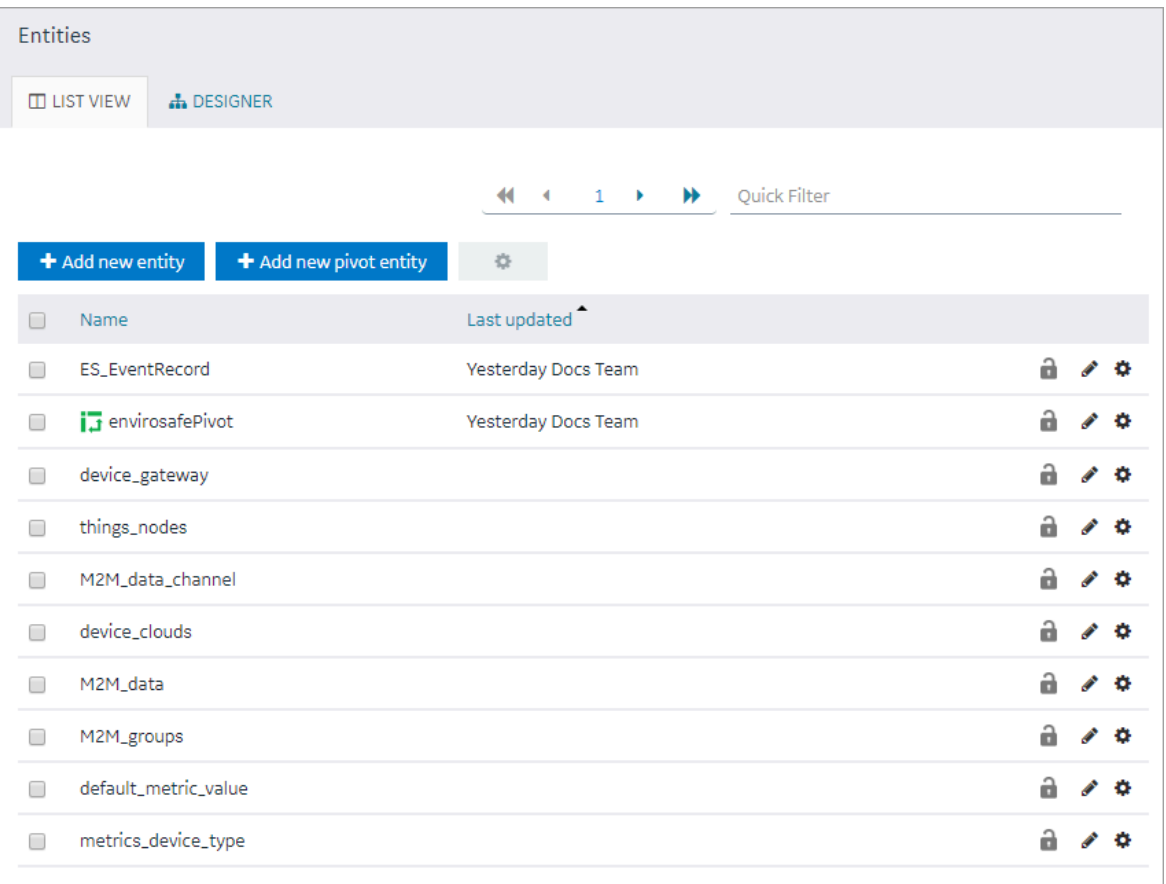

- 2. Select the entity from which you want to delete a row.
- 3. In the row that you want to delete, select  $\overline{m}$  .

A message appears, asking you to confirm that you want to delete the row.

4. Select **OK**.

The row is deleted.

## Delete a Field (Classic)

Steps to delete entity field in the Operations Hub classic version

Log in to Operations Hub.

An entity must contain at least one field. Therefore, if an entity contains only one field, you cannot delete it.

1. In the main navigation menu, select **ENTITIES**.

The **ENTITIES** workspace appears.

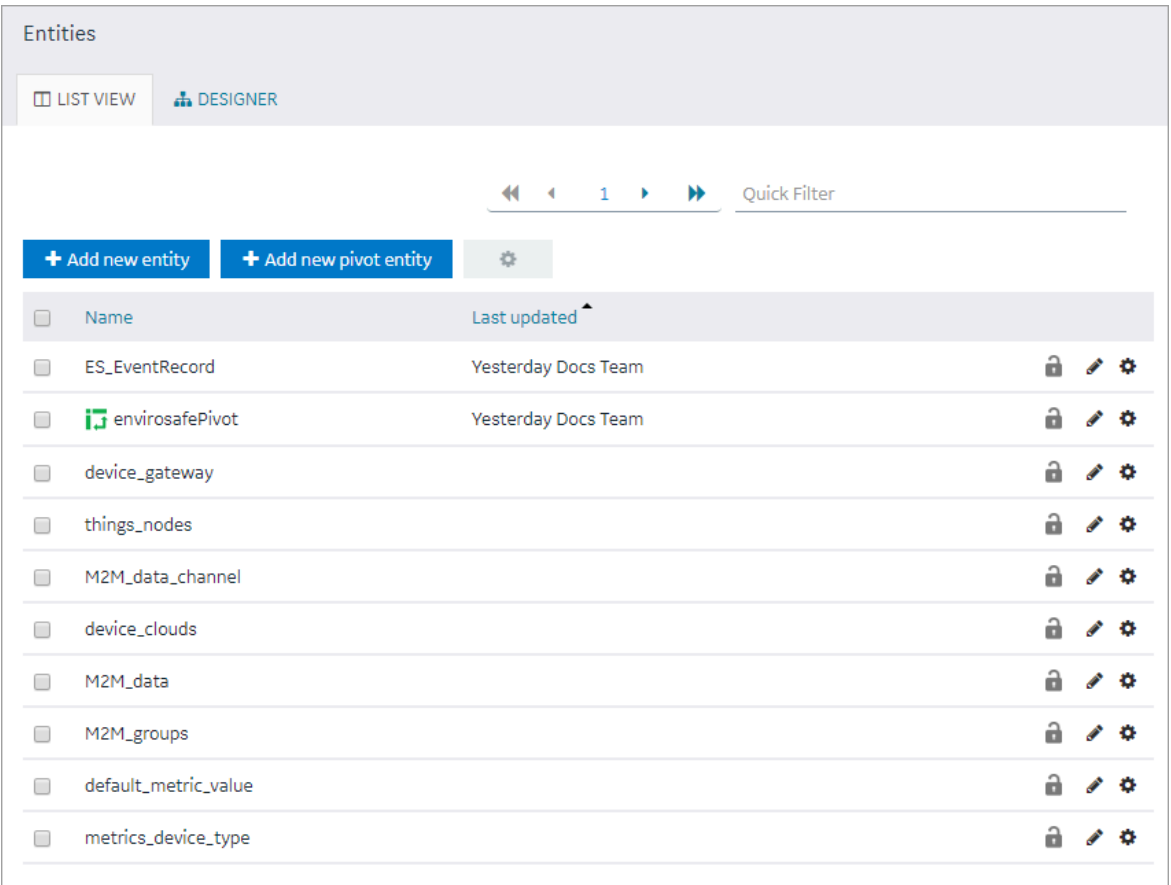

- 2. Select the entity from which you want to delete a field.
- 3. Select **Edit Entity Structure**.

A list of fields in the entity appears.

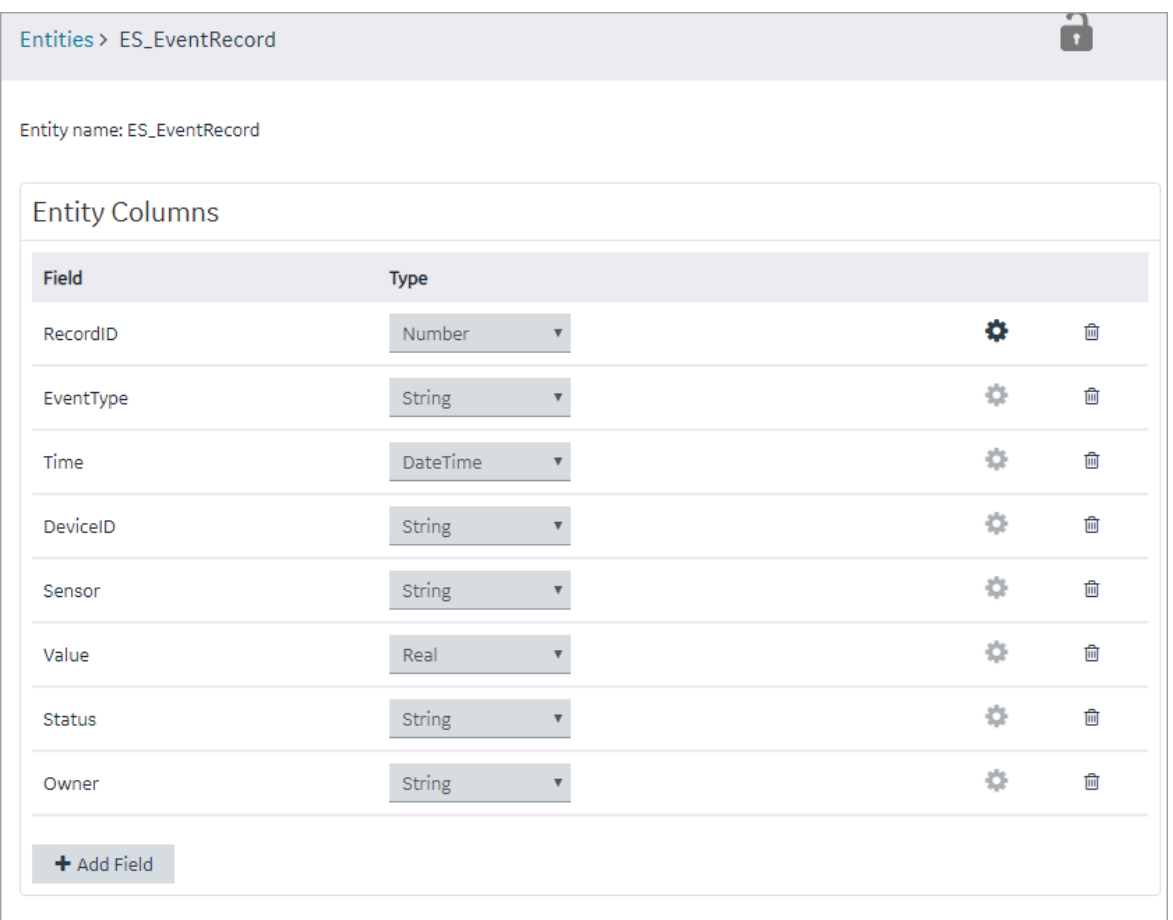

4. In the row containing the field that you want to delete, select  $\overline{m}$ . The field is deleted.

# Delete an Entity (Classic)

This topic describes how to delete an entity in the Operations Hub classic version.

Log in to Operations Hub.

You cannot delete a baseline entity, an entity that is locked, or an entity that is used in a query.

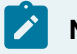

### **Note:**

In order to unlock an entity, you need to select the entity, click Edit Entity Structure, and then click the lock icon (in the upper right corner) of the Edit Entity Structure page. After you complete that task, you can go to entity list page to delete it.

1. In the main navigation menu, select **ENTITIES**.

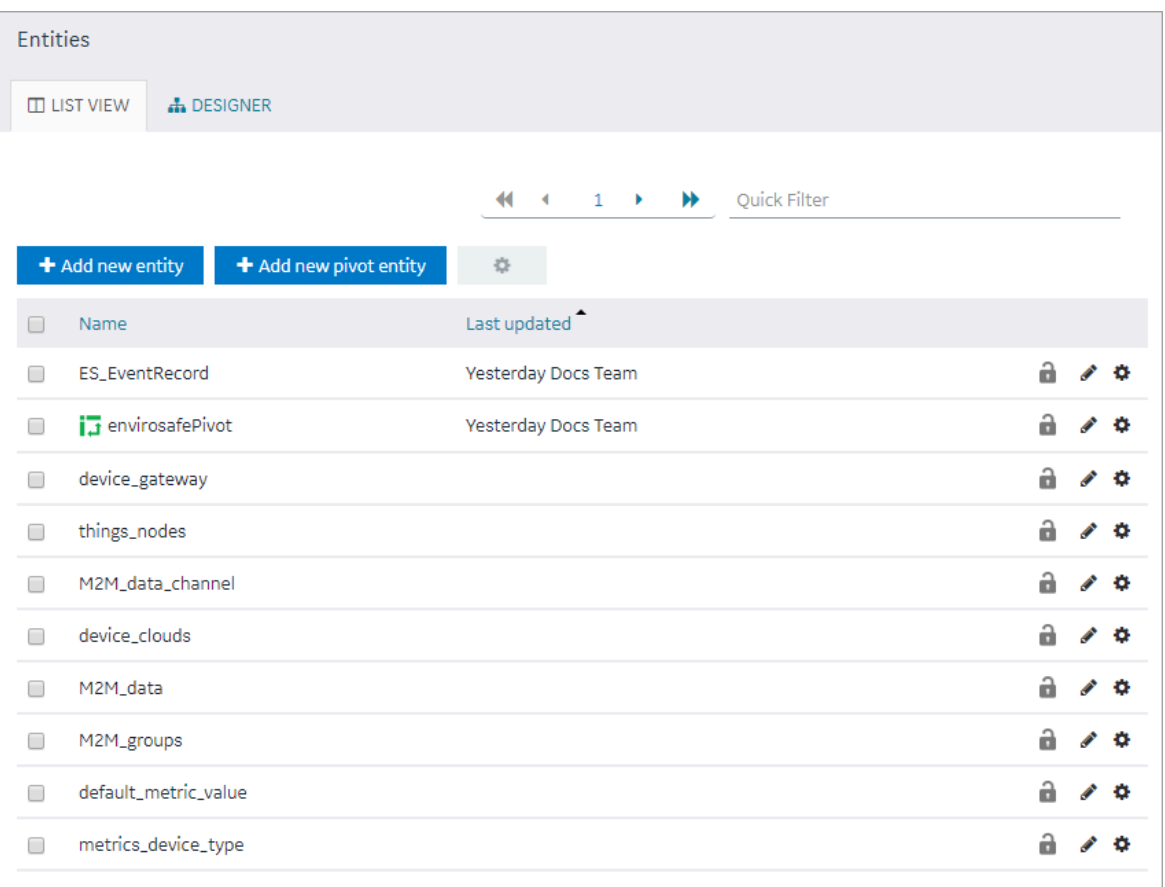

### The **ENTITIES** workspace appears.

- 2. In the rows containing the entities that you want to delete, select the check boxes.
- 3. In the workspace heading, select , and then select **Delete entities**.

A message appears, asking you to confirm that you want to delete the entities.

#### $\dot{i}$ **Tip:**

Alternatively, in the row containing each entity that you want to delete, select  $\bullet$ , and then select **Delete entity**.

### 4. Select **OK**.

The entities are deleted.

# Queries

## About Queries

Using Operations Hub, you can create queries to access and manage data stored in Operations Hub, as well as data stored externally.

You can create the following types of queries:

- Entity
- SQL
- REST
- Extension

**Entity Queries**: Used to view and modify data stored in Operations Hub entities. Refer to the following topics:

- Create Get Query [\(Classic\)](#page-288-0) [\(on page 287\)](#page-288-0)
- Create Update Query [\(Classic\)](#page-294-0) [\(on page 293\)](#page-294-0)
- Create Insert Query [\(Classic\)](#page-298-0) [\(on page 297\)](#page-298-0)
- Create Delete Query [\(Classic\)](#page-300-0) [\(on page 299\)](#page-300-0)

**SQL Queries**: Used to view and modify data stored in an external SQL database by executing existing stored procedures for that database. See Create SQL Query [\(Classic\)](#page-303-0) [\(on page 302\)](#page-303-0).

**REST Queries**: Used to view and modify data stored in external sources by accessing their exposed REST APIs, such as Historian. See Create REST Query [\(Classic\)](#page-307-0) [\(on page 306\)](#page-307-0).

**Extension Queries**: Can be used with Historian, OPC UA, and data from asset models. See [Create](#page-312-0) [Extension](#page-312-0) Query (Classic) [\(on page 311\)](#page-312-0).

On installing Operations Hub, you get a list of out-of-the-box (OOTB) extension queries. These are system queries and cannot be unlocked, modified, or deleted. You can [duplicate such queries](#page-317-0) [\(on page 316\)](#page-317-0) to modify and use them.

To access the list of OOTB extension queries, select **QUERIES** in the main navigation menu.

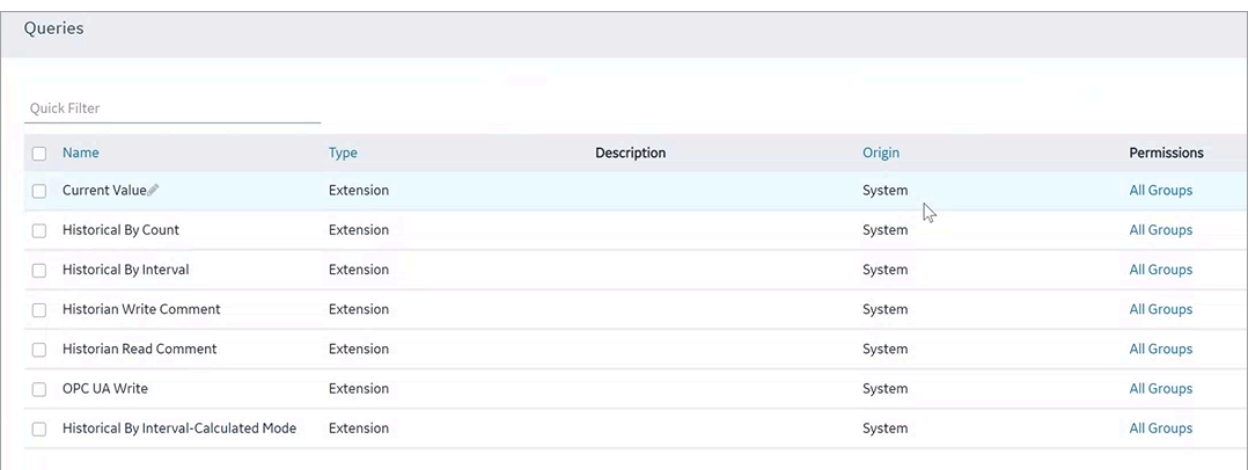

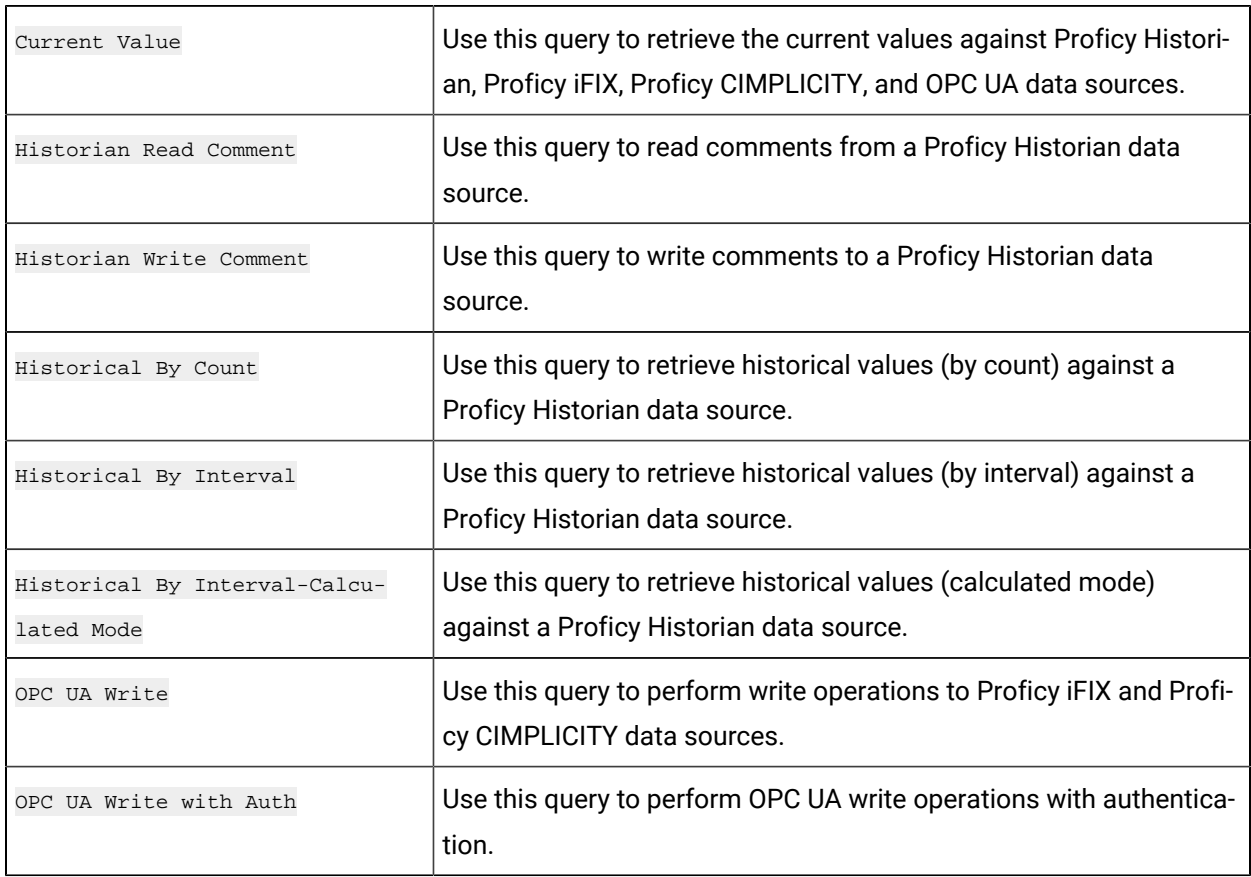

To troubleshoot errors returned for OOTB queries, refer to Error [Codes](#page-772-0) [\(on page 771\)](#page-772-0).

# Grant Group Access to Execute a Query (Classic)

Steps for Operations Hub classic version.

Log in to Operations Hub.

1. In the main navigation menu, select **QUERIES**.

The **QUERIES** workspace appears, including a column summarizing the current query permissions. By default, newly created queries display "All users", indicating all users have the ability to execute the query.

2. In the **Permissions** column, select the query to which you want to grant query execution permissions.

The Query Permissions dialog box appears.

- 3. In the **Query Permissions** dialog box, if you want to grant query execution permissions to select groups only, select the **Selected Group** option.
- 4. In the groups field, select the group or groups you would like to grant query execution permissions to and then select **Submit changes**.

The selected groups can now execute the query.

### **Note:**

It is possible to create a circular reference by nesting a parent group into its child. If there are circular references, the child groups will not display in the permissions dialog box.

# Access a Query (Classic)

Steps for Operations Hub classic version.

Log in to Operations Hub.

To access queries in the latest version of Operations Hub, refer to [Data](#page-173-0) Tab [\(on page 172\)](#page-173-0).

### 1. In the main navigation menu, select **QUERIES**.

### The **QUERIES** workspace appears.

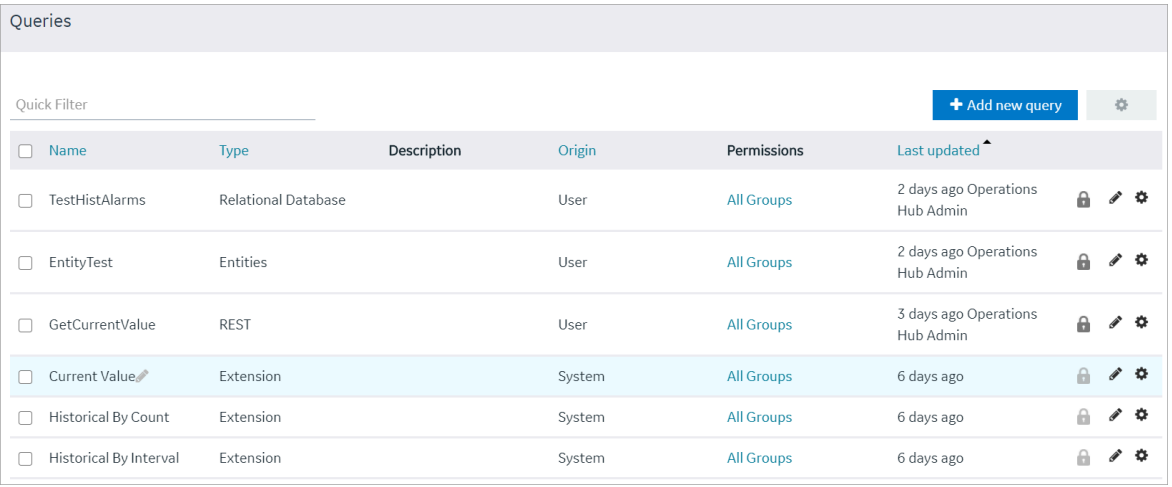
2. In the row containing the query that you want to access, in the **Name** column, select the link. The query appears, displaying a list of fields in the query.

 $\dot{i}$ **Tip:** You can modify values in the available fields, and then select **Save** or **Save and Exit** to save your changes.

### <span id="page-288-0"></span>Create Get Query (Classic)

This topic describes how to create a Get query.

Log in to Operations Hub.

You can also copy an [existing](#page-317-0) get query [\(on page 316\)](#page-317-0).

1. In the main navigation menu, select **QUERIES**.

The **QUERIES** workspace appears.

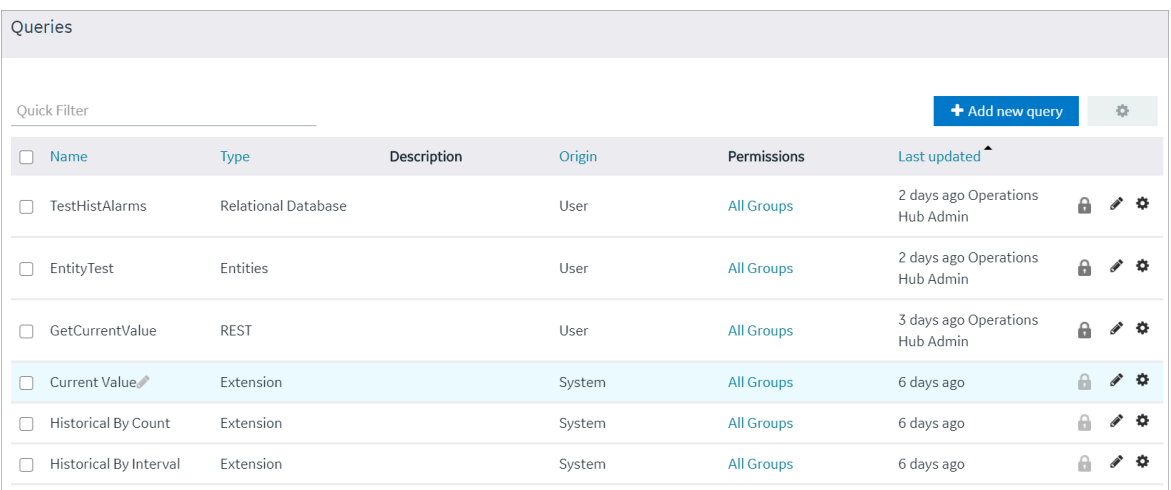

#### 2. Select **+Add new query**.

The **Create Query** screen appears.

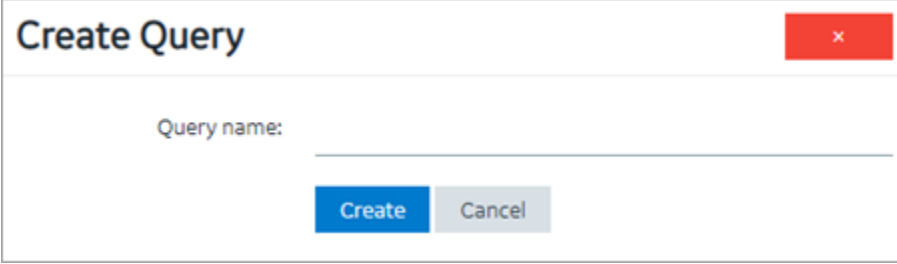

3. Enter a **Query name**, and select **Create**.

The name must contain at least one uppercase or lowercase letter.

The available options for creating the query appear.

- 4. Enter a **Description** for the query.
- 5. Select **Get** as **Query Type**.
- 6. From the **Entity** box, select an entity from which you want to get results.

The **Output Data**, **Conditions**, **Role Conditions**, and **Advanced** sections appear.

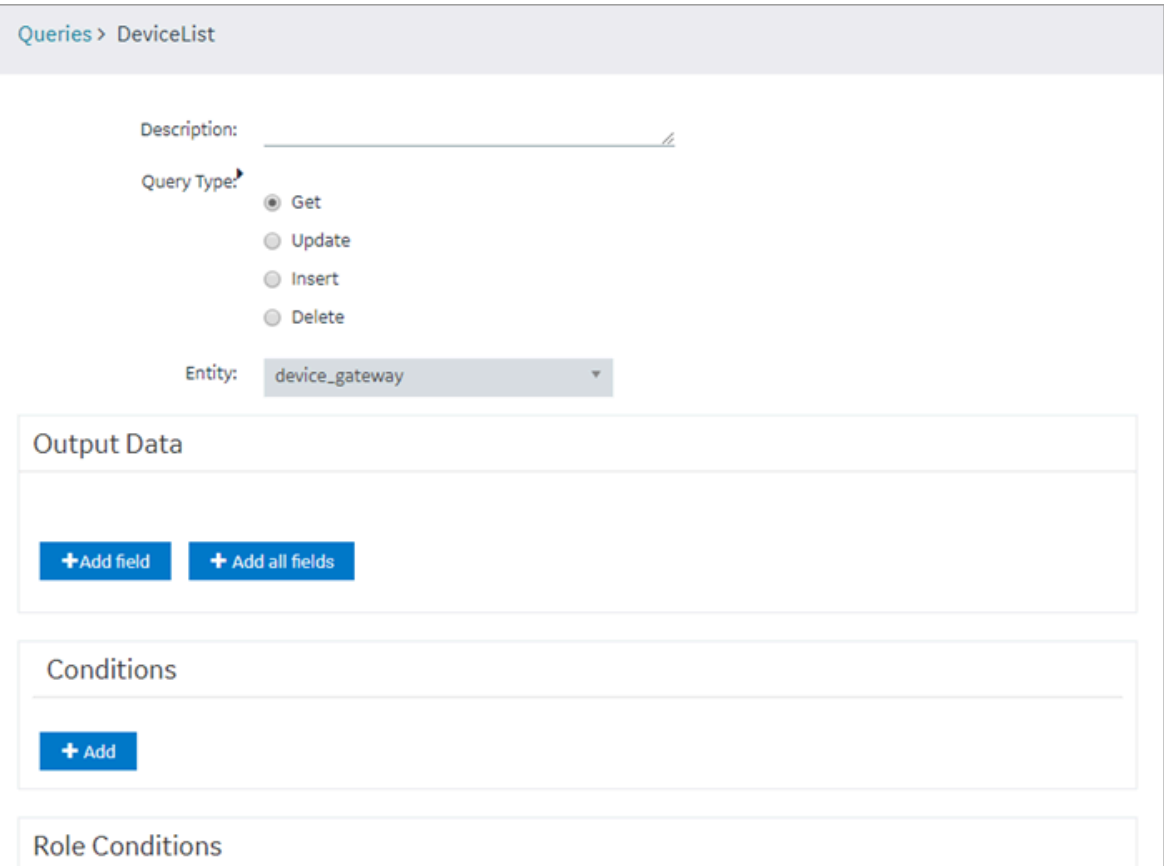

7. Under **Output Data** section, select **+Add field**.

The **FIELD**, **FUNCTION**, and **ACCESS** boxes appear.

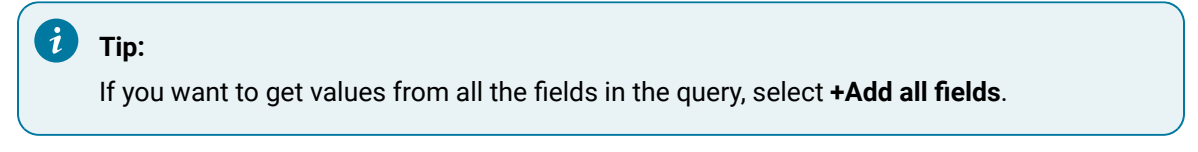

8. Enter or select values as specified in the following table.

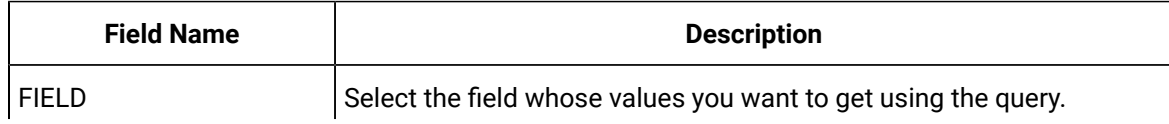

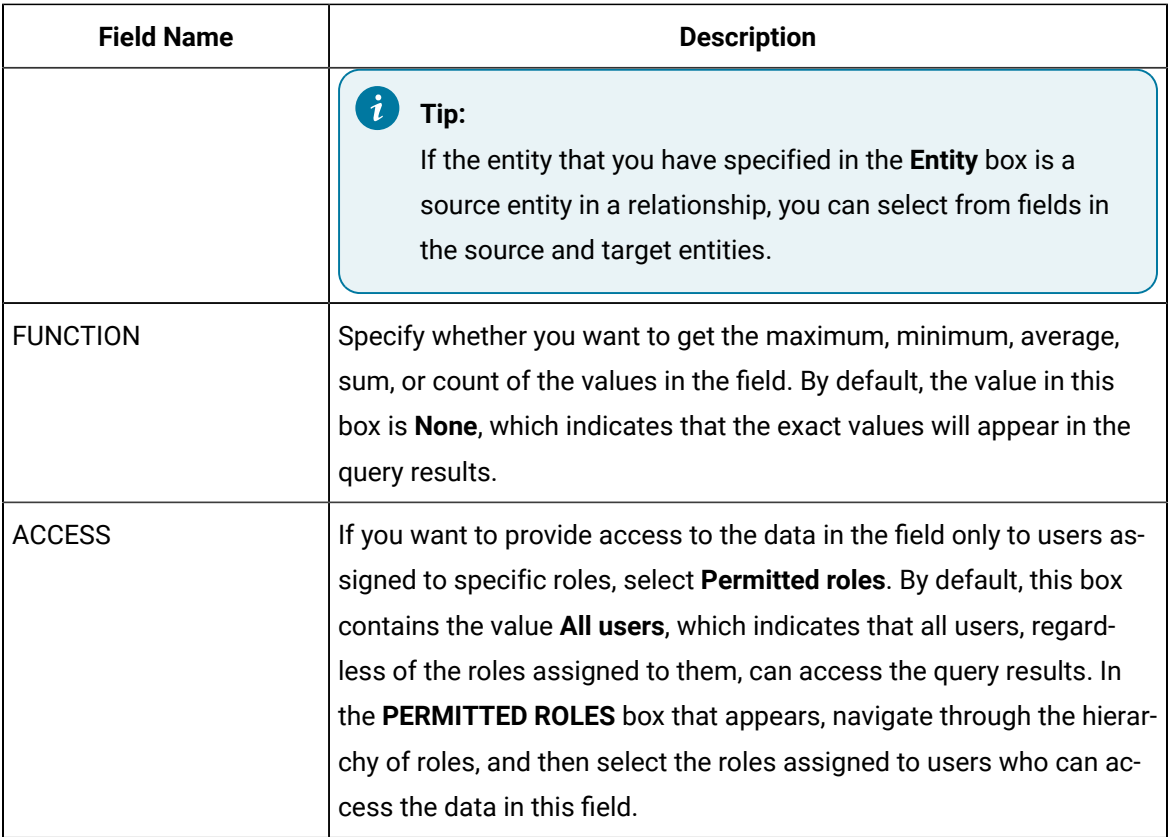

9. In the **Conditions** section, select **+Add**, and then enter or select values as specified in the following table.

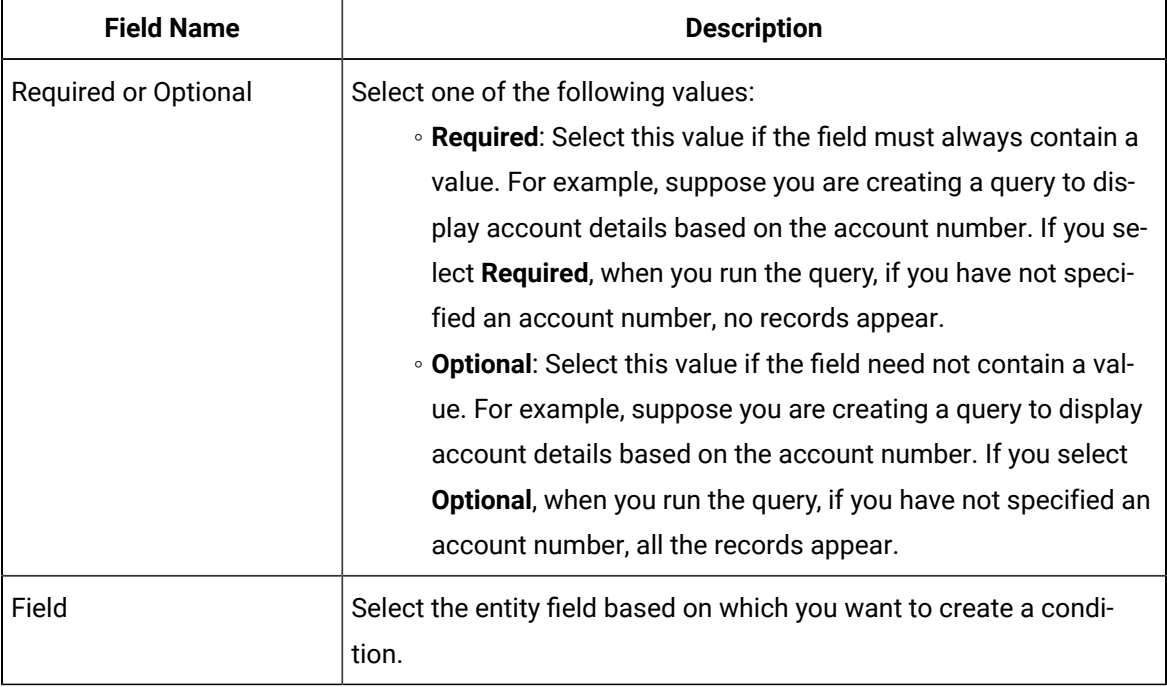

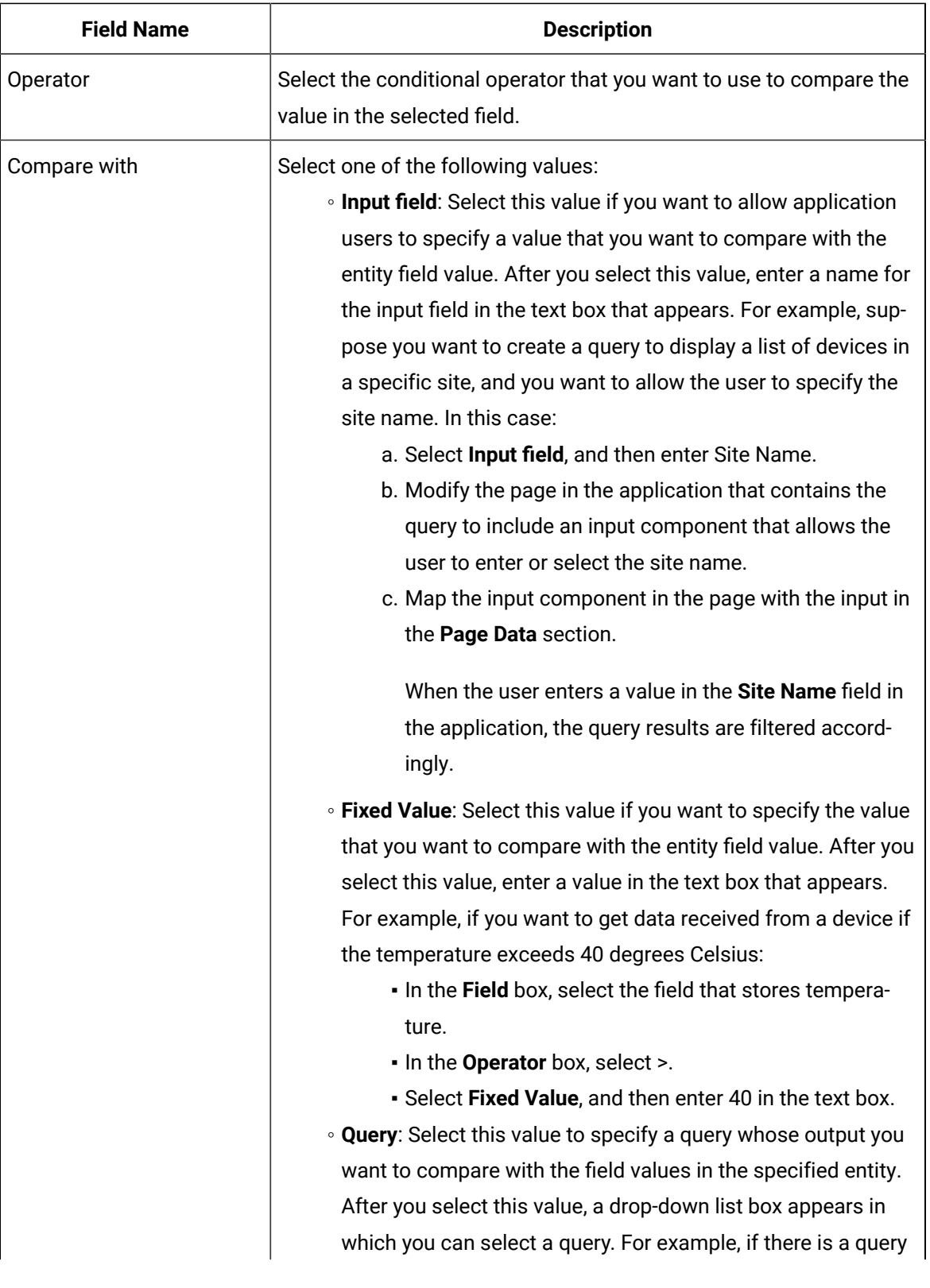

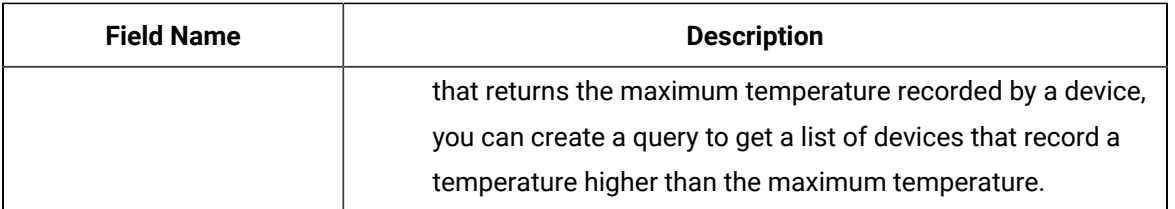

10. In the **Role Conditions** section, select **Add role condition**, and then enter or select values as specified in the following table.

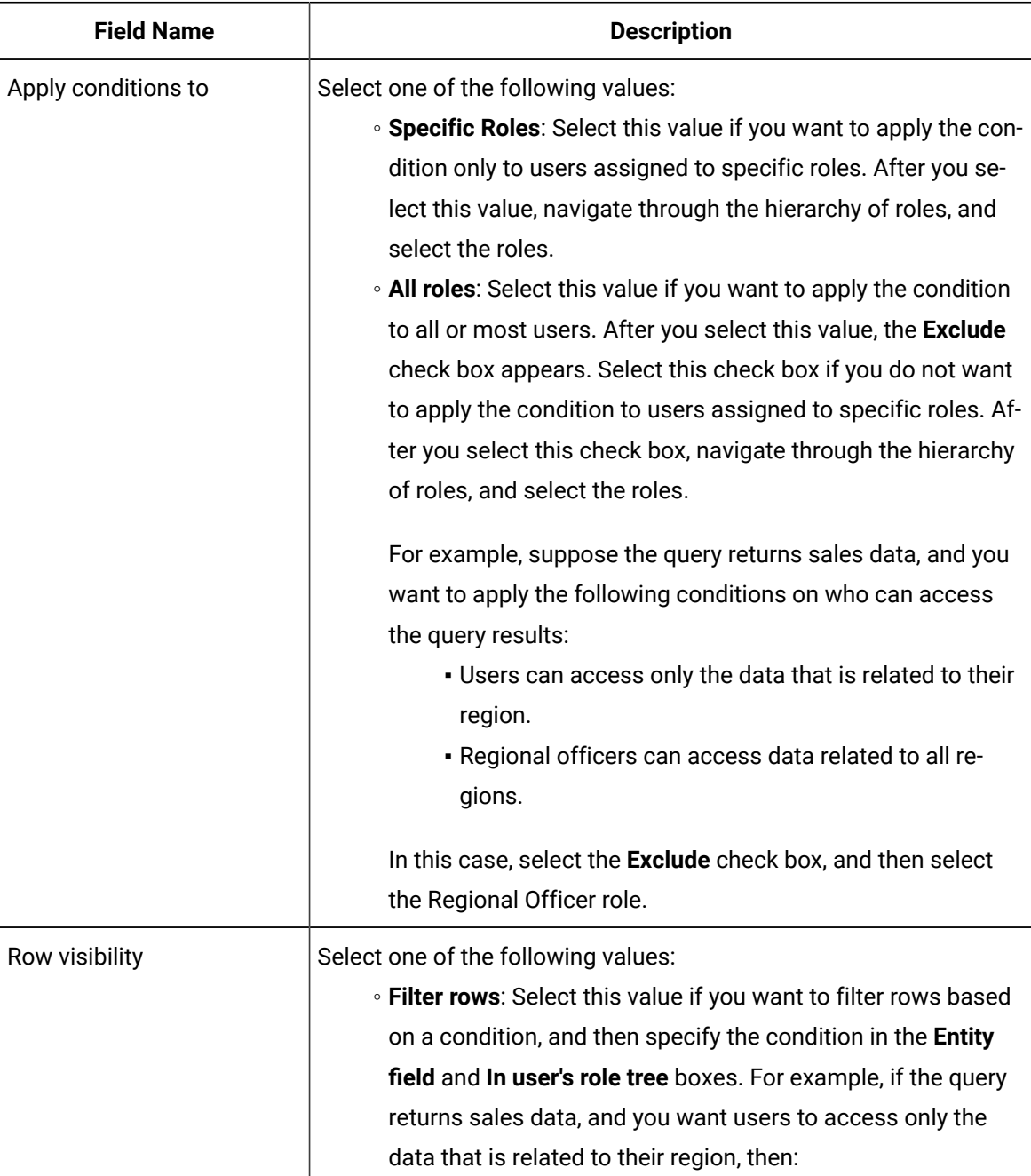

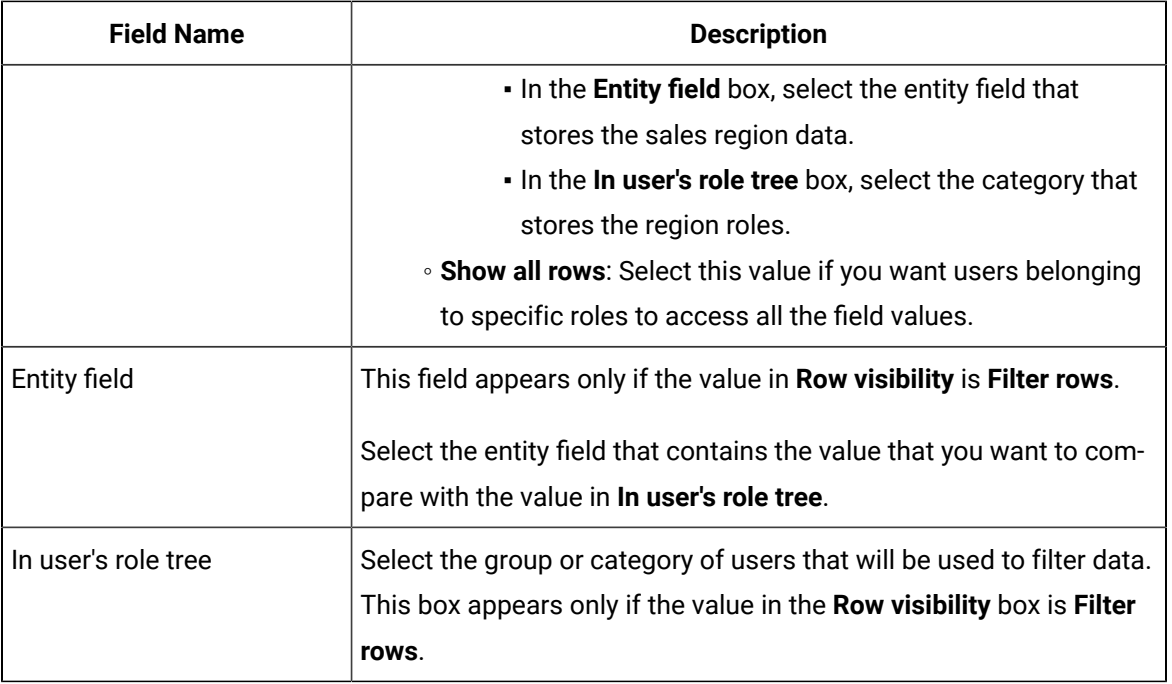

11. In the **Advanced** section, enter or select values as specified in the following table:

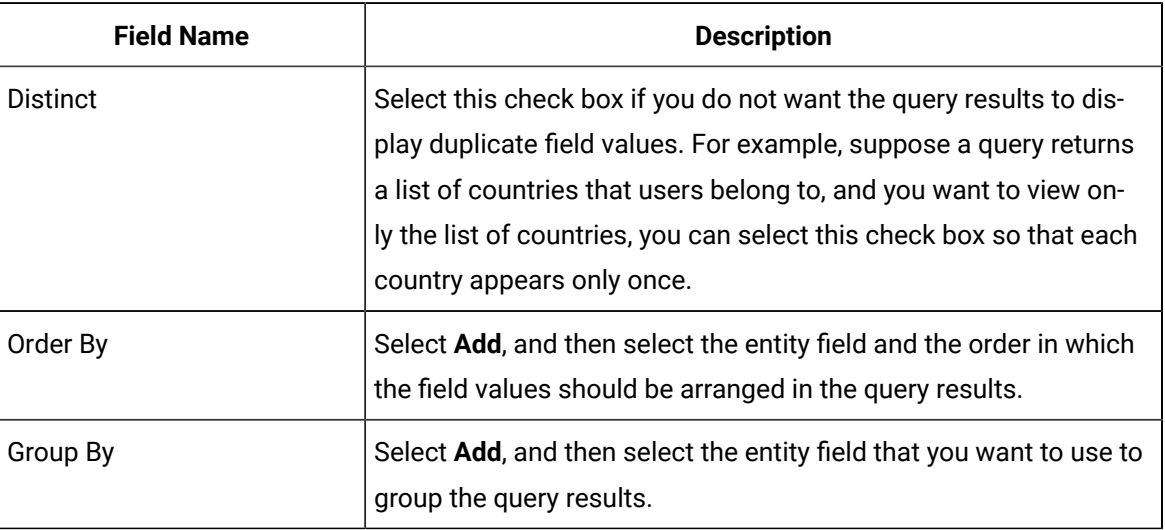

If the query results contain a list of users and the country that each user belongs to, and if you want to group the users based on their country and sort them alphabetically, perform the following steps:

- a. From **Order By**, select the entity field that stores the user name, and then select **Asc**.
- b. From **Group By**, select the entity field that stores the country.
- 12. Select **Save** or **Save And Exit**.

The query is created.

# Create Update Query (Classic)

This topic describes how to create an Update query.

Log in to Operations Hub.

You can also copy an [existing](#page-317-0) update query [\(on page 316\)](#page-317-0).

1. In the main navigation menu, select **QUERIES**.

The **QUERIES** workspace appears.

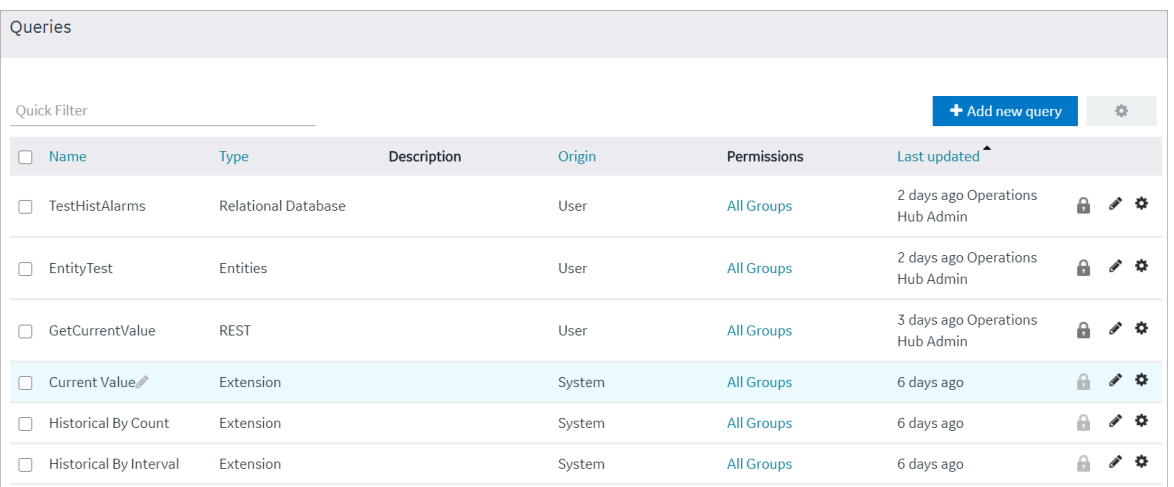

#### 2. Select **Add new query**.

The **Create Query** window appears.

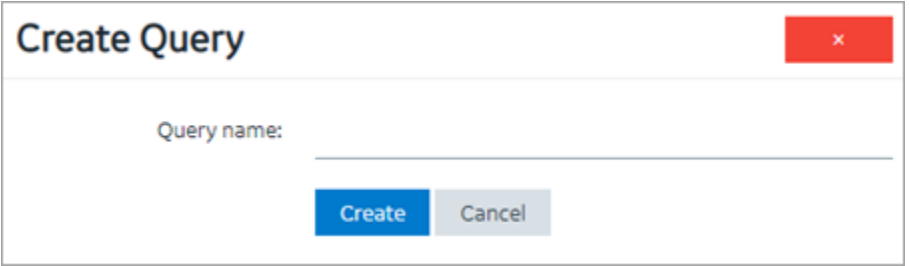

3. In the **Query name** box, enter a name, and then select **Create**. The name must contain at least one uppercase or lowercase letter.

The available options for creating the query appear.

- 4. In the **Description** box, enter a value.
- 5. In the **Query Type** box, select **Update**.
- 6. In the **Entity** box, select an entity from which you want to update results.

The **Conditions** and **Set Data** sections appear.

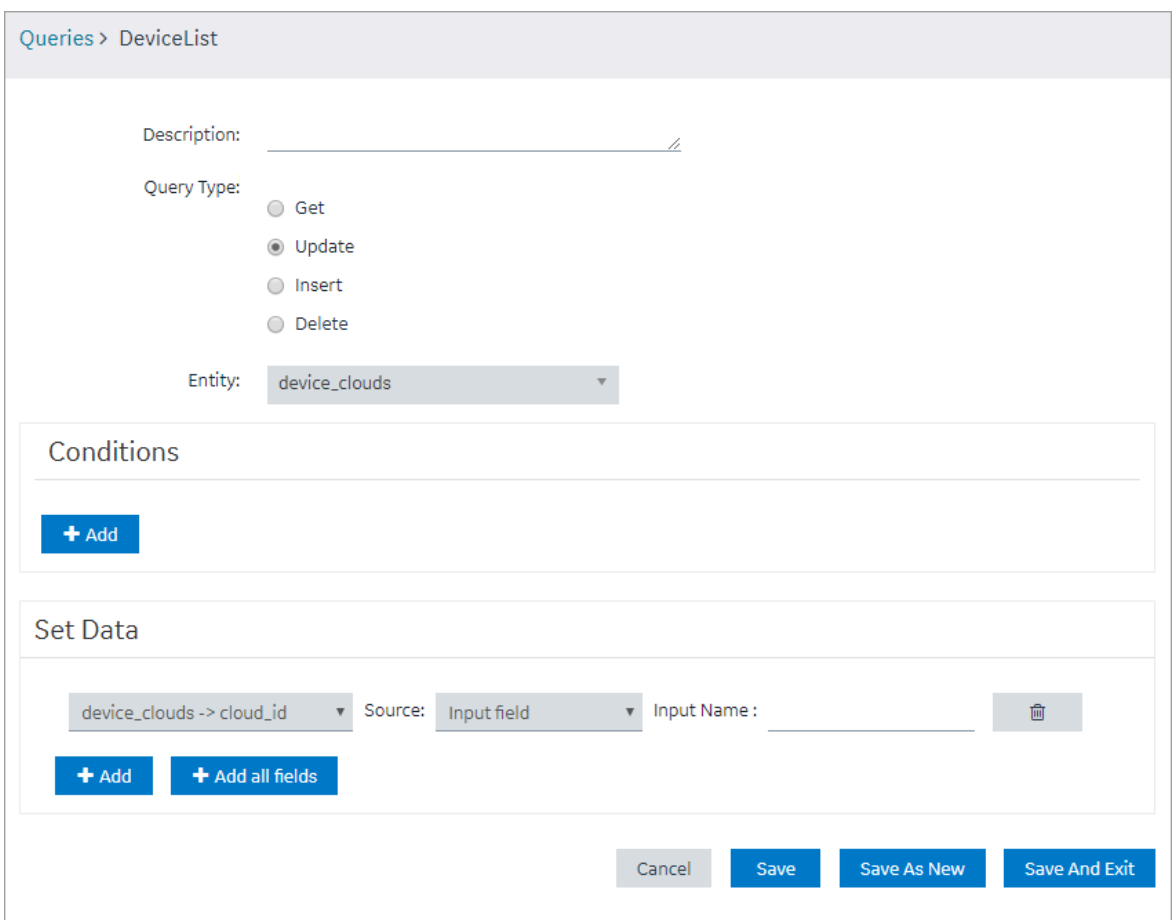

7. In the **Conditions** section, select **Add**, and then enter or select values as specified in the following table.

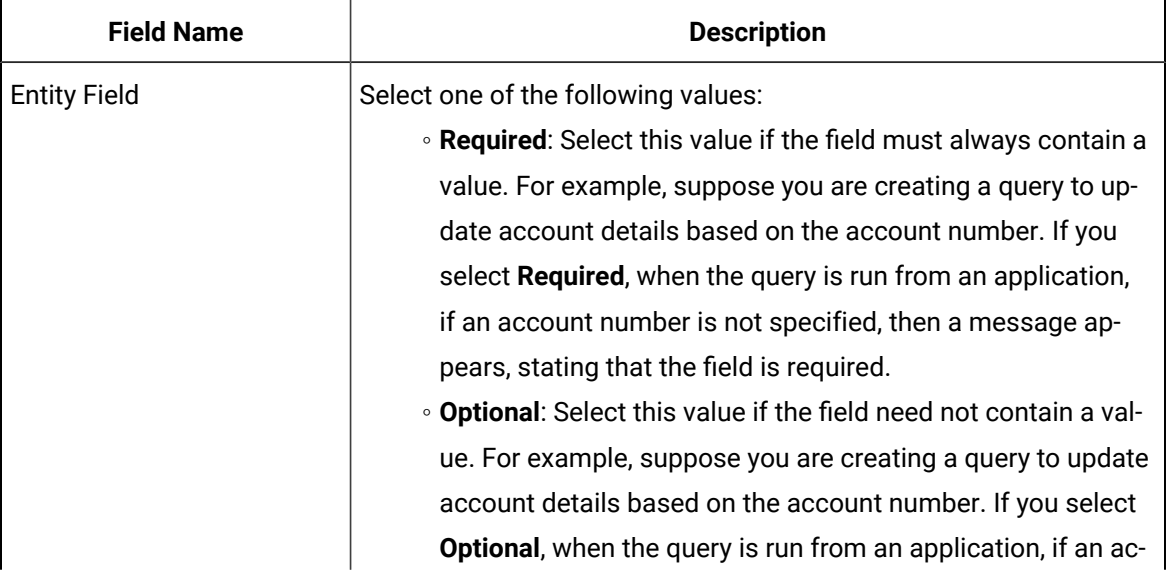

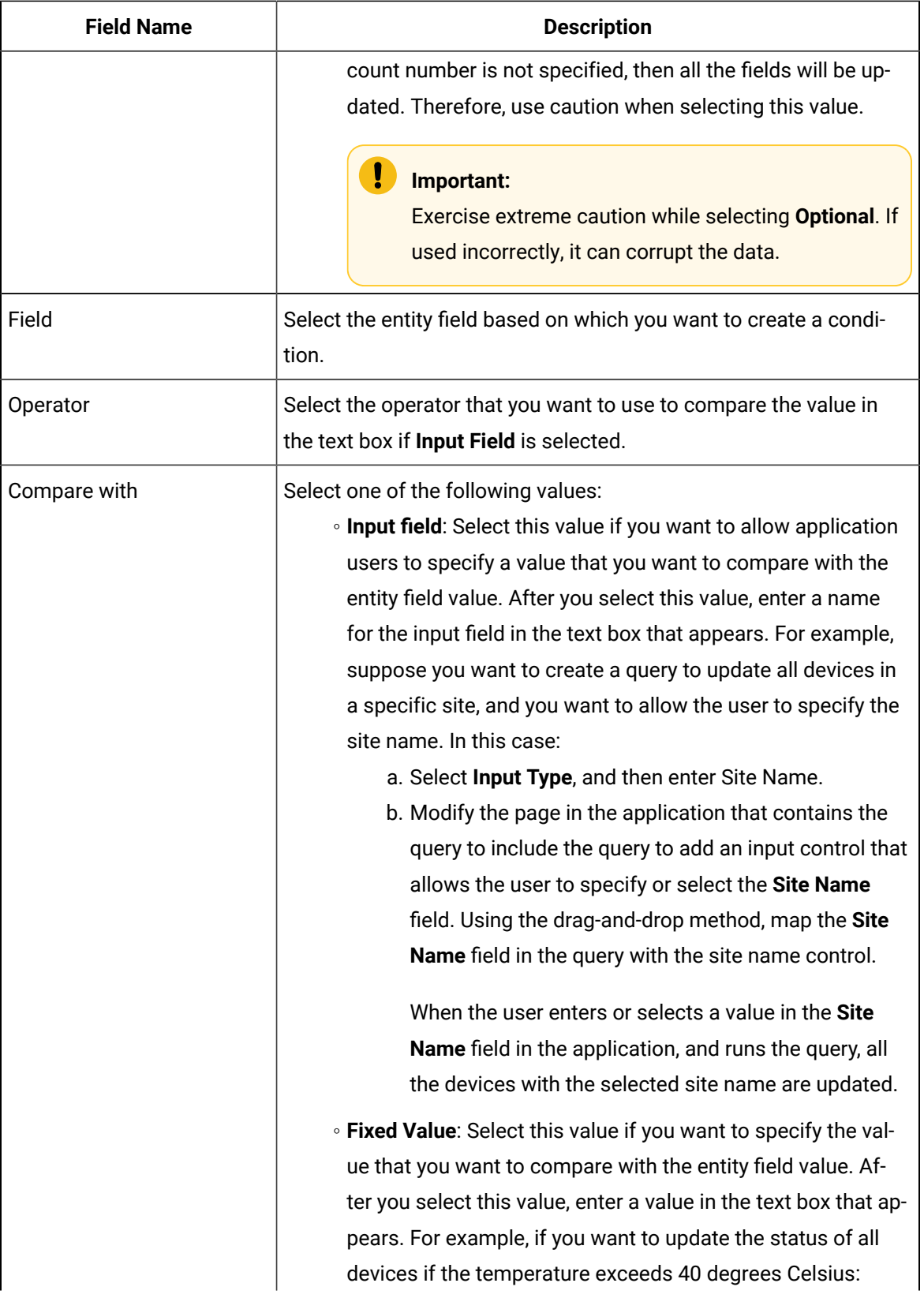

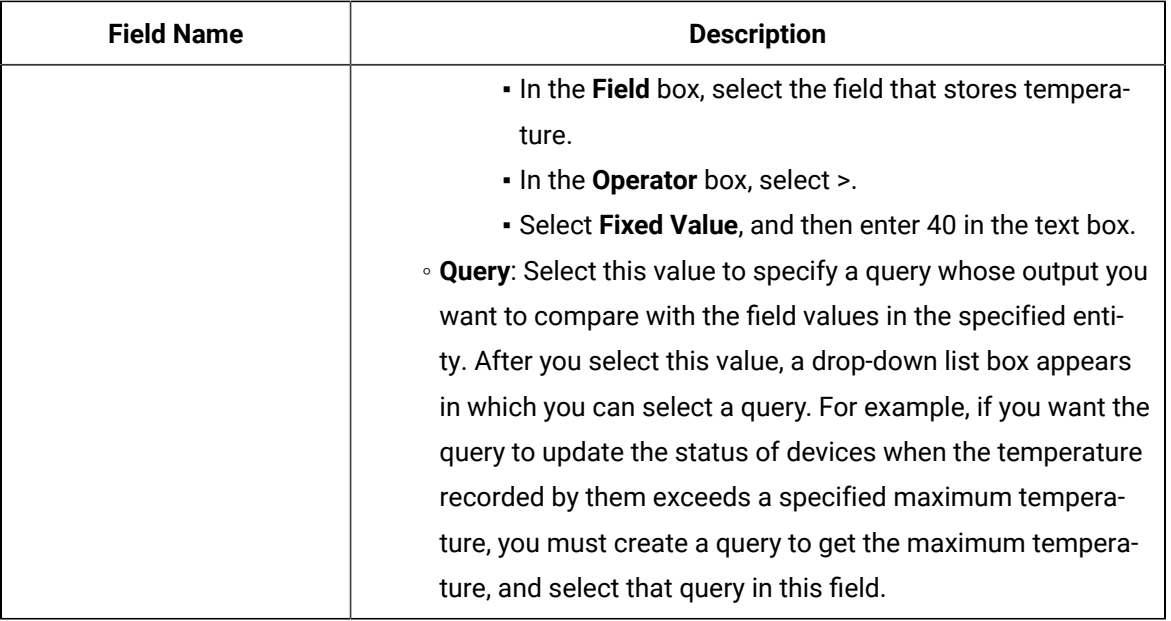

8. In the **Set Data** section, select **Add**, and then enter or select values as described in the following table.

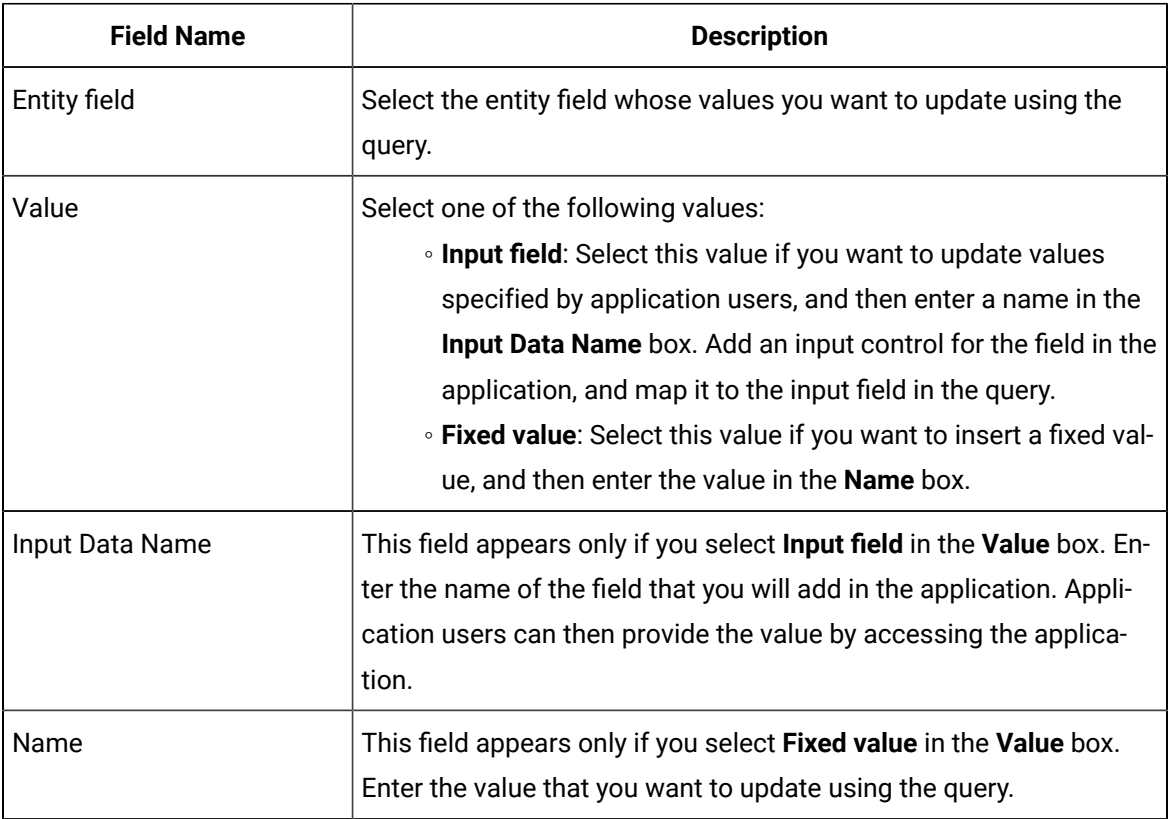

9. Select **Save** or **Save And Exit**.

The query is created.

# Create Insert Query (Classic)

This topic describes how to create an Insert query.

Log in to Operations Hub.

You can also copy an [existing](#page-317-0) insert query [\(on page 316\)](#page-317-0).

1. In the main navigation menu, select **QUERIES**.

The **QUERIES** workspace appears.

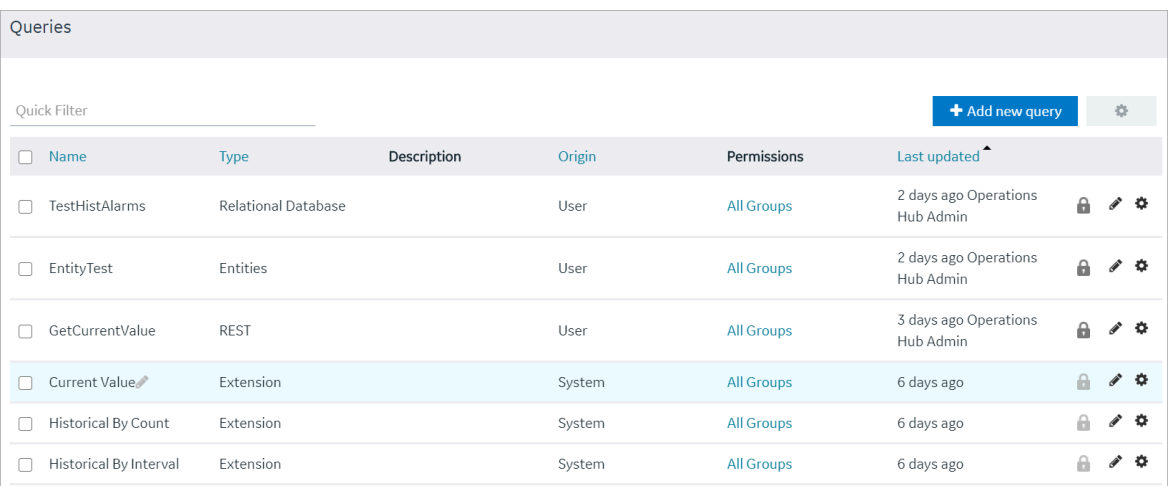

#### 2. Select **Add new query**.

The **Create Query** window appears.

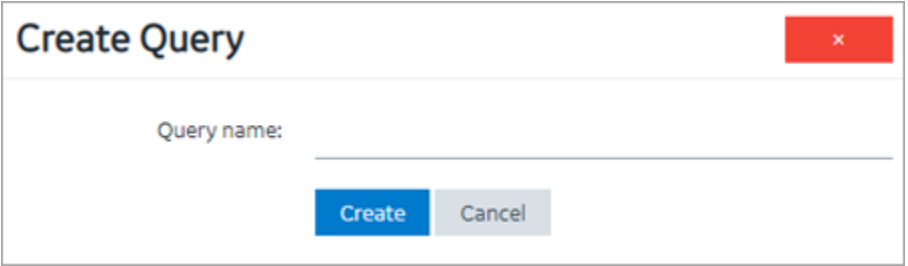

3. In the **Query name** box, enter a name, and then select **Create**. The name must contain at least one uppercase or lowercase letter.

The available options for creating the query appear.

- 4. In the **Description** box, enter a value.
- 5. In the **Query Type** box, select **Insert**.
- 6. In the **Entity** box, select an entity in which you want to insert results.

The **Set Data** section appears.

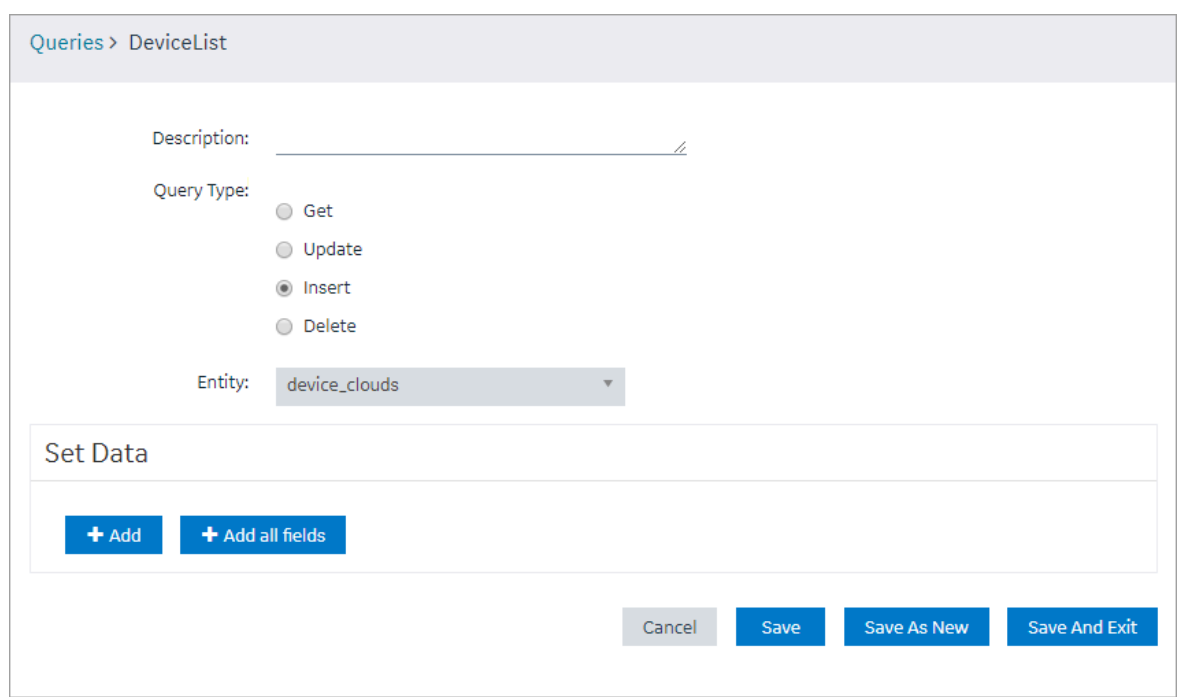

7. In the **Set Data** section, select **Add**, and then enter or select values as described in the following table.

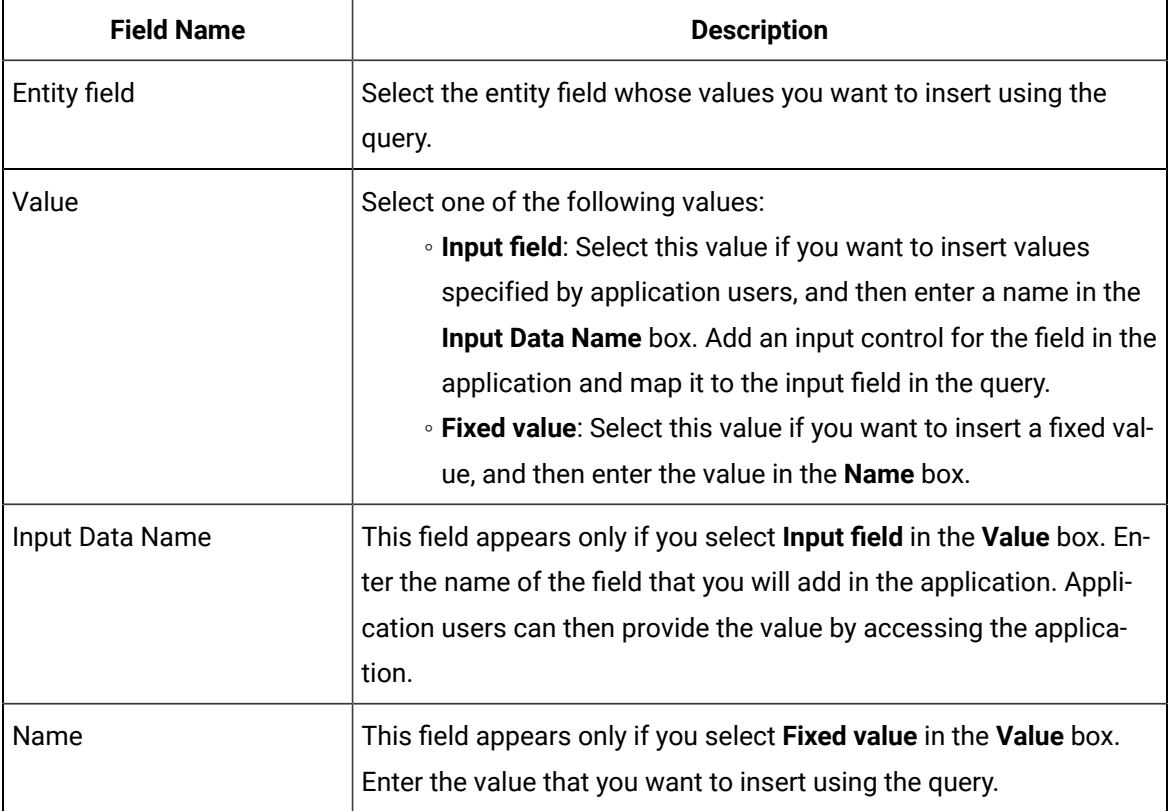

#### 8. Select **Save** or **Save And Exit**.

The query is created.

### Create Delete Query (Classic)

This topic describes how to create a Delete query.

Log in to Operations Hub.

1. In the main navigation menu, select **QUERIES**.

The **QUERIES** workspace appears.

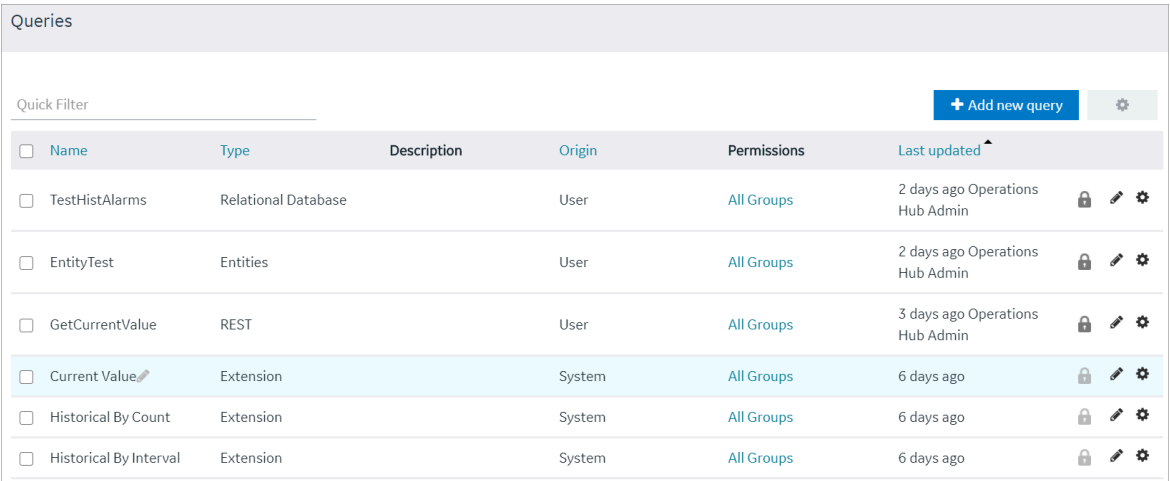

#### 2. Select **Add new query**.

The **Create Query** window

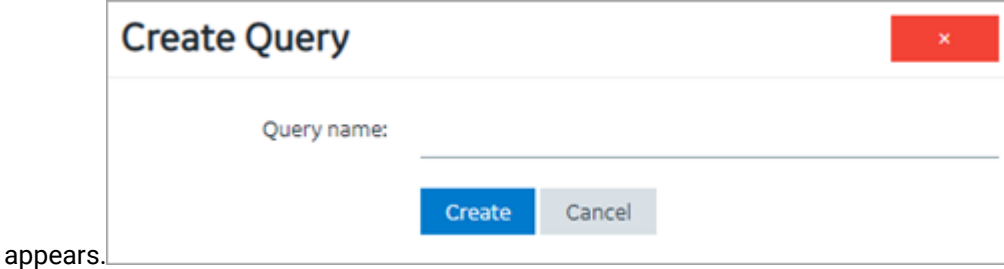

3. In the **Query name** box, enter a name, and then select **Create**. The name must contain at least one uppercase or lowercase letter.

The available options for creating the query appear.

- 4. In the **Description** box, enter a value.
- 5. In the **Query Type** box, select **Delete**.
- 6. In the **Entity** box, select an entity from which you want to delete results.
	- The **Conditions** section appears.

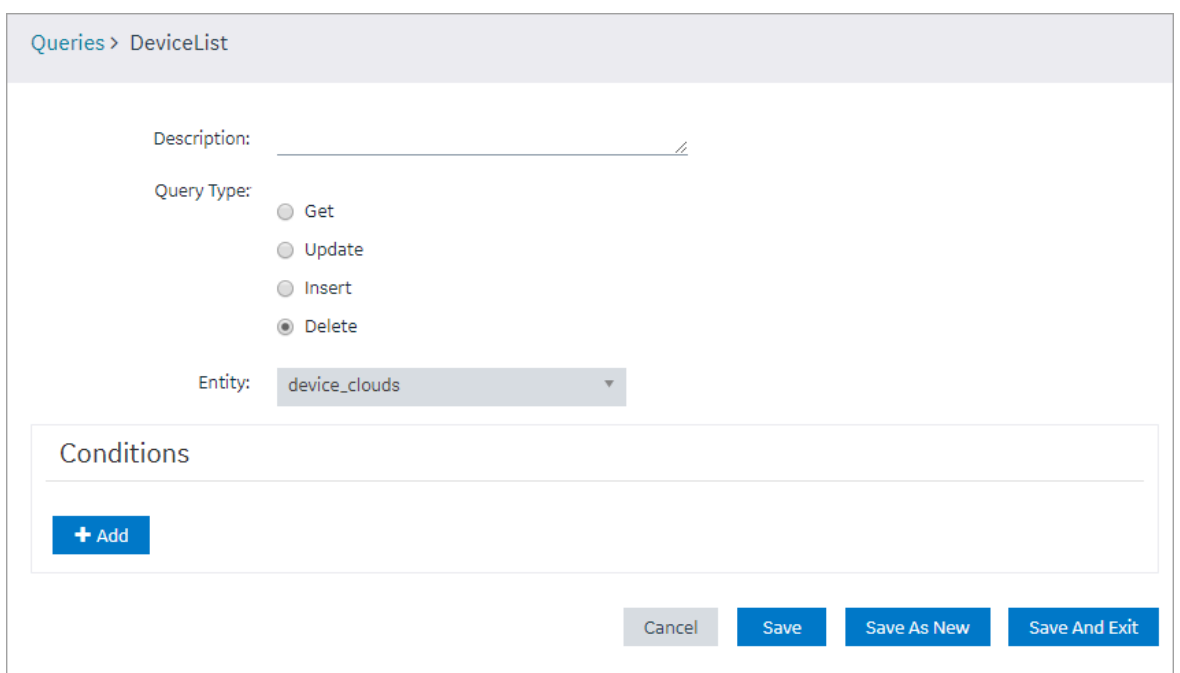

7. In the **Conditions** section, select **Add**, and then enter or select values as specified in the following table.

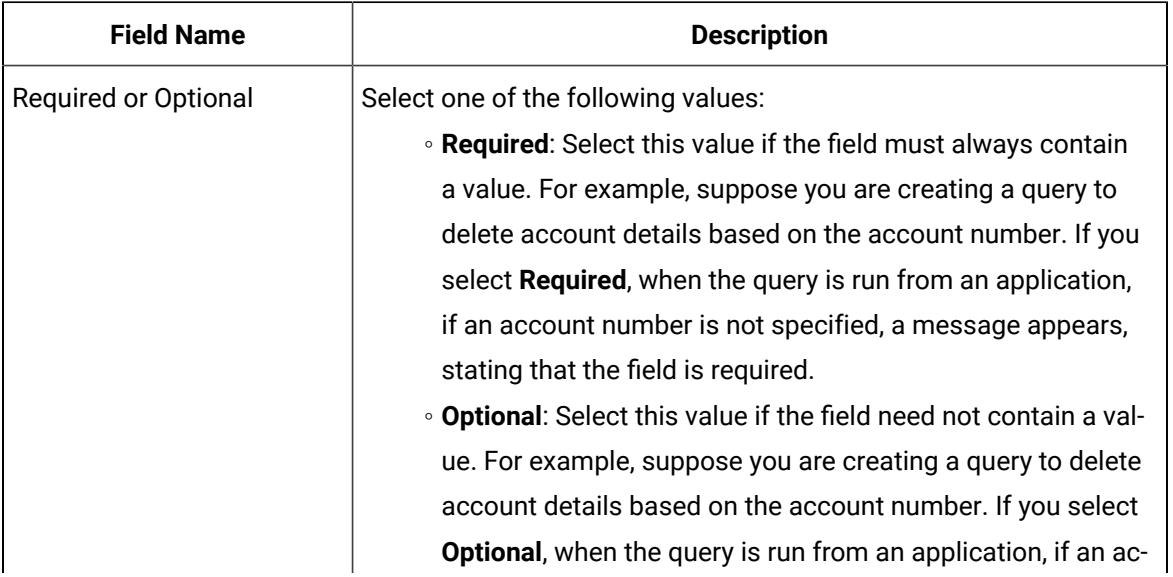

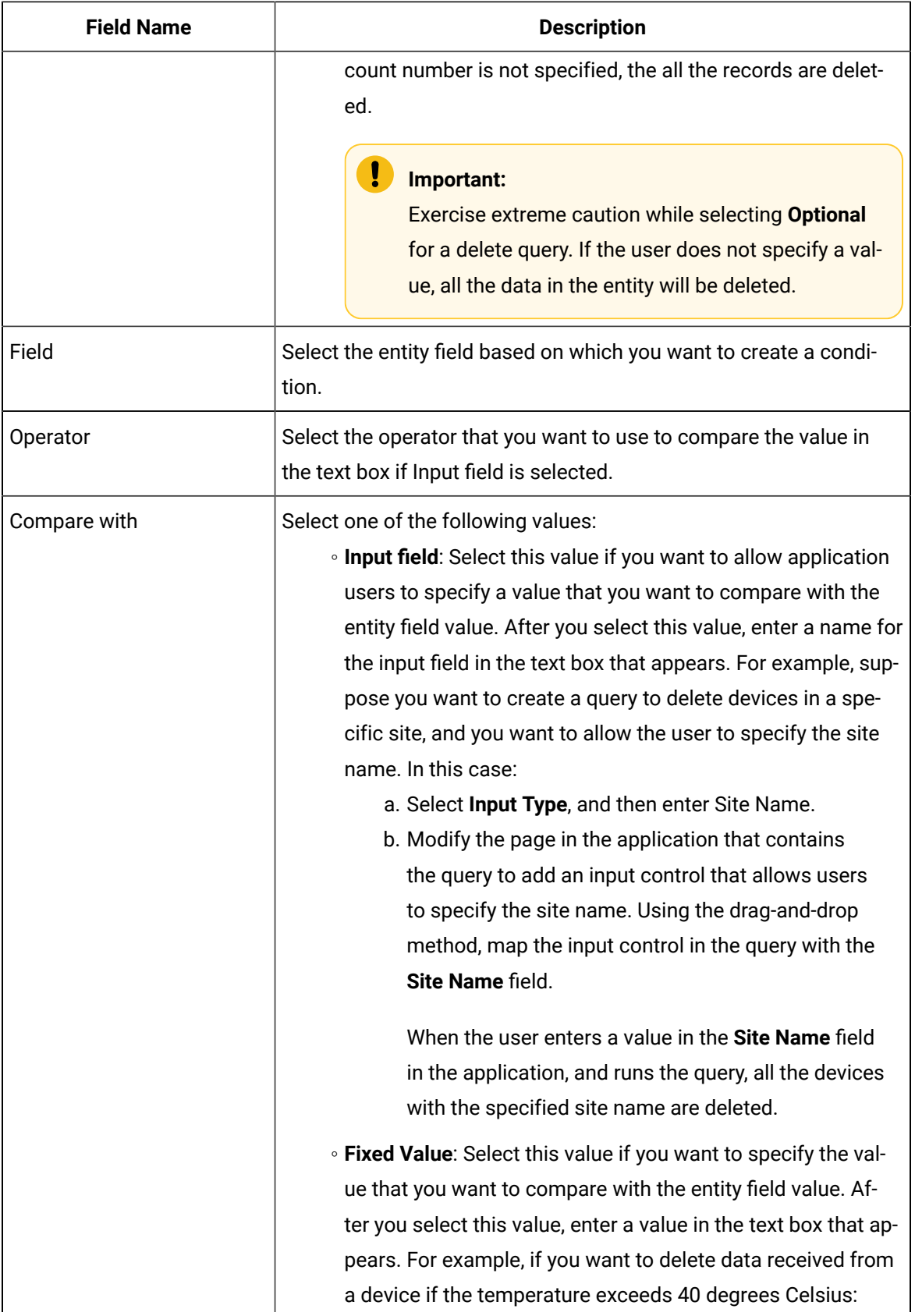

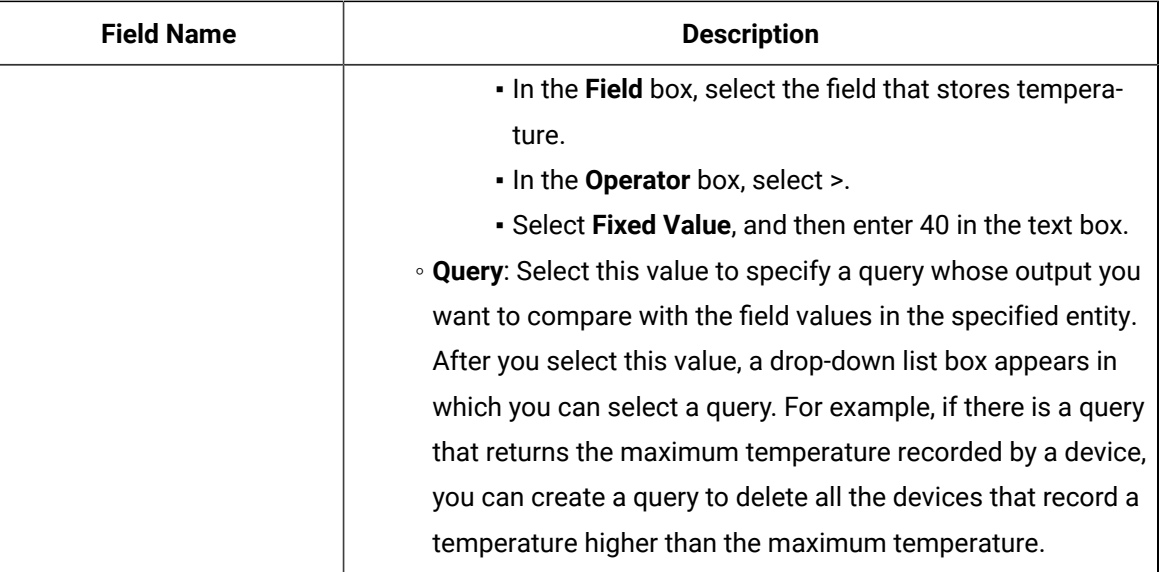

8. Select **Save** or **Save And Exit**.

The query is created.

# Create SQL Query (Classic)

This topic describes how to create a SQL query.

In order to proceed you must have a working SQL database, and the selected database must have stored procedures. You must also have created a data source for the relational database in Operations Hub.

To use a relational database in an Operations Hub application, you must:

- Create a Data Source [\(Classic\)](#page-388-0) [\(on page 387\)](#page-388-0) with a Relational Database type and provide the details of the external database.
- Create a SQL Query, and specify the expected inputs and outputs of a Stored Procedure. (Described in this topic in the following steps.)
- Map the query in the page designer to use the query to fetch the data from the external database. See Use the [Relational](#page-124-0) Database Query in the Designer [\(on page 123\)](#page-124-0).
- 1. In the main navigation menu, select **QUERIES**. The **QUERIES** workspace appears.

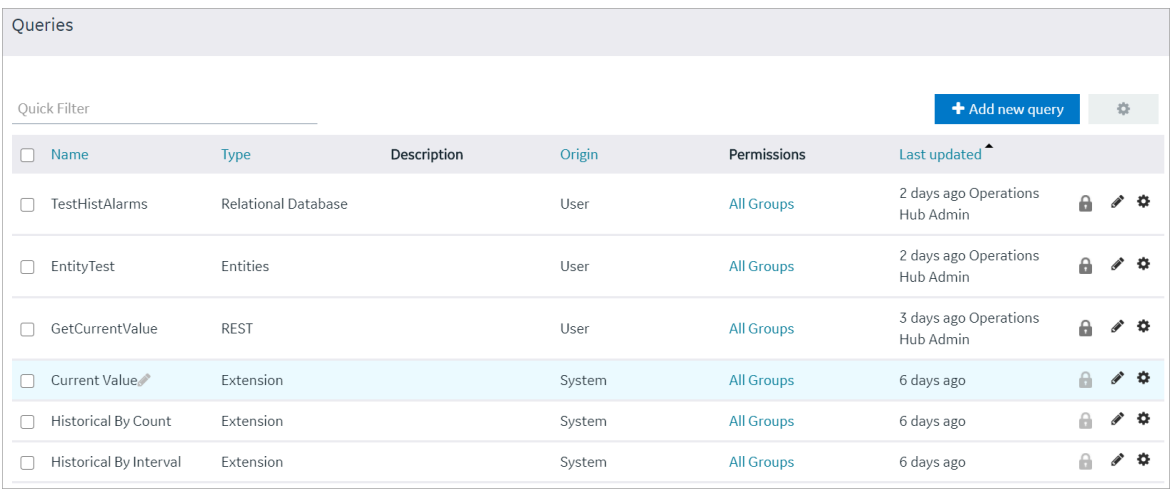

#### 2. Select **Add new query**.

The **Create Query** window appears.

3. In the **Name** field, enter a name, and then select **Create**. The name must contain at least one uppercase or lowercase letter.

The available options for creating the query appear.

- 4. In the **Description** field, enter a description for the query.
- 5. In the **Type** field, select **Relational Database** .
- 6. In the **Data Source** field, select the name of the data source from the list.
- 7. In the **Query Type** field, observe that the field defaults to 'Stored Procedure' when you select 'Relational Database' as the Type.
- 8. In the **Schema** field, select the database schema that you want to use. All the database schemas will be loaded for the selected data source. The default selection is dbo.
- 9. In the **Stored Procedure** field, select the Stored Procedure that you want to use from the selected schema.

After you select all the required fields, the list of input parameters will be loaded if there are any, for the selected stored procedure.

**Input Parameters**: The value for the input parameters can be configured either while creating the query or while consuming the query in the page builder.

To assign the value for an input parameter while creating the query, select the type drop-down in the input parameter list. It has two options:

- Fixed Value: If this option is selected, the value given will be taken as the input to the Stored Procedure. The input parameter will not be shown in the page builder page.
- Input Field: If this option is selected, the value given will be taken as the default input to the Stored Procedure. The input parameter will be shown in the page builder page and if there is any input provided to while execution, the default value will be overridden.

Specify the triggering/non-triggering options for the input parameters. See [Triggering/Non](#page-306-0)[triggering SQL Queries](#page-306-0) [\(on page 305\)](#page-306-0).

After the default values for input parameters are provided, select the **Execute** button under the Test category. You will then be presented with the various fields in Result Sets and Output Parameters sent out of the Stored Procedure.

### **Note:**

Currently we do not support dynamic responses from the Stored Procedures. This means while building the query, the fields that appear after selecting **Execute**, should match the fields returned by the stored procedure while using the application.

- 10. By default, the **Convert Datetime** check box is checked. It implies that the datetime values are affected in the following manner:
	- the datetime values retrieved from the SQL database are shifted from UTC to the browser's local time
	- datetime values from the Operations Hub Server have a 'Z' appended to indicate that they are in UTC
	- for input parameters sent to the Operations Hub Server, datetime values are time-shifted from the local time to UTC.
	- the datetime conversion behavior can also change based on the options available in the [DatePicker](#page-649-0) [\(on page 648\)](#page-649-0) plug-in and System datetime globals.

If **Convert Datetime** is unchecked, the datetime values retrieved from the database will not be timeshifted. Operations Hub will not append the 'Z' to indicate UTC, and the values will be displayed as they are in the SQL Server. For input parameters, the datetime values will not be time-shifted. This behavior can also change based on the options available in the [DatePicker](#page-649-0) [\(on page 648\)](#page-649-0) plug-in and System datetime globals.

11. Select **Save** or **Save And Exit**.

The query is created.

# <span id="page-306-0"></span>Triggering/Non-triggering SQL Queries

This topic describes the SQL triggering and non-triggering functionality.

This feature is currently available only in Operations Hub Classic version under Query definition and Page designer.

#### **Note:**

Í

This functionality will be available in the Operations Hub new layout in an upcoming release.

When creating SQL queries in Operations Hub, you have the option to specify whether the SQL query should be triggered or not when a change occurs in its input value. You can also specify if the value is mandatory or optional to trigger a query. By default, the options are set to Triggering and Optional for all SQL queries. This is also the default behavior of Operations Hub page designer **PAGE DATA** tab > **Query** option > **Auto submit on input change**.

When you use the query in page designer, you can choose to modify the triggering/non-triggering settings. The page designer settings take precedence over the settings in query definition. Once the query is added to a page, any changes to the settings in query definition is not carried over to page designer.

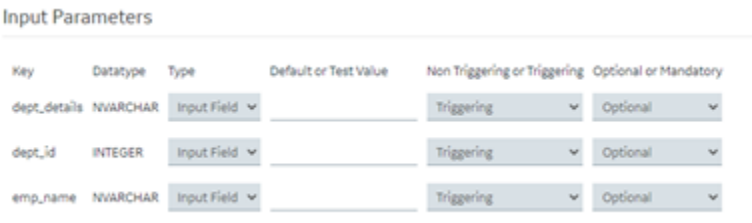

### **Non-triggering**

If the input parameter is set to  $\text{Non Triggering}$ , then at runtime any change to the input does not trigger the query.

### **Triggering**

If the input parameter is set to  $Triggering$ , then at runtime any change to the input will trigger the query provided all the mandatory fields are set.

### **Optional**

If the input parameter is set to  $\sigma_{\text{ptional}}$ , then the input need not have any value for the query to trigger.

### **Mandatory**

If the input parameter is set to Mandatory, then the input should contain a value for the query to trigger.

# Create REST Query (Classic)

You can create a REST query for the GET, PUT, POST, and DELETE methods.

- Log in to Operations Hub.
- Create the data [source](#page-388-0) [\(on page 387\)](#page-388-0) that you want to use in the query.
- [Create](#page-266-0) an entity [\(on page 265\)](#page-266-0) to specify the query response. The entity fields that you want to map with the query output parameters must contain the same names as the parameters.
- It is recommended that you add the environment variable  $_{\text{no\_proxy}}$  to the System Variables. You should also add references to localhost as well as nodes which are targets of REST Queries to the System Variables. Be aware that the case of the environment variables for the a data source target in Operations Hub should match the case of the ones used by the Historian Server; environment variables are case-sensitive.

### **Note:**

REST query will run even when system variable has no port number. A bad port leads to an error.

1. In the module navigation menu, select **QUERIES**.

The **QUERIES** workspace appears.

2. Select **Add new query**.

The **Create Query** window appears.

3. In the **Query name** box, enter a name, and then select **Create**. The name must contain at least one uppercase or lowercase letter.

The available options for creating the query appear.

4. Provide values in the available boxes as specified in the following table.

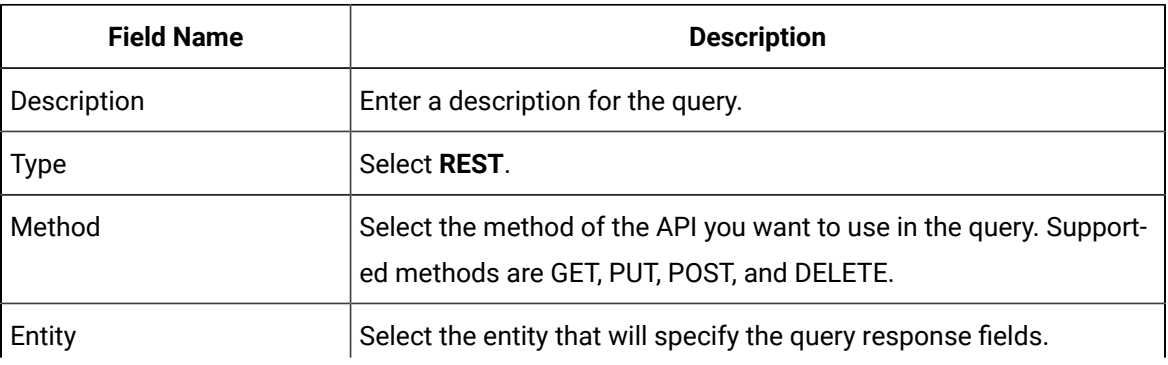

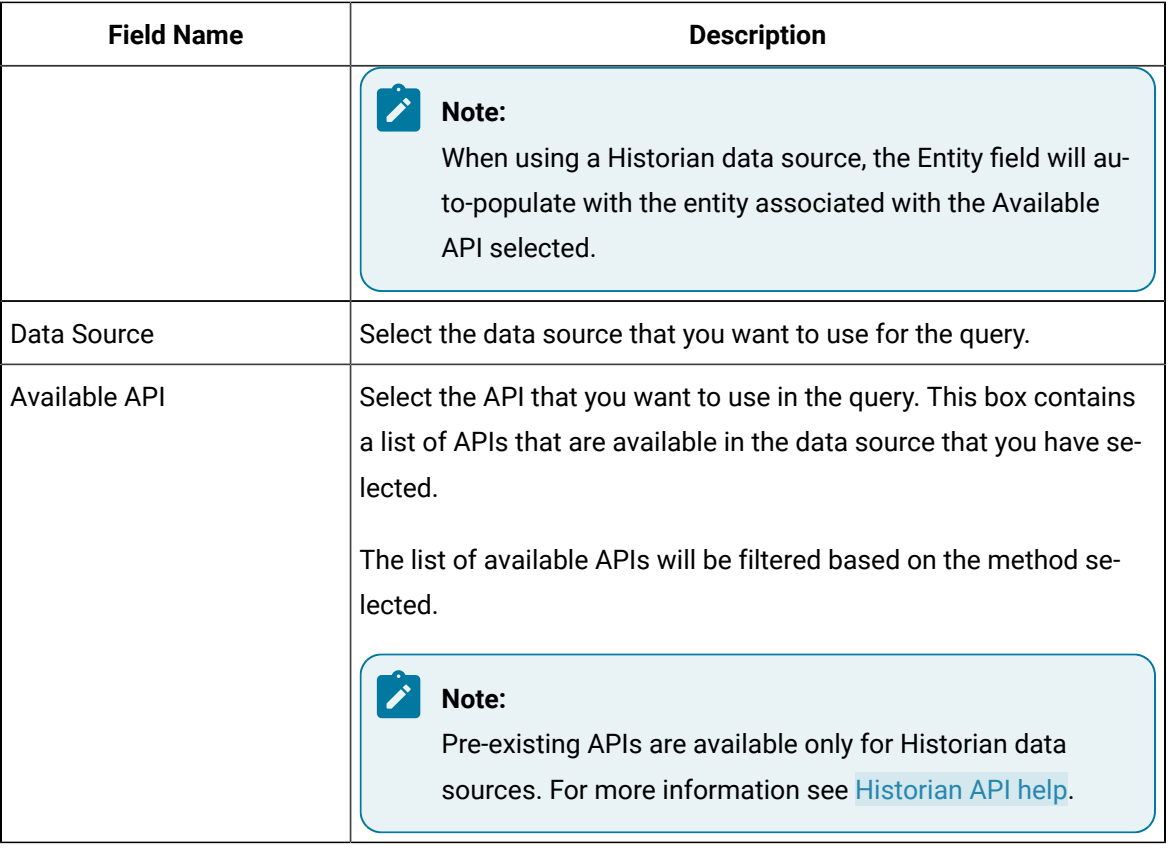

### **Note:**

The **Base URL** and **Query URL** boxes are populated with the base portion (that is, the host name or IP address of the data source server) and the remaining portion of the URL. The values in these boxes together identify the complete URL endpoint. The **Base URL** box is always disabled. The **Query URL** box is disabled if you select an API for a Historian data source. If, however, you are using a custom data source, you can enter a value in the **Query URL** box.

5. In the **Parameters** section, please create parameters as needed for the API you are querying. Each parameter will require a default or test value if you wish to run the query with the Execute button.

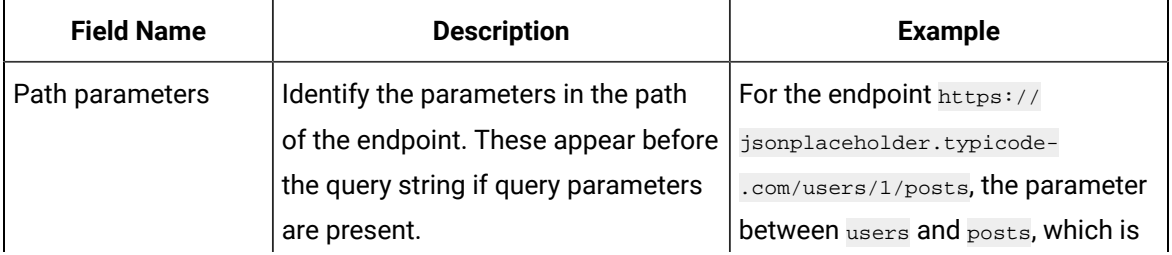

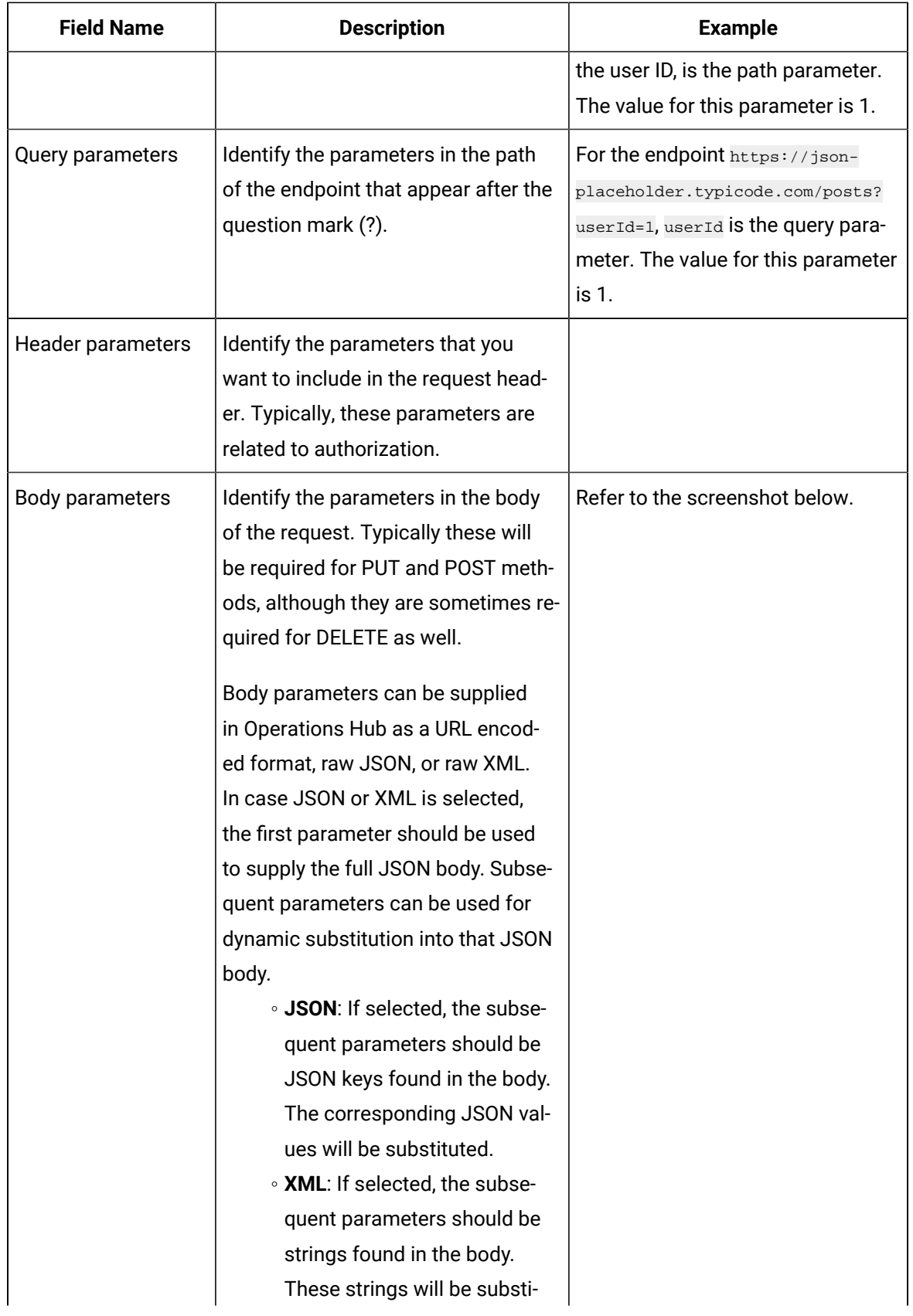

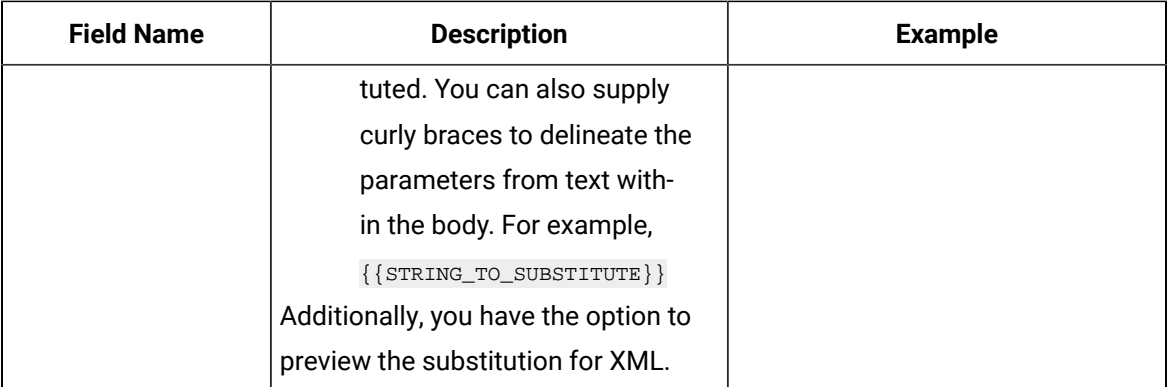

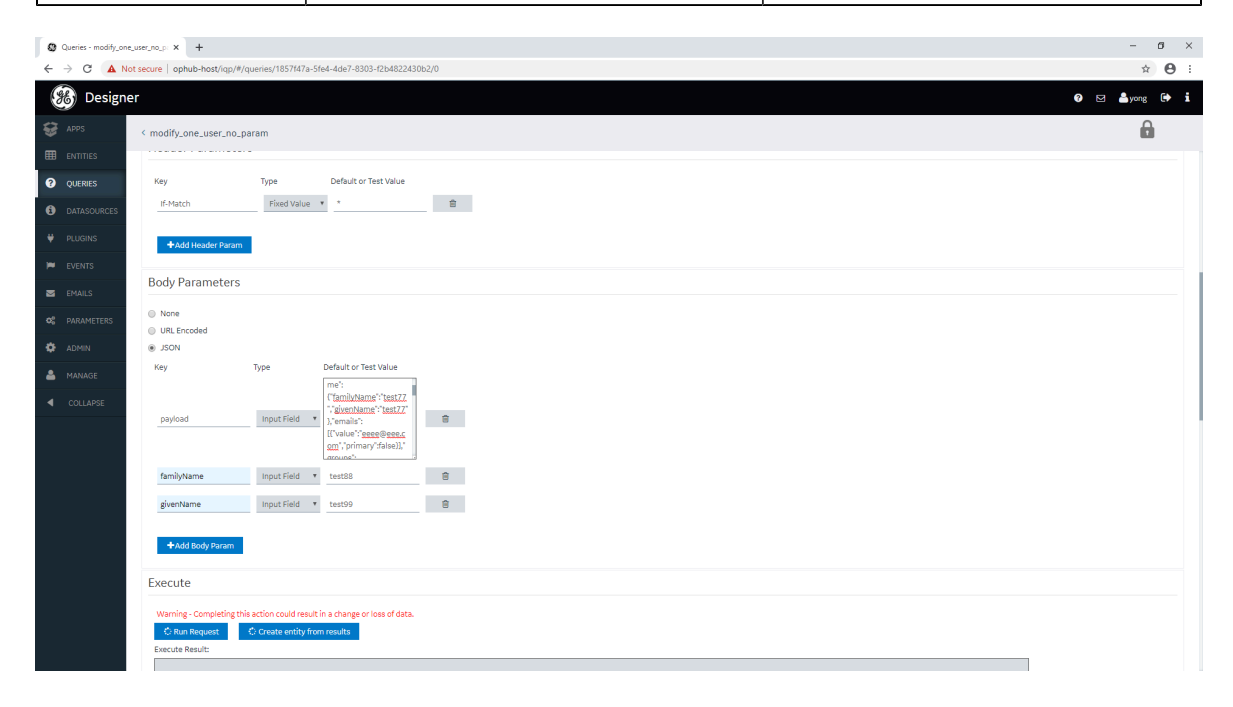

Be aware that the following Historian REST queries require the multi-select input to be enabled on the EndApp page for output data to be displayed:

- Get > Raw Data
- Get > Calculated Data
- Get > Interpolated Data
- Post > Raw Data
- Post > Calculated Data
- Post > Interpolated Data
- 6. In the **Query Outputs** section, provide values as specified in the following table.

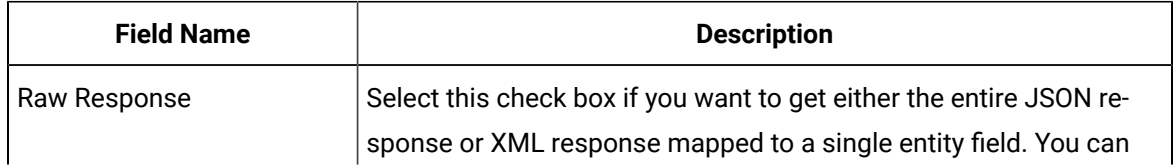

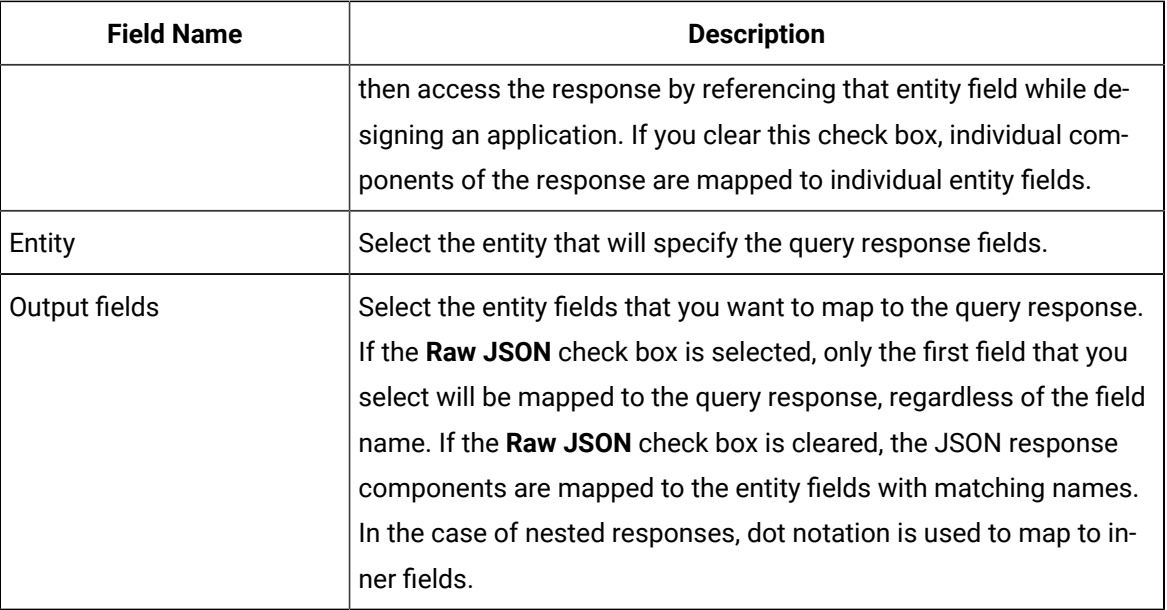

### *N*ote:

All REST queries must have a defined response. You can save the query only if you specify at least one output. This is true even for Delete REST API calls which do not normally return a response. In this case, please select any entity and entity field, regardless of name.

#### 7. In the **Execute** section, select **Run Request**.

The query output fields, as well as the query appear in the **Results** box.

### **Important:**

Provide sample values leading to a successful response in order to properly test the REST endpoint. We strongly recommend using values you know will return a representative set of data; otherwise, an error occurs or the response may not return the field data that you need. For example: for Historian data queries, if the set of requested tags is different from the returned set of data (that is, if one or more tags does not have data), the call will fail. The user should modify the inputs to include only the tags for which they are confident there will be data in the response. For PUT/POST/DELETE, this action is not a test but an actual request which can change your data.

- 8. If required, select **Create Entity** from Results. This will create an entity with the appropriate output fields generated from the previous Run Request.
- 9. Select **Save** or **Save and Exit**.

The query is created.

#### **Note:**

While Operations Hub handles many response formats, there are some responses which it has difficulty mapping to output fields. In particular, embedded lists may be returned as strings rather than lists of objects.

#### **Important:**

When you have a large number of users (greater than 100) and each using an end app with multiple REST requests, coupled with a slow REST response, you can get into a situation where the server is waiting for a long time for the previous responses to return, and is therefore unable to process new requests. To avoid this situation, reduce the number of REST calls in your App. Alternatively, you may adjust the Operations Hub timeout setting in the settings.conf file in the following folder: C:\ProgramData\GE\Operations Hub\iqp-config \IQP\app. Use the following command so that the slower REST requests do not hold up the Operations Hub server. You can change the seconds value to increase the timeout setting further:

#REST client timeout (seconds) rest\_timeout=30

### Create Extension Query (Classic)

This topic describes how to create an Extension query.

Log in to Operations Hub.

Extension type queries work with multiple data sources.

1. In the main navigation menu, select **QUERIES**.

The **QUERIES** workspace appears.

2. Select **Add new query**.

The **New Query** window appears.

3. Provide these details:

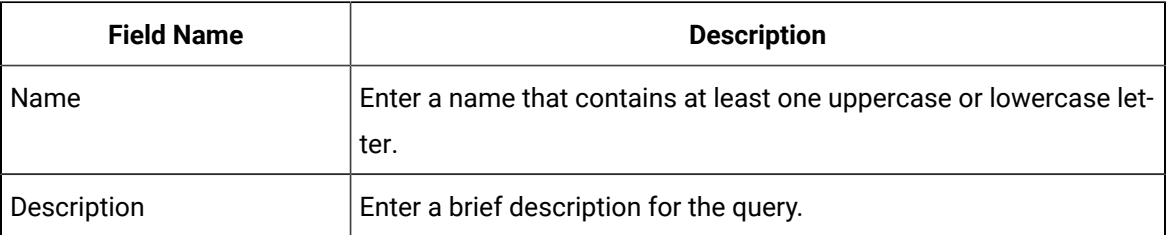

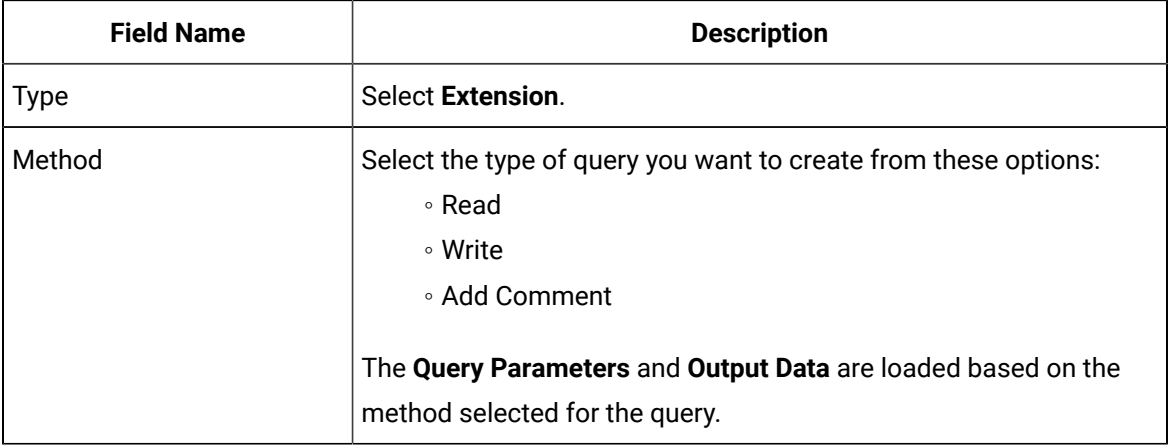

- 4. Provide the query [parameter](#page-313-0) [\(on page 312\)](#page-313-0) values for the required fields.
	- Fixed Value: If this option is selected, the provided value is considered as a fixed value for the field. Fixed value fields are not shown in the application page builder.
	- Input Field: If this option is selected, the provided value appears as a default value for the field in the page builder. Any value provided before executing the query overrides the default value.
- 5. Select  $\overline{m}$  next to the parameters you do not want to include in your query.

To retrieve deleted query parameters and output data, select **+Add All Query Params** and **+Add All Outputs** respectively.

6. Save the query.

The extension query is created.

The saved query appears in the application page builder under **PAGE DATA > Query > Entities**.

<span id="page-313-0"></span>Go to the application page builder to apply and execute the query.

### Extension Query Parameters

Use these parameters in your extension query.

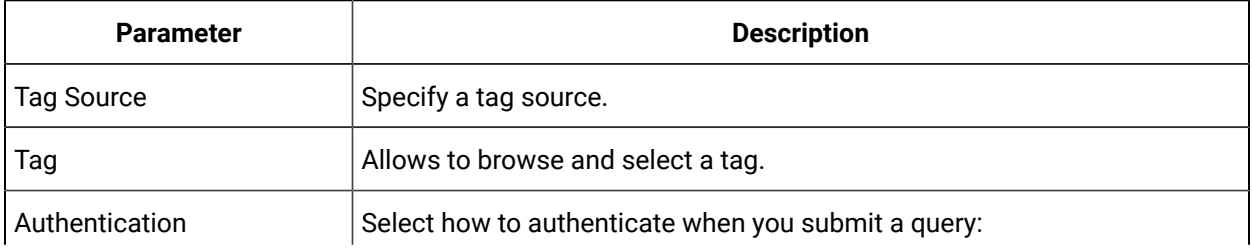

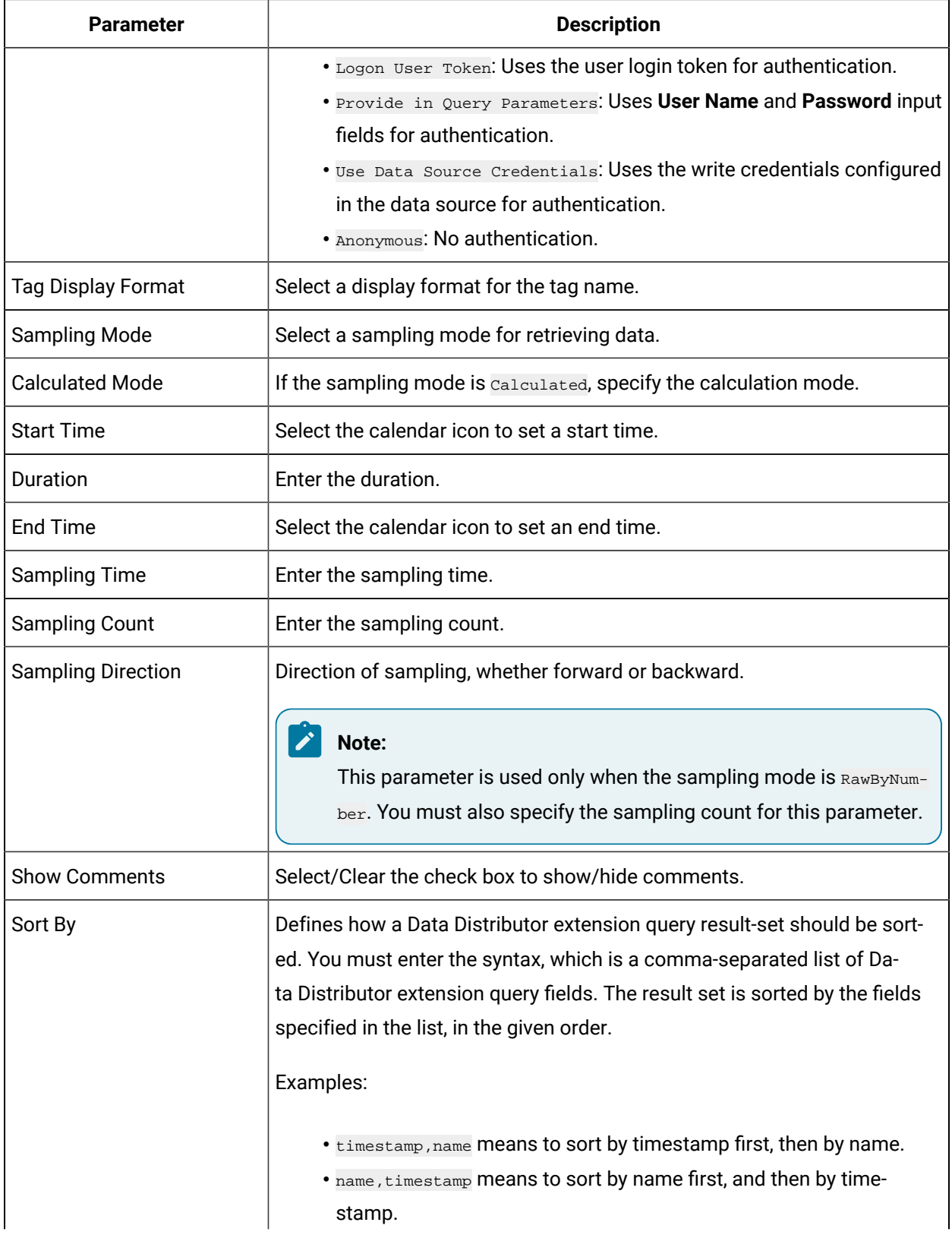

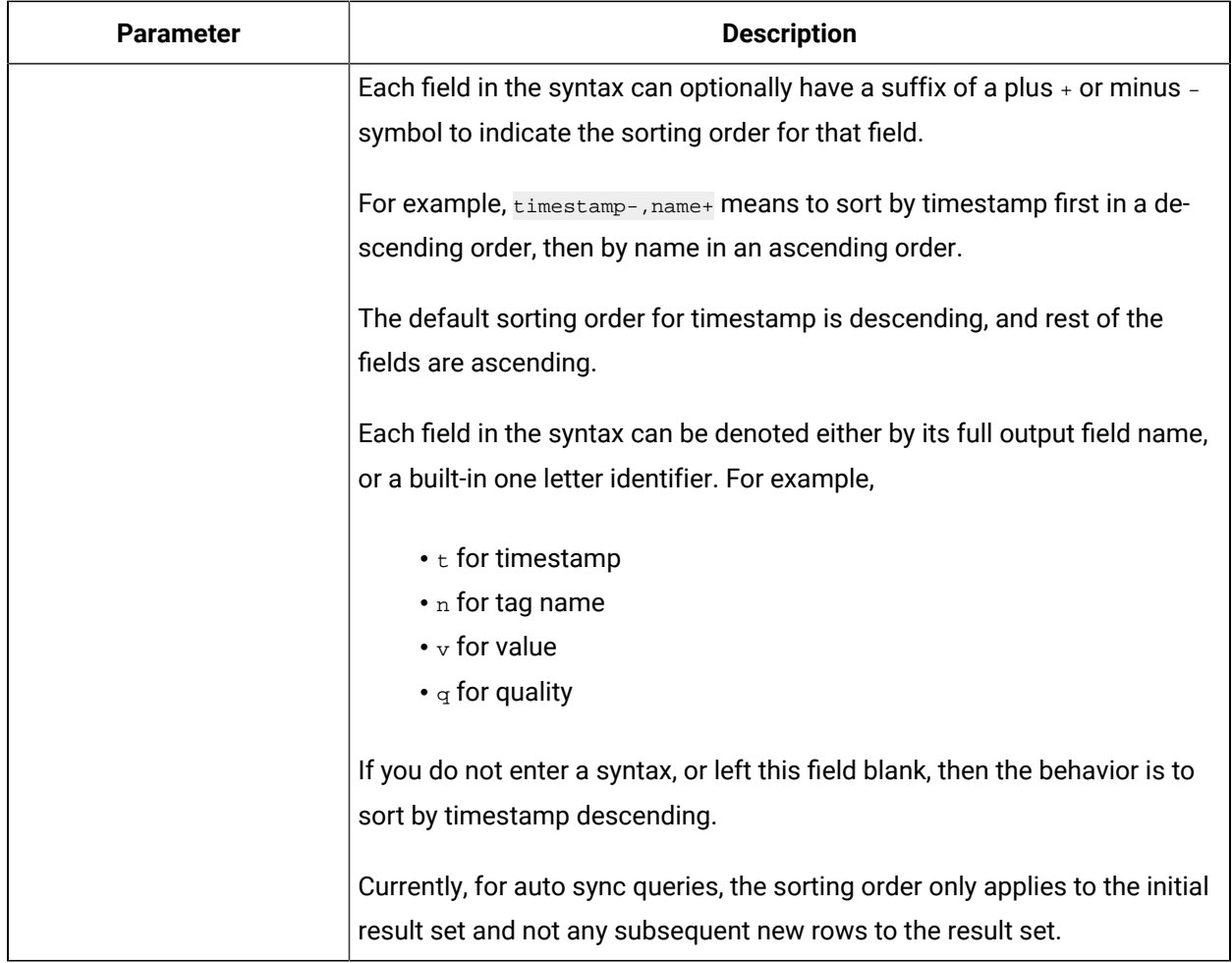

# Update Preloaded REST Queries after Import (Classic)

Steps for Operations Hub classic version.

Log in to Operations Hub.

REST queries from the previous version of Operations Hub are supported. The upgrade process imports these queries to the latest version of the preloaded API. The queries will work with no need for interaction. The display fields need to be manually updated, however. The following steps describe how to update your display fields for a REST query using the Historian GET request.

1. In the main navigation menu, select **QUERIES**. The **QUERIES** workspace appears.

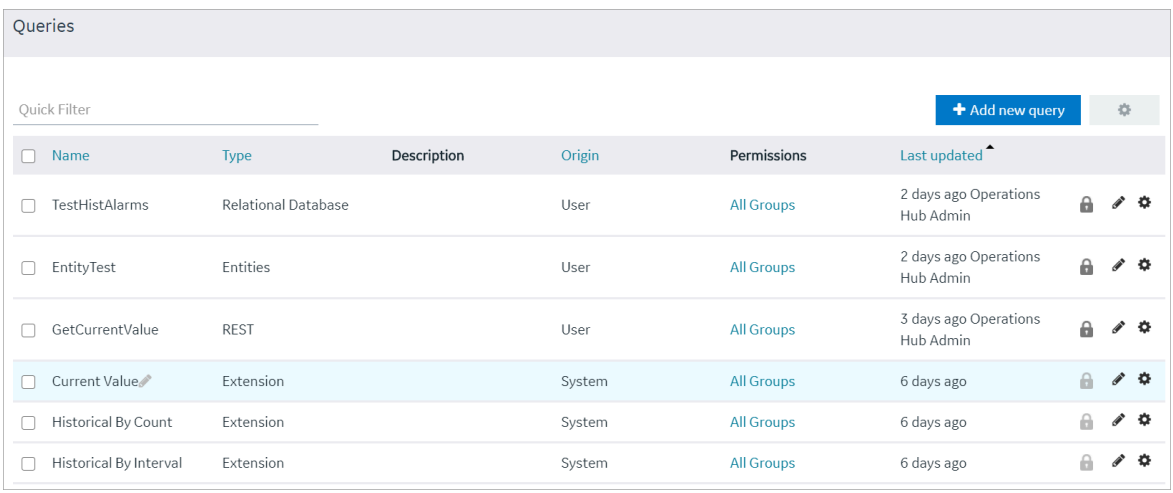

- 2. In the row containing the query you want to access, in the **Name** column, select the link. The query appears, displaying a list of fields in the query.
- 3. In the API Name field, select the appropriate API from the drop-down list (the list will already be populated). Use the following tables as a guide on the renamed APIs.

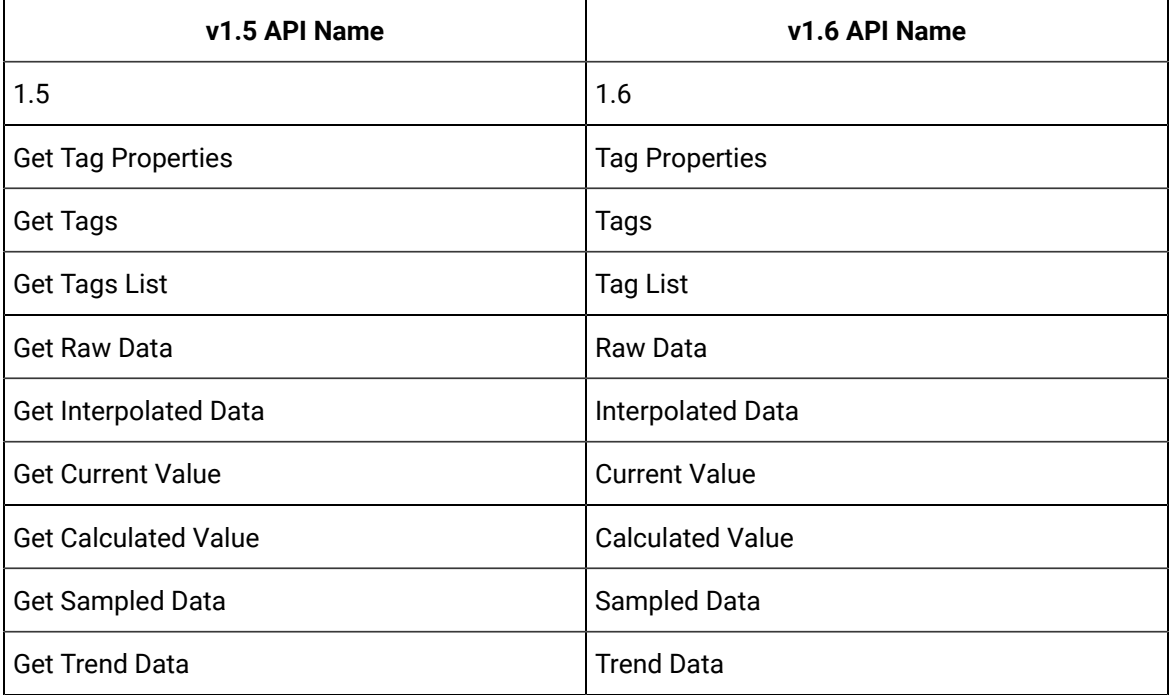

4. Select **Save** or **Save and Exit** to resave the query.

The query display field is updated.

# Update Entity Display Fields After an Import (Classic)

Steps for Operations Hub classic version.

Log in to Operations Hub.

Entities defined in the previous version of Operations Hub are supported, and imported to the latest version. They will work with no need for interaction. The display fields need to be manually updated, however. The following steps describe how to update your display fields for entities.

1. In the main navigation menu, select **QUERIES**.

The **QUERIES** workspace appears.

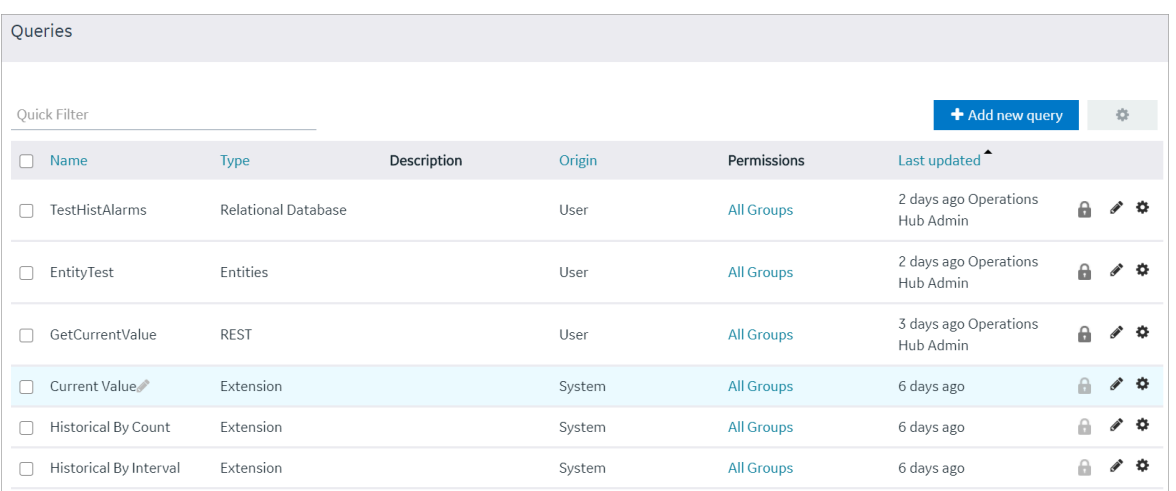

- 2. In the row containing the query you want to access, in the **Name** column, select the link.
	- The query appears, displaying a list of fields in the query.
- 3. In the Entity Name field, select the appropriate Entity from the drop-down list (the list will already be populated). Use the following tables as a guide on the renamed Entities.

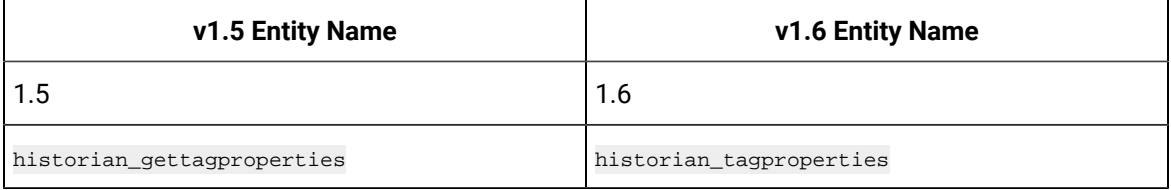

4. Select **Save** or **Save and Exit** to save your changes.

The entity display field is updated.

# <span id="page-317-0"></span>Copy a Query (Classic)

Creates a duplicate copy of an existing query.

Log in to Operations Hub.

You can also [create](#page-288-0) a new query [\(on page 287\)](#page-288-0).

1. In the main navigation menu, select **QUERIES**.

#### The **QUERIES** workspace appears.

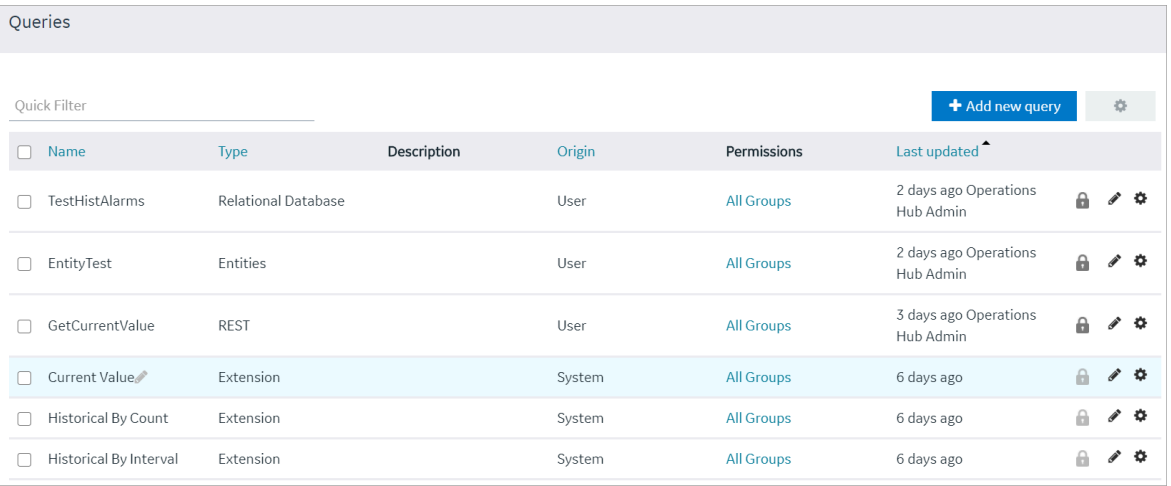

- 2. In the row containing the query that you want to copy, select  $\bullet$ , then select **Duplicate query**. The **Please enter new name** screen appears, displaying the name of the query that you have selected, appended with a system-generated value.
- 3. As needed, modify the name of the query, and select **OK**. The name must contain at least one uppercase or lowercase letter. The selected query is copied.

# Delete a Query (Classic)

This topic describes how to delete a query.

Log in to Operations Hub.

- You cannot delete a query if it is locked or used in an application.
- You cannot delete a preconfigured query that came with the system installation.
- 1. In the main navigation menu, select **QUERIES**.

The **QUERIES** workspace appears.

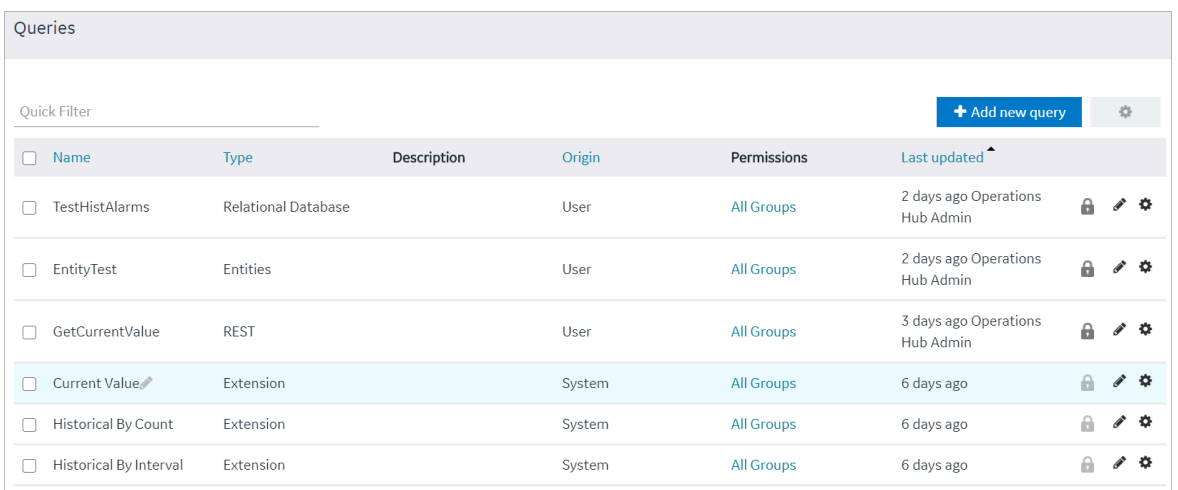

- 2. In the rows containing the queries that you want to delete, select the check boxes.
- 3. In the workspace heading, select , and then select **Delete queries**.

A message appears, asking you to confirm that you want to delete the selected queries.

 $\dot{i}$ **Tip:**

> Alternatively, in the row containing the query that you want to delete, select  $\bullet$ , and then select **Delete query**.

#### 4. Select **Delete**.

The queries are deleted.

# Plug-ins

### About Plug-ins

A plug-in is a widget that you can configure to work with the components of an application (such as entities and queries), and then use it in an application. You can thus add additional functionality to Operations Hub.

Using Operations Hub, you can embed plug-ins in an application. You can use plug-ins stored on your local machine or imported from a different site.

### **Note:**

When configuring input targets for plugins, ensure that no other binding exists for the target query input. To remove a binding from the query input, select the unlink icon next to the binding.

To create a custom plug-in, refer to Custom Plug-in [Structure](#page-325-0) [\(on page 324\)](#page-325-0)

### **Pump Temperature Plug-in**

Suppose there is a plug-in that shows the trend graph of the highest temperature recorded in a pump.

Suppose you want to create an application that monitors the energy efficiency of the pump. In addition to the other parameters that you want to display in the application, you can use the plug-in to show the highest temperature recorded in the pump (instead of creating a trend graph from scratch).

# Access a Plug-in (Classic)

This topic describes how to access custom plug-ins.

Log in to Operations Hub.

To access custom plug-ins in the latest version of Operations Hub, refer to [Navigation](#page-164-0) Panel (on page [163\)](#page-164-0).

In the main navigation menu, select **PLUGINS**.

The **PLUGINS** workspace appears, displaying a list of plug-ins that are imported.

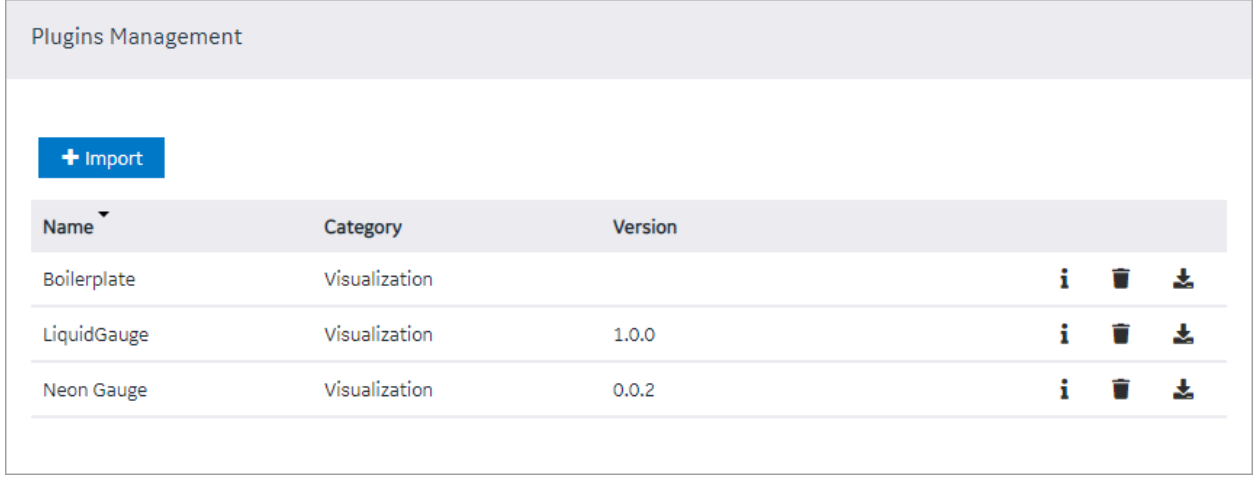

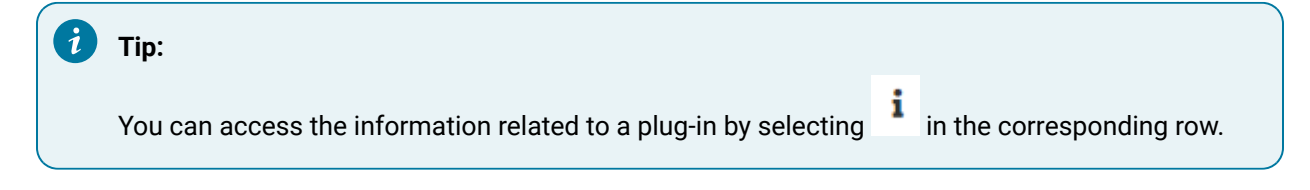

# <span id="page-320-0"></span>Import a Plug-in (Classic)

This topic describes how to import custom plug-ins.

Log in to Operations Hub.

Follow these steps to import each custom plug-in to Operations Hub. Plug-ins also get imported when they are used in an application that you import to Operations Hub.

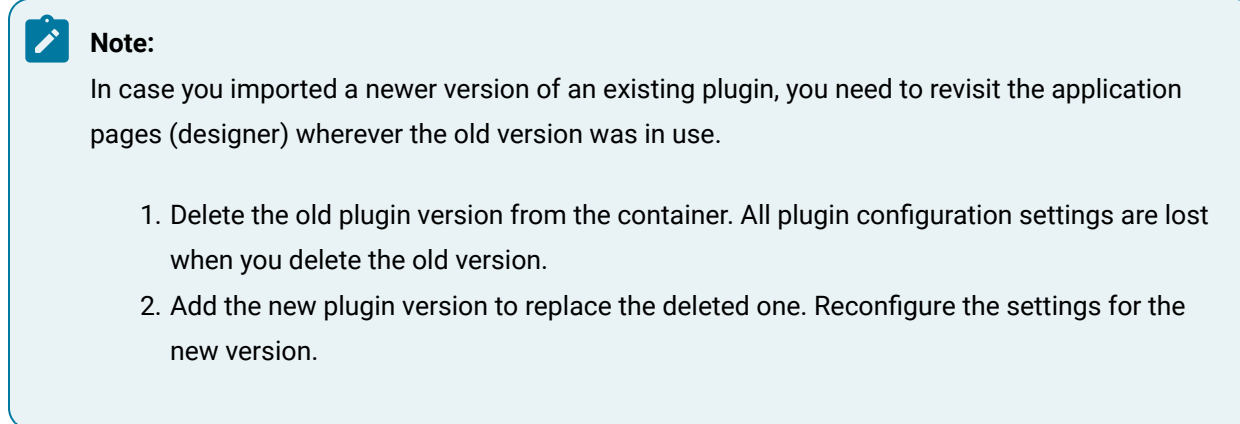

You can also use a third party client (for example, Postman) to import plug-ins. Send a post request to https://enter your machine name/site/ajax/plugin

- 1. In the main navigation menu, select **PLUGINS**.
	- The **PLUGINS** workspace appears.

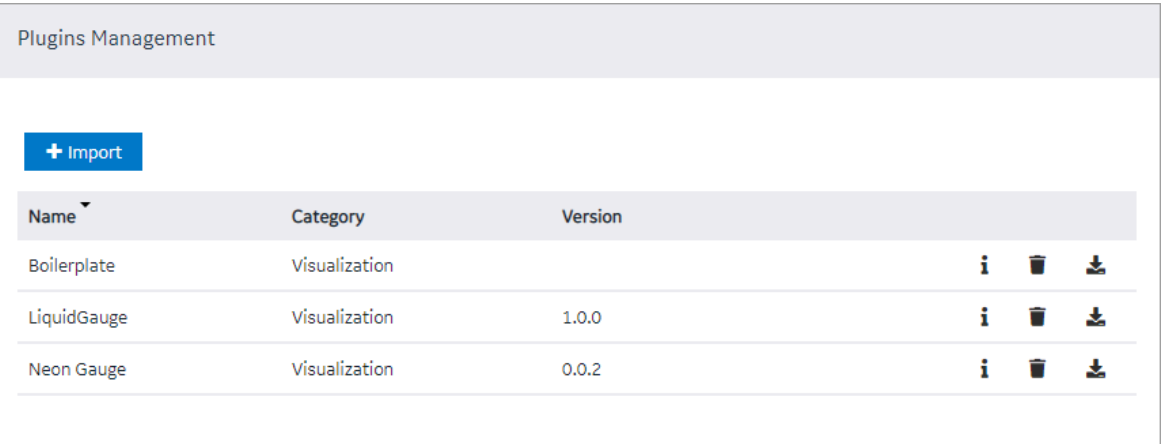

- 2. Select **Import**.
- 3. Navigate to and select the plug-in that you want to import, and then select **Open**. The plug-in is imported.

#### $\mathscr{L}$ **Note:**

If the plug-in name contains special characters, then the plug-in is not imported. You must fix the plug-in name to import it to Operations Hub. However, existing plug-ins containing special characters in their name are allowed in Operations Hub as long as they are not deleted.

In the page designer of an application, the imported plug-in appears in the **CUSTOM** section.

<span id="page-322-0"></span>[Use the plug-in in an application](#page-322-0) [\(on page 321\)](#page-322-0).

### Use a Plug-in in an Application (Classic)

Steps for Operations Hub classic version.

[Import](#page-320-0) the plug-in [\(on page 319\)](#page-320-0) that you want to use in an application.

1. In the main navigation menu, select **APPS**.

The **APPS** workspace appears.

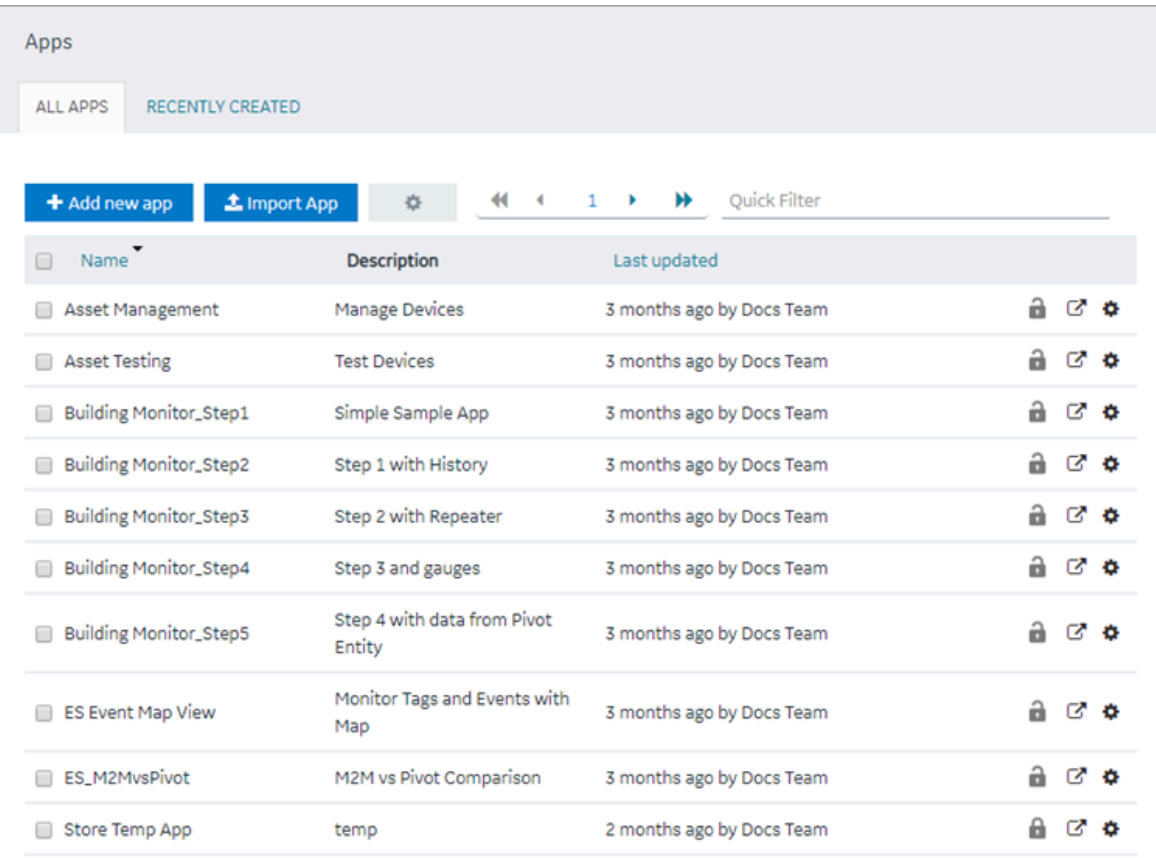

2. In the **Name** column, select the application in which you want to use the plug-in. The **PAGES** workspace appears, displaying a list of pages created in the application.

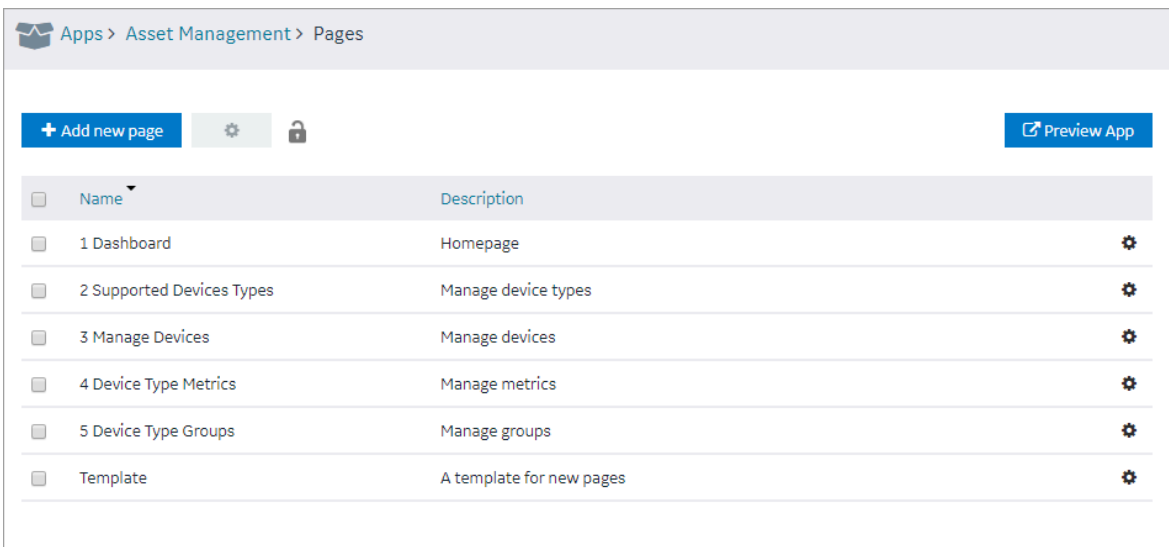

3. In the **Name** column, select the page in which you want to include the plug-in.

The page designer appears, displaying the elements in each container in the page. The plug-ins that are available in the site appear in the **CUSTOM** section.

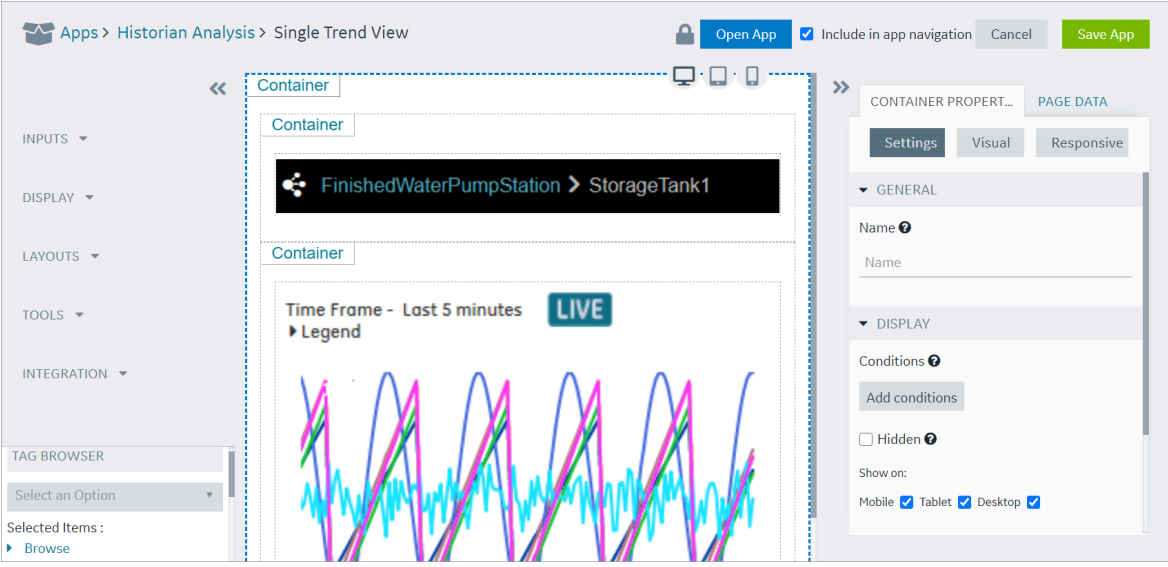

- 4. From the list of plug-ins in the **CUSTOM** section, drag the plug-in to the container in which you want to include the plug-in.
- 5. Select **Save App**.

The plug-in is used in the application.
## Download a Plug-in (Classic)

This topic describes how to download a plug-in.

Log in to Operations Hub.

1. In the main navigation menu, select **PLUGINS**.

### The **PLUGINS** workspace appears.

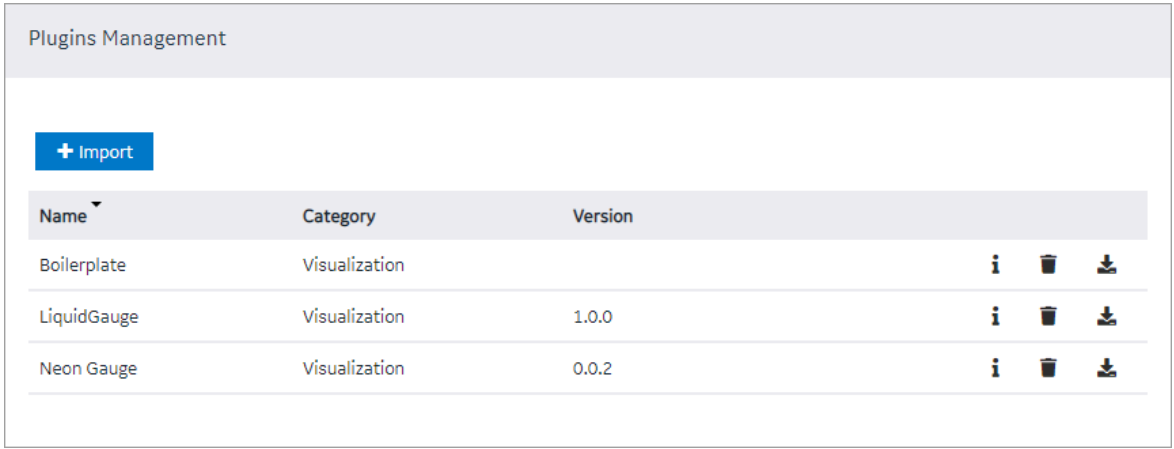

2. In the row containing the plug-in that you want to download, select  $\blacktriangleright$ . The plug-in is downloaded as a .zip file.

### Delete a Plug-in (Classic)

This topic describes how to delete a plug-in.

Log in to Operations Hub.

1. In the main navigation menu, select **PLUGINS**.

The **PLUGINS** workspace appears, displaying a list of plug-ins that are imported.

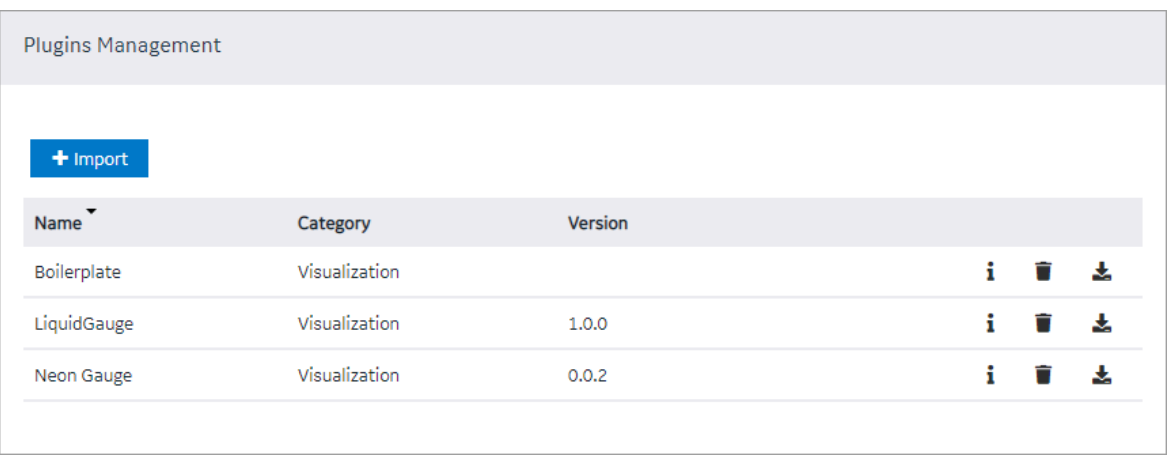

2. In each row containing the plug-in that you want to delete, select  $\blacksquare$ .

A message appears, asking you to confirm that you want to delete the plug-in.

3. Select **OK**.

The plug-in is deleted.

### Custom Plug-in Structure

This topic describes how to use plug-in components.

A plug-in must contain the following components:

- [index.html](#page-326-0) [\(on page 325\)](#page-326-0): Contains the plug-in html code.
- [main.js](#page-330-0) [\(on page 329\)](#page-330-0): Contains the plug-in JavaScript code.
- [manifest.json](#page-327-0) [\(on page 326\)](#page-327-0): Contains the plug-in configuration details.
- style.css: Contains the plug-in stylesheet details.
- The scripts folder: Contains external scripts.

Get started with the sample templates to build your own plug-in.

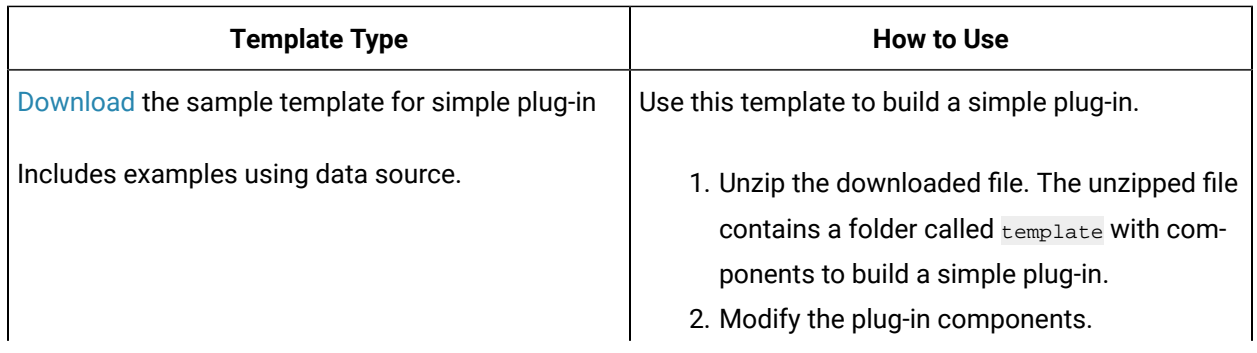

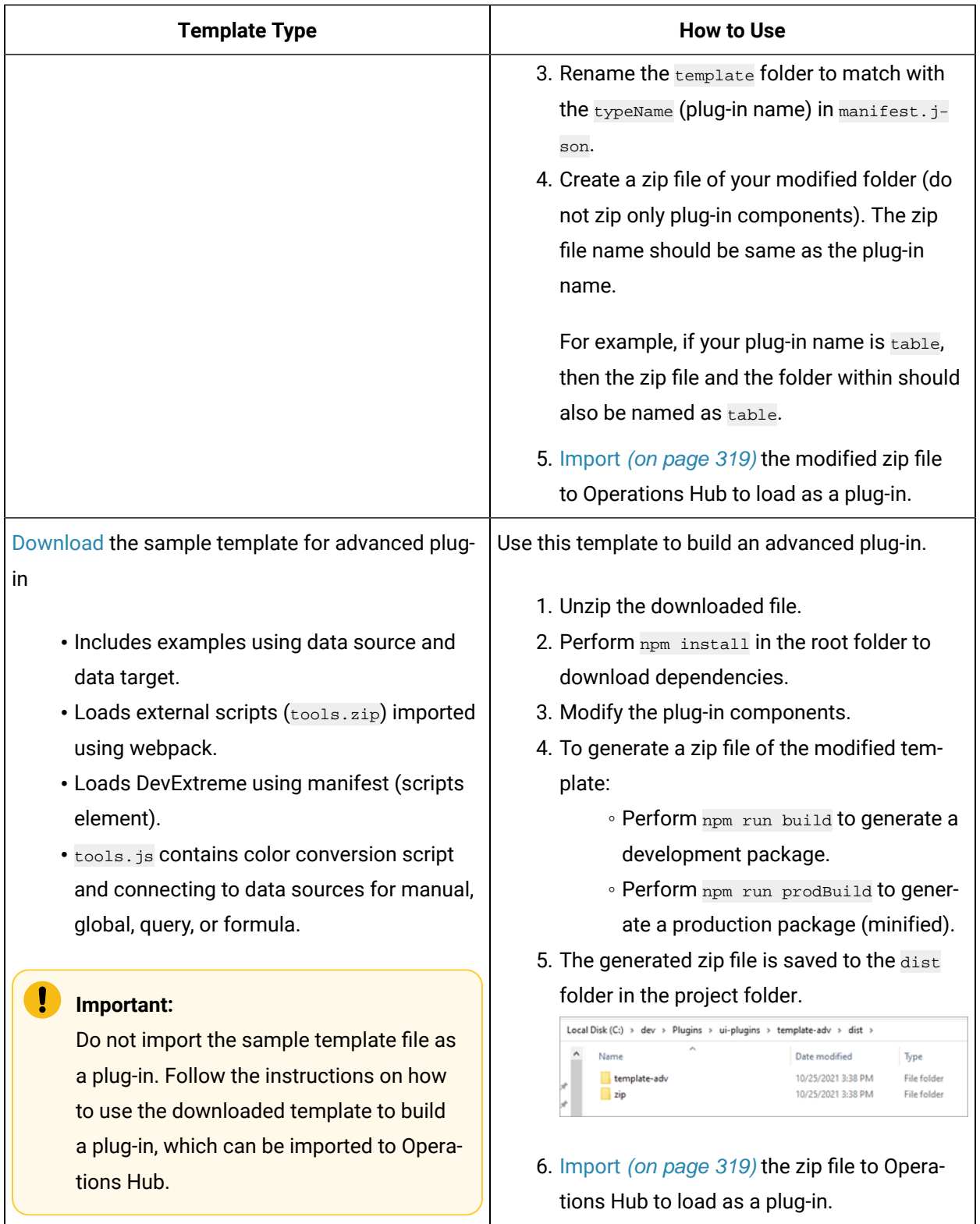

### <span id="page-326-0"></span>**The index.html file**

Each plug-in must contain an index.html file in the root folder of the plug-in.

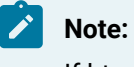

If html code is not required, create a blank file.

The markup defined in the index.html file is included in the body of a page in an application. Therefore, tags such as html, head, meta will be omitted.

#### **Important:**

Do not use the script tag because of the asynchronous behavior of the tag outside of the html head.

### **JavaScript Dependencies**

The easiest way to add external JavaScript dependencies is to place them in the scripts folder (in the root folder) and reference this dependency in the manifest.json file.

#### **Important:**

When using this method, all JavaScript dependencies are included in the global scope of the application, which can create conflicts between different plug-ins. Therefore, we recommend that you use a build tool like Webpack to manage dependencies of plug-ins.

### <span id="page-327-0"></span>**The manifest.json file**

Every plug-in must contain a manifest. json file in the root folder of the plug-in. This file provides the essential information about the plug-in to Operations Hub.

The following table provides the parameters that you must include in the manifest. json file.

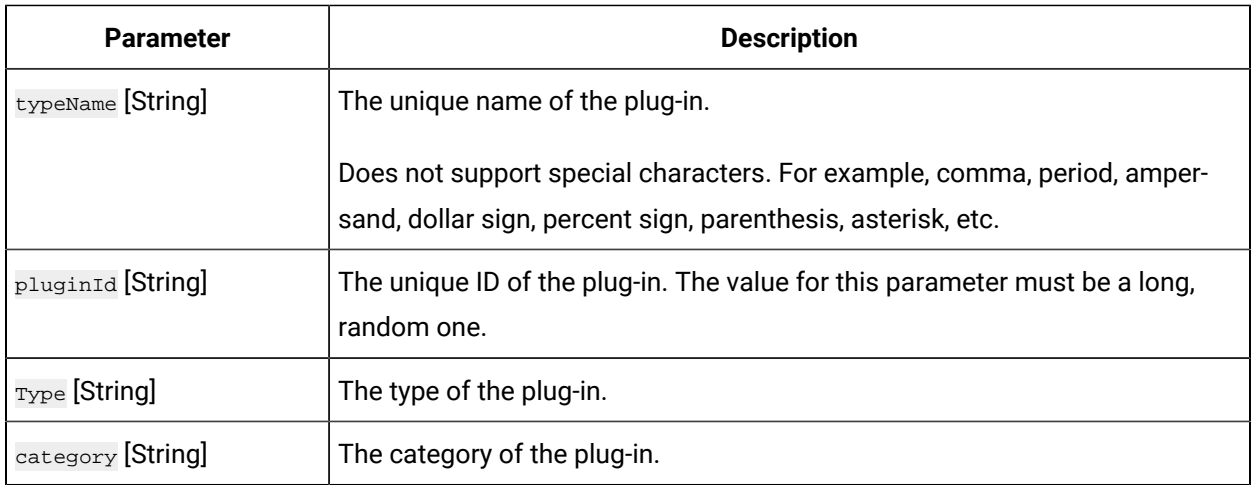

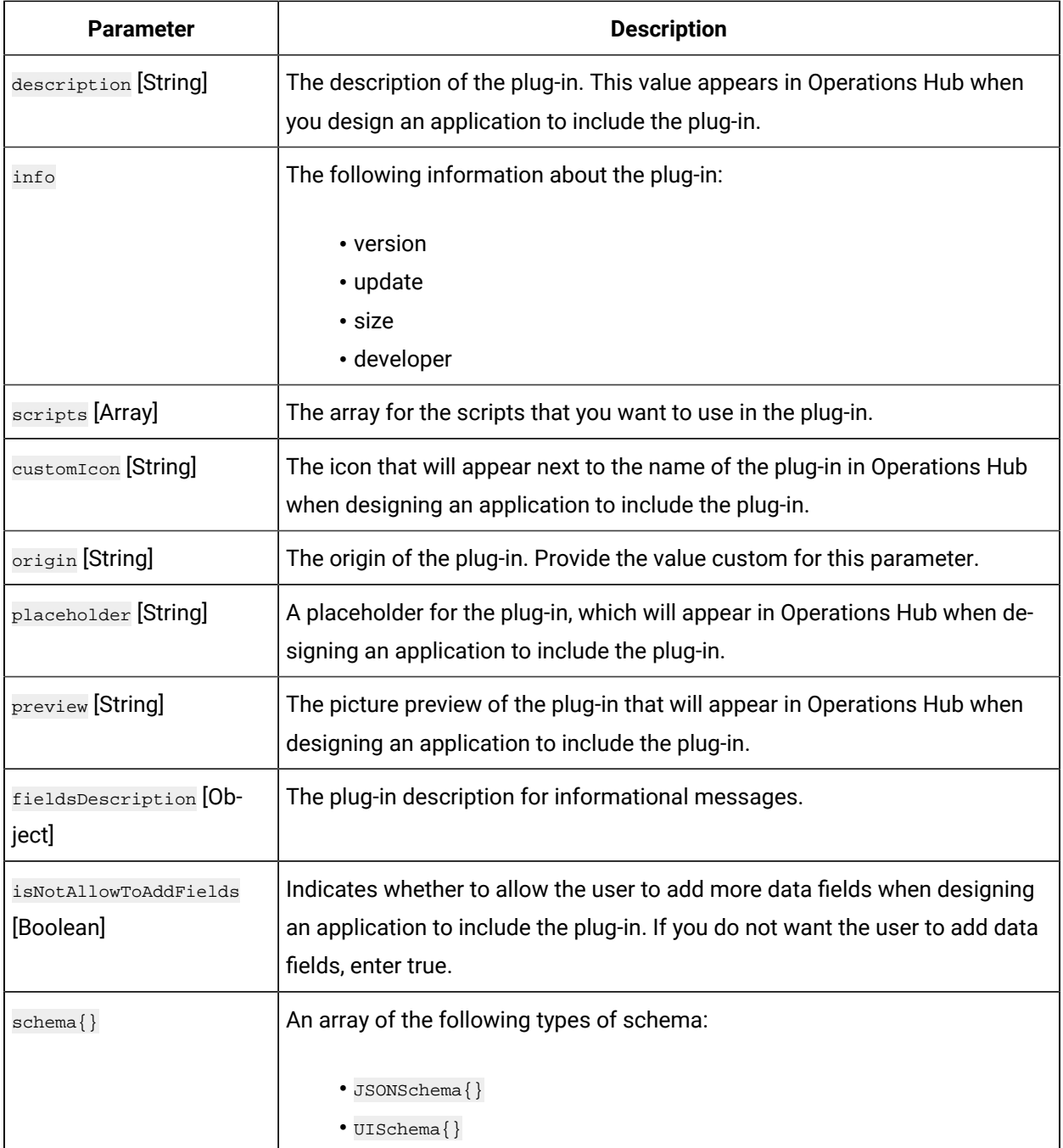

### <span id="page-328-0"></span>**Schema**

The schema is based on JSON. It is used in the manifest. json file to specify the plug-in input and output.

- Input: The input for a plug-in can be static or dynamic. Static data is available in any of the following JSON schema types:
	- string
	- number
	- integer
	- boolean
	- null
	- object
	- array

The dynamic data is available in an Operations Hub component such as a query, global variable, or manual entry of data.

• Output: The output of a plug-in is defined in the Operations Hub target, such as a query with inputs or a global variable.

The schema defined in the manifest. json is presented in Operations Hub in the html format. This format is implemented using the react-jsonschema-form library, which introduces the concept of UI schema to provide the information about the form behavior and to give an extensive API for the form customization. Customization is typically done using custom fields and widgets that become part of the default form registry. The library renders all form fields leveraging the Bootstrap semantics, so that it can be styled with bootstrap themes or custom CSS.

 $\boldsymbol{i}$ **Tip:**

The following websites provide information on creating plug-ins:

- [React-JSON-Schema Documentation](https://react-jsonschema-form.readthedocs.io)
- [React-JSON-Scheme](https://mozilla-services.github.io/react-jsonschema-form/) Playground

### **Supported Widgets**

The following table provides the supported widgets for each field type.

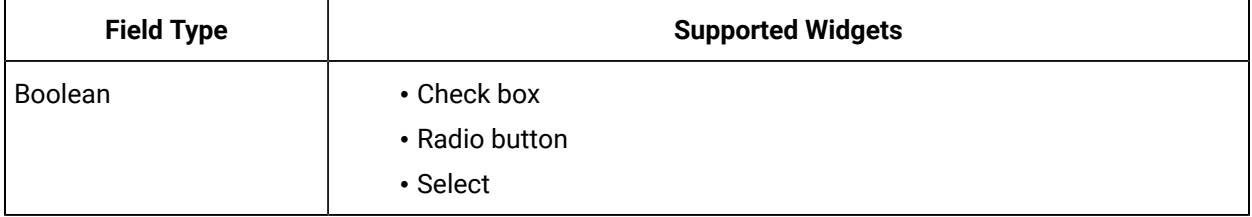

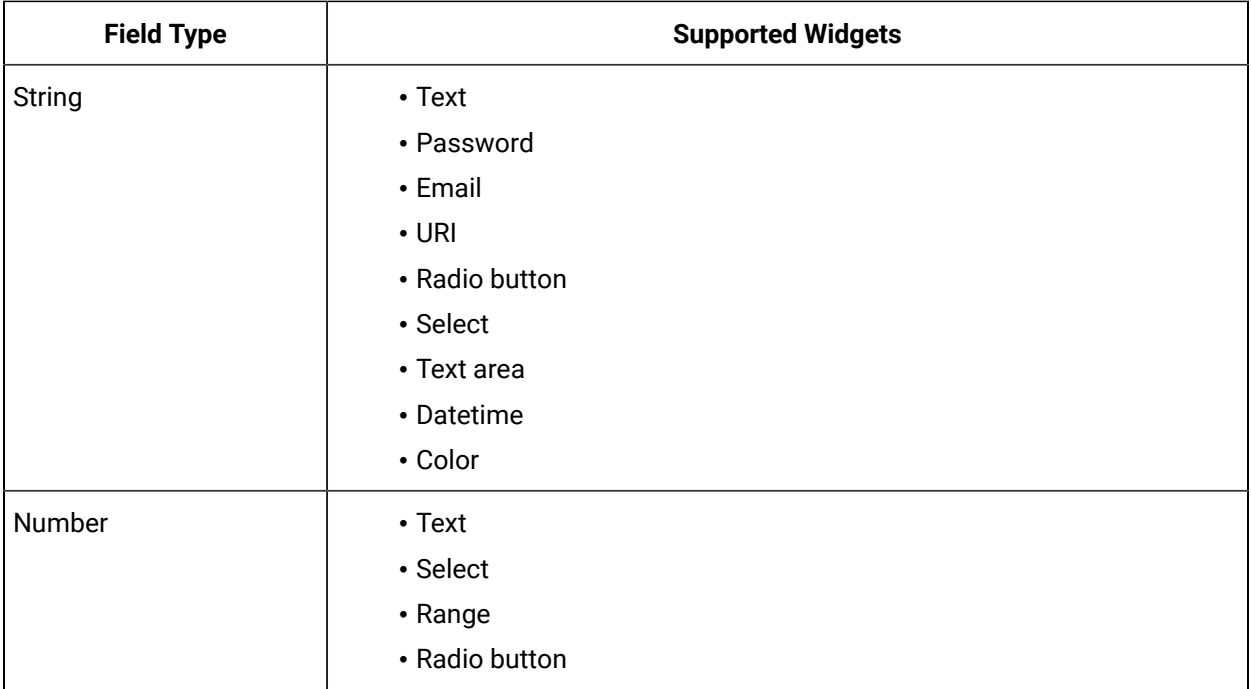

### <span id="page-330-0"></span>**The main.js file**

The plug-in API is exposed through the global object EMBED. You can access this object when the plug-in source code is included in Operations Hub. For the list of methods used in EMBED, refer to [EMBED Object](#page-753-0) [Functions](#page-753-0) [\(on page 752\)](#page-753-0).

### Upgrade Plug-in Schema

This topic describes how to update old plug-ins and use them in Operations Hub.

You must perform these steps if you are prompted to upgrade your custom plug-ins using old schema.

- 1. Migrate your old [plug-in/s](#page-328-0) to the new React JSON schema [\(on page 327\)](#page-328-0).
- 2. Write a [transformation](#page-256-0) specification for plug-in upgrade [\(on page 255\)](#page-256-0).
- 3. Place the plug-in transformation files in this location folder . . \ProgramData\GE\Operations Hub \iqp-config\plugin-transform-spec.
- 4. [Import](#page-320-0) the plug-in [\(on page 319\)](#page-320-0) updated with the new schema to Operations Hub. Plug-ins also get upgraded when you upgrade [applications](#page-261-0) [\(on page 260\)](#page-261-0) in Operations Hub.

### Update Plug-in Version

This topic describes how to update the version number for custom plug-ins.

Use the following format to update a plug-in's version number: MAJOR.MINOR.PATCH. Suppose a version is updated from  $1.0.0$  to  $1.0.2$ , then 1 stands for major version, 0 stands for minor version, and 2 refers to patch updates. For more information, refer to the versioning policy in the following table:

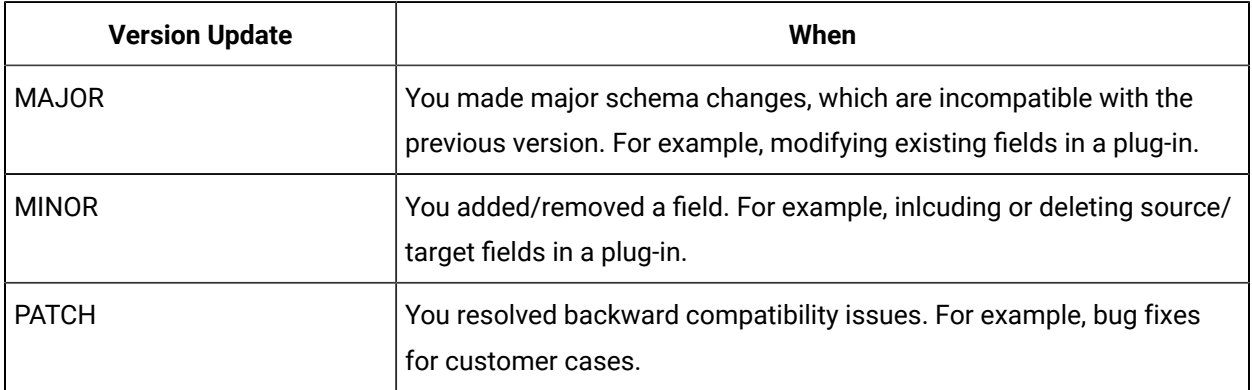

### **MAJOR or MINOR Update**

If the MAJOR or MINOR version of the plug-in is changed, then do either of the following:

- Write a [transformation](#page-256-0) specification for plug-in upgrade [\(on page 255\)](#page-256-0). (OR)
- Add version change in plug-in upgrade exempt list to ensure successful plug-in upgrade.

### **PATCH Update**

If only the PATCH version of the plug-in is changed, then the plug-in is automatically upgraded to the latest version.

## Events

### About Events

In Operations Hub, you can create events that will trigger actions when specific conditions are satisfied. To create an event, you must create a trigger and then create an action.

- Trigger: When you create a trigger, you define the set of conditions that must be satisfied for the event to happen. You can create a trigger based on conditions on values added or updated in an entity or values received from a device.
- Action: When you create an action, you define what should happen if the conditions specified in the trigger are satisfied (that is, when the event is triggered). You can create one or more of the following actions:
- Send an email: You can create an action to send an email when the event is triggered. You can enter the email addresses manually, fetch them from a query, or allow application users to specify the email addresses.
- Run a query: You can create an action to run a query when the event is triggered.
- Send a command to a device: You can create an action to send a command to a device when the event is triggered. Before you do so, you must configure IQP MQTT to communicate with the device to which you want to send a command.

Creating an event in the event editor only creates a template for the event. It does not activate the event. The event is activated when a notifier is added and turned on in an event settings widget in an application.

### <span id="page-332-1"></span>Access an Event (Classic)

Steps for Operations Hub classic version.

Log in to Operations Hub.

1. In the main navigation menu, select **EVENTS**.

```
The EVENTS workspace appears.
```
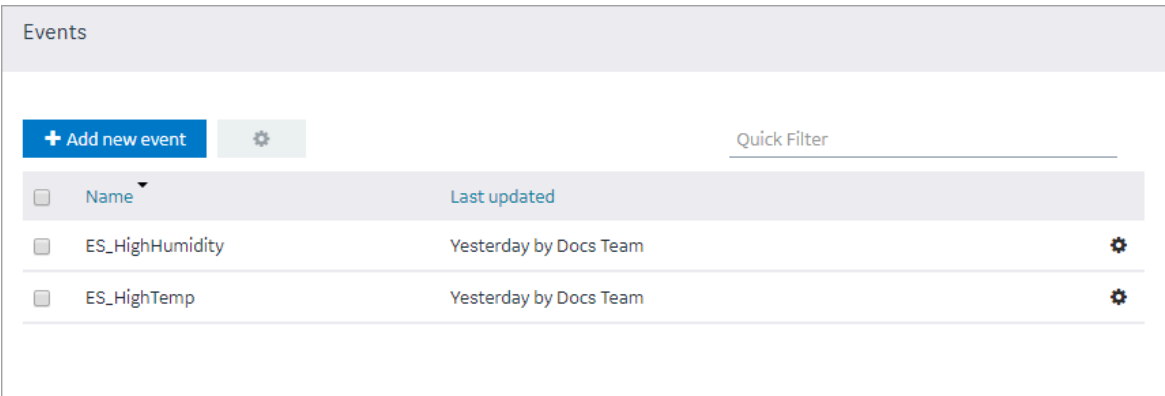

2. In the row containing the event that you want to access, in the **Name** column, select the link. The event appears, displaying a list of fields in the event.

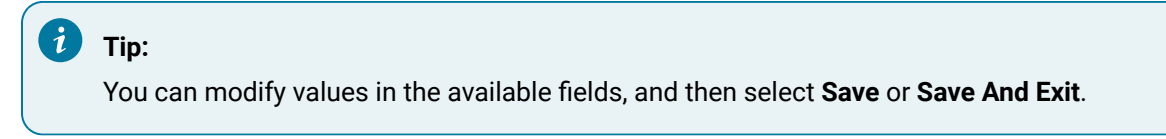

### <span id="page-332-0"></span>Create a Trigger Based on an Entity (Classic)

This topic describes how to create a trigger based on conditions on values stored in an entity.

Log in to Operations Hub.

You can also create a trigger based on [conditions](#page-332-0) on values received from a device [\(on page 331\)](#page-332-0).

- 1. [Access](#page-332-1) the event [\(on page 331\)](#page-332-1) for which you want to create a trigger.
- 2. Select **Add Entity Condition**.

The **Entity** and **Condition** sections

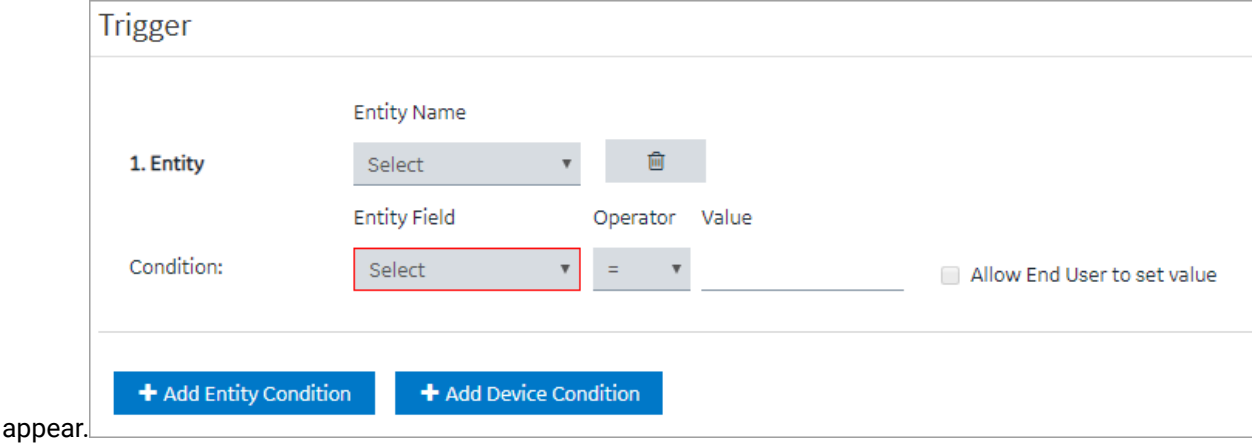

- 3. In the **Entity Name** box, select the entity based on which you want to create a trigger. In the **Entity Field** box, a list of fields in the selected entity appears.
- 4. In the **Entity Field**, **Operator**, and **Value** boxes, select values that you want to use in the trigger. If you want to create a trigger if the temperature recorded in the entity exceeds 40 degrees Celsius, then in the **Entity Field**, **Operator**, and **Value** boxes, select or enter Temperature, >, and 40, respectively.
- 5. If you want to allow the end user to set the value manually, then select the **Allow End User to set value** check box, and then enter a value in the **Input Name** box.

If you want to create a trigger when the temperature stored in the entity field reaches a certain limit, and you want application users to specify that limit, then:

- a. In the **Input Name** box, enter Maximum Temperature.
- b. In the application, add an event settings widget, and then select the event that you have created.

In the application, the widget contains an input field labeled Maximum Temperature, which allows the user to change the value that you have specified in the event.

6. If there is more than one condition, and if you want to create a trigger only if all the conditions are satisfied, select **Meet ALL of the conditions**. By default, this option is selected. If, however, you want to create a trigger if at least one of the conditions is satisfied, select **Meet ANY of the conditions**.

<span id="page-334-0"></span>[Create](#page-332-0) an action [\(on page 331\)](#page-332-0).

### Create a Trigger Based on a Device (Classic)

This topic describes how to create a trigger based on conditions on values received from a device.

Register the device details and metrics that you want to use in the trigger, using baseline entities.

- 1. Register at least one device type and metric using the supported\_device\_gateway and the metrics\_device\_type entities, respectively.
- 2. Register at least one device group and device for the device type using the  $M_{\text{M}}$ <sub>groups</sub> and device\_gateway entities, respectively.

You can, however, create a trigger that will cover only a single device, a group of devices, or all the devices of a given type.

You can also create a trigger based on [conditions](#page-332-0) on values stored in an entity [\(on page 331\)](#page-332-0).

- 1. [Access](#page-332-1) the event [\(on page 331\)](#page-332-1) for which you want to create a trigger.
- 2. Select **Add Device Condition**.

The **Device Gateway** and **Condition** sections

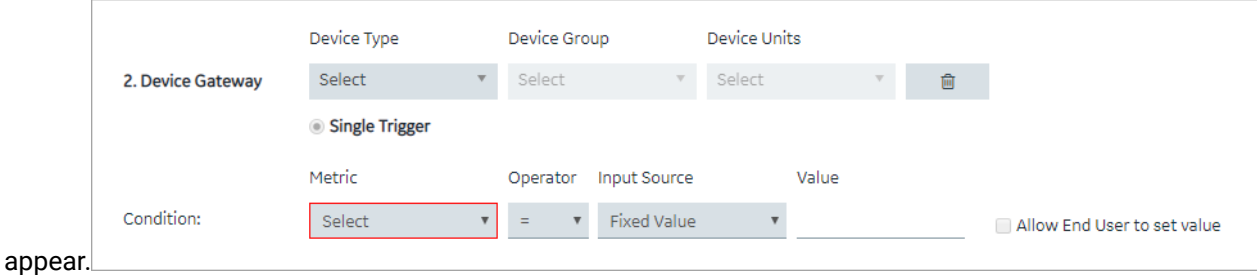

3. In the **Device Type**, **Device Group**, and **Device Units** boxes, select the type, group, and unit of the device, respectively.

The following table provides values that you can select in these boxes, and which devices will be filtered accordingly.

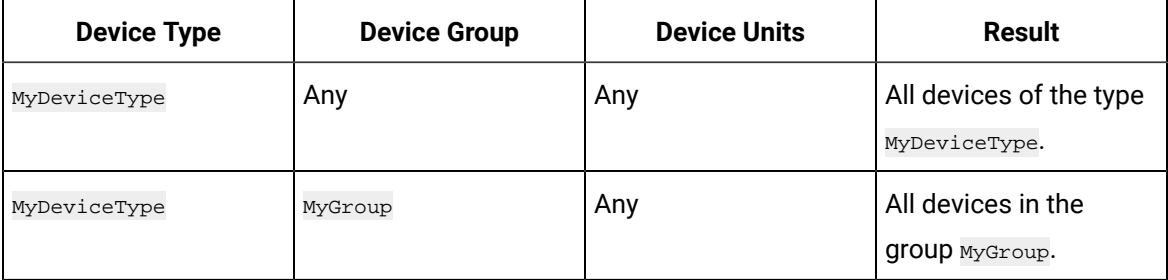

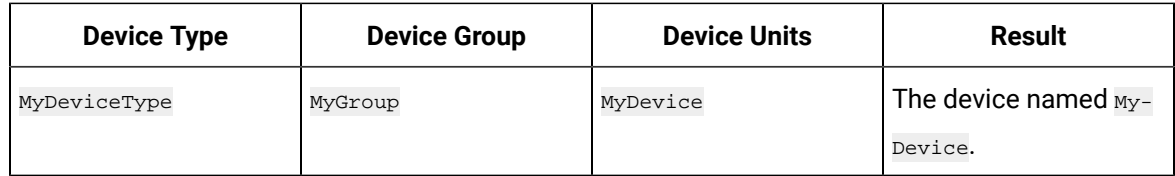

In the **Metric** box, a list of metrics registered for the device type appears.

4. In the **Metric**, **Operator**, **Input Source**, and **Value** boxes, select or enter the metric, operator, input source, and value, respectively.

If you want to create a trigger when the temperature recorded by the device exceeds 40 degrees Celsius, in the **Metric**, **Operator**, **Input Source**, and **Value** boxes, select or enter Temperature, >, Fixed Value, and 40, respectively.

5. If you want to allow the end user to set the value manually, select the **Allow End User to set value** check box, and then enter a value in the **Input Name** box.

If you want to create a trigger when the temperature stored in the entity field reaches a certain limit, and you want application users to specify that limit:

- a. In the **Input Name** box, enter Maximum Temperature.
- b. In the application, add an event settings widget, and then select the event that you have created.

In the application, the widget contains an input field labeled Maximum Temperature, which allows the user to change the value that you have specified in the event.

6. If there is more than one condition, and if you want to create a trigger only if all the conditions are satisfied, select **Meet ALL of the conditions**. By default, this option is selected. If, however, you want to create a trigger if at least one of the conditions is satisfied, select **Meet ANY of the conditions**.

### <span id="page-335-0"></span>[Create](#page-334-0) an action [\(on page 333\)](#page-334-0).

## Create an Action to Send an Email (Classic)

This topic describes how to create an action to send an email.

Create a trigger based on an [entity condition](#page-332-0) [\(on page 331\)](#page-332-0) or a device [condition](#page-334-0) [\(on page 333\)](#page-334-0).

You can also create an action to:

- Run a [query](#page-337-0) [\(on page 336\)](#page-337-0)
- Send a [command](#page-339-0) to a device [\(on page 338\)](#page-339-0)
- 1. [Access](#page-332-1) the event [\(on page 331\)](#page-332-1) for which you want to create an action.
- 2. Select **Send e-mail**.

#### The **Send an E-mail** section

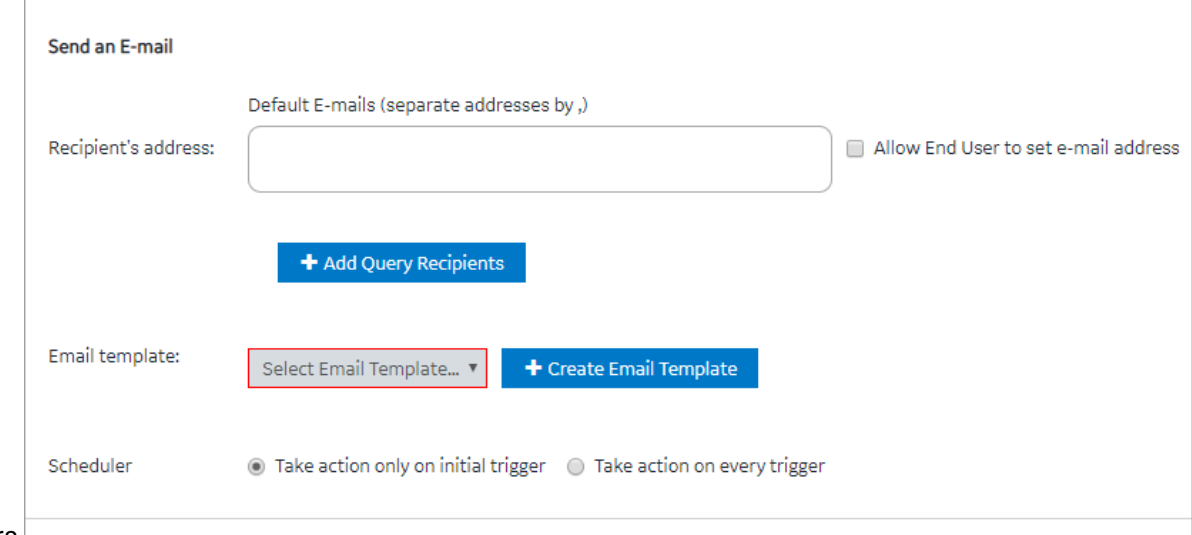

appears.

3. Enter or select values as specified in the following table.

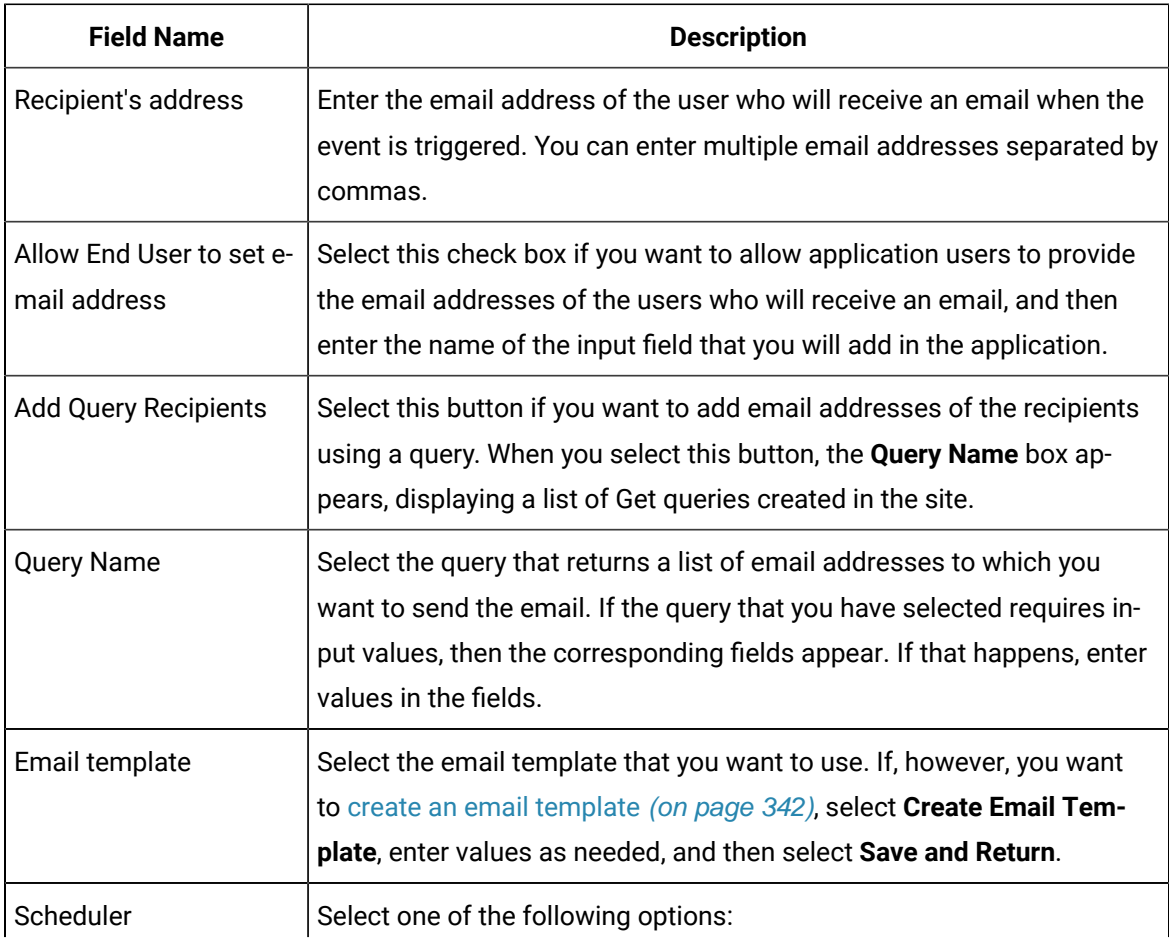

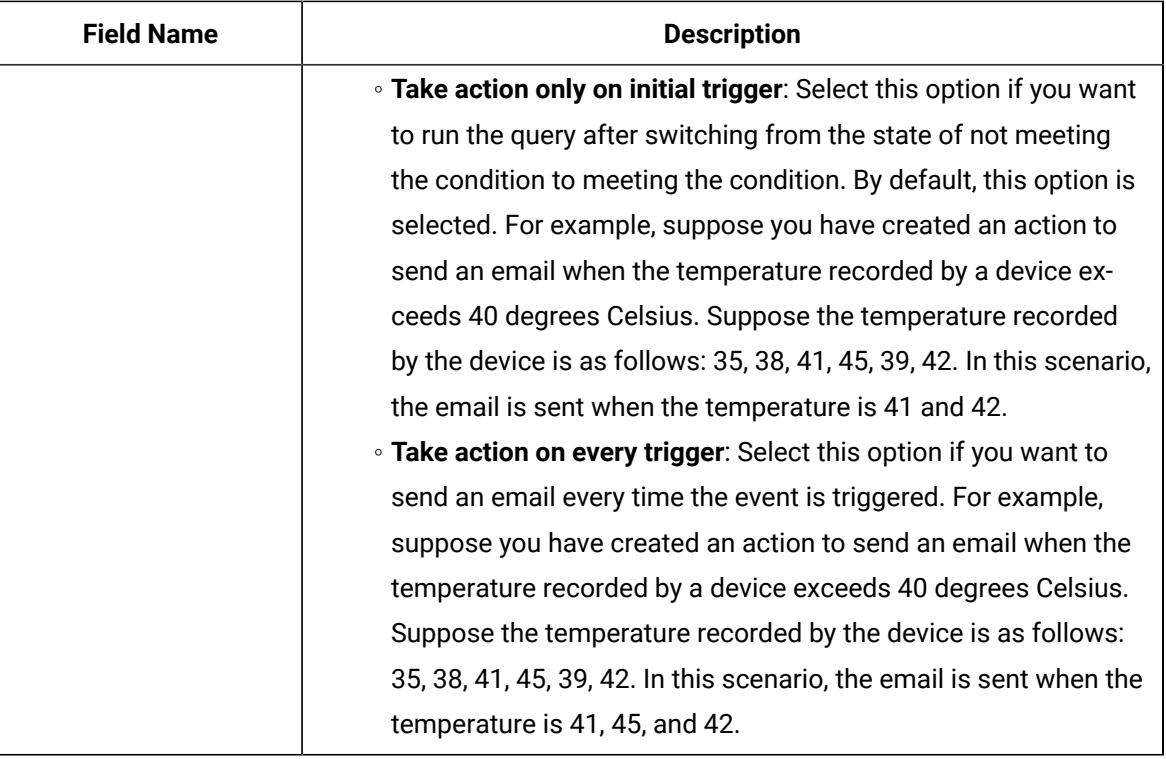

#### 4. Select **Save** or **Save and Exit**.

The event template is created.

When the event is triggered, an email is sent to the email addresses that you have specified.

### **Note:**

Gmail integration is possible on allowing access to less secure apps for the account. Alternatively, you can enable a 2-Step verification for the account and use the Google account "App passwords" feature. This will generate a password to use in conjunction with the email address to configure email server in Operations Hub Admin Console.

## <span id="page-337-0"></span>Create an Action to Run a Query (Classic)

This topic describes how to create an action to run a query.

Create a trigger based on an [entity condition](#page-332-0) [\(on page 331\)](#page-332-0) or a device [condition](#page-334-0) [\(on page 333\)](#page-334-0).

You can also create an action to:

- [Send an email](#page-335-0) [\(on page 334\)](#page-335-0)
- Send a [command](#page-339-0) to a device [\(on page 338\)](#page-339-0)
- 1. [Access](#page-332-1) the event [\(on page 331\)](#page-332-1) for which you want to create an action.
- 2. Select **Run a Query**.

The **Run a Query** section appears.

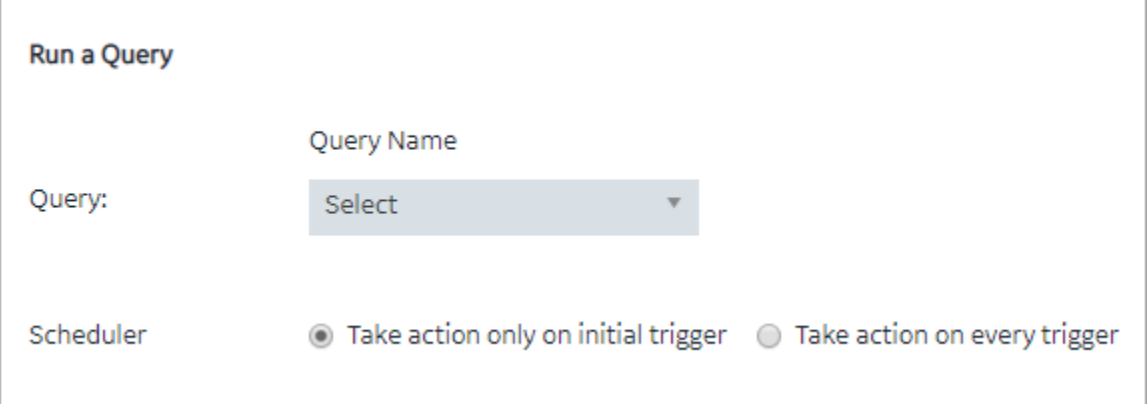

3. Enter or select values as described in the following table.

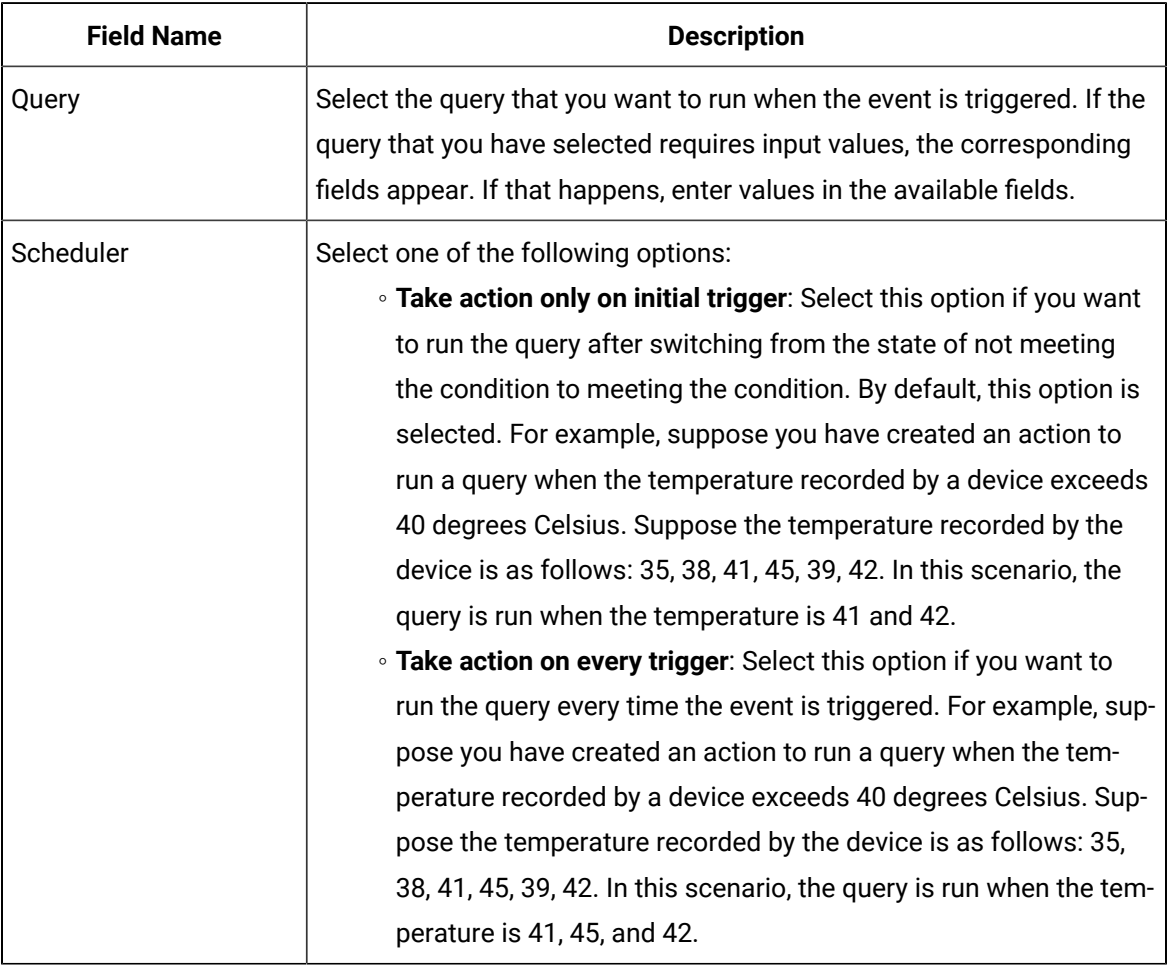

#### 4. Select **Save** or **Save and Exit**.

The event template is created.

<span id="page-339-0"></span>When the event is triggered, the query that you have specified is run.

### Create an Action to Send a Command to a Device (Classic)

This topic describes how to create an action to send a command to a device.

- 1. Configure IQP MQTT to communicate with the device to which you want to send a command.
- 2. Create a trigger based on an [entity condition](#page-332-0) [\(on page 331\)](#page-332-0) or a device [condition](#page-334-0) (on page [333\)](#page-334-0).

You can also create an action to:

Г

- Run a [query](#page-337-0) [\(on page 336\)](#page-337-0)
- [Send an email](#page-335-0) [\(on page 334\)](#page-335-0)
- 1. [Access](#page-332-1) the event [\(on page 331\)](#page-332-1) for which you want to create an action.
- 2. Select **Send Command to Device**.

The **Send a command to a device** section

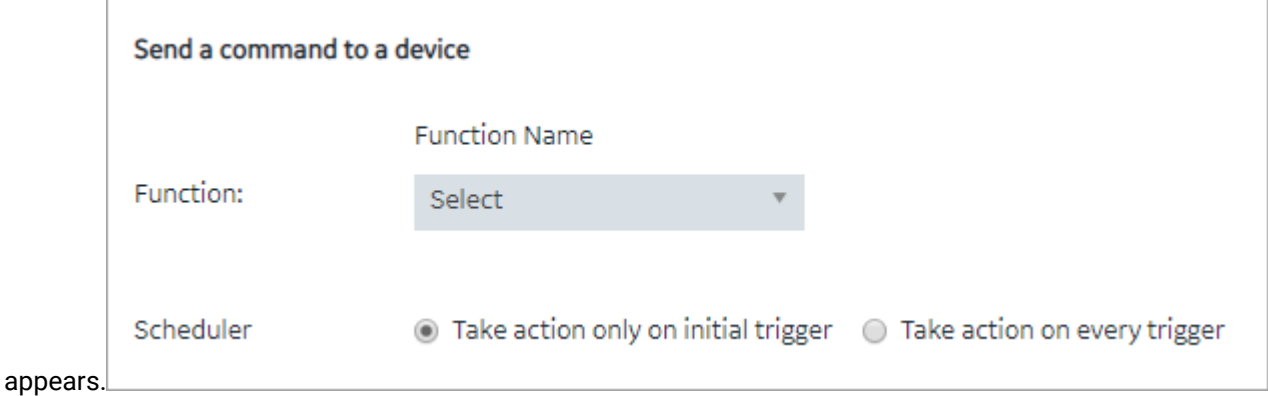

3. Enter or select values as described in the following table.

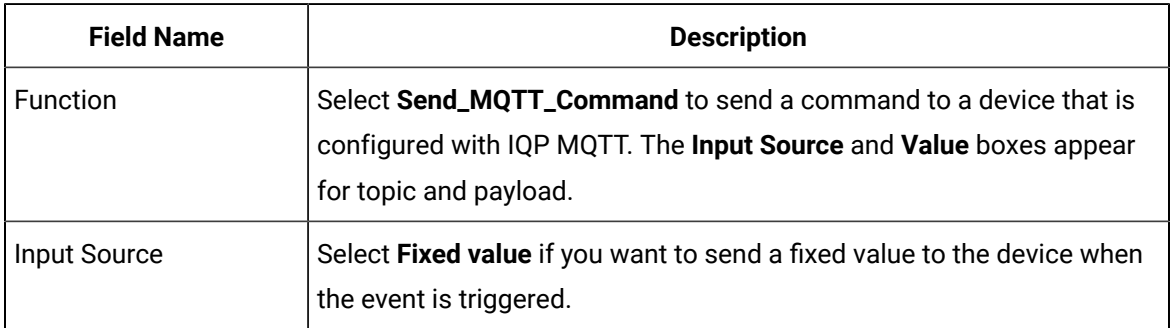

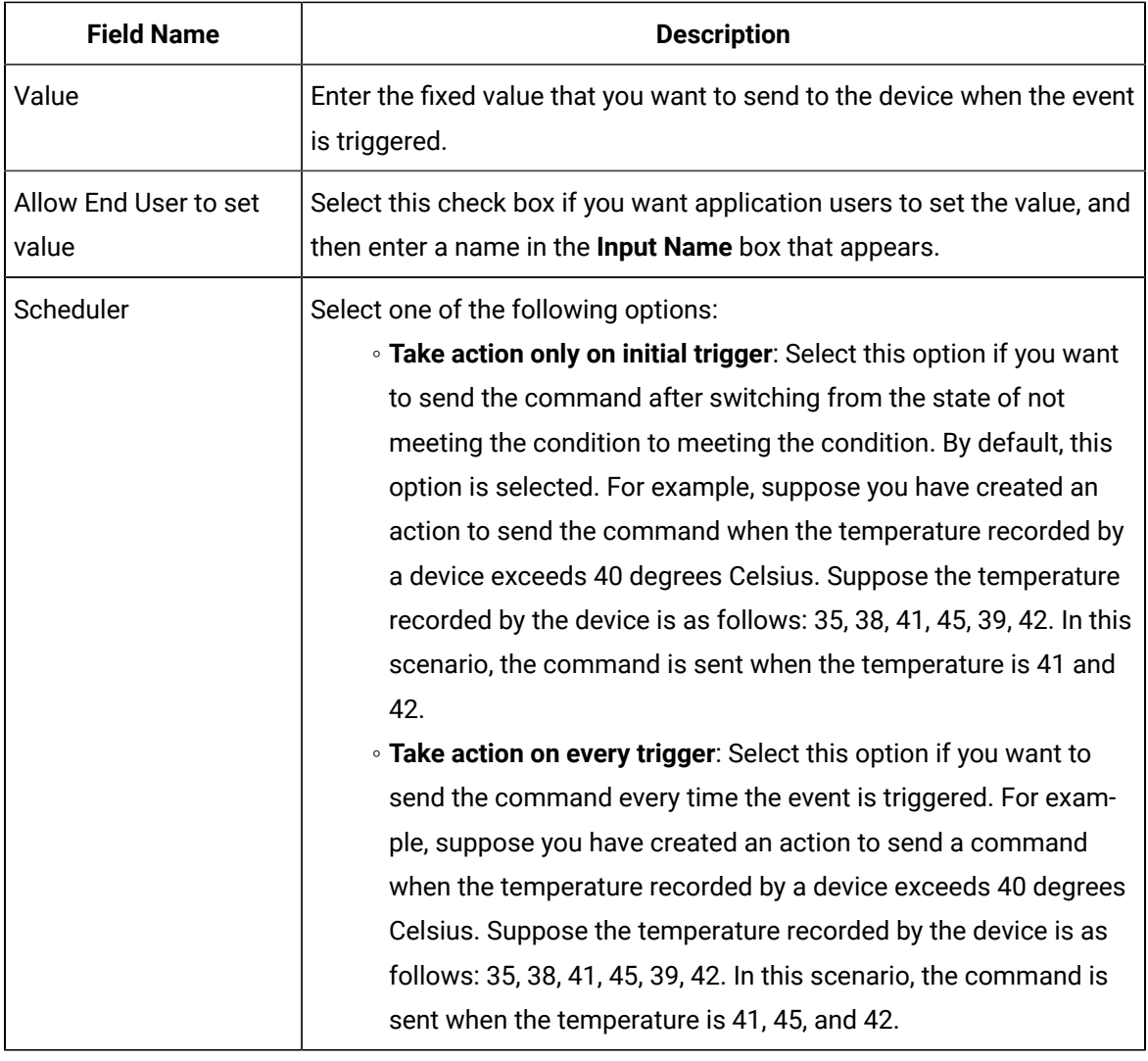

#### 4. Select **Save** or **Save and Exit**.

The event template is created.

When the event is triggered, the command is sent to the MQTT broker.

## Delete an Event (Classic)

This topic describes how to delete an event.

Log in to Operations Hub.

You cannot delete an event if it is locked or used in an application or a parameter.

1. In the main navigation menu, select **EVENTS**.

The **EVENTS** workspace appears.

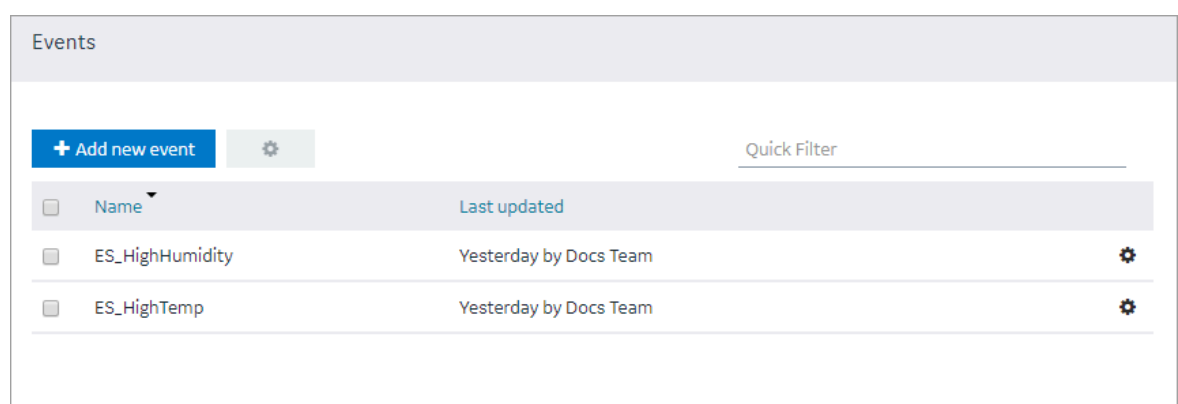

- 2. In the rows containing the events that you want to delete, select the check boxes.
- 3. In the workspace heading, select , and then select **Delete Events**.

A message appears, asking you to confirm that you want to delete the event.

### **Tip:**

Alternatively, in the row containing each event that you want to delete, select  $\bullet$ , and then select **Delete event**.

#### 4. Select **Delete**.

The events are deleted.

# Email Templates

### About Email Templates

Email templates store information about the default content and structure of an automated email, which can be sent when an event is triggered. The template allows you to include fixed or dynamic content so that the email is customized to the event that triggered it. You can define the default structure for the following sections in an email template:

- Subject
- Body
- URL

### Access an Email Template (Classic)

Steps for Operations Hub classic version.

Log in to Operations Hub.

1. In the main navigation menu, select **EMAILS**.

The **EMAIL TEMPLATES** workspace appears.

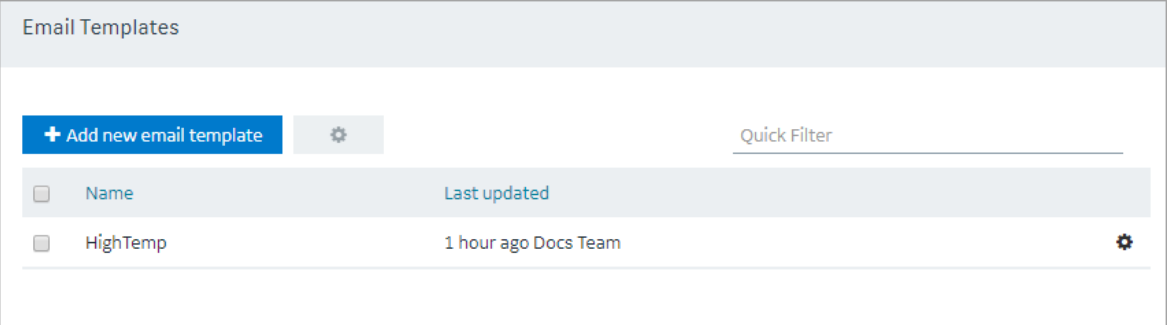

2. In the row containing the email template that you want to access, in the **Name** column, select the link.

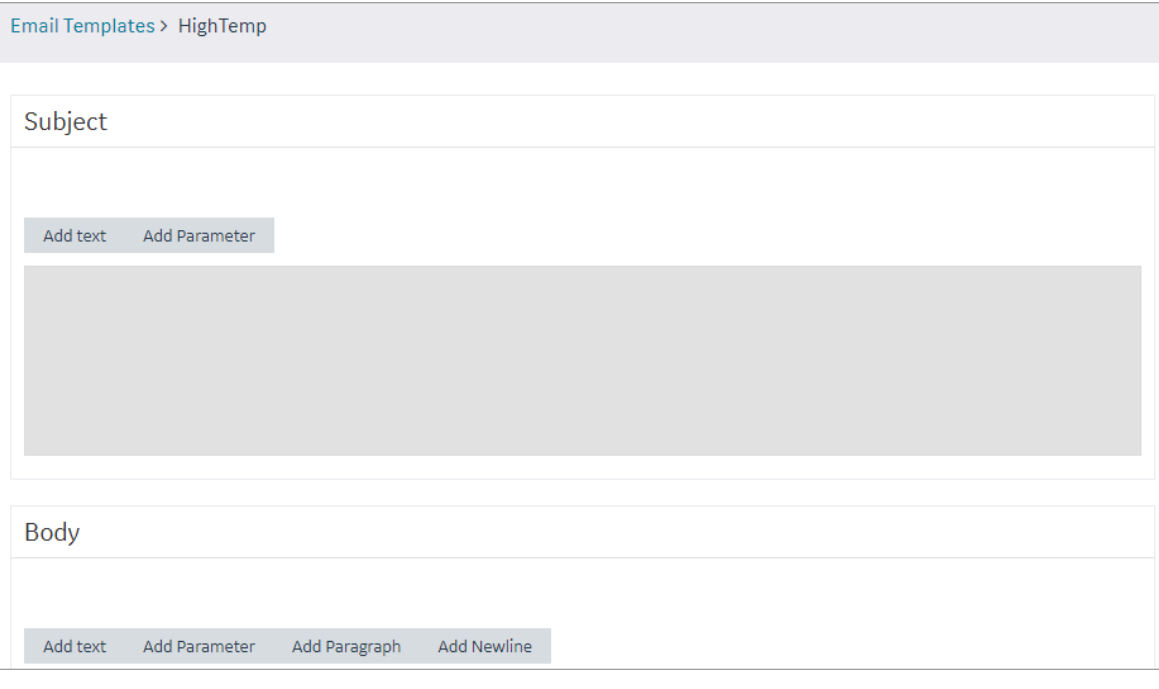

The email template appears, displaying the **Subject**, **Body**, and **URL** sections.

## $\bullet$  Tip:

If needed, modify the email template, and then select **Save** or **Save and Exit**.

Operations Hub | 3 - User Guide| 342

## <span id="page-343-0"></span>Create an Email Template (Classic)

This topic describes how to create an email template.

Log in to Operations Hub.

You can also copy an email [template](#page-344-0) [\(on page 343\)](#page-344-0).

1. In the main navigation menu, select **EMAILS**.

The **EMAILS** workspace appears.

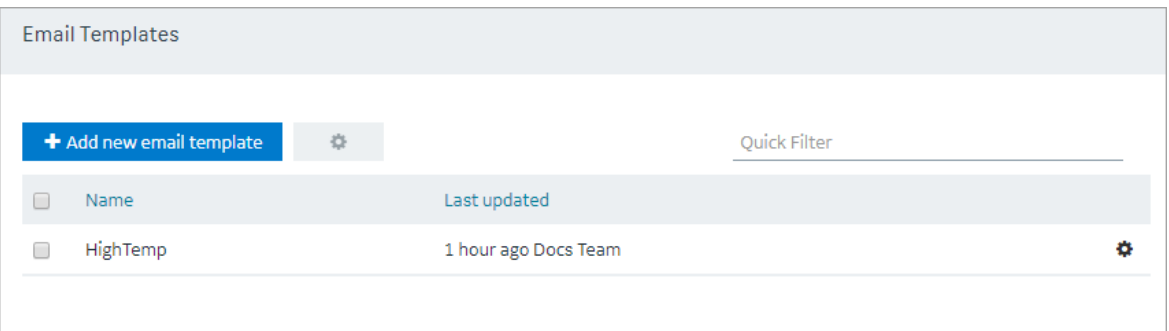

2. Select **Add new email template**.

The **Create Email Template** window appears.

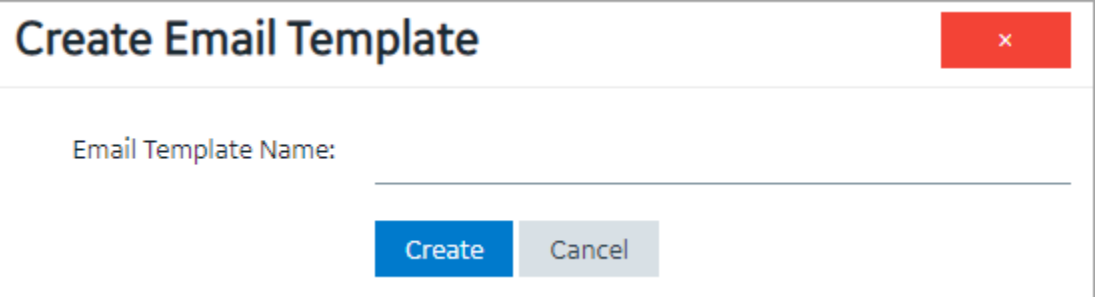

3. Enter a value in the **Email Template Name** box, and then select **Create**. The name must contain at least one uppercase or lowercase letter.

The **Subject**, **Body**, and **URL** sections of the email template appear.

4. In the **Subject**, **Body**, and **URL** sections, select the options for which you want to add details.

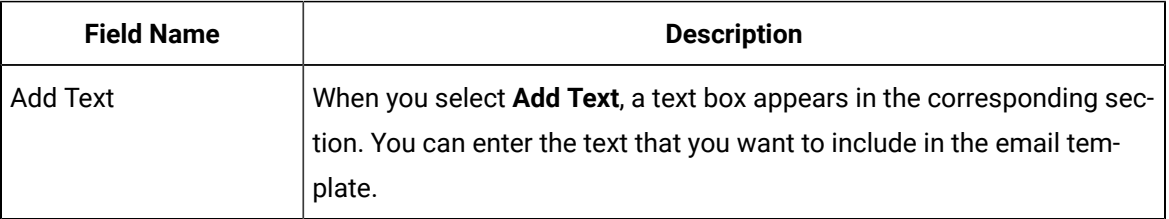

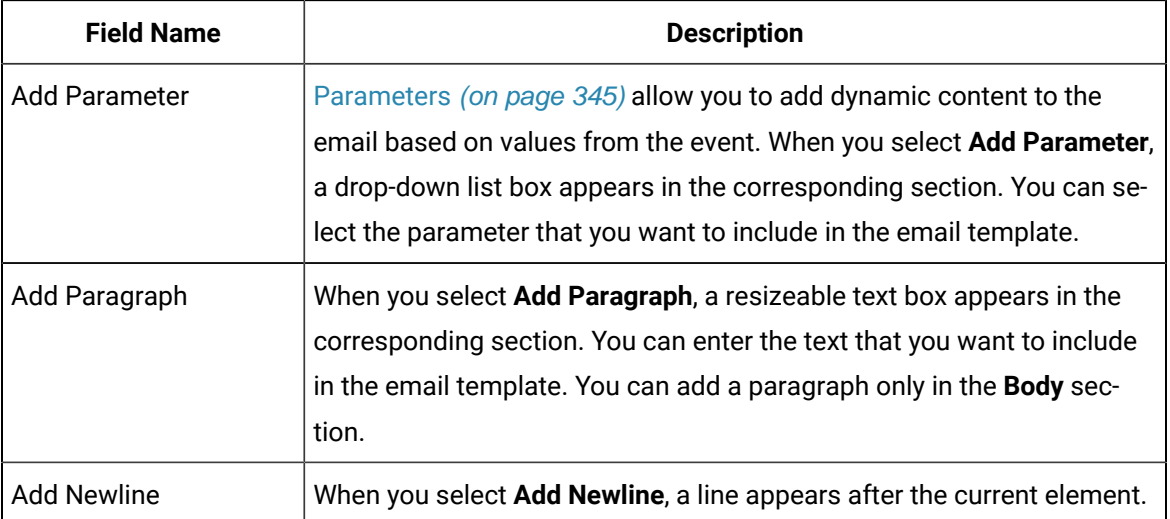

- 5. As needed, in the **URL** section, enter a URL that you want to include in the email template.
- 6. Select **Save** or **Save And Exit**.

The email template is created.

## <span id="page-344-0"></span>Copy an Email Template (Classic)

This topic describes how to copy an email template.

Log in to Operations Hub.

You can also create an email [template](#page-343-0) [\(on page 342\)](#page-343-0).

1. In the main navigation menu, select **EMAILS**.

The **EMAILS** workspace appears.

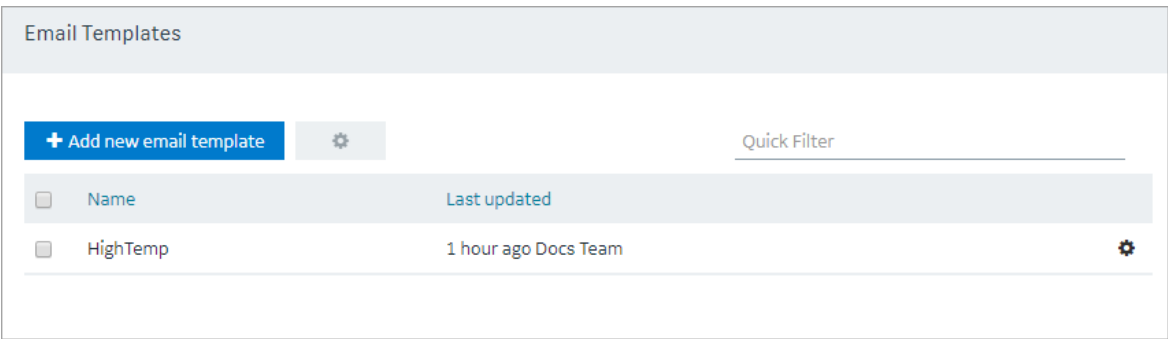

2. In the row containing the email template that you want to copy, select the link.

The email template appears.

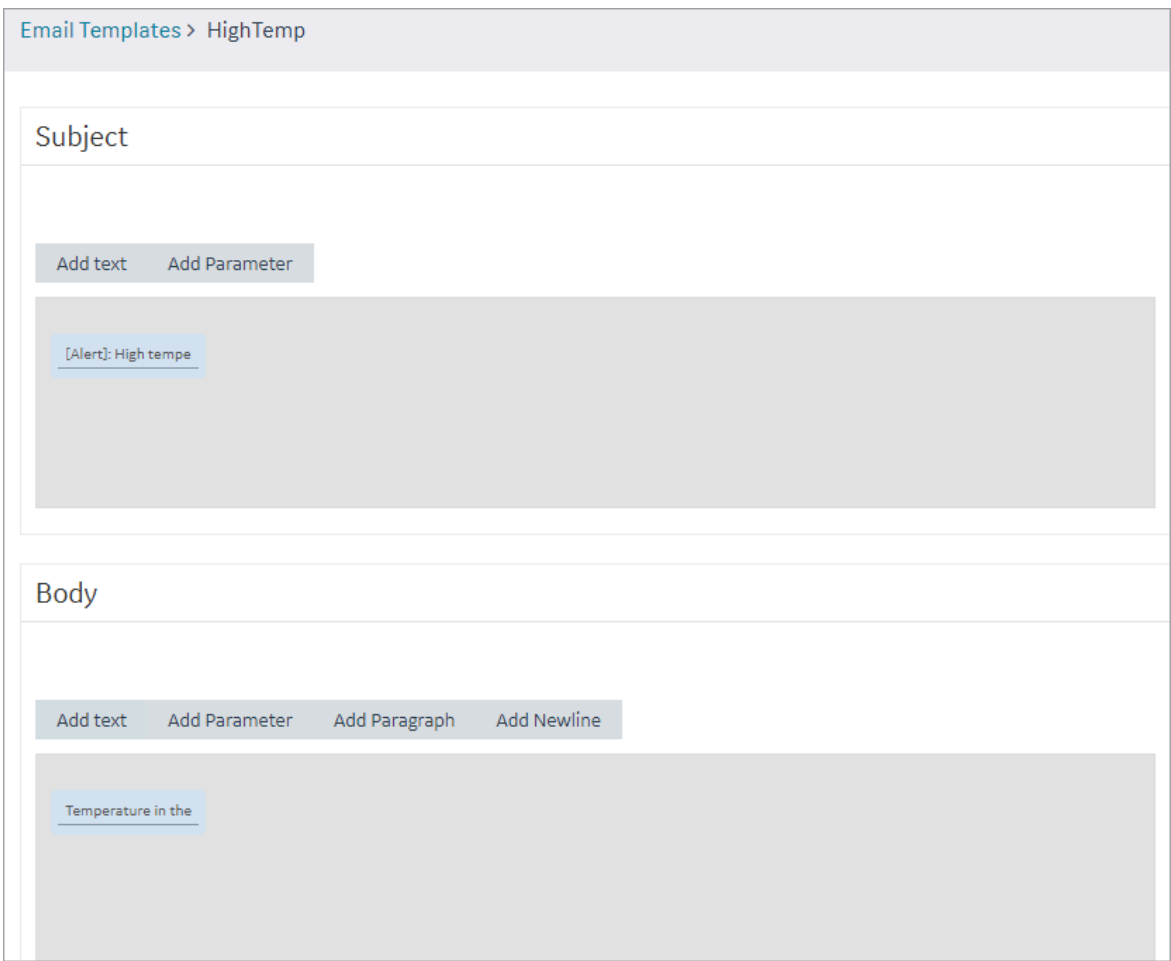

3. Modify the email template as needed, and then select **Save As New**.

A window appears, asking you to enter a name for the email template. By default, the name contains the name of the original email template, appended with a system-generated value.

4. Modify the default name, and then select **OK**. The email template is copied.

### Delete an Email Template (Classic)

This topic describes how to delete an email template.

Log in to Operations Hub.

You cannot delete an email template if it is used in an event.

1. In the main navigation menu, select **EMAILS**. The **EMAILS** workspace appears.

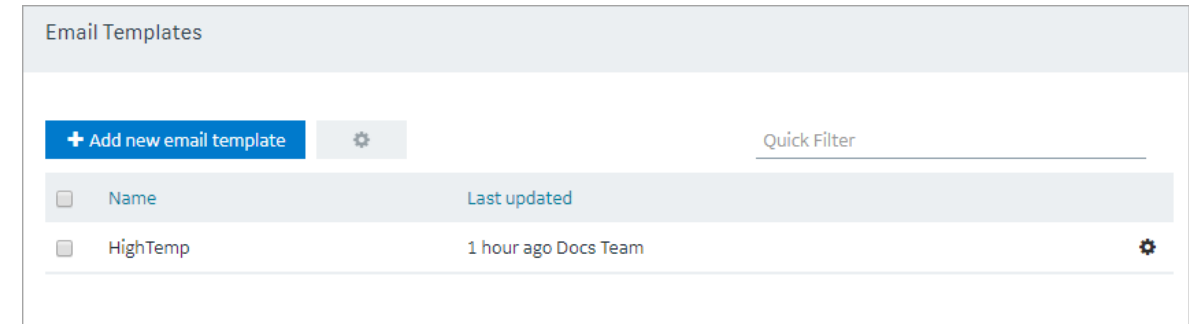

2. In the workspace heading, select  $\bullet$ , and then select **Delete email templates**.

A message appears, asking you to confirm that you want to delete the email templates.

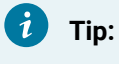

Alternatively, in the row containing each email template that you want to delete, select  $\ddot{\ddot{\bullet}}$ , and then select **Delete email template**.

#### 3. Select **Delete**.

The email template is deleted.

## <span id="page-346-0"></span>Parameters

### About Parameters

Parameters store values that you can use in an email template. These values can be fixed or generated at runtime. You can create one of the following types of parameters:

- **Fixed**: Stores a fixed value that you specify when you create the parameter.
- **Event Variable**: Stores event time values from an entity field or a device field that is used in an event condition.
- **From Query**: Stores the results of a Get query with inputs from event time values. This allows you to retrieve additional data about the device or entity that triggered the event from another entity on the system.

**Example**: Suppose you want to send an automated email when the temperature recorded by a device exceeds 40 degrees Celsius. In the email, you want to include the temperature, date, and time recorded by the device. In this case:

- 1. Create an event as follows:
	- Create a condition such that the event is triggered when the temperature recorded by the device exceeds 40 degrees Celsius.
	- Create an action such that an email is sent when the event is triggered.
- 2. Create a parameter to store the temperature recorded by the device.
- 3. Create another parameter to store the date and time recorded by the device.
- 4. Create an email template, and include both the parameters in the template.
- 5. Use the email template in the event that you have created in step 1.

### Access a Parameter (Classic)

Steps for Operations Hub classic version.

Log in to Operations Hub.

1. In the main navigation menu, select **PARAMETERS**.

The **PARAMETERS** workspace appears.

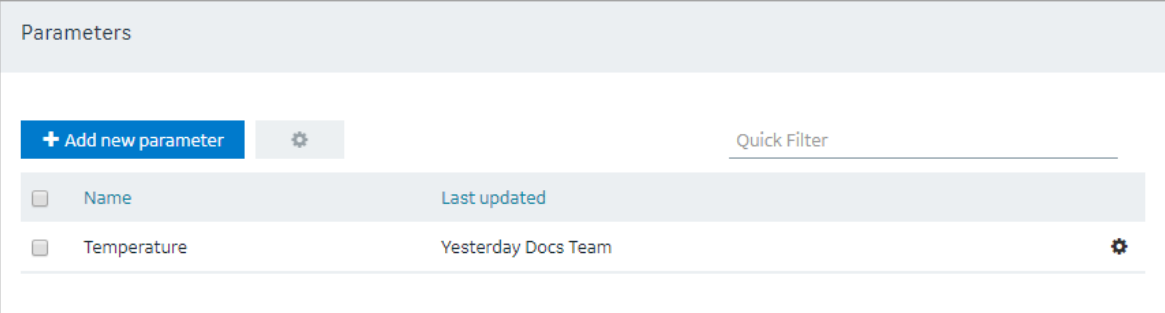

2. In the row containing the parameter that you want to access, in the **Name** column, select the link. The parameter appears.

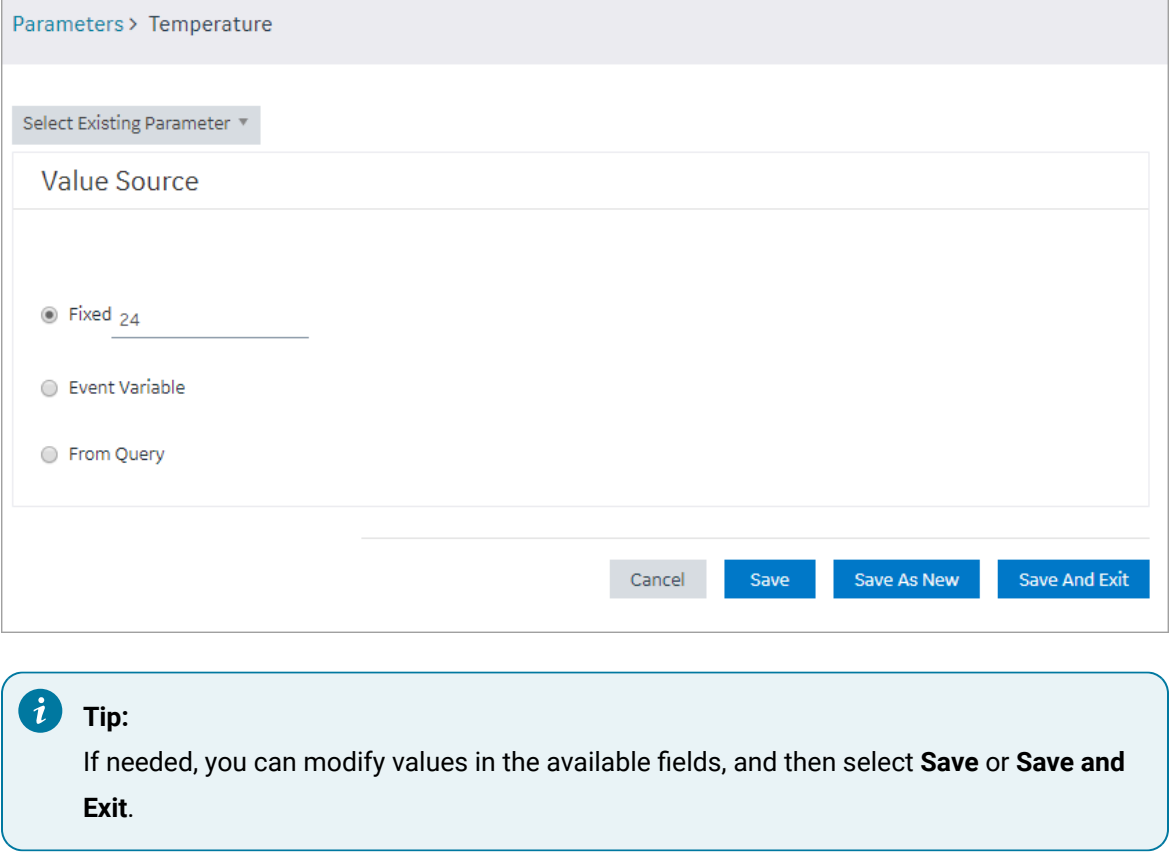

## Create a Parameter (Classic)

This topic describes how to create a parameter.

Log in to Operations Hub.

You can also copy a [parameter](#page-350-0) [\(on page 349\)](#page-350-0).

1. In the main navigation menu, select **PARAMETERS**.

The **PARAMETERS** workspace appears.

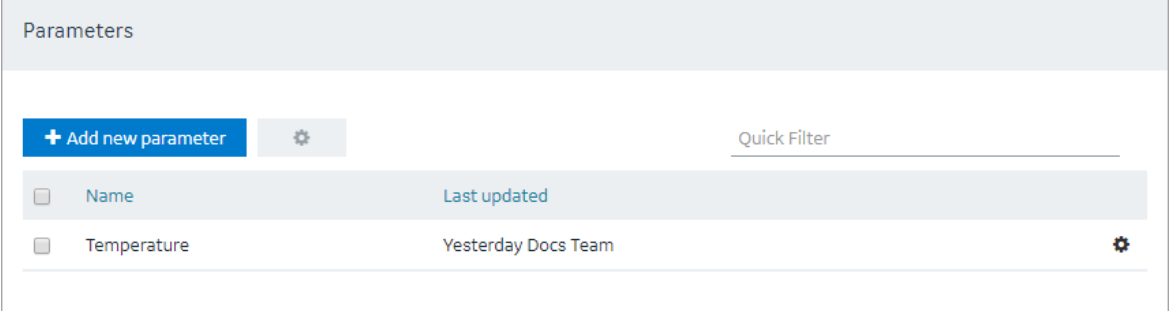

2. Select **Add new parameter**.

The **Create Parameter** window appears.

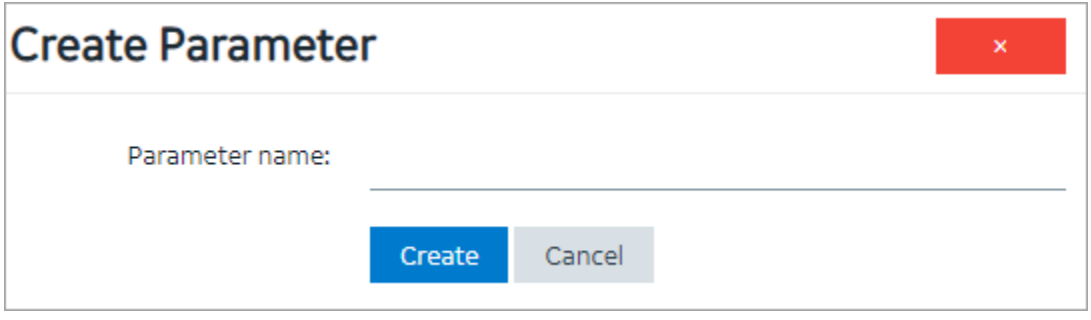

3. Enter a name in the **Parameter name** box, and then select **Create**. The name must contain at least one uppercase or lowercase letter.

The parameter appears.

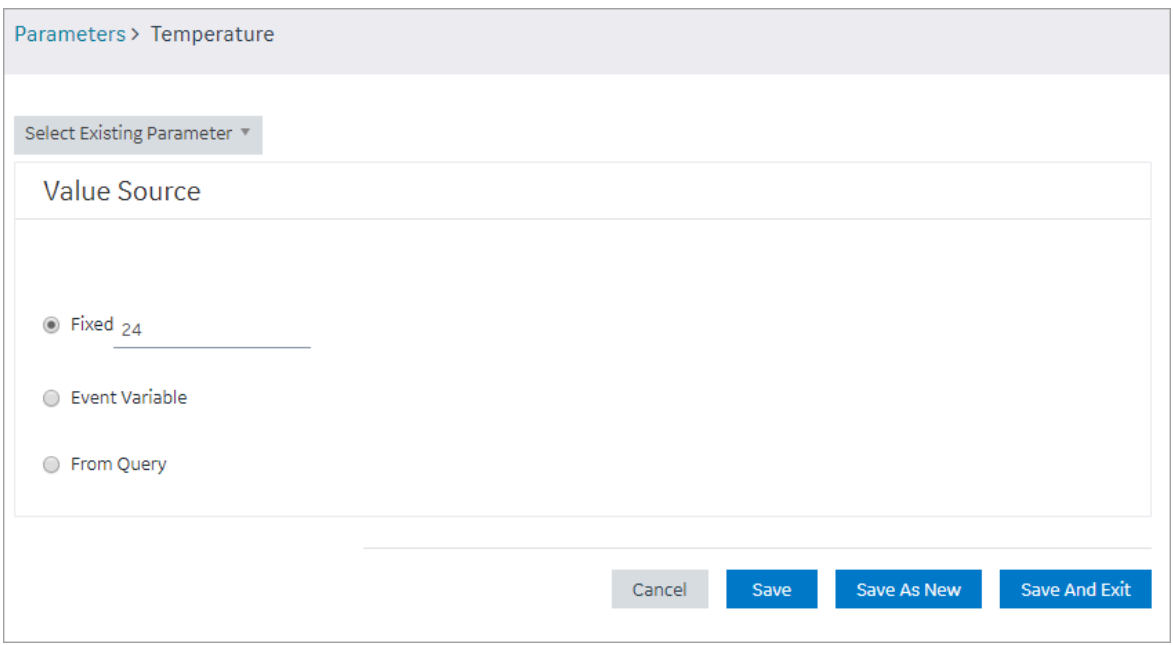

4. Enter or select values as described in the following table.

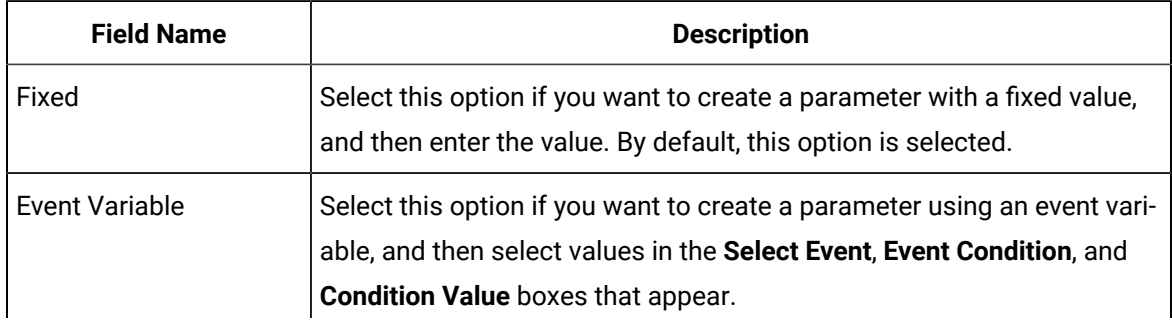

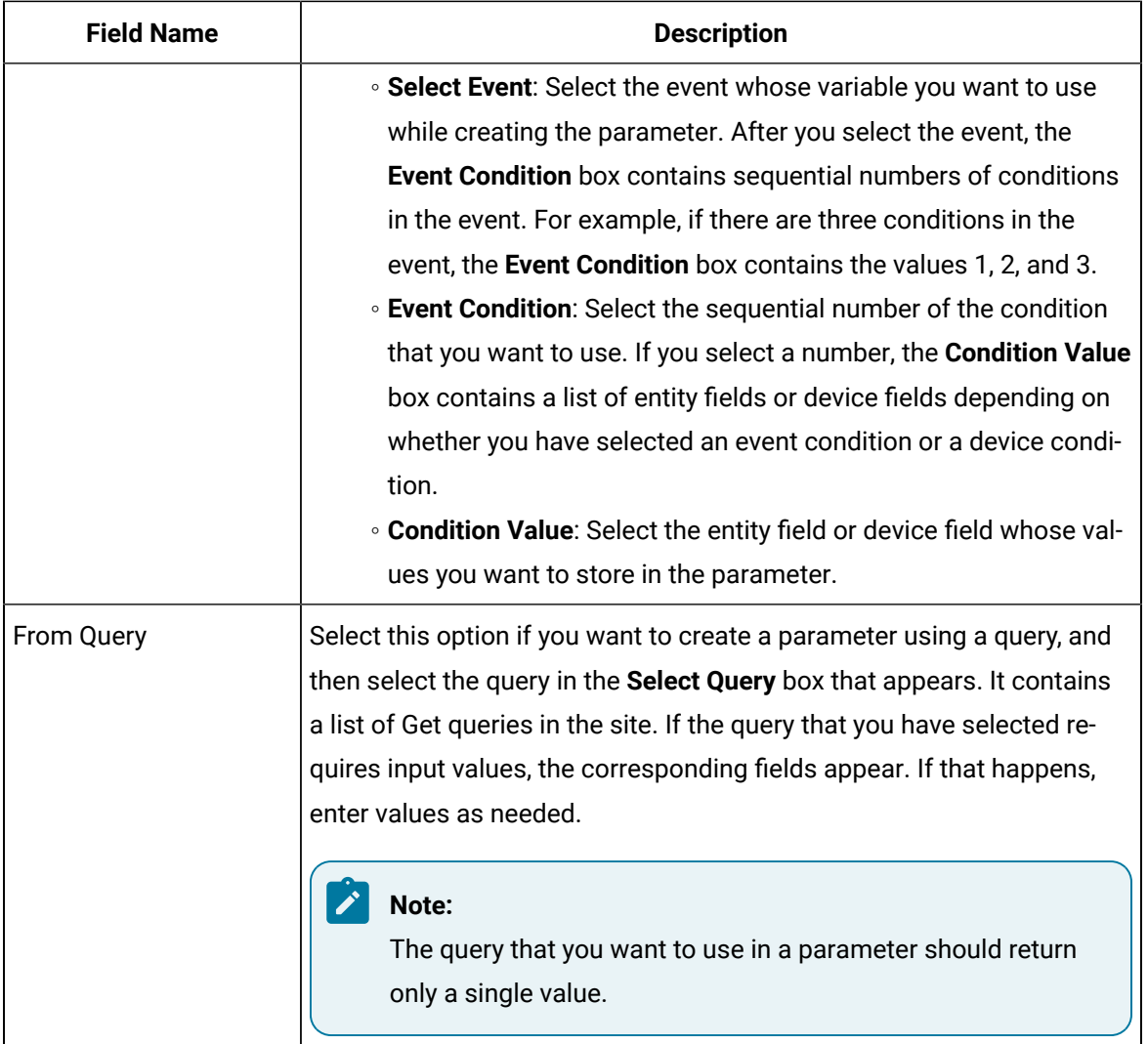

### 5. Select **Save** or **Save And Exit**.

The parameter is created.

## <span id="page-350-0"></span>Copy a Parameter (Classic)

This topic describes how to copy a parameter.

Log in to Operations Hub.

You can also create a [parameter](#page-350-0) [\(on page 349\)](#page-350-0).

1. In the main navigation menu, select **PARAMETERS**.

The **PARAMETERS** workspace appears.

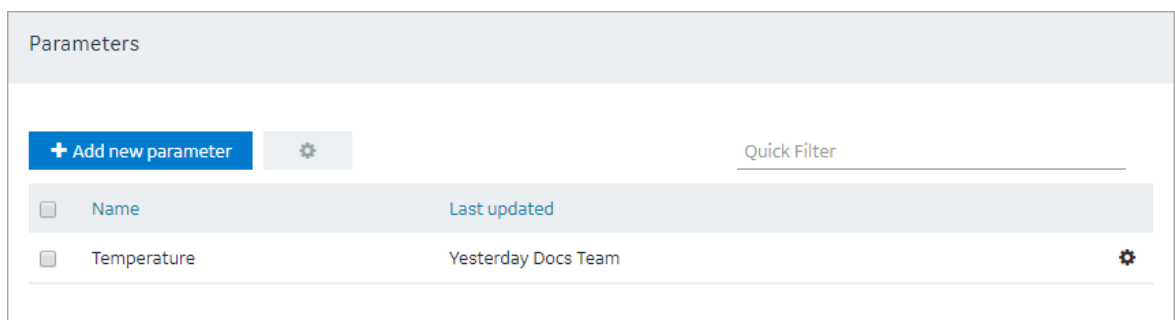

2. In the row containing the parameter that you want to copy, select the link. The workspace for the parameter appears.

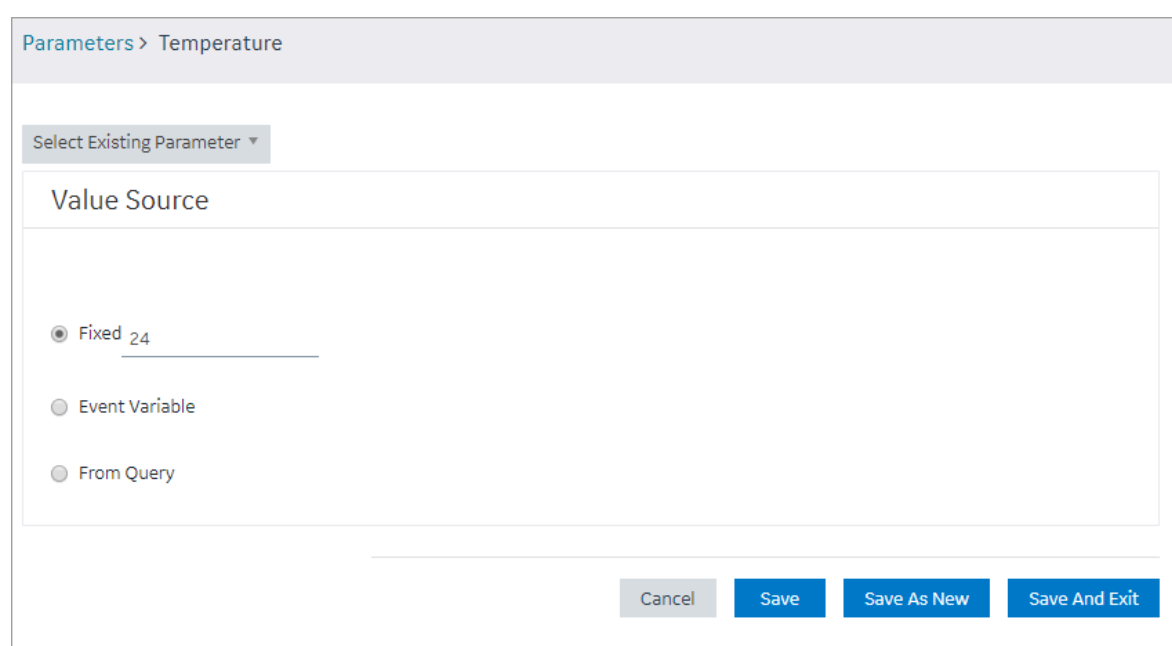

- 
- 3. As needed, modify values in the available fields, and then select **Save As New**. A window appears, asking you to enter a name for the parameter. By default, the name contains the name of the original parameter, appended with a system-generated value.
- 4. Modify the name of the parameter, and then select **OK**.
	- The parameter is copied.

## Delete a Parameter (Classic)

This topic describes how to delete a parameter.

Log in to Operations Hub.

1. In the main navigation menu, select **PARAMETERS**.

The **PARAMETERS** workspace appears.

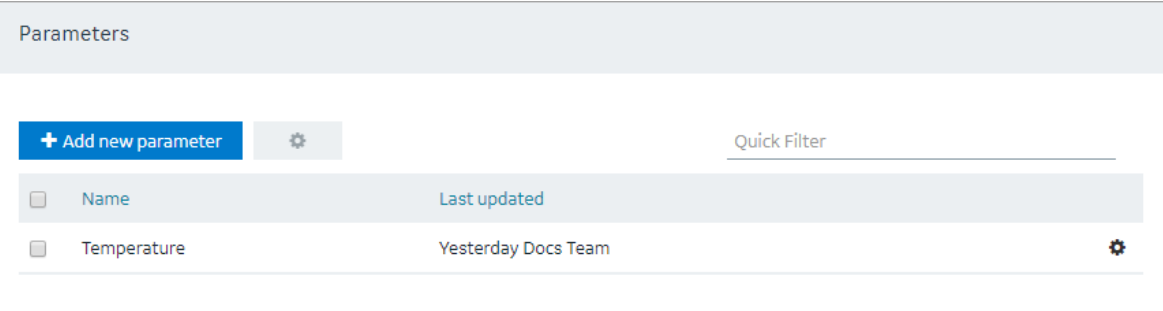

- 2. In the rows containing the parameters that you want to delete, select the check boxes.
- 3. In the workspace heading, select , and then select **Delete parameters**.

A message appears, asking you to confirm that you want to delete the selected parameters.

i **Tip:** Alternatively, in the row containing each parameter that you want to delete, select  $\bullet$ , and then select **Delete parameter**.

4. Select **Delete** or **Delete All**.

The parameters are deleted.

## Users

### About Users

Using Operations Hub, you can create the following types of users:

- **Developers**: Users who will develop an application. These users can access the pages for creating an application. When you create a developer, an application user is also created for the developer with the same credentials.
- **Application users**: Users who will use an application. These users can only access applications to which they have been granted access. They cannot access the pages for creating an application.

See Create a User [\(Classic\)](#page-354-0) [\(on page 353\)](#page-354-0)

### **Note:**

You can designate users as developer users or application users by assigning them to the iqp.developer and iqp.user groups respectively. For more information on how to add users to groups, refer to Proficy Authentication [documentation](https://www.ge.com/digital/documentation/confighub/version2023/t_proficyauth_add_remove_users_to_group.html).

### Access a User (Classic)

Steps for Operations Hub classic version.

1. In the main navigation menu, select **MANAGE**.

The **Developers** workspace appears, displaying a list of users who are developers.

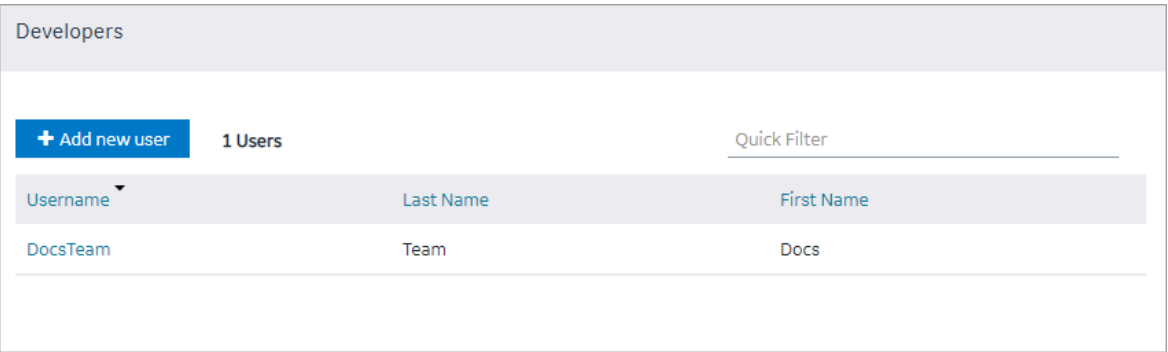

2. If you want to access an application user, in the module navigation menu, select **App Users**. The **App Users** workspace appears, displaying a list of application users.

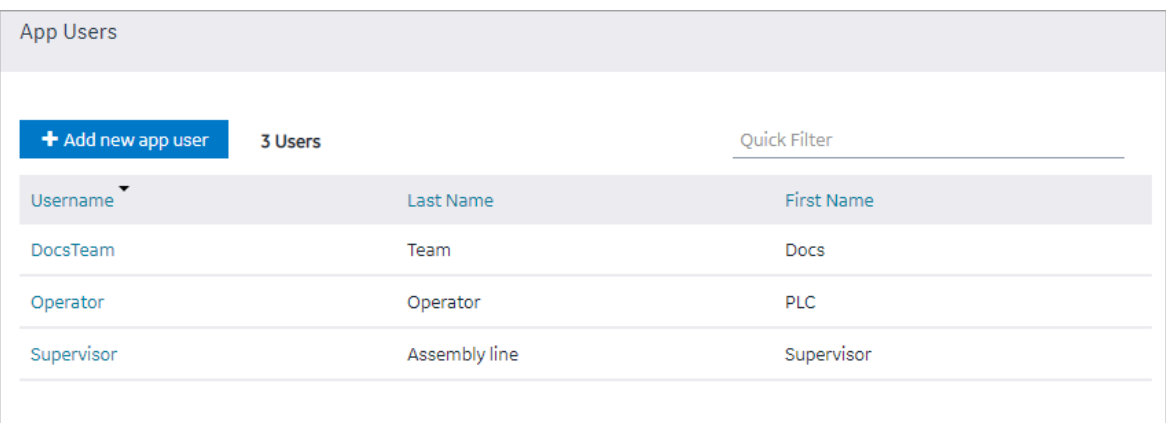

3. In the row containing the user that you want to access, in the **Username** column, select the link. The **Account <user name>** window appears, displaying the details of the user.

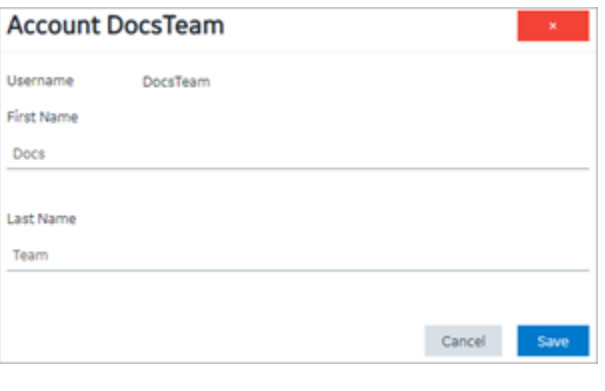

## $\theta$  Tip:

If needed, you can modify the first and last names of your user account, and then select **Save** to save your changes. You cannot, however, modify the first and last names of any other user account.

## <span id="page-354-0"></span>Create a User (Classic)

Steps for Operations Hub classic version.

Only a tenant administrator can create and manage developers.

- 1. In the main navigation menu, select **MANAGE**.
- 2. Select **Add new user**.

The **New Account** window appears.

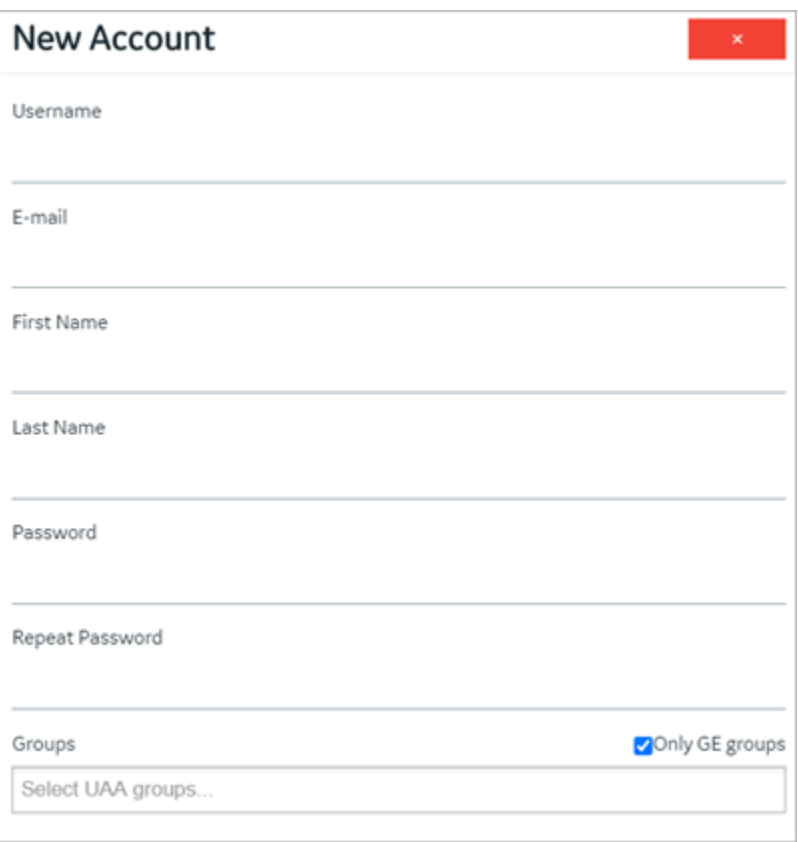

3. Enter values in the available fields as described in the following table.

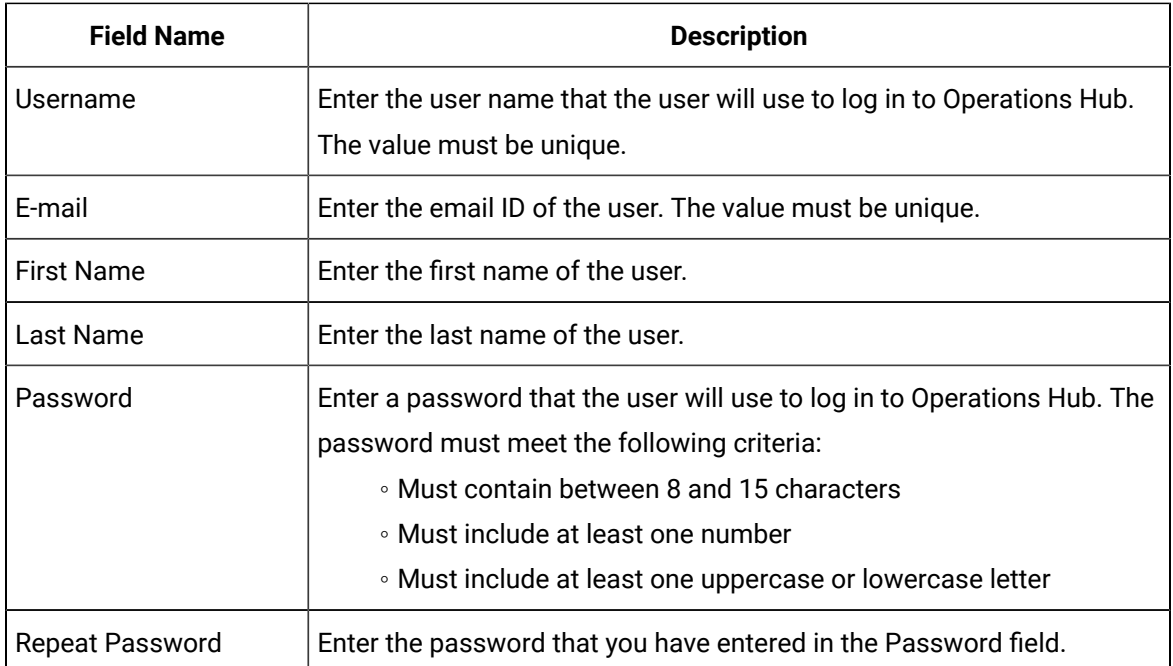

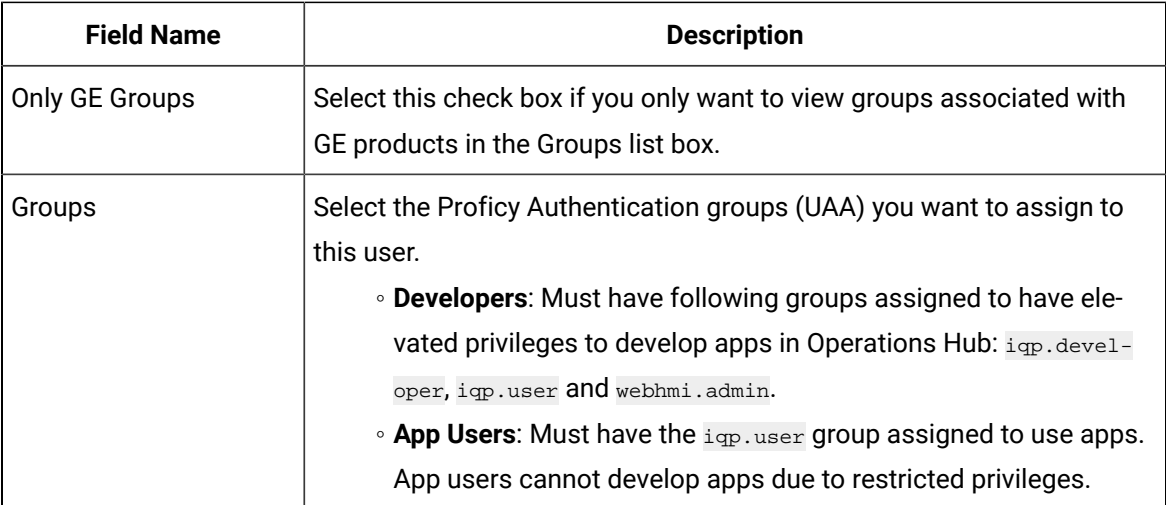

#### 4. Select **Create**.

The user is created. If you have created a developer, an application user is also created.

If you have created an application user, provide access to one or more applications to the user.

### Grant Access to a Role (Classic)

This topic describes how to grant access to a role.

You can also grant access to an [application](#page-229-0) [\(on page 228\)](#page-229-0).

1. In the main navigation menu, select **MANAGE**, and then select **App Users**.

The **App Users** workspace appears, displaying a list of application users.

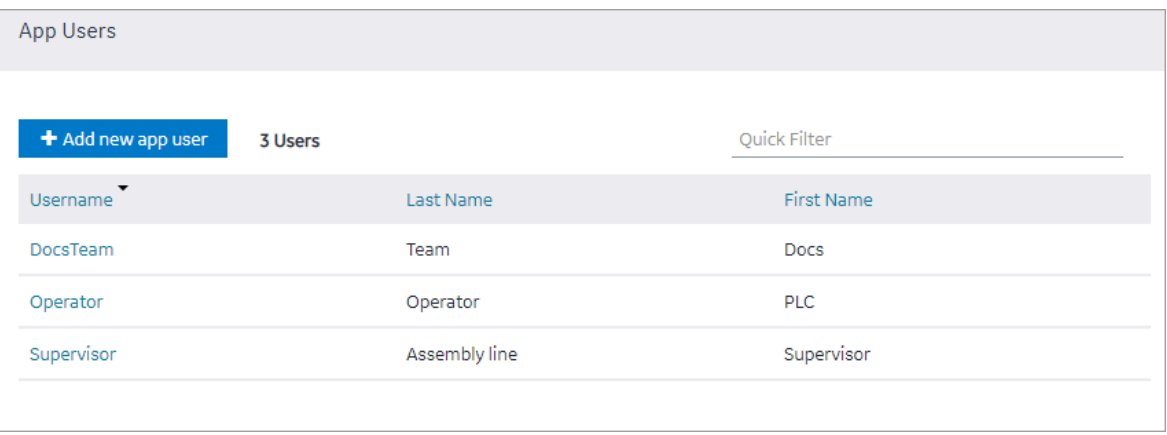

2. In the row containing the user to whom you want to grant access, in the **Username** column, select the link.

The **Account <user name>** window appears, displaying the details of the user.

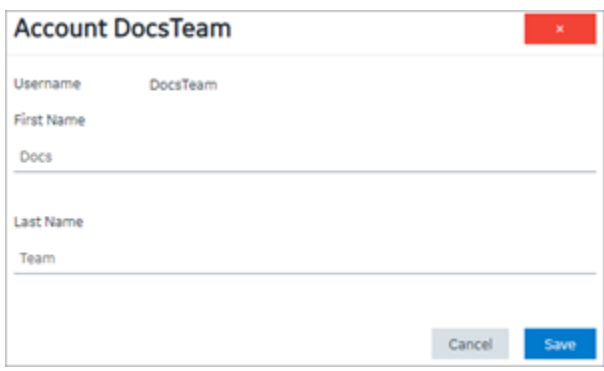

- 3. In the **Apps** box, select the applications to which you want to grant access to the user.
- 4. In the **Role Groups** box, select the check boxes corresponding to the categories and groups to which you want to grant access to the user.

#### $\boldsymbol{i}$ **Tip:**

When you select a category or a group, all the underlying groups in the hierarchy are selected. You can clear the check box corresponding to a category or a group if you do not want to grant access to it.

5. Select **Save**.

The user can now access the selected applications, categories, and groups.

### Revoke Access to an Application (Classic)

Steps for Operations Hub classic version.

1. In the main navigation menu, select **APPS**. The **APPS** workspace appears.

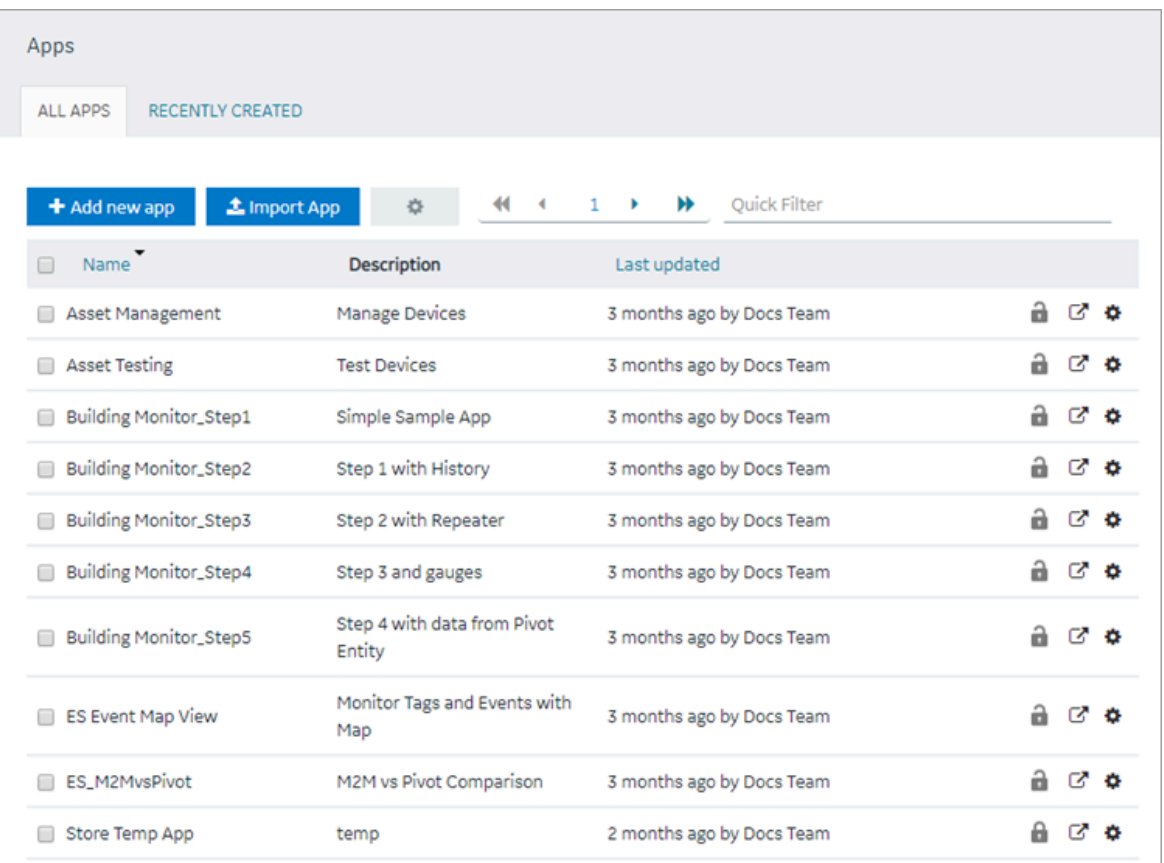

2. In the **Name** column, select the application for which you want to revoke access.

The **PAGES** workspace appears.

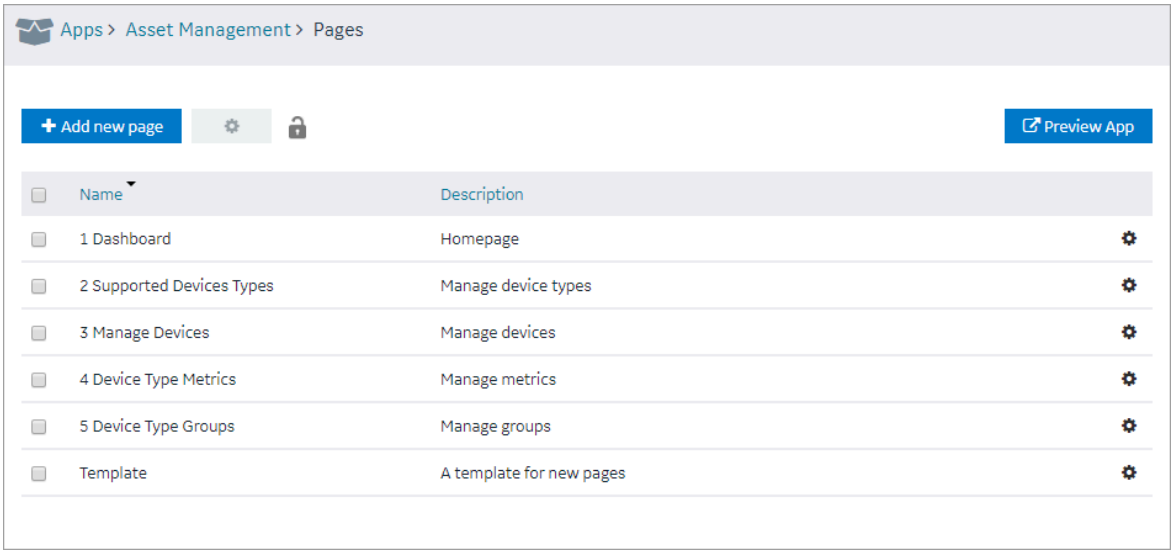

3. In the main navigation menu, select **APP USERS**.

The **APP USERS** workspace appears, displaying a list of application users created in the site.

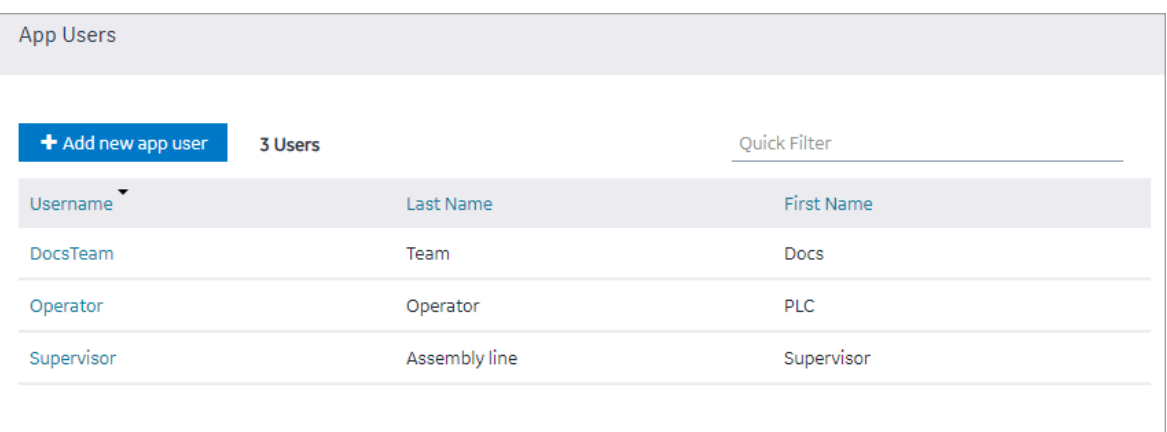

4. In each row containing a user whose access you want to revoke, clear the check box, and then select **Submit changes**.

Access to the application is revoked for the selected users.

## Delete a User (Classic)

Steps for Operations Hub classic version.

The logged in user cannot delete one's own user account.

1. In the main navigation menu, select **MANAGE**, and then select **App Users**.

The **App Users** workspace appears.

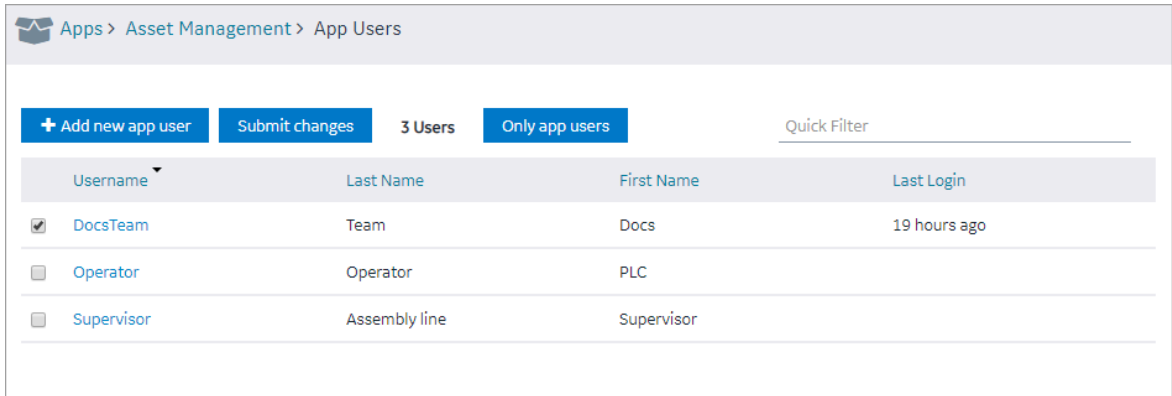

2. In the row containing the user that you want to delete, select the link in the **USERNAME** column.

The **Account <user name>** window appears, displaying the details of the user.
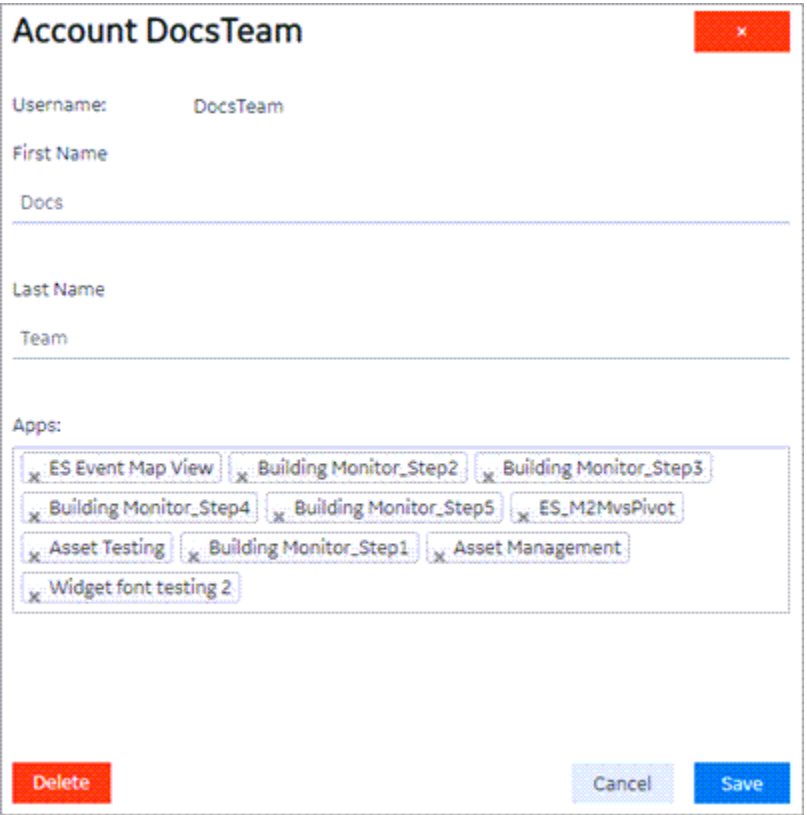

3. Select **Delete**.

A message appears, asking you to confirm that you want to delete the user.

4. Select **OK**.

The user is deleted.

## Change Your Password

Follow the steps to change your password in Operations Hub.

- 1. Log out of all instances of Operations Hub, and close your browser.
- 2. Reopen your browser, and go to this page: https://enter your machine name/uaa/login. The following screen appears.

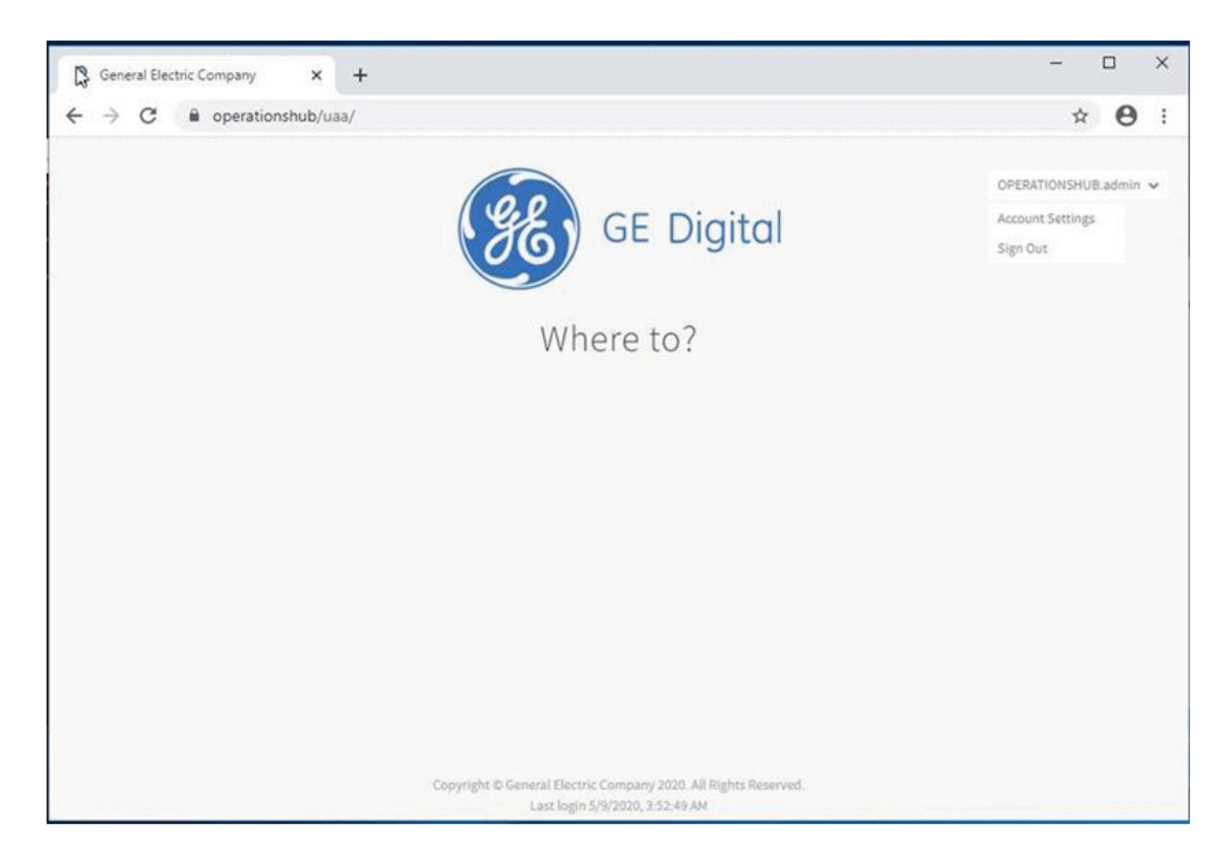

3. In the upper right-hand corner of the screen, click **Account Settings.**

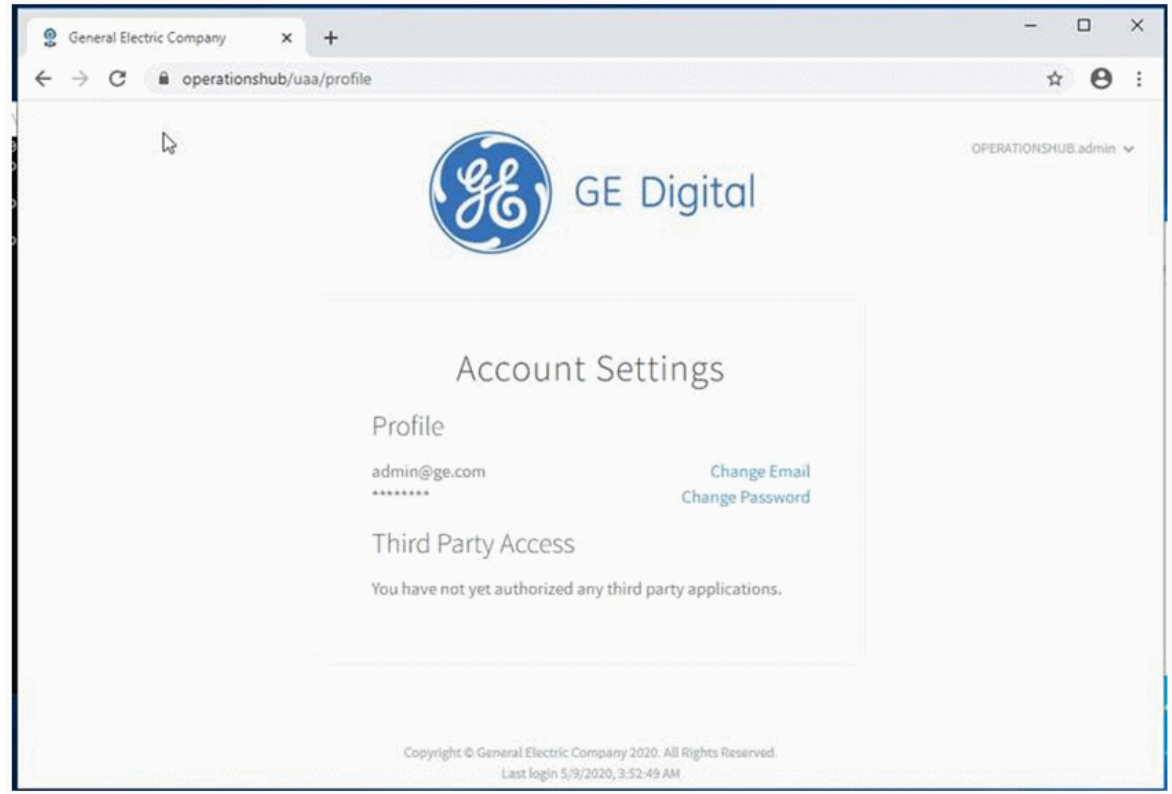

The following screen appears.

4. Select the **Change Password** link.

#### The next screen appears.

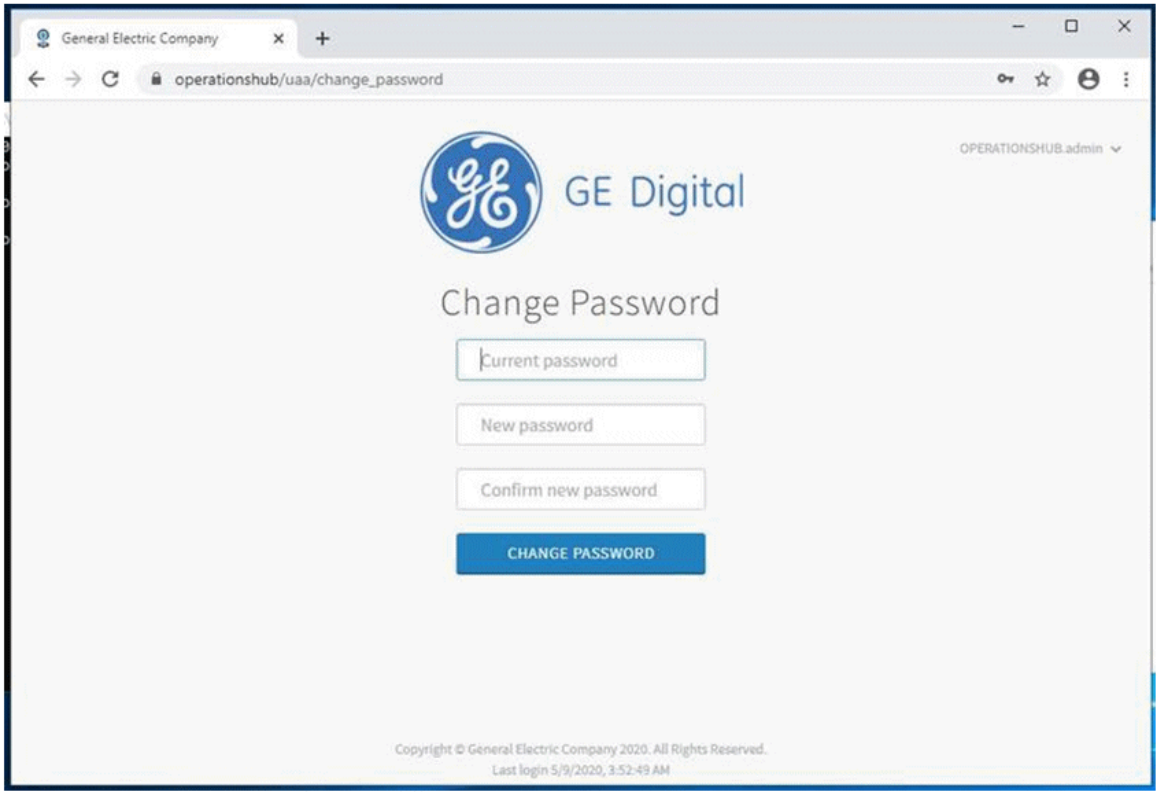

- 5. In the **Current Password** field, enter the existing password.
- 6. In the **New Password** field, enter the new password that you want to use to log in to Operations Hub.

The password must meet the following criteria:

◦ Must contain between 8 and 15 characters

### **Note:**

For the 2.0 release, the password cannot be 15 characters long.

This rule applies only when setting up the password for the first time for the first user account (OphubAdmin). After the completion of iqp-provisioner, the initial password for OphubAdmin can also be updated to a password of 15 characters length. Subsequent user accounts (including LDAP, external IDP accounts) can have a password length of 15 characters.

- Must include at least one number
- Must include at least one uppercase or lowercase letter
- 7. In the **Confirm New Password** field, enter the new password again.
- 8. Click **Change Password** to proceed.

# Roles

### About Roles

You can create roles to define which users can access specific information. When you create a role, you create a category and a group within that category. You can create multiple categories containing multiple levels of groups.

### **Managing Access to Data Fields**

Suppose you have created an application that provides the following details of users, and you want only the Finance personnel to view the salary details:

- User name
- User ID
- Joining date
- Salary

In this case, you will perform the following tasks:

- 1. Create a category named Department.
- 2. In the Department category, create a group named Finance.
- 3. Modify the **Roles Conditions** section of the query that fetches the user account details as follows:
	- a. In the **Entity field** box, select the field that stores the salary details.
	- b. In the **Access** box, select **Permitted Roles**.
	- c. In the **Roles** box, expand the Department category, and select the check box corresponding to the Finance group.
	- d. Save the query.

When the query is run, the user name, user ID, and joining date details are returned to all users. However, users who belong to the Finance department will also see the salary details.

### **Managing Access to Data Rows**

Suppose you have created an application that provides the following details of users, and you want all users to only see rows from their location:

- User name
- User ID
- Joining date
- Salary
- Location

In this case, you will perform the following tasks:

- 1. Create a category named Locations.
- 2. In the Location category, create groups for each location.
- 3. Modify the **Roles Conditions** section of the query that fetches the user account details as follows:
	- a. In the **Apply conditions to** section, select **All roles**.
	- b. In the **Row visibility** box, select **Filter rows**.
	- c. In the **Entity field** box, select the field that stores the location of the user.
	- d. In the **In user's role tree** box, select the Locations category.
	- e. Save the query.

When the query is run, users will only see records where the Location field matches the Location role that has been allocated to them.

### Access a Category or a Group (Classic)

Steps for Operations Hub classic version.

Log in to Operations Hub.

1. In the main navigation menu, select **MANAGE**, and then select **Roles**.

The **Roles** workspace appears, displaying a list of categories and groups.

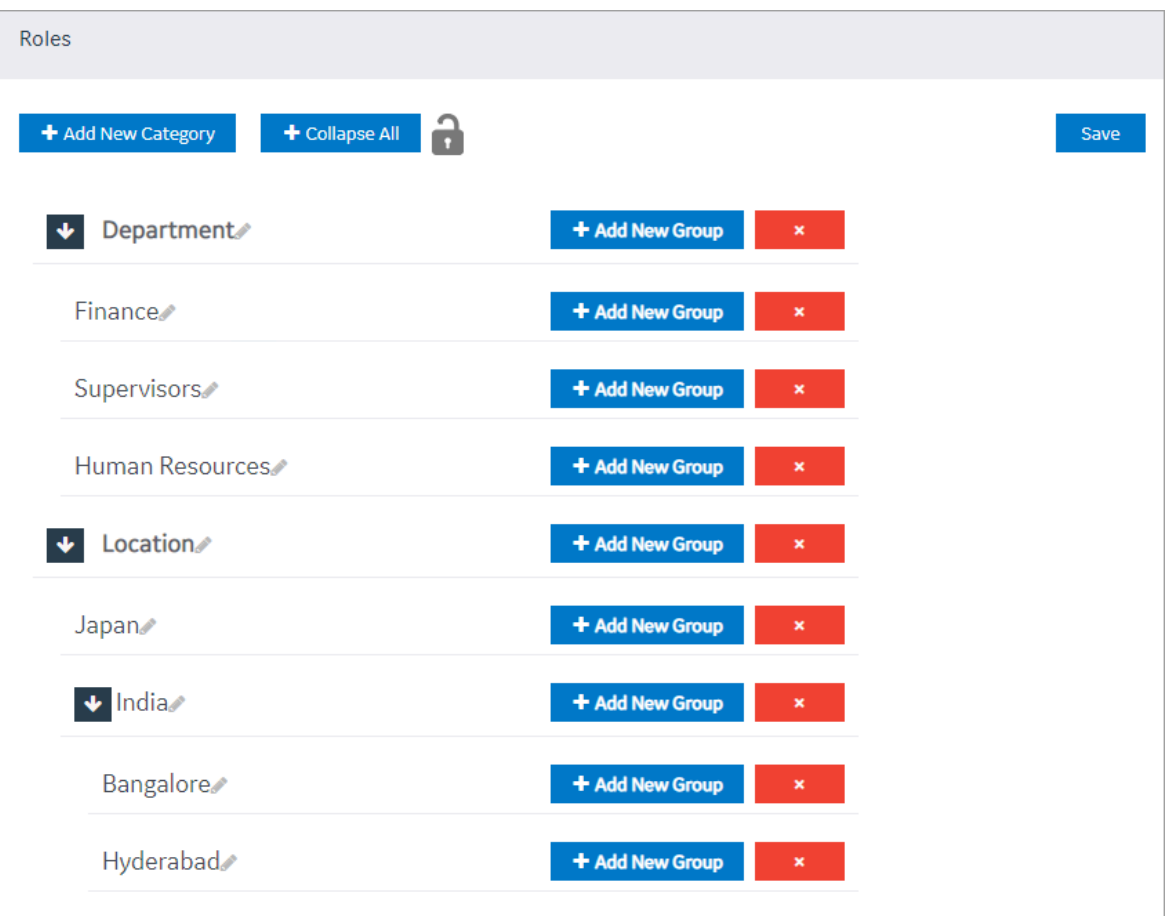

2. In the row containing the category that you want to access, select  $\begin{array}{|c|c|}\n\hline\n\end{array}$ . The category expands, displaying a hierarchical view of groups.

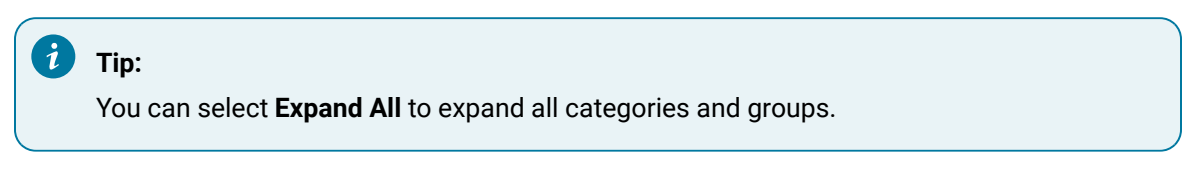

3. If you want to access a group, navigate to the group in the hierarchy.

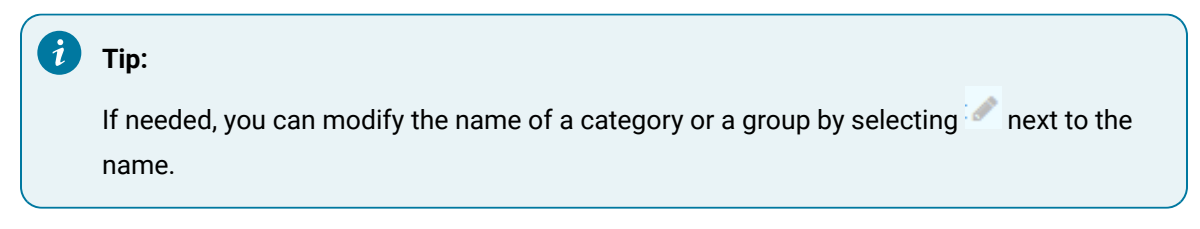

## <span id="page-366-0"></span>Create a Category (Classic)

Steps for Operations Hub classic version.

Log in to Operations Hub.

1. In the main navigation menu, select **MANAGE**, and then select **Roles**.

The **Roles** workspace appears, displaying a list of categories.

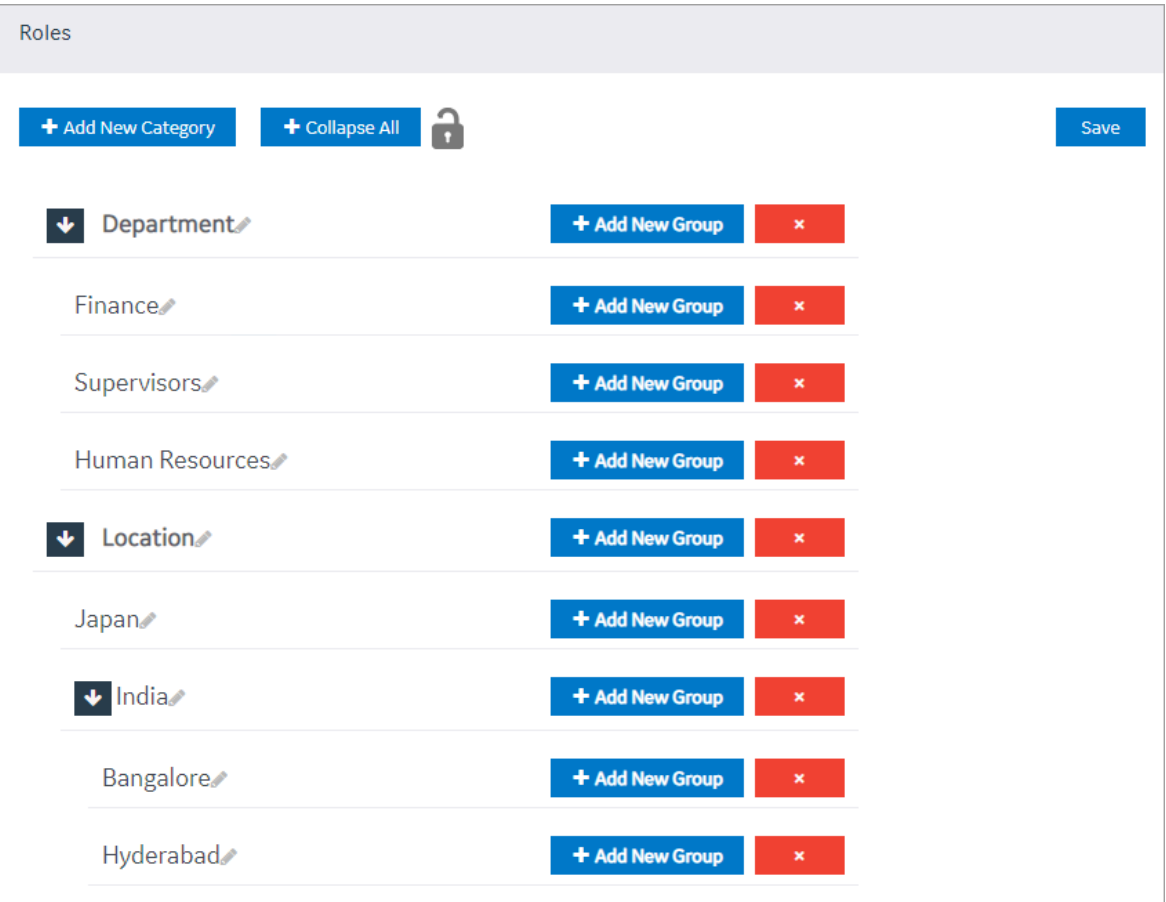

### 2. Select **Add New Category**.

A window appears, asking you to enter a name for the category.

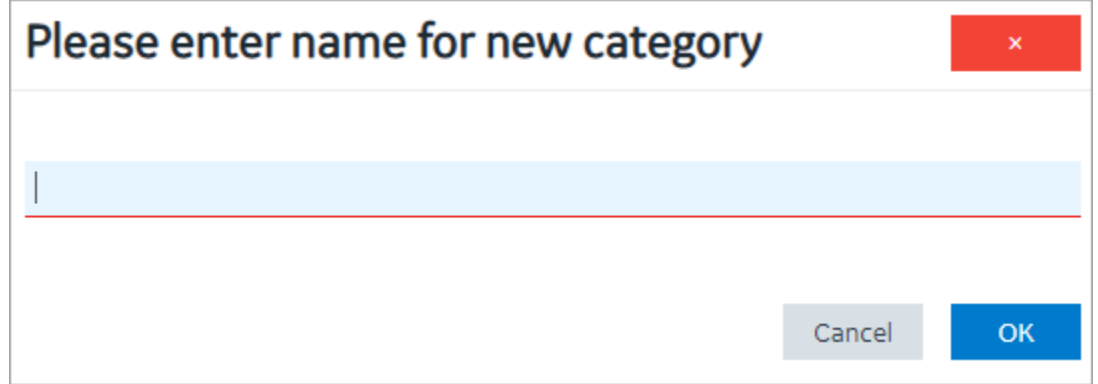

3. Enter a name, and then select **OK**. The name must contain at least one uppercase or lowercase letter.

The category is created.

[Create](#page-366-0) a group [\(on page 365\)](#page-366-0).

# Create a Group (Classic)

Steps for Operations Hub classic version.

Create a [category](#page-366-0) [\(on page 365\)](#page-366-0).

1. In the main navigation menu, select **Roles**.

The **Roles** workspace appears, displaying a list of categories.

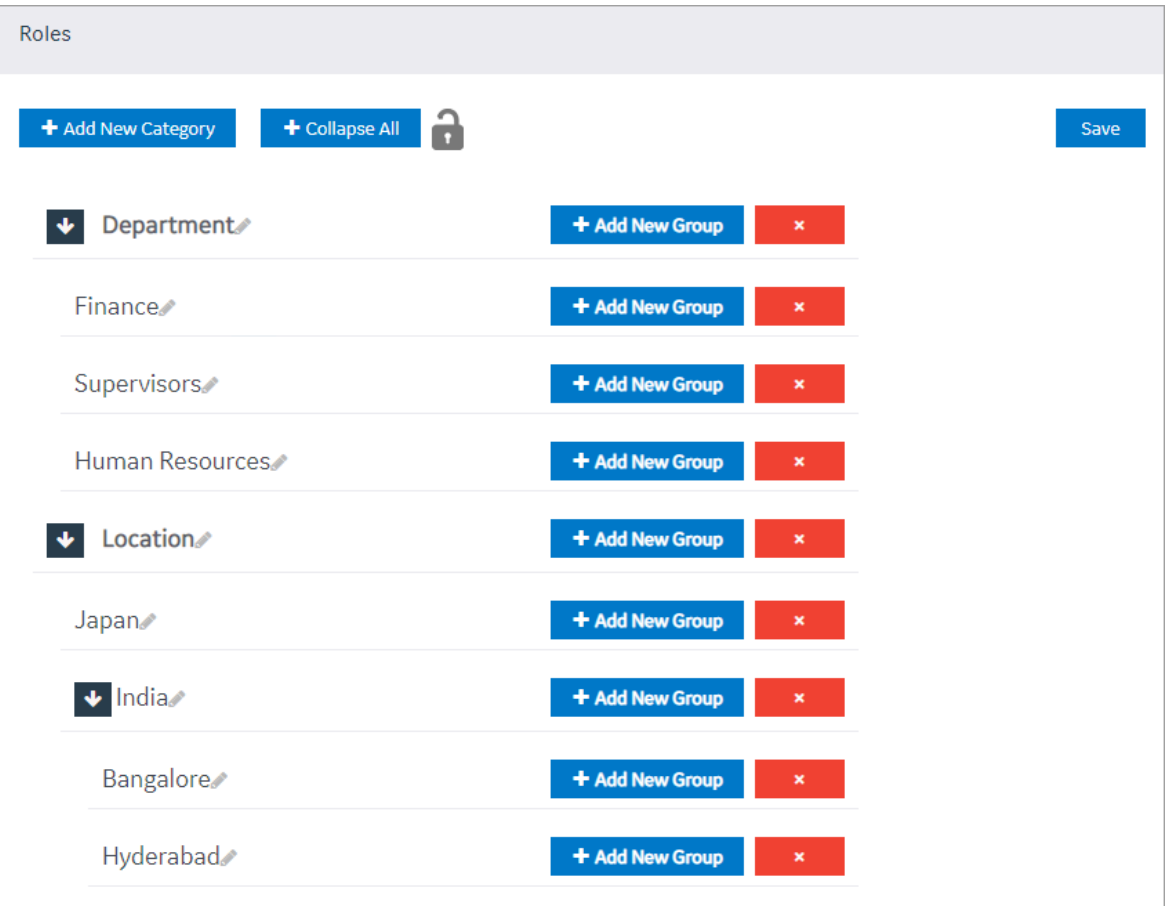

2. In the row containing the category in which you want to create a group, select **Add New Group**. A window appears, asking you to enter a name for the group.

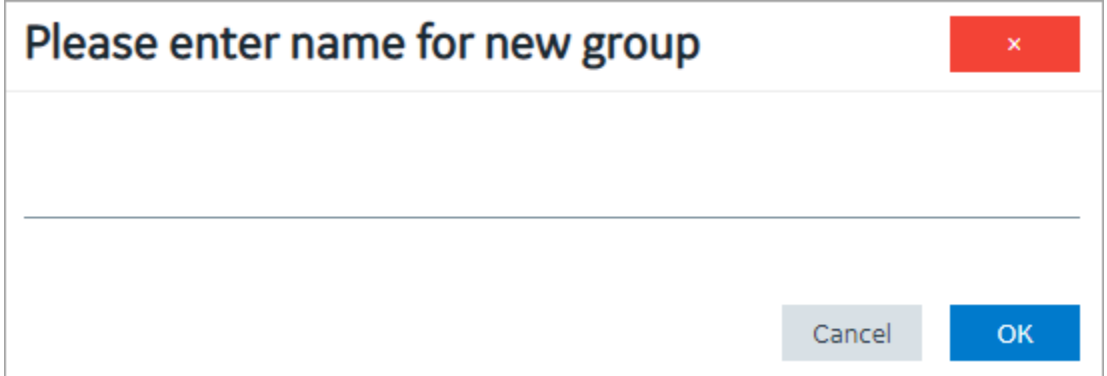

3. Enter a name, and then select **OK**. The name must contain at least one uppercase or lowercase letter.

The group is created.

## Delete a Category or a Group (Classic)

Steps for Operations Hub classic version.

Log in to Operations Hub.

1. In the main navigation menu, select **MANAGE**, and then select **Roles**.

The **Roles** workspace appears.

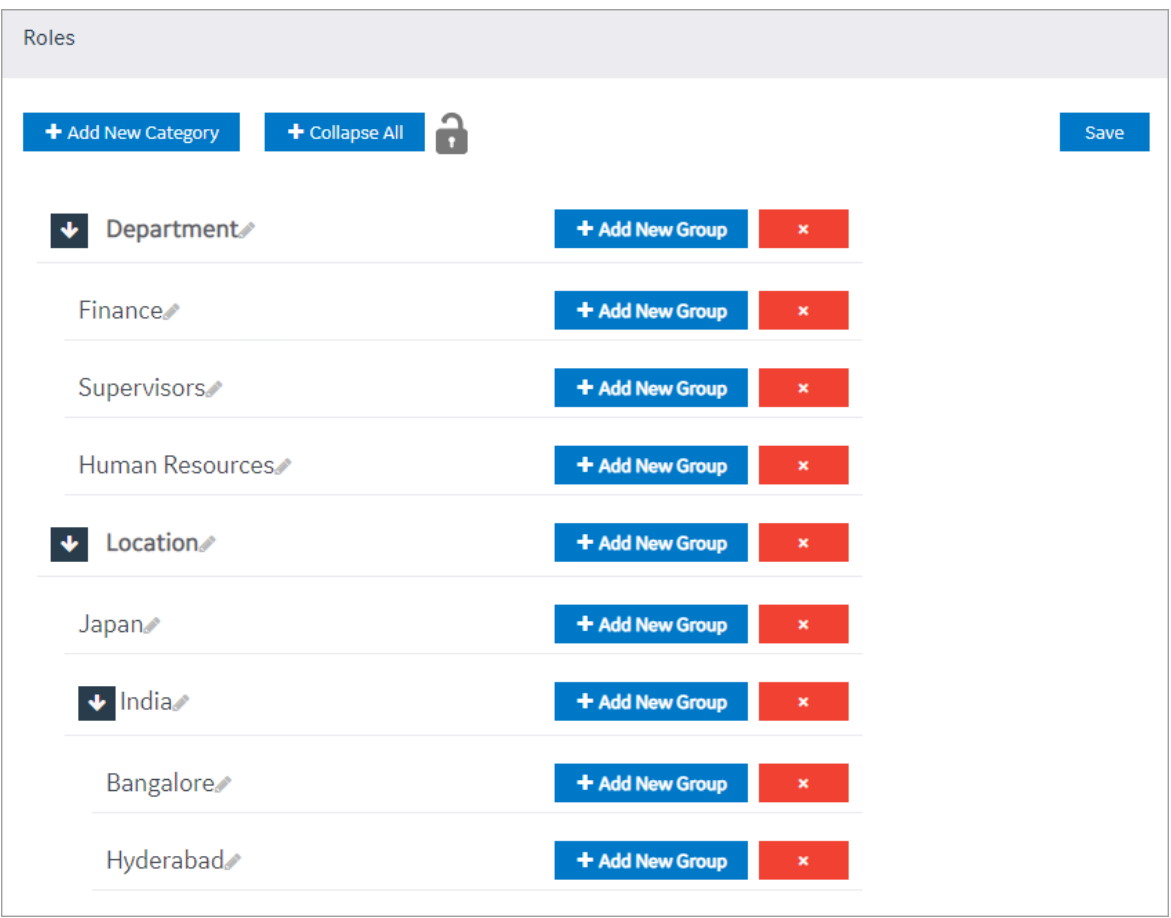

2. In the row containing the category or group that you want to delete, select  $\begin{array}{ccc}\n\bullet & \star \\
\bullet & \star\n\end{array}$ A message appears, asking you to confirm that you want to delete the category or group.

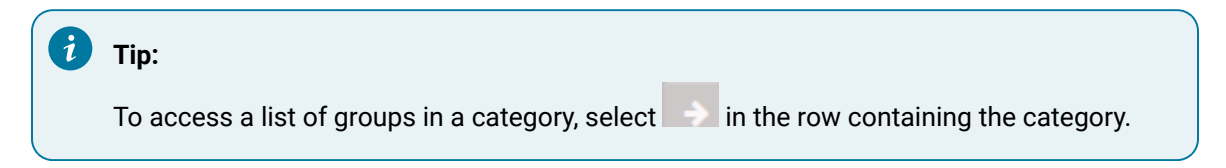

3. Select **OK**.

The category or group is deleted.

# Administration

### Runtime Model

Create a model to build the runtime structure and content.

You can set up the types of equipment to use, the instances of equipment to appear in the runtime context, the information to display about the equipment, and the data sources for supplying data. The Model Editor user interface helps you create and modify your model.

## Model Editor

Use the Model Editor to create and modify asset object types and asset objects in your model.

To begin building a model, perform these tasks:

- Create Data [sources](#page-388-0) [\(on page 387\)](#page-388-0)
- Configure Data [Distributor](#page-373-0) Settings (Classic) [\(on page 372\)](#page-373-0)
- Set Up the Data Model [Structure](#page-374-0) [\(on page 373\)](#page-374-0)
- [Define Objects](#page-375-0) [\(on page 374\)](#page-375-0)
- Set Up Runtime [Navigation](#page-377-0) [\(on page 376\)](#page-377-0)

### Supported Characters for the Model

Before creating object types, objects and data variables, review the following tables to see which characters are supported as well as restricted.

### **Supported Characters**

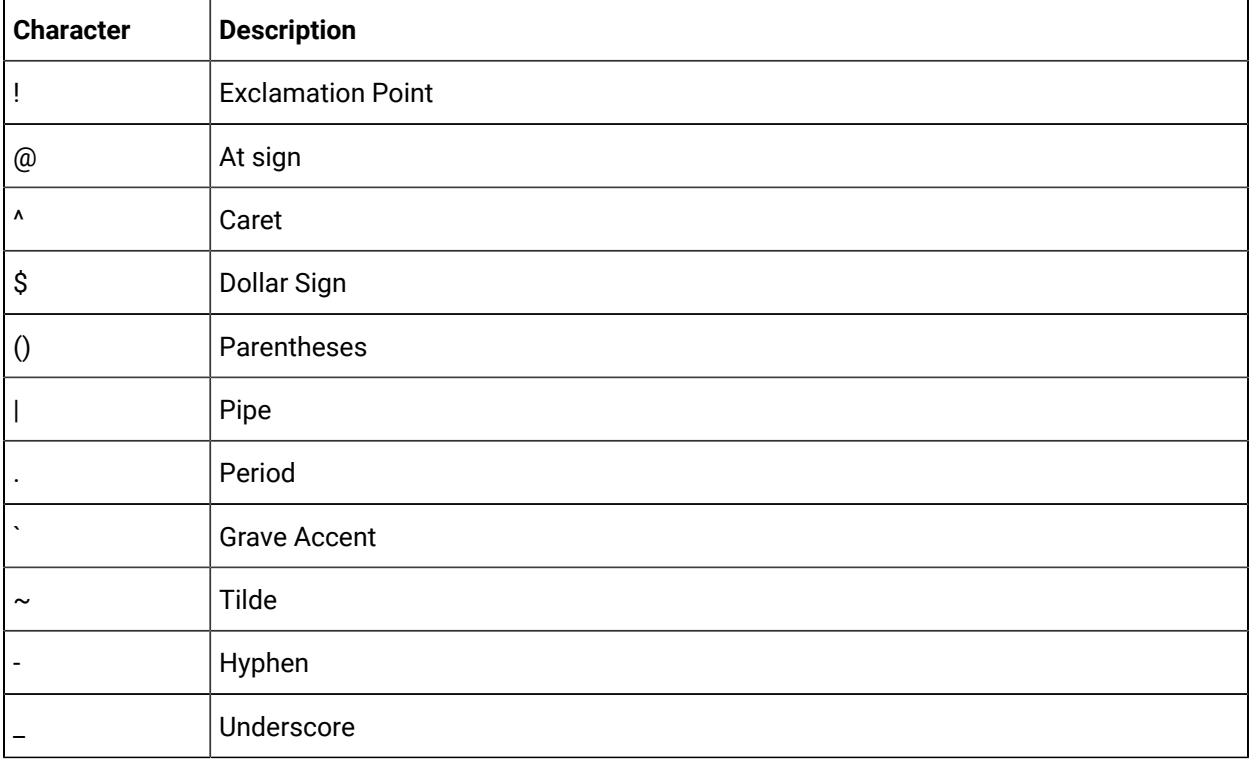

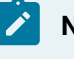

### **Note:**

A single space is allowed but a succession of spaces is not.

### **Unsupported Characters**

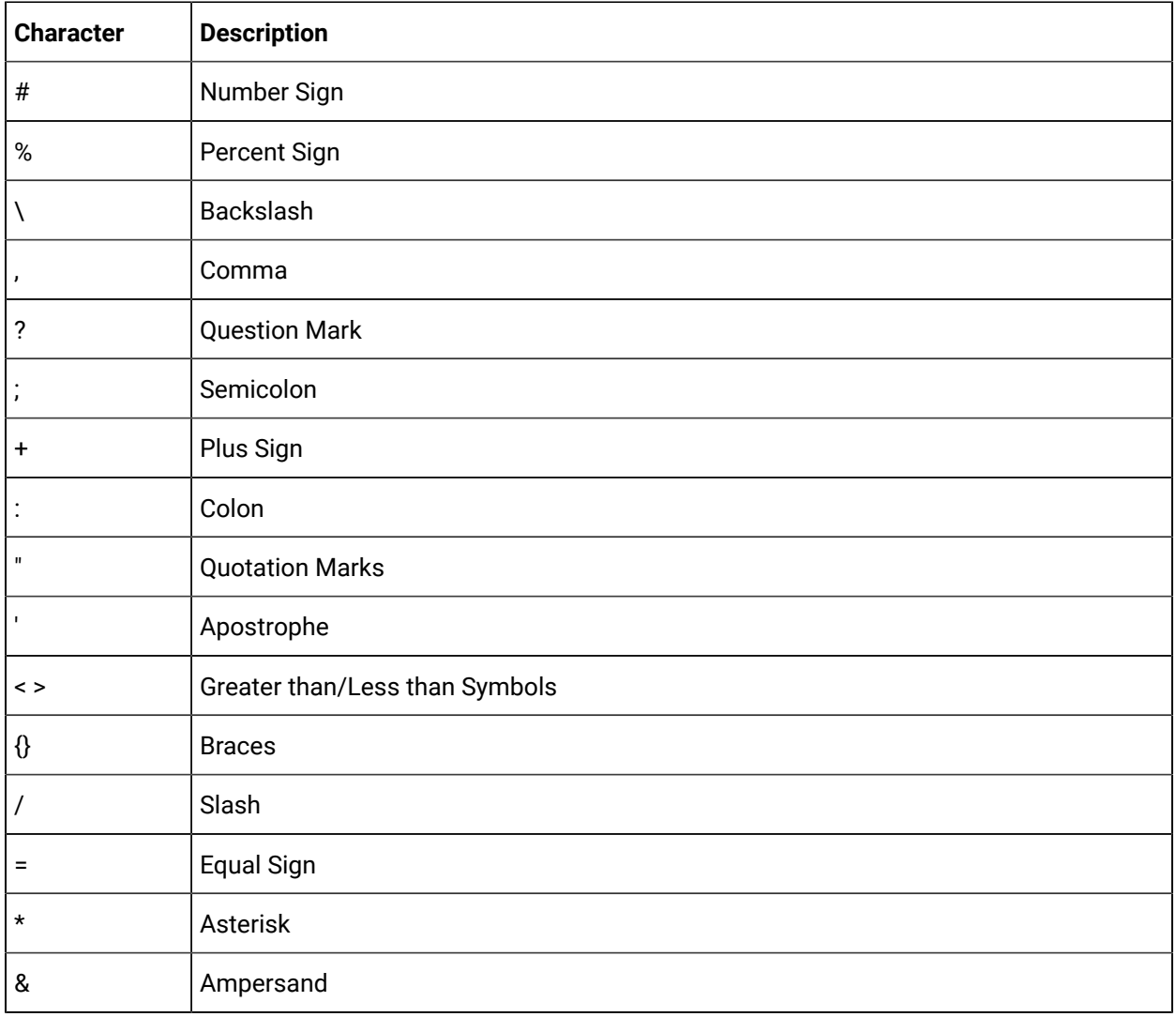

# Manage Data Source Servers (Classic)

Access the details for the data source servers that are used to populate data in your model.

This is a view-only section in Operations Hub.

To access the data source server details:

- 1. In the Administration environment, select **Set Up** and then **Server**.
- 2. The **Server Details Management** screen appears with a list of servers set up in your system along with their details:

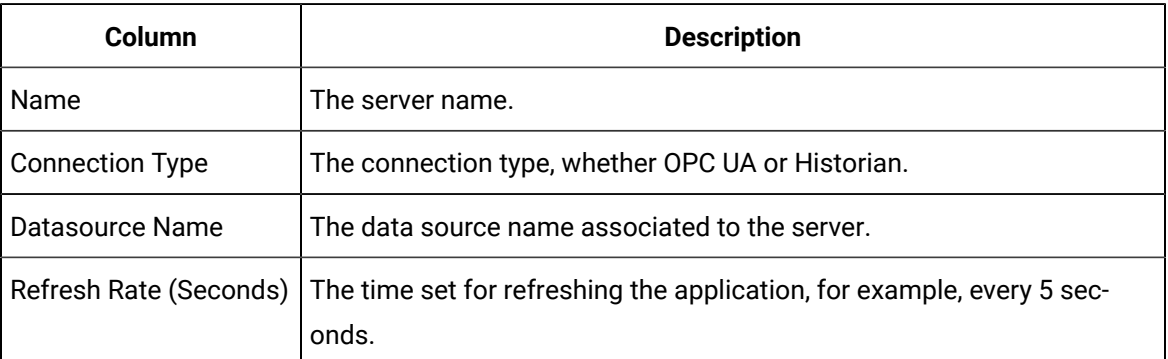

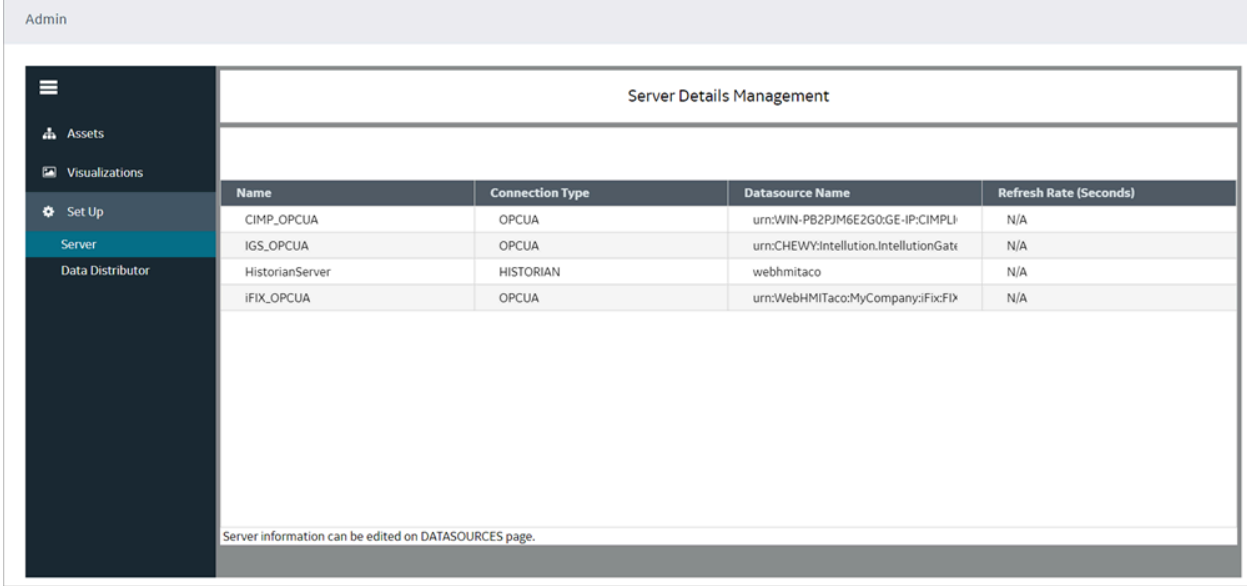

To configure data sources for Historian and OPC UA, refer to Create a Data Source [\(Classic\)](#page-388-0) [\(on page](#page-388-0)  [387\)](#page-388-0).

## <span id="page-373-0"></span>Configure Data Distributor Settings (Classic)

Steps for Operations Hub classic version.

Create a Data Source [\(Classic\)](#page-388-0) [\(on page 387\)](#page-388-0).

Data distributor is a component in Operations Hub that communicates with the Historian servers configured with Operations Hub. It performs the following tasks:

- Fetches a list of Historian tags.
- Fetches Historian data based on the parameters that you have specified.
- Reads and updates notes.
- Subscribes for updates on Historian tag value changes.

Using the data distributor settings, you can specify the log level of the data distributor. For example, you can choose a verbose log level to help you troubleshoot issues with fetching data from the Historian server.

- 1. In the administrative environment, select **Set Up> Data Distributor**.
- 2. In the **Logging level** box, select one of the following log levels:
	- Info
	- Error
	- Warn
	- Debug
	- Verbose

The data distributor settings are configured.

### <span id="page-374-0"></span>Set Up the Model Structure (Classic)

Object types define the structure of the equipment pieces within your model. For each object type, such as a StorageTank, you set up all the data variable names, such as TankLevel, that any asset object associated with this type can reuse in its own definition.

Log in to Operations Hub.

Using the **Contained Types** area, you set up the parent/child relationship of asset object types in the model. For example, StorageTank1 and SuctionValve2 are the children that comprise the FinishedWaterPumpStation. At runtime, the children appear under the parent in the navigational context.

- 1. In the Administration environment, navigate to **Assets> Object Types > New**.
	- The **Object Type Information** screen appears.
- 2. Enter a unique name for the new object type and provide a description.
- 3. Select **Save**.
- 4. Select **Data Variables** to add variable names whose data will come from the data sources.
- 5. To add a variable name for this object type, do the following:
	- a. Select **+** above the table.
	- b. In **Variable**, enter the name of the data variable, such as Pressure.
	- c. In **Data Type**, select the type of data this variable stores: Boolean, String, or Number.
	- d. In **Description**, explain the purpose of the data variable.
- 6. Repeat the above steps for each new object type.
- 7. To define an asset object type as a parent of other types, do the following:
	- a. Select **Contained Types**.
	- b. Choose the parent by selecting an object type on the left panel.
	- c. Select **+** above the table to add children to the parent.
	- d. Select the object type to become a child and provide an alias name.
- 8. Select **Save**.

# <span id="page-375-0"></span>Define Objects (Classic)

Asset objects are the instances of equipment pieces, such as storageTank1, to appear in the model. For each object, you determine which data variables derived from its object type to reuse, and then define them accordingly.

Log in to Operations Hub.

- Objects appear alphabetically.
- Always use a unique object name.
- 1. In the Administration environment, navigate to **Assets> Objects**.

If objects are already defined, the left panel lists them.

2. To add a new object, select **New**.

The **New Object** screen appears.

3. Select the object type for this object.

The children of the object type appear under **Contained Objects** if defined. The system automatically generates a contained object name from the alias and appends an instance number to it, such as  $p_{Pump1\_1}$ . The next time another asset object reuses the object type with this contained object, the instance number is increased by one, which in this example is  $DPump1_2$ .

- 4. Type a unique name for the new object and provide a description.
- 5. Select **Save**.

The new object appears with the data variables of its object type.

6. Define each data variable that you want to use for this object by doing the following:

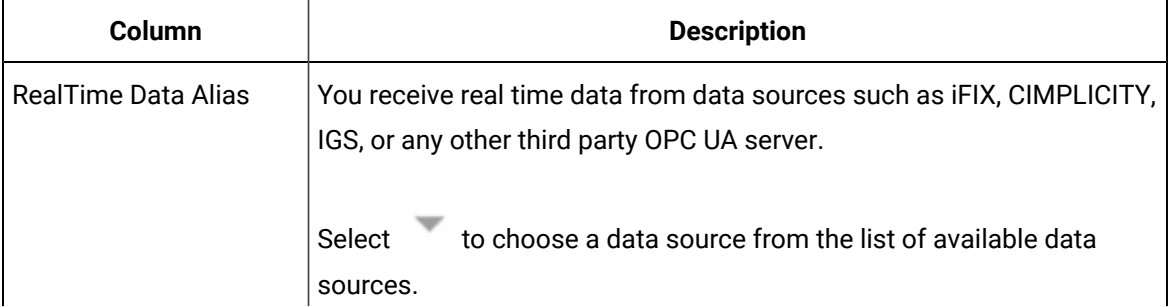

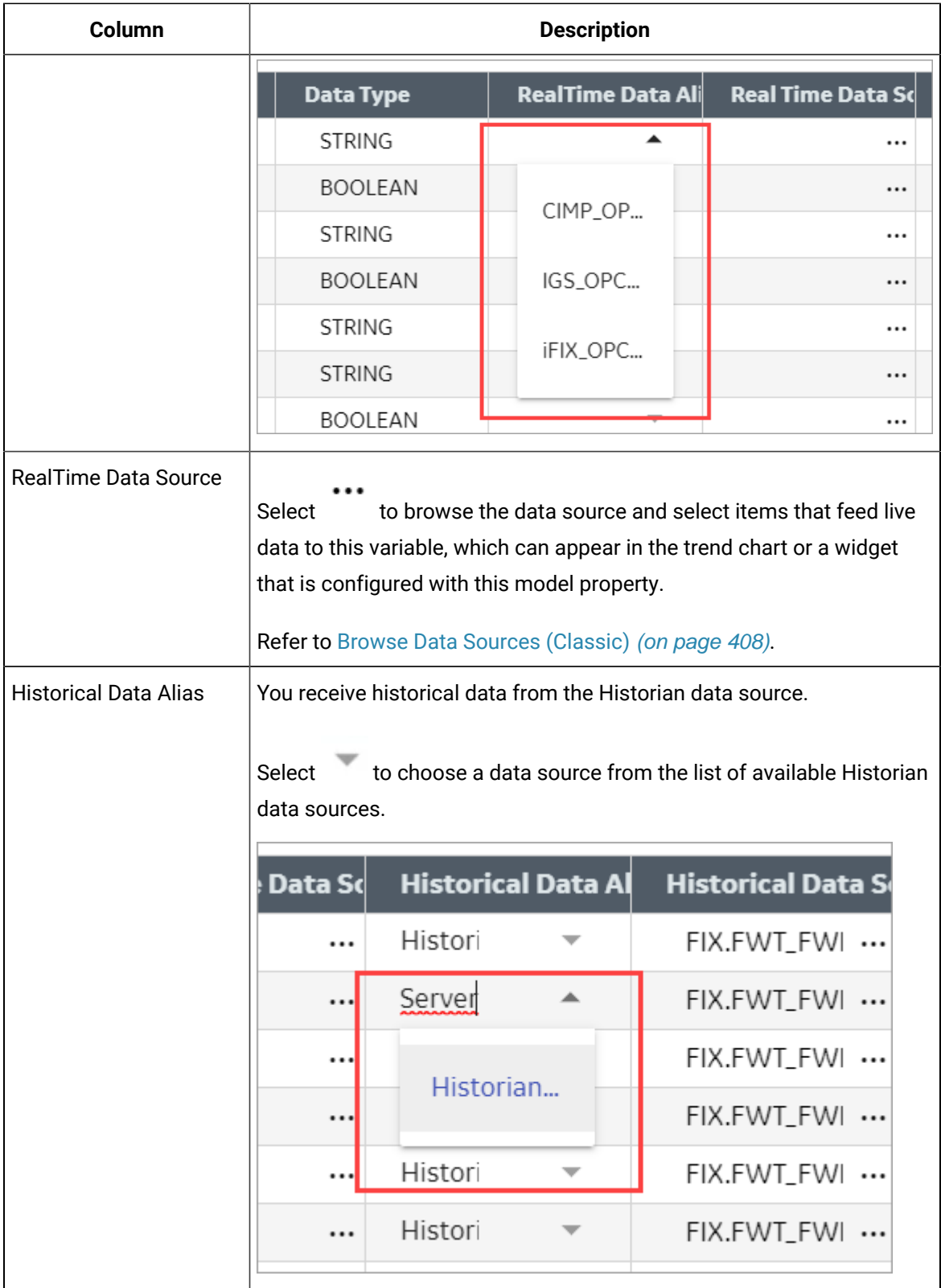

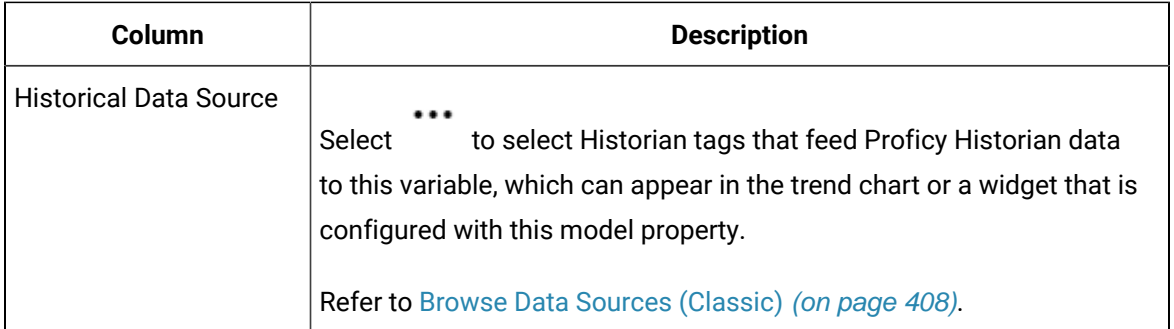

### 7. Select **Save**.

## Duplicate Objects (Classic)

When an object uses similar data variables and contained objects as a configured object, you can duplicate the configured object to create new objects for your model.

Log in to Operations Hub.

- 1. In the Administration environment, navigate to **Assets> Objects**.
- 2. Select **Duplicate**.

The duplicated object appears highlighted in the left panel with Copy appended to its name.

- 3. Change the name in the **Name** field and select **Save**. The renamed asset object appears in the left panel. You cannot rename the asset after selecting **Save**.
- 4. To duplicate more instances of the same object, continue to select **Duplicate** and repeat step 3. The duplicated objects appear highlighted in the left panel with Copy and a number appended to their names, such as  $pump1\_copy(1)$ ,  $pump1\_copy(2)$ , and so on.

## <span id="page-377-0"></span>Set Up Runtime Navigation (Classic)

Use the Navigation app to visually structure the runtime hierarchy of objects.

Log in to Operations Hub.

Changing the root of an existing runtime navigation hierarchy requires that you clear the entire hierarchy and then rebuild it.

- 1. In the Administration environment, navigate to **Visualizations> Navigation**. All objects appear in the left panel with check boxes.
- 2. Select the parent check box and then select **+** at the top of the left panel. The parent object instance appears in the app area. The following shows the FinishedWaterPumpStation parent.

O FinishedWaterPumpStation

- 3. Select the parent object in the app area, select its children in the left panel and select **+**.
- 4. In the app area, expand the parent object to show its children by selecting its filled circle.

In this example, the FinishedWaterPumpStation has three DisplacementPump

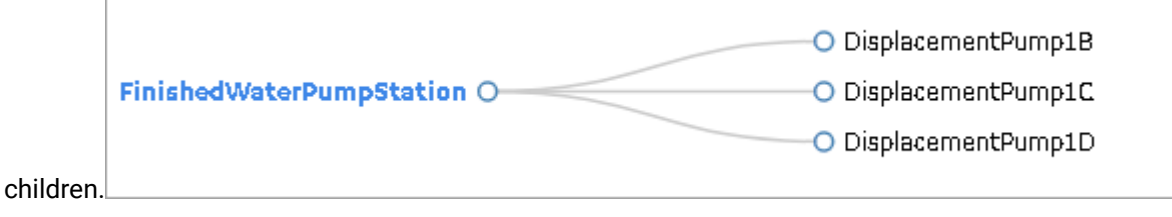

5. To add object instances to a child, select the child in the app area and select its descendants in the left panel.

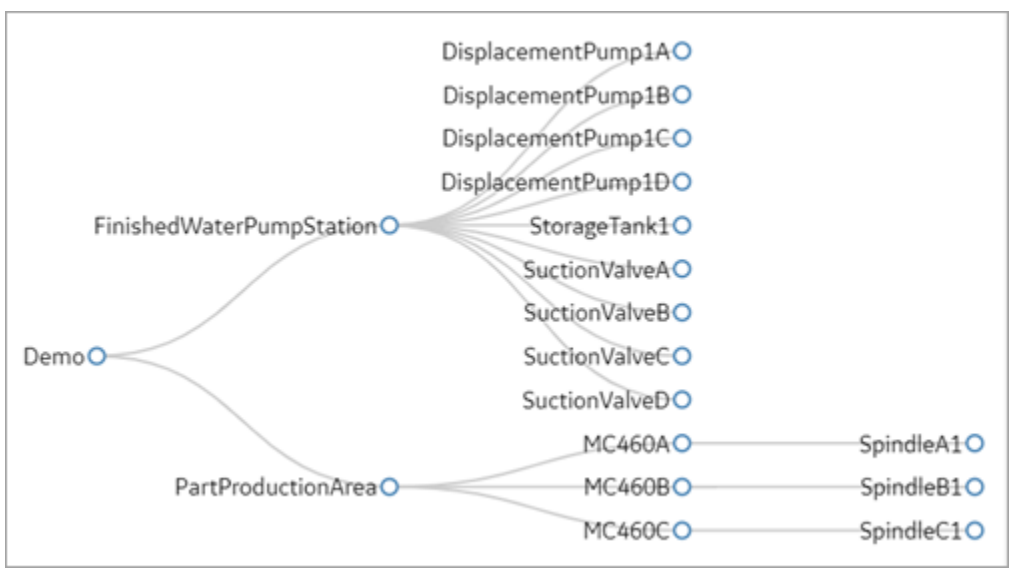

In this example, SpindleA1, B1, C1 are descendants of MC460A, B, C.

6. You can also drag and drop objects within the hierarchy to change their order, as shown in this example. SunctionValveA is now a child of FinishedWaterPumpStation.

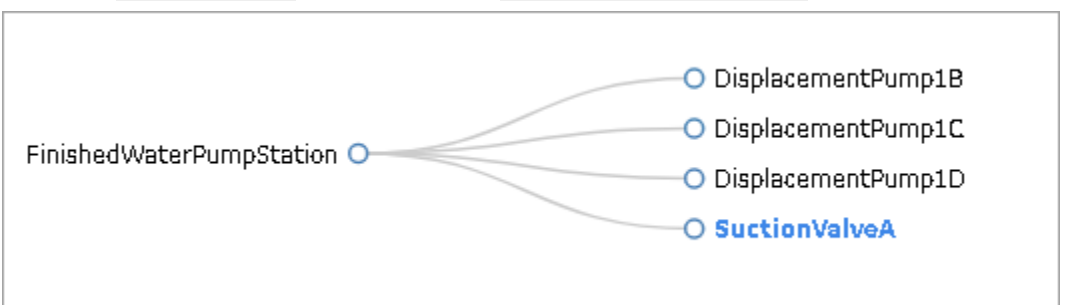

- 7. **Optional:** To delete an object from the hierarchy, select its check box and then at the top of the left panel.
- 8. **Optional:** At any time, you can remove the hierarchy and start with a blank app area by selecting **Clear Hierarchy**.
- 9. To save the runtime hierarchy that you created, select **Save**.

# Modify Object Types (Classic)

You can remove an asset object type and delete and modify its data variable names but you cannot change the name of an object type. All changes made to an object type are reflected in its object instances.

Log in to Operations Hub.

You cannot delete an asset object type that has existing objects using its data structure.

- 1. In the Administration environment, navigate to **Assets> Object Types**.
	- The **Object Type Information** screen appears listing the object types.
- 2. In the left panel, select the object type to modify.
- 3. Make changes as needed and select **Save**.
- 4. To remove an object type, select it in the left panel, select **Delete**, and confirm the delete.

## Remove Contained Types (Classic)

When you delete a child from an asset object type, it is also removed from all objects using it.

Log in to Operations Hub.

1. In the Administration environment, navigate to **Assets> Object Types**.

The **Object Type Information** screen appears listing all the asset object types.

- 2. In the left panel, select the asset object type whose children you want to modify.
- 3. Select the **Contained Types** tab.
- 4. To remove children from a parent, select the check box next to each child you want to remove, and select **-** above the table.
- 5. Select **Save**.

## Replace Contained Objects (Classic)

You can quickly replace contained objects by browsing through a list of similar objects that are assigned to the same object type.

Log in to Operations Hub.

- 1. In the Administration environment, navigate to **Assets> Objects**.
- 2. Select the object type.
- 3. Select **Contained Objects**.
- 4. Select the arrow next to the contained object that you want to replace. A list appears with similar objects that are associated with the selected object type, as shown in the following image:

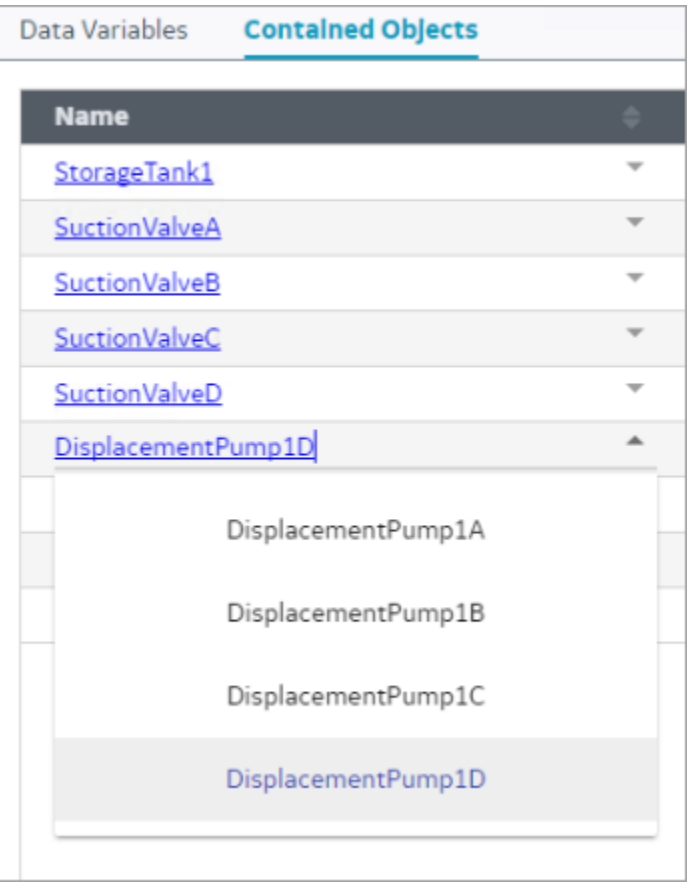

- 5. Select the object to replace the contained object. This selected object is now a contained object for the object type.
- 6. **Optional:** To view the details of a contained object, such as its data variables, select its hyperlinked name in the **Name** column.
- 7. Select **Save**.

## Modify Objects (Classic)

You can remove an asset object as well as change its data sources.

Log in to Operations Hub.

If an object has contained objects, you can change their auto-generated names but not their aliases.

- 1. In the Administration environment, navigate to **Assets> Objects**. The **Object** screen appears.
- 2. In the left panel, select the object to modify.
- 3. Make the changes as needed and select **Save**. You cannot modify data variables.
- 4. To remove an object, select it in the left panel, select **Delete**, and confirm the delete.

# <span id="page-381-0"></span>Export a Model (Classic)

Steps for Operations Hub classic version.

Log in to Operations Hub.

Model configuration is exported and saved to a CSV format for later use.

1. Go to **ADMIN> Import/Export**.

The **Model Import/Export** screen appears.

- 2. You have the option to export the complete model, or only a part of it. To export the complete model, do the following:
	- a. Enter a file name for the model you want to export.

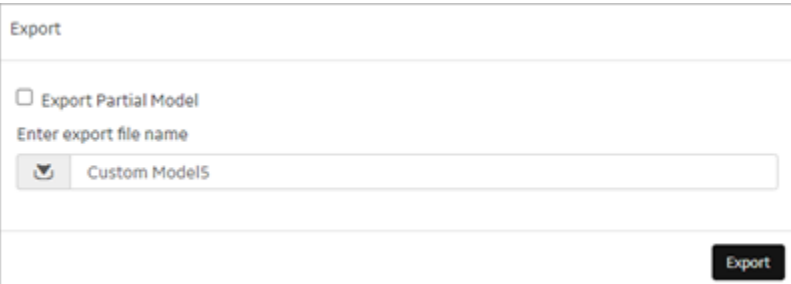

#### b. Select **Export**.

The model data is exported to a .csv file.

To partially export the model, do the following:

- a. Select the check box for **Export Partial Model**.
- b. From the dropdown list, select a node to serve as a starting point for the export. The dropdown list contains all the objects within a hierarchy. For more information on navigation hierarchy, refer to Set Up Runtime [Navigation](#page-377-0) (Classic) [\(on page 376\)](#page-377-0).

#### c. Select **Navigation** or **Containment**.

In Navigation export file, the objects are arranged according to their navigation hierarchy.

In Containment export file, the objects are arranged according to their parent-child relationship.

d. Enter a file name for the model you want to export.

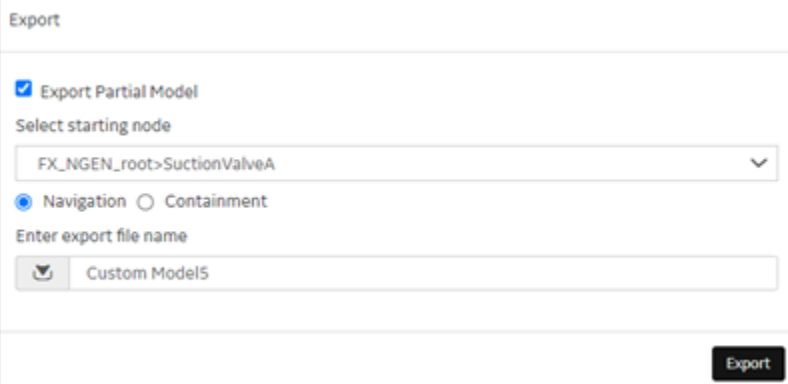

#### e. Select **Export**.

The model data is exported to a .csv file.

#### **Note:**

The data source connectivity information in the model is not preserved during export. As an alternative, export the [application](#page-247-0) [\(on page 246\)](#page-247-0).

3. Retrieve the model file from the Windows Downloads folder.

### Import a Model (Classic)

Steps for Operations Hub classic version.

Log in to Operations Hub.

If you want to replace an existing model, you must first [delete](#page-384-0) [\(on page 383\)](#page-384-0) the old one before importing the new one. You can also merge the new model with the existing model during import.

#### **Note:**

Data source connectivity information is not preserved in the model you import to your system. After importing the model, reconfigure the data source properties in the model.

#### 1. Go to **ADMIN> Import/Export**.

The **Model Import/Export** screen appears.

2. Select **Browse** to navigate to the .csv model file, and then select **Import**.

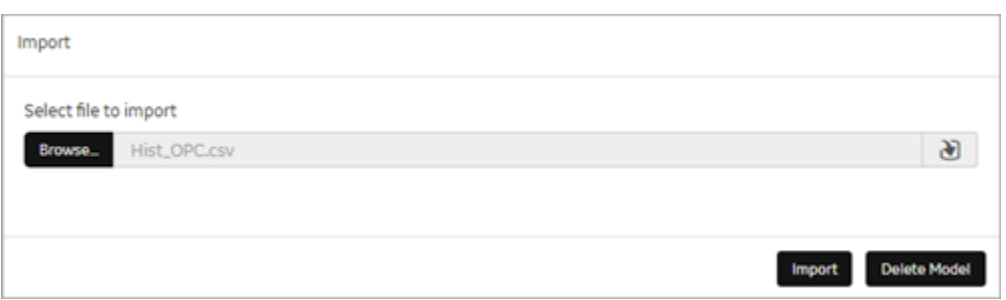

3. Follow these instructions to view and download the log file in these browsers:

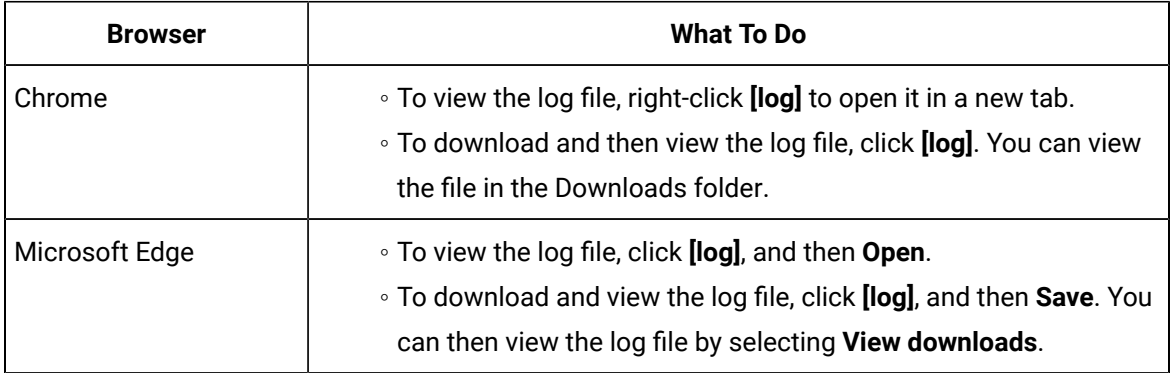

4. To view the model in runtime, select **Runtime** from the user icon drop-down list at the top right of the screen.

By default, the highest asset point in the model hierarchy appears.

5. To navigate through the asset objects in the hierarchy model, select the Asset Context Selector, The model displays the relevant data in context to each asset object selected in the navigation scheme.

# Define Trend Data (Classic)

You can view trend-line analysis of variable data for a selected time frame in Historian. You select which historical variables to view.

Log in to Operations Hub.

- 1. In the Administration environment, navigate to **Visualizations> Designer**.
- 2. Select **Types**.
- 3. In the left pane, select the asset object type containing the data variables to display in trend lines.
- 4. Select **Trend Card**.
- 5. Select the check box next to each variable containing the data to use as a trend point.
- 6. Select **Save**.

# <span id="page-384-0"></span>Delete a Model (Classic)

Steps for Operations Hub classic version.

Log in to Operations Hub.

If importing a model fails or you want to replace a model with a new one, you may choose to delete the model. Before deleting the model, we recommend that you [export](#page-381-0) [\(on page 380\)](#page-381-0) it for a backup. You can then import it again or import a new model.

1. In the main navigation menu, select **ADMIN**.

The **ADMIN** workspace appears.

2. Select **Delete Model**.

A message appears, asking you to confirm that you want to delete the model.

3. Select **Delete**.

The model is deleted.

### <span id="page-384-1"></span>Import Mimics (Classic)

HMI graphics are imported as mimics to Operations Hub.

Verify iFIX pictures or CimEdit screens were exported as JSON files.

- In Proficy iFIX, go to **Tools > Publish Picture** to export pictures.
- In Proficy CIMPLICITY, export CimEdit screens.

Process diagrams created in an HMI/SCADA system are imported and used as mimics in Operations Hub.

- 1. Go to **ADMIN> Visualizations> Mimic Management**.
- 2. Select **Import**.
- 3. In the **Import Mimics** screen, browse and select the JSON zip file you want to import to Operations Hub, then select **Import**.

The zip files contain exported iFIX pictures or CimEdit screens.

4. Repeat the steps to import more files.

All the imported files are listed on the **Mimic Management** screen.

## Assign Mimics to Assets (Classic)

Assign a mimic to object types and objects.

Import Mimics [\(Classic\)](#page-384-1) [\(on page 383\)](#page-384-1).

When you assign a mimic to an object type, the mimic is assigned to all the objects that belong to the object type.

#### 1. Go to **ADMIN> Visualizations> Designer**.

2. Select an item under the **Object Types** tab and perform these tasks:

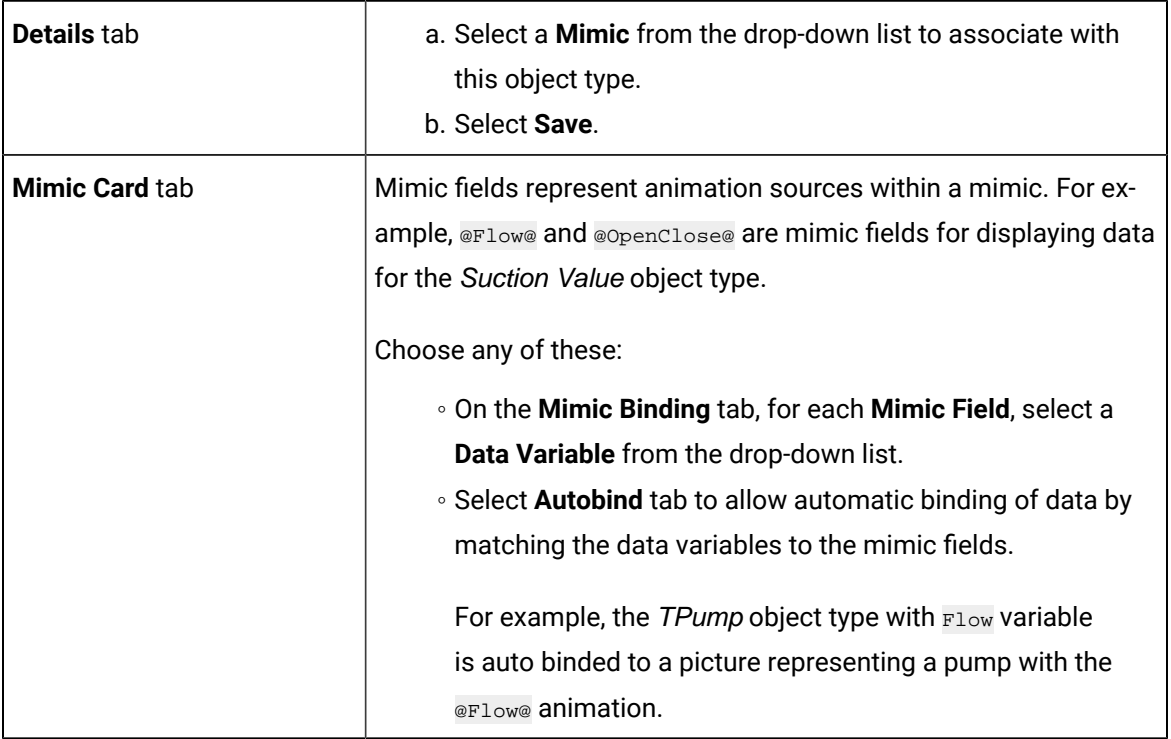

3. Repeat the steps to assign a mimic to another object type.

The selected mimic is assigned to the object type and their objects. You can choose to [override](#page-385-0) and assign a [different](#page-385-0) mimic [\(on page 384\)](#page-385-0) for a particular object.

## <span id="page-385-0"></span>Override an Assigned Mimic (Classic)

Assigning a new mimic to an object overrides the mimic assigned at the object type level.

A mimic is already assigned at the object type level, which applies to all the objects belonging to that type.

At runtime, the newly assigned mimic appears for the object instead of the mimic assigned for the object type.

#### 1. Go to **ADMIN> Visualizations> Designer**.

2. Under **Objects**, select the object for which you want to modify the assigned mimic.

3. On the **Details** tab, for the **Mimic** field, select a different mimic from the drop-down list.

4. Select **Save**.

A new mimic is assigned to the object. The original mimic appears in the list with 'default' before its name, such as Default - FWPS, Pump.

## Set Up Mimic Target Zones (Classic)

Target zones represent areas on a mimic that were set as selectable in the HMI/SCADA system. You set the navigation of these target zones for an operator.

You define a target zone to navigate to any asset in the model and view historical data.

**Note:**

These steps are also applicable for mimics bound at the asset level.

- In iFIX, set regions on a picture as Is Selectable to appear as clickable targets on the Mimic Card.
- In CIMPLICITY, only groups with the mouse-up or mouse-down event show as selectable targets on the Mimic Card. When defining a mouse-up or mouse-down event for a group, you must specify the script action, and then create an empty script.
- Assign the mimic to an asset type.
- 1. Go to **ADMIN> Visualizations> Designer**.
- 2. Under **Object Types**, select an object type.
- 3. For the selected item, go to **Mimic Card > Click Target Binding**.
- 4. To enable an operator to navigate to a particular asset object in the model, do the following:

a. In the **Referenced Object** column and next to the target name, select or search for the asset object in the model hierarchy tree. You can do a partial search, such as  $s_{\text{to}}$ , and Operations Hub highlights all assets containing Sto, as shown in this example.

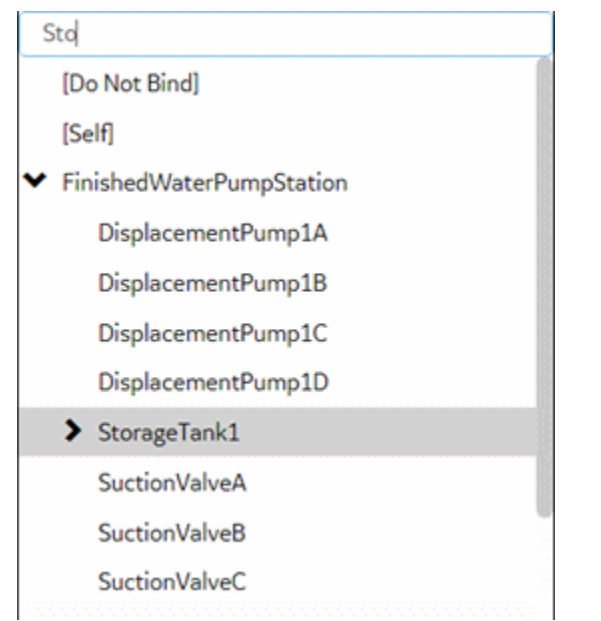

### b. Select the related **Action** field and then **Navigate**.

In Runtime, the background of a target zone changes to blue when an operator hovers over it. After an operator selects a target on the mimic card, the target asset becomes the active one, changing the mimic and content in the trend and alarm cards accordingly.

5. Select **Save**.

# Data Sources

### About Data Sources

To create applications in Operations Hub, you can fetch data from the following sources:

• **Data stored in Operations Hub**: This data is created and stored in entities, which are database

tables. To create data, you can:

- Manually enter the data in an entity.
- Import data using a Microsoft Excel spreadsheet.
- Insert data into entities using insert queries, which you can create using Operations Hub.
- Send data from an MQTT client to an M2M entity. In addition, you can also use pivot tables to send data dynamically.
- Create an API that will work with the Operations Hub APIs to send data to an entity.
- **Data stored externally**: This data is stored in an external database, such as a Historian server. You can use this data in an Operations Hub application. To do so:
	- 1. Create a data source to provide the details of the external database whose data you want to use.
	- 2. Create a REST or SQL query to specify the expected inputs and outputs of a REST endpoint (as defined in the REST API) .
	- 3. Run the query to fetch the data from the external database.

## **Note:**

The data will still be stored only in the external database; it will not be stored in Operations Hub.

## Access a Data Source (Classic)

Steps for Operations Hub classic version.

Log in to Operations Hub.

1. From the main navigation menu, select **DATASOURCES**.

The **DATASOURCES** workspace appears, displaying a list of data sources.

2. Select the data source that you want to access.

The data source appears.

### <span id="page-388-0"></span>Create a Data Source (Classic)

Steps for Operations Hub classic version.

Log in to Operations Hub.

1. From the main navigation menu, select **DATASOURCES**.

The **DATASOURCES** workspace appears, displaying a list of data sources.

2. Select **Add New Data Source**, and then enter values as specified in the following table.

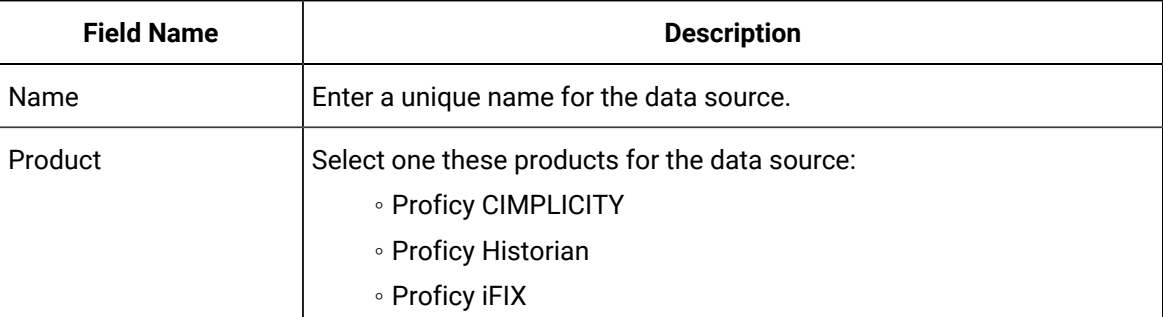

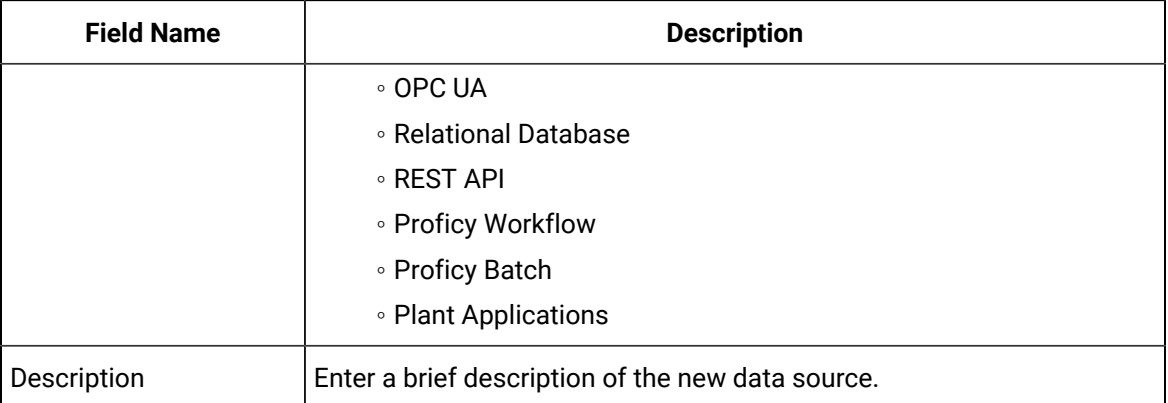

- 3. For relational database, refer to Add [Relational](#page-389-0) Database Data Source (Classic) [\(on page 388\)](#page-389-0).
- 4. For [Historian](#page-391-0) and REST API, refer to Add Historian or Custom REST Data Source (Classic) [\(on page](#page-391-0) [390\)](#page-391-0).
- 5. For CIMPLICITY, iFIX, and OPC UA, refer to Add a Data Source with OPC UA [Configuration](#page-396-0) (Classic) [\(on page 395\)](#page-396-0).

You can also use MQTT as an OPC UA translator. The OPC UA client can read or write the data that has been translated from MQTT. For more information, refer to MQTT [documentation.](https://www.ge.com/digital/documentation/confighub/version2023/mqtt/)

- 6. For Batch, refer to Add a Batch Data Source [\(Classic\)](#page-403-0) [\(on page 402\)](#page-403-0).
- 7. For Plant [Applications](#page-403-1), refer to Add Plant Applications Data Source (Classic) [\(on page 402\)](#page-403-1).
- 8. Save the data source.

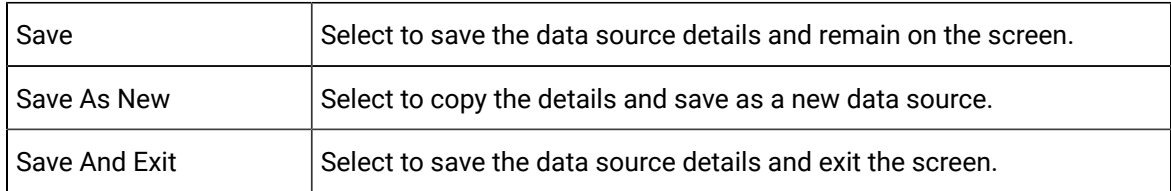

### <span id="page-389-0"></span>Add Relational Database Data Source (Classic)

Creates a relational database data source.

#### Provide a name, product, and [description](#page-388-0) for your data source [\(on page 387\)](#page-388-0).

1. Select the check box for **Enable Relational Database Connection** and enter these details:

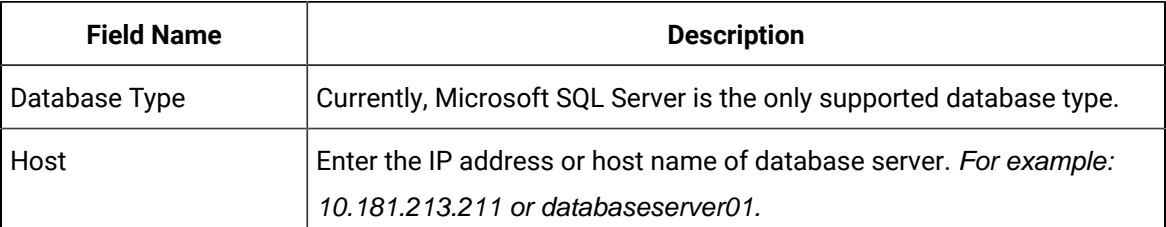

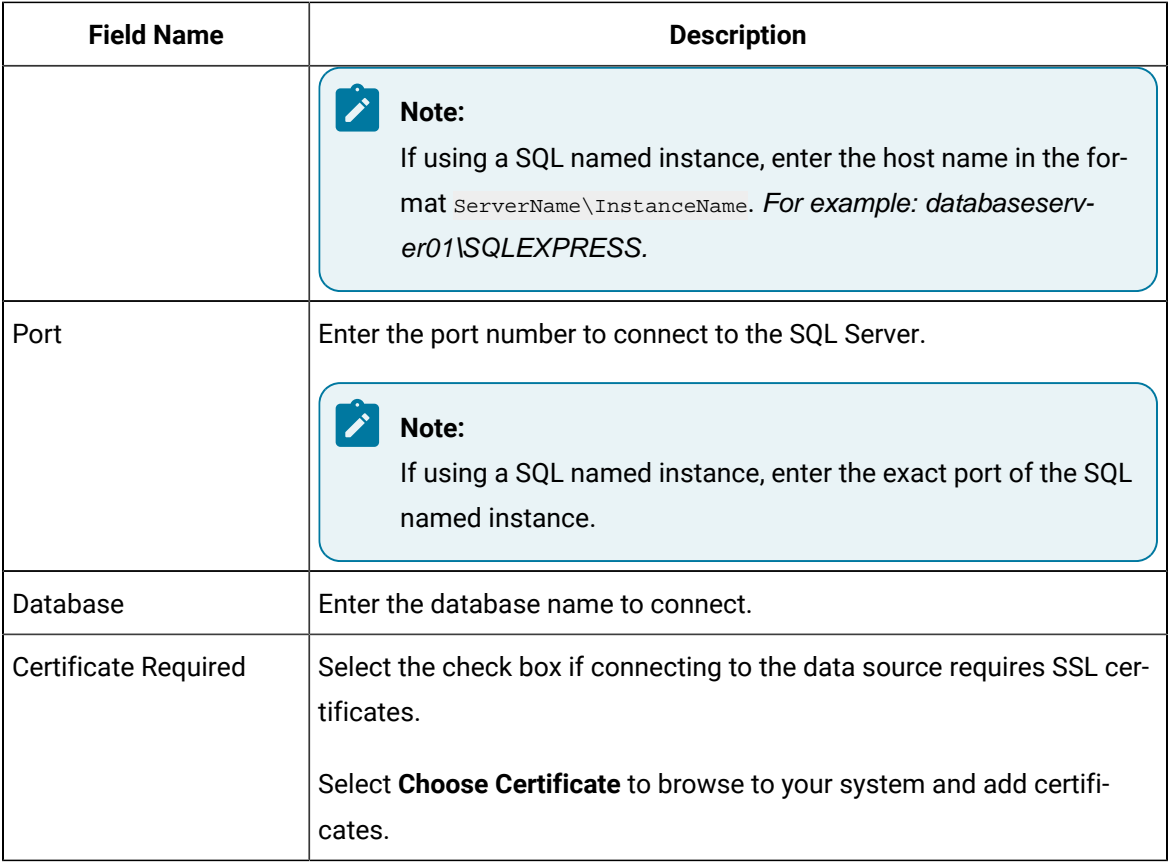

2. Provide SQL server authentication details:

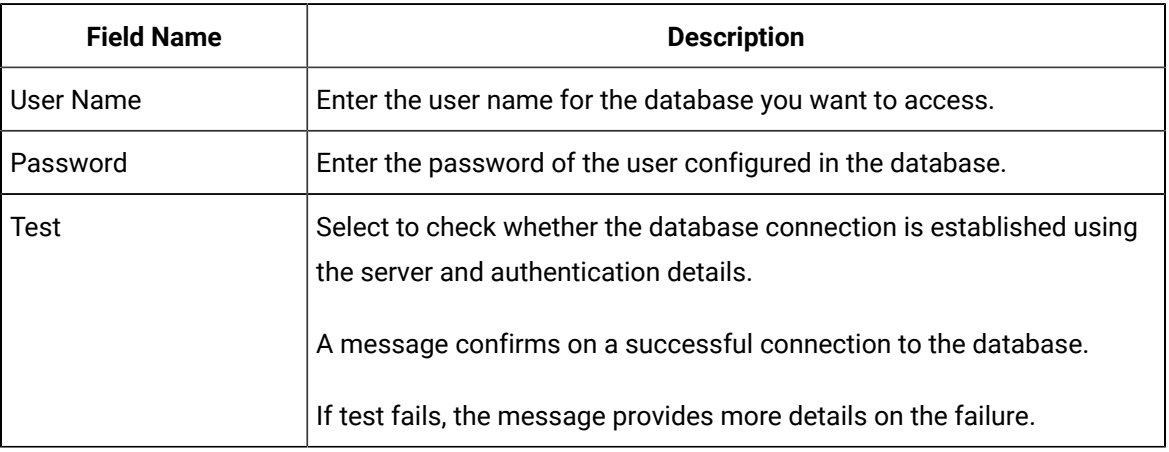

#### A successful SQL Database

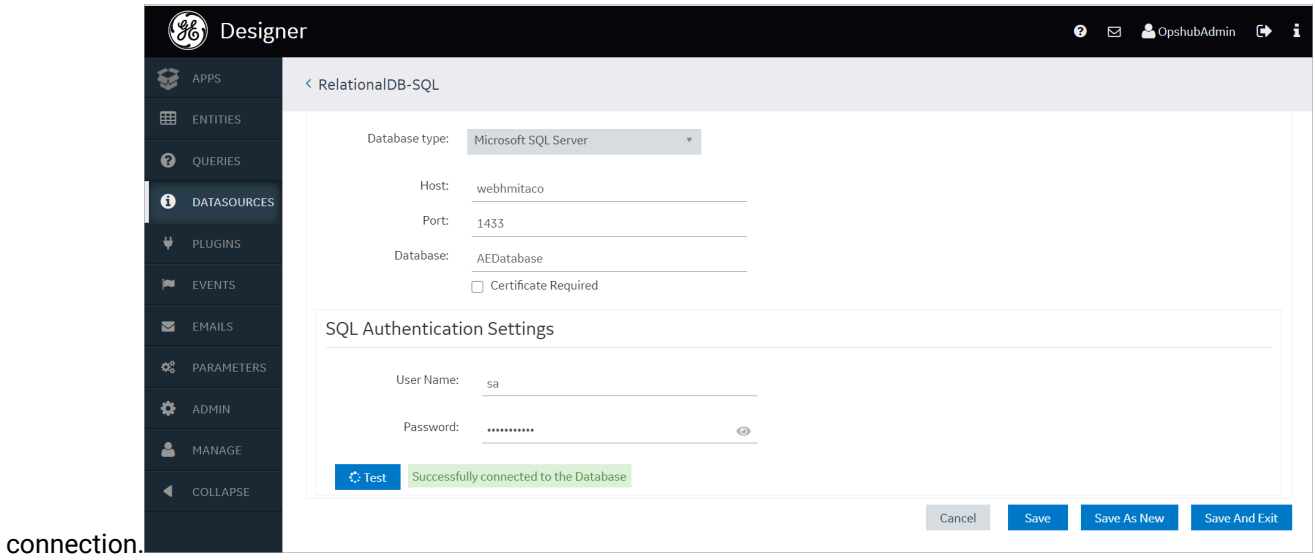

3. Select **Save**.

### <span id="page-391-0"></span>Add Historian or Custom REST Data Source (Classic)

Creates a Historian or Custom REST data source.

Provide a name, product, and [description](#page-388-0) for your data source [\(on page 387\)](#page-388-0).

1. Select the check box for **Enable System Connection** and provide these details to authenticate the Historian system API:

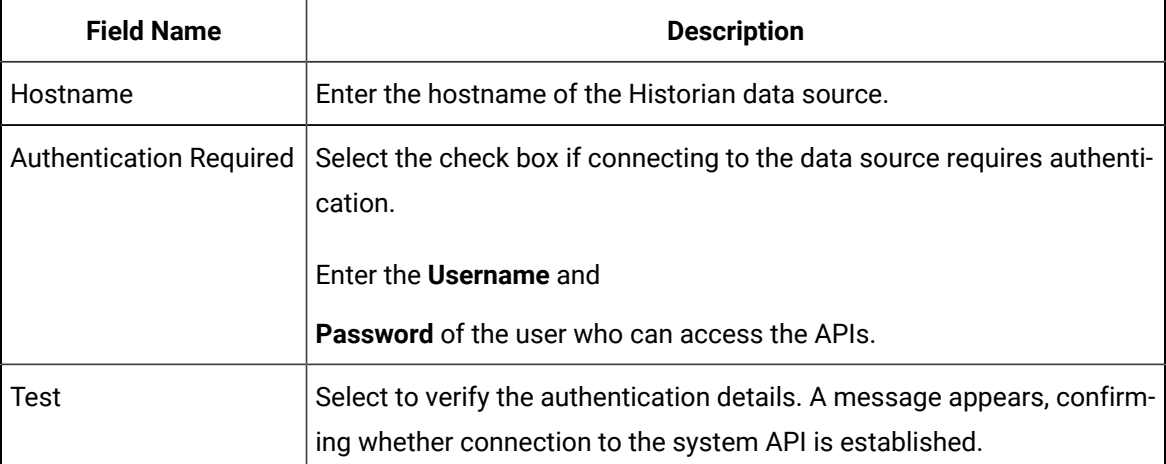

2. Select the check box for **Enable REST Connection** and provide these details:

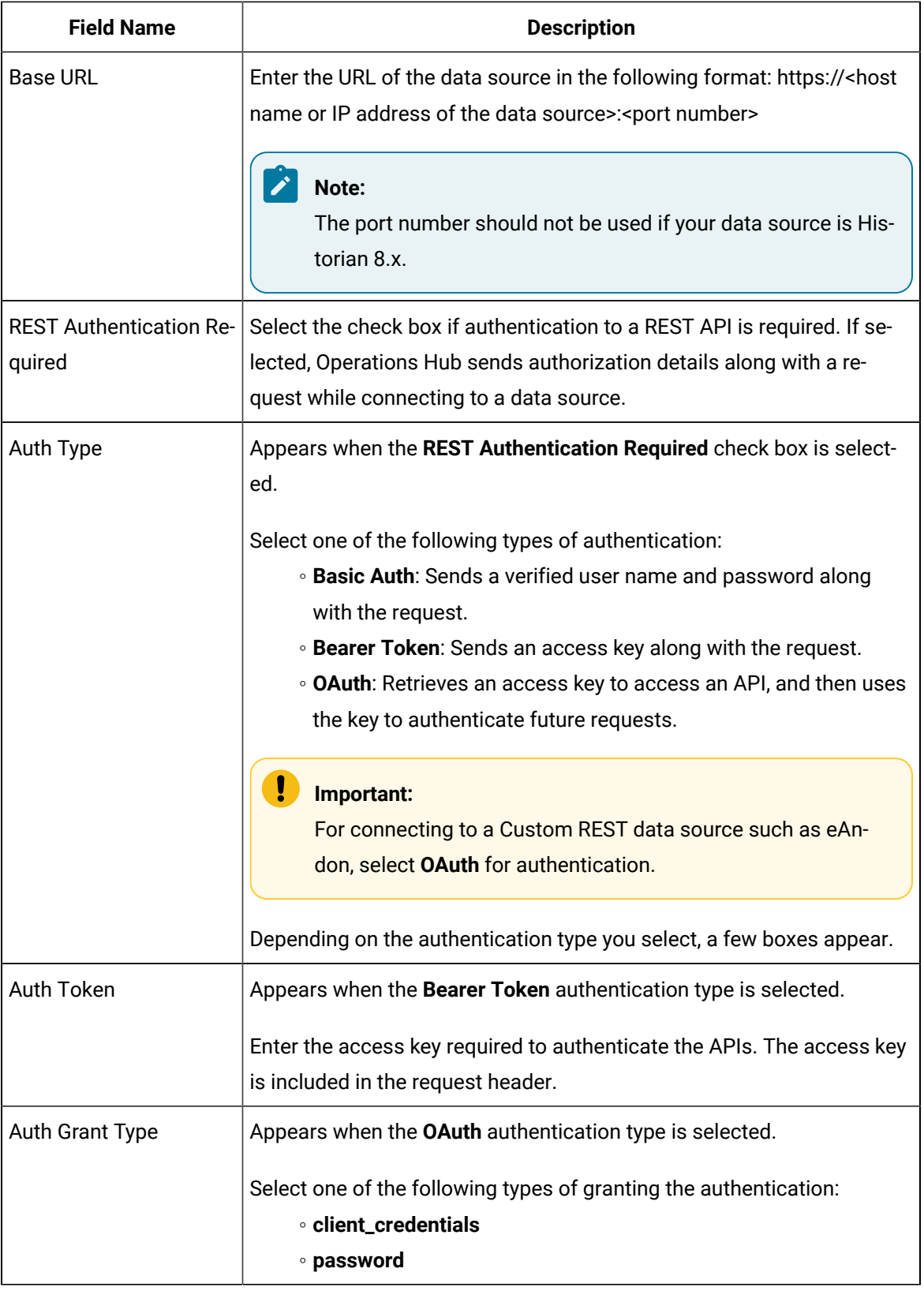

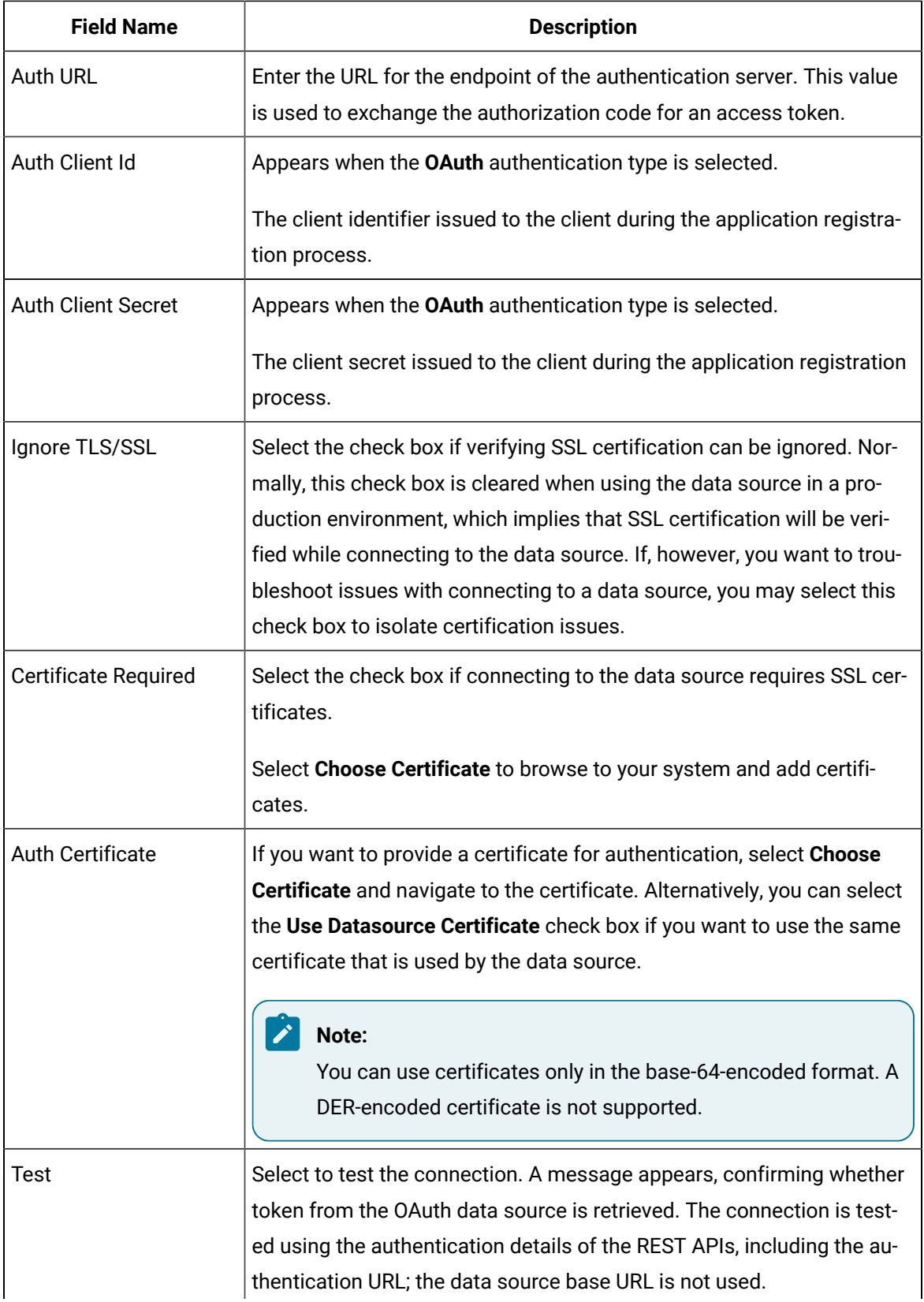

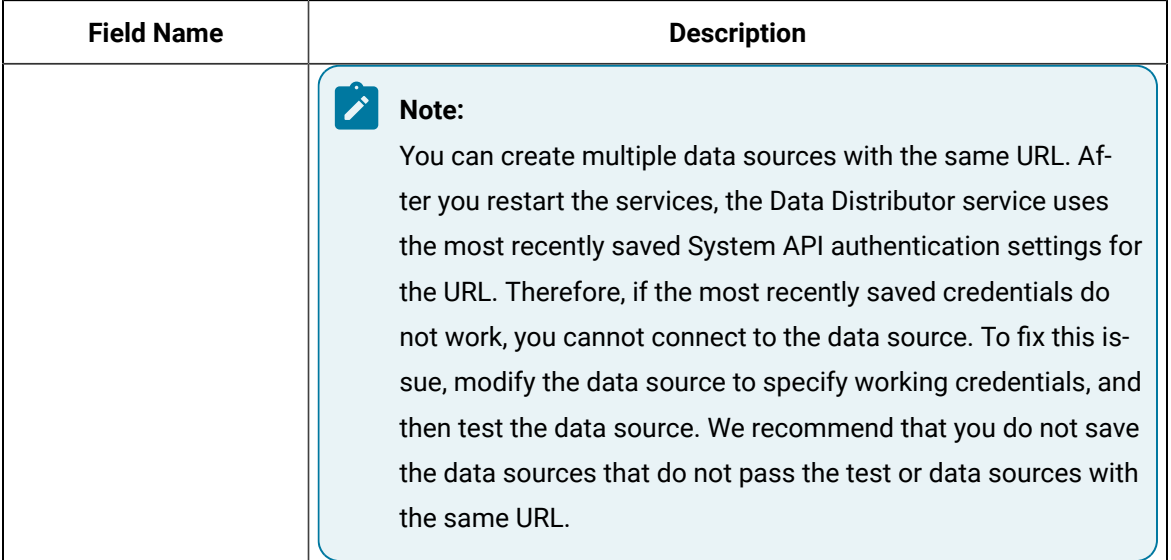

#### 3. Select **Save**.

Look at the following examples for configuring a data source for Historian 7.x and Historian 8.x.

Historian 7.x requires entry of port used - in this instance, port 8443 - whereas Historian 8.x does not require any port to be specified.

The Auth Client ID is admin for Historian 7.x, whereas Historian 8.x requires the Auth Client ID to be of the form MachineName.admin, where MachineName is case sensitive.

**Example of Historian 7.2 Data Source:**

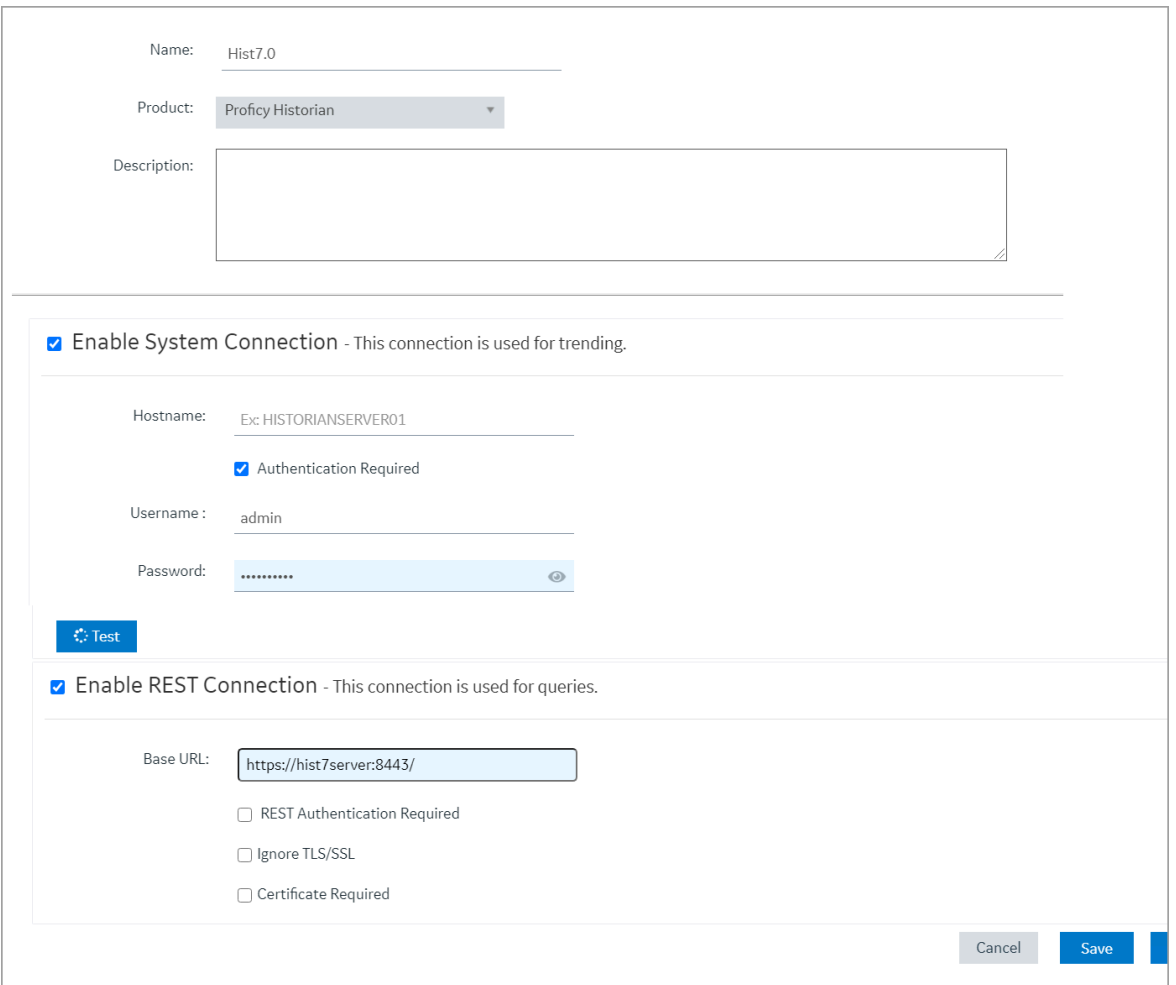

**Example of Historian 8 Data Source:**
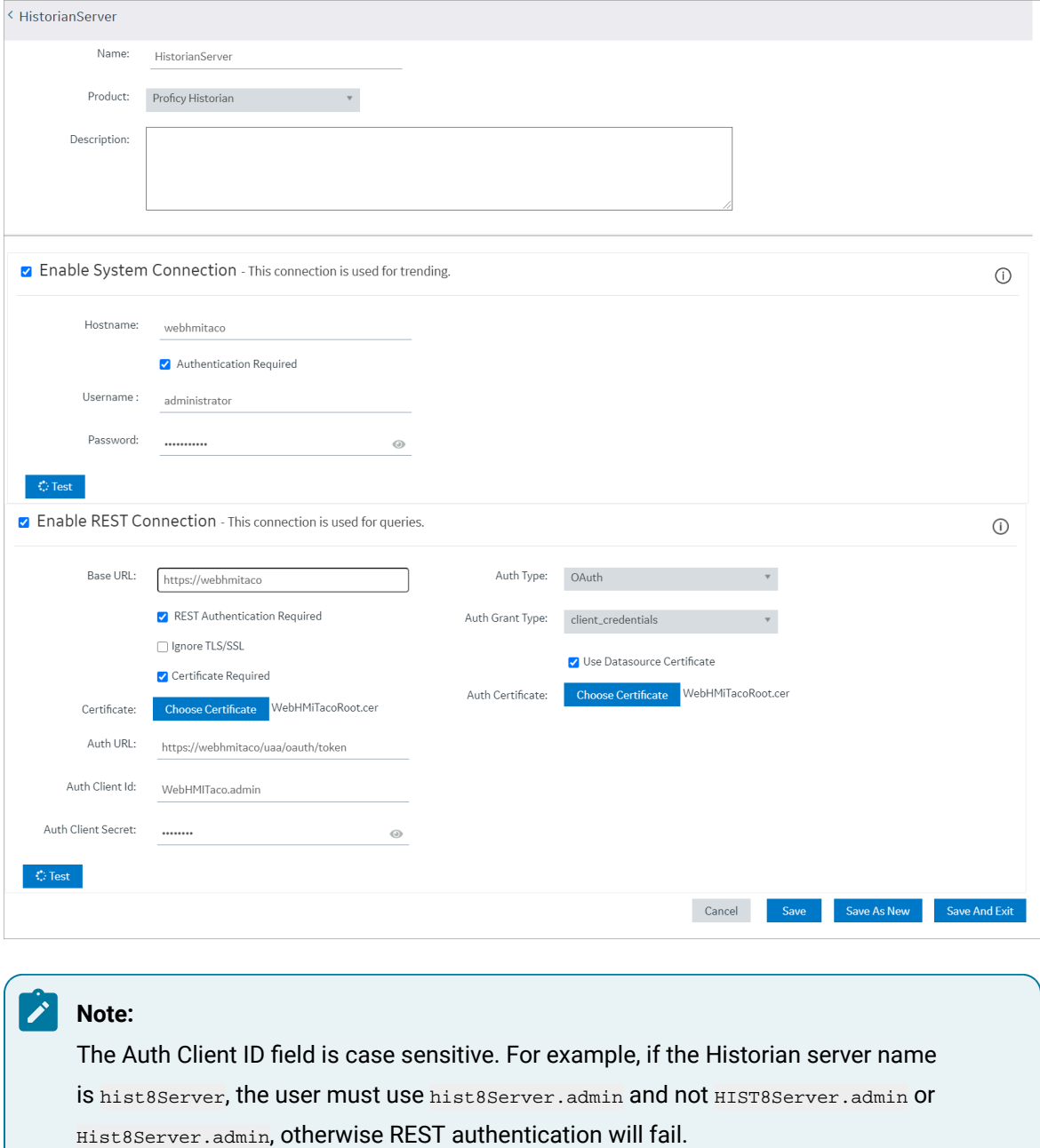

#### Add a Data Source with OPC UA Configuration (Classic)

Creates a data source with OPC UA configuration.

#### Provide a name, product, and [description](#page-388-0) for your data source [\(on page 387\)](#page-388-0).

You cannot add multiple data sources to use the same database connection. Make sure that the Endpoint URL and Application URI configuration is unique to every data source.

1. If you selected Proficy iFIX, Proficy CIMPLICITY, or OPC UA as the product, provide these details to **Enable OPC UA Connection**.

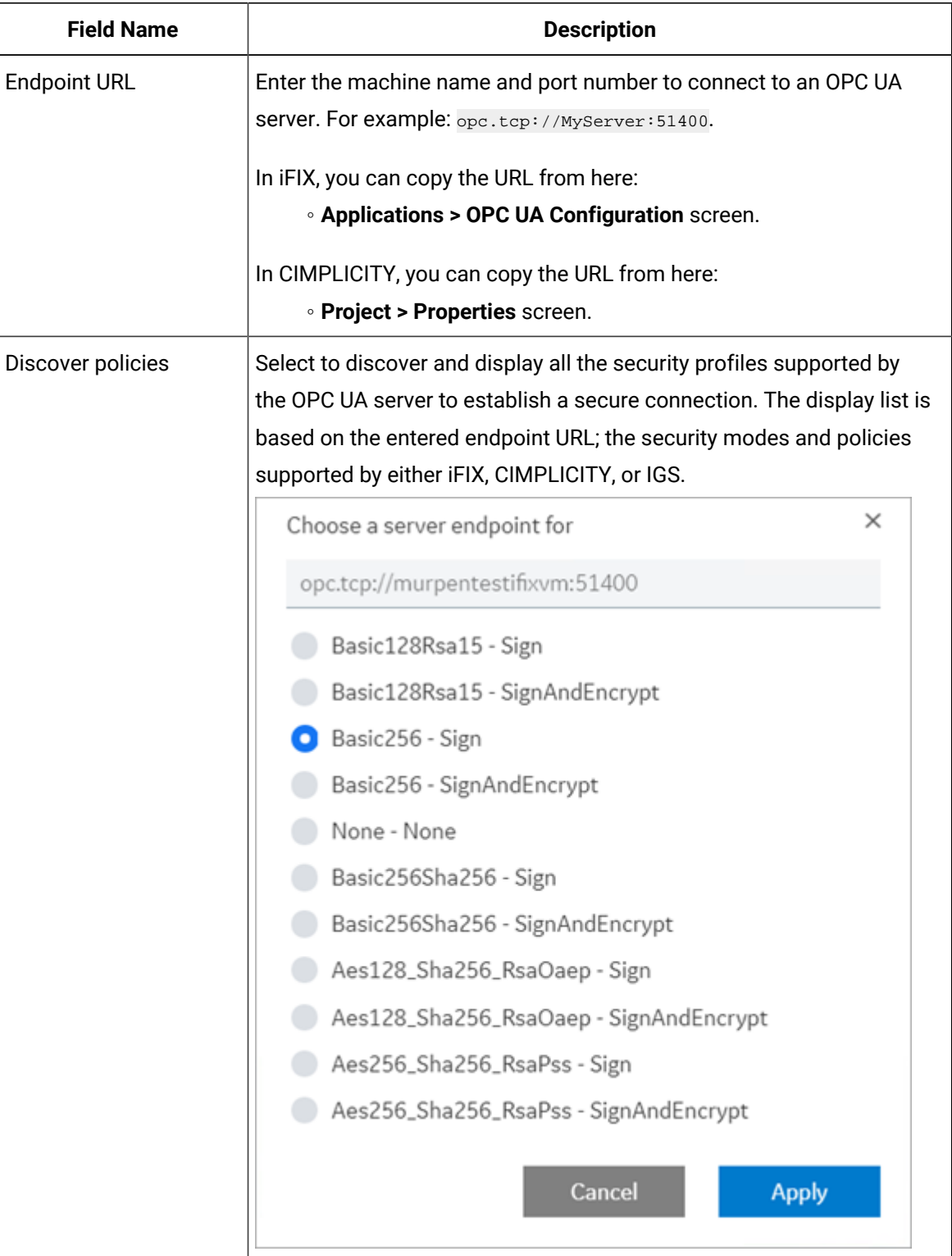

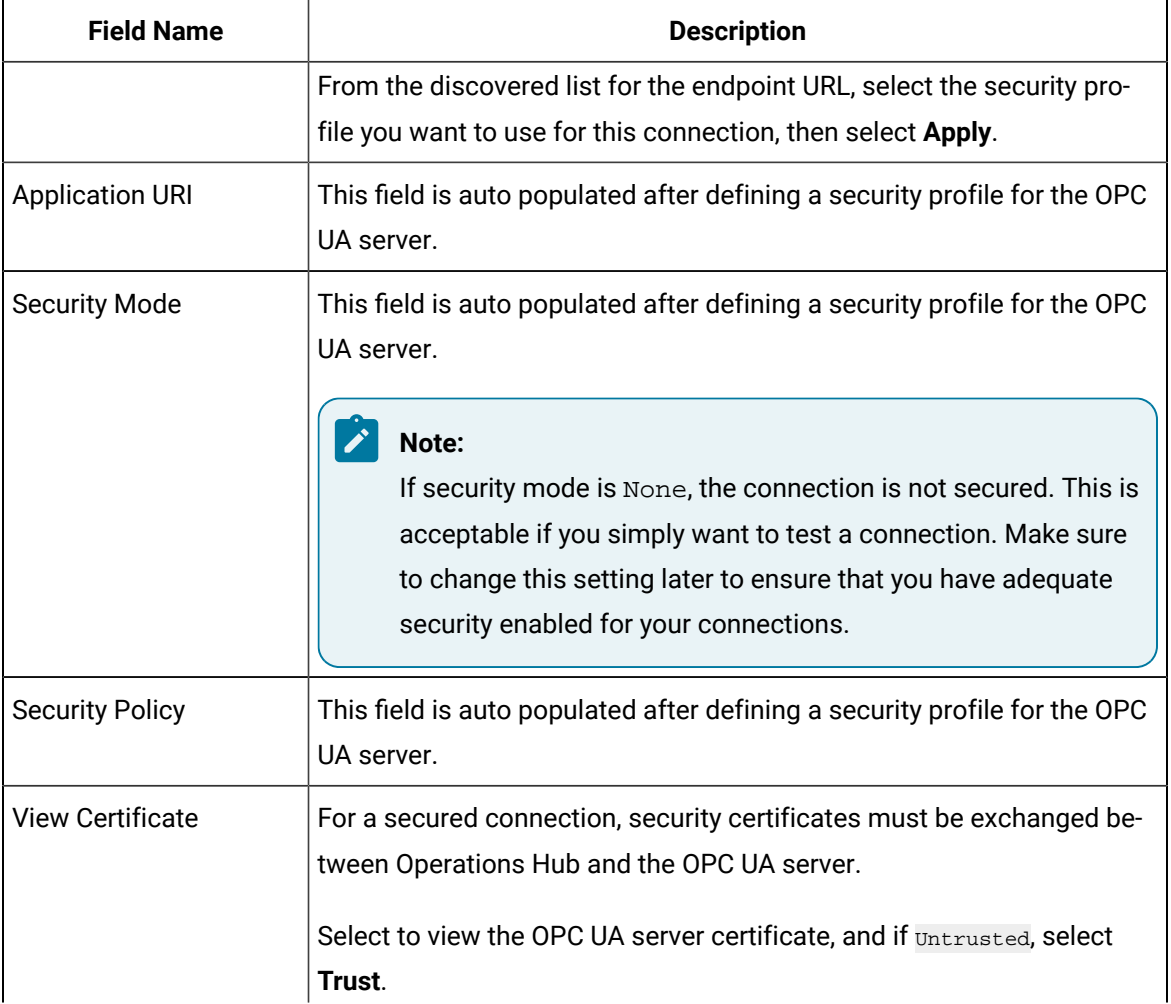

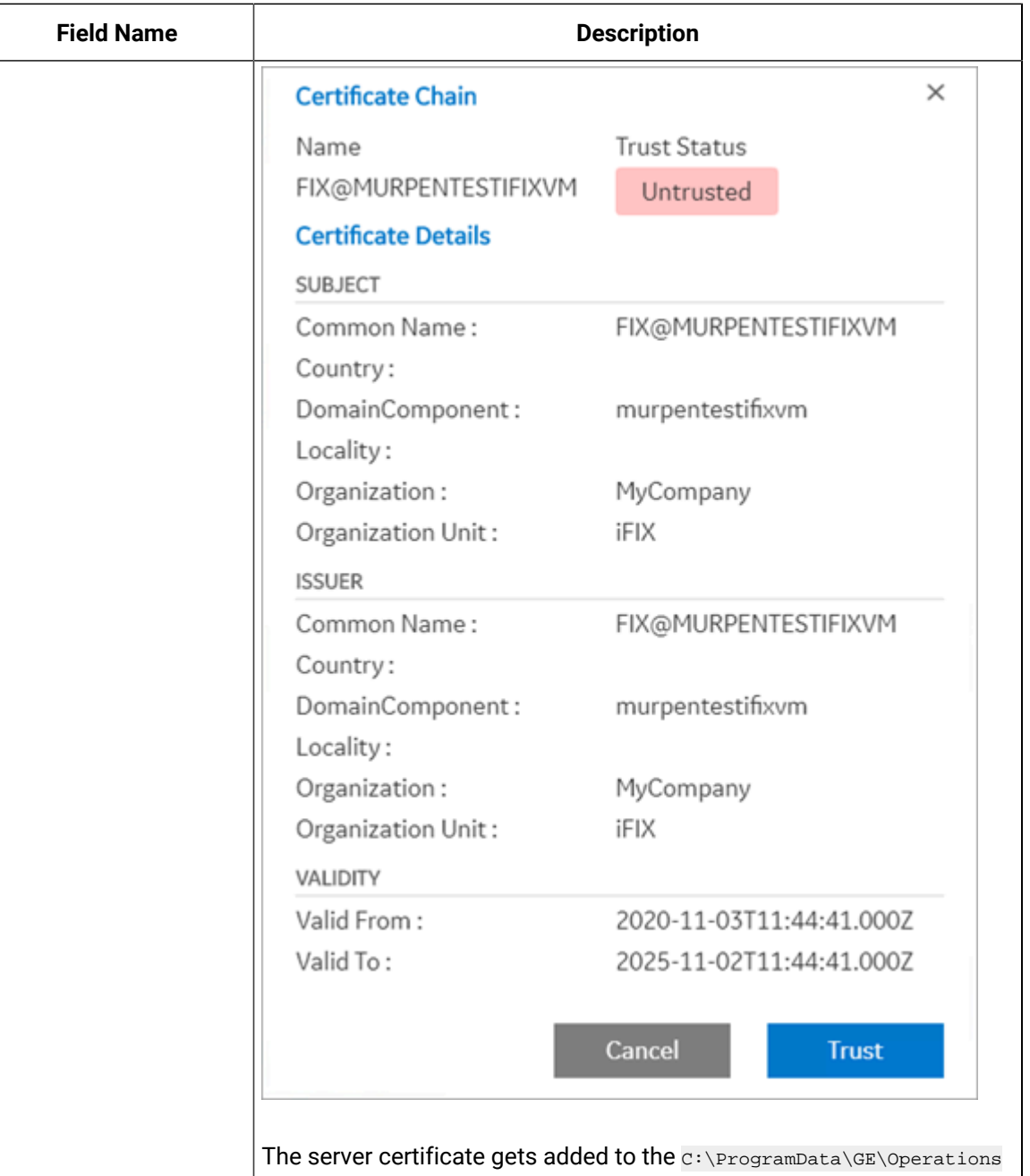

Hub\pki\trusted\certs folder in your machine running Operations Hub.

The certificate status now appears as Trusted.

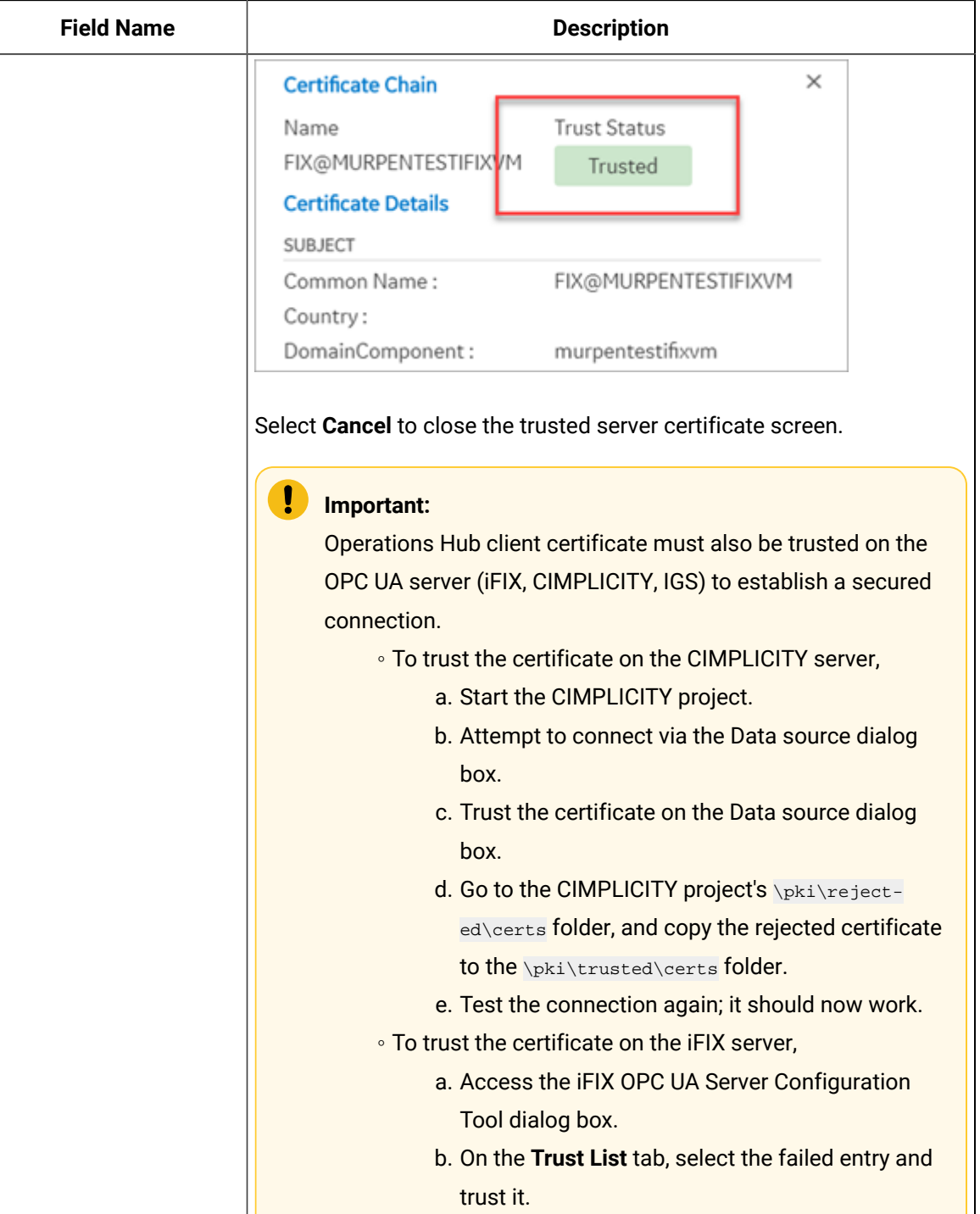

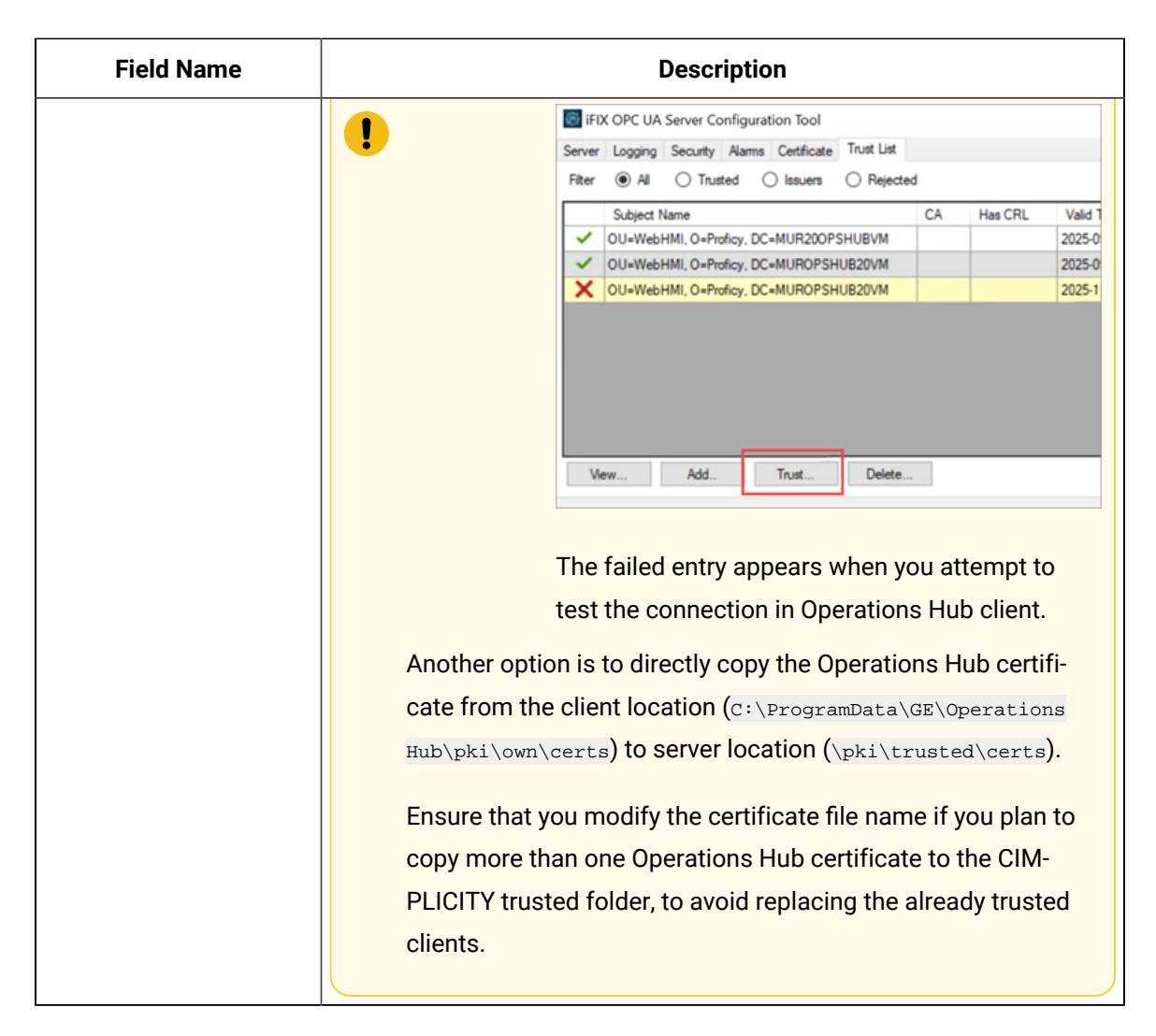

2. Select the authentication type for read and write access to the database.

It is recommended that you select Username/Password to provide the highest level of encryption. Anonymous does not provide any protection for accessing data or login.

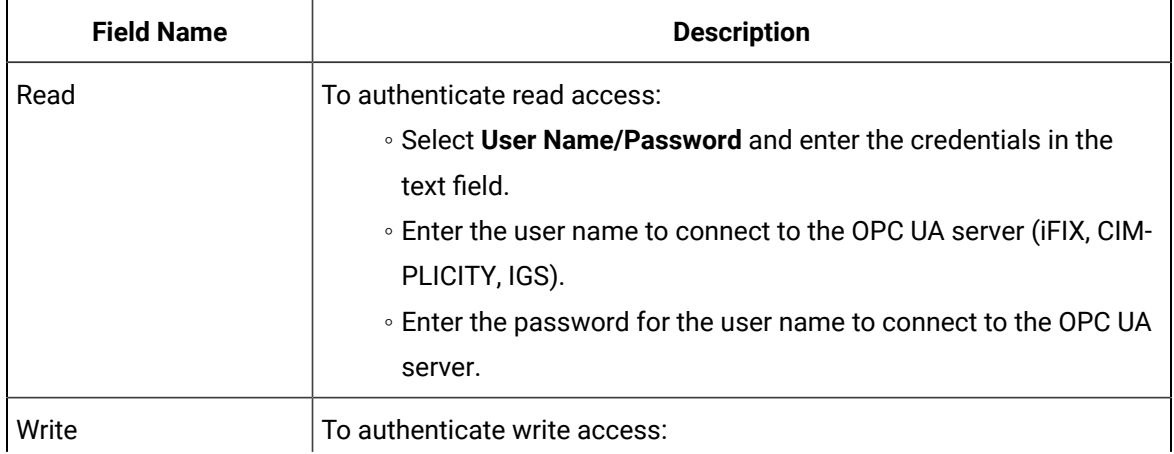

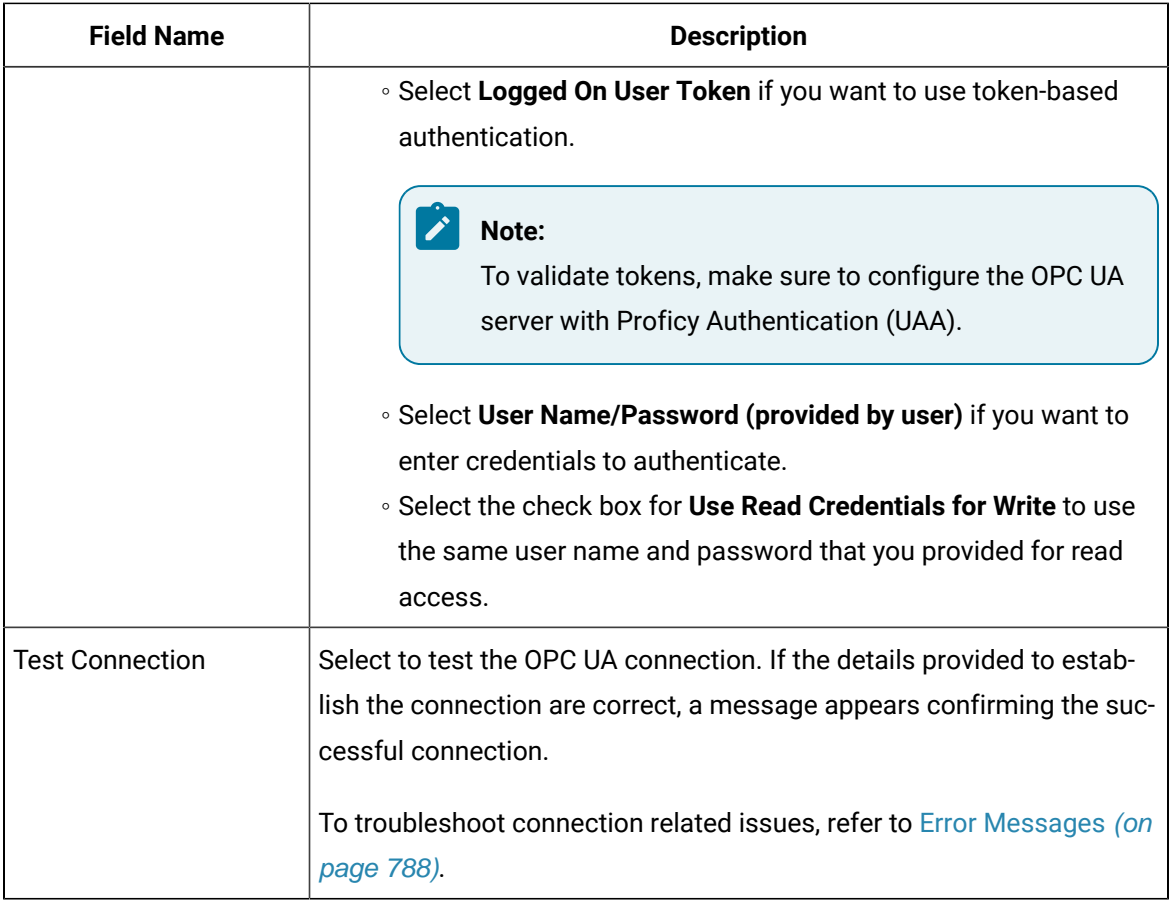

3. Select **Save**.

#### Operations Hub | 3 - User Guide| 402

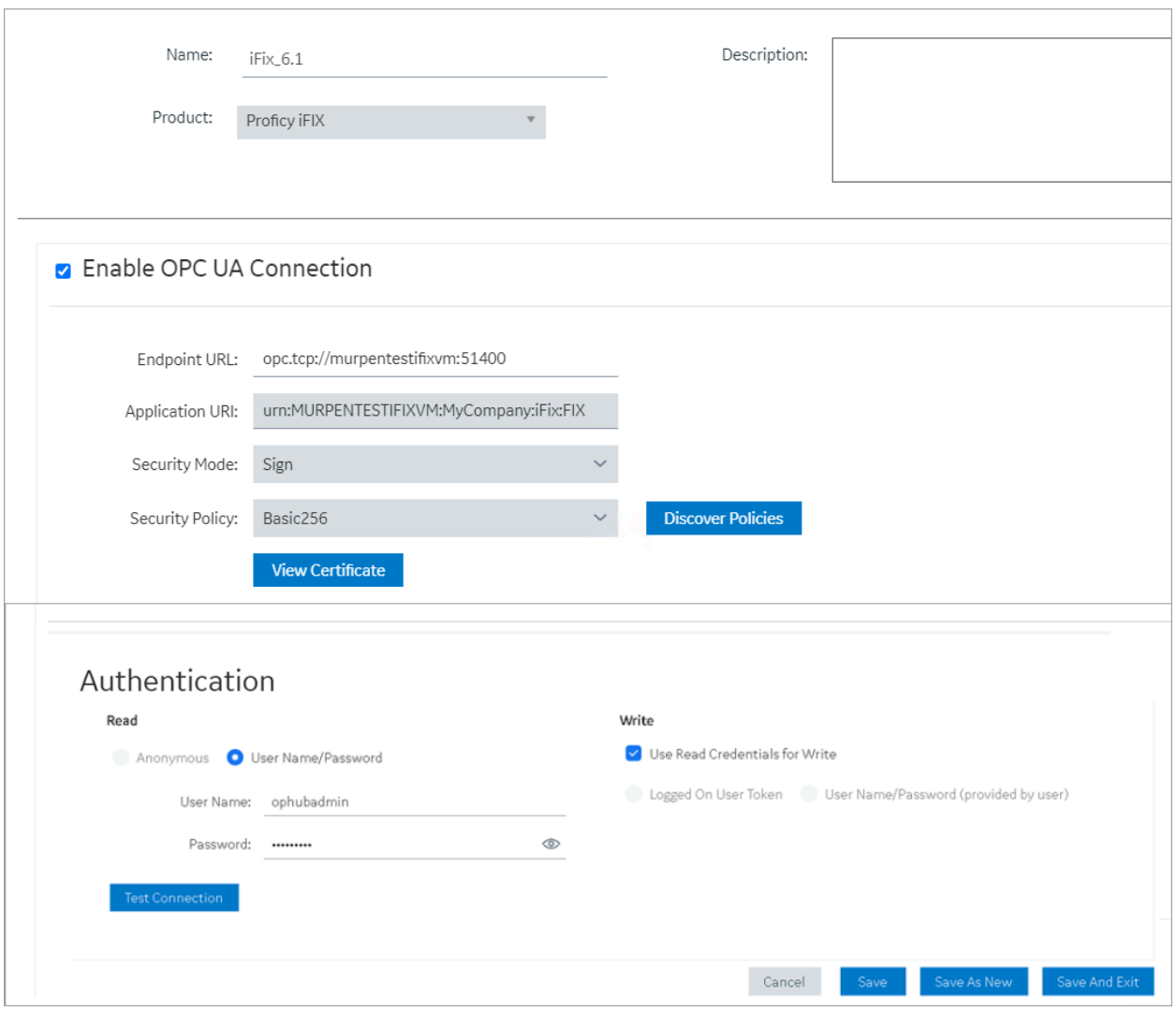

# Add a Batch Data Source (Classic)

Steps for Operations Hub classic version.

#### Provide a name, product, and [description](#page-388-0) for your data source [\(on page 387\)](#page-388-0).

- 1. Select the check box for **Enable Batch Connection**.
- 2. Enter the **Endpoint URL** of the Batch server you want to access. Only REST URLs are allowed. For example, https://perfbatch2vm:4867/BatchRESTAPI. The host name is the machine where you installed the Proficy Batch application.
- 3. Select **Save And Exit**.

#### Add Plant Applications Data Source (Classic)

Creates a Plant Applications data source.

#### Provide a name, product, and [description](#page-388-0) for your data source [\(on page 387\)](#page-388-0).

Plant Applications is a combination of relational database system and REST connections.

1. If you selected Plant Applications as the product, then enter these details for **Enable Relational Database Connection**.

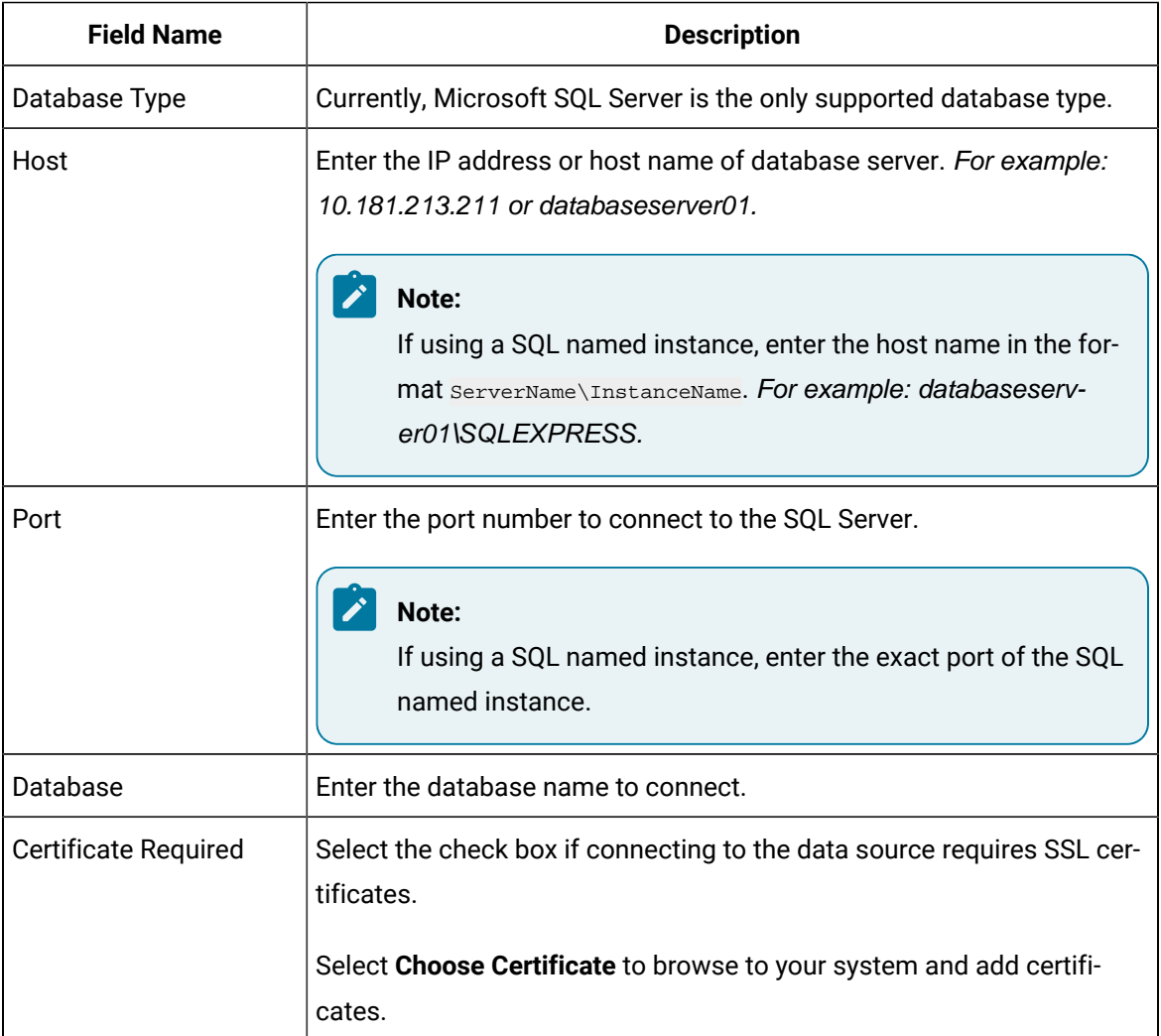

#### 2. Enter these details for **SQL Authentication Settings**.

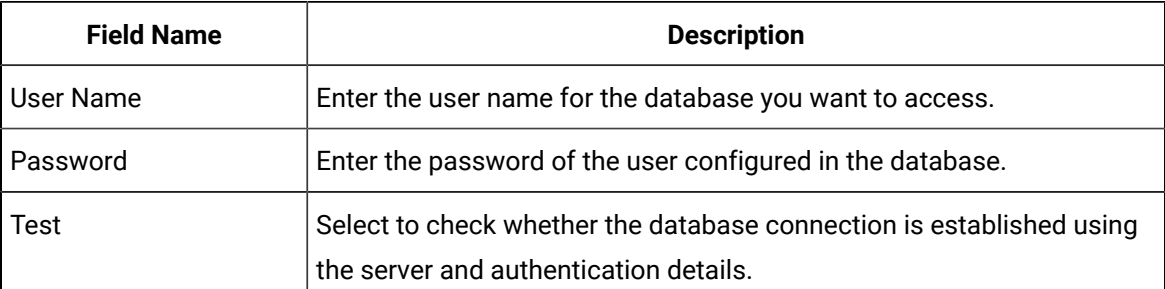

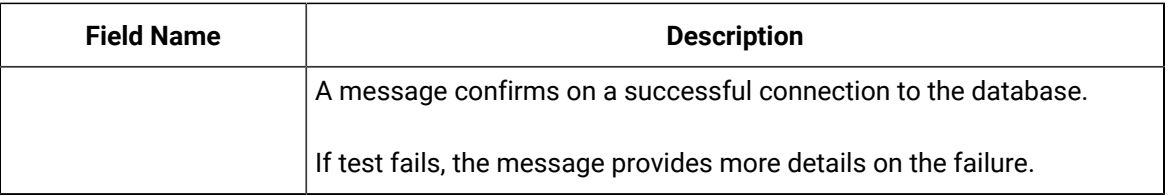

#### 3. Enter these details for **Enable REST Connection**.

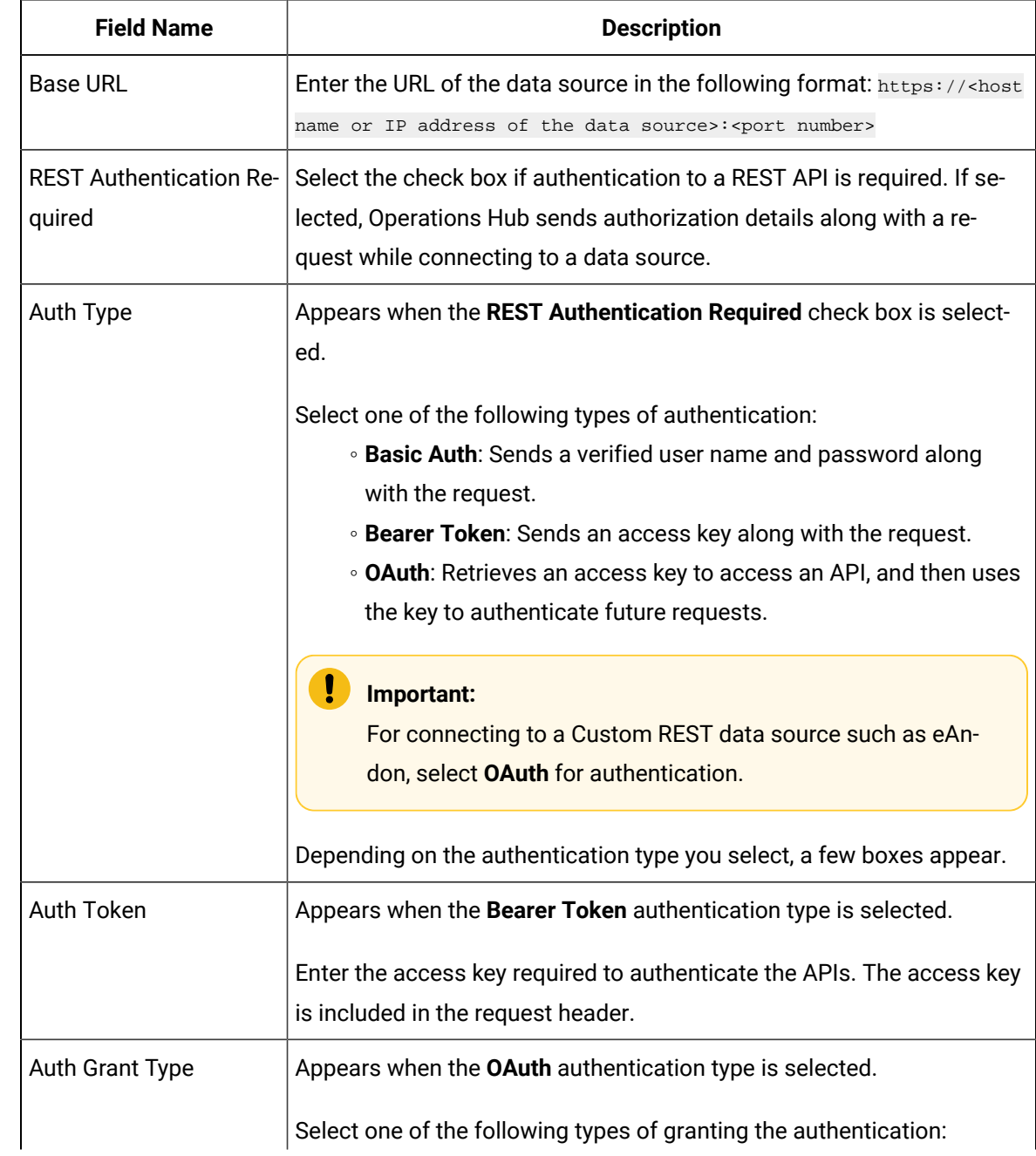

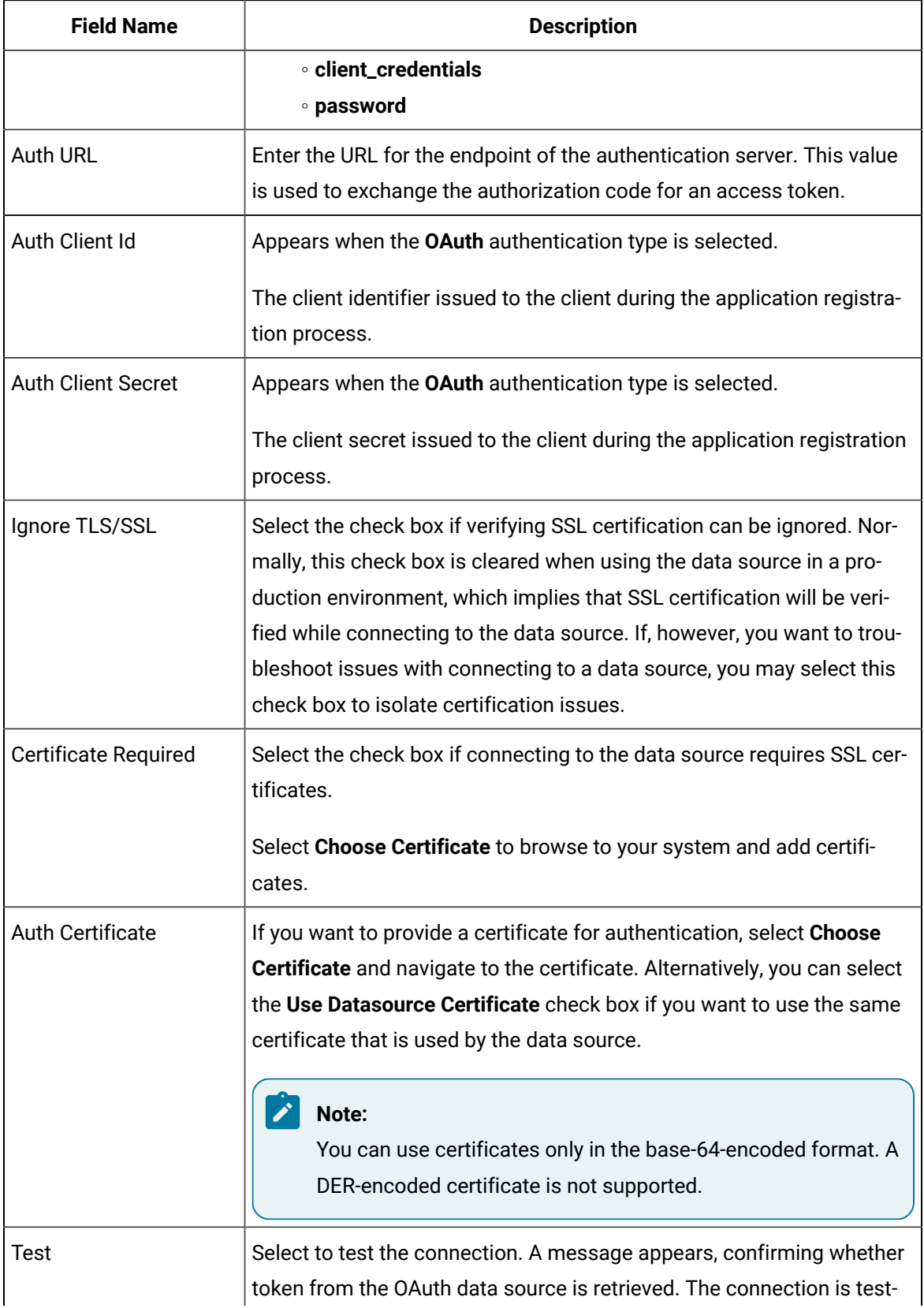

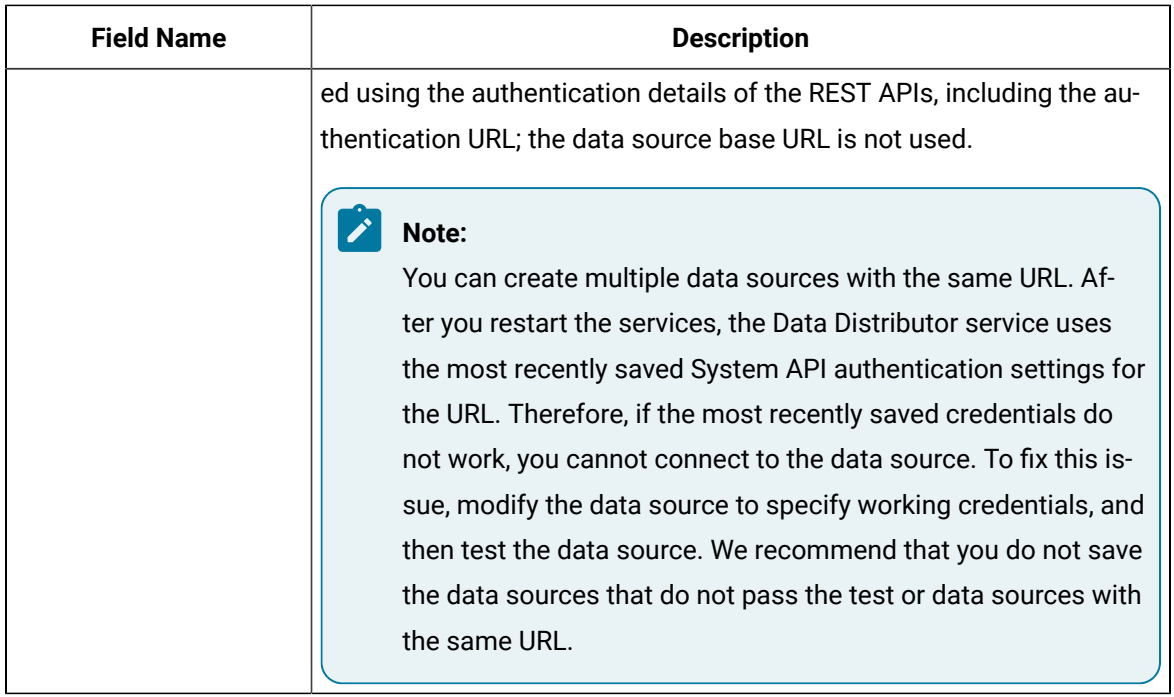

#### 4. Select **Save**.

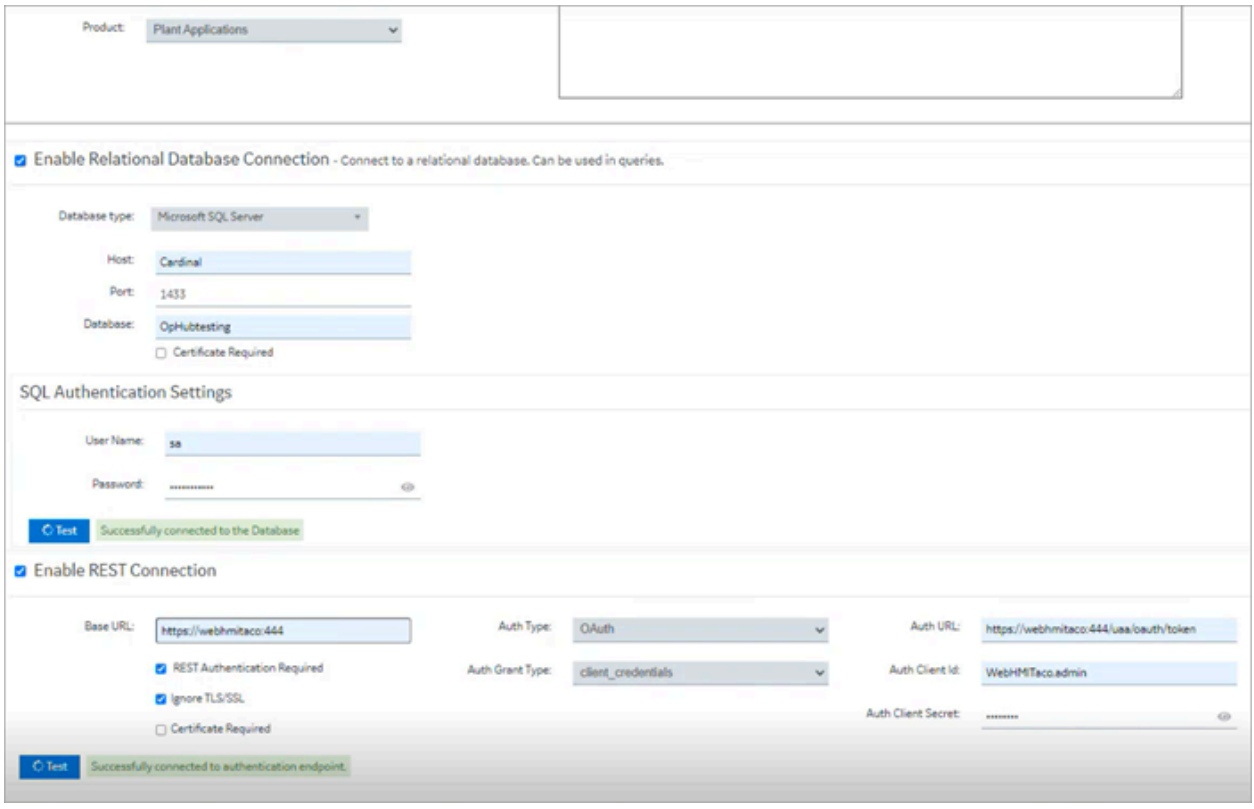

### Rename a Data source (Classic)

Data source aliasing is necessary for renaming a data source.

- After upgrading from Operations Hub 2.0, resave all the queries and their respective pages. This practice directs them to use the data source aliasing instead of the machine name. This also ensures that the queries and pages created in 2.0 are compatible with renaming data sources in the current version.
- If importing an [application](#page-252-0) [\(on page 251\)](#page-252-0) that was exported from version 2.0, resave all the queries and pages after importing to the upgraded version of Operations Hub.
- 1. From the main navigation menu, select **DATASOURCES**. The **DATASOURCES** workspace appears, displaying a list of data sources.
- 2. Select the data source that you want to rename.
	- The data source appears.
- 3. Enter the new name for the data source in the **Name** text box.
	- The new name must be a unique name.
- 4. Select **Save**.

The data source is successfully renamed.

In case you want to export an [application](#page-247-0) (on page  $246$ ) after renaming a data source, save all the associated queries and pages before application export. The application and the queries have references to the renamed data source.

### Delete a Data Source (Classic)

Steps for Operations Hub classic version.

Log in to Operations Hub.

1. From the main navigation menu, select **DATASOURCES**.

The **DATASOURCES** workspace appears.

2. Select , and then select **Delete**.

A message appears, asking you to confirm that you want to delete the data source.

3. Select **Delete**.

The data source is deleted.

## Browse Data Sources (Classic)

Allows to browse a data source and select the properties or tags.

Log in to Operations Hub.

1. From the **select** drop-down, select a server alias and its data source to browse through the server properties and tag IDs.

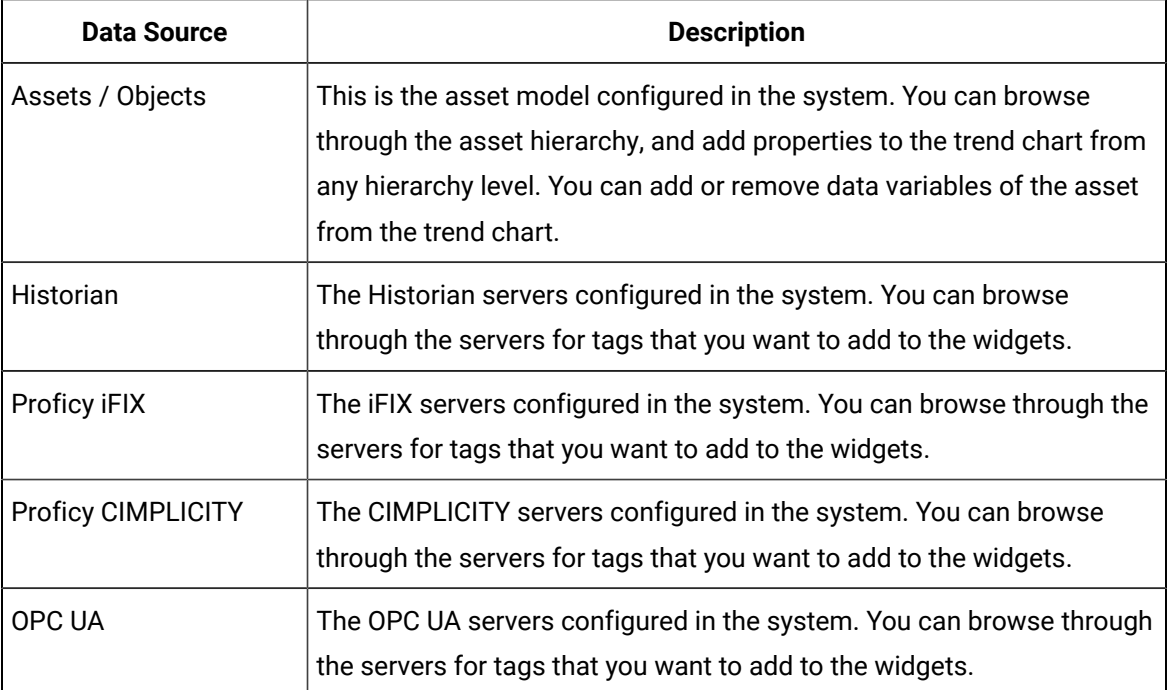

A list of server nodes appear in a tree structure. For the Historian data source, a list of native tags from the data source appear.

2. Expand the tree structure and select the check box for only value to pull data from the data source.

The tree structure is made up of nodes, each with a unique NodeID.

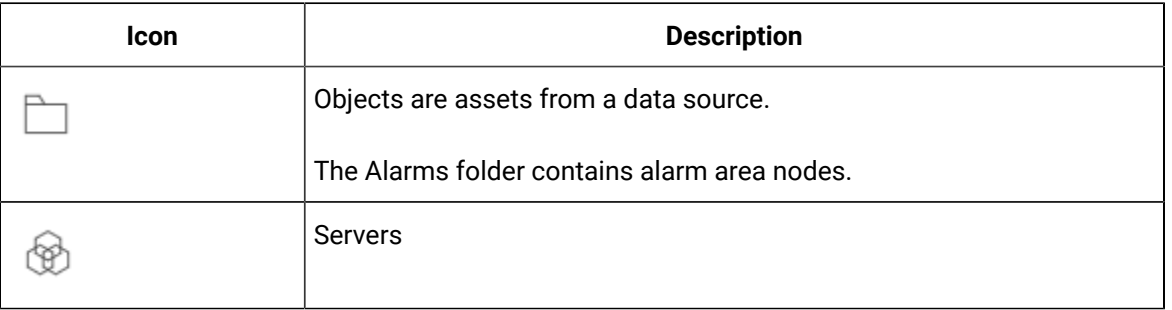

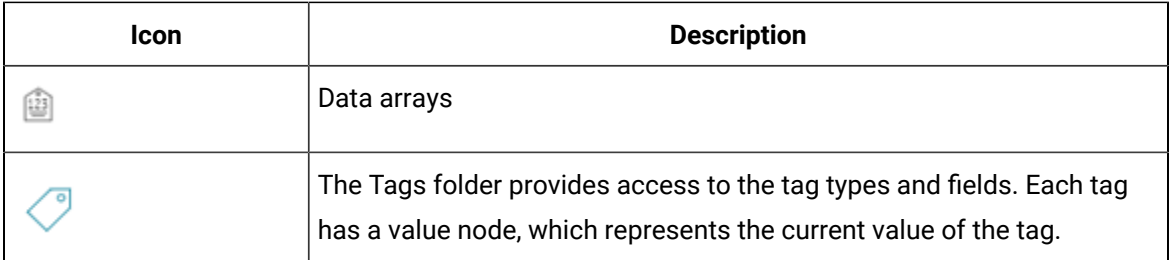

- 3. For Historian, you can [search](#page-412-0) and select [\(on page 411\)](#page-412-0) from the list of native tags.
- 4. Save or close the screen.

The selected properties or tags are applied.

#### Create a SQL Data Source (Classic)

Steps for Operations Hub classic version.

Log in to Operations Hub.

1. From the main navigation menu, select **DATASOURCES**.

The **DATASOURCES** workspace appears, displaying a list of data sources.

2. Select **Add New Data Source**, and then enter values as specified in the following table.

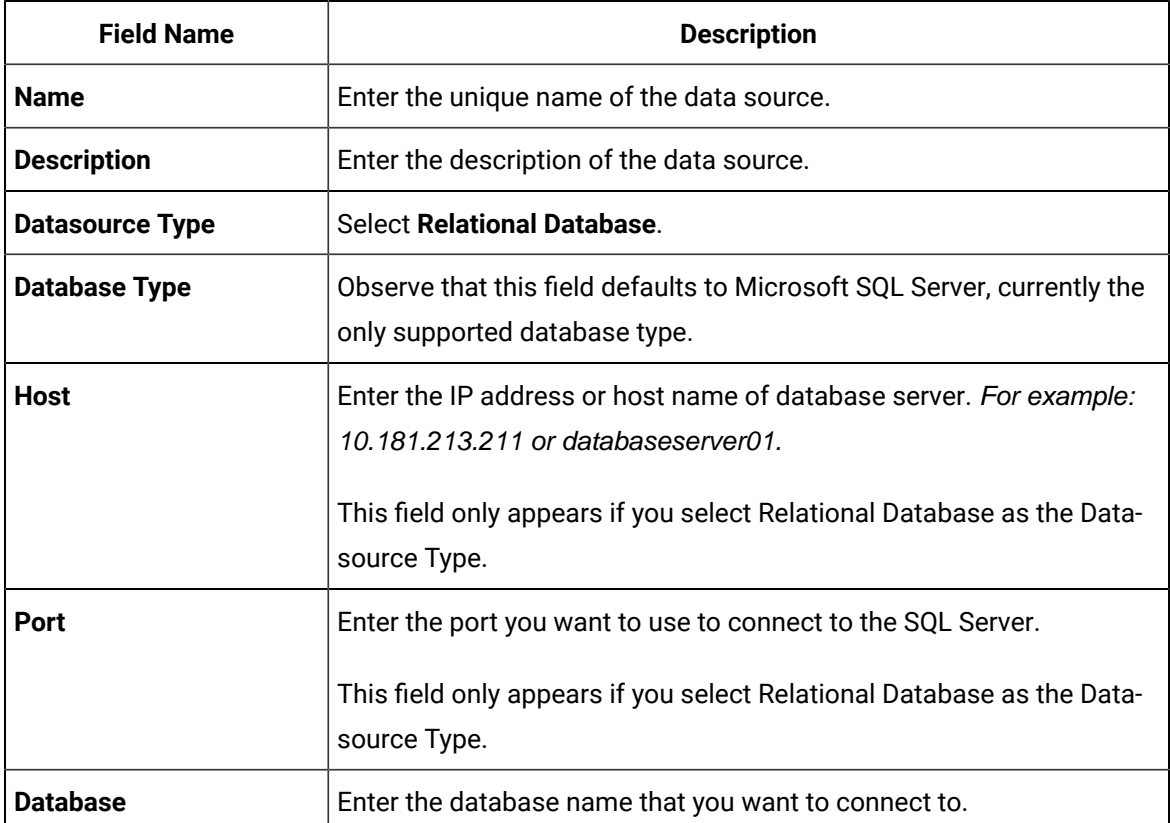

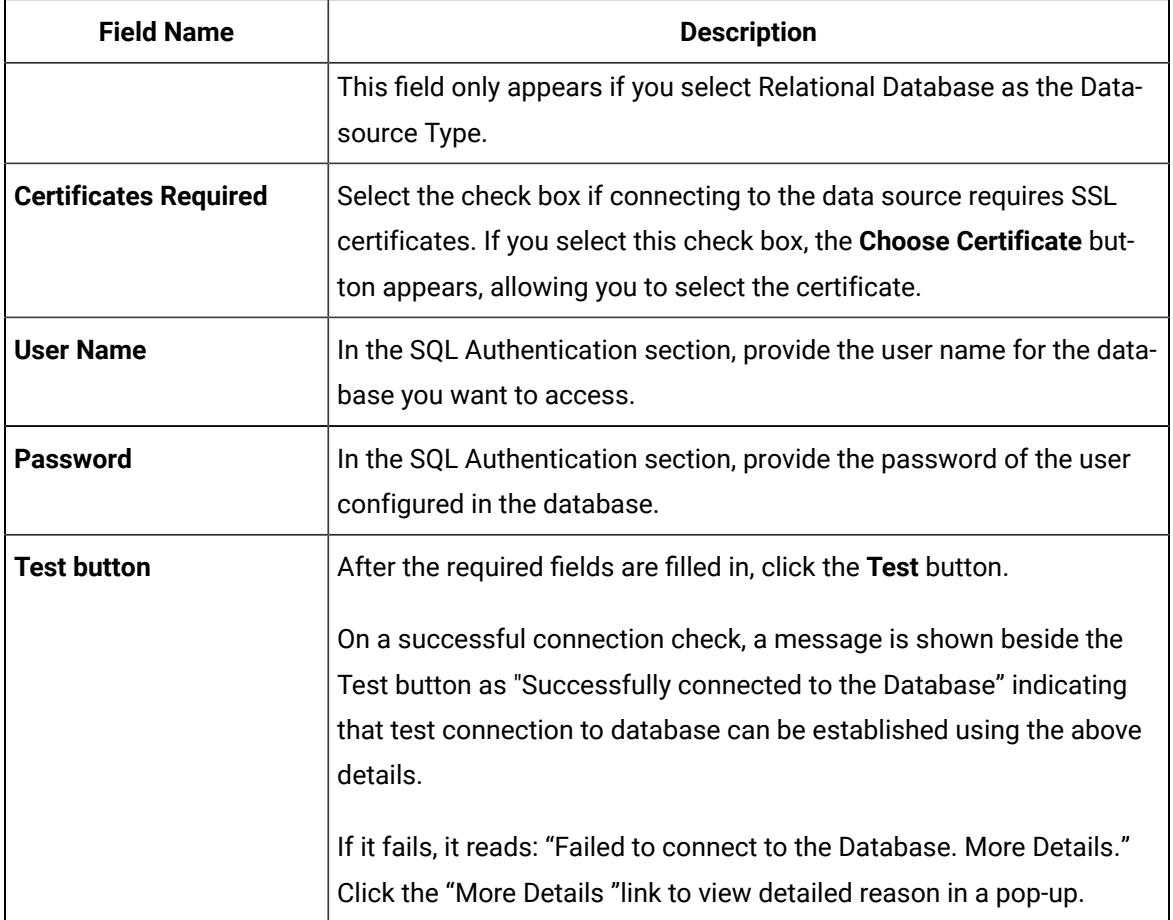

#### 3. Select the **Test** button.

The following example shows a successful SQL Database connection.

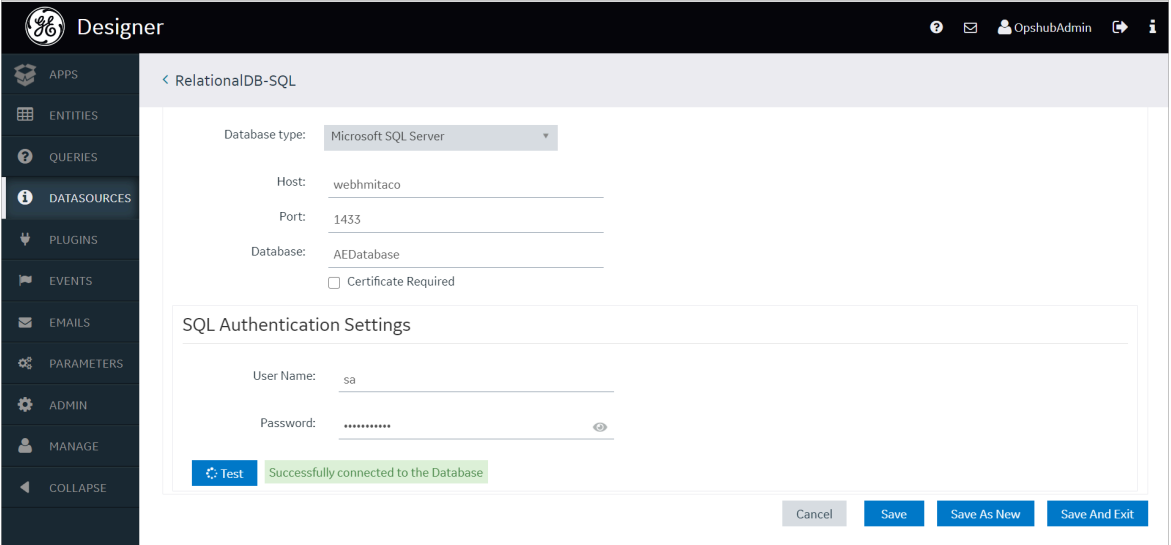

If it fails, a message appears stating: Failed to connect to the Database. Click on **More Details** link to view detailed reason in a popup.

4. Select **Save**.

# <span id="page-412-0"></span>Search for Tags (Classic)

Allows to search for tags by tag name and description.

Log in to Operations Hub.

1. Enter a keyword in **Search** and select Q.

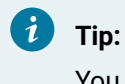

You can also perform a wild card search by entering \*.

By default, only tags that match the keyword in their name and description are displayed.

2. To streamline your search, use these options:

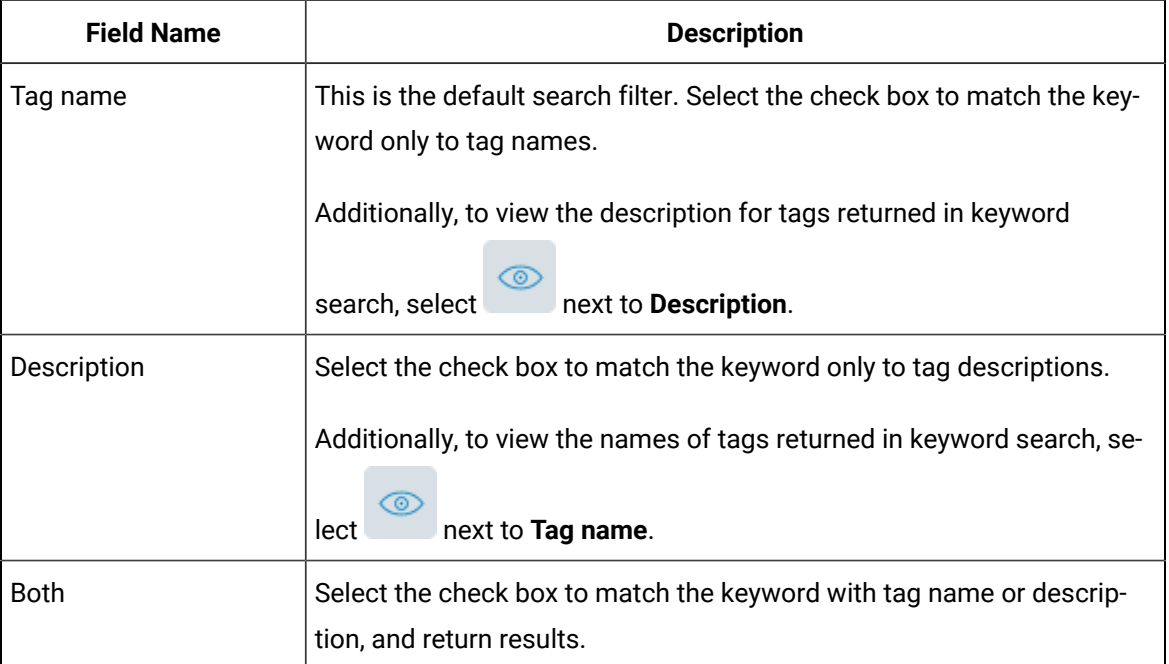

# Pages

#### About Pages

Using Operations Hub, using the application editor, you can create pages that appear in an application. You can use pages in multiple ways, such as:

- Display information to users in the application. Information can be displayed in plain text or using multiple components, such as tables, images, graphs, and other components.
- Display a form to allow application users to enter or modify data. Forms can include items such as text, numbers, dates, times, and uploaded images from a mobile device.
- Allow application users to control assets by sending commands via MQTT or REST services.

### <span id="page-413-0"></span>Grant Group Access to Page within an Application

Steps to grant group access to a page in the latest version of Operations Hub.

Log in to Configuration Hub.

For steps to grant group access to a page in the Operations Hub classic version, refer to Grant [Group](#page-414-0) Access to Page within an [Application](#page-414-0) (Classic) [\(on page 413\)](#page-414-0).

1. On the navigation panel, select **Operations Hub > Applications**.

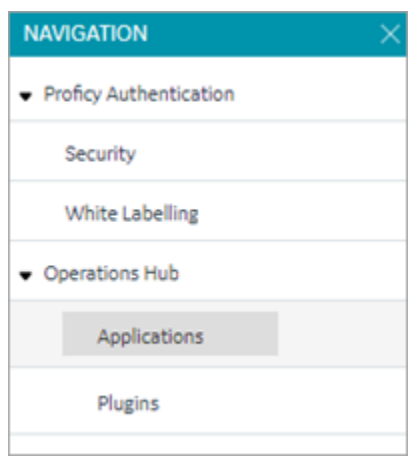

The existing list of applications and their pages appear.

2. Select the page to which you want to grant access.

The page details appear on the details panel.

3. On the details panel, pop open **GROUPS**.

The **Manage Page Permissions** screen appears.

4. Select group/s and apply to the page.

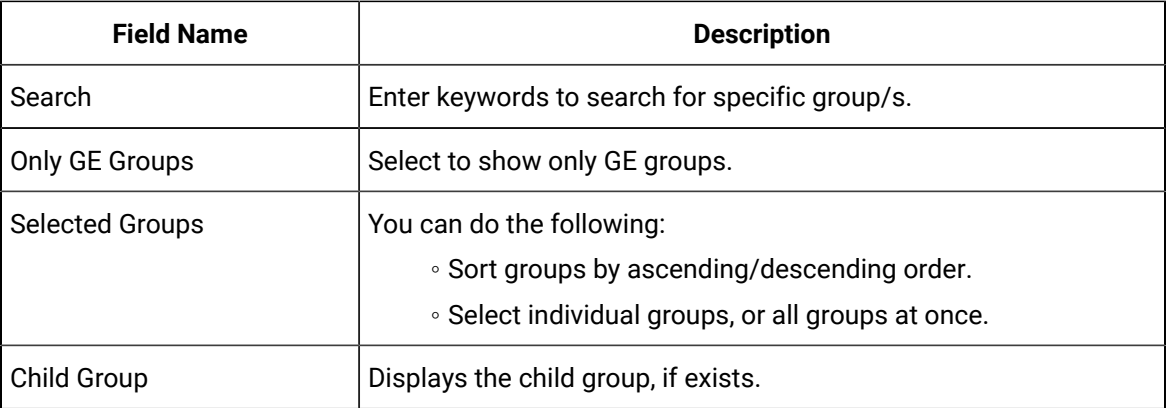

The selected groups can now access the page. Please note these users must already have the ability to access the app.

## <span id="page-414-0"></span>Grant Group Access to Page within an Application (Classic)

Steps to grant group access to a page in the Operations Hub classic version.

Log in to Operations Hub.

For steps to grant group access to a page in the latest version of Operations Hub, refer to Grant [Group](#page-413-0) Access to Page within an [Application](#page-413-0) [\(on page 412\)](#page-413-0).

1. In the main navigation menu, select **APPS**. The **APPS** workspace appears.

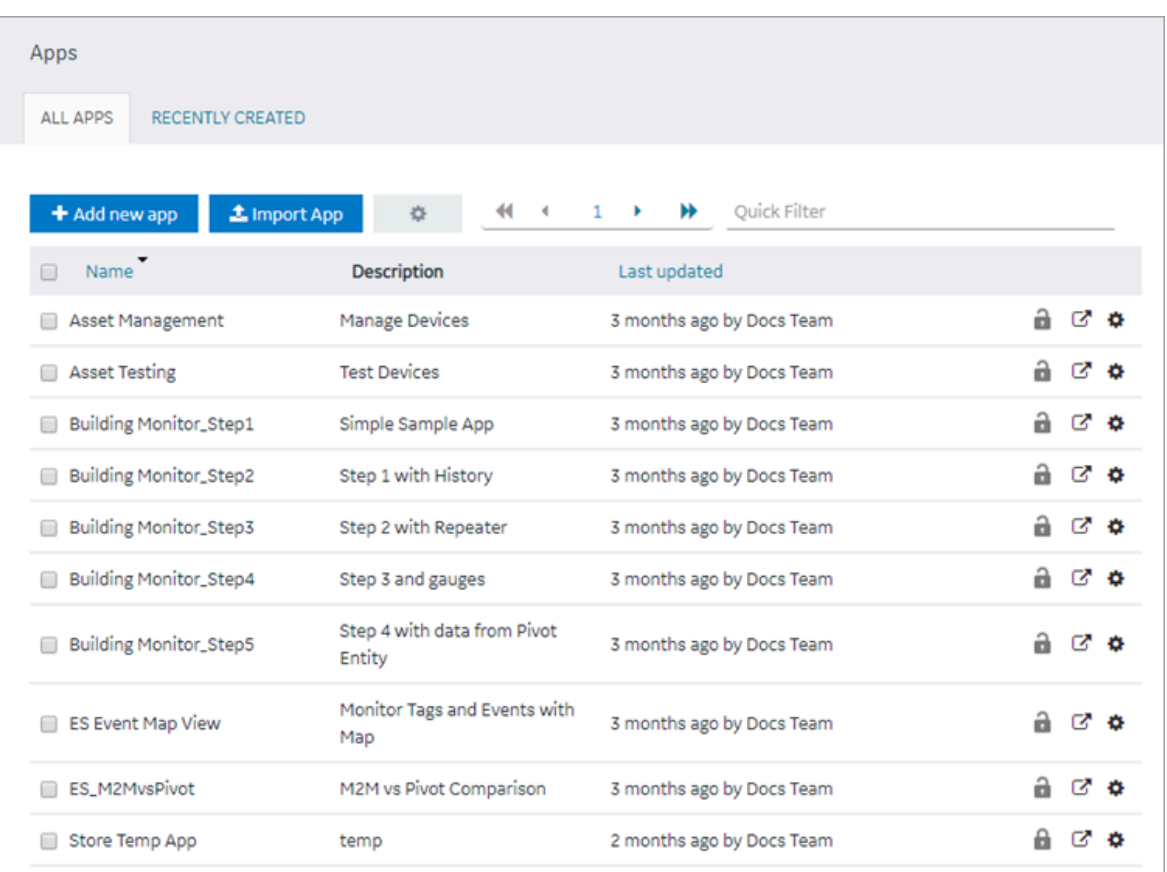

2. In the **Name** column, select the application to which you want to grant access.

The **PAGES** workspace appears, including a column summarizing the current page permissions. By default, newly created pages display "All users", indicating all users who have access to the application will have access to the page.

- 3. In the **Permissions** column, select the page to which you wish to grant access. The page permission dialog appears.
- 4. In the **Manage Page Permissions** dialog box, if you wish to grant visibility to select groups only, select the "Selected Groups" option.
- 5. In the groups field, select the group or groups you would like to grant access to this page and then select **Submit changes**.

The selected groups can now access the page. Please note these users must already have the ability to access the app.

6. In each row containing an application user to whom you want to grant access, select the check box, and then select **Submit changes**.

The selected users can now access the application.

#### **Note:**

It is possible to create a circular reference by nesting a parent group into its child. If there are circular references, the child groups will not display in the permissions dialog box.

#### Access a Page (Classic)

Steps to access a page in the Operations Hub classic version.

Log in to Operations Hub.

To access application pages in the latest version of Operations Hub, refer to [Navigation](#page-164-0) Panel [\(on page](#page-164-0) [163\)](#page-164-0).

1. In the main navigation menu, select **APPS**.

The **APPS** workspace appears, displaying a list of applications created in the site.

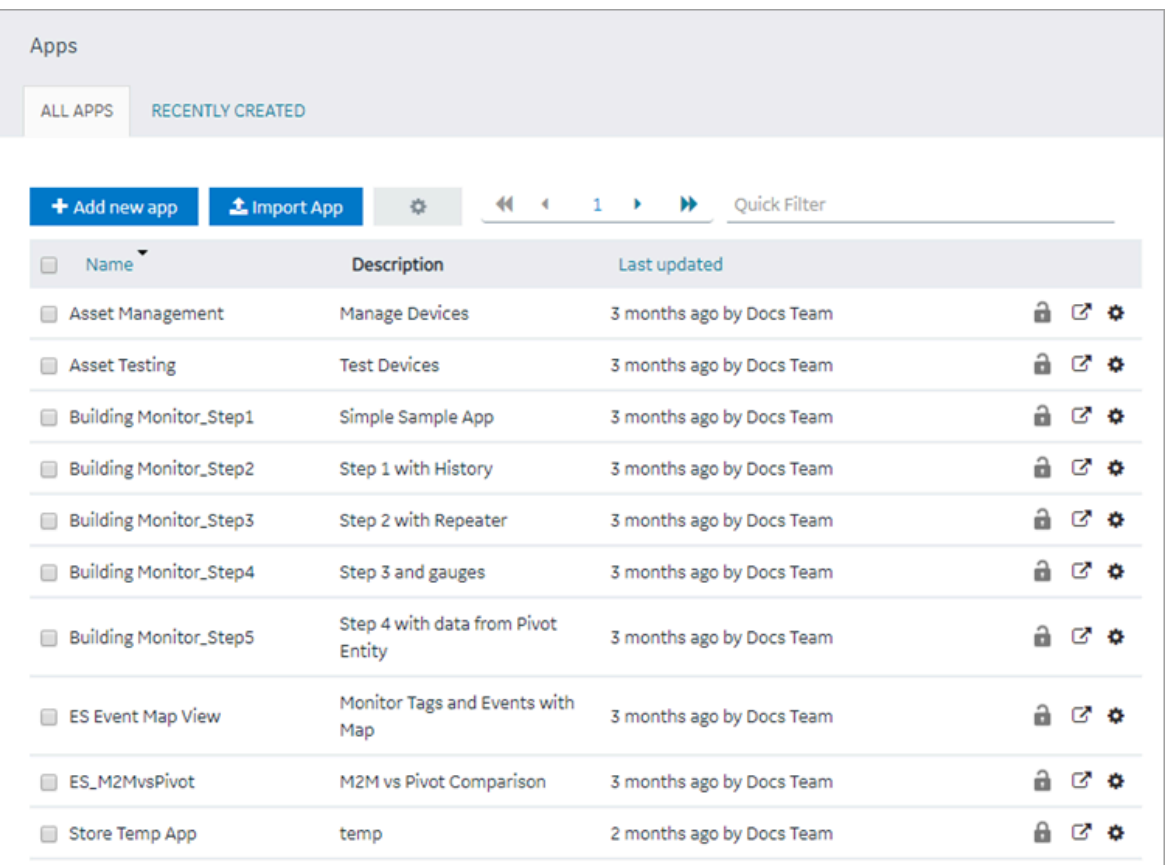

2. In the **Name** column, select the application that contains the page that you want to access.

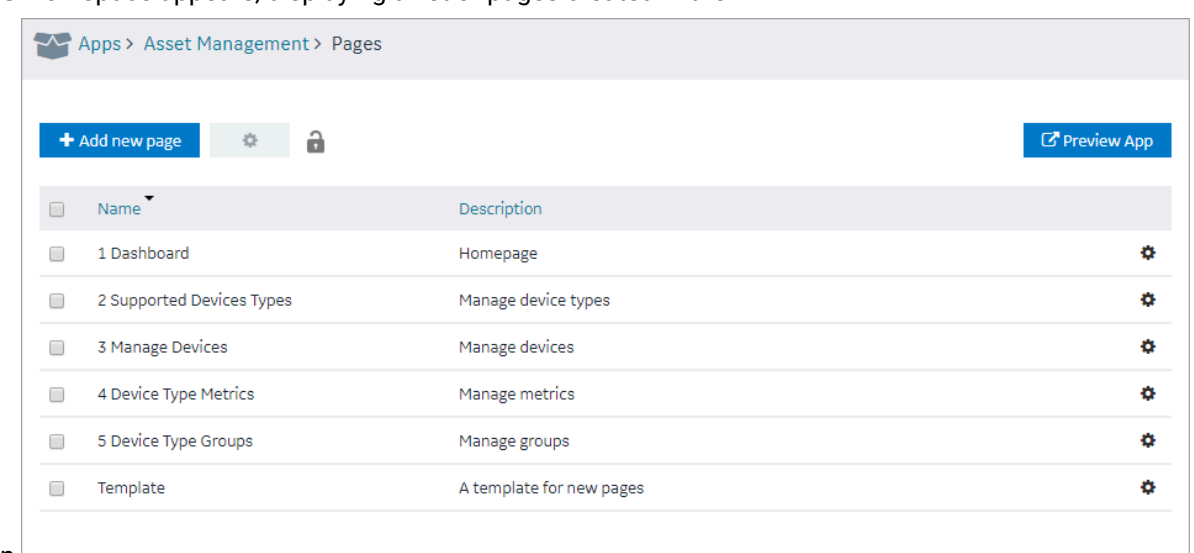

The **PAGES** workspace appears, displaying a list of pages created in the

application.

3. In the **Name** column, select the page that you want to access.

The page designer appears, displaying the elements in each container in the page.

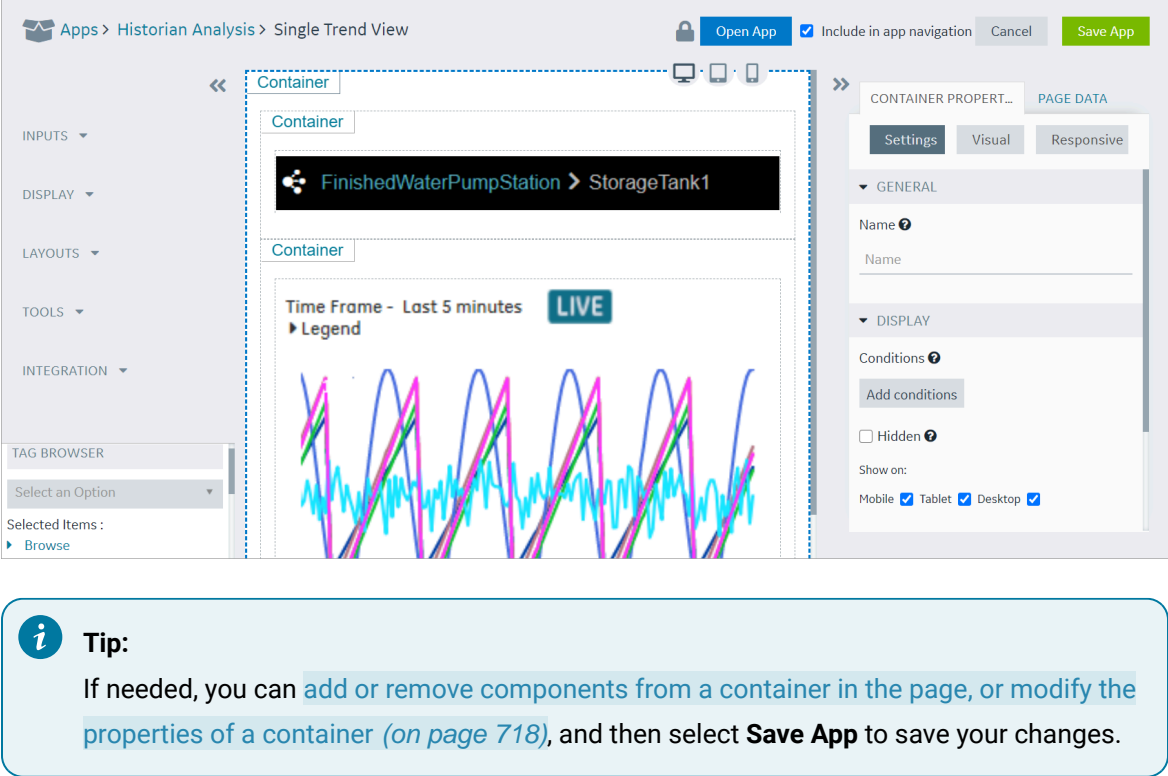

# <span id="page-417-0"></span>Create a Page

Steps to create a page in the latest version of Operations Hub.

Log in to Configuration Hub.

When you create an application in the latest version of Operations Hub, a deafult first page is also created. The following steps show you how to create additional pages for an application.

For steps to create pages in the Operations Hub classic version, refer to Create a Page [\(Classic\)](#page-420-0) [\(on page](#page-420-0) [419\)](#page-420-0).

1. On the navigation panel, select **Operations Hub > Applications**.

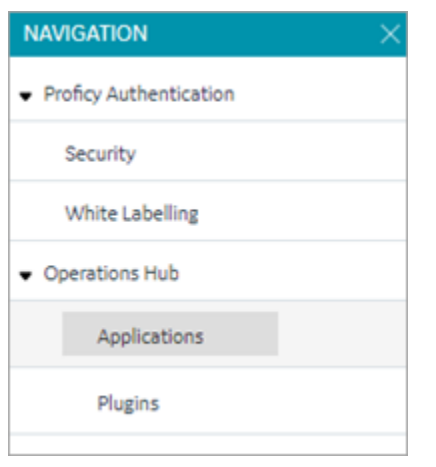

The existing list of applications appear.

2. Right-click the application for which you want to create a new page, and select **Add New Page**.

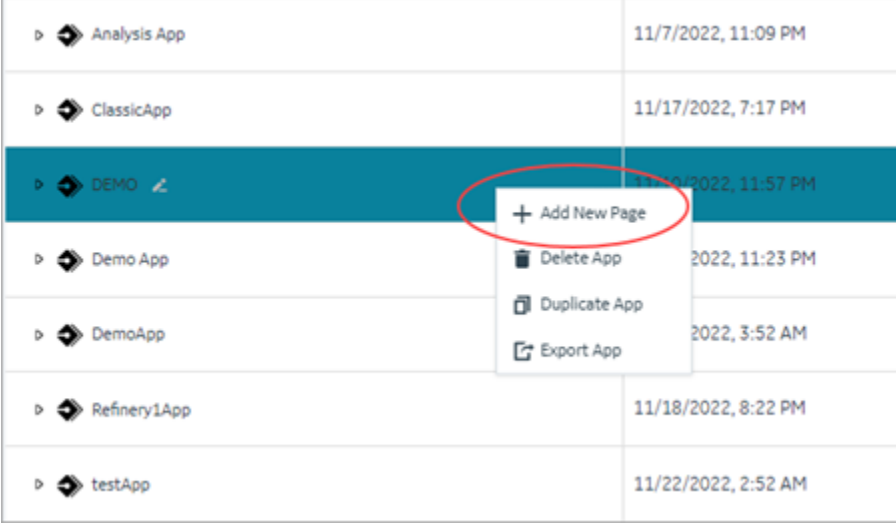

The **Create Page** screen appears.

3. Enter the following field values:

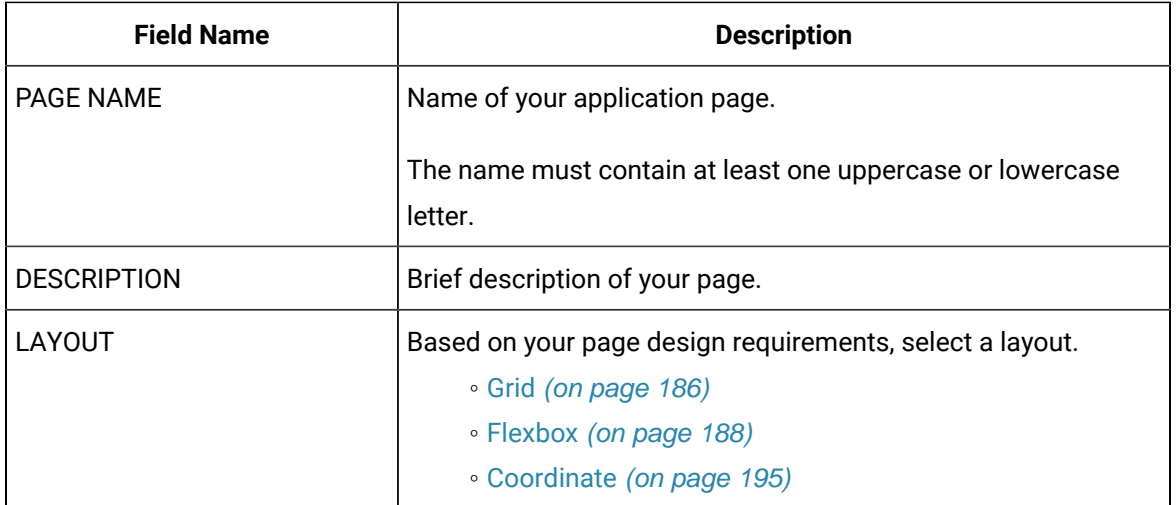

#### 4. Select **Add**.

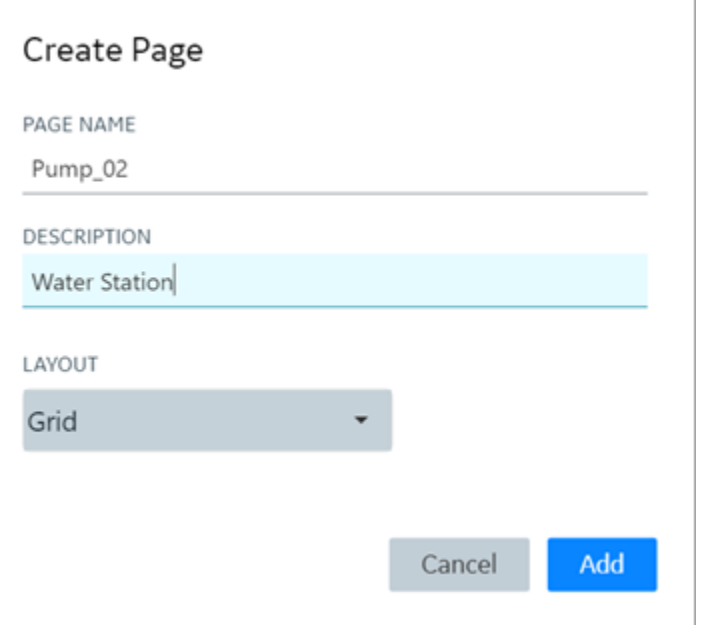

The page is created and a blank page designer screen appears. Refer to Panels [Layout](#page-163-0) [\(on page](#page-163-0) [162\)](#page-163-0).

- 5. From the components panel **Visuals** tab, drag-and-drop or double-click the plug-ins you want to add to the page designer area, and configure their properties. See [Visuals](#page-169-0) Tab [\(on page 168\)](#page-169-0)
- 6. From the components panel **Data** tab, bind data to the plug-ins.

See [Data](#page-173-0) Tab [\(on page 172\)](#page-173-0)

7. On the toolbar, select **Save**.

## <span id="page-420-0"></span>Create a Page (Classic)

Steps to create a page in the Operations Hub classic version.

Log in to Operations Hub.

For steps to create pages in the latest version of Operations Hub, refer to [Create](#page-417-0) a Page [\(on page 416\)](#page-417-0).

1. In the main navigation menu, select **APPS**.

The **APPS** workspace appears, displaying a list of applications created in the site.

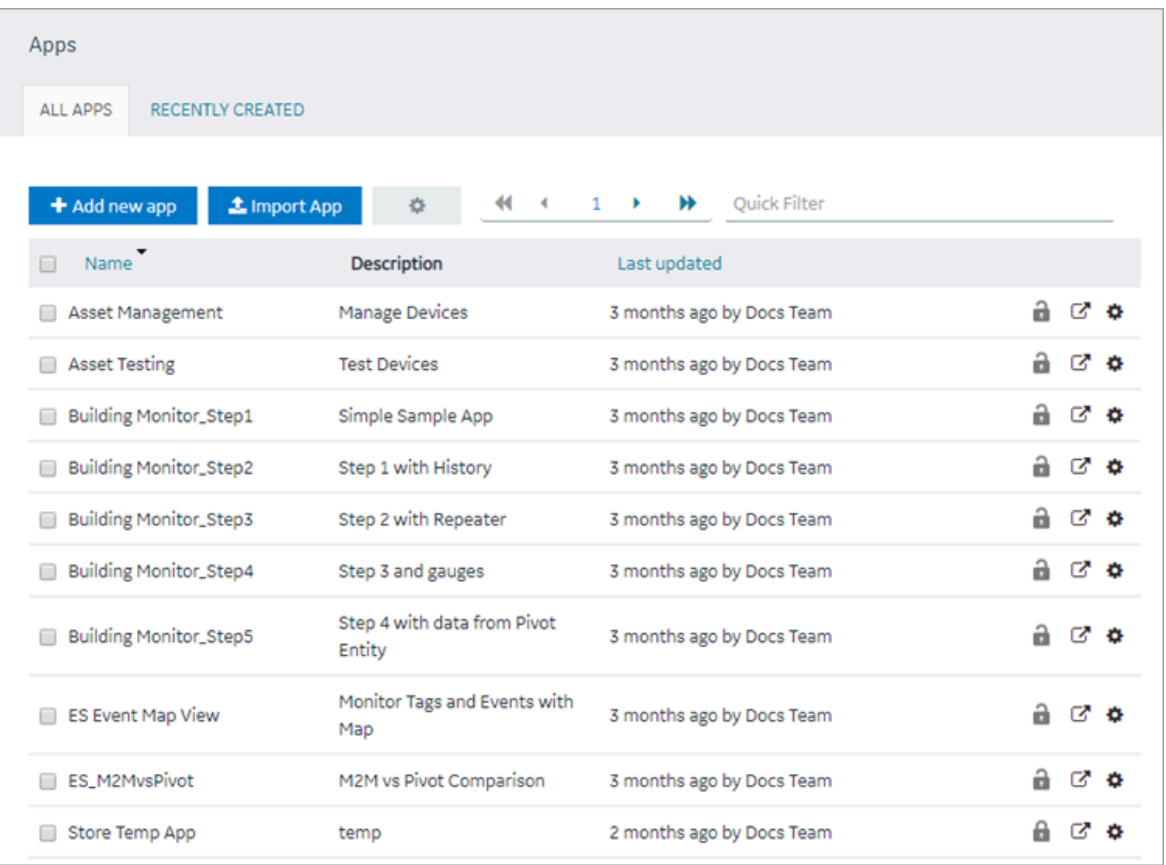

2. In the **Name** column, select the application in which you want to create a page.

The **PAGES** workspace appears.

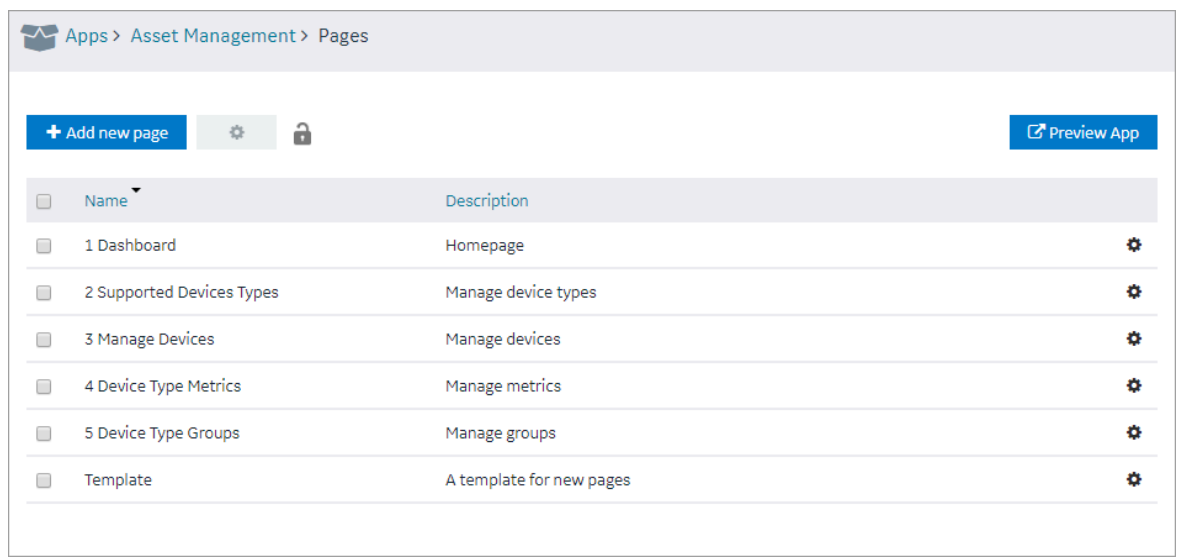

#### 3. Select **Add new page**.

The **Create Page** window appears.

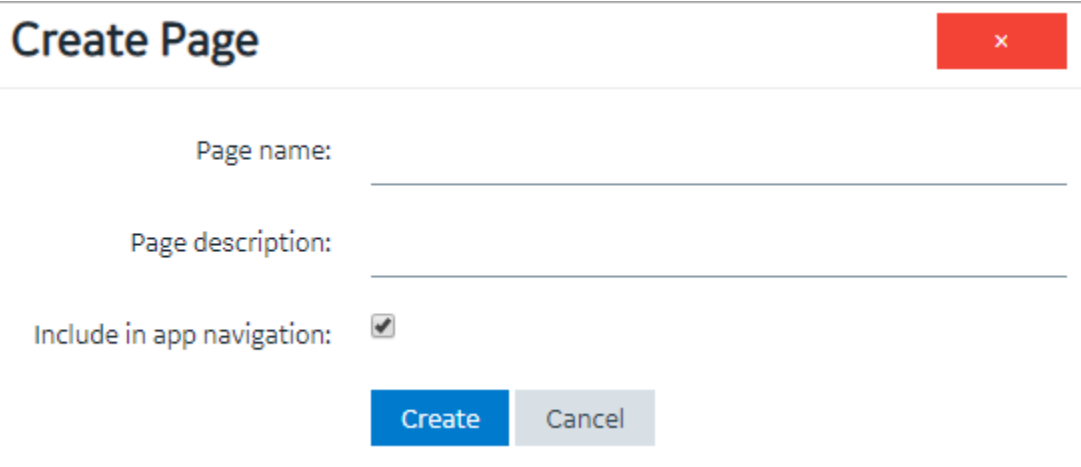

4. Provide values as described in the following table.

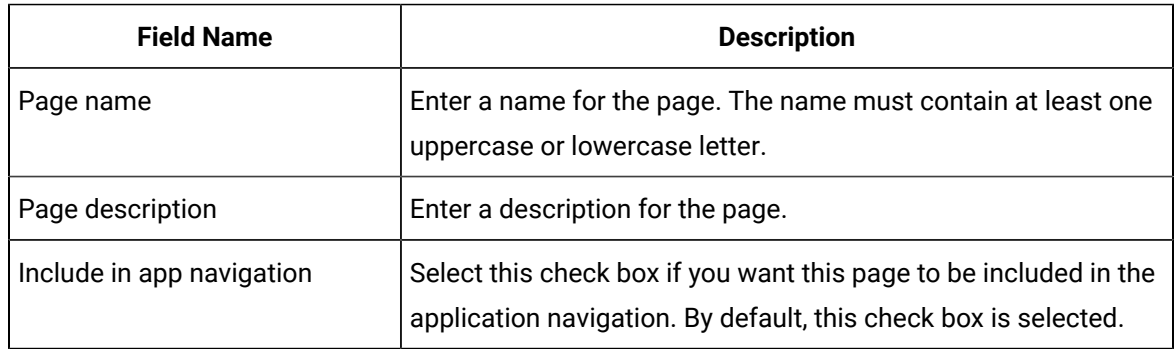

5. Select **Create**.

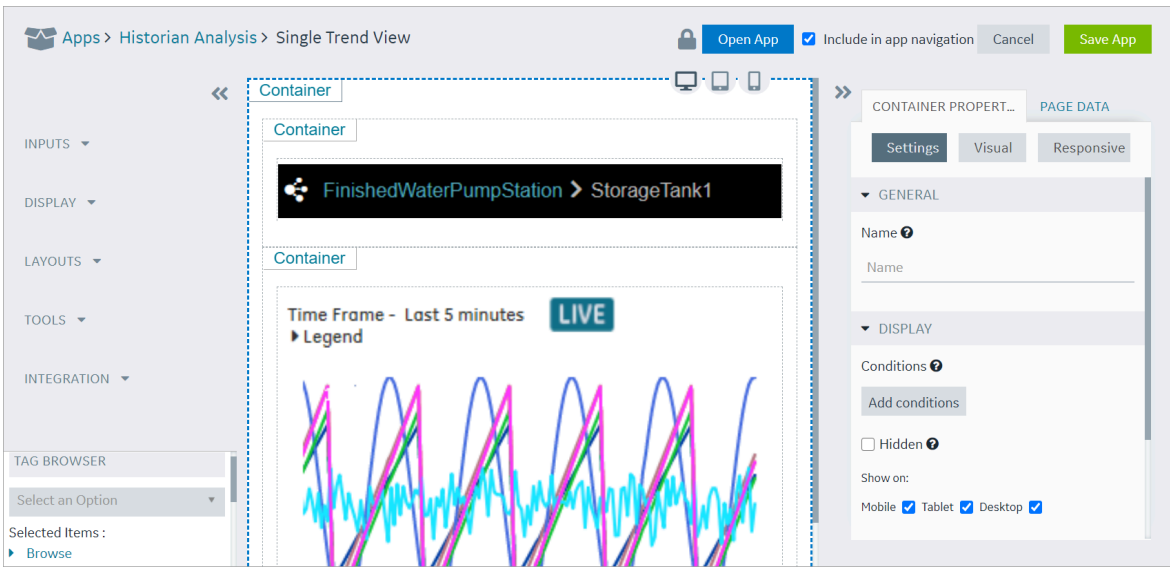

The page is created, and the page designer appears.

The container and the left/right panels on the page designer are flexible to use.

◦ Drag the left/right sides of the container to resize for a wider view.

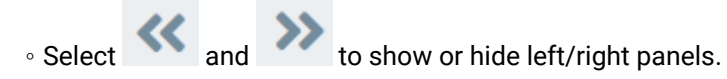

- 6. As needed, add [components](#page-719-0) to the page [\(on page 718\)](#page-719-0).
- 7. As needed, add queries to the page. Set options for the query, including query submission options.

Several queries require the multi-select parameter to be selected on the App Page, otherwise no output data will be displayed.

The following Historian REST queries require the multi-select input to be enabled on the EndApp page for output data to be displayed:

- Get > Raw Data
- Get > Calculated Data
- Get > Sampled Data
- Post > Calculated Data
- Post > Interpolated Data
- 8. Bind the inputs and outputs of widgets to page data, such as manually entered values, queries, formulas, and globals.
- 9. Select **Save App**.

The changes made to the page are saved.

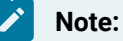

At any point in time, if you attempt to navigate away from the page, a confirmation message appears to confirm whether you want to stay on the page, and finish your work.

#### <span id="page-423-0"></span>Copy a Page

Steps to copy a page in the latest version of Operations Hub.

Log in to Configuration Hub.

For steps to copy pages in the Operations Hub classic version, refer to Copy a Page [\(Classic\)](#page-424-0) (on page [423\)](#page-424-0).

1. On the navigation panel, select **Operations Hub > Applications**.

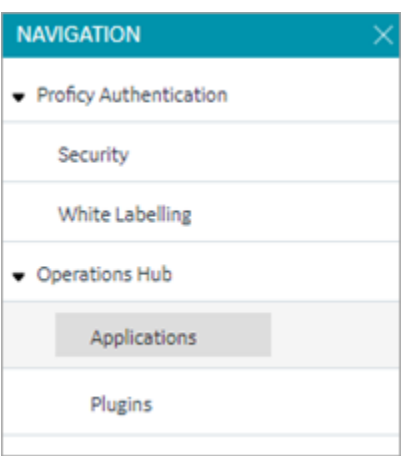

The existing list of applications and their pages appear.

2. Right-click the page you want to copy, and select **Duplicate Page**.

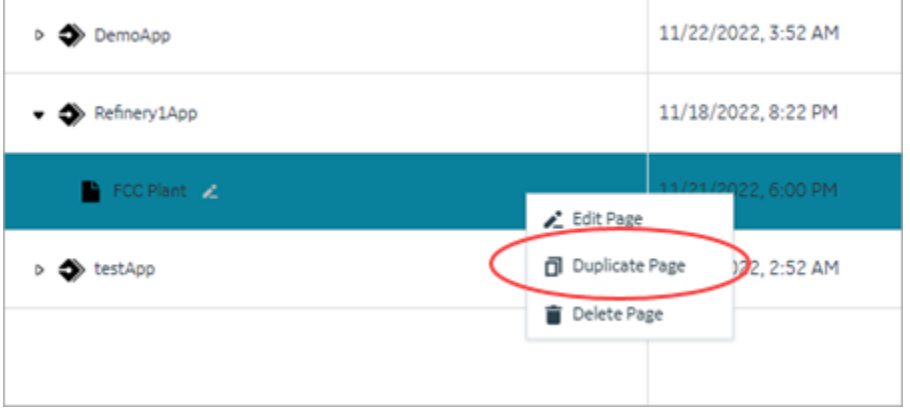

You can also duplicate multiple pages at a time. To do so:

a. Select , and then select **Page Actions**.

| App List-OperationsHub X                         |                     |                      |  |              |        |  |
|--------------------------------------------------|---------------------|----------------------|--|--------------|--------|--|
| $+$<br>$\alpha$ $\alpha$ $\alpha$<br>App Actions |                     |                      |  |              |        |  |
|                                                  | Modification Date   | Modification User    |  | Page Actions | Action |  |
| Applications                                     |                     |                      |  | Clear        |        |  |
| <b>b Amy App</b>                                 | 11/10/2022, 7:18 AM | ch, admin Confighub  |  | ê            | 早 会    |  |
| Analysis App                                     | 11/7/2022, 11:09 PM | Operations Hub Admin |  | ê            | 早 会    |  |

A selection check box appears next to each page.

b. Select the check box for page you want to duplicate.

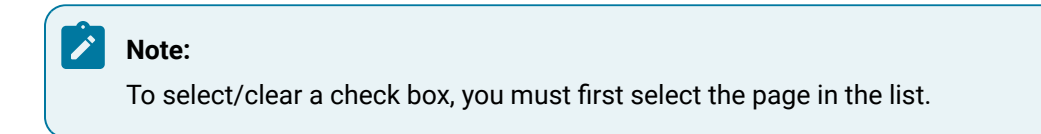

c. Right-click and select **Duplicate Pages**.

A confirmation message appears.

3. Select **Ok** to confirm the duplicate action.

The **Select an Application** screen appears.

4. From the drop down list, select the application to which you want to copy this page.

You can copy page/s from one application to another, and also within the same application.

5. **Optional:** You can modify **New Page Name**.

The **New Page Name** field is already populated with a unique system-generated value.

6. Select **Ok**.

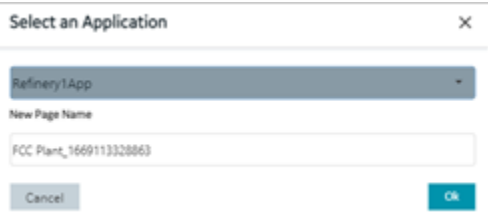

#### <span id="page-424-0"></span>Copy a Page (Classic)

Steps to copy a page in the Operations Hub classic version.

Log in to Operations Hub.

For steps to copy pages in the latest version of Operations Hub, refer to [Copy](#page-423-0) a Page [\(on page 422\)](#page-423-0).

1. In the main navigation menu, select **APPS**.

The **APPS** workspace appears.

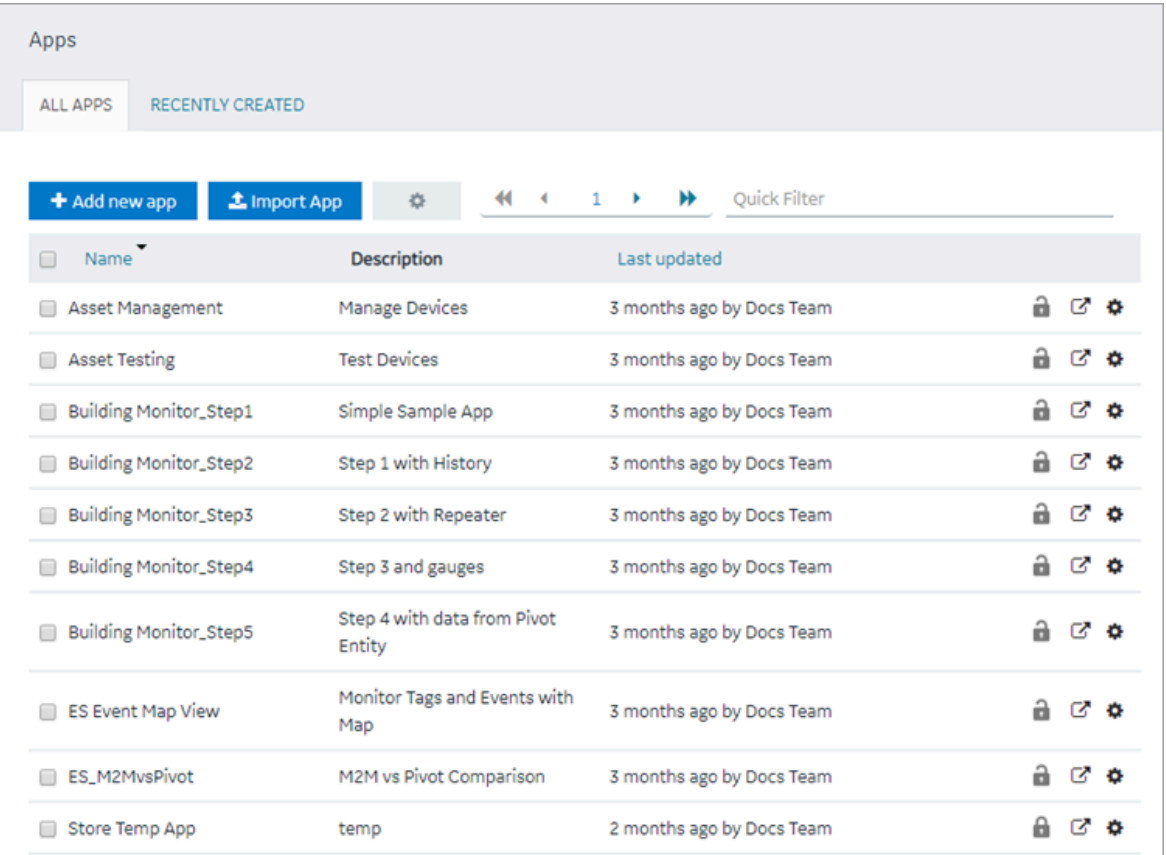

2. In the **Name** column, select the application that contains the page that you want to copy. The **PAGES** workspace appears.

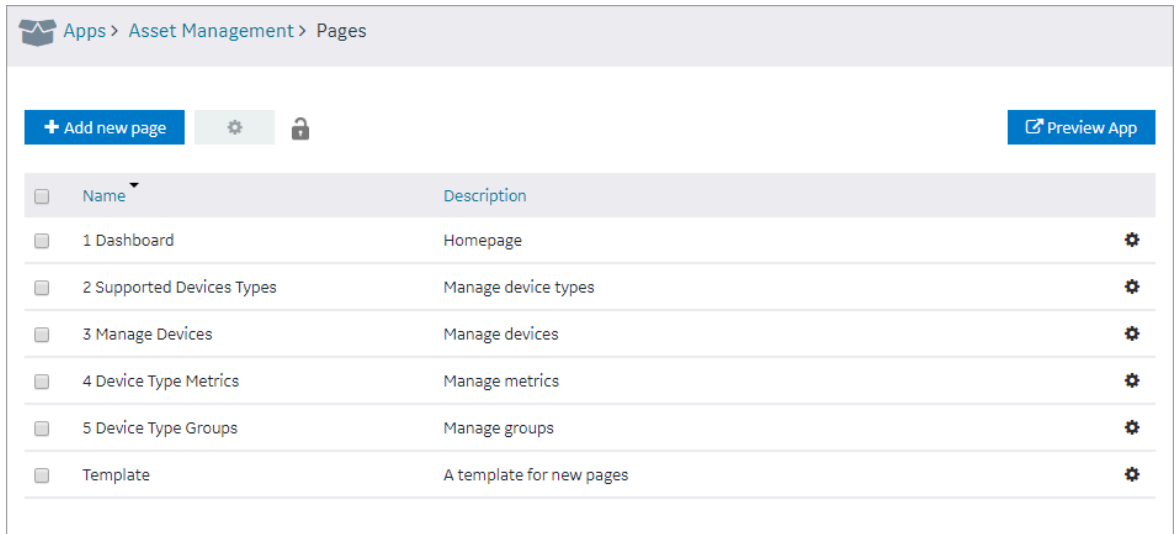

3. Select the check box for the page you want to copy and choose one of these options.

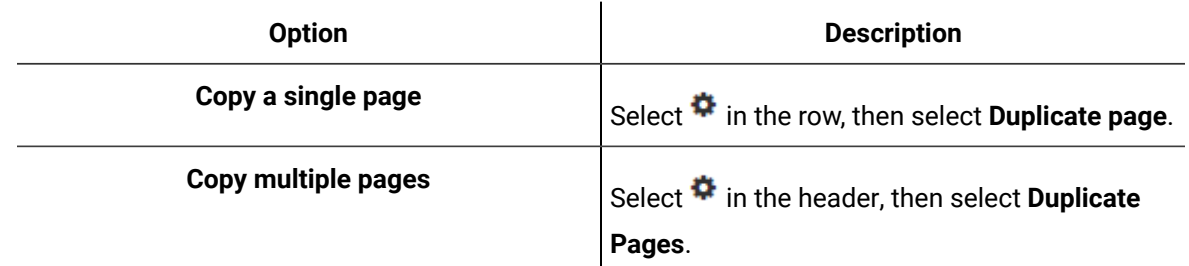

A confirmation message appears.

- 4. Select **OK** to proceed to duplicate the page/s.
	- **Select an Application** screen appears.
- 5. From the drop down, select the application to copy this page.

You can copy page/s from one application to another, and also within the same application.

6. Provide a name for the page.

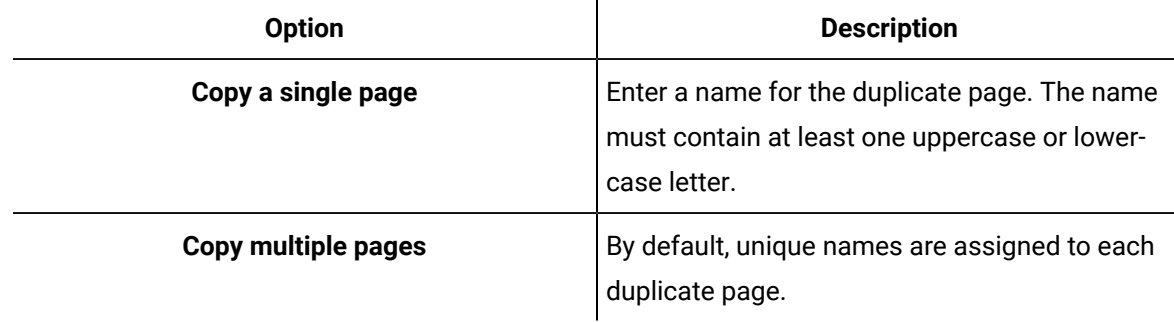

7. Copying page/s from one application to another requests for handling globals.

- **Duplicate Globals**: Creates page globals with a different name. Recommended when globals have the same name but are of different types.
- **Attempt to reuse Globals**: Reuses the page globals. Does not create new globals with the same or duplicate name.
- 8. Select **OK**.

The pages, along with the UI components, queries, and global variables used in them, are copied.

#### <span id="page-426-0"></span>Delete a Page

Steps to delete a page in the latest version of Operations Hub.

Log in to Configuration Hub.

When you delete a page, the global variables applied to the page also get deleted.

For steps to create pages in the Operations Hub classic version, refer to Delete a Page [\(Classic\)](#page-428-0) [\(on page](#page-428-0) [427\)](#page-428-0).

1. On the navigation panel, select **Operations Hub > Applications**.

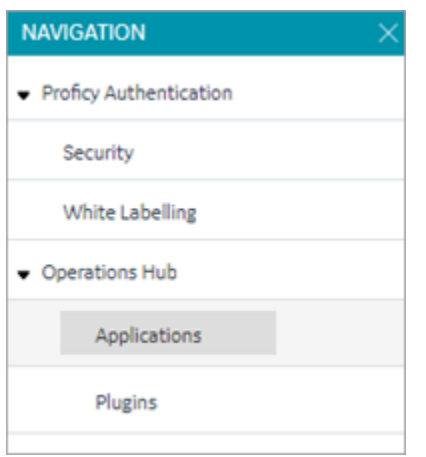

The existing list of applications and their pages appear.

- 2. Right-click the page you want to delete, and select **Delete Page**. You can also delete multiple pages at a time. To do so:
	- a. Select , and then select **Page Actions**.

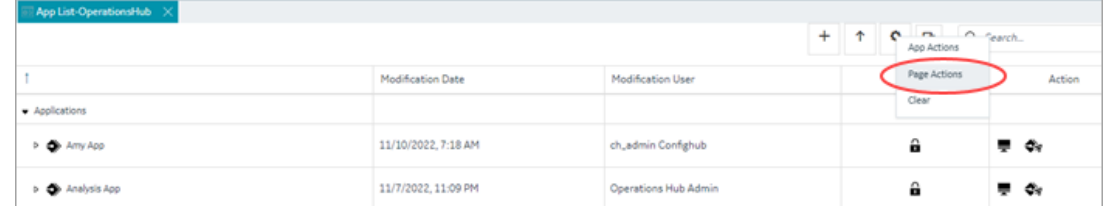

A selection check box appears next to each page.

b. Select the check box for page you want to delete.

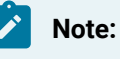

To select/clear a check box, you must first select the page in the list.

c. Right-click and select **Delete Pages**.

A confirmation message appears.

3. Select **Ok** to confirm the delete action.

### <span id="page-428-0"></span>Delete a Page (Classic)

Steps to create a page in the Operations Hub classic version.

Log in to Operations Hub.

When you delete a page, the global variables applied to the page also get deleted.

For steps to create pages in the latest version of Operations Hub, refer to [Delete](#page-426-0) a Page [\(on page 425\)](#page-426-0).

1. In the main navigation menu, select **APPS**.

The **APPS** workspace appears.

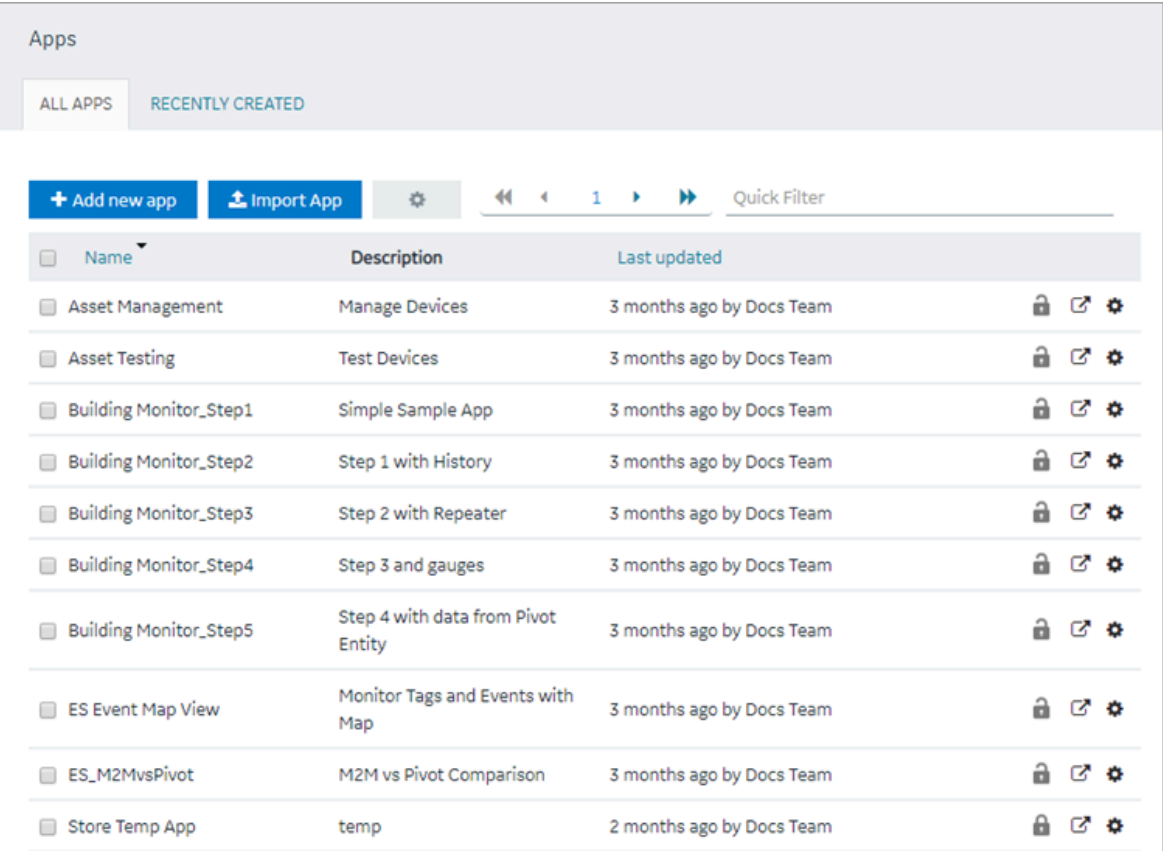

2. In the **Name** column, select the application that contains the page that you want to delete. The **PAGES** workspace appears.

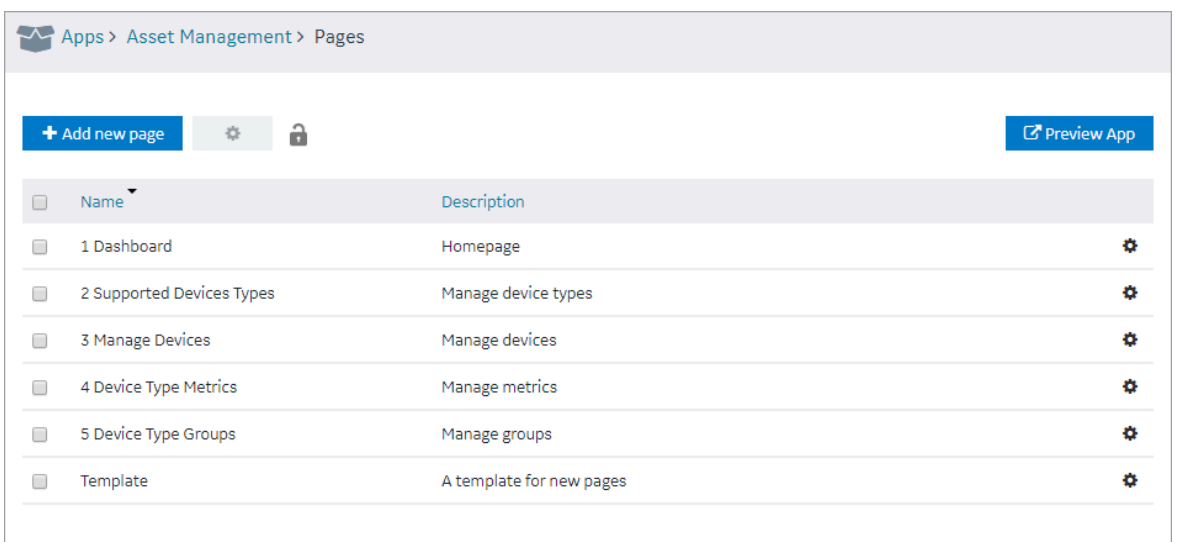

3. In the workspace heading, select , and then select **Delete Pages**.

A message appears, stating that the global variables used in the page will also be deleted.

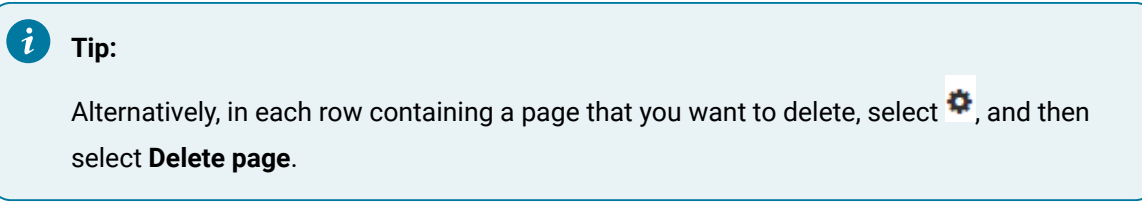

#### 4. Select **OK**.

The pages are deleted.

# Navigation

### About Navigation

Using navigation, you can configure the navigation menu of an application by performing the following tasks:

- Add a page to the navigation menu of the application.
- Remove a page from the navigation menu of the application.
- Specify the name of the page that should appear in the navigation menu of the application.
- Specify the sequence of the pages that should appear in the navigation menu of the application.
- Select the icon that should appear for each page in the navigation menu of the application. By

default.  $\bullet$  is selected.

When you access the application, a list of pages that you have added appear in the navigation menu of the application, displaying the icon that you have specified for each page. You can expand the navigation

menu of the application by selecting **.** It will then display the name of each page along with the icon.

Using navigation, you can configure the navigation menu of an application by performing the following tasks:

- Add a page to the navigation menu of the application.
- Remove a page from the navigation menu of the application.
- Specify the name of the page that should appear in the navigation menu of the application.
- Specify the sequence of the pages that should appear in the navigation menu of the application.

# Add a Page to the Navigation Menu of an Application (Classic)

Steps to enable page navigation in the Operations Hub classic version.

Log in to Operations Hub.

By default, when you create a page, it is included in the navigation menu of the application. This topic describes how to add a page to the navigation menu of an application in case it has been removed from the navigation menu.

1. In the main navigation menu, select **APPS**.

The **APPS** workspace appears, displaying a list of applications in the site.

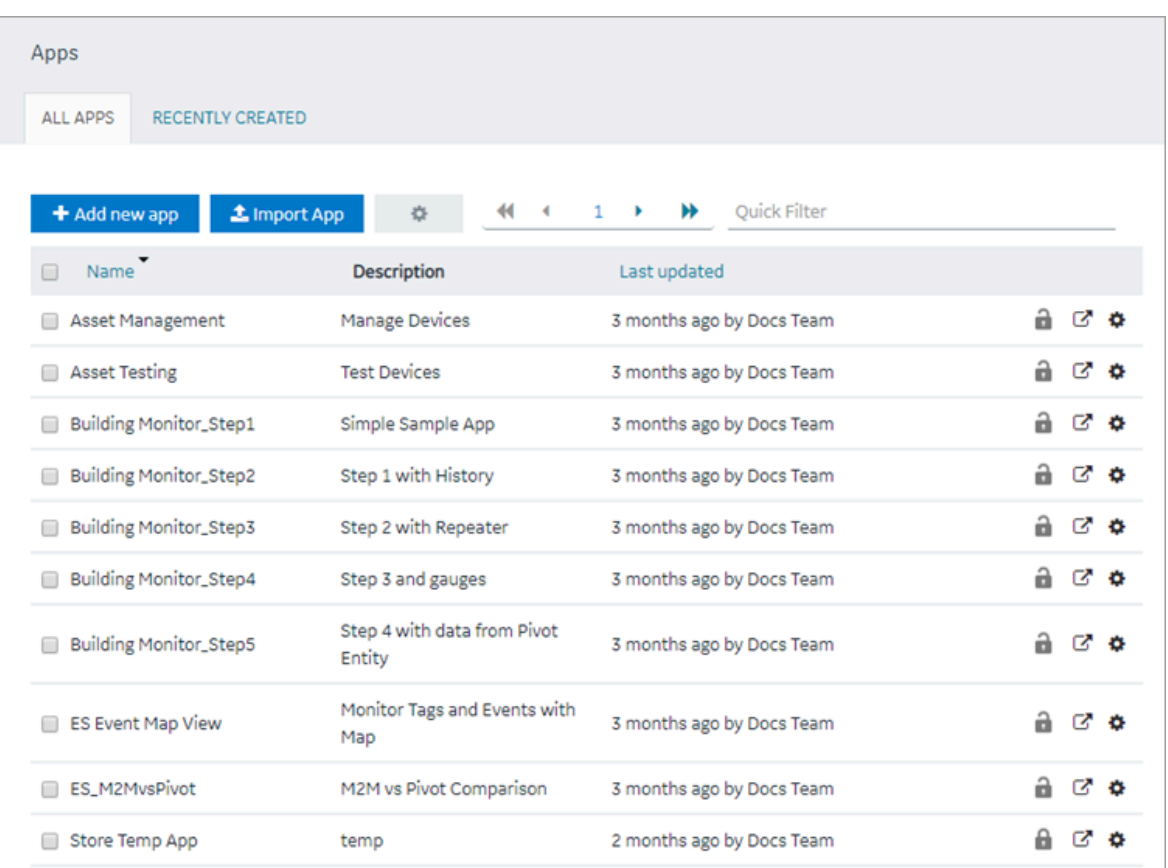

2. In the **Name** column, select the application for which you want to add a page to the navigation menu.

The **PAGES** workspace appears.

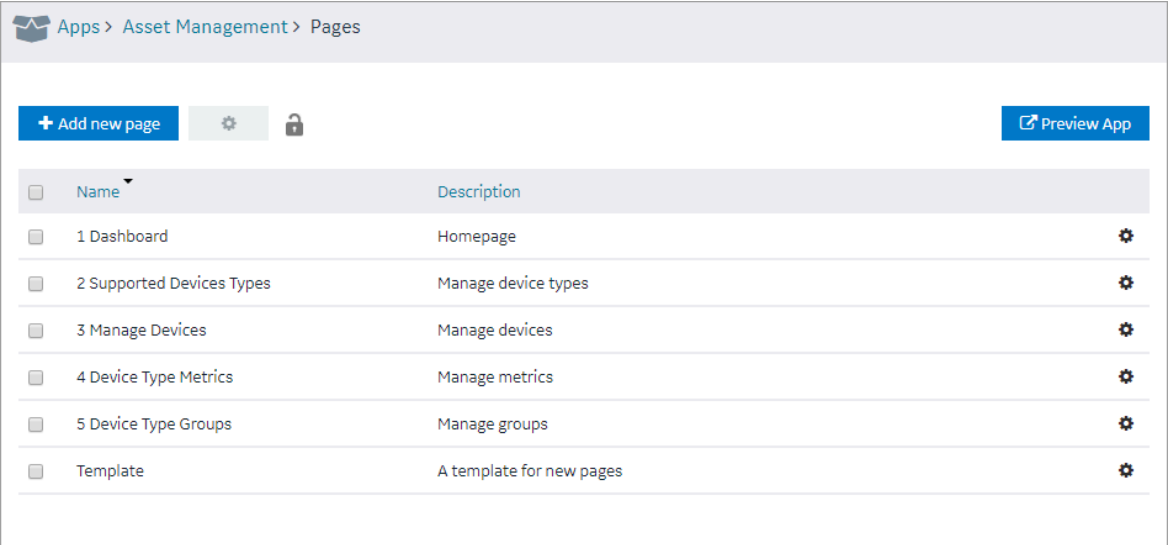

3. In the main navigation menu, select **NAVIGATION**.
The **NAVIGATION** workspace appears, displaying a list of pages that have been added to the navigation menu of the application.

4. Select **Add Pages**.

The **Add Pages** window appears, displaying a list of pages that have been created in the application, but have not been added to the navigation menu.

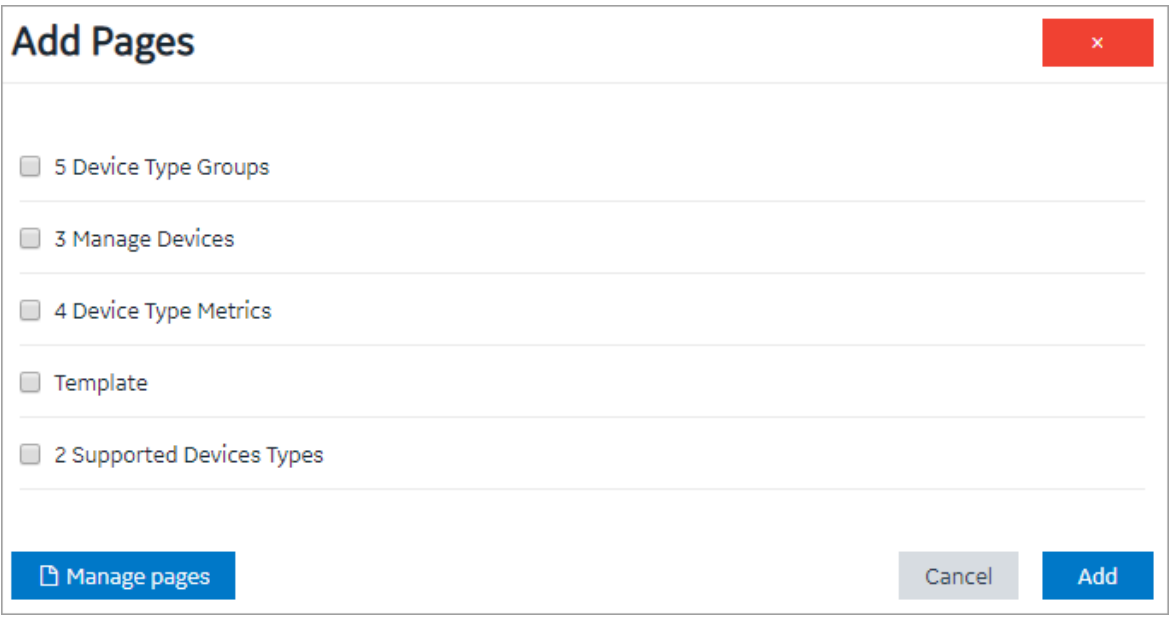

5. Select each check box that corresponds to a page that you want to add to the navigation menu of the application, and then select **Add**.

The selected pages are added to the navigation menu of the application.

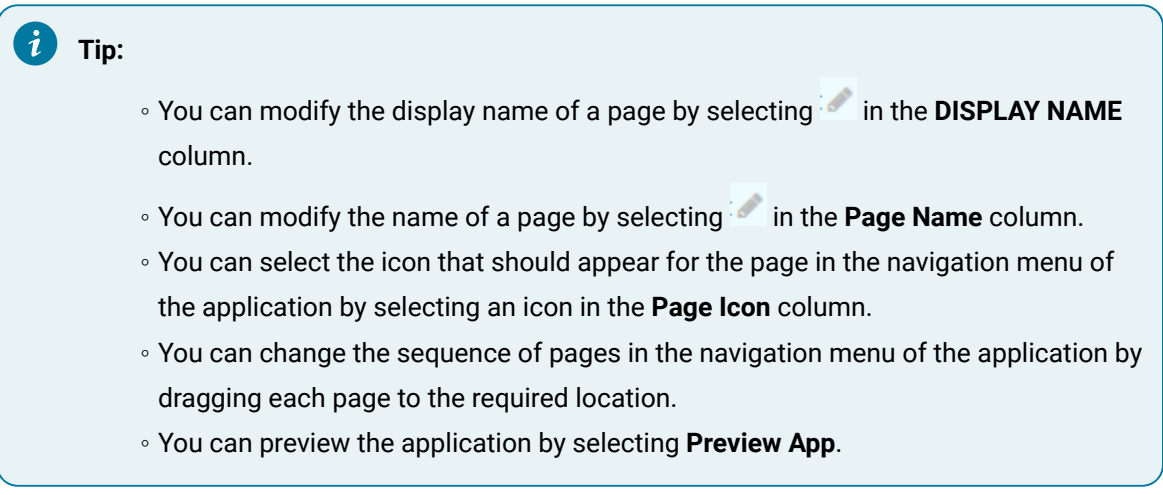

### Remove a Page from the Application Navigation Menu (Classic)

Steps to disable page navigation in the Operations Hub classic version.

Log in to Operations Hub.

1. In the main navigation menu, select **APPS**.

The **APPS** workspace appears, displaying a list of applications in the site.

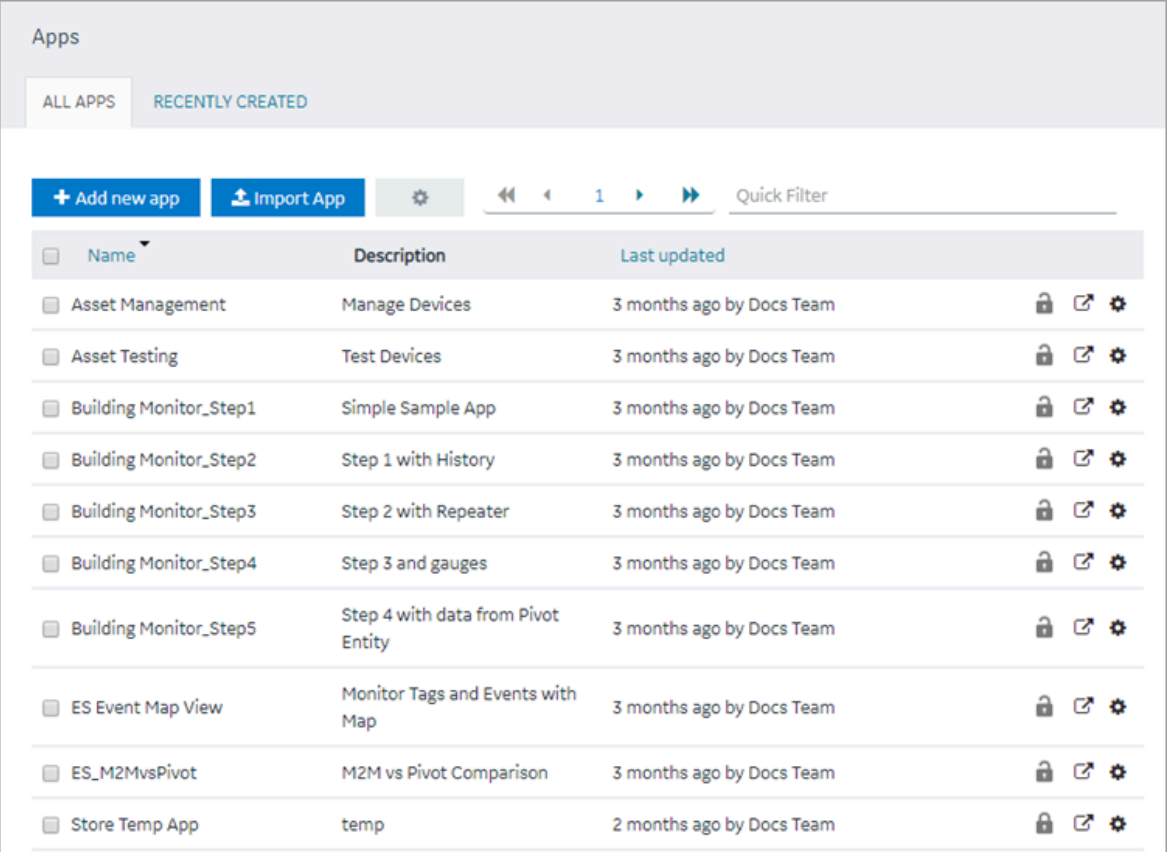

2. In the **Name** column, select the application in which you want to change the application navigation menu.

The **PAGES** workspace appears.

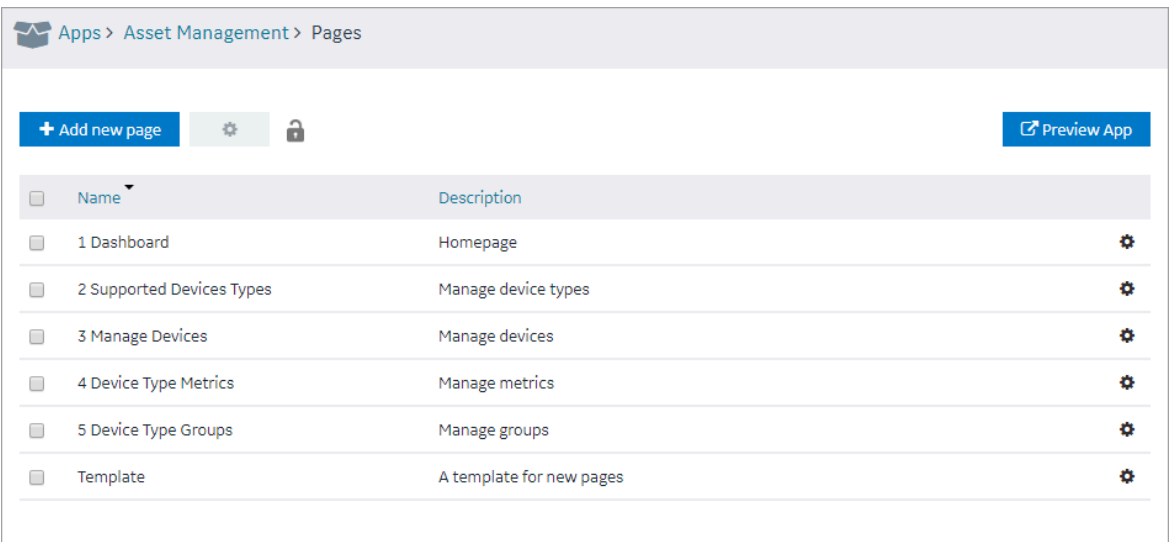

3. In the main navigation menu, select **NAVIGATION**.

The **NAVIGATION** workspace appears, displaying a list of pages that have already been added to the application navigation menu.

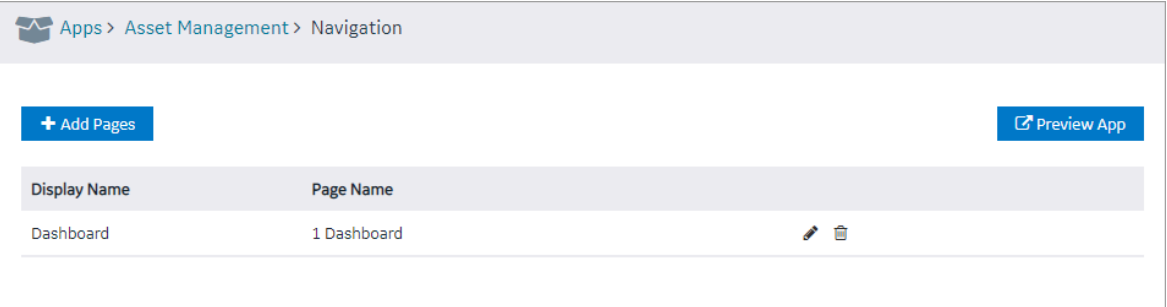

4. In the row containing the page that you want to remove, select  $\overline{m}$ 

The page is removed from the application navigation menu.

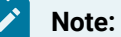

The page is removed only from the application navigation menu; it is not deleted. You can still access it in the application by performing an action such as selecting a button or an image.

# Explorer

# About Explorer (Classic)

Explorer provides a hierarchical view of the following items:

- Containers and UI elements used in each page in the application, which appear in the Pages hierarchy.
- Variables defined in the application, which appear in the Globals hierarchy.

Using Explorer, you can view the links between variables and UI elements on application pages, which will help you follow the application structure.

The variables defined in an application are classified as follows:

- System
- Output
- UI
- Custom
- URL

When you expand a variable in the hierarchy, one of the following options appears:

- app global: true: Indicates that the variable is visible in every page of the application.
- app global: false: Indicates that the variable is visible only in the page where it is defined.

If a variable contains an initial value, that value also appears in the hierarchy.

# Themes

### About Themes (Classic)

Themes are used to specify the default background color, font color and type, border color, style, width, and other attributes. These attributes are used in the headings, tables, containers, and other elements in an application. Themes help you create a common look and feel across all the pages in your application.

Operations Hub contains a few baseline themes. You cannot modify or delete them. You can, however, copy them.

# Access a Theme (Classic)

Steps for Operations Hub classic version.

Log in to Operations Hub.

1. In the main navigation menu, select **APPS**.

The **APPS** workspace appears.

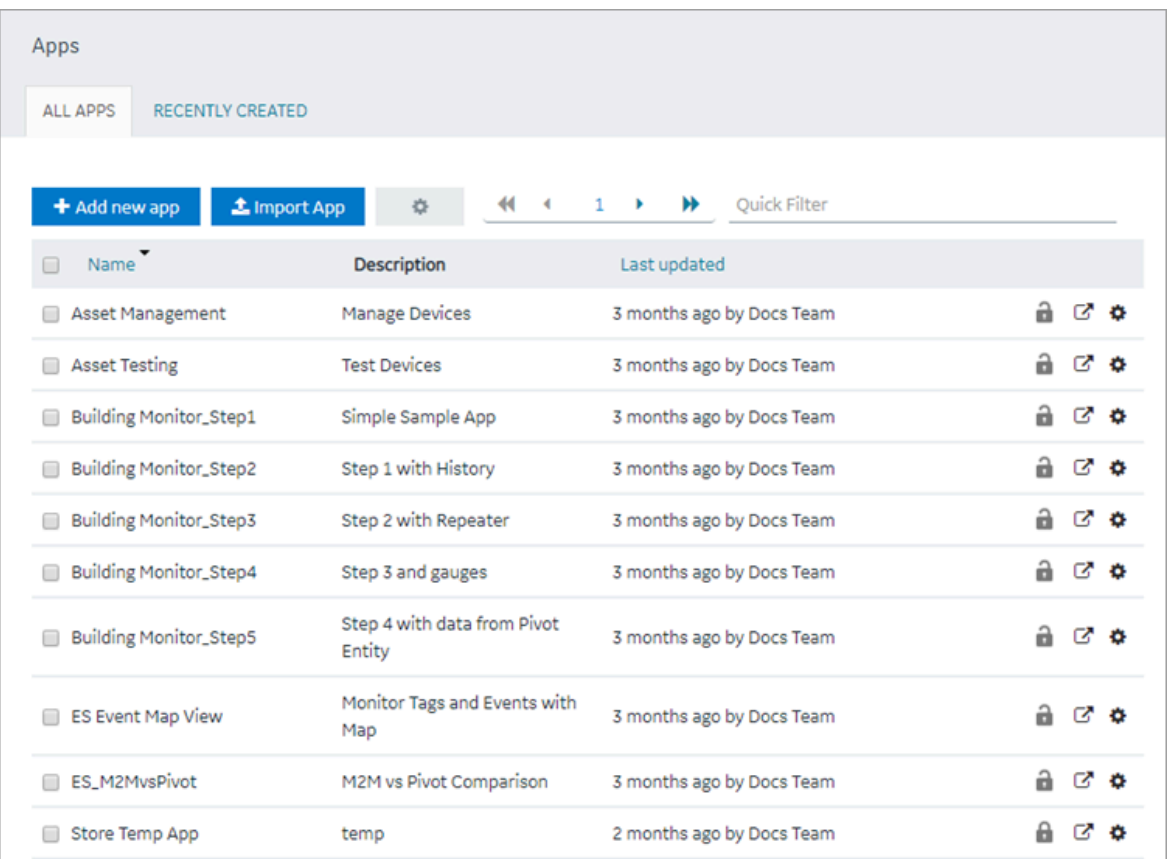

2. In the **Name** column, select an application.

The **PAGES** workspace appears.

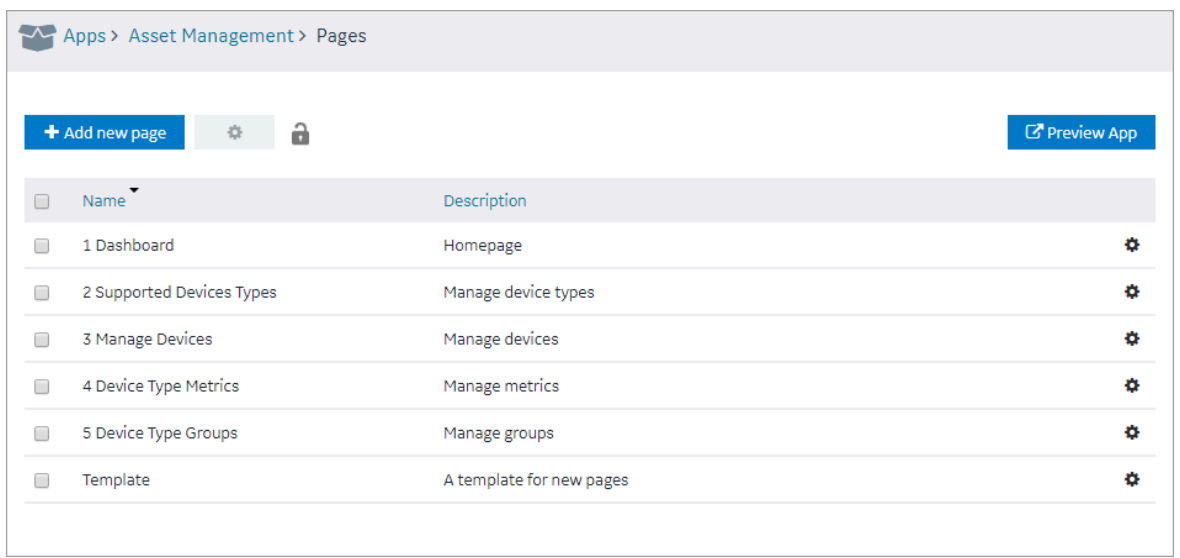

3. In the main navigation menu, select **THEME**.

The **THEME** workspace appears, displaying a list of themes. The theme that is applied to the application is indicated by  $\bullet$ .

4. In the row containing the theme that you want to access, select ... The workspace for the theme appears, displaying the settings for each attribute.

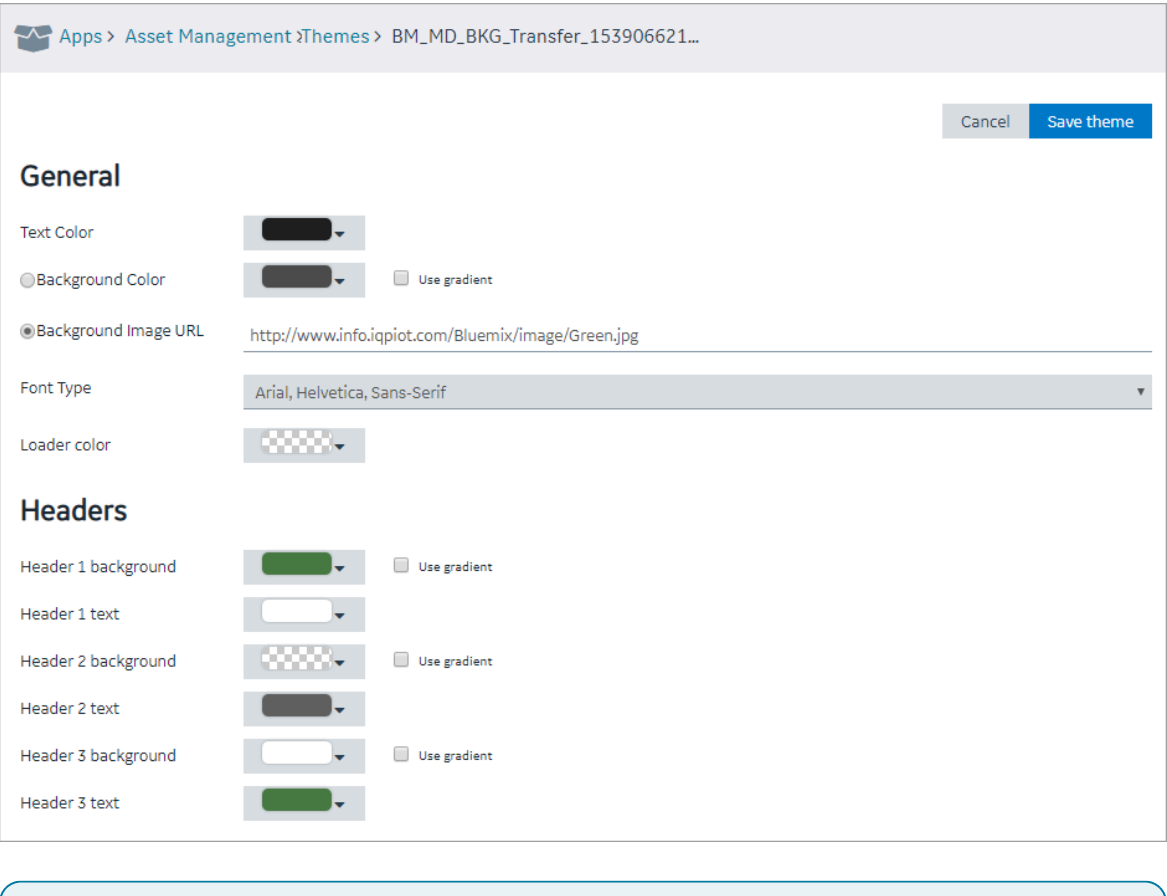

#### **Tip:**  $\boldsymbol{i}$

If needed, modify the settings, and then select **Save theme** to save your changes. You cannot, however, modify a baseline theme.

### Create a Theme (Classic)

When you create a theme, it is automatically used in the application that you have selected. You can, however, use a different theme in the application.

Log in to Operations Hub.

1. In the main navigation menu, select **APPS**. The **APPS** workspace appears.

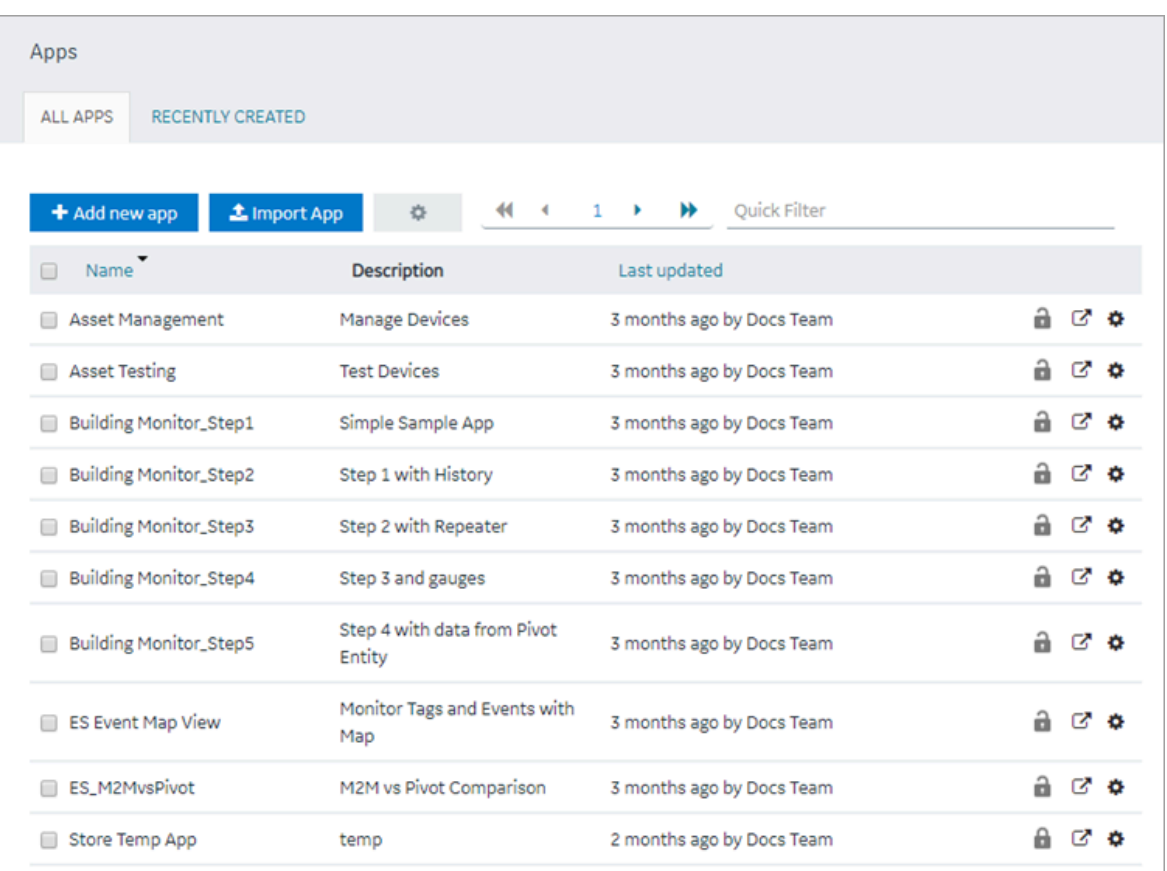

2. In the **Name** column, select an application.

The **PAGES** workspace appears.

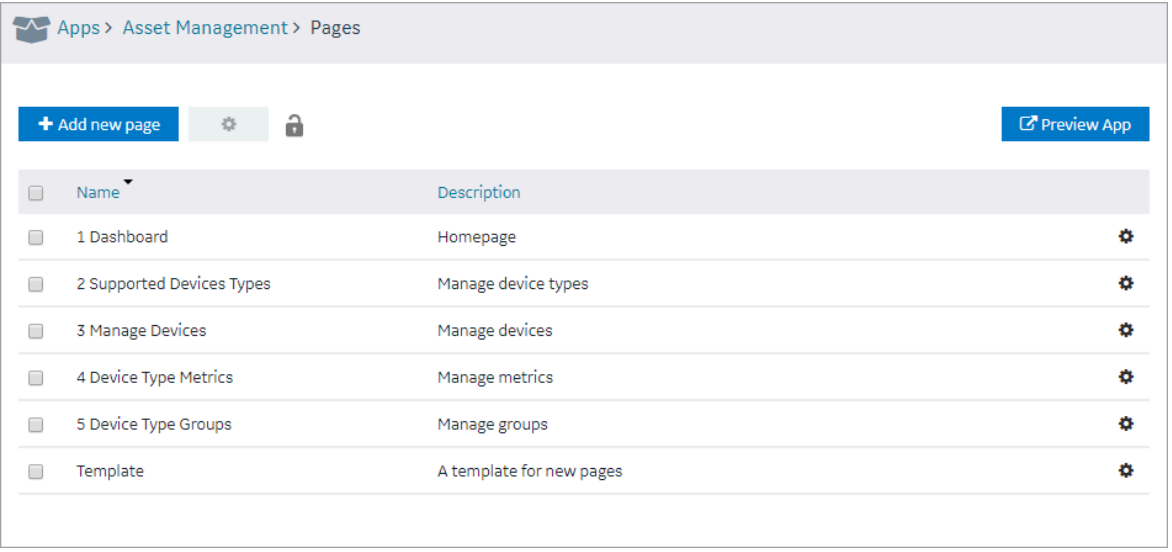

3. In the main navigation menu, select **THEME**.

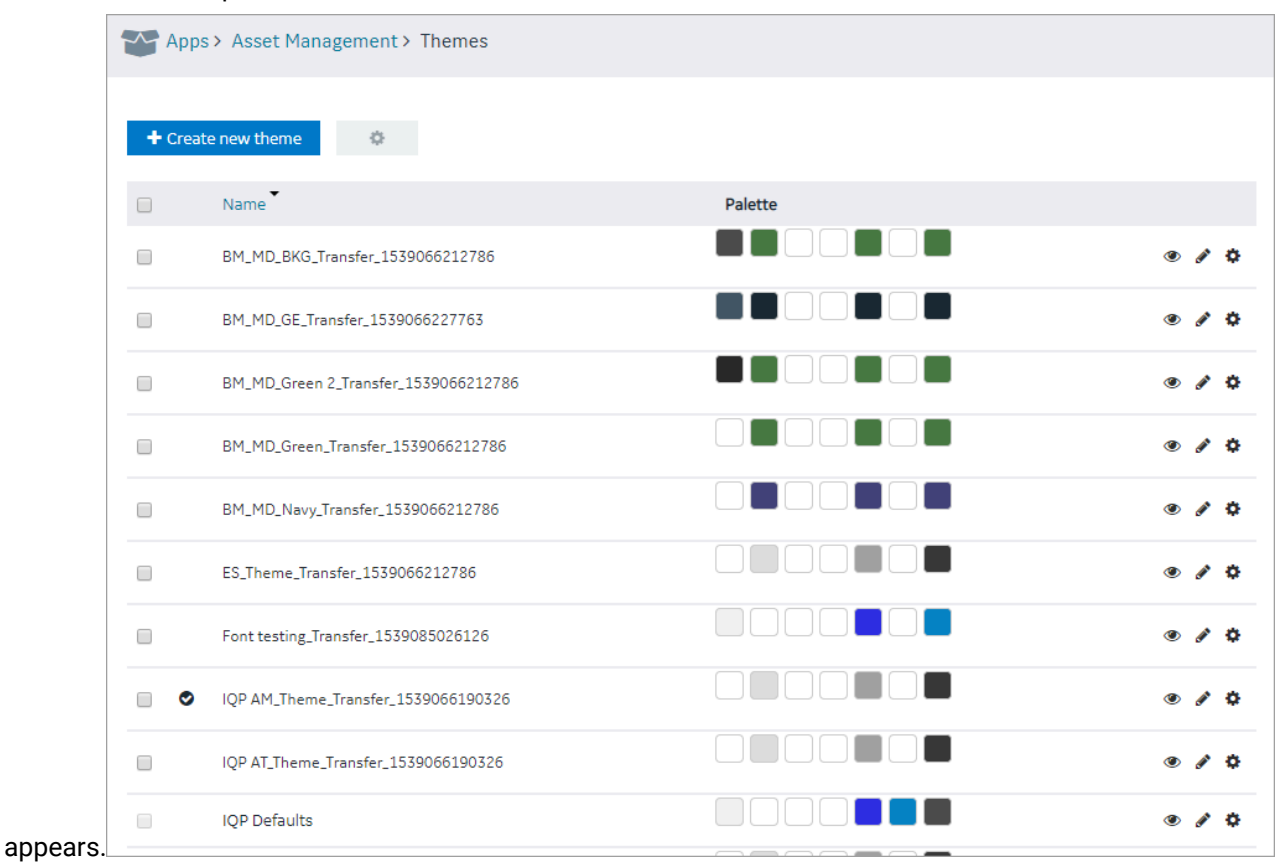

#### The **THEME** workspace

#### 4. Select **Create new theme**.

The **Create new theme** window appears.

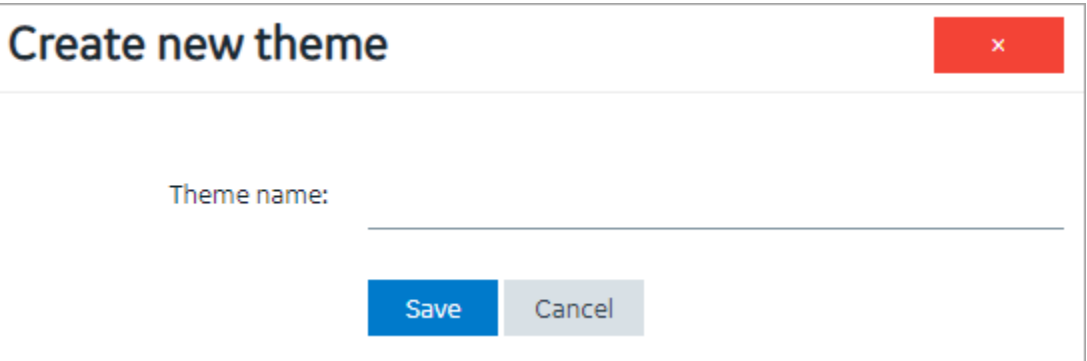

5. Enter a name for the theme, and then select **Save**. The name must contain at least one uppercase or lowercase letter.

The workspace for the theme appears, displaying the default settings for each attribute.

6. As needed, modify the settings, and then select **Save theme**.

A message appears, asking you to confirm that you want to use the theme for the application.

Operations Hub | 3 - User Guide| 440

7. Select **Yes**.

The theme is created and used in the application.

## Copy a Theme (Classic)

Steps for Operations Hub classic version.

Log in to Operations Hub.

1. In the main navigation menu, select **APPS**.

The **APPS** workspace appears.

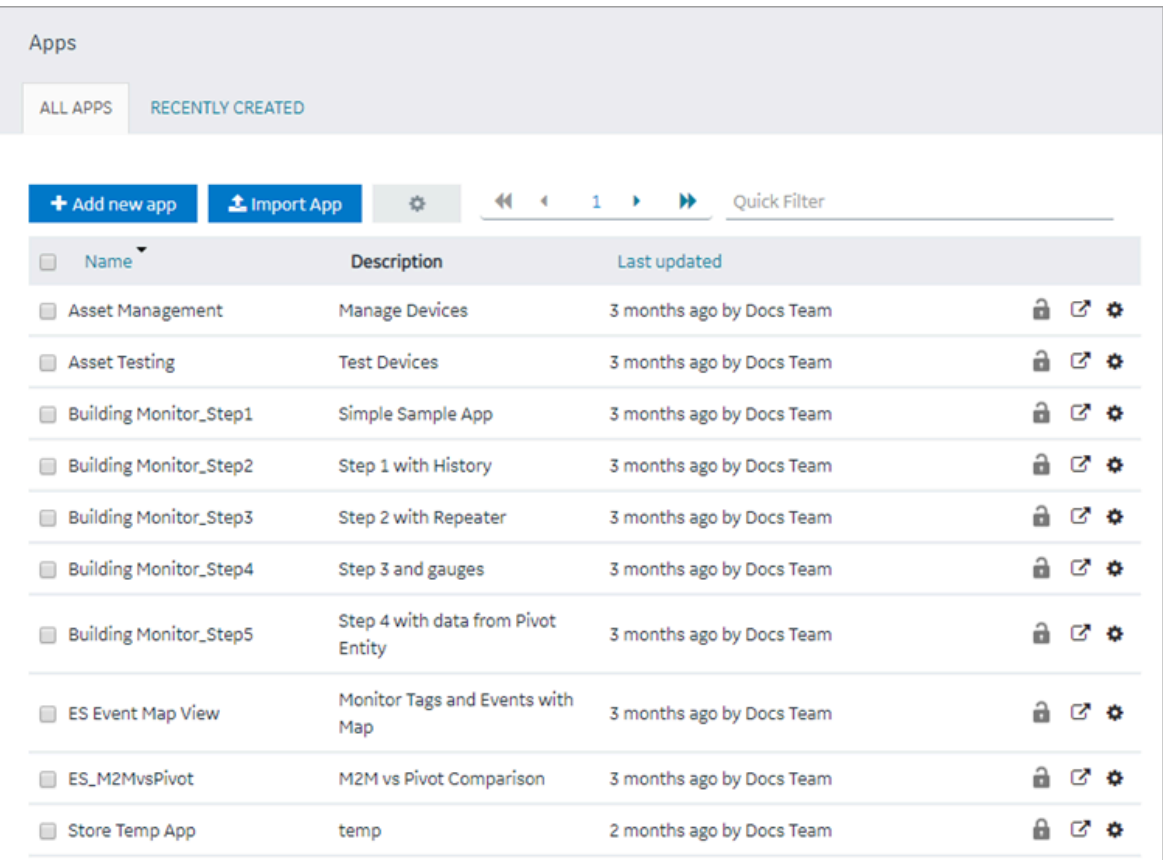

2. In the **Name** column, select an application.

The **PAGES** workspace appears.

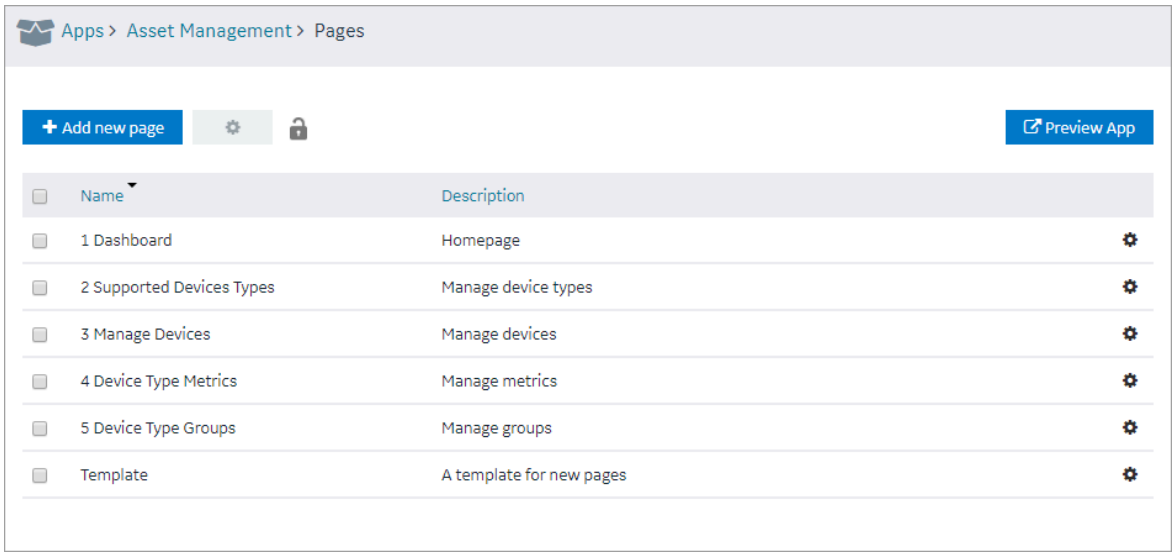

3. In the main navigation menu, select **THEME**.

The **THEME** workspace appears.

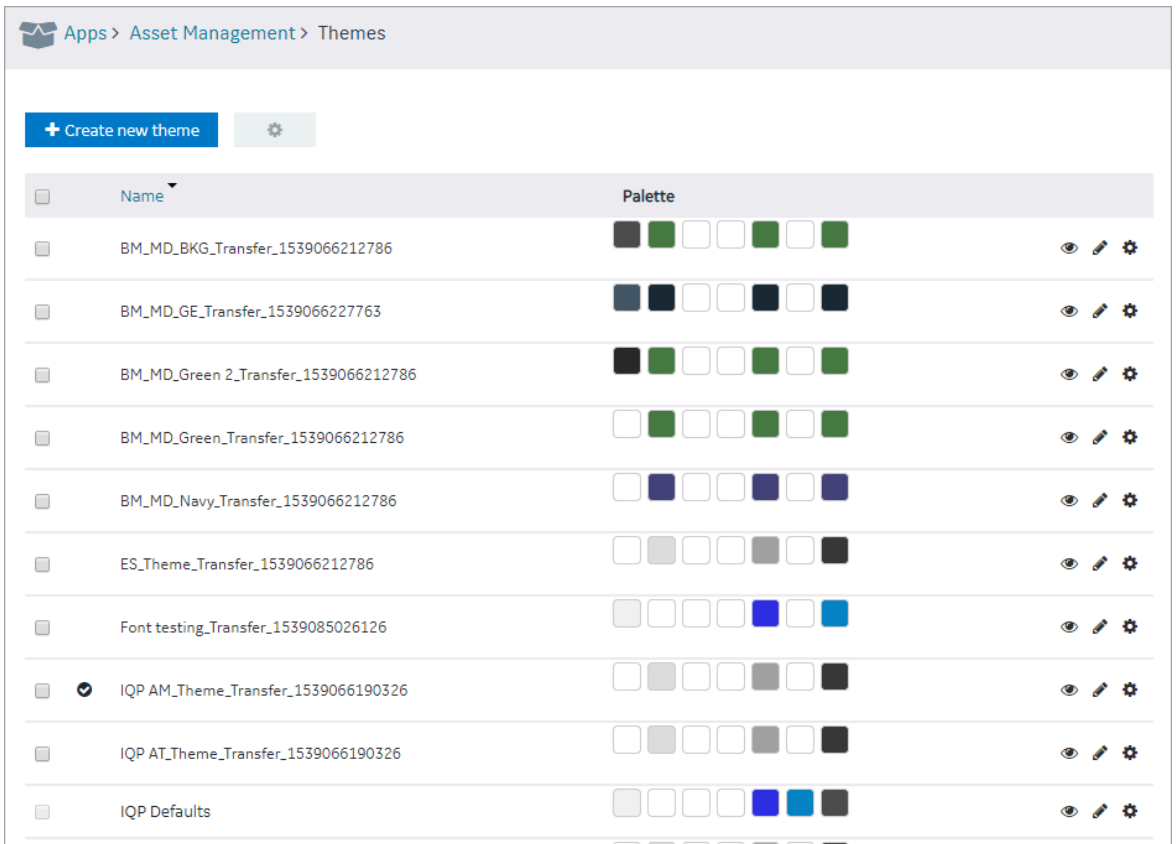

4. In the row containing the theme that you want to copy, select  $\bullet$ , and then select **Duplicate theme**.

The **Create new theme** window appears, asking you to enter a name for the theme that you want to copy.

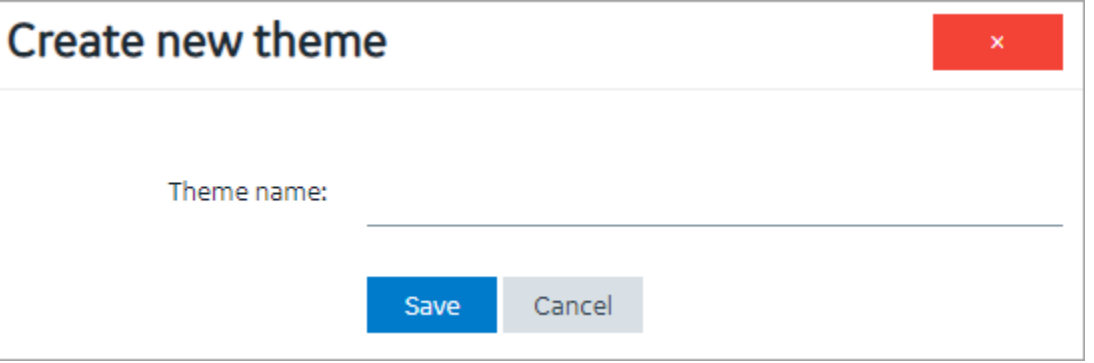

5. Enter a name for the theme, and then select **Save**. The name must contain at least one uppercase or lowercase letter.

The theme is copied.

### Delete a Theme (Classic)

You cannot delete a baseline theme or a theme that is used in an application.

Log in to Operations Hub.

1. In the main navigation menu, select **APPS**.

The **APPS** workspace appears.

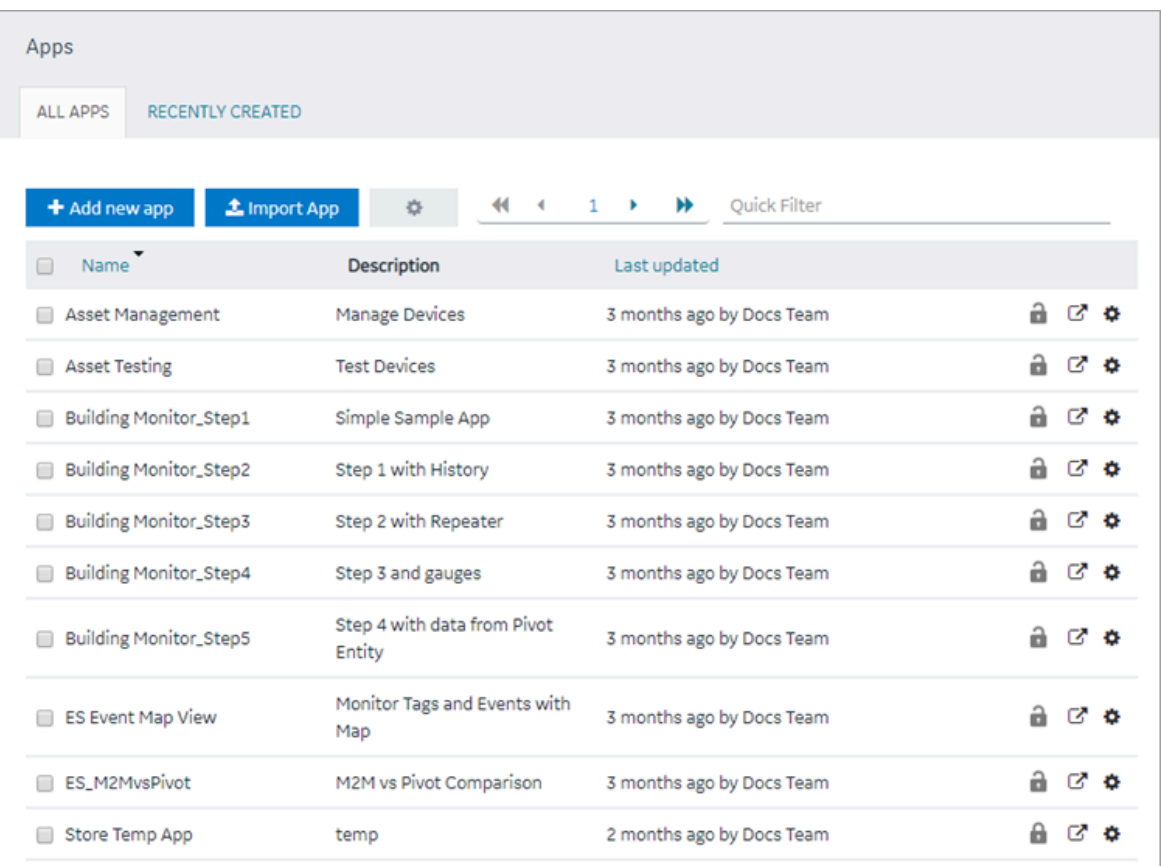

2. In the **Name** column, select an application.

The **PAGES** workspace appears.

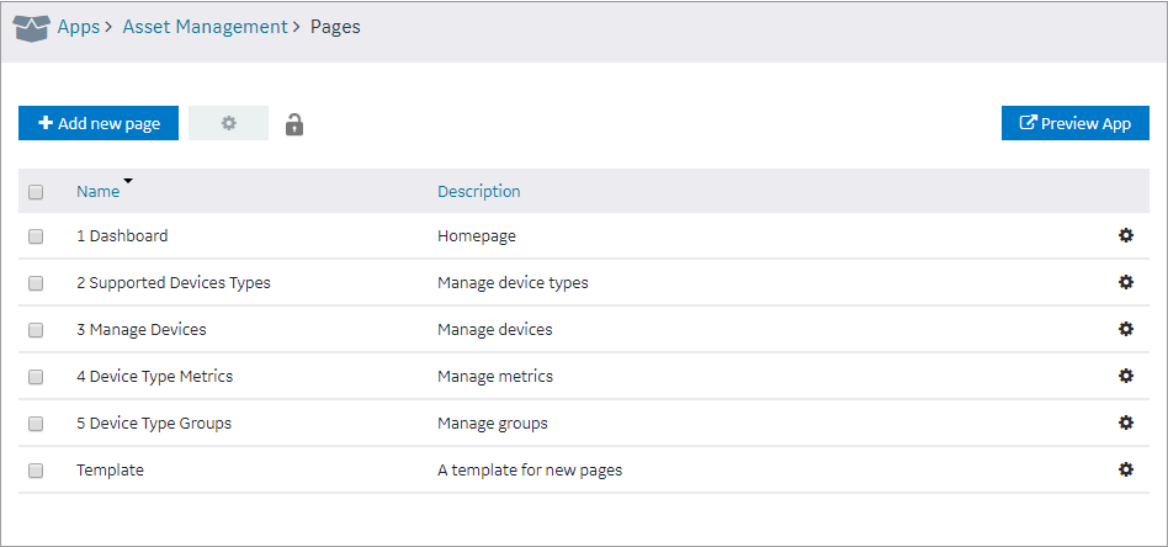

3. In the main navigation menu, select **THEME**.

The **THEME** workspace appears.

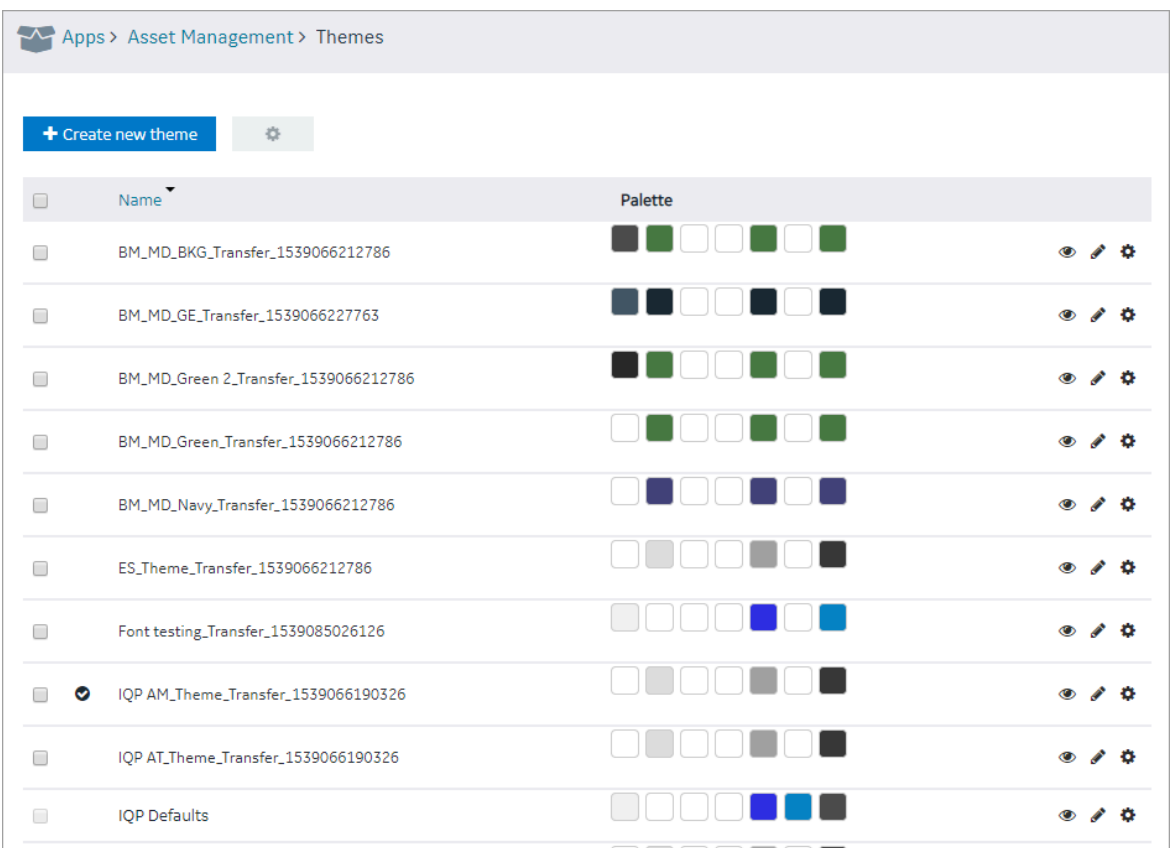

4. In each row containing a theme that you want to delete, select the check box.

5. In the workspace heading, select , and then select **Delete themes**.

A message appears, asking you to confirm that you want to delete the themes. If, however, a theme is used in an application, a list of applications that use the theme appears, and you cannot delete the theme.

#### $\overline{\mathbf{d}}$ **Tip:**

Alternatively, in each row containing a theme that you want to delete, select  $\bullet$ , and then select **Delete theme**.

#### 6. Select **Delete**.

The themes are deleted.

# Settings

### About Settings

You can configure the following settings for an application:

- Display brief or detailed error information in the error messages
- Display or hide a button for accessing trace information
- Display or hide a busy indicator to indicate that a page is loading data from a query
- Display or hide the title of the application
- Display or hide the user pages, which are used to change the password of the user and access user settings from the application
- Automatically close error pop ups without manual intervention

### <span id="page-446-0"></span>Modify Settings

Steps to modify application settings in the latest version of Operations Hub.

Log in to Configuration Hub.

For steps to modify application settings in the Operations Hub classic version, refer to [Modify Settings](#page-448-0)  [\(Classic\)](#page-448-0) [\(on page 447\)](#page-448-0).

1. On the navigation panel, select **Operations Hub > Applications**.

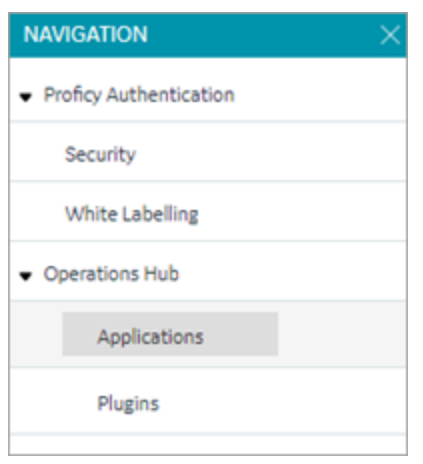

The existing list of applications appear.

2. Select the application you want to modify.

The following fields appear under **GENERAL SETTINGS** on the details panel.

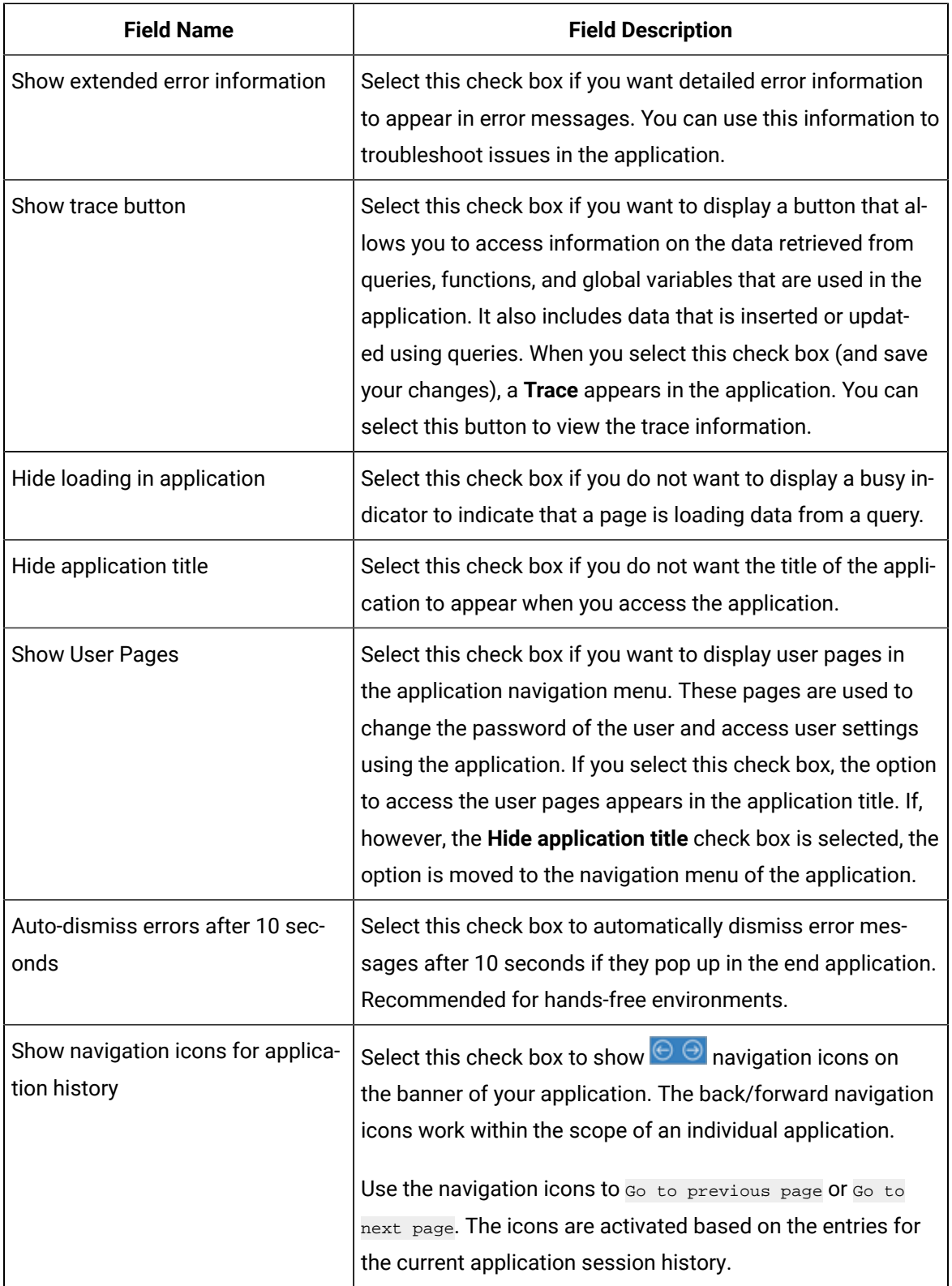

3. To enable the settings for an application, turn on the respective toggle switch.

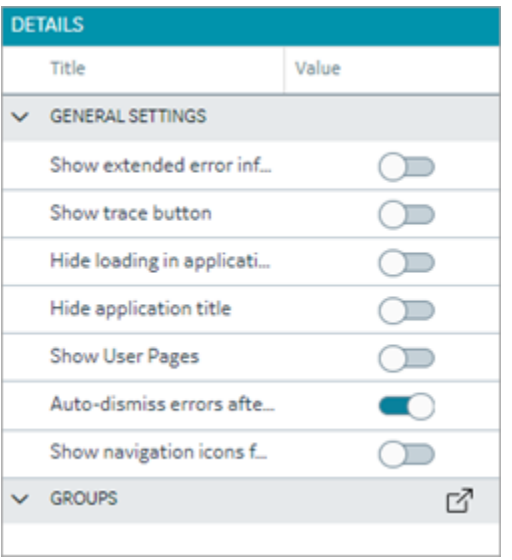

4. Select **Save** on the toolbar.

# <span id="page-448-0"></span>Modify Settings (Classic)

Steps to modify application settings in the Operations Hub classic version.

Log in to Operations Hub.

For steps to modify application settings in the latest version of Operations Hub, refer to [Modify Settings](#page-446-0) [\(on page 445\)](#page-446-0).

1. In the main navigation menu, select **APPS**. The **APPS** workspace appears.

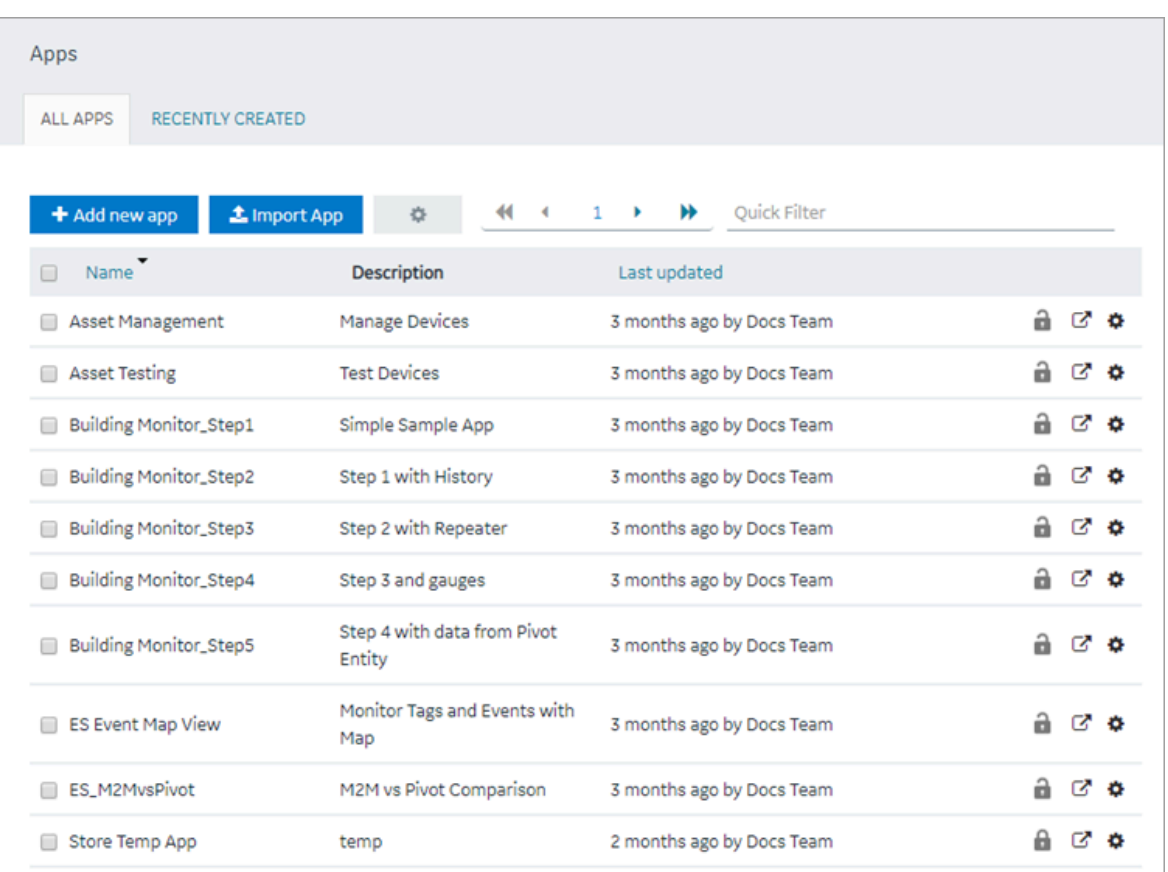

2. In the **Name** column, select the application whose settings you want to modify.

The **PAGES** workspace appears.

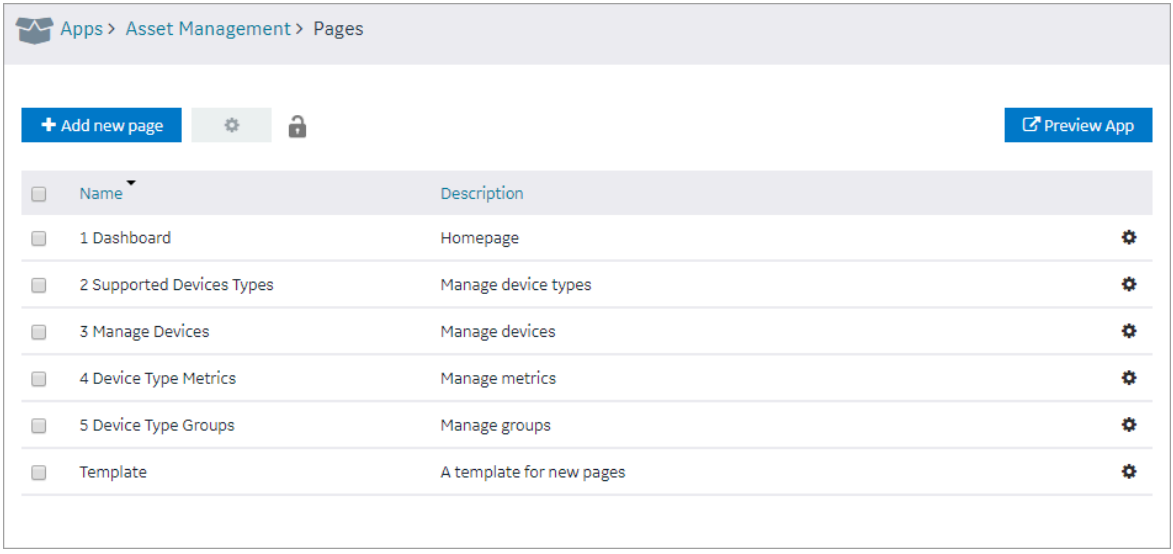

3. In the main navigation menu, select **SETTINGS**.

The **SETTINGS** workspace appears.

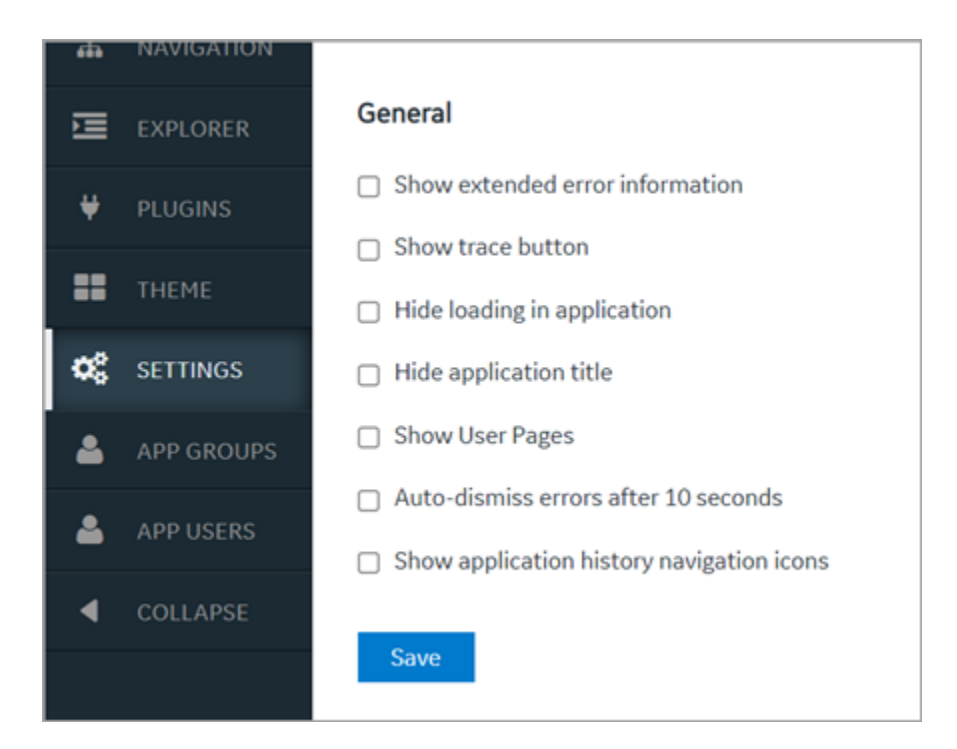

4. As needed, modify values as described in the following table.

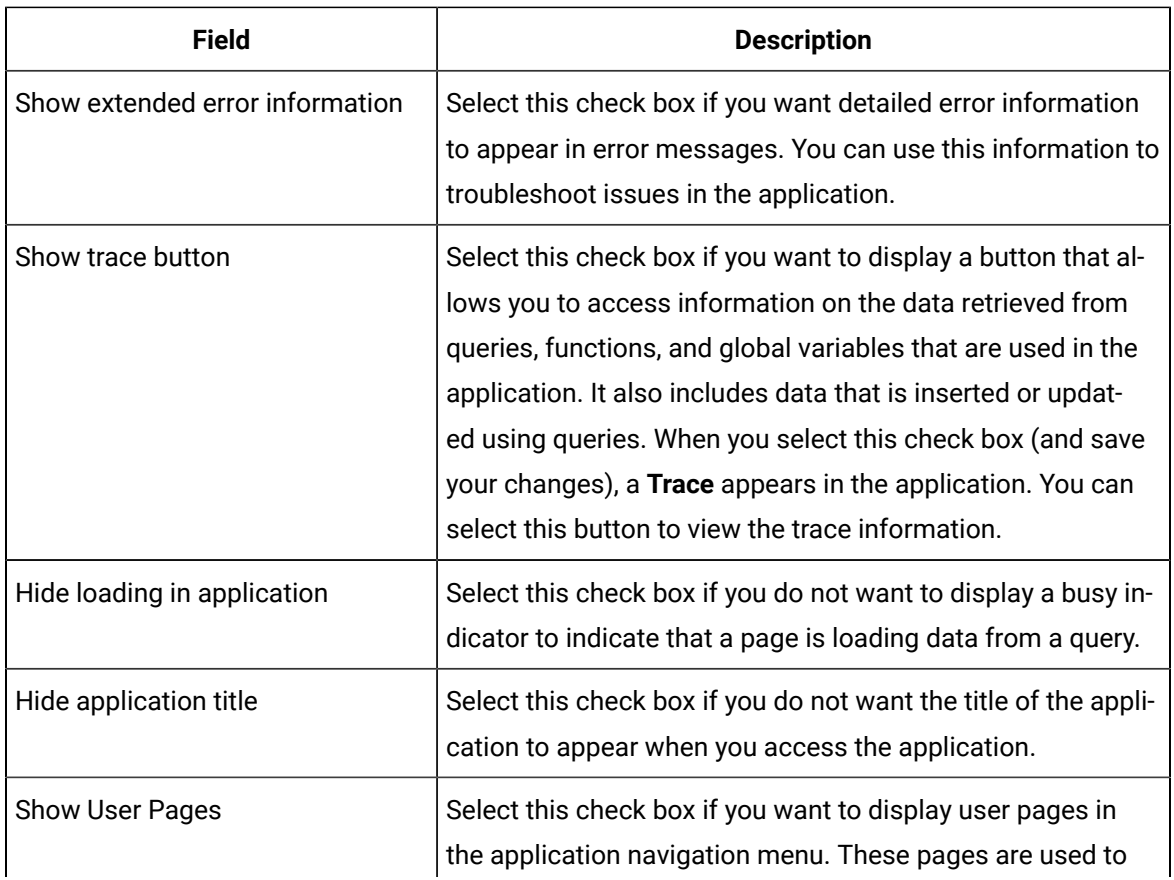

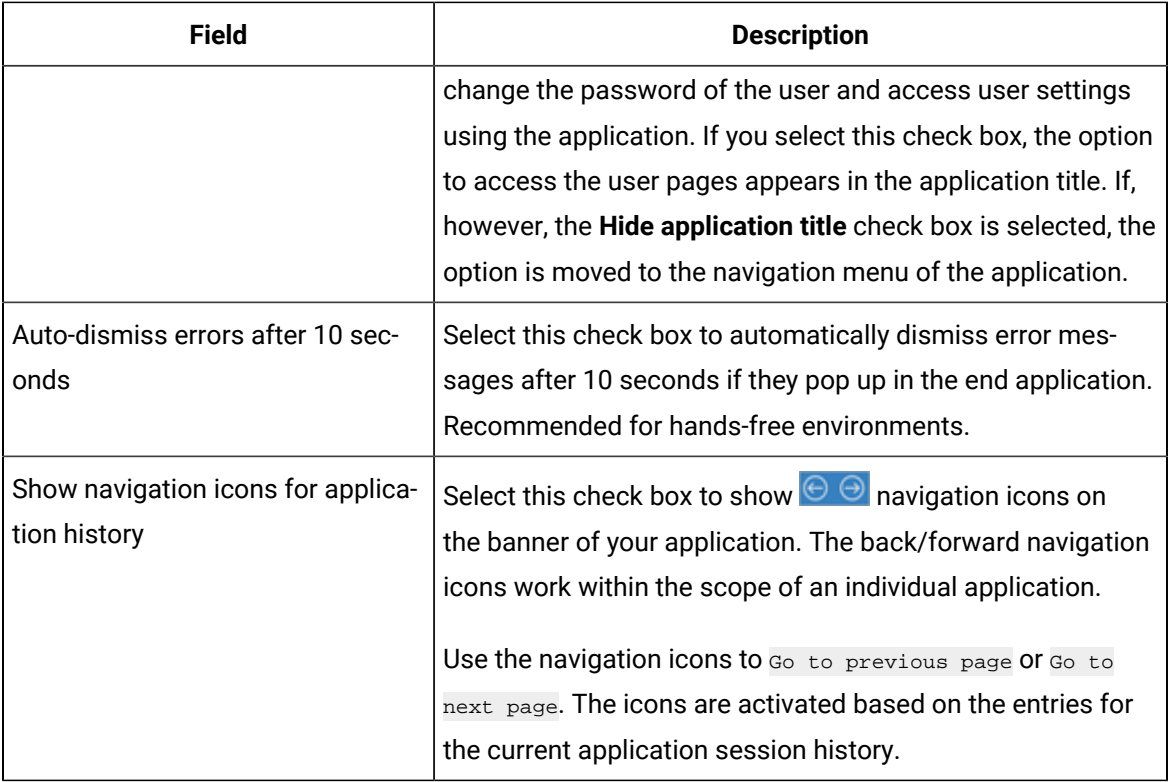

#### 5. Select **Save**.

The settings are modified.

# Widgets

# About Widgets

When you design a page for an application, you can add widgets to the page to display the required information.

### **Native Widgets**

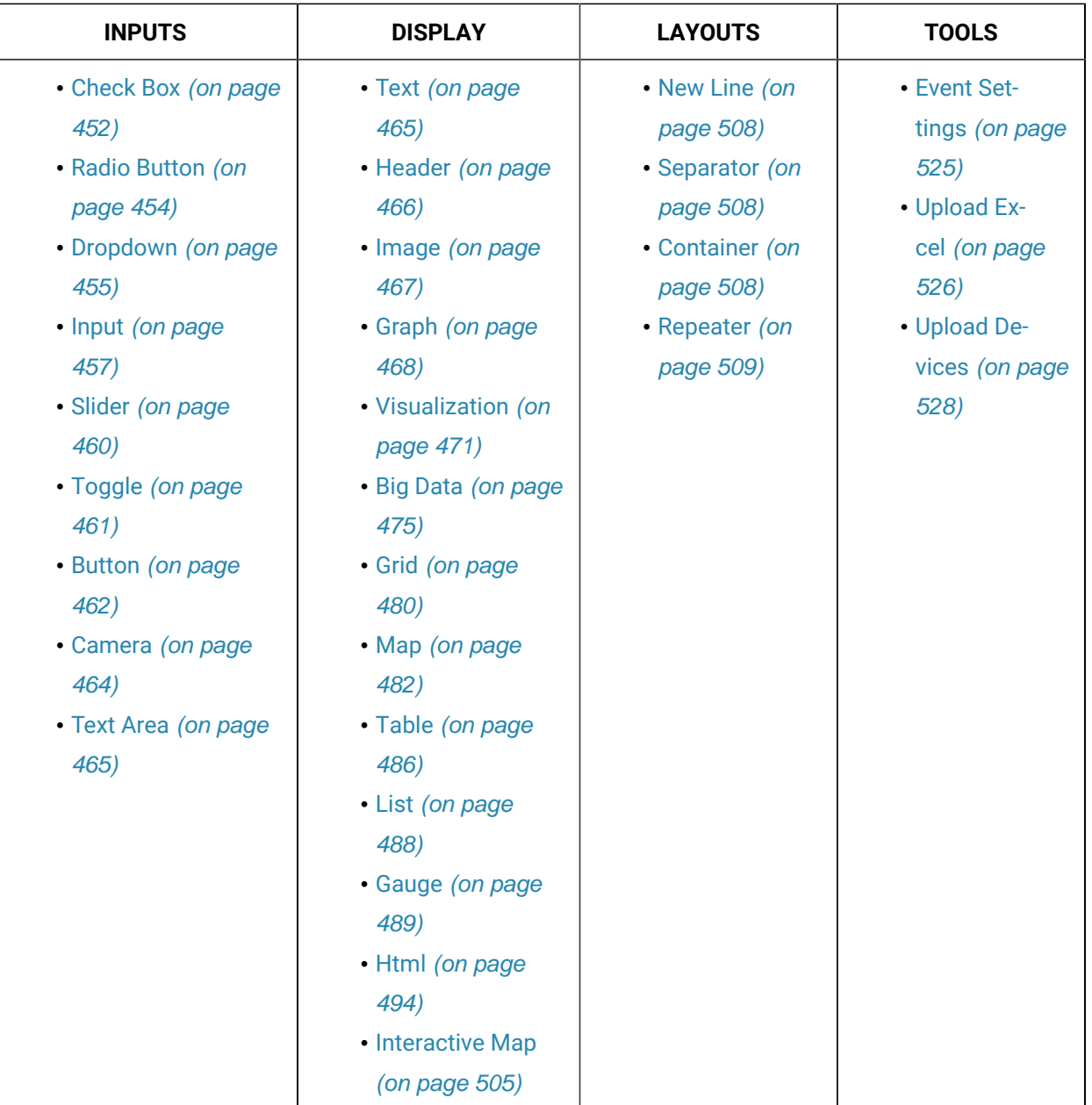

### **Integration Plug-ins**

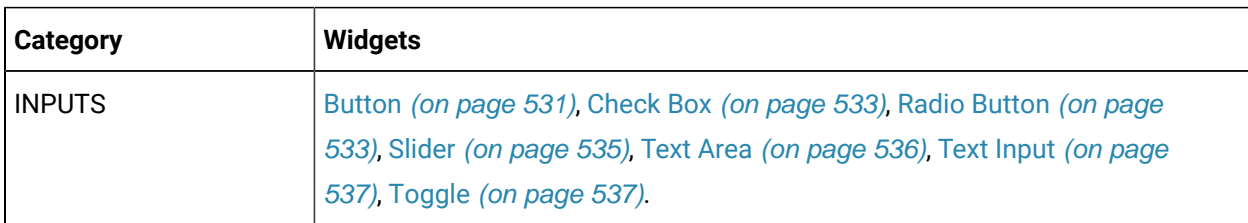

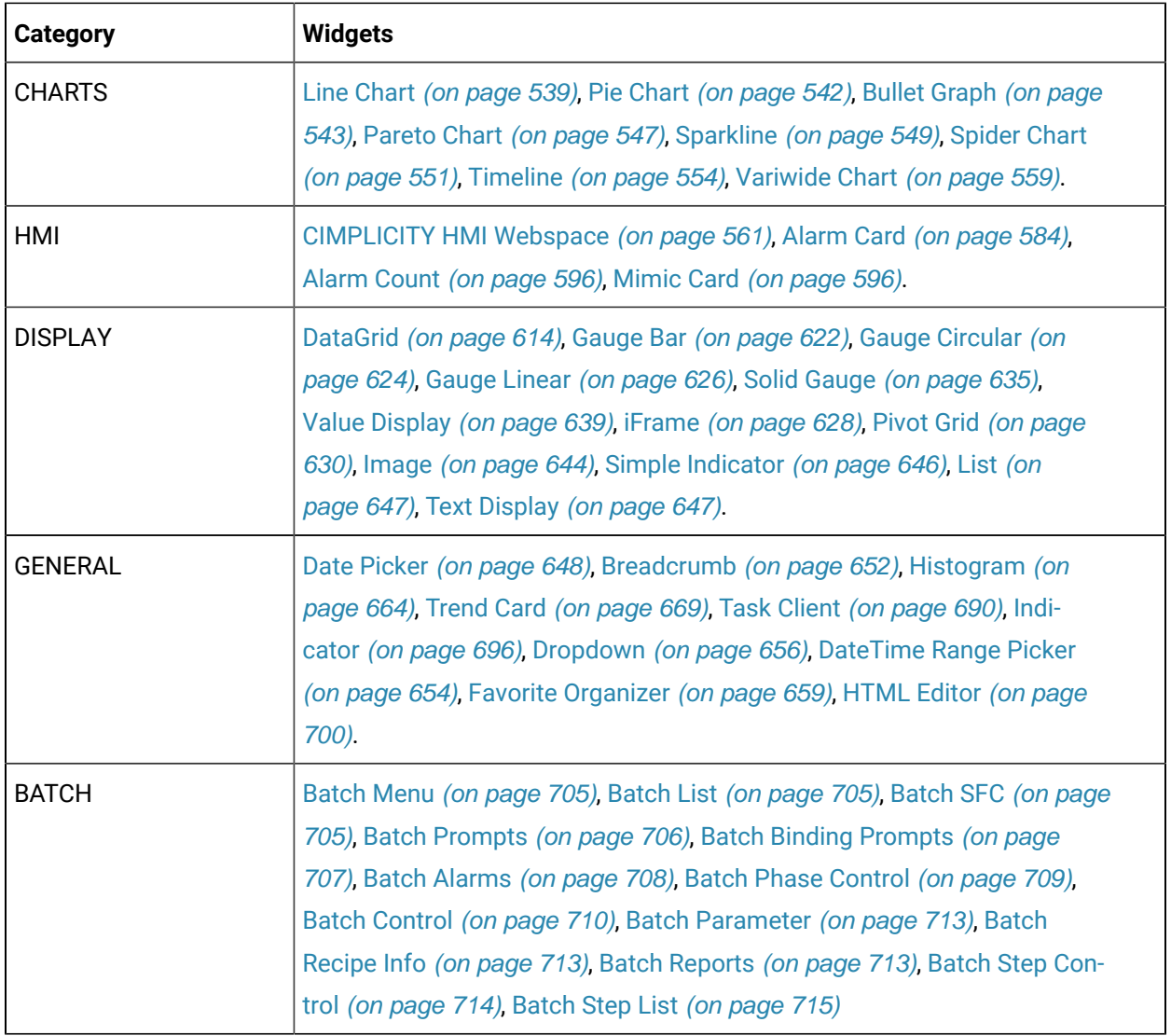

#### **Custom Plugins**

Custom plugins can be added to Operations Hub through use of the Plug-in infrastructure. To learn more about plug-ins, refer to the [About Plug-ins](#page-319-0) [\(on page 318\)](#page-319-0) section.

### Native

### Inputs

### <span id="page-453-0"></span>Check Box

A check box widget is used to allow application users to choose between two mutually exclusive options. For example, you can use a check box to allow the application user to specify whether the user has read

the license agreement. You can also use a check box to display or hide other widgets on the page. To use the new version, refer to [Check](#page-534-0) Box [\(on page 533\)](#page-534-0).

#### **Check Box Properties**

When you use a check box widget, in addition to providing values for the default fields for a widget, you must define the following settings:

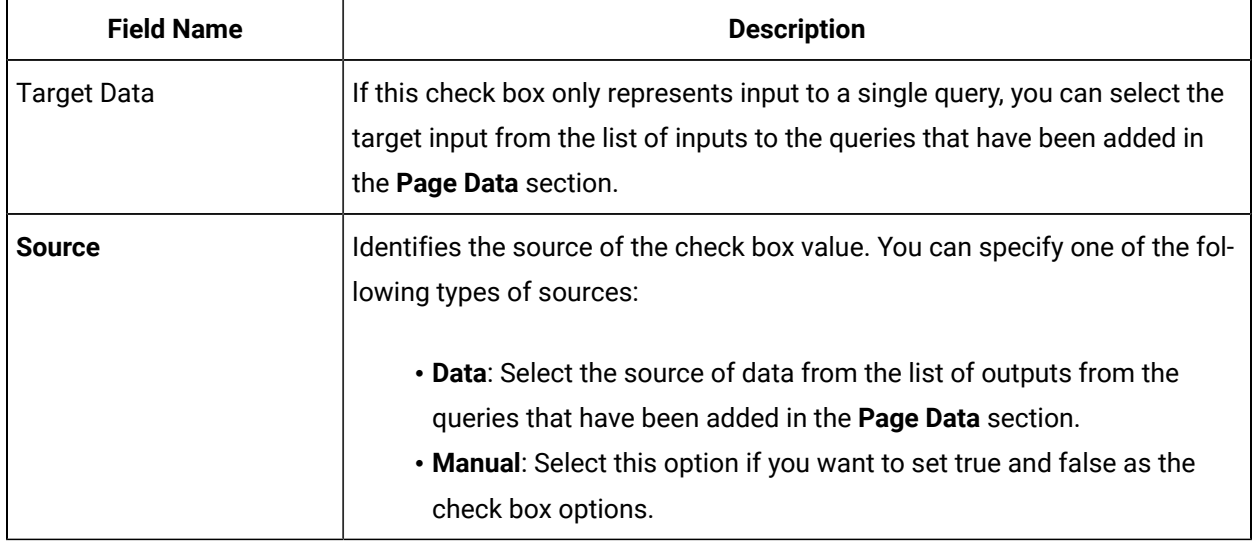

### **Use the Check Box to Display or Hide a Camera Button**

To use a check box widget to display or hide a **Camera** button, perform the following steps:

- 1. Add the check box and camera widgets to the page.
- 2. In the **CHECKBOX PROPERTIES** section, enter values in the **Label** and **Id** boxes, and then select the **Global Data** check box.
- 3. In the **CAMERA PROPERTIES** section, select **Add conditions**.
- 4. In the **Camera Conditions** window, select **Add condition**, and then enter or select values as shown in the following image.

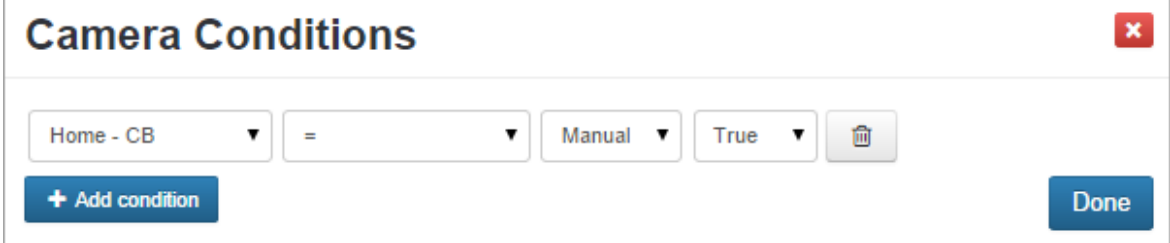

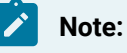

In this case, CB was the ID specified for the check box widget.

5. Select **Done**, and then save the application.

In the application, the **Camera** button appears only if you select the check box.

### <span id="page-455-0"></span>Radio Button

A radio button is a graphical user interface element that allows a user to select one option out of a set of predefined options. Unlike check boxes, which allow multiple selections, radio buttons require that only one option is selected. To use the new version, refer to Radio [Button](#page-534-1) [\(on page 533\)](#page-534-1).

#### **Radio Button Properties**

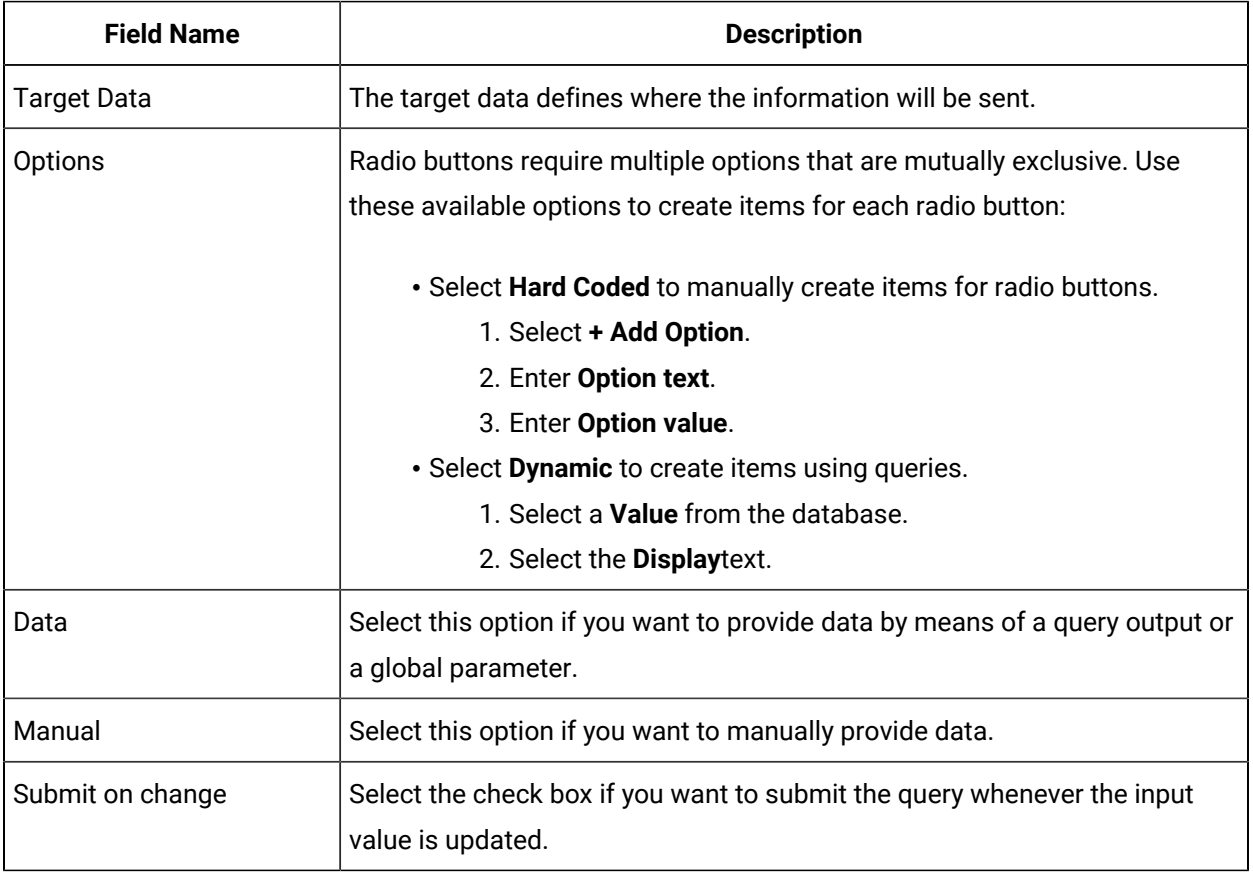

#### **Possible Uses**

Radio buttons require only one selection out of multiple options. If there are only two options, a radio button is unlikely to be the best widget choice. One example could be selecting an answer on a questionnaire where the choices are: Agree, Neutral, and Disagree. Only one of these answers can be selected, because they are mutually exclusive.

#### **Example**

- 1. Add a radio button and a header on a page.
- 2. Specify the name in the **Id** box.
- 3. Select the **Global Data** check box to set the selected value to global.
- 4. In the **Options** box, select **Hard Coded**.
- 5. Select **+ Add Option** three times, and enter Agree, Neutral, and Disagree, and the corresponding values of 1, 2, 3.
- 6. For the header, in the **Data** box, select the global value of **RB** that was set in step 3.
- 7. Save the application, and preview it.

The corresponding values appear in the header.

#### <span id="page-456-0"></span>Dropdown

Allows to use standard features of a dropdown.

A dropdown is a graphical user interface element that allows a user to select one option out of a set of predefined options. Dropdowns are characterized by a wider set of options than that of a radio button. Radio buttons rarely have more than three options, while dropdowns can contain many more options. For advanced features, use the multi-feature [Dropdown](#page-657-0) [\(on page 656\)](#page-657-0).

#### **Dropdown Properties**

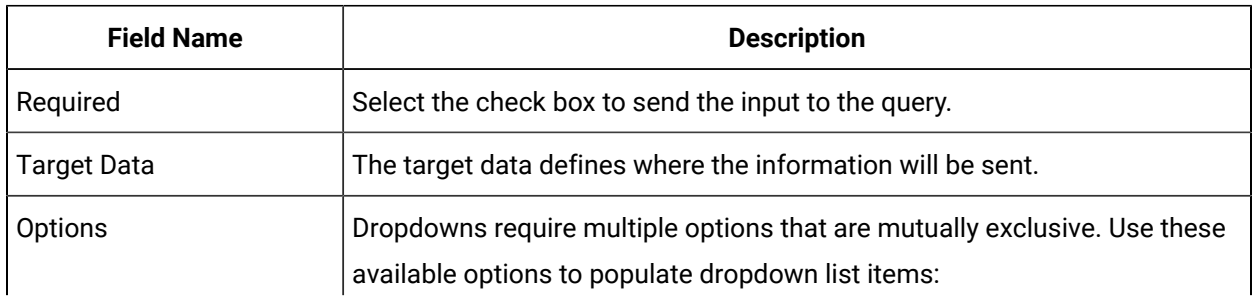

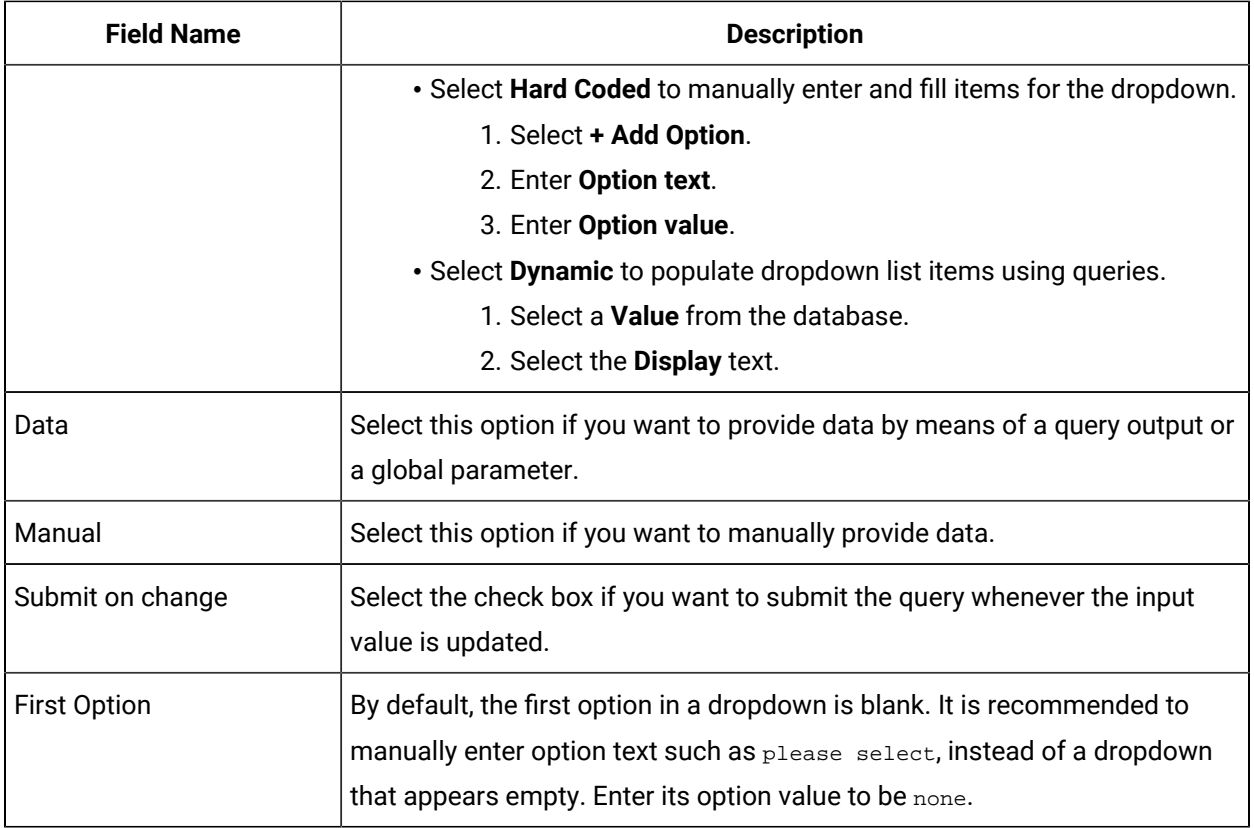

#### **Possible Uses**

Dropdowns are similar in nature to radio buttons in that they require a mutually exclusive selection. However, while radio buttons are generally used for options between only a few choices, dropdowns can include hundreds of choices. One example of a drop-down list box could be selecting a country of residence. Every country in the world will take up too much space if displayed as radio buttons, while in a drop-down list box, the information can be more elegantly contained. The information selected could be converted to other information depending on the target data. For example, the country could be changed to a telephone prefix by setting the value to be telephone prefix and the display as the country name.

**Example**: An entity named Wiki has been already defined to store the prefecture names in Japan. The direct option value entering of 47 prefecture names is not productive. This entity value usage is productive. The necessary steps are just to specify this entity in the property after allocating dropdown on a page. In this sample, an entity field called PREF is specified both for Display and Value, where the prefecture names are stored.

- 1. Drag-and-drop the dropdown widget to a container.
- 2. Select the dropdown widget in the container to access the **DROPDOWN PROPERTIES** tab
- 3. Under the **GENERAL** section, provide the details as specified in the table:

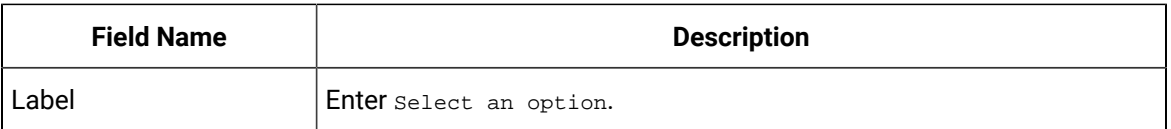

4. Under the **DATA** section, provide the details as specified in the table:

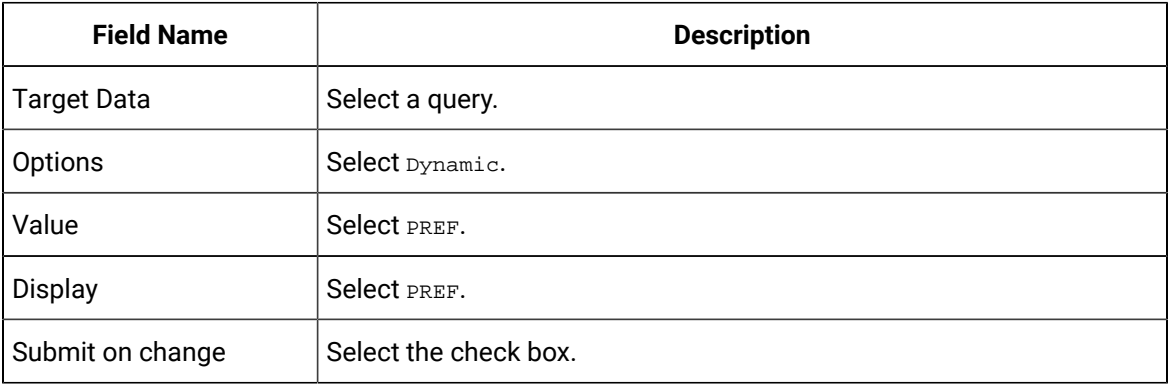

In the practical application, a query can be executed based on the option selection in dropdown and the facility or company status in the prefecture can be displayed on a map as markers.

### <span id="page-458-0"></span>Input

The input widget is a graphical user interface element that contains a text box.

The input widget differs from a standard text box in that its purpose is to allow the end user to insert information into a database.

#### **Properties**

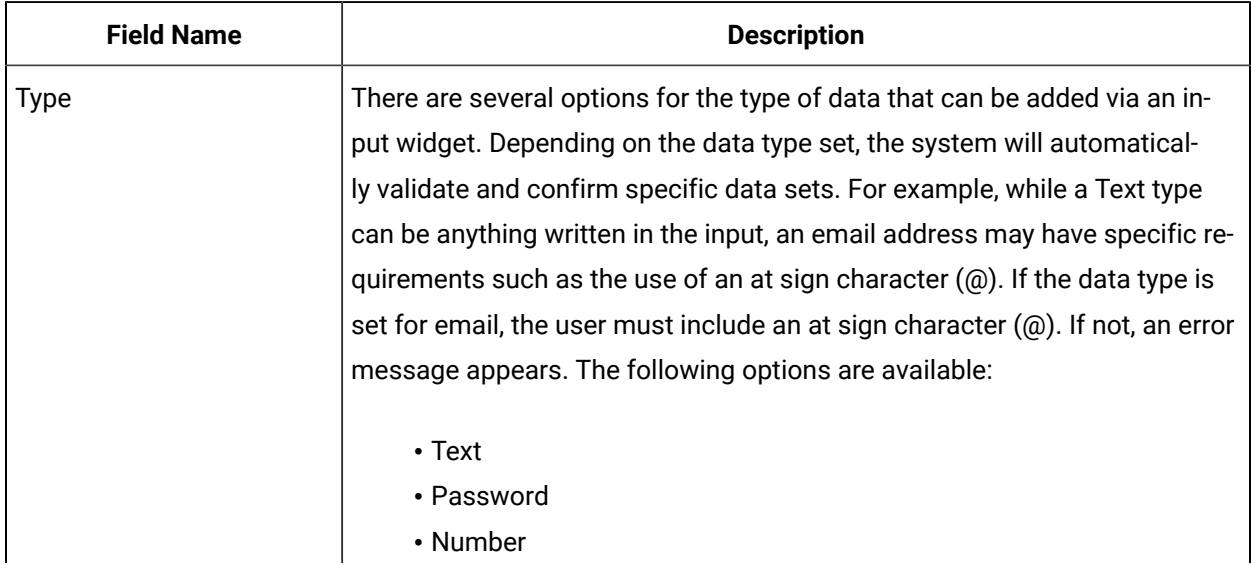

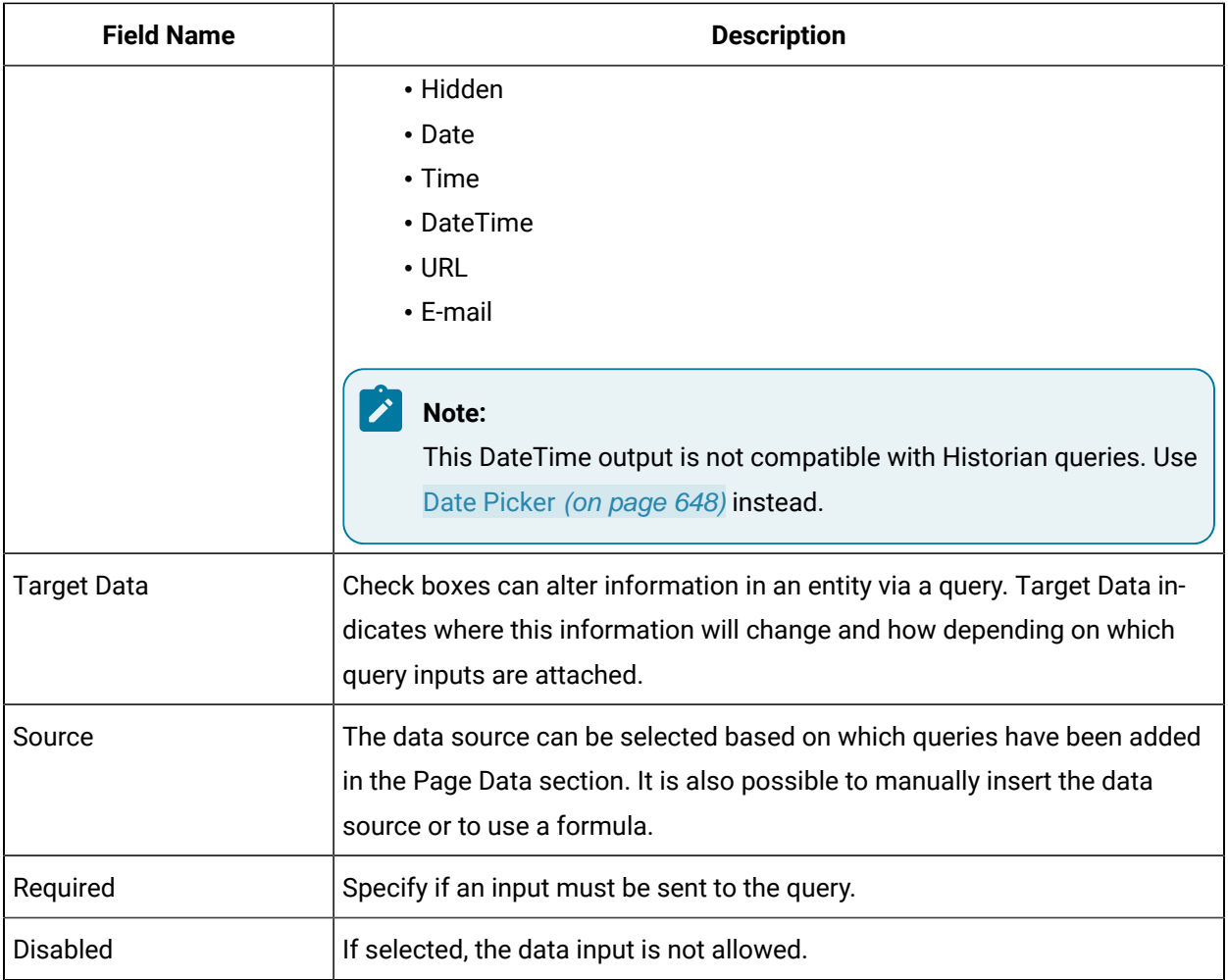

#### **Possible Uses**

The input has a wide variety of uses. One basic example is that of a login or registration form. Such a form requires specific information to be stored in a database including data such as an email address, name, birthday, password, and other information. The input allows an end user to enter information in various forms in to a database.

In this example, we will create a simple input form using an entity and a query.

- 1. Add two input widgets to a page for address and name.
- 2. Add a button to indicate to add the information entered by the input widgets.
- 3. Create an entity named Wiki Form, and add the following entity fields: ADDR and NAME (data type: string).
- 4. Create an Insert query named Wiki Form Add to insert data into the entity, as shown in the following image.

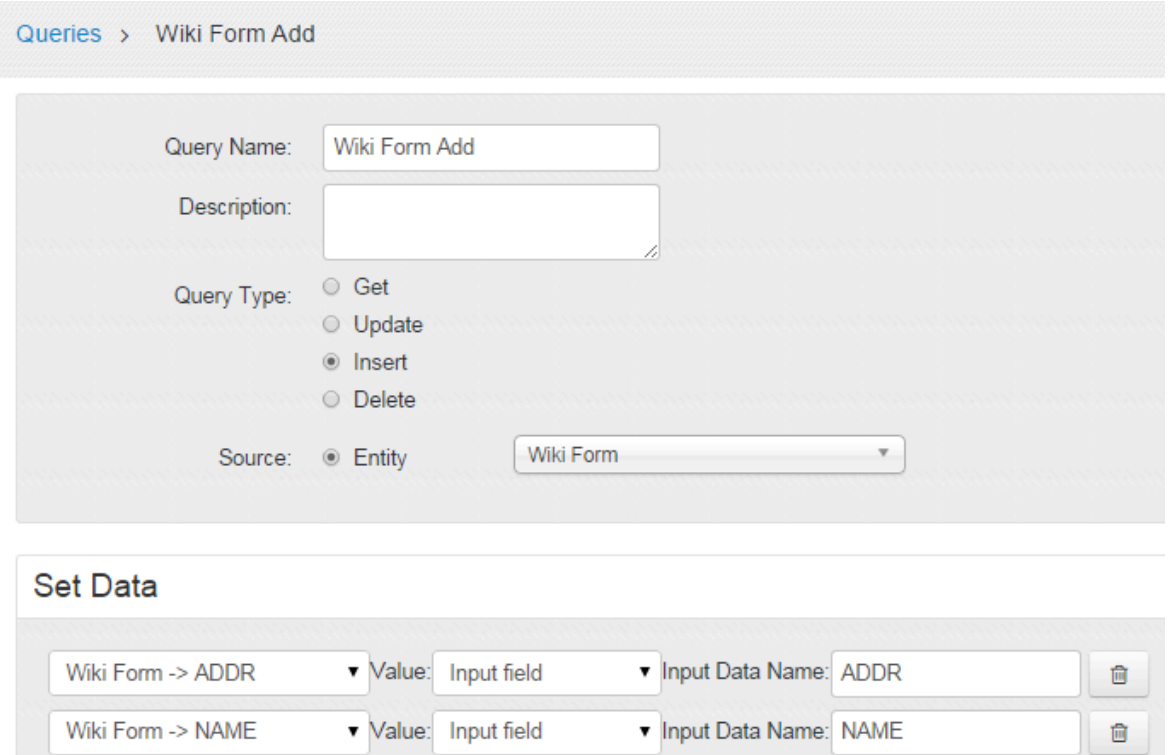

5. Add the query to the application in the **Data Page** section, as shown in the following image.

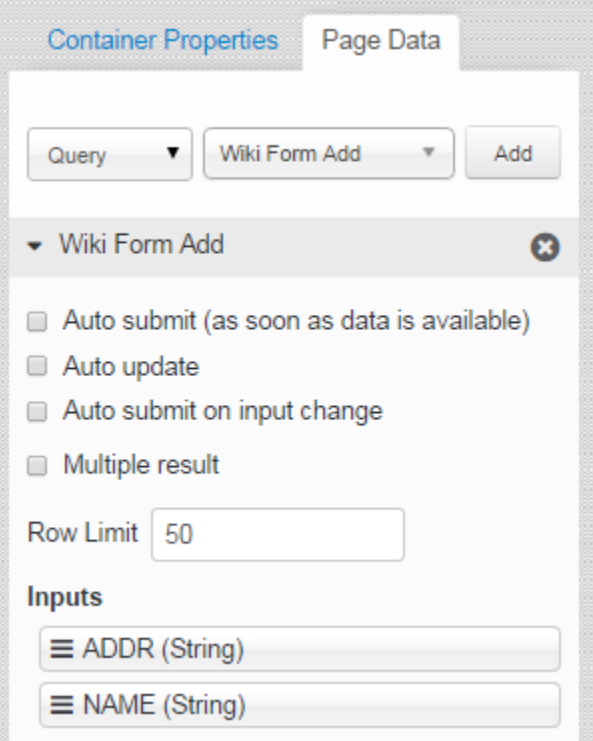

6. Drag and drop the query input fields to the connect them to the input widgets.

7. In the Button Properties section for the button widget, specify the action to execute the insert query, as shown in the following image.

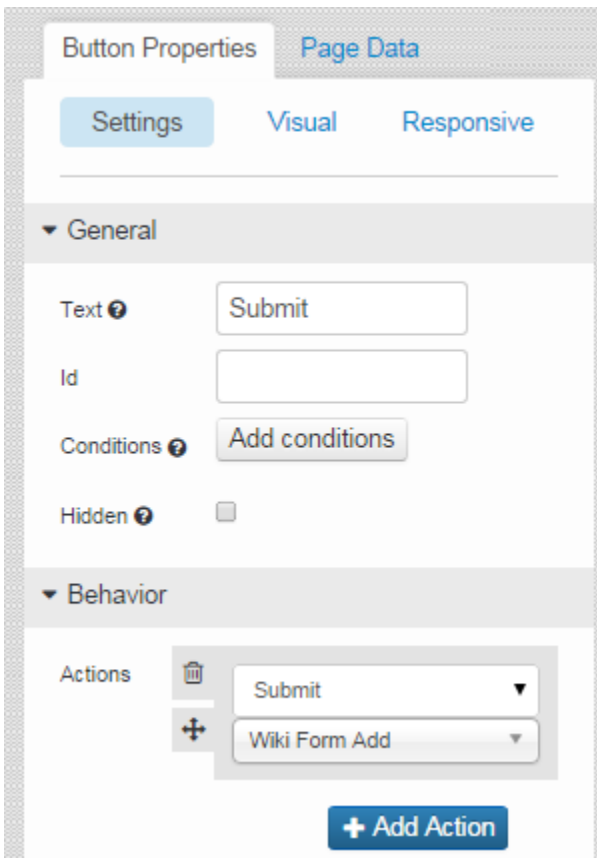

8. Save the application, and preview it.

In the application, when you enter values and submit, the information is stored in the entity.

### <span id="page-461-0"></span>Slider

A slider is a graphical user interface element that is used to indicate an amount or value by means of an indication hash marker that can move on a horizontal plane that has a value indication. To use the new version, refer to [Slider](#page-536-0) [\(on page 535\)](#page-536-0).

#### **Slider Properties**

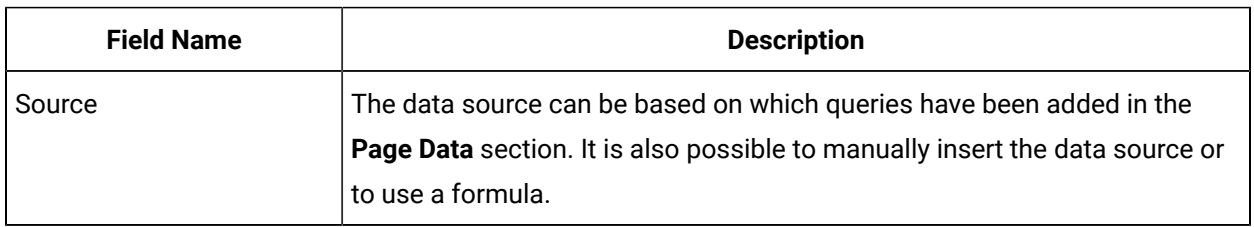

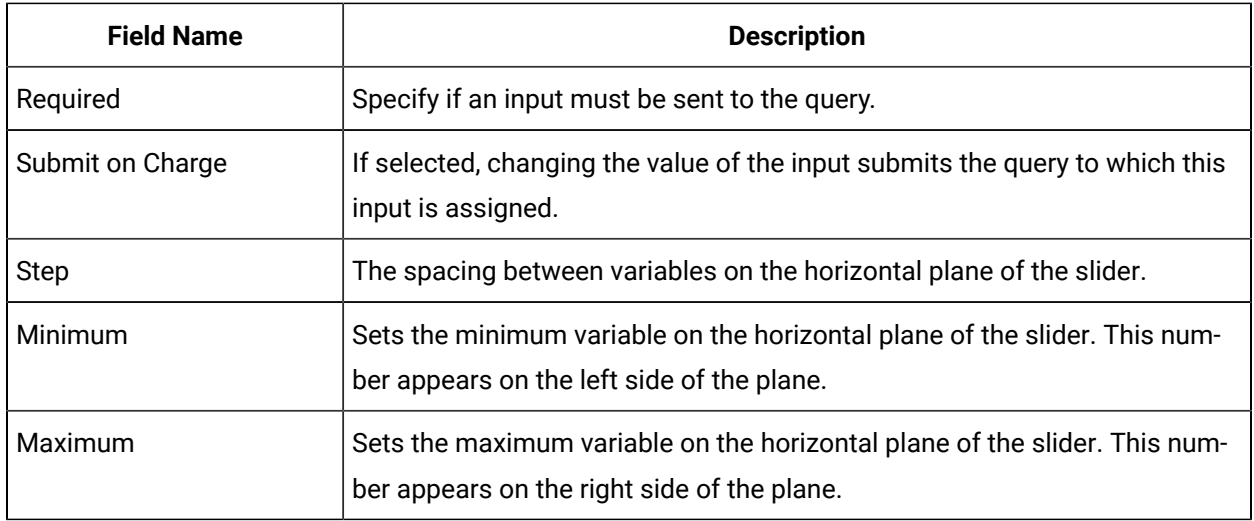

#### **Possible Uses**

A slider can be used for any of the following purposes:

- To provide a number selector.
- To indicate the volume on an audio recorder or a maximum/minimum price.
- To allow a user to select a price they would be willing to pay as part of a filter system for search results.

### <span id="page-462-0"></span>Toggle

A toggle button contains two opposing, binary states based on Boolean logic. On/Off is the default for the button, because this is the most common use. To use the new version, refer to [Toggle](#page-538-1) [\(on page 537\)](#page-538-1).

### **Toggle Properties**

When you use a check box widget, in addition to providing values for the default fields for a widget, you must define the following settings.

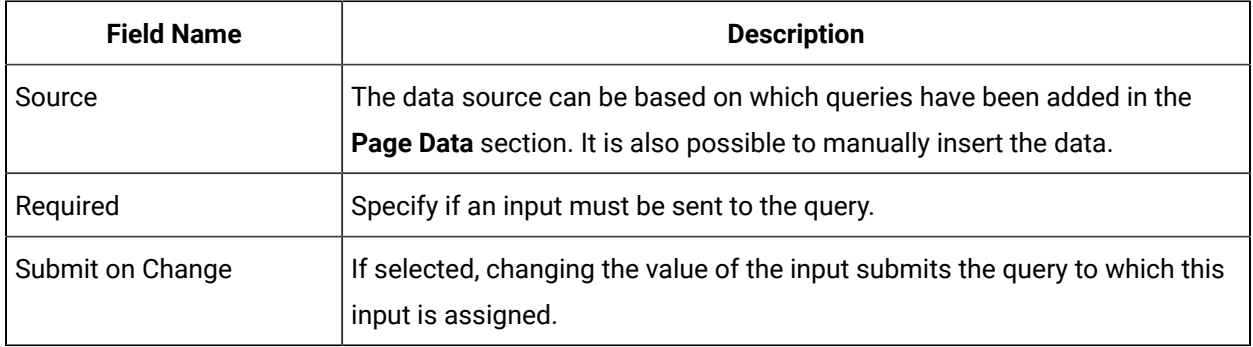

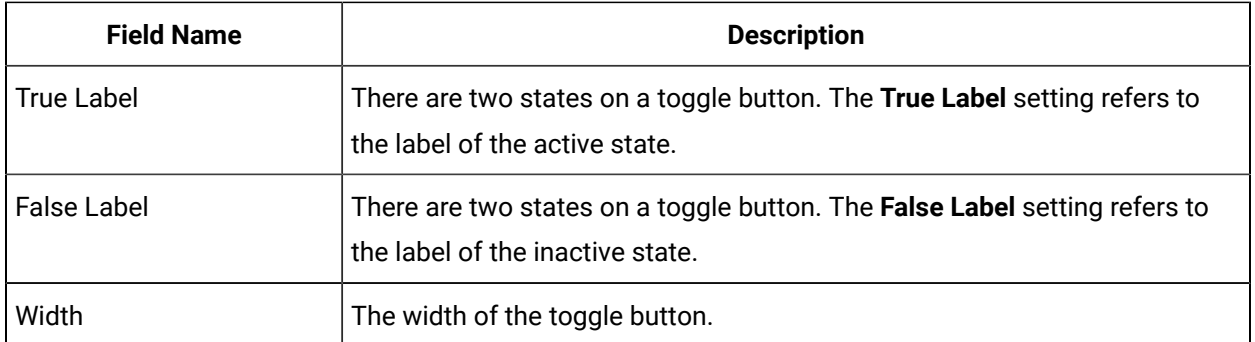

#### **Possible Uses**

Toggle buttons are generally used for on/off actions. For example, if a setting or feature is active/inactive, this can be controlled with a toggle button.

This example describes the device on/off switching using a Toggle button.

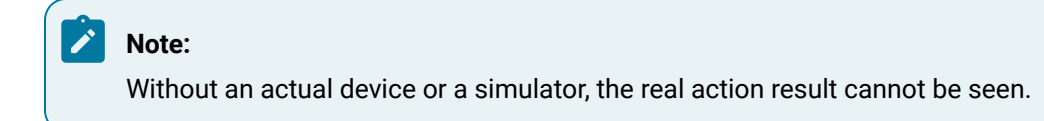

- 1. In the page designer, add a toggle widget and two input widgets.
- 2. In **Page Data** section, add a function to the page, such as IQAW Set Immobilizer State.
- 3. Drag the function parameters to connect to the input widgets and the toggle widget. Note that function (command) itself (IQAW Set Immobilizer State) should be connected to the toggle widget.

### <span id="page-463-0"></span>Button

Buttons are used to start any action. By default, the text Submit appears on a button. It indicates that it is used to submit information that an application user provides using other widgets. To use the new version, refer to [Button](#page-532-0) [\(on page 531\)](#page-532-0).

Buttons can perform a variety of actions, and can even perform multiple actions. Each specific action has its own choices. For example, if the action of selecting a button is to go to a specific page, that page can be selected after the action is selected in the same grey box.

In addition, you can arrange actions in a sequence. For example, if the selecting a button will both hide a component and submit data entered by a user, the action can first hide the component, and then submit the data, or vice versa.

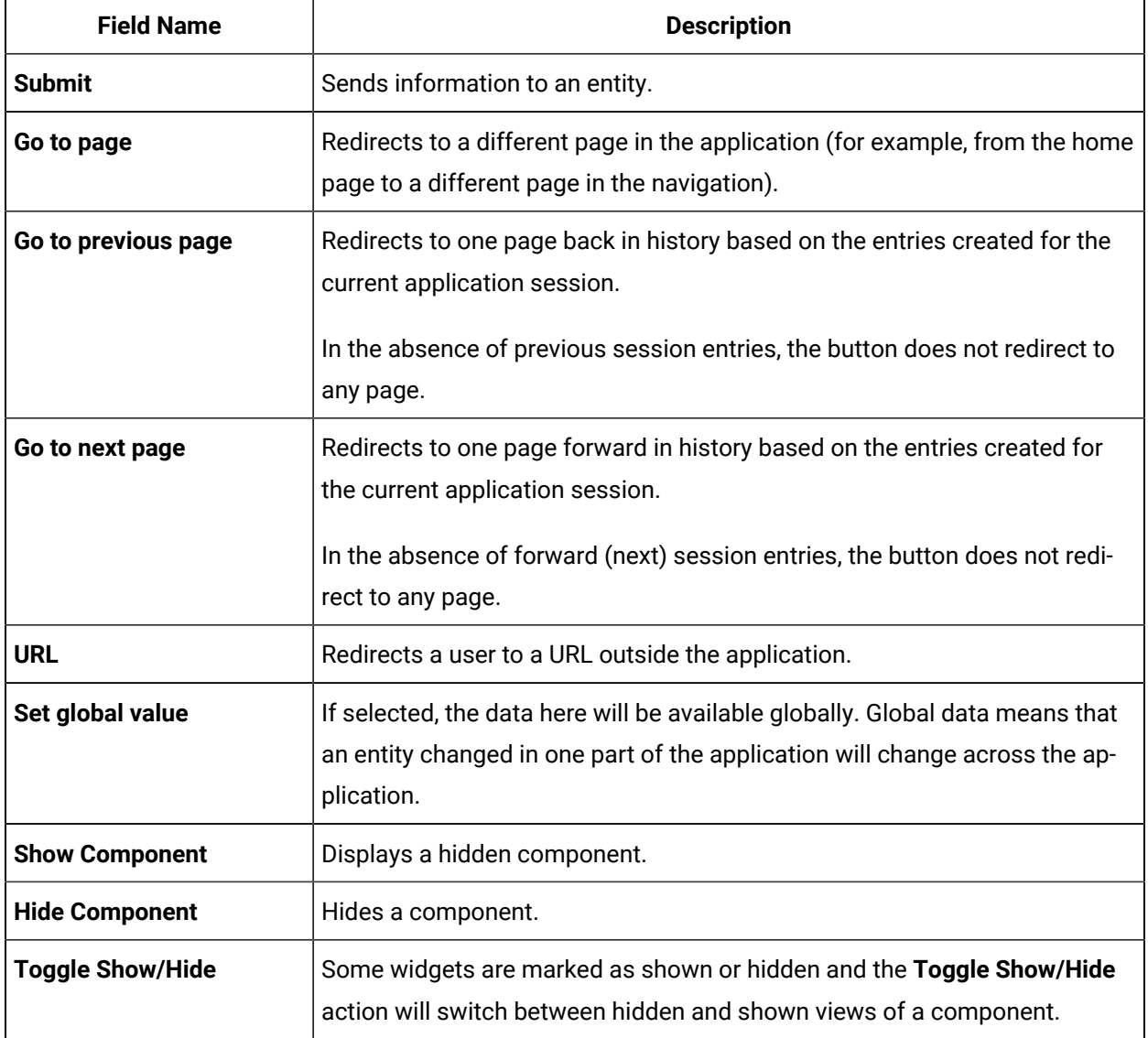

#### **Button Properties**

#### **Visual**

Button types are design presets that can help create a better hierarchy and a better look and feel for an application. It is recommended to use button types to fit a button to its use. For example, a delete button might be a Negative type. The following button types are available:

- Primary
- Secondary
- Positive
- Negative
- Link

#### **Possible Uses**

Buttons can be used for a variety of purposes. In general, buttons are used in conjunction with other widgets. For example, if a user makes a series of selections with drop-down list boxes, check boxes, and radio buttons, they can then select a **Submit** button that will record the user's choices in an entity. Buttons can also be used to refresh a page, send a user to another page, set a global value, or show/hide content depending on how the button is configured.

This example shows how to create a window.

- 1. Add a button widget in the page designer.
- 2. Add a container below the button widget, and provide an ID for the container.
- 3. In the container, add several input widgets, and set the display condition of the container to Hidden.
- 4. In the **Button Properties** section of the button, set the action of Show Component, and specify the container ID.
- 5. Save the application, and preview it.

In the application, if you select the button, the container appears.

### <span id="page-465-0"></span>Camera

This widget is available only in Operations Hub Classic version.

The camera widget is a button that will open a default camera based on the device used by the application user. If a camera does not exist, you can select an image. For example, if you use an iPhone to access the application, and they select the camera button, the default iPhone camera options page appears. After you capture an image with the default camera, the image is held in the local memory of the application until you perform an action (such as linking the image display so the image appears in the application).

#### **Camera Properties**

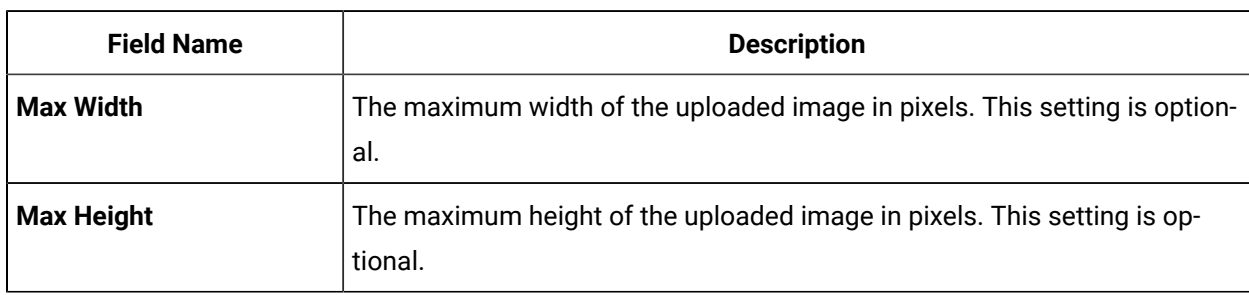

When you use a camera widget, in addition to the default settings, the following settings are available.

#### **Possible Uses**

You can use the camera widget to allow an application user to add images to an application or database. Example:

- If an application deals with selling goods, a user can upload an image of the goods that they want to sell.
- If an application deals with car rentals, a user can capture a photo to report a car accident, and then save it to the database. The rental agency can then view the image.

### <span id="page-466-0"></span>Text Area

The text area widget allows a user to provide large amount of text using an application. This widget contains a scroll bar. To use the new version, refer to Text [Area](#page-537-0) [\(on page 536\)](#page-537-0).

#### **Text Area Properties**

To use a text area widget, in addition to the default settings, the following settings are available.

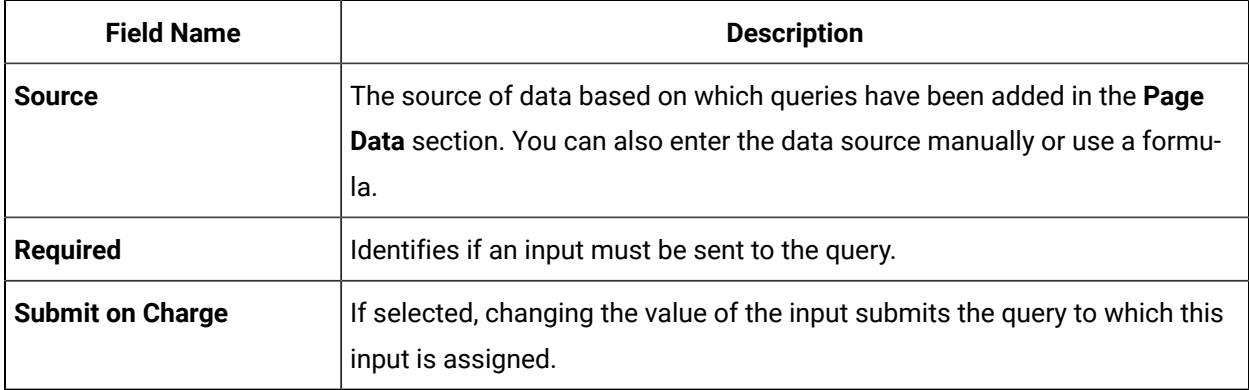

#### **Possible Uses**

A standard text box can handle large amounts of text, but it may not be user-friendly because not all of the text can be seen or edited at once. If a user wants to submit a comment, for example, a text area allows them to write several sentences and view the text as a paragraph (for example, license agreement or privacy policy, which usually contains a large amount of text).

### <span id="page-466-1"></span>**Display**

### **Text**

The text widget allows you to display text in an application. An application user can read the text, but cannot modify it. To use the new version, refer to Text [Display](#page-648-1) [\(on page 647\)](#page-648-1).

#### **Text Properties**

To use a text area widget, in addition to the default settings, the following settings are available.

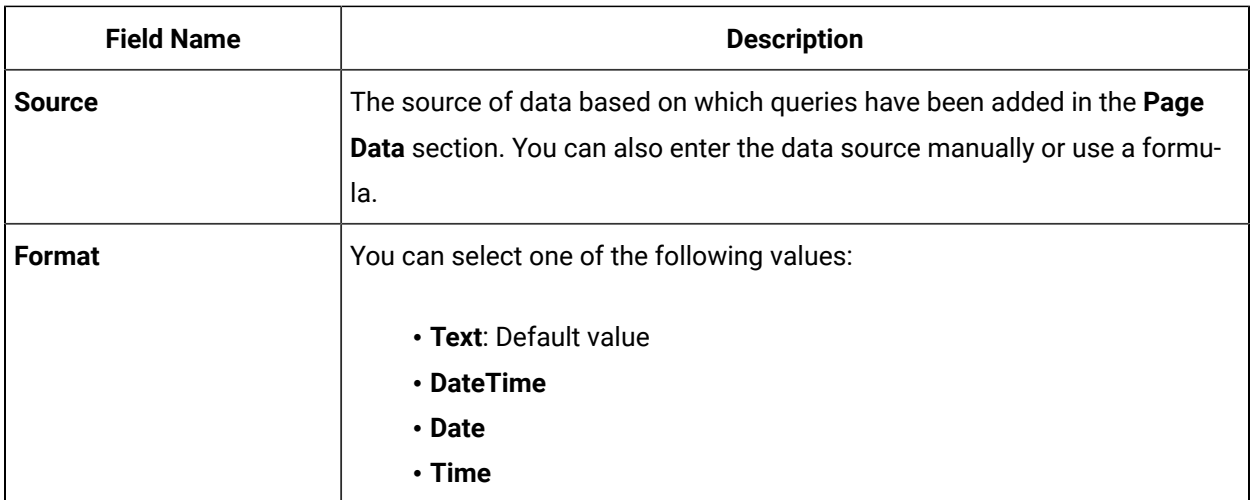

#### **Possible Uses**

Since this widget can be connected to a query in the **Page Data** section, updated information can be displayed in the application. For example, if the application is used to display sports scores, the text box can be connected to an entity via a query that will display the score in a sport. The user can read the text, but cannot modify it.

#### **Using a Text Widget to Display the Current Date and Time**

- 1. In the **Page Data** section, select **Global**.
- 2. In the **System Globals** section, select **Date time (Local)**, and then select **Add**. System globals are provided as standard functions.
- 3. Add a text widget, and enter an label.
- 4. Drag the system global that you have added to connect to the text widget. Or, select the system global in the **Data** box.
- 5. Save the application, and preview it.

The application displays the current date and time.

### <span id="page-467-0"></span>**Header**

This widget is available only in Operations Hub Classic version.

Headers are generally larger amounts of text that are used to create titles to divide an application in to different areas depending on their content.
## **Header Properties**

To use a header widget, in addition to the default settings, the following settings are available.

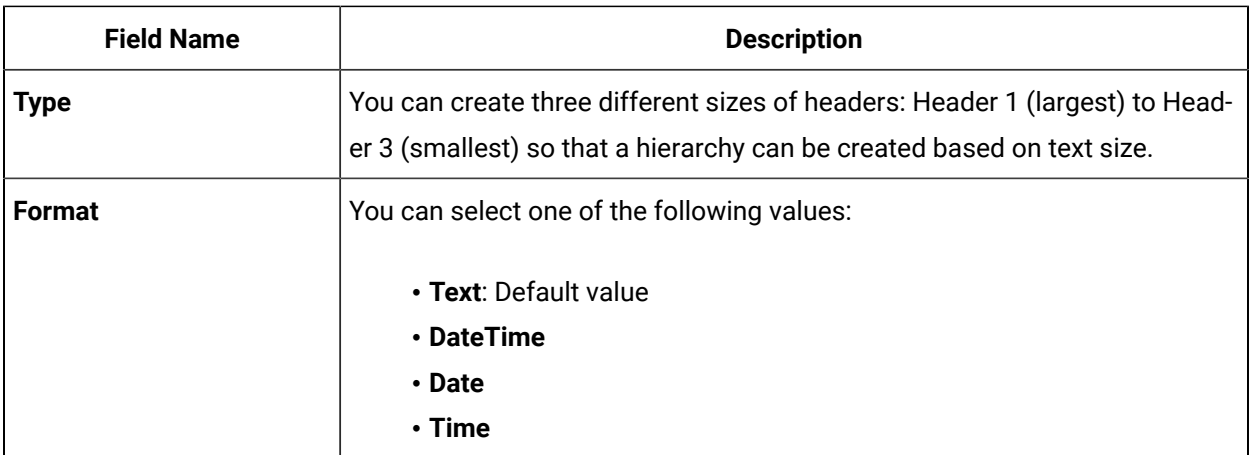

### **Possible Uses**

If an application has several different areas, you can use a header to create order and hierarchy.

For example, a food application for a grocery store may divide food in to several categories such as dairy, meat, and produce. These larger topics (Header 1) can then be divided in to smaller parts. For example, the produce header can contain two smaller headers (Header 2) underneath for fruits and vegetables. Within the category of vegetables, there may be an additional category of root vegetables that may have a smaller sized header (Header 3) with a list of different root vegetables underneath.

## Image

Using the image widget, you can insert an image in to an application. Application users can see the image, but cannot manipulate it, since it is display-only. Images can be attached to the entities via queries and then shown to application users. To use the new version, refer to [Image](#page-645-0) [\(on page 644\)](#page-645-0).

#### **Image Properties**

When you use an image widget, in addition to the default settings, the following setting is available:

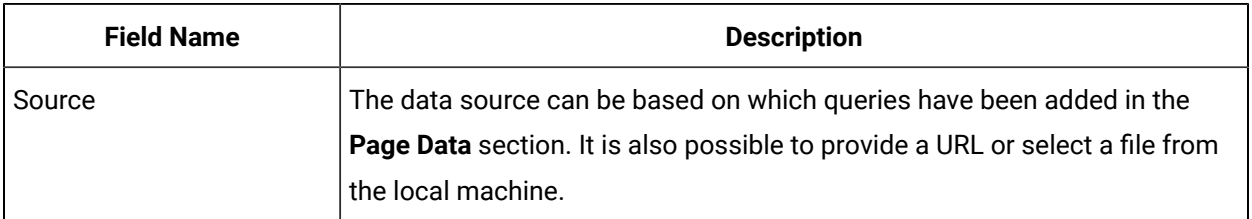

#### **Possible Uses**

You can add an image gallery in an application by adding several image widgets. Additionally, if application users use the camera widget, they can take an image, and then upload the image in to their application with a button. The button can send the image to an entity, and a query of that entity can use the image widget to display the picture.

Suppose you want to insert an image in an application, and want to direct the user to the home page when the image is selected. In that case, perform the following steps:

- 1. In the page designer, add an image widget to a page other than the home page.
- 2. Select the **File** option, and select **Choose File**.
- 3. Select the image that you want to insert in the application.
- 4. In the **Image Properties** section, in the **Actions** box, select the action to go to the home page.
- 5. Save the application, and preview it.

When you select the image, the home page appears.

# Graph

Graphs are data visualizations that you can add to display data in an application.

This widget is available only in Operations Hub Classic version.

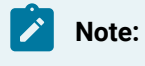

You need external Internet access to use the graph widget.

## **Graph Properties**

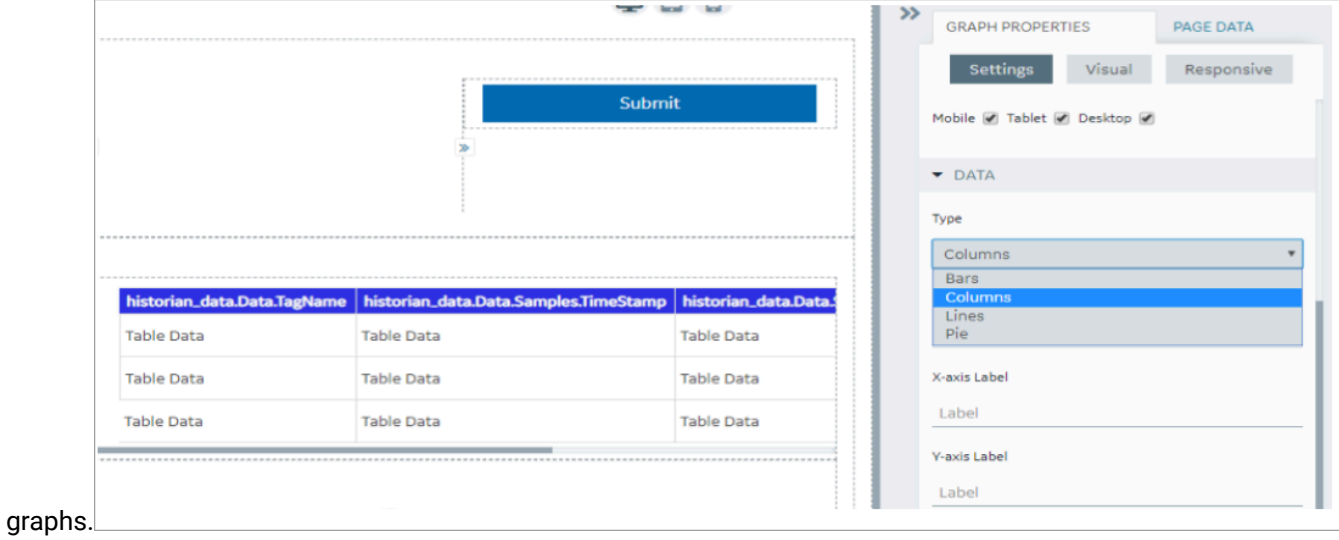

To use a graph widget, in addition to the default settings, you must specify one of the following types of

**Bars**: Bar graphs show comparison among categories vertically. Specify the following settings for a bar graph:

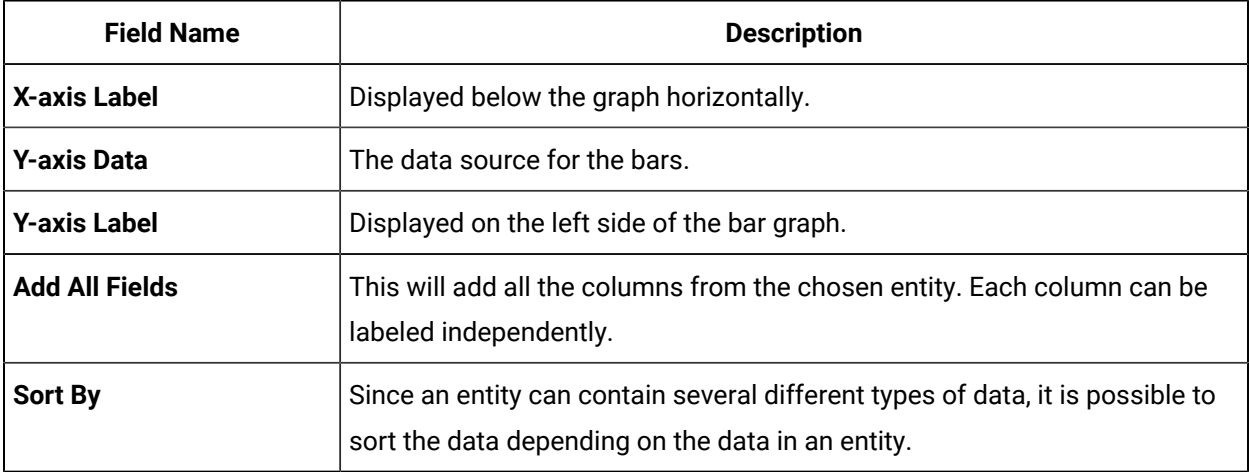

**Columns**: Column graphs are similar to bar graphs but are shown vertically instead of horizontally. Specify the following settings for a column graph:

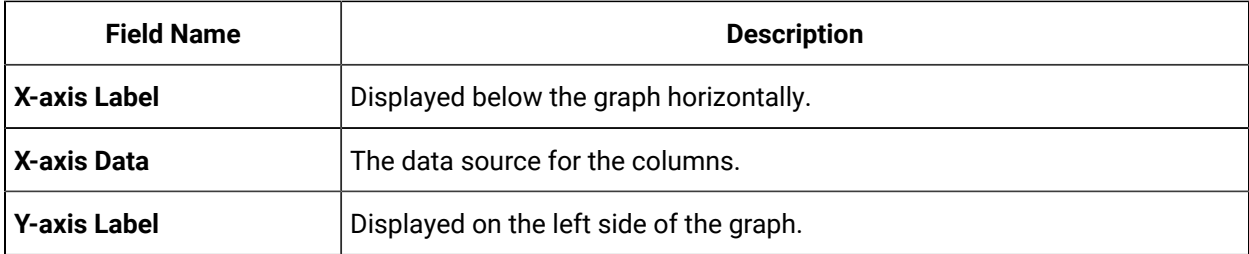

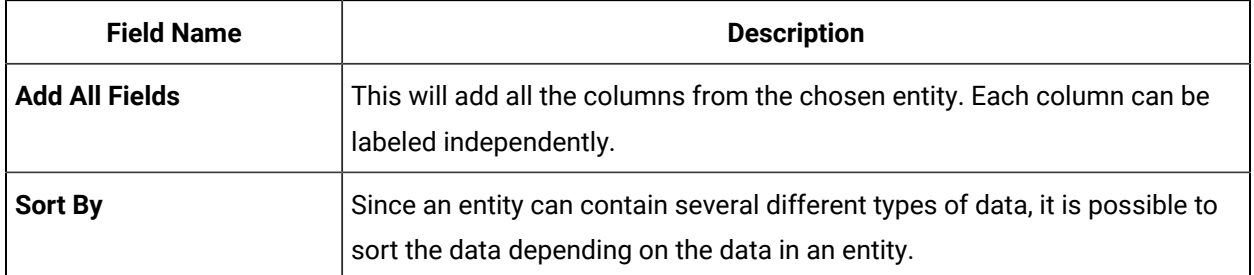

**Lines**: Line graphs show how data changes over specific intervals of time. Specify the following settings for a line graph:

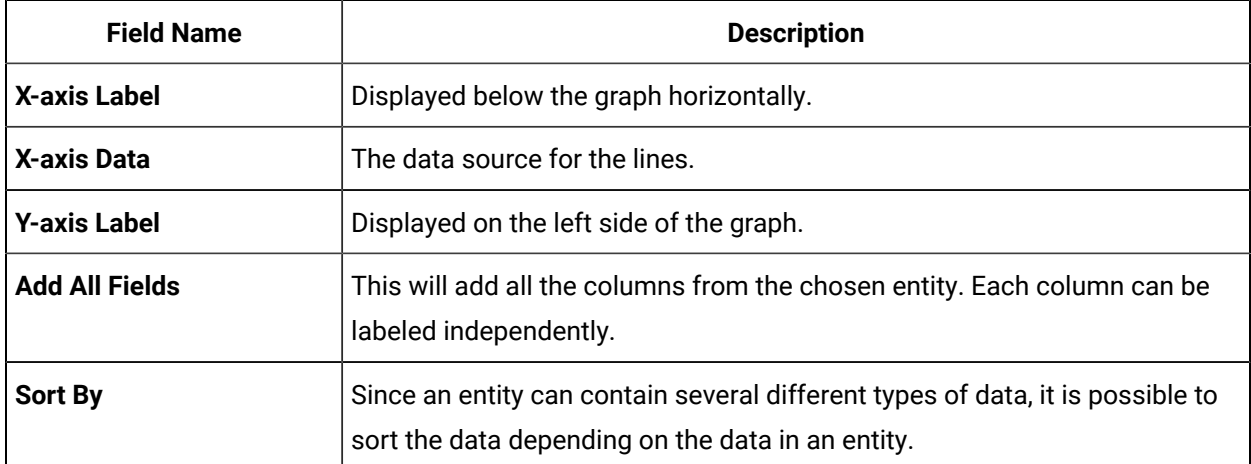

**Pie**: In a pie graph, rather than axis points, there is a value that can be set to a query to post data on the pie graph. Specify the following settings for a pie graph:

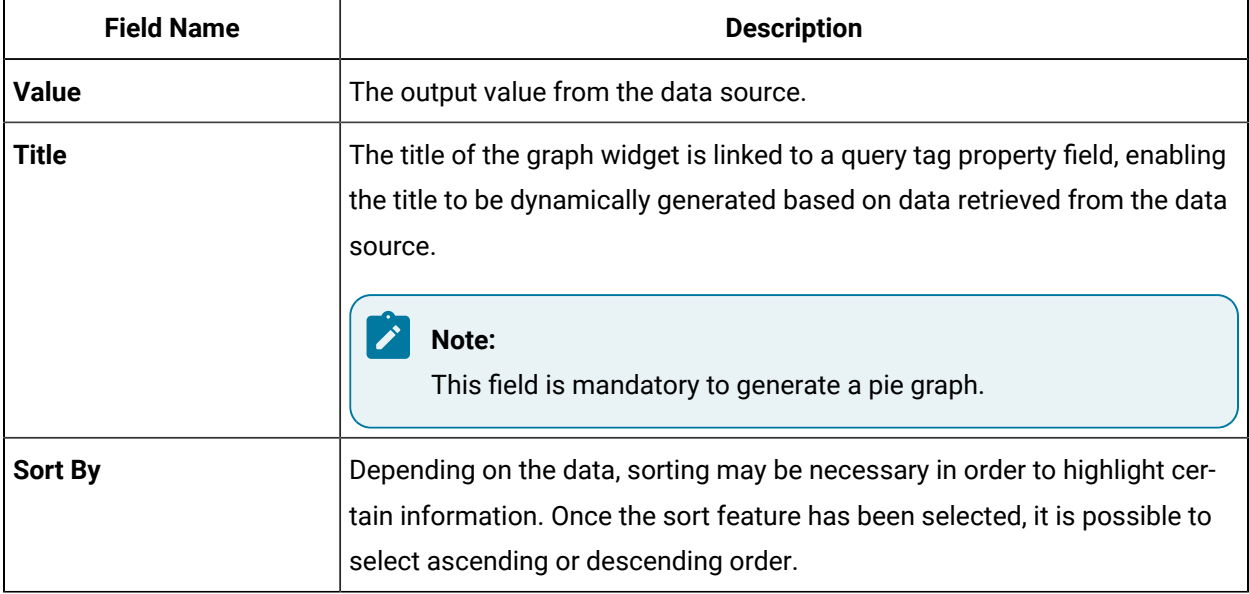

#### **Possible Uses**

Graphs are a way to show data visually. For example, if 50 students enrolled for a course, you can use a graph widget to show how their grades have changed over time or it may be beneficial to show what grades the students received by percent.

When you plot the data stored in the M2M Entities using a graph widget, timestamp values are displayed in the following format: hh:mm

#### **Downloading Data from a Graph**

You can download data from an entity in a Microsoft Excel worksheet using a graph widget. To do so, in the **Graph Properties** section, select the **Allow Download** check box. The download button appears in the upper-right corner of the widget in the application.

#### **Note:**

- Downloading occurs based on the query last executed as shown in the graph.
- If the query is executed for the specific date range using Input boxes, for example, data is downloaded based on the condition specified.
- The entity data connected to the graph is downloaded, not the graph itself.
- If multiple queries are connected to the graph, a separate Microsoft Excel worksheet is generated for each query, and it is downloaded in a single worksheet.
- In the time\_stamp related fields of the M2M\_data Entity, the values of milliseconds are also stored. However, only hour, minute, and second values can be displayed when you use the graph widget.

## <span id="page-472-0"></span>Visualization

This widget is available only in Operations Hub Classic version.

A visualization widget is a graph with additional features. The following features are available in a visualization widget:

- Line chart
- Area chart
- Bar chart
- Stacked bar chart
- Donut chart
- Multiple charts
- Additional y-axis
- Zooming in or out
- Grid lines
- Rotation
- Support of negative values
- Improved look and feel of tooltips
- Ability to focus on a specific field on the chart
- Grouping using a query field

#### $\mathbf{I}$ **Important:**

Due to the format of the data returned by Historian REST calls, the Visualization widget cannot display data from Historian sources.

### **Visualization Properties**

When you use a visualization widget, in addition to the default settings of a widget, the following settings are available.

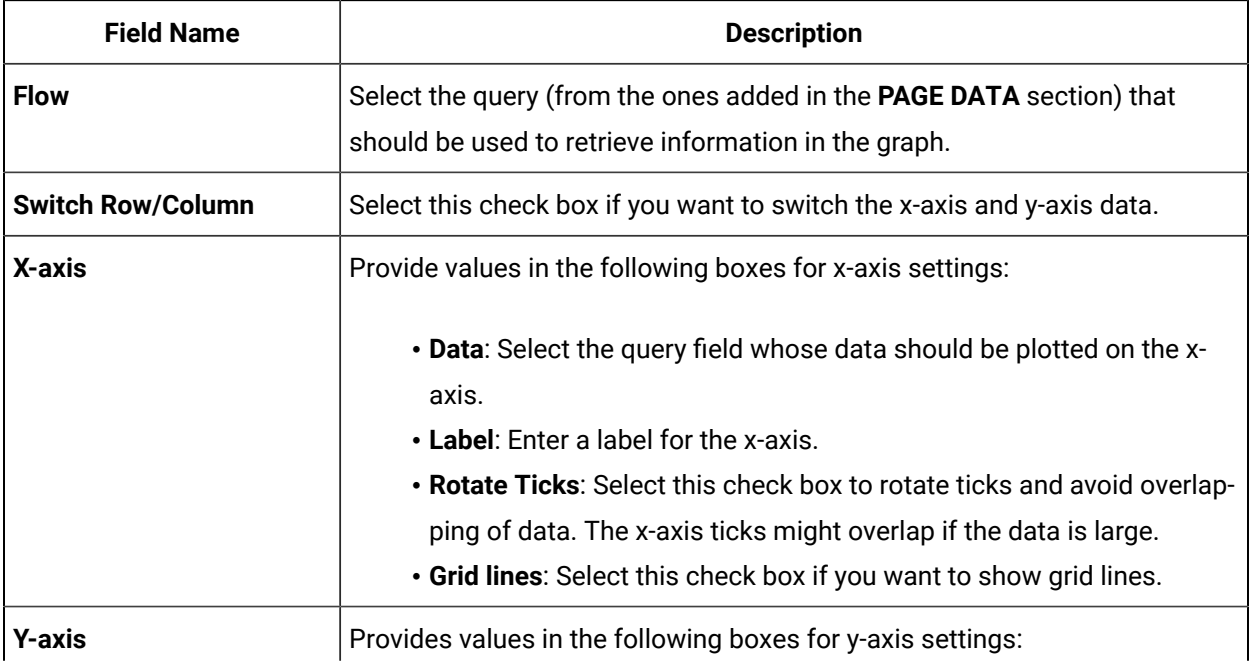

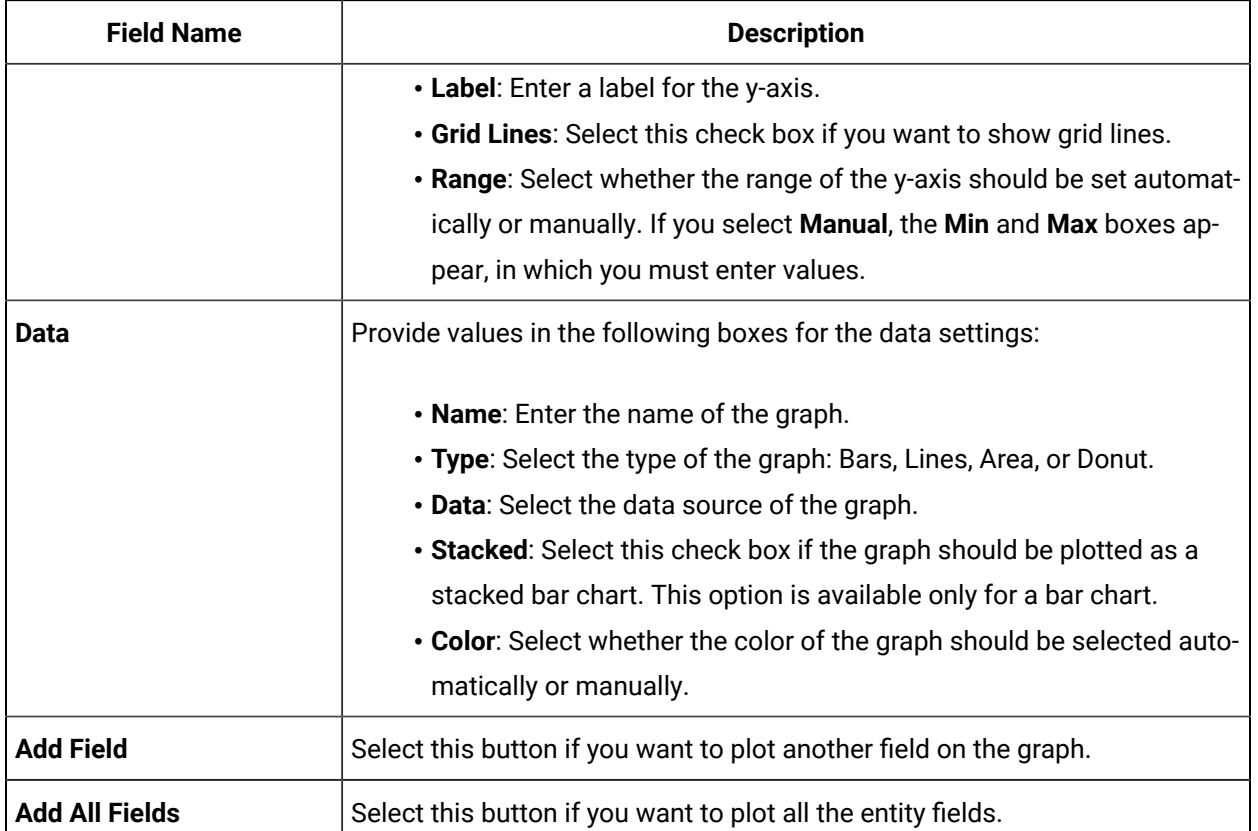

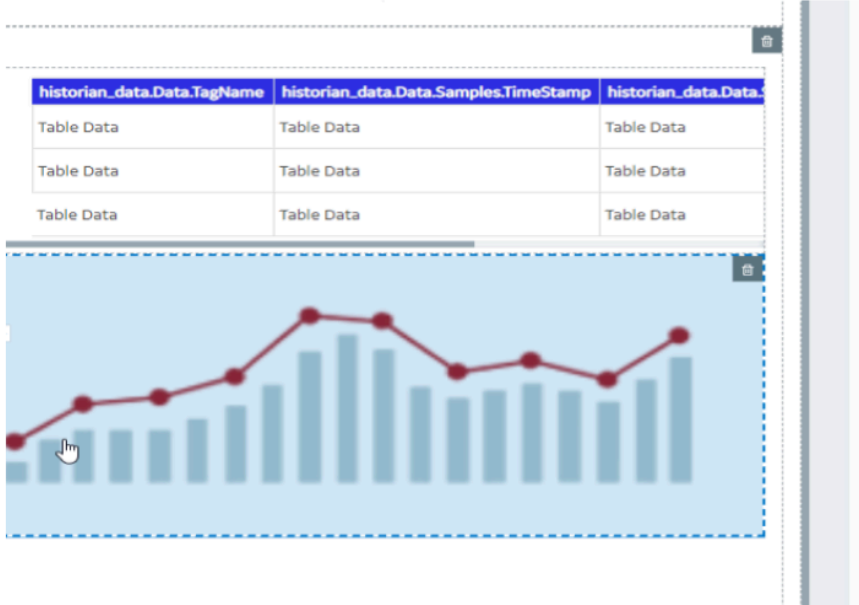

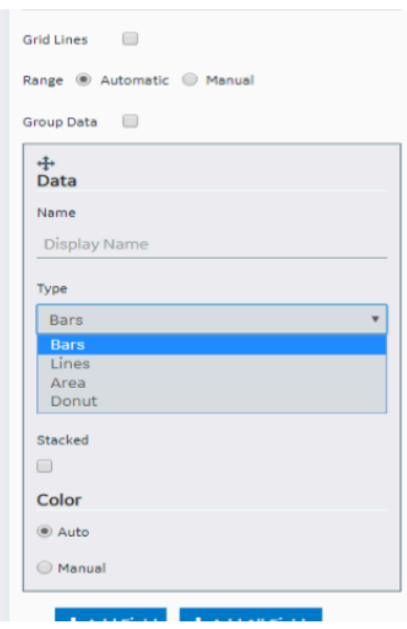

## **Using a Visualization Widget**

Suppose you want to plot the following information on a graph:

- Sales amount for two branches Tokyo and Tel Aviv, plotted as a line chart and an area chart, respectively.
- Sales amount for two products V26 and V27, plotted as a stacked bar chart.
- Breakdown of sales amount per branch plotted as a donut chart.

To do so, perform the following steps:

- 1. Create an entity to store the sales amount for the two branches and the two products.
- 2. Create a Get query to retrieve the sales amount.
- 3. In the page designer, in the **PAGE DATA** section of the container, add the query.
- 4. Add two visualization widgets to the container.
- 5. Add the following headers for the visualization widgets:
	- Lines/Area and Stacked
	- Donut
- 6. For the Lines/Area and Stacked chart, provide values as described in the following table for the xaxis.

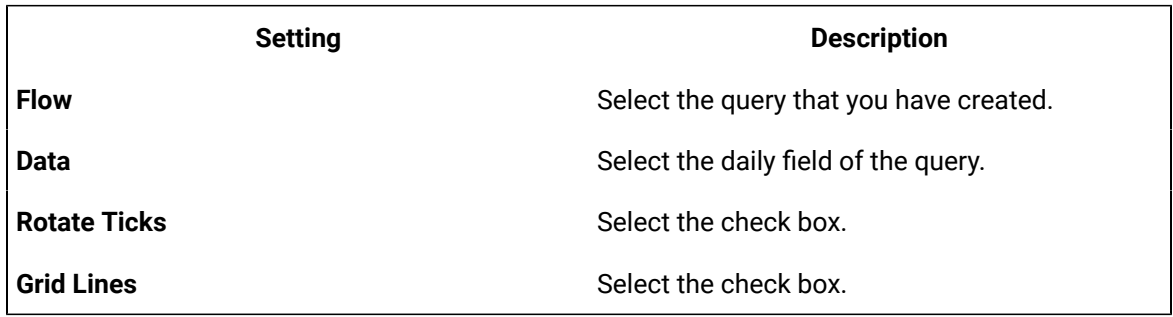

#### 7. Select **Add Field**.

An additional **Data** section appears for the other y-axis.

8. Provide values as specified in the following table for the two y-axes.

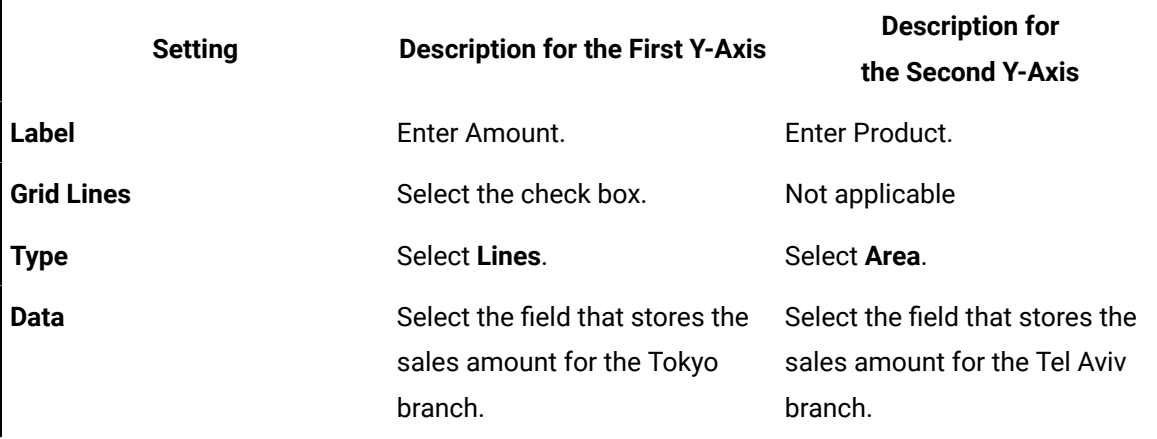

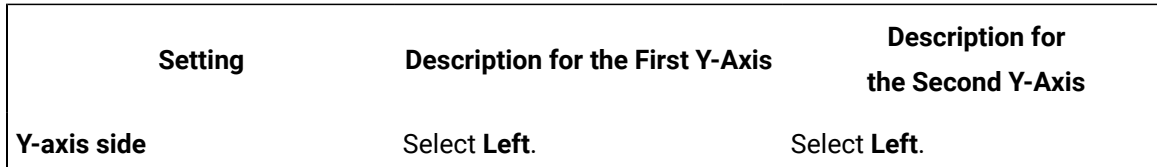

9. Select **Add Field** twice. Two additional **Data** sections appear for the two y-axes.

10. Provide values as specified in the following table for the two y-axes.

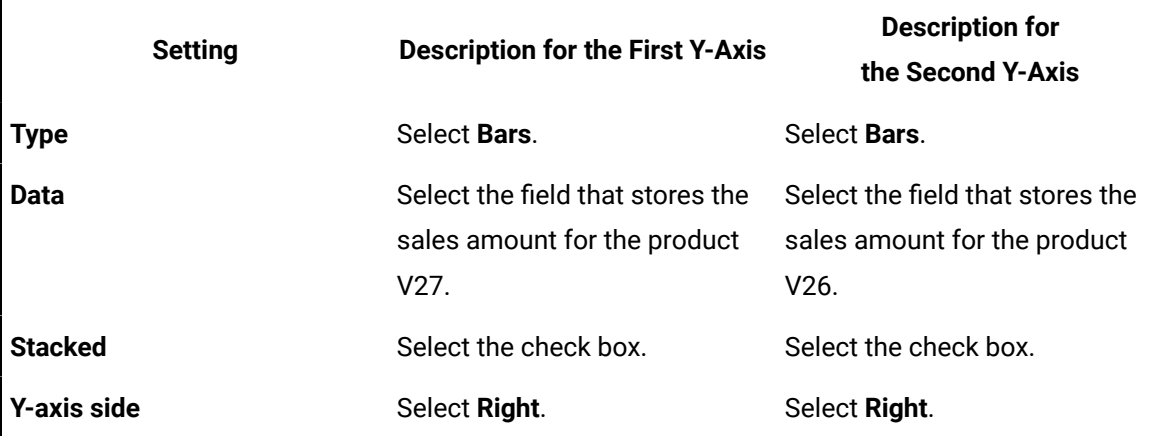

11. For the Donut chart, select Add Field twice, and provide values as specified in the following table.

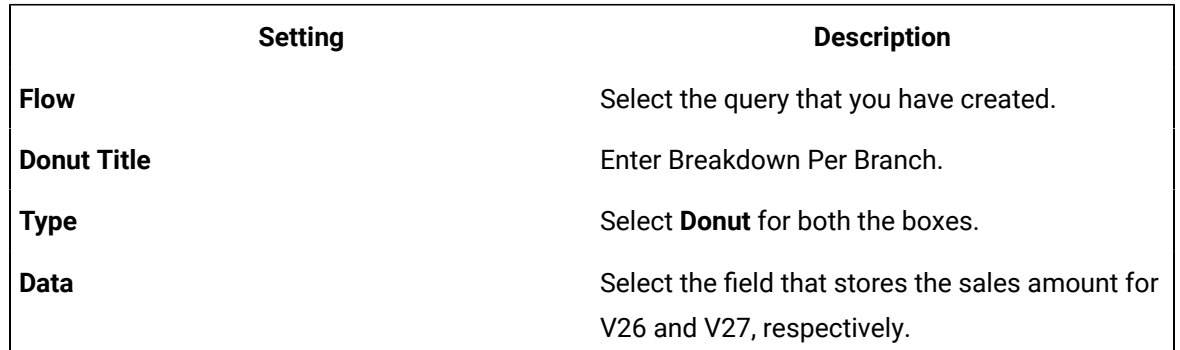

12. Save the application, and preview it. The first graph displays a line chart and an area chart for the sales amount of Tokyo and Tel Aviv, respectively. It also displays a stacked bar chart for the sales amount of the two products, V26 and V27. The second graph displays a donut chart for the sales amount of V26 and V27.

# Big Data

This widget is available only in Operations Hub Classic version.

The bid data widget is a visualization widget that supports big data. Compared to the visualization widget, the big data widget allows you to specify the range more accurately.

#### $\mathbf{r}$ **Note:**

You cannot plot a donut chart or change the format of a date-time variable on x-axis for a big data widget.

#### n **Important:**

Due to the format of the data returned by Historian REST calls, the Big Data widget cannot display data from Historian sources.

## **Big Data Properties**

When you use a big data widget, in addition to the default settings of a widget, the following settings are available.

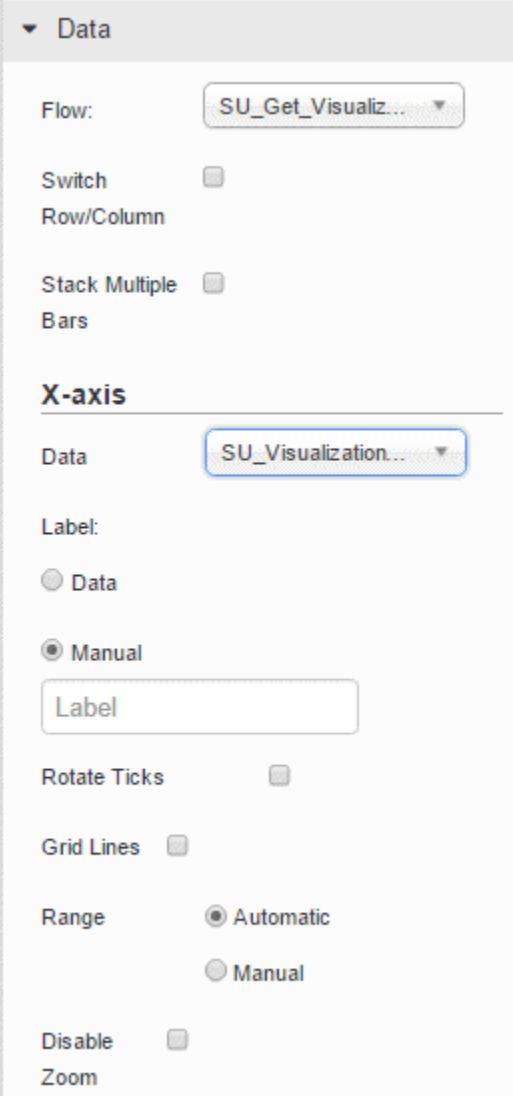

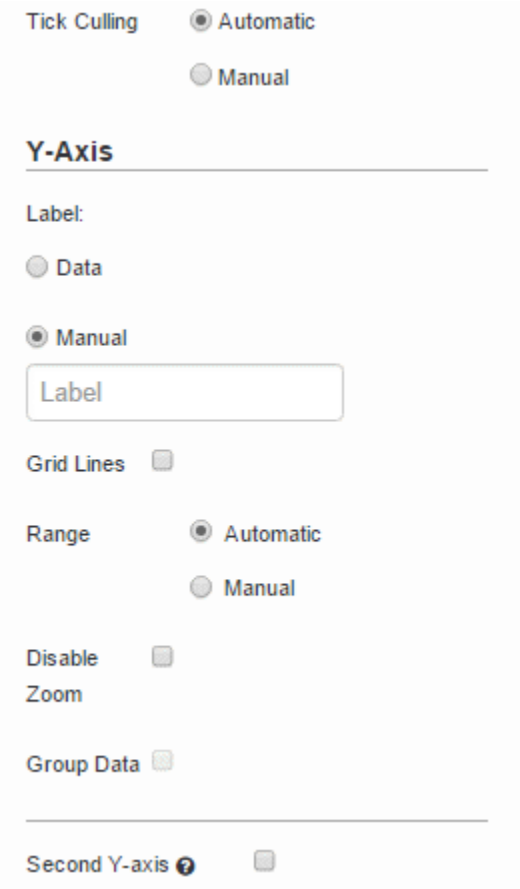

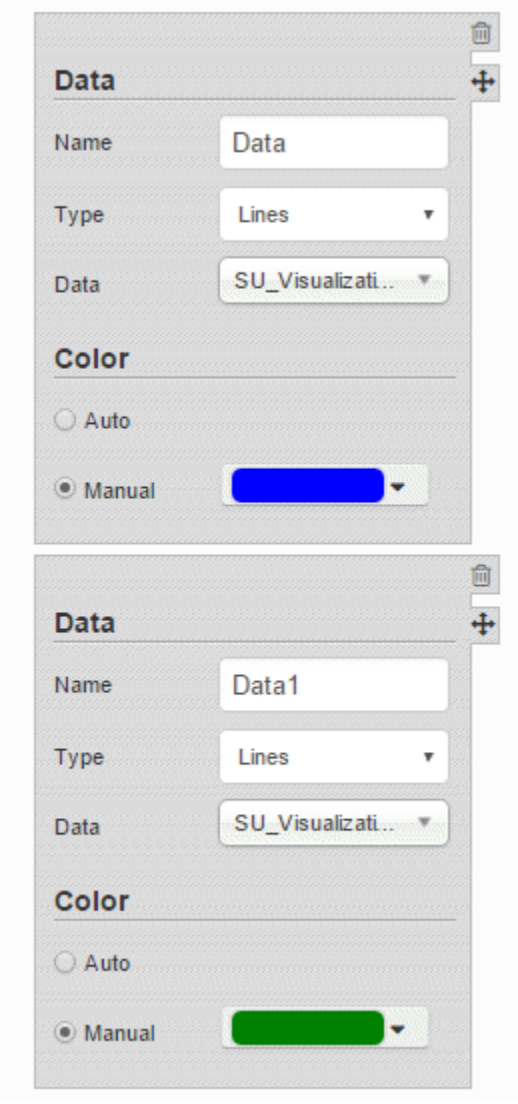

For instructions on configuring these settings, refer to [Visualization](#page-472-0) [\(on page 471\)](#page-472-0).

### **About Zooming In and Zooming Out**

Since the data displayed using a big data widget is huge, you can zoom in a selected area on the graph. To do so, you must specify the area precisely by dragging the mouse pointer on the area.

You can drag the mouse pointer in horizontal, vertical, or diagonal directions.

- If you drag the mouse pointer in a horizontal direction, the zoom-in area is set for only the x-axis.
- If you drag the mouse pointer in a vertical direction, the zoom-in area is set for only the y-axis.
- If you drag the mouse pointer in a diagonal direction, the zoom-in area is set for both x-axis and yaxis.

You can perform the following actions to zoom in or zoom out the widget:

- Zoom in a selected area by selecting .
- Pan across the widget by selecting
- Zoom in from the center of the widget by selecting
- Zoom out from the center of the widget by selecting
- View the complete range of the graph by selecting .
- Reset the zoom level by selecting

## Grid

This widget is available only in Operations Hub Classic version.

A grid widget functions similar to a table widget. In addition, you can perform the following tasks:

- Change the width of a grid dynamically.
- Rearrange or remove the columns of a grid from an application.
- Export the data displayed in a grid to a .csv file. In addition, you can export data from selected columns.
- Sort the data displayed in a grid.
- View the data in a tree structure.
- Scroll till the end of the grid regardless of the number of rows the grid contains.

### **Grid Properties**

When you use a grid widget, in addition to the default settings of a widget, the following settings are available.

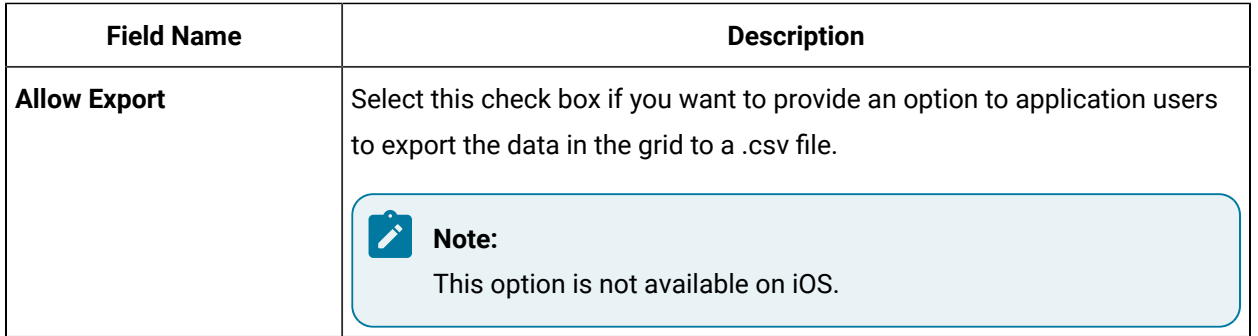

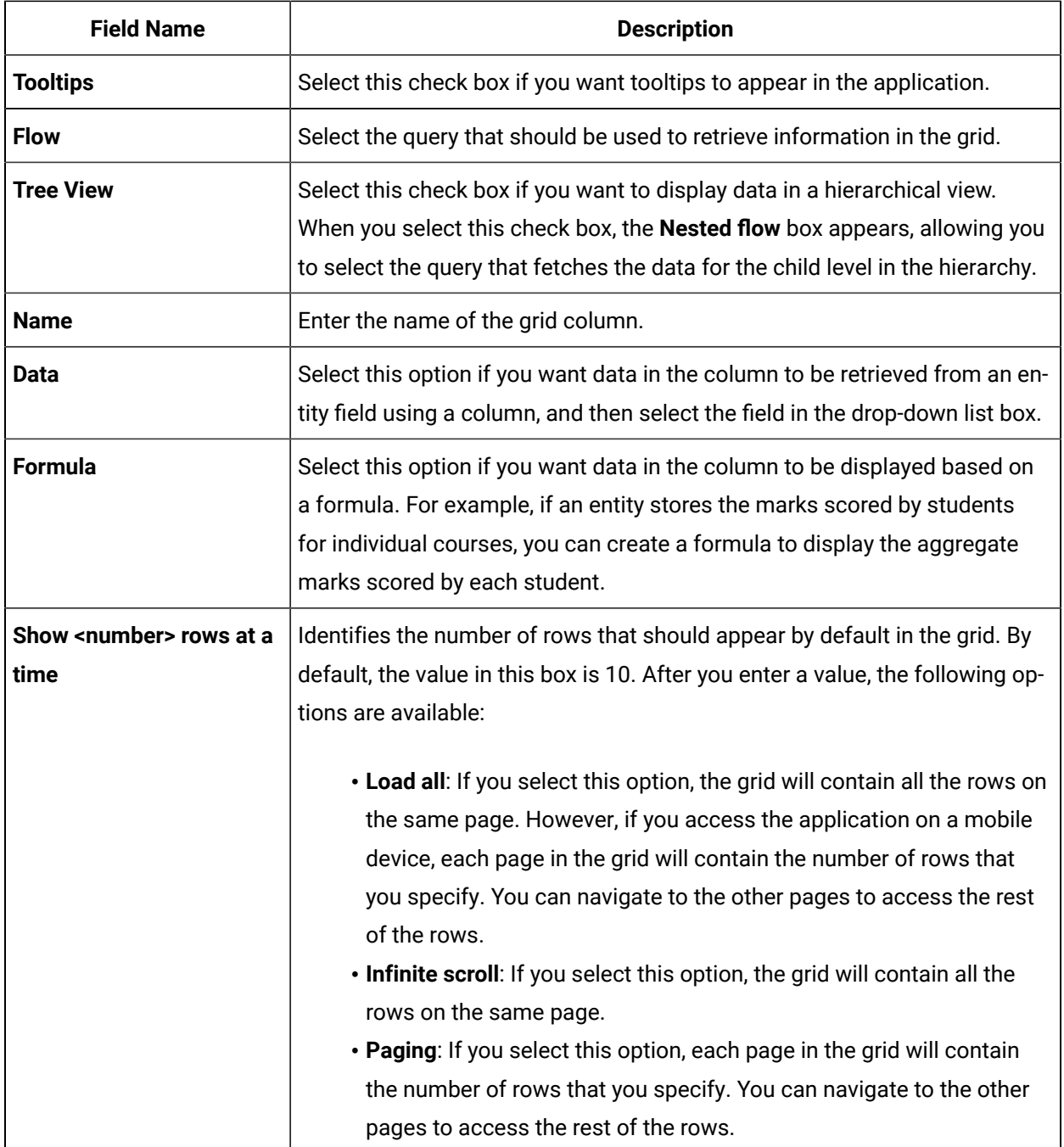

## **Using a Grid**

Suppose you want to use a grid to display a list of managers in an organization and the employees reporting to each manager. To do so, perform the following steps:

- 1. Create an entity named Wiki Manager, add the fields Manager ID and Manager Name, and add the IDs and names of managers.
- 2. Create a Get query named Wiki Get All Managers to get all the records from the Wiki Manager entity.
- 3. Create an entity named Wiki Employee, add the fields Manager ID, Employee ID, and Employee Name, and add the respective details.
- 4. Create a Get query named Wiki Get Employee by Manager ID with settings as specified in the following image:
- 5. Create an application, and add a grid using the page designer.
- 6. In the **PAGE DATA** section, add the Wiki Get All Managers query, and connect all the fields to the grid.
- 7. Select the **Auto submit (as soon as data is available)** check box.
- 8. In the **GRID PROPERTIES** section, select the **Tree View** check box.
- 9. In the **Nested flow** box, select the Wiki Get All Employee by Manager ID query. Two boxes named **Row Limit** and **Manager ID** appear.
- 10. In the **Manager ID** box, select **Wiki Get All Manager.Manager ID**.
- 11. In the **Flow** box, select **Wiki Get All Managers**.
- 12. In the **Name** box, enter **Manager Name**.
- 13. In the **Data** box, select the field that stores the names of managers.
- 14. Select **Add Field**, and then provide values as specified in the following table.

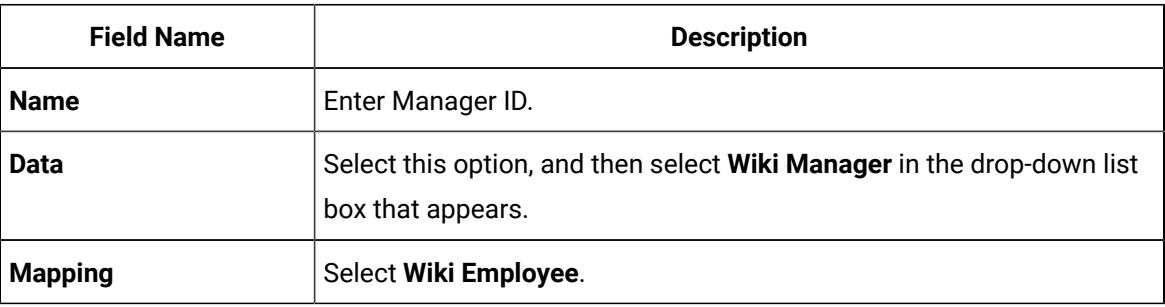

15. Save the application, and preview it. A grid appears, displaying two sections. The first section contains a list of IDs and names of managers. The second section contains a list of employees that report to each manager.

# Map

This widget is available only in Operations Hub Classic version.

A map widget is used to display a map in an application. It uses the Google Maps feature. You can use the map widget to display the location of a place on a map (for example, the location of each site of a company).

#### **Note:**

 $\mathbf{r}$ 

You need external Internet access to use the map widget.

To display asset locations on the map, you must access the API key [generated](#page-89-0) by Google [\(on page 88\)](#page-89-0).

#### **Map Properties**

When you use a map widget, in addition to providing values for the default fields for a widget, you must define the following settings.

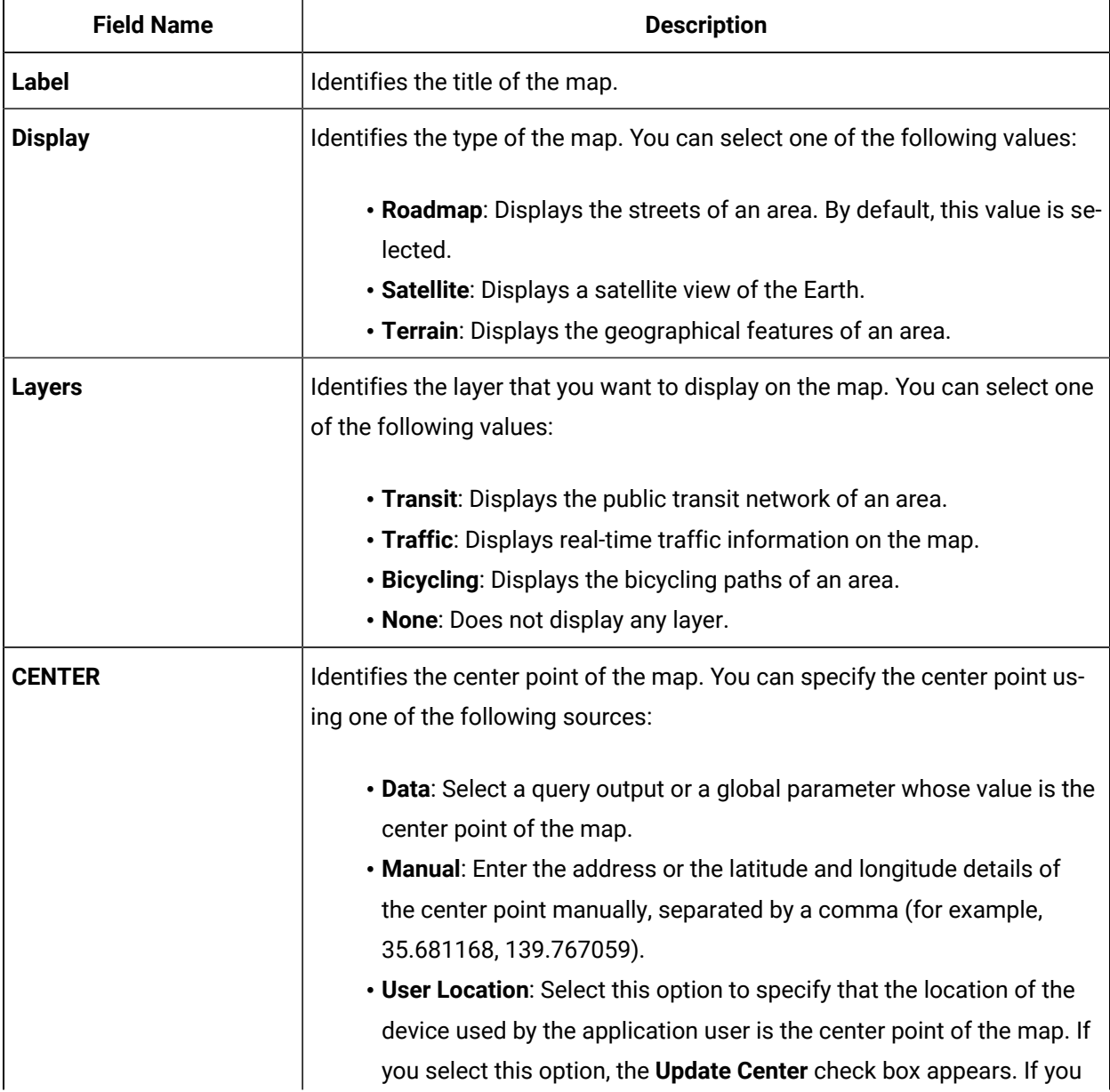

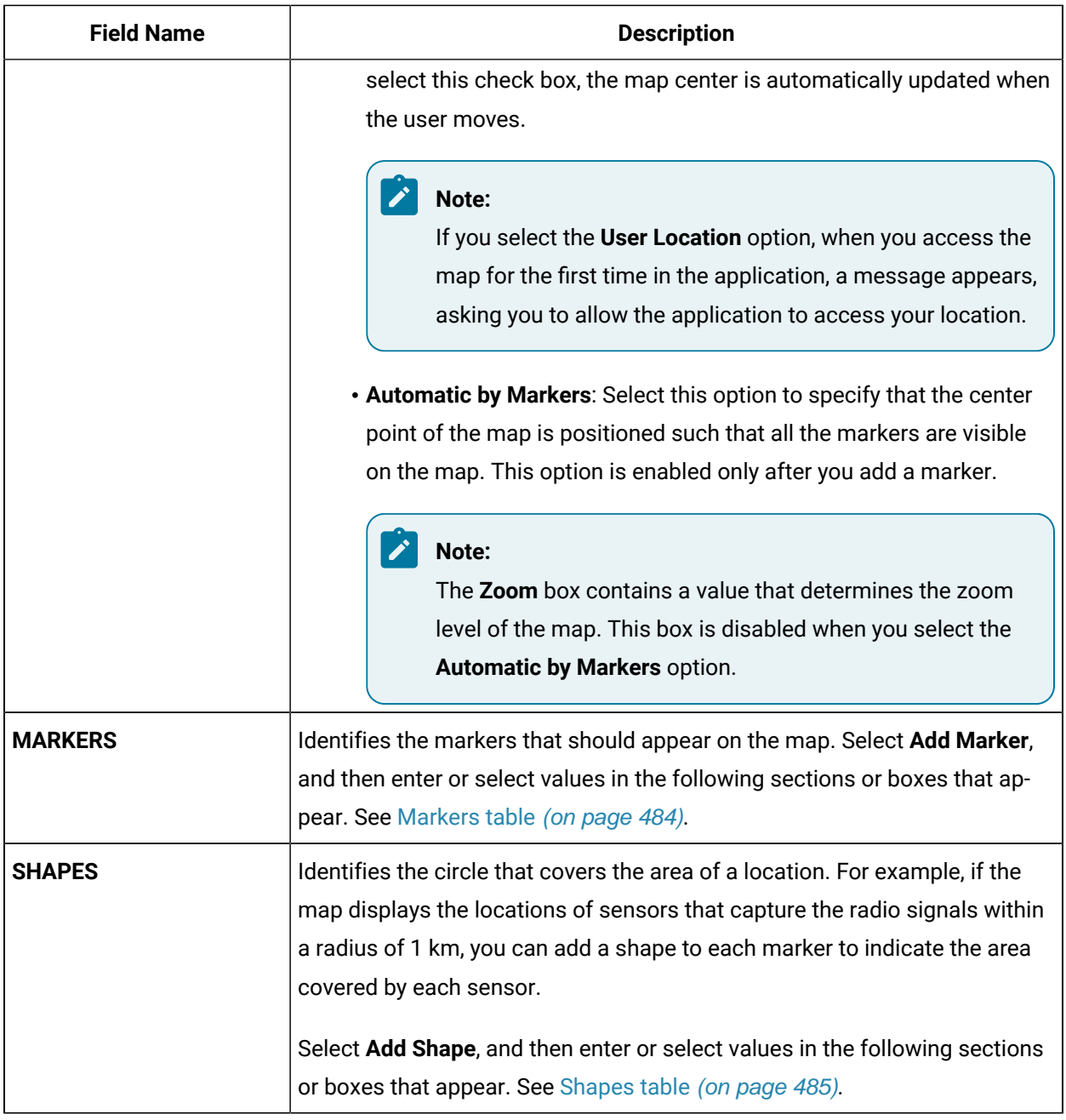

#### **Markers**:

<span id="page-485-0"></span>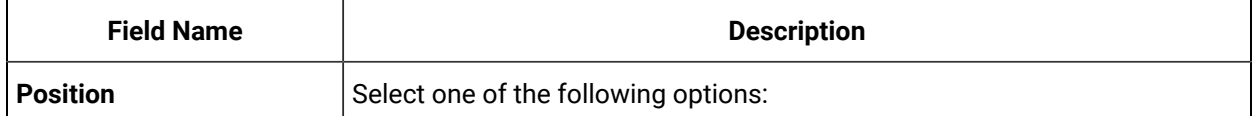

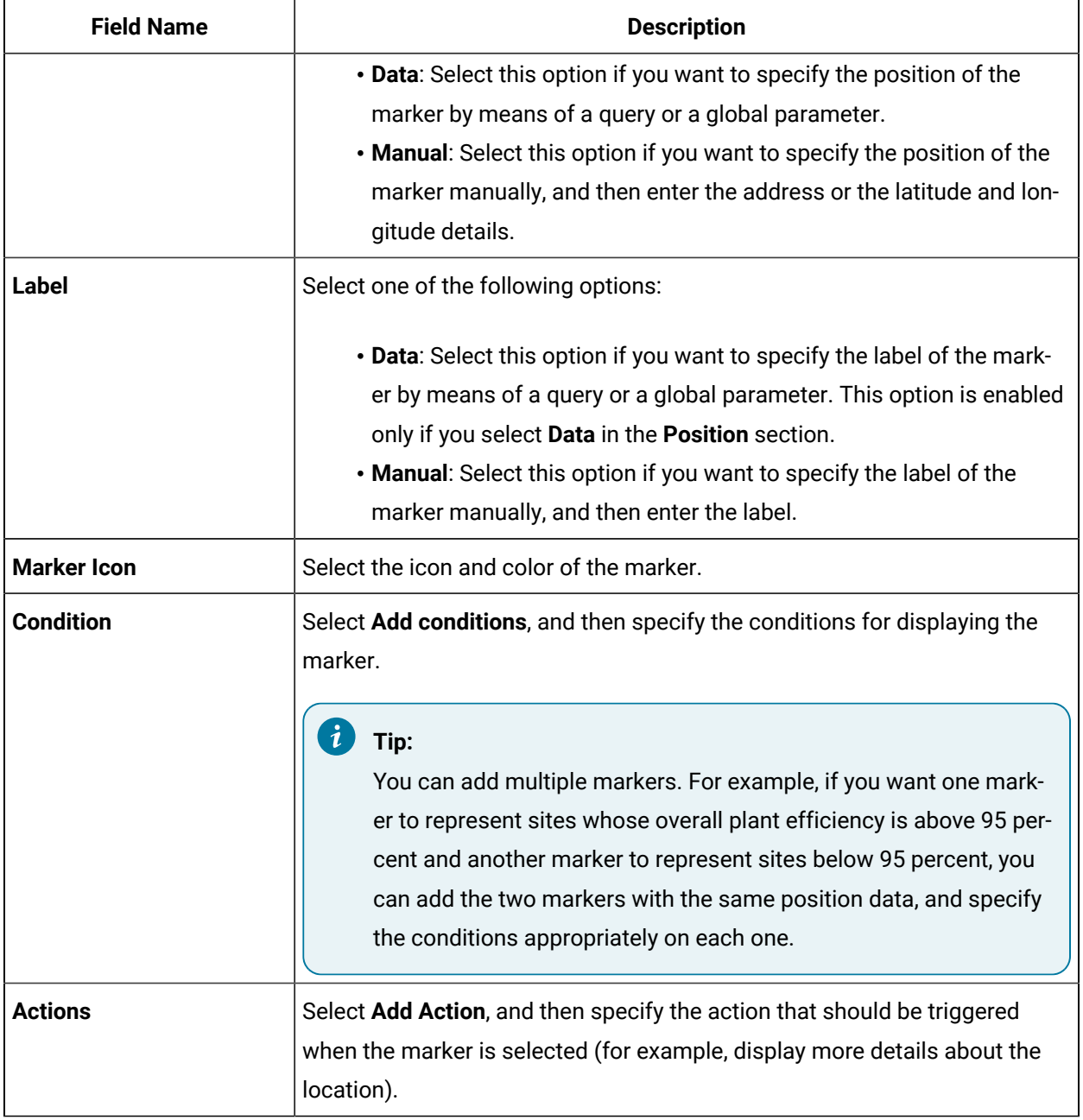

#### **Shapes**:

<span id="page-486-0"></span>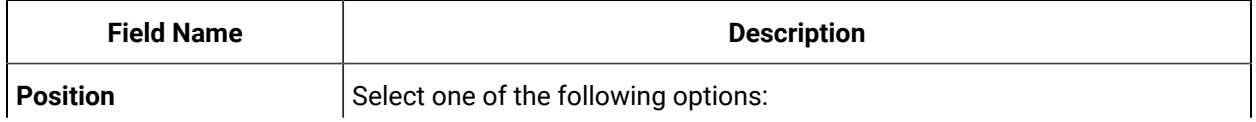

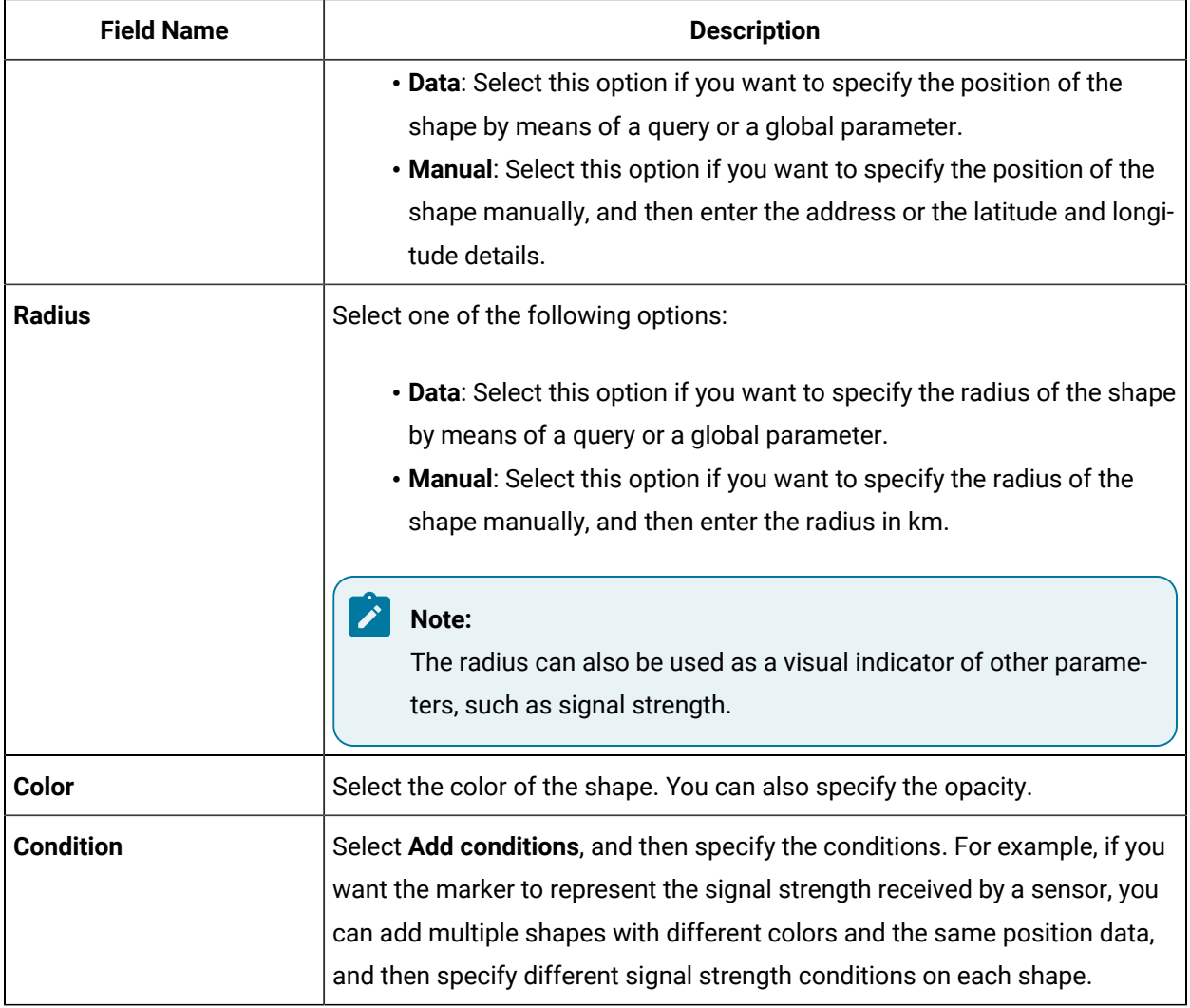

# Table

This widget is available only in Operations Hub Classic version.

A table displays information, which can include text, links, and/or images. Each column in the table represents an entity field. The information that appears in a table cell is defined by selecting a query output or by using a formula.

## **Table Properties**

When you use a table widget, in addition to the default settings for a widget, the following settings are available.

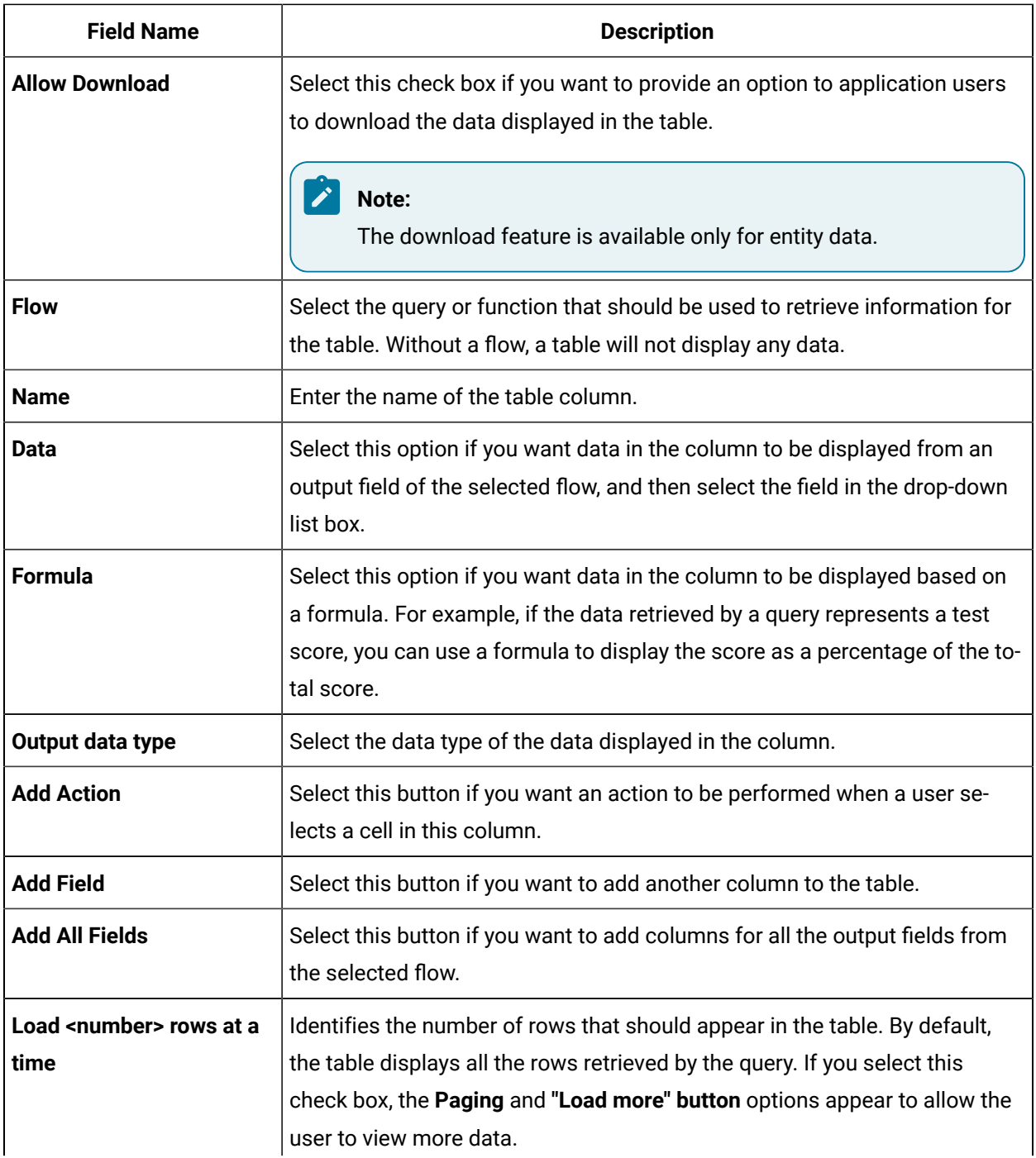

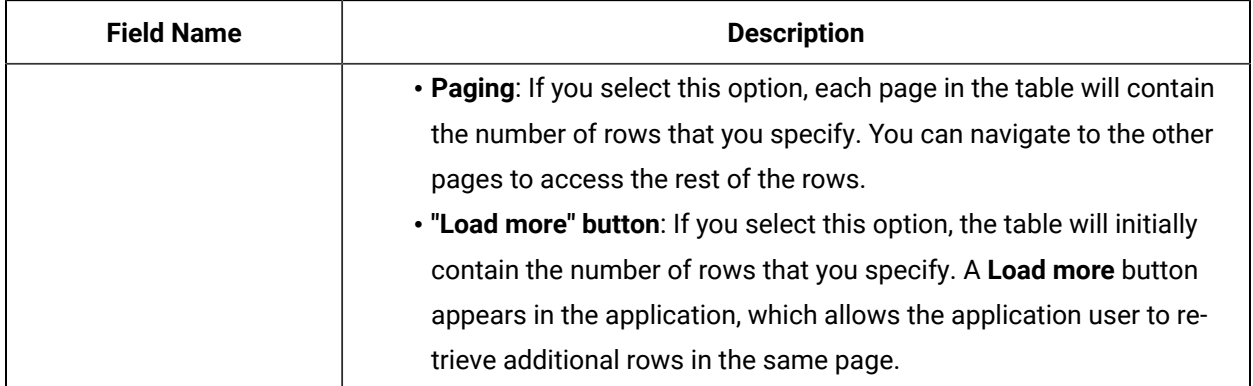

#### **Possible Uses**

Tables are a way to display information in an organized way. For example, if application users fill in their name and phone number in an application, a table can display the information in an easily understandable format. A more advanced example may be that employees in a company with a hundred employees enter the time they arrive and the time they leave each day. Each employee has a name, entry time, exit time, and ID in an entity. Using a table, you can display each employee's attendance record.

## List

A list is a representation of data in bulleted points. To use the new version, refer to [List](#page-648-0) [\(on page 647\)](#page-648-0).

### **List Properties**

When you use a list widget, in addition to the default settings of a widget, the following setting is available.

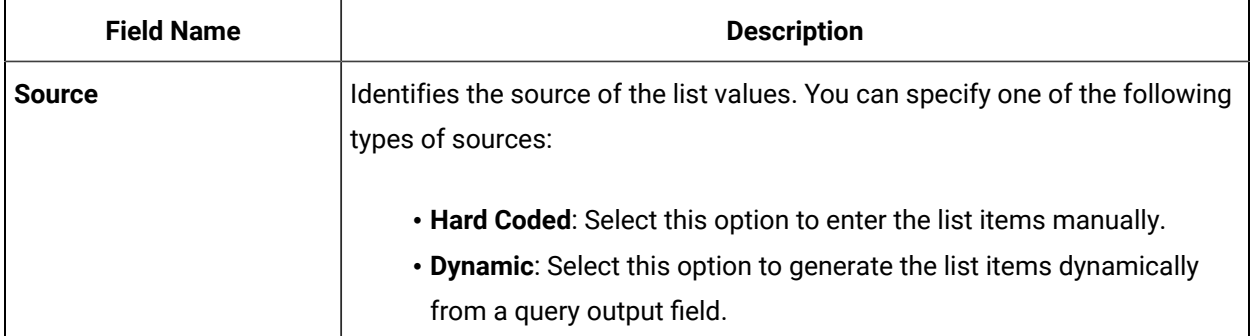

### **Possible Uses**

You can use a hard-coded list to display prerequisites to perform a task. You can use a dynamic list to display a list of asset IDs returned by a query.

#### **Using a List**

Suppose you want to display a list of features available in an application by dynamically fetching the list from an entity. To do so, perform the following steps:

- 1. Create an entity named Features to store the list of features.
- 2. Create a query to get the list of features from the entity.
- 3. In the page designer, add a List widget.
- 4. In the **PAGE DATA** section, add the query that you have created.
- 5. In the **LIST PROPERTIES** section, in the **Source** box, select **Dynamic**.
- 6. In the **Value** box that appears, select the query output that fetches the list of features.
- 7. Save the application, and preview it.

The list of features stored in the entity appear in the application.

## Gauge

Using a gauge widget, you can plot data on a visual display. Some of the gauge widgets use a color-coded scale. The color of the reading indicates the risk level associated with the value.

### **Types of Gauge Widgets**

The following types of gauge widgets are available:

• Battery: In this gauge type, the value is plotted on a horizontal scale. This is the default gauge type. For example, the following image can represent a gauge that plots the speed of a vehicle in kph. The color-coded scale highlights whether the speed of the vehicle is safe or risky.

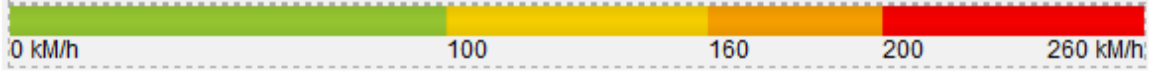

• Meter - Arc: In this gauge type, the value is plotted on a curved scale. For example, the following image can represent the percentage of unplanned power outage events out of the total number of power outage events. The color in which the plotted value appears indicates whether the percentage is acceptable.

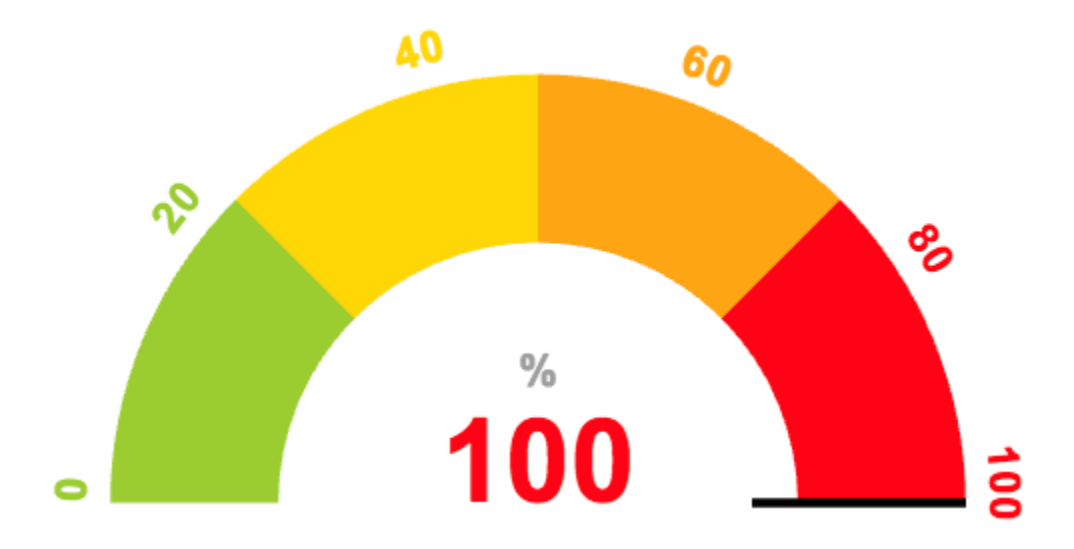

• Meter - Radial: In this gauge type, the value is plotted on a circular scale. The gauge can be an internal radial or an external radial depending on whether the scale appears inside the radial or outside. For example, the following image represents an external radial meter gauge that plots the temperature inside an engine combustion chamber.

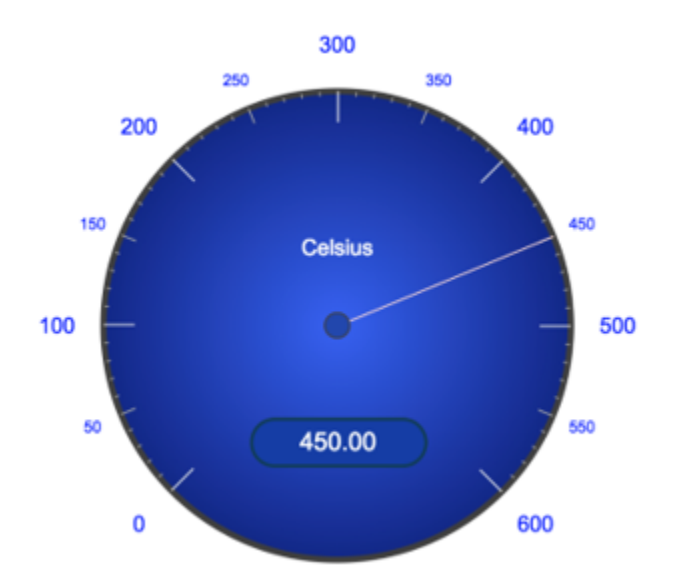

The following image represents an internal radial meter gauge that plots the pressure inside an engine combustion chamber.

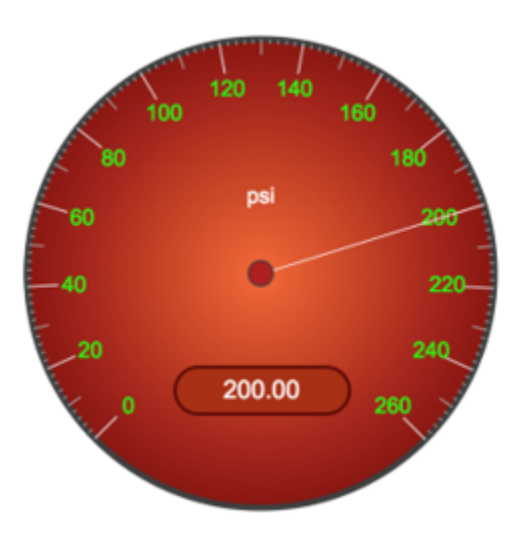

• Tank: In this gauge type, the value is plotted on a vertical scale. For example, the following image can represent the amount of remaining lubricant in a tank with a capacity 300 liters. The color in which the plotted value appears indicates whether the lubricant level is safe or risky.

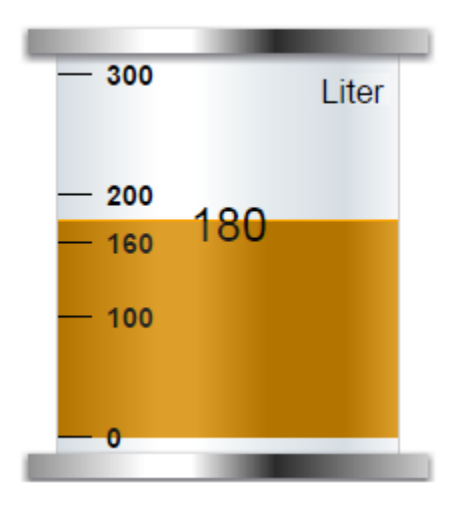

Also refer to [Gauge Bar](#page-623-0) [\(on page 622\)](#page-623-0), Gauge [Circular](#page-625-0) [\(on page 624\)](#page-625-0), and [Gauge Linear](#page-627-0) [\(on page](#page-627-0)  [626\)](#page-627-0).

#### **Gauge Properties**

When you use a gauge widget, in addition to providing values for the default fields for a widget, you must define the following settings:

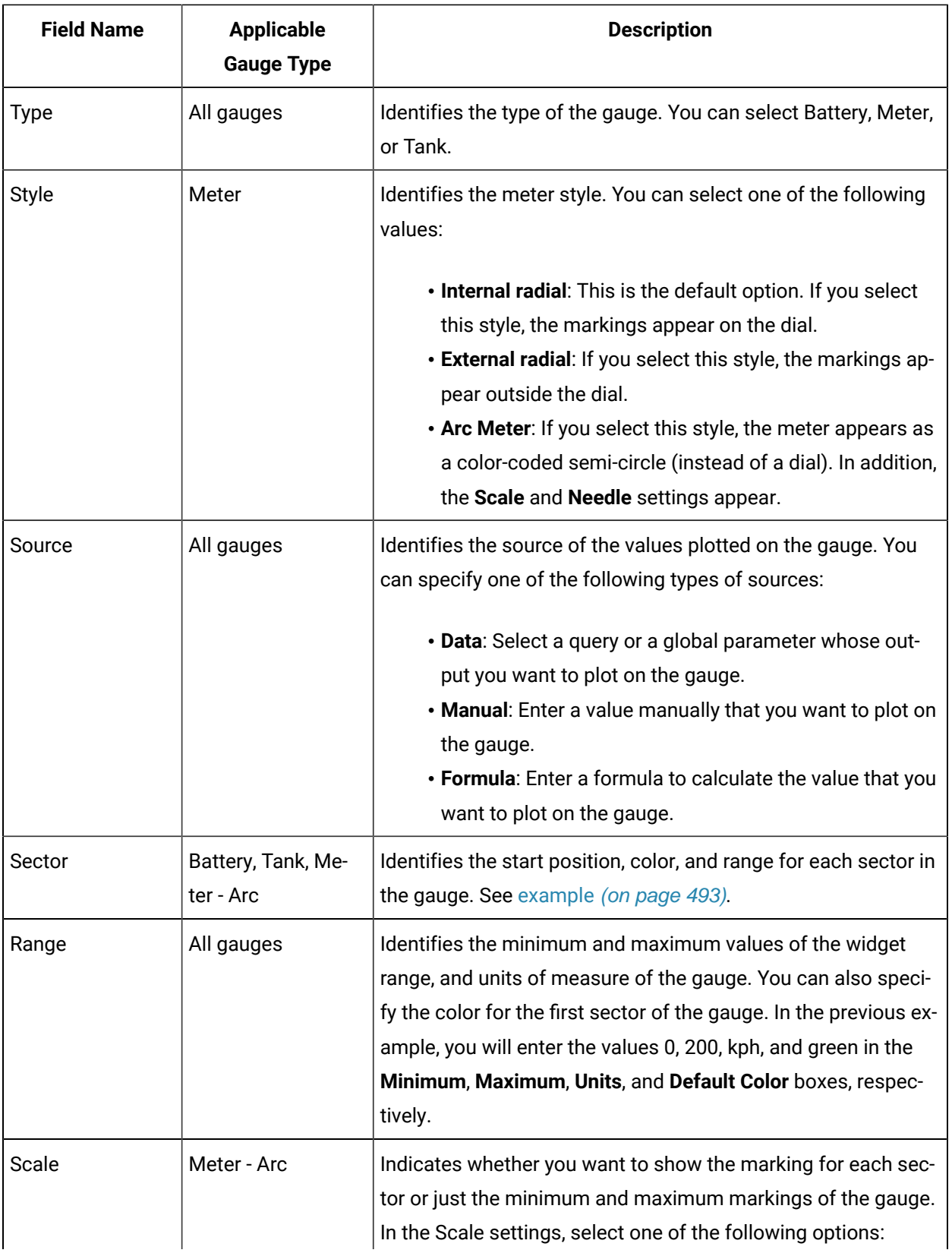

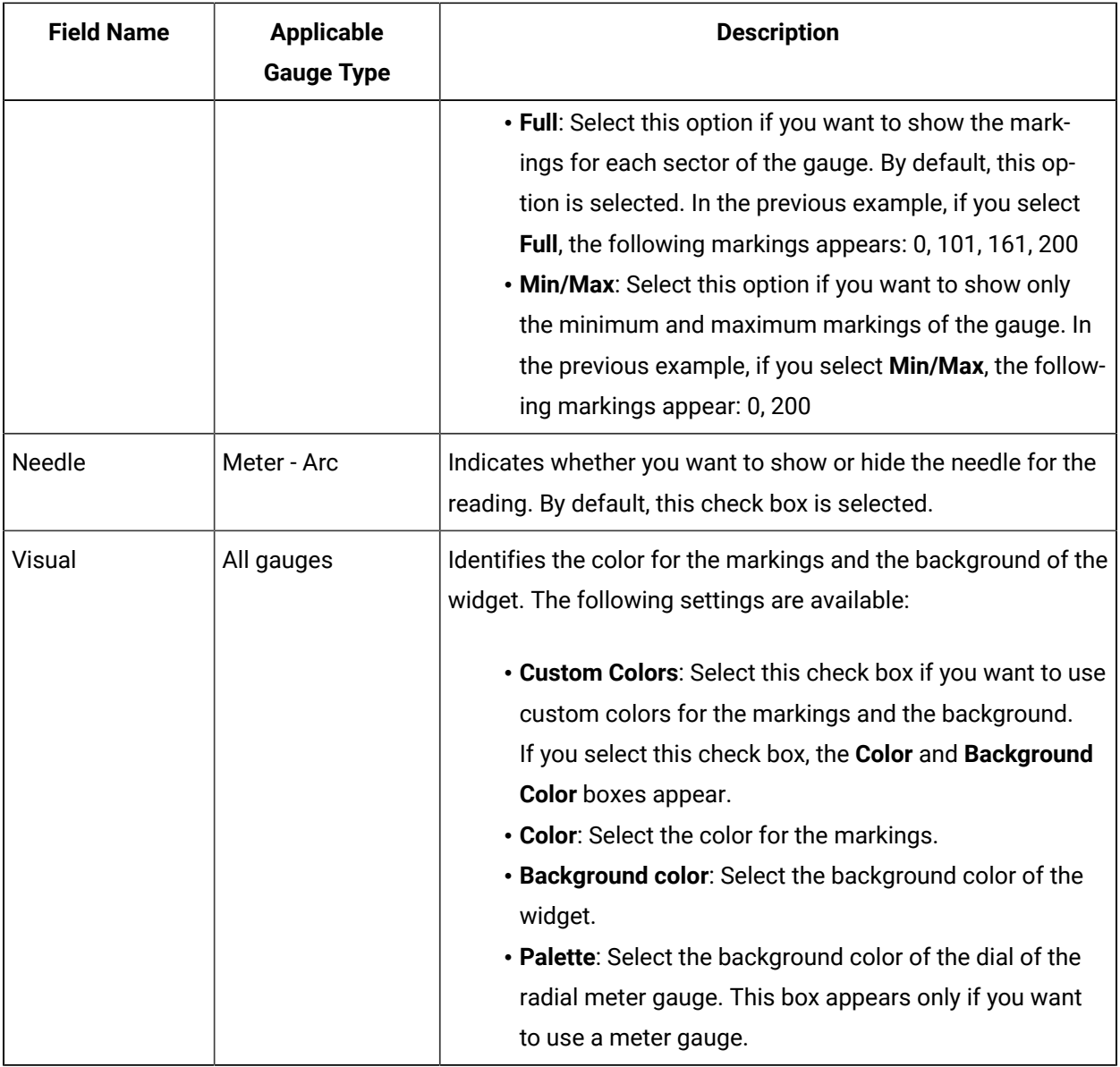

**Example**: Suppose you want to plot the speed of a vehicle. You want to categorize the speed range as follows:

<span id="page-494-0"></span>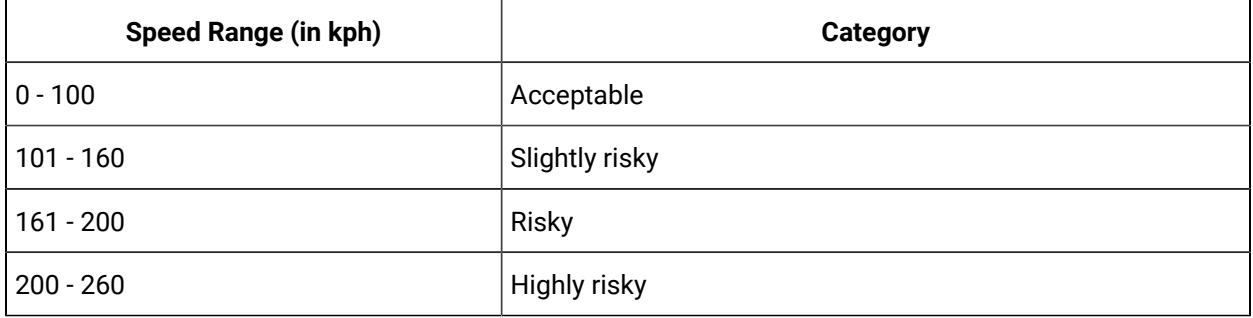

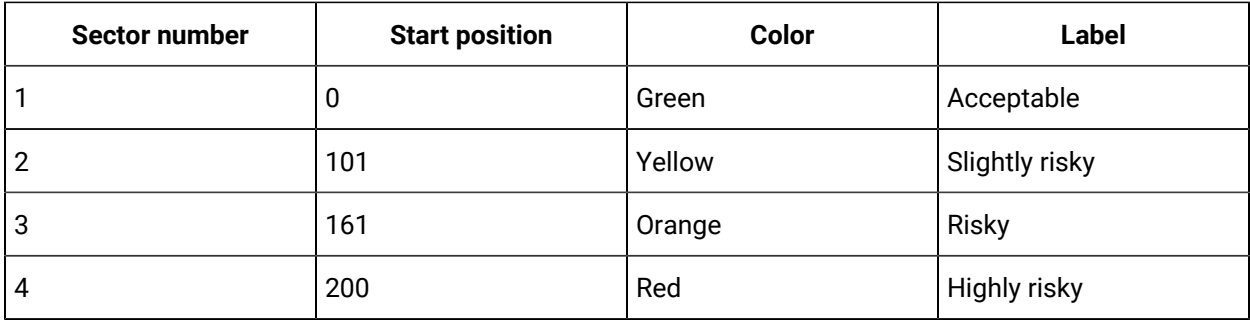

In this case, you will create four sectors and define the following settings:

# **Tip:**

In the **Color** box, you can enter a color name or the hexadecimal code of the color.

## Html

Available in Operations Hub Classic only.

For the latest updated version, refer to [HTML](#page-701-0) Editor [\(on page 700\)](#page-701-0).

The html widget is used to provide html code to create an application. For example, to add a drop-down list box to an application, instead of using the [dropdown](#page-456-0) [\(on page 455\)](#page-456-0) widget, you can use html code, along with css code, to create the drop-down list box with a customized look and feel.

#### **Note:**

The interaction of the html code can change based on how the responsive design works for some elements.

### **Html Properties**

When you use the html widget, in addition to the default properties of a widget, the following properties are available.

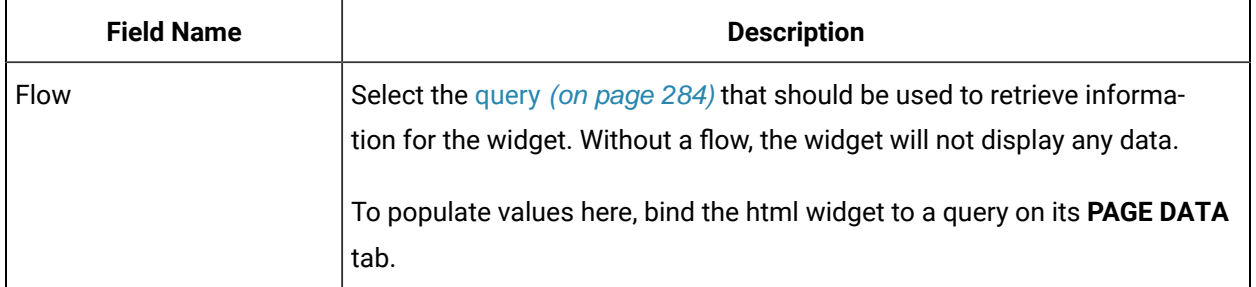

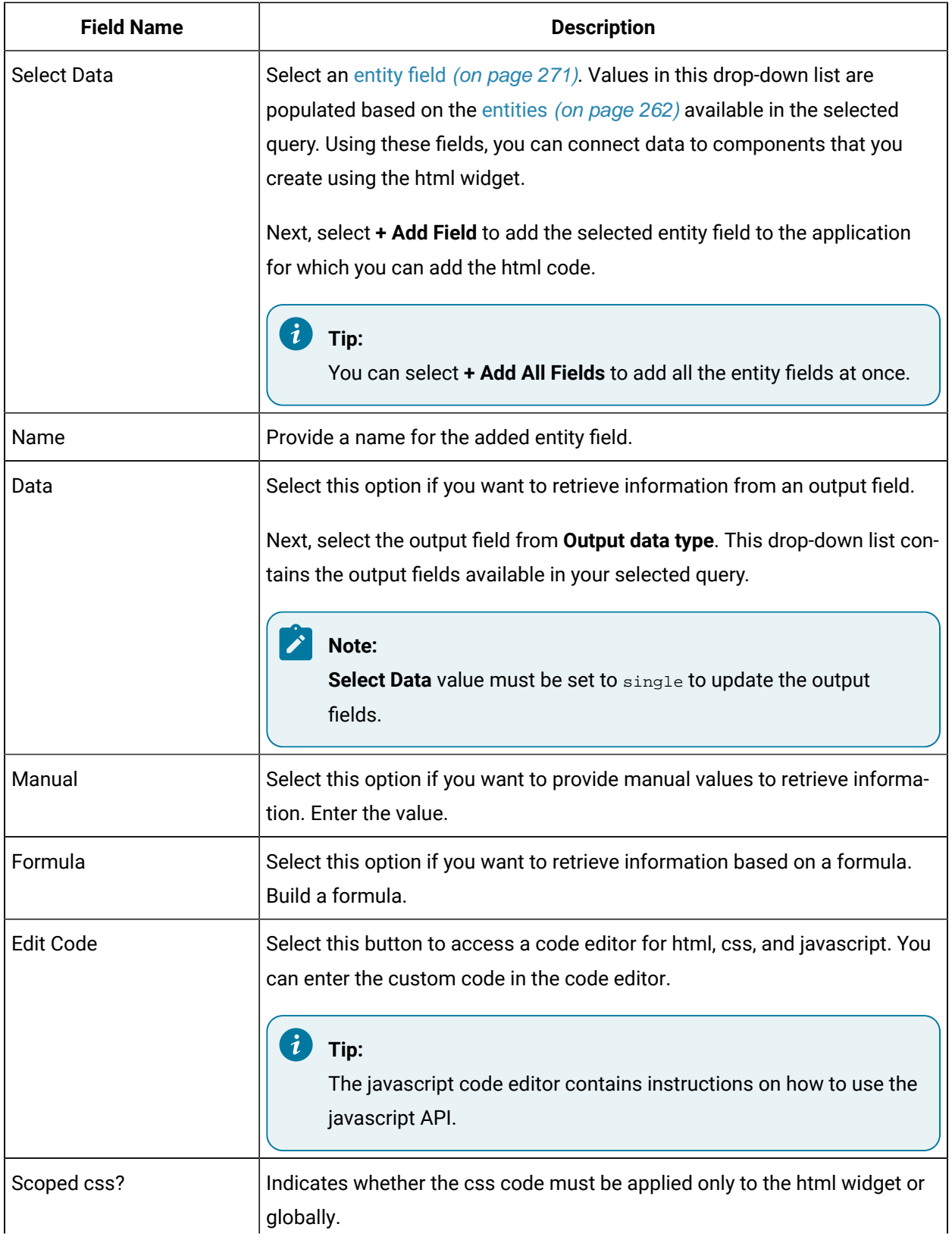

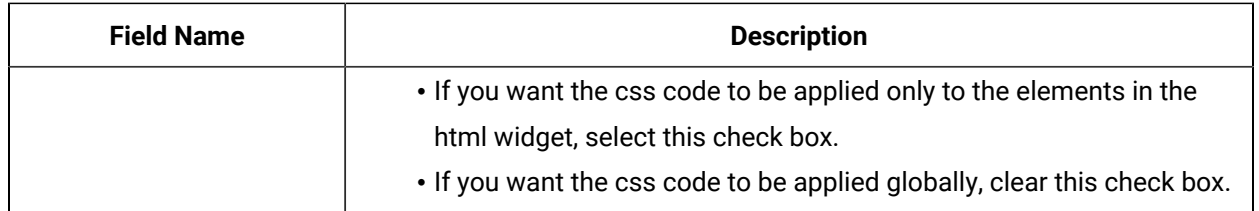

#### **Using the Html Widget**

**Example 1:** Suppose you want to stream videos from YouTube based on values selected in a drop-down list box. To do so, perform the following steps:

- 1. When [designing application pages](#page-417-0) [\(on page 416\)](#page-417-0), drag-and-drop the html and dropdown widgets to a container.
- 2. Select the [dropdown](#page-456-0) [\(on page 455\)](#page-456-0) widget in the container to access the **DROPDOWN**

#### **PROPERTIES** tab.

a. Under the **GENERAL** section, provide the details as specified in the table:

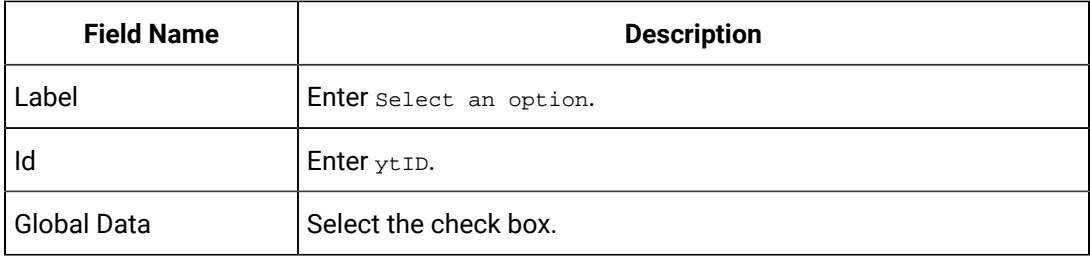

- 3. Select the html widget in the container to access the **HTML PROPERTIES** tab.
	- a. Under the **DATA** section, provide the details as specified in the table:

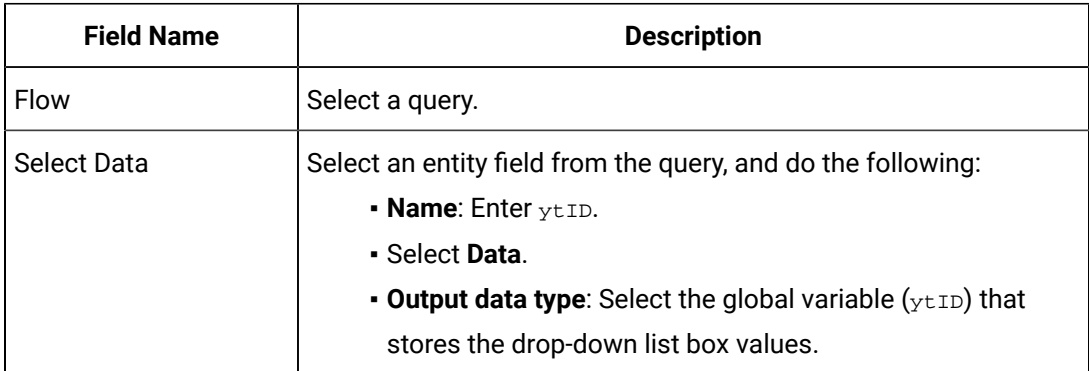

A relationship is created between the dropdown and html widgets as shown in the following image.

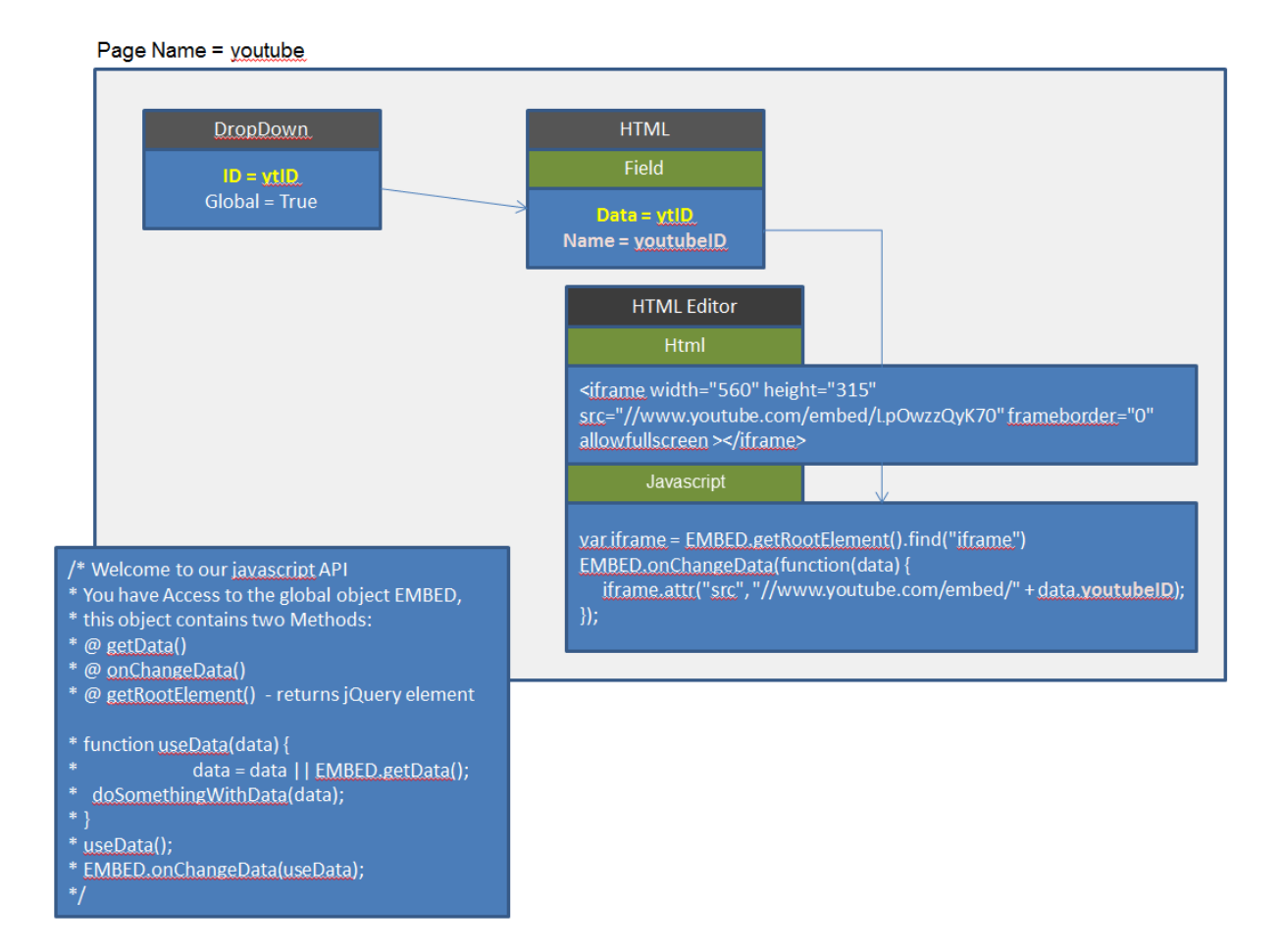

**Example 2:** Suppose you want to create an application with the following pages:

- **Compass**: Displays a compass with the needle indicating the angle that an application user enters.
- **Stylish Header**: Displays text in a header with special effects.
- **Tiles**: Displays tiles of various colors.
- **Marquee**: Displays text that moves from one end to the other of the page.

To do so create the [application](#page-417-0) pages [\(on page 416\)](#page-417-0) for compass, stylish header, tiles, and marquee. Design the page layout for each as follows:

**For Compass:**

1. Add an [input](#page-458-0) [\(on page 457\)](#page-458-0) widget to a container, and provide **INPUT PROPERTIES** as specified in the table:

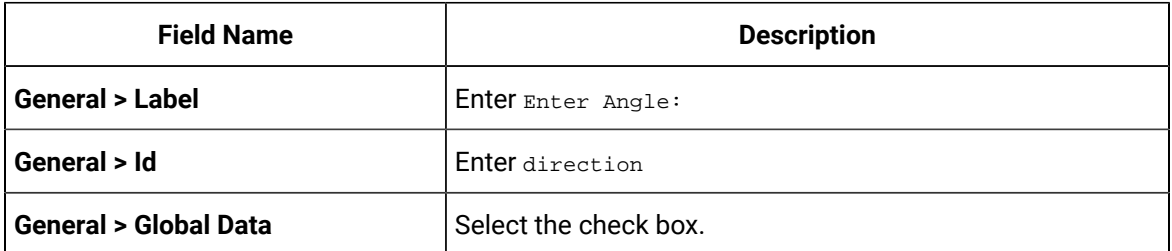

2. Add a html widget below the input widget, add a field, and provide values as shown in the image.

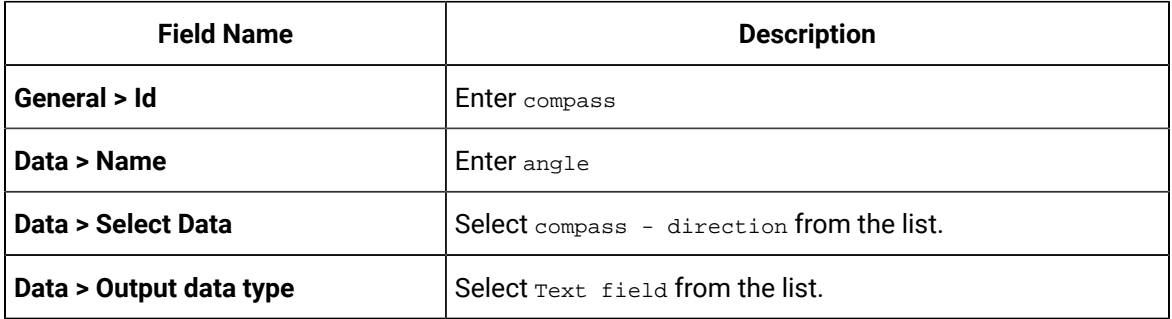

3. Select **Edit Code** to access the code editor, and save these lines of code:

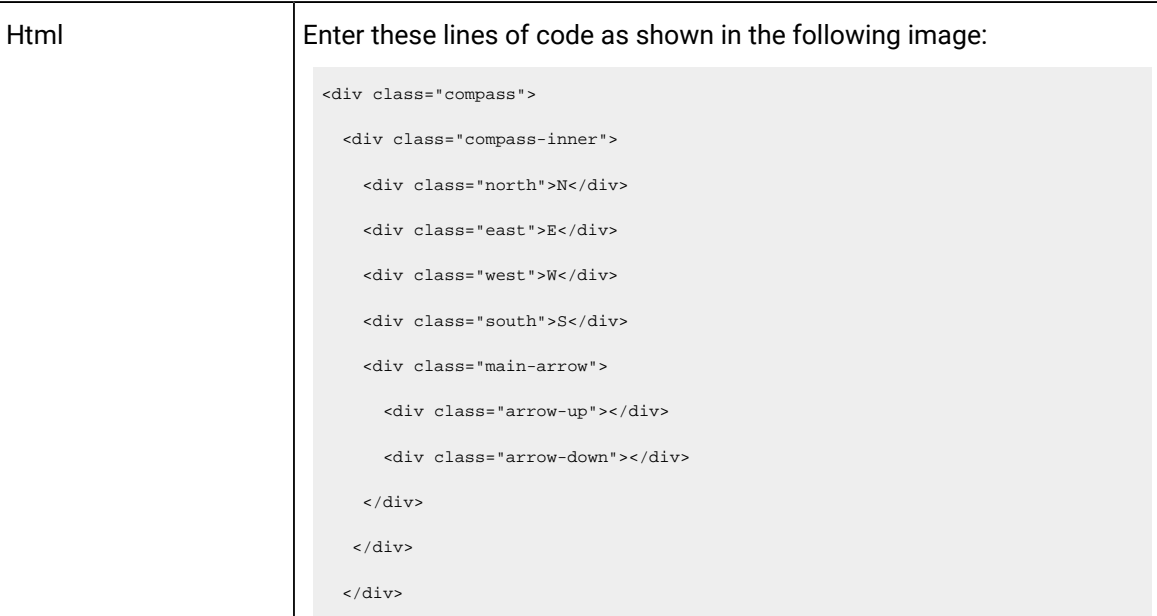

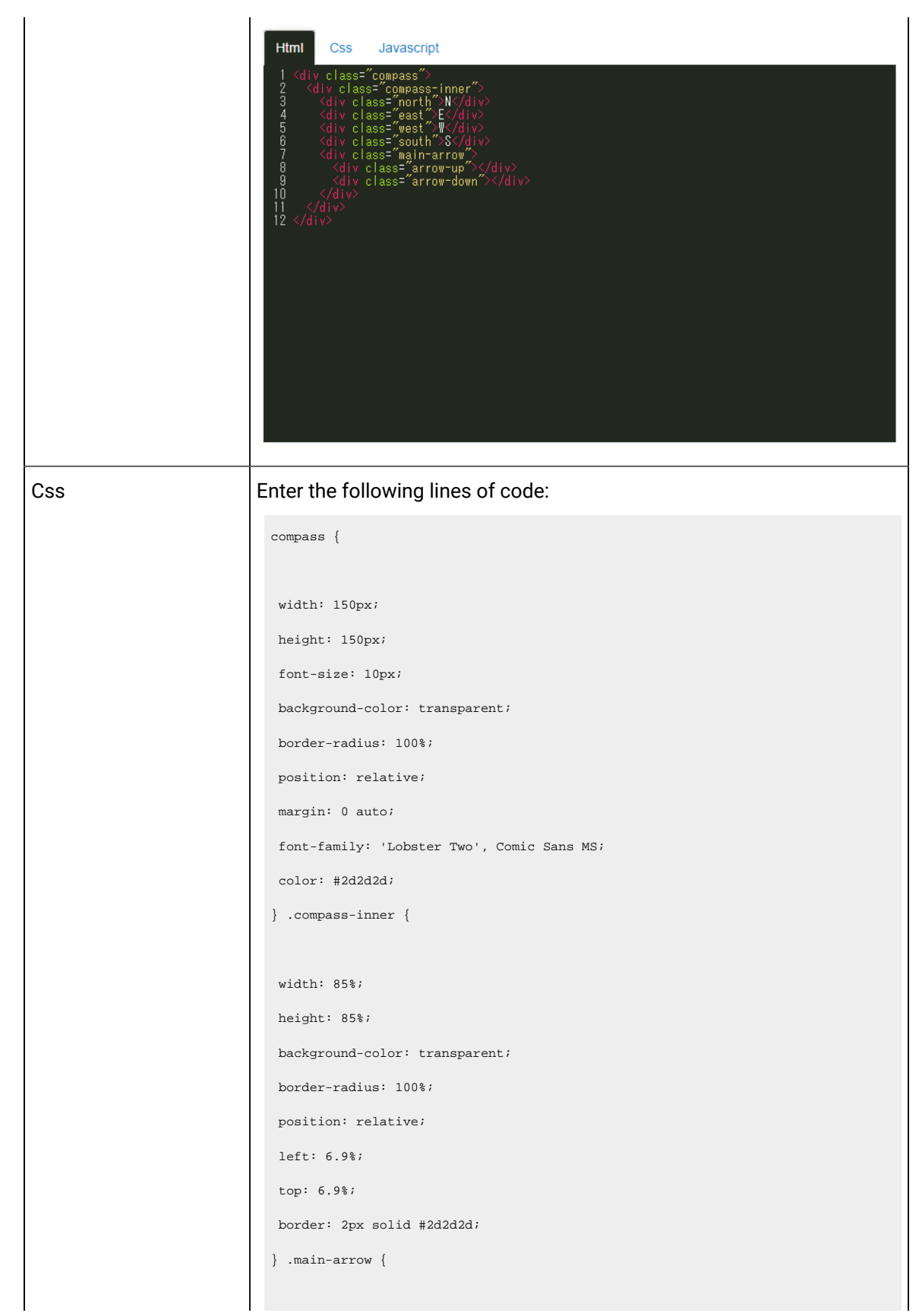

```
 height: 100%;
  width: 7.5%;
  left: 46%;
  position: relative;
 padding-top: 3%;
  box-sizing:border-box;
  -webkit-transform: rotate(50deg);
  -moz-transform : rotate(50deg);
  -o-transform: rotate(50deg);
  -ms-transform: rotate(50deg);
  transform: rotate(50deg);
\} .arrow-up, .arrow-down {
 width: 0;
 height: 0;
  border-bottom: 57px solid red;
 border-left: 4px solid transparent;
 border-right: 4px solid transparent;
 position: relative;
} .arrow-down {
 border-bottom-color: #2d2d2d;
  -webkit-transform: rotate(180deg);
  -moz-transform : rotate(180deg);
  -o-transform: rotate(180deg);
  -ms-transform: rotate(180deg);
} .north {
 position: absolute;
 left: 45%;
 top: 2.5%;
} .east { position: absolute;
 left: 88%;
 top: 44%;
} .west {
```

```
 left: 7%;
 top: 44%;
} .south {
 position: absolute;
 left: 45%;
 top: 82%;
} @media (max-width: 600px) {
 .compass {
  width: 150px;
  height: 150px;
  font-size: 11px;
  }
.arrow-up, .arrow-down {
 border-bottom: 57px solid red;
 border-left: 4px solid transparent;
 border-right: 4px solid transparent;
} .arrow-down {
 border-bottom-color: #2d2d2d;
} } @media (max-width: 769px) {
 .compass {
  width: 150px;
  height: 150px;
   font-size: 11px;
 }
.arrow-up, .arrow-down {
 border-bottom: 57px solid red;
 border-left: 4px solid transparent;
 border-right: 4px solid transparent;
} .arrow-down {
```
position: absolute;

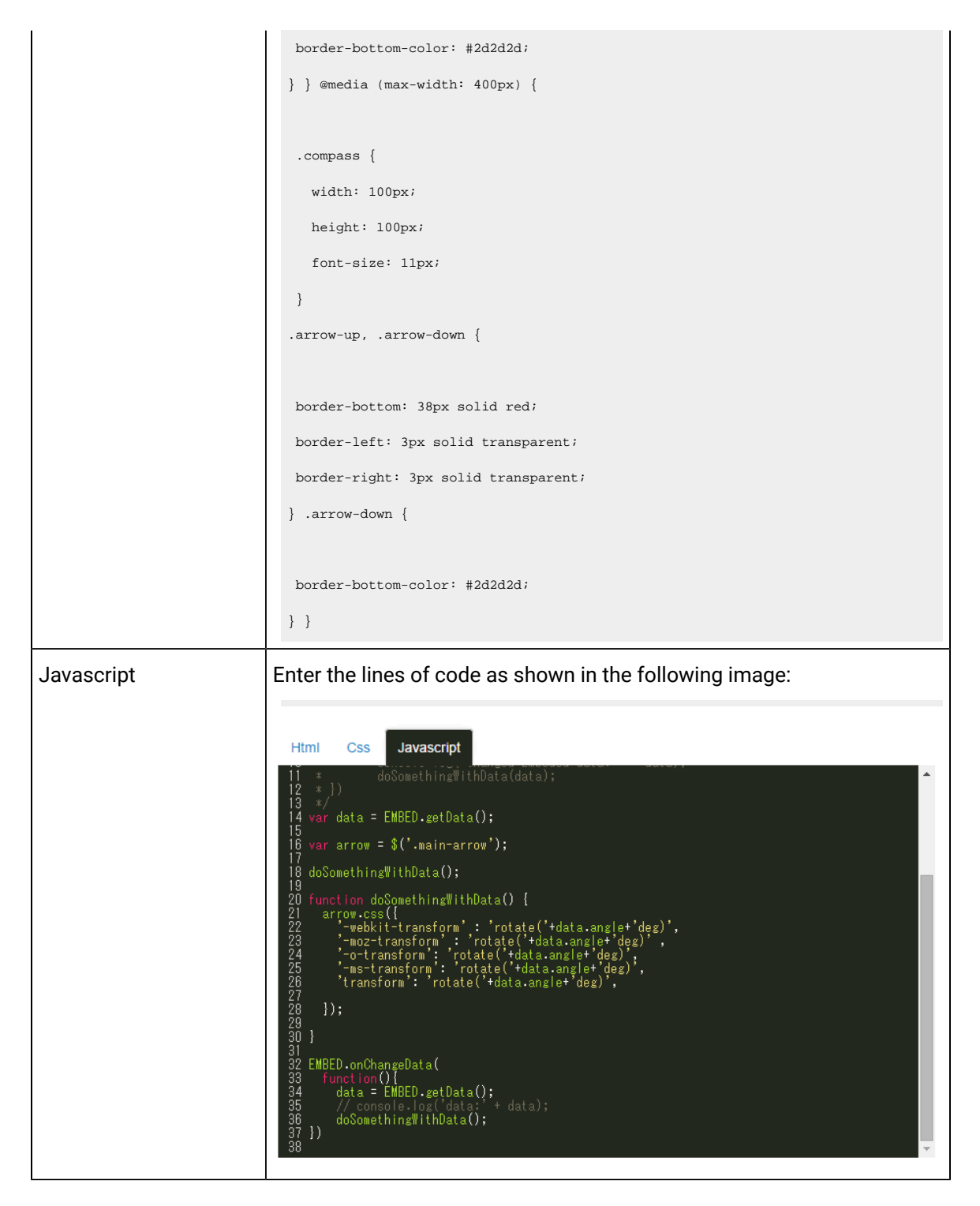

4. Save the compass page.

**For Stylish Header:**
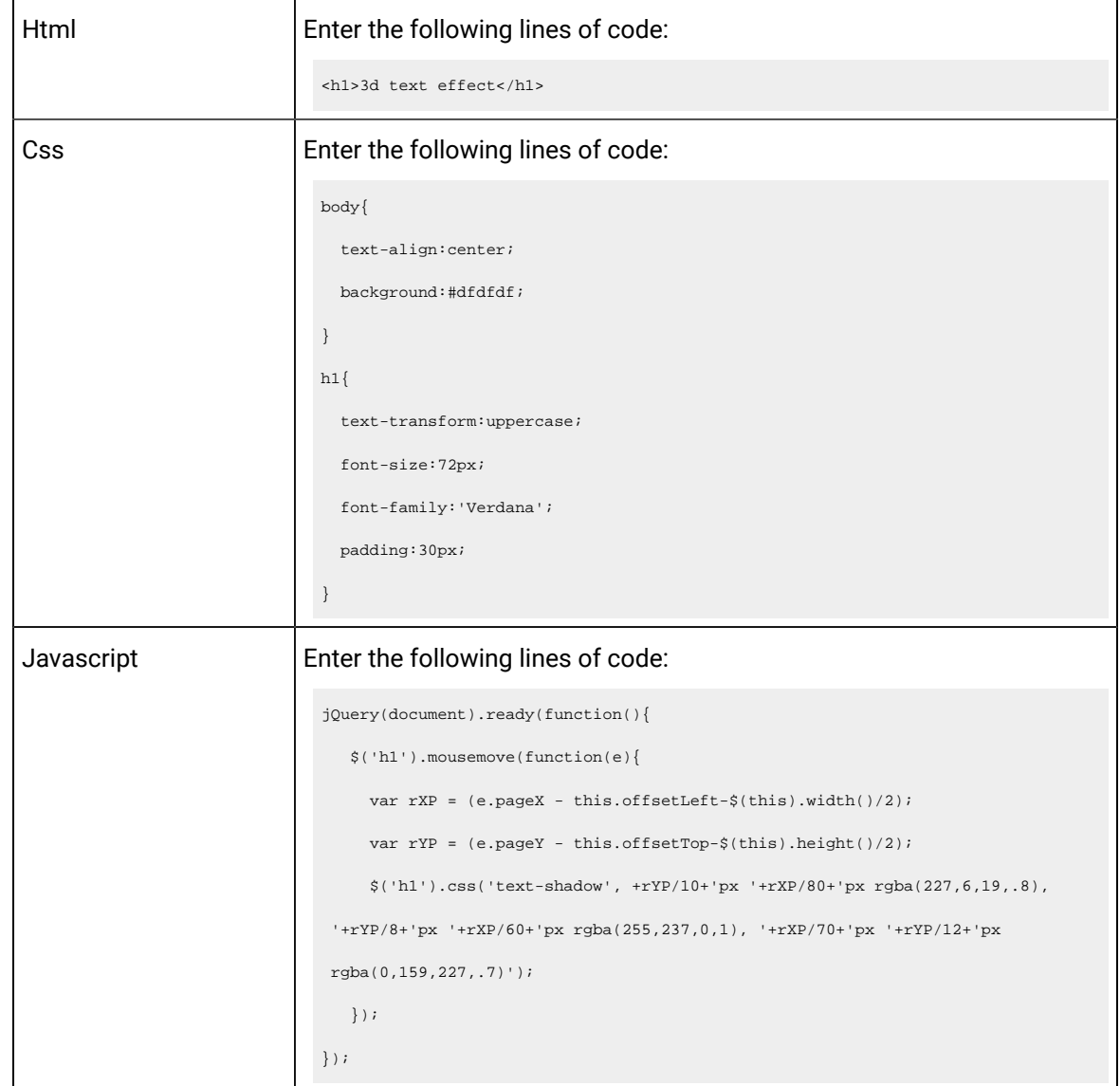

1. Add a html widget, select **Edit Code**, and save these lines of code:

2. Save the stylish header page.

#### **For Tiles:**

1. Add a html widget, select **Edit Code**, and save these lines of code:

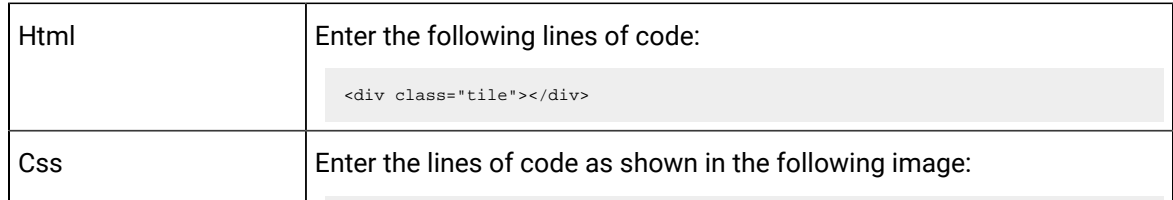

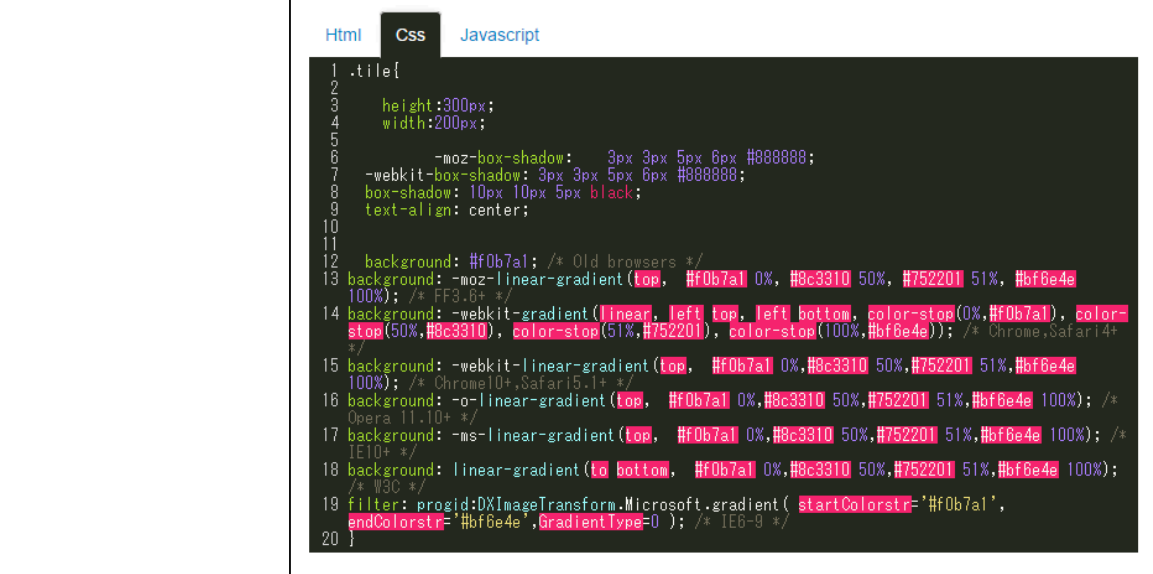

2. Save the tiles page.

# **For Marquee:**

1. Add a html widget, select **Edit Code**, and save these lines of code:

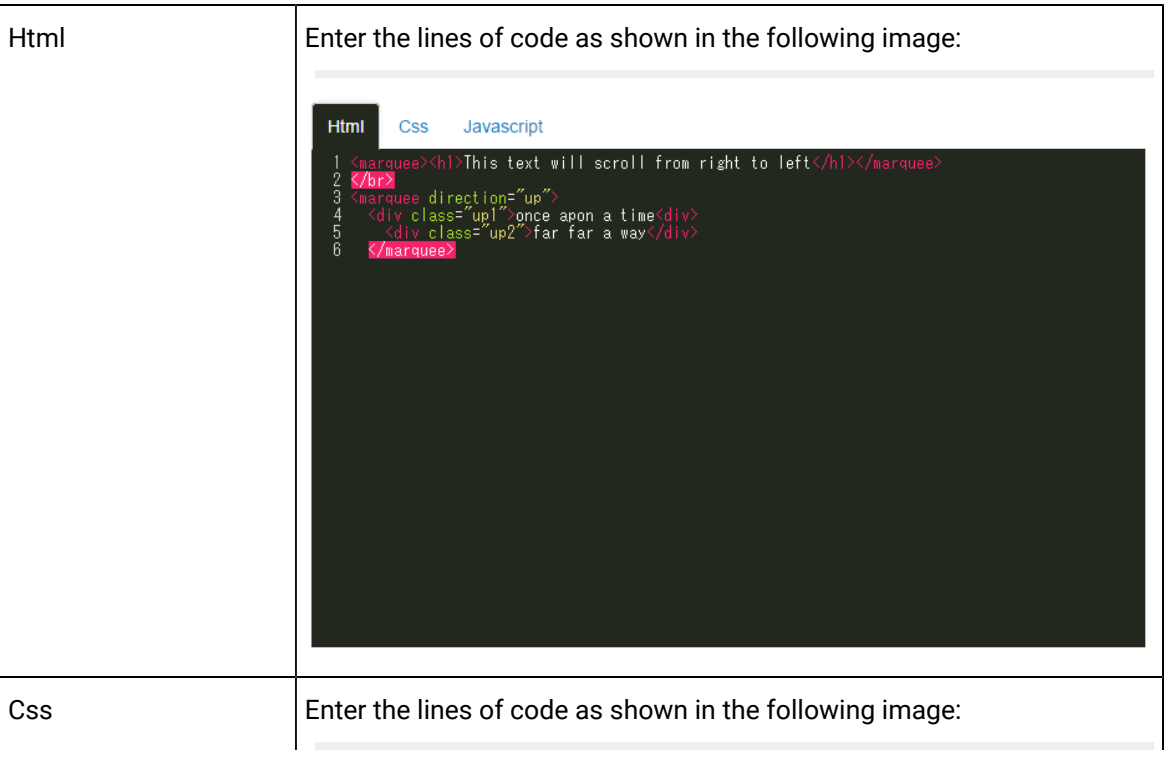

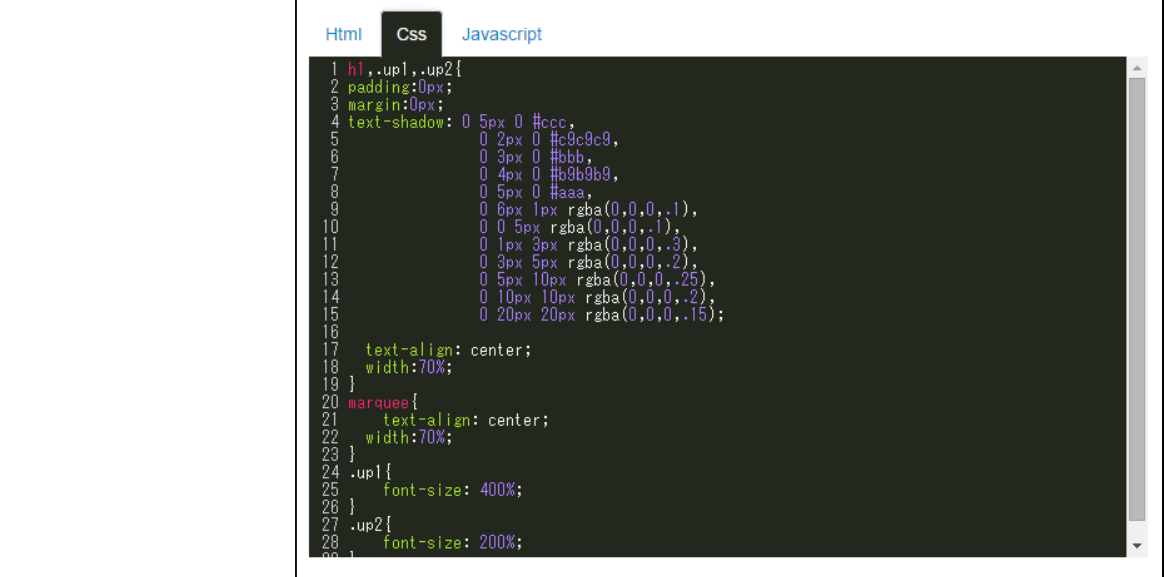

2. Save the marquee page.

Save and preview the application. The application has four pages built using a html widget.

### Interactive Map

An interactive map widget is used to display interactive markers or icons on a static background (for example, an image representing an asset or a static map). The position of a marker on the image is defined by the offset from the top and left borders.

In addition, using an interactive map, you can create an application that will:

- Provide an overview of the current state of an asset.
- Allow you to access a page to view more information.
- Send a command to control the asset.

#### **Interactive Map Properties**

To configure settings for an interactive map, you must add an image, and then configure the settings for each marker. To do so:

- 1. In the page designer, add the interactive map widget to the page.
- 2. Select **Upload Image**, and then select the background image file.

◢ **Note:**

- If you want to change the background image, you can upload a new image without affecting any markers that you have added.
- Background image file name must not exceed 40 characters.
- 3. Double-click the image where you want to add a marker.

A marker is created at the position at which you clicked.

4. Select the marker.

The settings for the marker appear in the **INTERACTIVE MAP PROPERTIES** section. The coordinates are populated automatically; they identify the position of the marker.

 $\dot{i}$ **Tip:**

> To fine-tune the position of the marker, you can drag the marker to the required position or modify the coordinates manually.

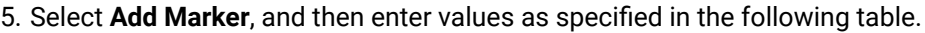

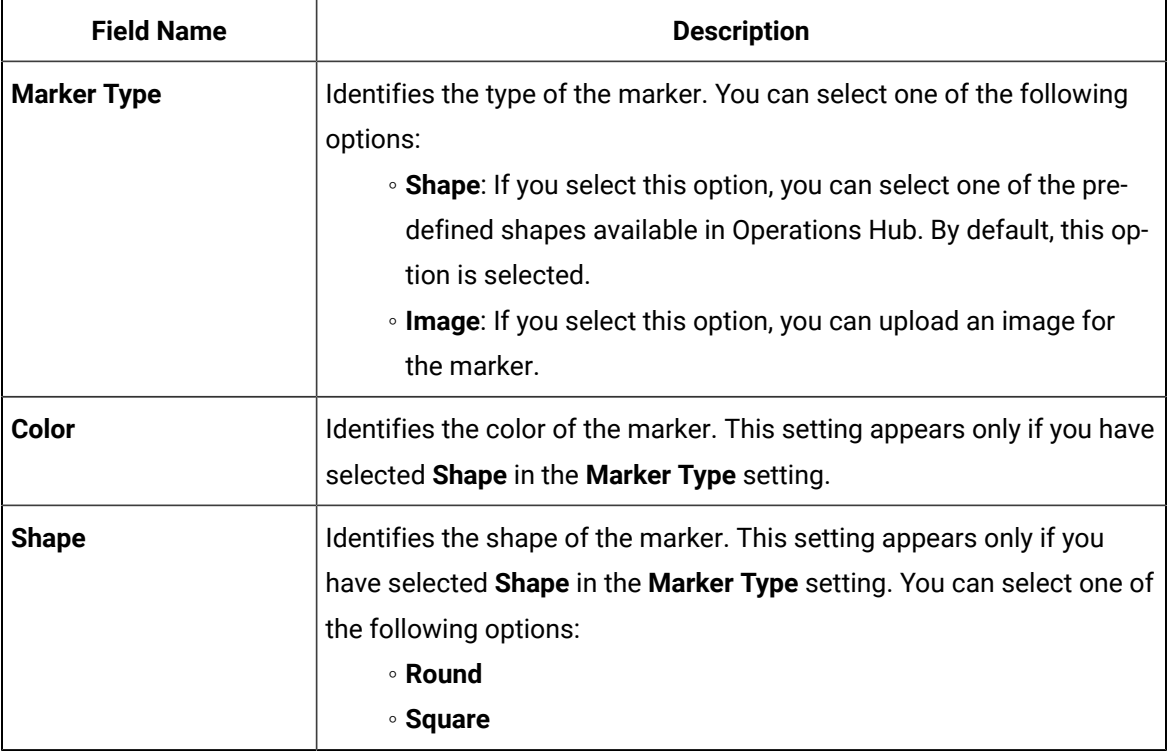

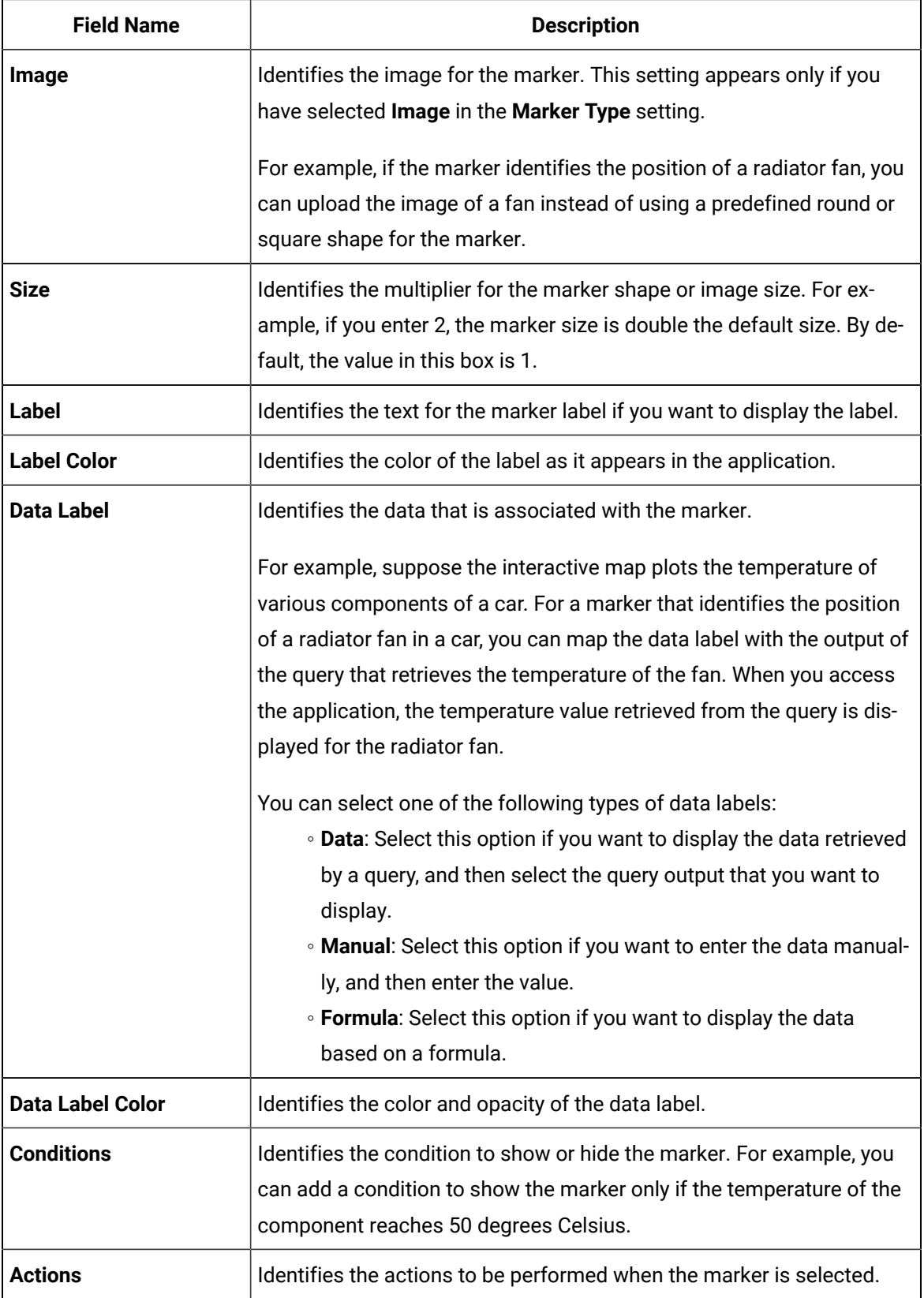

#### **Note:**

You can add multiple markers to a single position. Each marker can have a different shape, icon, or color to indicate different conditions. For example, if the temperature of a radiator fan in a car exceeds a certain limit, the green marker can be replaced with a red marker to indicate that the temperature is high. You can also configure a set of actions for each marker when selected.

### Layouts

### New Line

This widget is available only in Operations Hub Classic version.

A new line widget is used to add a line to separate the components of a page.

#### **Possible Uses**

If widgets are placed too close to one another, adding a new line creates a blank space between the widgets to enhance readability.

### Separator

This widget is available only in Operations Hub Classic version.

A separator widget is used to add a line between widgets, thus creating a better or clearer order between the widgets.

#### **Possible Uses**

If an application displays a questionnaire, you can use a separator to divide the individual questions. This will arrange and group the questions together.

# **Container**

This widget is available only in Operations Hub Classic version.

A container widget is a layout element that creates a specific area for widgets within an application. A container is similar to the div element used in html. It is used as a box (invisible in the application) that helps organize the widgets in the application.

#### **Container Settings**

When you use a container widget, in addition to the default settings of a widget, the following settings are available.

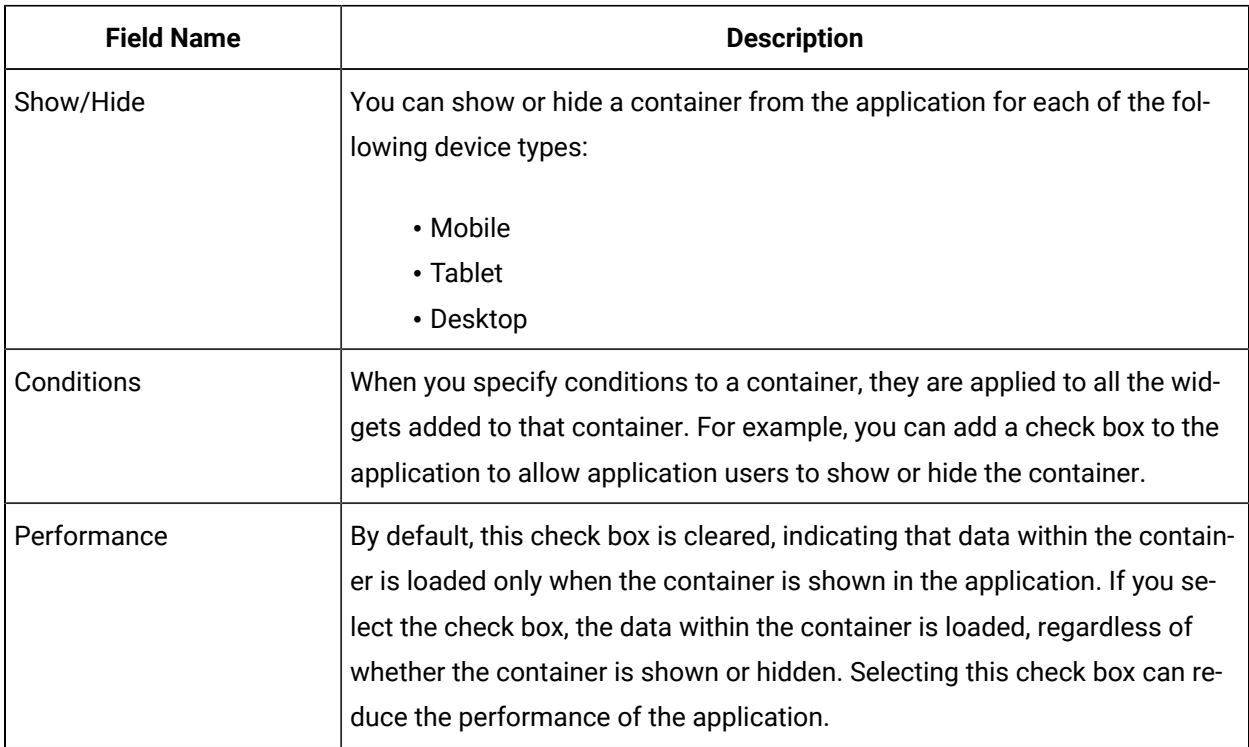

#### **Possible Uses**

Container are used for the following purposes:

• Organization of content: You can use containers to organize widgets in rows and columns. You can then set information on varying planes to indicate the importance or sequence of information provided by the individual widgets in the container.

For example, suppose you want to create an application to allow application users to enter their user account details. In that case, add a container with two columns. The first column can contain fields for the user's first name, last name, and phone number, whereas, the second column can contain fields for the user's email address and personal website address, along with a **Submit**  button.

• Conditional content: You can use container to apply conditions to all the widgets in the container.

### Repeater

A repeater is a widget that is used to repeat the content layout for each item in a list returned by a query.

For example, if a query returns a list of assets, the repeater can display the state of multiple parameters associated with each asset type using a combination of different widgets. Using a repeater has the following advantages:

- You can create a dashboard-type application that monitors multiple assets at the same time.
- You can use different layouts and styles for each widget in the repeater to match the data type of an asset parameters and to enhance visibility.
- The layout of the content only needs to be defined once in the designer and it will be repeated for each item in the list that you want to monitor.
- The content that is repeated is automatically updated when the underlying query is updated (for example, new assets are added or the list of assets is updated by means of conditions in the query).

For example, if an entity stores the temperature recorded by assets, you can use a repeater to display not only the temperature recorded by each device, but also a gauge to indicate whether each value is in the acceptable range, as shown in the following image.

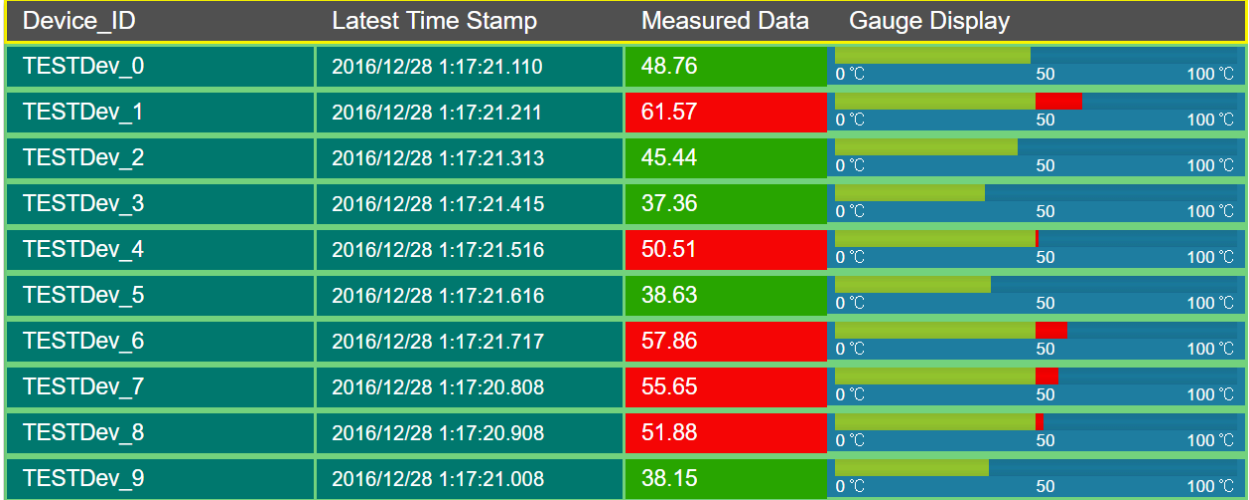

This widget is available only in Operations Hub Classic version.

#### **Repeater Properties**

When you use a repeater, in addition to providing values to the default fields for a widget, you must define the following settings.

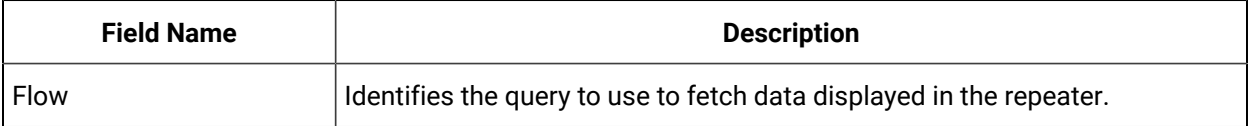

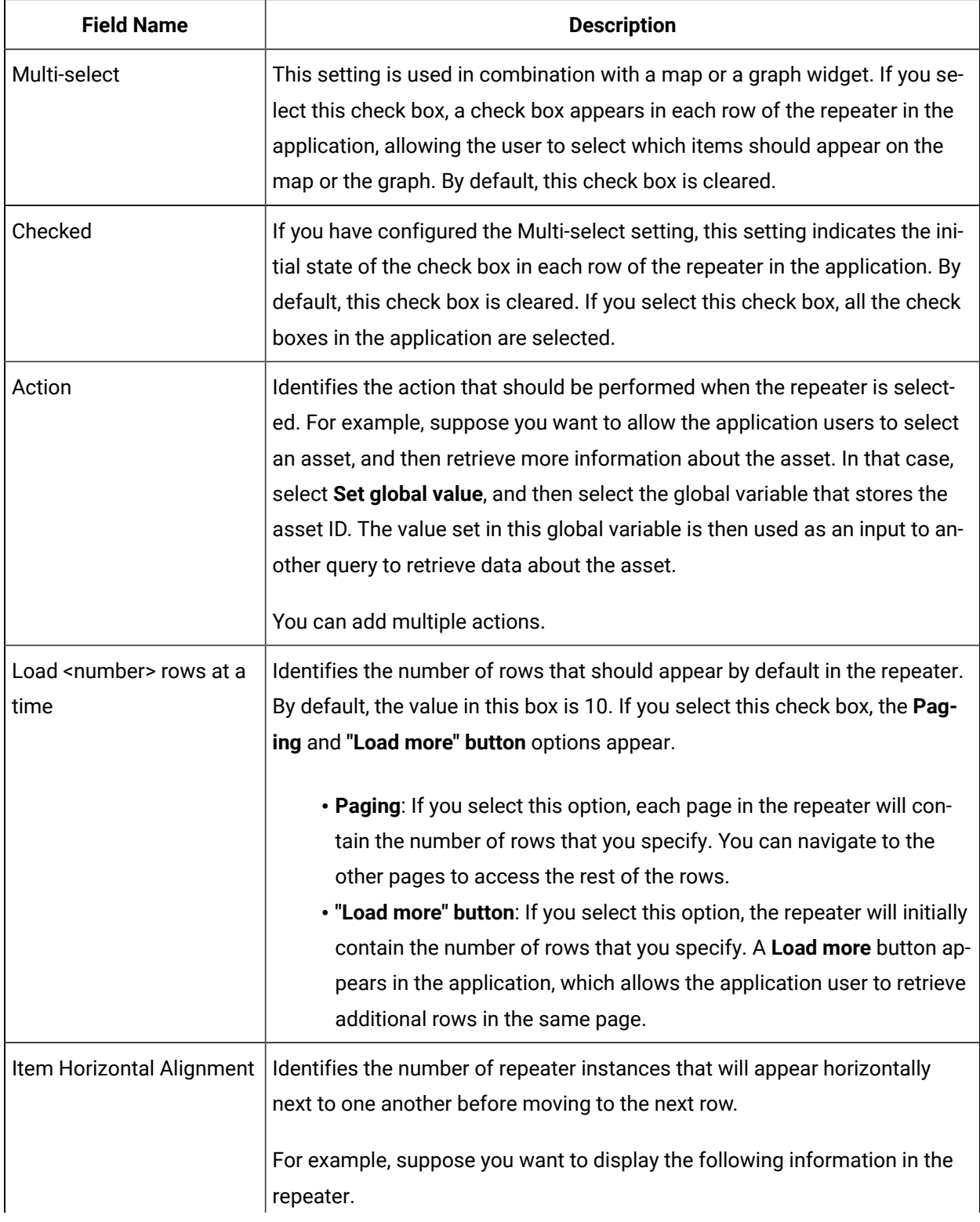

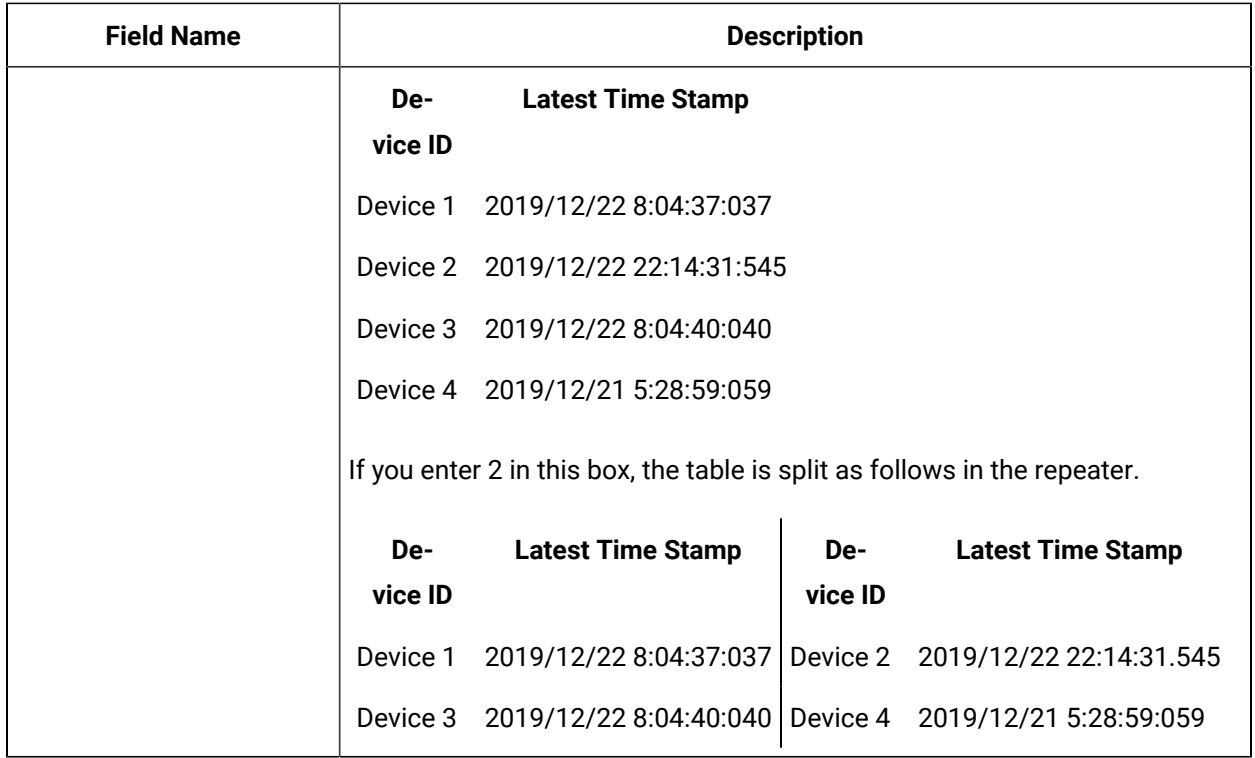

Refer to the following examples on how to use a repeater:

- Use Repeater for Basic [Operation](#page-513-0) [\(on page 512\)](#page-513-0)
- Use Repeater for [Multi-Select](#page-520-0) Operation [\(on page 519\)](#page-520-0)

# <span id="page-513-0"></span>Use Repeater for Basic Operation

The following steps are an example of using a repeater for a basic operation.

Suppose you want to use a repeater to display temperature recorded by multiple sensors, which is stored in the M2M\_data entity. In addition to displaying the temperature, you can use a gauge widget in the repeater to highlight whether the temperature is in the acceptable range, as shown in the following image.

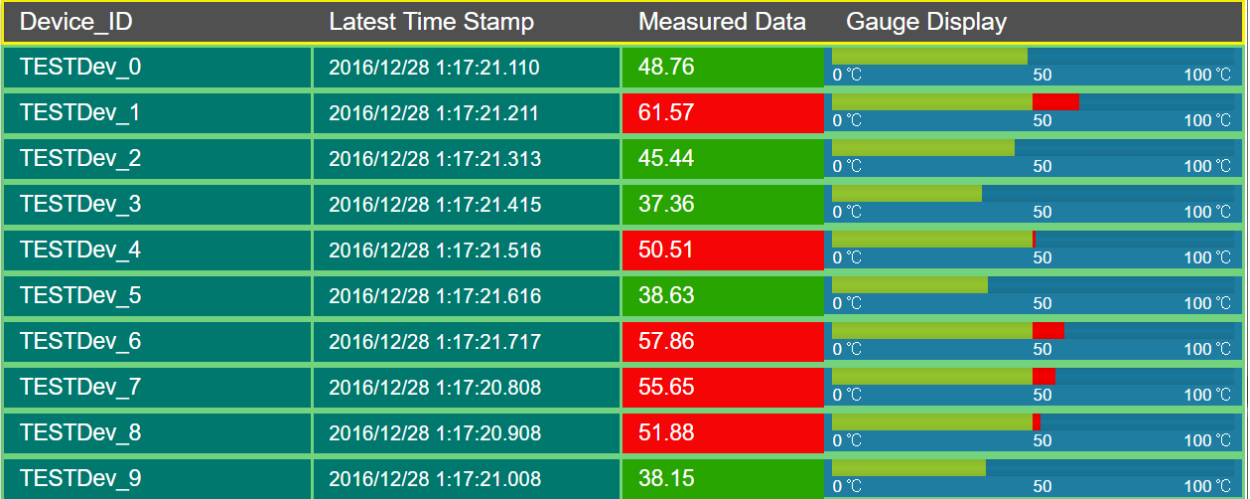

- 1. Create the following queries:
	- a. GetDistinctDeviceIDs: To fetch a distinct list of device IDs from the M2M\_data entity. Enter or select values as shown in the following image.

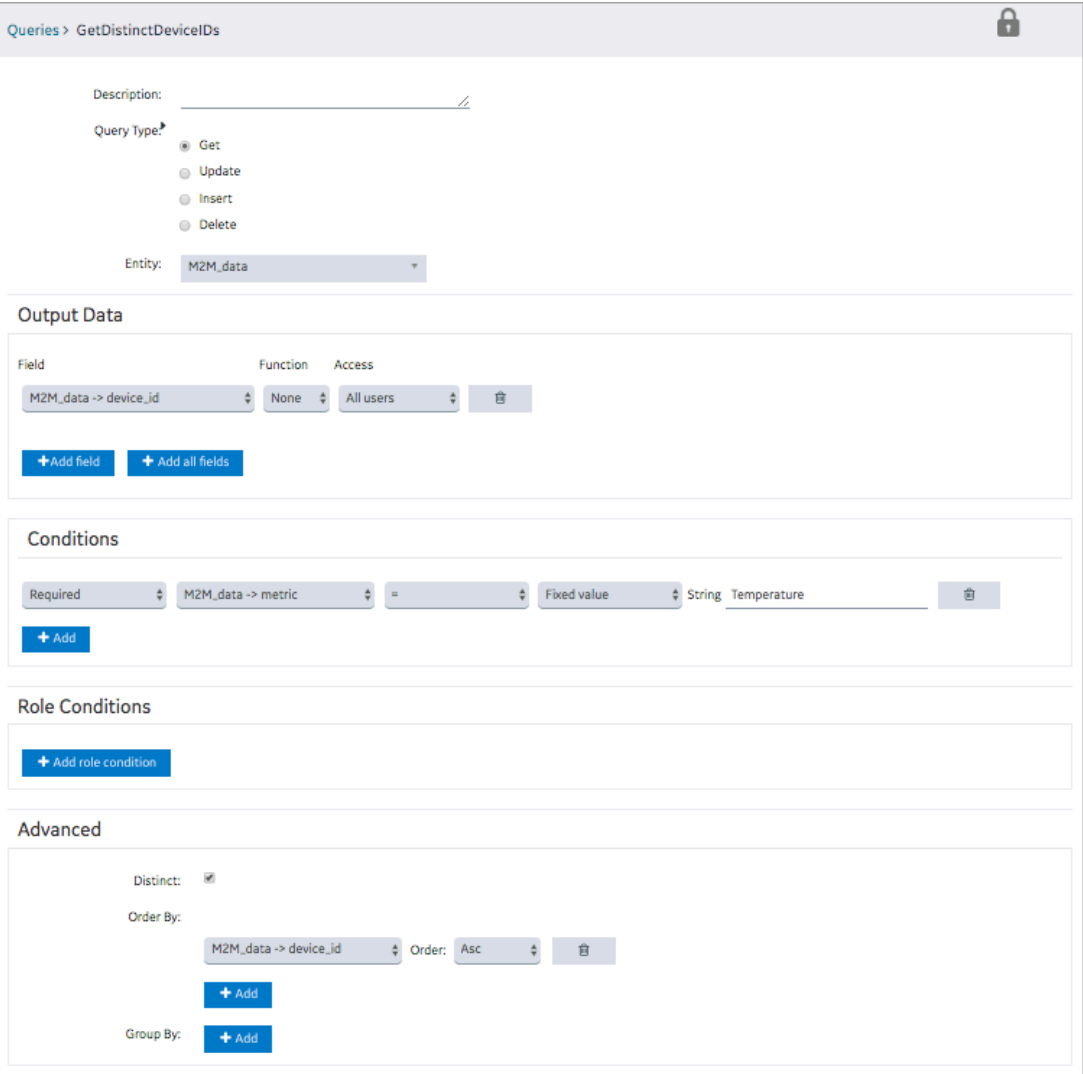

b. GetLastDeviceTemperature: To fetch the measurement time (that is, time stamp) and the measured value of the temperature for each device. Enter or select values as shown in the following image.

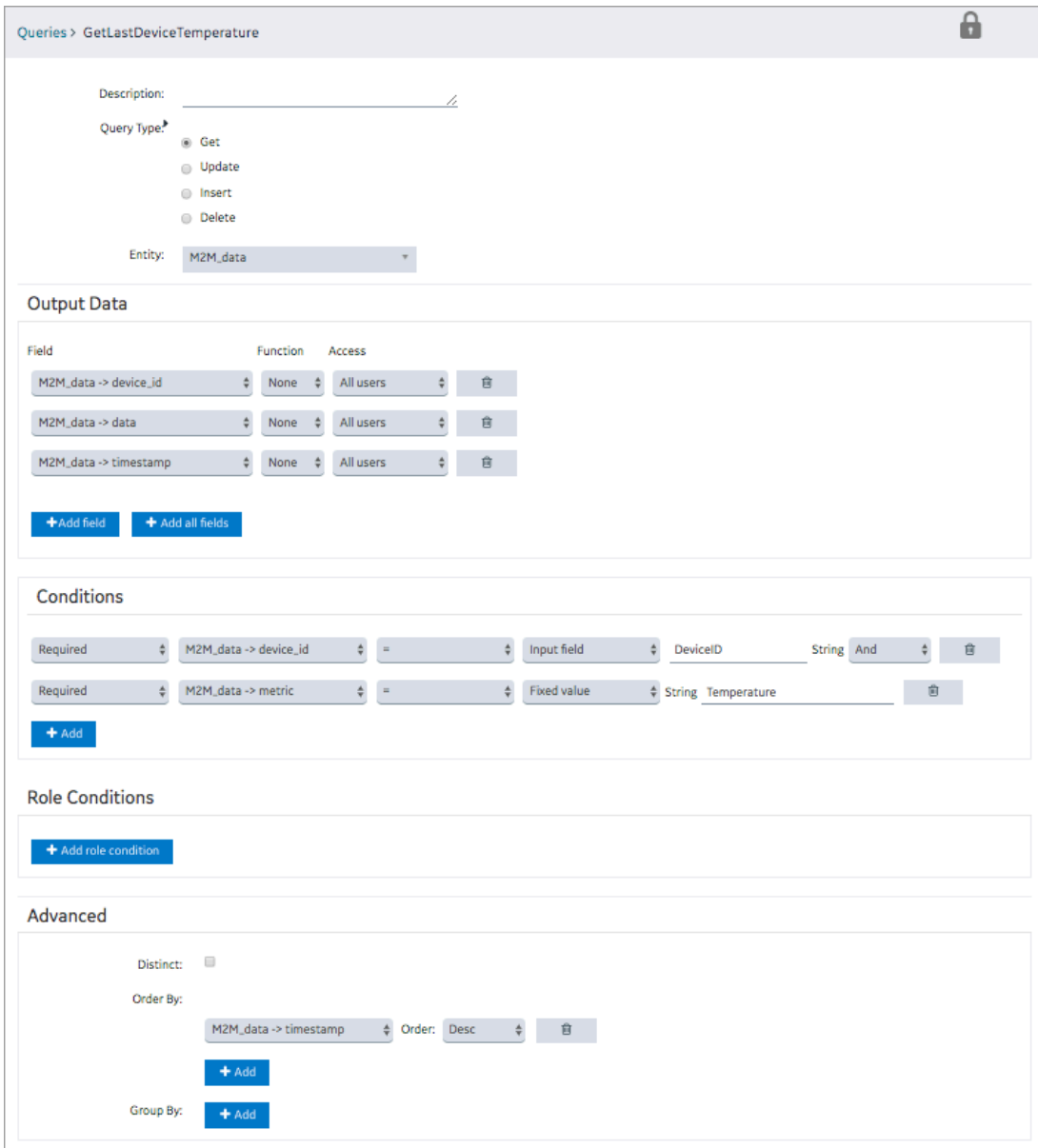

- 2. Create an application, and then add a page.
- 3. Add a container to the page for the heading row, and perform the following steps:
	- a. Split the container into four columns.
	- b. In each column, add a header widget to contain the column headings.
- c. Specify the following column headings:
	- **Device ID**
	- **Last Reading**
	- Temperature
	- Gauge
- d. In the **Visual** section for each heading, select the **Custom Colors** check box, and in the **Color**  box, select the white color.
- 4. In the **Visual** section, select the **Custom Colors** check box, and in the **Background Color** box, select the dark blue color.
- 5. Add a repeater for the data rows, and perform the following tasks:
	- a. Split the repeater into four columns.
	- b. In the first column, add a text widget and an input widget.
	- c. In the second column, add a text widget.
	- d. In the third column, add two text widgets.
	- e. In the fourth column, add a gauge widget.

The widget appears as shown in the following

and the components of the components of the components of the components of the components of the components of the components of the components of the components of the components of the components of the components of th

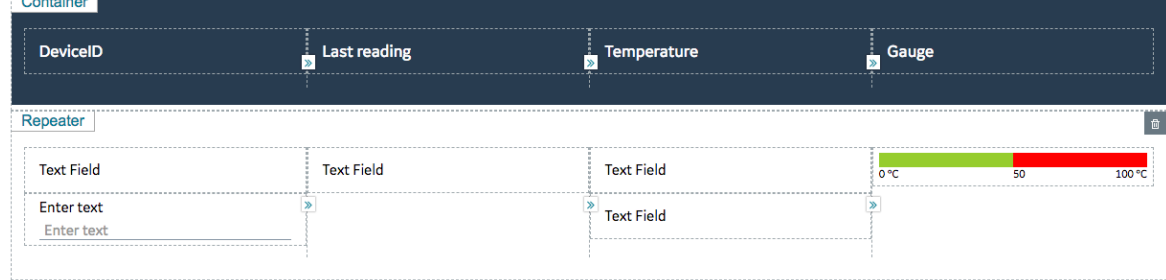

image.

- 6. Select **PAGE DATA**, and then perform the following steps:
	- a. Add the two queries that you have created.
	- b. For the GetDistinctDeviceIDs query, configure the settings as shown in the following image.

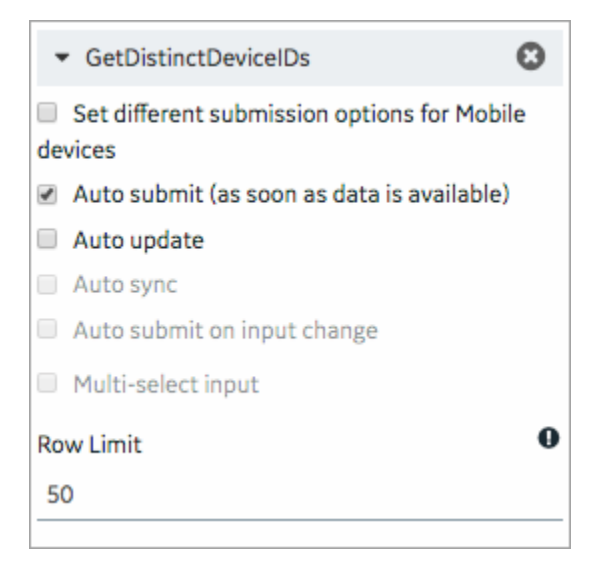

c. For the GetLatestDeviceTemperature query, configure the settings as shown in the following image.

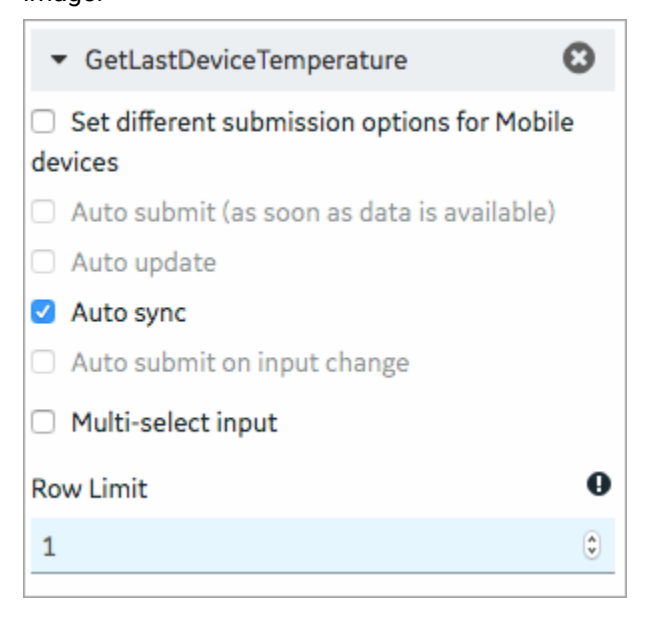

- 7. In the **REPEATER PROPERTIES** section, in the **Flow** box, select the query GetDistinctDeviceIDs.
- 8. In the **PAGE DATA** section, from the the GetDIstinctDeviceIDs query, drag M2M\_data.device\_id to the text widget and the input widget in the first column of the repeater.
- 9. In the **INPUT WIDGET PROPERTIES** section, select the **Disabled** and **Hidden** check boxes.
- 10. In the **PAGE DATA** section, from the GetLastDeviceTemperature query:
	- a. Drag DeviceID to the input widget in the first column of the repeater.
	- b. Drag M2M\_data.timestamp to the text widget in the second column of the repeater.
	- c. Drag M2M\_data.data to the two text widgets in the third column and the gauge widget in the fourth column of the repeater.
- 11. Select the text widget in the second column, and in the **TEXT PROPERTIES** section, in the **Format** box, select **DateTime**.
- 12. Select the first text widget in the third column, and in the **TEXT PROPERTIES** section, select **Add Conditions**, and then specify values as shown in the following image.

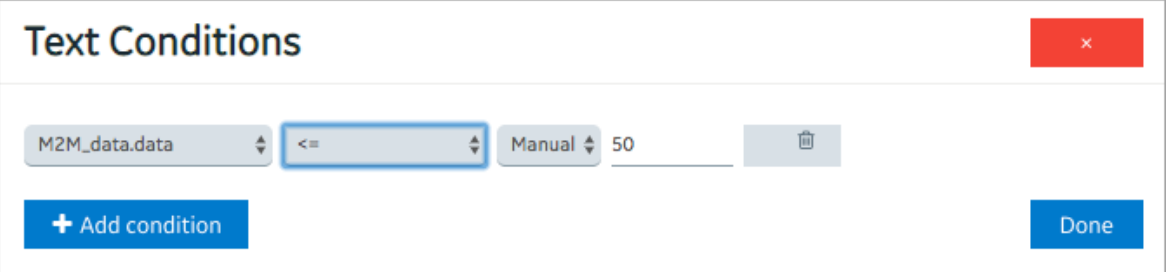

- 13. Select the second text widget in the third column of the repeater, and in the **TEXT PROPERTIES** section, perform the following steps:
	- a. In the **Visual** section, select the **Custom Colors** check box, and then in the **Color** box, select red.
	- b. Select **Add Conditions**, and then specify values as shown in the following image.

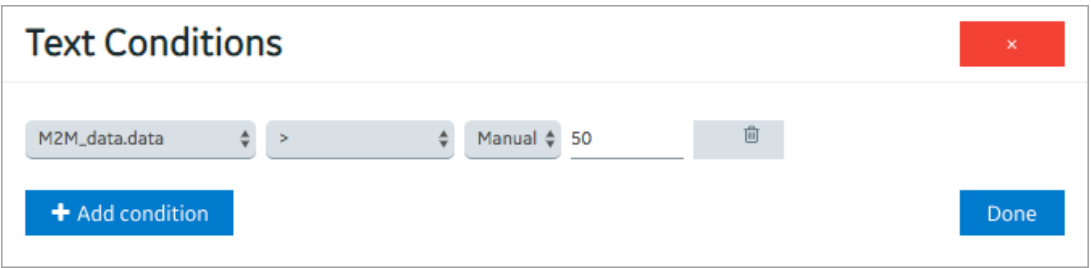

- 14. Select the gauge widget in the repeater, and in the **GAUGE PROPERTIES** section, perform the following steps:
	- a. Delete two of the color sections.
	- b. In the **Start Position** and **Label** boxes for the remaining color section, enter 50.
	- c. In the **Maximum** box, enter 100.

Container

d. In the **Units** box, enter degrees Celsius.

The repeater widget appears as shown in the following

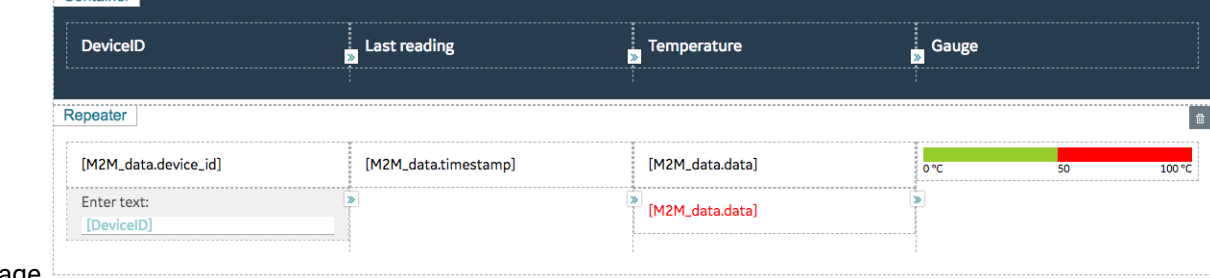

image.

15. Save the application, and preview it.

The application appears as shown in the following

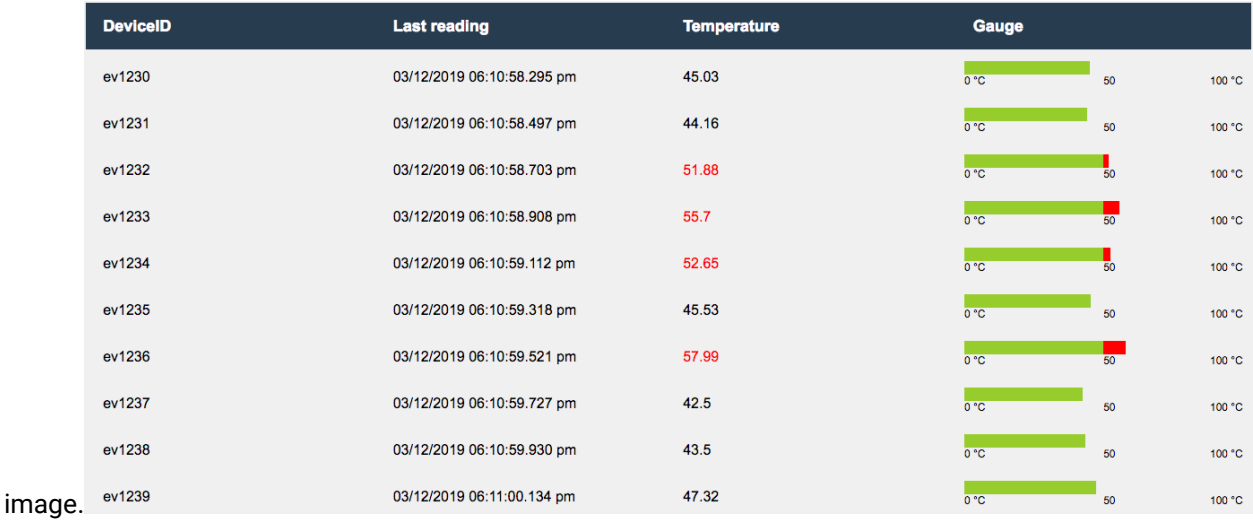

# <span id="page-520-0"></span>Use Repeater for Multi-Select Operation

The following steps are an example of using repeater for a multi-select operation.

Suppose you want to use a repeater to plot a trend graph of temperature recorded by selected devices. You want to allow application users to select the devices whose temperature you want to plot in real time, as shown in the following image.

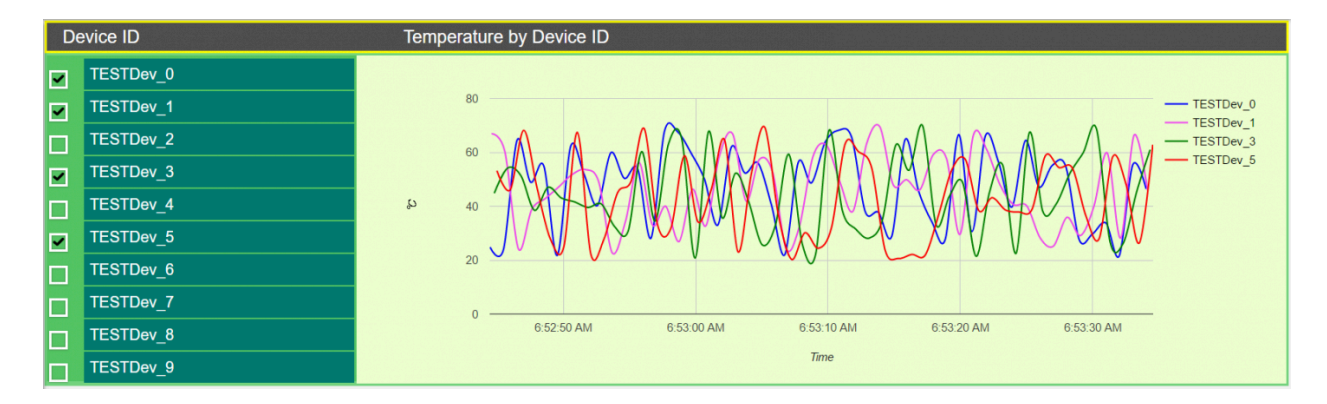

- 1. Create the following queries:
	- a. GetDistinctDeviceIDs: To fetch a distinct list of device IDs from the M2M\_data entity. Enter or select values as shown in the following image.

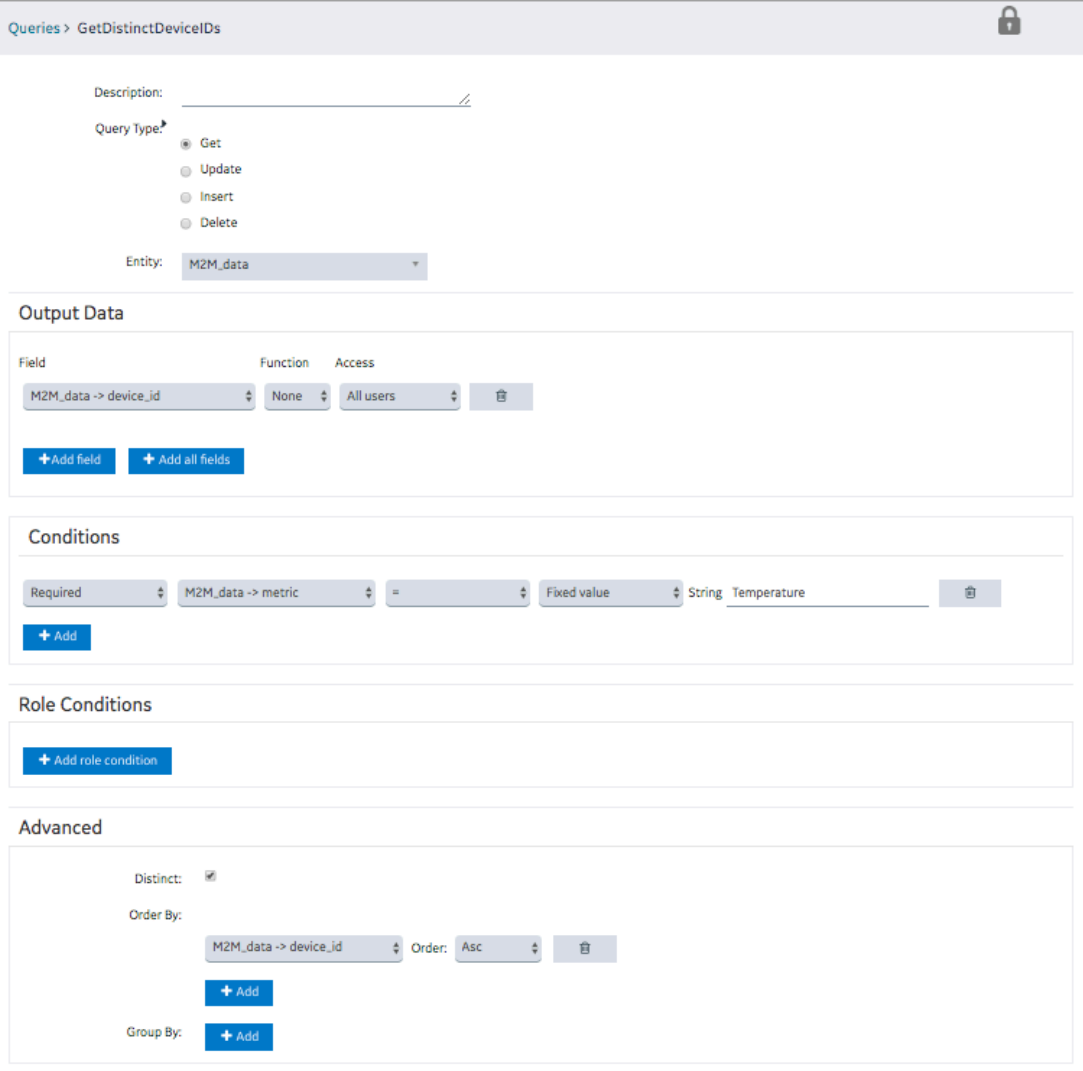

b. GetLatestDeviceTemperature: To fetch the measurement time (that is, time stamp) and the measured value of the temperature for each device. Enter or select values as shown in the following image.

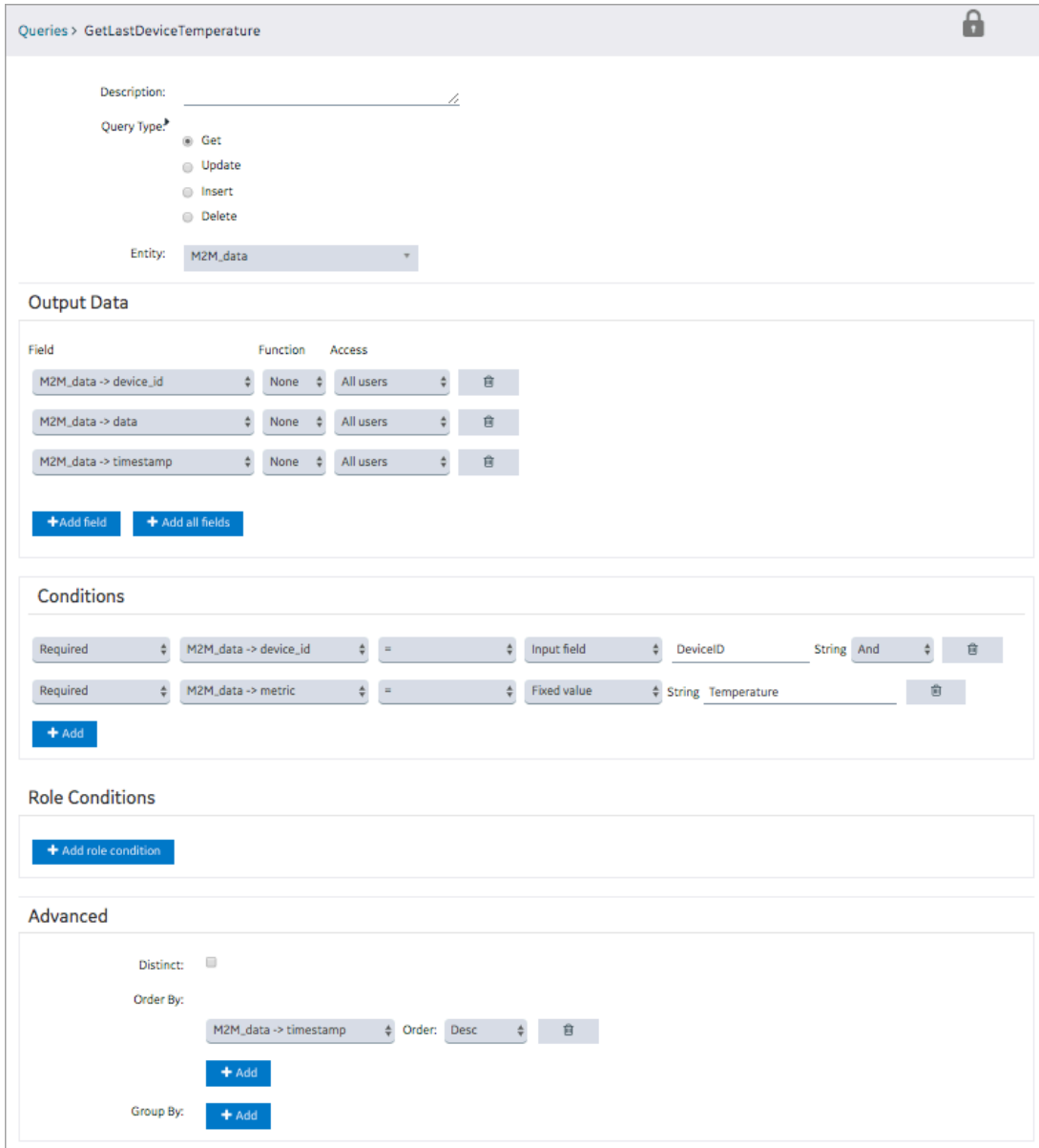

- 2. Create an application, and then add a page.
- 3. Add a container with six columns.
- 4. Except for the first column, merge the other five columns.
- 5. Add a repeater and a graph widget to the container, and add a header widget to the repeater, as shown in the following image.

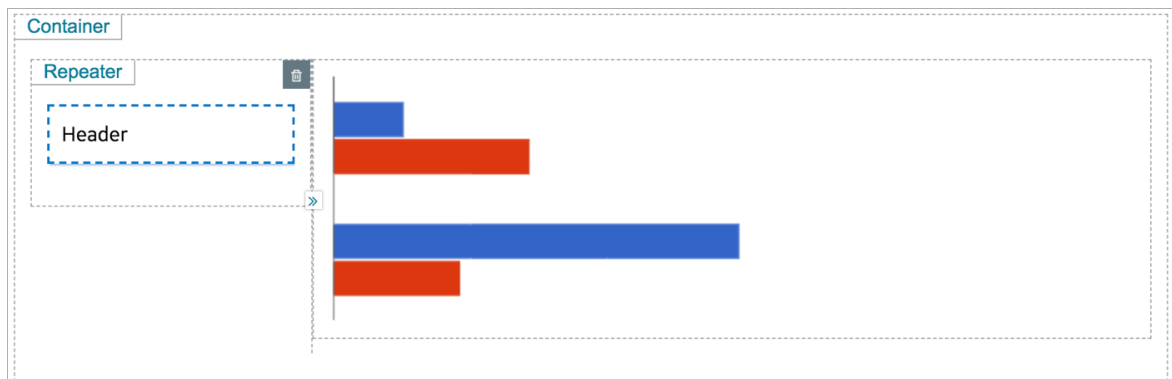

- The repeater provides a list of devices that the application users can select.
- The graph plots the temperature recorded by the selected devices.
- 6. Select **PAGE DATA**, and perform the following steps:
	- a. Add the two queries that you have created.
	- b. For the GetDistinctDeviceIDs query, configure the settings as shown in the following image.

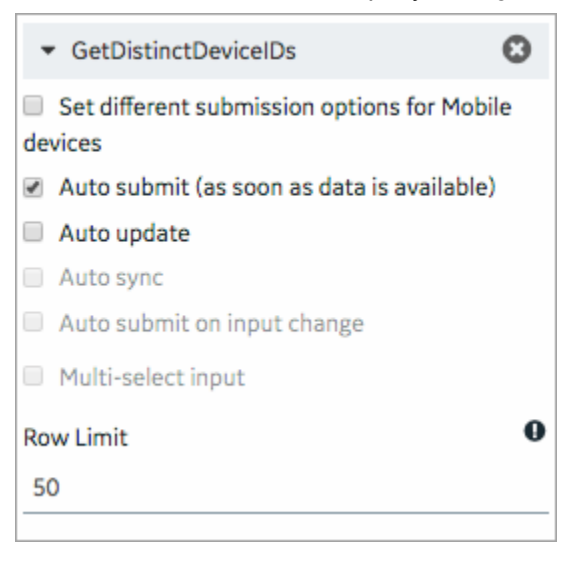

c. For the GetLatestDeviceTemperature query, configure the settings as shown in the following image.

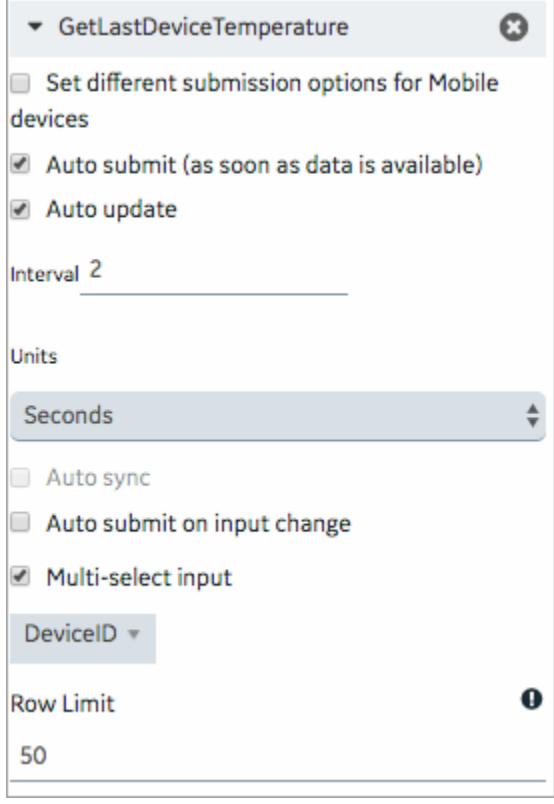

- 7. In the **REPEATER PROPERTIES** section, in the **Flow** box, select the query GetDistinctDeviceIDs, and then select the **Multi-select** and **Checked** check boxes.
- 8. In the **GRAPH PROPERTIES** section:
	- a. In the **Type** box, select **Lines**.
	- b. In the **X-axis Data** box, select M2M\_data.timestamp from the GetLatestDeviceTemperature query.
	- c. In the **X-axis Label** box, enter Time.
	- d. In the **Y-axis Label** box, enter Temperature.
	- e. In the **Data** box, select M2M\_data.data from the GetLatestDeviceTemperature query.

f. In the **Label** box, select M2M\_data.device\_id from the GetLatestDeviceTemperature query.

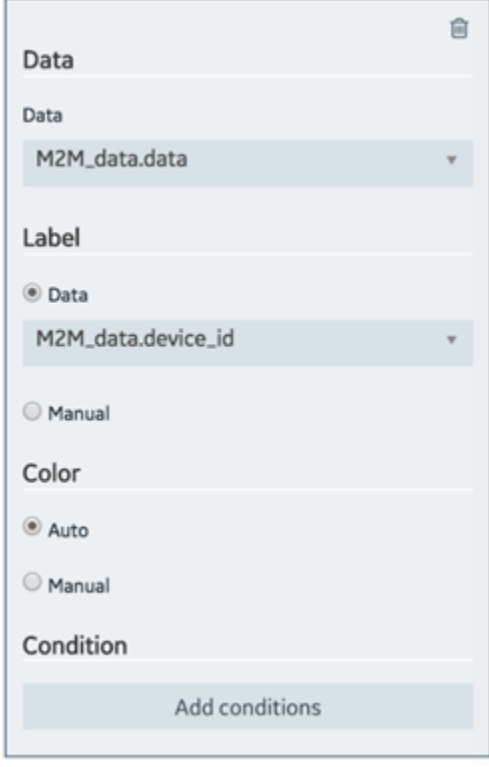

- 9. In the **GRAPH PROPERTIES** section, in the **Responsive** subsection, set the height to 50 percent.
- 10. Select the header widget, and then in the **HEADER PROPERTIES** section, select **Data**, and then select M2M\_data.device\_id from the GetDistinctDeviceIDs query.
- 11. Select **PAGE DATA**, and then perform the following steps:
	- a. For the GetDistinctDeviceIDs query, point to the row containing M2M\_data.device\_id, and

then select **C**. This will create a global variable for the ID.

- b. For the GetLatestDeviceTemperature query, drag the input DeviceID to the global variable that you have created.
- 12. Save the application, and preview it.

The application appears as shown in the following image. You can

use the check boxes to display or hide the temperature curve for each

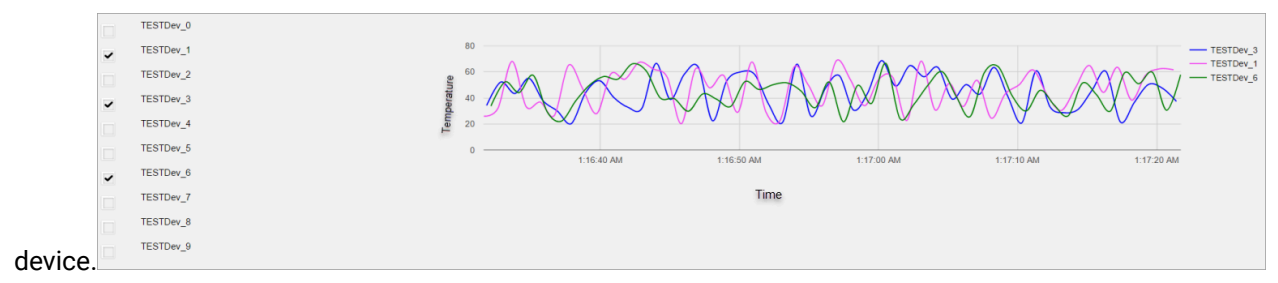

# Tools

### Event Settings

An event settings widget is used to allow users to turn on or off event notifications using the application.

This widget is available only in Operations Hub Classic version.

#### **Using the Event Settings Widget to Control an Event**

Suppose you want to trigger an event to send email notifications when the temperature recorded by a device reaches a certain limit, and you want users to specify the limit using the application. To do so, perform the following steps:

- 1. Create an email template named Temperature\_Warning, which you will use to send email notifications.
- 2. Create an event named Temperature\_Warning. In the event:
	- Create a trigger based on a device.
	- Create an action to send an email using the email template that you have created.

 $\boldsymbol{i}$ **Tip:** For information on creating an event, refer to the [Events](#page-331-0) [\(on page 330\)](#page-331-0) section of the documentation.

- 3. Using the page designer, add the event settings widget to the relevant page of the application.
- 4. In the **EVENT SETTINGS PROPERTIES** section, in the **Event** box, select the event **High\_Temperature**.
- 5. Save the application, and then access it.

The event settings widget appears in the application.

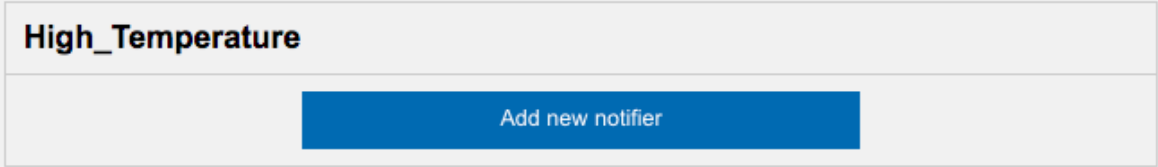

6. Select **Add new notifier** to add an instance of the event.

The **Event notifier** section appears, displaying the settings that you have configured.

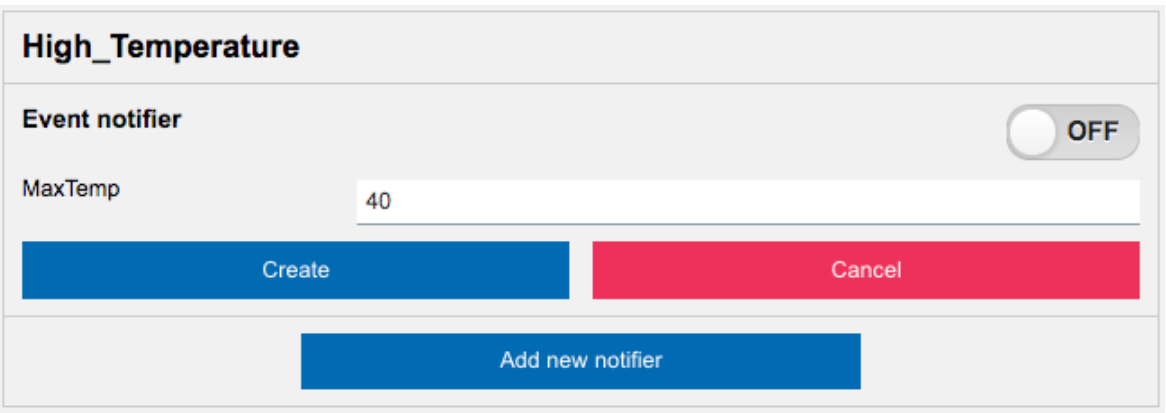

7. Change the settings as needed, switch the **ON** toggle, and then select **Create**.

The event is now active and will be triggered when the temperature reaches the specified limit.

# Upload Excel

The upload excel widget is used to upload data from a Microsoft Excel workbook. This data is used to update an entity that has been created in Operations Hub.

This widget is available only in Operations Hub Classic version.

When you use an upload excel widget, in addition to providing values for the default fields for a widget, you must define the settings as described in the table below.

### **Important:**

U

Only workbooks with a single worksheet are supported in the upload excel widget.

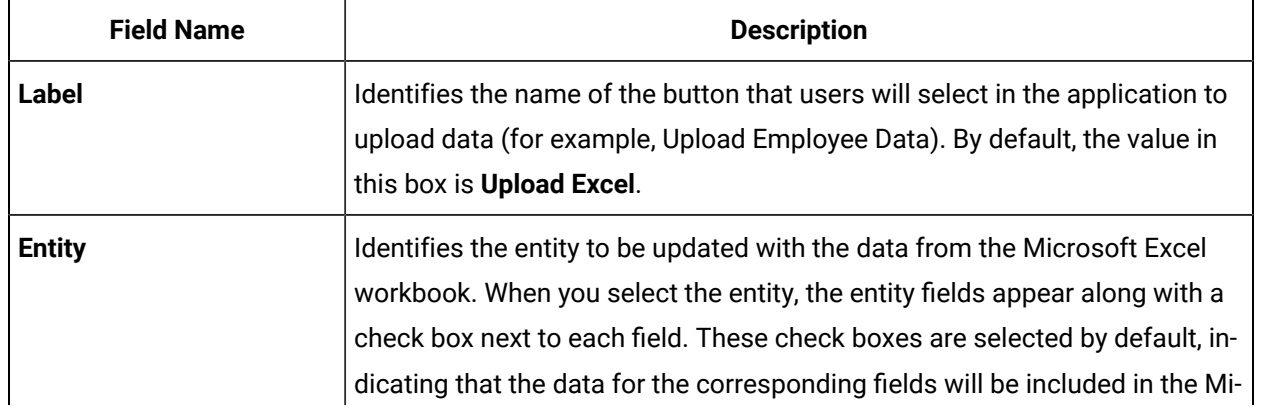

#### **Upload Excel Properties**

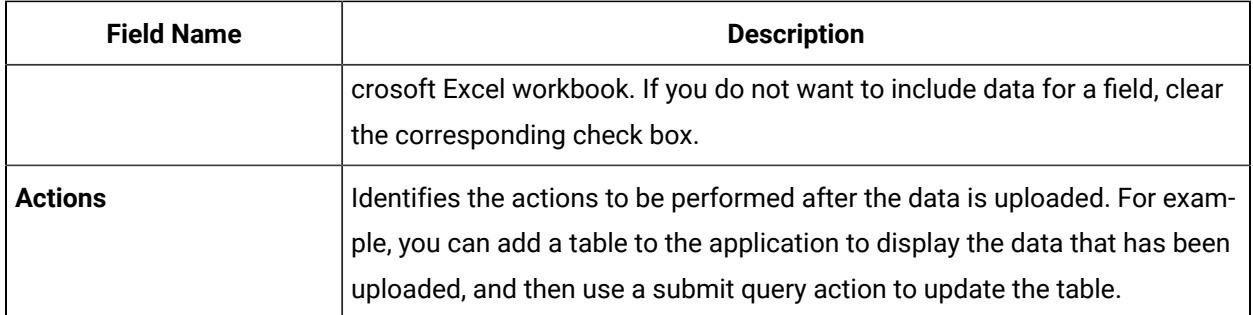

#### **Updating Data of Sales Representatives**

Suppose you want to update the data of sales representatives that is stored in the SalesRep entity. It contains the following fields:

- Rep\_Code
- Rep\_Name
- Department
- Car\_No

To update the entity using the upload excel widget, perform the following steps:

- 1. Create a Microsoft Excel workbook with the data that you want to update. It is recommended that the column names match the field names in the entity.
- 2. Using page designer, add the upload excel widget to the application.
- 3. In the **Upload Excel Properties** section:
	- a. In the **Label** box, enter Upload Sales Rep Data.
	- b. In the **Entity** box, select **SalesRep**.
- 4. Save the application, and preview it.

A button labeled **Upload Sales Rep Data** appears in the application.

5. Select **Upload Sales Rep Data**, and then select the workbook that you created.

The **Select Column Mapping** window appears.

6. Enter or select values as specified in the following table.

#### **Setting Description Use Header**  Select this check box if you want to use the names specified in the heading row in

**Row Names** the workbook. When you select this check box, the **Header Row Number** box appears.

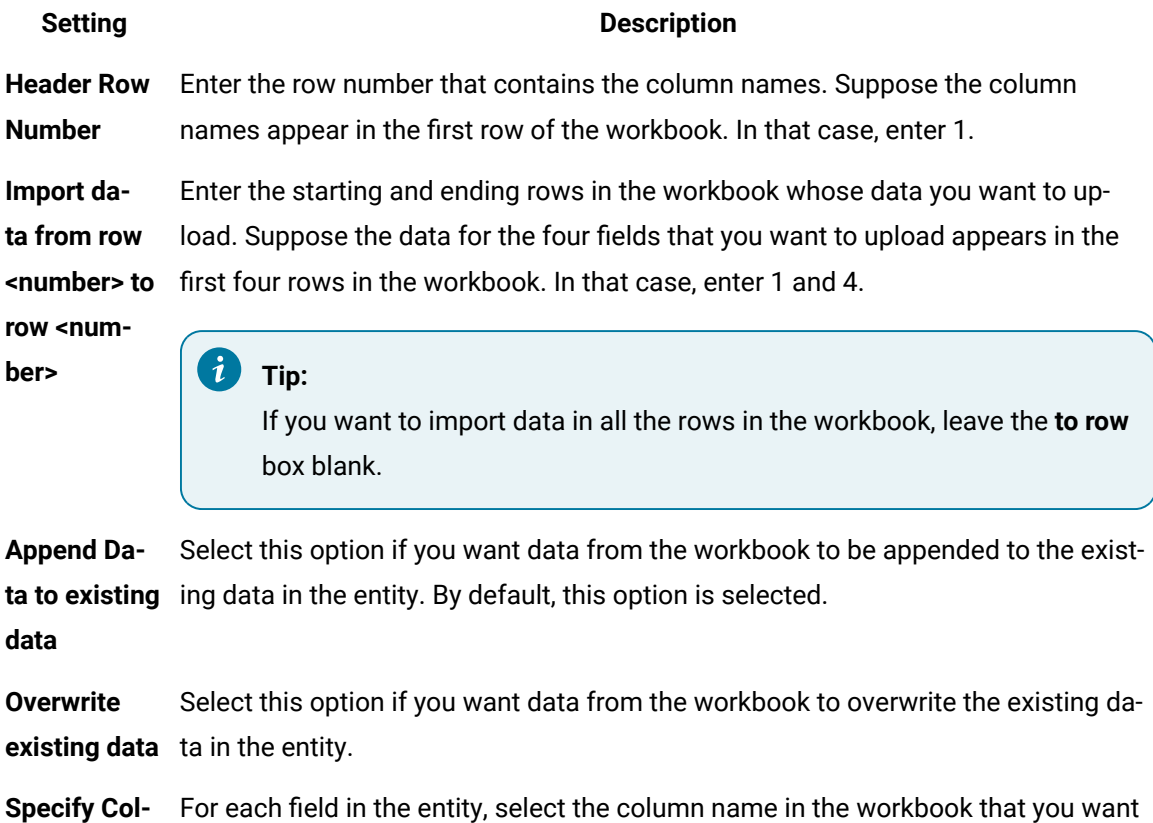

**umn Mappings** to map. Suppose you want to map the Rep\_Name field in the entity with the Representative Name column in the workbook. In that case, select **Representative Name**  in the box that appears next to **Rep\_Name**.

7. Select **Import**.

The SalesRep entity is updated with the data from the workbook.

# Upload Devices

Using the upload devices widget, you can upload a list of assets to Operations Hub. This data is stored in the baseline M2M entities.

This widget is available only in Operations Hub Classic version.

To use an upload devices widget, save the asset data in a CSV file with the following columns.

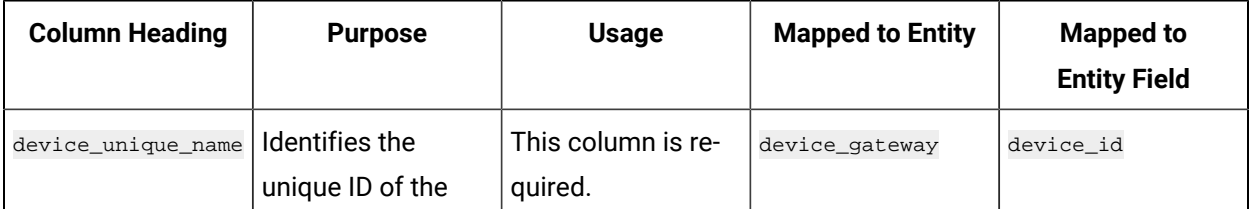

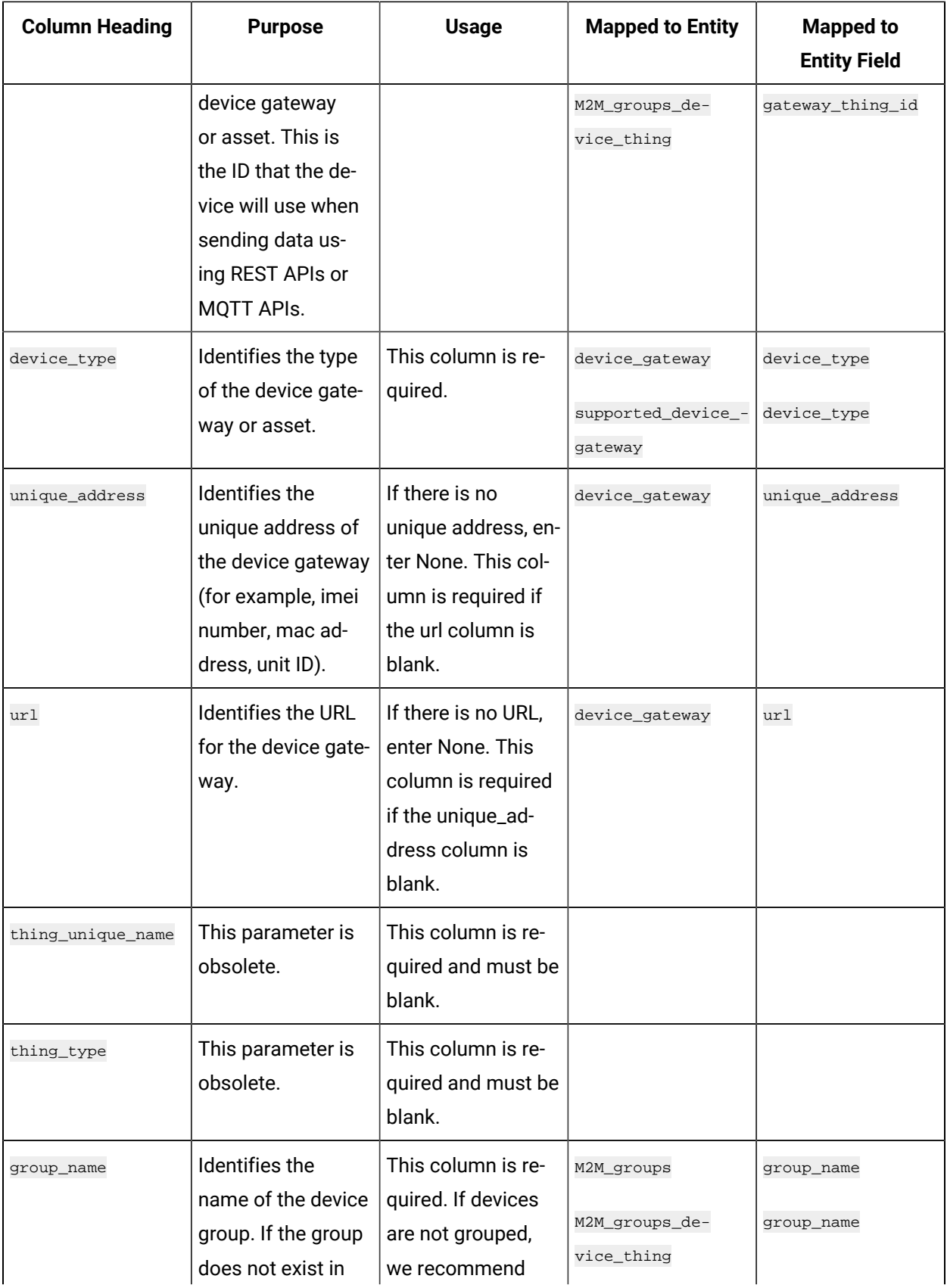

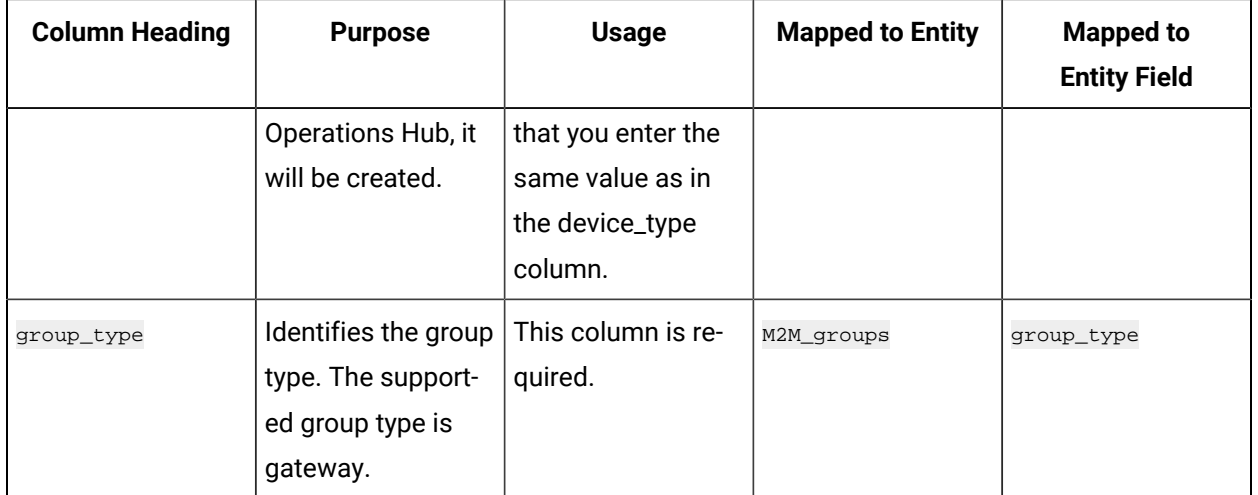

In addition, the CSV file can contain the following columns:

- Columns mapped to the device\_gateway entity:
	- device\_location
	- device\_altitude
	- device\_latitude
	- device\_longitude
	- device\_latlong
	- device\_username
	- device\_password
	- device\_firmware\_ver
	- device\_description
	- device\_generic\_1
	- device\_generic\_2
- Columns mapped to the supported\_device\_gateway entity:
	- supported\_description
	- supported\_manufactor
	- supported\_product\_code
	- supported\_generic\_1
	- supported\_generic\_2
- Columns mapped to the M2M\_groups entity:
	- group\_generic\_1
	- group\_generic\_2
	- group\_description

# Integration

### Integration Overview

The integration plugins are distributed under the following categories:

- [Inputs](#page-532-0) [\(on page 531\)](#page-532-0)
- [Charts](#page-539-0) [\(on page 538\)](#page-539-0)
- [HMI](#page-562-0) [\(on page 561\)](#page-562-0)
- [Display](#page-614-0) [\(on page 613\)](#page-614-0)
- [General](#page-649-0) [\(on page 648\)](#page-649-0)
- [Batch](#page-703-0) [\(on page 702\)](#page-703-0)

You can also use a list of native [widgets](#page-451-0) [\(on page 450\)](#page-451-0) available in Operations Hub.

### <span id="page-532-0"></span>Inputs

### Inputs Overview

The following list of plugins are available under the inputs category:

- [Button](#page-532-1) [\(on page 531\)](#page-532-1)
- [Check](#page-534-0) Box [\(on page 533\)](#page-534-0)
- Radio [Button](#page-534-1) [\(on page 533\)](#page-534-1)
- [Slider](#page-536-0) [\(on page 535\)](#page-536-0)
- Text [Area](#page-537-0) [\(on page 536\)](#page-537-0)
- Text [Input](#page-538-0) [\(on page 537\)](#page-538-0)
- [Toggle](#page-538-1) [\(on page 537\)](#page-538-1)

### <span id="page-532-1"></span>Button

Use a button to trigger an action in your application.

The plugin is available under **INTEGRATION > INPUTS**. When [designing application pages](#page-417-0) [\(on page](#page-417-0)  [416\)](#page-417-0), drag-and-drop **button** to a container. To use the old version, refer to [Button](#page-463-0) [\(on page 462\)](#page-463-0).

# **Button Properties**

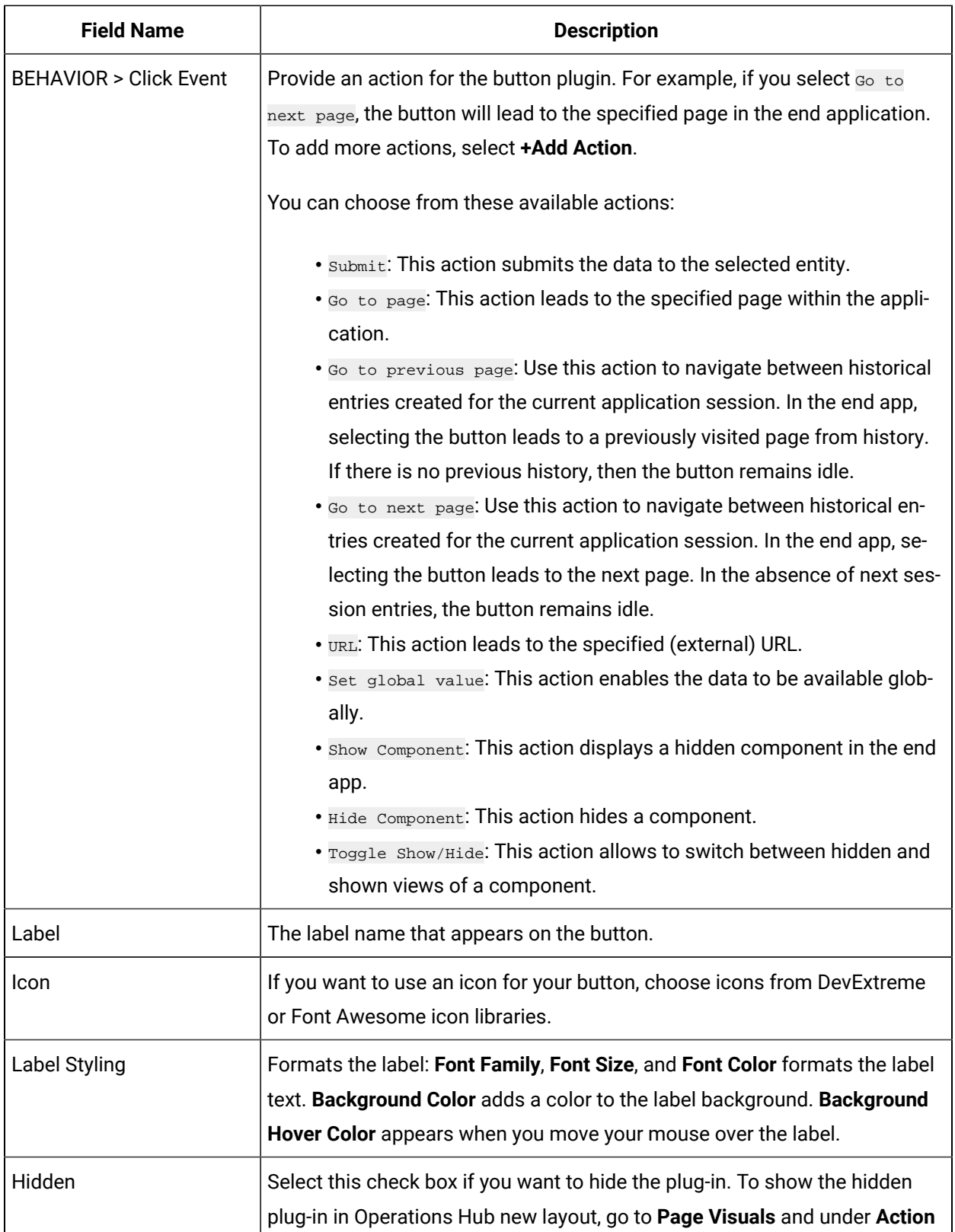

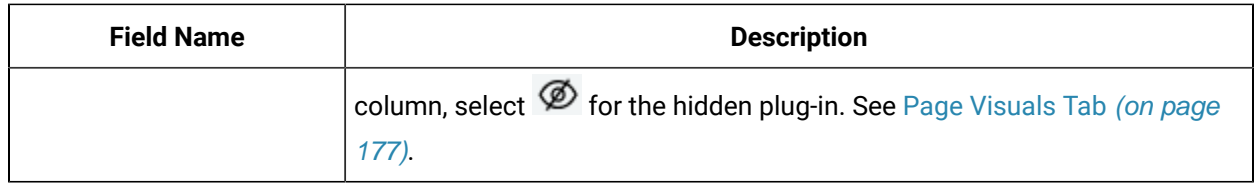

# <span id="page-534-0"></span>Check Box

The widget is available under **INTEGRATION > INPUTS**. When [designing application pages](#page-417-0) [\(on page](#page-417-0)  [416\)](#page-417-0), drag-and-drop **checkbox** to a container. To use the old version, refer to [Check](#page-453-0) Box [\(on page 452\)](#page-453-0).

#### **Check Box Properties**

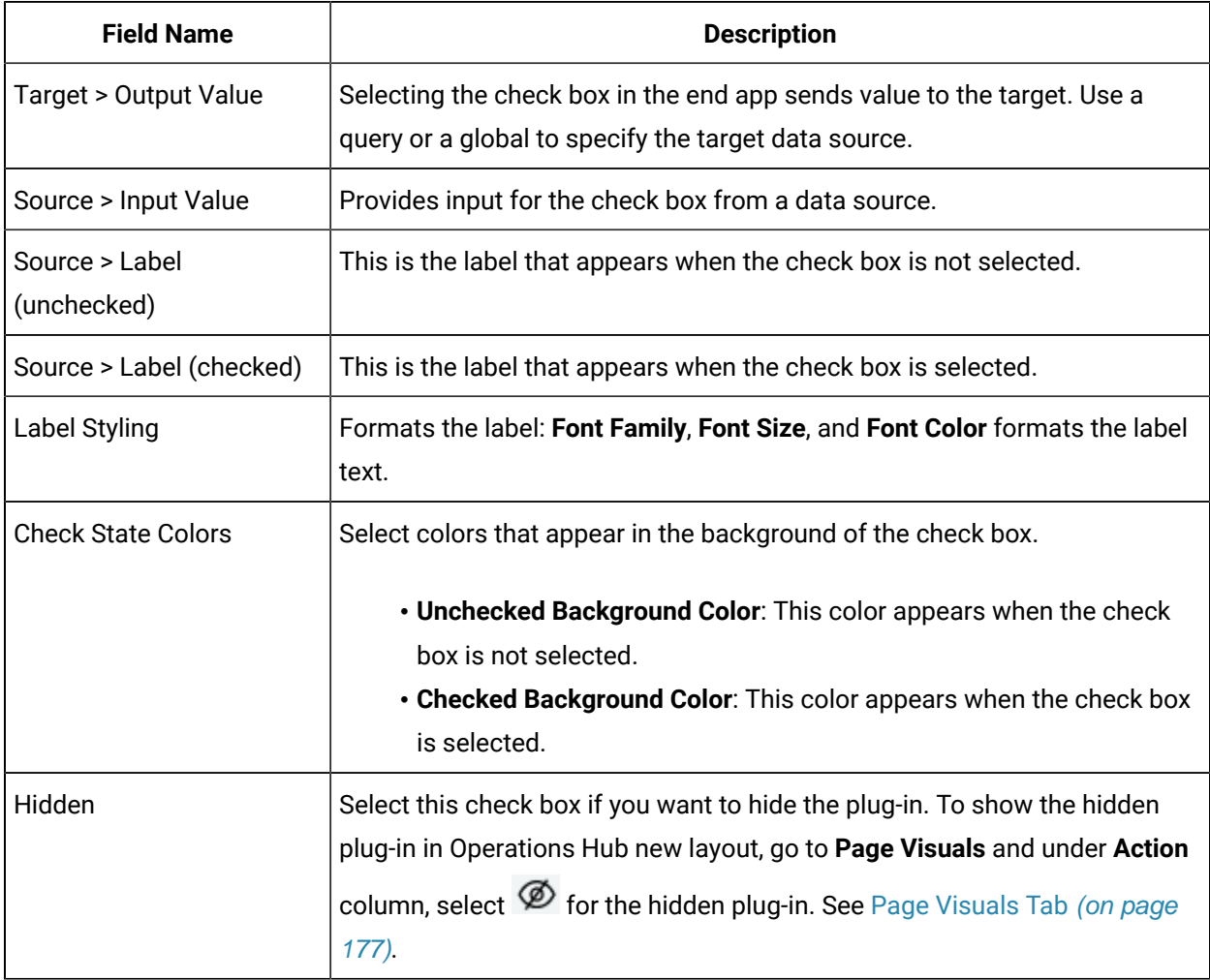

### <span id="page-534-1"></span>Radio Button

The radio button UI component allows users to select a single option from a set of mutually exclusive choices.

The widget is available under **INTEGRATION > INPUTS**. When [designing application pages](#page-417-0) [\(on page](#page-417-0)  [416\)](#page-417-0), drag-and-drop **radio** to a container. To use the old version, refer to Radio [Button](#page-455-0) [\(on page 454\)](#page-455-0).

#### **Radio Button Properties**

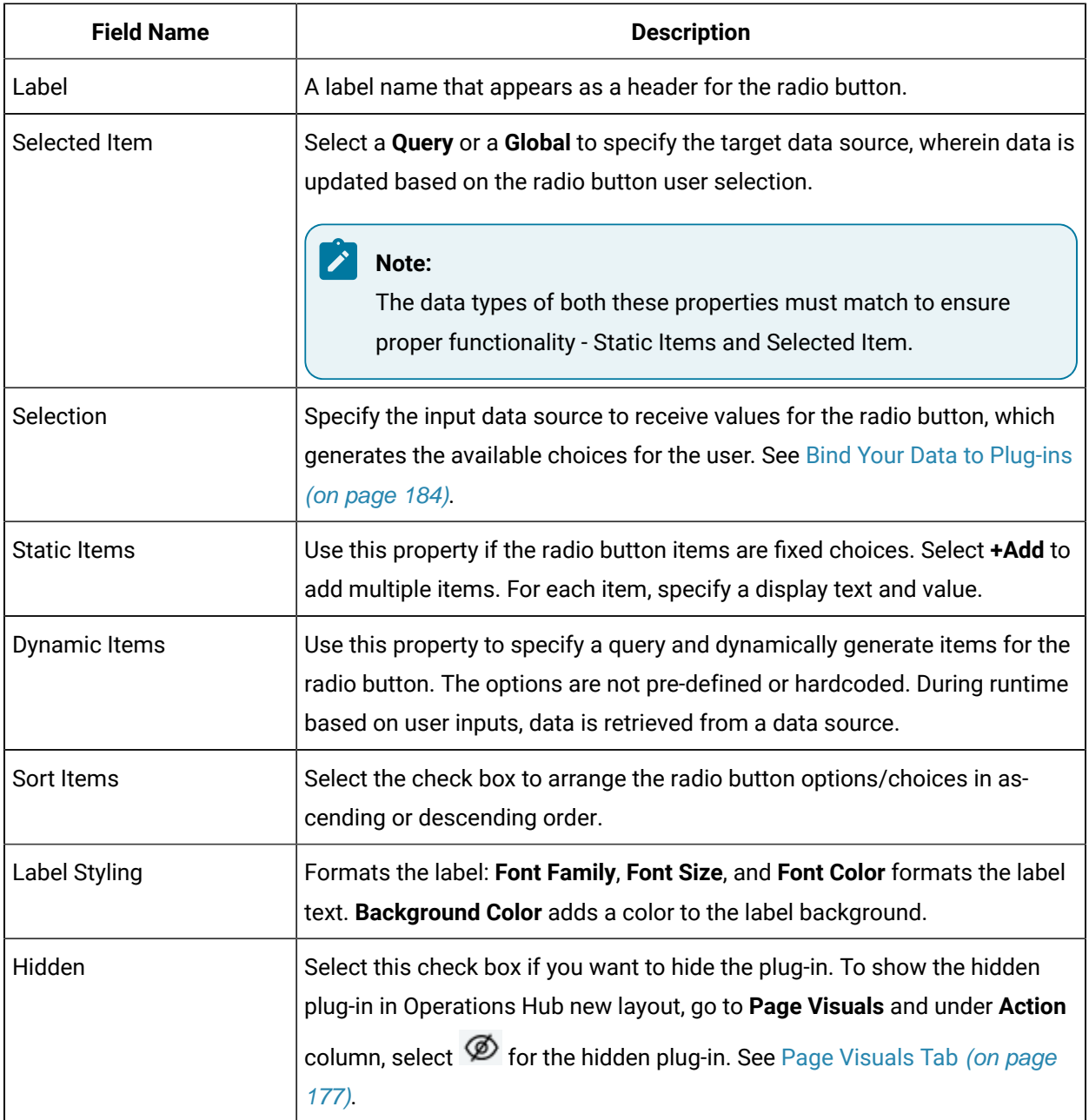

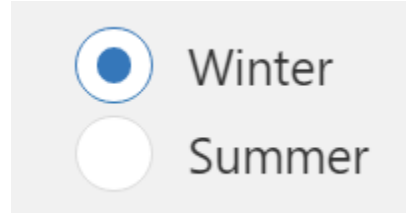

# <span id="page-536-0"></span>Slider

The widget is available under **INTEGRATION > INPUTS**. When [designing application pages](#page-417-0) [\(on page](#page-417-0)  [416\)](#page-417-0), drag-and-drop **slider** to a container. To use the old version, refer to [Slider](#page-461-0) [\(on page 460\)](#page-461-0).

#### **Slider Properties**

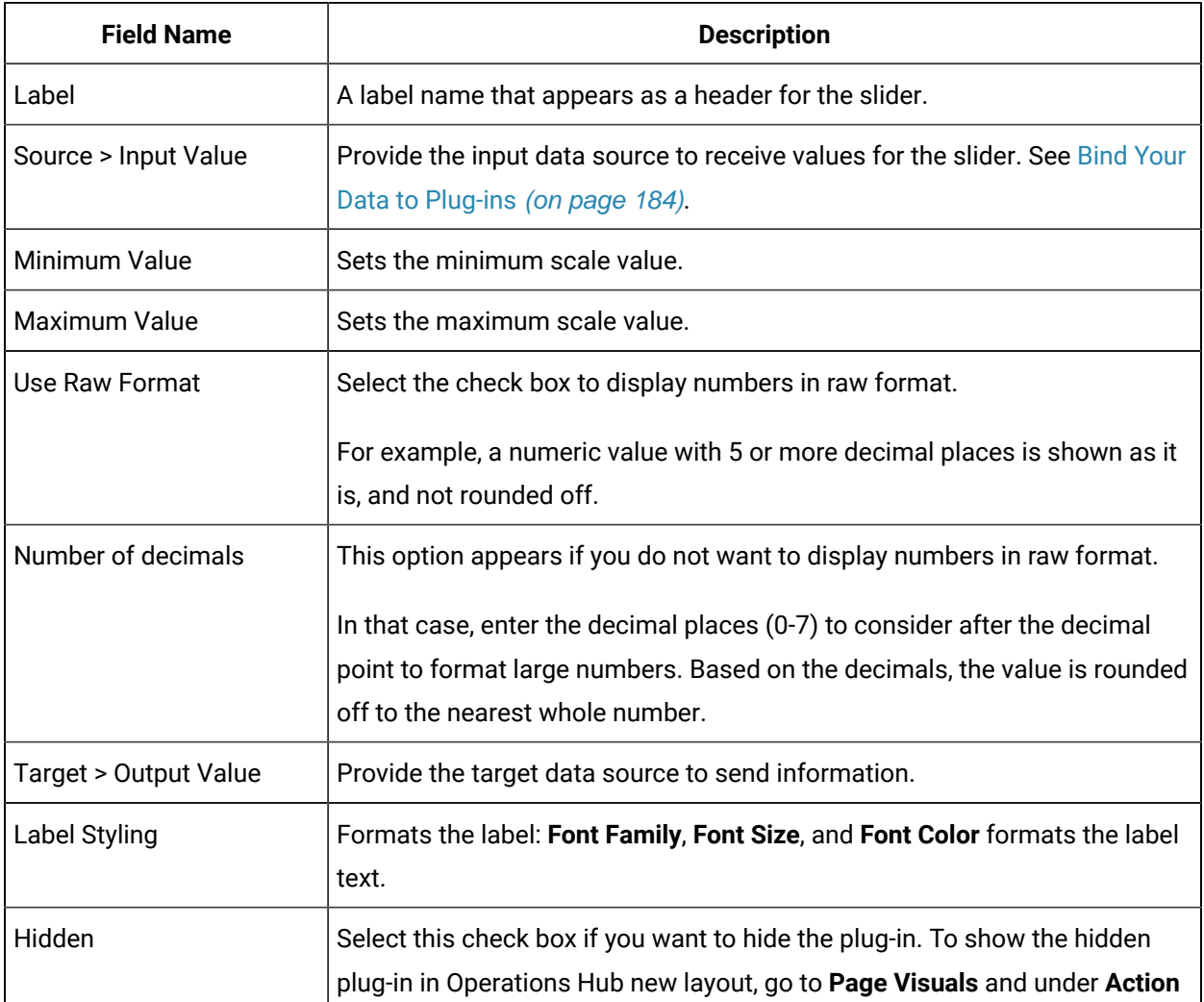

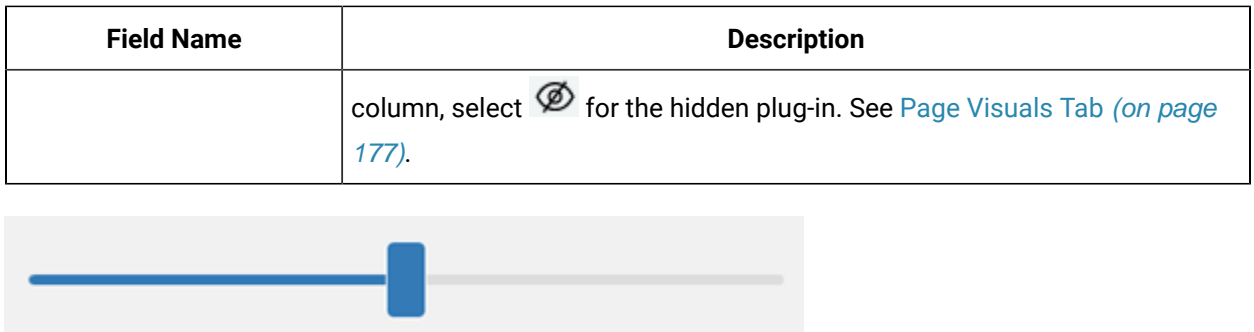

# <span id="page-537-0"></span>Text Area

Use this plug-in to create a text area to include large text.

The widget is available under **INTEGRATION > INPUTS**. When [designing application pages](#page-417-0) [\(on page](#page-417-0)  [416\)](#page-417-0), drag-and-drop **textarea** to a container. To use the old version, refer to Text [Area](#page-466-0) [\(on page 465\)](#page-466-0).

#### **Text Area Properties**

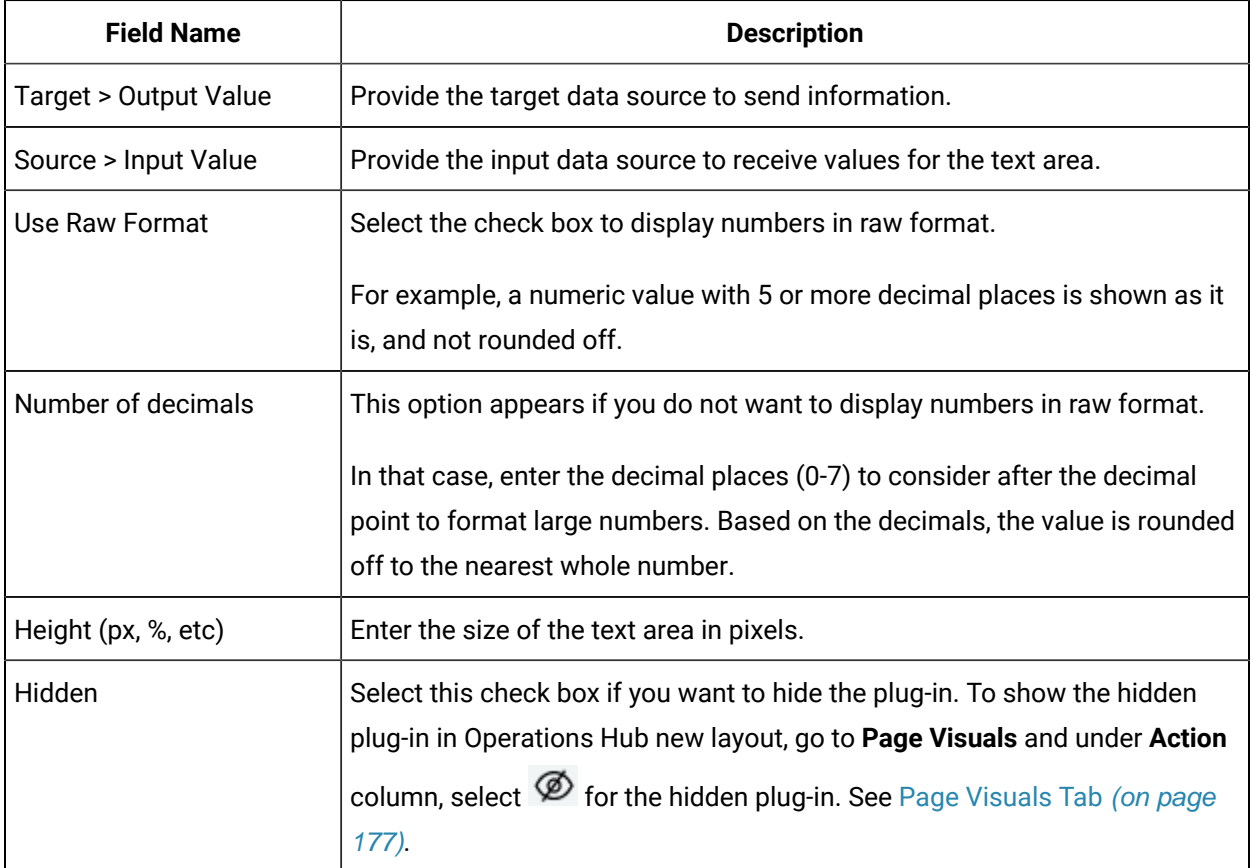

# <span id="page-538-0"></span>Text Input

Use this plug-in to add a text box in your application.

The widget is available under **INTEGRATION > INPUTS**. When [designing application pages](#page-417-0) [\(on page](#page-417-0)  [416\)](#page-417-0), drag-and-drop **Text Input** to a container.

#### **Text Box Properties**

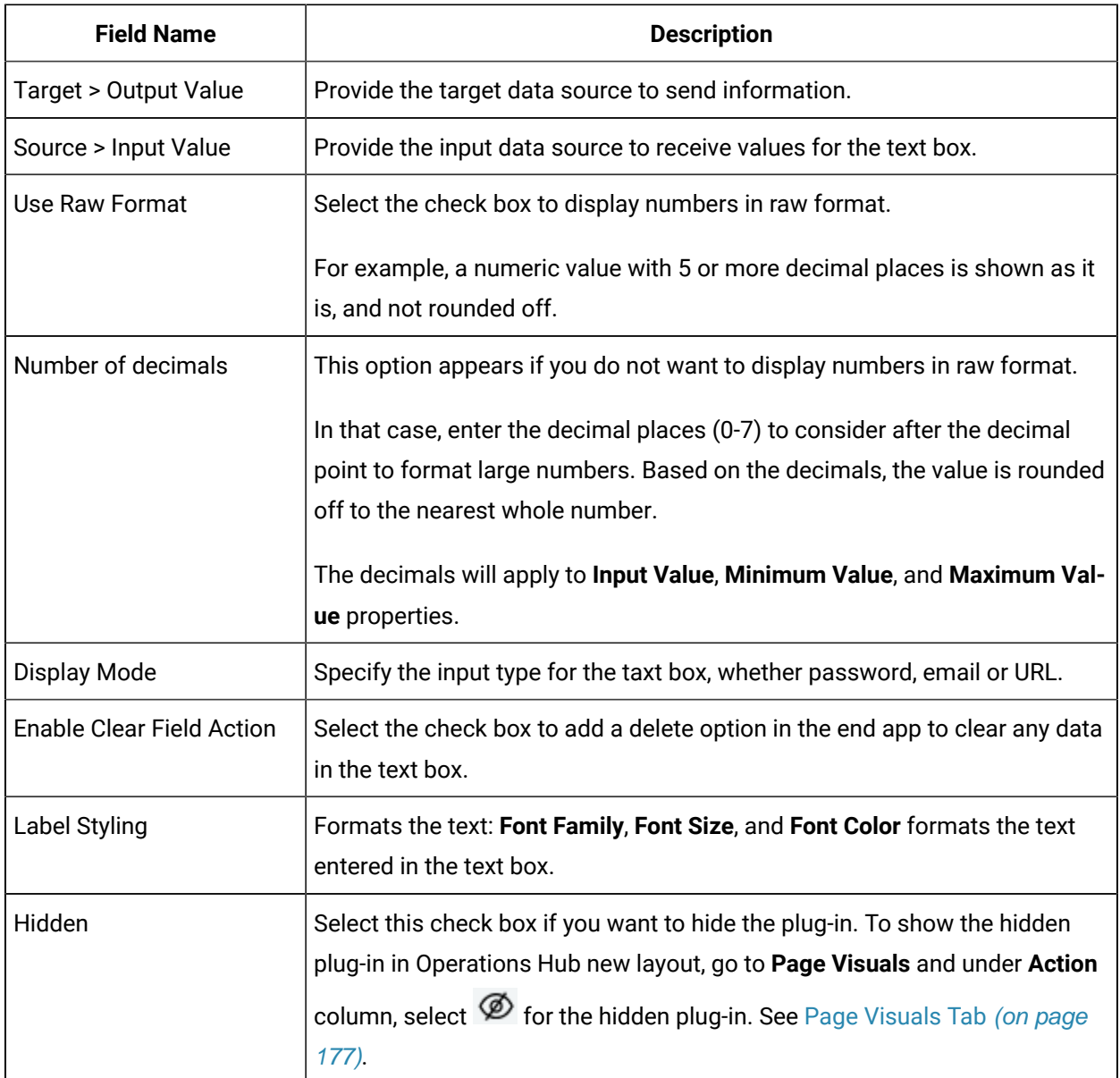

# <span id="page-538-1"></span>Toggle

The widget is available under **INTEGRATION > INPUTS**. When [designing application pages](#page-417-0) [\(on page](#page-417-0)  [416\)](#page-417-0), drag-and-drop **toggle** to a container. To use the old version, refer to [Toggle](#page-462-0) [\(on page 461\)](#page-462-0).

#### **Toggle Properties**

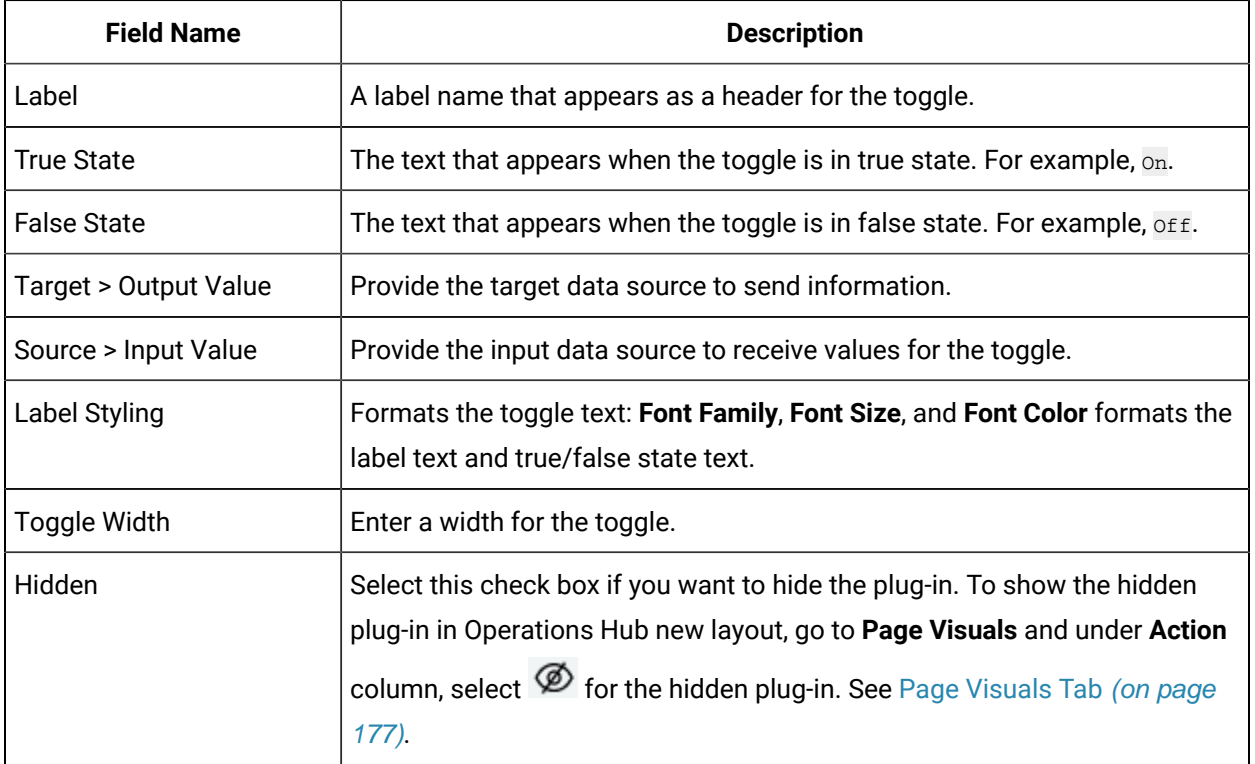

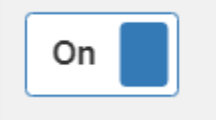

# **Charts**

# <span id="page-539-0"></span>Charts Overview

The following list of plugins are available under the charts category:

- Line [Chart](#page-540-0) [\(on page 539\)](#page-540-0)
- Pie [Chart](#page-543-0) [\(on page 542\)](#page-543-0)
- Bullet [Graph](#page-544-0) [\(on page 543\)](#page-544-0)
- [Pareto](#page-548-0) Chart [\(on page 547\)](#page-548-0)
- [Sparkline](#page-550-0) [\(on page 549\)](#page-550-0)
- [Spider](#page-552-0) Chart [\(on page 551\)](#page-552-0)
- [Timeline](#page-555-0) [\(on page 554\)](#page-555-0)
- [Variwide](#page-560-0) Chart [\(on page 559\)](#page-560-0)

# Line Chart

In a line chart, data points are connected by a line to help visualize the changes in data trends over a period a time.

The widget is available under **INTEGRATION > CHARTS**. When [designing application pages](#page-417-0) [\(on page](#page-417-0) [416\)](#page-417-0), drag-and-drop **Line Chart** to a container.

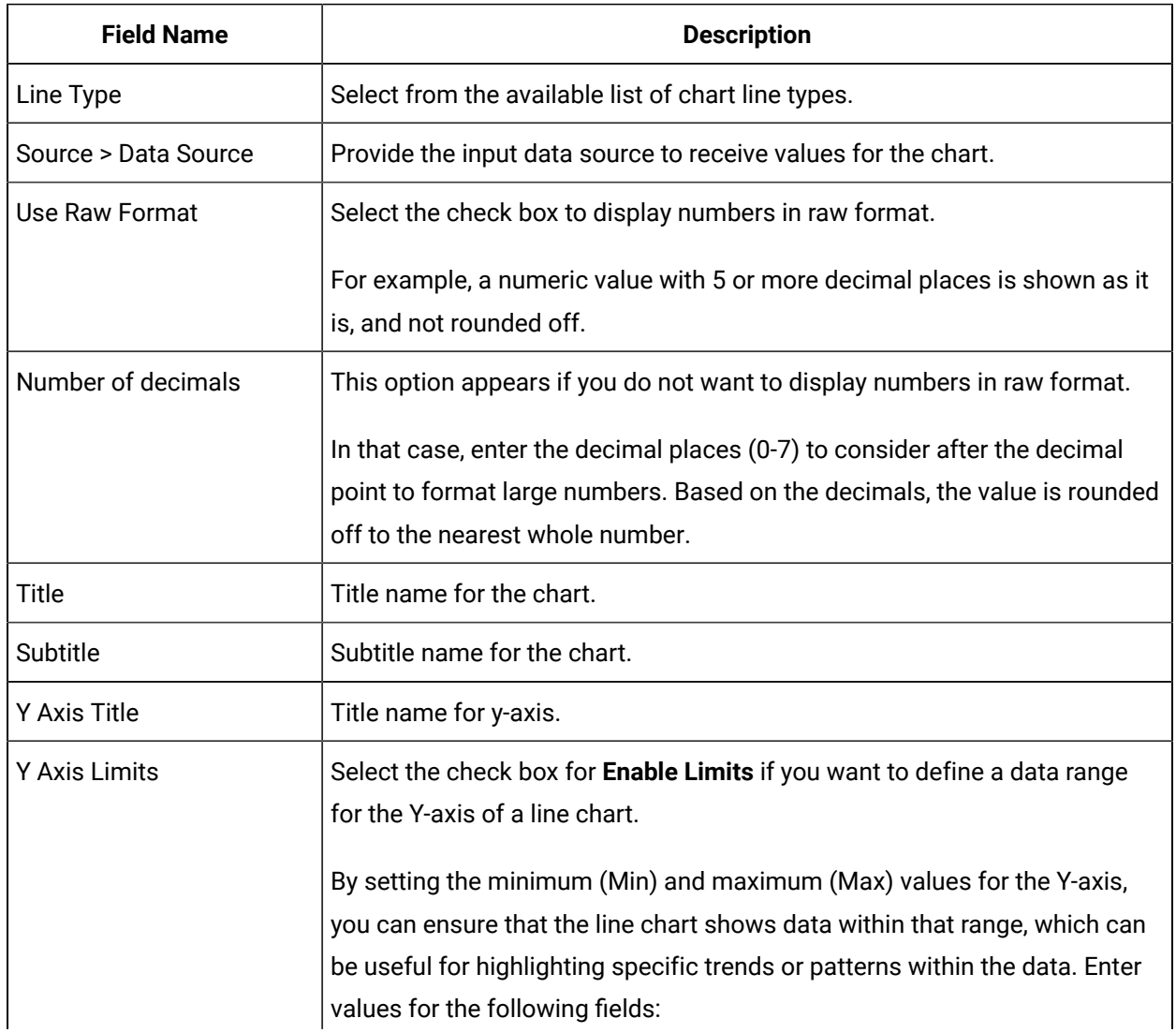

### **Line Chart Properties**

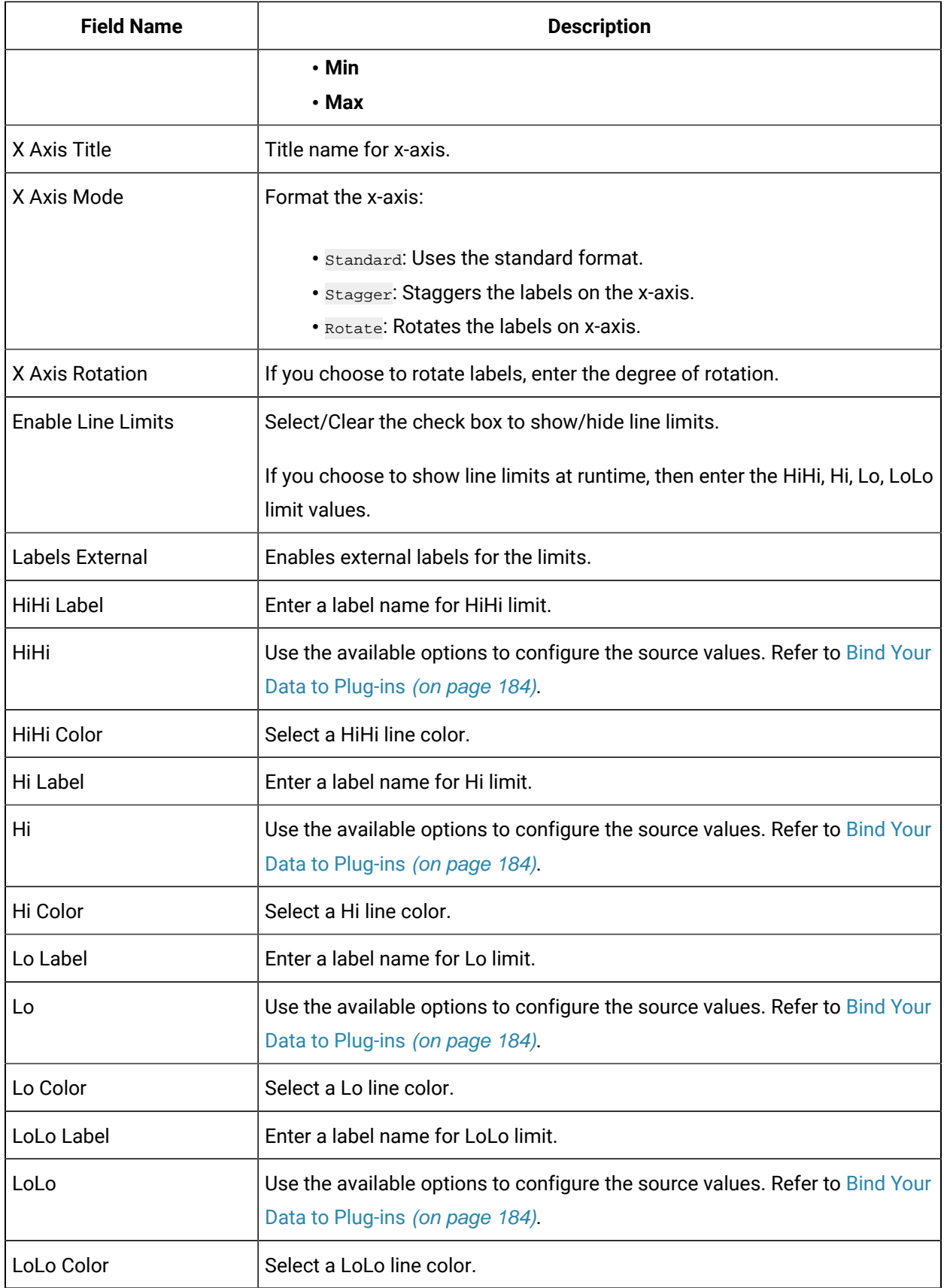

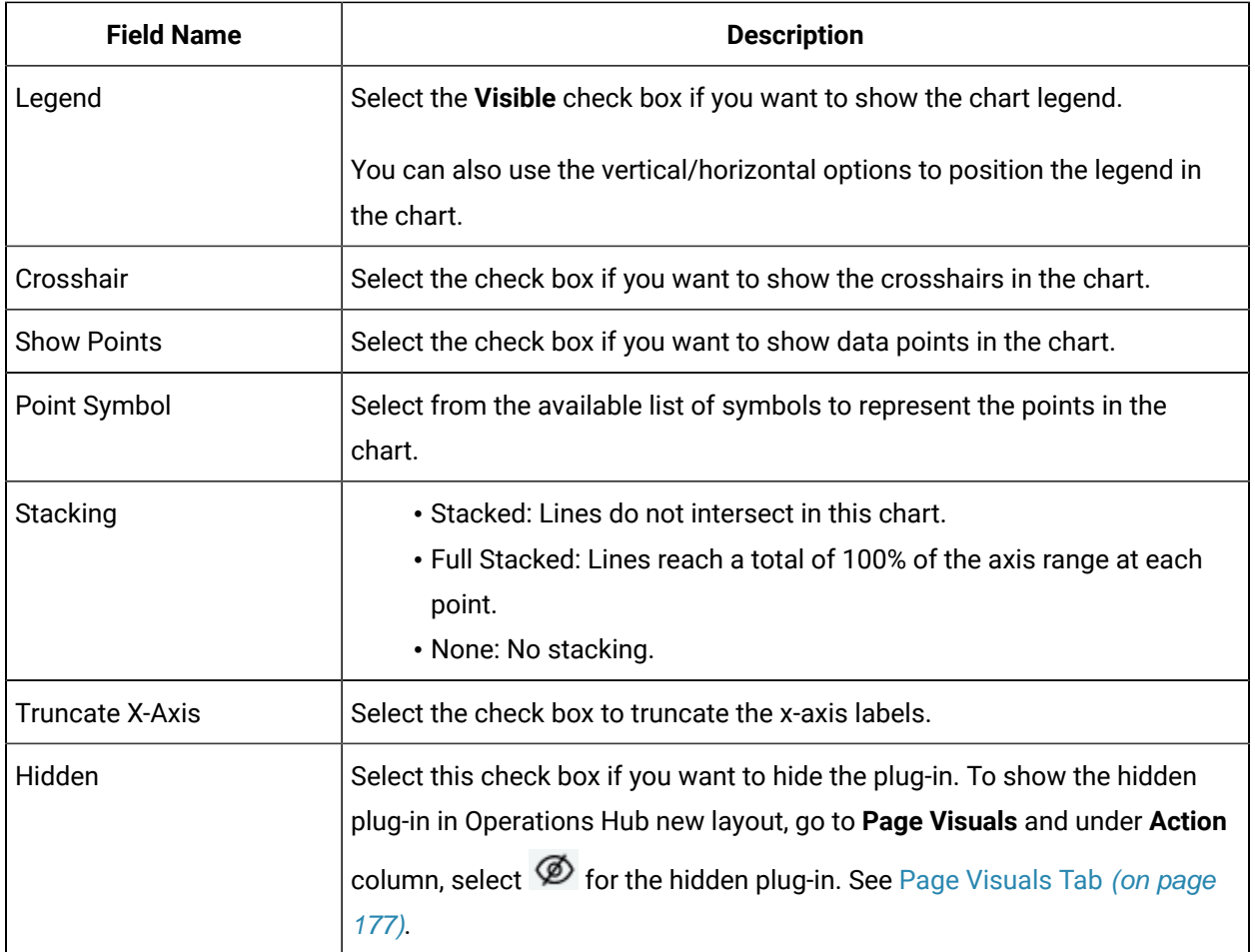

#### **Chart Line at Runtime**

For timestamps to appear in an ascending order (oldest datetime comes first, latest comes last), the [extension](#page-313-0) query [\(on page 312\)](#page-313-0) **Sort By** parameter should contain + for timestamp.

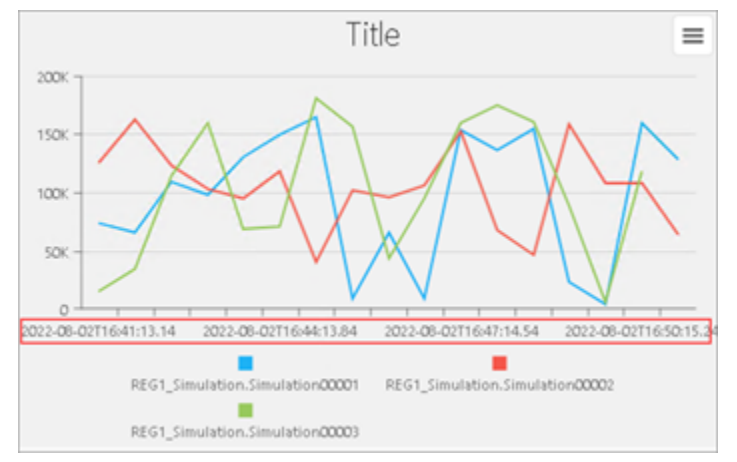

For timestamps to appear in a descending order (latest datetime comes first, oldest comes last), the [extension](#page-313-0) query [\(on page 312\)](#page-313-0) **Sort By** parameter should contain - for timestamp.

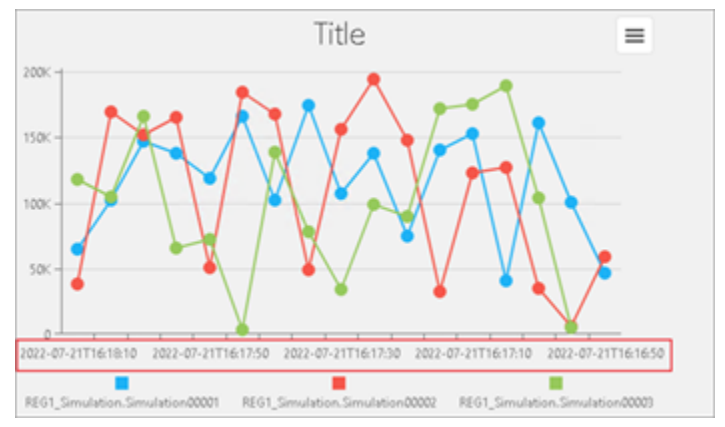

#### Chart showing line limits:

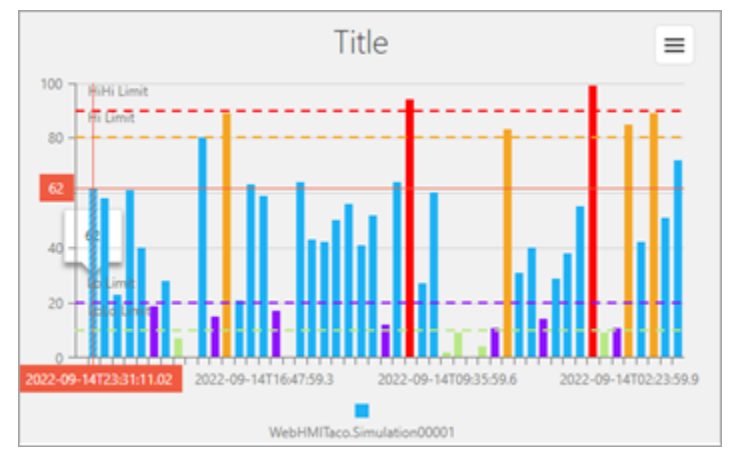

### **Note:**

When exporting a chart to JPEG or PDF at runtime, make sure your browser's zoom is set to 100% or above.

# Pie Chart

The widget is available under **INTEGRATION > CHARTS**. When [designing application pages](#page-417-0) [\(on page](#page-417-0) [416\)](#page-417-0), drag-and-drop **Pie Chart** to a container.

#### **Pie Chart Properties**

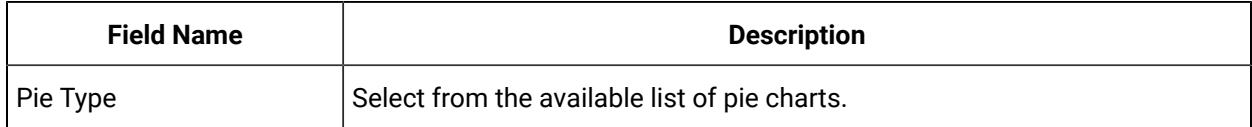

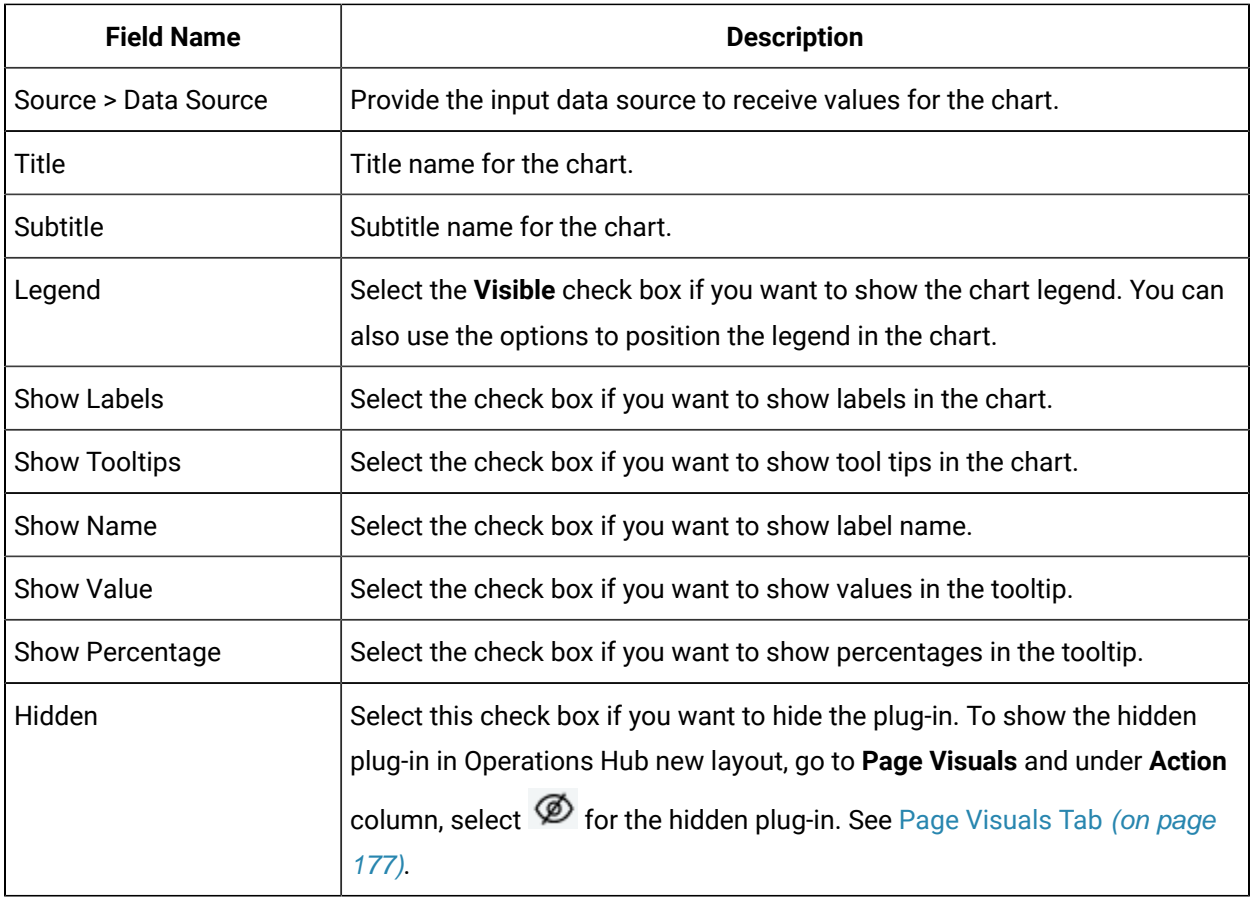

#### ◢ **Note:**

When exporting a chart to JPEG or PDF at runtime, make sure your browser's zoom is set to 100% or above.

### Bullet Graph

Use bullet graphs to compare the performance of any two values.

The horizontal bar in a bullet graph represents the actual value, while the vertical line represents the target value. You can add color-coded range limits to visualize the progression status of the actual value to the target value.

The bullet graph widget is available under **Integration > Charts**. When [designing application pages](#page-417-0) [\(on](#page-417-0)  [page 416\)](#page-417-0), drag-and-drop **GEBulletGraph** to a container.

The following list of properties are specific to this widget. For common properties, refer to [Page](#page-719-0) [Components \(Classic\)](#page-719-0) [\(on page 718\)](#page-719-0).

# **Bullet Graph Properties**

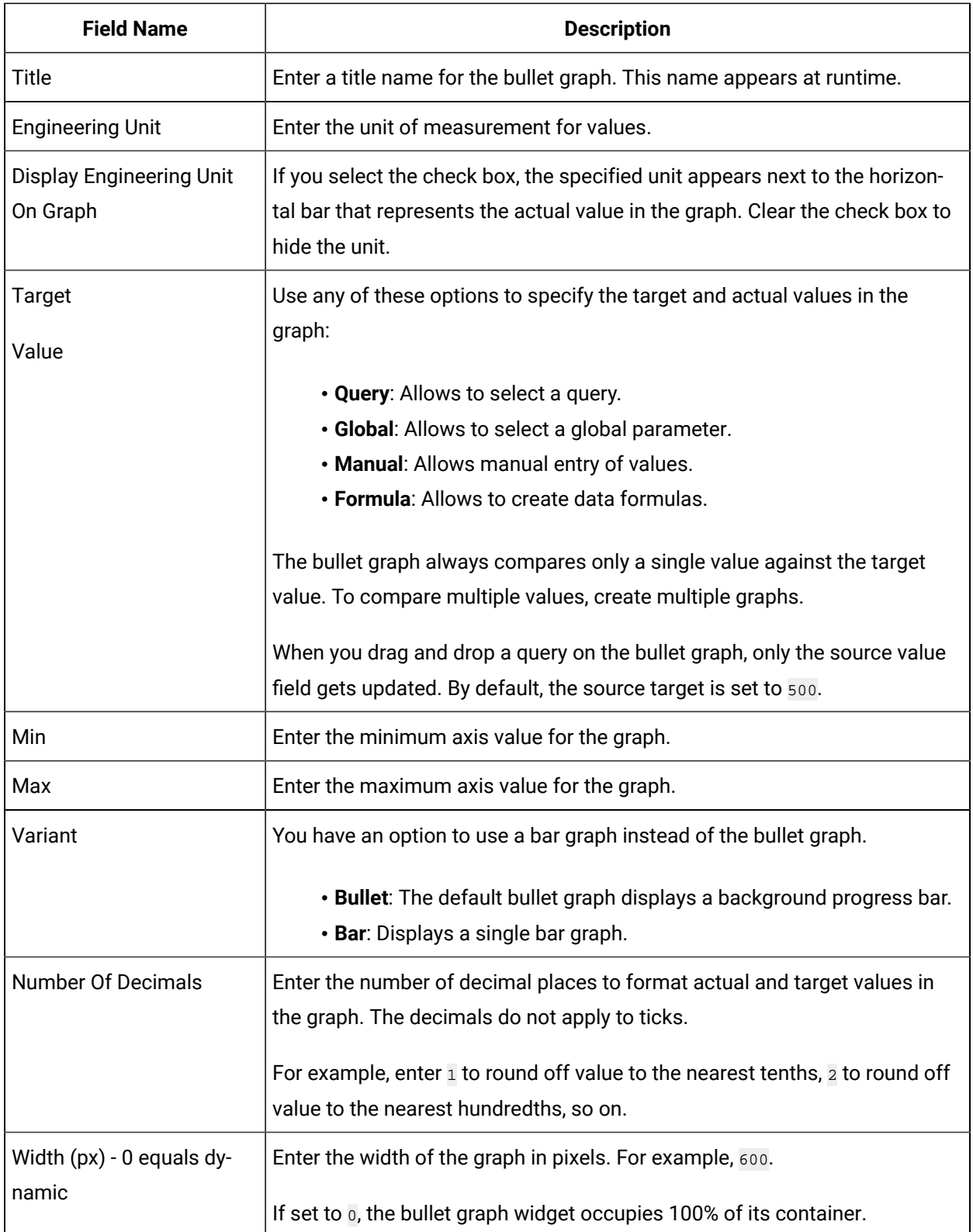

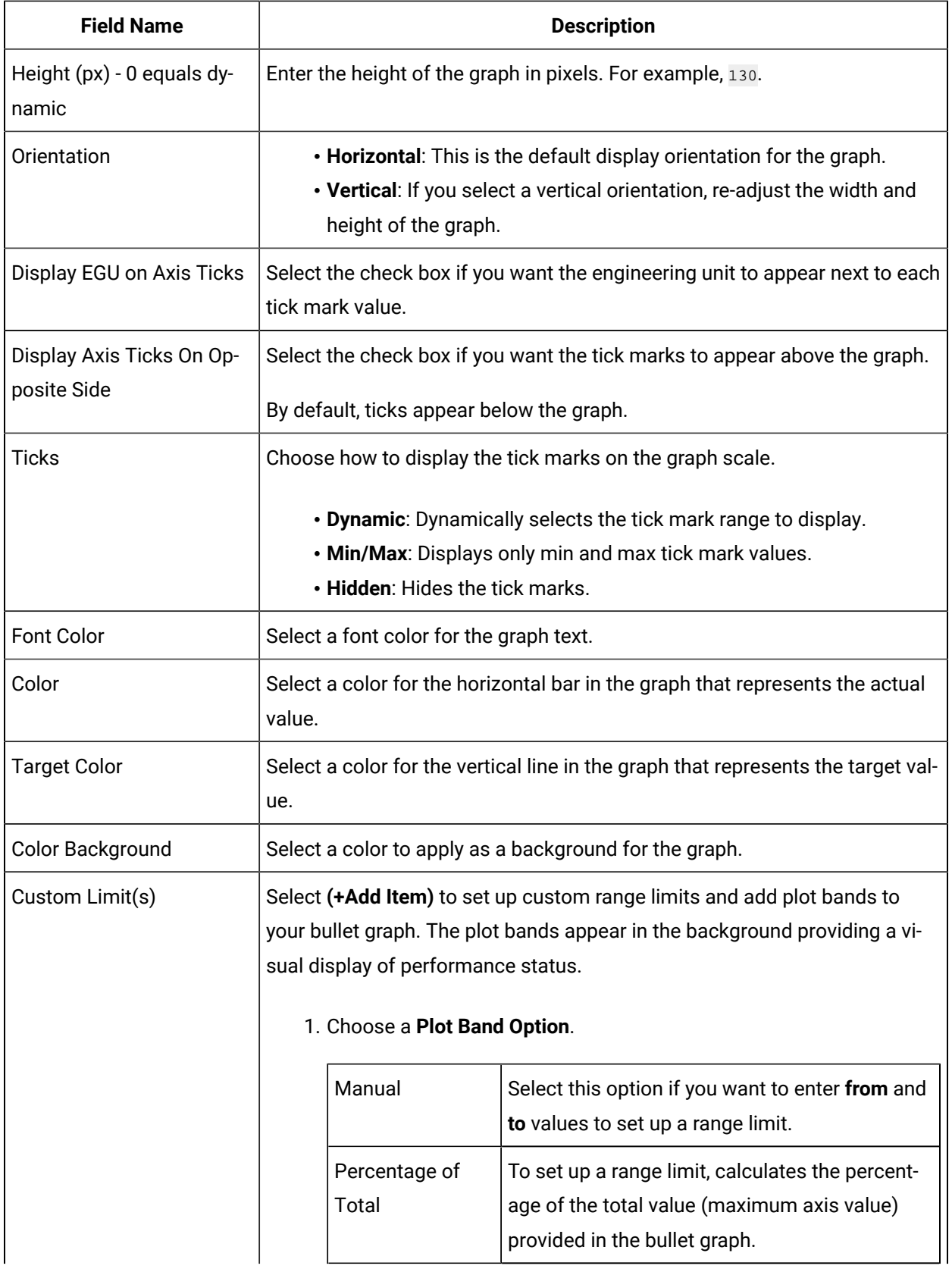

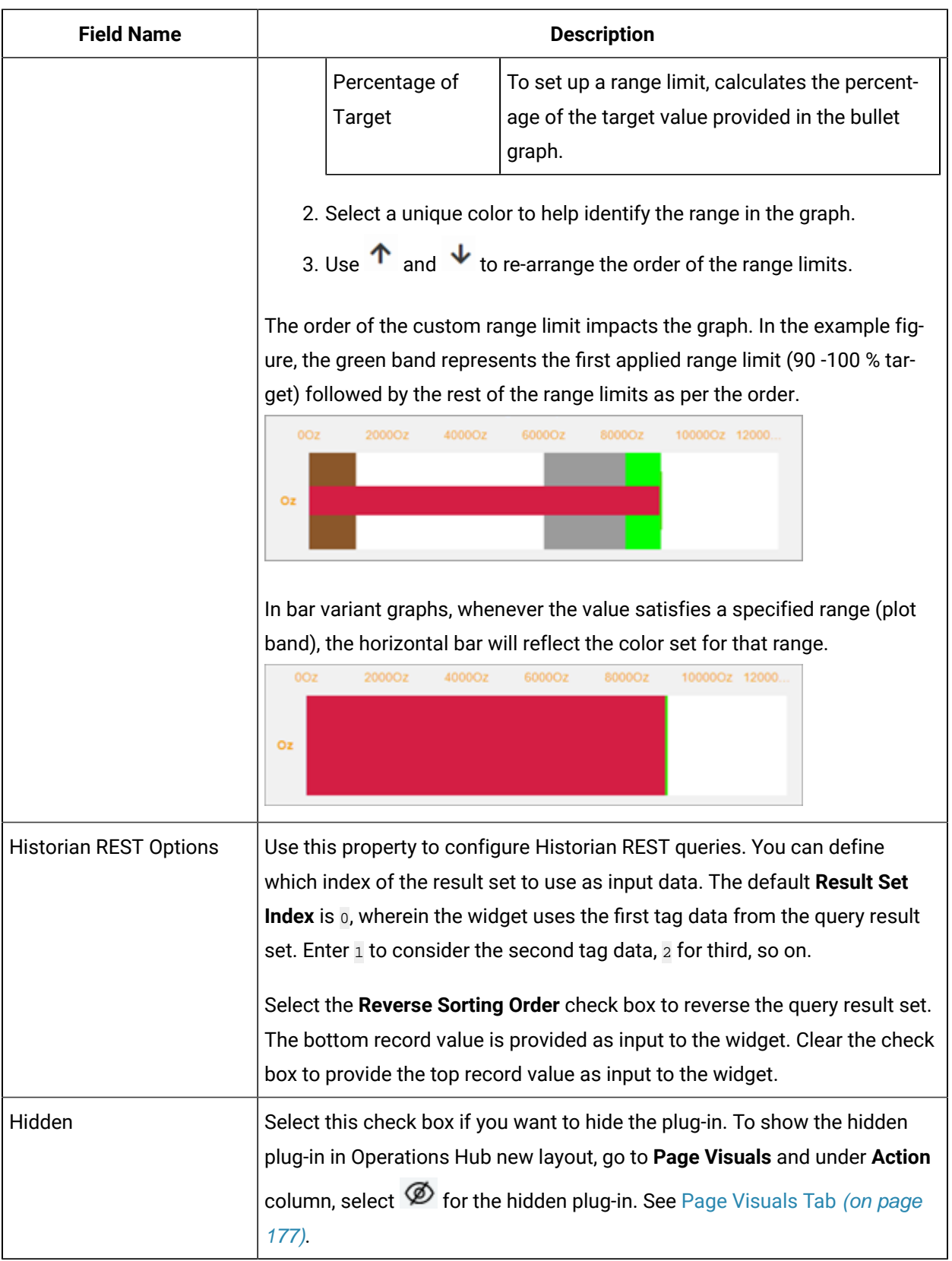

### **Bullet Graph at Runtime**

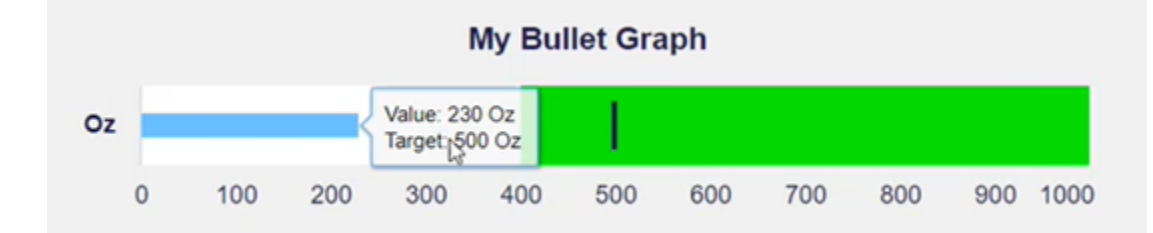

# Pareto Chart

Plot a pareto chart for qualitative analysis of your data.

You can use this widget to run a pareto analysis on your data. A pareto chart is a combination of colums/ bars and a line graph. The columns/bars represent individual values, and are arranged in a descending order. The pareto line represents the cumulative total of the values. This visual arrangement helps to identify the most important factors in a given dataset in order to make critical decisions.

The pareto chart widget is available under **INTEGRATION > CHARTS**. When [designing application pages](#page-417-0) [\(on page 416\)](#page-417-0), drag-and-drop **GEParetoChart** to a container.

The following list of properties are specific to this widget. For common properties, refer to [Page](#page-719-0) [Components \(Classic\)](#page-719-0) [\(on page 718\)](#page-719-0).

#### **Pareto Chart Properties**

#### **Title Configuration**

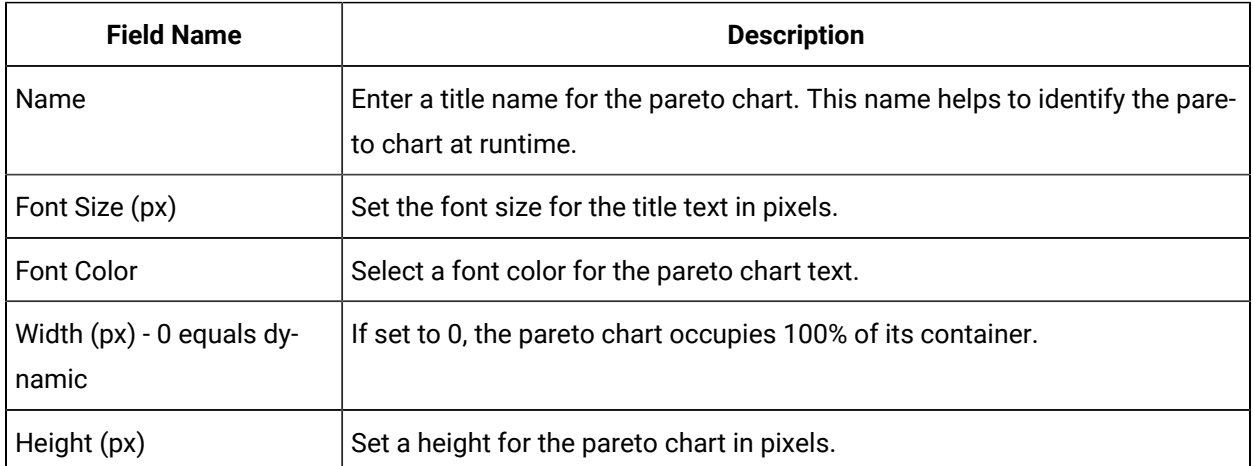

#### **Label Configuration**

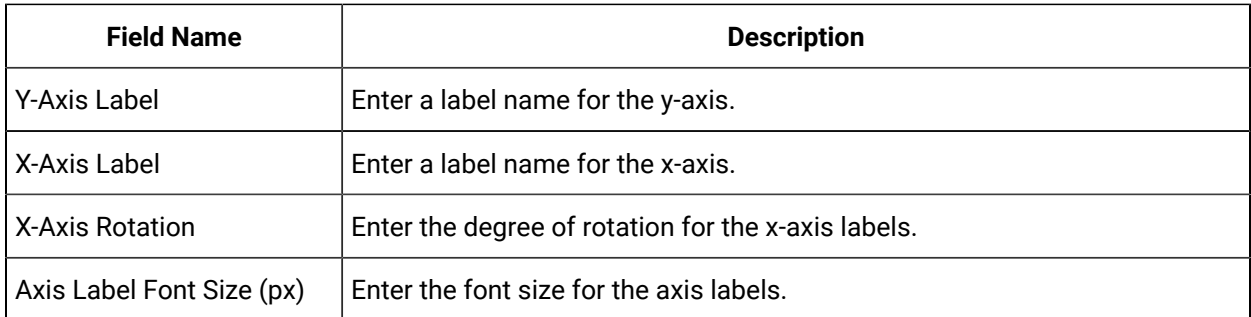

### **Line Configuration**

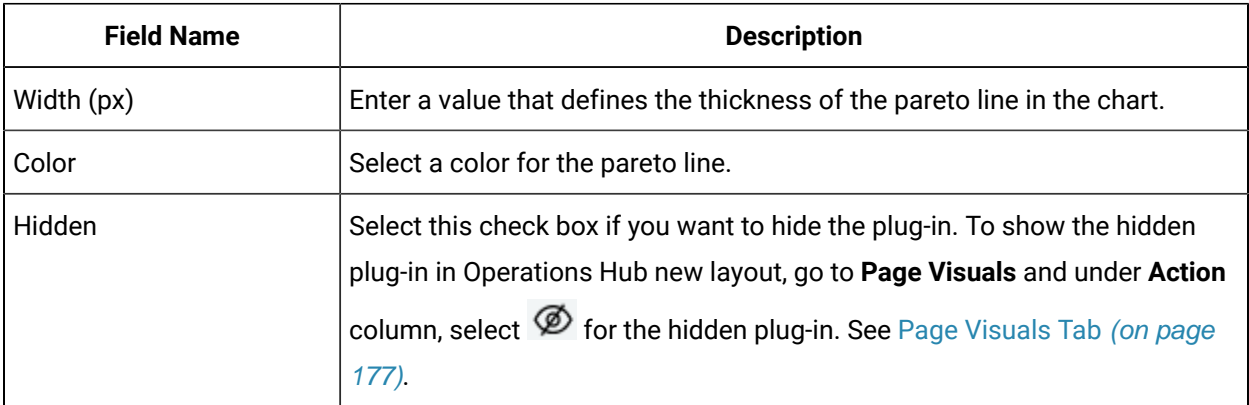

### **Series Configuration**

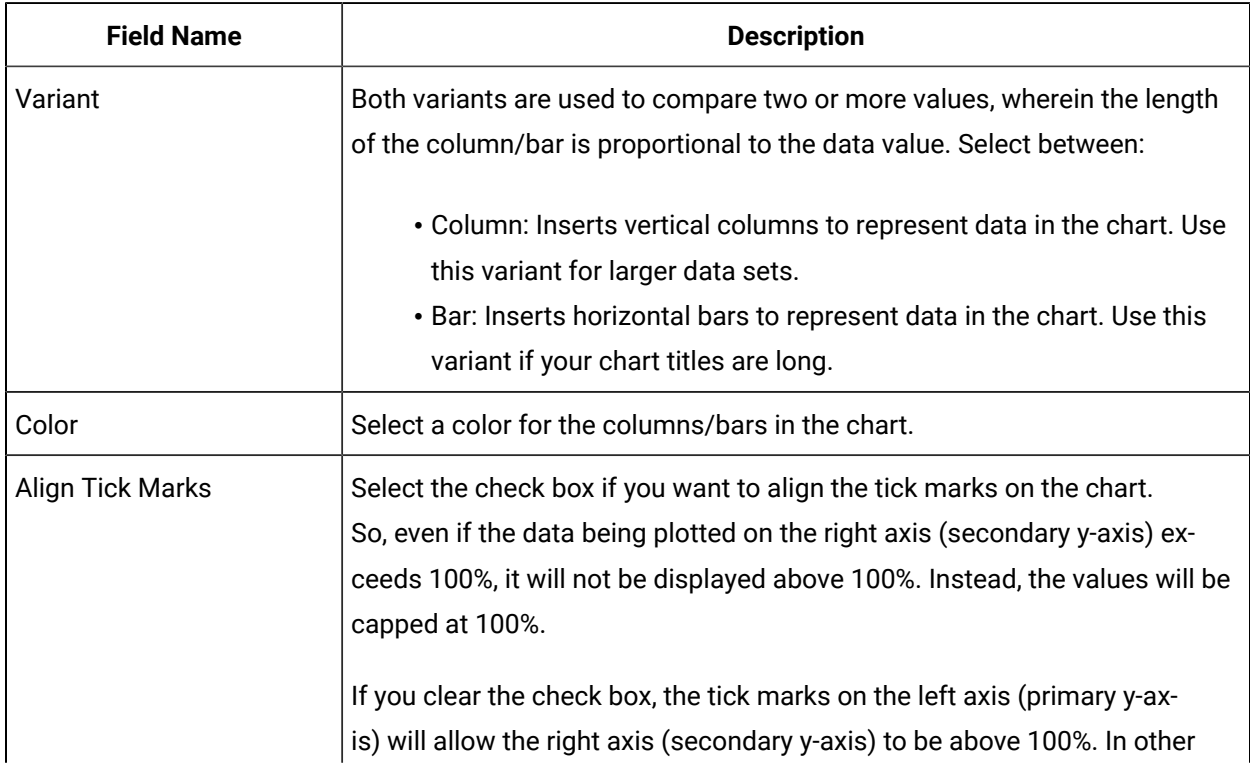

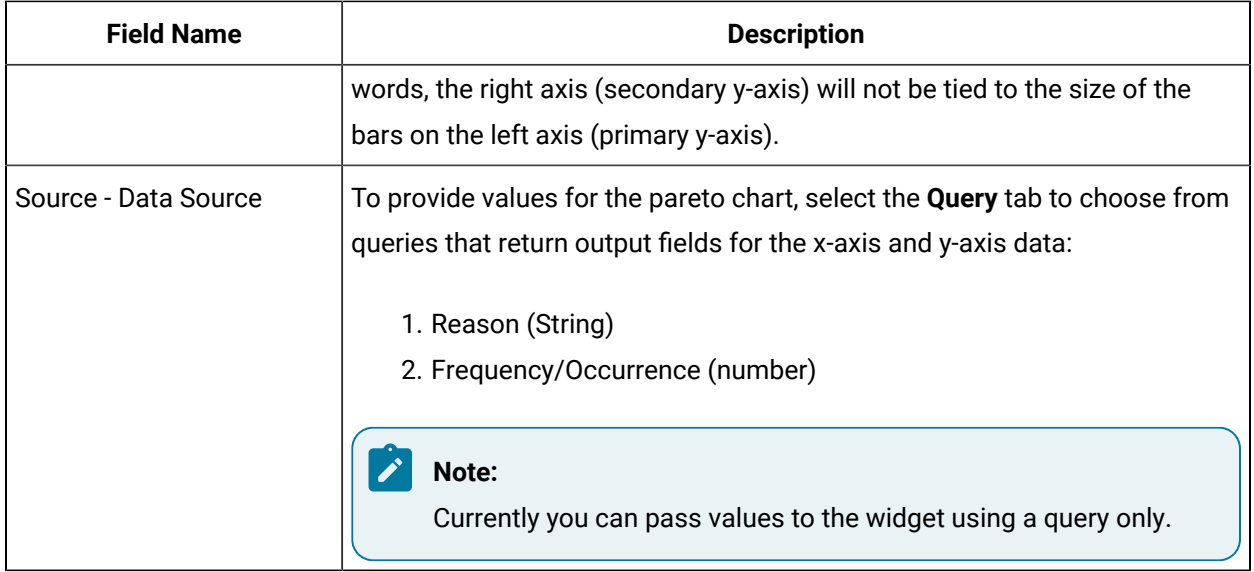

# Sparkline

Generate simple sparkline charts to visualize data trends.

Use the sparkline widget to create compact and easy to understand line charts. Configure sparkline properties to insert inline lightweight charts. The sparkline widget is available under **INTEGRATION > CHARTS**. When [designing application pages](#page-417-0) [\(on page 416\)](#page-417-0), drag-and-drop **GESparkline** to a container.

The following list of properties are specific to this widget. For common properties, refer to [Page](#page-719-0) [Components \(Classic\)](#page-719-0) [\(on page 718\)](#page-719-0).

### **Sparkline Properties**

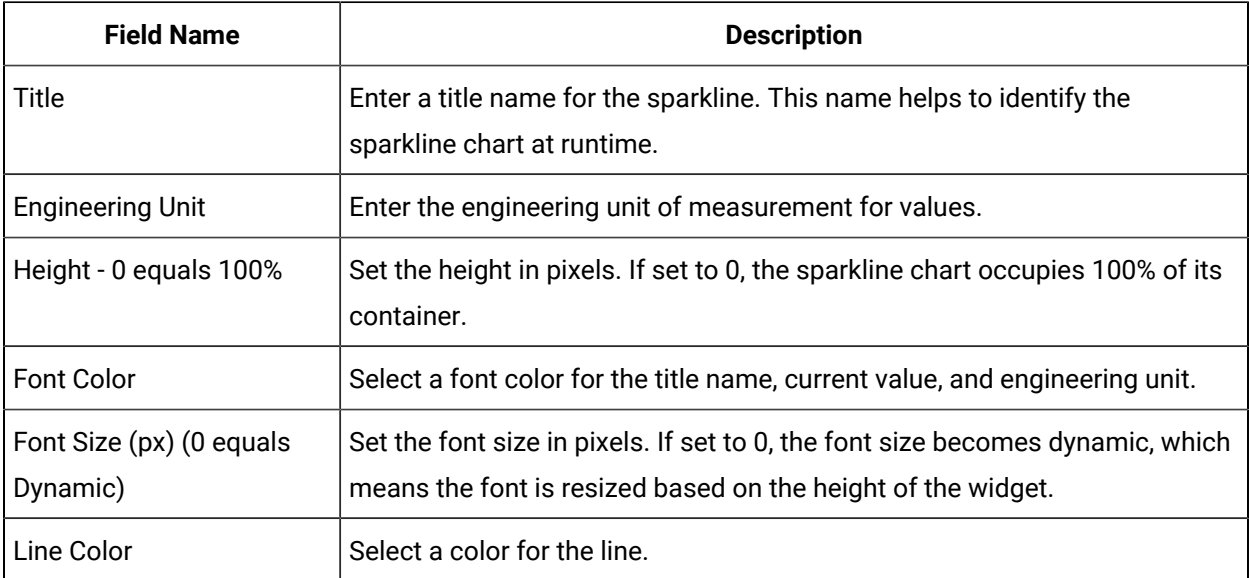

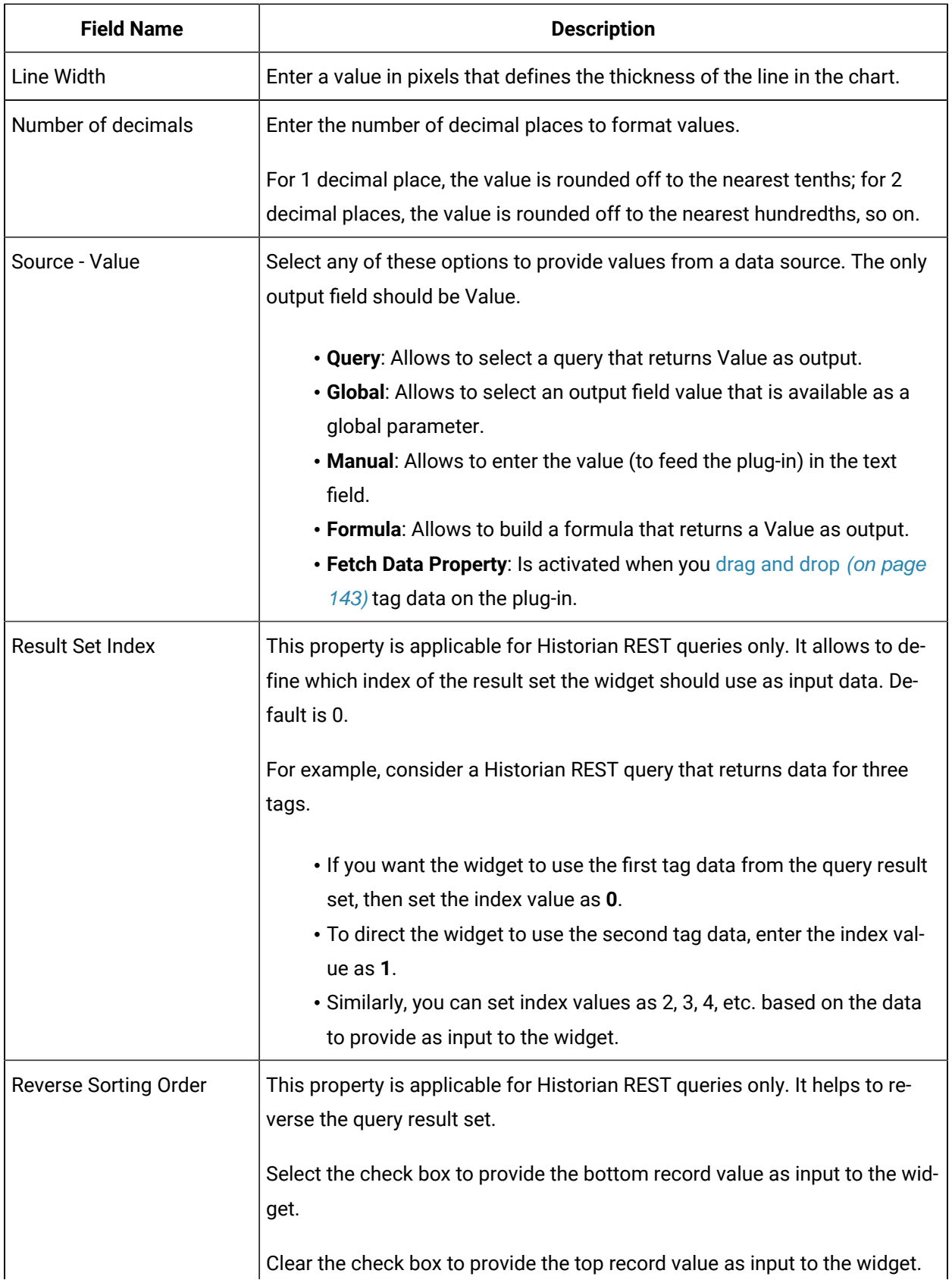

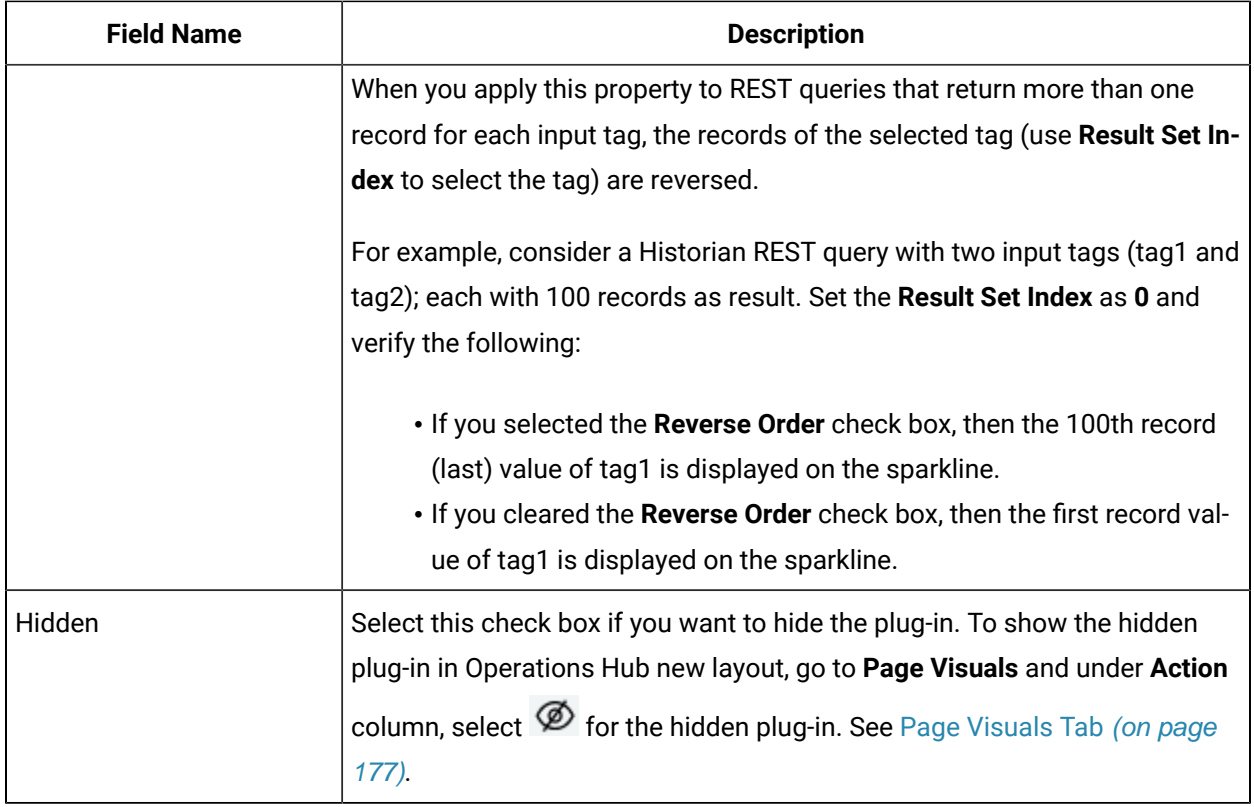

# Spider Chart

Use spider charts to compare and analyze multiple data sets.

With the spider chart widget, you can:

- Create visually appealing spider graphs.
- Apply unique color coding for efficient comparison of data.
- Analyze values that change over a period of time.
- Use the resultant information for better decision-making.

The spider chart is available under **INTEGRATION > CHARTS**. When [designing application pages](#page-417-0) [\(on page](#page-417-0) [416\)](#page-417-0), drag-and-drop **GESpiderChart** to a container.

The following list of properties are specific to this widget. For common properties, refer to [Page](#page-719-0) [Components \(Classic\)](#page-719-0) [\(on page 718\)](#page-719-0).

#### **Spider Chart Properties**

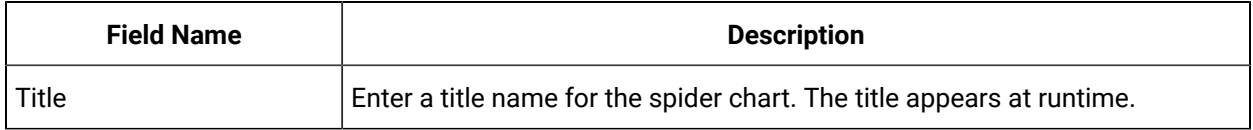

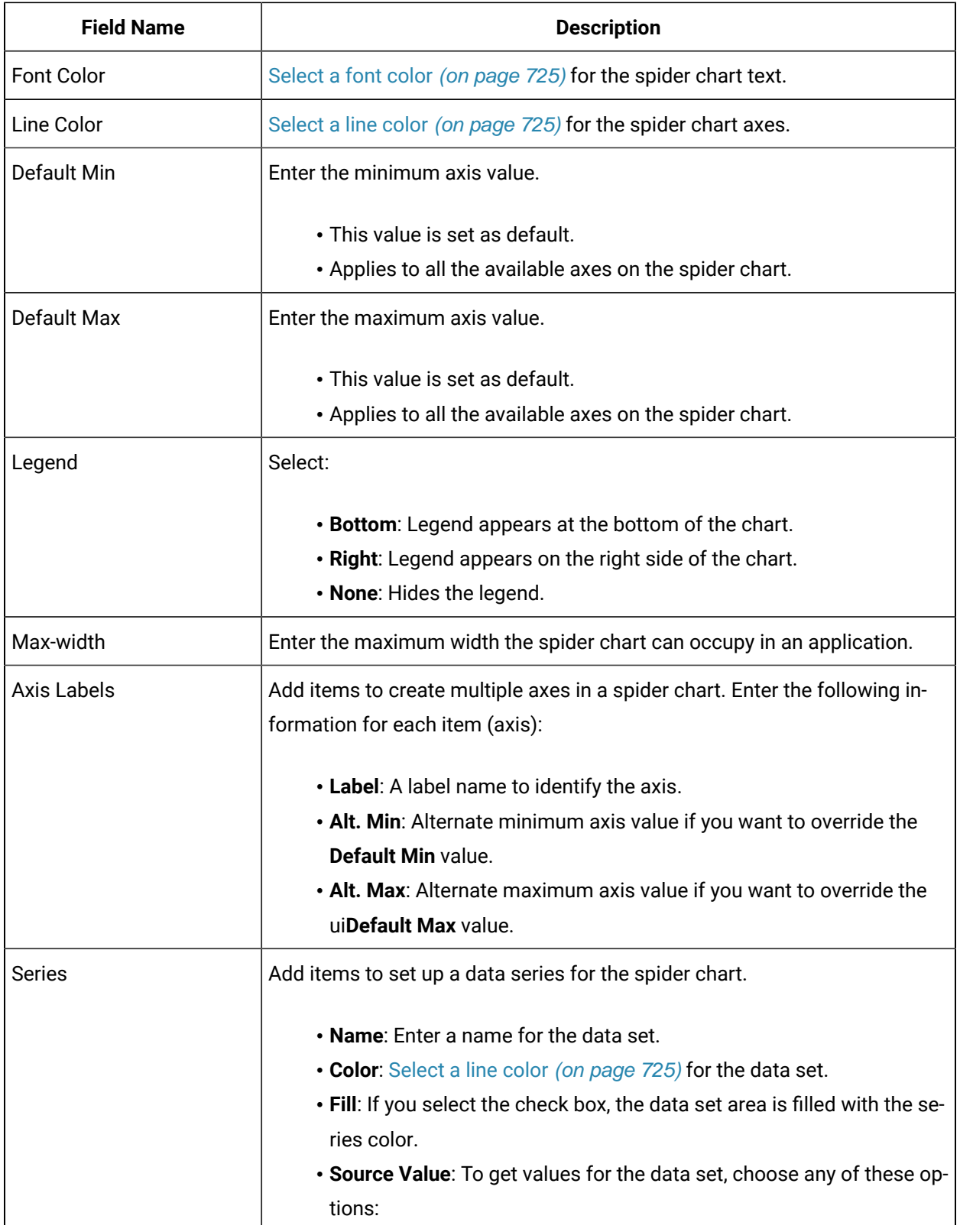

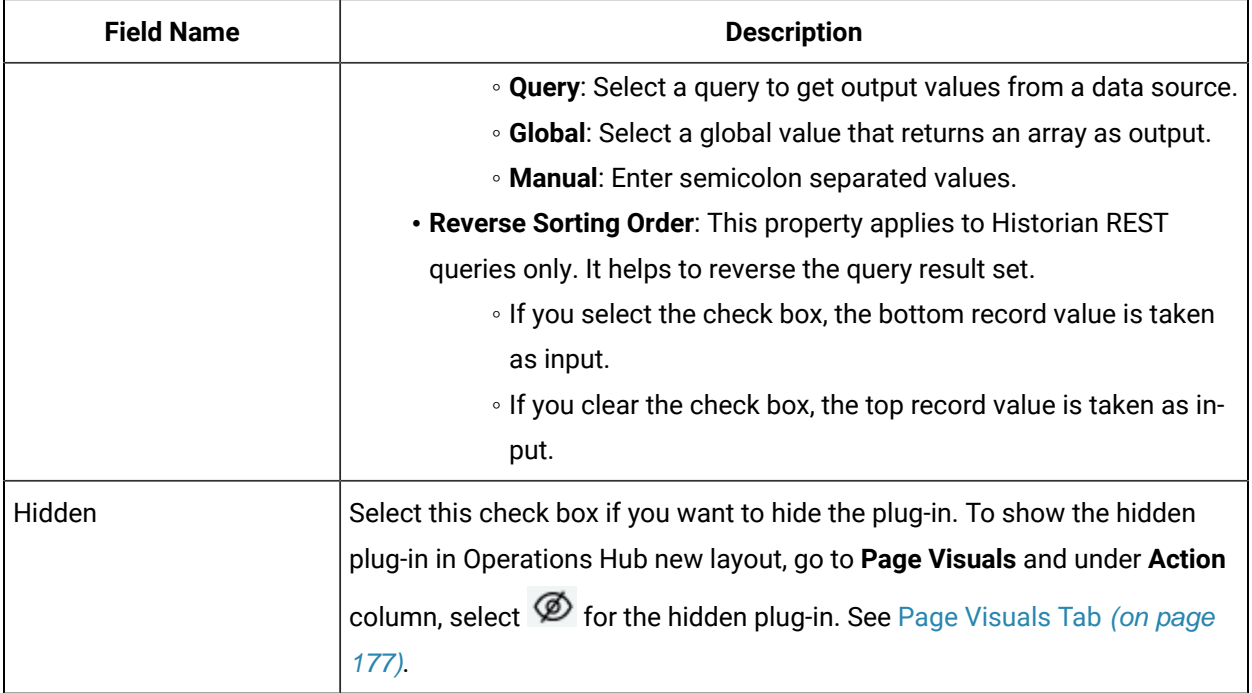

#### **Spider Chart at Runtime**

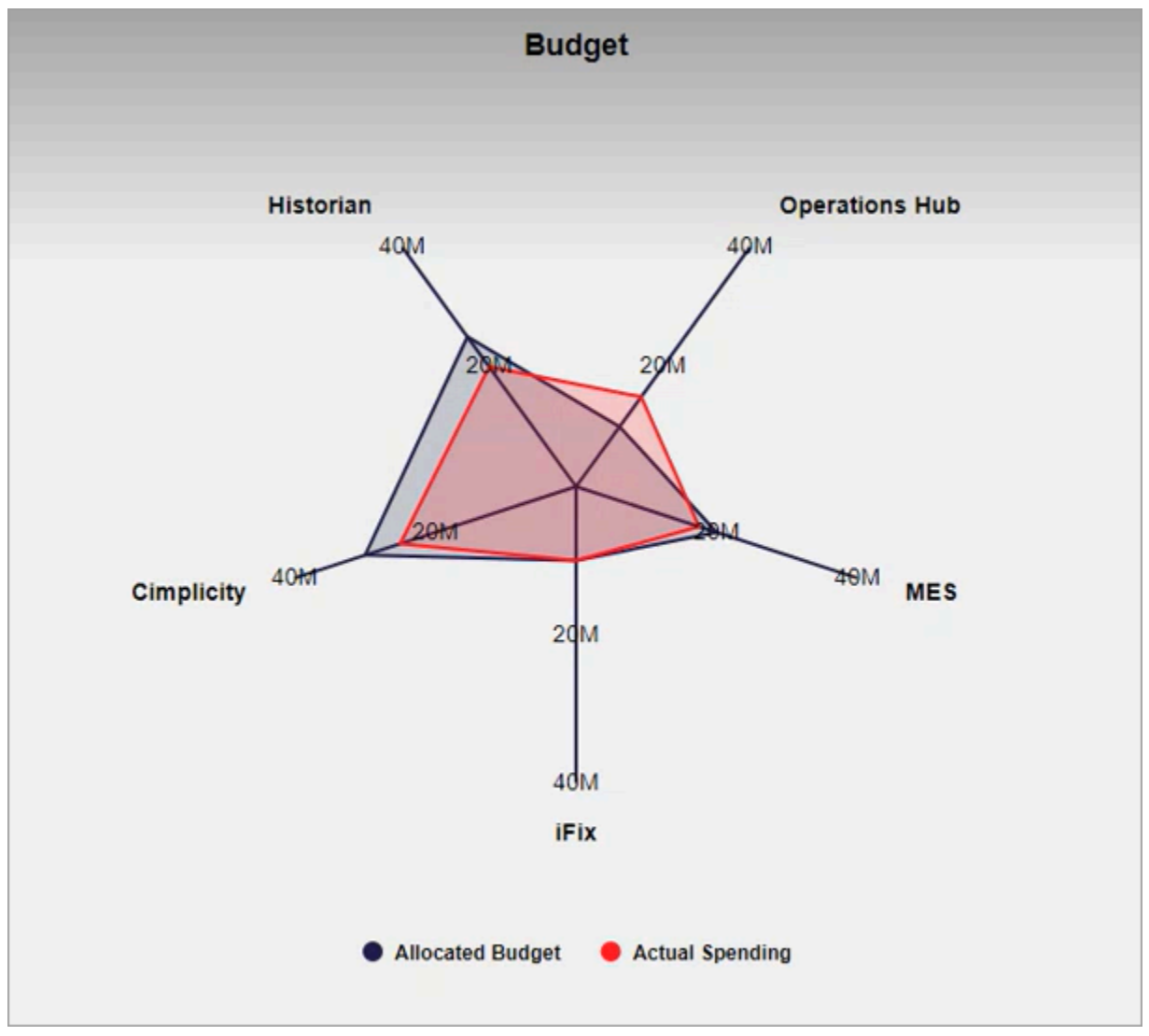

### <span id="page-555-0"></span>Timeline

Use the timeline widget to visually monitor the progress of your events.

Generally used for time-based events, the timeline widget can monitor the status of a machine and update the events that occurred over a time period. It can capture data on how long a machine was running, or remained in an idle state. To visualize multiple events against a single time period, add multiple timelines aligned to the same X-axis on a chart.

The timeline widget is available under **Integration > Charts**. When [designing application pages](#page-417-0) [\(on page](#page-417-0) [416\)](#page-417-0), drag-and-drop **GETimeline** to a container.

The following list of properties are specific to this widget. For common properties, refer to [Page](#page-719-0) [Components \(Classic\)](#page-719-0) [\(on page 718\)](#page-719-0).

# **Timeline Properties**

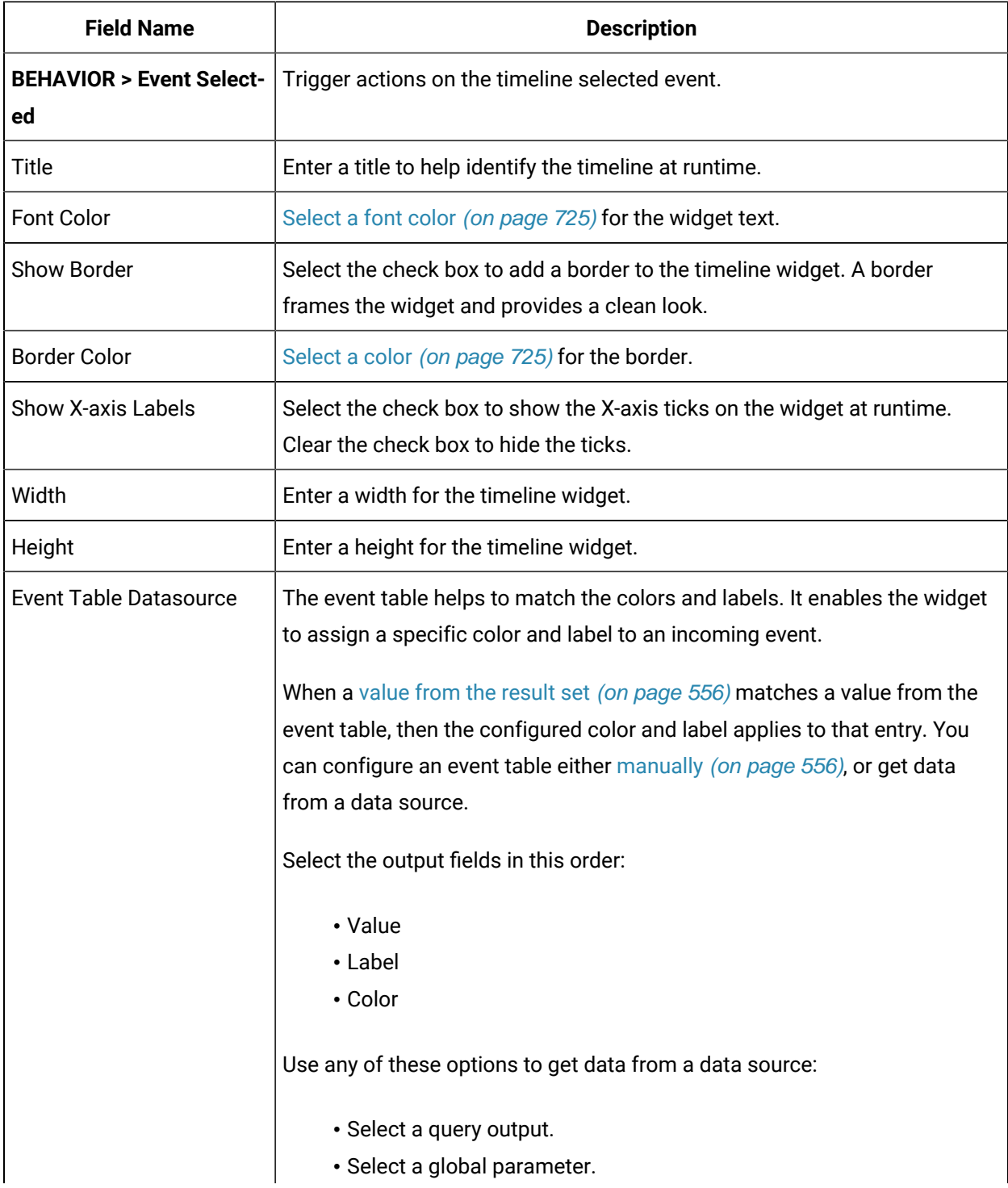

<span id="page-557-1"></span><span id="page-557-0"></span>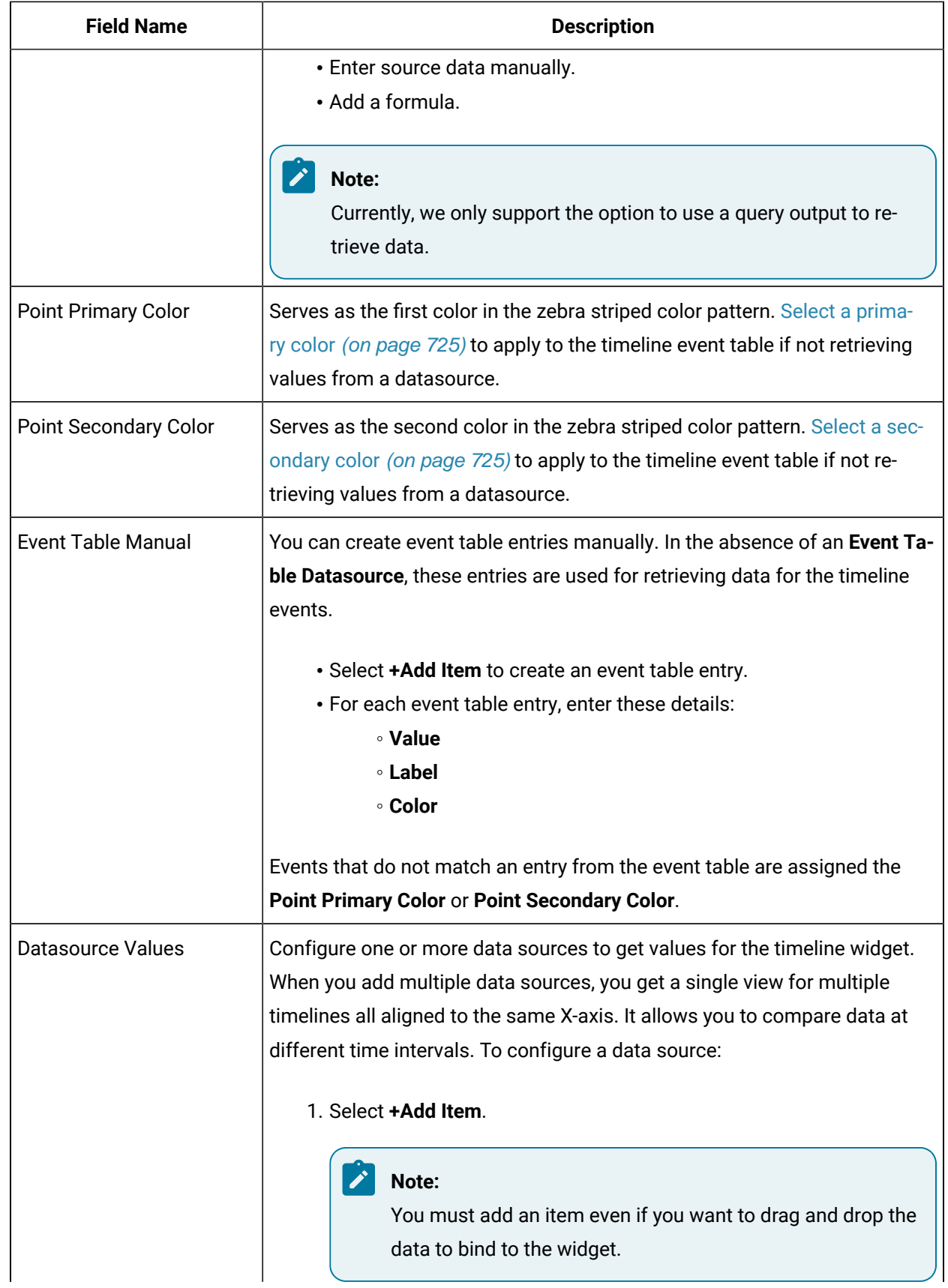

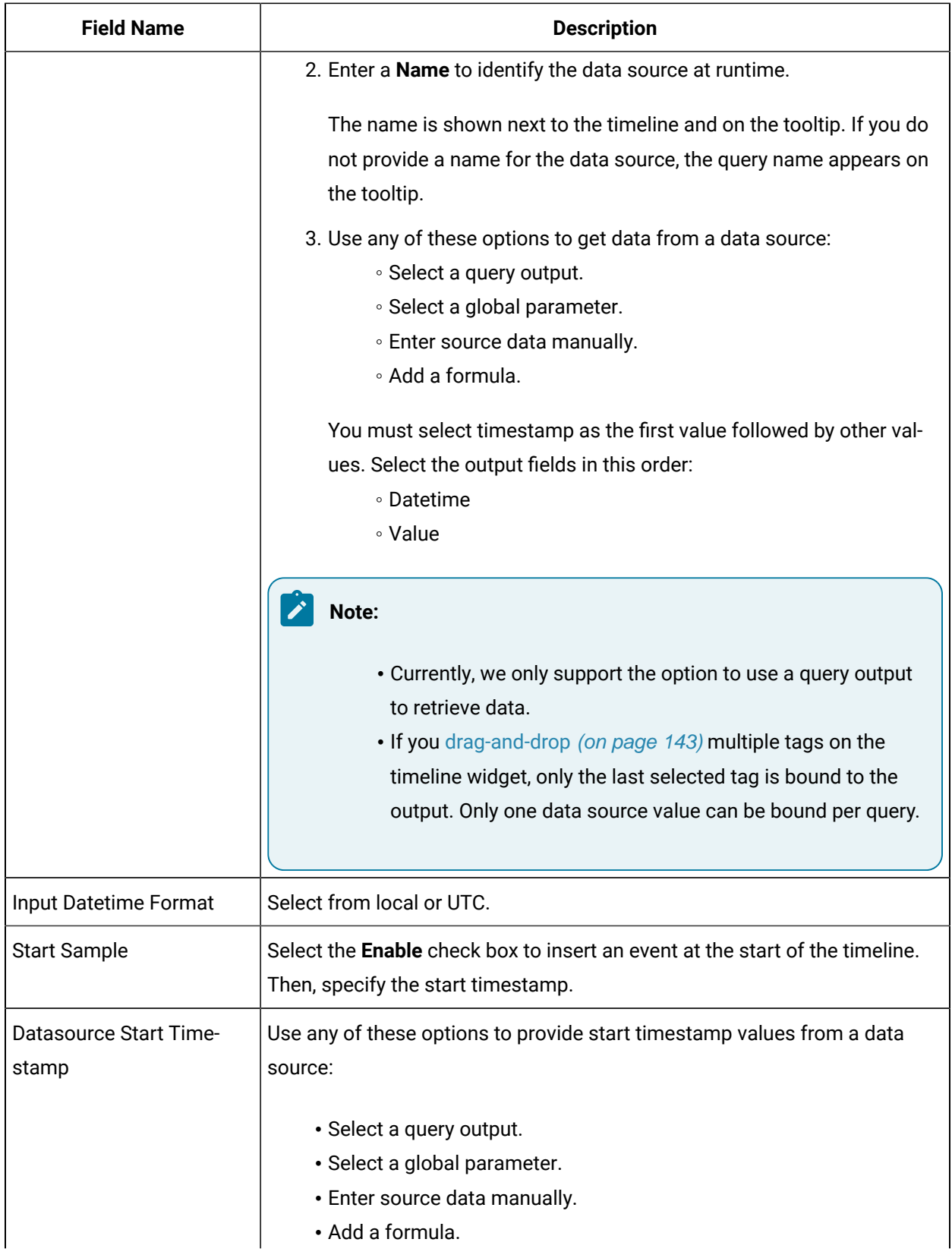

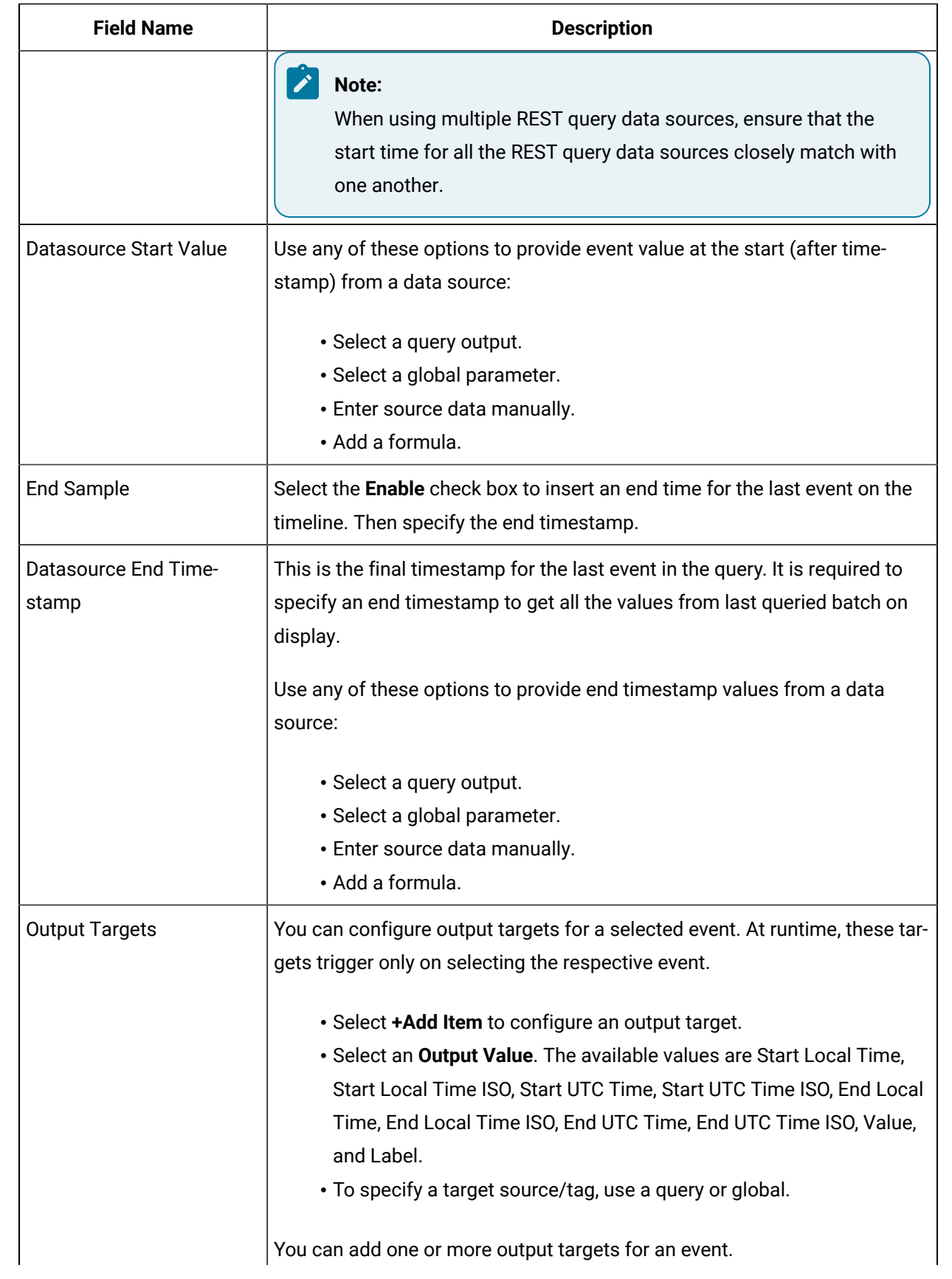

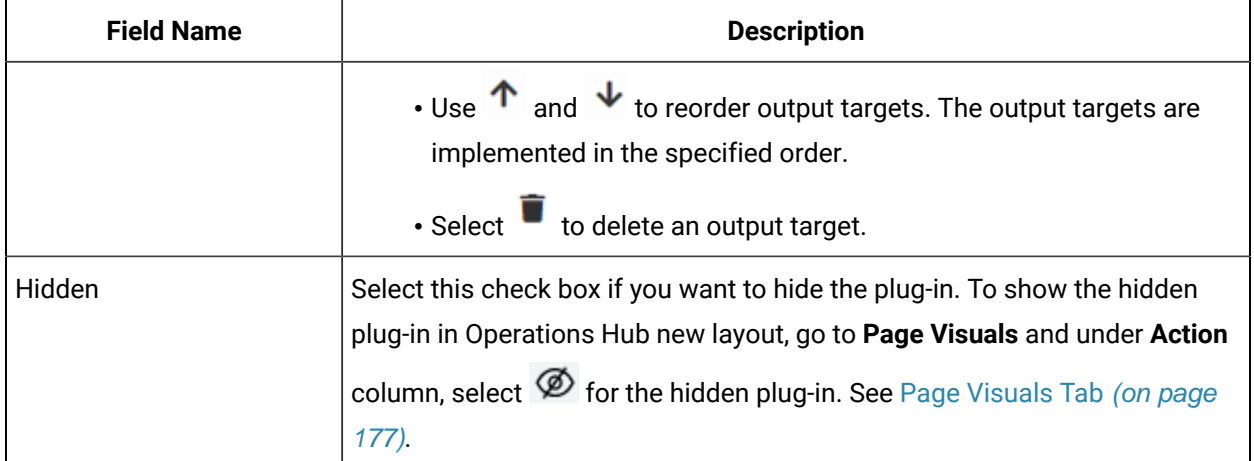

#### **Timeline at Runtime**

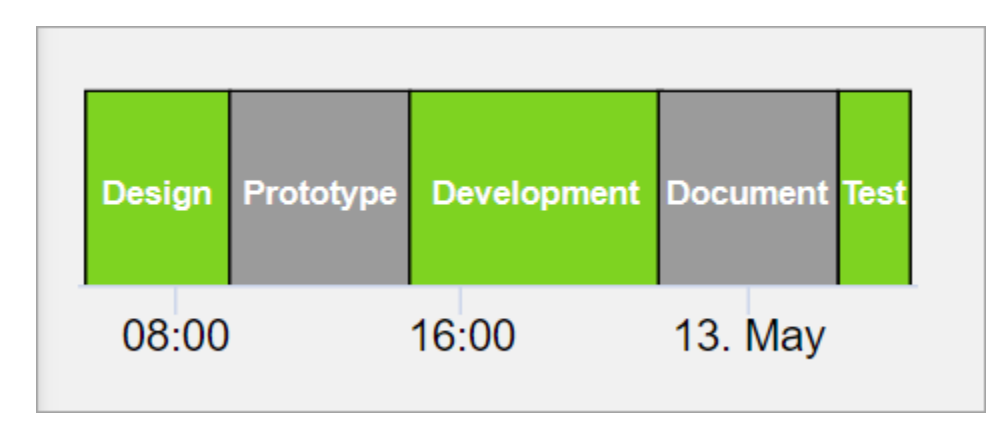

# <span id="page-560-0"></span>Variwide Chart

A variwide chart is a column chart where each column has a separate width to represent the third dimension.

The variwide chart is available under **INTEGRATION > CHARTS**. When [designing application pages](#page-417-0) [\(on](#page-417-0)  [page 416\)](#page-417-0), drag-and-drop **GEVariwideChart** to a container.

The following list of properties are specific to this widget. For common properties, refer to [Page](#page-719-0) [Components \(Classic\)](#page-719-0) [\(on page 718\)](#page-719-0).

#### **Variwide Chart Properties**

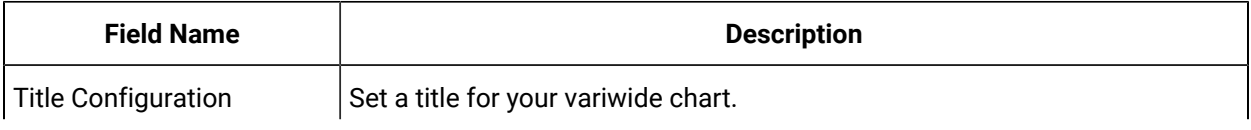

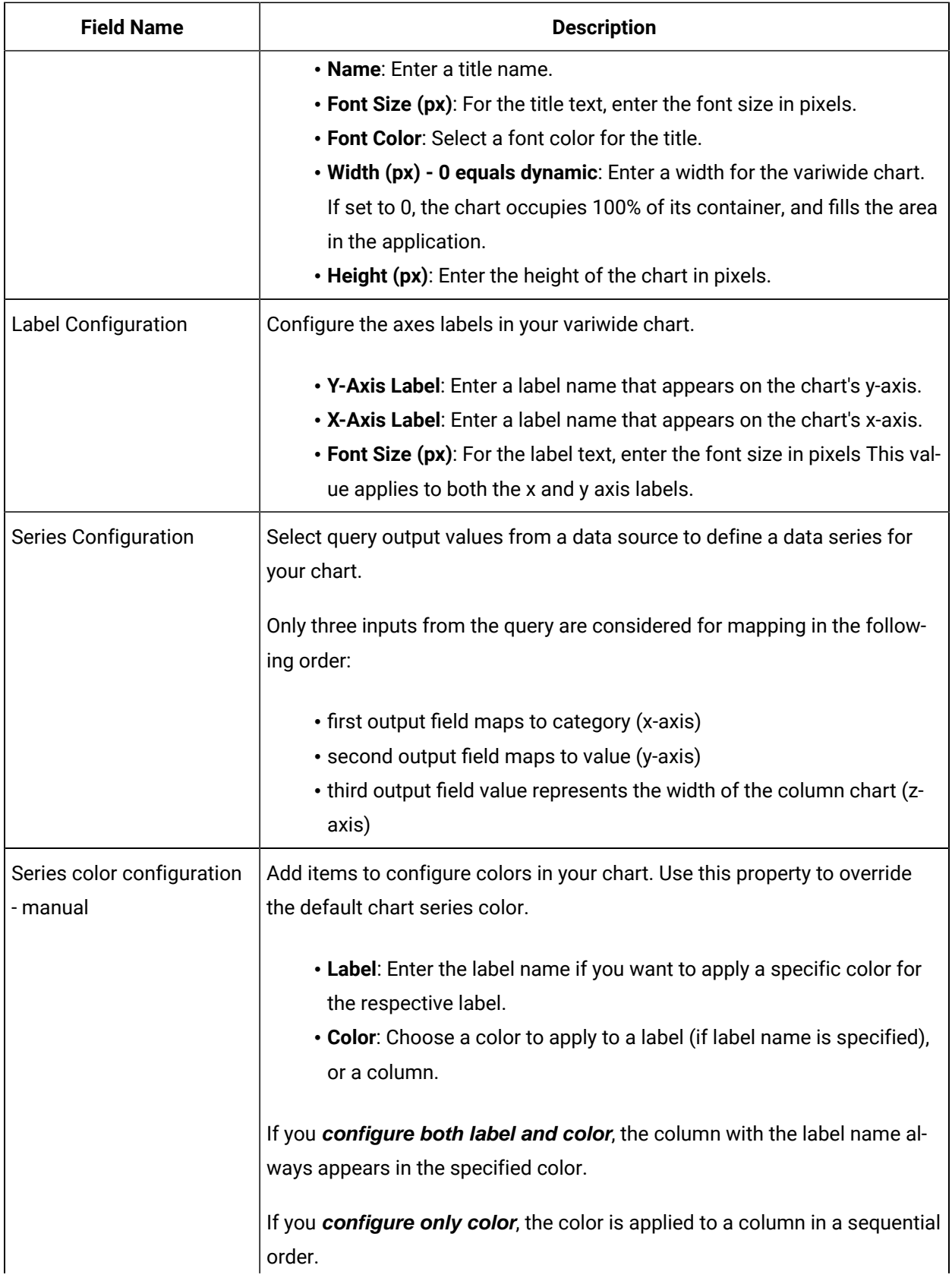

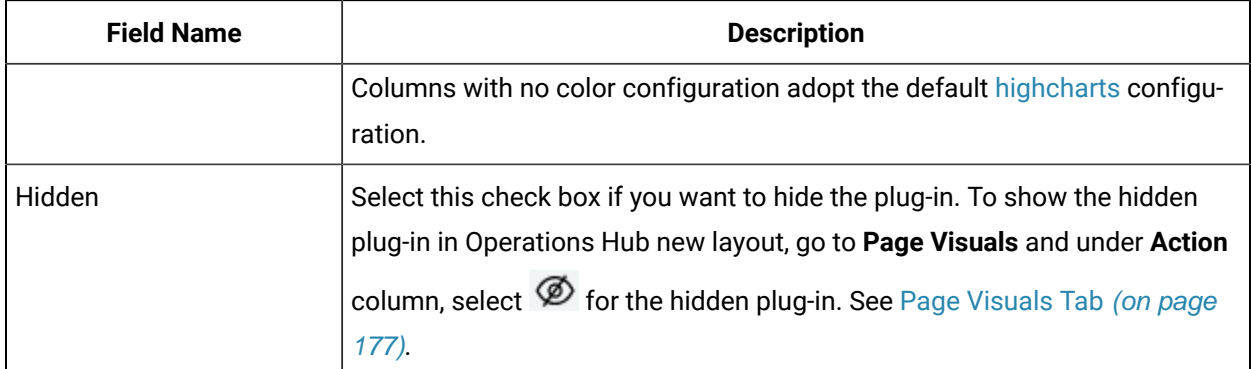

#### **Variwide Chart at Runtime**

In the illustrated example, pump pressure is represented by the width of each column for the respective category.

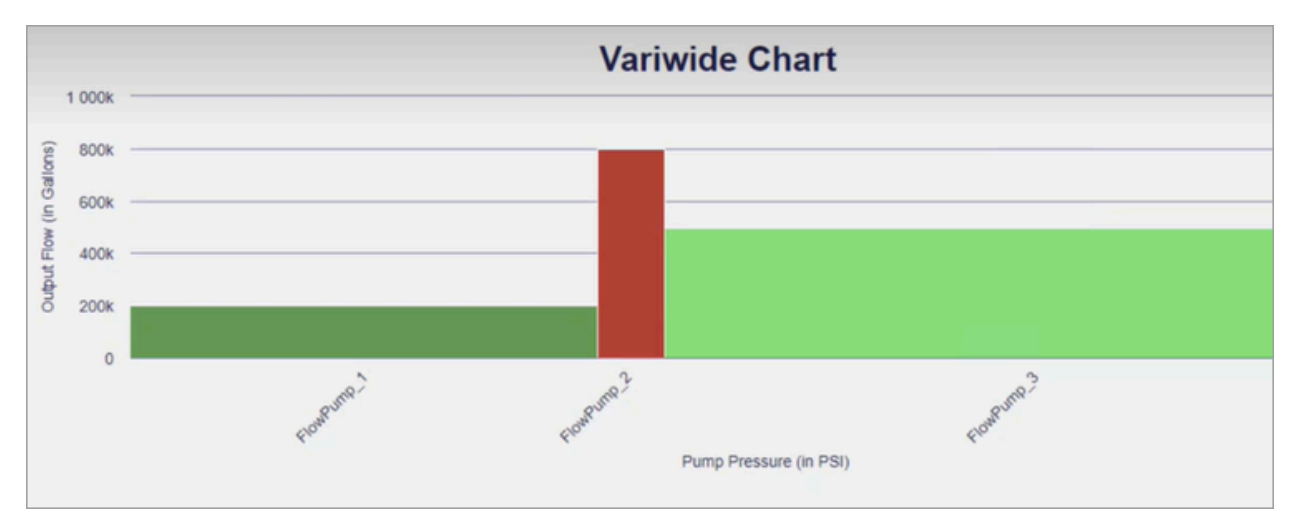

### HMI

### HMI Overview

The following list of plugins are available under the HMI category:

- [CIMPLICITY](#page-562-0) HMI Webspace [\(on page 561\)](#page-562-0)
- [Alarm](#page-585-0) Card [\(on page 584\)](#page-585-0)
- [Alarm Count](#page-597-0) [\(on page 596\)](#page-597-0)
- [Mimic](#page-597-1) Card [\(on page 596\)](#page-597-1)

# <span id="page-562-0"></span>CIMPLICITY HMI Webspace

Use the widget to access CIMPLICITY CimView screens.

Employ the Webspace widget with other Operations Hub widgets for better consolidation and visualization of data. This provides you with an end-to-end solution for better data analysis, visualization and monitoring. Refer to Integrating Webspace with [Operations](#page-565-0) Hub [\(on page 564\)](#page-565-0).

The Webspace widget is available under **Integration > HMI**. When [designing application pages](#page-417-0) [\(on page](#page-417-0)  [416\)](#page-417-0), drag-and-drop the widget to a container, and configure its properties.

### **Note:**

Only a single instance of the CIMPLICITY HMI Webspace widget per app is supported. If using multiple instances of webspace widgets across multiple pages, you may encounter access error messages when navigating between pages that contain webspace instances. After confirming the message, the widget loads as expected.

#### **Webspace Properties**

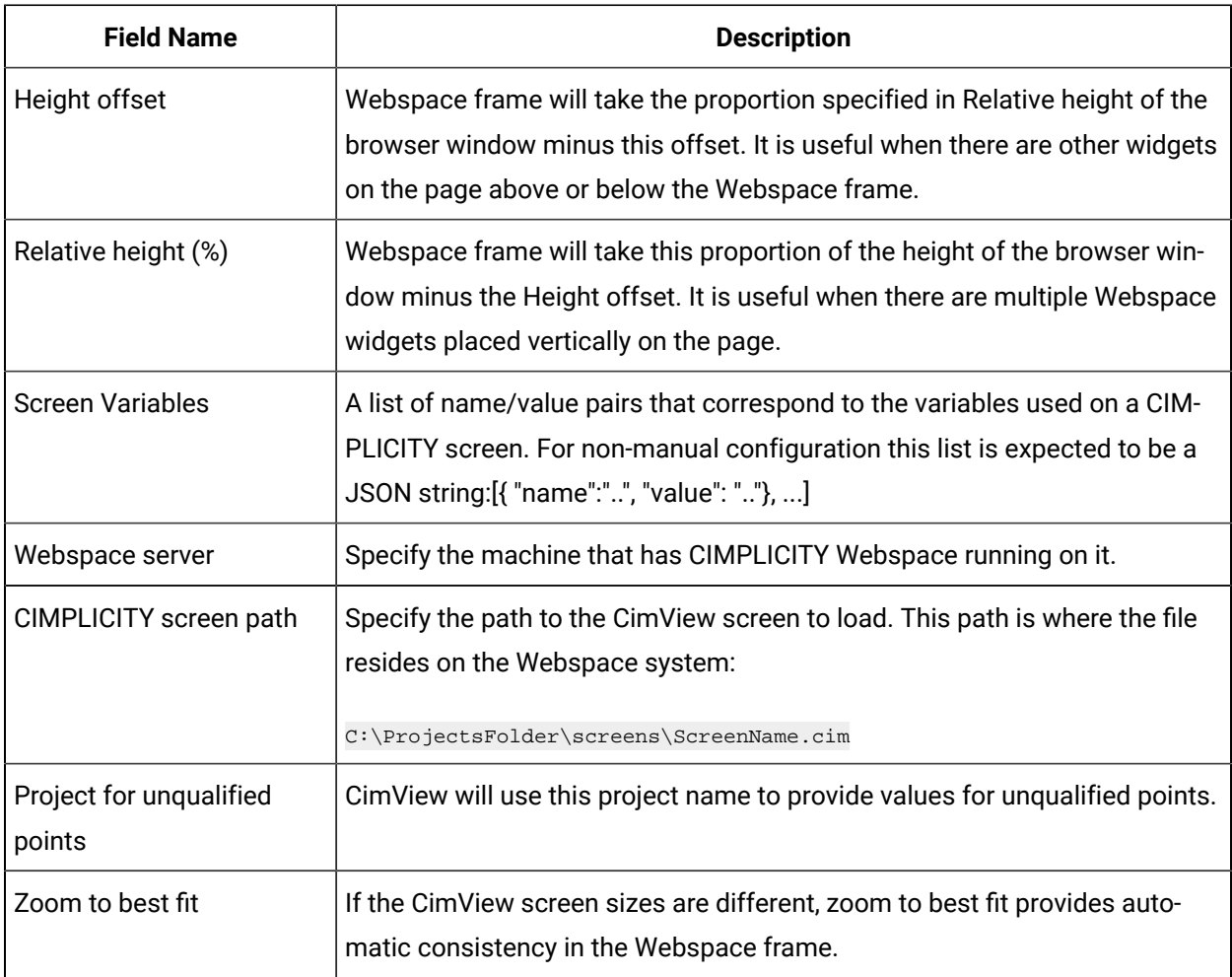

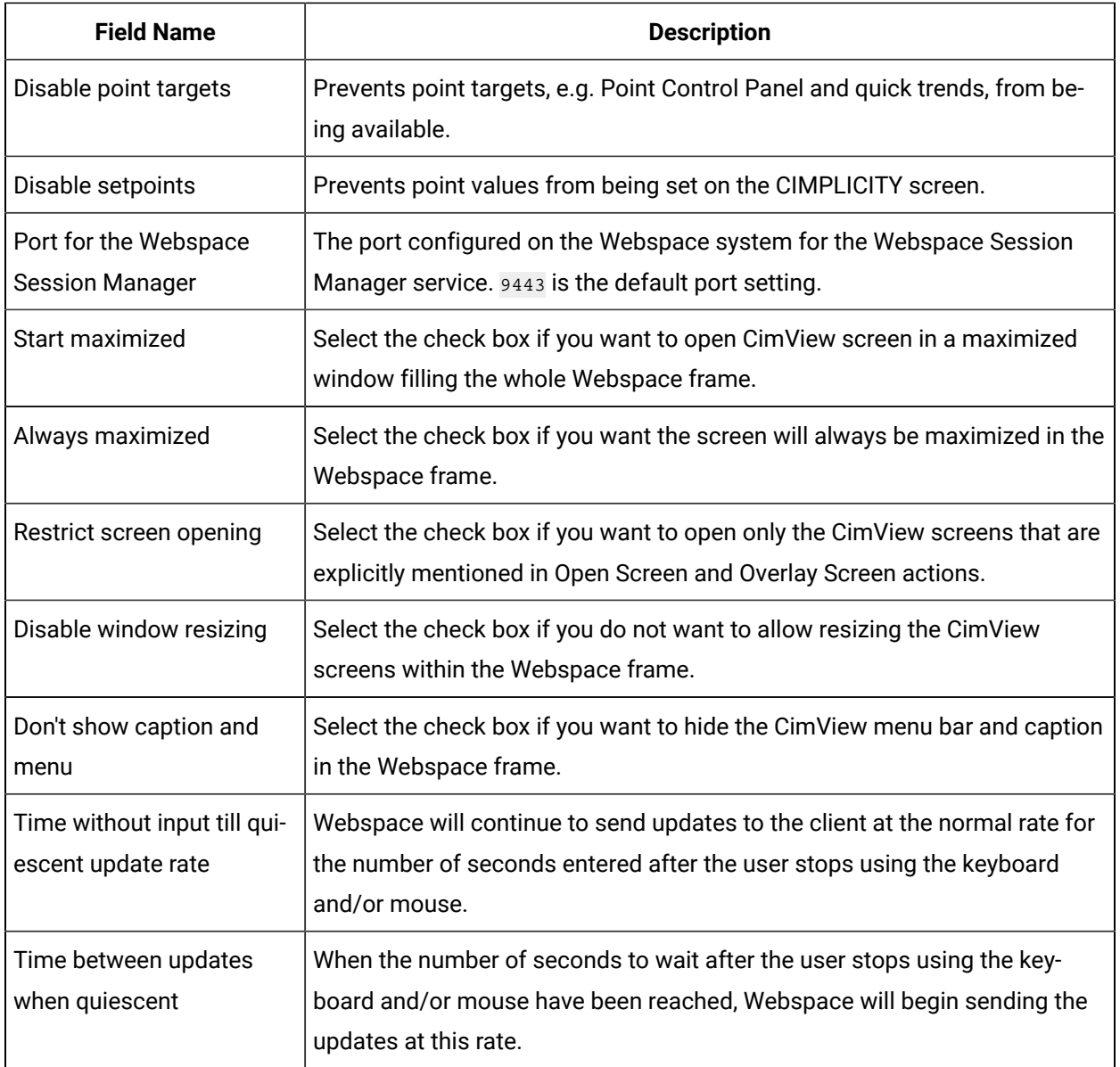

### **CIMPLICITY HMI Webspace at Runtime**

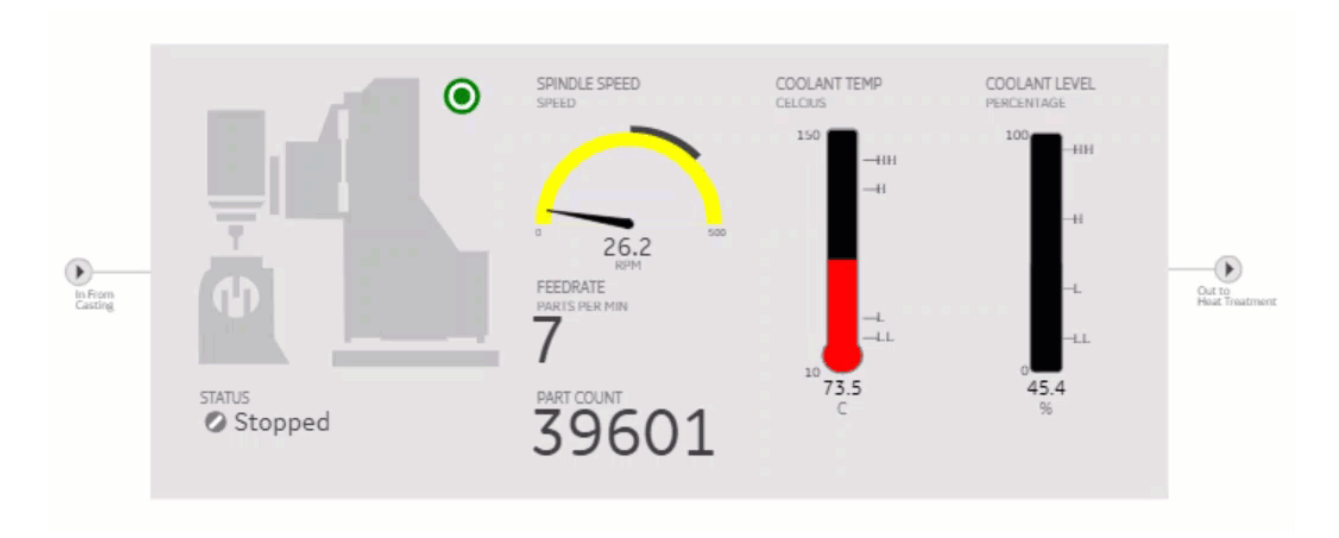

The first time a strong encrypted session is loaded, a message appears stating that the Proficy Webspace Strong Encryption license has been updated and needs a restart. If this error occurs, then restart these services in the following order (on the Webspace node):

- 1. Proficy WebSpace License Manager
- 2. Proficy WebSpace Application Publishing Service
- 3. Webspace Session Manager Microservice

### <span id="page-565-0"></span>Integrating Webspace with Operations Hub

This topic describes the setup and configuration of Operations Hub with CIMPLICITY WebSpace.

Install the following applications:

- CIMPLICITY 11.1
- WebSpace 6.0 (with update 6.0.3, and Strong Encryption License)
- Operations Hub 2.0 (with SIM 4)
- Google Chrome (installed on each node)

You must have the following account information:

- Operations Hub secret (from installation)
- Operations Hub Administration Username/Password (default usually 'ophubadmin')
- 1. Add Operations Hub root certificate to the root certificate store on [Operations](#page-60-0) Hub machine [\(on](#page-60-0) [page 59\)](#page-60-0).
- 2. Enable the encrypted transport for [communications](#page-566-0) via the Webspace server [\(on page 565\)](#page-566-0).
- 3. Set up the IIS to [listen](#page-567-0) on port 443 [\(on page 566\)](#page-567-0).
- 4. [Configure](#page-572-0) the Windows firewall [\(on page 571\)](#page-572-0).
- 5. Export the [CIMPLICITY](#page-572-1) self-signed certificate [\(on page 571\)](#page-572-1).
- 6. Import the [CIMPLICITY](#page-576-0) self-signed certificate to Operations Hub [\(on page 575\)](#page-576-0).
- 7. Set up [CIMPLICITY](#page-579-0) project properties [\(on page 578\)](#page-579-0).
- 8. Set up [CIMPLICITY](#page-581-0) project user security [\(on page 580\)](#page-581-0).
- 9. Configure [CIMPLICITY](#page-581-1) options [\(on page 580\)](#page-581-1).

### <span id="page-566-0"></span>Webspace - Enable Encrypted Transport

You must enable the encrypted transport for communications via the WebSpace server.

- 1. Open the WebSpace Administrator on the server running WebSpace.
- 2. Go to **Tools > Host Options> Security**.
- 3. For **Transport**, select **Encrypted**.
- 4. Browse to the CIMPLICITY installation\ScadaConfigPki folder, then select the server\_cert.crt file. For a default installation, the certificate location would be:  $c:\Perogram$  Files  $(x86)\Perofig$ \Proficy CIMPLICITY\ScadaConfigPki\server\_cert.crt

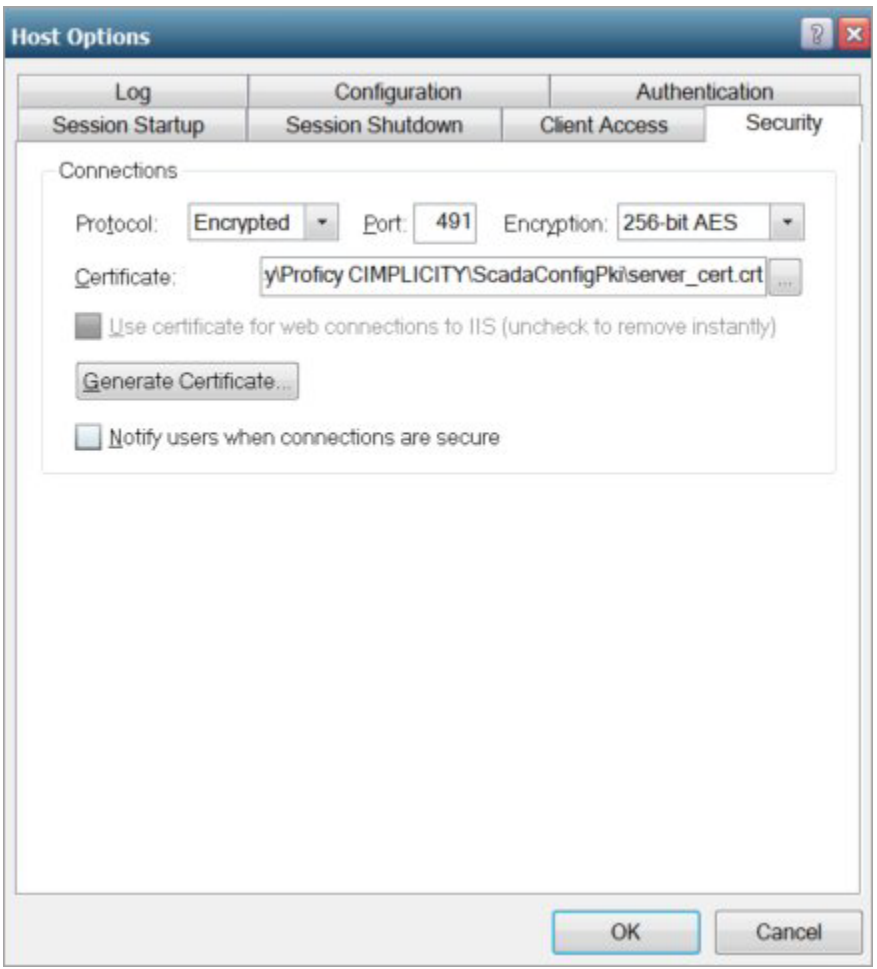

5. Select **OK** to save and close **Host Options**.

### <span id="page-567-0"></span>IIS Configuration - Set up HTTPS Binding for port 443

You must set up the Microsoft Internet Information Services to listen on port 443 so that it can be used for https requests, which are necessary for the Operations Hub integration.

- 1. Log in to the CIMPLICITY/Webspace machine.
- 2. Go to **Start > Control Panel > Administrative Tools**.
- 3. Open **Internet Information Services (IIS) Manager**.
- 4. On the left-hand pane, select the root of the IIS Server, usually listed as the computer name.

Internet Information Services (IIS) Manager

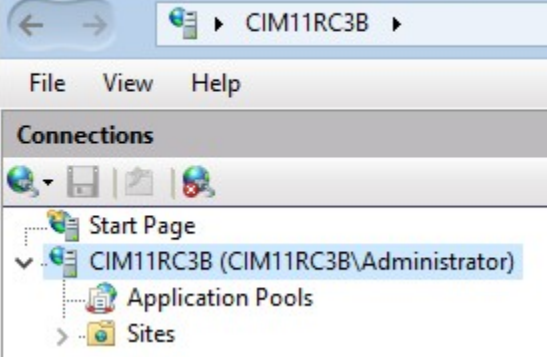

5. Select **Server Certificates**.

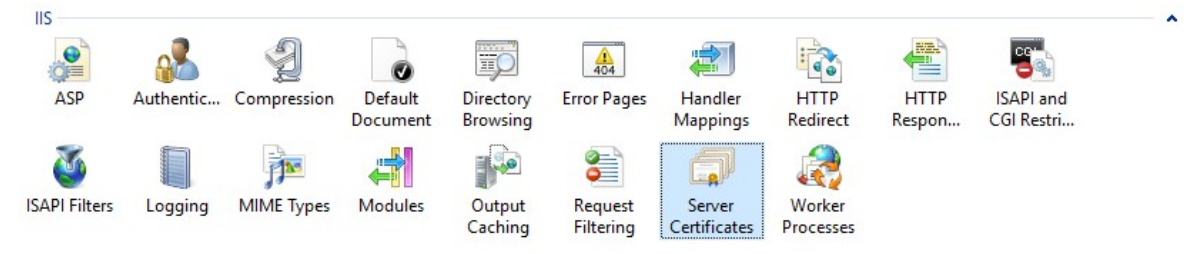

6. On the right-hand pane, select **Create Self-Signed Certificate**.

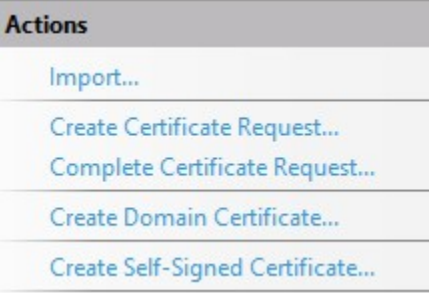

7. Enter name as ProficyWebspace, and select **Personal** as the certificate store.

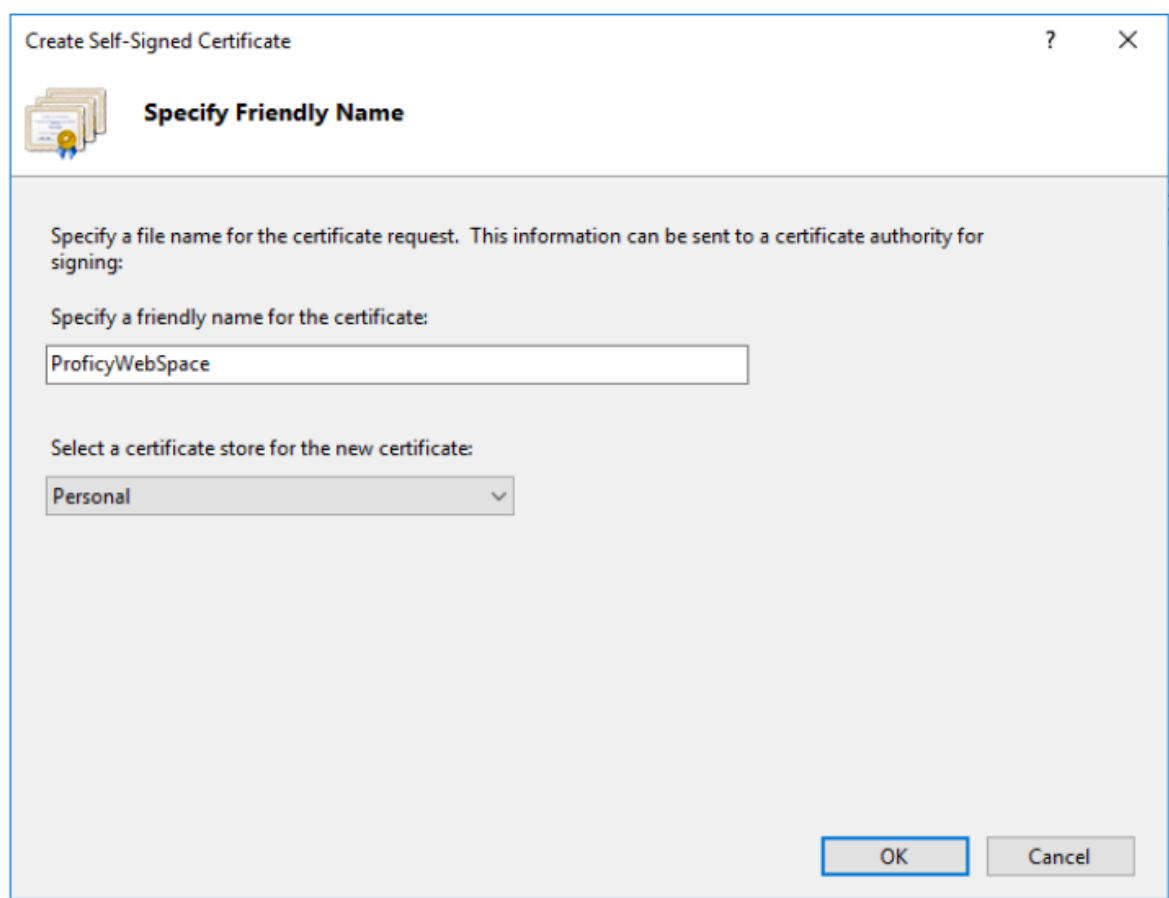

- 8. Select **OK** to save.
- 9. On the left-hand pane, select the root of the IIS Server, usually listed as the computer name.
- 10. On the left-hand pane, select **Default Web Site**.

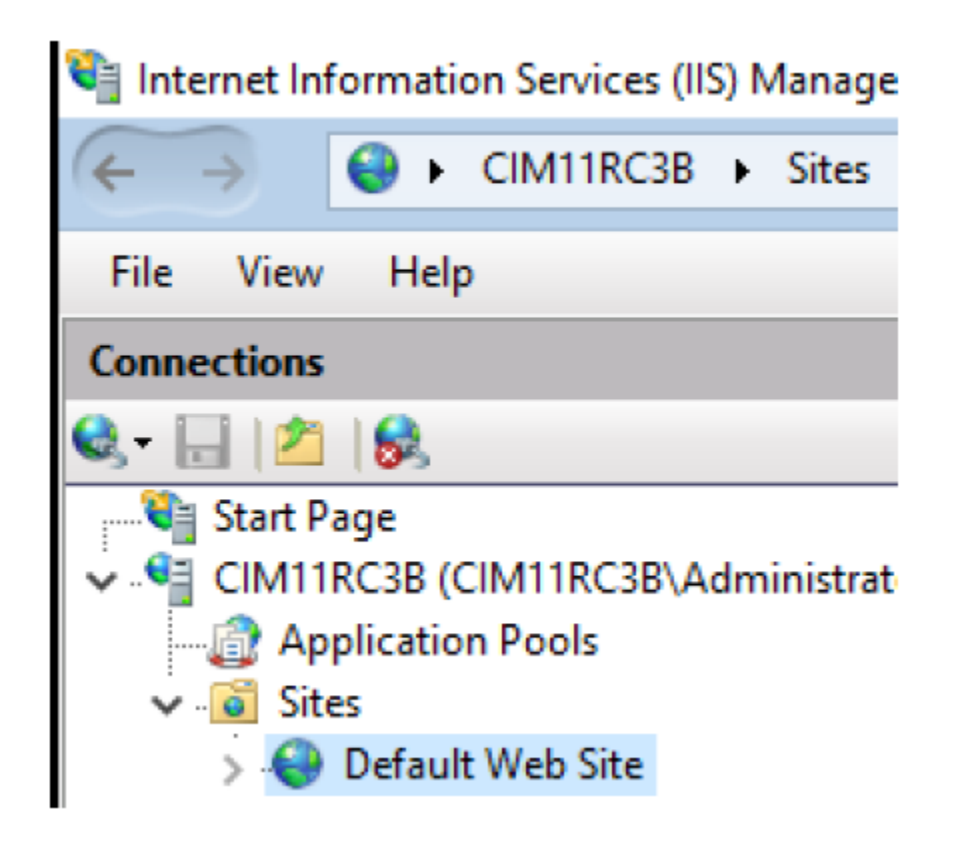

11. On the right-hand pane, go to **Edit Site > Bindings**.

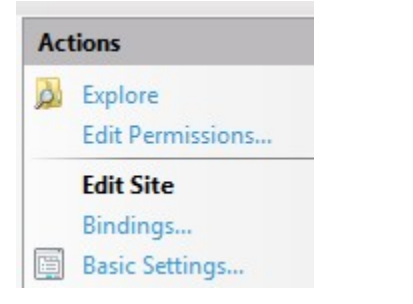

- 12. Select **Add** to open **Edit Site Binding**.
- 13. Select **https** as type.
- 14. Select **All Unassigned** as the IP address.
- 15. Enter 443 for port.
- 16. Enter the computer name of the Webspace system as host name.
- 17. Select **ProficyWebspace** as the SSL Certificate.

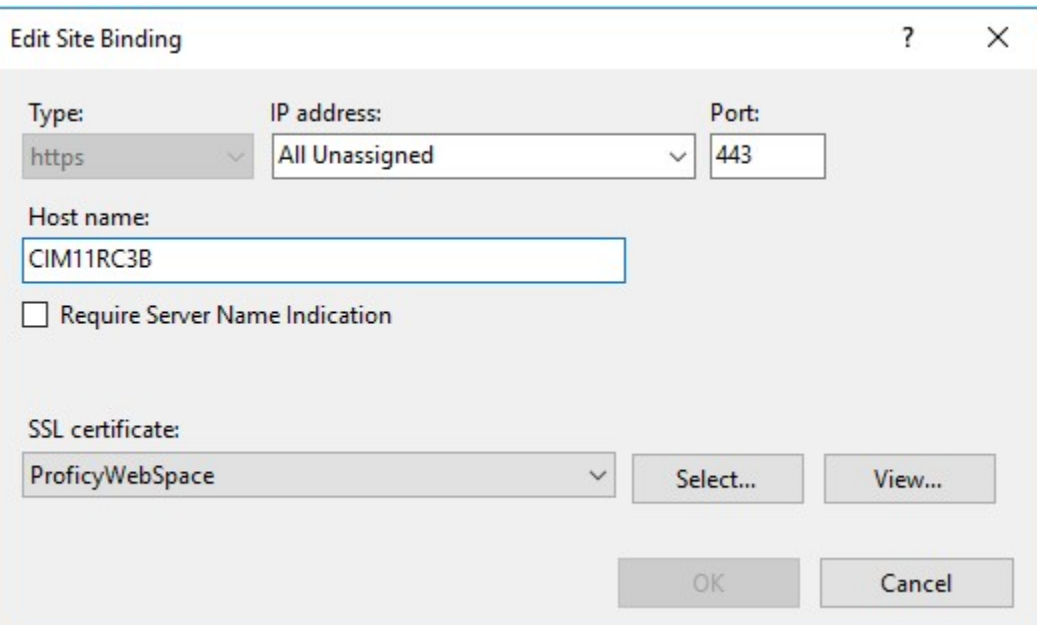

- 18. Select **OK**.
- 19. On the **Site Bindings** dialog, select **Close**.

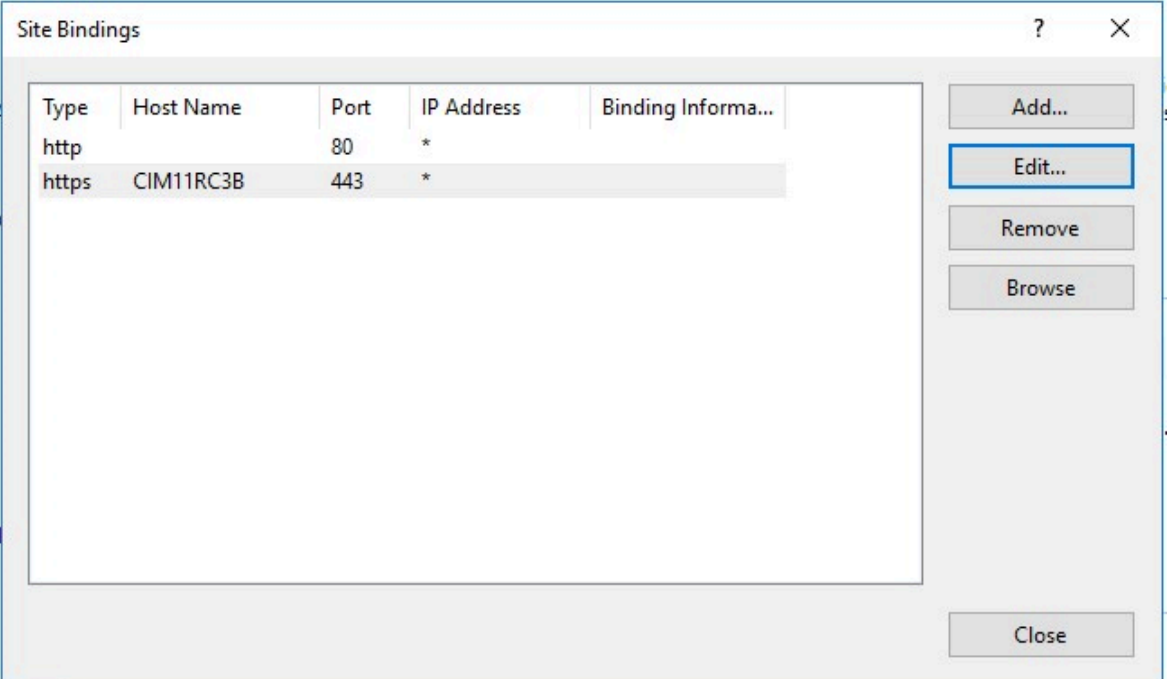

20. On the left-hand pane, select the root of the IIS Server, usually listed as the computer name.

21. On the right-hand pane, select **Restart** to restart the IIS Server.

### <span id="page-572-0"></span>Configure Windows Firewall

Open the Windows Firewall ports on each system so that the two nodes (WebSpace/Operations Hub) can communicate properly.

Open Windows Powershell as an administrator to run the commands.

- 1. On the Operations Hub system, run the following commands to open the firewall ports.
	- a. Open Operations Hub port 443 (Operations Hub reverse proxy port):

```
New-NetFirewallRule -DisplayName "my_port_443" -Direction Inbound
-Action Allow -Protocol TCP -LocalPort 443
```
- 2. On the CIMPLICITY/WebSpace system, run the following commands to open the firewall ports.
	- a. Open CIMPLICITY port 9443 (Public external REST port for NGINX):

New-NetFirewallRule -DisplayName "my\_port\_9443" -Direction Inbound -Action Allow -Protocol TCP -LocalPort 9443

b. Open CIMPLICITY port 443 (the WebSpace/IIS port):

New-NetFirewallRule -DisplayName "my\_port\_443" -Direction Inbound -Action Allow -Protocol TCP -LocalPort 443

c. Open CIMPLICITY port 491 (the WebSpace server port):

New-NetFirewallRule -DisplayName "my\_port\_491" -Direction Inbound -Action Allow -Protocol TCP -LocalPort 491

# <span id="page-572-1"></span>Export CIMPLICITY Self-Signed Certificate

Export this certificate that was created when CIMPLICITY was installed on the system.

The certificate is exported and then imported into the Trusted Certificate store on the Operations Hub computer.

1. Open Windows Run, and enter certmgr.msc.

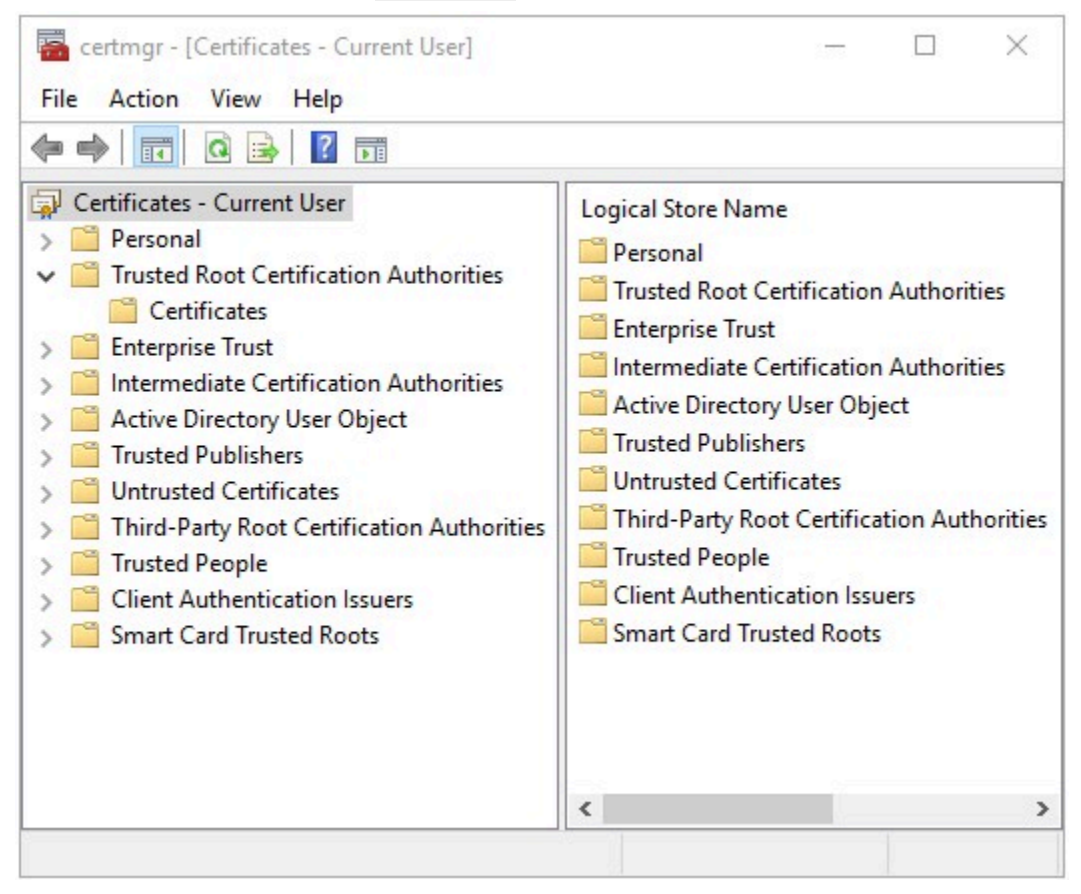

- 2. Go to **Trusted Root Certification Authorities > Certificates**.
- 3. Select the certificate named **CIMPLICITY<computer\_name><datetime>@SelfsignedRootCA**.

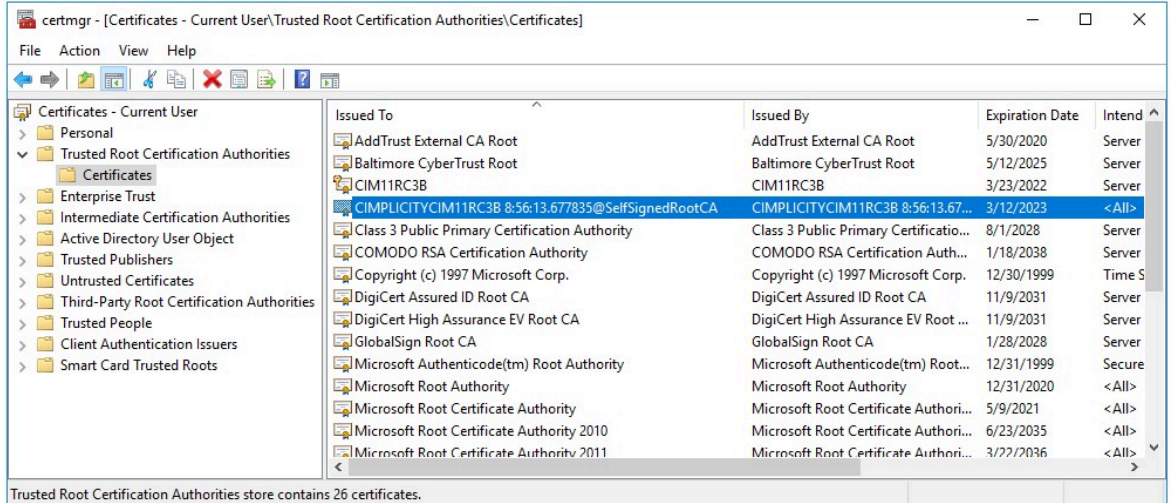

4. Right-click CIMPLICITY self-signed certificate, then select **All Tasks > Export**.

The **Certificate Export Wizard** appears.

- 5. Select **Next**.
- 6. When prompted for the **Export File Format**, select **DER encoded binary X.509 (.CER)**.
- 7. Select **Next**.

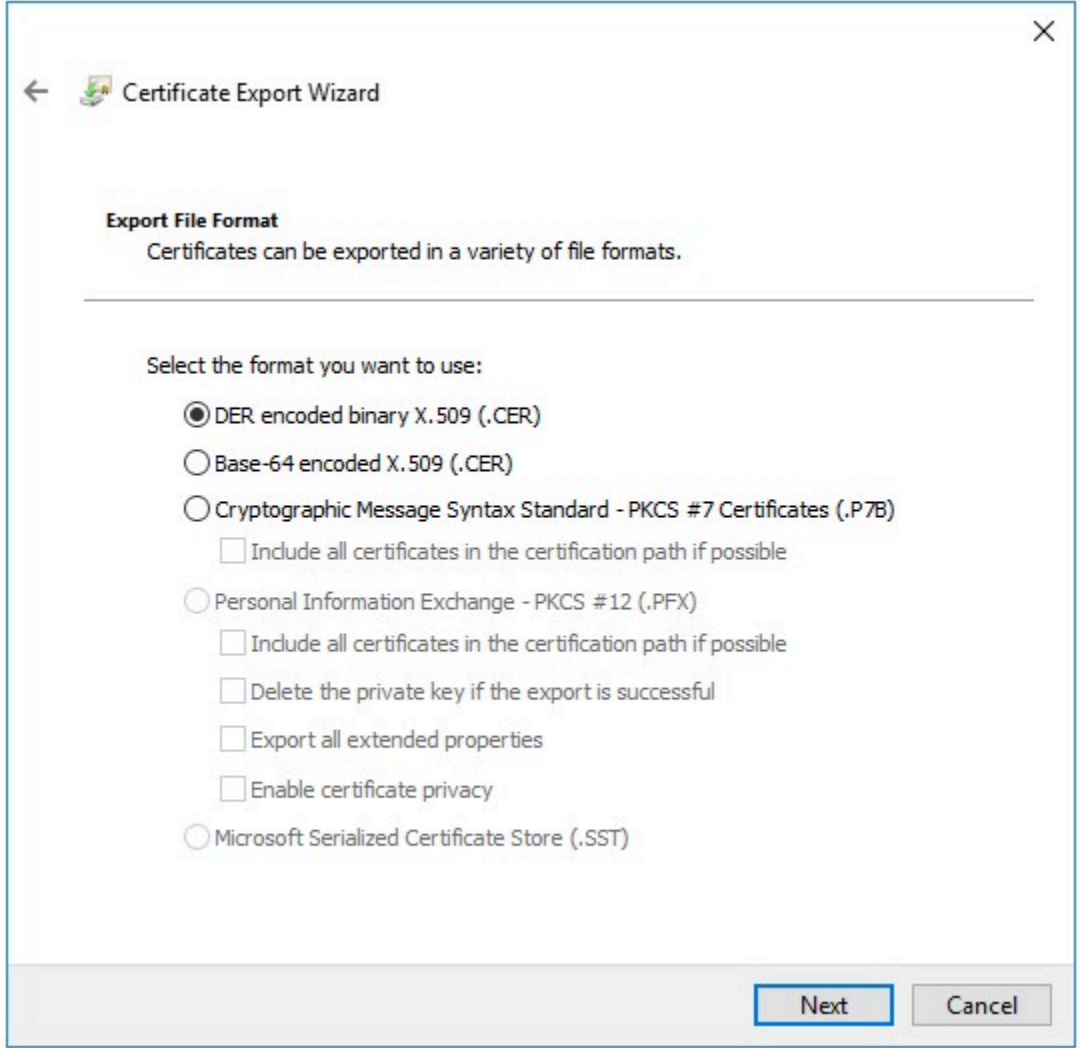

8. Select **Browse**, enter file name of CIMPLICITY\_Self\_Signed and choose to save on the Desktop.

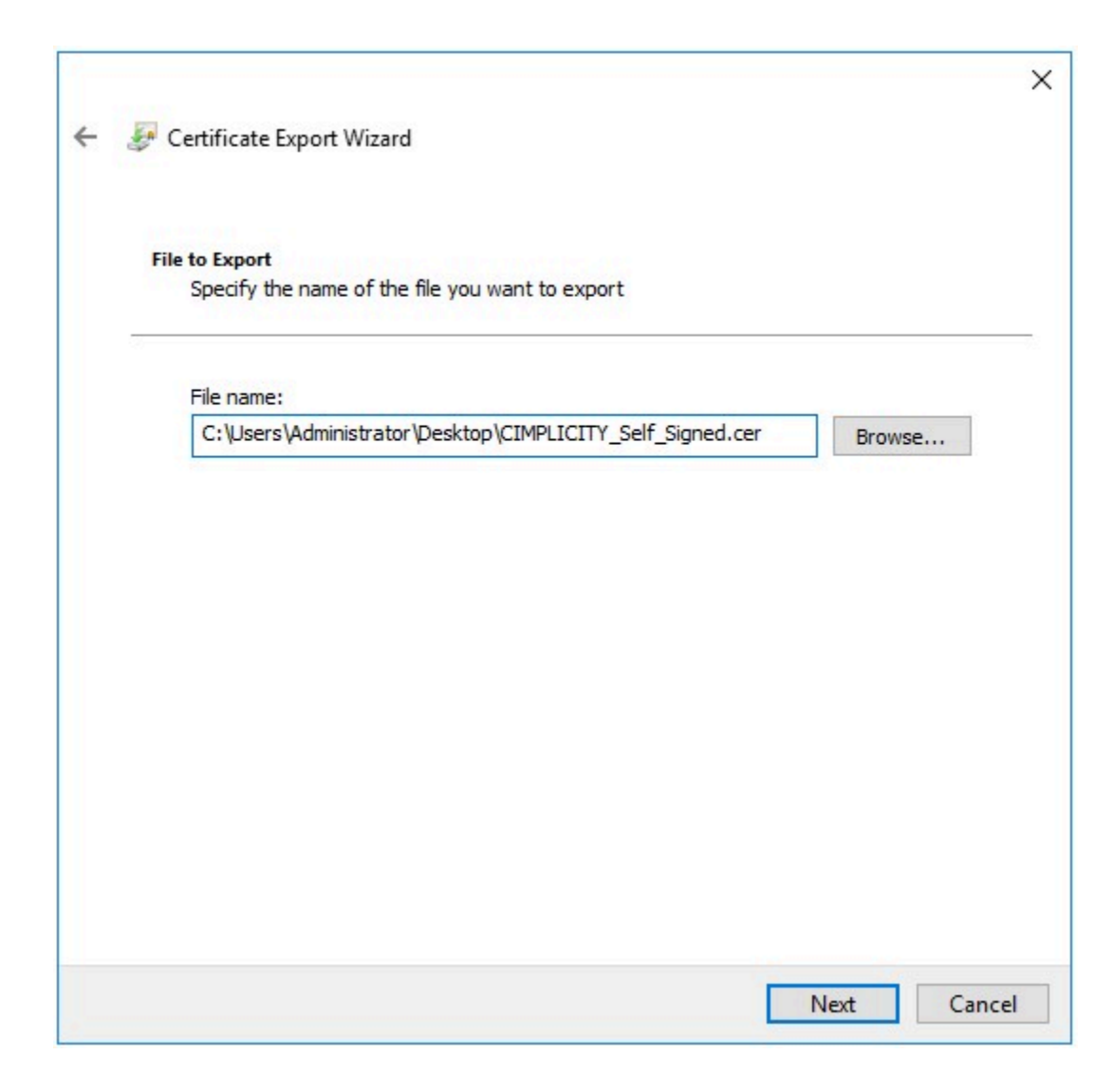

9. Select **Next**.
#### 10. Select **Finish**.

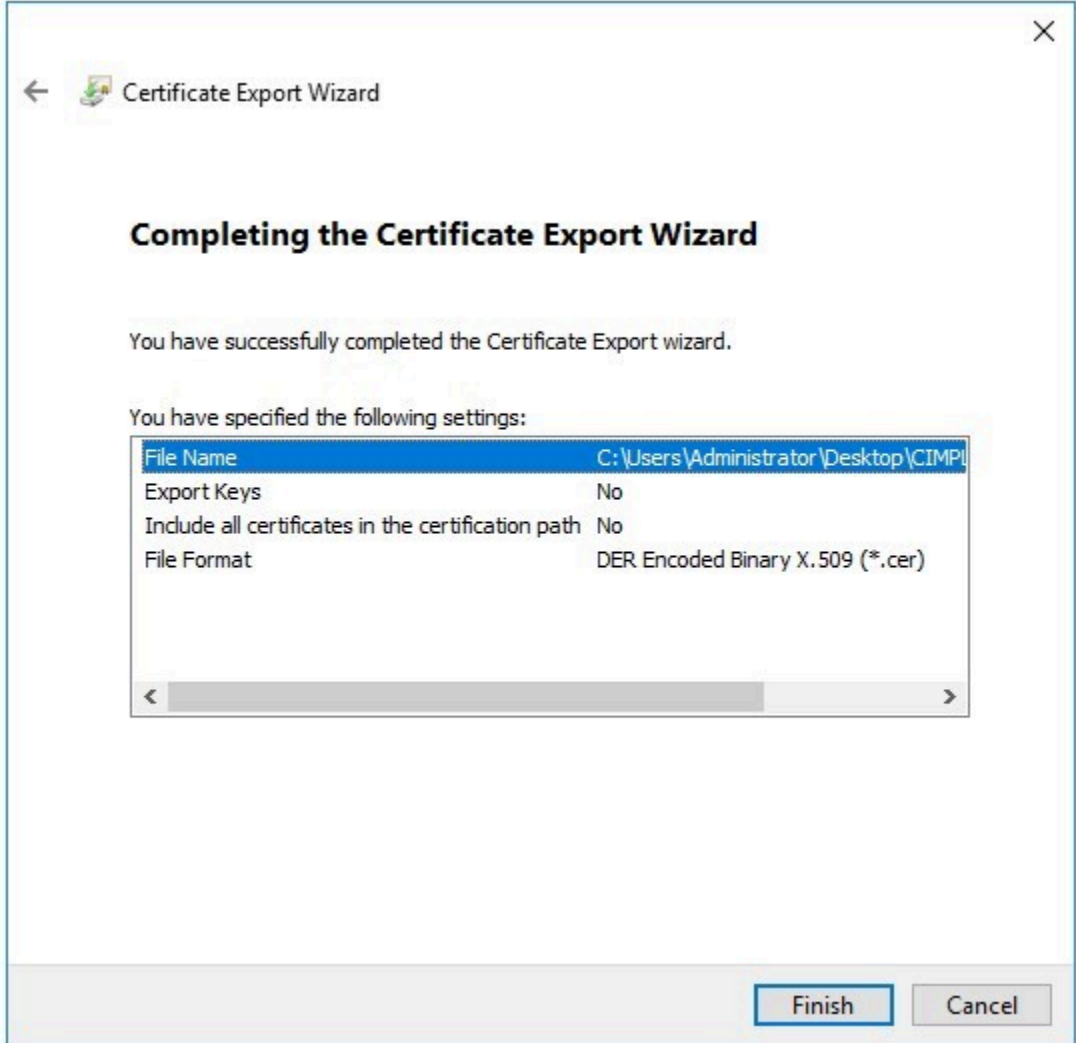

### Import CIMPLICITY Self-Signed Certificate

Import the CIMPLICITY self-signed certificate to the Operations Hub computer.

Export [CIMPLICITY](#page-572-0) Self-Signed Certificate [\(on page 571\)](#page-572-0).

- 1. Copy the exported certificate on the Operations Hub computer.
- 2. Right-click the certificate, and select **Install Certificate**.

The **Certificate Import Wizard** appears.

3. Select **Local Machine**, then select **Next**.

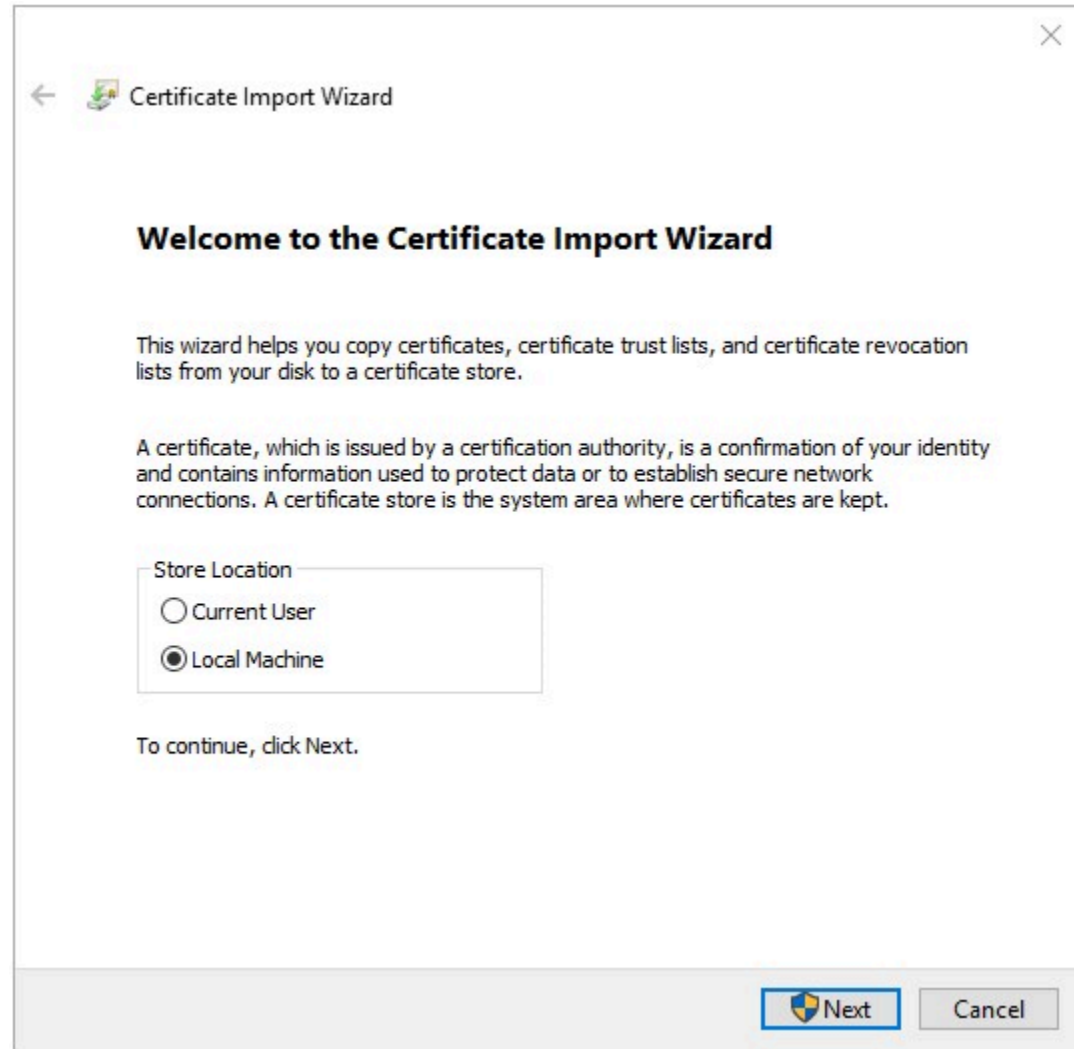

4. Select **Place all certificates in the following store**.

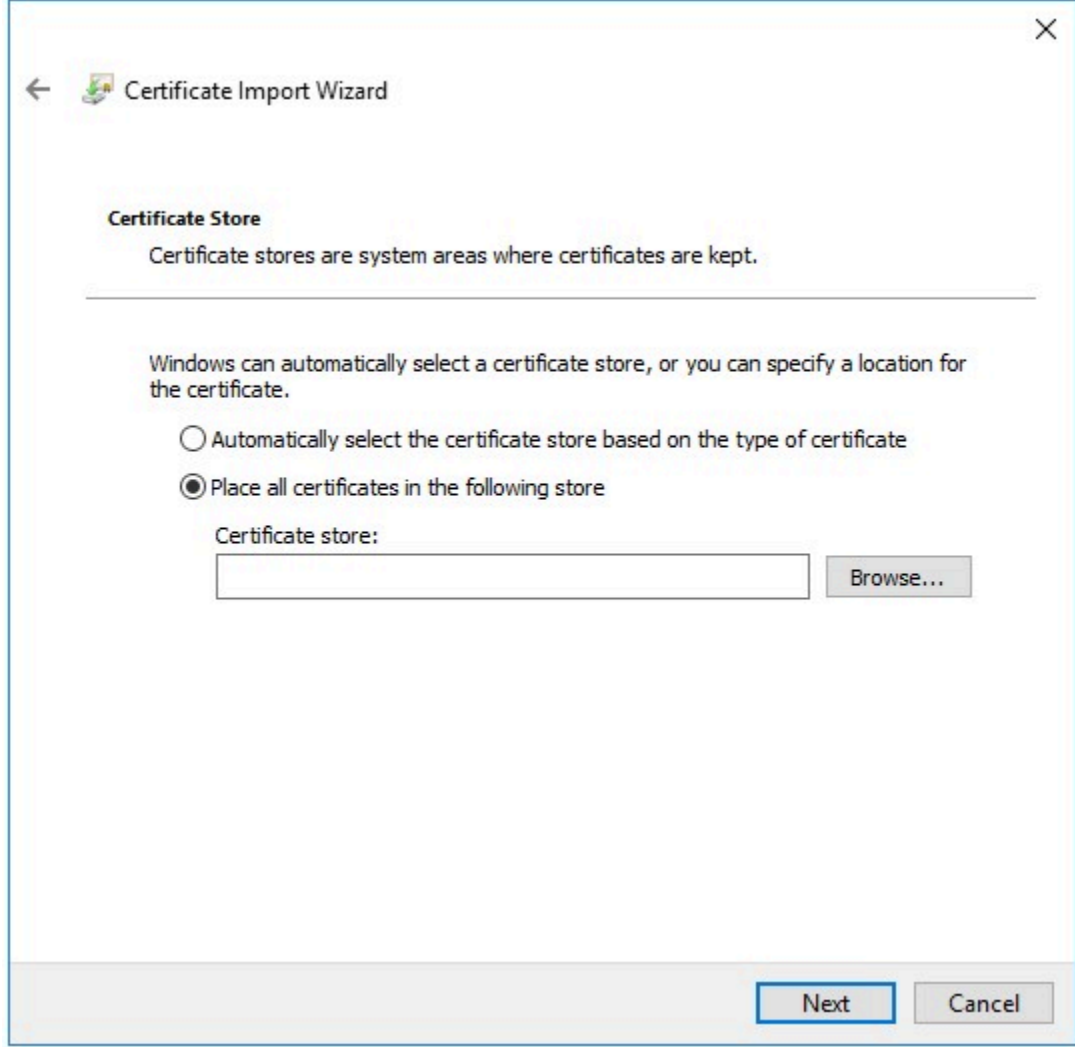

5. Select **Browse** to access the **Select Certificate Store**.

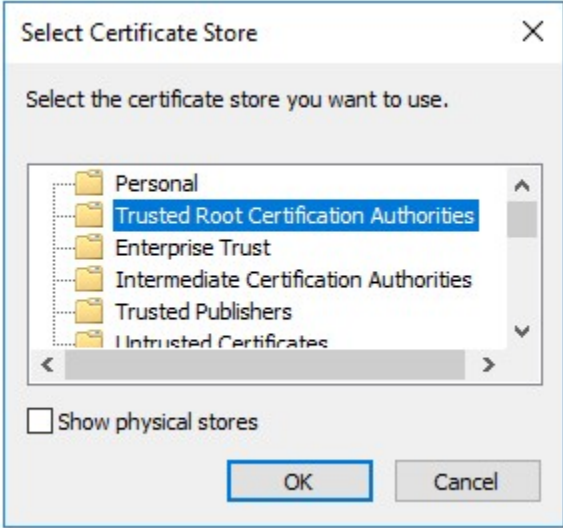

- 6. Select **Trusted Root Certification Authorities** at the store, then select **OK**.
- 7. Select **Next** in the import wizard.
- 8. Select **Finish**.

The certificate is imported successfully.

# Set up CIMPLICITY Project Properties

Configure CIMPLICITY to interact with the Webspace widget in Operations Hub.

- 1. Open the CIMPLICITY project that you have access via Operations Hub, in the CIMPLICITY workbench.
- 2. Go to **Project > Properties**

The **Project Properties** dialog appears.

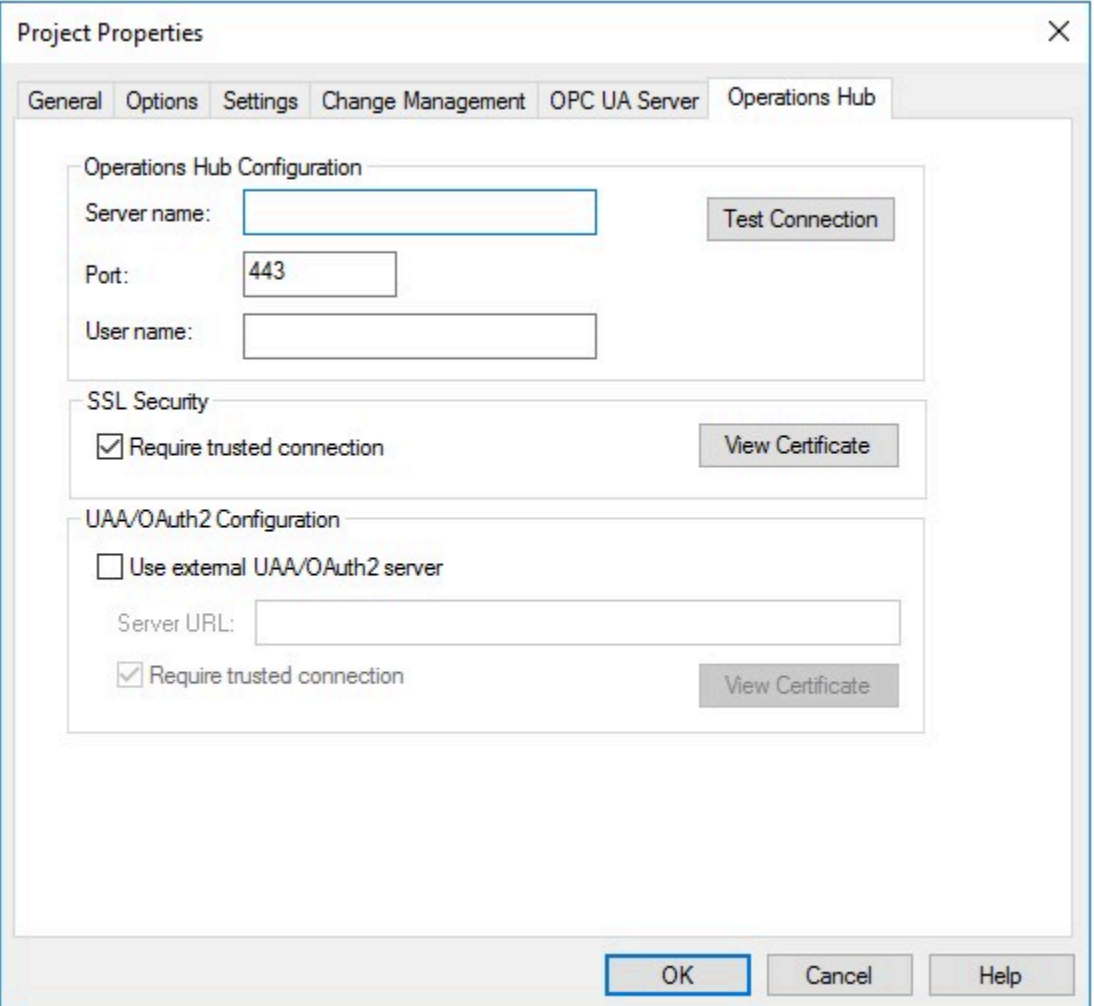

3. Select the **Operations Hub** tab, and provide these details:

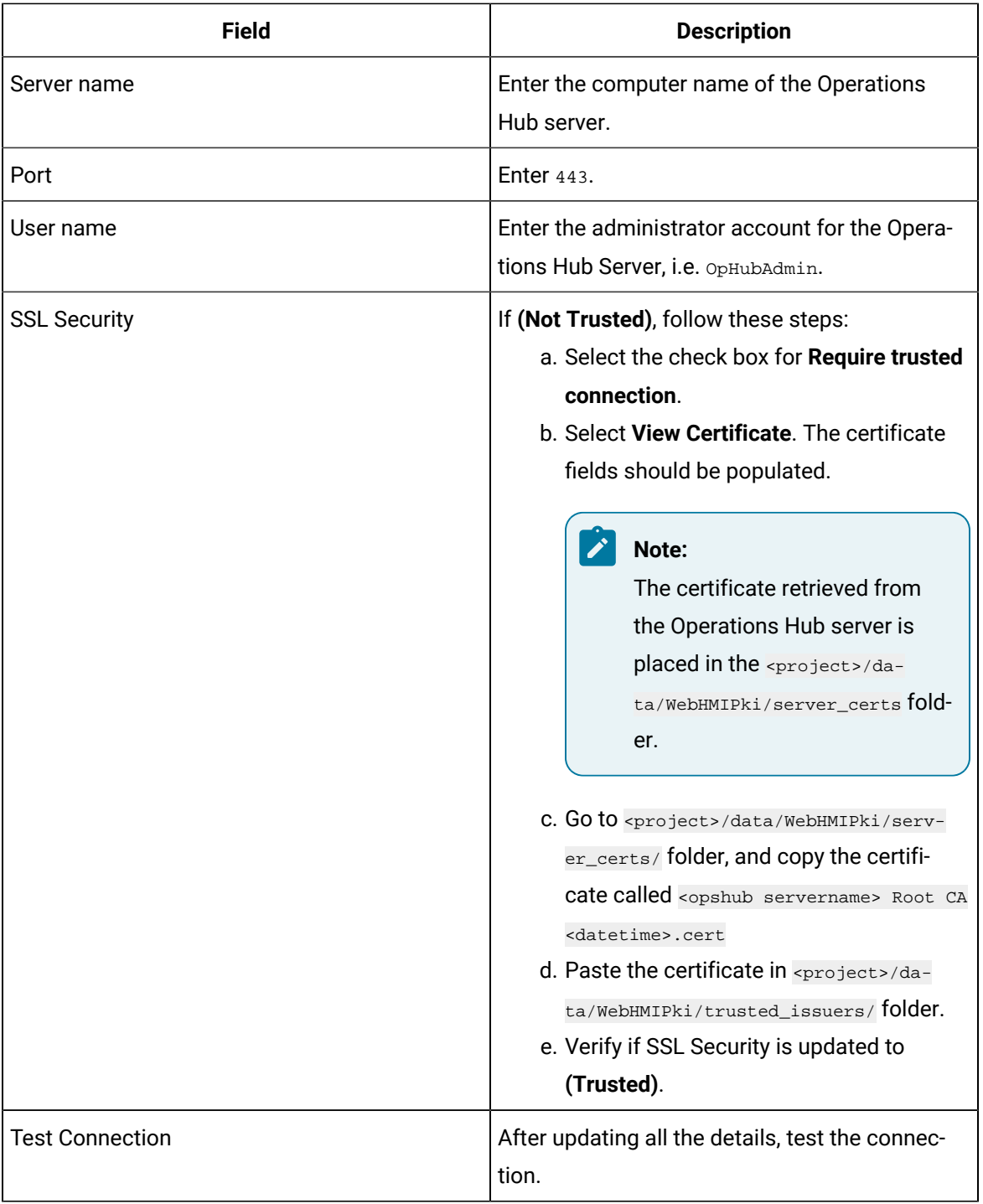

Connected successfully to the Operations Hub server.

# Set up CIMPLICITY Project User Security

To avoid having to login on the Webspace container to the project, for each user that is configured in Operations Hub, a matching user must be configured in the CIMPLICITY project.

- 1. Open the CIMPLICITY Project in the CIMPLICITY Workbench.
- 2. Go to **Security> Users**.
- 3. For each user in the Operations Hub configuration, create a CIMPLICITY user of the same name with a security type of CIMPLICITY.

### **Note:**

The passwords for the user between Operations Hub and the CIMPLICITY project do not need to match.

# Configure CIMPLICITY Options

Set up CIMPLICITY options to ensure that sessions are properly created.

- 1. On the CIMPLICITY/WebSpace node open **CIMPLICITY Options**.
- 2. Select the **Webspace** tab.
- 3. On the left pane, select **General**.
- 4. Select the check box for **Autostart Webspace Session Manager**.
- 5. Verify the port is 4957, then select **Apply**.

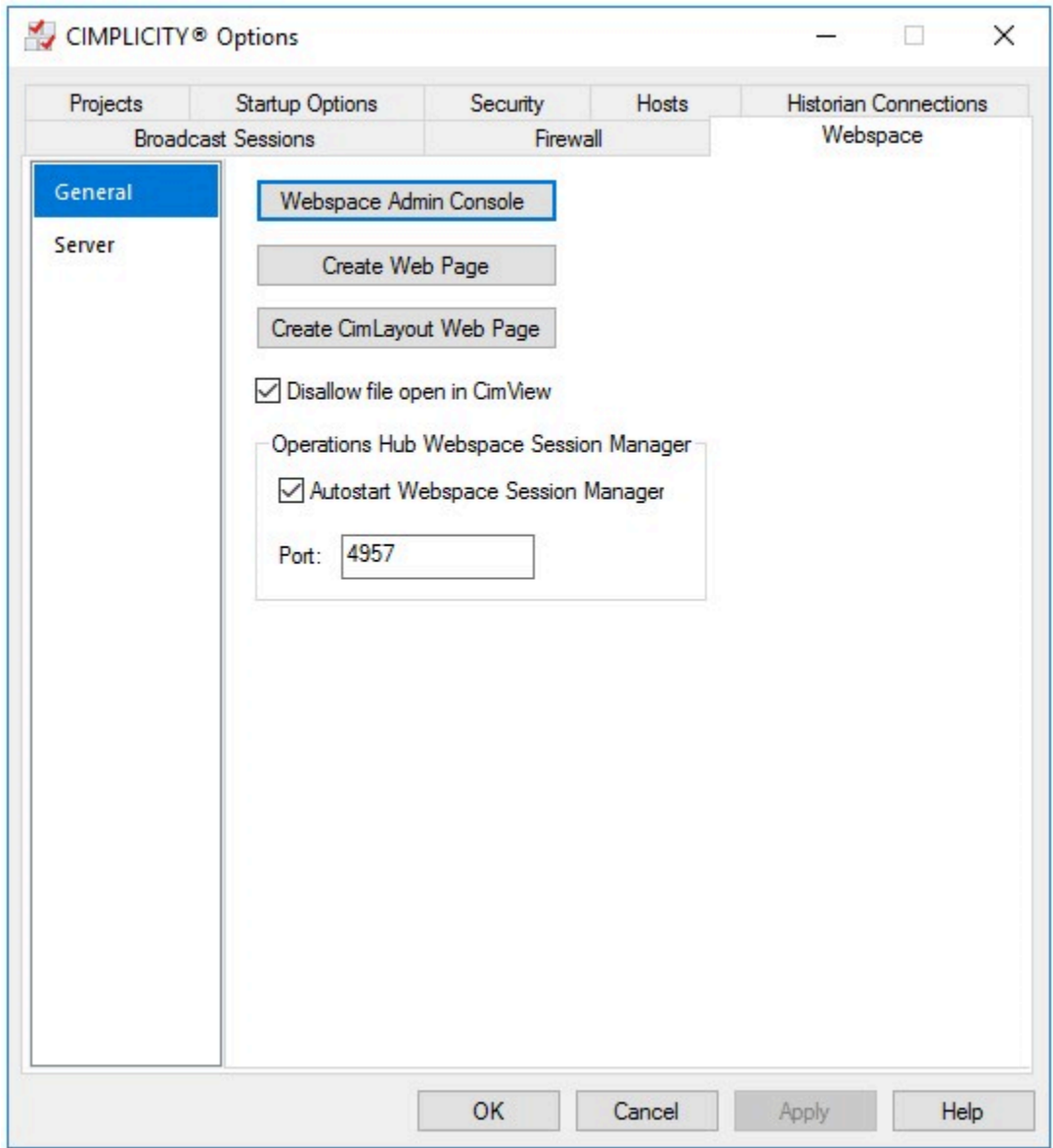

A message appears to restart the Webspace Session Manager service.

- 6. Select **Yes** to restart the service.
- 7. On the left pane, select **Server**.

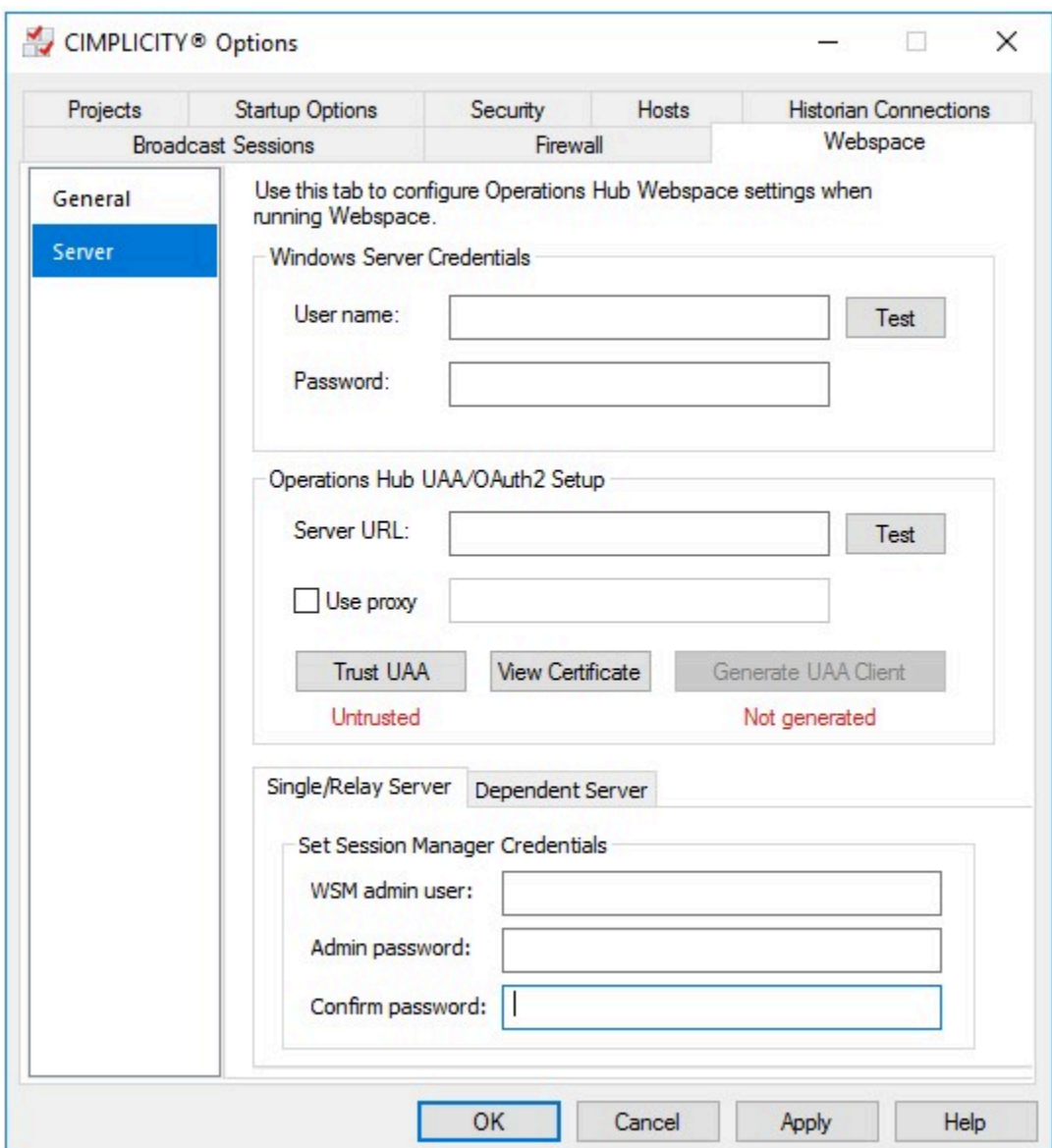

8. Provide these details:

L

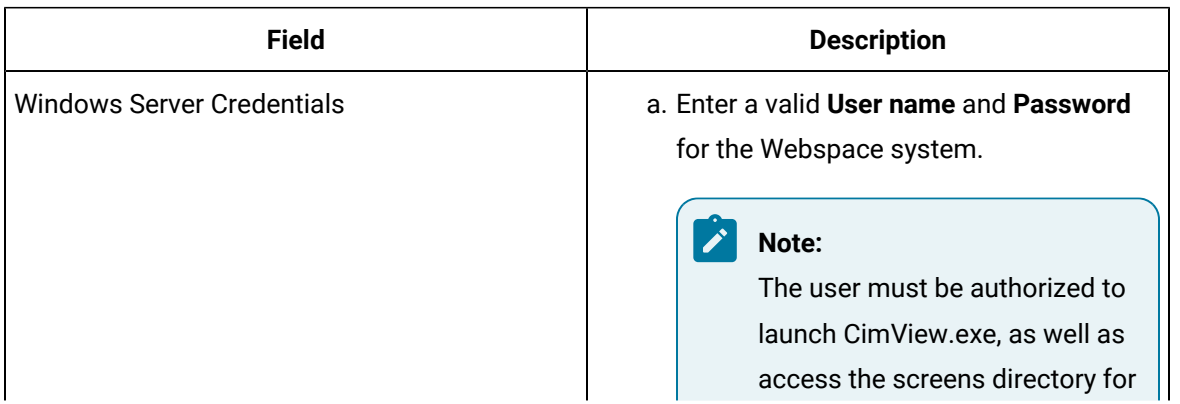

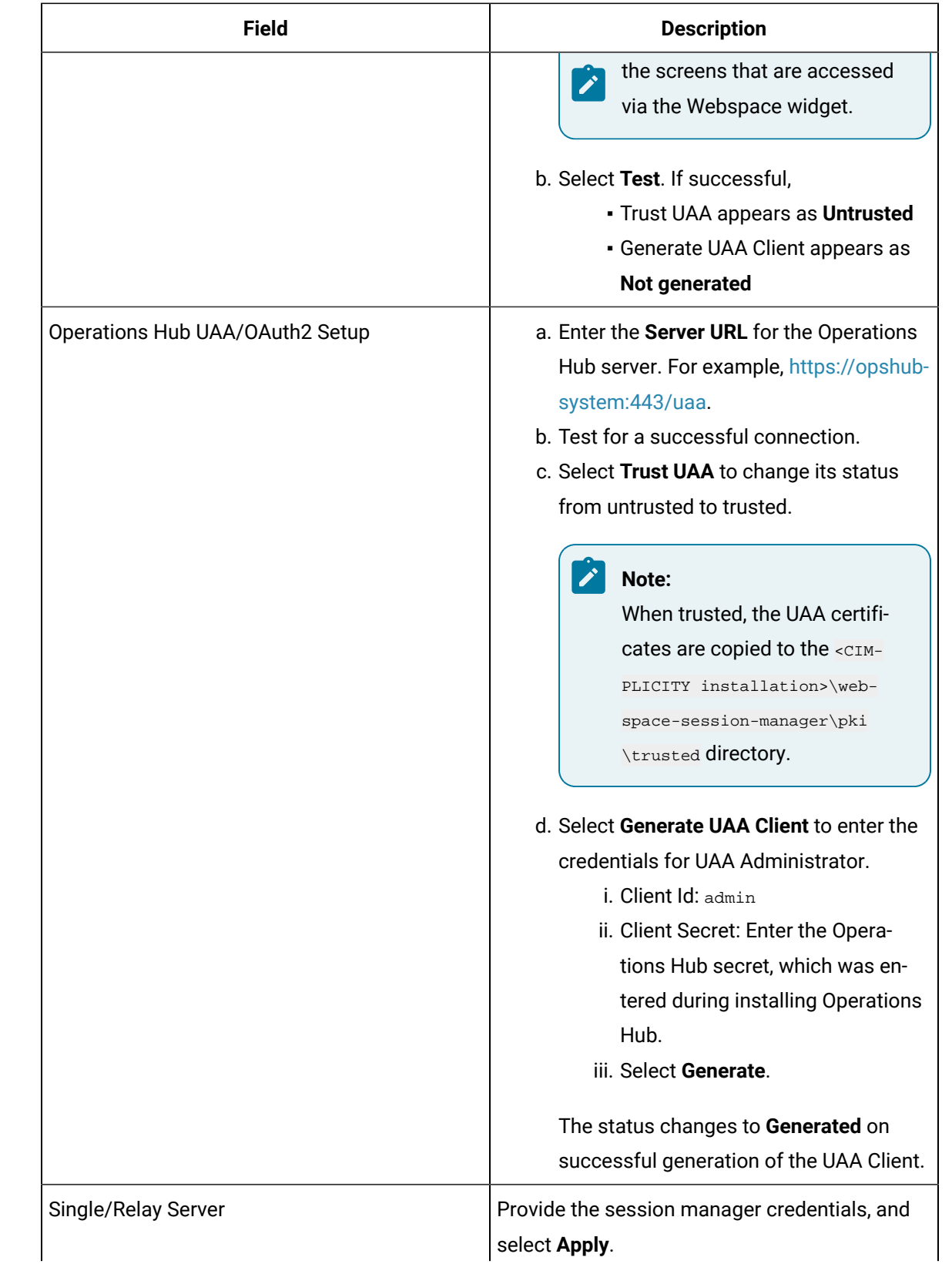

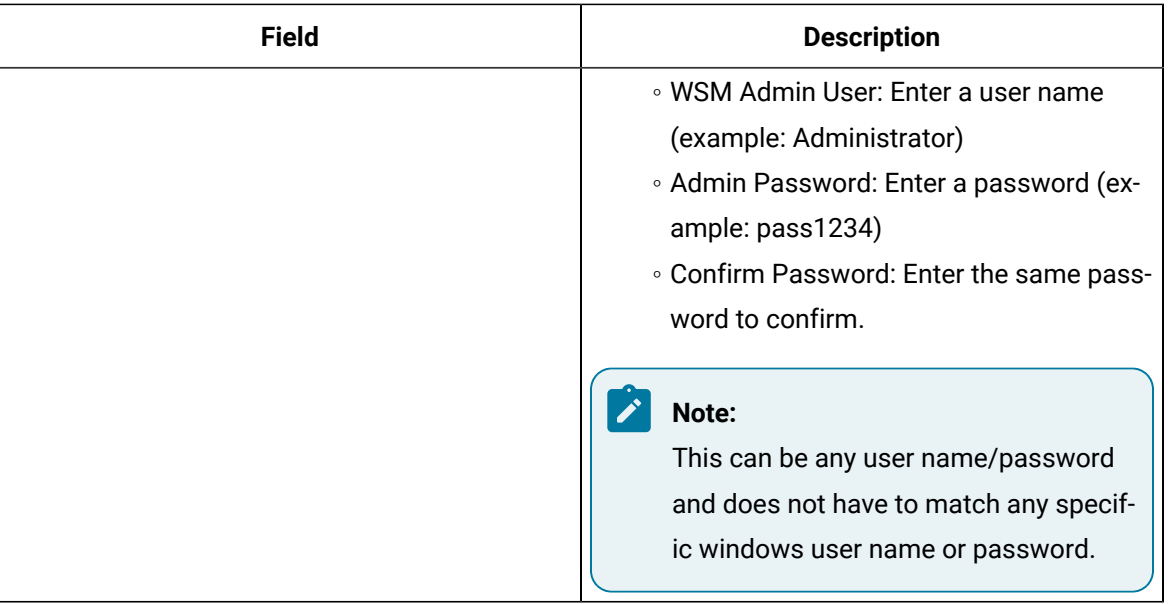

A message appears to restart the Webspace Session Manager service.

9. Select **Yes** to restart the service.

# <span id="page-585-0"></span>Alarm Card

Use the alarm card to monitor your industrial assets. Get information from the HMI/SCADA system on alarms generated by their severity levels.

The alarm card widget is available under **Integration > HMI**. When [designing application pages](#page-417-0) [\(on page](#page-417-0)  [416\)](#page-417-0), drag and drop **GEAlarmCard** to a container.

### **Alarm Card Properties**

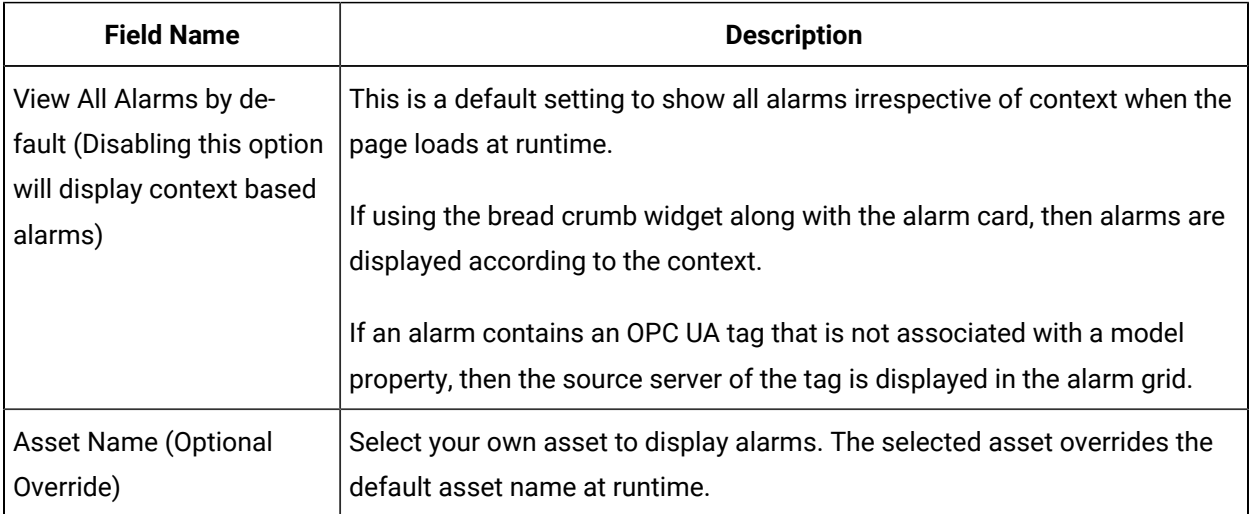

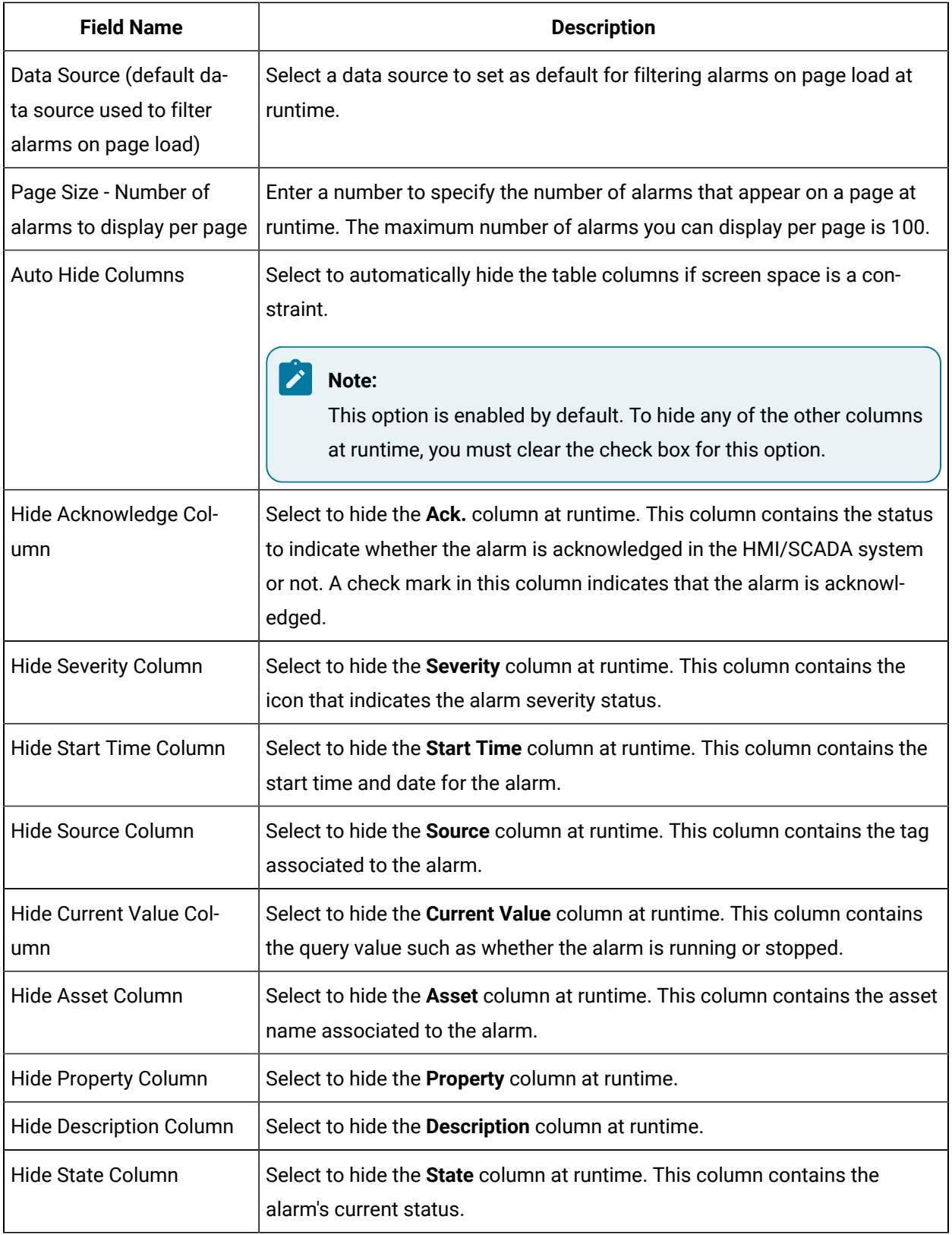

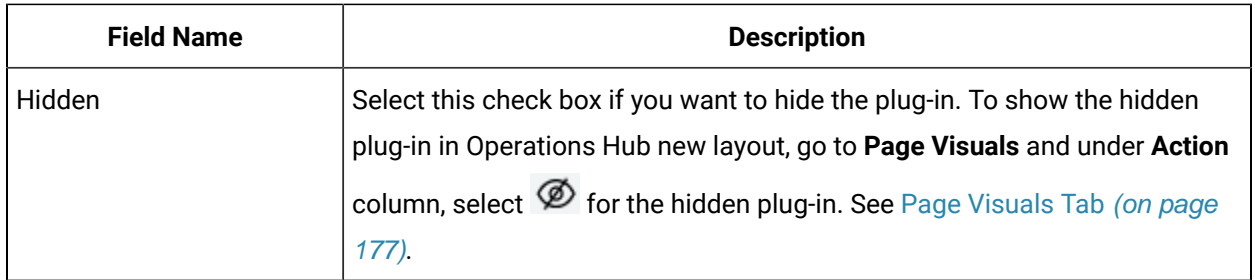

### **Alarm Card at Runtime**

To [acknowledge alarms](#page-596-0) [\(on page 595\)](#page-596-0), you must have the permission to do so in the supporting HMI/ SCADA system.

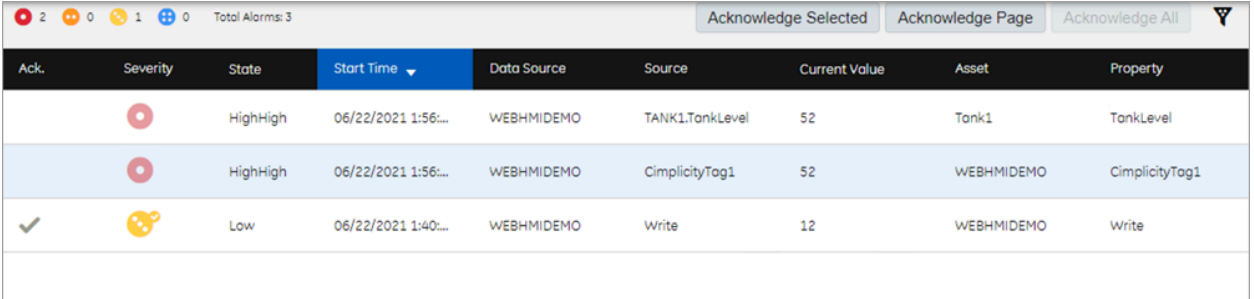

## Select  $\overline{\mathbf{v}}$  to [filter alarms](#page-593-0) [\(on page 592\)](#page-593-0) based on specific conditions.

Each icon has a corresponding number to indicate the number of alarms currently active for that severity level. The [alarm count](#page-597-0) [\(on page 596\)](#page-597-0) in the banner shows the number of alarms per severity level for all assets in the model, whereas the alarm card displays the number of alarms per severity level for the selected context.

The severity of an alarm is based on the priorities set in the HMI/SCADA system (iFIX or CIMPLICITY). Each alarm icon is color-coded and contains a specific number of dots to indicate its severity level, as shown in this table.

### **Note:**

The alarm severity ranges are hard-coded in the application. Access the application. properties file to modify alarm severity ranges.

You can modify the property rank.ranks in C:\Program Files\GE\Operations Hub\webhmi-tomcat \webapps\alarm-microservice\WEB-INF\classes\application.properties and restart webHMI tomcat service.

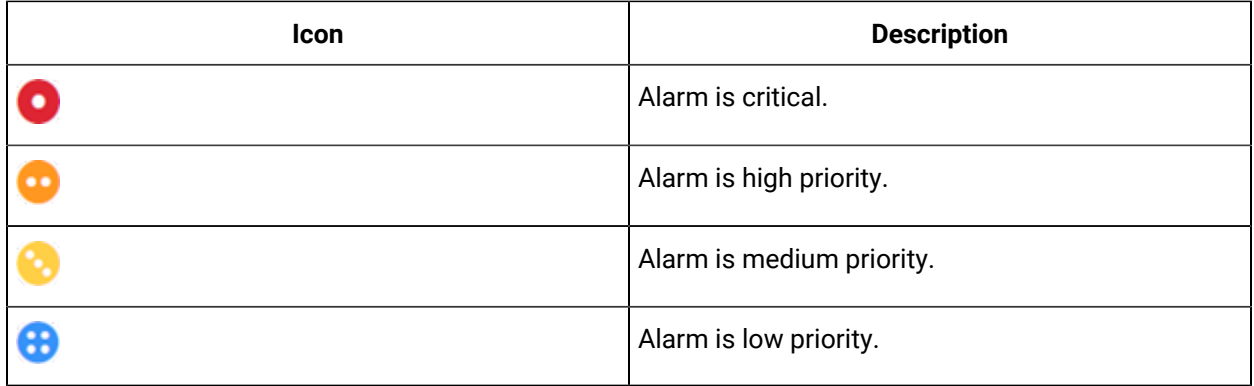

Alarm information is not displayed if data sources are disconnected. Select <sup>489</sup> to get more information.

### **Note:**

Currently, if a data source is deleted from Operations Hub, the alarms configured to the deleted data source are still displayed at runtime. To clear such alarms, restart the data distributor service.

# <span id="page-588-0"></span>Configure iFIX for Alarms

When using the iFIX HMI/SCADA system as your data source, follow this quick walkthrough to successfully get data and alarms flowing for the first time into Operations Hub.

First install iFIX, and then install Operations Hub on the same server.

- 1. Start the iFIX application.
- 2. Log in to iFIX with a default/guest account.
- 3. Go to **Applications > Security> Security Configuration Utility**.

Security is available in the System & Security group.

- 4. On the **Security** toolbox, select **User Account**.
- 5. Select **Add** to create a user account.

The **User Profile** dialog appears.

6. Provide iFIX security for the user account:

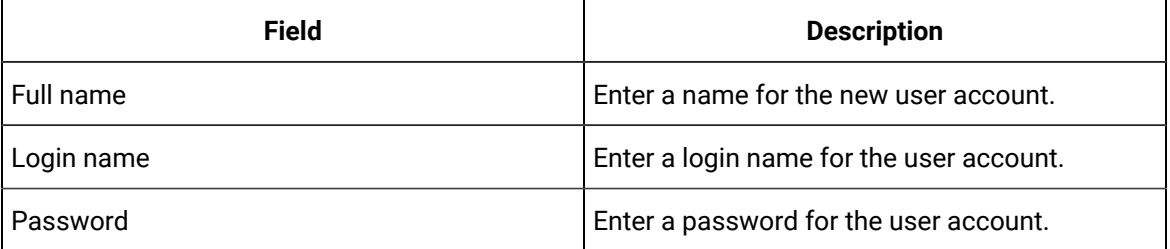

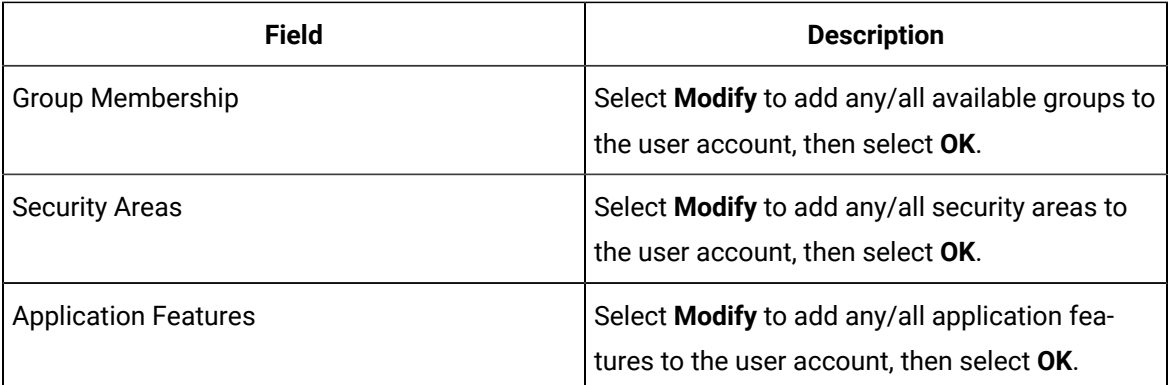

7. Select **OK** to save the user profile.

The **Password Confirmation** dialog appears.

8. Enter the password again and select **OK**.

The user account is saved with the credentials and added to the **Current Users** list.

9. On the Security toolbox, select Configuration and select **Enabled**.

### 10. Go to **Applications > OPC UA Configuration**.

The iFIX OPC UA Server [Configuration](https://www.ge.com/digital/documentation/ifix/version65/index.html#opc-ua-server/opcua_opc_ua_server_configuration_tool.htm) Tool screen appears.

- 11. On the **Server** tab, select the check box for **Server Enabled**.
- 12. On the **Alarms** tab, select the check box for **Alarms Enabled**.
- 13. Select **Save and Exit** to save the selections, and close the screen.
- 14. Go to **Applications > Database Manager**.

The **iFIX Database Manager** spreadsheet appears.

- 15. Open an existing database, or select **Create New** on the spreadsheet toolbar to save a new database.
- 16. On the spreadsheet toolbar, select **Add** to add blocks to your database.

The **Select a block type** screen appears.

17. Select any block type, then select **OK**.

The selected block type screen appears.

- 18. On the **Basic** tab:
	- a. Enter **Tag Name**.
	- b. Enter **I/O Address**.
	- c. Select **Save**.
- 19. On the **Alarm** tab:
	- a. Select the check box for **Enable Alarming**.
	- b. In the **Alarm Options** table, enter the alarm values.

For example:

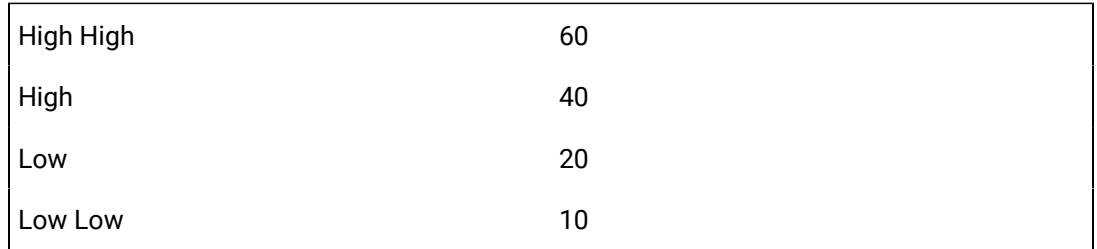

c. Select **Save**.

#### 20. On the **Advanced** tab:

- a. Select the check box for **Enable Output**.
- b. Select **Save**.

The tag name configured with an alarm is added to the spreadsheet.

- 21. Repeat steps 8-12 to add more blocks to your database.
	- Create a data source with OPC UA [configuration](#page-396-0) [\(on page 395\)](#page-396-0) in Operations Hub.
	- Use the [alarm](#page-585-0) card [\(on page 584\)](#page-585-0) and [alarm count](#page-597-0) [\(on page 596\)](#page-597-0) widgets in your application.
	- [Acknowledge Alarms](#page-596-0) [\(on page 595\)](#page-596-0).
	- Apply Filters to View [Alarms](#page-593-0) [\(on page 592\)](#page-593-0).
	- Configure [CIMPLICITY](#page-590-0) for Alarms [\(on page 589\)](#page-590-0).

#### **Related information**

[Configure](#page-599-0) iFIX for Mimics [\(on page 598\)](#page-599-0)

### <span id="page-590-0"></span>Configure CIMPLICITY for Alarms

When using the CIMPLICITY HMI/SCADA system as your data source, follow this quick walkthrough to successfully get data and alarms flowing for the first time into Operations Hub.

- Install the latest versions of CIMPLICITY and Operations Hub on different servers or on the same server.
- Create an administrative user that you can use for both CIMPLICITY and Operations Hub. The user IDs must match in order to connect and manage communications and operations between the two systems, but the passwords must be different.
- 1. Start the CIMPLICITY Workbench application.
- 2. From the Workbench toolbar, go to **File> New> Project**. The **Create User for New Project** dialog appears.
- 3. Provide these details for the new user account:

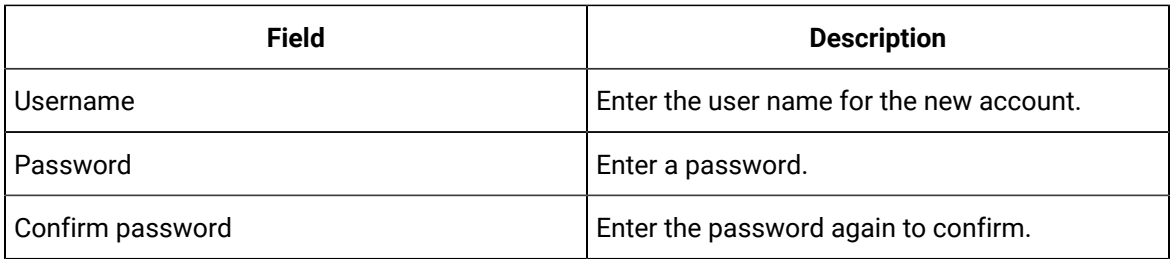

#### $\mathscr{L}$ **Note:**

You will use the credentials to establish a secure connection with authentication for the CIMPLICITY data source in Operations Hub.

#### 4. Select **Next**.

The **Create As** dialog appears.

5. Enter the name and location for the new project.

#### Î. **Note:**

For write operations to work, the project name and the CIMPLICITY data source name in Operations Hub should be the same.

- 6. Select product options and protocols that will be included in the project.
- 7. Select **Create**.
- 8. After creating the project, go to **Project > Properties**.

The **Project Properties** screen appears.

- 9. On the **OPC UA Server** tab, perform these steps.
	- a. Select the check box for **Enable Server**.
	- b. Select **Security Configuration**, then select the check box for all the security options you want to enable for the OPC UA server.
- 10. On the **Operations Hub** tab, perform these steps.
	- a. Provide the following details:

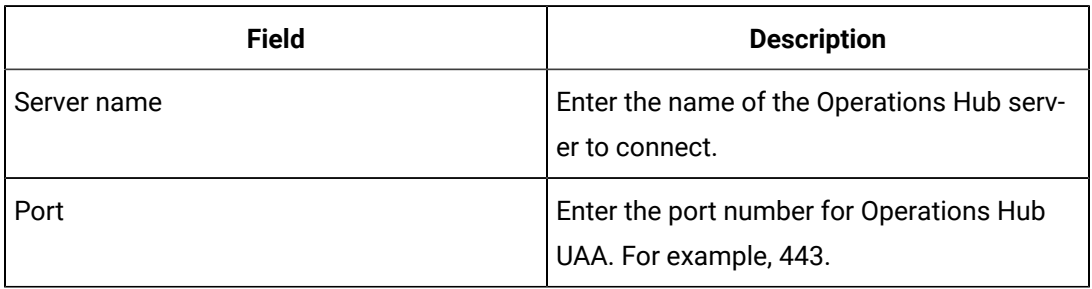

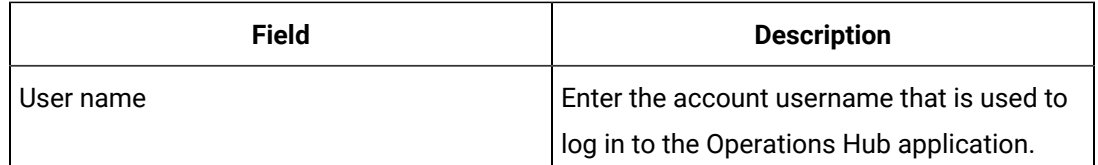

- b. Select the check box for **Require trusted connection**.
- c. If (Not Trusted), go to the CIMPLICITY project's \data\WebHMIpki\server\_certs folder and copy the root certificates.
- d. Paste the copied certificates in the CIMPLICITY project's \data\WebHMIpki\trusted\_issuers folder.
- e. On the **Operations Hub** tab, select **Test Connection**.

A success message appears updating the connection status as (Trusted).

- 11. From the CIMPLICITY Workbench project directory, right-click **Points > New**, to create a new device point.
- 12. Provide the following information for the new point and select **OK**.

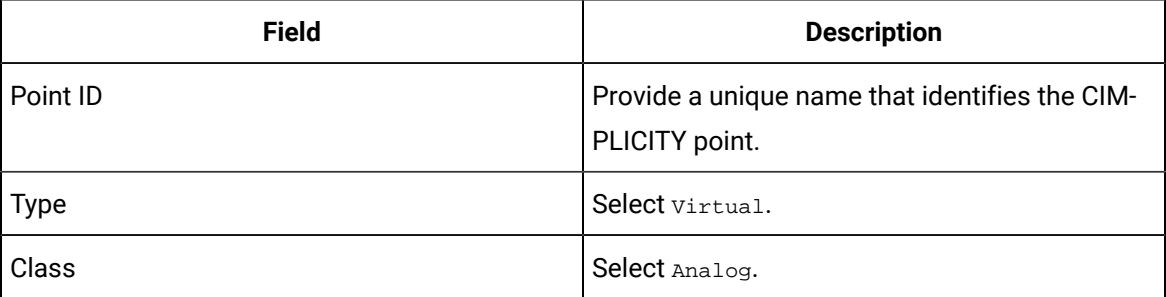

The **Point Properties** screen appears.

13. On the **Virtual** tab, provide these details:

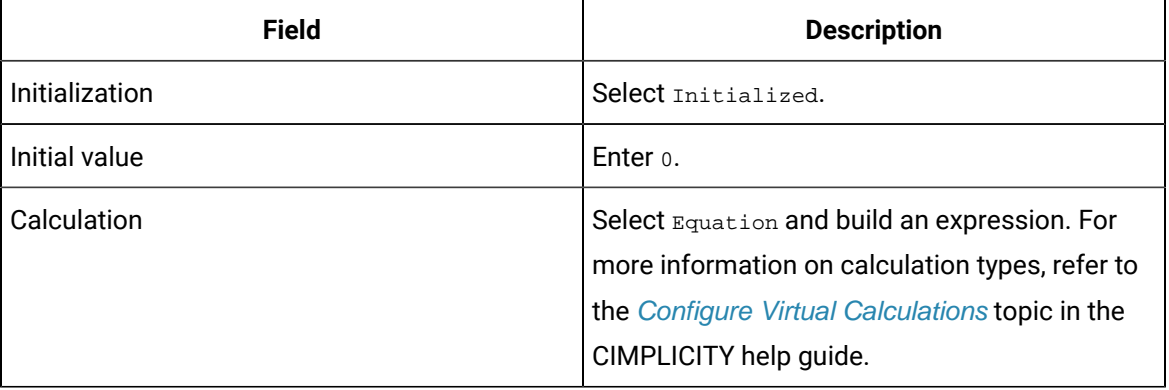

14. On the **Alarm** tab, provide these details:

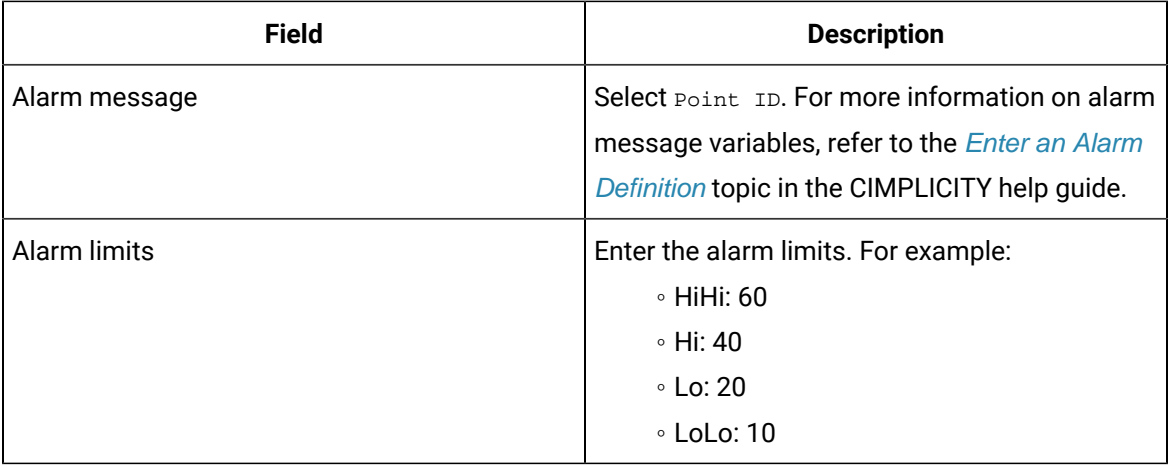

15. Select **OK** to save and close the **Point Properties** screen.

- 16. Repeat steps 6-10 to create more device points.
- 17. Run the CIMPLICITY project.
	- Create a data source with OPC UA [configuration](#page-396-0) [\(on page 395\)](#page-396-0) in Operations Hub.
	- Use the [alarm](#page-585-0) card [\(on page 584\)](#page-585-0) and [alarm count](#page-597-0) [\(on page 596\)](#page-597-0) widgets in your application.
	- [Acknowledge Alarms](#page-596-0) [\(on page 595\)](#page-596-0).
	- Apply Filters to View [Alarms](#page-593-0) [\(on page 592\)](#page-593-0).
	- [Configure](#page-588-0) iFIX for Alarms [\(on page 587\)](#page-588-0).

#### **Related information**

Configure [CIMPLICITY](#page-607-0) for Mimics [\(on page 606\)](#page-607-0)

# <span id="page-593-0"></span>Apply Filters to View Alarms

Apply conditions to filter and display alarms.

You can use filters to narrow down your search for the exact alarm information you want to view.

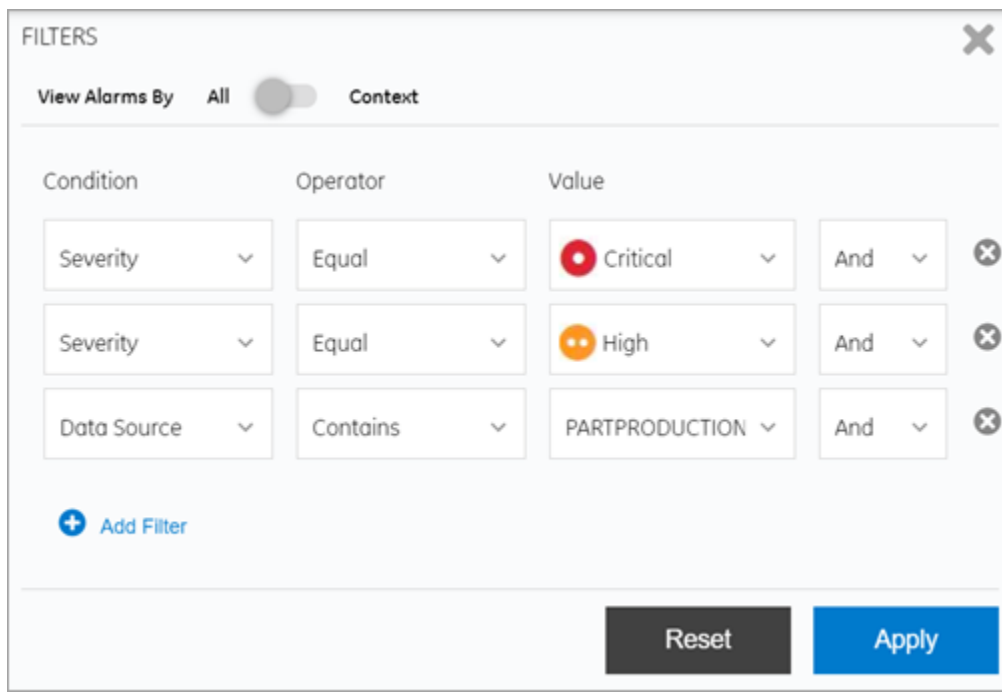

#### **Table 5. Filter Criteria for Alarms**

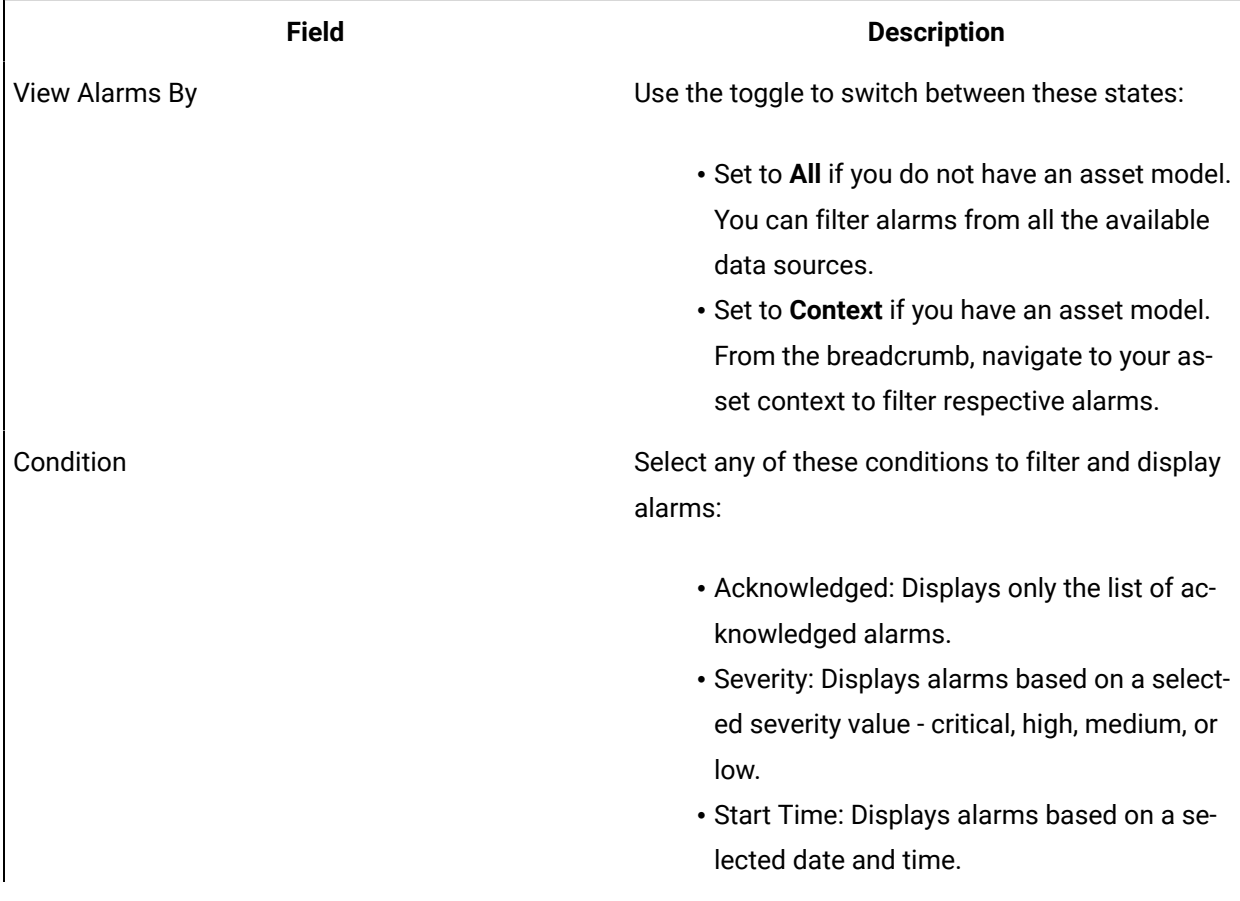

#### **Table 5. Filter Criteria for Alarms(continued)**

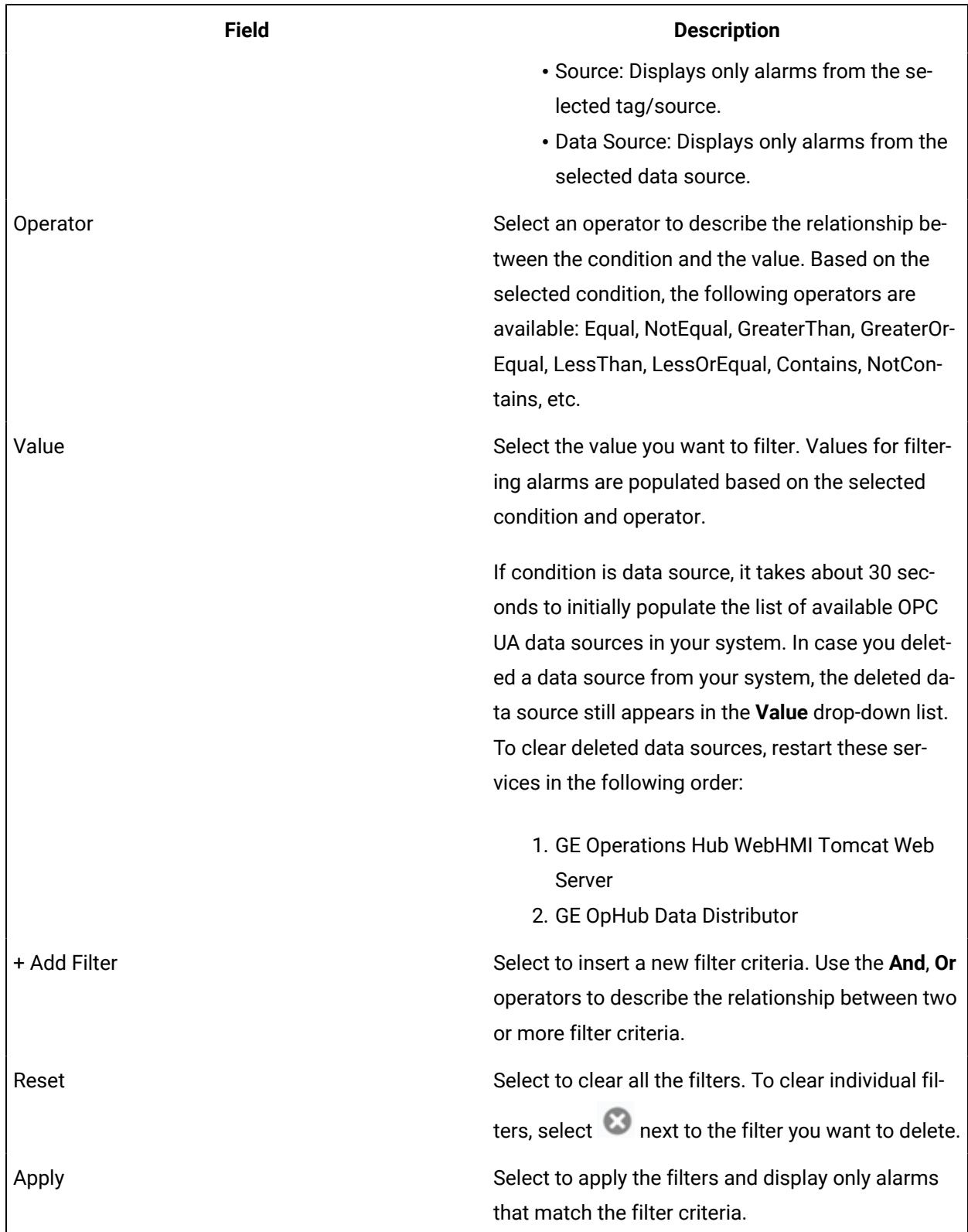

# <span id="page-596-0"></span>Acknowledge Alarms

Alarms are acknowledged in the HMI/SCADA system.

Alarms are displayed based on the [applied filter conditions](#page-593-0) [\(on page 592\)](#page-593-0). You have the option to acknowledge,

- all the alarms at once
- only the specific number of alarms listed per page
- only the selected alarms

Configure [iFIX](#page-588-0) [\(on page 587\)](#page-588-0) or [CIMPLICITY](#page-590-0) [\(on page 589\)](#page-590-0) to be able to acknowledge alarms.

- 1. To acknowledge only selected alarms:
	- a. Select the rows for the alarms in the table. To unselect, select the row again.
	- b. Select **Acknowledge Selected**. A confirm dialog appears.
	- c. Select **Acknowledge** to confirm.
- 2. To acknowledge all the alarms listed on a page:
	- a. Select **Acknowledge Page**. A confirm dialog appears.
	- b. Select **Acknowledge** to confirm. Only alarms on the specific page are acknowledged.
- 3. To acknowledge all the alarms at once:
	- a. Select **Acknowledge All**.

A confirm dialog appears.

b. Select **Acknowledge** to confirm.

All the displayed alarms for the applied filter condition are acknowledged.

A check mark appears for the acknowledged alarm in its **Ack** column. The alarm severity icon also indicates a check mark  $\bullet$  if successfully acknowledged in the HMI/SCADA system.

# <span id="page-597-0"></span>Alarm Count

This widget provides only the count of alarms per severity level for all the assets in a model.

You can use the alarm count widget when you want to provide only a summary of alarms in your application.

The alarm count widget is available under **Integration > HMI**. When [designing application pages](#page-417-0) [\(on page](#page-417-0)  [416\)](#page-417-0), drag and drop **GEAlarmCount** to a container. The alarm count is displayed as a banner at runtime with the number of alarms currently active for the severity level.

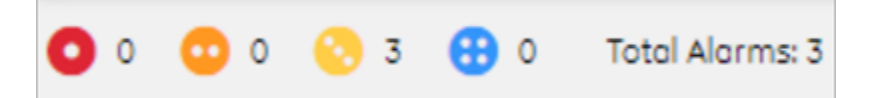

### <span id="page-597-1"></span>Mimic Card

A mimic card provides a specific view of a process diagram associated with an asset. This allows you to monitor and control production equipment and processes.

The mimic card widget is available under **Integration > HMI**. When [designing application pages](#page-417-0) [\(on page](#page-417-0) [416\)](#page-417-0), drag and drop **GEMimicCard** to a container.

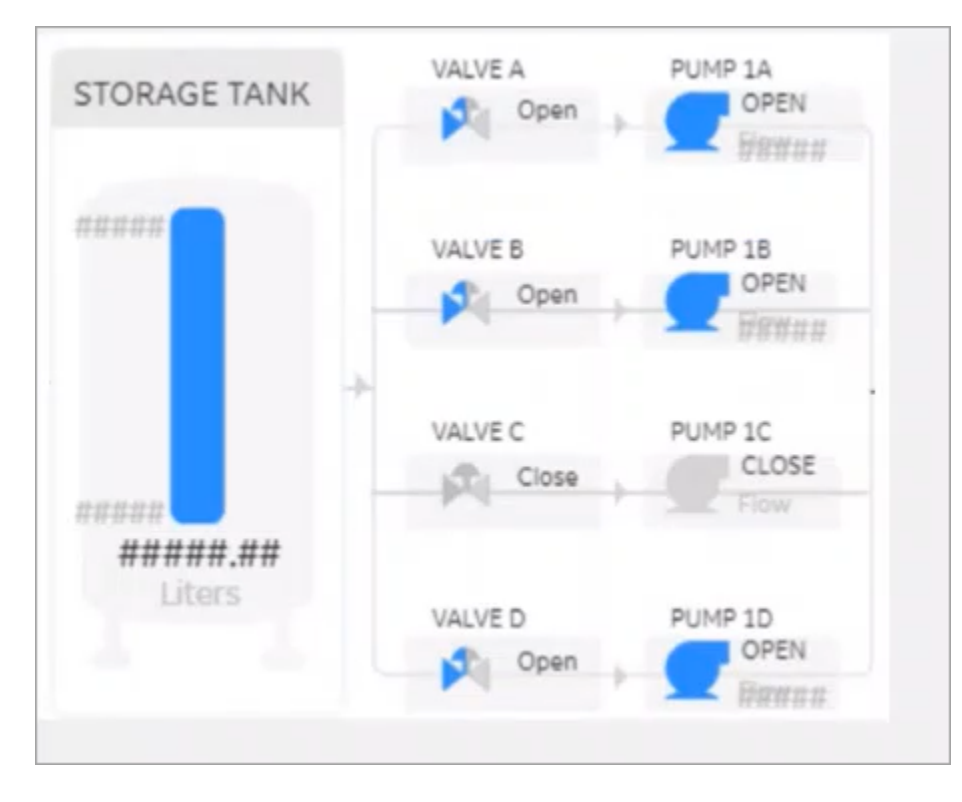

The mimic card also allows you to update values during [runtime](#page-613-0) [\(on page 612\)](#page-613-0), and get results immediately.

You can use the mimic card with or without a model. When not using a model, create pages and assign direct tags.

### **Mimic Card Properties**

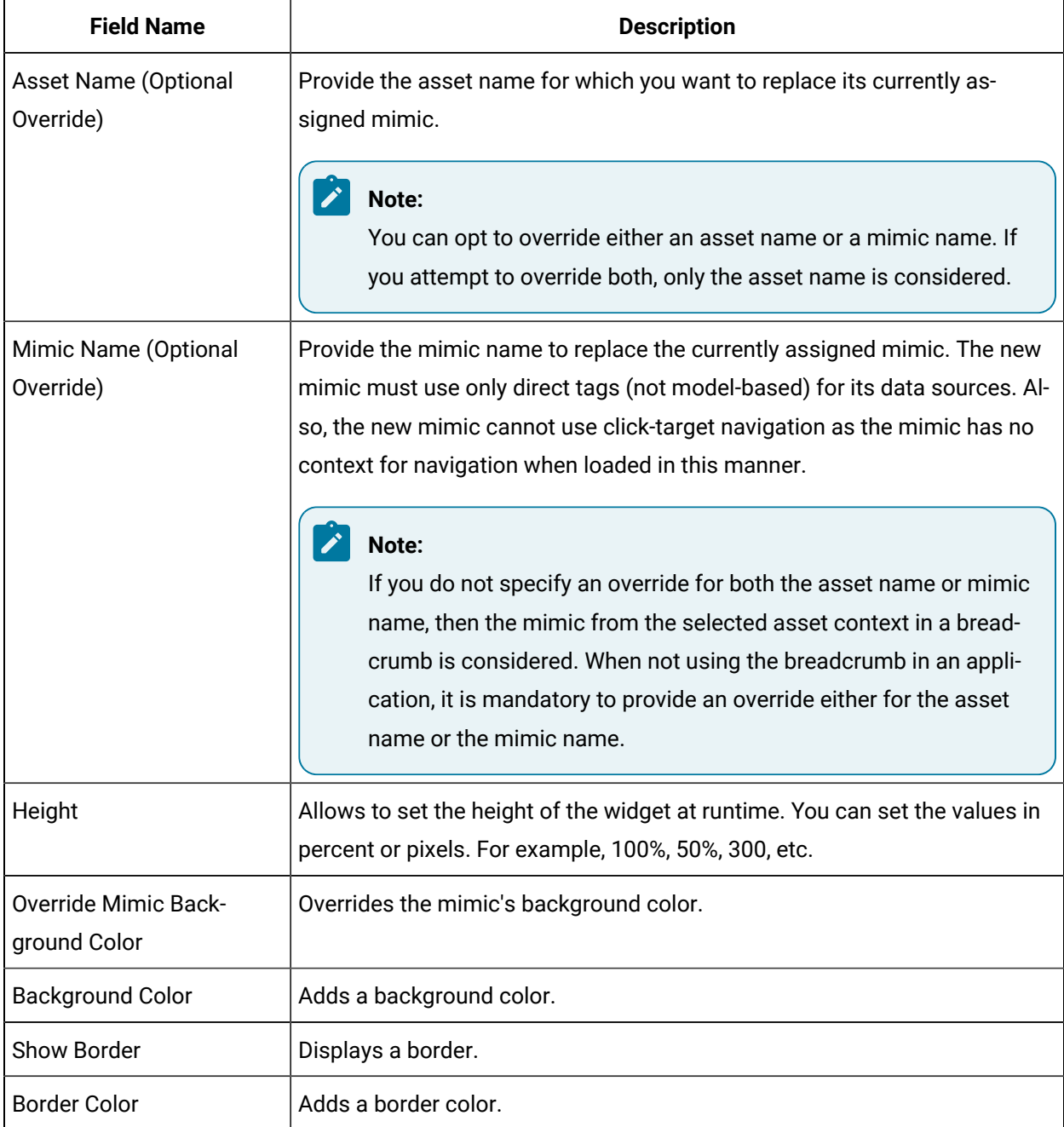

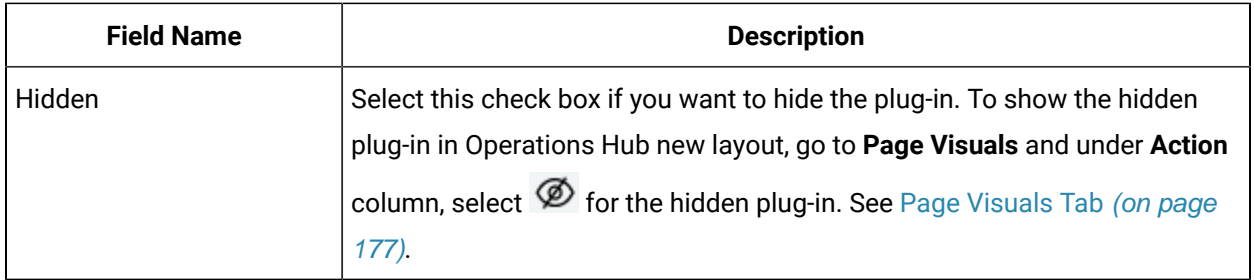

# <span id="page-599-0"></span>Configure iFIX for Mimics

When using the iFIX HMI/SCADA system as your data source, follow this quick walkthrough to successfully get mimics into Operations Hub.

Install iFIX and Operations Hub on different servers or on the same server.

### **Note:**

You can display booleans and enumerations as strings in your mimics. When creating the mimic, use the  $A_C$ <sub>CV</sub> attribute on your data sources. If you use  $F_C$ cv, numeric values are rendered. For inline edits, only booleans currently support selecting a value via a dropdown box.

- 1. Log in to Proficy iFIX and perform these tasks:
	- a. Go to  $C:\P$ rogram Files (x86)\GE\iFIX and open the secmgr.clr.dll.config file in a notepad.
	- b. Save the dll file after verifying and updating these details:

Ensure that uaa\_oauthHost points to the UAA server that provides the authentication services. If default UAA server is installed with Operations Hub, this will generally be the hostname (short or FQDN) used during Operations Hub installation.

```
<?xml version="1.0" encoding="utf-8" ?>
<configuration>
<appSettings>
  <add key="oauthHost" value="127.0.0.1"/>
 <add key="oauthPort" value="8443"/>
  <add key="oauthEndPoint" value="oauth"/>
 <add key="strictCertificatePolicy" value="false"/>
        <add key="ifix_oauthIssuer" value="ifix_auth_service"/>
 <add key="ifix oauthHost" value="localhost"/>
 <add key="ifix oauthPort" value="4857"/>
 <add key="ifix_oauthEndPoint" value="ifix-auth-service/v1/oauth"/>
 <add key="ifix strictCertificatePolicy" value="false"/>
        <add key="confighub_oauthIssuer" value="ConfigHubAuthService"/>
 <add key="confighub_oauthHost" value="localhost"/>
 <add key="confighub oauthPort" value="5678"/>
 <add key="confighub_oauthEndPoint" value="confighub-auth/v1/oauth/"/>
 <add key="confighub_strictCertificatePolicy" value="false"/>
 <add key="uaa_oauthHost" value="localhost"/>
 <add key="uaa oauthPort" value="443"/>
 <add key="uaa oauthEndPoint" value="uaa"/>
 <add key="uaa strictCertificatePolicy" value="false"/>
 </appSettings>
</configuration>
```
- c. Create pictures supporting the Operations Hub objects. To make an object a click target in a Operations Hub mimic, set its is selectable property to true.
- d. To enable an operator to update an iFIX data source tag on a picture and answer an update confirmation question, access the **Datalink** screen and select the source tag. In the **Data Entry** section, select In-Place in the **Type** field, and then select the **Confirm** check box, as shown below.

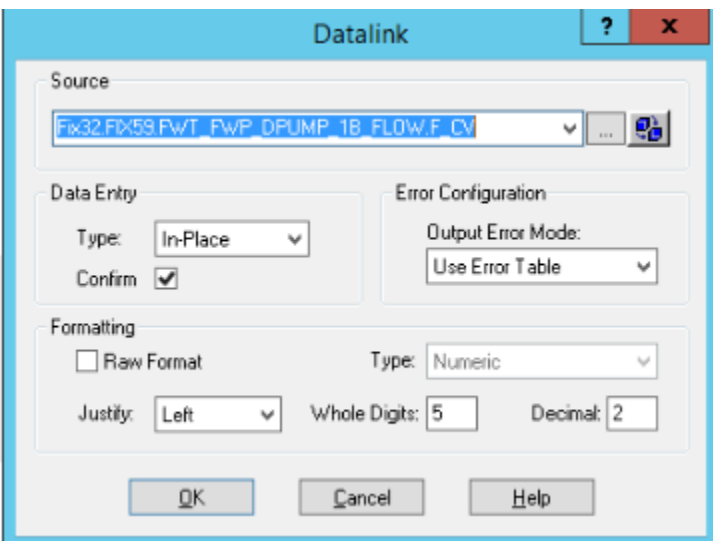

e. In the iFIX Tools Ribbon, select **Publish to Operations Hub** to export selected pictures in GRF format in to a Picture folder as shown below. These GRF files are exported in to JSON ZIP files. These pictures become mimics (process diagrams) that you associate with asset object types in Operations Hub.

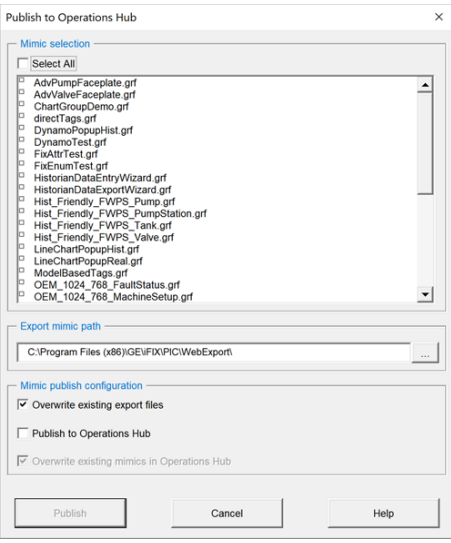

f. Verify the values in the **Advanced** section of the **Configure iFIX OPC AE Server** screen conform to the OPC A&E specification guidelines and use the Operations Hub default dividing point values to separate the alarm severity ranges, as explained in [Alarm](https://www.ge.com/digital/documentation/webhmi/r_wh_alarm_microservice.html) [Microservice](https://www.ge.com/digital/documentation/webhmi/r_wh_alarm_microservice.html).

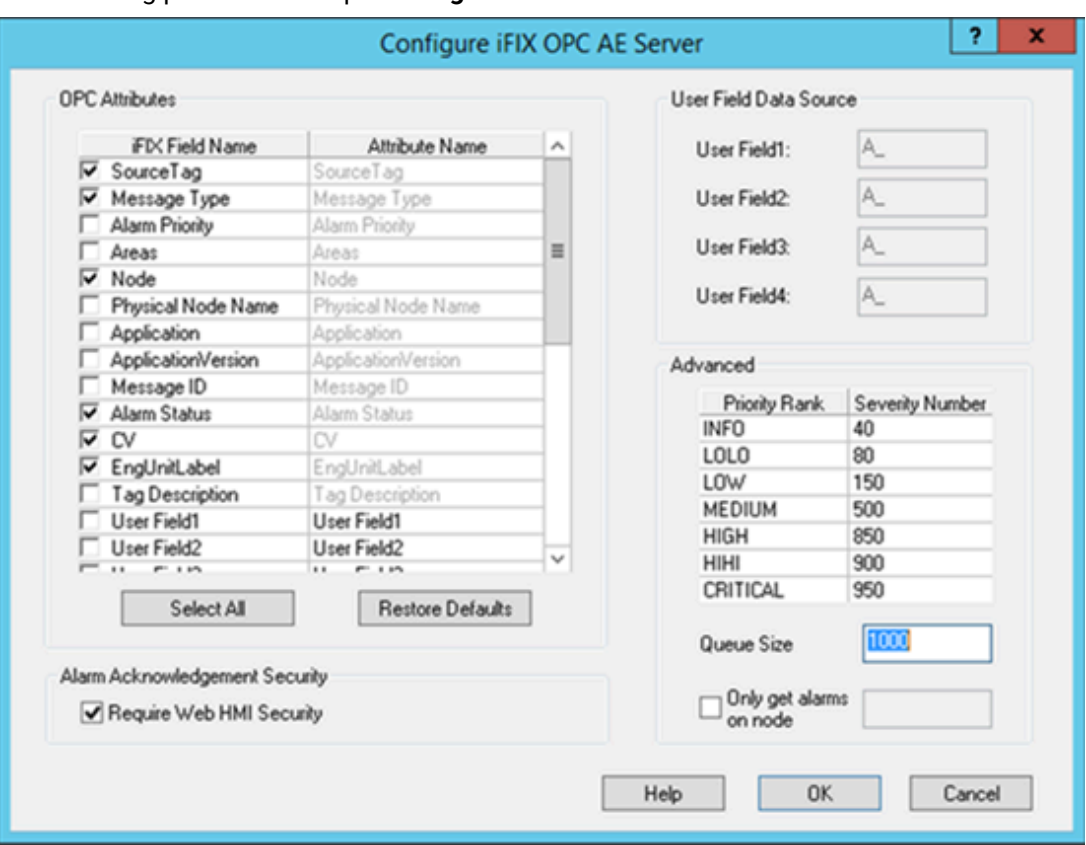

The following provides a sample **Configure iFIX OPC AE Server** screen.

- 2. Log in to Operations Hub.
- 3. Create a data source with OPC UA [configuration](#page-396-0) [\(on page 395\)](#page-396-0) in Operations Hub.

#### **Note:** Ï

The datasource name should match the iFIX node name.

- 4. [Import](#page-384-0) the mimic [\(on page 383\)](#page-384-0).
- 5. Create an [application](#page-238-0) [\(on page 237\)](#page-238-0).
- 6. Create [application](#page-417-0) pages [\(on page 416\)](#page-417-0) for [Alarm](#page-585-0) card [\(on page 584\)](#page-585-0) and [Mimic](#page-597-1) Card [\(on page](#page-597-1)  [596\)](#page-597-1).
- 7. Run the application and check to see if mimics are working.

#### **Related information**

Reference a Model Property in an [Animation](#page-603-0) [\(on page 602\)](#page-603-0)

Using the [Operations](#page-603-1) Hub Toolbox [\(on page 602\)](#page-603-1)

[Controlling](#page-604-0) Data Sources in a Picture by Group Selection [\(on page 603\)](#page-604-0) [Automatically](#page-605-0) Binding Child Assets to Click Zones using Group Names [\(on page 604\)](#page-605-0)

## <span id="page-603-0"></span>Reference a Model Property in an Animation

You can reference a model property within an animation.

To reference a model property in an animation, you must type @ (at sign) at the beginning and at the end of the property name. This allows the Operations Hub software to differentiate the property name from ordinary text.

#### **Example:**

To enter a reference in an animation to the pump1.speed property in the model:

- 1. Enter the following in the Fill Expert as the Fill Data Source: @pump1.speed@
- 2. Export the picture using the Export Web HMI Picture utility. The following line appears in the JSON file: "tag": "@pump1.speed@"

## <span id="page-603-1"></span>Using the Operations Hub Toolbox

The Operations Hub Toolbox contains buttons for objects and picture composition tools that allow you to quickly create high performance HMI pictures. You can click and drag the Operations Hub Toolbox to a position anywhere on your picture, or click and drag one of its edges to resize it.

The Operations Hub Toolbox automatically appears by default when high performance HMI graphics are enabled under **User Preferences > General**.

You can disable the Operations Hub Toolbox by toggling the Toolbox button on the Tools tab in the Operations Hub group of the WorkSpace ribbon.

The following table lists the names of the Operations Hub Toolbox buttons. The layout of the cells in this table mimics the layout of the corresponding buttons in the Operations Hub Toolbox. A description of each button can be found in the [Creating](https://www.ge.com/digital/documentation/ifix/version65/index.html#creating-pictures/drwcover.htm?TocPath=Creating%2520Pictures%257C_____0) Pictures ebook.

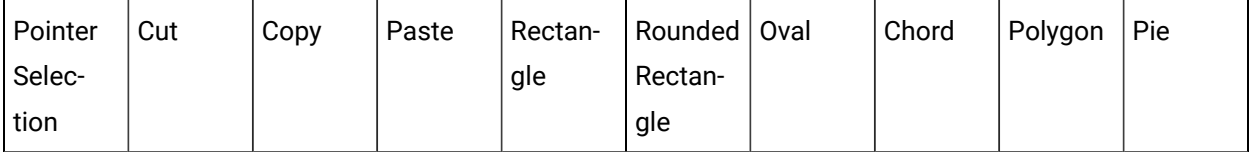

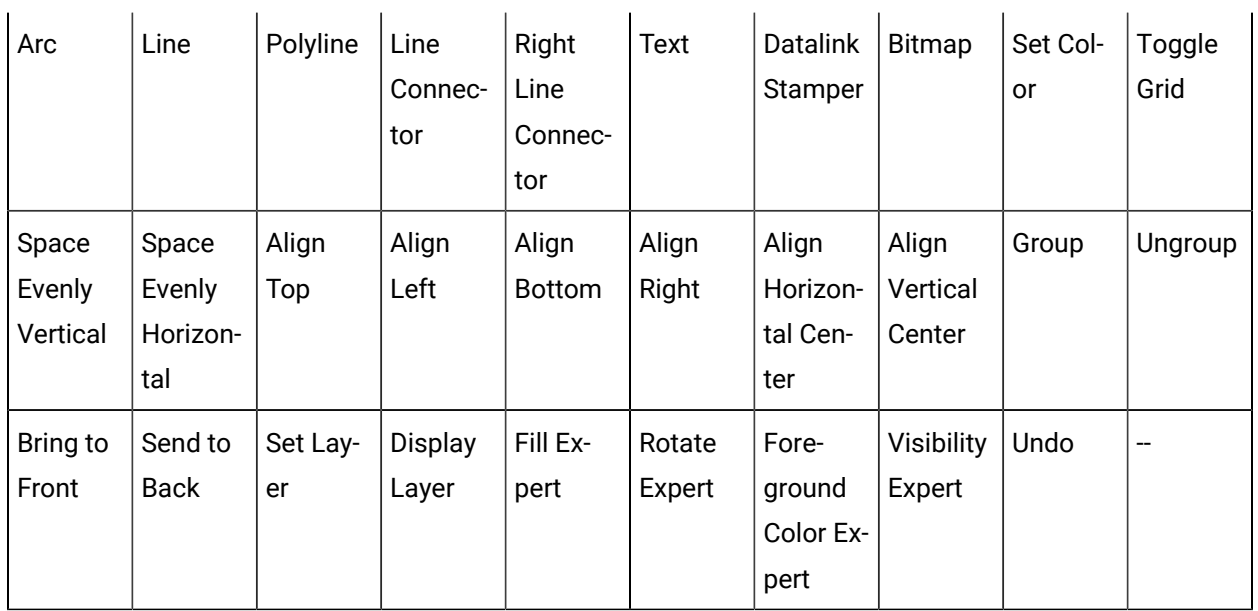

# <span id="page-604-0"></span>Controlling Data Sources in a Picture by Group Selection

Operations Hub allows you to write to tag values associated with an asset's properties in the Asset Model. It is possible to define a group of objects in a picture that can be selected at runtime, resulting in a control card appearing in which the operator can write to controllable properties of a given asset. This is accomplished with the IsSelectable property in the exported picture JSON file, which is only exported for iFIX Group objects that have **Enable Select** enabled in iFIX pictures.

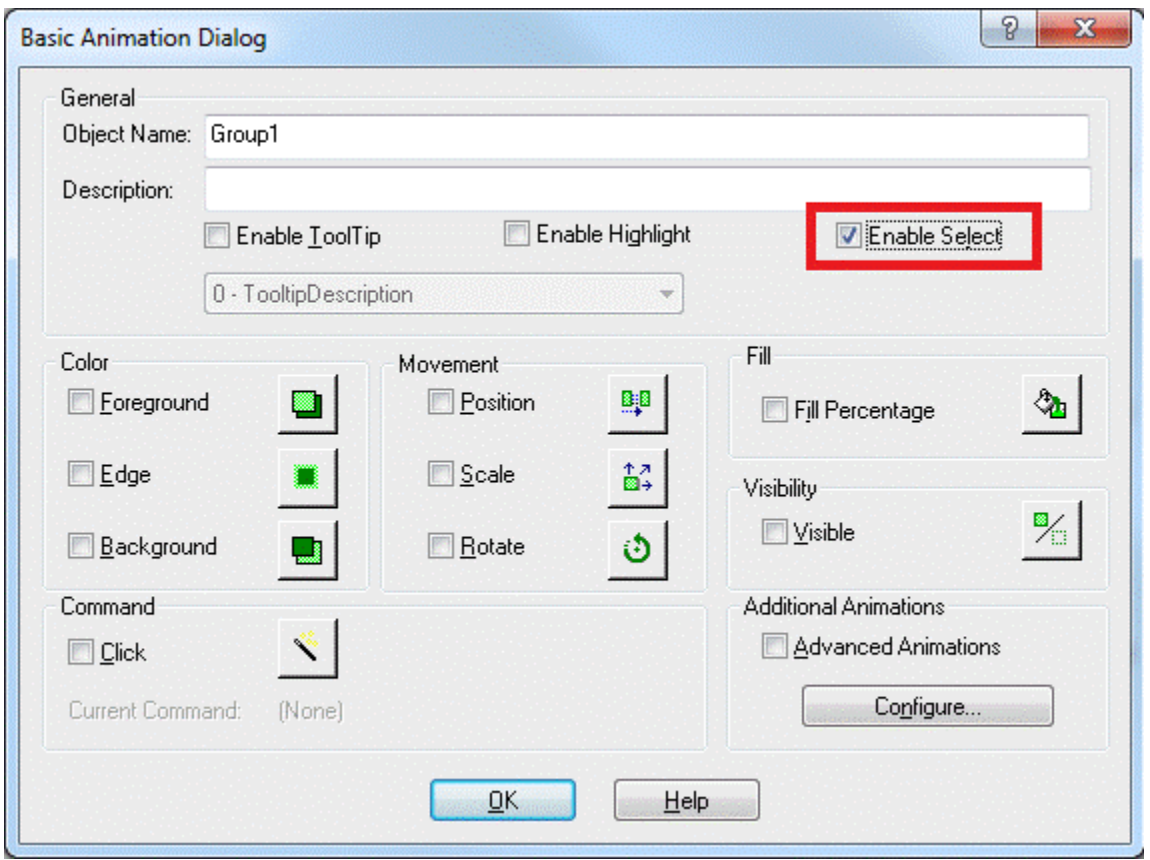

With traditional iFIX pictures, selecting the **Enable Select** property allows an object to be selected in the runtime environment.

With iFIX pictures that are intended for export to Operations Hub, selecting the **Enable Select** property of a group designates that group as a "click zone" in that picture. A click zone allows properties of a certain asset to be controlled or modified by writing to the associated iFIX tags. When you click on a selectable group that has an asset associated with it, a control card opens to show the current values for a specified set of properties for that asset. Both controllable and non-controllable properties display, based on the configuration of the properties. (Controllable properties are indicated with a gear icon.) Clicking on the control card changes it to Edit view. Edit view allows you to enter new values for those properties. The new values are written to the iFIX database tags when the Confirm button is selected.

# <span id="page-605-0"></span>Automatically Binding Child Assets to Click Zones using Group Names

When creating the iFIX picture for a certain asset type, specifying a selectable group's name in a certain way results in the click zone being automatically associated with a child asset without further configuration once the exported iFIX picture is associated with an asset type.

In order to take advantage of this automatic click zone binding, the group name must be the same as the child asset's property name in the GE Operations Hub Asset Model. Each child asset in the model hierarchy is represented as a property of a parent asset. In order for the automatic binding to associate a click zone with a certain child asset, the group name must exactly match the name of the desired child asset property and the exported iFIX picture must be associated with the parent asset.

#### **Example:**

For example, say you have an asset type named StorageTank, which has two child asset properties defined in the model, – InletPump and OutflowPump, of asset type Pump. When creating an iFIX picture for the StorageTank asset type to use with GE Operations Hub, you can automatically enable the control card for each of these child assets by:

- 1. Creating a selectable group of objects within the iFIX picture for each of the child assets.
- 2. Naming these groups InletPump and OutflowPump. These are the child asset property names as defined in the asset model, (not the child asset instance names for a certain instance of StorageTank).
- 3. Exporting the iFIX picture from WorkSpace.
- 4. Importing the exported picture to GE Operations Hub and associating it with the StorageTank asset type (assuming that the asset model has already been created/imported).

After doing this, navigating to any StorageTank in GE Operations Hub at runtime and viewing the HMI display allows an operator to click on either of these groups of objects to display the control card for that child asset – without the need to navigate to that child asset. This allows control of child assets while in the context of a parent asset.

### **Rules for Automatic Binding of Group Names**

- You must name the group the same as the child asset property of an asset type.
- Only child or other descendant assets of a given asset type can be bound to a click zone in a picture associated with that asset type.
- You can access the control card for grandchild assets and below by using double underscores  $(\_)$  in the group name to separate each asset level. For example, if the above Pump asset type had a child asset property named RestrictionValve, a click zone could be auto-bound to this grandchild asset from the StorageTank picture by defining a selectable group with the name InletPump\_\_RestrictionValve or OutflowPump\_\_RestrictionValve. This shows the control card for one of these RestrictionValves, depending upon which name you used.

• You can display the control card for the asset type that is associated with the IFIX picture, rather than one of its descendants, by naming the selectable group the same as the asset type. In the previous example, naming a selectable group StorageTank would result in the click zone displaying the control card for the StorageTank itself when that group is selected at runtime.

### **Note:**

It is not necessary to name the selectable groups in a certain way for them to be able to show the control card for an asset. It is only necessary in order to take advantage of the automatic binding feature. If you do not name them in this way, the click zones will still be selectable at runtime in GE Web HMI, but will require further configuration in GE Operations Hub Administration in order to associate them with the desired assets for control at runtime.

# <span id="page-607-0"></span>Configure CIMPLICITY for Mimics

When using the CIMPLICITY HMI/SCADA system as your data source, follow this quick walkthrough to successfully get mimics into Operations Hub.

- Install the latest versions of CIMPLICITY and Operations Hub on different servers or on the same server.
- Create an administrative user that you can use for both CIMPLICITY and Operations Hub. The user IDs must match in order to connect and manage communications and operations between the two systems, but the passwords must be different.

By integrating Operations Hub and CIMPLICITY, you can view CIMPLICITY data in Operations Hub using screens called mimics that were created in CimEdit.

### **Note:**

You can display booleans and enumerations as strings in your mimics. When creating the mimic, use the .value attribute on your data sources. If you use . \$RAW\_VALUE, numeric values are rendered. For inline edits, both booleans and enumerations display a dropdown box with the possible values.

- 1. Start the CIMPLICITY Workbench application.
- 2. From the Workbench toolbar, go to **File> New> Project** and create a new [project.](https://www.ge.com/digital/documentation/cimplicity/version111/oxy_ex-2/project_setup/topics/g_cimplicity_project_setup_createa_new_project.html)
- 3. After creating the project, go to **Project > Properties**.
	- The **Project Properties** screen appears.
- 4. On the **OPC UA Server** tab, perform these steps.
- a. Select the check box for **Enable Server**.
- b. Select **Security Configuration**, then select the check box for all the security options you want to enable for the OPC UA server.
- 5. On the **Operations Hub** tab, perform these steps.
	- a. Provide the following details:

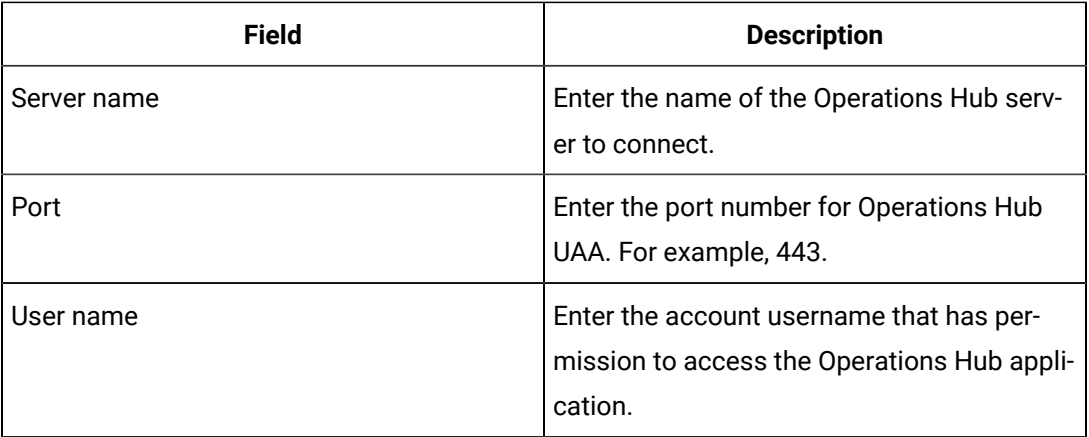

- b. Select the check box for **Require trusted connection**.
- c. Select **View Certificate** and if Untrusted, select **Trust**.

The certificate gets added to the CIMPLICITY project's \data\WebHMIpki\server\_certs folder. The certificate status now appears as Trusted.

- d. Copy the certificate files from the CIMPLICITY project's \data\WebHMIpki\server\_certs folder, and paste them to the project's \data\WebHMIpki\trusted\_issuers folder.
- 6. In the CIMPLICITY project, create a TPump class with an alarm enabled.
- 7. Create a Pump01 object that corresponds to the class.
- 8. Create a visual representation (PumpMimic) of the TPump on the CimEdit screen.
- 9. On **Properties**, enter \$Object in the **Variable** column. CIMPLICITY uses this value to reference the context in the Operations Hub model, which is the TPump in this example.

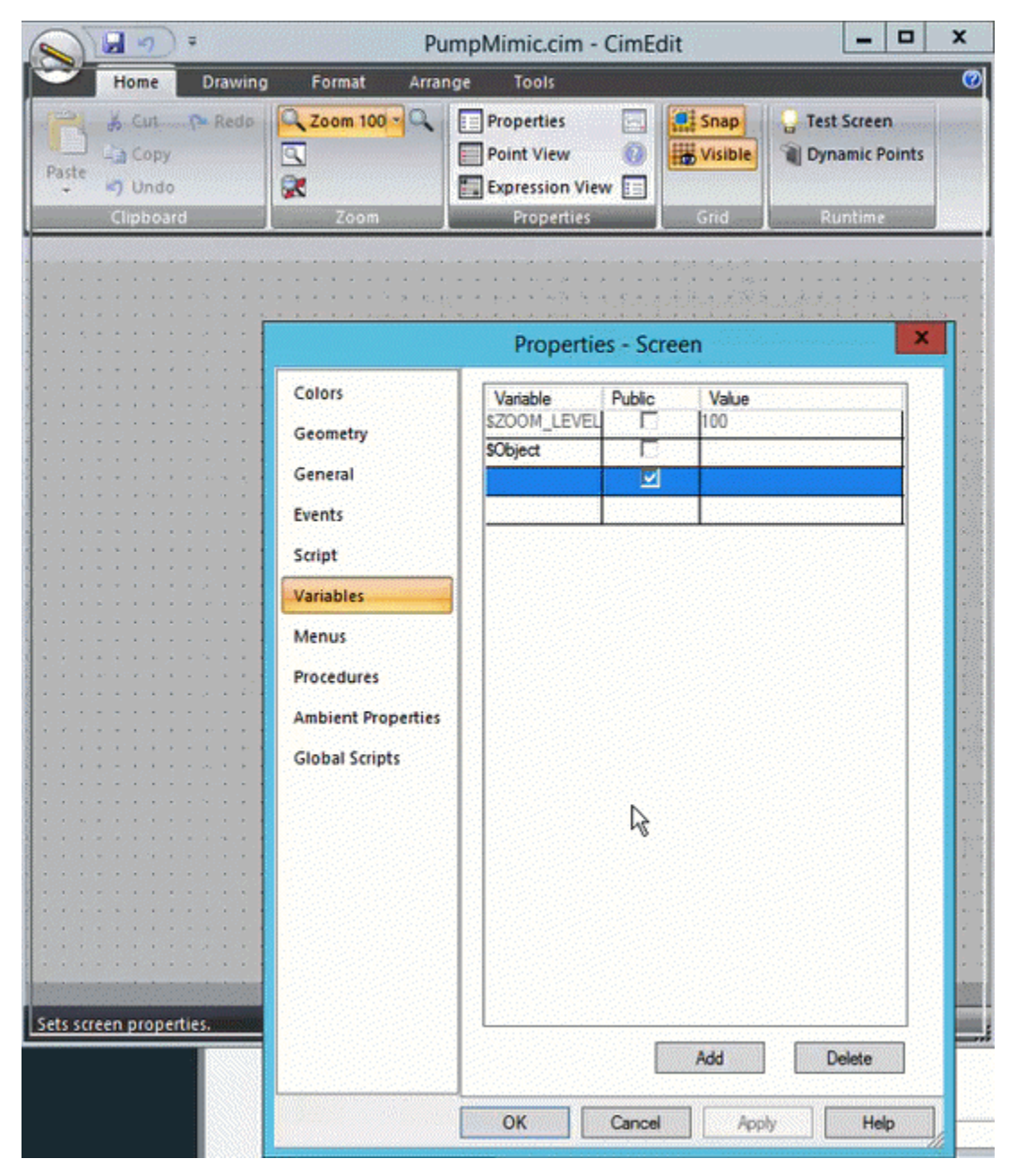

10. On **Text**, type (\$Object).OnOff in the **Display value Expression** field. This value represents the OnOff value on the TPump object type in the Operations Hub model.

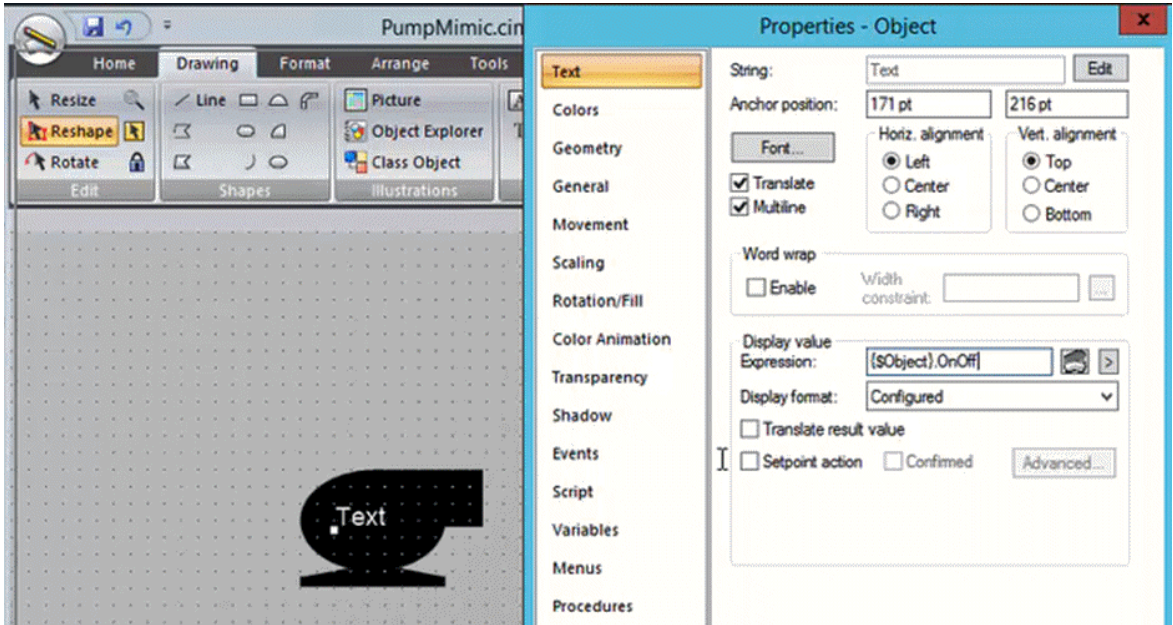

- 11. To export or publish the mimic, right-click on the CIMPLICITY screen and select **Publish to Operations Hub**.
- 12. In Operations Hub, do the following:
	- a. Create a data source with OPC UA [configuration](#page-396-0) [\(on page 395\)](#page-396-0) in Operations Hub.
	- b. [Import](#page-384-0) the mimic [\(on page 383\)](#page-384-0).
	- c. [Associate](#page-384-1) the mimic to the [TPump](#page-384-1) [object type](#page-384-1) [\(on page 383\)](#page-384-1).
	- d. Create an [application](#page-238-0) [\(on page 237\)](#page-238-0).
	- e. Create [application](#page-417-0) pages [\(on page 416\)](#page-417-0) for [Alarm](#page-585-0) card [\(on page 584\)](#page-585-0) and [Mimic](#page-597-1) Card [\(on page 596\)](#page-597-1).
	- f. Run the application and check to see if mimics are working.

#### **Related reference**

[Referencing](#page-610-0) Data in CimEdit Screen Animations [\(on page 609\)](#page-610-0)

### <span id="page-610-0"></span>Referencing Data in CimEdit Screen Animations

You can use the following two methods to reference data in CimEdit screens that will work in Operations Hub mimics.

#### **Important:**

The CIMPLICITY OPC UA Server does not support enterprise points; therefore, they are not supported in exports for Operations Hub. If you use enterprise points in your CIMPLICITY screens, they will not be available in the imported Operations Hub mimic.

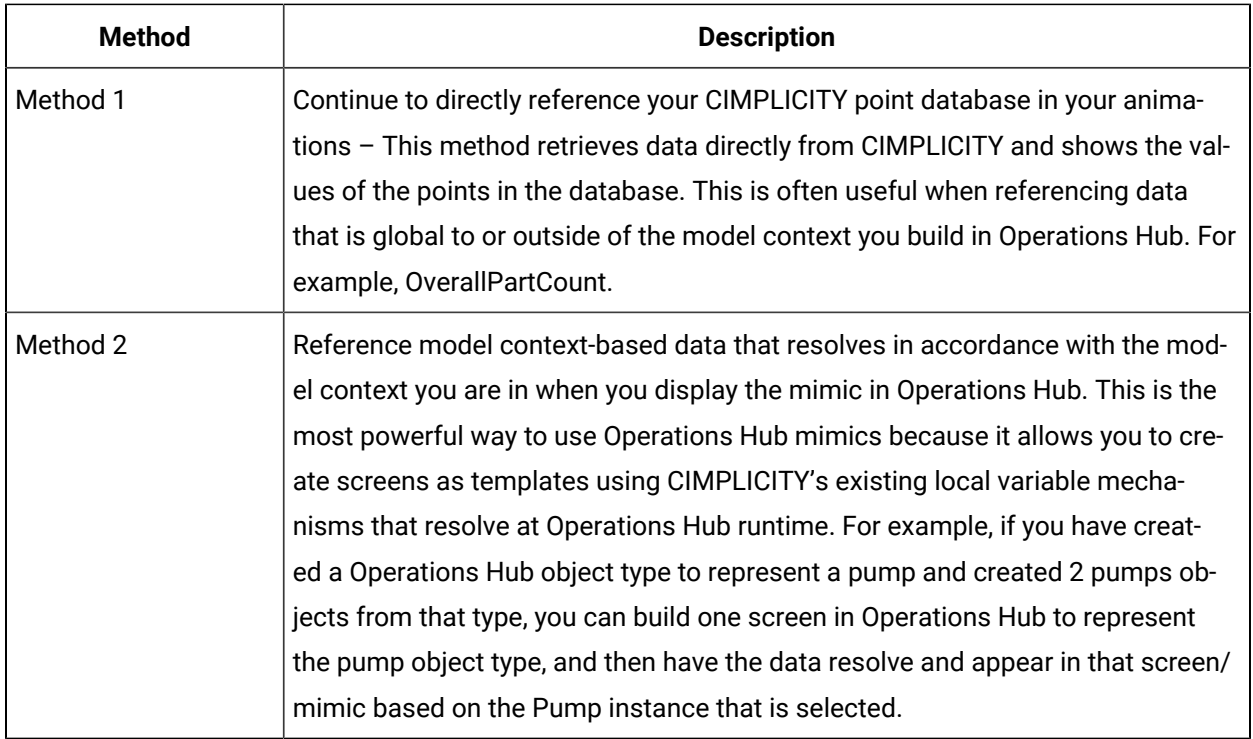

You can reference both direct CIMPLICITY database points and context references in the same screen.

Use the \$OBJECT local variable to reference context-based data. You must define this variable at the screen level and leave the value blank when you export the screen as a mimic for Operations Hub. You can use this local variable to represent the model context with which this screen is displayed. For example, a pump screen is shown when in the Pump01 or Pump02 context.

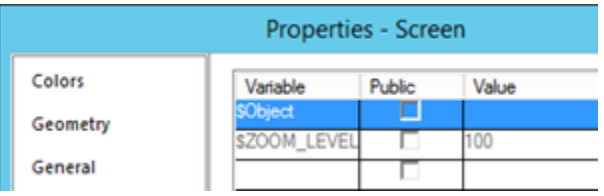

### **Note:**

You should build the model in Operations Hub before you build Operations Hub mimics in CimEdit. If you reference model object variables using the same names, Operations Hub can automatically map your model context references in your animations to the model when you import the mimic into Operations Hub.
# **Example 1: Referencing Contained/Child Model Object Variables**

When in the Inlet pump context, the animation shown below displays the value of Inlet Pump's flow. If on the Outflow Pump context, this same screen will show Outflow Pump's flow.

#### \$Object.Flow

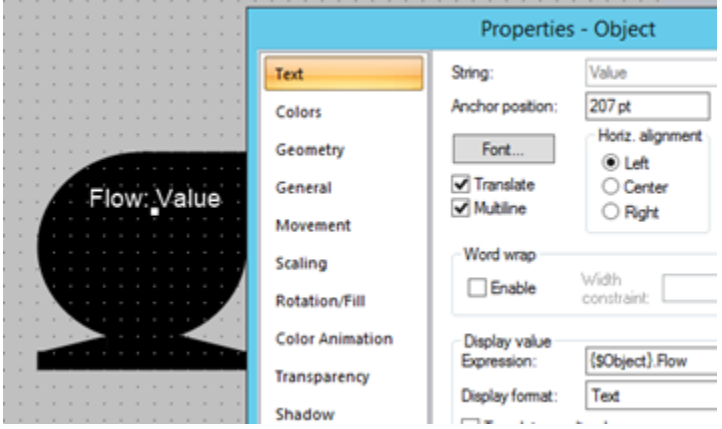

#### **Example 2: Referencing Contained/Child Model Object Variables**

You can also reference contained object properties in your Operations Hub mimics that will be exported from CimEdit. For example, if I want to build an overview screen to show two pumps in my pump station, then I can build a CimEdit screen where the \$Object represents PumpStation01 and I reference my animations to show the individual pump values as follows:

{\$Object}.InletPump.Flow

{\$Object}.OutflowPump.Flow

#### **Example 3: Referencing CIMPLICITY Point Attributes in Operations Hub Example**

You can continue to reference CIMPLICITY attributes like engineering units, description, alarm limits, and so forth, in Operations Hub screens on direct point references and model context references as follows:

{\$Object}.Flow.Description or

{\$Object}.InletPump.Flow.EU\_LABEL

#### **Using Linked Objects to Generate Operations Hub Screens**

In order to build Operations Hub screens using linked objects, any Linked Object local variables that are used to reference Operations Hub Object variables must eventually resolve back to the screen \$Object variable in which they are placed. When you create the source of a linked object, you create a public "\$Object" local variable in your source group object. Use this \$Object local variable to reference Operations Hub model variables.

For example:

#### {\$Object}.Flow

When you create a linked object from this source group object, you set the value of the inherited \$Object local variable to point to the screen \$Object defined in the screen in which you created the linked object using local variable syntax like {..\\$Object} or {..\\$Object}.InletTank"

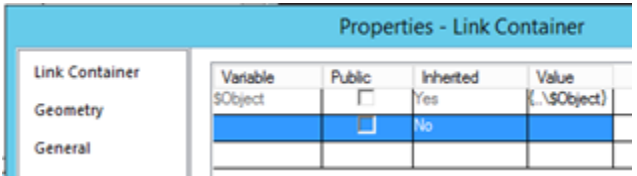

# Update Values on Mimic Cards

When configured, you can modify values in the HMI/SCADA data source directly on mimic cards.

You must have permissions in the HMI/SCADA data source to perform this task.

1. Hover over the value you want to update on the mimic card.

If the background of the value changes to blue, you can update the value.

2. Enter the new value in its entirety and press **Enter** or select the value from a drop-down list.

If you specify an invalid value in any entry box on the mimic card, the box becomes outlined in red.

3. **Optional:** For mobile devices:

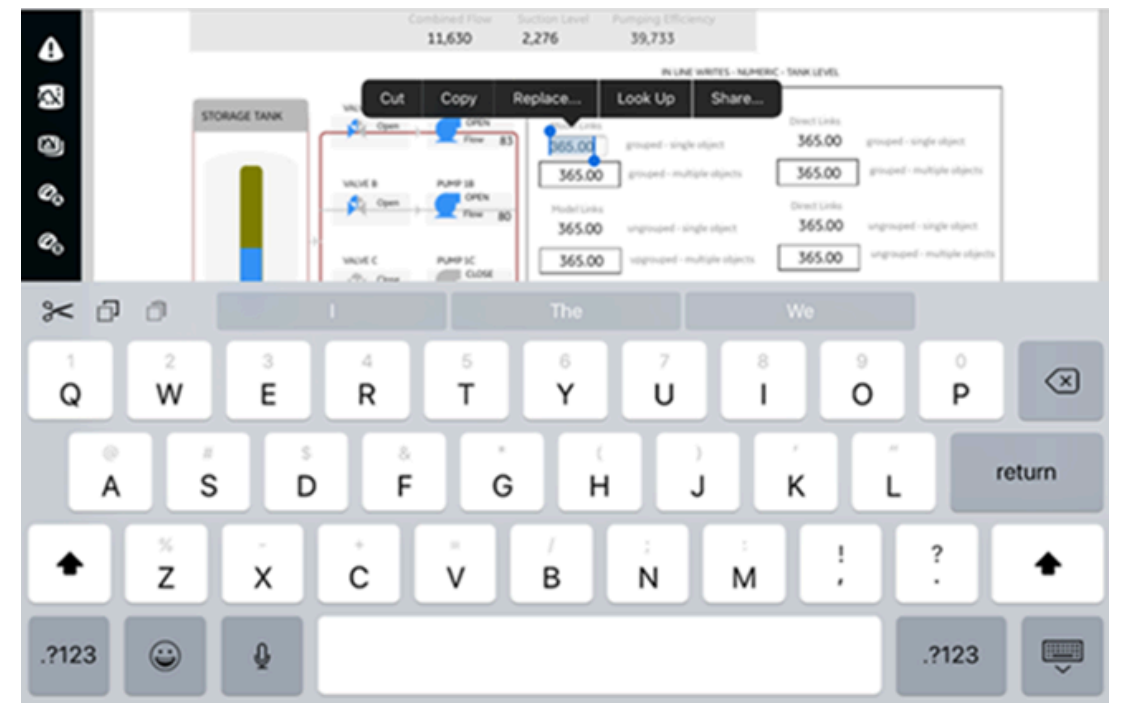

a. Select the entry field whose value you want to update. If its background changes to blue, you can edit this value, as shown below:

- b. Select the entry field again and specify the new value or select it from a drop-down list.
- c. **Optional:** Click outside the field if you do not want to update the current value.
- d. If an update confirmation window appears, answer accordingly.
- 4. If an update confirmation window appears, answer accordingly.

An error can occur when you are not connected to the data source, you do not have permissions to write to your data source, or you entered a numeric value not within the acceptable minimum and maximum range for that value.

# **Display**

# Display Overview

The following list of plugins are available under the display category:

- [DataGrid](#page-615-0) [\(on page 614\)](#page-615-0)
- [Gauge Bar](#page-623-0) [\(on page 622\)](#page-623-0)
- Gauge [Circular](#page-625-0) [\(on page 624\)](#page-625-0)
- [Gauge Linear](#page-627-0) [\(on page 626\)](#page-627-0)
- [iFrame](#page-629-0) [\(on page 628\)](#page-629-0)
- [Pivot](#page-631-0) Grid [\(on page 630\)](#page-631-0)
- [Solid Gauge](#page-636-0) [\(on page 635\)](#page-636-0)
- Value [Display](#page-640-0) [\(on page 639\)](#page-640-0)
- [Image](#page-645-0) [\(on page 644\)](#page-645-0)
- Simple [Indicator](#page-647-0) [\(on page 646\)](#page-647-0)
- [List](#page-648-0) [\(on page 647\)](#page-648-0)
- Text [Display](#page-648-1) [\(on page 647\)](#page-648-1)

# <span id="page-615-0"></span>**DataGrid**

Use this widget to access advanced features of a table.

The datagrid widget is available under **INTEGRATION > DISPLAY**. When [designing application pages](#page-417-0) [\(on](#page-417-0) [page 416\)](#page-417-0), drag-and-drop **DataGrid** to a container.

The following list of properties are specific to this widget. For common properties, refer to [Page](#page-719-0) [Components \(Classic\)](#page-719-0) [\(on page 718\)](#page-719-0).

# **Datagrid Properties**

<span id="page-615-1"></span>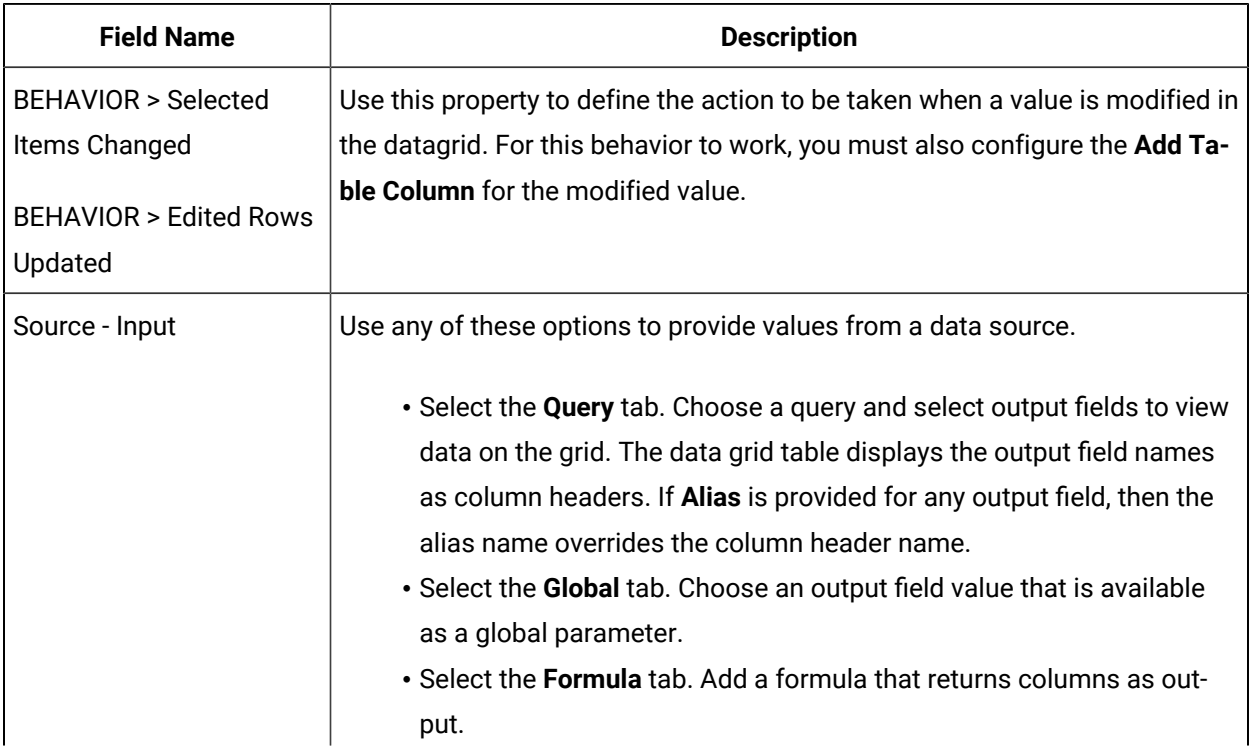

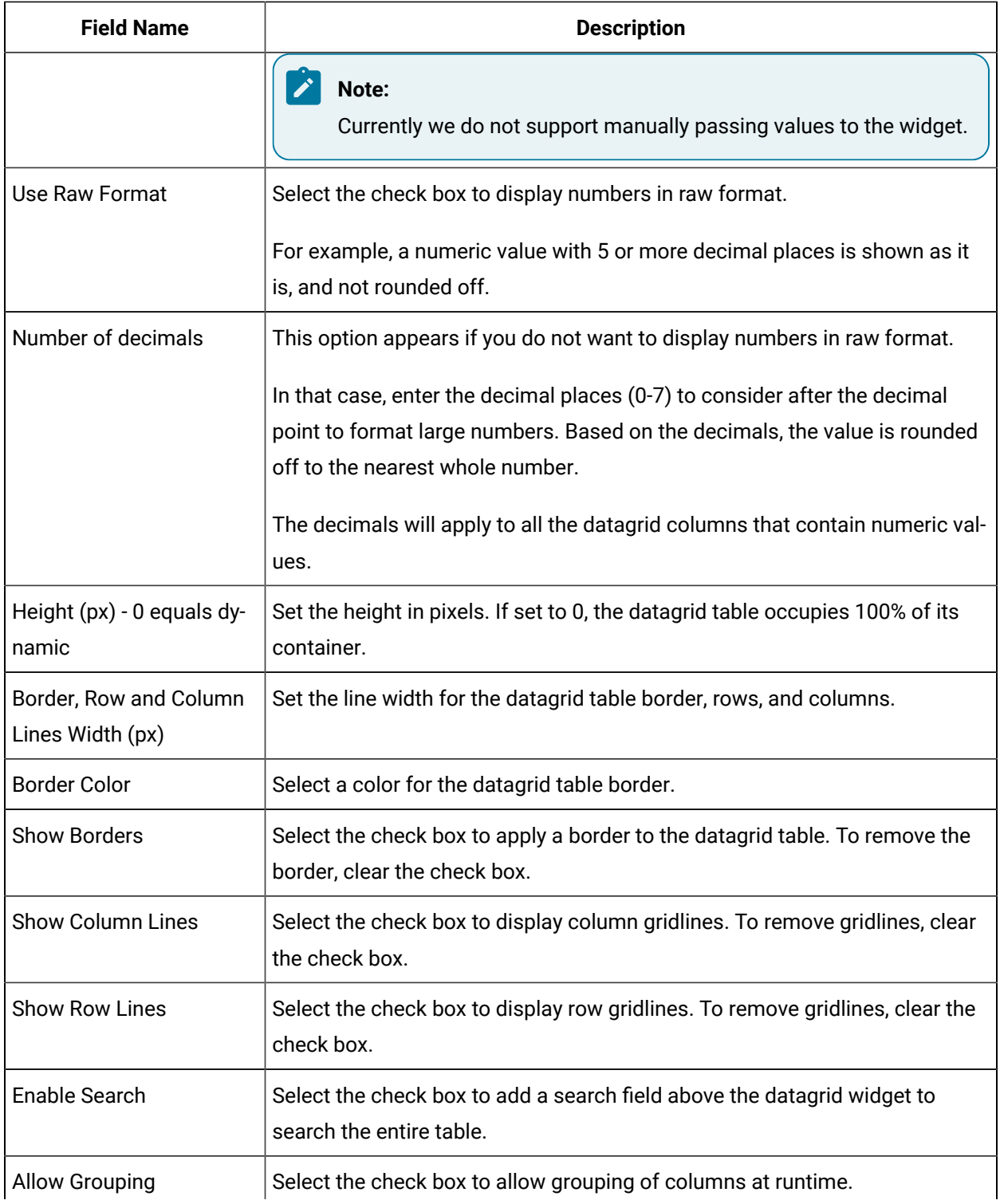

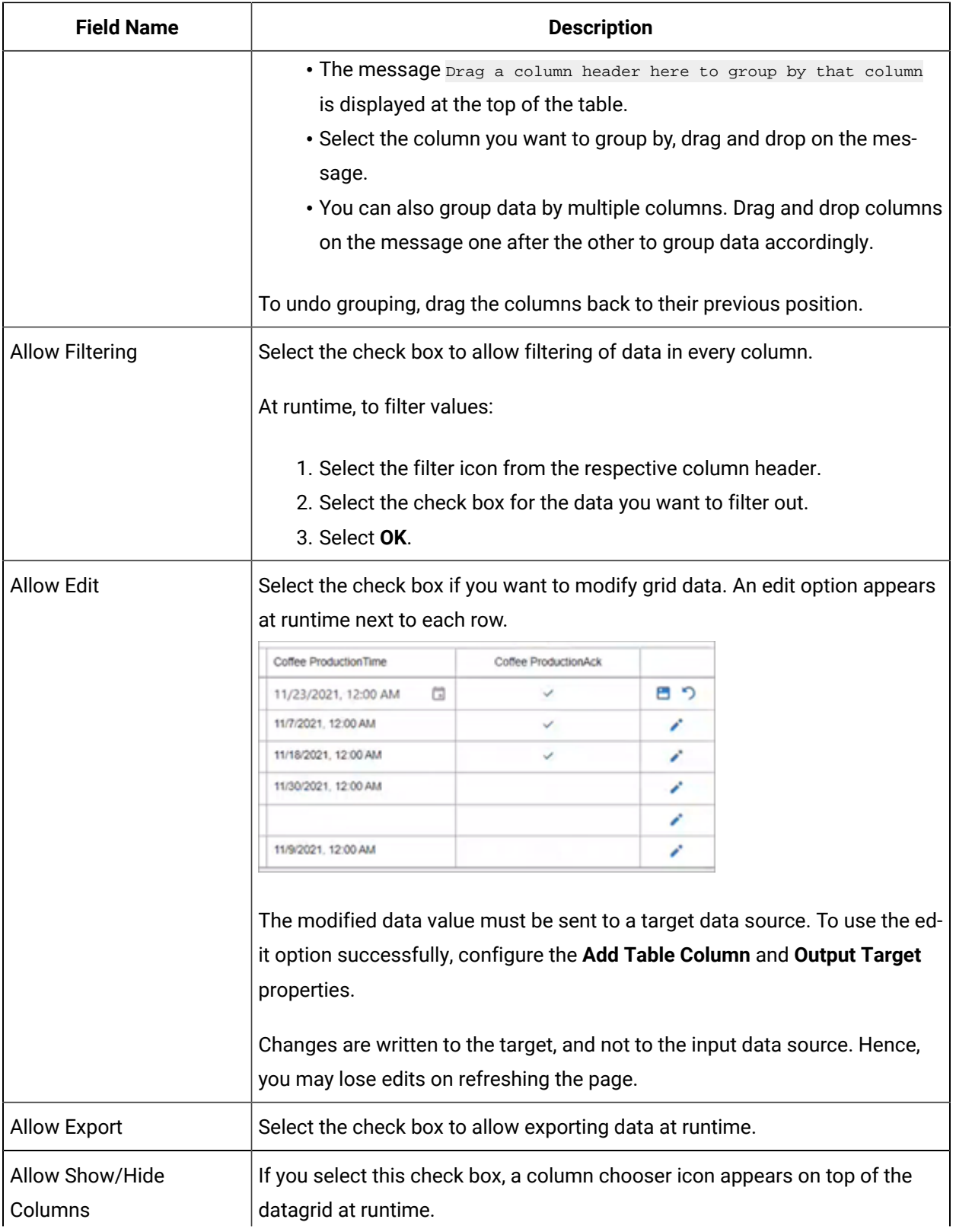

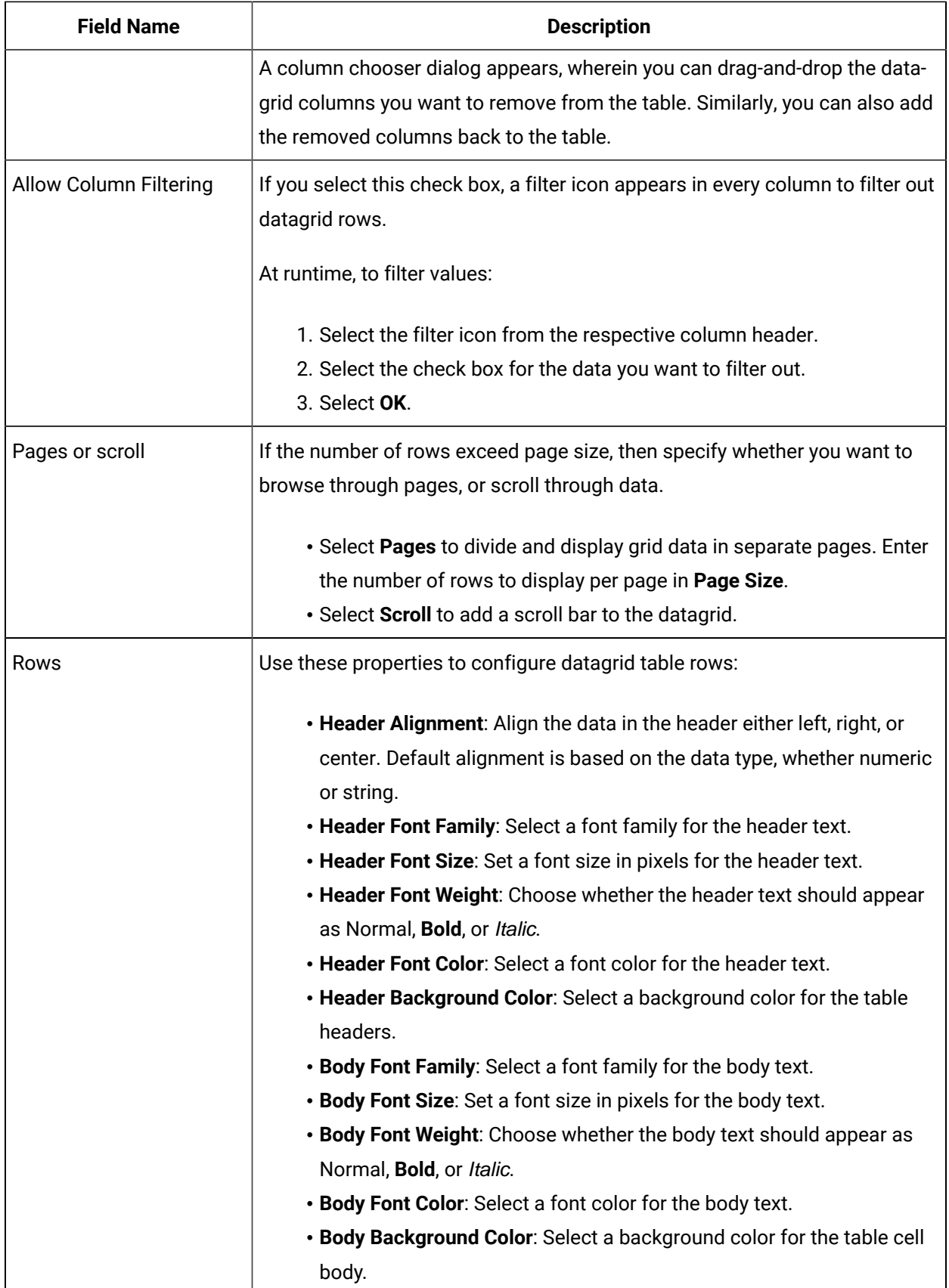

<span id="page-619-0"></span>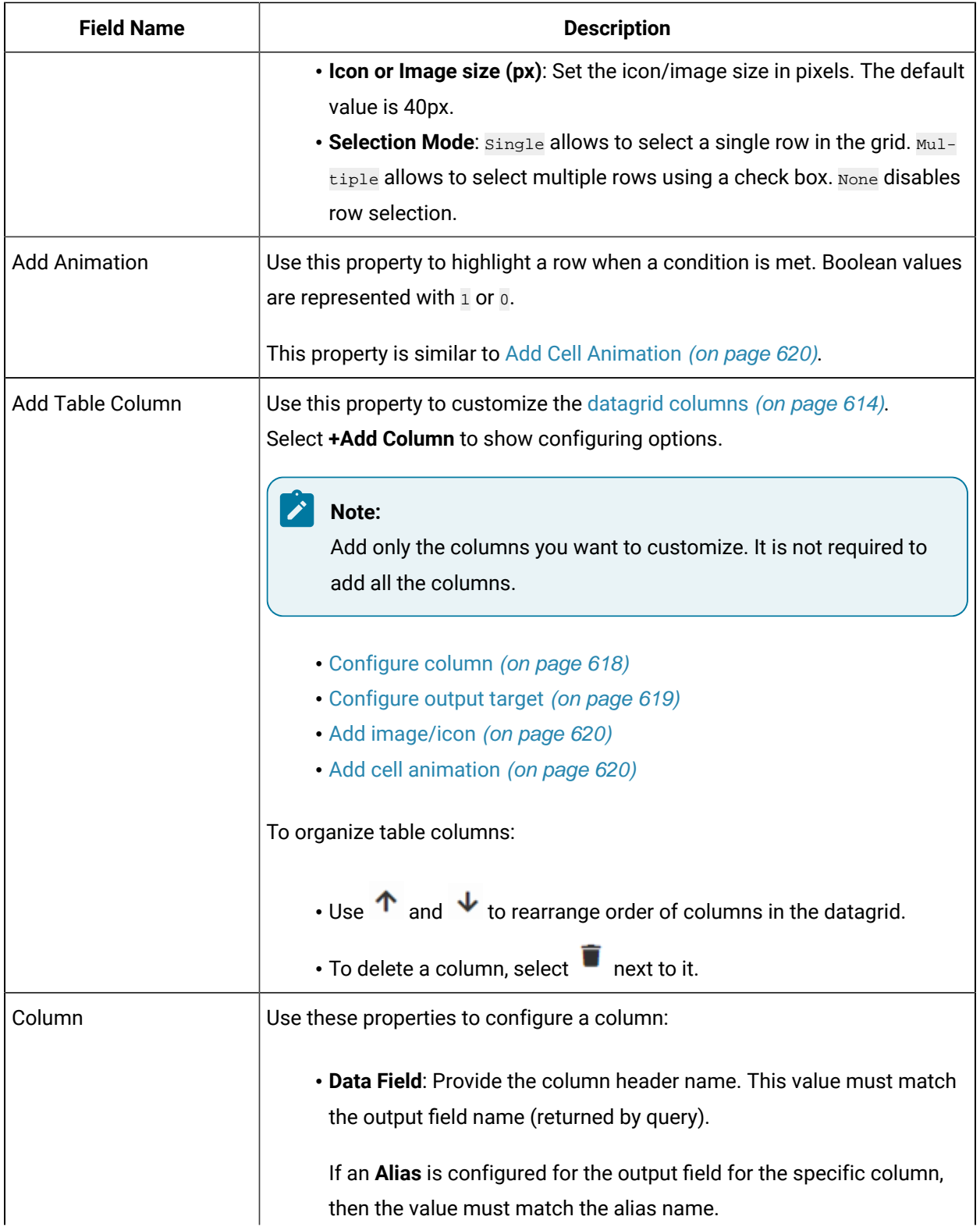

<span id="page-620-0"></span>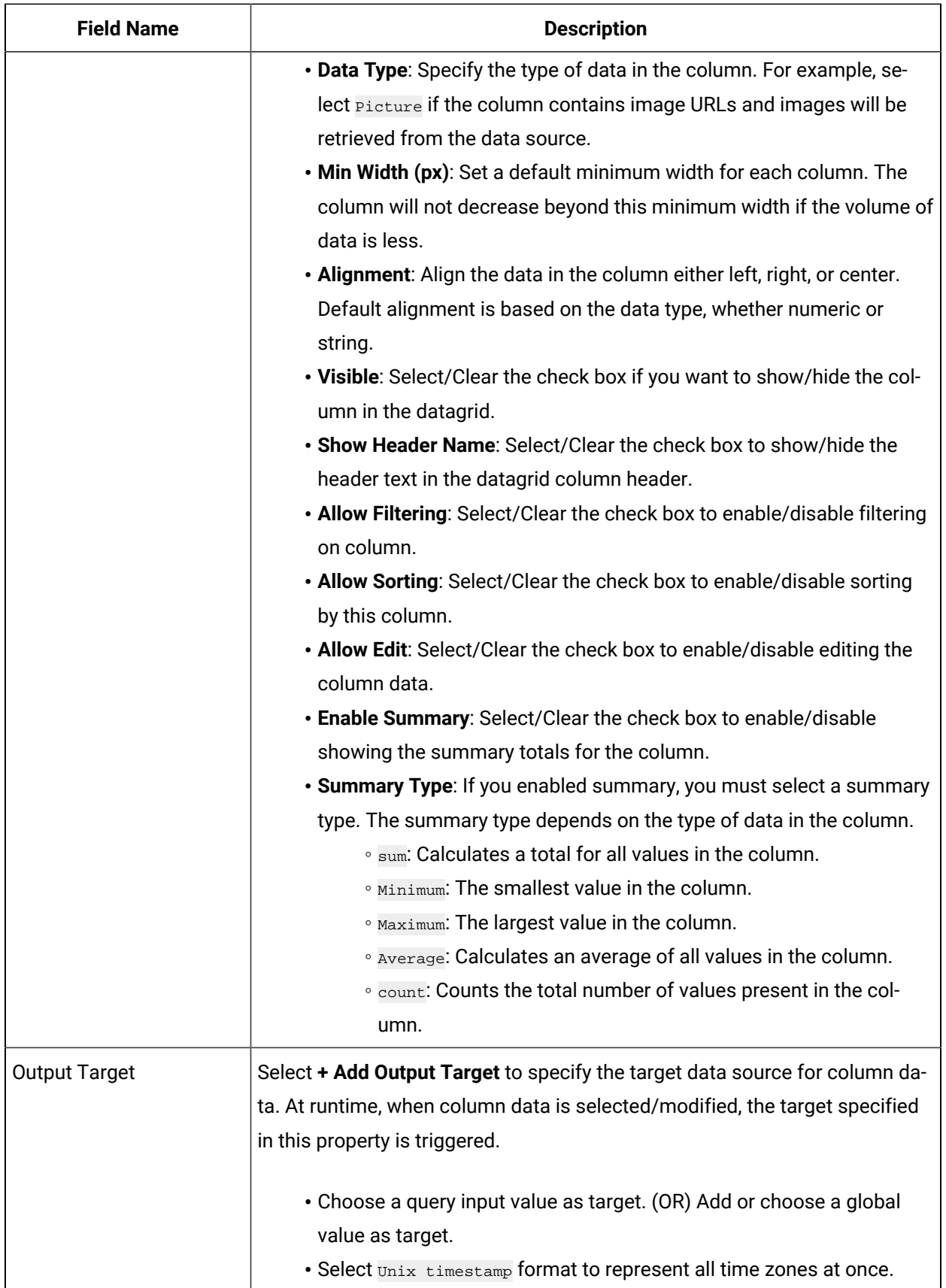

<span id="page-621-1"></span><span id="page-621-0"></span>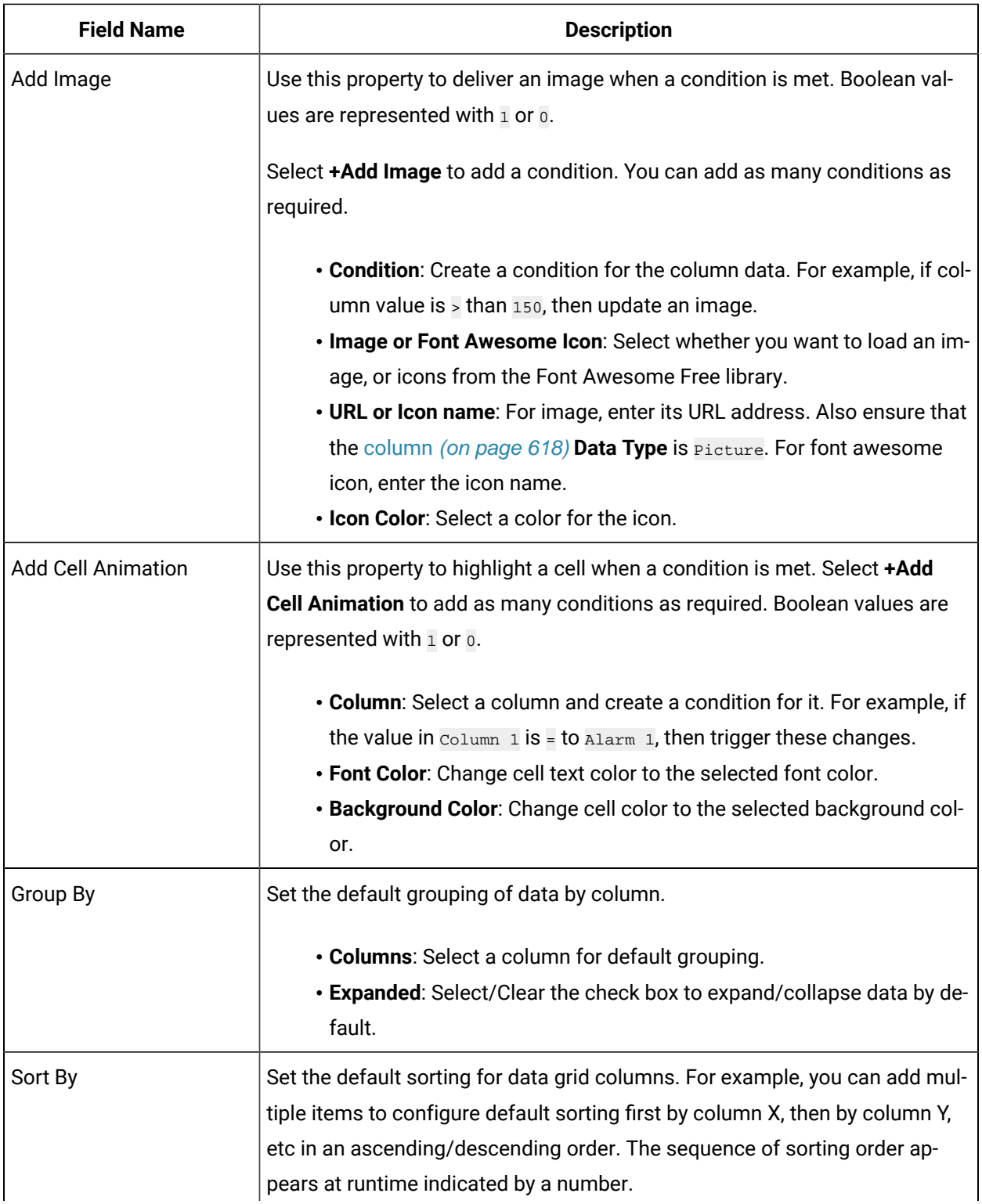

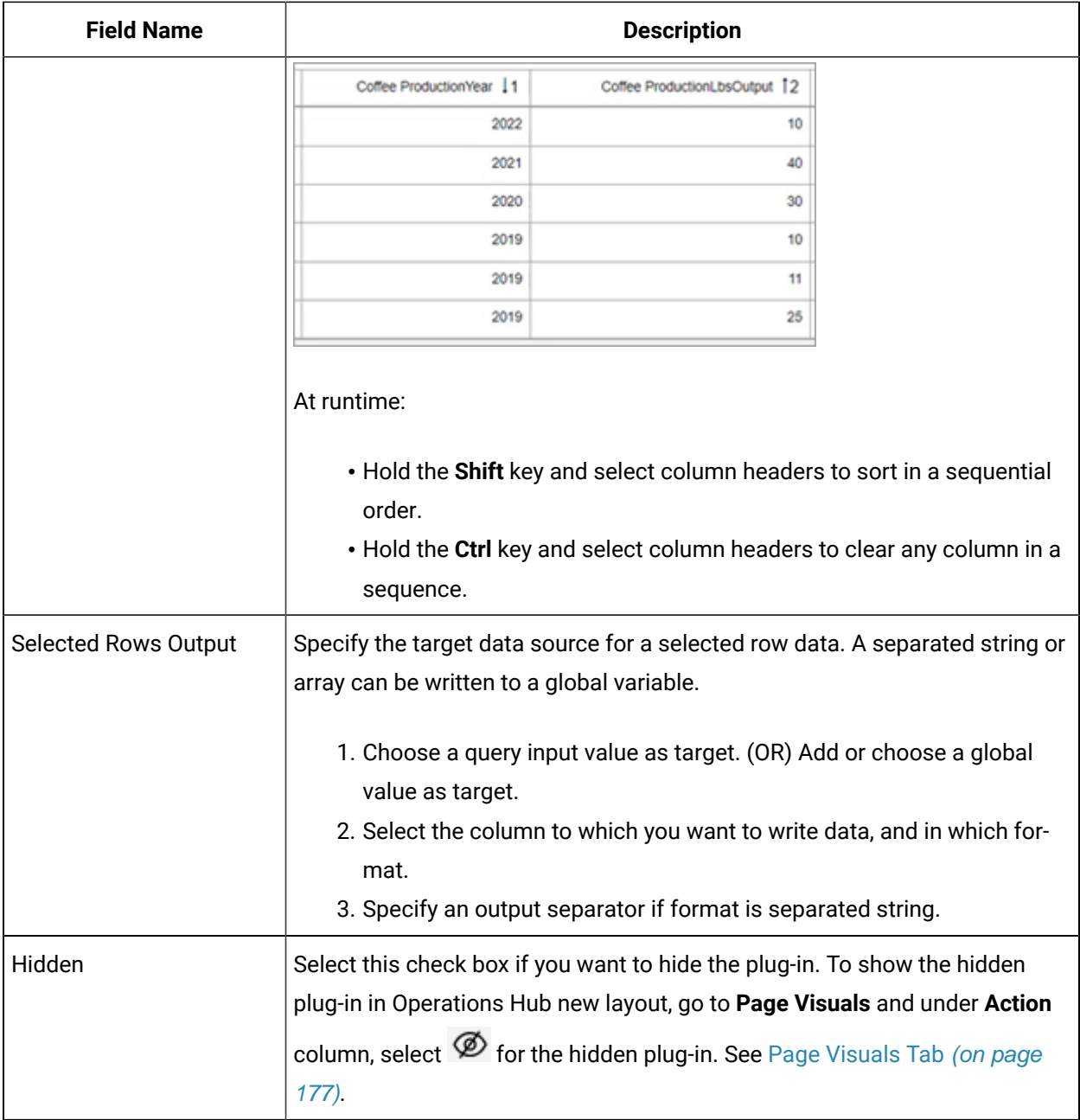

# **DataGrid at Runtime**

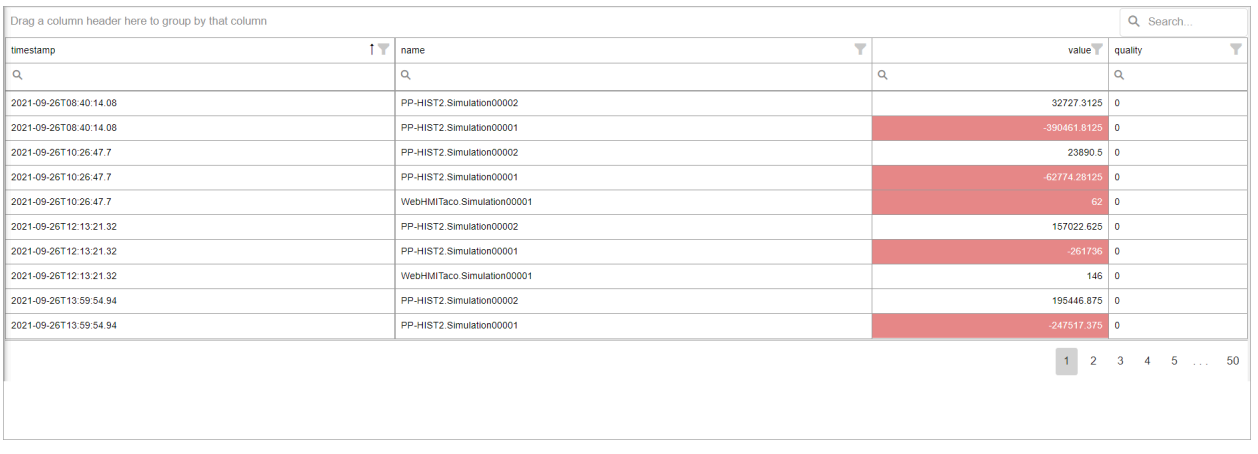

You have the option to export and download the datagrid table data. Select xLsx icon that appears at runtime at the top of the table to export the data to an Excel file.

# <span id="page-623-0"></span>Gauge Bar

The plugin is available under **INTEGRATION > DISPLAY**. When [designing application pages](#page-417-0) [\(on page](#page-417-0) [416\)](#page-417-0), drag-and-drop **gaugeBar** to a container.

#### **Gauge Bar Properties**

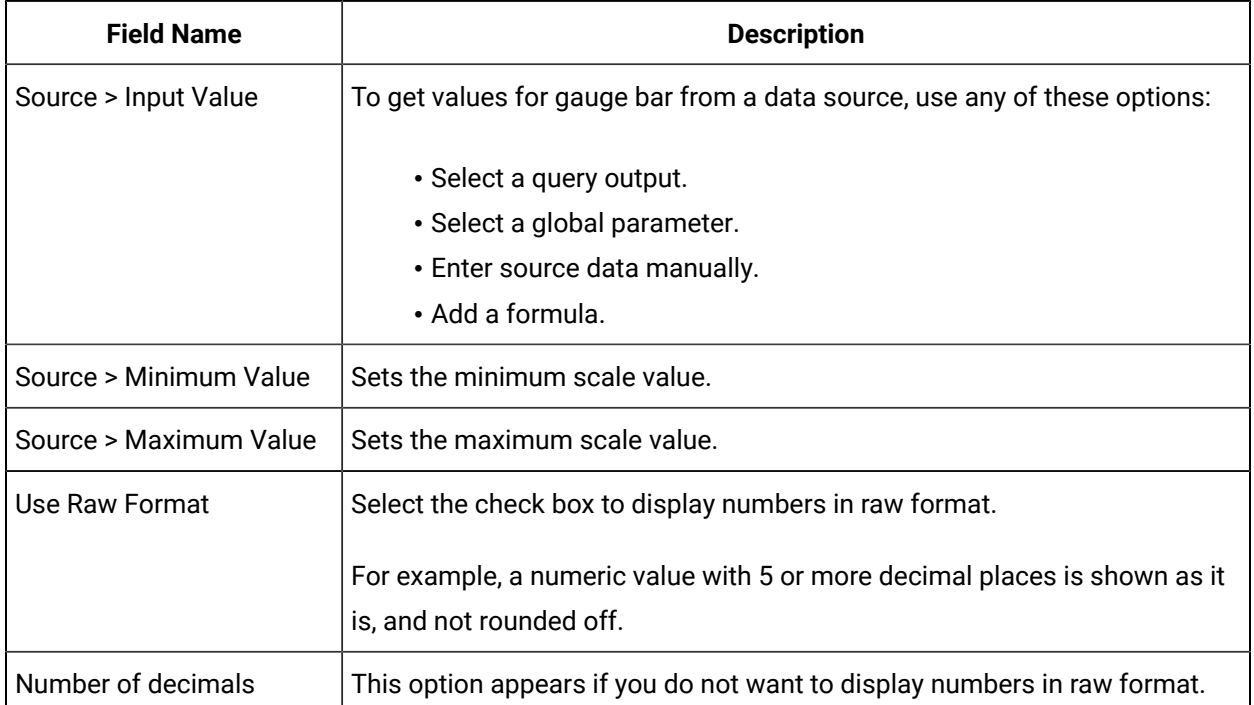

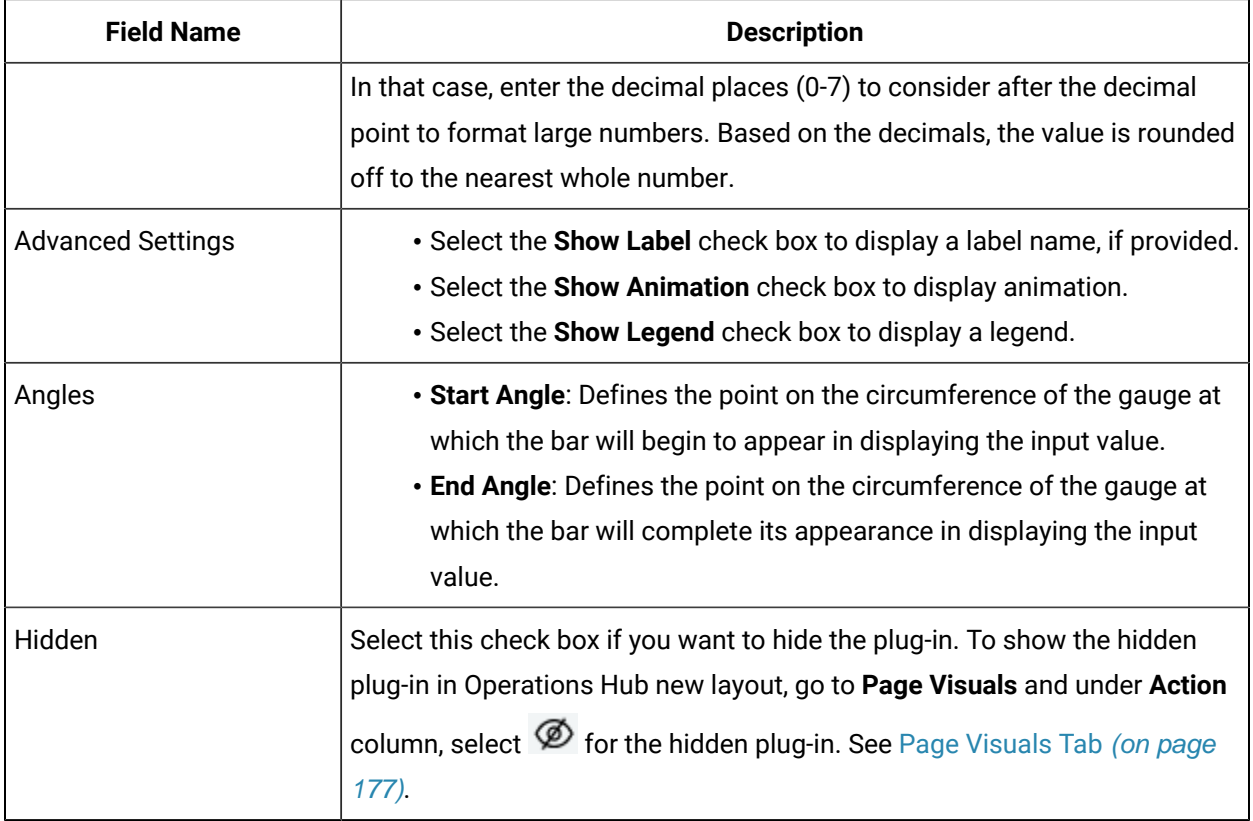

## **Bar Gauge at Runtime**

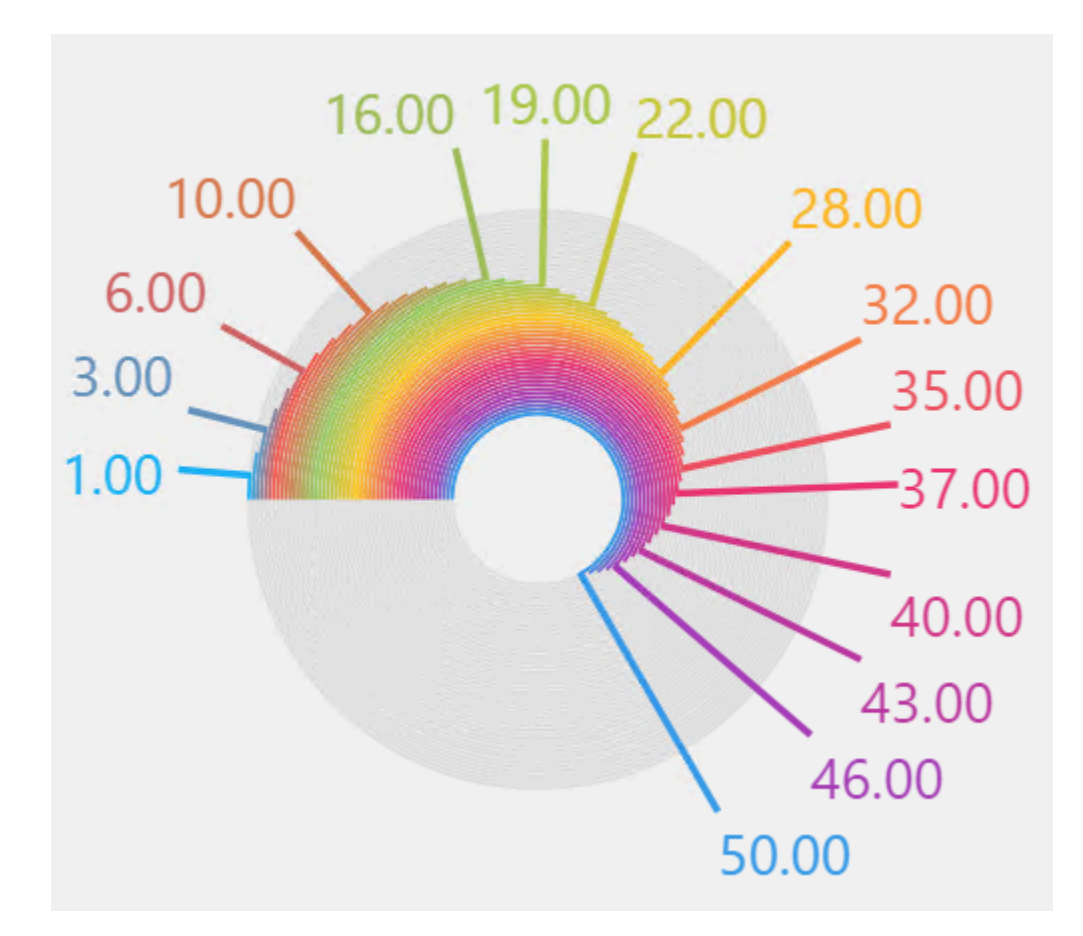

#### $\mathcal{L}$ **Note:**

If you choose to show legend on a graph with large amounts of data values, the graph may become unreadable.

# <span id="page-625-0"></span>Gauge Circular

The plugin is available under **INTEGRATION > DISPLAY**. When [designing application pages](#page-417-0) [\(on page](#page-417-0) [416\)](#page-417-0), drag-and-drop **gaugeCircular** to a container.

#### **Gauge Circular Properties**

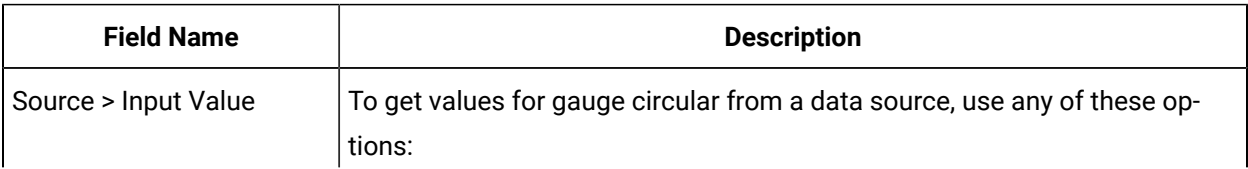

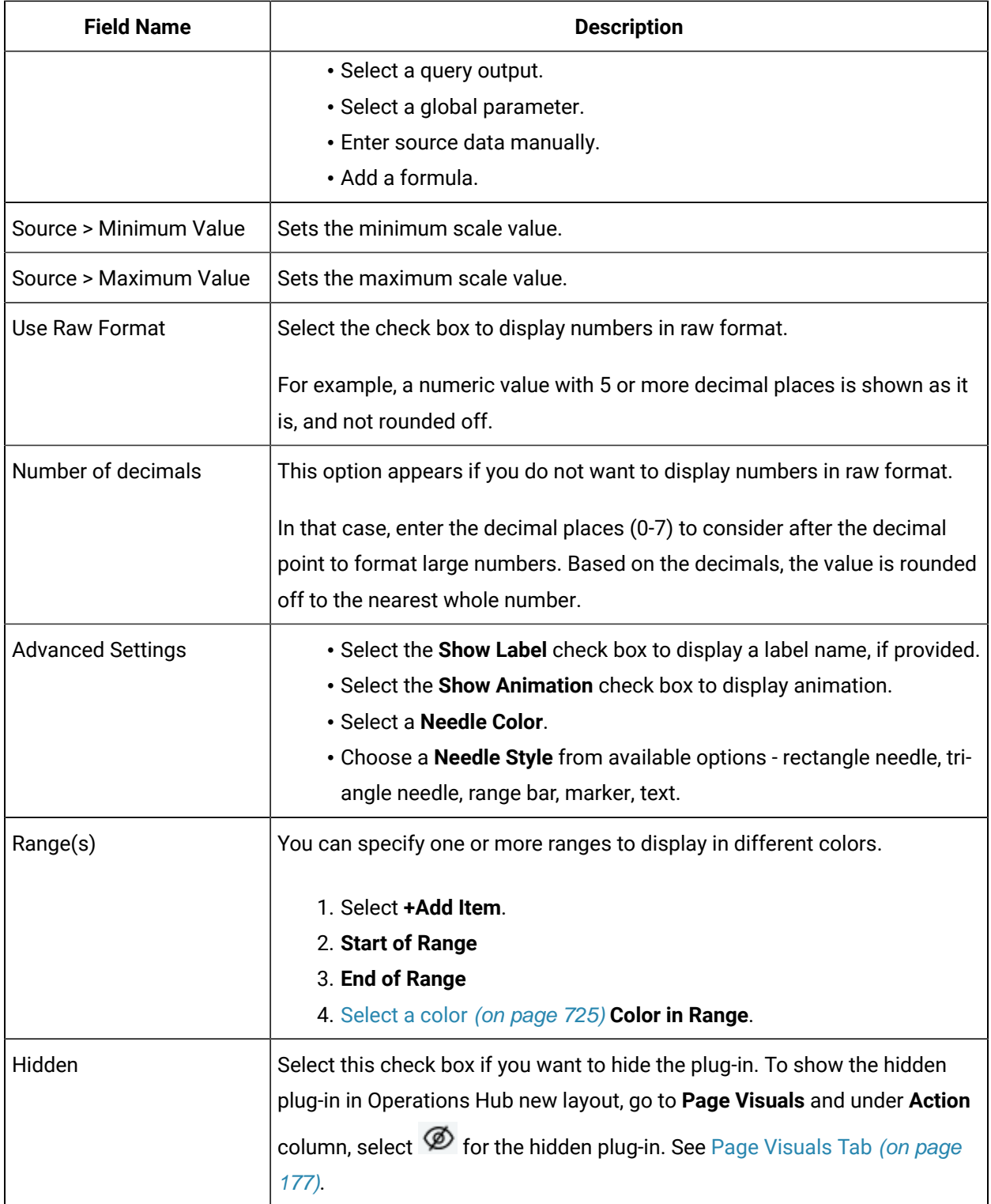

# **Circular Gauge at Runtime**

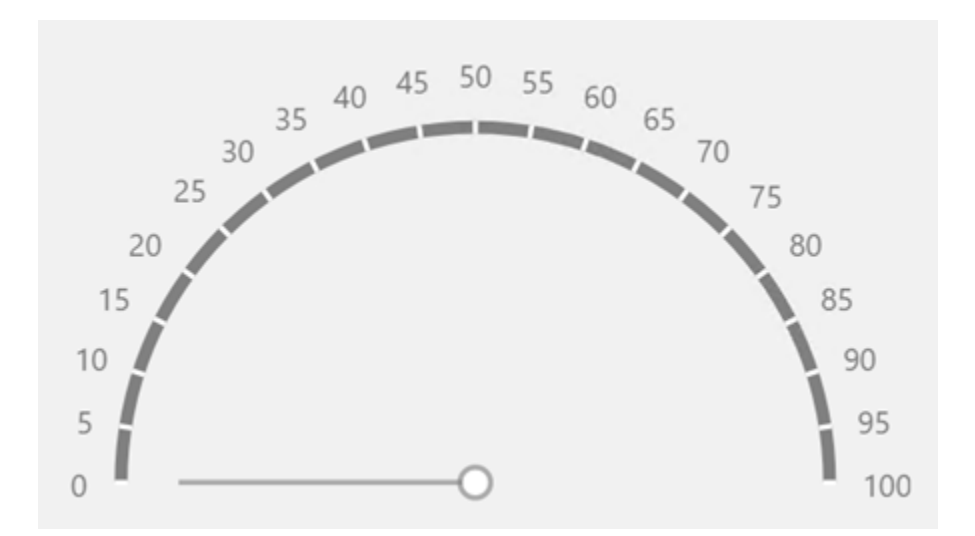

# <span id="page-627-0"></span>Gauge Linear

The plugin is available under **INTEGRATION > DISPLAY**. When [designing application pages](#page-417-0) [\(on page](#page-417-0) [416\)](#page-417-0), drag-and-drop **gaugeLinear** to a container.

## **Gauge Linear Properties**

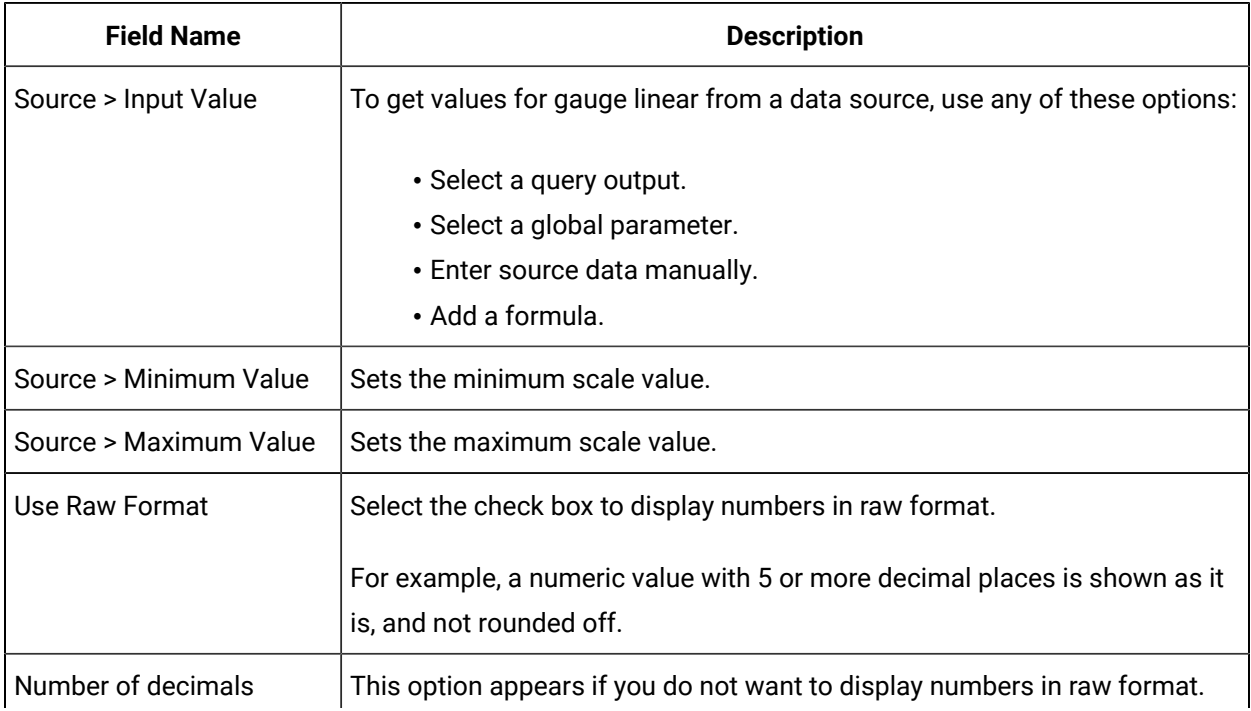

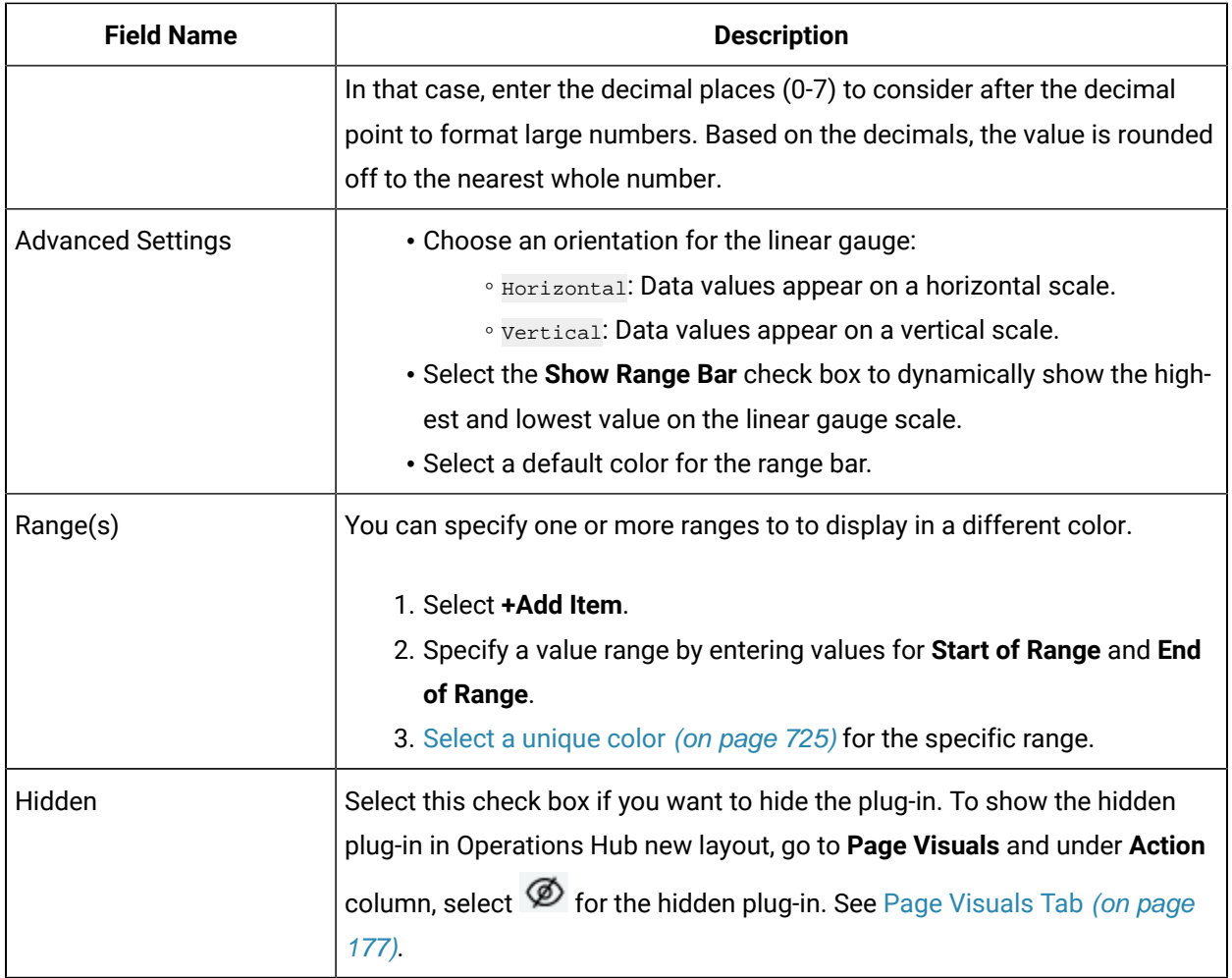

# **Linear Gauge at Runtime**

Example of a horizontal orientation:

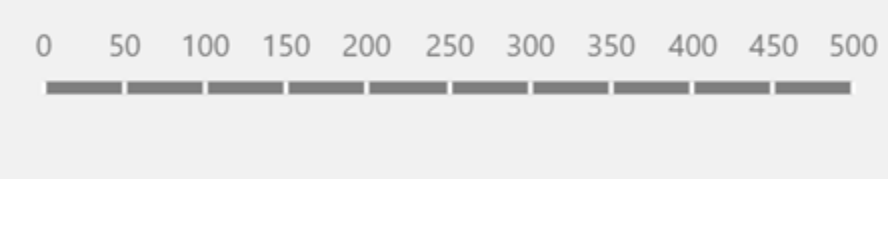

Example of a vertical orientation:

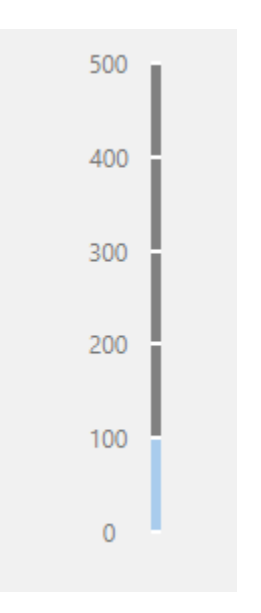

# <span id="page-629-0"></span>iFrame

Use the iFrame widget to load content from another website within Operations Hub.

The iFrame widget is available under **INTEGRATION > DISPLAY**. When [designing application pages](#page-417-0) [\(on](#page-417-0)  [page 416\)](#page-417-0), drag-and-drop **GEIFrame** to a container.

The following list of properties are specific to this widget. For common properties, refer to [Page](#page-719-0) [Components \(Classic\)](#page-719-0) [\(on page 718\)](#page-719-0).

#### **iFrame Properties**

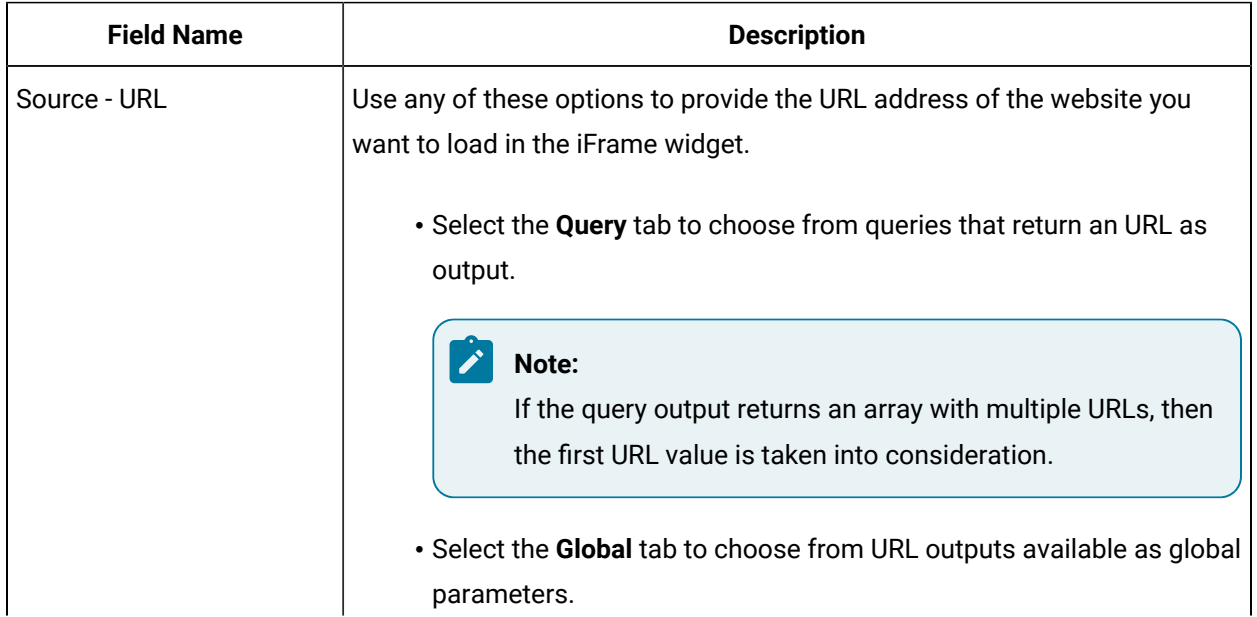

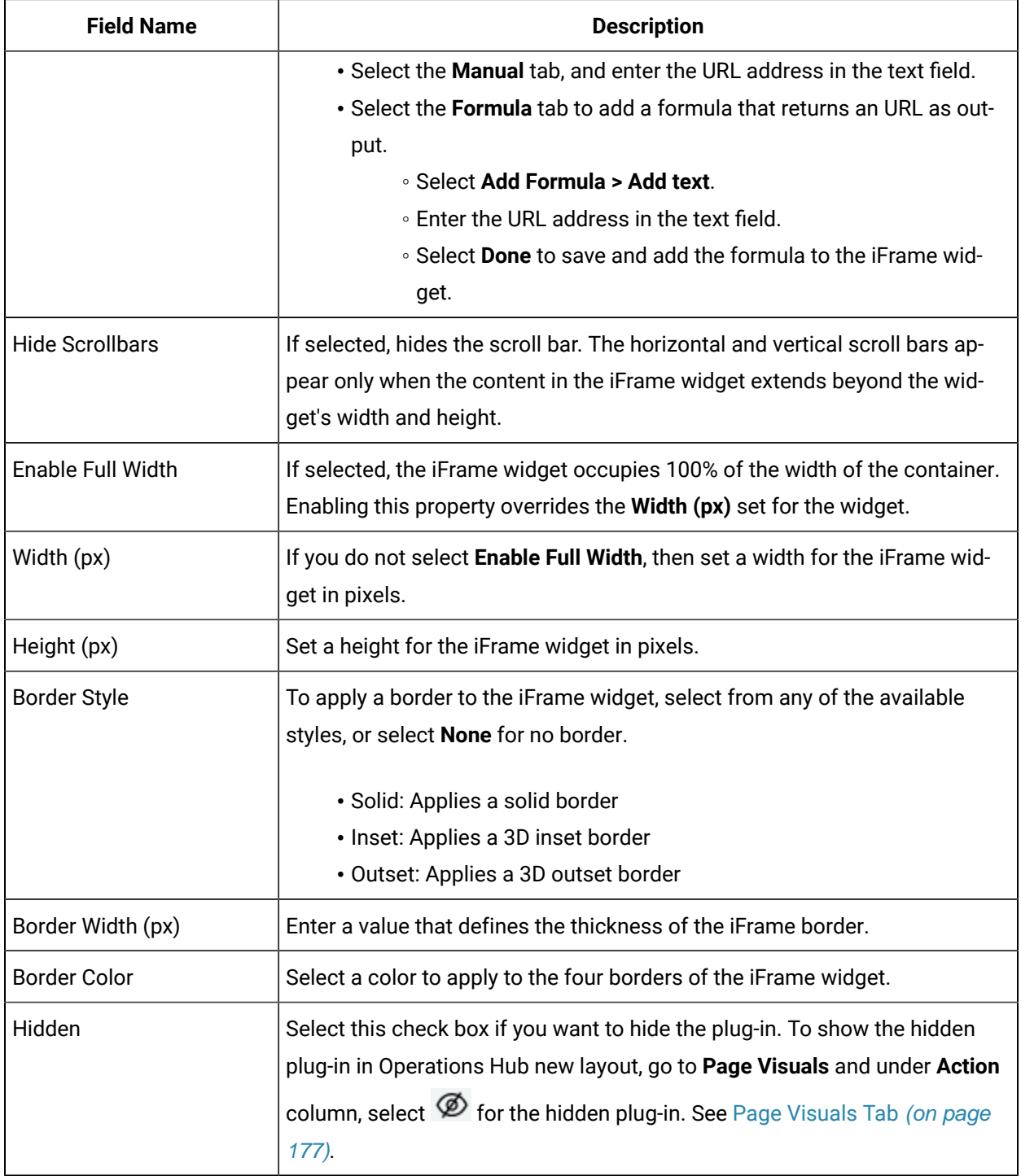

# **iFrame at Runtime**

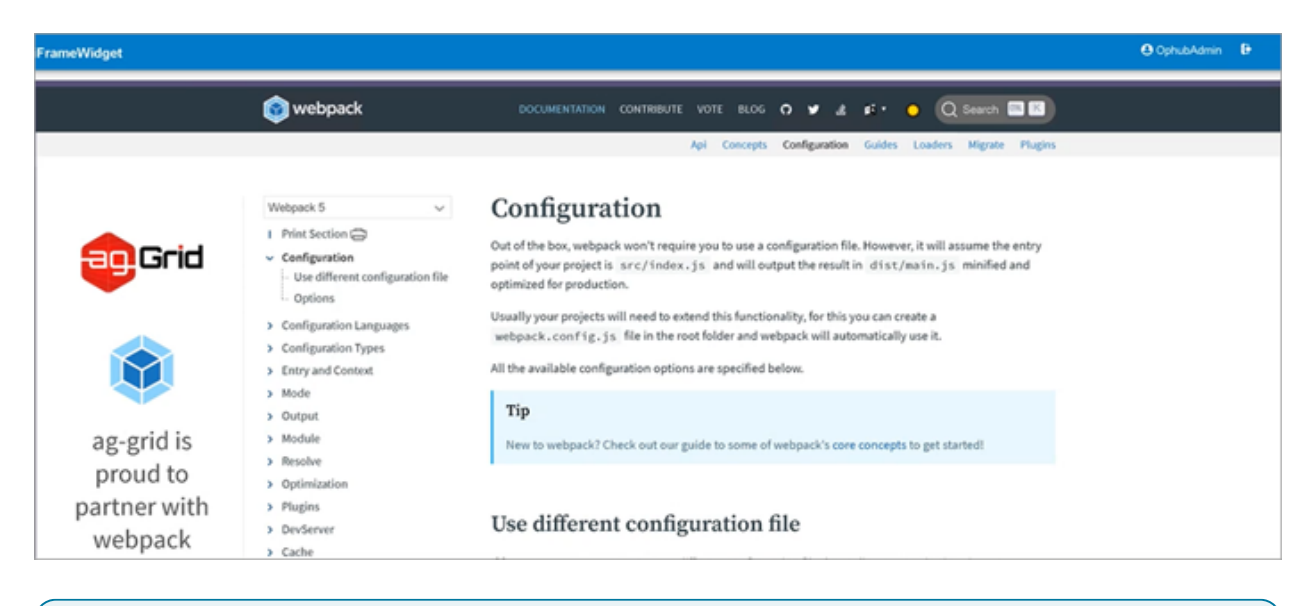

#### **Note:**

- When you print preview a webpage, it may not look like the actual web page. The print stylesheet formats the web page to print in a user-friendly format.
- Some website URLs may not load within an iFrame due to their security policies.
- To load YouTube videos within an iFrame, use the video's embed URL.

# <span id="page-631-0"></span>Pivot Grid

Pivot grid allows to visualize data in a multi-dimensional format.

Use the pivot grid to arrange your data in a two-dimensional table, and compare tag names and their columns against timestamps. With the pivot grid, you can:

- Rename rows/columns to replace lengthy tag names
- Apply conditional formatting to rows/columns based on values
- Calculate values quickly using totals
- Sort, filter, and summarize data
- Export pivot data to Excel

The pivot grid is available under **INTEGRATION > DISPLAY**. When [designing application pages](#page-417-0) [\(on page](#page-417-0)  [416\)](#page-417-0), drag-and-drop **GEPivotGrid** to a container.

The following list of properties are specific to this widget. For common properties, refer to [Page](#page-719-0) [Components \(Classic\)](#page-719-0) [\(on page 718\)](#page-719-0).

# **Pivot Grid Properties**

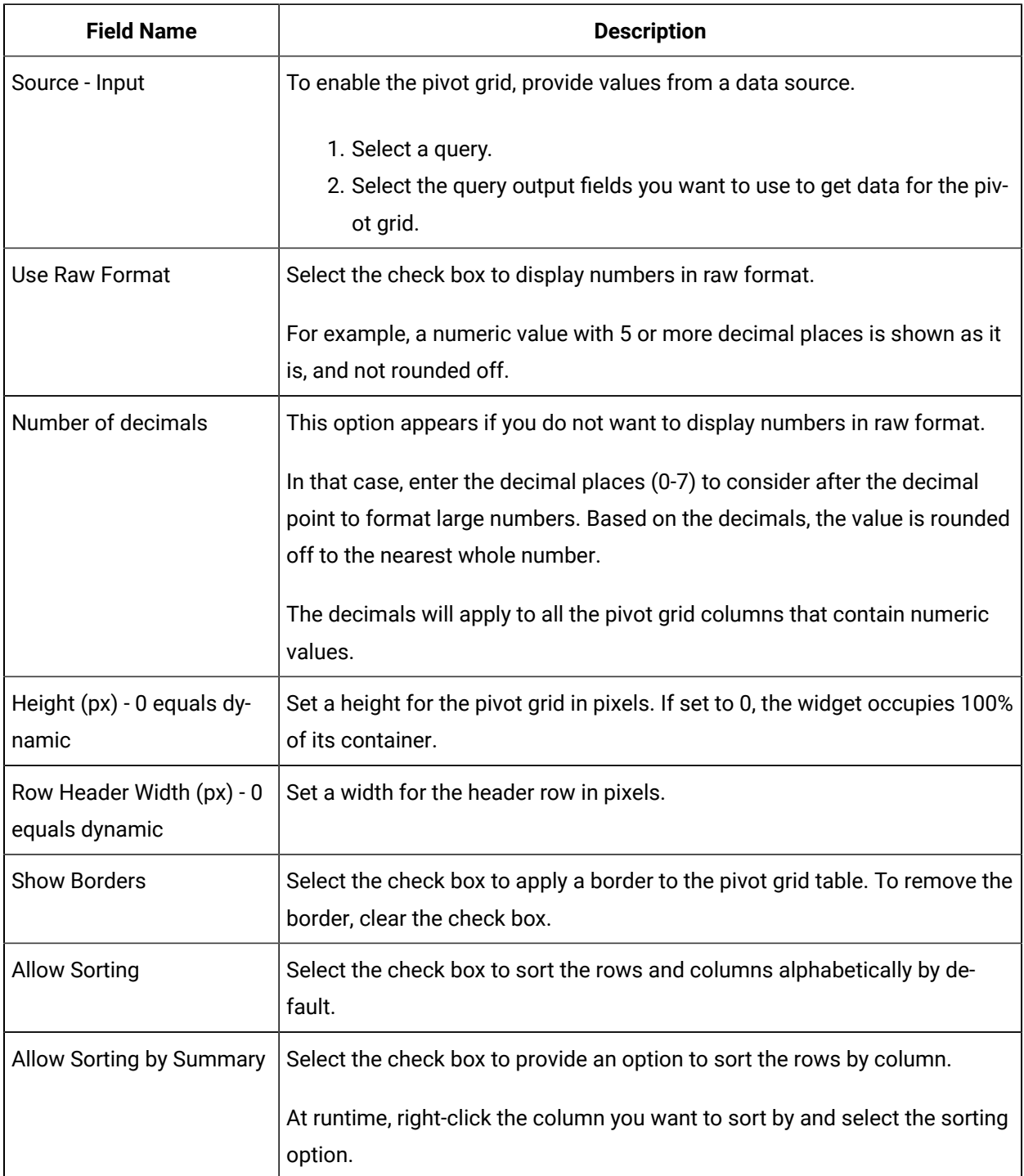

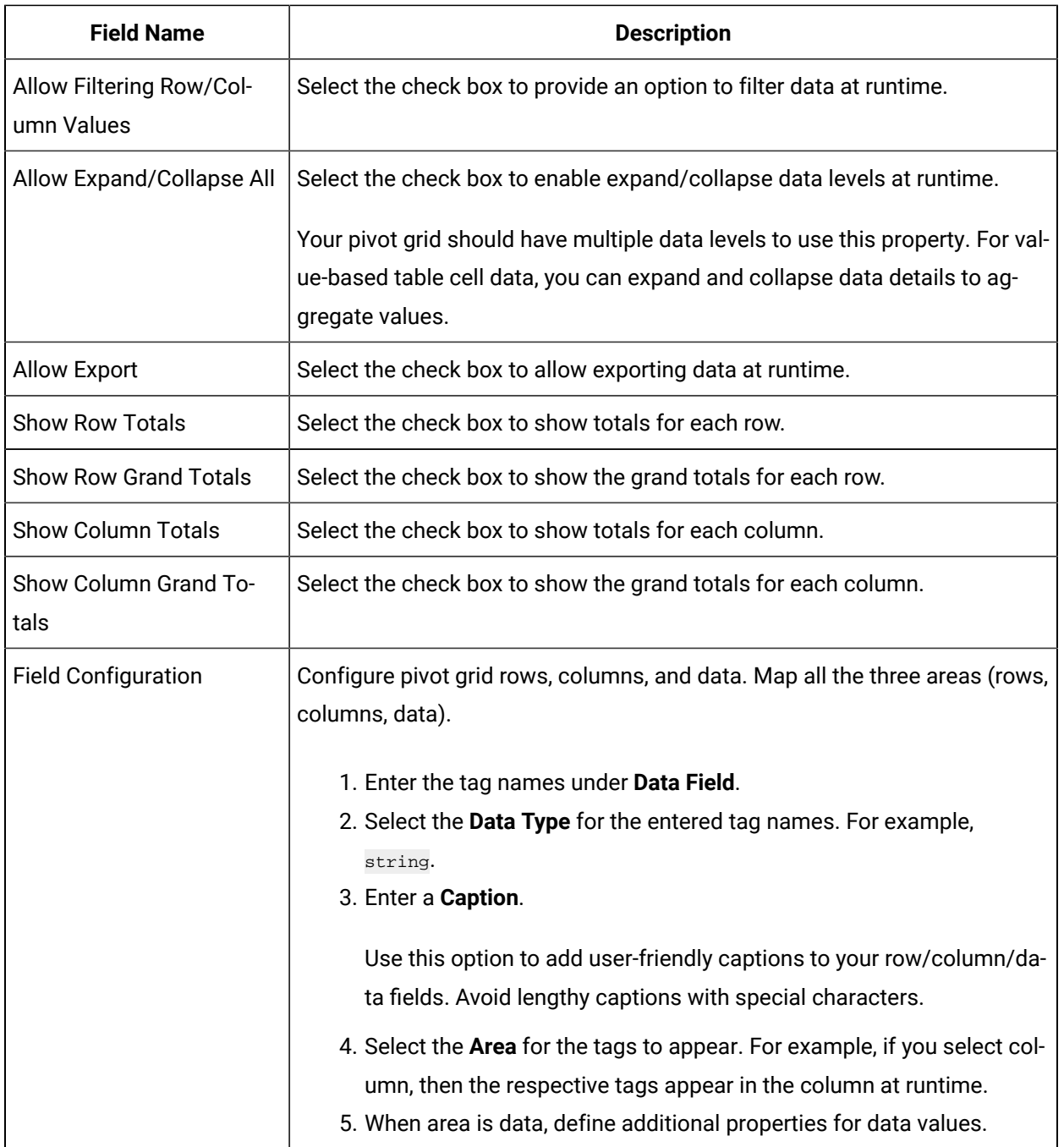

### Formatting: [Set default colors](#page-726-0) [\(on page 725\)](#page-726-0) for the pivot grid.

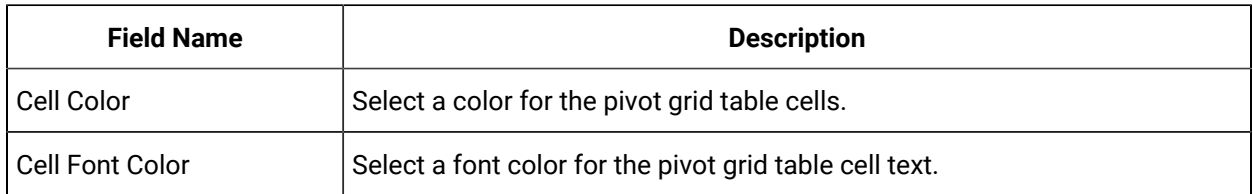

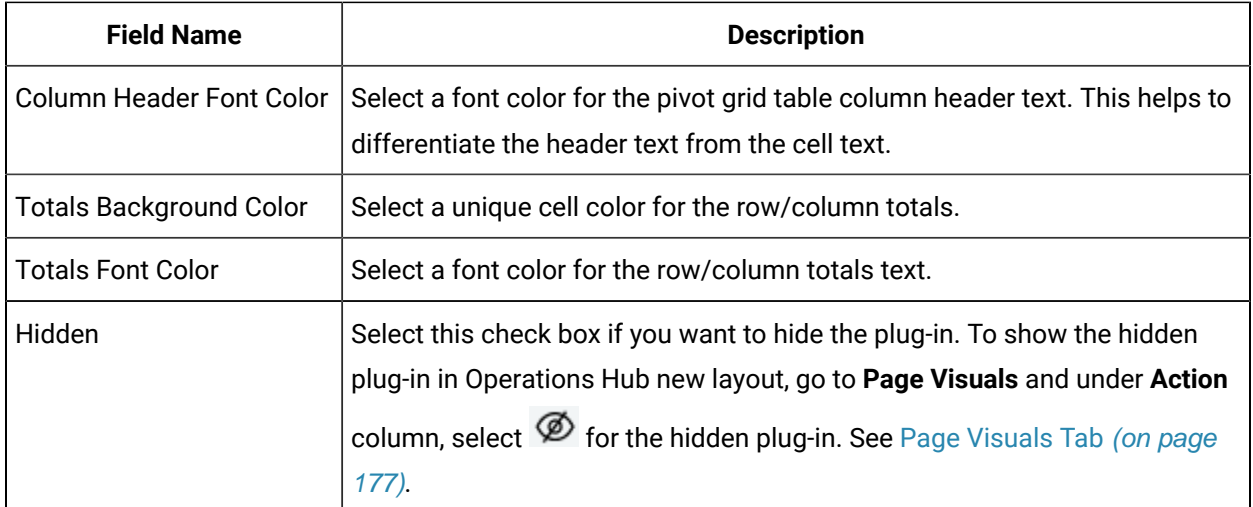

**Item Configuration**: Allows to customize the pivot grid table to override the default settings. Select **+Add Item** for configuring options.

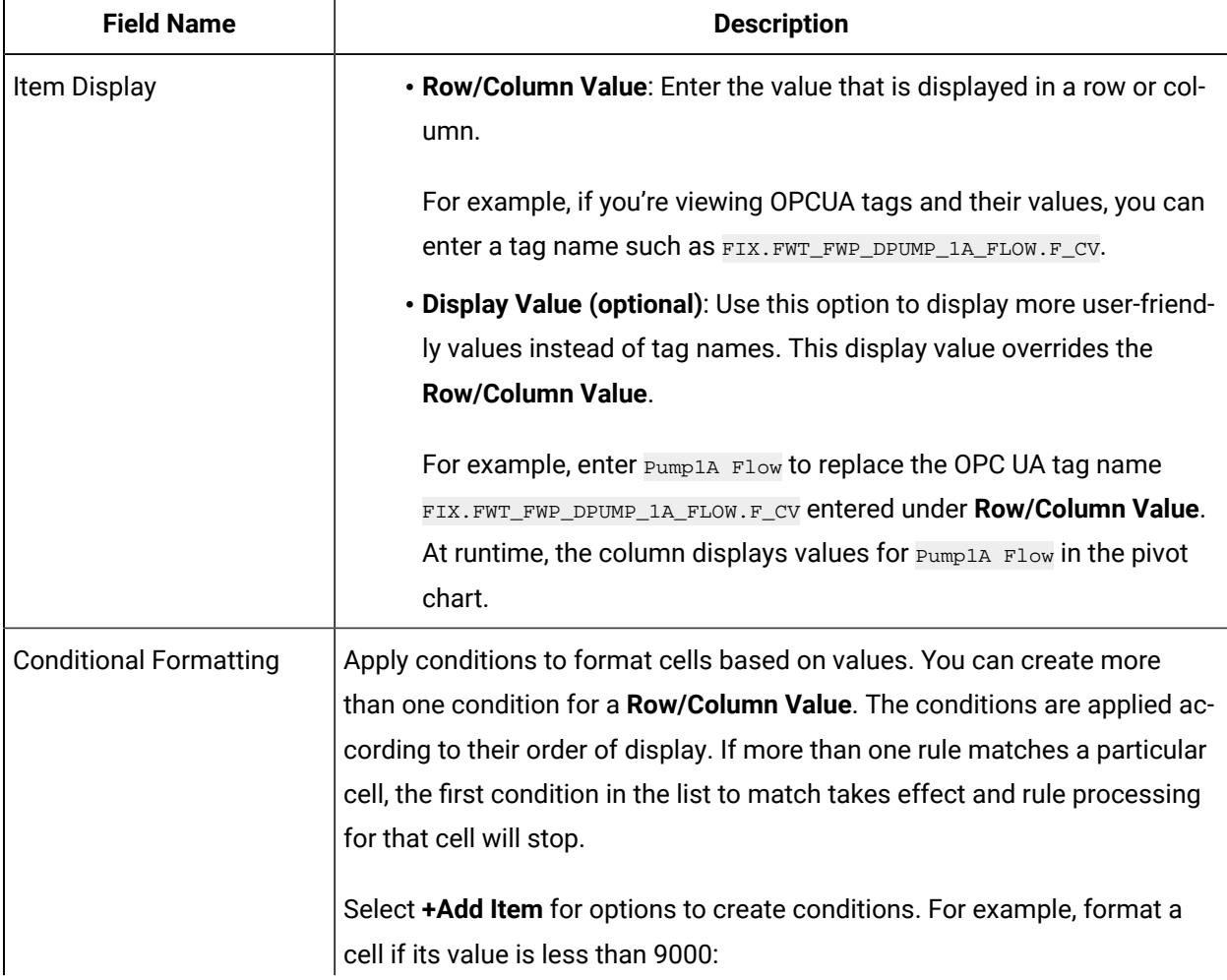

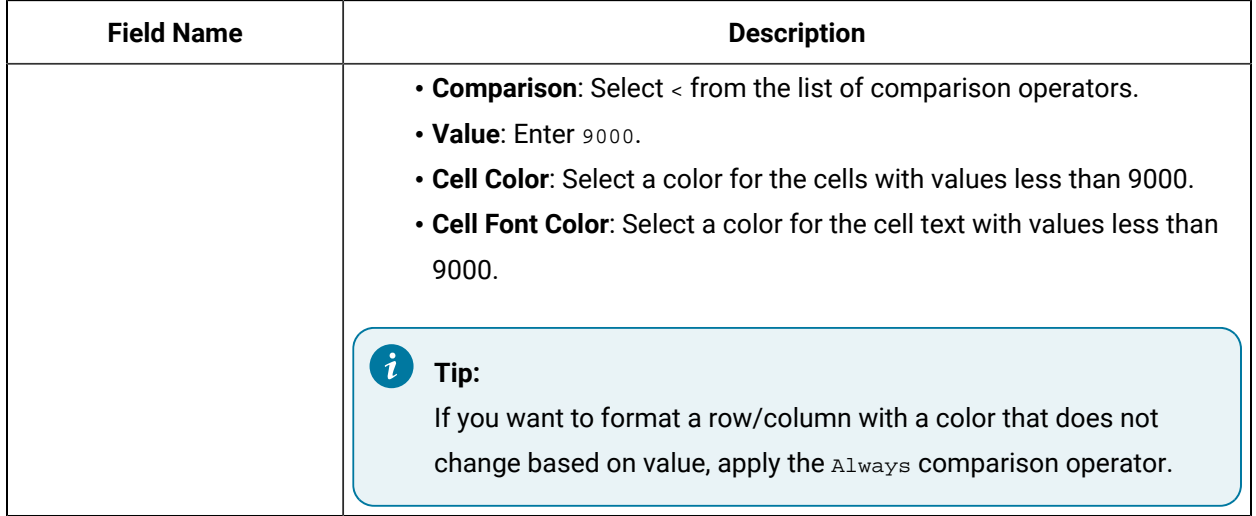

# **Pivot Grid at Runtime**

# Select  $\frac{x}{15x}$  to export the data to an Excel file.

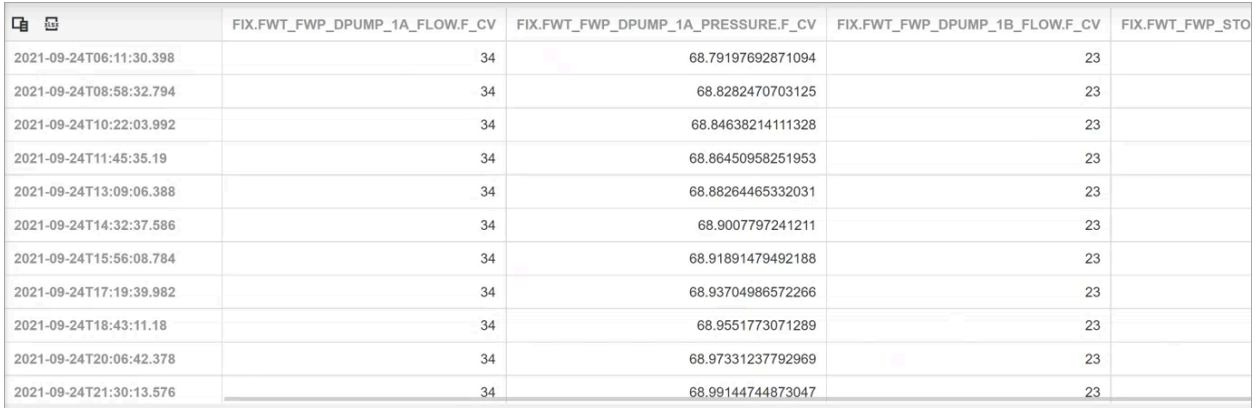

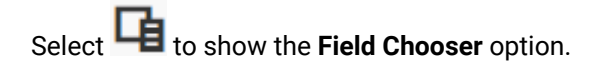

- You can switch the position of row and column fields. To switch a field position, drag and drop the field in the desired row/column.
- You can apply multiple filters to the data to get focused results.
- You can sort fields by ascending/descending order.

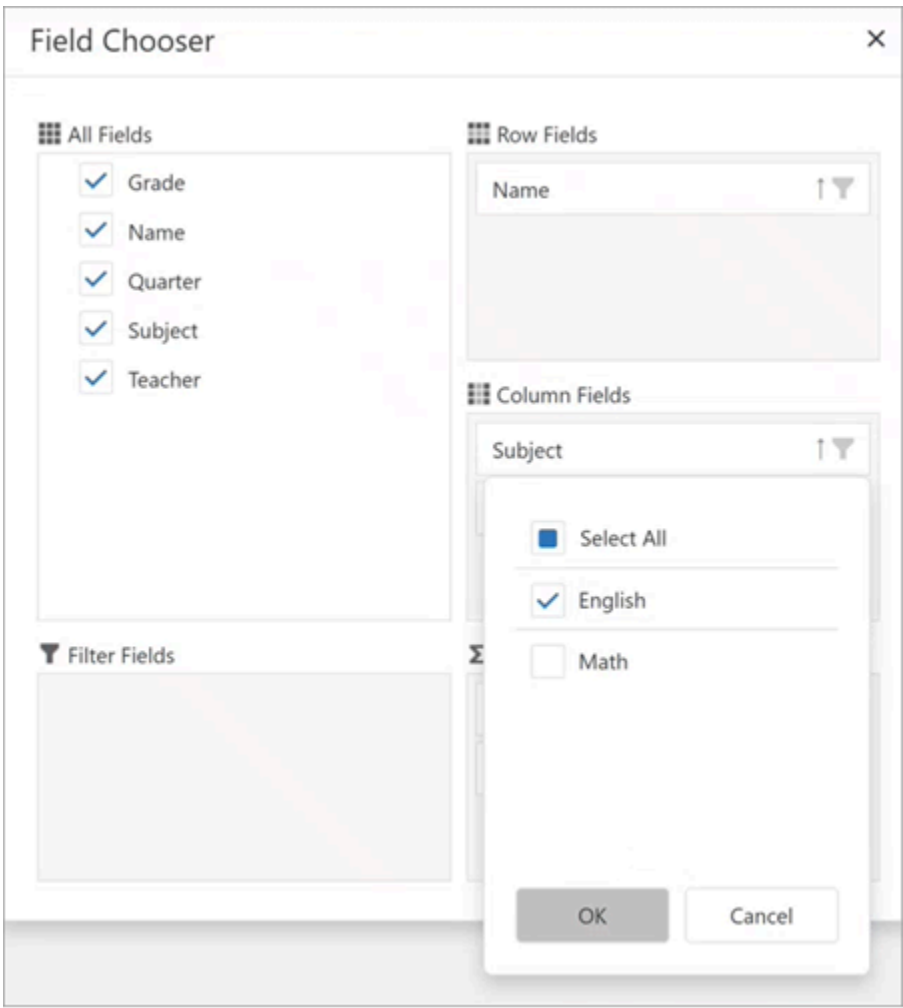

#### **Note:**

 $\mathbf{v}$ 

In **Field Chooser**, row/column/data fields may get misplaced if you remove and add fields to the pivot chart. This is a DevExtreme control behavior. For example (refer screenshot):

- 1. Under **All Fields**, clear the check box for Name. The field is removed from **Row Fields**.
- 2. Under **All Fields**, select the check box again for Name.

The Name field may not show up under **Row Fields**. It may show up under column or data fields. In such cases, drag and drop the field to the appropriate location.

# <span id="page-636-0"></span>Solid Gauge

Use the widget to insert circular charts and monitor the status of industrial systems.

You can use both thin and thick gauges of these types:

- Half
- Three-fourths
- Full

The solid gauge widget is available under **INTEGRATION > DISPLAY**. When [designing application pages](#page-417-0) [\(on page 416\)](#page-417-0), drag-and-drop **GESolidGauge** to a container.

# **Solid Gauge Properties**

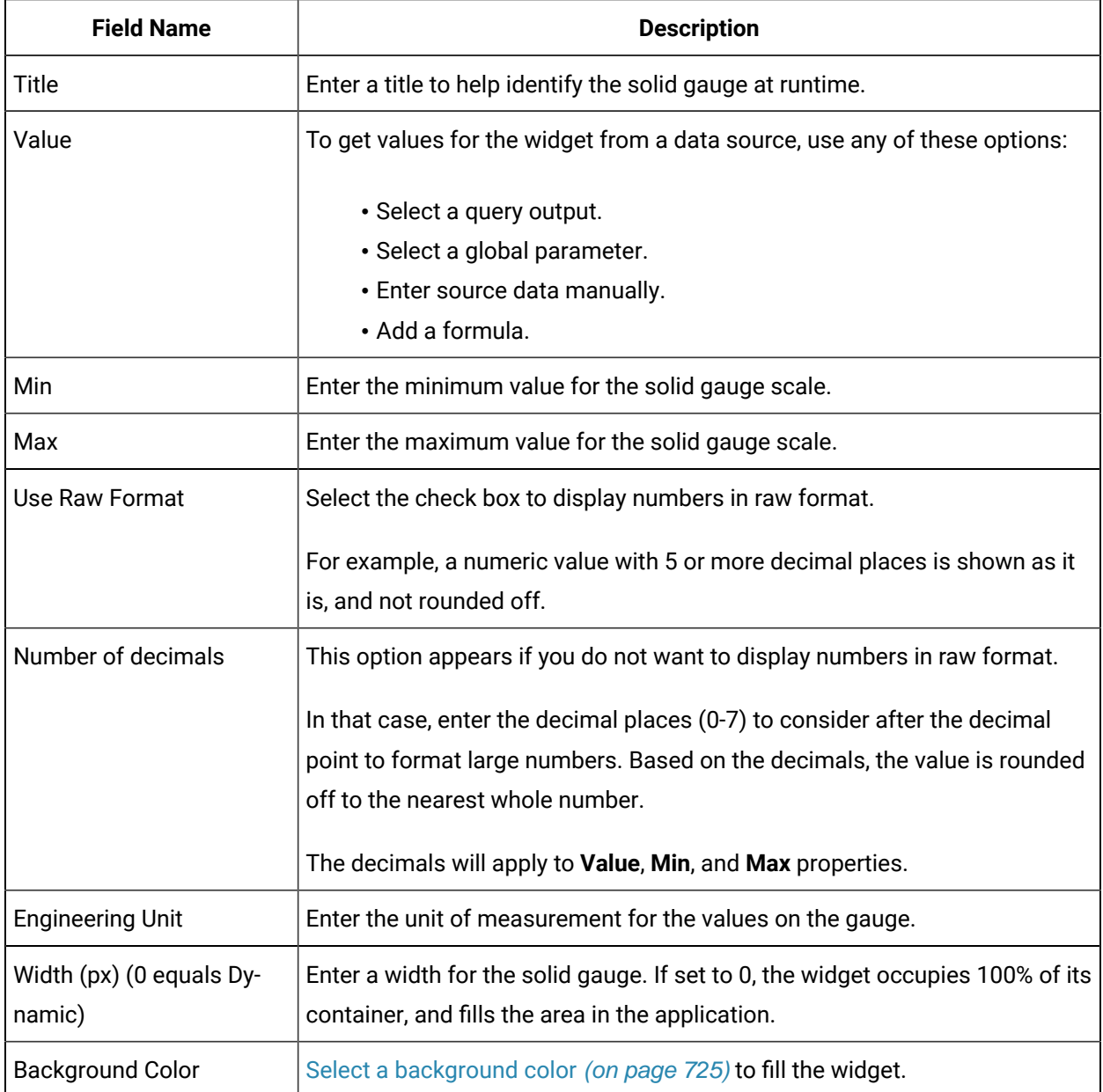

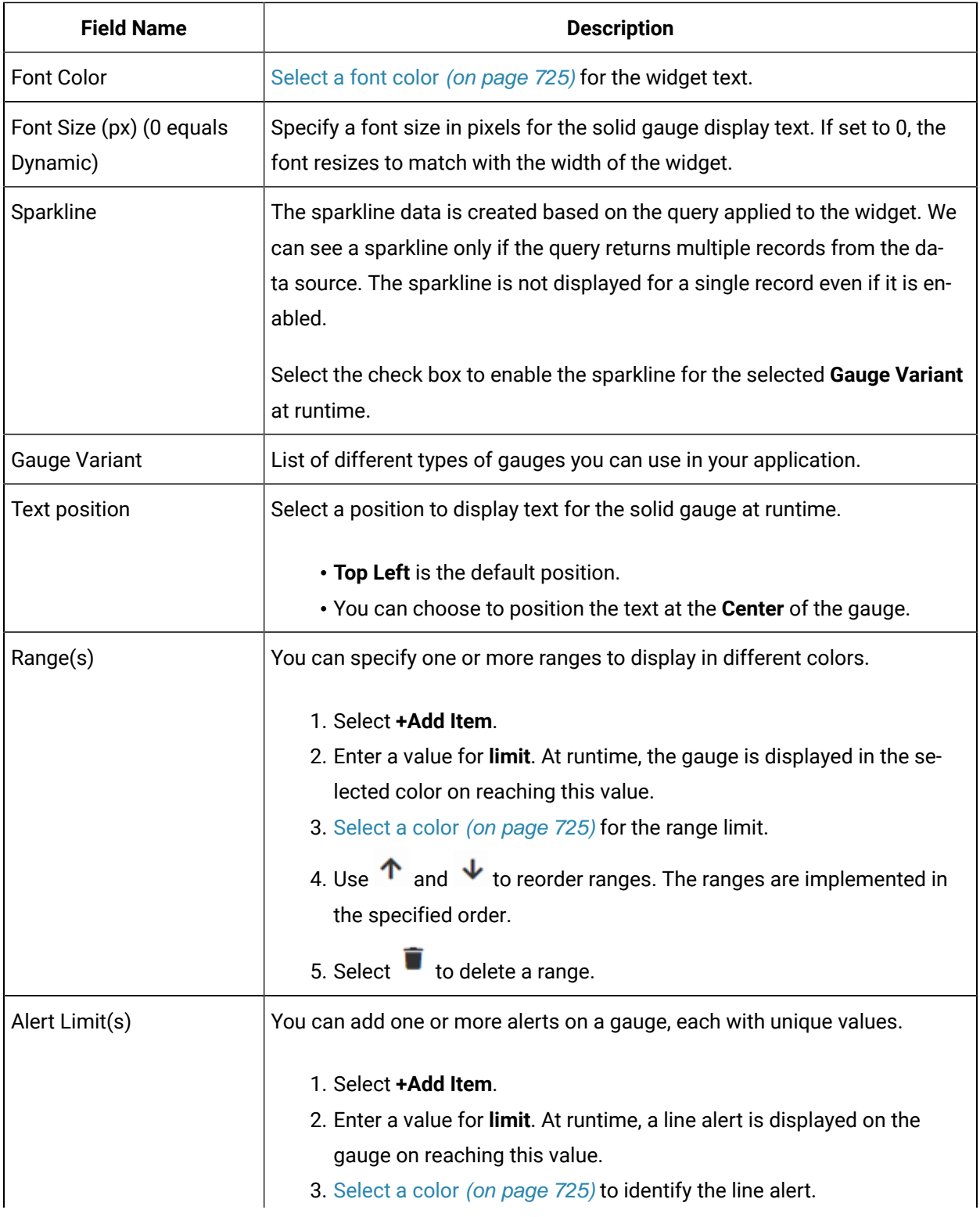

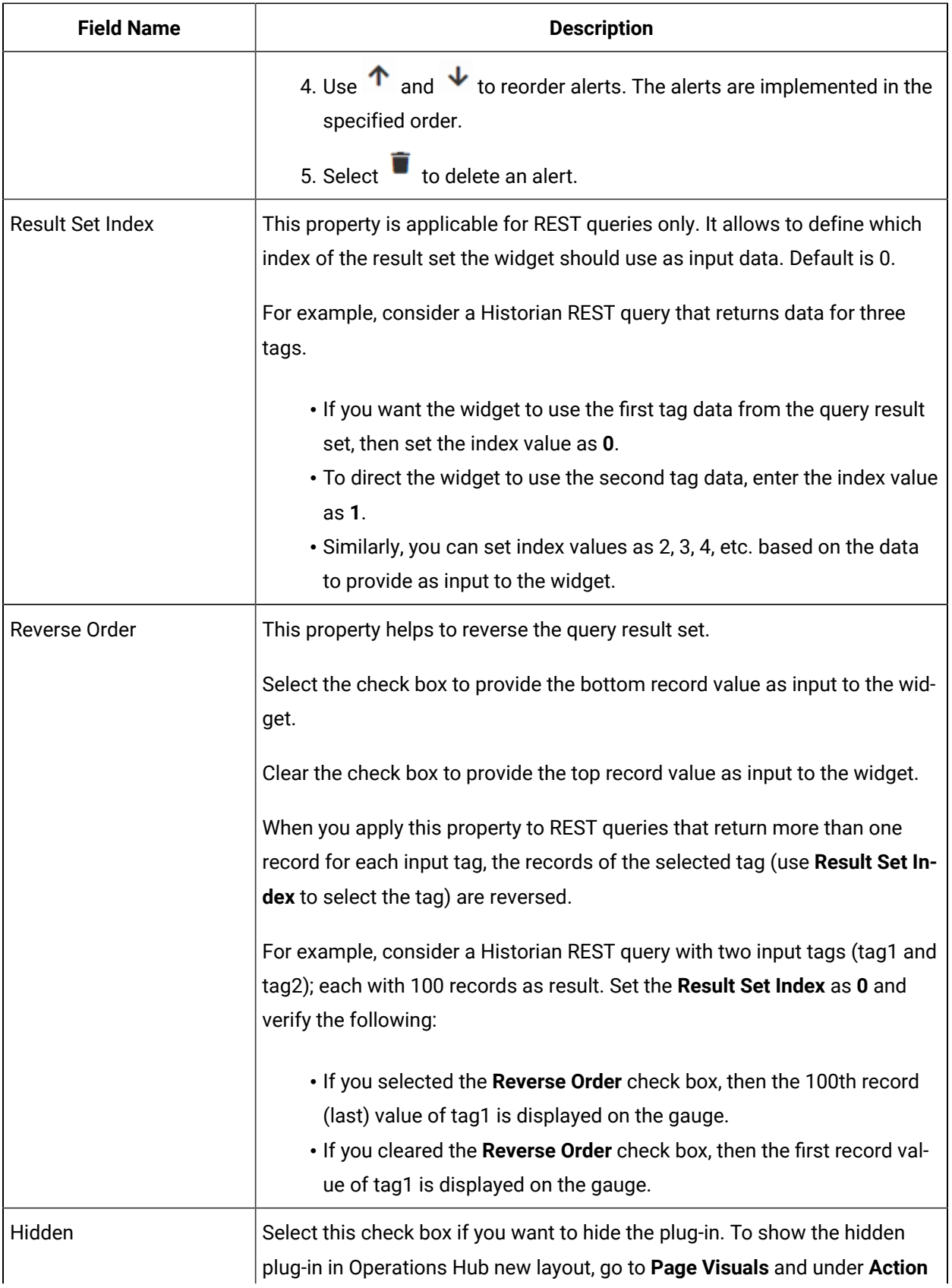

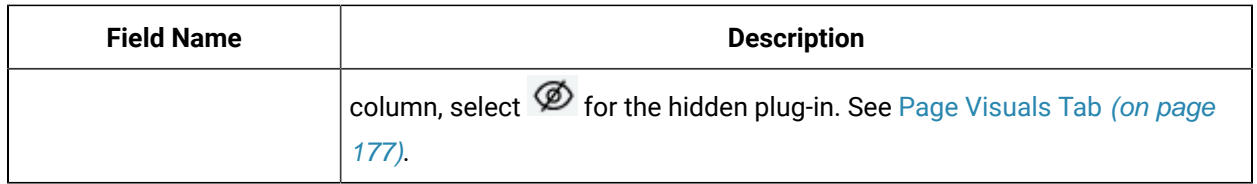

#### **Solid Gauge at Runtime**

The change in values are indicated with changing colors.

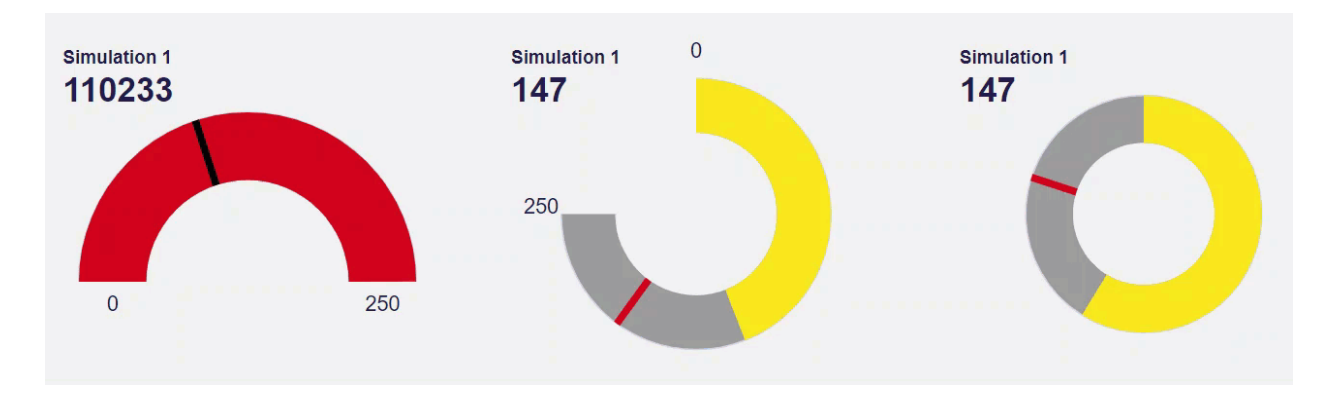

# <span id="page-640-0"></span>Value Display

Use this widget to display any type of data value.

The value display widget is available under **INTEGRATION > DISPLAY**. When [designing application pages](#page-417-0) [\(on page 416\)](#page-417-0), drag-and-drop **GEValueDisplay** to a container.

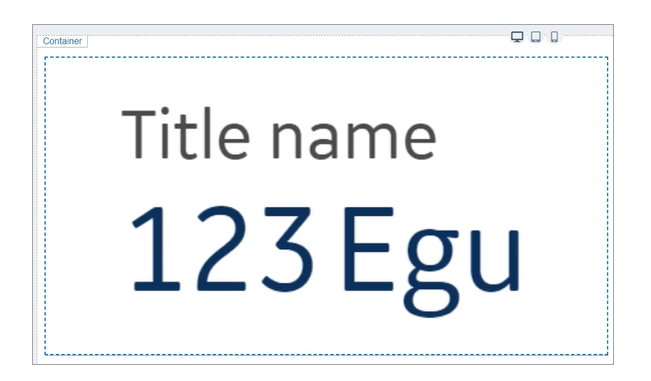

The following list of properties are specific to this widget. For common properties, refer to [Page](#page-719-0) [Components \(Classic\)](#page-719-0) [\(on page 718\)](#page-719-0).

# **Value Display Properties**

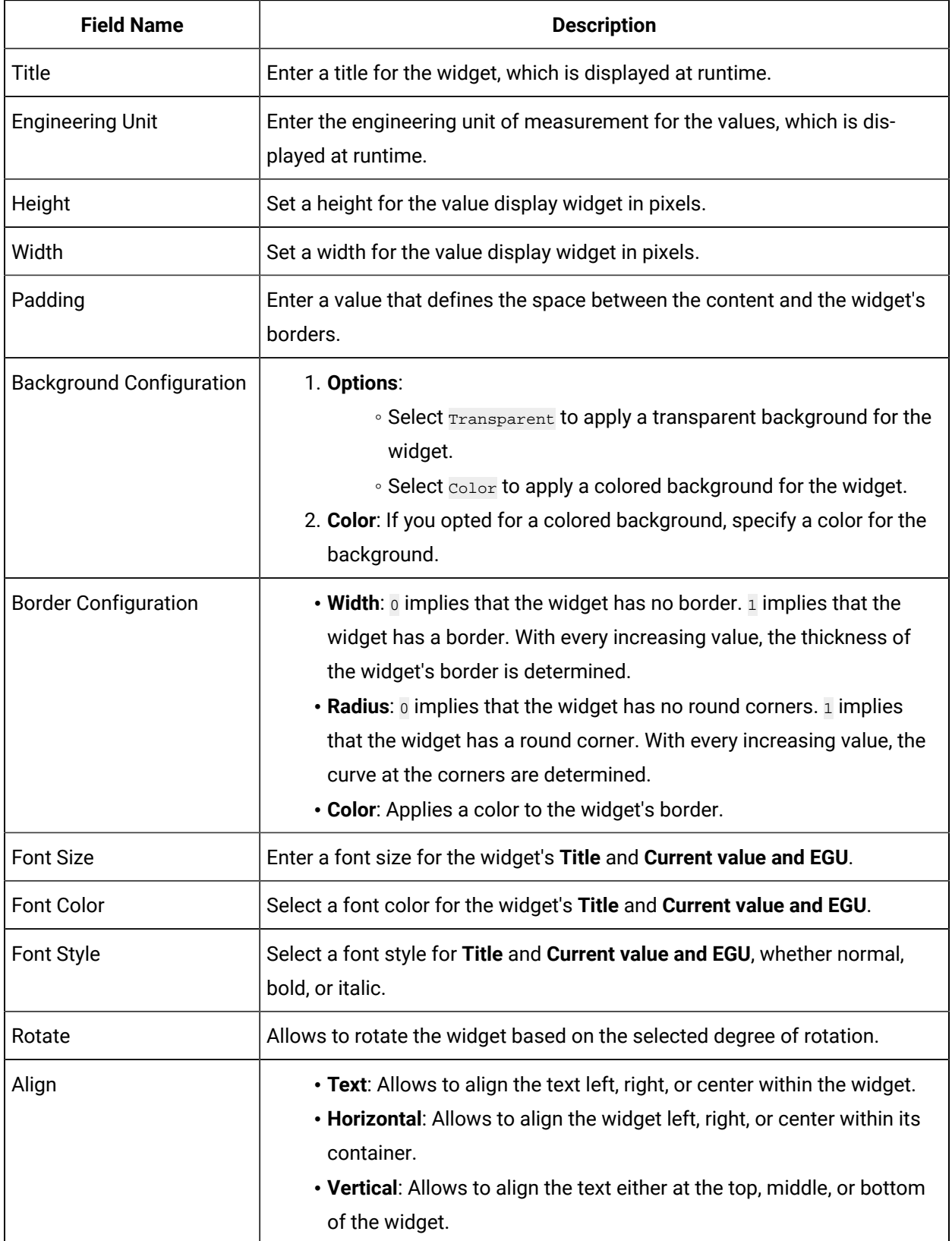

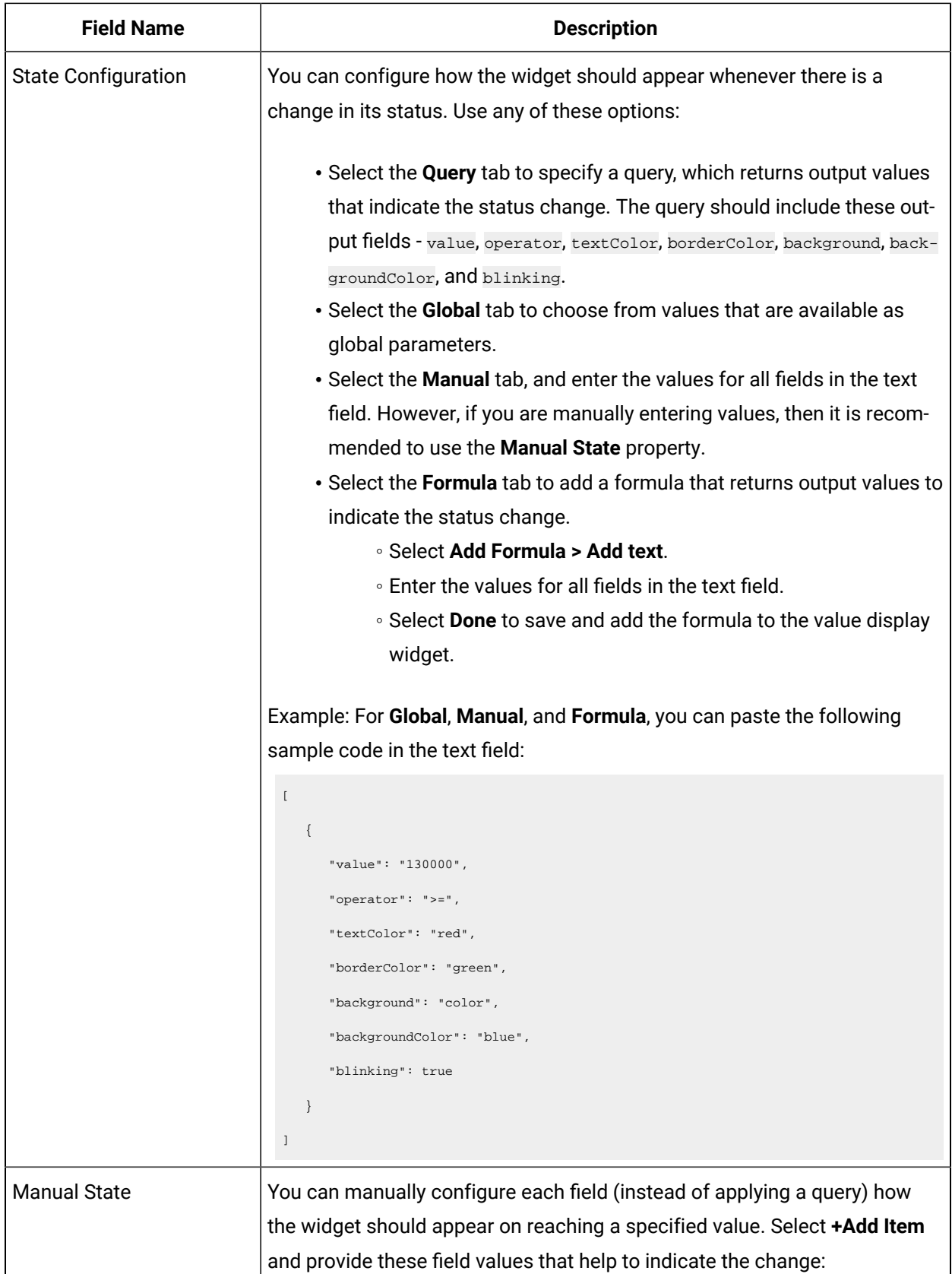

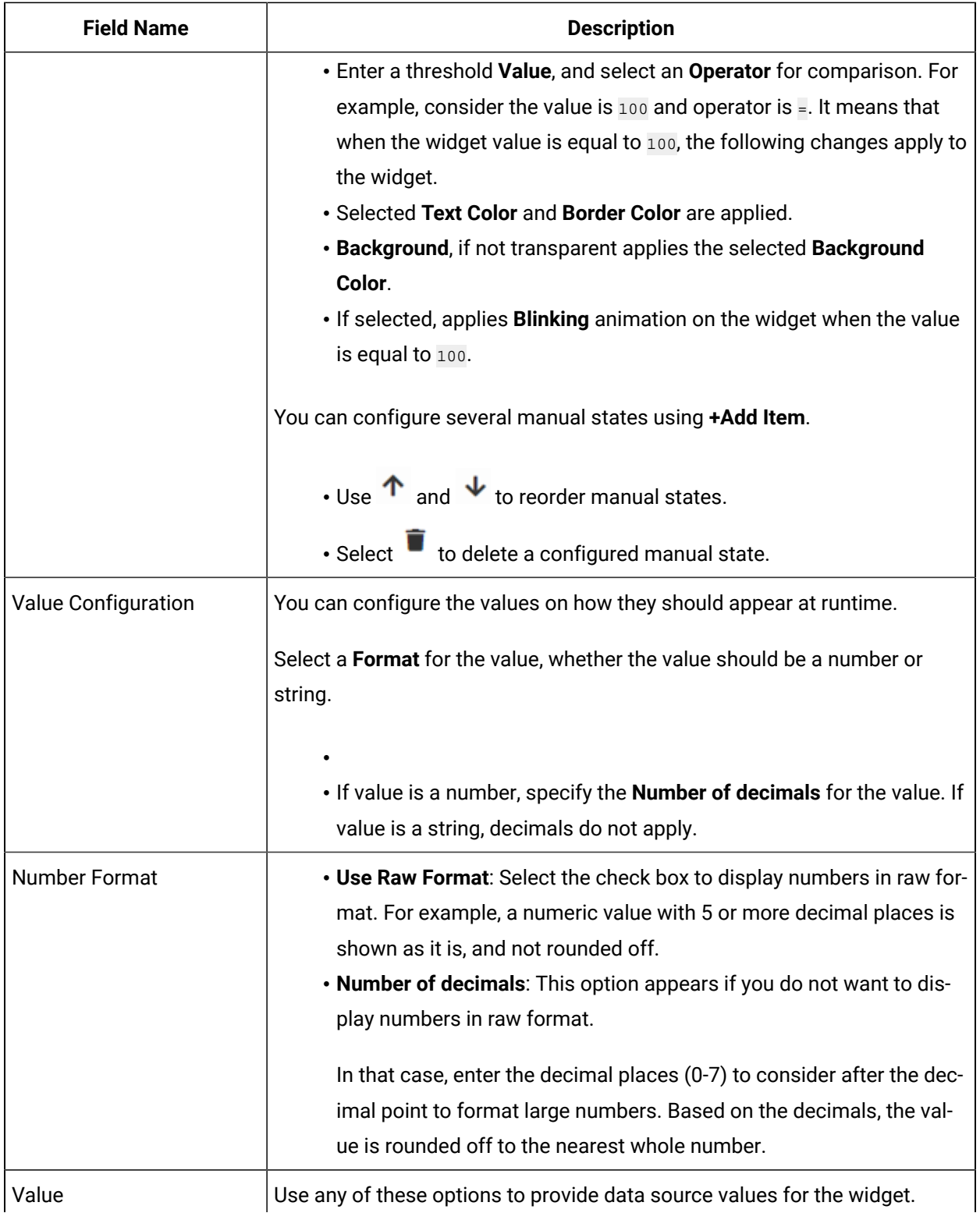

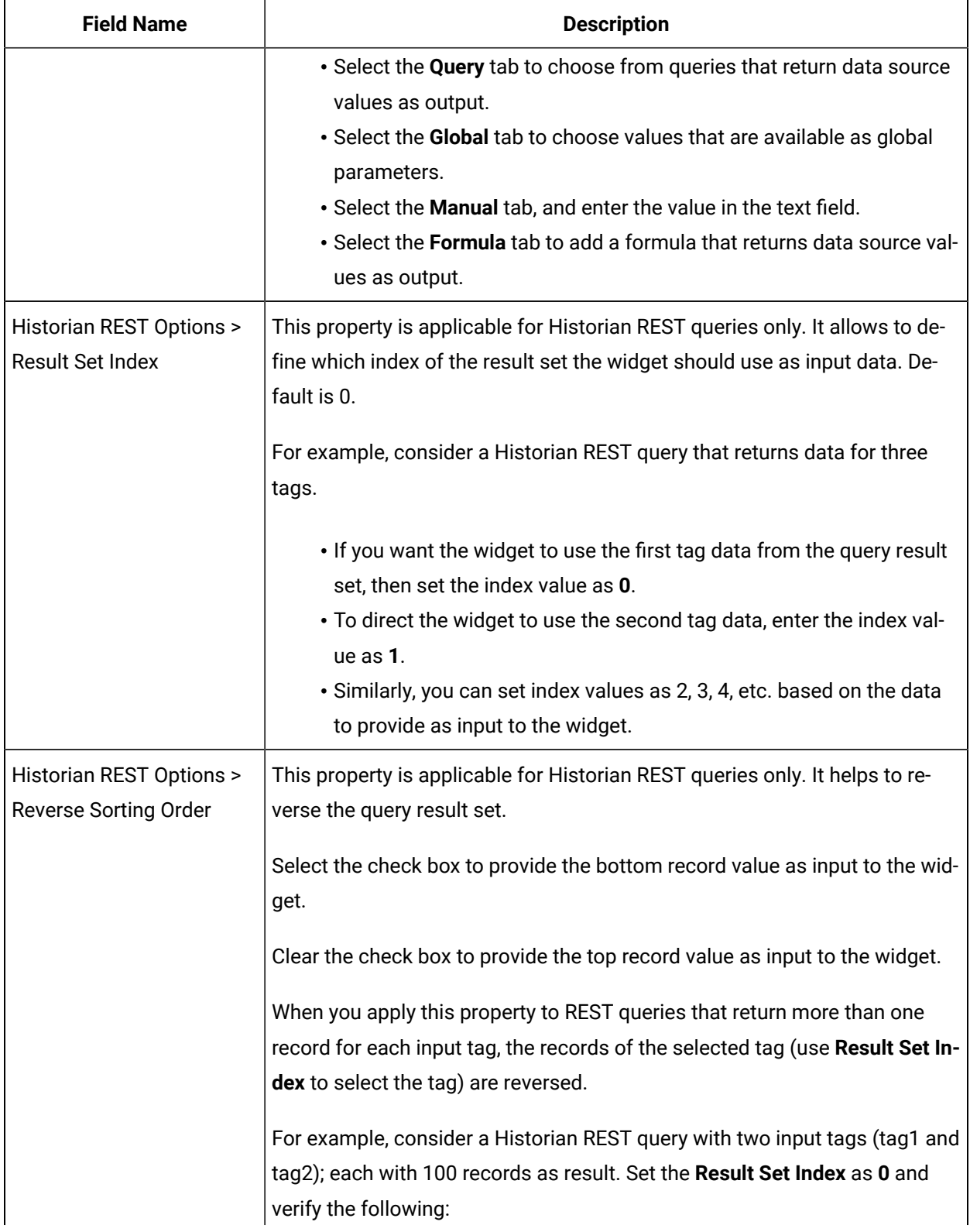

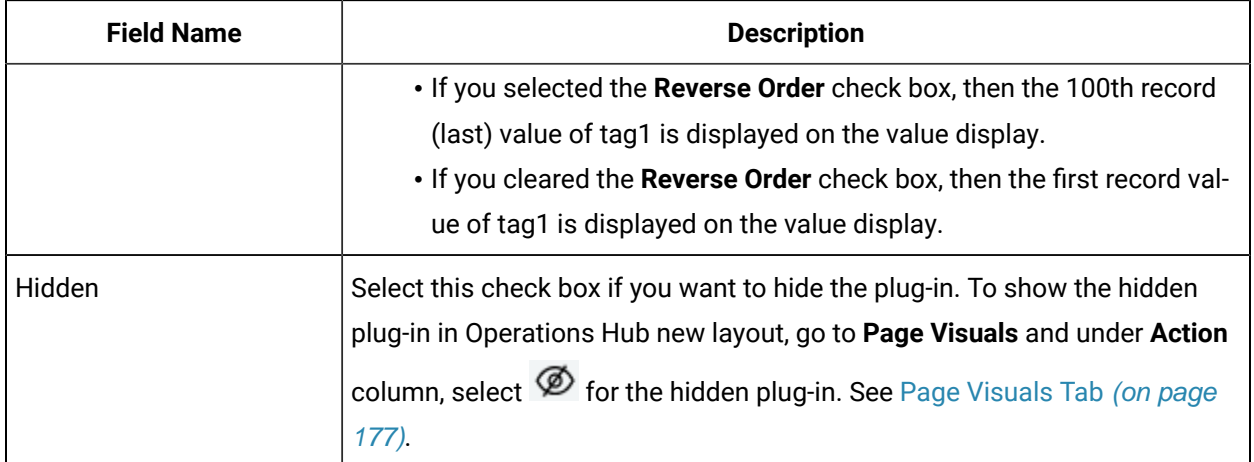

# <span id="page-645-0"></span>Image

Allows to insert images in your application.

When [designing application pages](#page-417-0) [\(on page 416\)](#page-417-0), navigate to **INTEGRATION > DISPLAY** and drag-anddrop **Image** to a container.

Operations Hub also provides an older version of [Image](#page-468-0) [\(on page 467\)](#page-468-0).

#### **Image Properties**

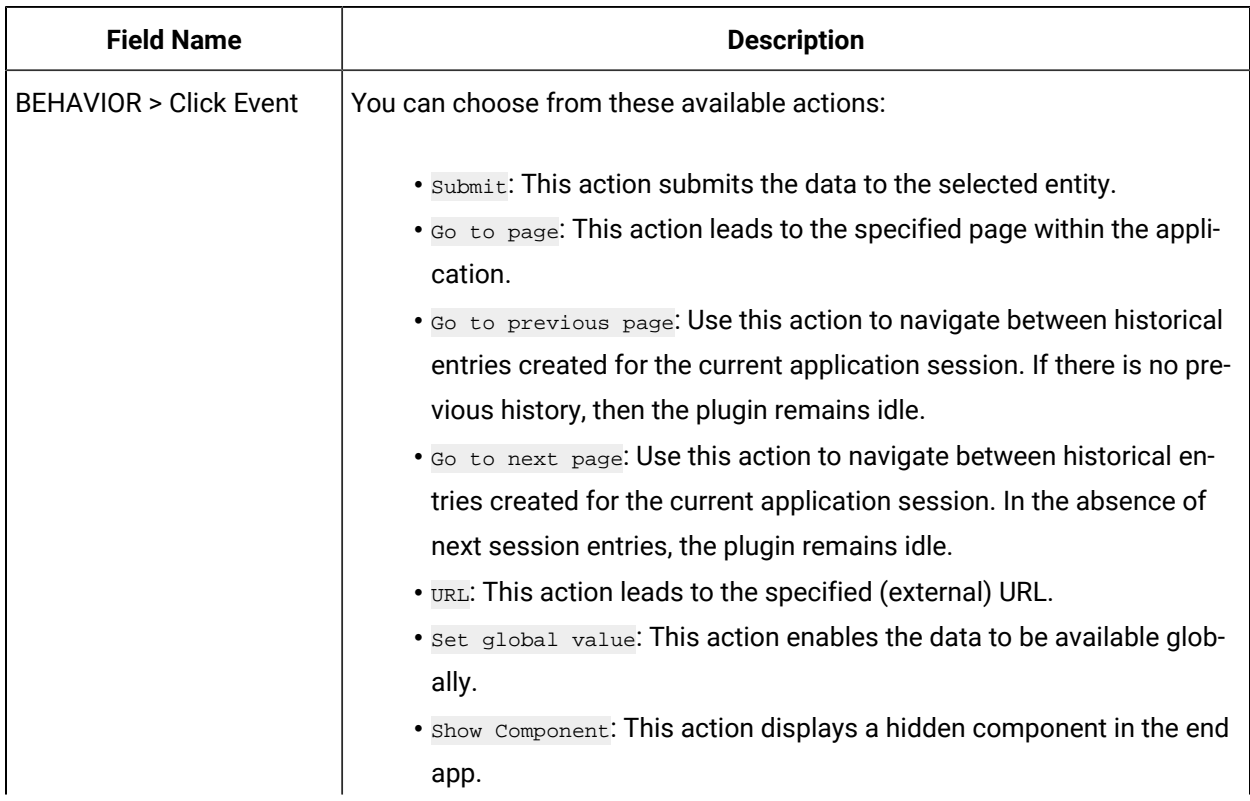

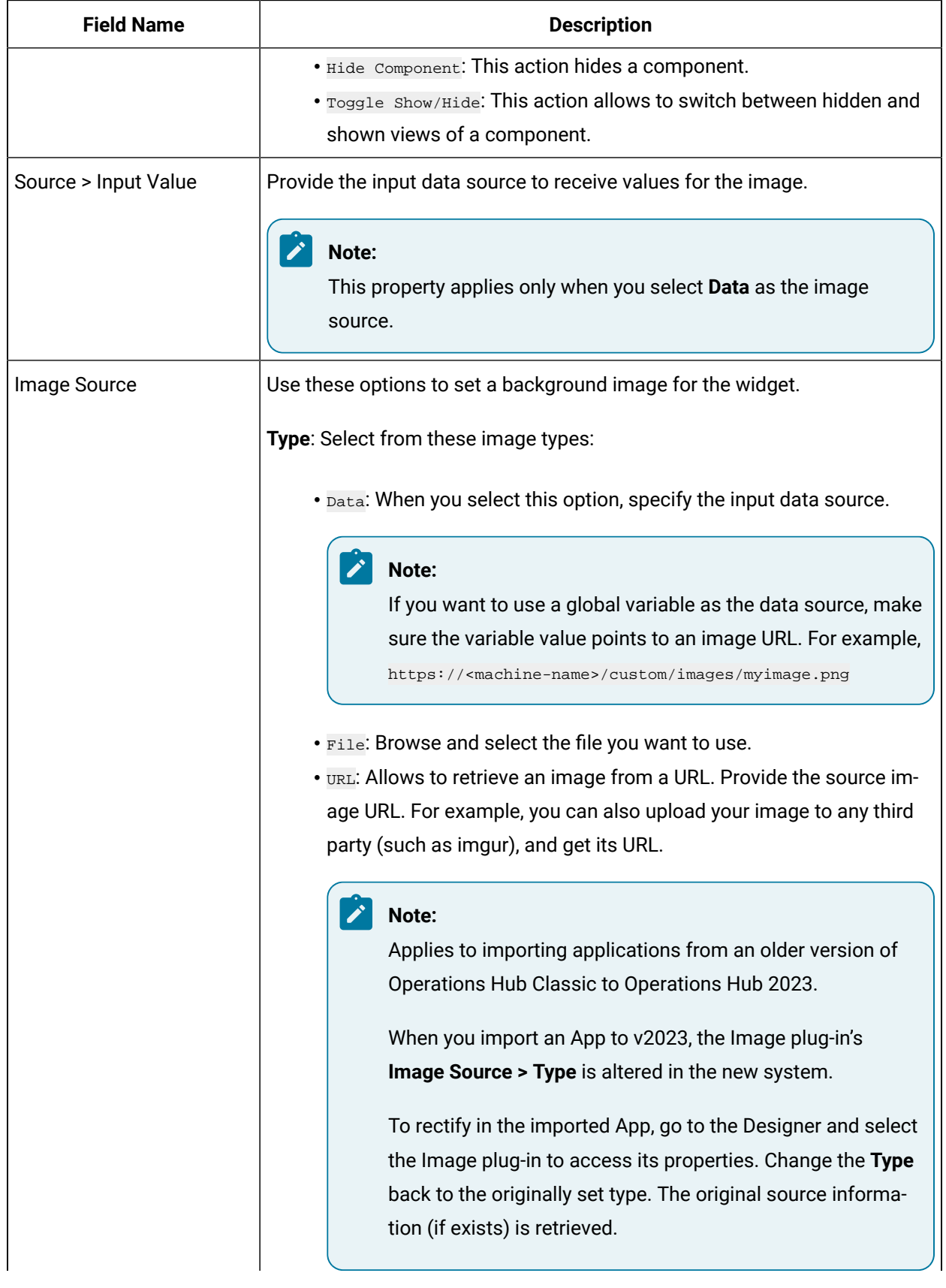

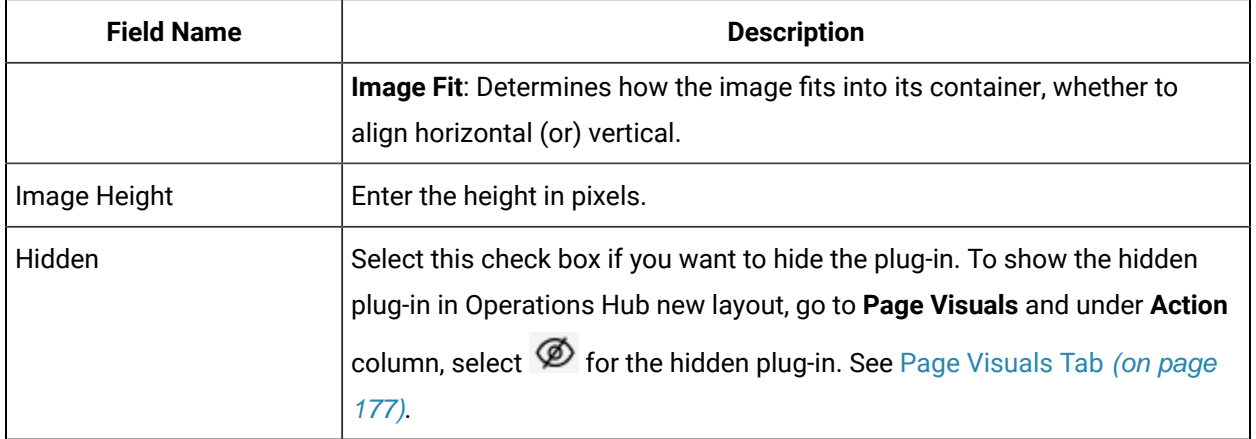

# <span id="page-647-0"></span>Simple Indicator

The widget is available under **INTEGRATION > DISPLAY**. When [designing application pages](#page-417-0) [\(on page](#page-417-0) [416\)](#page-417-0), drag-and-drop **simpleindicator** to a container. For advanced features, use [Indicator](#page-697-0) [\(on page](#page-697-0)  [696\)](#page-697-0).

# **Simple Indicator Properties**

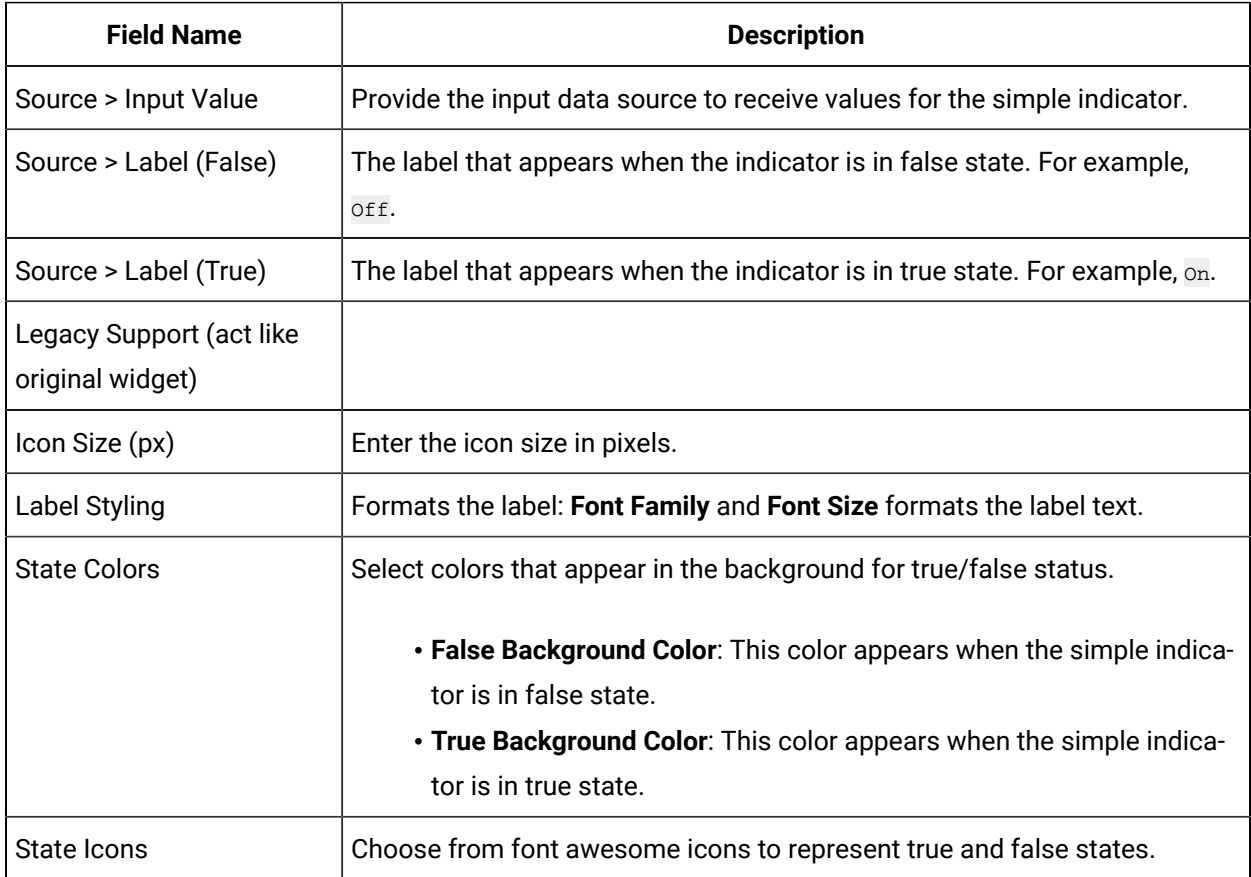
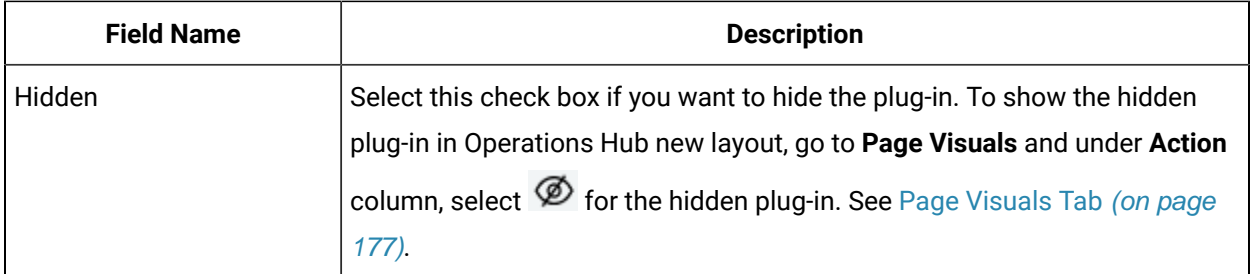

# List

The widget is available under **INTEGRATION > DISPLAY**. When [designing application pages](#page-417-0) [\(on page](#page-417-0) [416\)](#page-417-0), drag-and-drop **list** to a container. To use the old version, refer to [List](#page-489-0) [\(on page 488\)](#page-489-0).

### **List Properties**

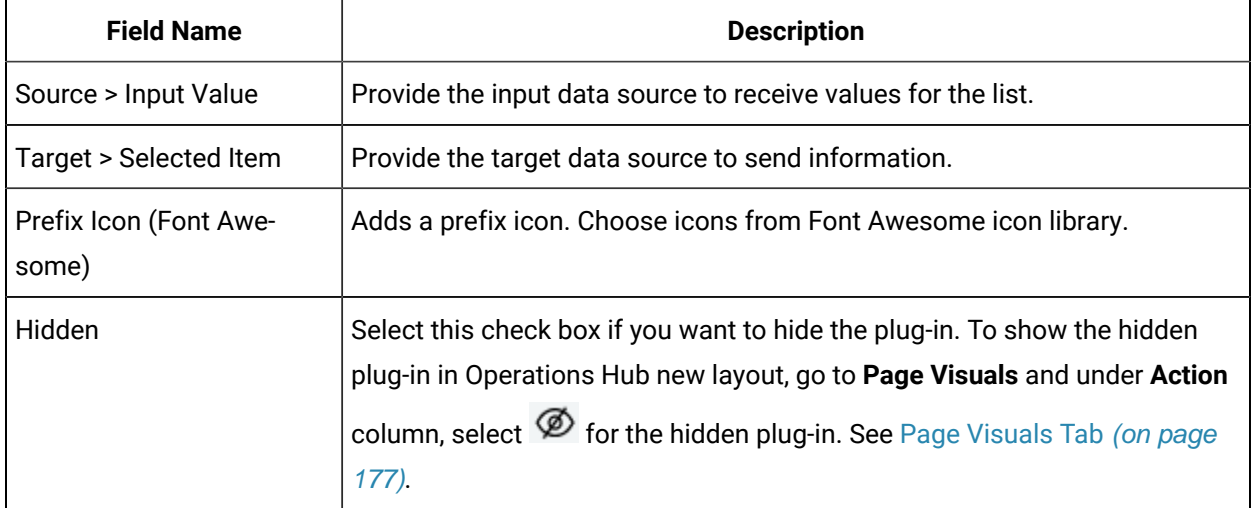

# Text Display

Use this plug-in to add display-only text in your application.

The widget is available under **INTEGRATION > DISPLAY**. When [designing application pages](#page-417-0) [\(on page](#page-417-0) [416\)](#page-417-0), drag-and-drop **Text Display** to a container. To use the old version, refer to [Text](#page-466-0) [\(on page 465\)](#page-466-0).

### **Text Properties**

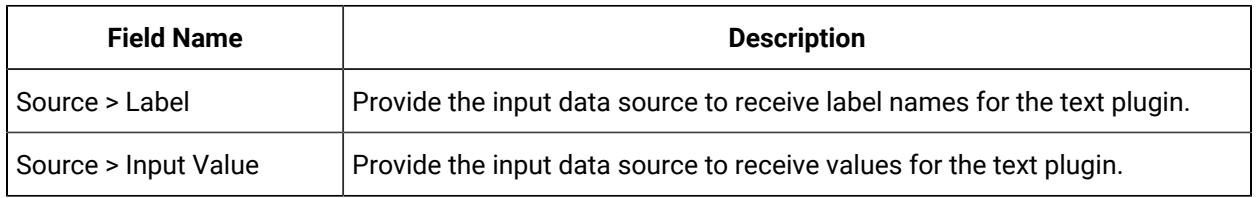

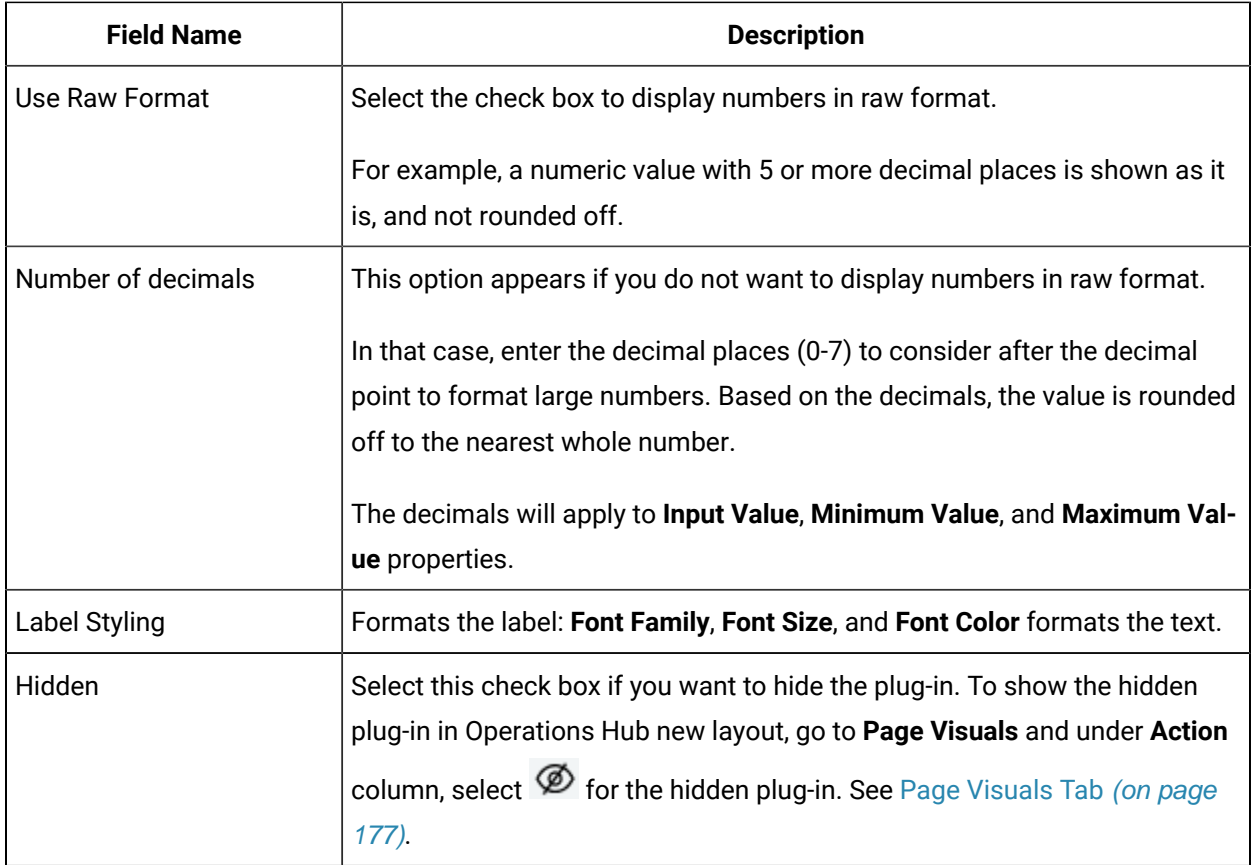

# **General**

# General Overview

The following list of plugins are available under the general category:

- Date [Picker](#page-649-0) [\(on page 648\)](#page-649-0)
- [Breadcrumb](#page-653-0) [\(on page 652\)](#page-653-0)
- [DateTime](#page-655-0) Range Picker [\(on page 654\)](#page-655-0)
- [Dropdown](#page-657-0) [\(on page 656\)](#page-657-0)
- Favorite [Organizer](#page-660-0) [\(on page 659\)](#page-660-0)
- [Trend](#page-673-0) Card [\(on page 672\)](#page-673-0)
- Task [Client](#page-691-0) [\(on page 690\)](#page-691-0)
- [Indicator](#page-697-0) [\(on page 696\)](#page-697-0)

### <span id="page-649-0"></span>Date Picker

Add a calendar to display date and time in a variety of formats.

The calendar allows you to select specific date and time to use with queries and other data in the end application. All time related queries can make use of the date and time selection.

The date picker widget is available under **INTEGRATION > GENERAL**. When [designing application pages](#page-417-0) [\(on page 416\)](#page-417-0), drag-and-drop **GEDatePicker** to a container.

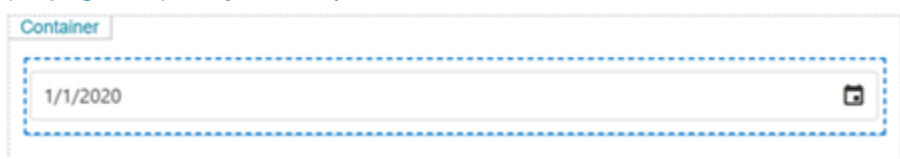

Specify these plug-in properties:

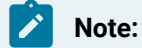

When configuring input targets for plugins, ensure that no other binding exists for the target query input. To remove a binding from the query input, select the unlink icon next to the binding.

The following list of properties are specific to this widget. For common properties, refer to [Page](#page-719-0) [Components \(Classic\)](#page-719-0) [\(on page 718\)](#page-719-0).

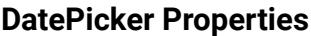

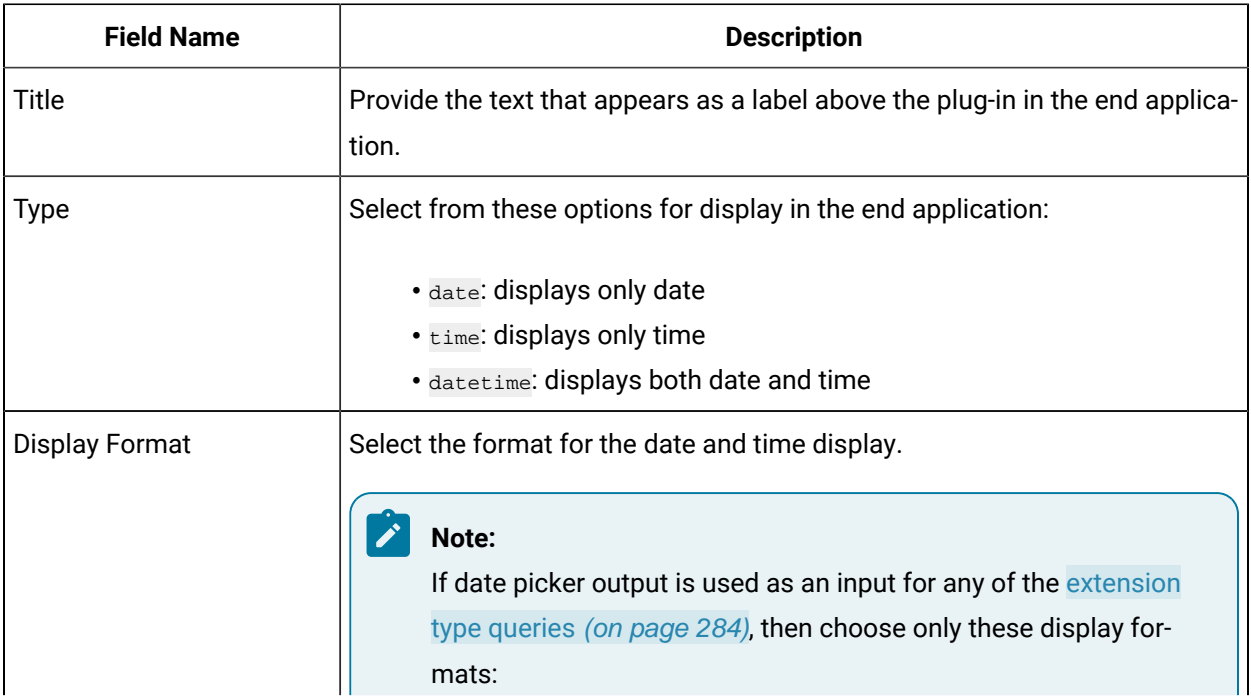

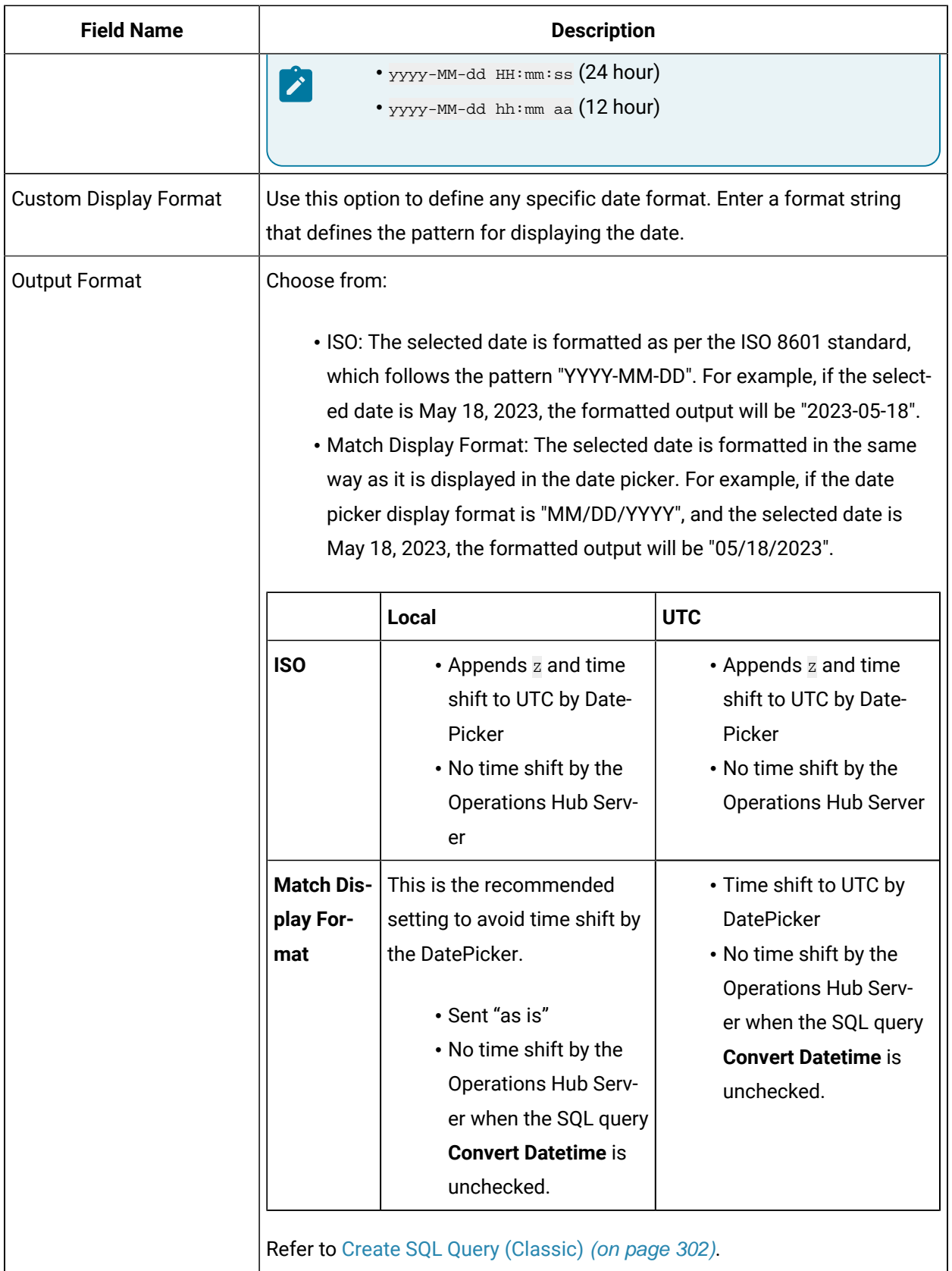

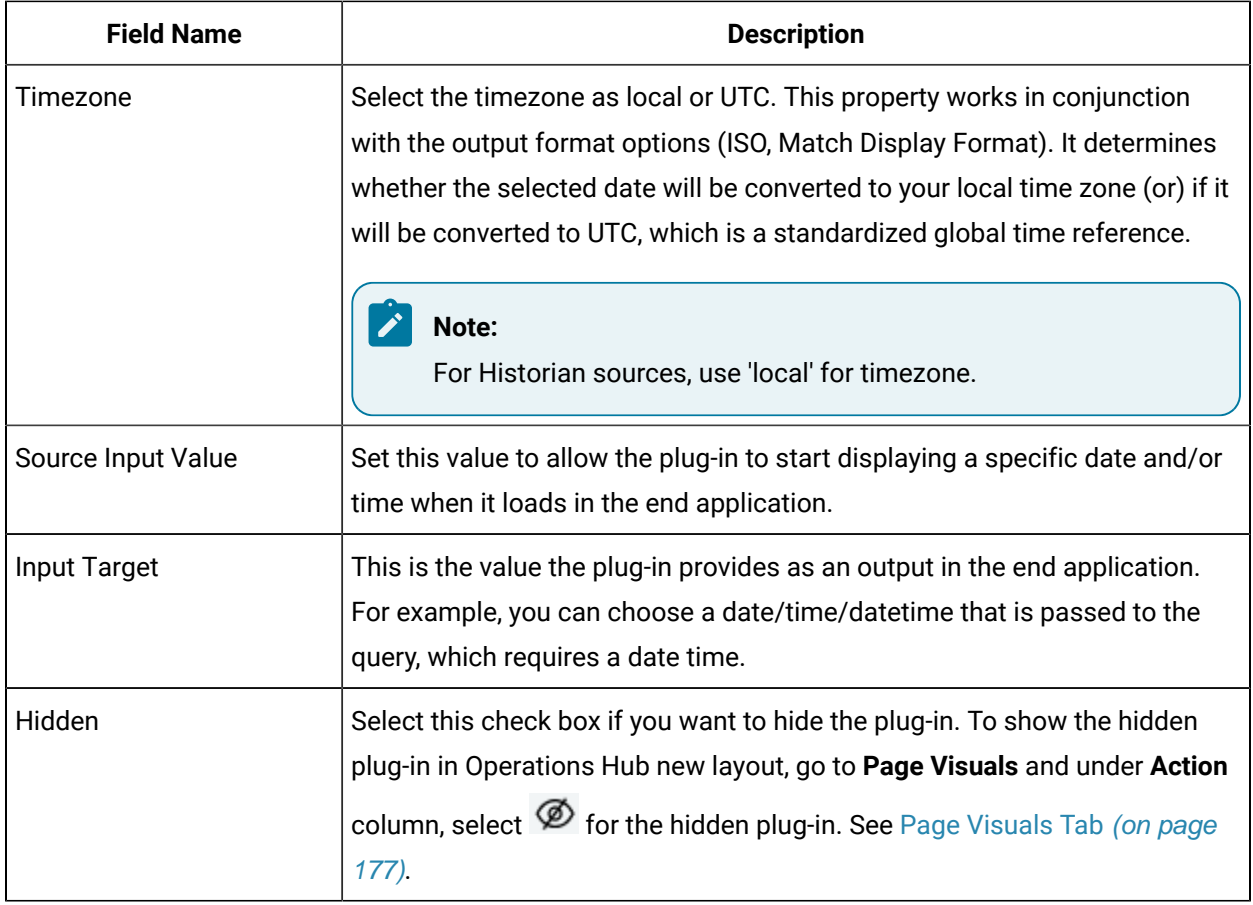

### **Date Picker at Runtime**

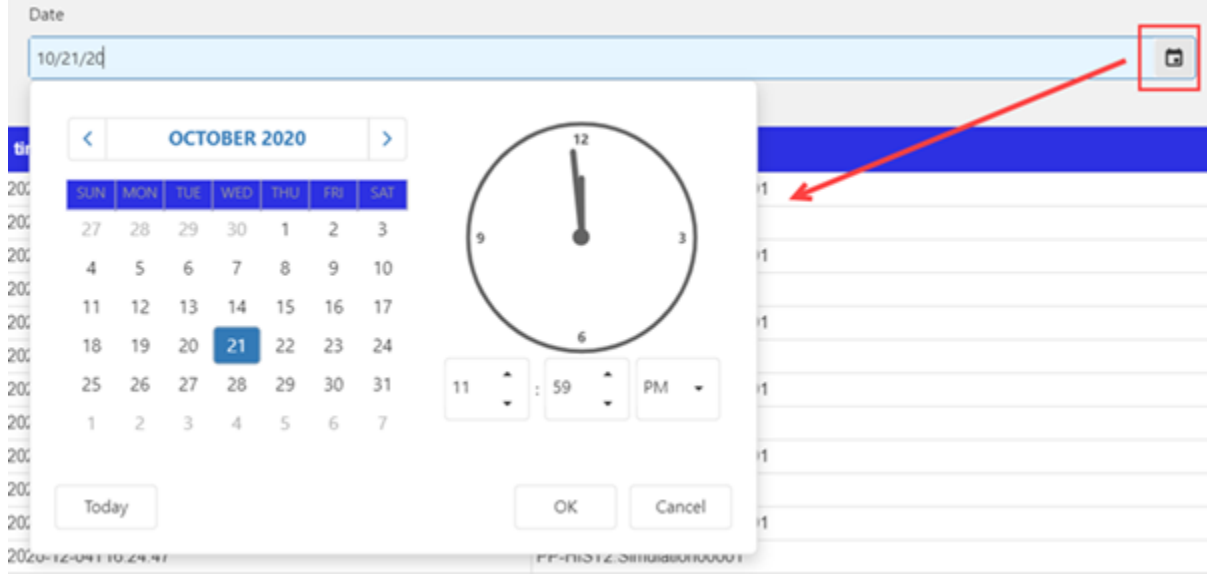

### <span id="page-653-0"></span>Breadcrumb

With the GEBreadcrumb plug-in, you can navigate through the asset model.

The purpose of a breadcrumb is to allow you to access an asset's information located anywhere in the asset model hierarchy. A breadcrumb navigation also defines the relationship between different assets in a model.

The breadcrumb navigation is available for all the widgets in Operations Hub. You can navigate in the trend card using breadcrumb.

In the end application UI, to access the breadcrumb, select  $\Box$  and browse your model.

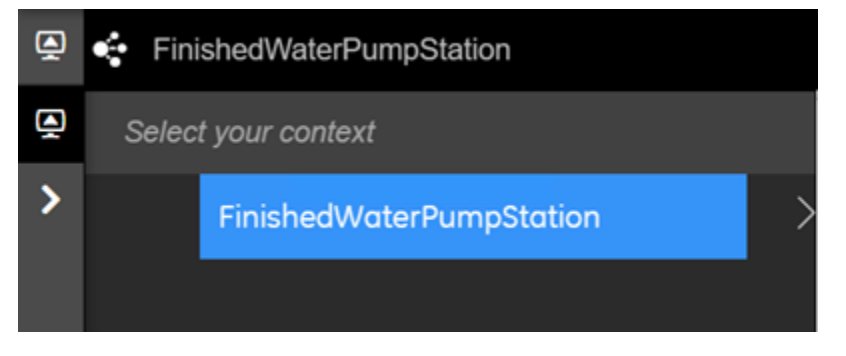

To use the plug-in in the page designer, drag **GEBreadcrumb** from **Integration > General** to a container on the page.

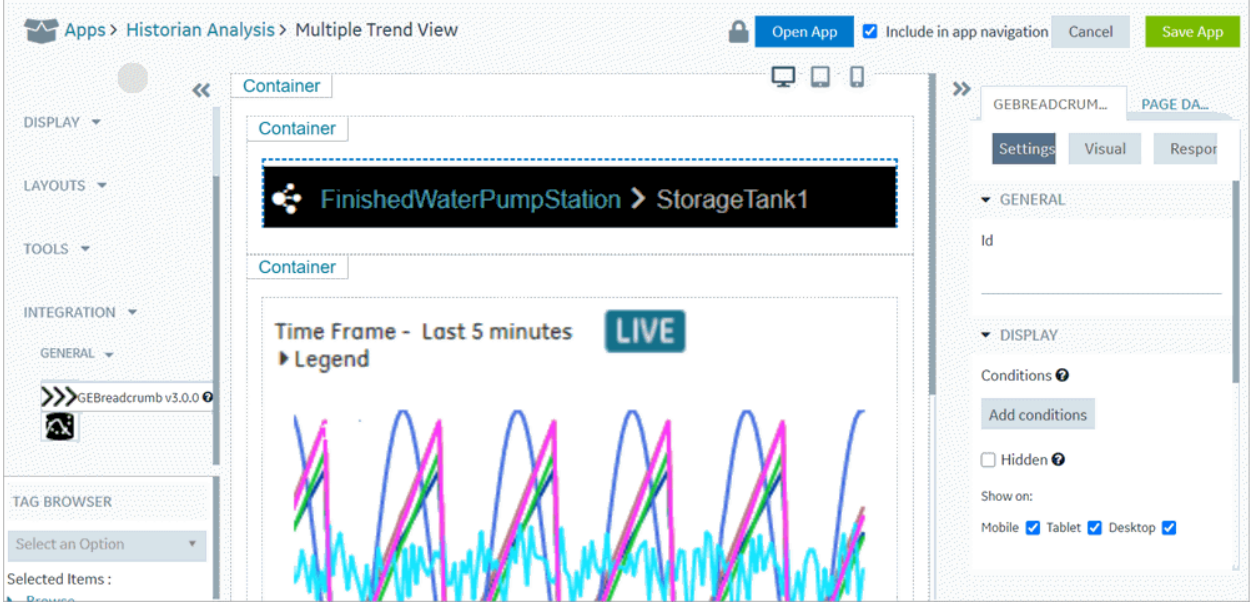

You must specify these breadcrumb properties:

### **Note:**

When configuring input targets for plugins, ensure that no other binding exists for the target query input. To remove a binding from the query input, select the unlink icon next to the binding.

The breadcrumb is customizable, enabling you to add conditions for display navigation. Refer to [Page](#page-719-0) [Components \(Classic\)](#page-719-0) [\(on page 718\)](#page-719-0) for common widget properties.

### **Breadcrumb Properties**

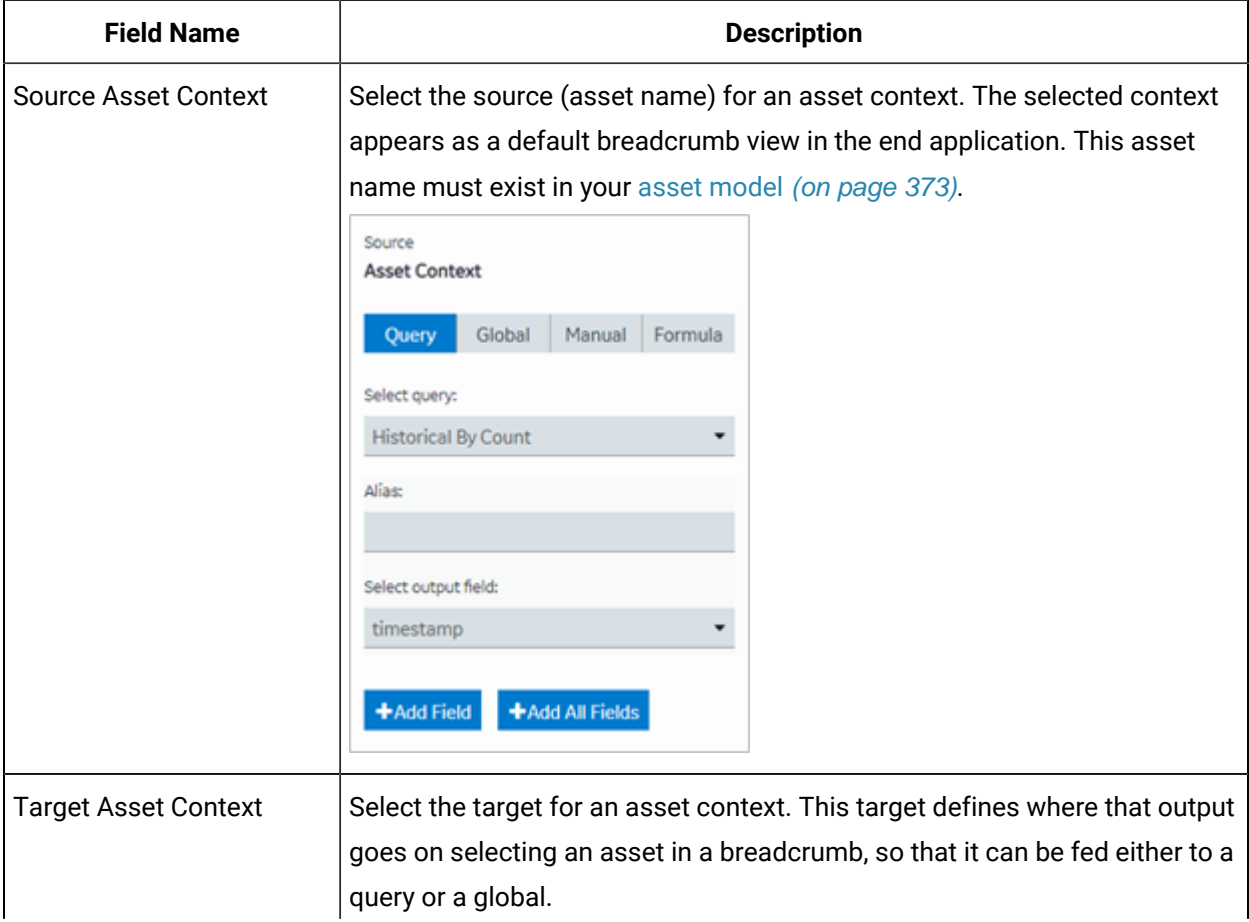

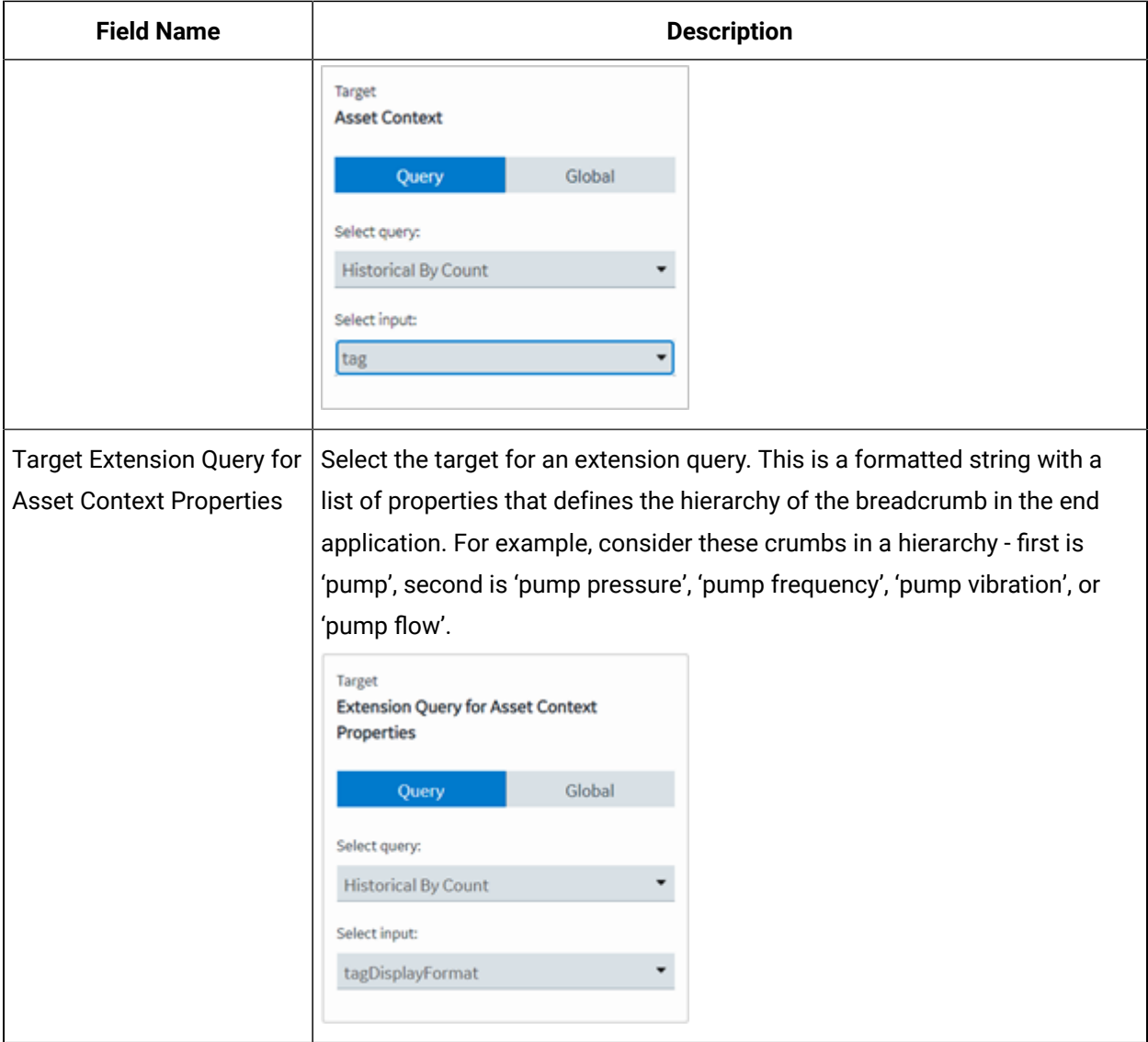

### <span id="page-655-0"></span>DateTime Range Picker

Use preset date ranges or create your own custom ranges for the calendar.

The datetime range picker widget is available under **INTEGRATION > GENERAL**. When [designing](#page-417-0) [application pages](#page-417-0) [\(on page 416\)](#page-417-0), drag-and-drop **GEDateTimeRangePicker** to a container.

The following list of properties are specific to this widget. For common properties, refer to [Page](#page-719-0) [Components \(Classic\)](#page-719-0) [\(on page 718\)](#page-719-0).

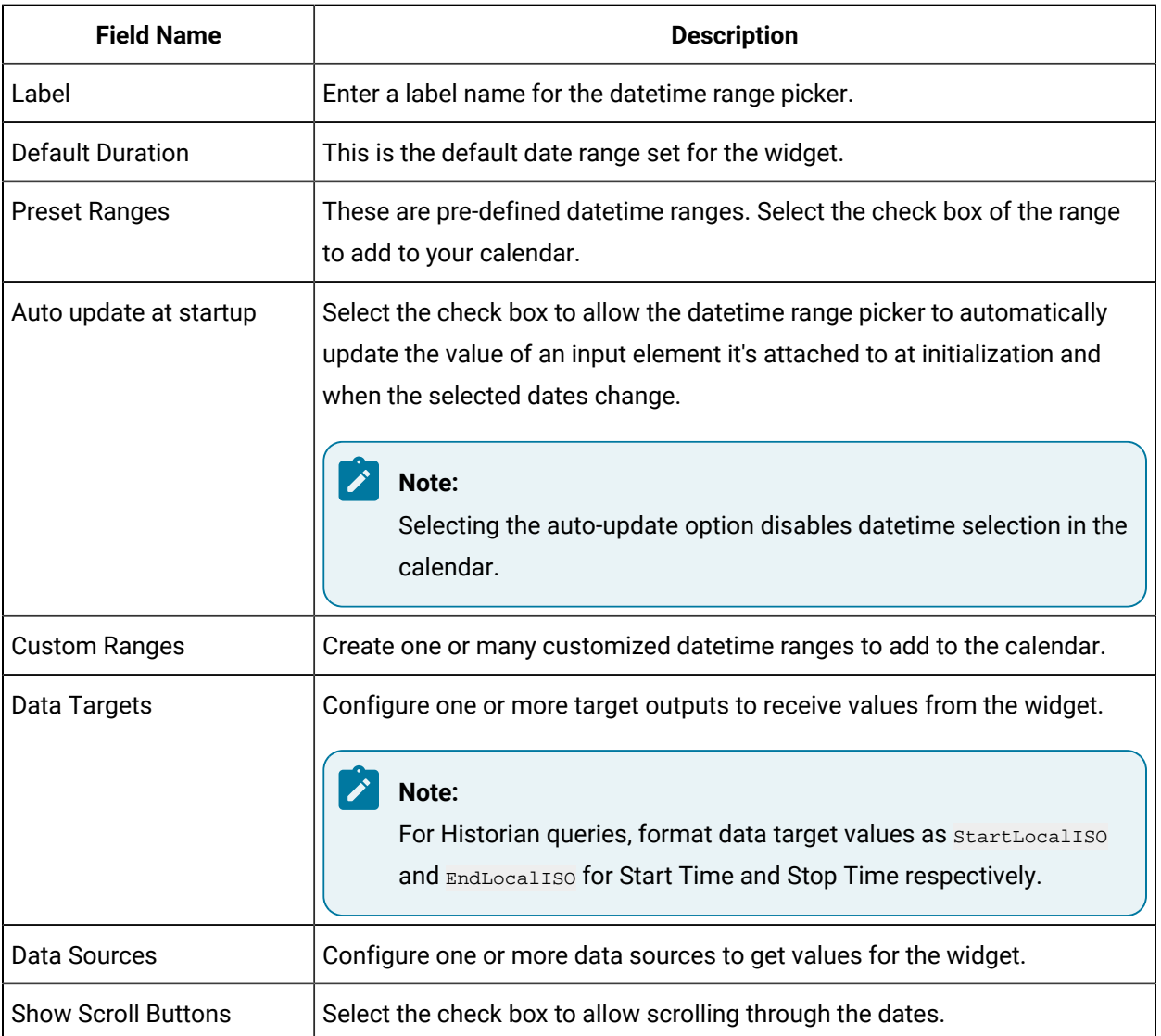

# **DateTime Range Picker Properties**

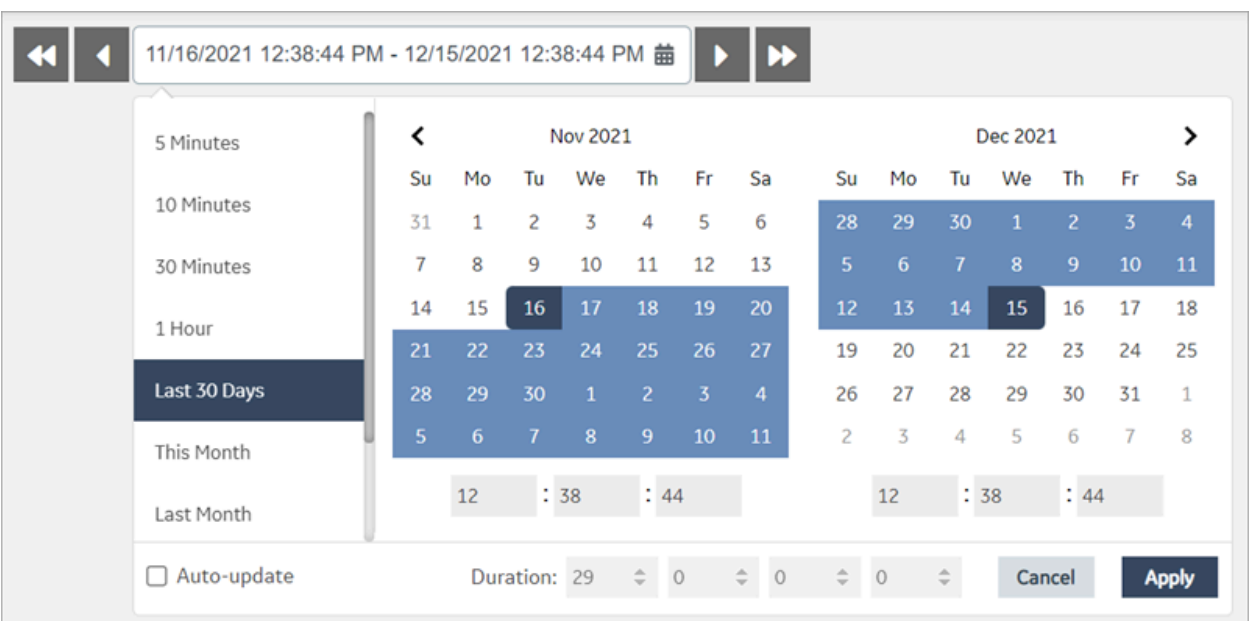

### **Datetime Range Picker at Runtime**

# <span id="page-657-0"></span>Dropdown

Allows for multi-select, search, and select values.

Use this widget to select between multiple choices, search through a large list of choices, perform multiple selections, include a header, etc. For a simpler version, use a standard [Dropdown](#page-456-0) (on page [455\)](#page-456-0).

The dropdown widget is available under **INTEGRATION > GENERAL**. When [designing application pages](#page-417-0)  [\(on page 416\)](#page-417-0), drag-and-drop **GEDropdown** to a container.

The following list of properties are specific to this widget. For common properties, refer to [Page](#page-719-0) [Components \(Classic\)](#page-719-0) [\(on page 718\)](#page-719-0).

### **Dropdown Properties**

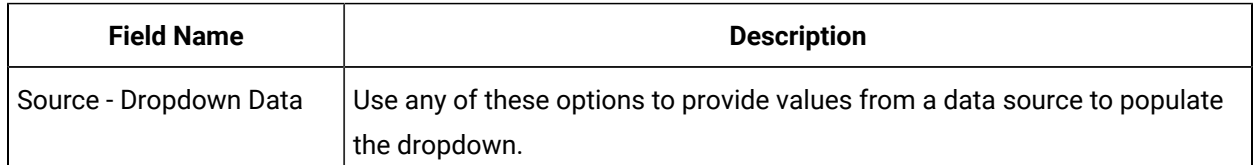

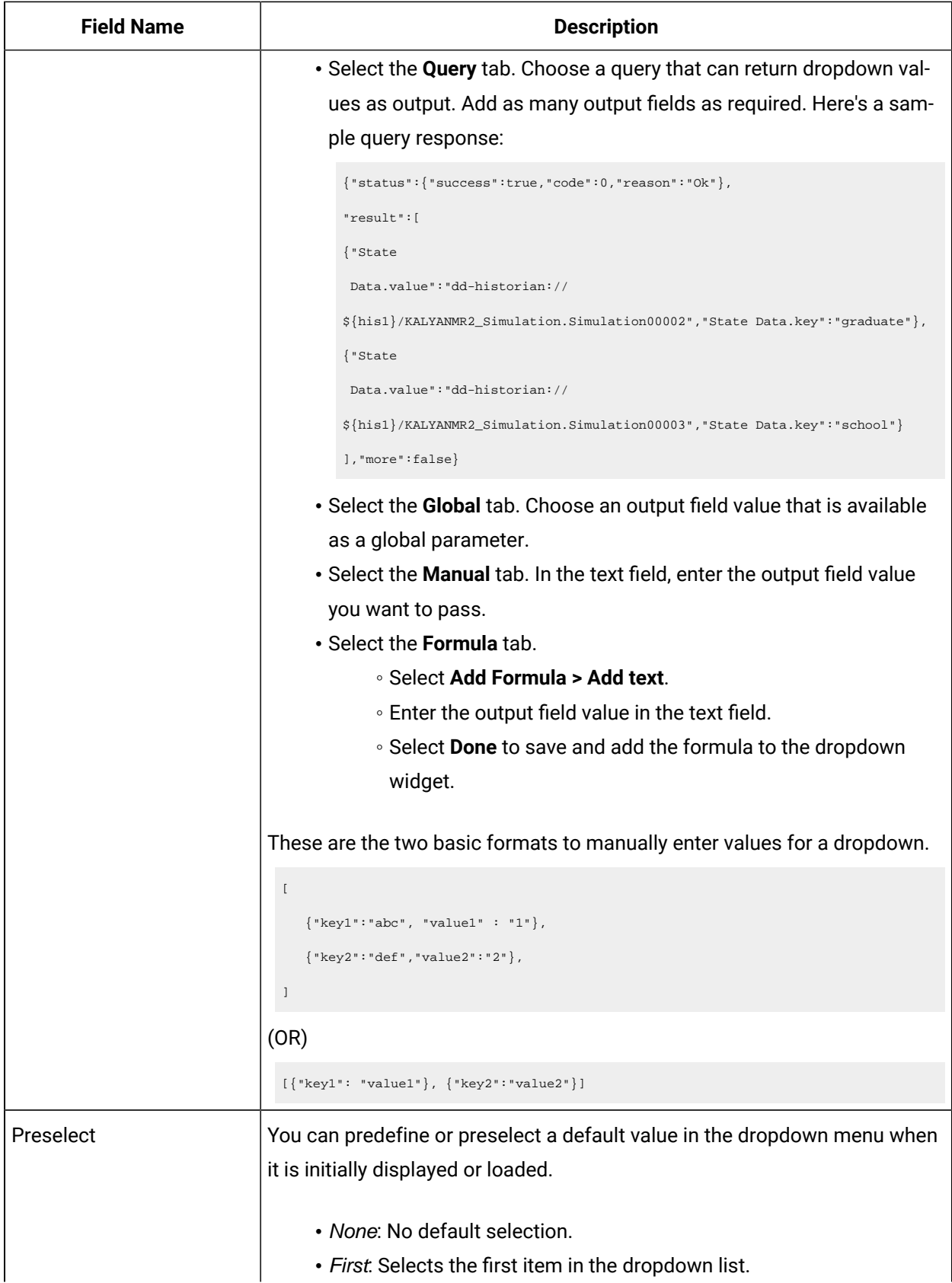

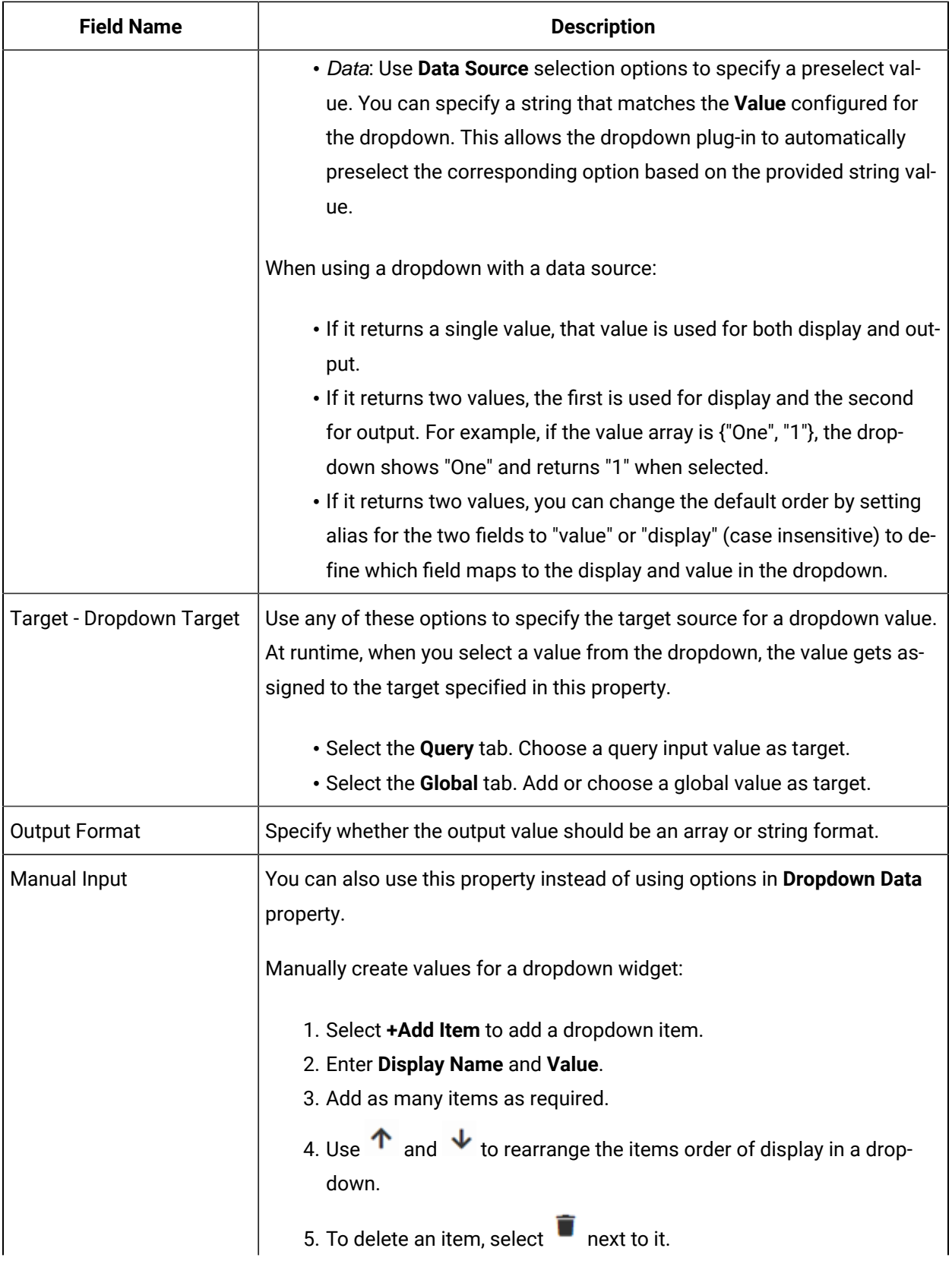

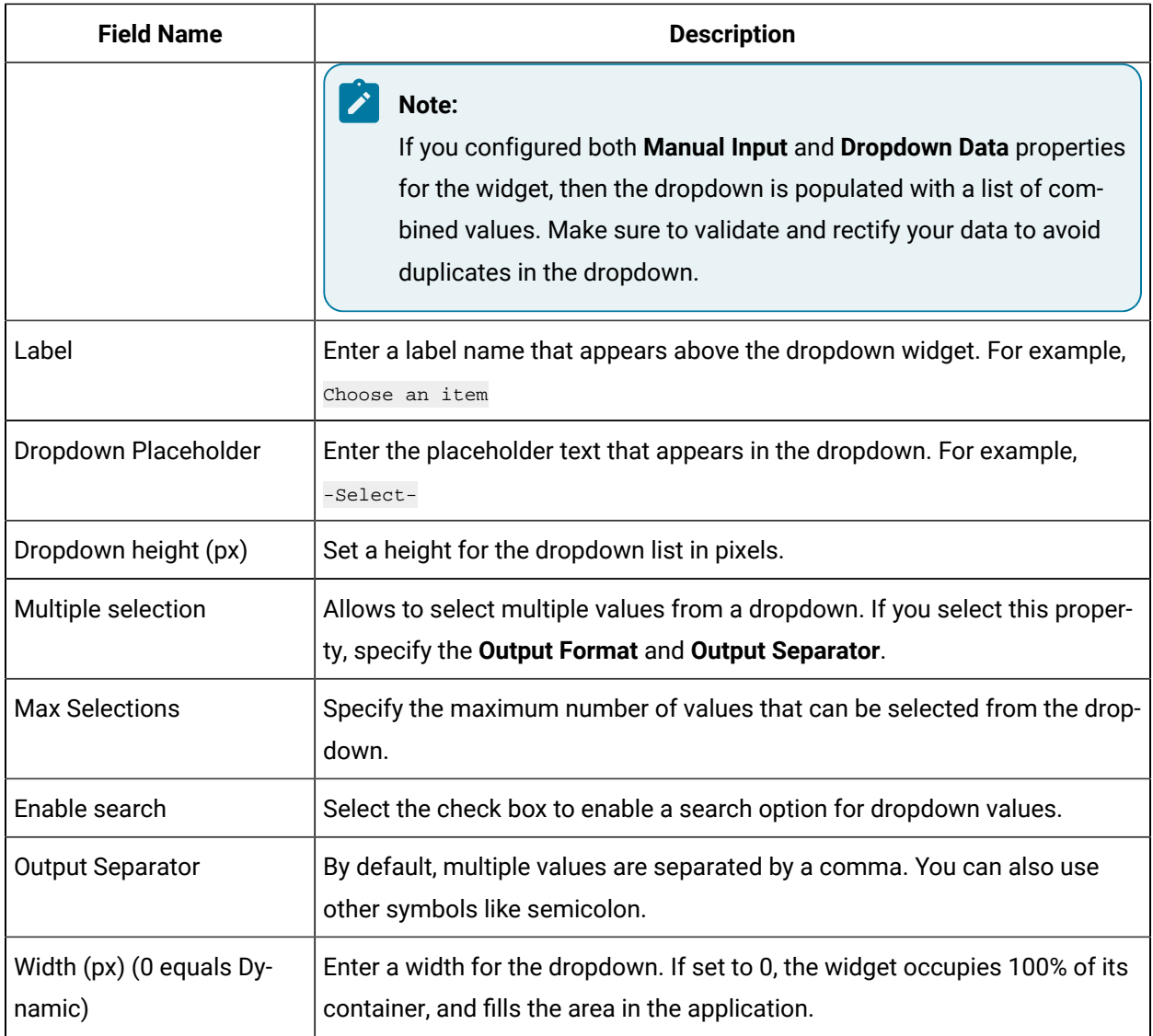

### <span id="page-660-0"></span>Favorite Organizer

Use the widget to create folders and organize your favorite trend charts.

This widget allows you to group all your favorites under a meaningful folder structure, and get to them quickly. The favorite organizer can be used along with the trend card on the same page to display favorites effortlessly.

When you import/export apps in Operations Hub, only favorites are imported/exported as unparented items. The folder structure is not imported/exported.

The favorite organizer widget is available under **Integration > General**. When [designing application pages](#page-417-0)  [\(on page 416\)](#page-417-0), drag-and-drop **GEFavoriteOrganizer** to a container.

# **Favorite Organizer Properties**

<span id="page-661-0"></span>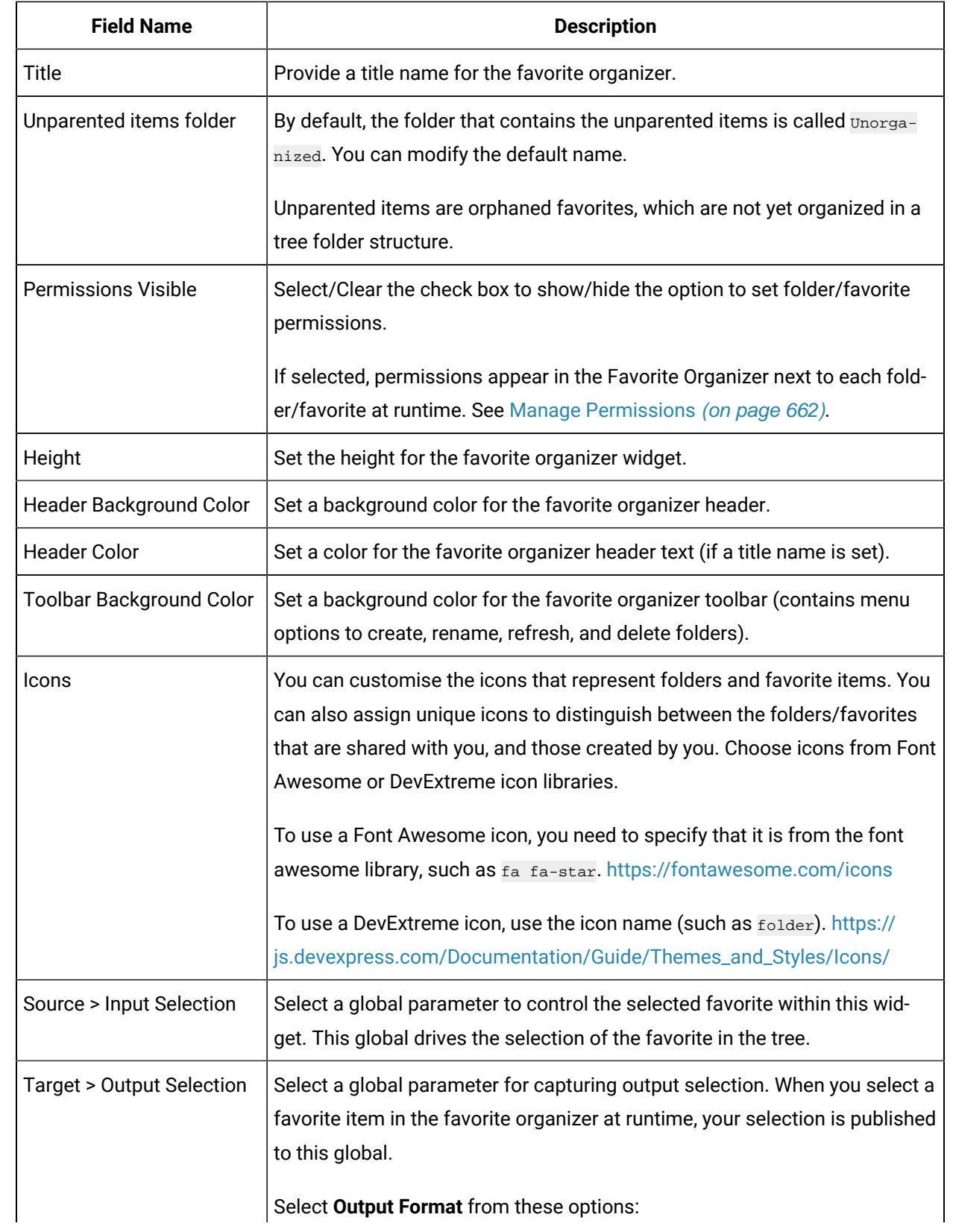

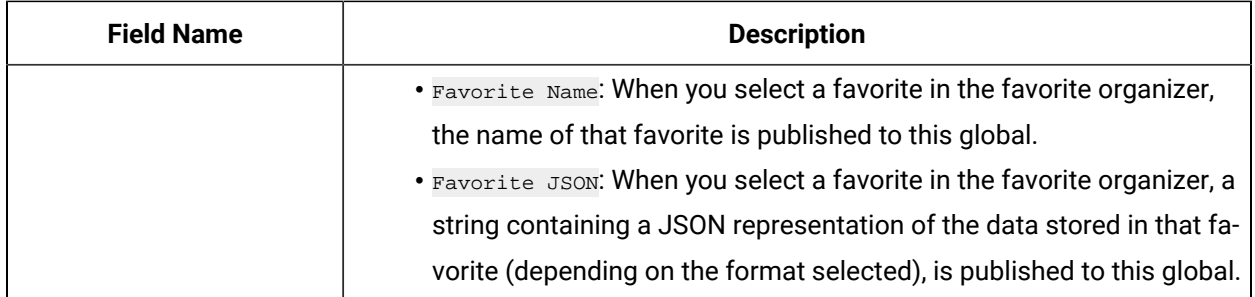

#### **Favorite Organizer at Runtime**

Use the toolbar menu to [create](#page-663-1) [\(on page 662\)](#page-663-1), [rename](#page-663-2) [\(on page 662\)](#page-663-2), [delete](#page-663-3) [\(on page 662\)](#page-663-3), and refresh folders.

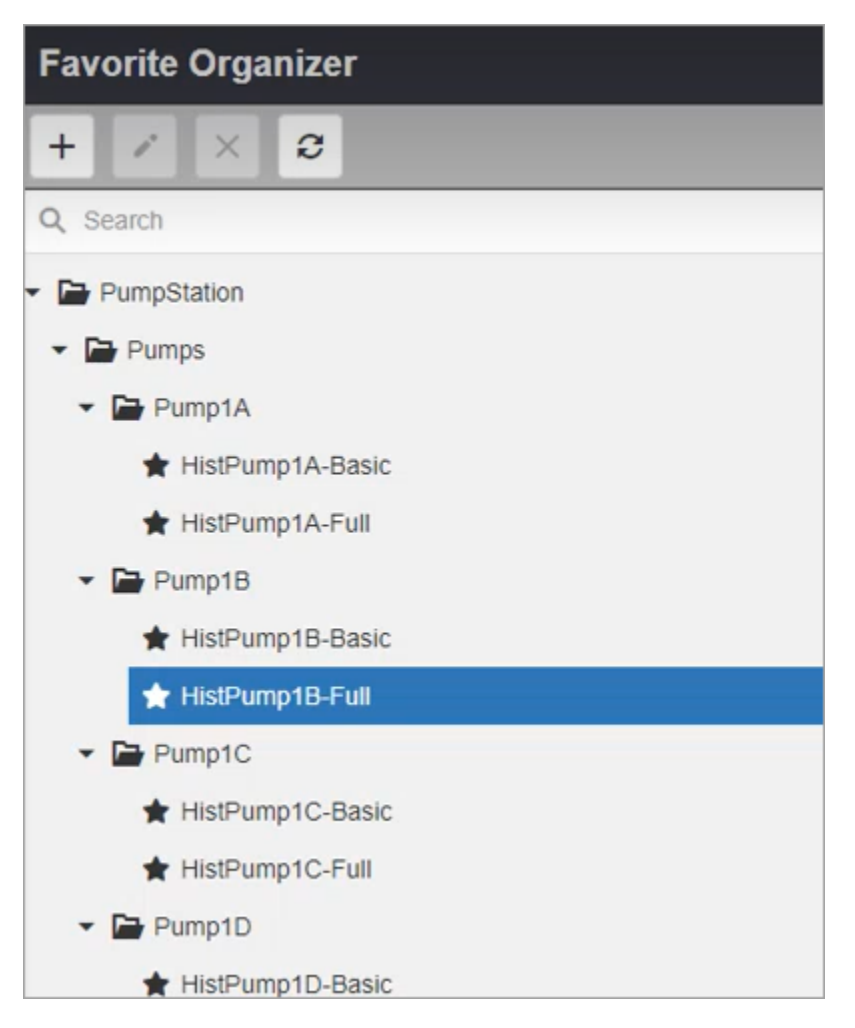

#### <span id="page-663-1"></span>**Create a Folder**

- 1. Select  $+$  to access the **Add Folder** screen.
- 2. Enter a name for the new folder.
- 3. Select **Add**. The new folder is created under its parent folder.
- 4. Drag and drop the favorites into the newly created folder.

#### <span id="page-663-2"></span>**Rename a Folder**

- 1. Select the folder to rename.
- 2. Select to access the **Rename Folder** screen.
- 3. Enter the new name for the folder.
- 4. Select **Rename**.

#### <span id="page-663-3"></span>**Delete a Folder**

Deleting a folder does not delete favorites in the folder.

- 1. Select the folder to delete.
- 2. Select  $\vert$ **<sup>\*</sup>**. The **Remove Folder** confirmation dialog appears.
- 3. Select Delete. Any favorites in the deleted folder are moved to Unorganized folder.

#### <span id="page-663-0"></span>**Manage Permissions**

Share your favorites and favorite folders with other users. By default, favorites/folders are set to private when you create them, and are not visible to other users. You can change the default permission, and share with all or select users belonging to groups.

#### **Note:**

If upgrading from an older version (2022.4.1 or before), then existing favorites are visible to all groups.

1. Select the permission next to the favorite/folder you want to share.

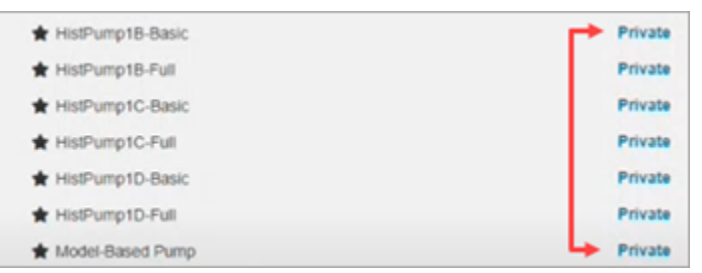

When you set folder-level permission, the favorites in that folder are not automatically shared. You need to share favorites by setting individual permissions.

2. In the **Manage Permissions** screen, you can choose to share or keep your favorite/folder private.

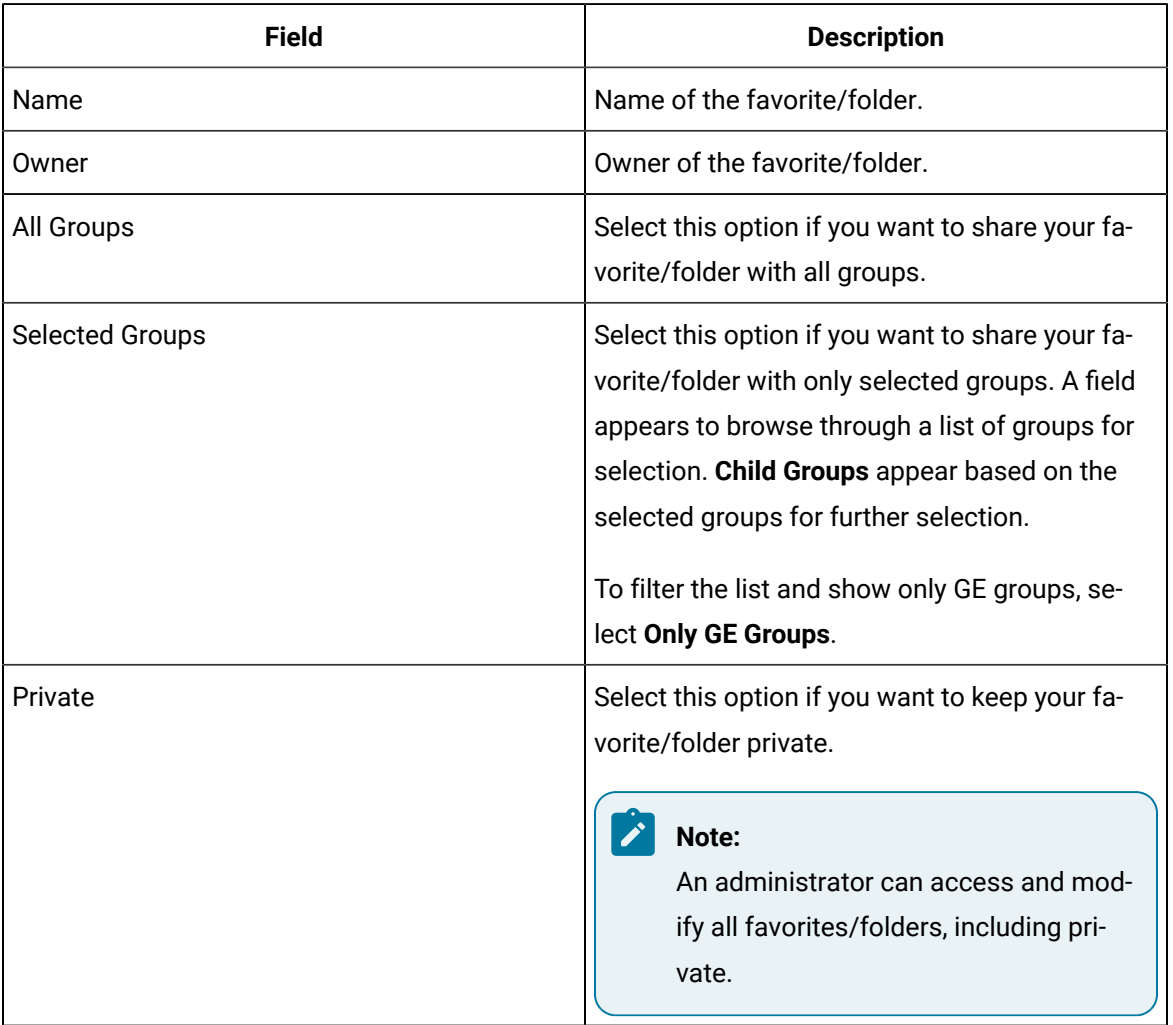

3. Select **Save Permissions** to save and close the screen.

You do not have permission to modify or delete the favorites/folders shared with you. You can only load the shared favorites.

#### **Organizing Favorites/Folders**

To organize favorites/folders, drag and drop favorite and folder items into other folders. To do this, you must be the owner of both the items - dragged item and target folder. Administrators are not bound by this restriction because they have read/write permissions to all favorites/folders.

### Histogram

This plug-in provides a graphical representation of the distribution of numerical data.

The histogram widget is available under **Integration > General**. When [designing application pages](#page-417-0) [\(on](#page-417-0) [page 416\)](#page-417-0), drag-and-drop **GEHistogram** to a container.

See [Configuring](#page-666-0) Histogram [\(on page 665\)](#page-666-0).

#### **Histogram Properties**

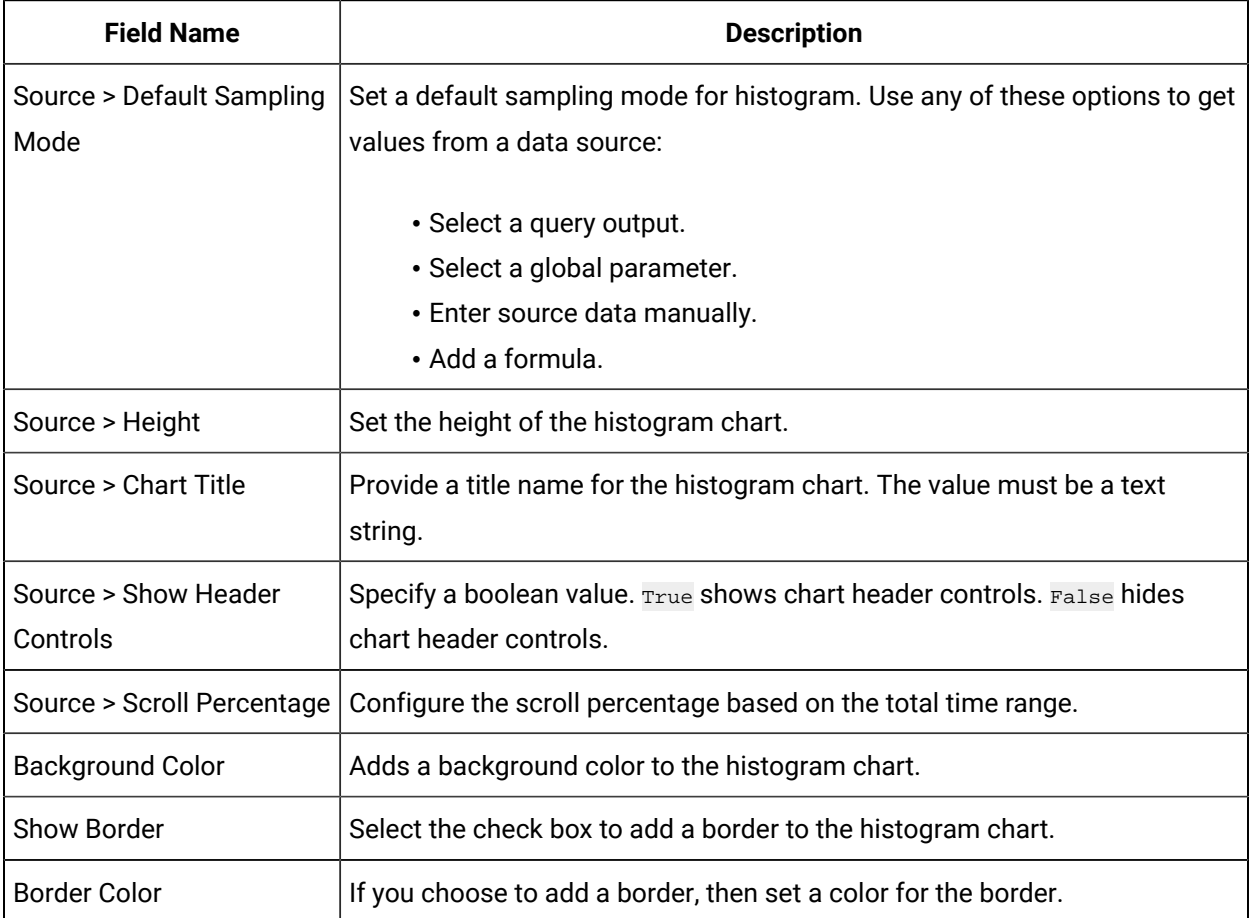

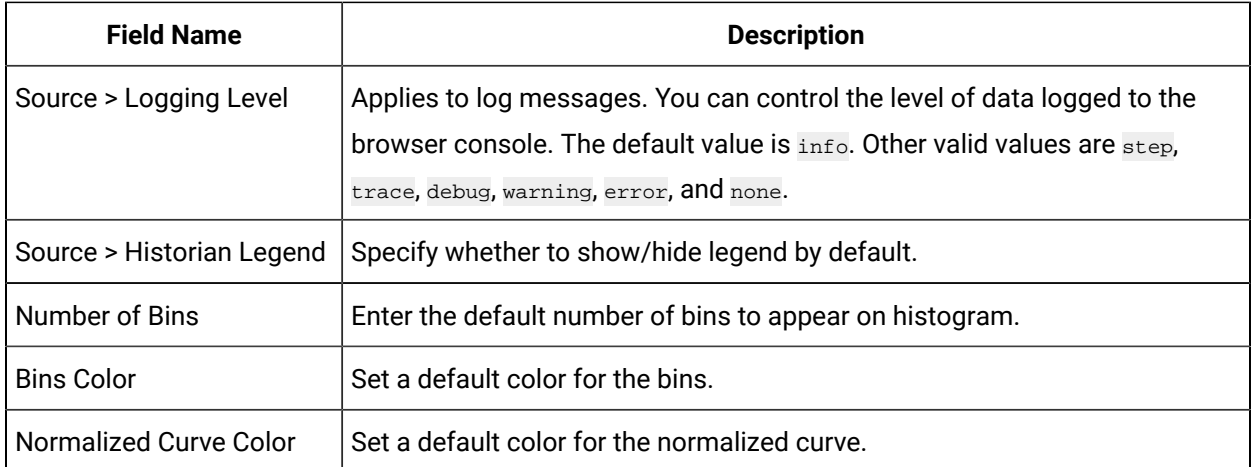

# <span id="page-666-0"></span>Configuring Histogram

This topic describes how to configure a histogram chart at runtime.

You need a Historian data source. See Create a Data Source [\(Classic\)](#page-388-0) [\(on page 387\)](#page-388-0).

- 1. Run the histogram application.
- 

2. From the toolbar menu, select to access the **Histogram Configuration** settings.

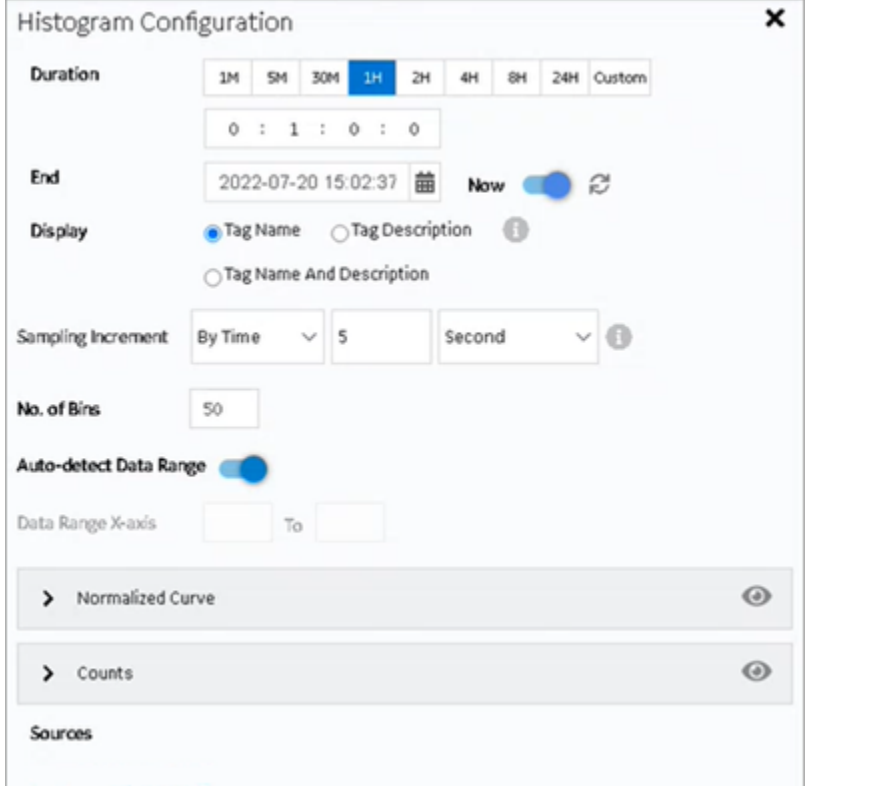

3. Use these settings to configure your Histogram chart:

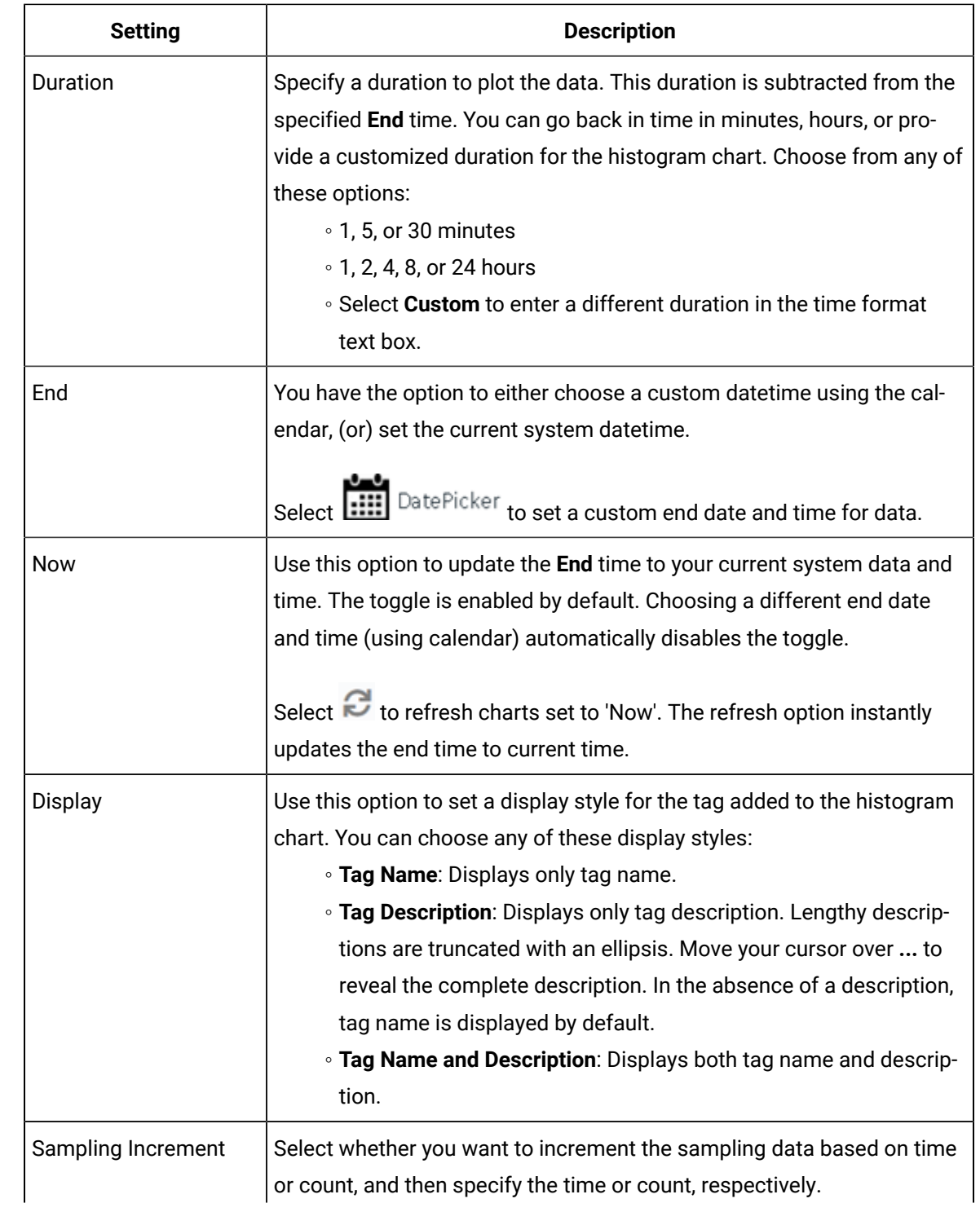

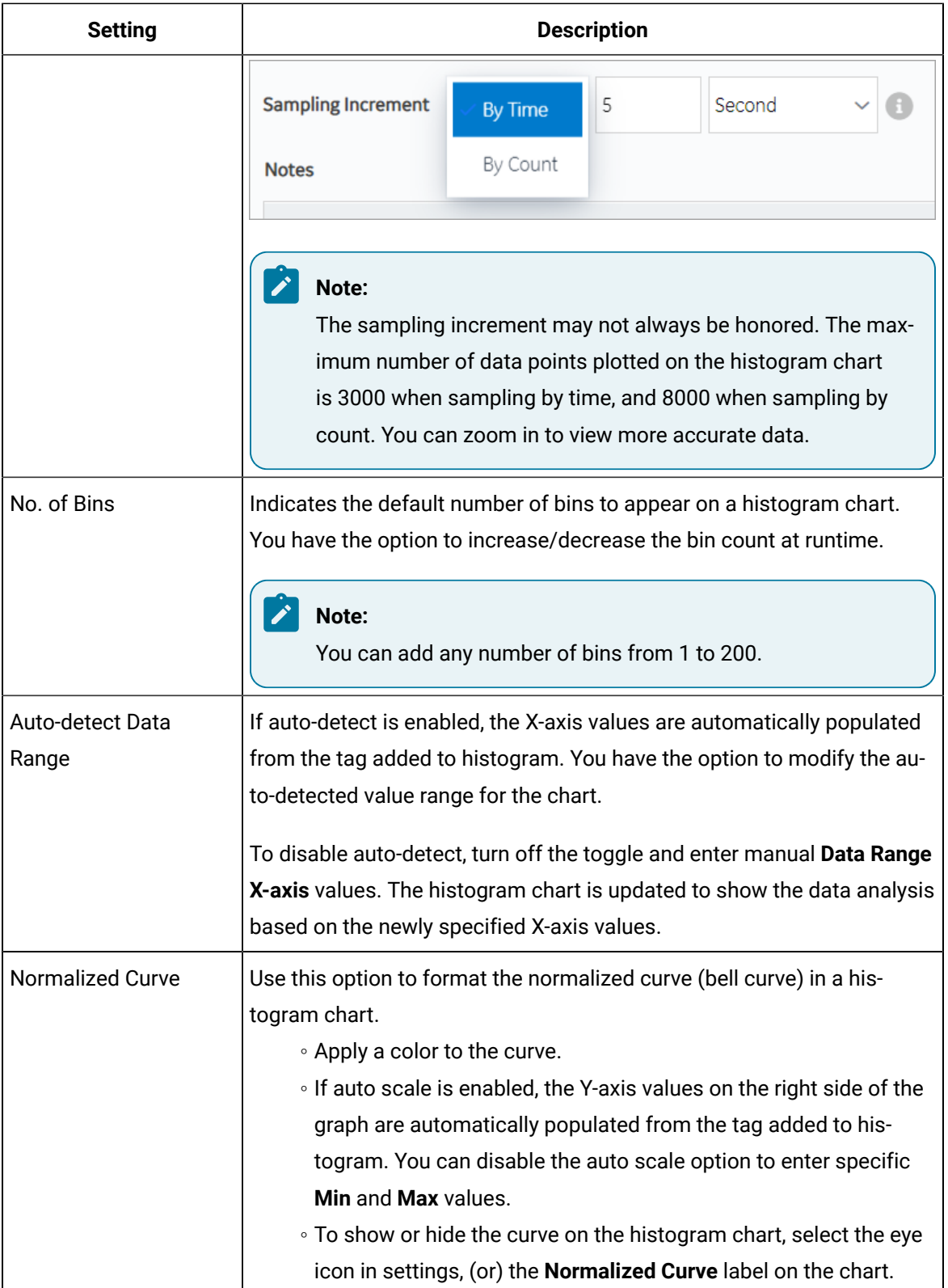

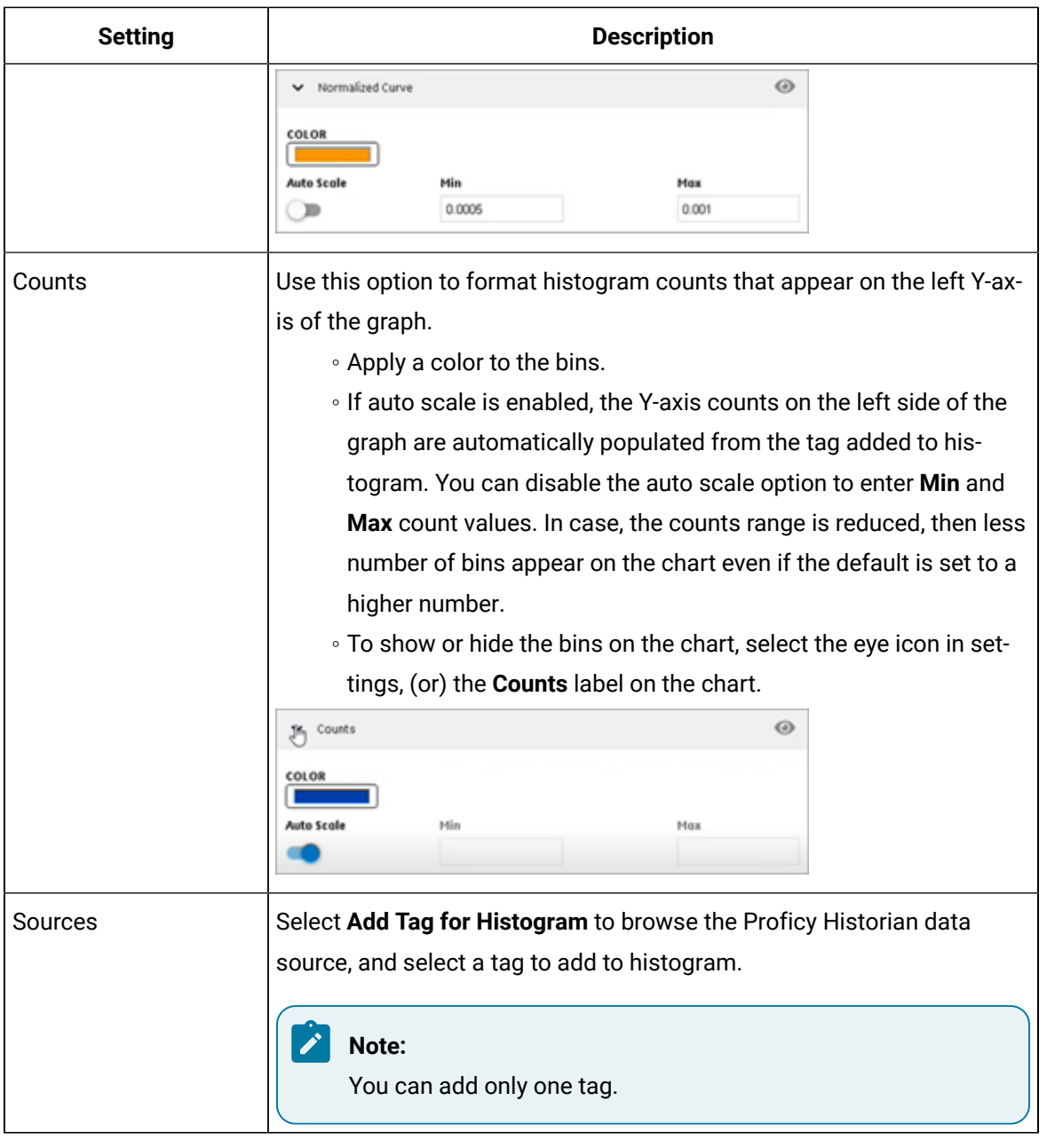

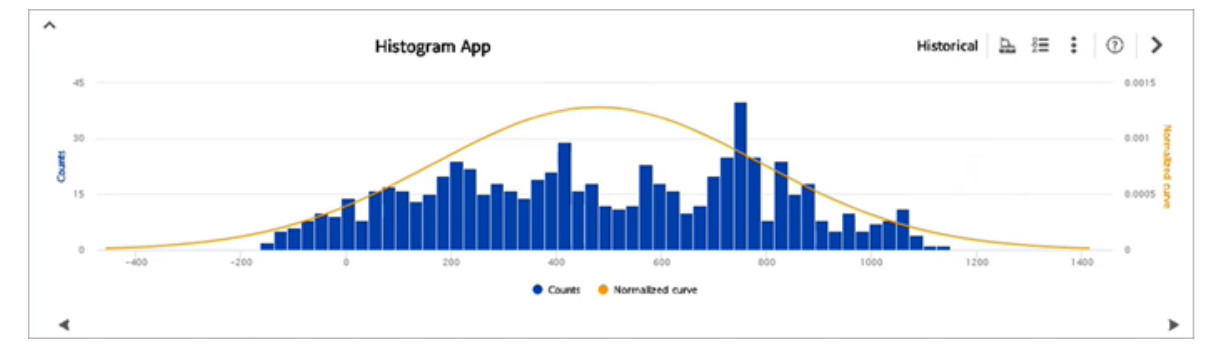

4. Use the toolbar menu options to achieve the following tasks:

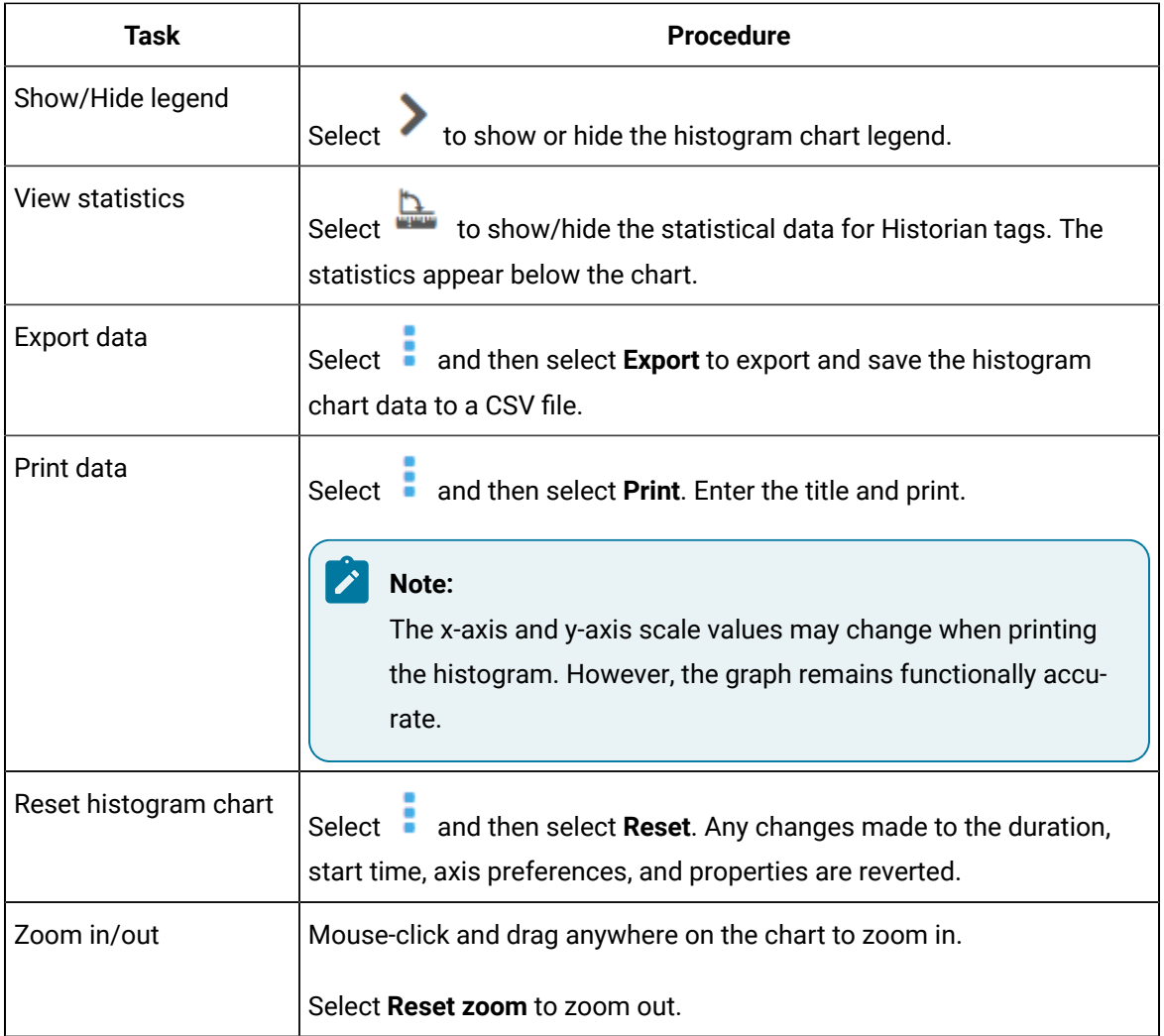

# Trend Card

Use the trend card widget to build trend charts in your application.

Refer to Trend Chart [Overview](#page-673-0) [\(on page 672\)](#page-673-0) for more information.

The trend card widget is available under **Integration > General**. When [designing application pages](#page-417-0) [\(on](#page-417-0)  [page 416\)](#page-417-0), drag-and-drop **GETrendCard** to a container.

### **Trend Card Properties**

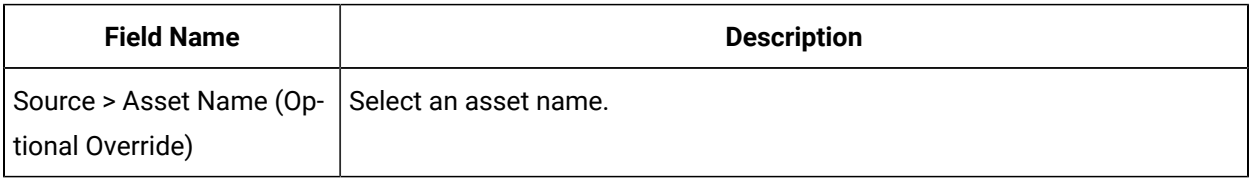

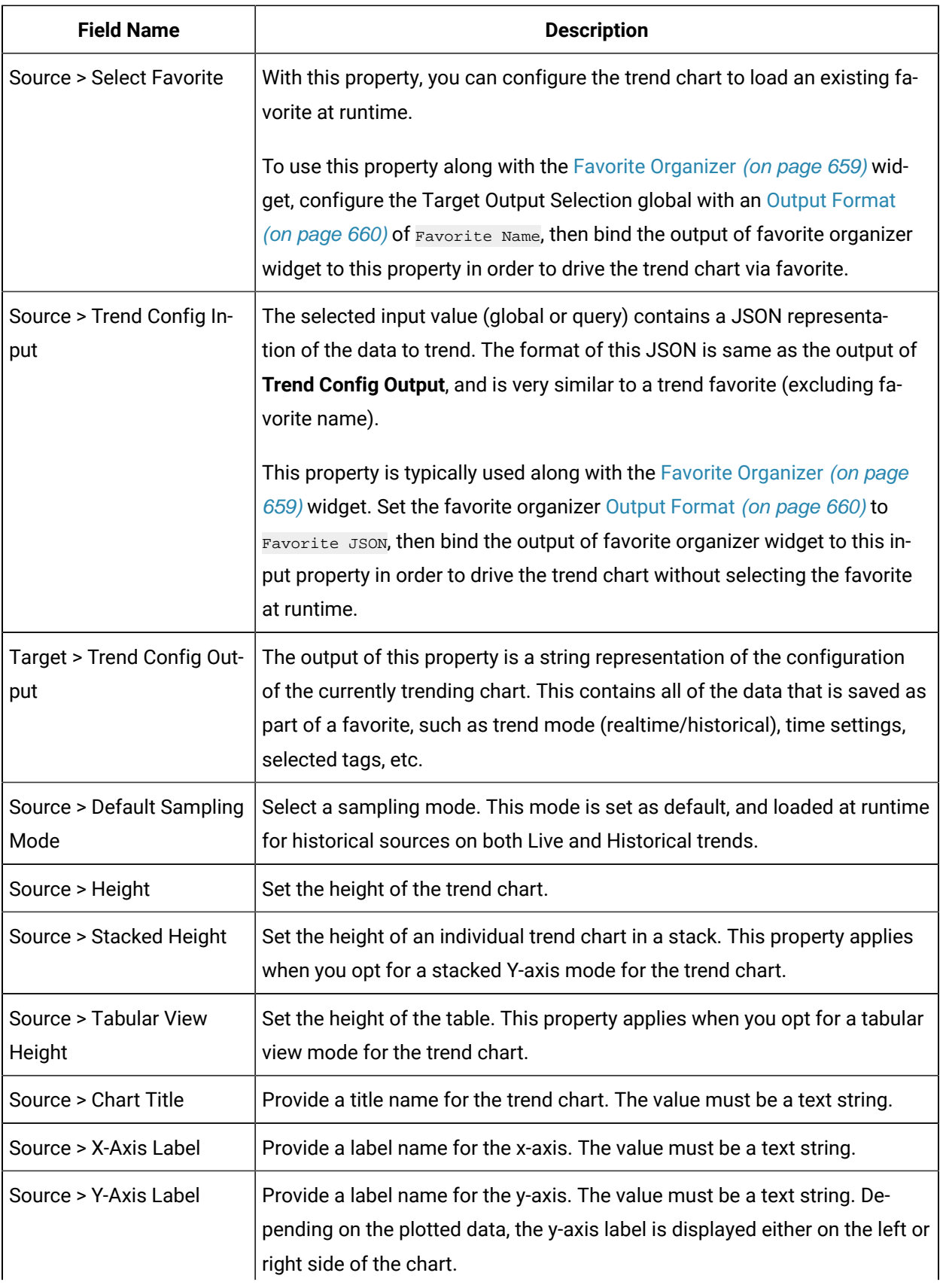

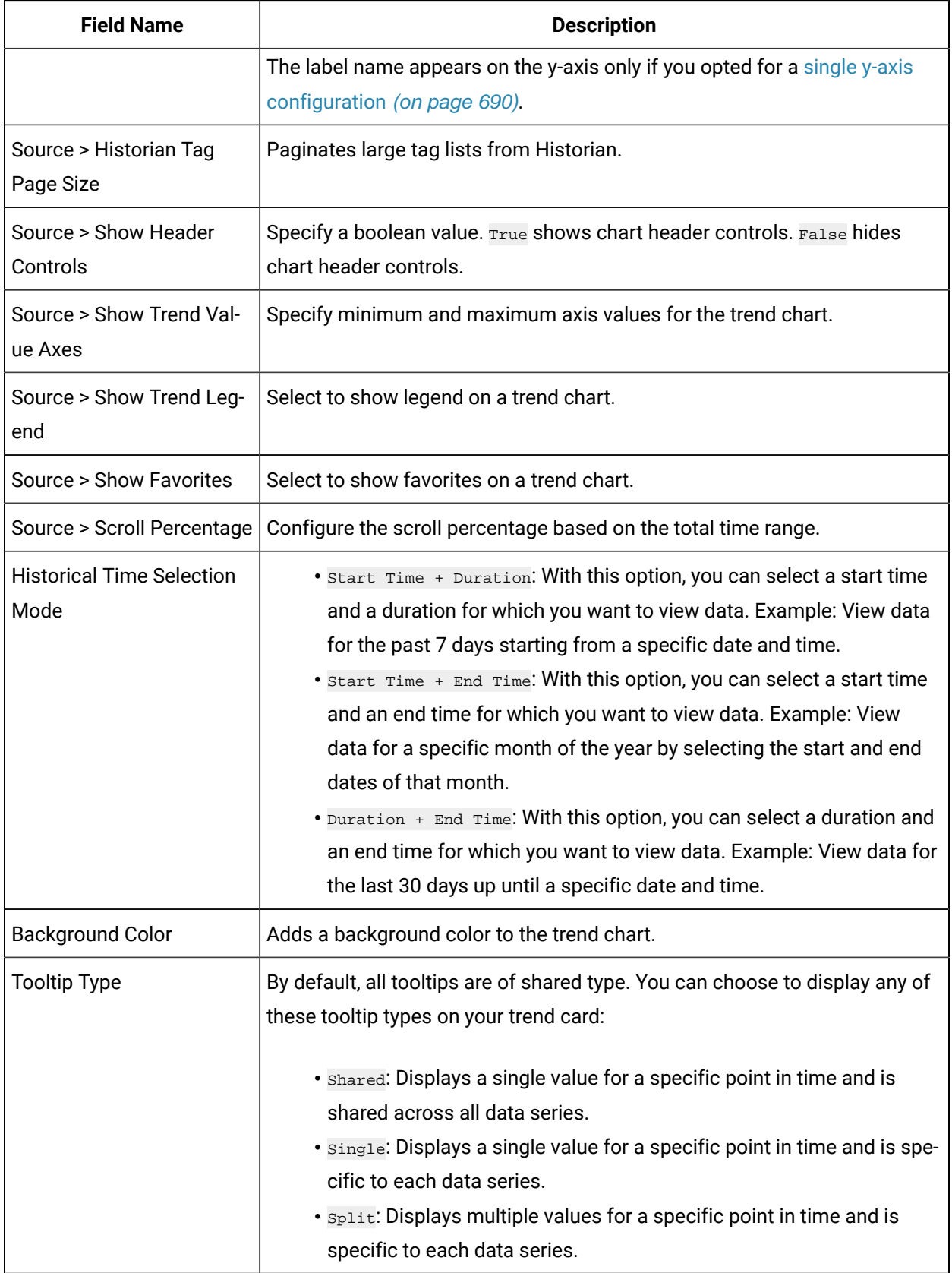

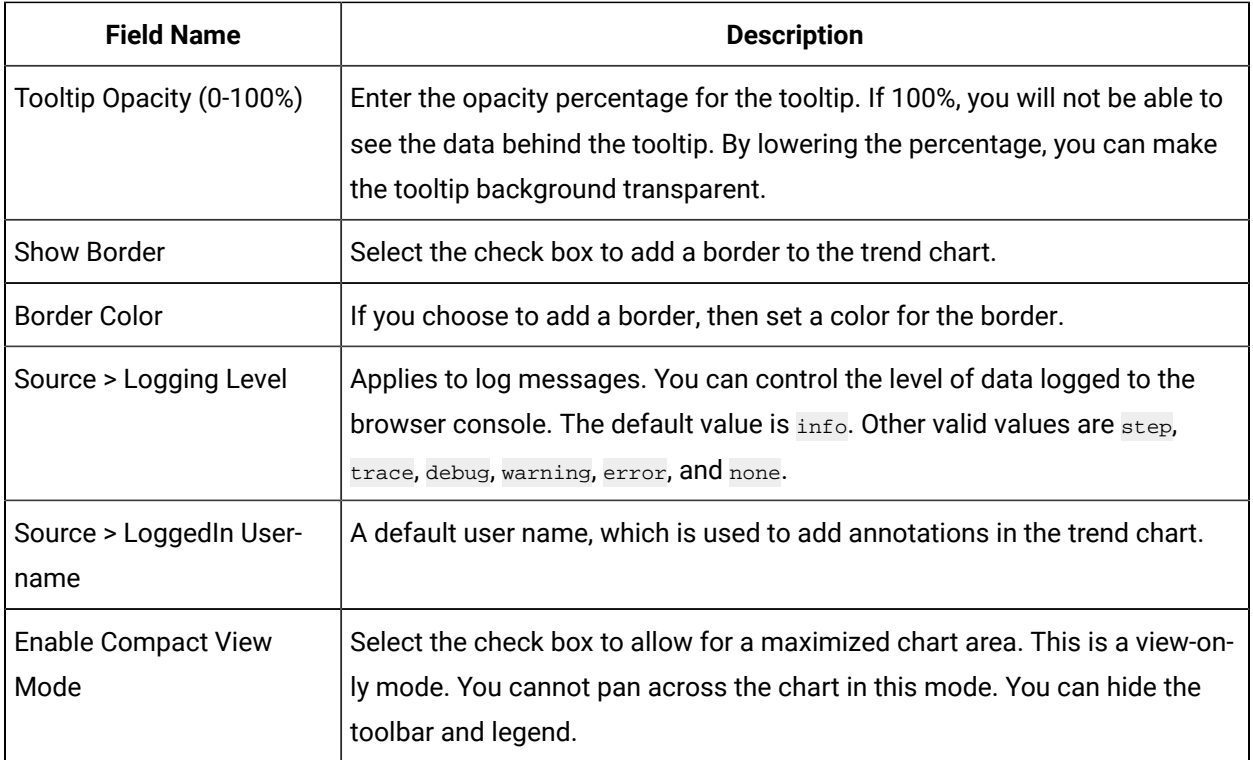

# <span id="page-673-0"></span>Trend Chart Overview

The trend chart allows you to plot real time data from OPC UA servers and historical data from Historian servers. You can plot the data using the context of a model or browse for a Historian or OPC UA server. You can then add tags to the chart.

The model contains asset types and assets. The assets have properties associated with them, which are, in turn, associated with tags defined in Historian or OPC UA.

The following image shows an example of a trend chart.

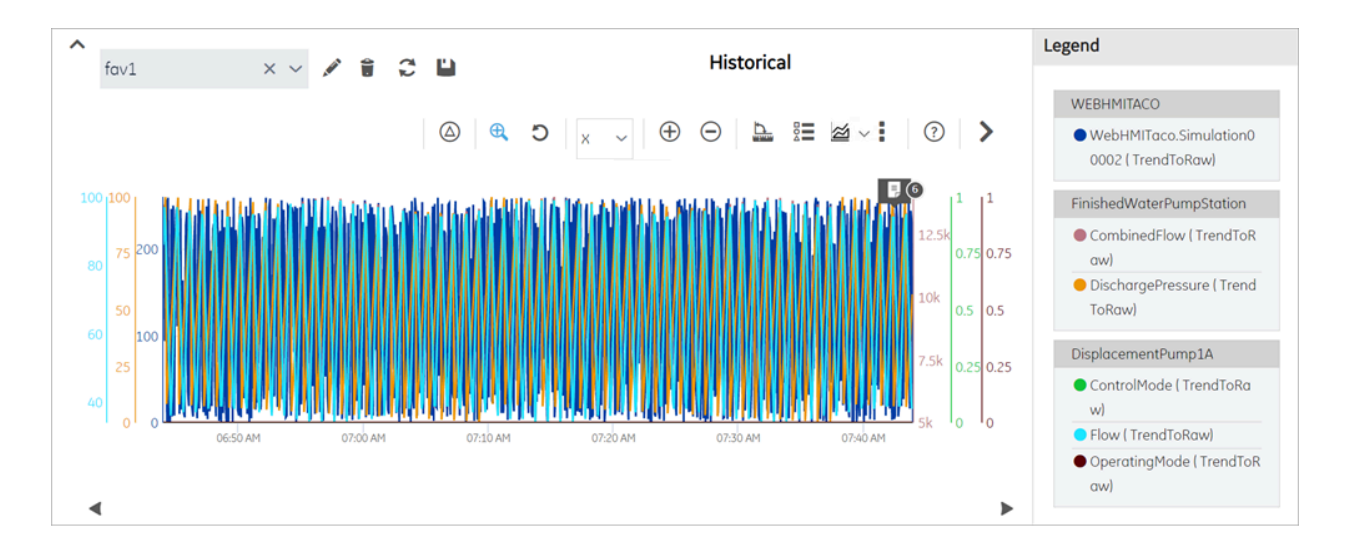

The following table describes the tasks that you can perform on a trend chart.

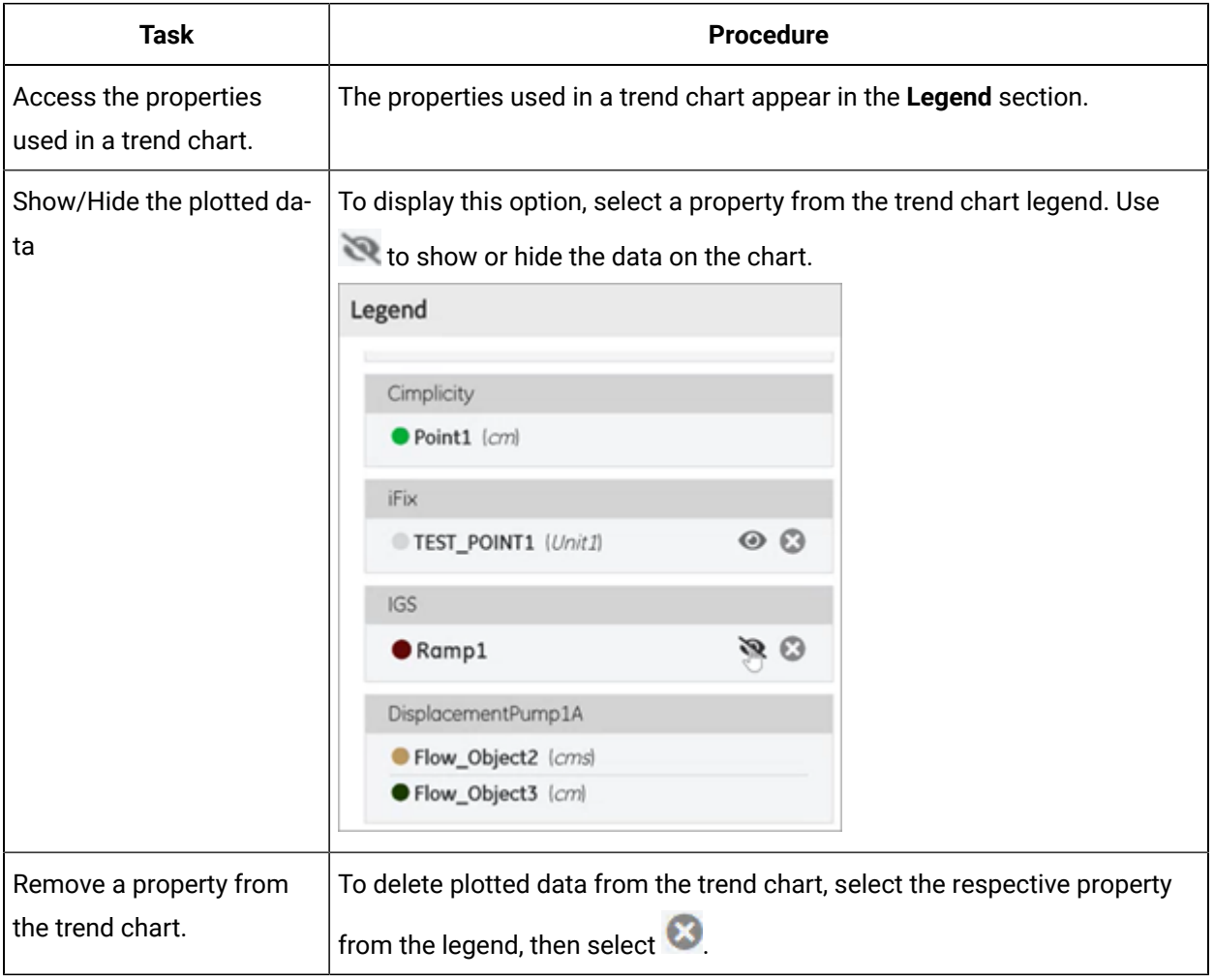

<span id="page-675-0"></span>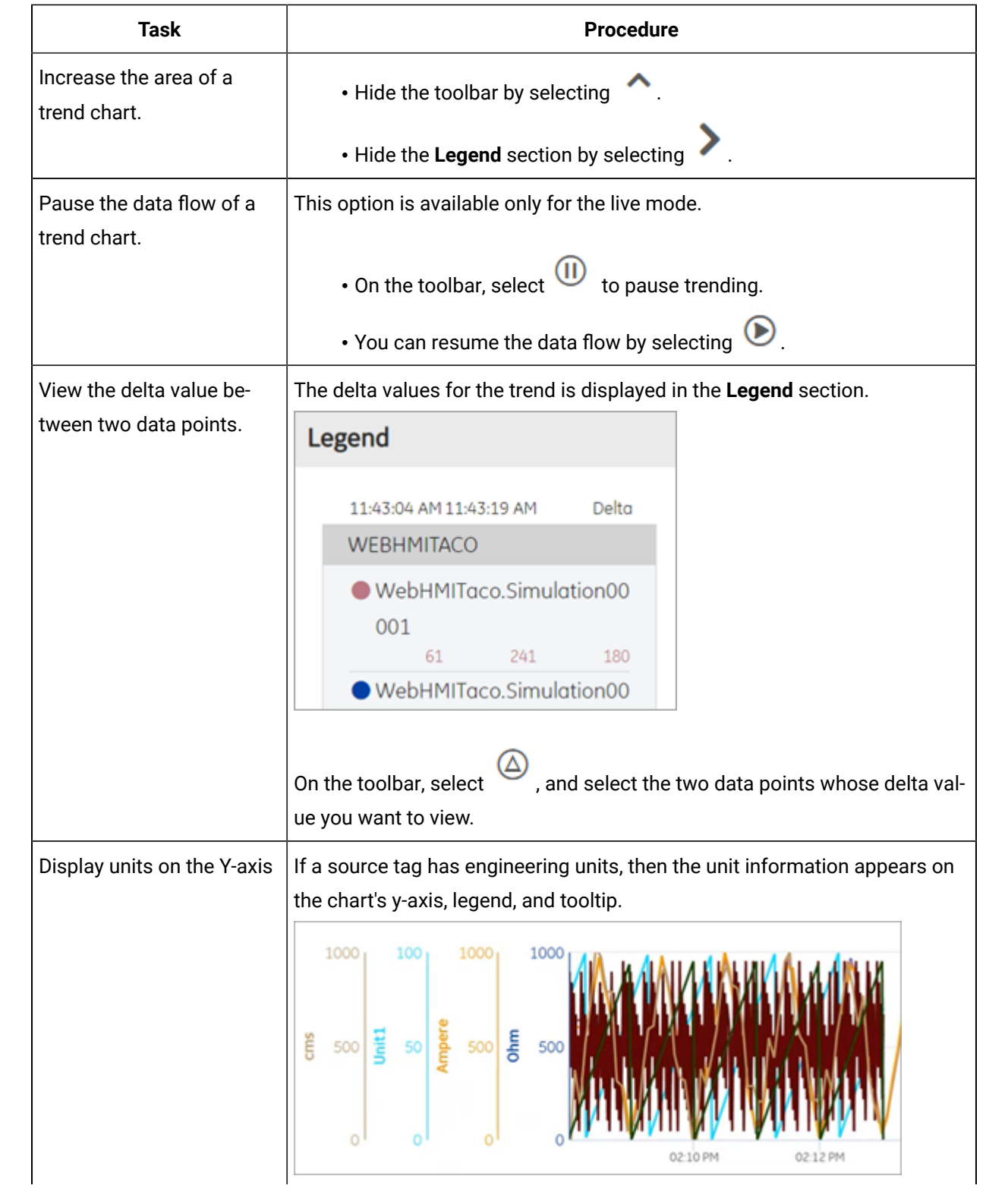

<span id="page-676-0"></span>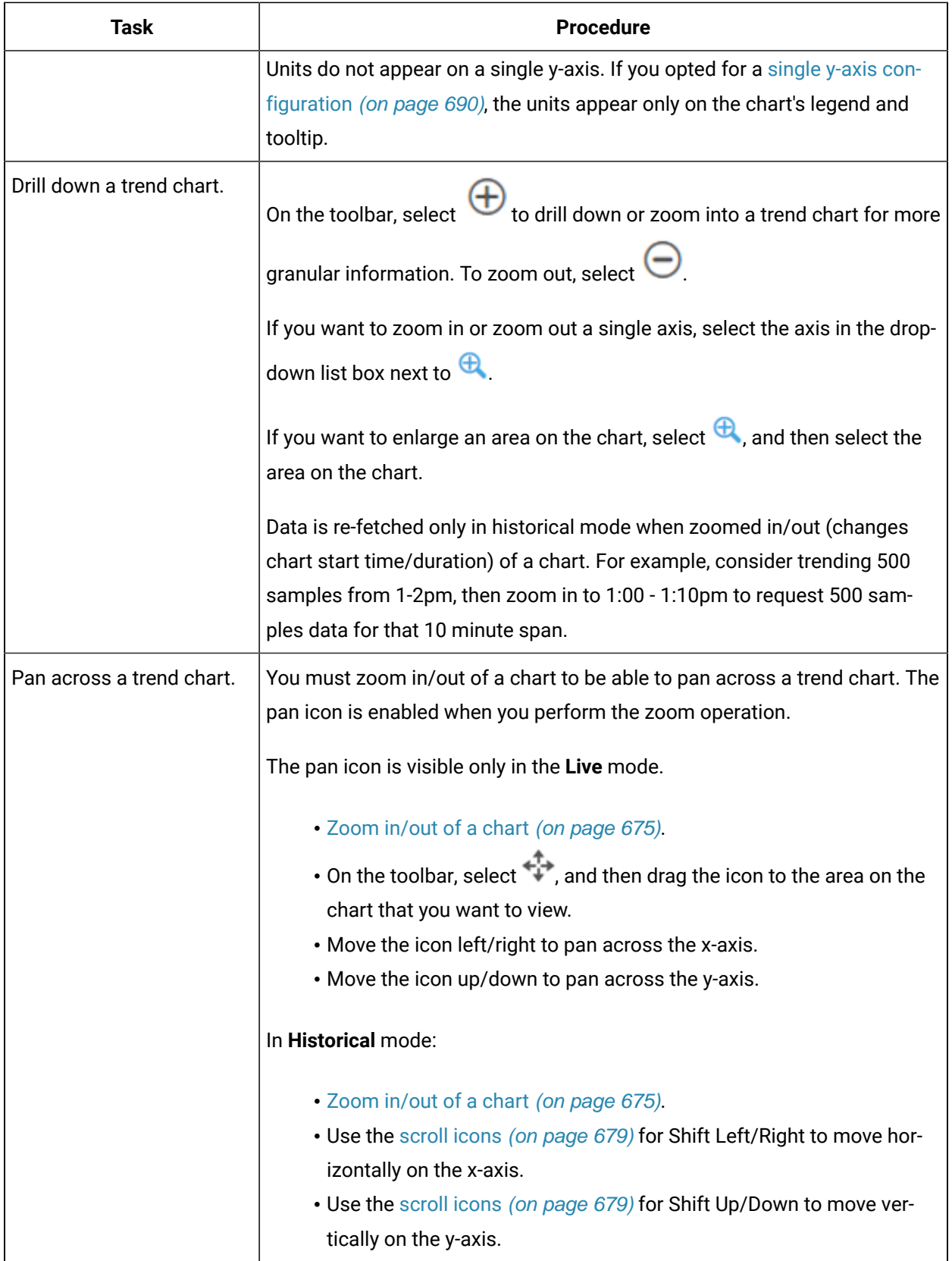

<span id="page-677-0"></span>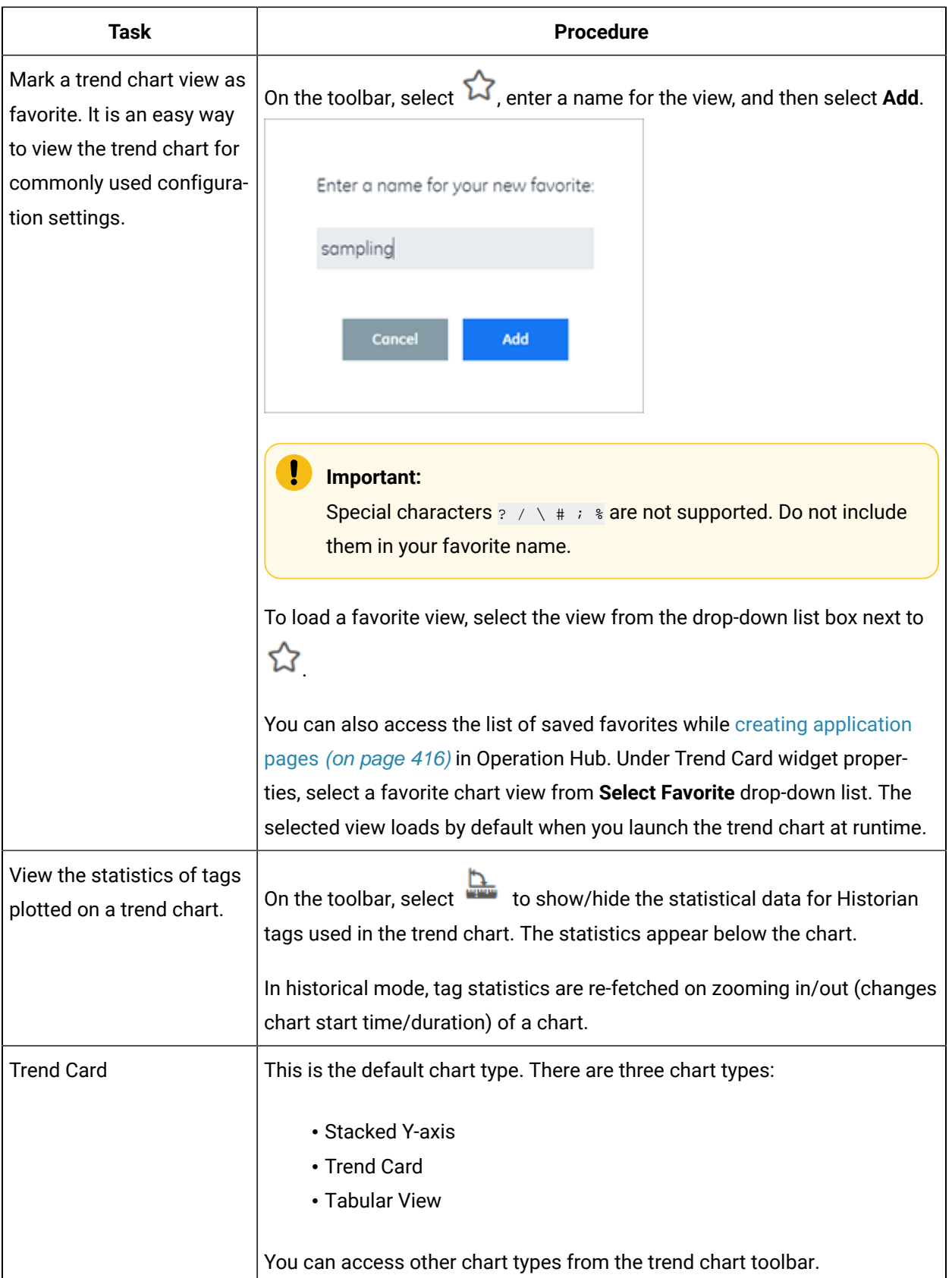

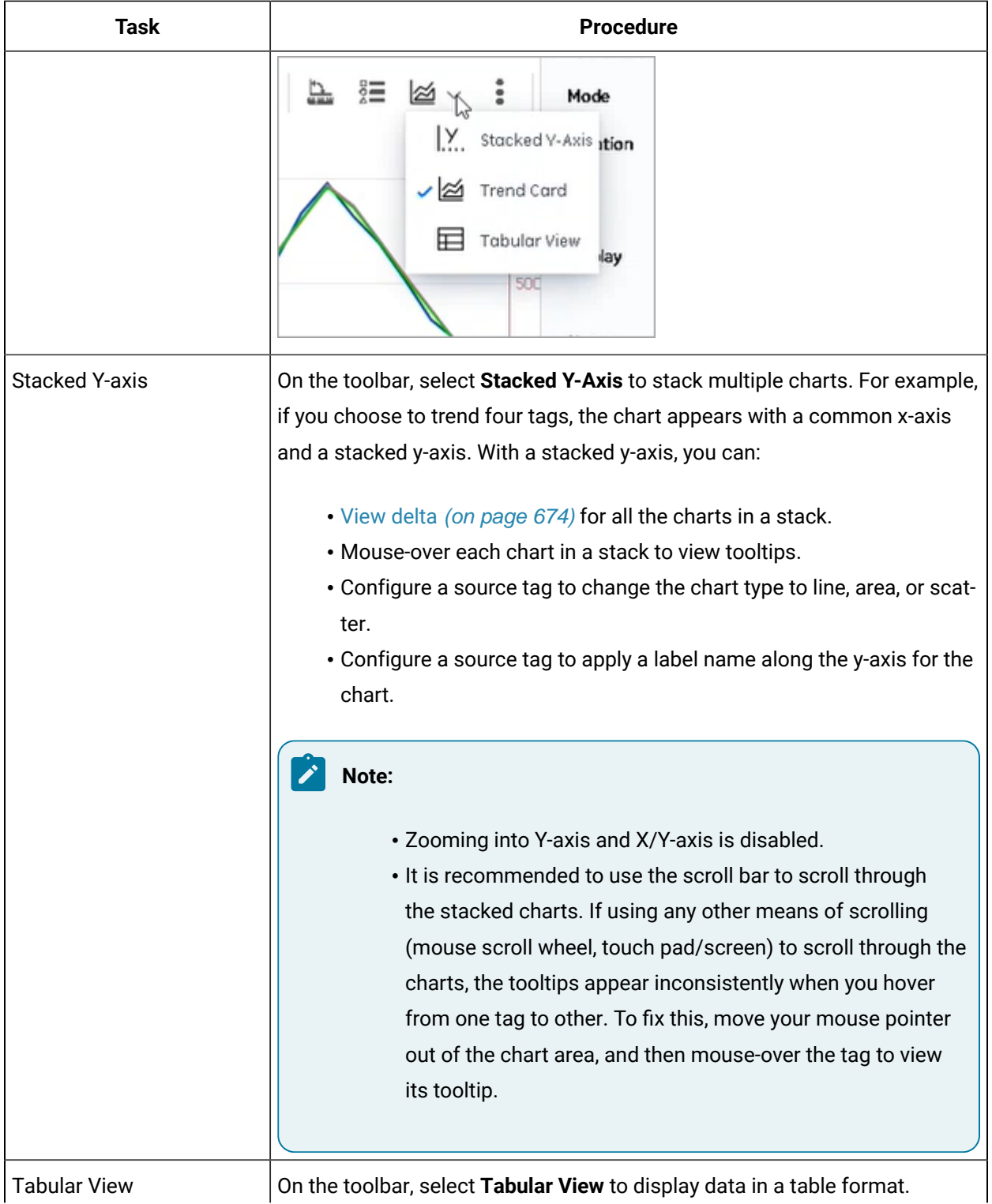

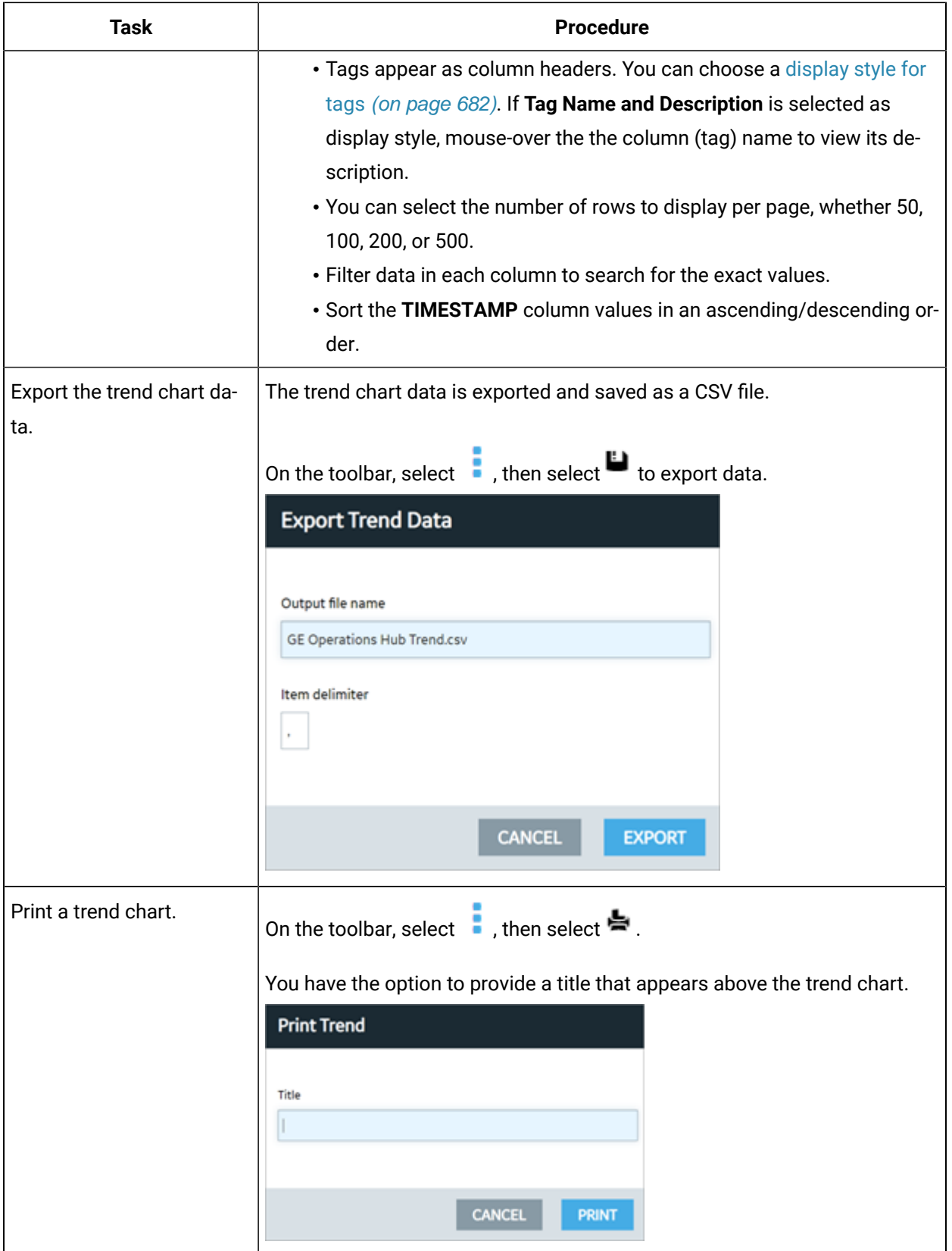

<span id="page-680-0"></span>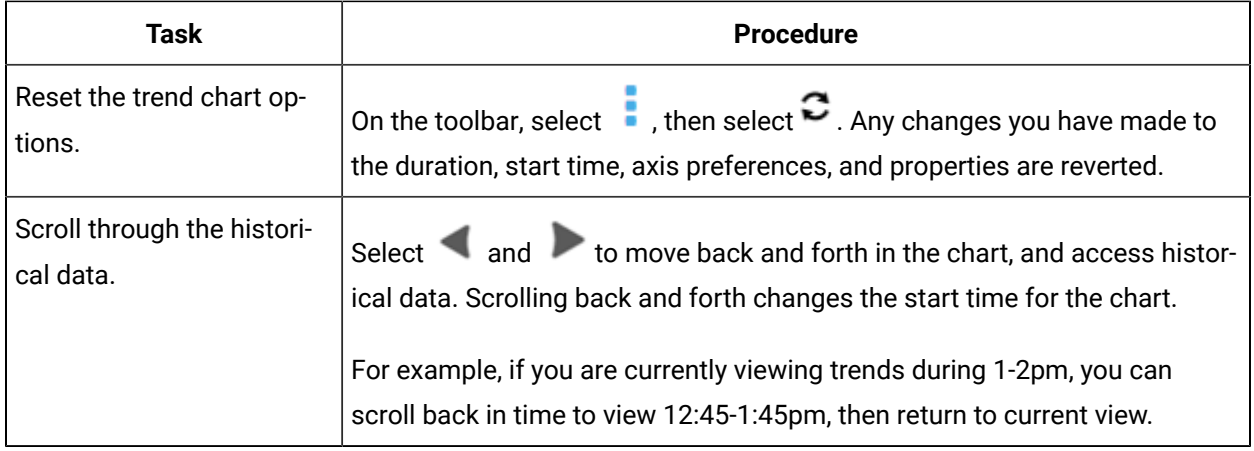

#### **Recommendations While Using a Trend Chart**

When you create a trend chart, we recommend that you apply the following guidelines:

- When you add a trend chart to a page using the page designer, use separate containers for the breadcrumb and the chart. For the trend chart, set the height to 100%.
- When accessing a trend chart on a mobile device:
	- Use a device with medium to high resolution.
	- Use the device in landscape mode.
	- To print a trend chart using an Android device, use the screen capture feature rather than selecting  $\blacksquare$ .
	- Configure the trend chart using a desktop rather than an Android device. This is because when you attempt to search for an asset or a Historian tag on an Android device, the in-built keyboard of the device appears, which may not allow you to enter the search criteria.
	- When you view the delta between two data points, the value may not be clearly readable on a mobile device with low to medium resolution. Therefore, we recommend that you view the delta value on a desktop or a mobile device with high resolution.
	- When you view statistical data, the trend chart area may be limited. To avoid this issue, plot up to two properties on the trend chart.
	- To pan across the trend chart or drill down the trend chart on an iPad, use the Zoom feature

of the iPad rather than selecting  $\bigoplus$ ,  $\bigoplus$ , or  $\bigodot$ , respectively.

### Configuring a Trend Chart

Use the trend configuration settings to create or modify your charts.

Create a Data Source [\(Classic\)](#page-388-0) [\(on page 387\)](#page-388-0) for Historian or OPC UA.

For information on building trend charts, refer to these topics:

- Use the Trend Widget for OPC UA Data [Sources](#page-132-0) [\(on page 131\)](#page-132-0)
- Use the Trend Widget for [Historian](#page-107-0) Data Source [\(on page 106\)](#page-107-0)
- 1. Access the trend chart whose settings you want to configure.
- 2. In the toolbar of the chart, select 2. In the toolbar of the chart, select
- 

The **Trend Configuration** window appears.

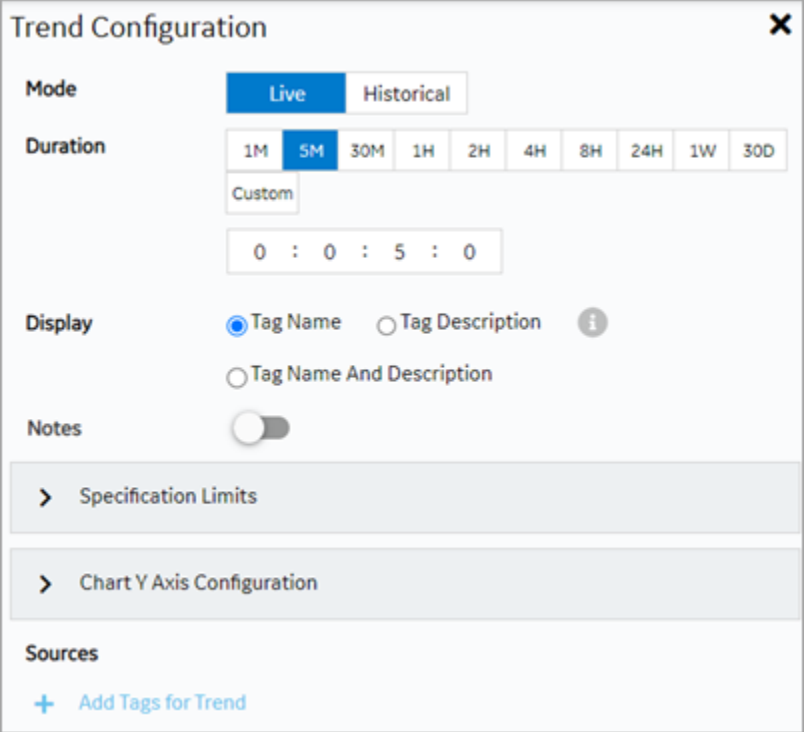

3. Modify the trend chart settings as specified in the following table.

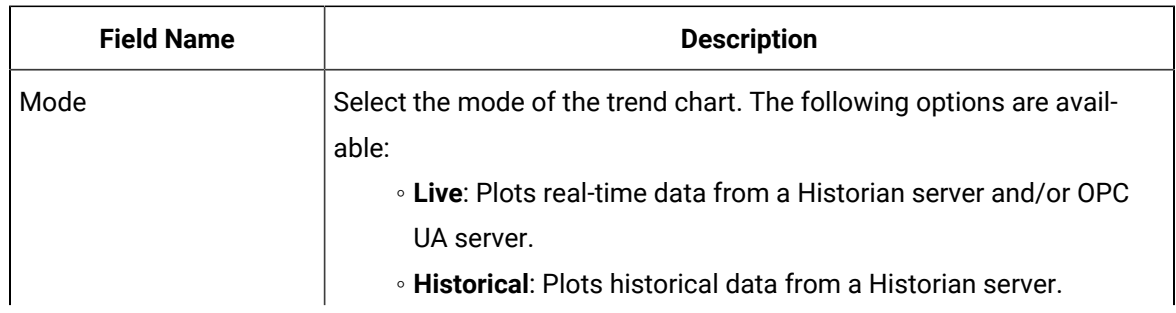

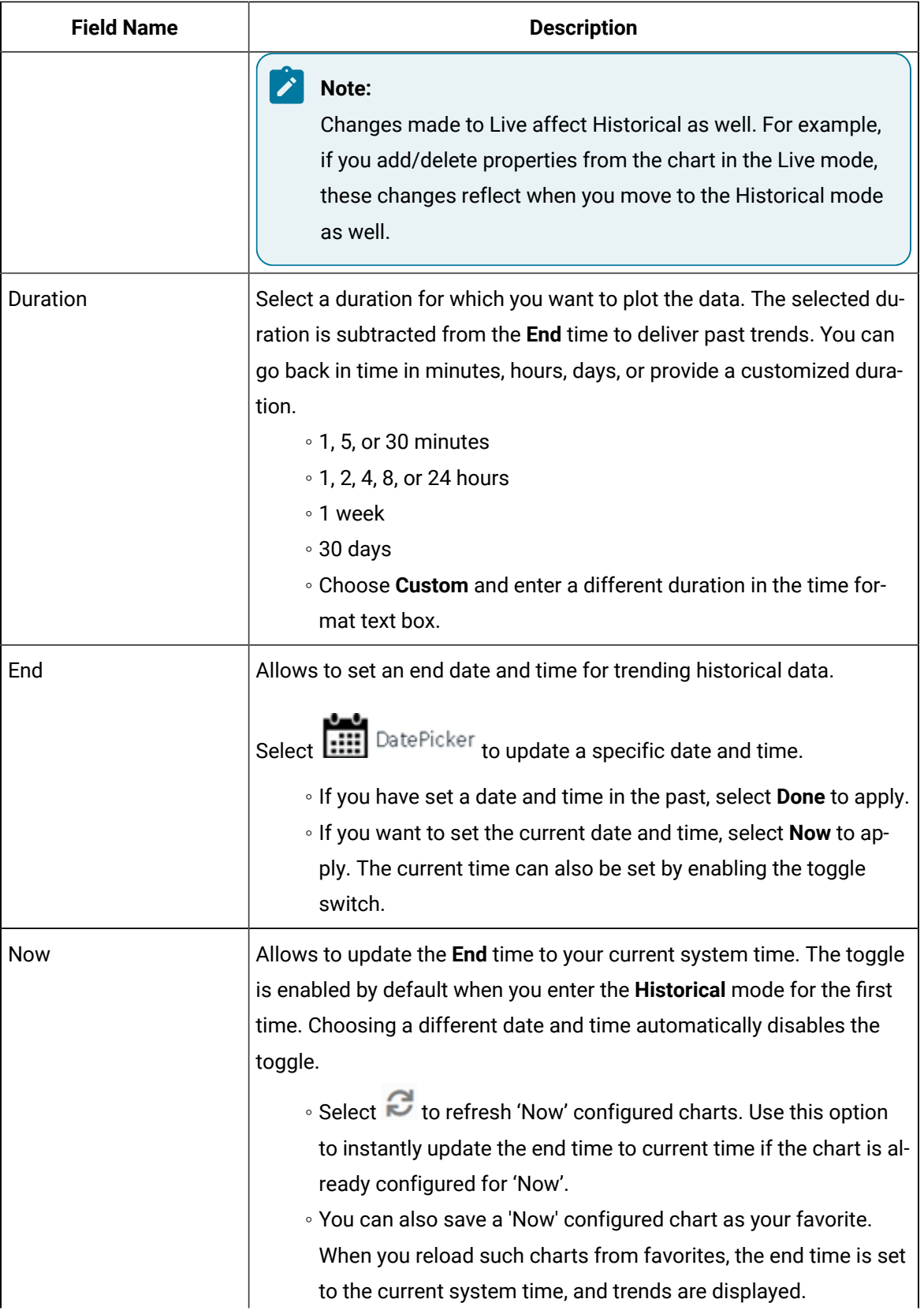

<span id="page-683-0"></span>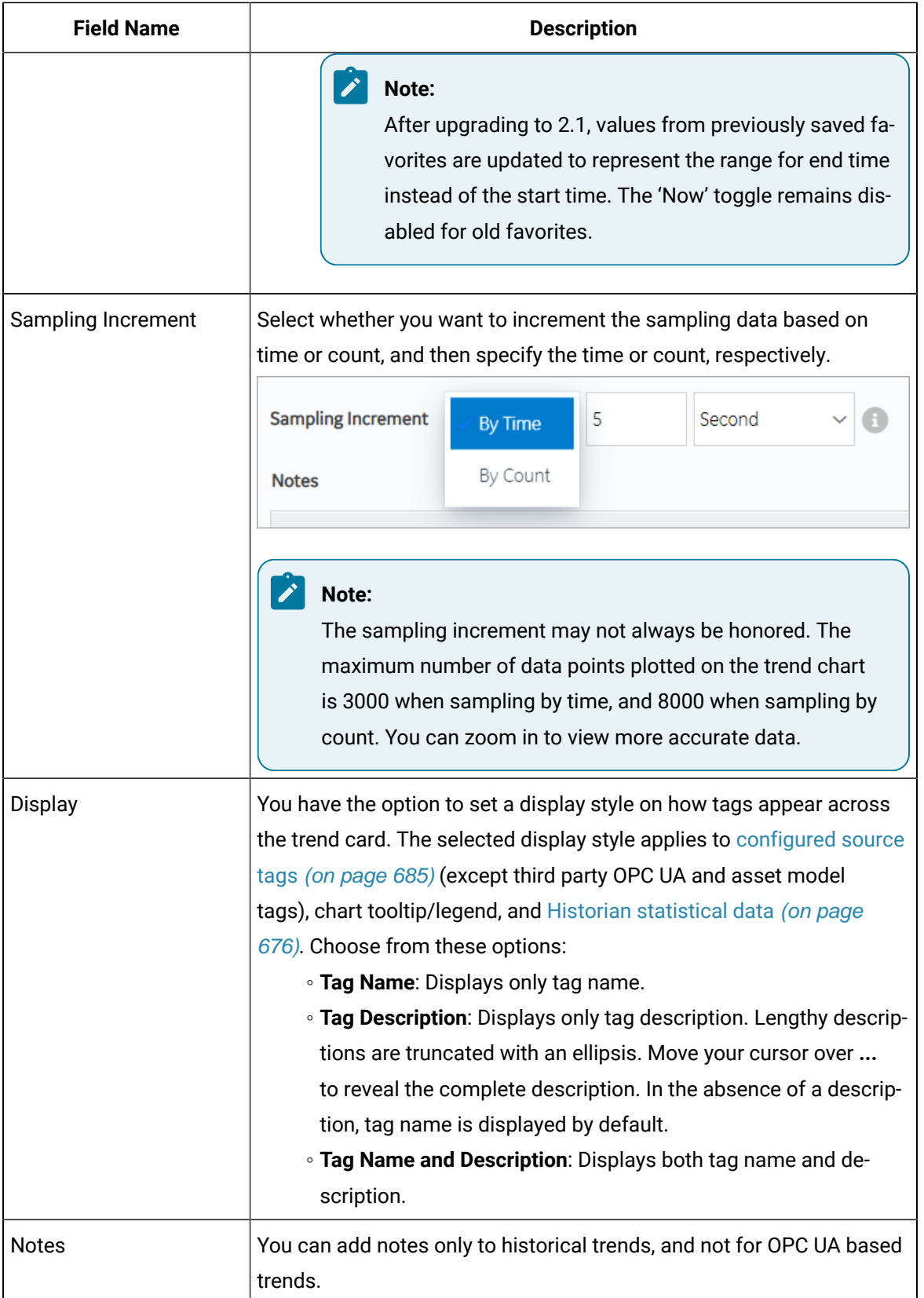
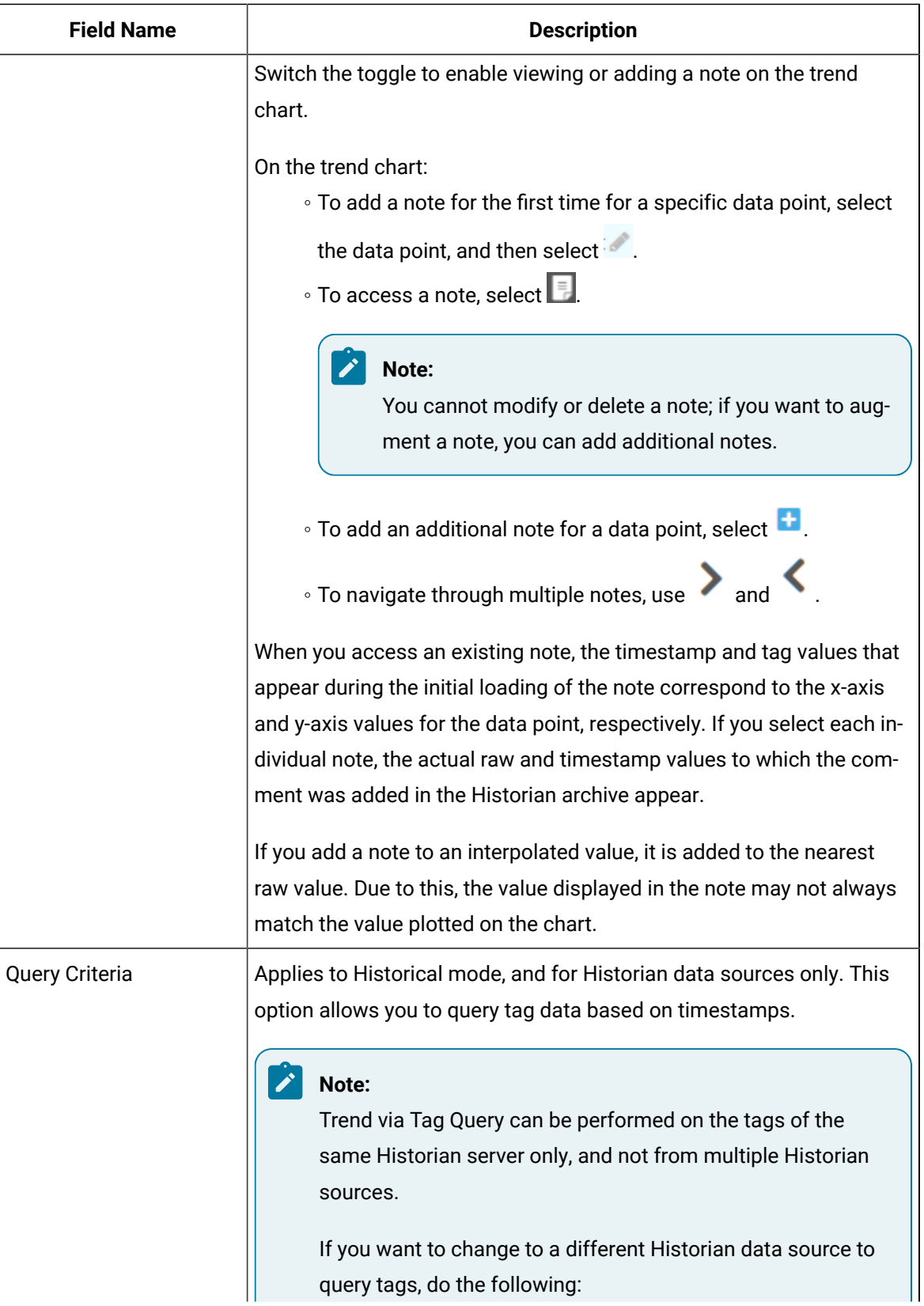

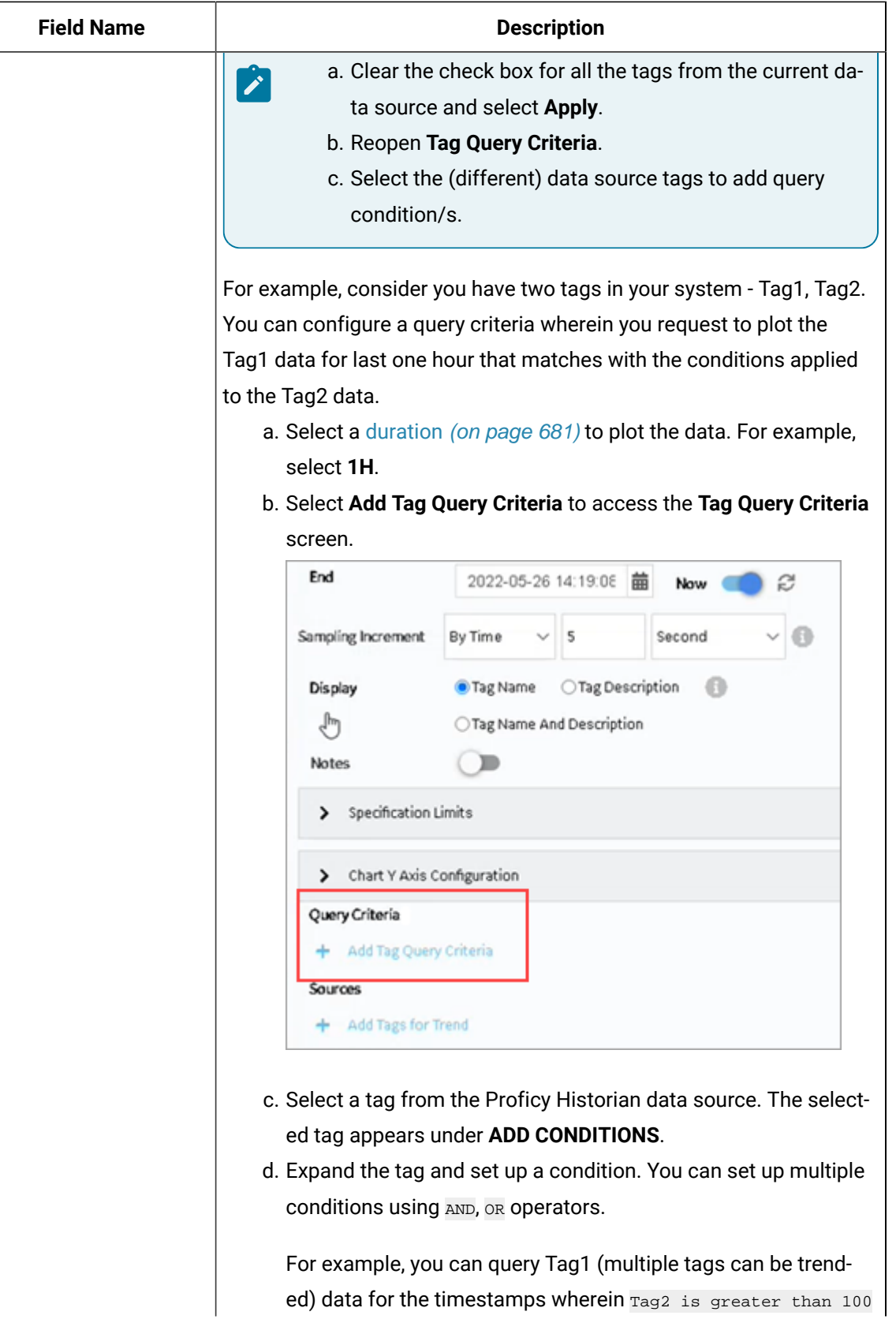

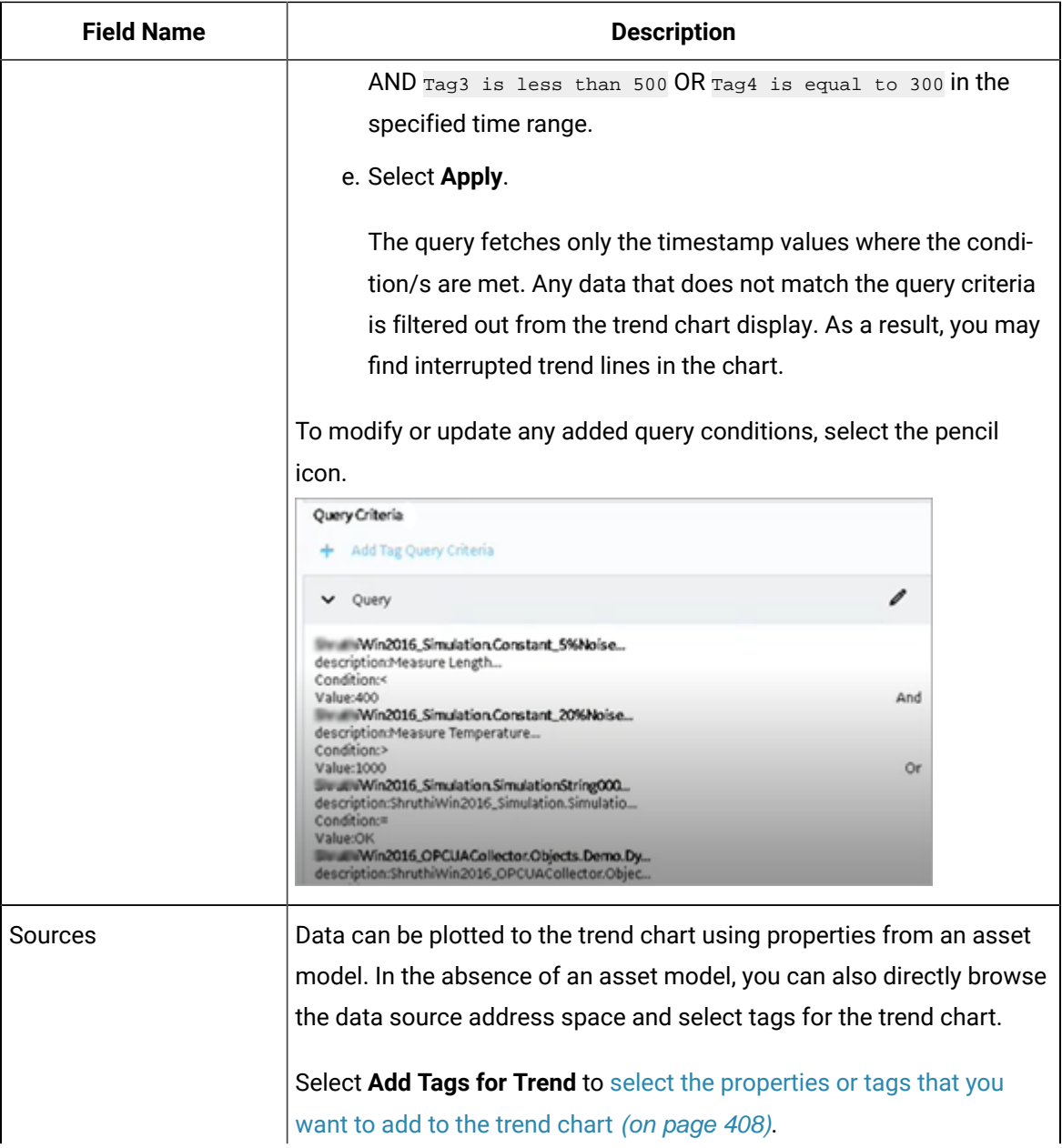

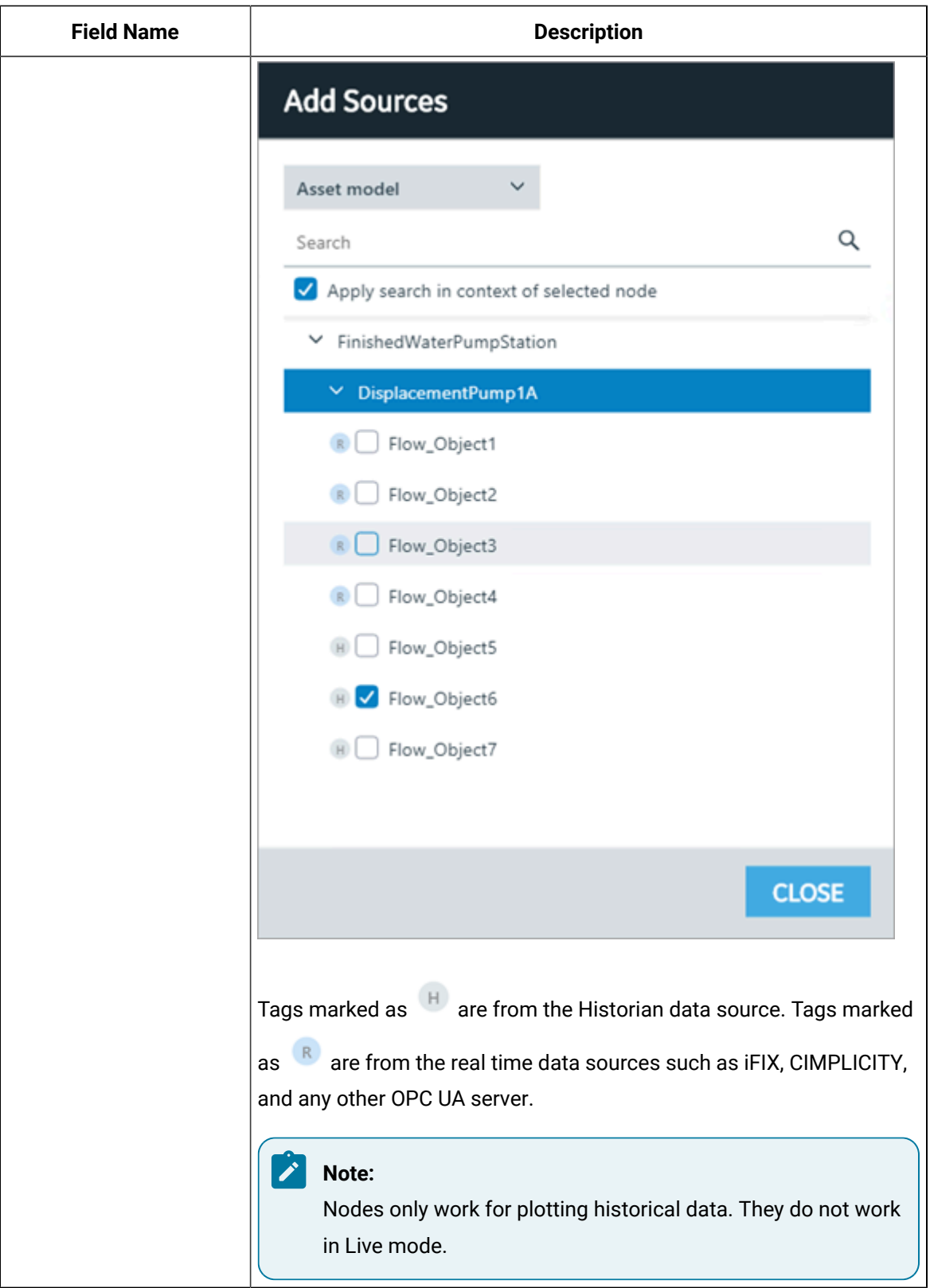

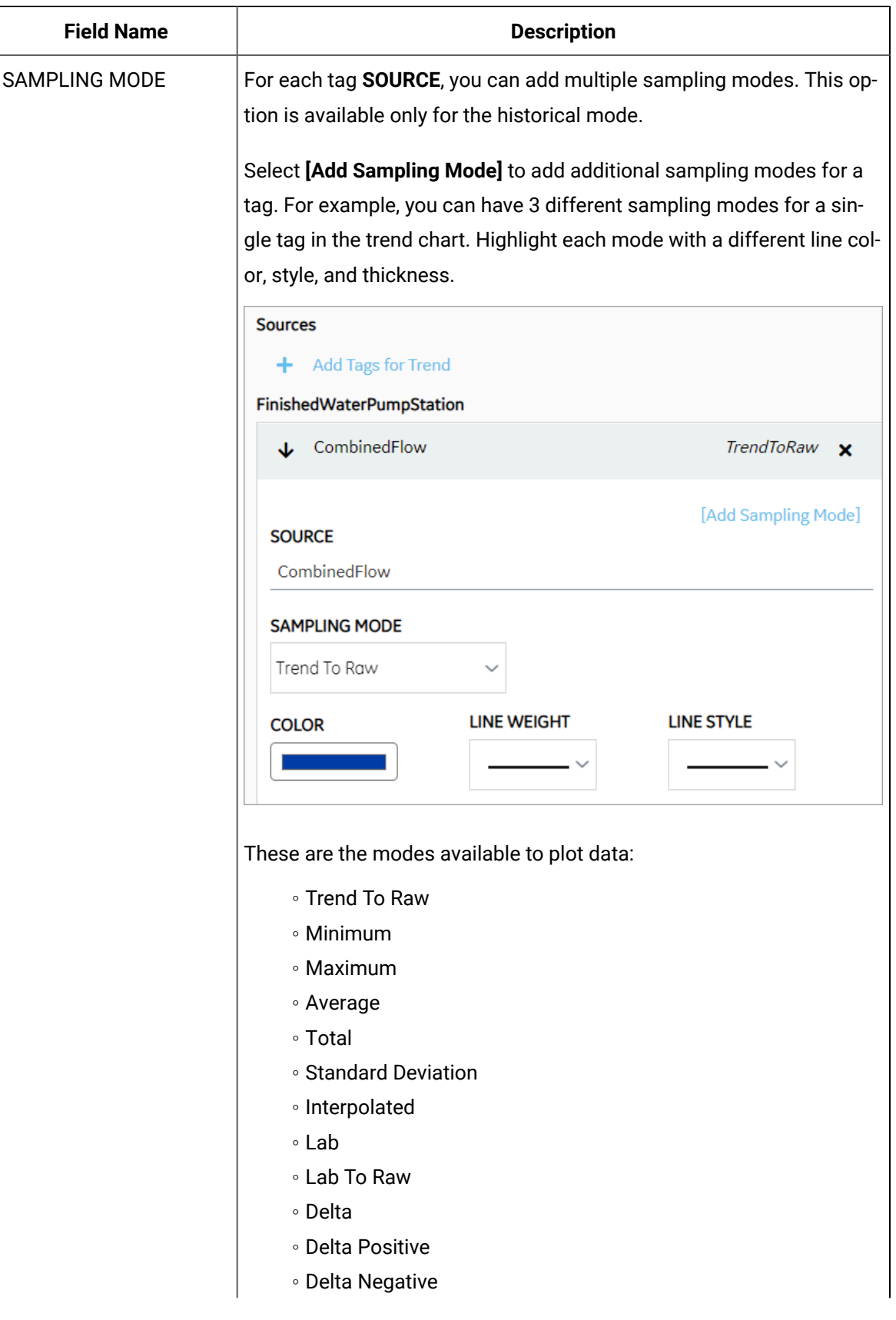

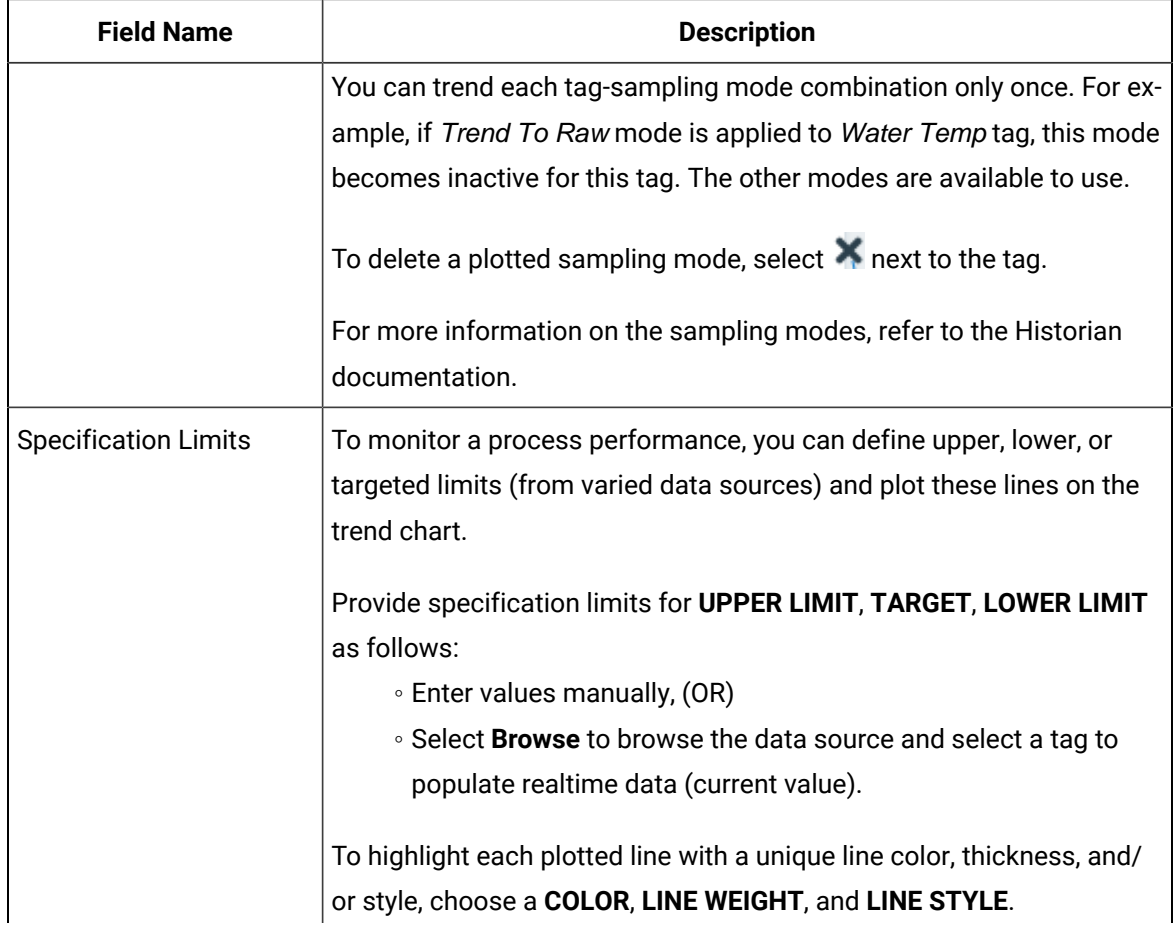

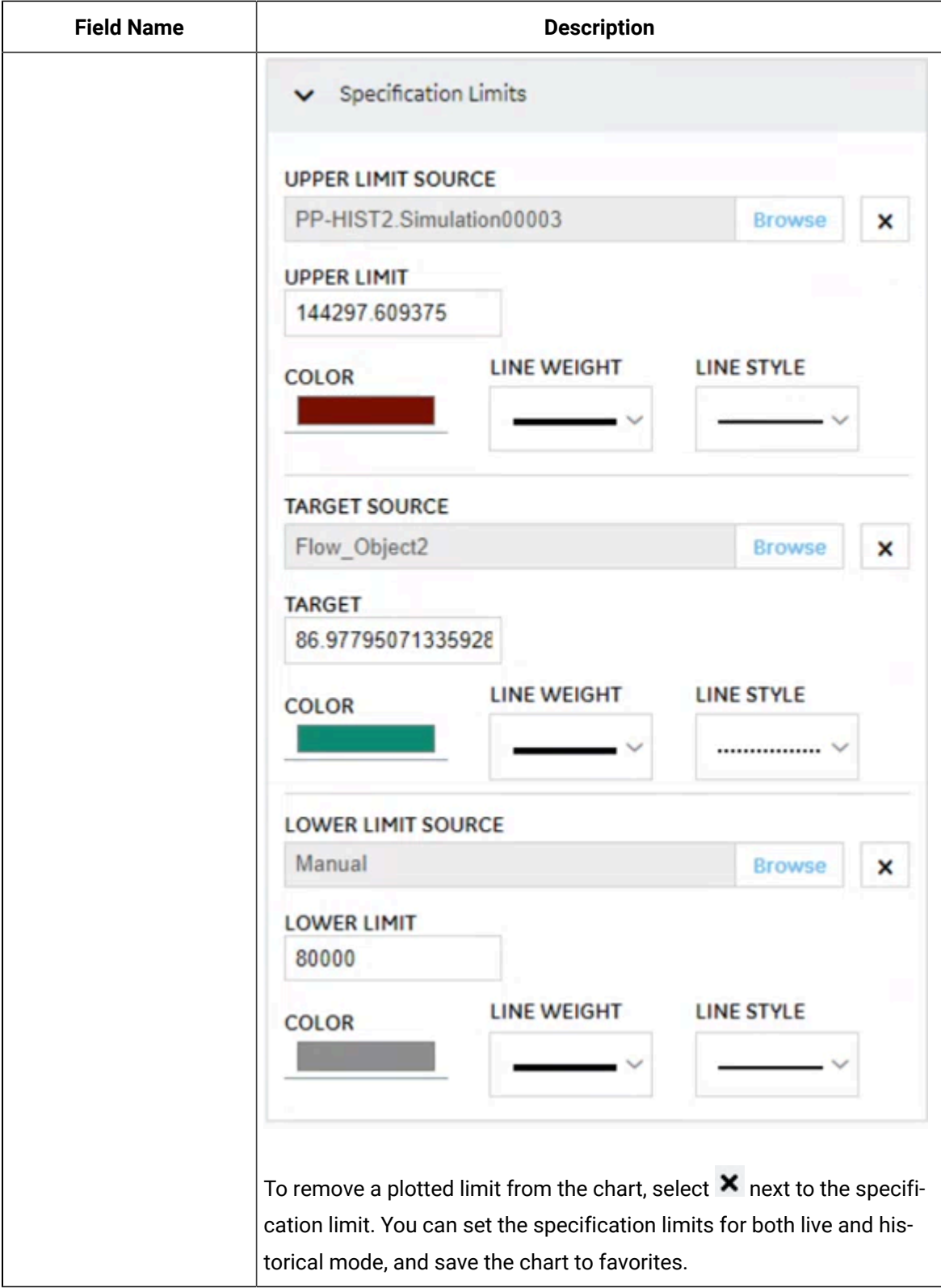

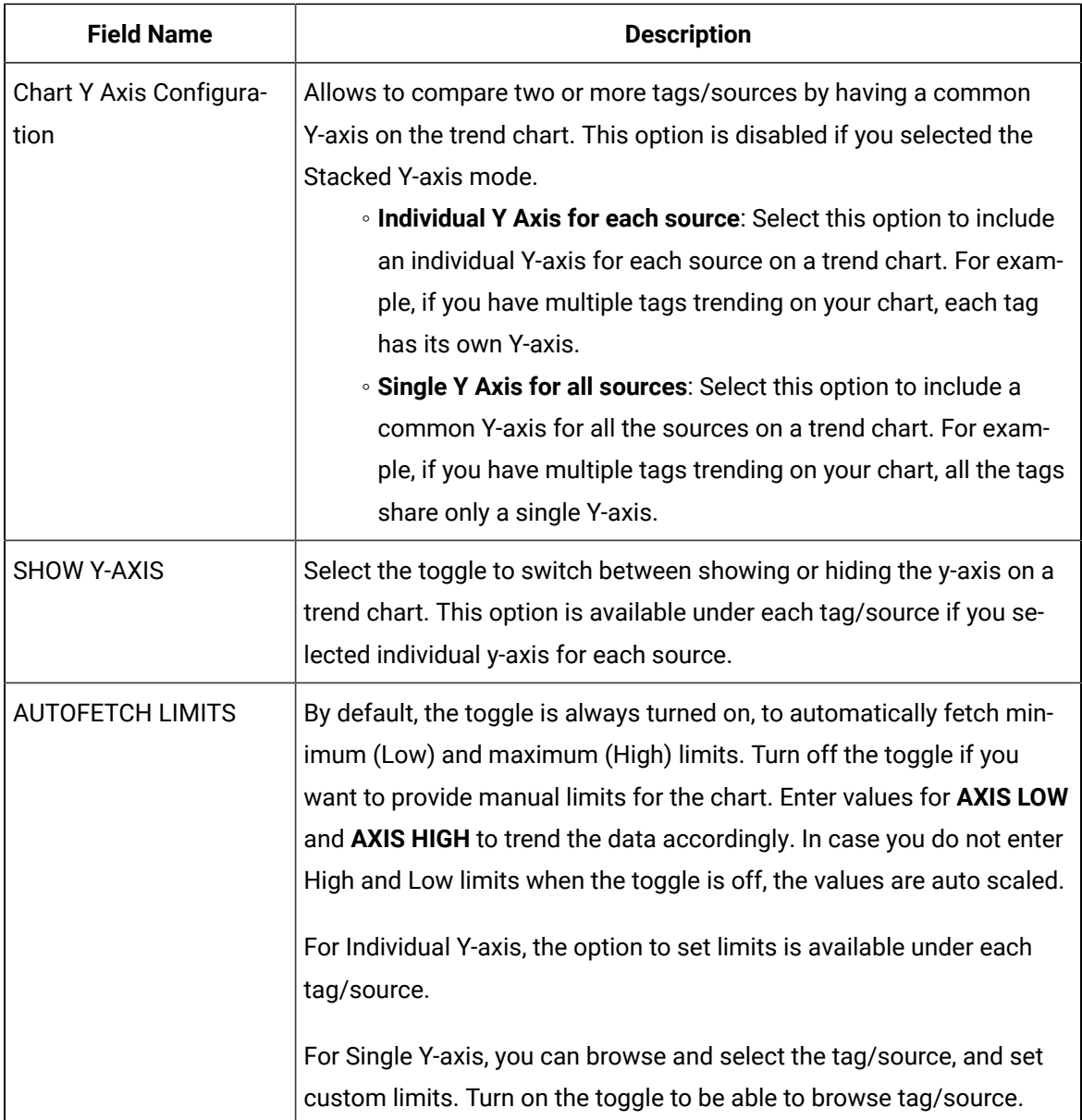

## Task Client

## <span id="page-691-0"></span>Configure the Task Client

This topic describes how to enable the task client widget to operate in the Operations Hub web server environment.

Install the Workflow and the Operations Hub applications on different servers.

To configure the task client widget, equipment models from the Workflow application are exported to a .csv file, and imported into the Operations Hub application.

- 1. In the Workflow server, do the following:
	- a. Select an equipment model you want to export, and then select **Generate Operations Hub Model**.
	- b. Provide a location to save the exported file, and select **Generate**.

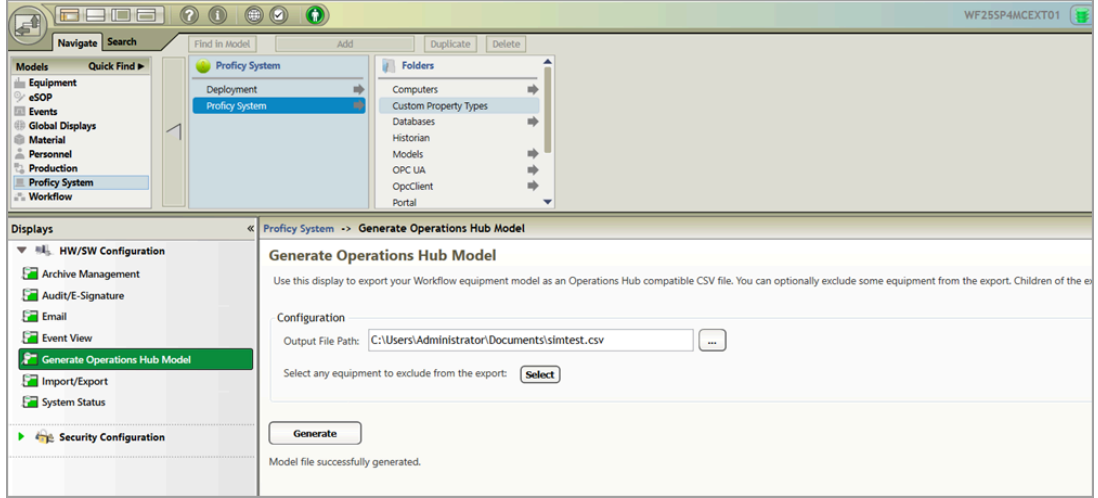

The equipment model data is exported to a .csv file format, and saved in the specified location.

- 2. In the Operations Hub server, do the following:
	- a. Import the .csv file created in step 1 to Operations Hub. For steps, refer to the [Import](#page-693-0) [Equipment](#page-693-0) Model [\(on page 692\)](#page-693-0) topic.
	- b. In the main navigation menu, select **APPS**, and then select Workflow Tasklist application. The Pages workspace appears.
	- c. Select **Tasklist View**.

The pages associated to the task list appear in a container. TASK LIST, and TASK COUNT are system widgets that cannot be deleted.

d. Select the **Task List** page in the container.

The **GETASKLIST PROPERTIES** tab settings appears on the right pane.

e. Provide **DATA** settings as specified in the table below:

#### **Note:**

Scroll down in the settings section to find the data settings after the general and display settings.

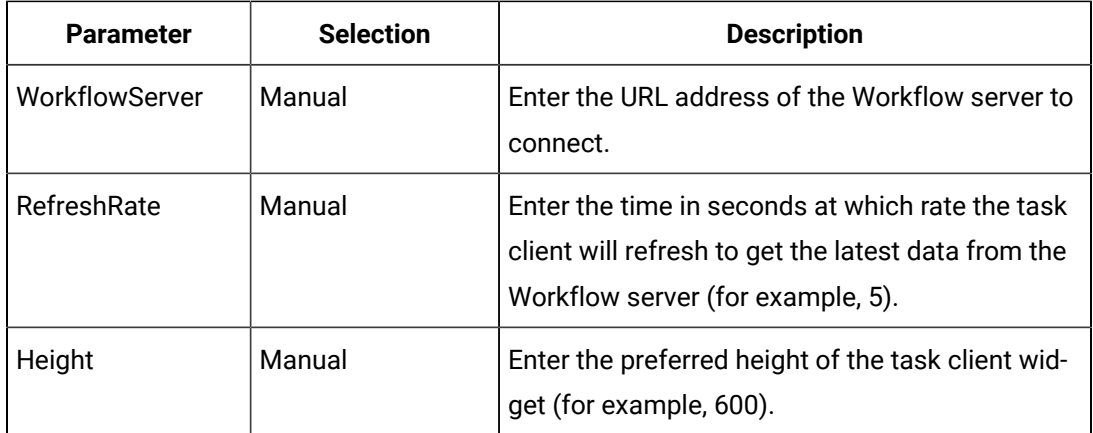

#### f. Select **Save App**.

The application settings are saved.

Log in to the Operations Hub web client to connect and work with the task client widget. Refer to the [Access](#page-694-0) the Task Client [\(on page 693\)](#page-694-0) topic.

## <span id="page-693-0"></span>Import Equipment Model

By importing the Workflow equipment models, you can manage the tasks assigned to you from within the Operations Hub application.

Ensure that the Workflow equipment models are exported to a Web HMI model .csv file.

An equipment model is configured in the Workflow application. For more information, refer to the Equipment Model topic in the Resource Information and Configuration section of the complete Workflow user guide.

- 1. Access Operations Hub.
- 2. In the main navigation menu, select **ADMIN**.
- 3. In the Admin workspace, select **Import/Export**.

The **Model Import/Export** page appears.

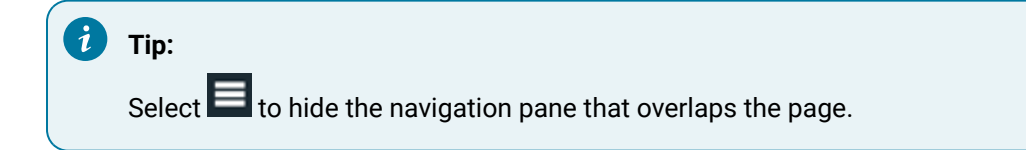

4. To import, browse and select the exported .csv file from Workflow, and select **Import**.

The imported information is visible under Objects and Object Types in the Admin workspace.

## <span id="page-694-0"></span>Access the Task Client

Use the Task Client widget to display task lists from the Workflow application in Operations Hub.

Create identical user accounts for the Operations Hub web server and the Workflow server. You must be able to log in to both the servers using the same username and password combination. Refer to the [Configure](#page-691-0) the Task Client [\(on page 690\)](#page-691-0) topic.

The Workflow Task List is integrated with Operations Hub. You do not have to log in to the Workflow application to manage your tasks. You can log in to the Operations Hub application, and connect to Workflow with the help of the task client widget to manage tasks.

1. Log in to the Operations Hub web client.

The login page to connect to the Workflow server appears.

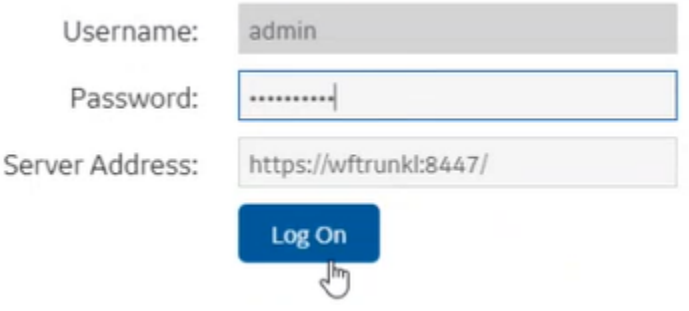

2. Enter the details as specified in the following table:

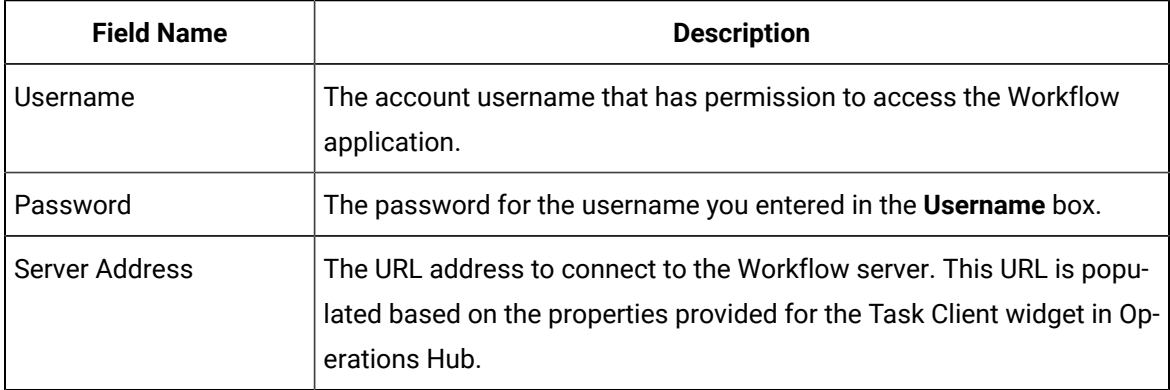

#### 3. Select **Log On**.

The task count icon indicates the status of your workflow connection.

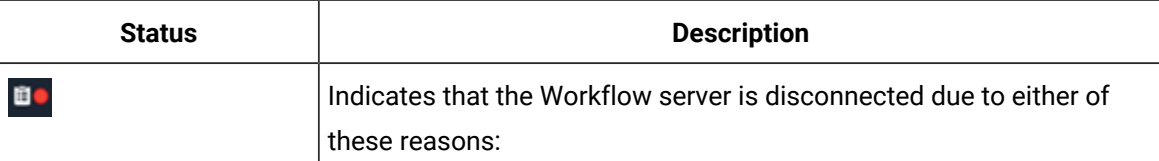

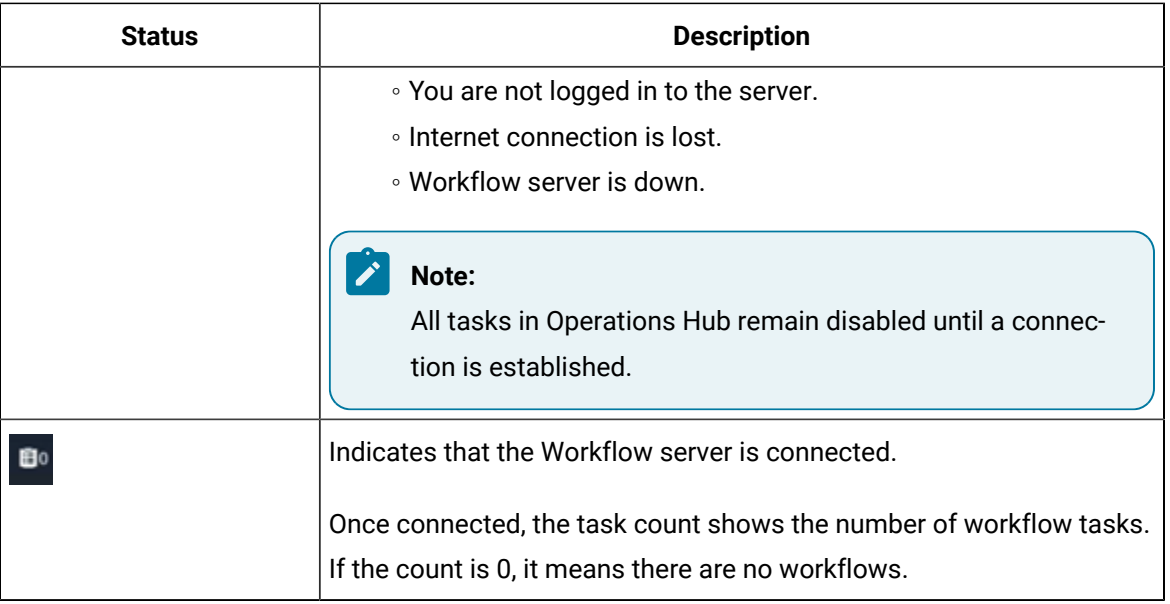

The user login credentials are encrypted and stored under **ENTITIES** in Operations Hub. You will not be prompted for login details again for the saved user accounts.

### **Note:**

Whenever the Workflow server is down, or if there is no internet, the lost connection status is indicated in red. All tasks in Operations Hub remain disabled until a connection is established.

- 4. Select to show the workflow equipment context navigation. For more information, refer to the Equipment Context topic in the Operator Task List in the Workflow Client section of the complete Workflow user guide.
- 5. Select or to navigate and select any of these equipment contexts: Big Enterprise, Big Unit, or Big Area.

The equipment context set up shown in Operations Hub is created in the Workflow application. The list of tasks for the selected equipment context appears. Based on the list of tasks, the task

count number  $\mathbb{B}^3$  also gets updated.

### **Note:**

Logged in users in Operations Hub can view only the tasks that are assigned to them in the Workflow application.

6. Use these options to work with the tasks:

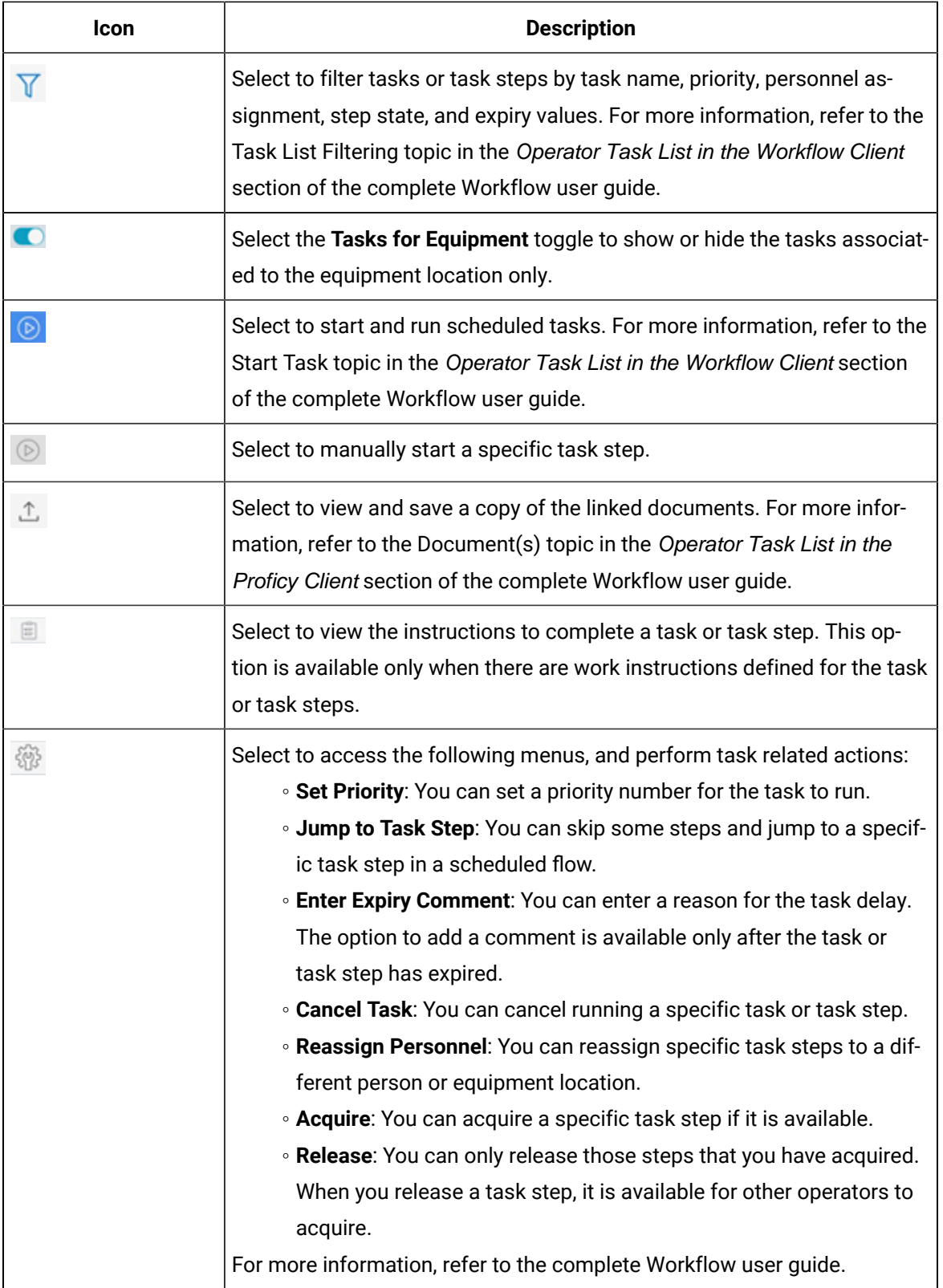

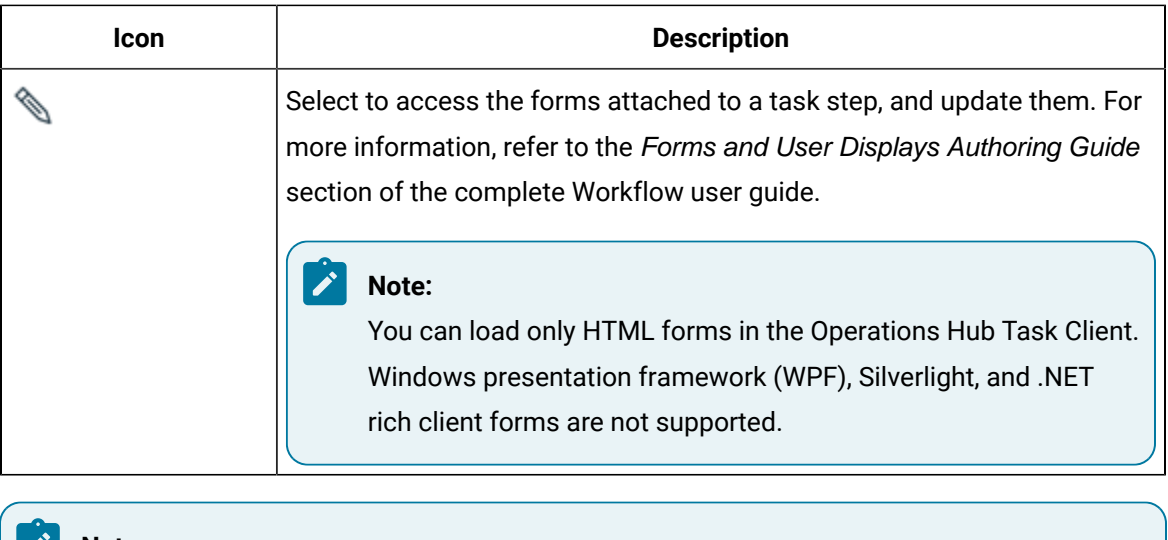

#### **Note:** I

For added security, electronic signatures are configured in Workflow for specific tasks, task steps, or forms. In such cases, a dialog box appears requesting you to sign in for verification before accomplishing any task related action.

## Indicator

Use the indicator widget to monitor and interpret the status of your industrial systems.

You can apply different colors and introduce gif animations to communicate a value or state effectively. The indicator widget helps to draw attention towards the changing status of a system and the indication to take corrective actions, if necessary. For a simpler version, use Simple [Indicator](#page-647-0) [\(on page 646\)](#page-647-0).

The indicator widget is available under **Integration > General**. When [designing application pages](#page-417-0) [\(on page](#page-417-0) [416\)](#page-417-0), drag-and-drop **Indicator** to a container.

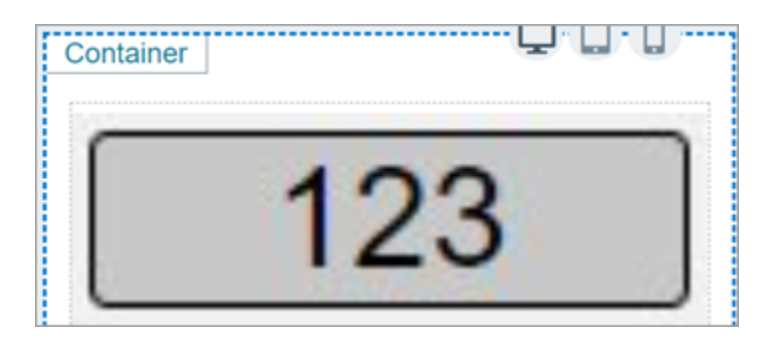

Bind the widget to a query and set the properties to appear at runtime. You can define unique properties for values within specific ranges, and also for values that are outside of any range.

## **Important:**

This rule applies if you have upgraded to a SIM version. Make sure to upgrade your [applications](#page-261-0) [\(on page 260\)](#page-261-0) before attempting to modify them in Operations Hub.

## **Indicator Properties**

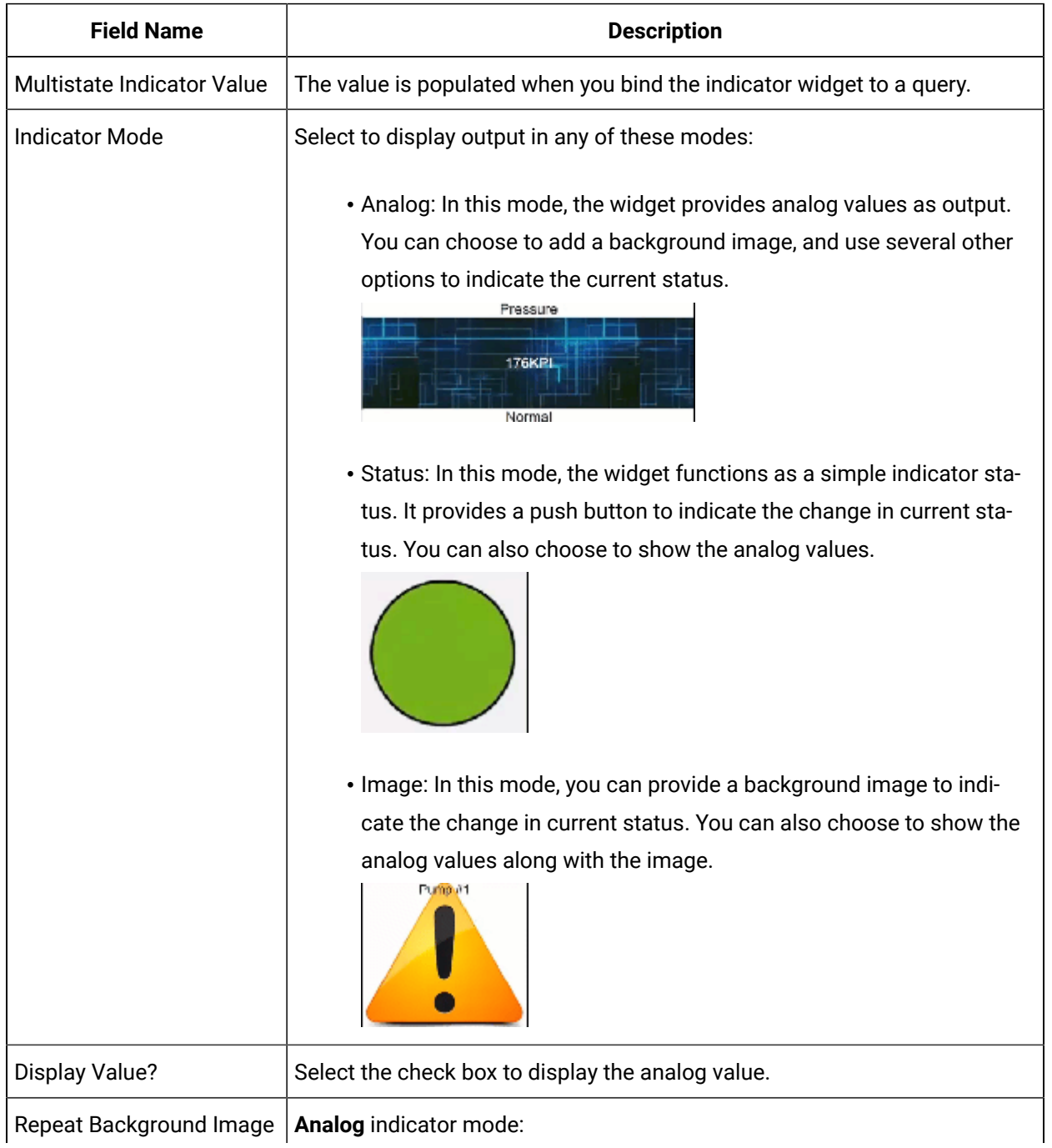

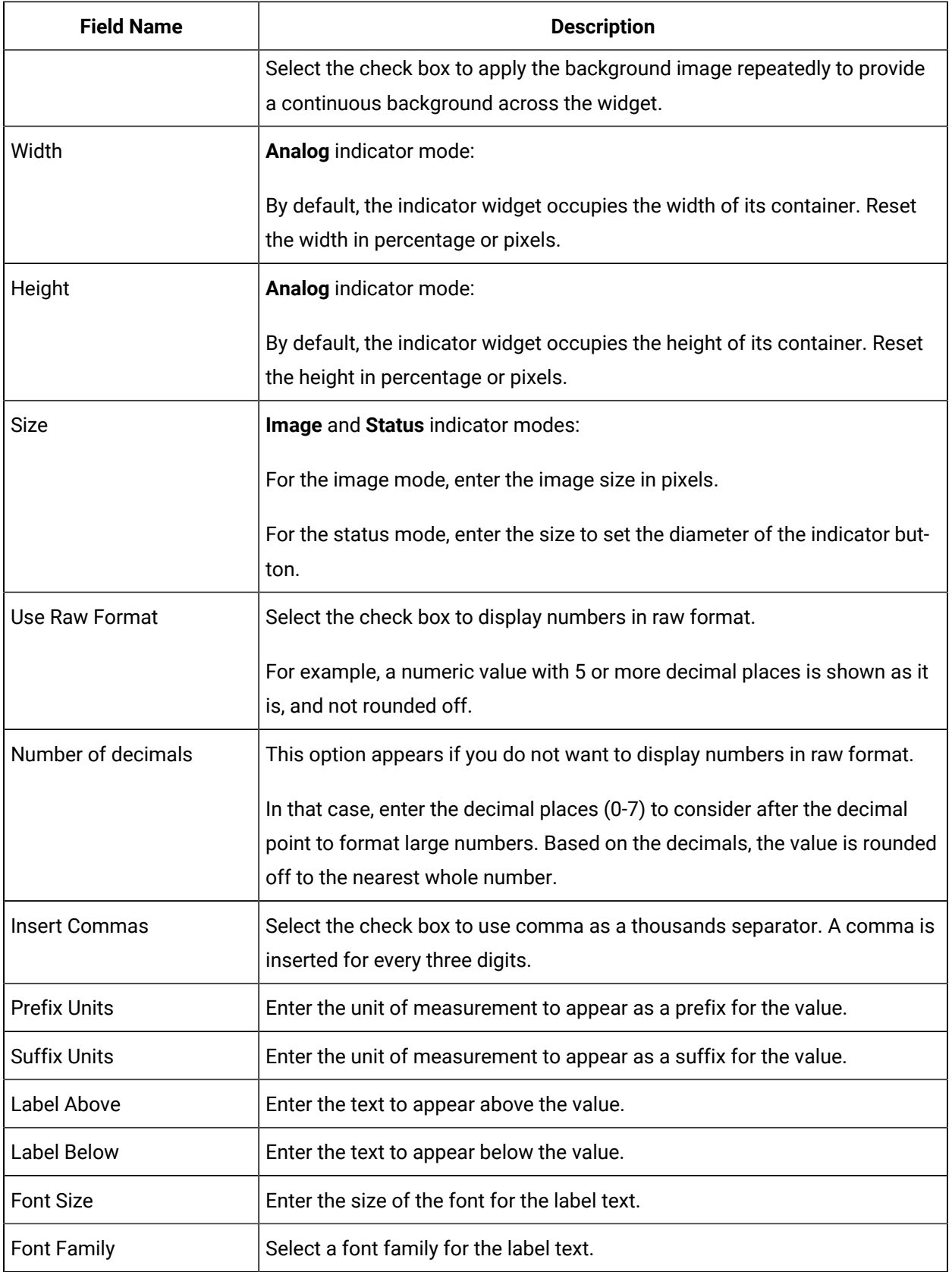

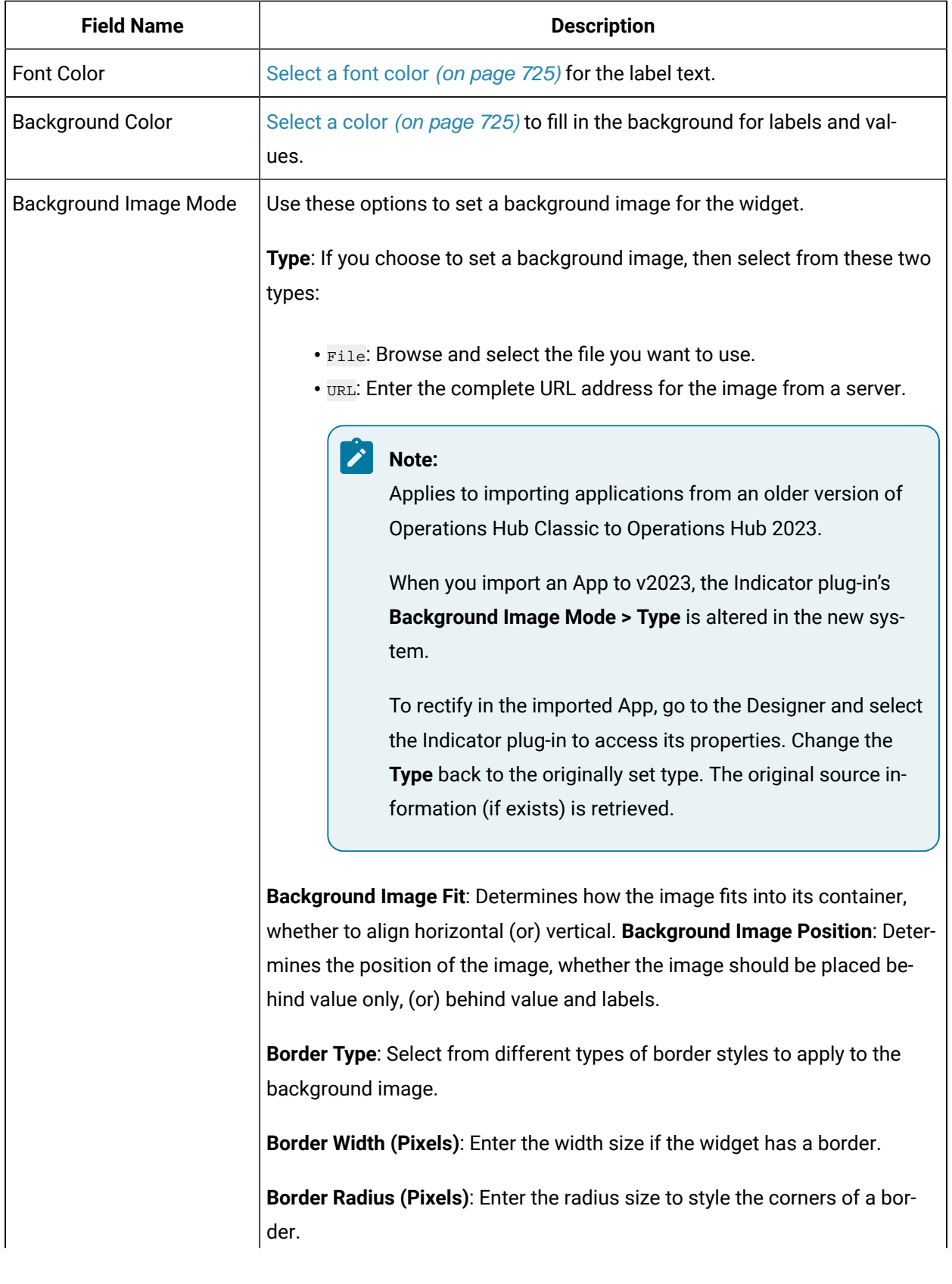

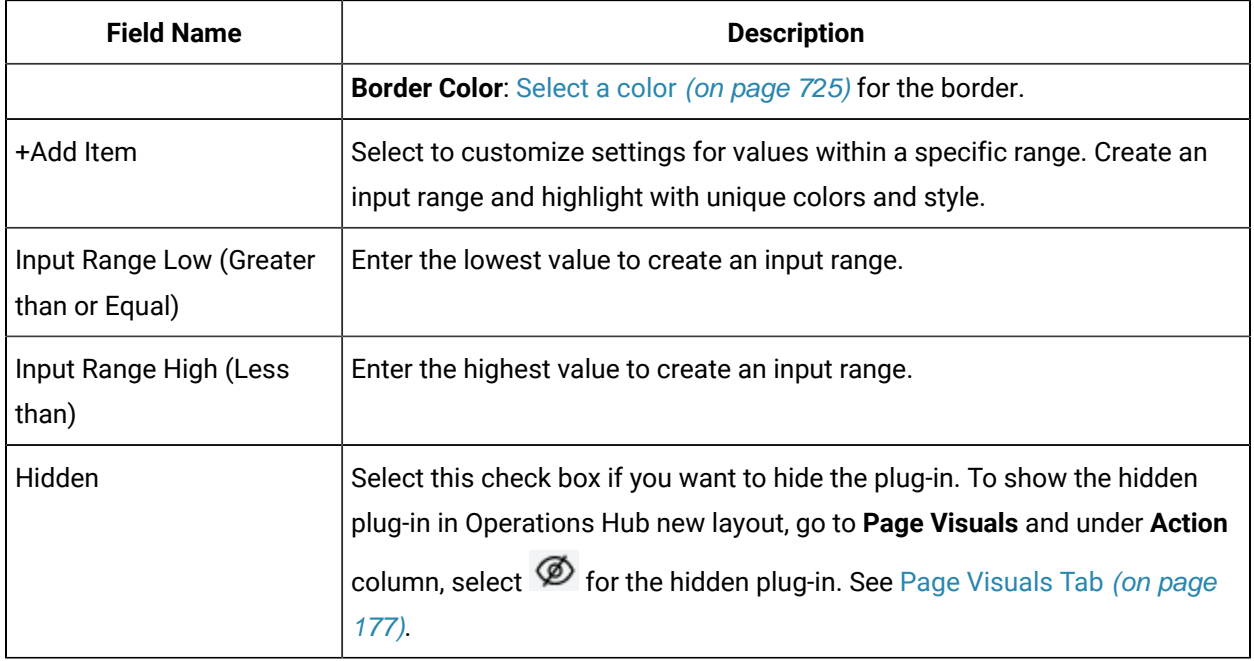

### **About Custom Range Settings**

You can add several custom ranges to the widget; each with a different input range. The custom ranges are implemented in the specified order, from first to last. If the input ranges overlap with each other, the custom range setting at the top of the order is applicable. Arrange the custom ranges in the order you want them to be implemented.

- Select  $\uparrow$  for the custom range to move upwards in a list.
- Select  $\overline{\mathbf{v}}$  for the custom range to move downwards in a list.
- Select **for the custom range to remove from the list. These inputs are deleted.**

## HTML Editor

In Operations Hub page designer, navigate to **System> General** to access **GE Html Editor**.

Operations Hub also provides an older version of [Html](#page-495-0) [\(on page 494\)](#page-495-0).

### **HTML Editor Properties**

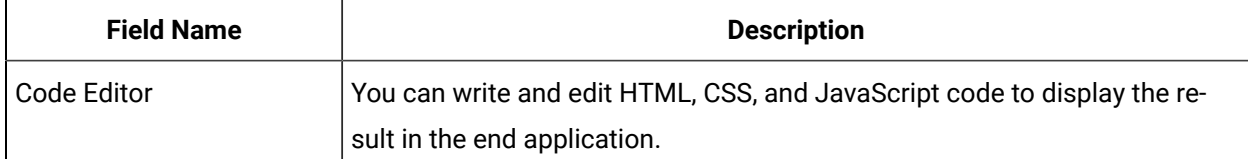

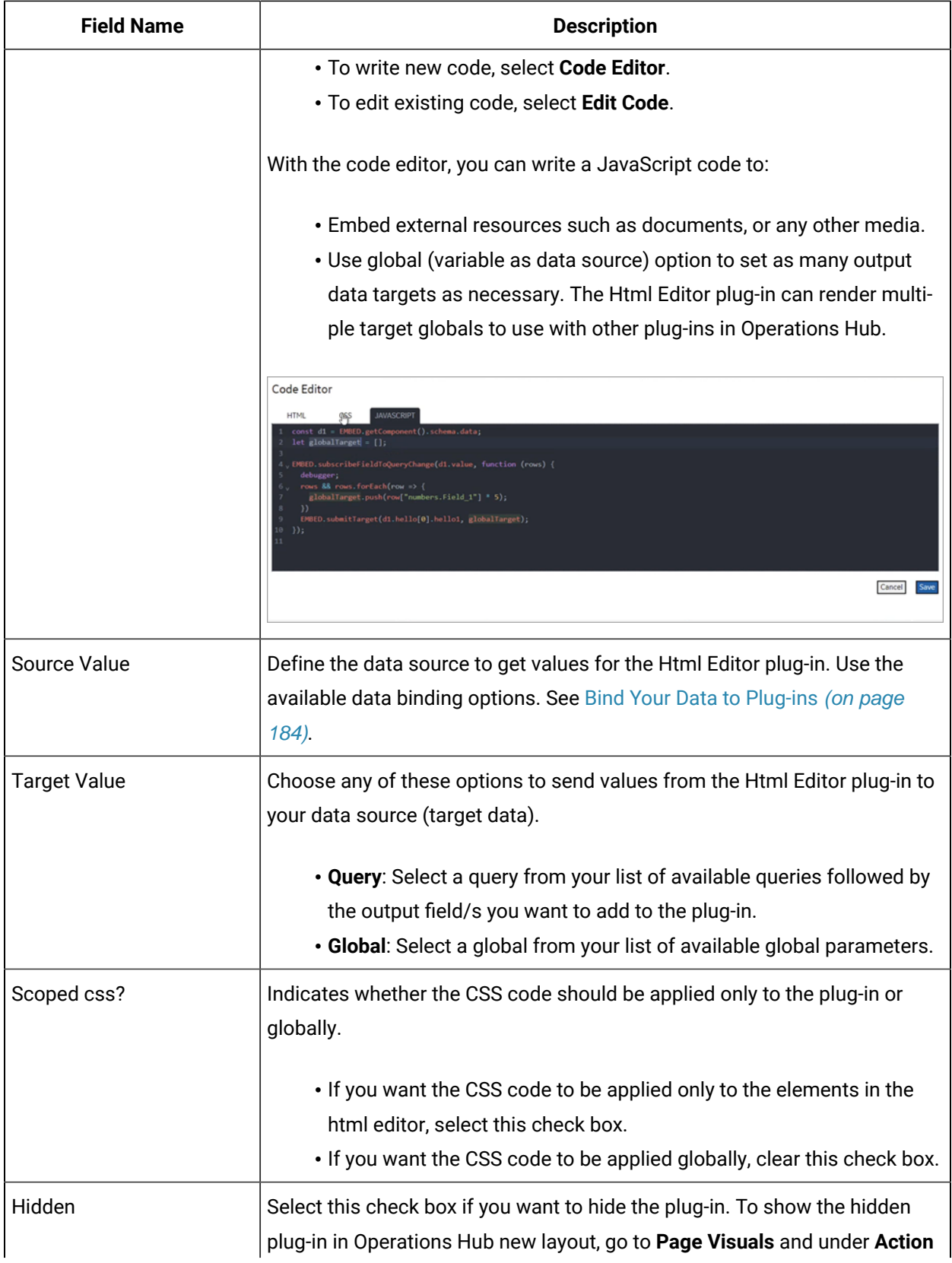

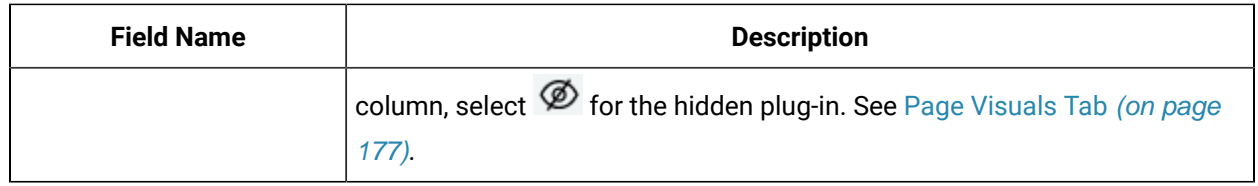

## Batch

## Batch Widgets Overview

This topic describes the widgets used for batch processing.

## **Note:**

The batch widgets are available only in Operations Hub Classic version.

Within Operations Hub, the batch widgets provide the same functionality as Proficy Batch [Execution](https://www.ge.com/digital/documentation/batch/index.html) thick client. Also refer to [Set up Batch](#page-147-0) [\(on page 146\)](#page-147-0). The batch widgets use their own data source.

The batch widgets are available under **INTEGRATION > BATCH**. When [designing application pages](#page-417-0) [\(on](#page-417-0)  [page 416\)](#page-417-0), drag-and-drop the respective batch widget to a container and configure its properties.

- 1. [Batch Menu](#page-706-0) [\(on page 705\)](#page-706-0)
- 2. [Batch List](#page-706-1) [\(on page 705\)](#page-706-1)
- 3. [Batch SFC](#page-706-2) [\(on page 705\)](#page-706-2)
- 4. Batch [Prompt](#page-707-0) [\(on page 706\)](#page-707-0)
- 5. Batch Binding [Prompts](#page-708-0) [\(on page 707\)](#page-708-0)
- 6. [Batch Alarms](#page-709-0) [\(on page 708\)](#page-709-0)
- 7. Batch Phase [Control](#page-710-0) [\(on page 709\)](#page-710-0)
- 8. Batch [Control](#page-711-0) [\(on page 710\)](#page-711-0)
- 9. Batch [Parameter](#page-714-0) [\(on page 713\)](#page-714-0)
- 10. [Batch Recipe Info](#page-714-1) [\(on page 713\)](#page-714-1)
- 11. Batch [Reports](#page-714-2) [\(on page 713\)](#page-714-2)
- 12. Batch Step [Control](#page-715-0) [\(on page 714\)](#page-715-0)
- 13. [Batch Step List](#page-716-0) [\(on page 715\)](#page-716-0)

#### **Properties**

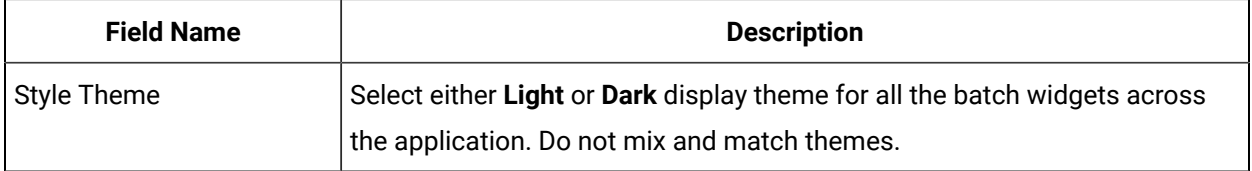

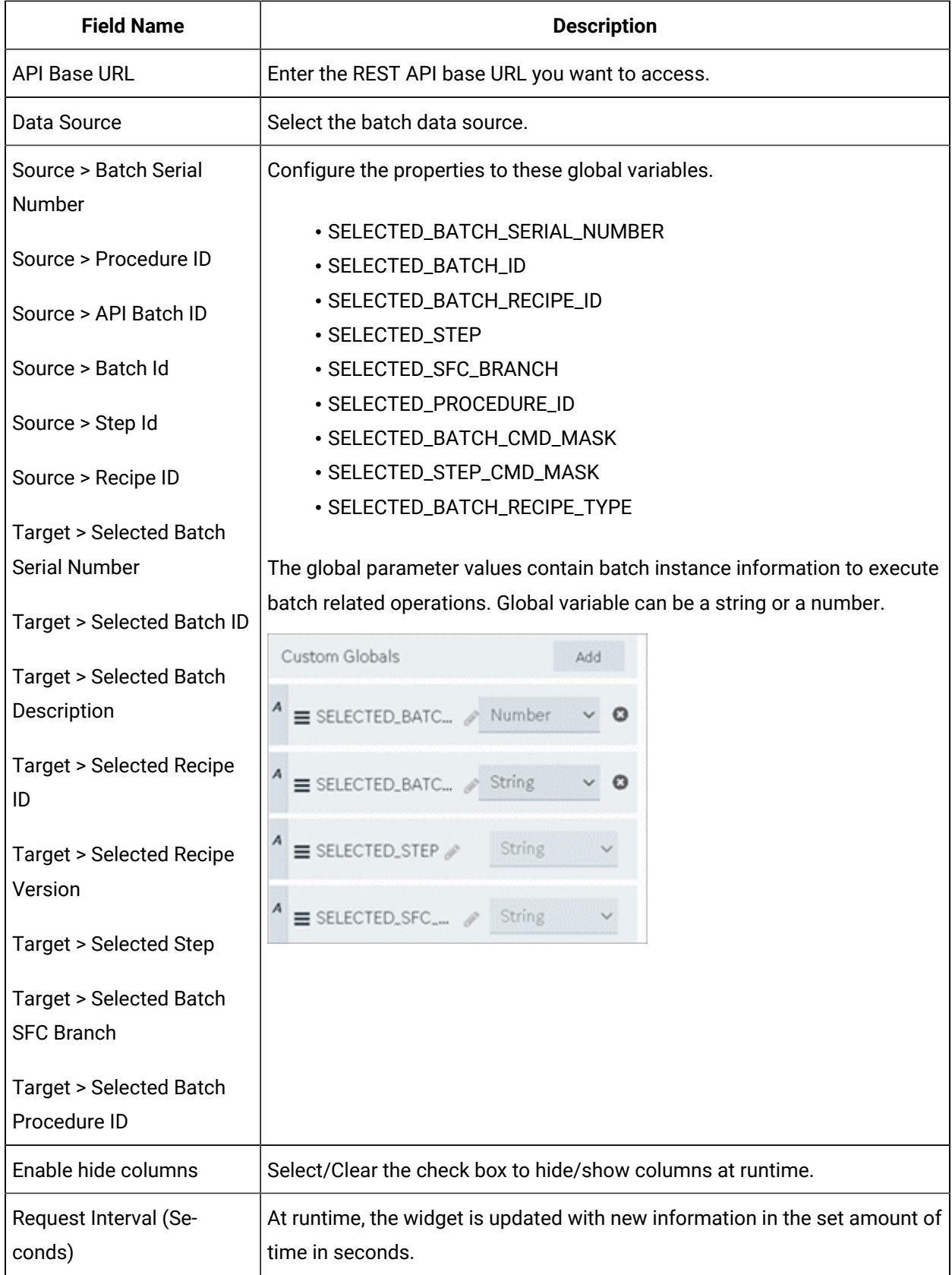

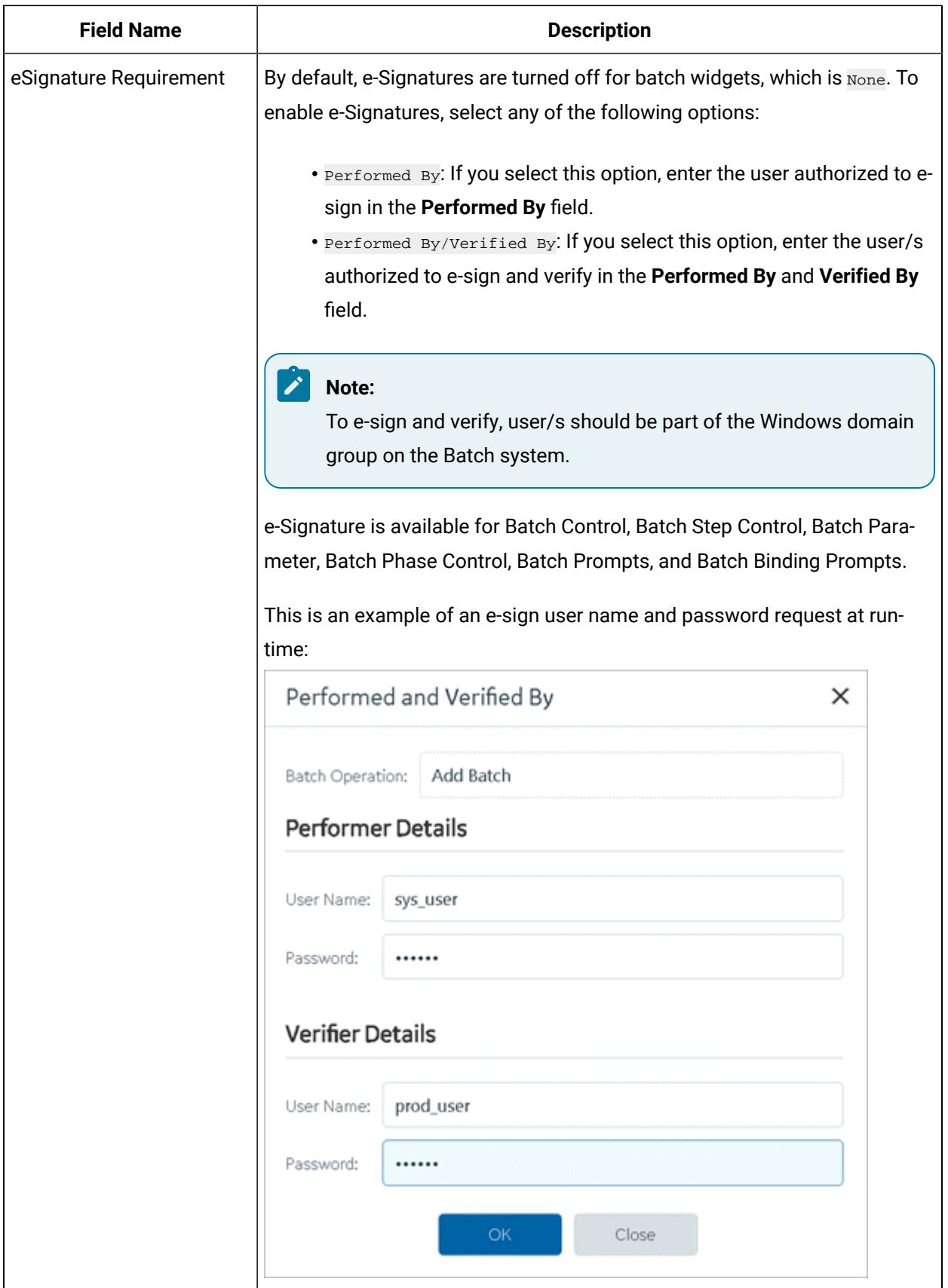

## <span id="page-706-0"></span>Batch Menu

Set up a navigation menu for other batch widgets.

Configure batch menu in Operations Hub designer:

- 1. Drag-and-drop **Batch Menu** to a container.
- 2. On the properties tab, go to the **BEHAVIOR** section.
- 3. To set up an action for each batch menu header, select **Go to page**, and then select the batch widget you want to link.

At runtime, the horizontal menu bar provides quick access to [Batch List](#page-706-1) [\(on page 705\)](#page-706-1), [Batch SFC](#page-706-2) [\(on](#page-706-2) [page 705\)](#page-706-2), Batch [Prompts](#page-707-0) [\(on page 706\)](#page-707-0), Batch Binding [Prompts](#page-708-0) [\(on page 707\)](#page-708-0), [Batch Alarms](#page-709-0) [\(on](#page-709-0)  [page 708\)](#page-709-0), and Batch Phase [Control](#page-710-0) [\(on page 709\)](#page-710-0).

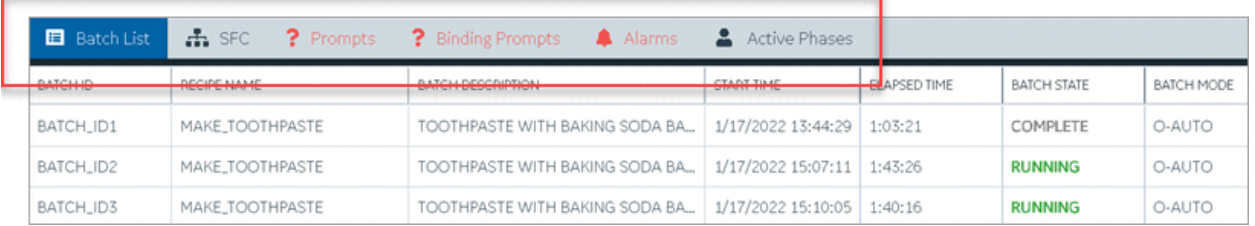

## <span id="page-706-1"></span>Batch List

Provides a list of your batch instances at runtime.

Select a batch from the list and use the Batch [Control](#page-711-0) [\(on page 710\)](#page-711-0) widget to perform operations.

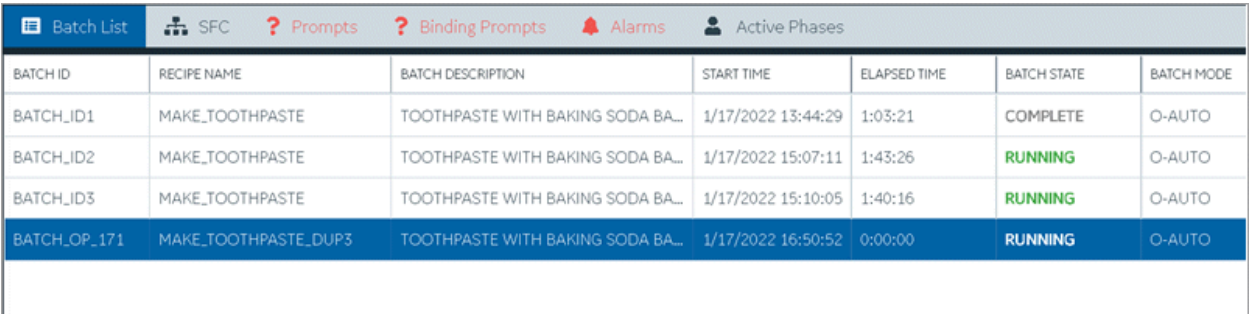

## <span id="page-706-2"></span>Batch SFC

Manage your batch instances in a sequential and controlled manner.

To set up the batch SFC page in Operations Hub designer:

- 1. In the main container, drag-and-drop **Batch Menu**.
- 2. Add a secondary container and drag-and-drop **Batch Step List**, **Batch SFC**, **Batch Reports** and **Batch Step Control**.
- 3. In the main container, drag-and-drop **Batch Parameter** and **Batch Recipe Info**.
- 4. Configure properties for all the widgets added to the SFC page.

At runtime, select the **SFC** tab to review batch related sequential tasks, and control their execution process. A flow chart provides a visual representation of the executed steps.

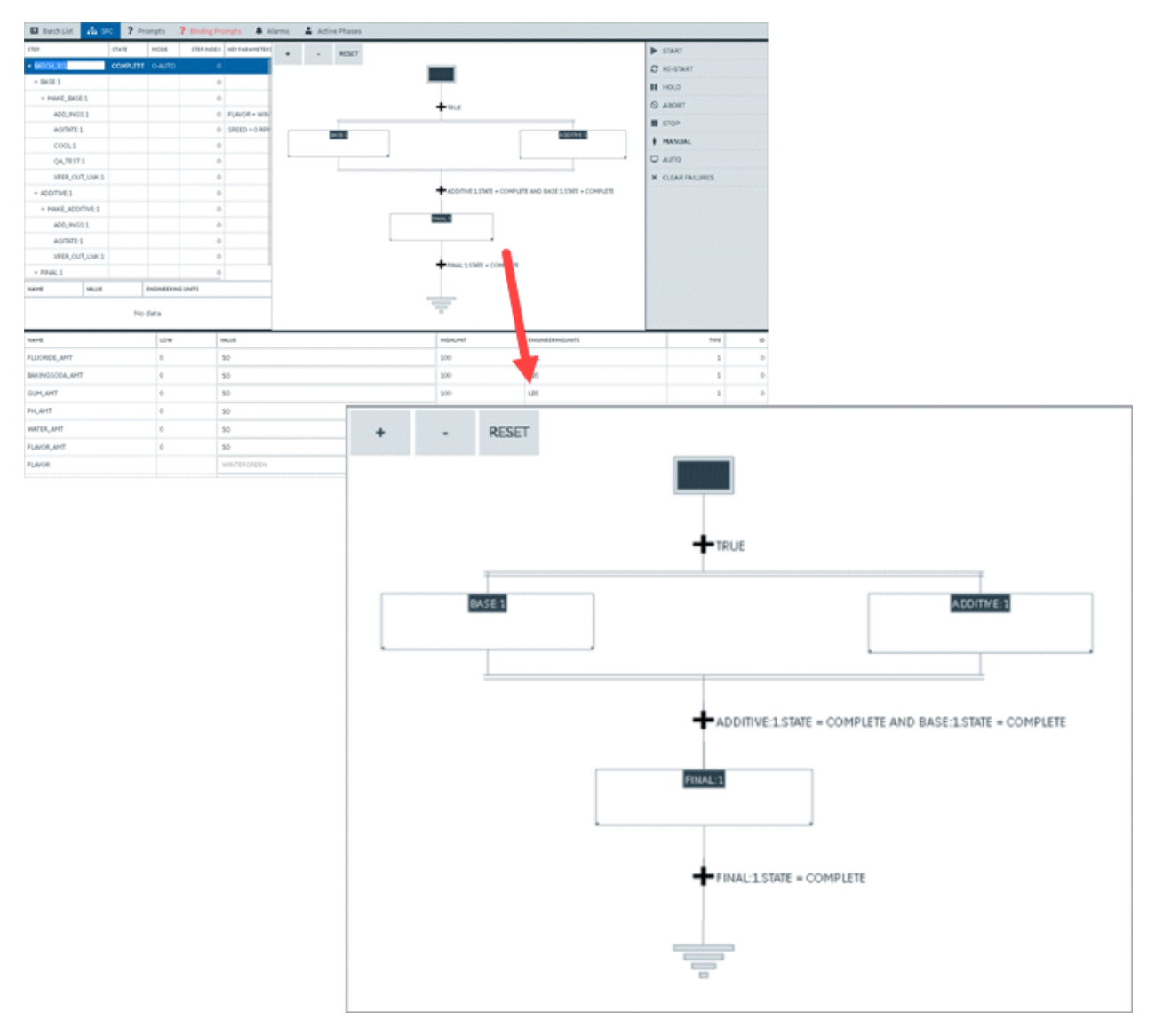

## <span id="page-707-0"></span>Batch Prompts

Monitor and acknowledge prompts at runtime.

To set up the batch prompts page in Operations Hub designer:

- 1. In the main container, drag-and-drop **Batch Menu** and **Batch Prompts**.
- 2. Configure properties for all the widgets added to the prompts page.

At runtime, the **Prompts** tab is highlighted to indicate pending items for acknowledgment.

#### **Acknowledge Prompts**

- 1. Select the **Prompts** tab.
- 2. Select the prompt you want to acknowledge.
- 3. If e-Signature is enabled, enter the user name and password to proceed.

#### The **Acknowledge Operator Prompt** screen appears.

4. Select a **Value** and select **OK**.

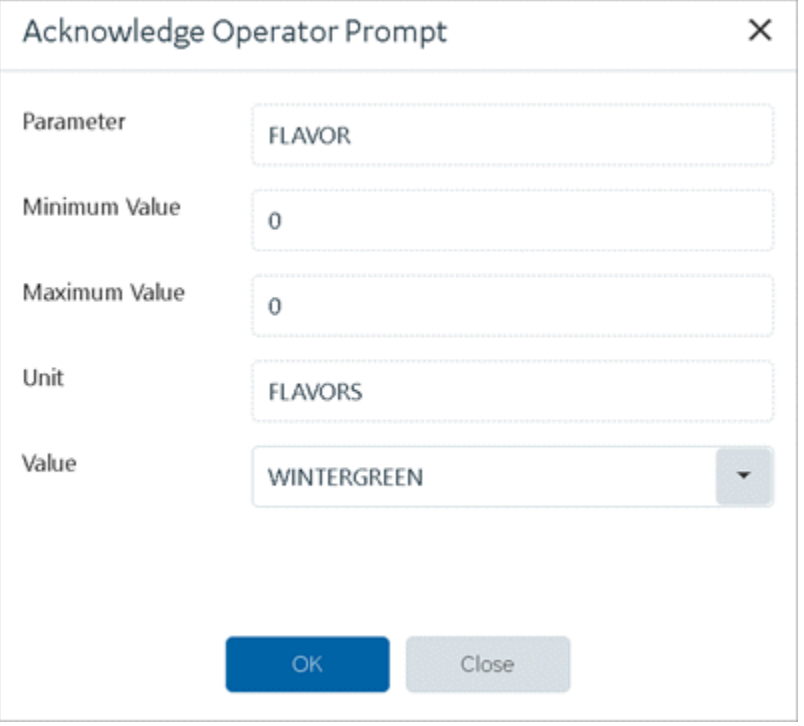

A message appears on acknowledging the prompt.

### <span id="page-708-0"></span>Batch Binding Prompts

Monitor and acknowledge binding prompts at runtime.

To set up the batch binding prompts page in Operations Hub designer:

- 1. In the main container, drag-and-drop **Batch Menu** and **Batch Binding Prompts**.
- 2. Configure properties for all the widgets added to the binding prompts page.

At runtime, the **Binding Prompts** tab is highlighted to indicate pending items for acknowledgment.

#### **Acknowledge Binding Prompts**

- 1. Select the **Binding Prompts** tab.
- 2. Select the binding prompt you want to acknowledge.
- 3. If e-Signature is enabled, enter the user name and password to proceed.

The **Acknowledge Binding Prompt** screen appears.

#### 4. Select **Binding Units** and select **OK**.

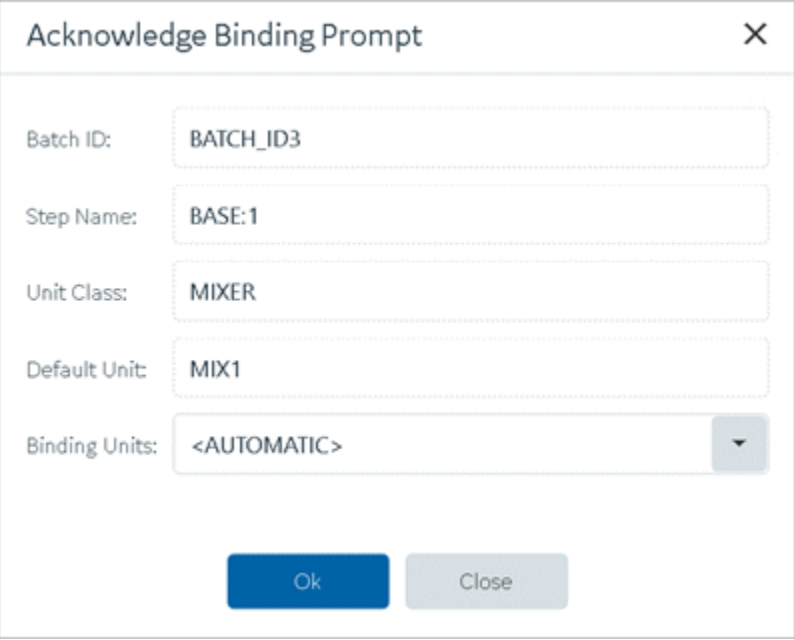

A message appears on acknowledging the binding prompt.

### <span id="page-709-0"></span>Batch Alarms

Displays alarms triggered during batch processing.

To set up the batch alarms page in Operations Hub designer:

- 1. In the main container, drag-and-drop **Batch Menu** and **Batch Alarms**.
- 2. Configure properties for all the widgets added to the alarms page.

At runtime, the **Alarms** tab is highlighted to draw your attention to the triggered alarms.

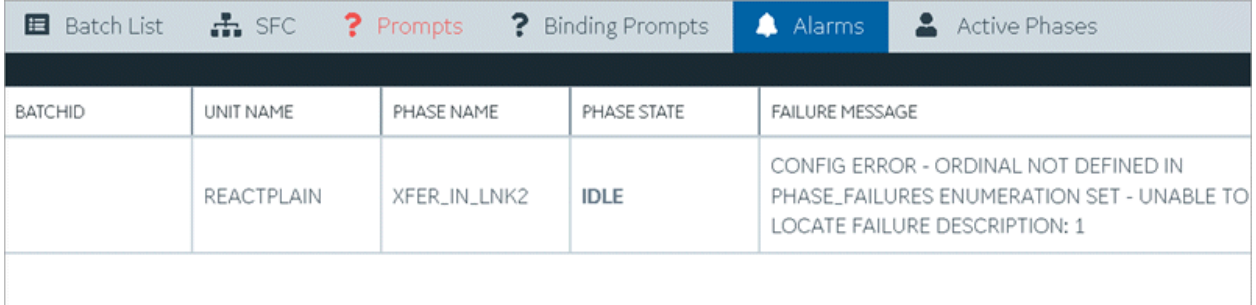

## <span id="page-710-0"></span>Batch Phase Control

Allows to individually execute a phase in a batch process.

To set up the batch phase control page in Operations Hub designer:

- 1. In the main container, drag-and-drop **Batch Menu** and **Batch Phase Control**.
- 2. Configure properties for all the widgets added to the phase control page.

#### At runtime,

- 1. Select the **Active Phases** tab.
- 2. Select a **Unit** and **Phase**.
- 3. Select **Acquire Phase**.

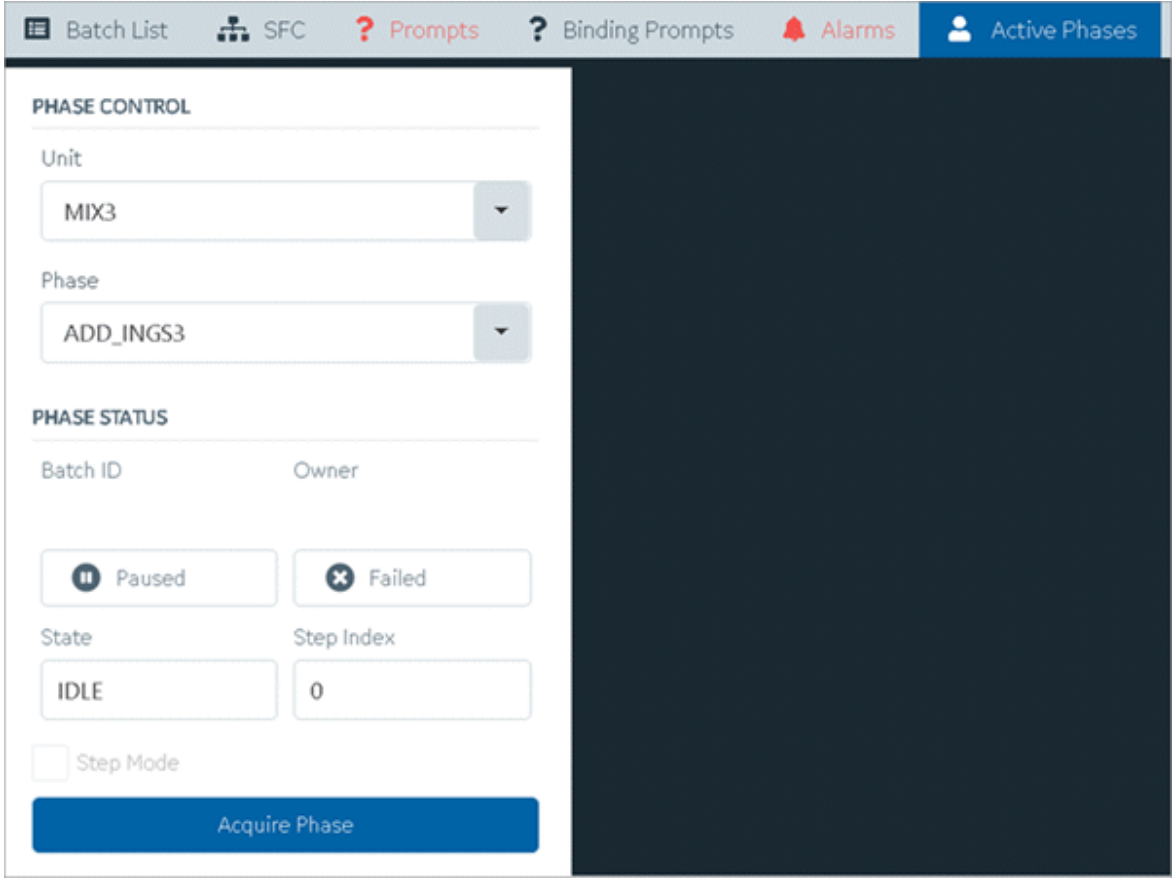

4. After acquiring the phase, select a **Command** to execute from the available commands for the phase.

The commands are based on the status of the acquired phase.

5. Enter the batch ID for the phase and select **OK**.

Go to **Batch List** tab to verify that the phase is executed.

## <span id="page-711-0"></span>Batch Control

Create and manage batch instances at runtime.

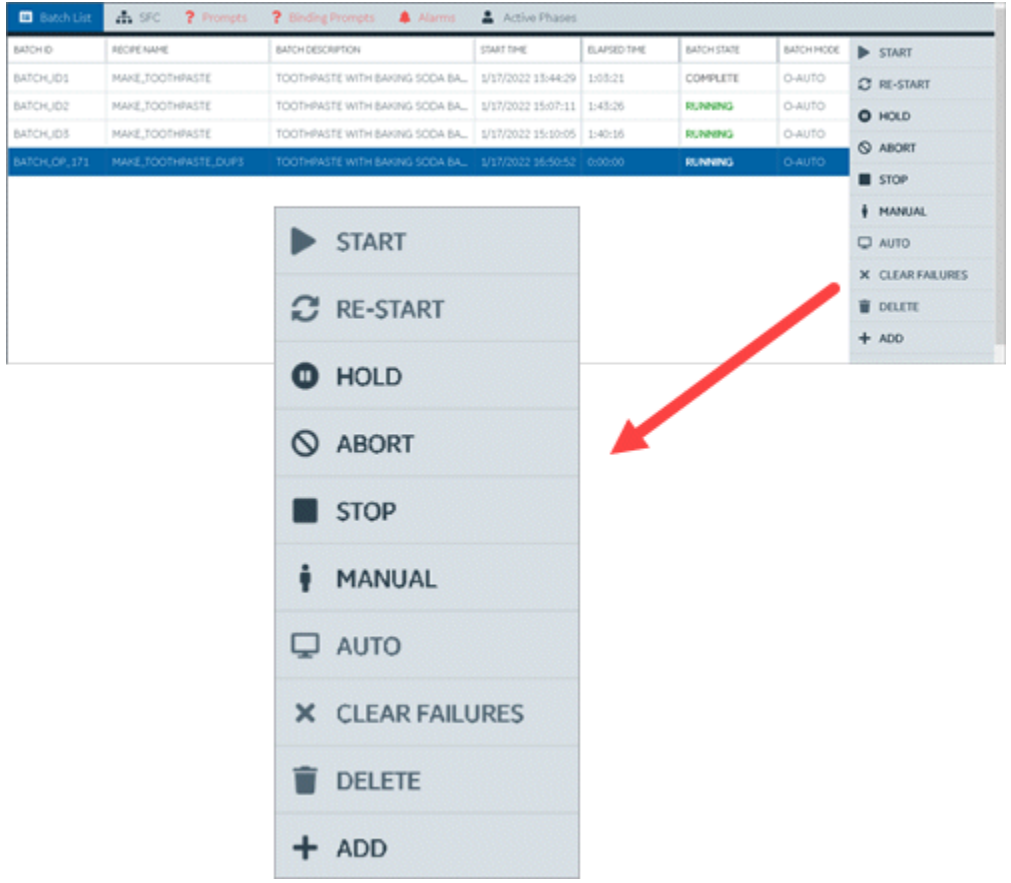

### **Create a Batch**

- 1. Select the **Batch List** tab.
- 2. Select **ADD**.

If e-Signature is enabled, you are prompted to enter user name and password to proceed.

The **Recipe List** screen appears.

3. Select a recipe and select **OK**.

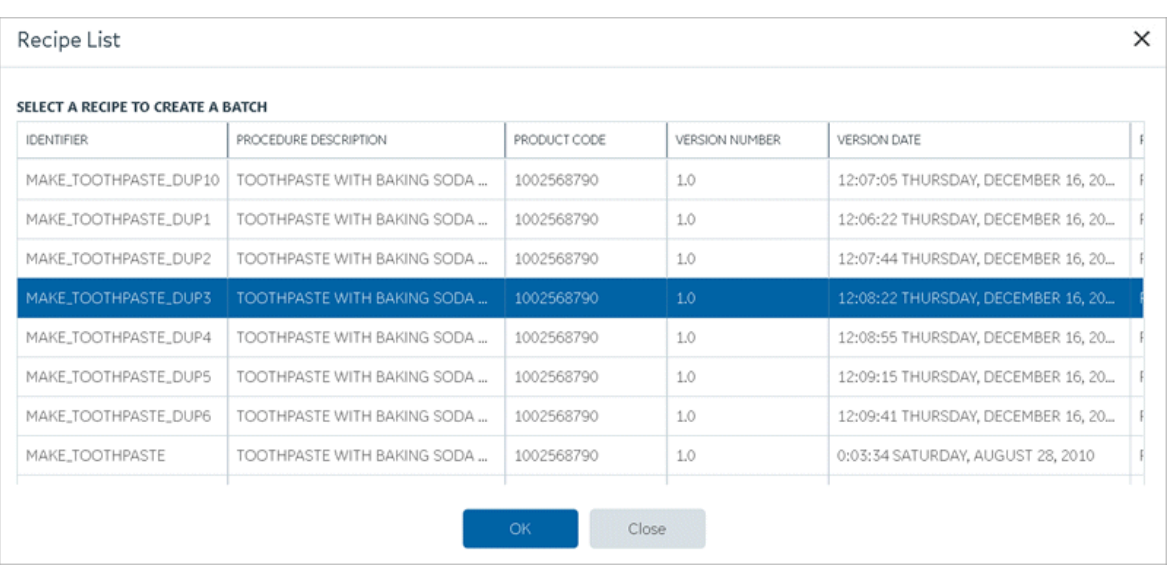

The **Batch Creation** screen appears.

#### 4. Enter the **Batch ID** and select **OK**.

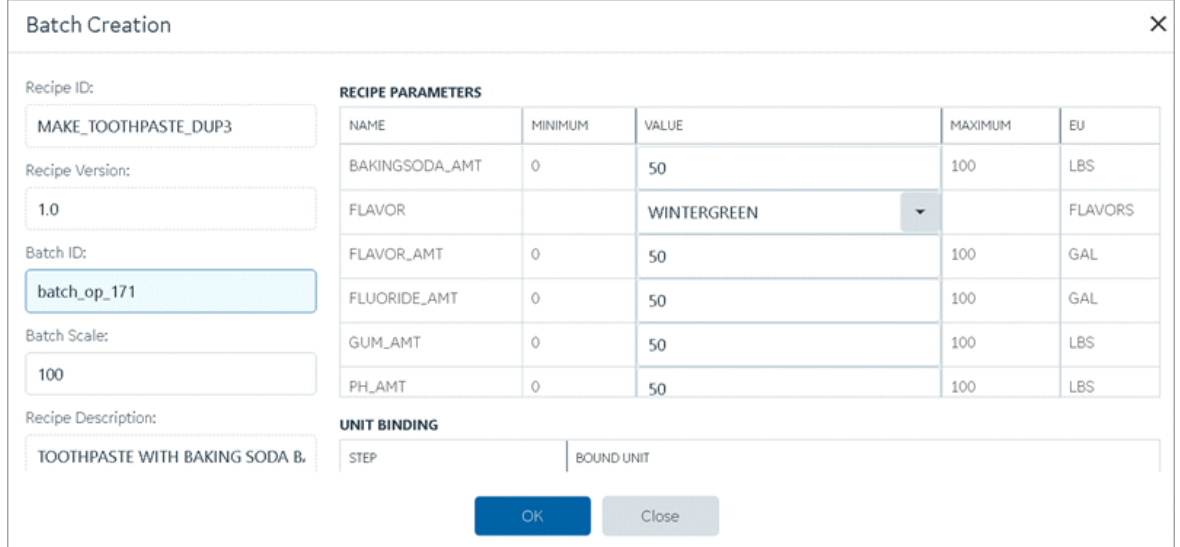

### 5. Select the newly created batch and select **START**.

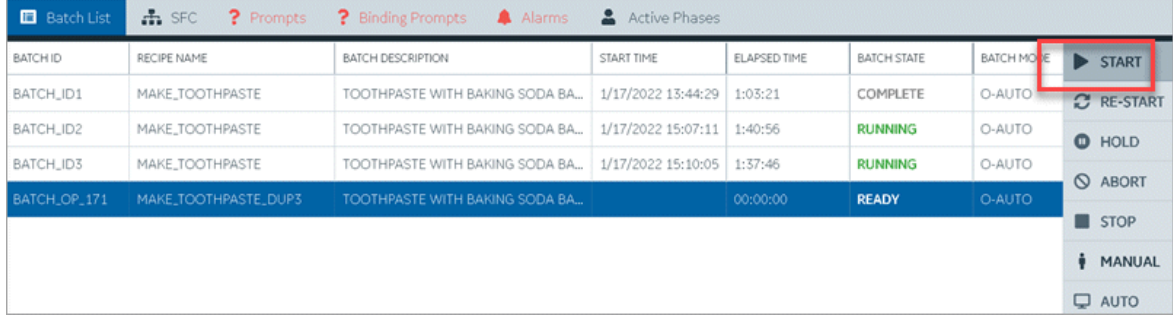

6. If e-Signature is enabled, you are prompted to enter user name and password to proceed.

The batch state appears as RUNNING.

## <span id="page-714-0"></span>Batch Parameter

Displays parameters for batch processing.

Select the **SFC** tab to review the parameters.

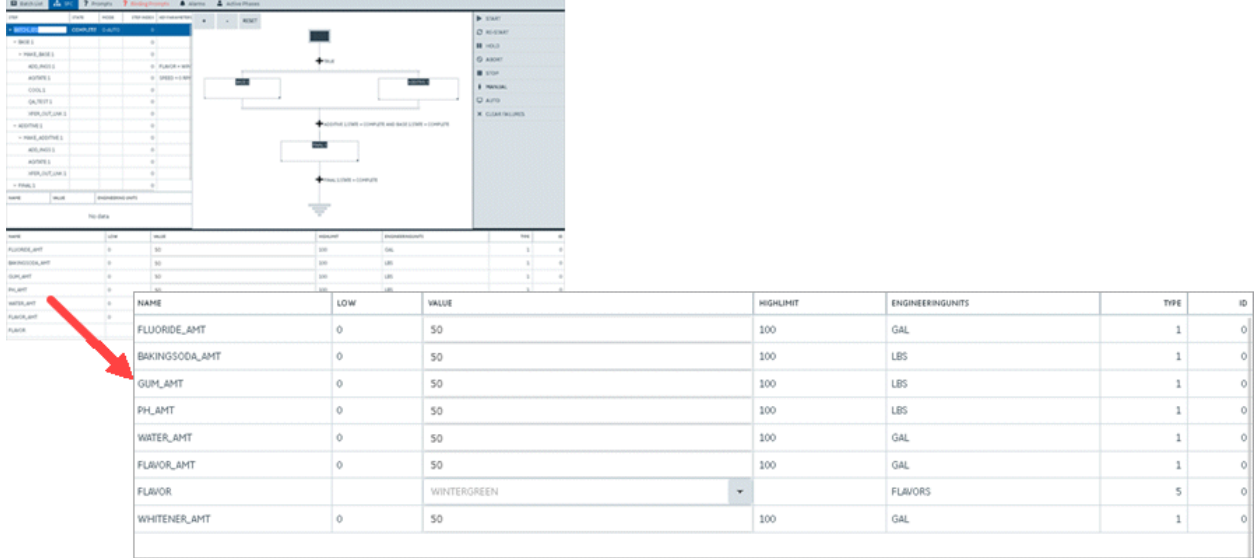

## <span id="page-714-1"></span>Batch Recipe Info

Displays batch recipe information.

Select the **SFC** tab to review the recipe information.

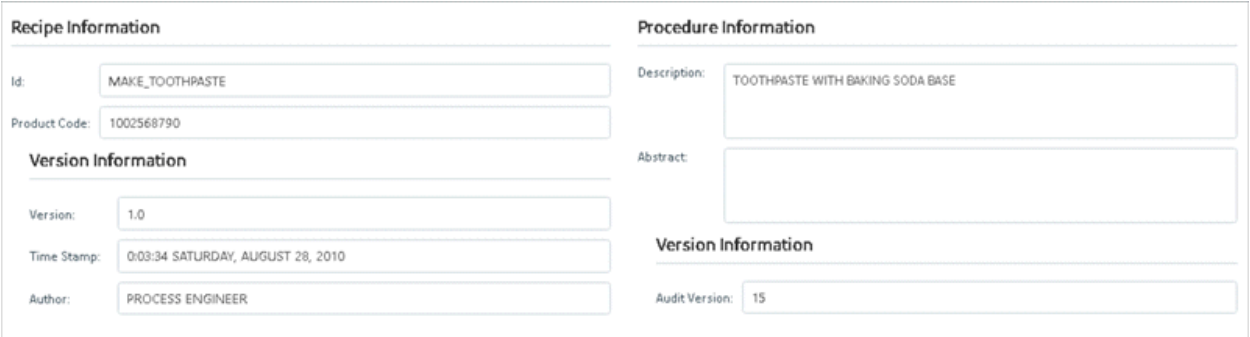

## <span id="page-714-2"></span>Batch Reports

Generates a report for specified steps.

You can configure reports while creating your batch recipes. If a specific step in a batch is configured for reports, then a report is generated after the completion of the step at runtime.

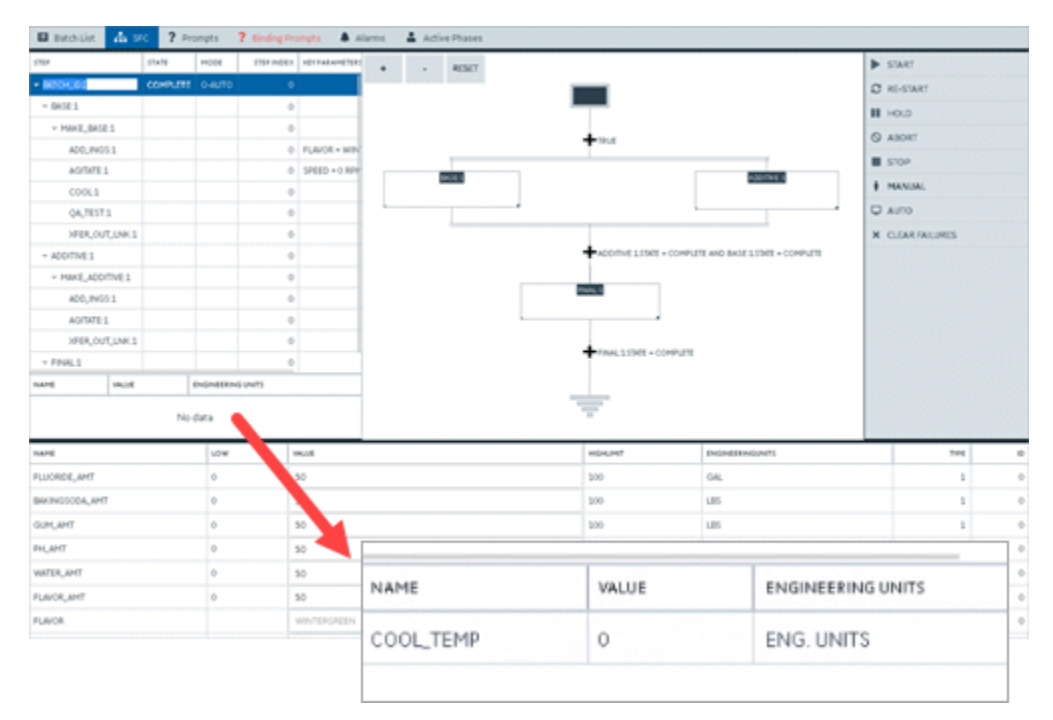

Select the **SFC** tab to view reports.

## <span id="page-715-0"></span>Batch Step Control

Run operations on selected batch steps at runtime.

Select the **SFC** tab to access step control options.

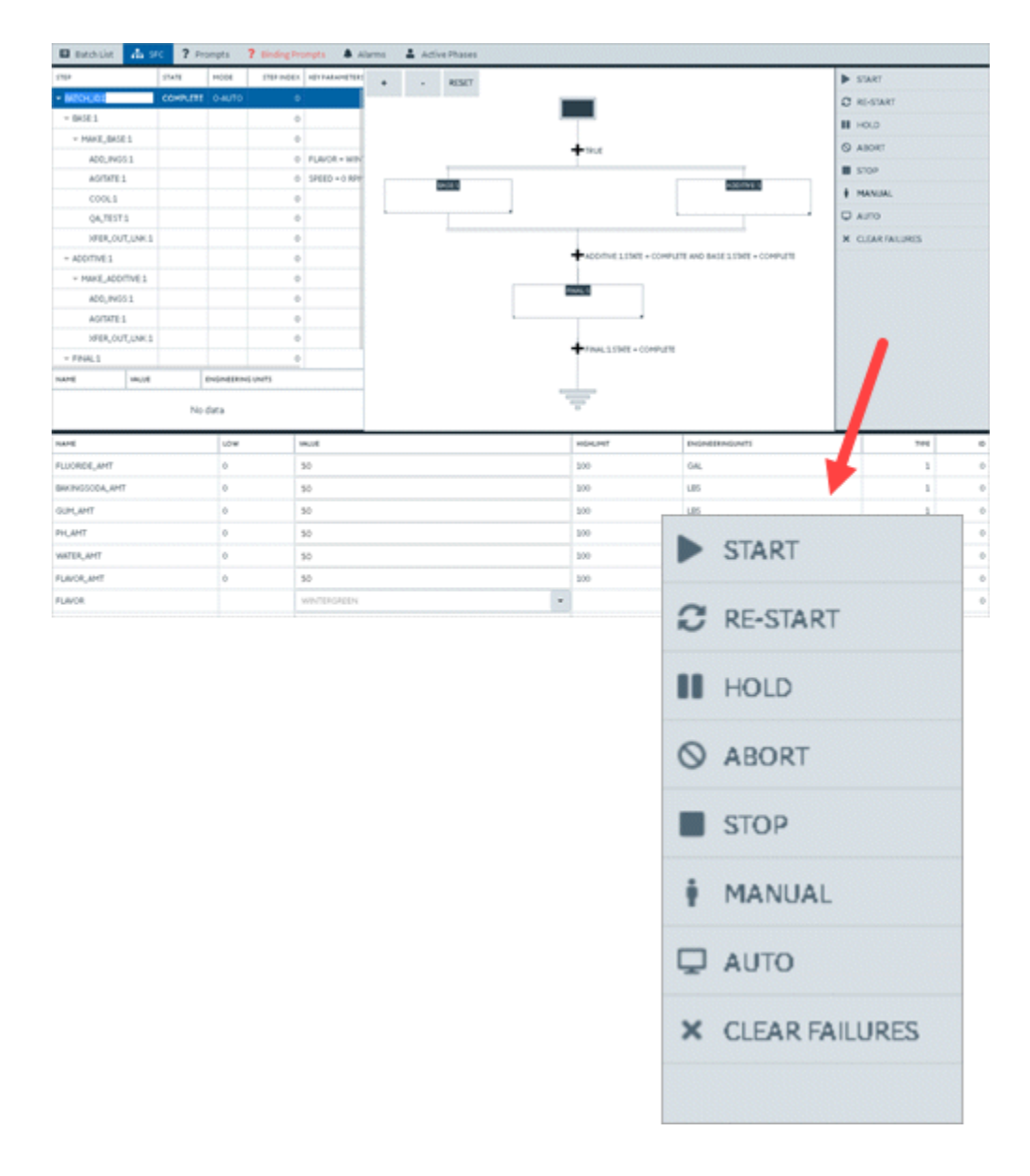

## <span id="page-716-0"></span>Batch Step List

Displays the status of each step in a batch process.

Select the **SFC** tab to review batch related steps.

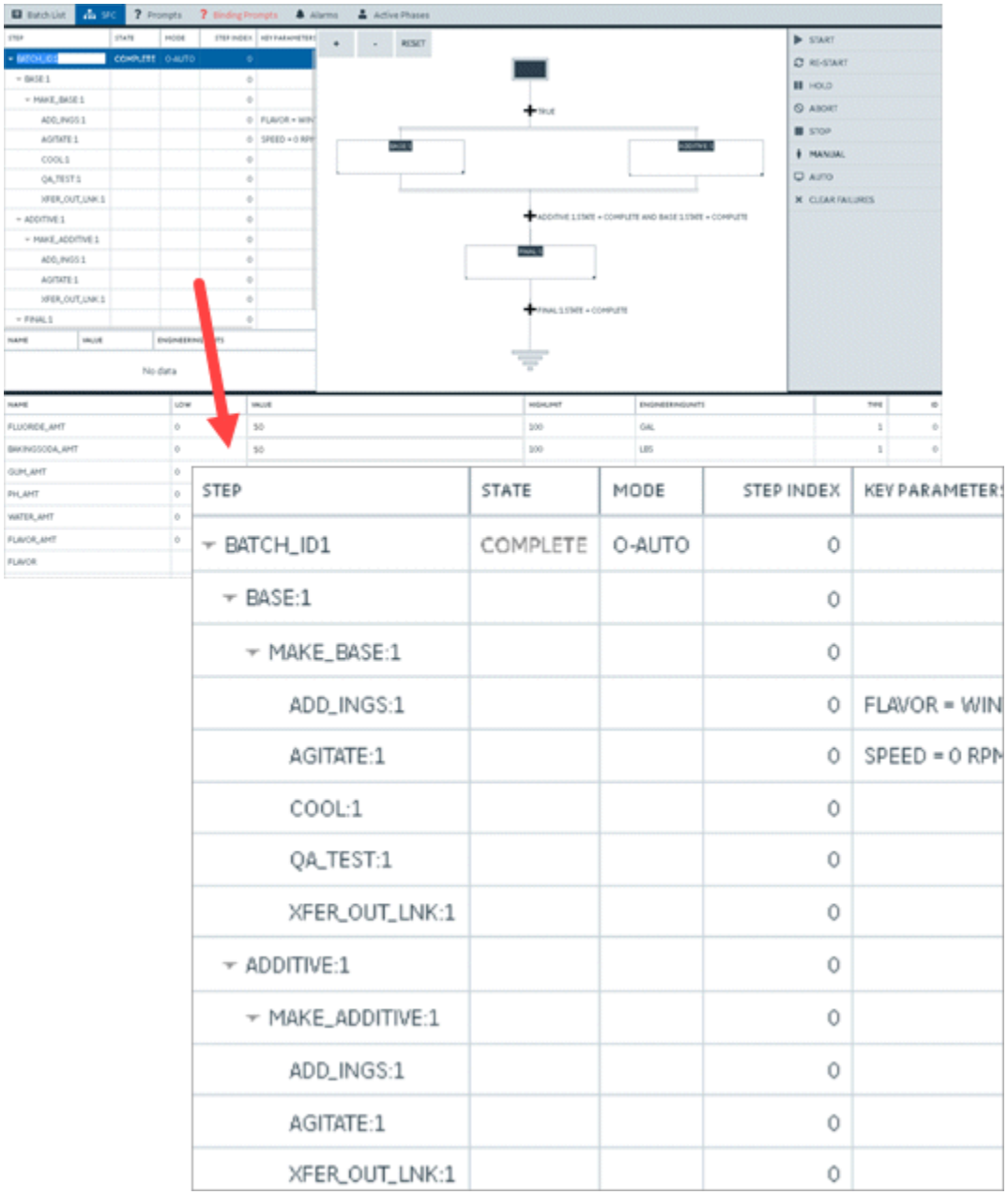

## Widget Tutorials

This topic provides video introductions to some of the most widely used integration widgets in Operations Hub. View these videos to get started with these commonly used widgets.

### **Note:**

Please be aware that in some rare instances, there may be a widget or background in these videos that may differ slightly in appearance in the Operations Hub UI due tweaks between

versions. The widget usage in these instances, however, should be very similar across versions. In 萨 these rare cases, the video still provides a good overview of the widget usage.

### **Input Widgets**

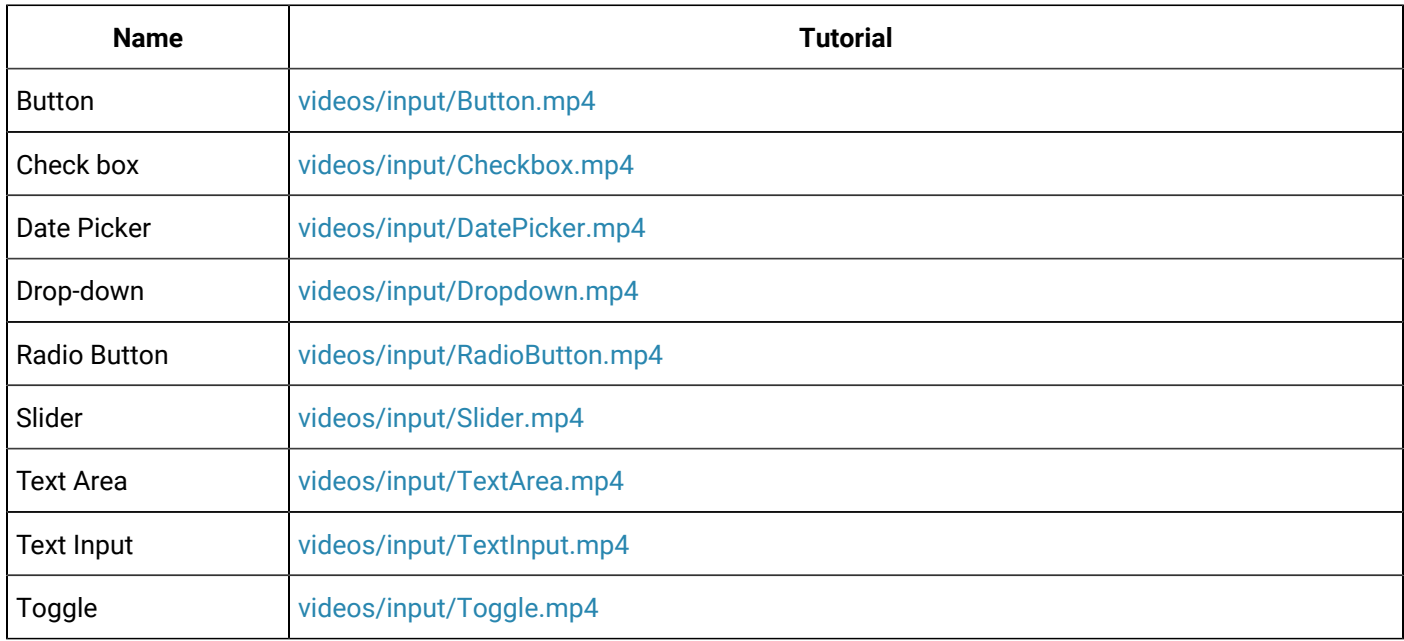

### **Chart Widgets**

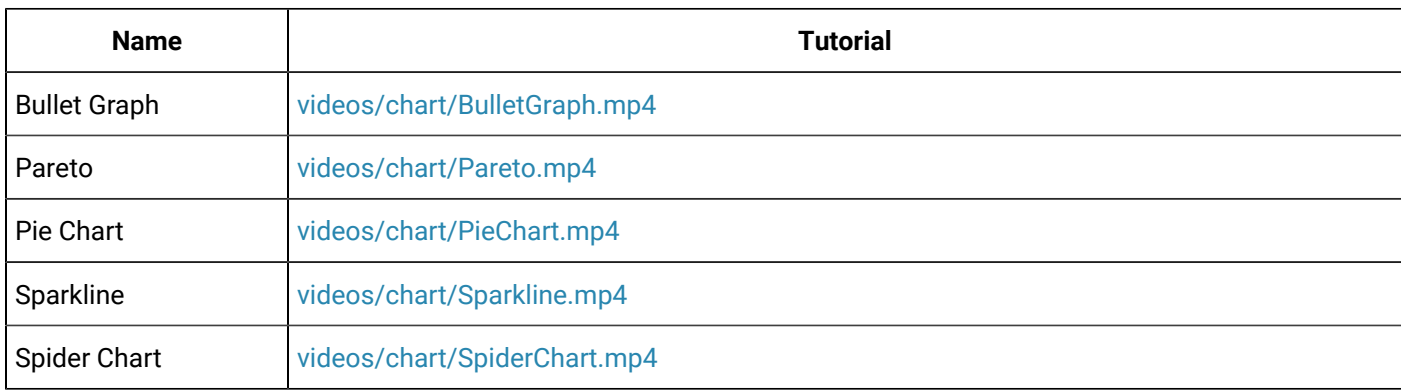

### **Display Widgets**

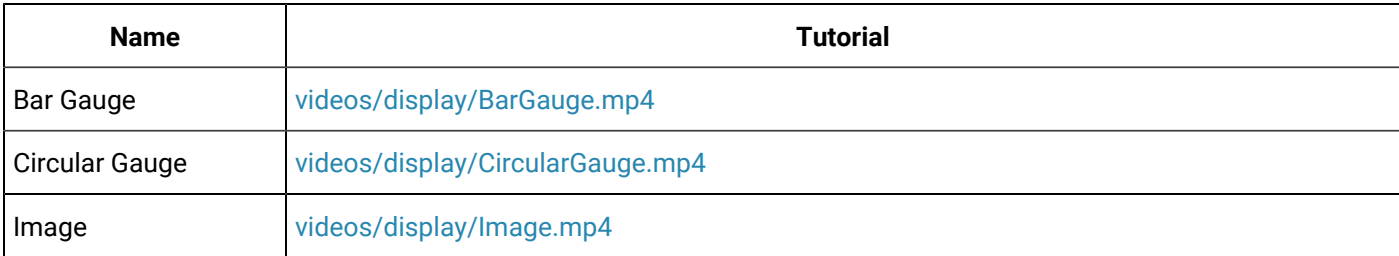

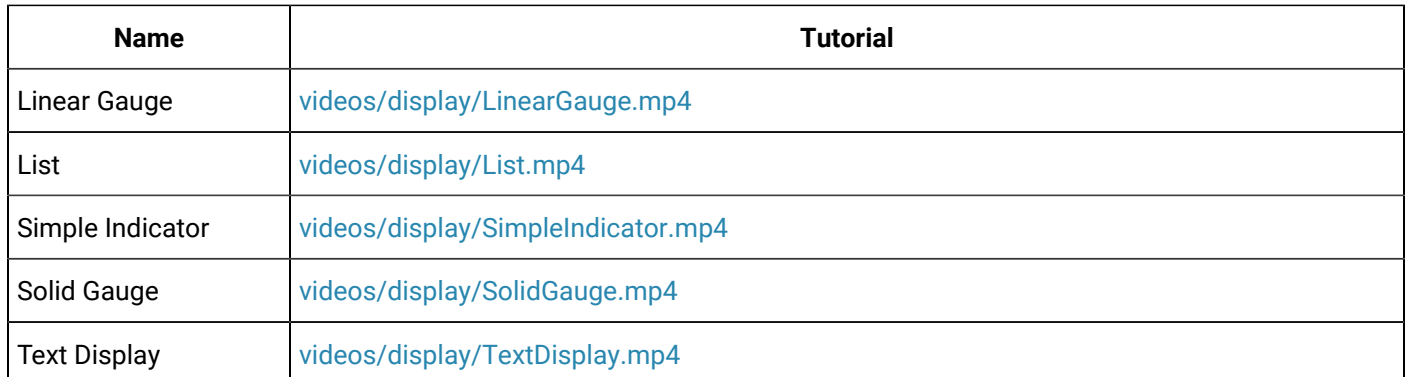

# General Reference

## Page Components (Classic)

This topic describes the various UI components that you can use to design your page and configure the data.

Design your application pages using various [widgets/plug-ins](#page-451-0) [\(on page 450\)](#page-451-0). Drag and drop them on to the page to configure their properties.

### **Configure Properties**

To access the properties of a plug-in component, select the component (a container, graph, or a breadcrumb).

### **Note:**

Some of these fields are displayed based on the selected component. This list is not comprehensive.

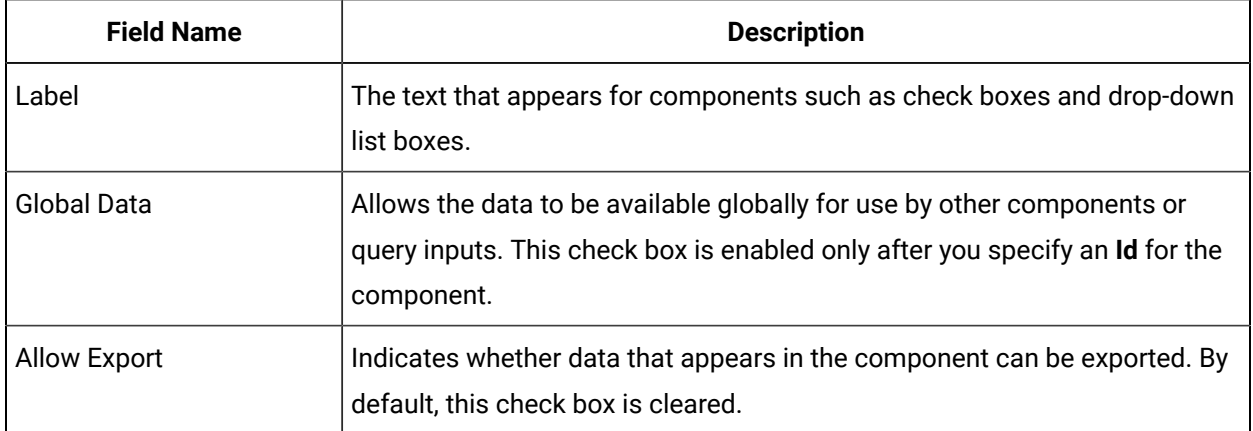
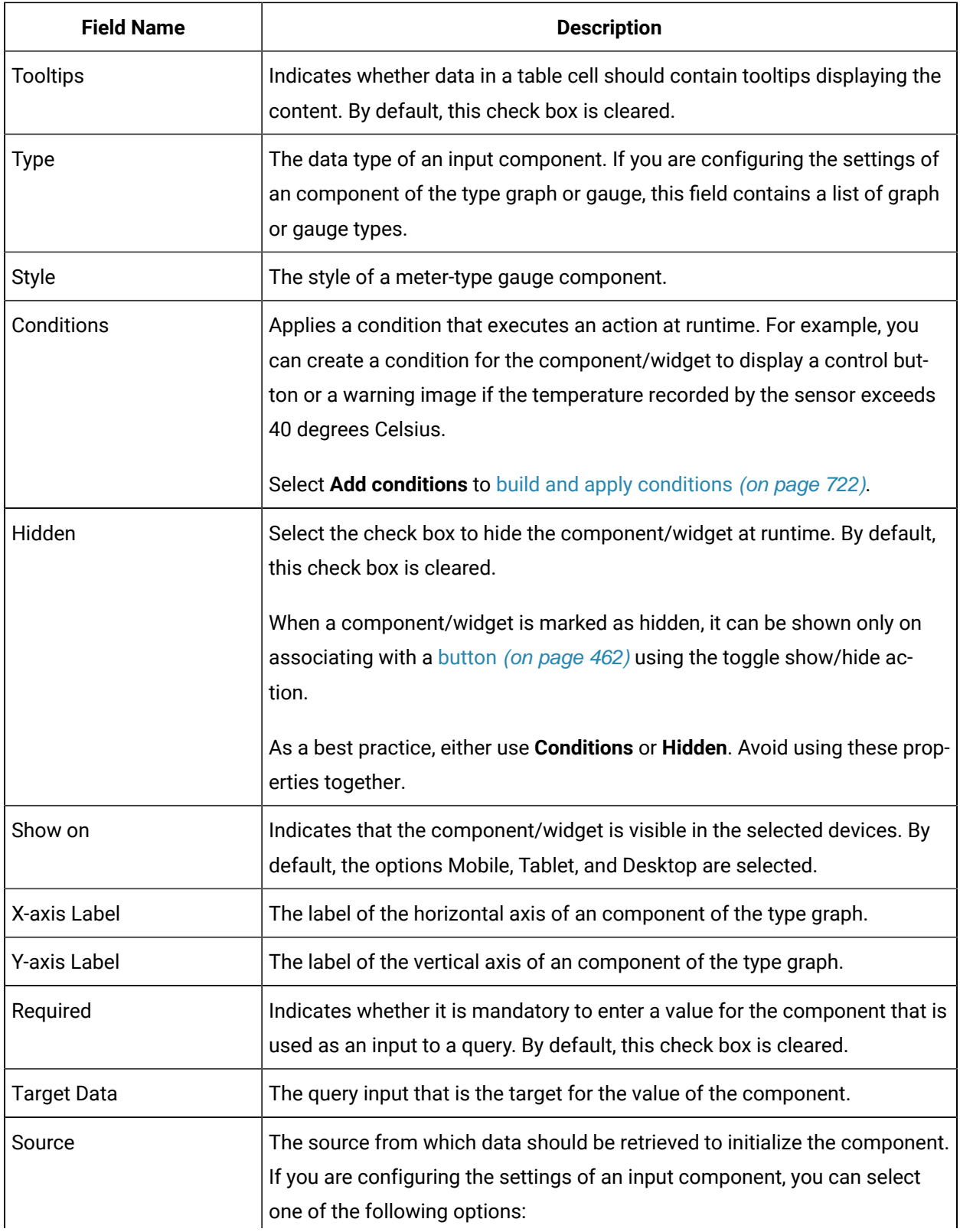

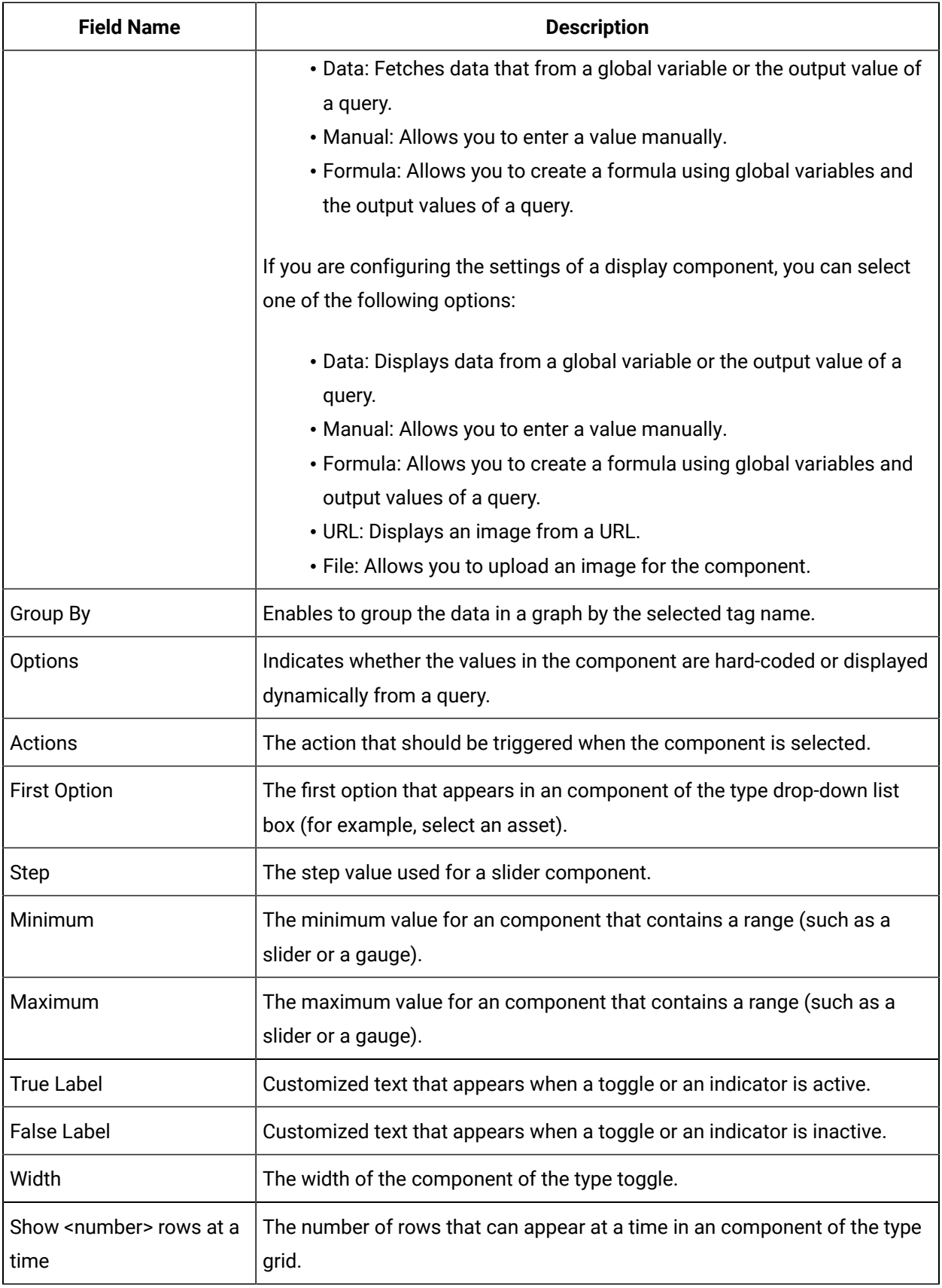

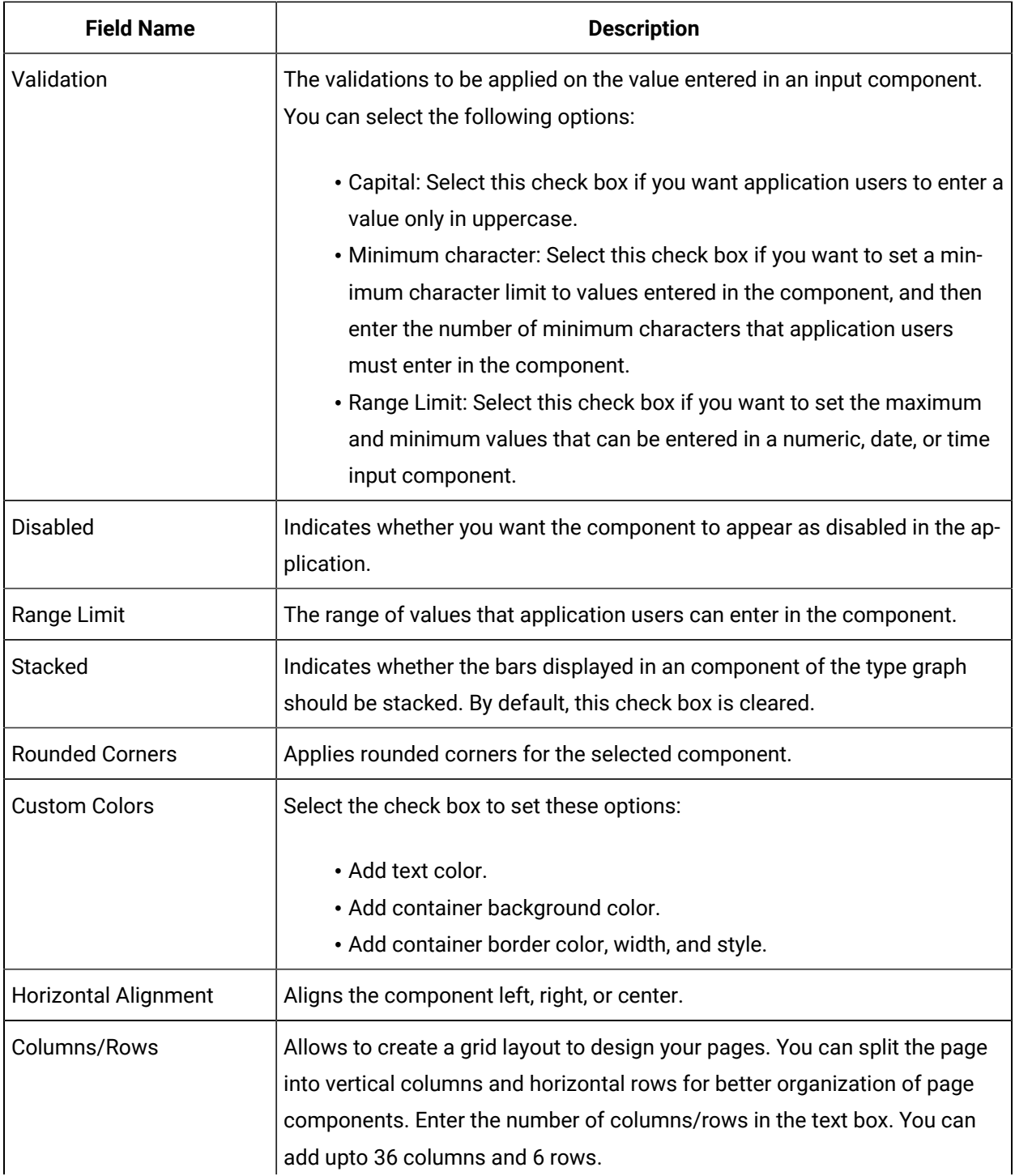

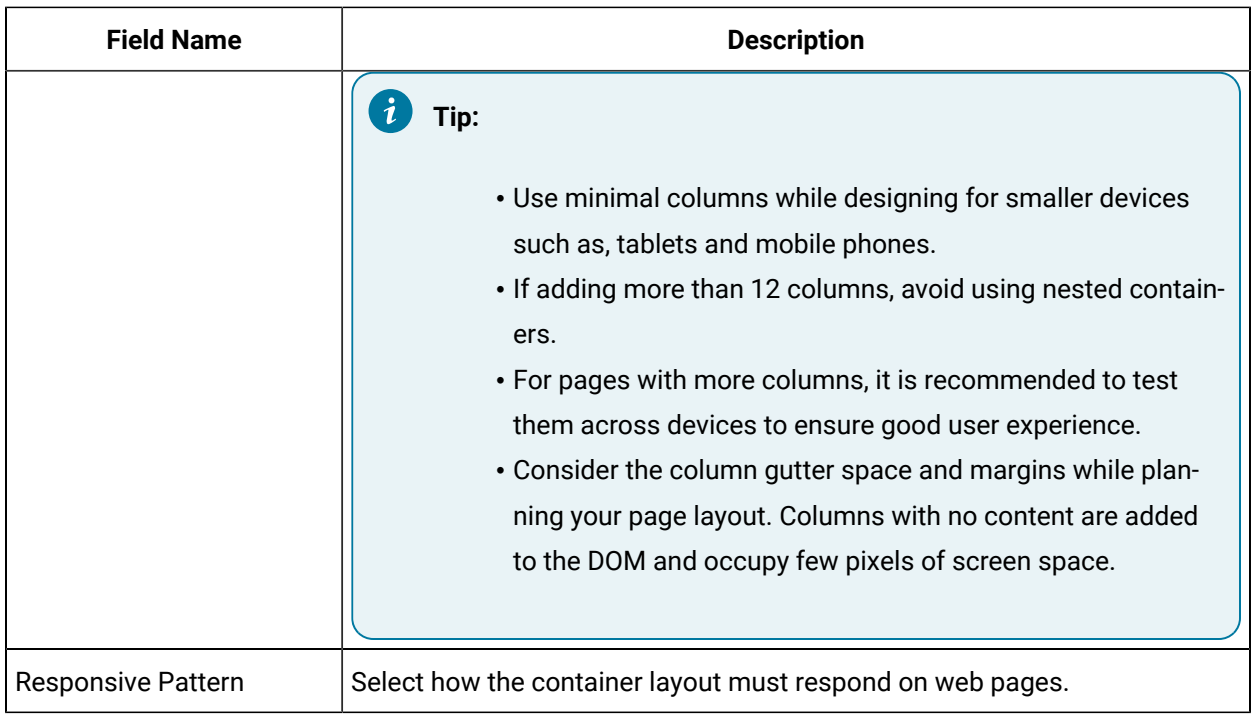

# <span id="page-723-0"></span>Apply Conditions

Build conditional statements that execute actions at runtime.

Create an application page, and add widget/s to a container.

- 1. Select the widget for which you want to add a condition.
- 2. Navigate to the widget's properties tab, then under **DISPLAY**, select **.** + Add condition The conditions screen for the widget appears.
- 3. Create a condition using these options:

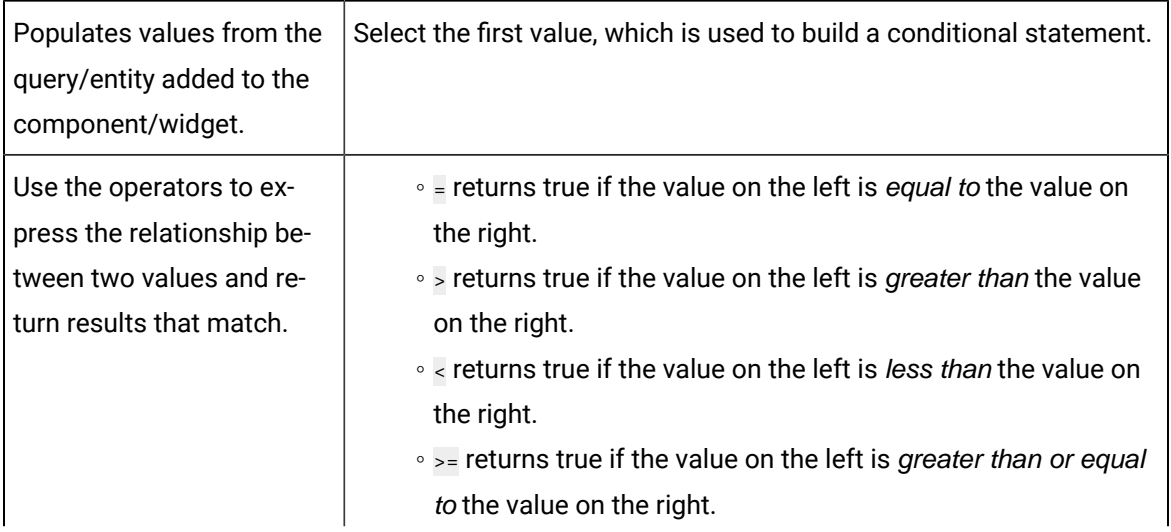

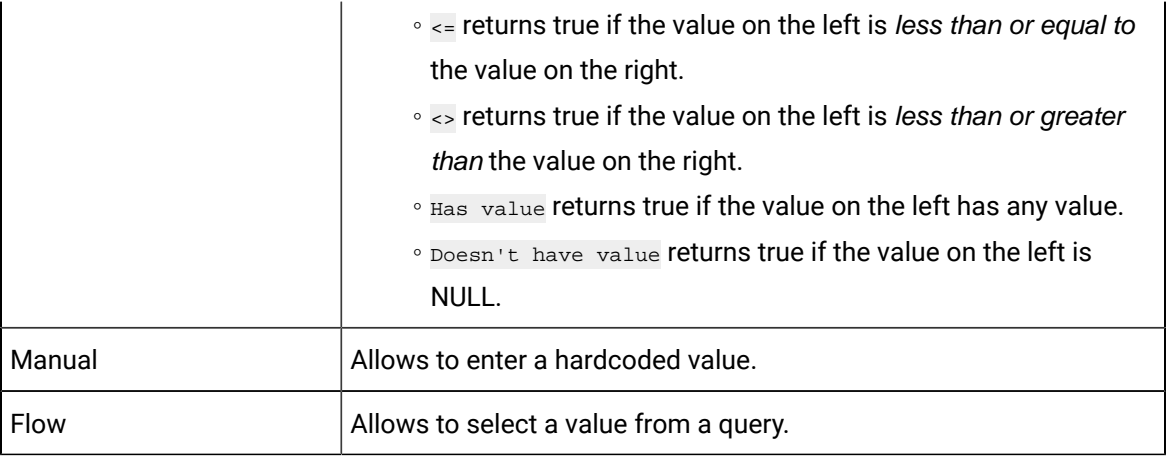

To delete a condition, select next to it.

- 4. **Optional:** Select **+** Add condition to create more conditional statements and combine them.
	- Select AND to get values that satisfy two or more conditions.
	- Select OR to get values that satisfy atleast one from the multiple conditions specified.
- 5. Select **Done** to save and add the condition/s to the widget.

# Globals

Globals are variables with a global scope, and are available to use with all the widgets/plug-ins in Operations Hub.

Globals are applied outside of a query. A global enables multiple widgets/plug-ins to access the same data. You can also declare globals as:

- Page Global: Indicated with **P**, this global variable is applicable only to the page.
- App Global: Indicated with **A**, this global variable is applicable to all the pages in an application.

# **Note:**

If multiple widgets/plug-ins use the same Source Input (query), then the target global must be unique. The global is applicable to the last assigned widget/plug-in.

- For example, consider  $_{abc}$ ,  $_{xyz}$ , and 123 as globals. You can assign each of these global variables as input only once on a page.
- $\bullet$  If you first assign  $_{abc}$  to a radio button as input, and assigned it later to a slider as input, then  $_{abc}$  is applicable as input for the slider plug-in.

However, multiple widgets/plug-ins can use the same global as Output Target.

 $\bullet$  Globals System Globals 7 days ago Add System - Date - Current Date (Local)  $\bullet$ System - Date periods - 7 days ago  $\bullet$ Output Globals UI Globals Custom Globals Add

To modify an added global, select to switch between Page Global and App Global.

You can create the following types of globals in Operation Hub:

- **System Globals**: These are global variables used to store computer system related information such as system-wide settings, or configuration parameters.
- **Output Globals**: These are global variables meant to be used as an output. The output global can be used to store the result of a query. This output global can be accessed and used without having to run the query again.
- **UI Globals**: These are global variables that can be used on any part of the user interface (UI). For example, a UI global can contain the current user's name and be used to display the user's name in multiple parts of the UI.
- **Custom Globals**: These are global variables defined by the user. For example, a custom global can be used to store a configuration setting, or a shared resource.
- **URL Parameters**: These are global variables that store the parameters added towards the end of a URL, which pass additional information to a web server. A URL parameter global can be used to pass information that is required by multiple web pages. For example, the current user's session ID or a referral code.

# Sample Page with Historical Data

This topic describes how to create a sample page using historical data.

- 1. Create an [application](#page-238-0) [\(on page 237\)](#page-238-0).
- 2. [Create](#page-417-0) a page [\(on page 416\)](#page-417-0).
- 3. Design a page layout using widgets such as a guage, line graph, etc. Refer to Page [Components](#page-719-0) (Classic) [\(on page 718\)](#page-719-0).
- 4. Select the graph in the page container to access its **PAGE DATA**.
- 5. Under the page data tab, select **Tag Browser** from the dropdown list. A list of data options appear.
- 6. Select Historical data from the dropdown list.
- 7. Select **Browse** to search the data [source](#page-409-0) and select tags [\(on page 408\)](#page-409-0).

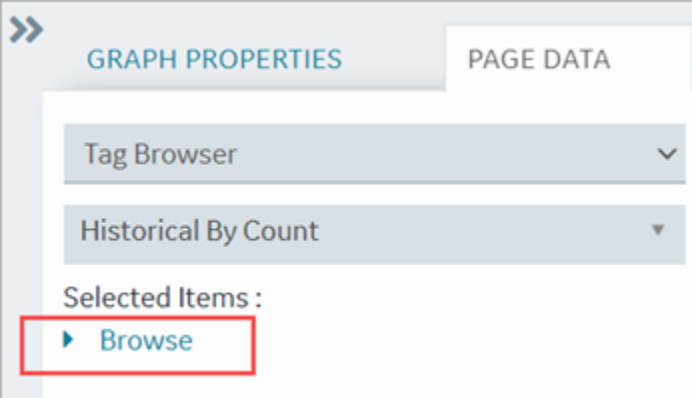

8. Drag this data and drop it on the graph.

A message appears that the data is bound successfully.

- 9. Select **Save App**.
- 10. Select **Open App**.

The application page opens in a web browser.

# Select Colors

Use the color picker to select and apply a color to text, borders, and backgrounds.

You can:

- Select and apply a basic color scheme.
- Slide across the color wheel and make it lighter or darker.
- Enter the hexadecimal or RGB values to get the exact color.
- Use the alpha (A) value to set the transparency of the color.

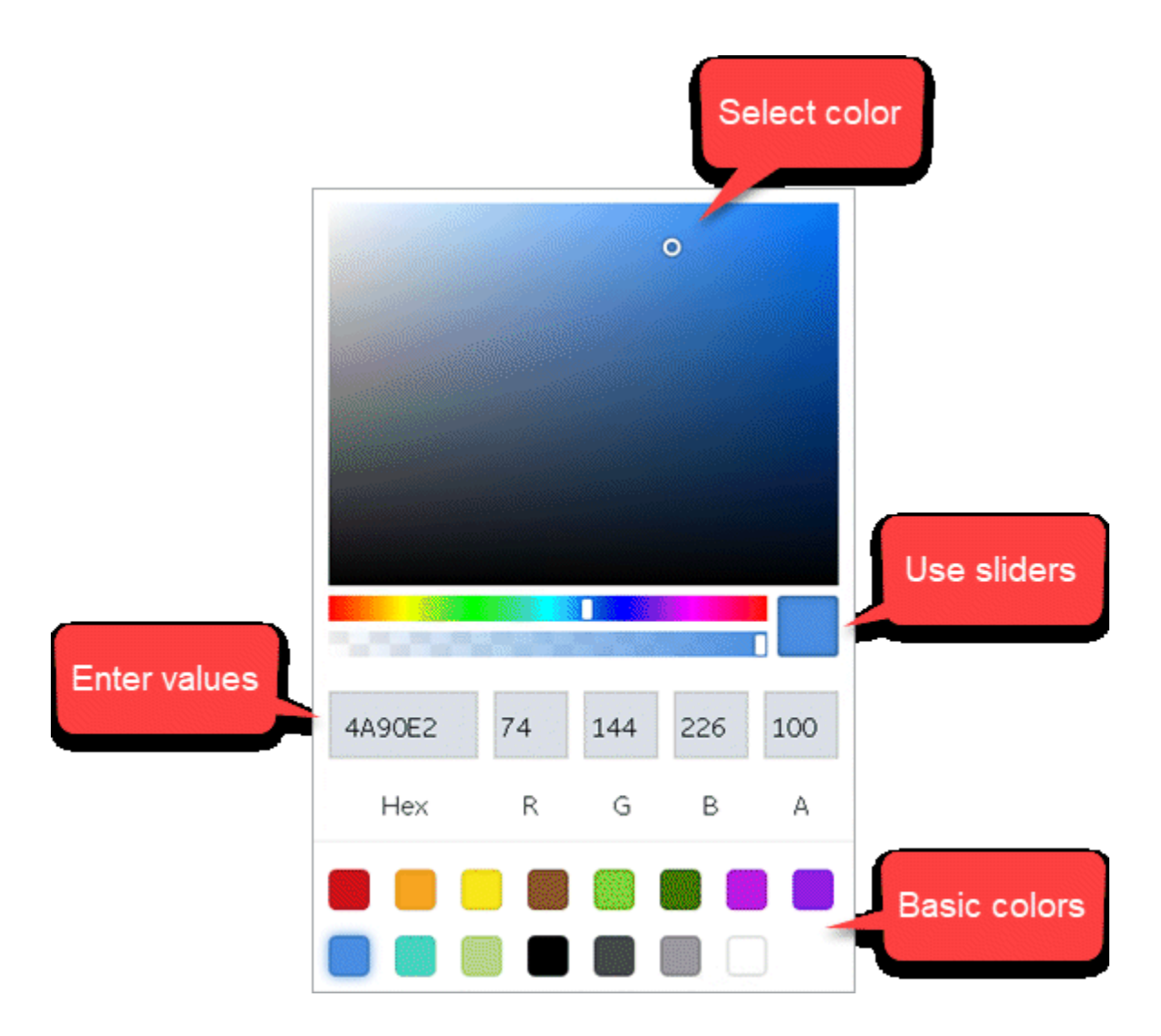

# <span id="page-727-0"></span>LIKE Operator with Wildcards

The LIKE operator is used with wildcard characters to compare a string to a pattern, and return matched values from the database.

You can use these wildcards with LIKE to build your pattern:

- **%** The percent symbol stands for zero or more characters in a sequence.
- **\_** The underscore symbol stands for only one character. This single character can also be a number or any punctuation character.

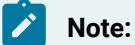

If using the MS Access database, use these wildcards instead of % (percent) and \_ (underscore):

• **\*** Asterisk to represent zero or more characters in a sequence.

• **?** Question mark to represent a single character.

Ż

The LIKE pattern is case insensitive, and is set in single quotes. Employ % and \_ with any other character/ s (denoted by XY in the table) to search through your database. The wild cards can also be used in combination.

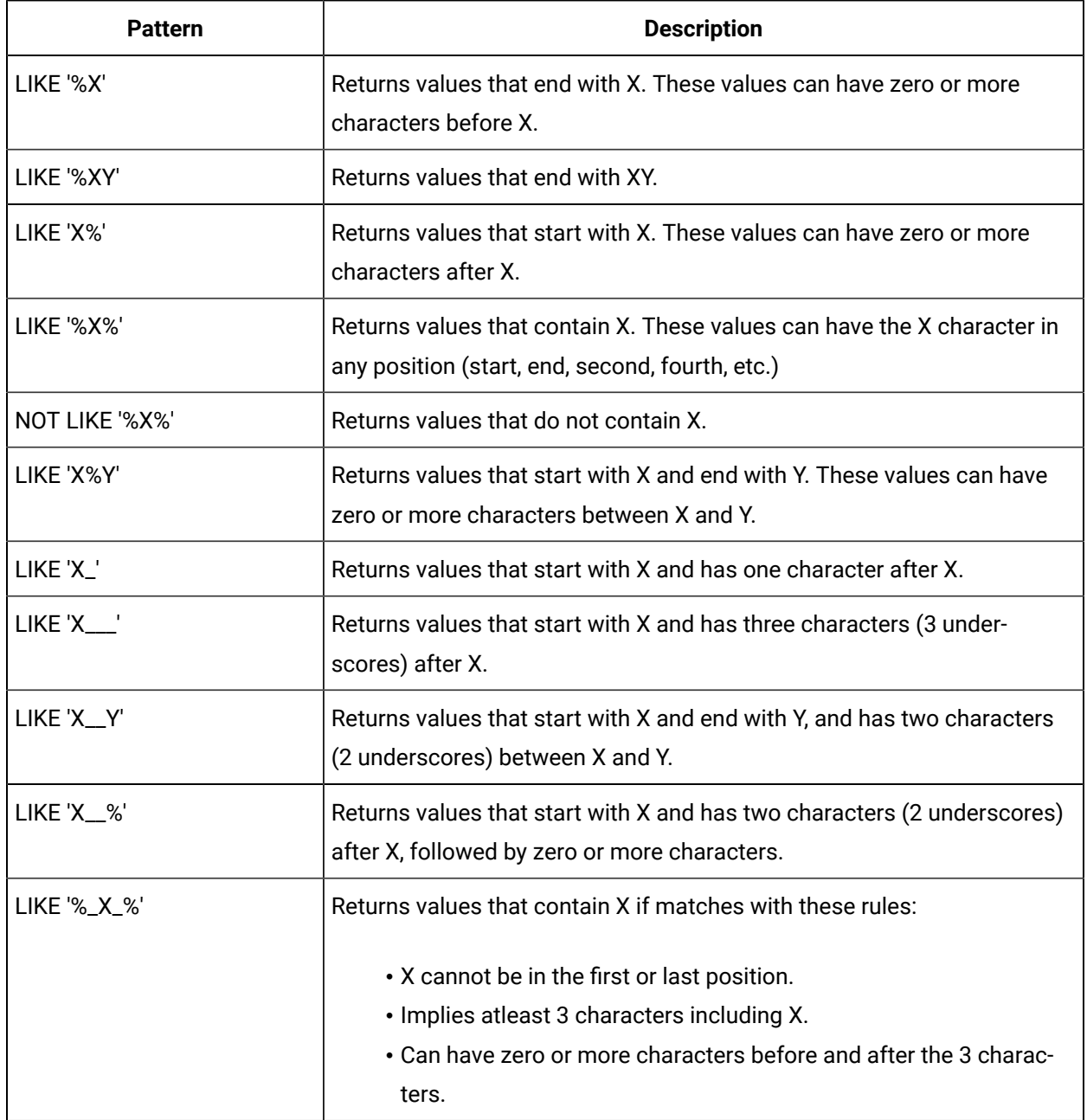

# Whitelist Websites

Operations Hub allows to load content from whitelisted URLs.

With Operations Hub v2.1 release, third party websites are no longer allowed to use iframe to embed End Apps into their pages because of security considerations.

Starting with Operations Hub v2.1 SIM2, it is possible to whitelist trusted sites to use iframe with End Apps. Note at this time, this whitelist applies to all End Apps.

- 1. Gather a list of one or more websites that you want to use iframe to embed EndApps.
	- a. Format each website URL as follows with the actual hostname and port number:

https://hostname:port

- b. For hostname, enter simple names or fully qualified domain names (FQDNs). It is recommended to include all referenced aliases.
- c. Ignore the port if it is 443.
- 2. On the host machine where Operations Hub is installed, add an environment variable TRUSTED\_FRAME\_SITES.
	- a. Open the Windows Run command.
	- b. Enter sysdm.cpl and select **OK**. The **System Properties** window appears.
	- c. On the **Advanced** tab, select **Environment Variables** The **Environment Variables** window appears.
	- d. Select **New** to create a system variable with **Variable name** TRUSTED\_FRAME\_SITES.
	- e. For **Variable value**, enter a comma-separated list of the sites gathered in the previous step. For example, https://siteb.company-domain.com,https://sitec.company-domain.com:8443

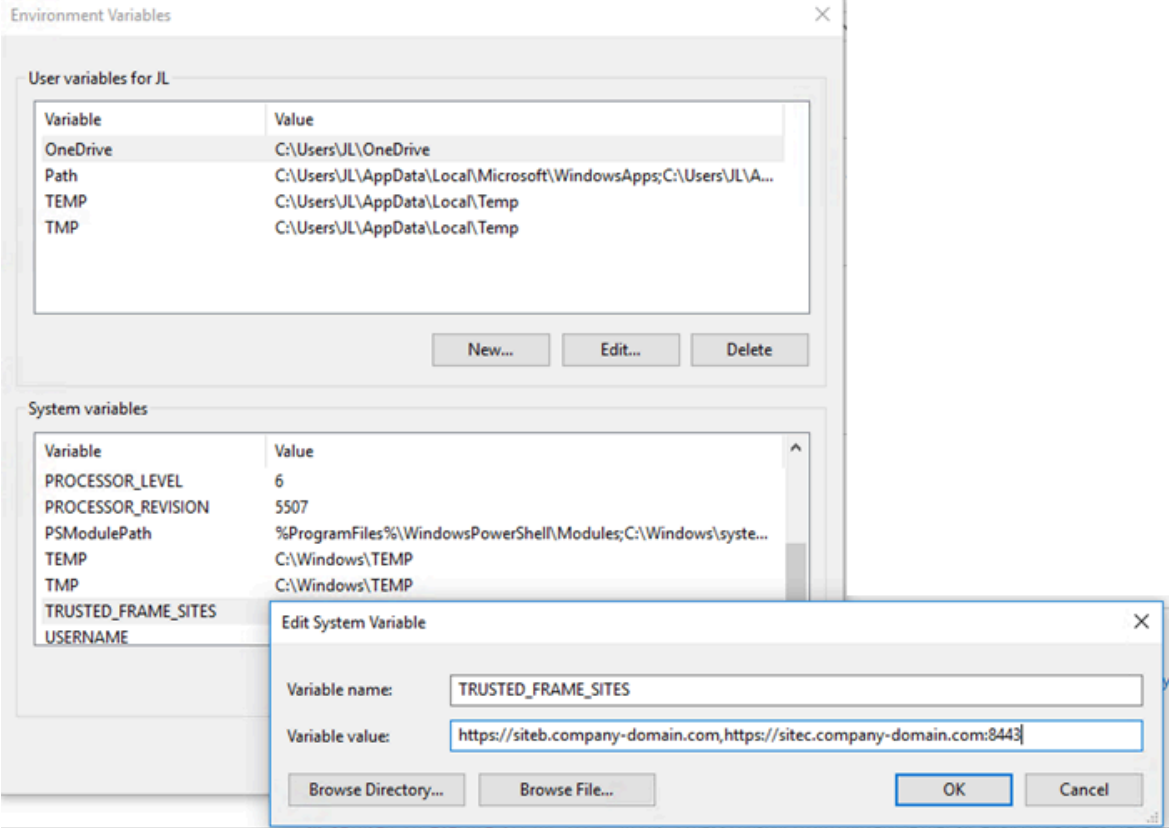

- 3. Save and close all the windows.
- 4. Restart GE Operations Hub IQP EndApp service for this change to take effect.

You have successfully set up a list of whitelisted websites.

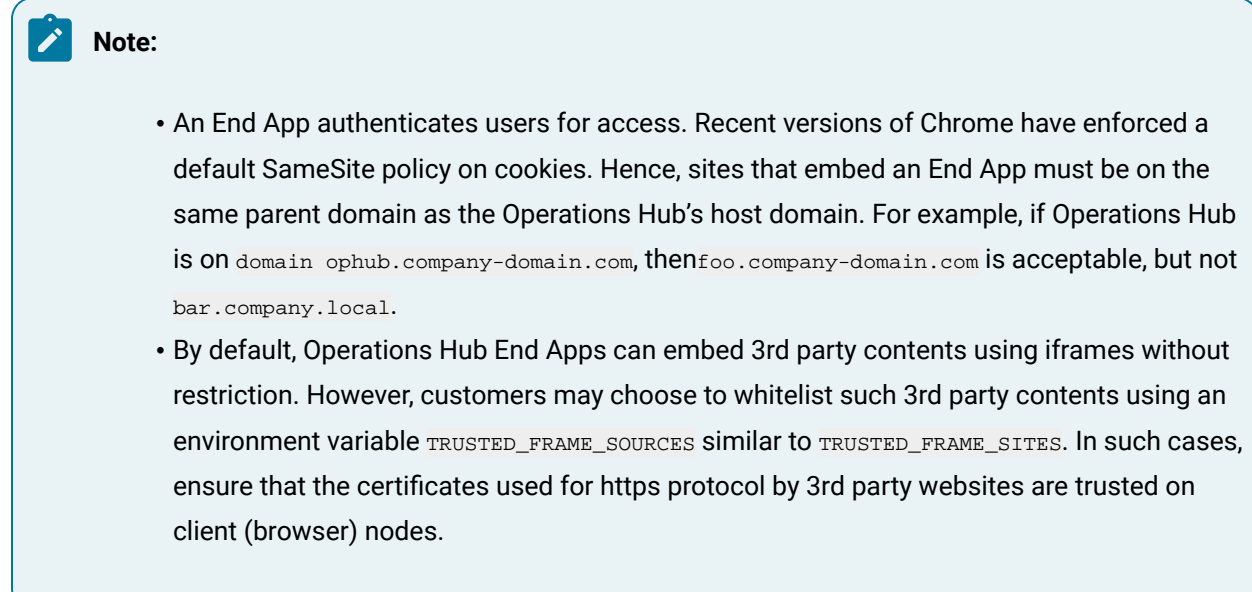

# Language Support

Updated language support is provided with a SIM, which includes additional translated strings for all languages. Operations Hub currently supports these languages:

- Chinese
- Czech
- English
- French
- German
- Italian
- Japanese
- Korean
- Portuguese (Brazilian)
- Russian
- Spanish
- Turkish

You need to update your browser settings to translate in your preferred language. For example, to change the language in Chrome browser:

1. Open Chrome **Settings**.

chrome://settings/

- 2. From the menu, go to **Advanced > Languages**.
- 3. In the languages screen, select **Language** to expand.
- 4. If your preferred language is not listed, select **Add languages**.
- 5. Select the check box for the language you want to show up in the list.
- 6. Select the More actions icon next to your preferred language.
- 7. Select the check box for **Display Google Chrome in this language**.
- 8. Restart Chrome to apply the changes.

# APIs

# Operations Hub M2M Device RESTful APIs

Operations Hub allows sensors to connect directly to the Operations Hub server using RESTful services to broadcast sensor data and receive commands. The connection to the Operations Hub server uses Standard REST POST calls.

The Operations Hub gateway identifies the information source based on the following parameters::

- Remote Device Unique Identifier: By remote device, we refer to gateways of any type supporting an http connection. Usually, the best way to create a unique ID is by using the gateway's MAC address.
- Remote Sensor/Controller Unique Name: Any name can be used as long as it is unique to the gateway. It could be a logical name (for example, Sensor1 or the address of the sensor (if it has one)).
- The Operations Hub Account: Account username and password.

#### **API Handshakes**

The handshakes define the message structure and message types exchanged between the device and the Operations Hub cloud. The Operations Hub API supports 3 types of request:

- Login: The device asks to be authenticated.
- Publish: The device sends new sensor data to Operations Hub.
- Subscribe: The device requests new commands or control instructions from Operations Hub.

#### **JSON Message Format**

Messages exchanged between the Operations Hub server and the device client are in the JSON format. JSON is a string representation of data; it is lighter than XML, and hence, it is more suitable for M2M messages. JSON messages are formatted as name/value pairs: "variable name":"variable value"

Messages can contain more than one variable using a comma as the delimiter: { "variable name1":"variable value1","variable name2":"variable value2"}

The variable value can be a list of parameters, enclosed in curly braces  $\{\}$  using a comma as the delimiter. For example: {"variable name":{"parameter1":"value1","parameter2":"value2"}}

### **Client Login**

Before communicating with the Operations Hub server, the device client must login to the server. The login URL is: https://<Operations Hub\_Site\_URL>/app/iqp/rest/login

- 1. To login, the client sends a login request: {"handshake":{"stage":"login"},"login": {"username":"user name of the user","password":"password of the user"}}
- 2. The server responds with a success or failure message: If authentication succeeds; the server responds with code 1 and provides the client with a token: { "handshake":

{"stage":"login","code":"1"},"token":"token number"}. If authentication fails, the server

responds with code 0: {"handshake":{"stage":"login","code":"0"}}. If the login fails, the client must request the login again.

3. The token returned by the server is a unique identifier, which serves to identify the client during further communications with the server. The token must be included in all the publish and subscribe messages from the client to the server. The token remains valid as long as the client communicates with the server. If the device is inactive for 20 minutes or longer, the token will expire. If the client attempts to communicate with the server using the token after it has expired, an unauthorized message will be returned by the server. When this happens, the client must login again to receive a new token.

## **Publishing M2M Data**

The publish stage is used by the Gateway/Device/Sensor to send new data to the Operations Hub server. The publish URL is: https://Operations Hub site URL/app/iqp/rest/publish. The published data is in the form of a JSON string. Each message contains the following information:

- Data Channel: The Data Channel tells the server where the data is coming from. The source is represented as a data source path, which is composed of 3 parameters, a combination of its Account name/Gateway id/Sensor id. For example: "REST\_DEMO/01-23-45-67-89-ab/temperature0".
	- For the Gateway id, it is recommended to use the device MAC Address or IMEI number.
	- The Sensor id can be any logical name. The name must be unique to this gateway.

### **Note:**

The application developer in Operations Hub will use the sensor name to build their application. For this reason, it is recommended to use a logical name describing the sensor or device. For example, if the device represents a temperature sensor, use the word temperature in the name and add a number to make it unique: temperature9

### **Important:**

For HTTP requests, avoid using spaces in names and ids.

• Metrics: The Metric Data Message defines a set of data from the sensor/device as a series of keyname:value pairs. The "keyname" in the keyname value pair defines the field in the Operations Hub M2M\_data entity where the "value" will be stored. The following Keynames are supported.

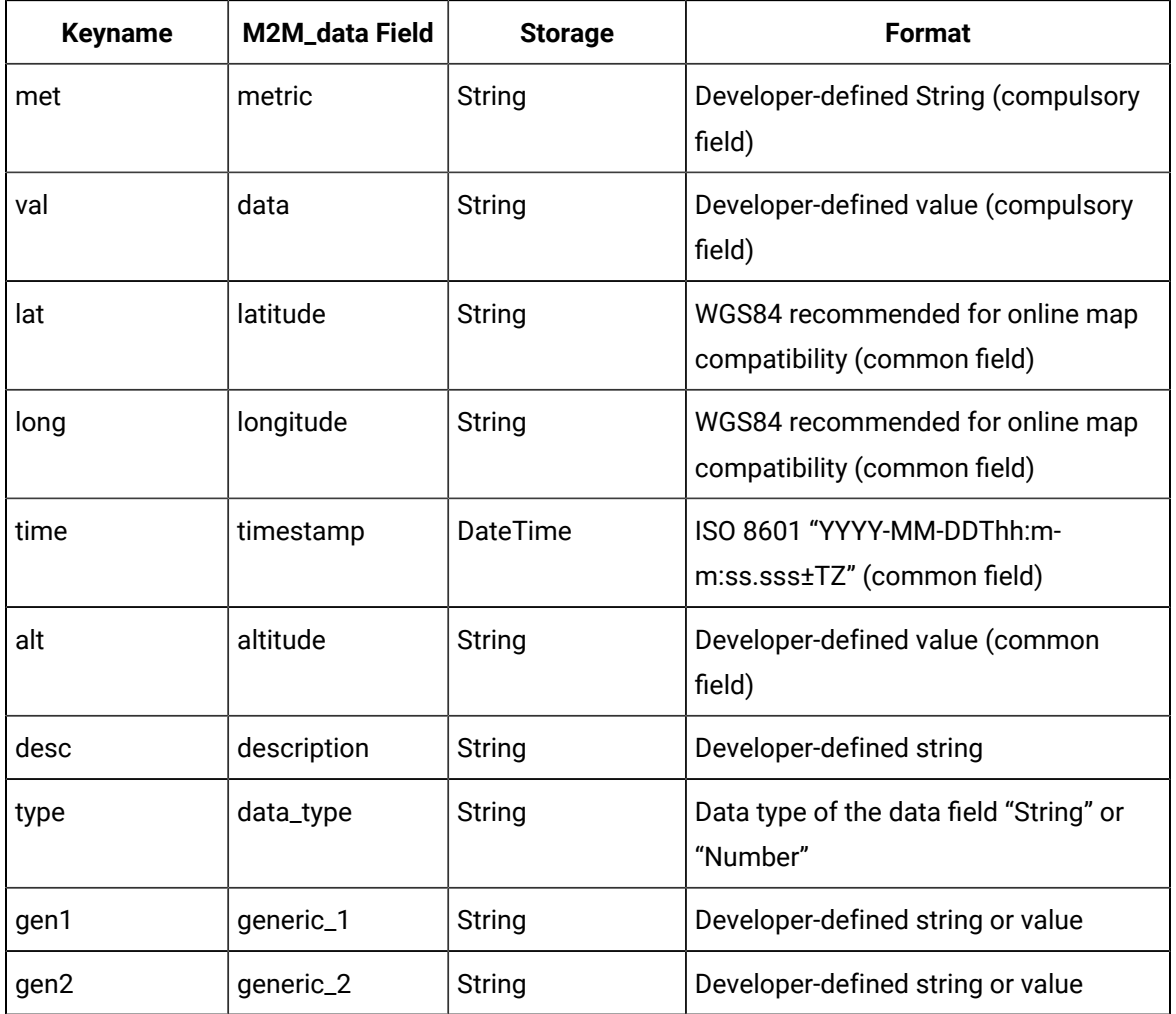

◦ All Operations Hub payload messages must contain the metric and data keyname value pairs.

- All other keyname value pairs are optional.
- The order of the keyname value pairs in the payload is not compulsory.
- If included, Timestamps must be formatted according to the ISO 8601 format specified above.
- The Data Type entry can be used in cases where Operations Hub does not automatic identify the data type correctly.
- The Publish request process: To publish a message to the server, the client uses the following format:

{"handshake":{"stage":"publish"},"token":"token number","messages":[

{"dc":"data channel","cloud":"cloud server timestamp","data":[

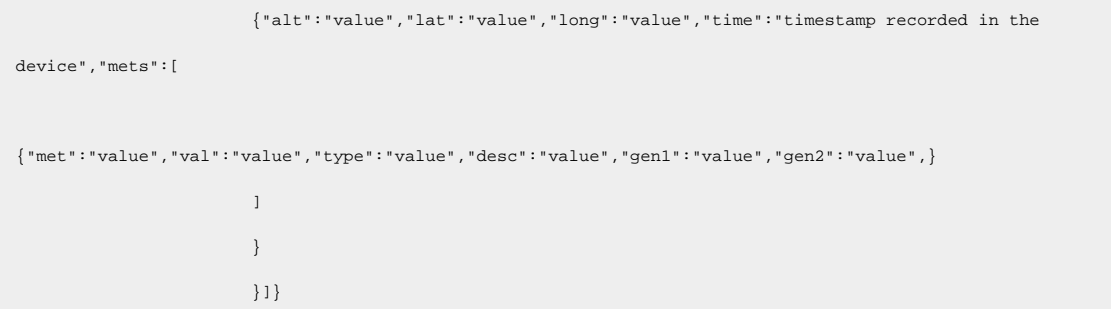

The server will respond with a success failure message: {"handshake":

{"stage":"publish","code":"<0/1>","dc":"data channel"}}, where code=1 represents success, and code=0 represents failure to process the message. The returned Data channel is the channel that was sent in the publish request that the response is replying to.

• Sending Multiple Metrics: Multiple metric data entries can be sent in a single publish message using the JSON array format. Arrays in JSON are in the format of "[array data]". For example: one published payload could contain several messages for a car's speed, engine temperature, fuel level, odometer, etc. or from an intermediary data server, it could contain multiple messages from several different devices. An example of a JSON publish request containing several entries:

```
{"handshake":{"stage":"publish"},"token":"00000000-00000000-00409DFF-FF521DB2", "messages":[
                                  {"dc":"Operations 
 Hub_Testing/REST_Device/Vehicle2","cloud":"2015-03-26T18:46:38.237+09:00","data":[
  {"alt":"1234","lat":"35.587562","long":"139.668916","time":"2015-03-26T18:44:38.195+09:00","mets":[
                                 \{\texttt{``met":''Speed"} , \texttt{``val":''100",\texttt{``type":''double"}} , \texttt{``desc":''kmh"}\} ,
                                  \{\text{"met":\text{"Heading"}\}, \text{"val":\text{"180"}\}, \text{"type":\text{"double",\text{"desc":\text{"degrees"}}\}, {"met":"Temperature","val":"98","type":"double","desc":"degrees"}
design to the control of the control of the control of the control of the control of the control of the control of
, where the contract of the contract \} , \{ \} {"alt":"1240","lat":"35.587565","long":"139.668920","time":"2015-03-26T18:45:38.195+09:00","mets":[
                                  {"met":"Speed","val":"75","type":"double","desc":"kmh"},
                                   {"met":"Heading","val":"237","type":"double","desc":"degrees"},
                                   {"met":"Temperature","val":"96","type":"double","desc":"degrees"}
design to the control of the control of the control of the control of the control of the control of the control of
 }
design to the control of the control of the control of the control of the control of the control of the control of
                                   }]}
```
### **Subscribing to receive M2M commands**

The subscribe stage is used by the Gateway/Device/Sensor to check the Operations Hub server for commands. The subscribe URL is: https://<Operations Hub\_Site\_URL>/app/iqp/rest/subscribe. In the M2M world, Gateways/Devices can lose connection to the server from time-to-time. For this reason, the Operations Hub server does not push commands to devices. It is up to the embedded code in the device to periodically check with the server for any available commands. Subscribe requests use the following information:

- Data channel: The Gateway/Device asks the server for all commands available for a Data channel. Command requests may be for specific sensors, for all commands for a Gateway/Device or all commands for an account. The corresponding Data channel formats are as follows:
	- Specific sensor: Account\_name/Gateway\_ID/Sensor\_ID
	- Specific Gateway: Account\_name/Gateway\_ID
	- Specific account: Account\_name
- Request type: The request type identifies what stage of the subscription process we are in. The available request types are:
	- subscribe: The client requests for available commands.
	- command\_list: The server sends a list of the commands.
	- no\_commands: The server notifies the client that no commands are available.
	- result: The server replies to confirm whether or not the request has been processed correctly.
- Commands: The command or commands to execute. Commands are usually vendor-specific or device-specific. The commands could be AT commands or client code specific implementation commands.

Subscribe requests have the following stages.

- 1. Client to Server: The client requests for available commands. The client initiates the process by sending a subscribe request to the server: { "handshake": { "stage": "subscribe"},"token":"<token>", "payload":{"dc":"<channel>","request\_type":"subscribe"}}
- 2. Server to Client: The server sends a list of commands to the client. If the server has commands available for the device, it will return a command list: { "handshake":

```
{"stage":"subscribe"},"payload":{"request_type":command_list", commands:
```
[{"dc":"<channel>","command":"<command>"}]}}

### **Important:**

The server will return an array of channel specific commands. If the subscribe request was for all available commands for an account Data channel. The server response will be an array of commands where the Data channel for each command is specific to the gateway, device, or sensor that the command is assigned to.

If the server has no commands available for the device, it will return a no\_commands response: {"handshake":{"stage":"subscribe"},"token":"<token>","payload":{"request\_type":" no\_commands","dc":"<channel>"}}. The datachannel, in this case, is the channel of the original request. For example, if it was for a device, it would be account/device.

## **M2M Device API Error codes**

If an error occurs while processing requests, the server will return the following message: { "handshake": {"stage":"error","code":"<code>"}}

Possible error codes are:

- 1: Bad JSON Format
- 2: Unauthorized user

# Operations Hub REST APIs for Integration

In addition to the existing APIs that allow devices to send data to the M2M\_data entity, Operations Hub provides REST Integration APIs that enable 3rd party servers to pull data from the M2M\_data entity. There are also APIs for pulling data from any custom entity in the Operations Hub database and for inserting data into custom entities.

## **Authentication**

Before using the integration APIs, the client system must pass authentication on the Operations Hub server. The integration API login URL is https://<Operations Hub\_Site\_URL>/app/iqp/api/rest/login.

Message sent by the client: {"username":"<user>","password":"<pass>"}

Response of the server:

- If authentication succeeds, the server responds with code 1 and provides a token for the client to use in further communications: {"code" : "1" , "token" : "<token>"}
- If authentication fails, the server responds with code 0 and provides a reason for the failure: {"code" : "0" , "reason" : "<reason>"}. If the authentication fails, the client will need to request for authentication again before proceeding.

## **Get M2M data**

The Get M2M data API allows a 3rd party server to retrieve data from the Operations Hub M2M\_data entity: The URL for the API is: https://<Operations Hub\_Site\_URL>/app/iqp/api/rest/iot/data

#### Message sent by the client:

```
{"token": "<token>", "filters":
In the contract of the Contract of T
               {"filter_type":"<column_name>","value":"<search_value>","value_type":"<type>","operator":"<operator>"}
 ]
 }
```
- "<token>": The token provided to the client at login.
- "<column \_name>": The name of a valid field in the M2M\_data entity.
- "<search\_value>": The value to search for in the selected field.
- "<type>": The data type of the selected field. The following values are supported:
	- Boolean
	- Number
	- Real
	- String
	- Long string
	- Free text
	- Date
	- Time
	- DateTime
	- File

• "<operator>": The operator to use in the search. The following values are supported:

- $\circ$  =
- >
- <
- >=
- <=

 $\dot{i}$ 

◦ <> ◦ [LIKE](#page-727-0) [\(on page 726\)](#page-727-0)

**Tip:** If required, multiple filters can be provided to filter the search results. All filters are treated as {filter\_1} AND {filter\_2} AND … {filter\_n}.

An example of a request to retrieve all M2M\_data for the device "REST\_Device" after 12:00pm on 2015-03-19:

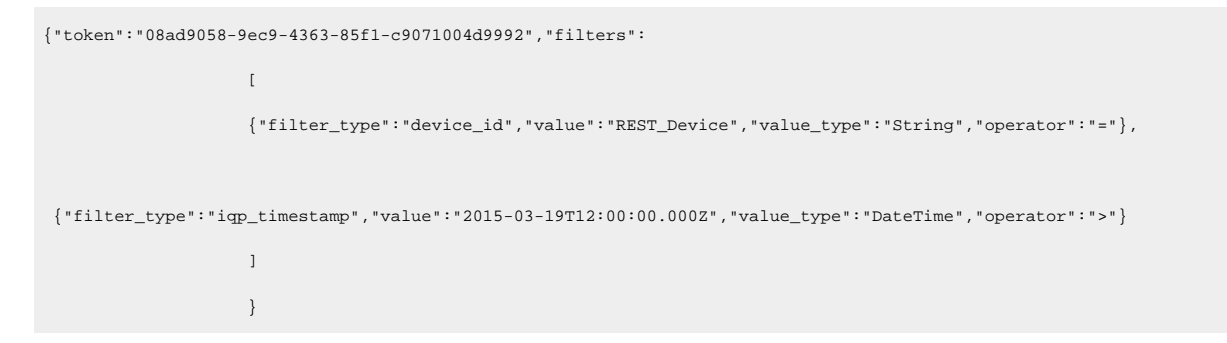

Response of the server:

• If there is data to match the search results, the server will respond with all of the matching rows in the following format:

```
{"rows":
produced a series of the series of the
                                      \{\texttt{"row":}[\texttt{<list of }\texttt{<column\_name}{\texttt{:<value>}}\texttt{ pairs for all } \texttt{M2M\_data}\texttt{columns:}\} \}, {"row":[<list of <column_name>:<value> pairs for all M2M_data columns>]},
with the control of the control of the control of the control of
design to the control of the control of the control of the control of the control of the control of the control of
}<br>}<br>{}
```
• If there is no data to match the search results, the server will respond with an empty list:

{"rows":[]}

# **Get Entity data**

The Get Entity data API allows a 3rd party server to retrieve data from any custom entity in the Operations Hub database: The URL for the API is https://<Operations Hub\_Site\_URL>/app/iqp/api/rest/DB/data/get.

Message sent by the client:

```
{"token": "<token>", "entity_name":"<entity_name>", "filters":
 [
                         {"filter_type":"<column_name>","value":"<search 
value>","value_type":"<type>","operator":"<operator>"}
[1] The contract of the contract of the contract of the contract of the contract of the contract of the contract of
 }
```
- "<token>": The token provided to the client at login.
- "<entity\_name>": The name of a valid custom entity.
- "<column \_name>": The name of a valid field in the specified entity.
- "<search\_value>": The value to search for in the selected field.
- "<type>": The data type of the selected field. The following values are supported:
	- Boolean
	- Number
	- Real
	- String
	- Long string
	- Free text
	- Date
	- Time
	- DateTime
	- File
- "<operator>": The operator to use in the search. The following values are supported:
	- $\circ$  = ◦ > ◦ < ◦ >= ◦ <= ◦ <>
	- [LIKE](#page-727-0) [\(on page 726\)](#page-727-0)

```
\dot{i}Tip:
```
If required, multiple filters can be provided to filter the search results. All filters are treated as

```
{filter_1} AND {filter_2} AND ... {filter_n}.
```
An example of a request to retrieve all data from the custom entity "MathsData", where the value in the column "Angle" is between "180" and "270" degrees:

```
{"token":"5aad6209-bd6f-440c-9581-26ea80ec6fd32","entity_name":"MathsData","filters":
[ [ [ ] ] ] [ ] [ ] [ ] ] [ ] [ ] ] [ ] [ ] ] [ ] [ ] ] [ ] [ ] ] [ ] ] [ ] [ ] ] [ ] [ ] ] [ ] ] [ ] [ ] ] [ ]
                     {"filter_type":"Angle","value":"180","value_type":"number","operator":">="},
                     {"filter_type":"Angle","value":"270","value_type":"number","operator":"<="}
 ]
                     }
```
An example of a request to retrieve all rows of data from the custom entity "MathsData" with no conditions:

```
{"token":"5aad6209-bd6f-440c-9581-26ea80ec6fd32","entity_name":"MathsData","filters":[]}
```
Response of the server:

• If there is data to match the search, the server will respond with all of the matching rows in the following format:

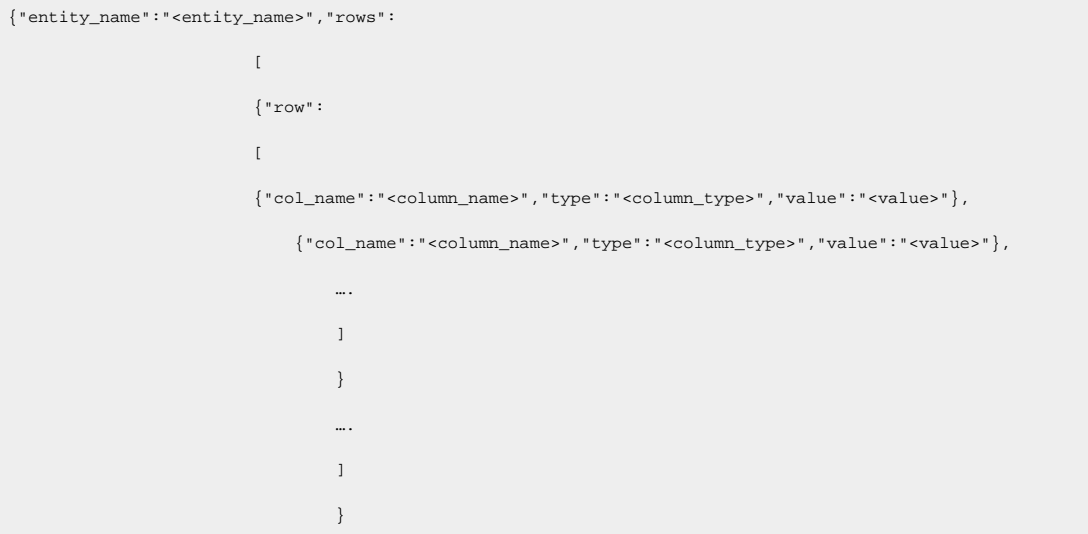

- "<entity\_name>": The name of the entity the data was retrieved from.
- "<column \_name>": The name of the field this value is from.
- "<column\_type>": The data type of the field as specified in the entity.
- "<value>": The value of the field.
- If there is no data to match the search, the server will respond with a blank list:

{"entity\_name":"<entity\_name>","rows":[]}

## **Insert Entity data**

The Insert Entity data API allows a 3rd party server to insert data into any custom entity in the Operations Hub database: The URL for the API is https://<Operations Hub\_Site\_URL>/app/iqp/api/rest/DB/data/ insert.

#### Message sent by the client:

```
{"token": "<token>","entity_name":"<entity_name>","rows":
 [
                                           \{ "row":
 [
                                            {"col_name":",column_name>","type":"<type>","value":"<value>"},
                                                    {"col_name":"<column_name>","type":"<type>","value":"<value>"},
with the contract of the contract of the contract of the contract of the contract of the contract of the contract of the contract of the contract of the contract of the contract of the contract of the contract of the contr
and the contract of the contract of the contract of the contract of the contract of the contract of the contract of
 }
with the contract of the contract of the contract of the contract of the contract of the contract of the contract of the contract of the contract of the contract of the contract of the contract of the contract of the contr
and the contract of the contract of the contract of the contract of the contract of the contract of the contract of
 }
```
- "<token>": The token provided to the client at login.
- "<entity\_name>": The name of the custom entity that you want to insert data into.
- "<column \_name>": The name of the field in the specified custom entity that this value will be

#### inserted into.

- "<type>": The data type of the specified field. The following values are supported:
	- Boolean
	- Number
	- Real
	- String
	- Long string
	- Free text
	- Date
	- Time
	- DateTime
	- File

# **Note:**

The type specified in the API call must be the same as the type specified for the field in the entity.

• "<value>": The value to insert into the field.

An example of a message to insert 2 rows of data into the custom entity "MathsData":

```
{"token":"9eb64909-3d08-43e8-b5ed-eae57bce32402","entity_name":"MathsData","rows":
In the contract of the Contract of T
                     \{ "row":
[ [ [ ] ] ] [ ] [ ] [ ] ] [ ] [ ] ] [ ] [ ] ] [ ] [ ] ] [ ] [ ] ] [ ] ] [ ] [ ] ] [ ] [ ] ] [ ] ] [ ] [ ] ] [ ]
                     \{\text{"col_name":"Angle",\text{"type":"number",\text{"value":"370"}\}, {"col_name":"SIN","type":"real","value":"0.1736"},
                      {"col_name":"COS","type":"real","value":"0.9848"},
                      {"col_name":"TAN","type":"real","value":"0.1763"}
 ]
                      },
                      {"row":
[ [ [ ] ] ] [ ] [ ] [ ] ] [ ] [ ] ] [ ] [ ] ] [ ] [ ] ] [ ] [ ] ] [ ] ] [ ] [ ] ] [ ] [ ] ] [ ] ] [ ] [ ] ] [ ]
                      {"col_name":"Angle","type":"number","value":"380"},
                     \{\text{"col\_name":\text{"SIN",\text{"type":\text{"real",\text{"value":\text{"0.342"}}$}, {"col_name":"COS","type":"real","value":"0.9397"},
                      {"col_name":"TAN","type":"real","value":"0.364"}
 ]
}}<br>{}
 ]
 }
```
Response of the server:

- If the insert is successful, the server will respond with code 1:  $\{$  "code" : "1" $\}$
- If the insert fails, the server will respond with code 0 and a reason: {"code" : "0", "reason" : "<reason>"}

# Operations Hub REST APIs for App, Group, and Page Permissions

Operations Hub provides REST APIs for App, Group, and Page Permissions. The following sections outline what these APIs are and how they work.

## **Authentication**

For proper authentication, obtain a valid UAA token with a valid scope that includes iqp.developer.

## **Import App**

The Import App API takes a zip or xml file (same as from the UI) and returns the application id of the imported App.

- If the App is not already present, the type parameter is not required.
- If the App is already present and the type parameter is not provided, then the default is to duplicate.
- The type parameter can be explicitly provided as replace or duplicate.

Sample request for HTTP POST is as follows:

```
https://<hostname>/site/api/apps/import
https://<hostname>/site/api/apps/import?type=replace
https://<hostname>/site/api/apps/import?type=duplicate
```
The zip or xml file is part of the Request body with the key as file.

## Sample response:

```
Http 200 Ok
{
      "uuid": <app id>
}
```
# **Get Apps**

The Get Apps API returns all Apps from within Operations Hub .

Sample request for HTTP GET is as follows:

https://<hostname>/site/api/apps

The Get Apps API returns all of the Apps that are present.

Sample response:

```
Http 200 Ok
\mathfrak{g} {
        "name": "app name",
         "uuid": "app id"
     },
     {
        "name": "app name",
         "uuid": "app id"
     }
\, \,
```
To filter a single App by name, the name parameter is used.

Sample request for HTTP GET is as follows:

https://<hostname>/site/api/apps?name={appname}

#### Sample response:

```
Http 200 ok
\bar{\mathbb{I}}\left\{\begin{array}{c} \end{array}\right. "name": "appname",
              "uuid": "app id"
        }
\, \, \,
```
# **Get App Details for App Id**

This API takes the App Id and returns the details of the App, including the UAA permitted groups.

Sample request for HTTP GET is as follows:

```
https://<hostname>/site/api/apps/{app id}
```
Sample response:

```
{
     "name": "app name",
     "id": "appid",
     "permittedUaaGroups": [],
```

```
 "pages": [
        {
           "id": "pageid",
           "name": "page name",
           "permittedUaaGroups": [],
           "queries": [
\{x_1, x_2, \ldots, x_n\} "id": "query id",
                   "name": "query name",
                   "permittedUaaGroups": [
{<br>}
                           "id": "id",
                          "displayName": "group name"
                      }
 ]
               }
           ]
       }
    ]
}
```
- Empty permission groups for App denotes **NONE** of the groups have permission to access the App.
- Empty permission groups for Page denotes **ALL** the groups have permission to access the Page.
- Empty permission groups for query denoted **ALL** the groups have permission to access the query.

### **Update App UAA Group Permissions**

This API takes the application's universally unique identifier (UUID) and the list of UAA permissions to be updated. The permissions provided will overwrite the permission list already existing in Operations Hub.

Group id and name should match UAA group id and group name.

Sample request for HTTP POST is as follows:

```
https://<hostname>/site/api/apps/{app id}/permittedUaaGroups
Request body
[
   {
     "id": "group id",
     "displayName": "group name"
```
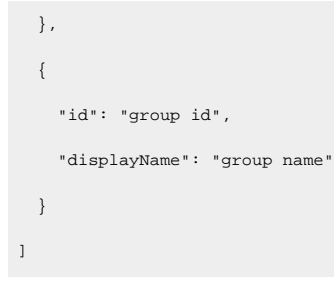

#### Sample response:

Http 204 No content.

## **Update Page UAA Group Permissions**

This API takes page's universally unique identifier (UUID) and the list of UAA permissions to be updated. The permissions provided will overwrite the permission list already existing in Operations Hub.

Group id and name should match UAA group id and group name.

Sample request for HTTP POST is as follows:

```
https://<hostname>/site/api/pages/{page id}/permittedUaaGroups
Request body
[
   {
    "id": "group id",
     "displayName": "group name"
   },
   {
     "id": "group id",
     "displayName": "group name"
   }
\, \,
```
#### Sample response:

Http 204 No content.

## **Update Query UAA Group Permissions**

This API takes the query's universally unique identifier (UUID) and the list of UAA permissions to be updated. The permissions provided will overwrite the permission list already existing in Operations Hub.

Group id and name should match UAA group id and group name.

#### Sample request for HTTP POST is as follows:

```
https://<hostname>/site/api/queries/{query id}/permittedUaaGroups
Request body
 \lceil {
           "id": "group id",
             "displayName": "group name"
       },
       {
            "id": "group id",
              "displayName": "group name"
       }
 \begin{array}{c} \rule{0pt}{2ex} \rule{0pt}{2ex} \rule{0pt}{
```
#### Sample response:

Http 204 No content.

## **Get Query Id from Query Name**

This API takes the query name and returns the query id.

#### Sample request for HTTP GET is as follows:

```
https://<hostname>/site/api/queries?name={query name}
```
#### Sample response:

```
Http 200 OK
{
     "uuid": <query id>
}
```
### **Get Query UAA Permissions for Query Id**

This API takes the query id and returns the UAA permission group list present in Operations Hub.

Sample request for HTTP GET is as follows:

https://<hostname>/site/api/queries/{query id}/permittedUaaGroups

Sample response:

```
Http 200 Ok
[
  {
     "id": "group id",
     "displayName": "group name"
  },
   {
     "id": "group id",
     "displayName": "group name"
  }
\, \, \,
```
# **Delete App**

The Delete App API removes the application from Operations Hub.

Sample request is as follows:

https://<hostname>/site/api/apps/{app id}

Sample response:

Http 204 no content.

# Message Queuing Telemetry Transport (MQTT) APIs

# **Operations Hub MQTT Message Broker**

Operations Hub includes an MQTT client. In the Operations Hub administrative console, the MQTT client can be pointed at any MQTT broker that is accessible from the network where the Operations Hub platform is installed. If there is no existing MQTT broker, a local broker can optionally be installed on the Operations Hub server during the Operations Hub installation. Refer to the Deployment section of the document.

# **Operations Hub MQTT implementation**

Operations Hub receives status messages from devices and stores the information in the M2M\_Data entity. Operations Hub defines a standard for the MQTT topic structure and how the payload is formatted in order to allow the server to identify the device source and correctly store the M2M data.

The messages contain the following information:

- Cloud ID: When a Operations Hub tenant account is created, it is assigned a unique cloud ID on the server. The cloud ID allows Operations Hub to control how the data from the device is collected and stored.
- Device ID: A device or asset could be a single machine with one or more sensors communicating directly with Operations Hub. Alternatively, a device could be a gateway device on a production line, acting like a router to forward data from multiple machines along the line to Operations Hub. All devices have unique IDs that often represent network card numbers, IMEI numbers, or MAC addresses. The device ID is the minimum requirement for Operations Hub to identify the data source.
- Instance: If you have multiple assets connected to Operations Hub through a single gateway device, the instance name provides the ability to identify which asset from which the data has been sent. The instance name is usually a logical name uniquely identifying the asset or sensor.
- Metric: The metric is a term used by Operations Hub to define the nature of the data send from a device (for example, temperature, speed, air pressure, fuel level). Metrics in the M2M\_Data entity allow the application developer to define queries and events for retrieving data and triggering responses to specific conditions.

## **Operations Hub MQTT Topic Structure**

When Operations Hub receives a message, it needs to identify the message source. The MQTT message format is defined as: <topic> <payload>

Operations Hub defines a standard topic format so that the server knows the source of the message.

The Operations Hub topic structure contains the following three components in the given order:

- Cloud\_ID: This value must be the cloud\_id defined in the entity cloud\_users.
- Device\_ID: This value can be anything. Normally, it identifies a specific device or gateway.
- Instance\_Name: This value can be anything. Normally, it identifies a specific asset. It is optional.

A topic with an instance name appears as follows: <Cloud\_ID>/<Device\_ID>/<Instance\_Name>

A topic without an instance name appears as follows: <Cloud\_ID>/<Device\_ID>

#### **Operations Hub MQTT Payload Structure**

For each message, Operations Hub needs to identify the metric. (For example, identify whether 32 is the reading for temperature or light.)

Operations Hub supports the following basic formats for the payload:

• Basic Payload format: The basic Operations Hub payload is usually used for simple sensors. The Operations Hub payload is formatted using keyname value pairs: keyname=<value>. The keyname value pairs are separated by a Tilde character (~). The basic Operations Hub Payload message uses two keyname value pairs to indicate the metric and the data. met=<value>~data=<value>

Example: met=Temperature~data=32

• Multi Sensor Device/Gateway Payload format: For devices or gateways with multi sensor capability the Operations Hub payload supports extra keyname value pairs to allow them to send extra data.

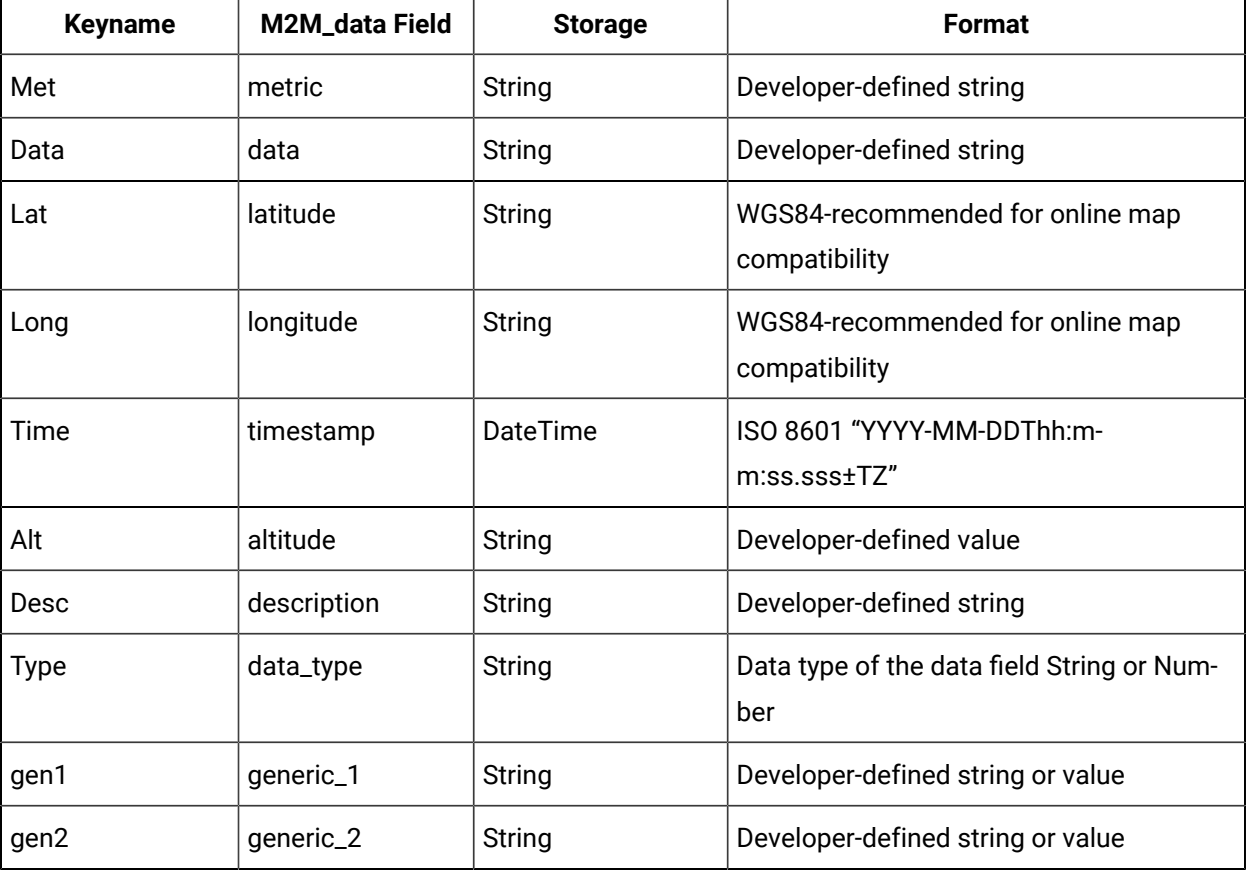

Supported keynames: The following table provides the keynames that are supported.

## **Note:**

- All Operations Hub payload messages must contain the metric and data keyname value pairs. All other fields are optional.
- The order of the keyname value pairs in the payload is not compulsory.
- If included, Timestamps must be formatted according to the ISO 8601 format specified above.
- Data Type can be specified in cases where Operations Hub does not automatically identify the data type correctly. For example if you are sending a numeric ID, it should be treated as a String.

The keynames in the keyname value pairs define the field in the Operations Hub M2M\_data entity where the value will be stored.

# **Note:**

 $\mathcal{L}$ 

The latitude and longitude values are also combined and added to the M2M\_data LatLong field.

# **Payloads with location and timestamp information**

Some devices also have a built-in GPS (for example, a car). These devices can also send GPS latitude and longitude co-ordinates indicating the location of the reading. Many modern devices can also include the timestamp for the date and time the data was recorded. In this case, the payload is formatted as a set of keyname value pairs such as  $met=Speed - data = 120$ lat=35.678~long=135.678~time=2014-12-23T07:14:30.546+09:00

# **Payloads with multiple metrics**

In order to reduce the number of calls required to send data from the device, a device that collects several metrics can send multiple metrics in a single payload. For example, a car device may send speed, odometer reading, and fuel level as one payload. This can be achieved by concatenating multiple metrics together in the payload using a semi-colon (;) as the delimiter.

A payload with three metrics appears as follows:

met=Temperature~data=32;met=Pressure~data=12;met=Wind Speed~data=5.

A payload for two metrics with GPS co-ordinates appears as follows:

met=Speed~data=120~lat=35.678~long=135.678;met=Fuel~data=12~ lat=35.678~long=135.678.

A payload including GPS and time details from a multi-sensor weather device appears as follows:

met=Temperature~data=36~lat=35.388628~long=139.673573~time=2014-12-23T07:14:30.546+09:00; met=Humidity~data=70~lat=35.388628~long=139.673573~time=2014-12-23T07:14:30.546+09:00; met=Pressure~data=1.2~lat=35.388628~long=139.673573~time=2014-12-23T07:14:30.546+09:00

# Custom Plug-in API

# EMBED Object Functions

This topic introduces a set of methods that plug-in developers can use to create their own custom plugins.

Proficy Operations Hub includes a JavaScript API, which allows developers to create custom controls that can be imported into the application. These custom controls can interact with any data that is available within Operations Hub. The API provides access to end-user configurable settings and bi-directional data transfer.

# **Core Functionality**

Useful for basic operations across the application:

- [EMBED.getComponent](#page-754-0) () [\(on page 753\)](#page-754-0)
- [EMBED.getRootElement](#page-754-1) () [\(on page 753\)](#page-754-1)

# **Themes and Styles**

Help to customize the look and feel of the user interface:

- [EMBED.getTheme](#page-755-0) () [\(on page 754\)](#page-755-0)
- [EMBED.getStyle](#page-755-1) () [\(on page 754\)](#page-755-1)

# **Actions/Commands**

[EMBED.executeAction](#page-756-0) [\(on page 755\)](#page-756-0)

# **Page Information**

[EMBED.getPageData](#page-756-1) [\(on page 755\)](#page-756-1)

## **Data Access**

Useful for working with the data source and data target fields:

- [EMBED.fieldTypeIsQuery](#page-757-0) [\(on page 756\)](#page-757-0)
- [EMBED.fieldTypeIsGlobal](#page-758-0) [\(on page 757\)](#page-758-0)
- [EMBED.fieldTypeIsFormula](#page-758-1) [\(on page 757\)](#page-758-1)
- [EMBED.getGlobalData](#page-759-0) [\(on page 758\)](#page-759-0)
- [EMBED.getFormulaData](#page-760-0) [\(on page 759\)](#page-760-0)
- [EMBED.subscribeFieldToFormulaChange](#page-760-1) [\(on page 759\)](#page-760-1)
- [EMBED.subscribeFieldToGlobalChange](#page-761-0) (field, callback) [\(on page 760\)](#page-761-0)
- [EMBED.subscribeFieldToQueryChange](#page-762-0) (field, callback) [\(on page 761\)](#page-762-0)
- [EMBED.getQueryOutput](#page-763-0) (field) [\(on page 762\)](#page-763-0)
- [EMBED.submitTarget](#page-764-0) (field, value) [\(on page 763\)](#page-764-0)

## **Navigation**

[EMBED.registerNavChanged](#page-765-0) (id, callback) [\(on page 764\)](#page-765-0)

## **Miscellaneous**

<span id="page-754-0"></span>[EMBED.subscribeToScreenSizeChange](#page-765-1) (id, callback) [\(on page 764\)](#page-765-1)

# EMBED.getComponent ()

This method retrieves a JSON object, which contains information about the current instance of a plug-in.

The schema.data subset of the JSON object contains all the data items defined for the current instance.

### **Parameters**

None

## **Return Value**

JSON object

## **Example**

let data = EMBED.getComponent().schema.data; let styling = data.styling; // retrieve the styling information from the manifest

# <span id="page-754-1"></span>EMBED.getRootElement ()

This method retrieves a jQuery object, which represents the root HTML element of the current instance of a plug-in.

This method provides a way to access a specific instance of the plugin, regardless of how many other instances of the same plugin are present on the page.

## **Parameters**

None

Operations Hub | 3 - User Guide| 754

# **Return Value**

jQuery object

# **Example**

```
let element = EMBED.getRootElement();
let containerElem = element.find("#iContainer");
```
# <span id="page-755-0"></span>EMBED.getTheme ()

This method retrieves a JSON object, which contains information about the current theme applied to Operations Hub.

## **Parameters**

None

# **Return Value**

JSON object

## **Example**

let theme = EMBED.getTheme()

# <span id="page-755-1"></span>EMBED.getStyle ()

This method retrieves a string, which contains information about the styles that are currently being used by the application.

## **Parameters**

None

## **Return Value**

String

## **Example**

let styles = EMBED.getStyle()
# EMBED.executeAction

This method executes a specific action (as defined by id in the manifest).

The operation performed by the action is set in the Operations Hub designer (set global, change page, navigate to a URL, etc.).

### **Parameters**

(string) commandId

### **Return Value**

None

## **Example**

```
var doAction = function()
{
   EMBED.executeAction('onClicked')
}
```
### Manifest Information

```
 "commands": [
   {
    "title": "Click Event",
    "id": "onClicked"
  }
 ],
```
# EMBED.getPageData

This method retrieves all sources of data available on the page, including information about any inputs, outputs, query names, etc.

Note that this is for the entire page, not just your specific plugin. It will list all queries and globals available on the page.

## **Parameters**

Operations Hub | 3 - User Guide| 756

## **Return Value**

JSON object

### **Example**

let pageData = EMBED.getPageData();

```
\blacktriangledown {queries: {...}, globals: {...}}
 vglobals:
   > Current DateTime (Local): {globalFlowInstances: Array(0), type: 'DateTime', value: undefined, name
   Floating-61af1267-dfb0-6c50-7d61-d79352b6892f: {globalFlowInstances: Array(0), type: 'string', val
   ▶ [[Prototype]]: Object
 \blacktriangledown queries:
   ▶1: {flow_id: '6ad09778-cae4-11ea-87d0-0242ac130003', flow_metadata: {…}, alias: 'Current Value', h
   ▶ [[Prototype]]: Object
 ▶ [[Prototype]]: Object
```
# EMBED.fieldTypeIsQuery

Passing in a data source field from your component, will return if the data source configured is of type Query.

### **Parameters**

(JSON Object) field

### **Return Value**

Boolean

## **Example**

```
let data = EMBED.getComponent().schema.data;
let input = data.inputValue
if (EMBED.fieldTypeIsQuery(input))
{
  console.log('field type is Query');
}
```
#### Related Manifest field

```
"inputValue": {
  "title": "Input Value",
  "type": "number",
```

```
 "$ref": "#/definitions/dataSource"
}
```
# EMBED.fieldTypeIsGlobal

Passing in a data source field from your component, will return if the data source configured is of type Global.

### **Parameters**

(JSON Object) field

### **Return Value**

Boolean

### **Example**

```
let data = EMBED.getComponent().schema.data;
let input = data.inputValue
if (EMBED.fieldTypeIsGlobal(input))
{
  console.log('field type is Global');
}
```
#### Related Manifest field

```
"inputValue": {
  "title": "Input Value",
  "type": "number",
  "$ref": "#/definitions/dataSource"
}
```
# EMBED.fieldTypeIsFormula

Passing in a data source field from your component, will return if the data source configured is of type Formula.

## **Parameters**

(JSON object) field

Operations Hub | 3 - User Guide| 758

# **Return Value**

#### Boolean

# **Example**

```
let data = EMBED.getComponent().schema.data;
let input = data.inputValue
if (EMBED.fieldTypeIsFormula(input))
{
  console.log('field type is Formula');
}
```
#### Related Manifest field

```
"inputValue": {
  "title": "Input Value",
  "type": "number",
  "$ref": "#/definitions/dataSource"
}
```
# EMBED.getGlobalData

This method retrieves the current value of an Operations Hub global variable.

### **Parameters**

(JSON Object) field

### **Return Value**

(variant)

```
let data = EMBED.getComponent().schema.data;
let input = data.inputValue
if (EMBED.fieldTypeIsGlobal(input))
{
   let value = EMBED.getGlobalData(input);
```

```
 console.log('value: ', value);
}
```
# EMBED.getFormulaData

This method retrieves the current value of an Operations Hub Formula.

### **Parameters**

(JSON Object) field

### **Return Value**

(variant)

## **Example**

```
let data = EMBED.getComponent().schema.data;
let input = data.inputValue
if (EMBED.fieldTypeIsFormula(input))
{
  let value = EMBED.getFormulaData(input);
   console.log('value: ', value);
}
```
# EMBED.subscribeFieldToFormulaChange

This method creates a subscription to a data source of Formula type.

Whenever the data changes, the callback function will be called with the updated value.

### **Parameters**

(JSON Object) field

(function) callback(data)

### **Return Value**

# **Example**

```
let data = EMBED.getComponent().schema.data;
let inputValue = data.inputValue
function cb(data)
{
  console.log('data', data);
}
if(EMBED.fieldTypeIsFormula(inputValue))
{
  // Fetch data
   var value = EMBED.getFormulaData(inputValue);
   // update plugin when first executed
   cb(value);
   EMBED.subscribeFieldToFormulaChange(inputValue, function(data)
   {
    // update plugin every time the data changes
    cb(data);
   });
}
```
# EMBED.subscribeFieldToGlobalChange (field, callback)

This method creates a subscription to a data source of Global type.

Whenever the data changes, the callback function will be called with the updated value.

### **Parameters**

(JSON Object) field

(function) callback(data)

### **Return Value**

# **Example**

```
let data = EMBED.getComponent().schema.data;
let inputValue = data.inputValue
function cb(data)
{
  console.log('data', data);
}
if(EMBED.fieldTypeIsGlobal(inputValue))
{
  // Fetch data
   var value = EMBED.getGlobalData(inputValue);
   // update plugin when first executed
   cb(value);
   EMBED.subscribeFieldToGlobalChange(inputValue, function(data)
   {
    // update plugin every time the data changes
     cb(data);
   });
}
```
# EMBED.subscribeFieldToQueryChange (field, callback)

This method creates a subscription to a data source of Query type.

Whenever the data changes, the callback function will be called with the updated value. Unlike Global and Formula, the data object in the callback will be an array of JSON objects. For example, if retrieving historical data, you will get back an array of timestamp, name, value, quality values.

## **Parameters**

```
(JSON object) field
```
(function) callback(data)

### **Return Value**

# **Example**

```
let data = EMBED.getComponent().schema.data;
let inputValue = data.inputValue
function cb(data)
{
  console.log('data', data);
}
if(EMBED.fieldTypeIsQuery(inputValue))
{
   EMBED.subscribeFieldToQueryChange(inputValue, function(data)
   {
    // update plugin every time the data changes
    cb(data);
   });
}
```
# EMBED.getQueryOutput (field)

Provided an input field, will return a list of all the outputs of the query, in an array of JSON objects.

### **Parameters**

(JSON object) field

### **Return Value**

JSON object array

```
let data = EMBED.getComponent().schema.data;
let inputValue = data.inputValue
let outputs = EMBED.getQueryOutput(inputValue);
console.log('outputs', outputs);
```
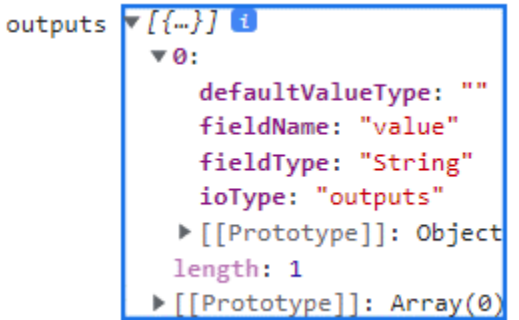

# EMBED.submitTarget (field, value)

This method sends data from your plug-in back to an Operations Hub data target.

For example, your plugin has a text entry value, and you want to send that value back to a SQL data source via an Operations Hub query.

### **Parameters**

(JSON Object) field

(variant) value

### **Return Value**

None

```
let data = EMBED.getComponent().schema.data;
let outputValue = data.outputValue
function updateOutput(value)
{
  // Push the value from the Plugin back to Operations Hub
  //
  EMBED.submitTarget(outputValue, value);
}
updateOutput('new value');
```
# EMBED.registerNavChanged (id, callback)

This method provides a callback, which informs the plug-in that the page is closing/changing.

This allows the plug-in to do any cleanup required, save information, etc. Be sure to unregister your subscription in the callback function.

### **Parameters**

(string) id

(function) callback

### **Return Value**

None

# EMBED.subscribeToScreenSizeChange (id, callback)

This method creates a subscription, which will trigger a callback whenever the Operations Hub runtime detects a screen size change (such as resizing the browser).

# **Parameters**

(element) elementId

(function) callback

## **Return Value**

None

```
const rootElement = EMBED.getRootElement();
const elementId = rootElement.attr('id');
function resize ()
{
  // adjust your plugin for responsiveness
}
EMBED.subscribeToScreenSizeChange(elementId, resize);
```
# Troubleshooting

# Basic Troubleshooting

This topic contains information to help you troubleshoot issues.

- Resolving [Extension](#page-766-0) Query Error [\(on page 765\)](#page-766-0)
- Tags are Not [Displayed](#page-767-0) with an OPC UA Data Source [\(on page 766\)](#page-767-0)
- Domain [Redirect](#page-767-1) Error [\(on page 766\)](#page-767-1)
- [Importing](#page-767-2) App Creates Duplicate Data Sources [\(on page 766\)](#page-767-2)
- Resolving SQL Connector EndApp [Performance](#page-767-3) Issues [\(on page 766\)](#page-767-3)
- Unable to Access Data Sources on Single [Machine](#page-768-0) Install [\(on page 767\)](#page-768-0)
- [Invalid](#page-768-1) Token Fix [\(on page 767\)](#page-768-1)
- [Services](#page-769-0) Not Starting After Reboot [\(on page 768\)](#page-769-0)
- Error While Loading Data [Sources](#page-769-1) [\(on page 768\)](#page-769-1)
- Resolving Proficy [Authentication](#page-769-2) Issue During Workflow Task Client Install [\(on page 768\)](#page-769-2)
- Resolving External Proficy [Authentication](#page-770-0) Issue During Operations Hub Install [\(on page 769\)](#page-770-0)
- [Workflow](#page-770-1) Task Client is unable to connect to the Proficy Server *(on page 769)*
- Resolving [Operations](#page-770-2) Hub Blank Login Screen [\(on page 769\)](#page-770-2)
- Resolving 2022.4.1 [Uninstallation](#page-770-3) Fail [\(on page 769\)](#page-770-3)
- Events with Device [Conditions](#page-770-4) are not Triggered [\(on page 769\)](#page-770-4)
- [Timestamp](#page-771-0) from SQL Database gets converted to Local Time [\(on page 770\)](#page-771-0)
- Missing Plug-in [Properties](#page-771-1) after Upgrade [\(on page 770\)](#page-771-1)

To troubleshoot errors returned for OPC UA and Historian out-of-the-box (OOTB) queries, refer to [Error](#page-772-0) [Codes](#page-772-0) [\(on page 771\)](#page-772-0) description.

To troubleshoot data source test connection errors, refer to Error [Messages](#page-789-0) [\(on page 788\)](#page-789-0) description.

## <span id="page-766-0"></span>**Resolving Extension Query Error**

If you do not have sufficient privileges to read or write operations, you may run into an error when attempting to execute the extension query in the end application. The error displays a generic message.

For example on a write failure, the console shows the following message:

{ "status":{ "success":false,"code":9998,"reason":"Data distributor response: Write request failed: Fail"} }

The Data Distributor log (dataDistributor.log) located at C:\ProgramData\OphubLogs\DataDistributor displays the following message:

Failed to write to NodeId ns=2; s=Channell.testr.ss on server urn:CHEWY:Intellution.IntellutionGatewayOPCServer:UA%20Server with OPC UA error BadUserAccessDenied. Connection to server failed.

To resolve this issue, validate your data source connection, and the credentials to connect to the data source. In the above example, you would need to check the OPC UA server.

### <span id="page-767-0"></span>**Tags are Not Displayed with an OPC UA Data Source**

If tags are not getting displayed when you browse your correctly configured OPC UA data source, you may have to restart the GE Operations Hub OPC UA Browse Service in your Services console to resolve this issue.

### <span id="page-767-1"></span>**Domain Redirect Error**

DNS issue occurs while trying to access Operations Hub from different machines. To avoid the error, add hostname and ip address of the machine (where Operations Hub is installed) on to your host file located here: windows/system32/drivers/etc/hosts.

### <span id="page-767-2"></span>**Importing App Creates Duplicate Data Sources**

If you import the application on a clean install, duplicate data sources are created in Operations Hub. This occurs when Operations Hub does not have a model. When you import an application containing a model (in a .csv file) and some datasources (in the .xml file), all the data sources (containing details) that were exported during application export, are also imported. The model is also imported, which leads to the import of data sources again (without the details for the OPC UA data sources). This leads to some data sources appearing twice (once from the model, once from the app xml file).

**Workaround**: Configure the data source without the alias string for restoring application connectivity. Delete the duplicate (containing the alias string) if required.The model is associated with the data sources imported from the model file i.e the ones without the alias name.

### <span id="page-767-3"></span>**Resolving SQL Connector EndApp Performance Issues**

Implement these changes to achieve the best perfomance for your end applications using the SQL connection database.

- 1. Browse to the location directory on the machine where Operations Hub is installed: . . \ProgramData \GE\Operations Hub\iqp-config\IQP\app
- 2. Open the setting.conf file in a text editor.
- 3. Enter sqlconnector\_runtime\_simplejdbccall\_lifetime=60000 in a new line at the end of the file.

This means that the stored procedure meta data cache is refreshed every 60000 milliseconds (one minute). You can modify the refresh time to your requirement, but enter its value in milliseconds.

4. Search for sqlconnector\_maxConnectionPoolSize=10 and increase the pool size to your requirement.

Currently, the pool size indicates that you can configure 10 connections for your SQL end application.

- 5. Save and close the file.
- 6. Restart the Operations Hub machine for the changes to take effect.

### <span id="page-768-0"></span>**Unable to Access Data Sources on Single Machine Install**

If you installed Historian followed by Operations Hub on the same machine, you were not able to access [DATASOURCES](#page-388-0) [\(on page 387\)](#page-388-0) in Operations Hub. An error message appears stating, Unable to load data sources.

The error occurs only when the host name in the URL has mixed/upper-case letters, which get converted to lower case. To resolve this issue, modify the registry.

- 1. Run **regedit** to open the Registry Editor.
- 2. Navigate to \HKEY\_LOCAL\_MACHINE\SOFTWARE\WOW6432Node\Apache Software Foundation\Procrun 2.0\WebhmiTomcat\Parameters\Java.
- 3. In the right pane, double-click **Options**.

The **Edit Multi-String** dialog appears.

4. Modify the property -Dwebhmi.services.auth.fastTokenServices.trustedIssuers=https://pphist3/uaa/oauth/token to append a new URL entry based on the mixed/upper-case host name.

The property is a comma-separated list of multiple URLs. For example, a URL with upper-case  $PP-HIST3$  is appended to the list here:

-Dwebhmi.services.auth.fastTokenServices.trustedIssuers=https://pp-hist3/uaa/oauth/ token,https://PP-HIST3/uaa/oauth/token).

5. Restart the GE Operations Hub WebHMI Tomcat Web Server service.

### <span id="page-768-1"></span>**Invalid Token Fix**

If upgrading from 2.0 to 2.1, restart the WebClient services to allow the Plant Applications Web Client to connect successfully to Operations Hub.

- If using Enterprise WebClient version, restart the Docker service.
- If using Standard WebClient version, restart the GE PlantApps WebClient Master Control service.

## <span id="page-769-0"></span>**Services Not Starting After Reboot**

If services do not start up on rebooting a machine, visit the link for steps to modify the registry and fix the issue:

[https://docs.microsoft.com/en-US/troubleshoot/windows-server/system-management-components/](https://docs.microsoft.com/en-US/troubleshoot/windows-server/system-management-components/service-not-start-events-7000-7011-time-out-error) [service-not-start-events-7000-7011-time-out-error](https://docs.microsoft.com/en-US/troubleshoot/windows-server/system-management-components/service-not-start-events-7000-7011-time-out-error)

The operating system related issue may vary from system to system depending on the resources being utilized at start up.

## <span id="page-769-1"></span>**Error While Loading Data Sources**

After installing Operations Hub 2.1, the error "Can't load DataSources" appears while trying to access the data sources screen. This issue may occur due to any of the following reasons:

- A Java class cache file may have been corrupted. This file once created, does not change until it is deleted.
	- 1. Stop the webhmi tomcat service.
	- 2. Delete the only file in this location folder  $c:\Per\partial\GE\operatorname{Operations}$  Hub\webhmi-tomcat \j9aot
	- 3. Start the webhmi tomcat service.
- There may be a mismatch of letter case in the UAA host name. The hostname should be ideally in lowercase. But, if UAA (standalone or as a part of Historian install) is installed with a mixed case or capital case, the mismatch can occur leading to the issue.
- IQP tomcat can start up much quicker than webhmi during system start up. It is possible that the delayed webhmi tomcat start up is interfering with accessing the web UI. A generous wait period usually resolves this issue.

## <span id="page-769-2"></span>**Resolving Proficy Authentication Issue During Workflow Task Client Install**

Proficy Authentication (UAA) server validation fails during installation of Workflow Task Client due to the change made to UAA for TLS 1.2.

**Workaround**: To successfully install Workflow Task Client with Operations Hub 2022, do the following:

- 1. Modify [Registry](#page-794-0) for TLS 1.2 [\(on page 793\)](#page-794-0).
- 2. Install the Workflow Task Client plugin from the Workflow installer on your Operations Hub Server host.

### <span id="page-770-0"></span>**Resolving External Proficy Authentication Issue During Operations Hub Install**

The test button used to test connectivity to an external Proficy Authentication instance fails with a message Could not create SSL/TLS secure channel.

**Workaround**: To successfully test connectivity to an external Proficy Authentication instance, do the following:

- 1. Modify [Registry](#page-794-0) for TLS 1.2 [\(on page 793\)](#page-794-0).
- 2. Install Operations Hub 2022 referencing the external Proficy Authentication instance.

### <span id="page-770-1"></span>**Workflow Task Client is unable to connect to the Proficy Server**

If user upgrades from an older version of Operations Hub (still using TLS 1.1) that has the Task Client widget, and then upgrades to version 2022 or greater (which supports only TLS 1.2), then Task Client is unable to connect to the Proficy Server.

**Workaround**: To resolve the connectivity issue, perform the steps provided in the topic Modify [Registry](#page-794-0) for [TLS 1.2](#page-794-0) [\(on page 793\)](#page-794-0).

#### <span id="page-770-2"></span>**Resolving Operations Hub Blank Login Screen**

If using an older version of Chrome or Firefox, you may be presented with a blank login page.

To resolve this issue, go to your browser's settings to download the latest version of your browser, or download and install the latest updates.

### <span id="page-770-3"></span>**Resolving 2022.4.1 Uninstallation Fail**

Uninstallation of Operations Hub 2022.4.1 fails due to error in kafka uninstallation.

**Workaround**: Stop iqp-kafka service, and proceed to uninstalling Operations Hub 2022.4.1 on your machine.

### <span id="page-770-4"></span>**Events with Device Conditions are not Triggered**

In case events are not generated, it is recommended to do the following:

- 1. Stop the Operations Hub services, in particular:
	- iqpTomcat
	- iqpKafka
	- iqpZookeeper
- 2. Delete the log files in these data log folders:
	- C:\ProgramData\OphubLogs\iqp-kafka
	- C:\ProgramData\OphubLogs\iqp-zookeeper
- 3. Restart all services.

### <span id="page-771-0"></span>**Timestamp from SQL Database gets converted to Local Time**

The issue does not occur if using Operations Hub to store DateTime data into the SQL database. Because Operations Hub expects DateTime data to be in UTC and reads as UTC from the SQL database. The issue occurs only in the following conditions:

- If using a third party application to store DateTime data into the SQL database, wherein DateTime data is in local timezone, and
- DateTime data is read in Operations Hub via relational database query, wherein Operations Hub expects DateTime to be in UTC.

**Workaround**: Follow these steps to access and modify the stored procedure in your database:

- 1. Launch SQL Server Management Studio.
- 2. Log in to the SQL Server.
- 3. Navigate to your application database to access the stored procedures.
- 4. Right-click the DateTime stored procedure and select **Modify**.

For the DateTime column, enter at time zone in select statement and provide the local timezone of the machine where Operations Hub is installed. Example:

SELECT [DateTime] at time zone "Eastern Standard Time" from [dbo].[DateTime]

# <span id="page-771-1"></span>**Missing Plug-in Properties after Upgrade**

After upgrading Operations Hub, some of the plug-ins are missing properties. Clearing the cache and performing a hard reload using the Inspect tool in a web browser can help resolve issues with web pages not loading correctly or displaying outdated content. Do the following to clear the cache and perform a hard reload:

- 1. Right-click anywhere on the page and select **Inspect**. This action enables the browser's refresh icon to display more options.
- 2. Right-click the refresh icon and select **Empty Cache and Hard Reload**.

In case you want to use a third party tool to clear the cache, then reload the browser after clearing the cache.

# <span id="page-772-0"></span>Error Codes

The following table outlines the error codes returned to Operations Hub from OPC UA and the Data Distributor. These codes are returned for OPC UA and Historian out-of-the-box (OOTB) queries as integers, and can be useful in troubleshooting.

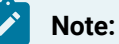

- Make sure your Operations Hub logged in user matches with the user configured in the CIMPLICITY project or iFIX node.
- For inline writes to an iFIX or CIMPLICITY mimic with direct tag bindings, make sure that your data source matches with that of the CIMPLICITY project or iFIX node name.

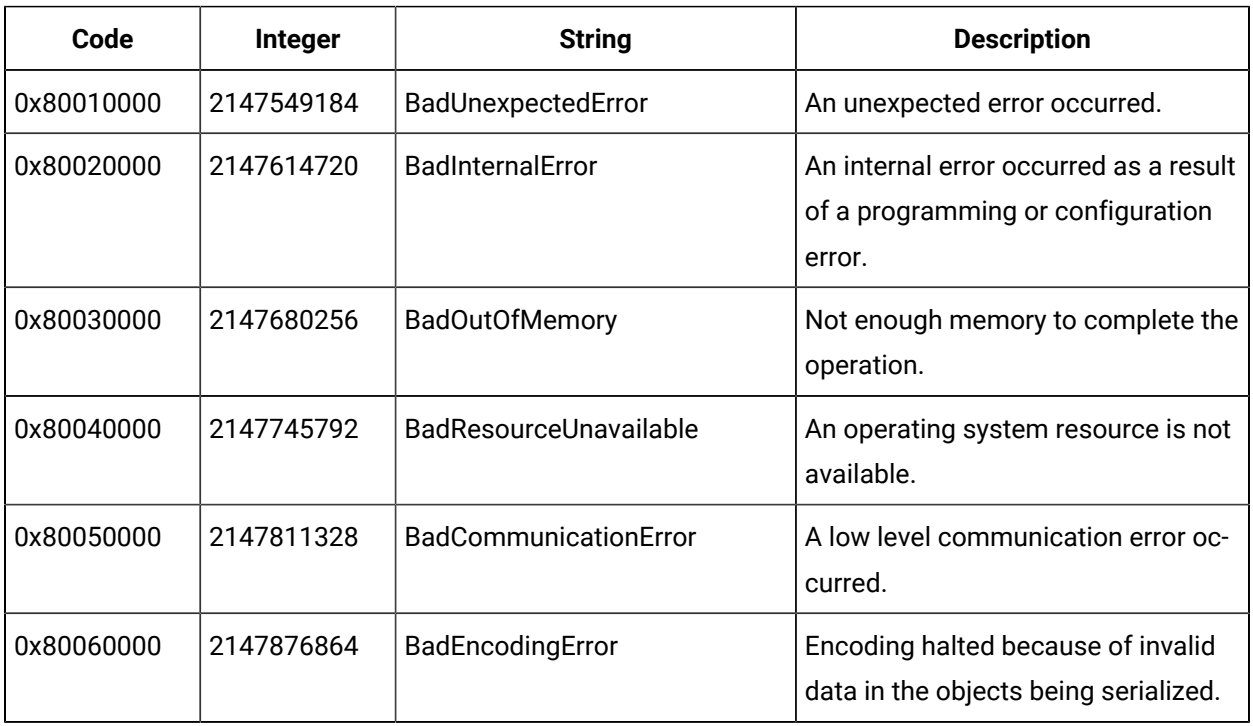

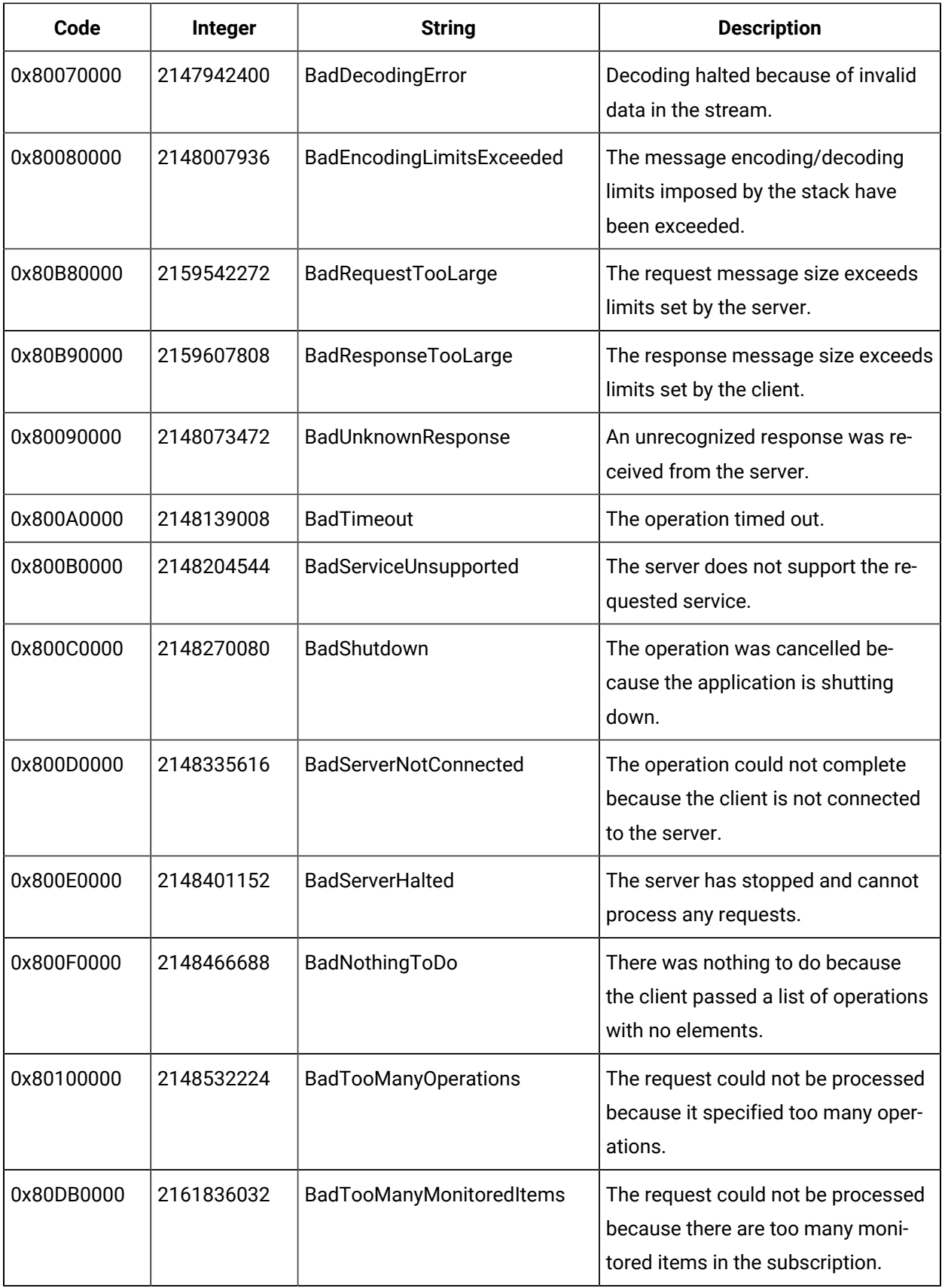

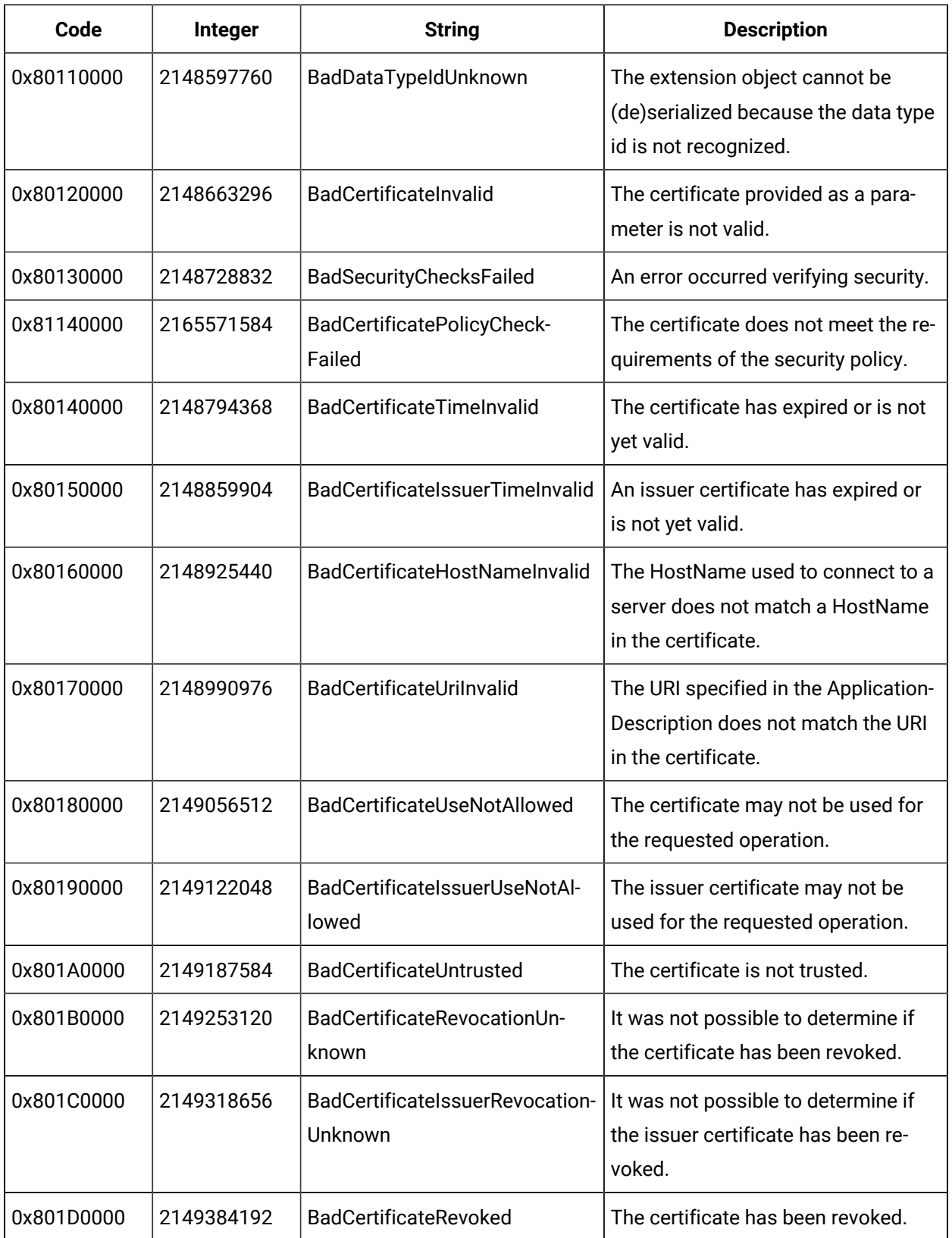

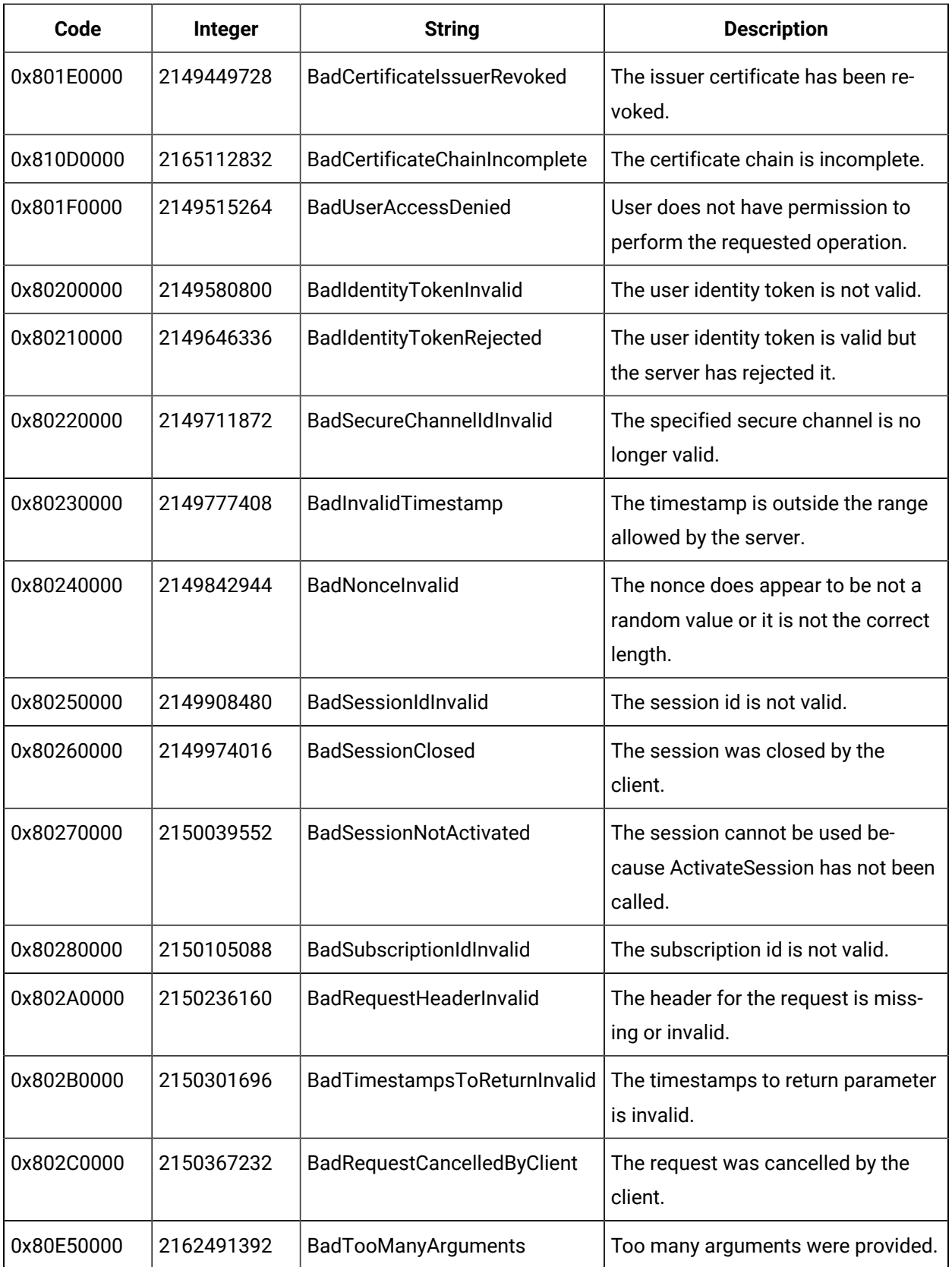

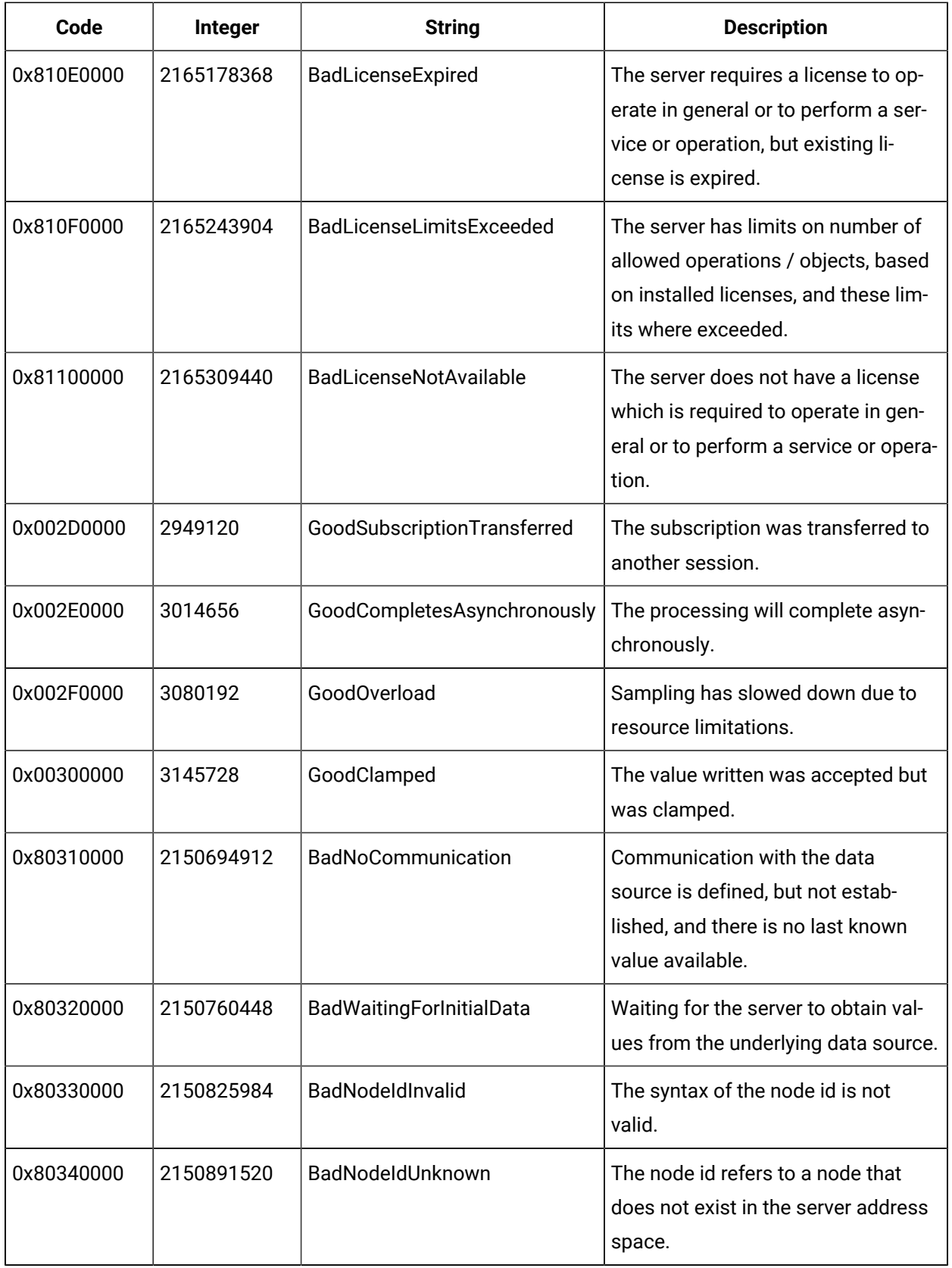

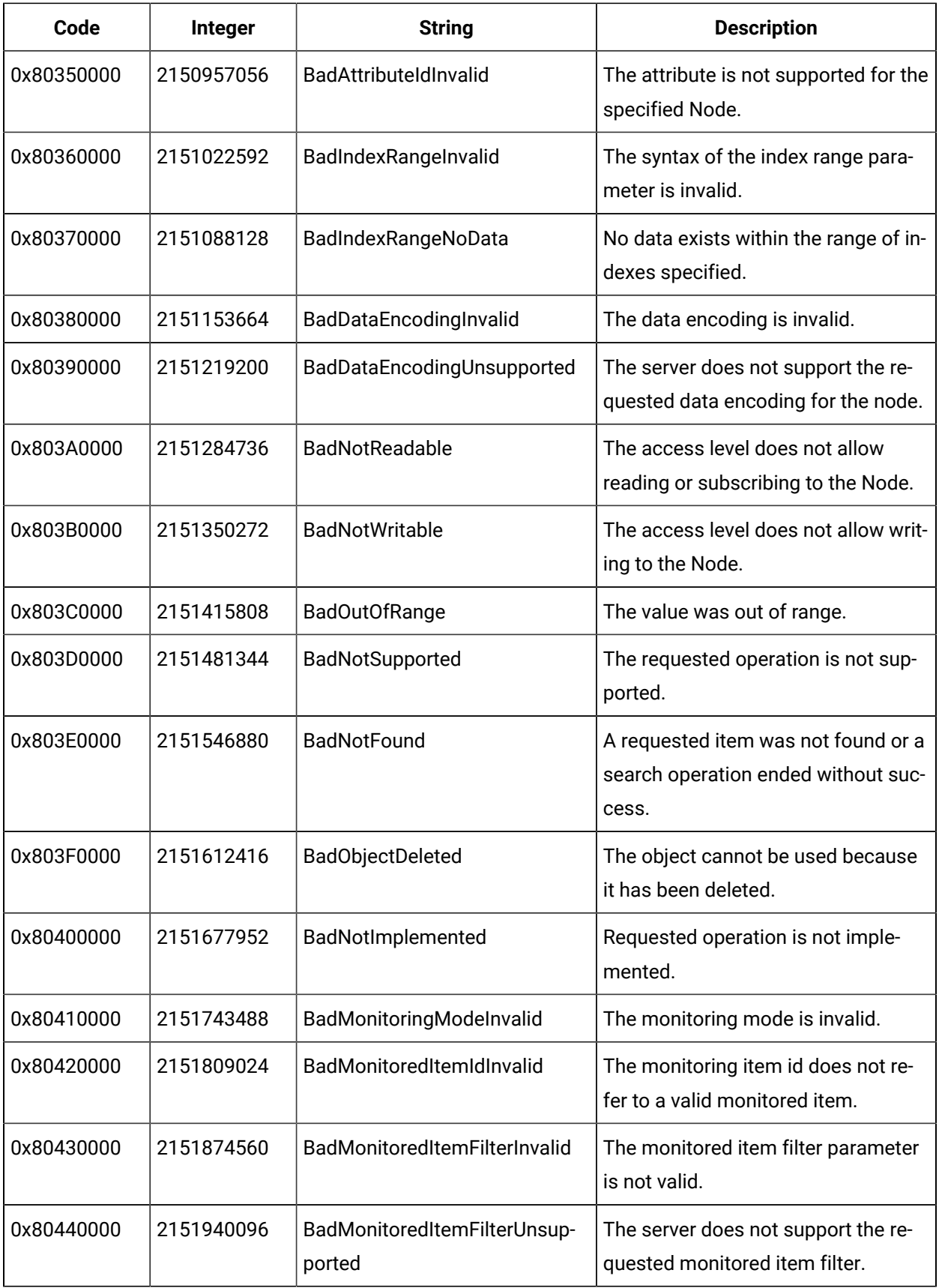

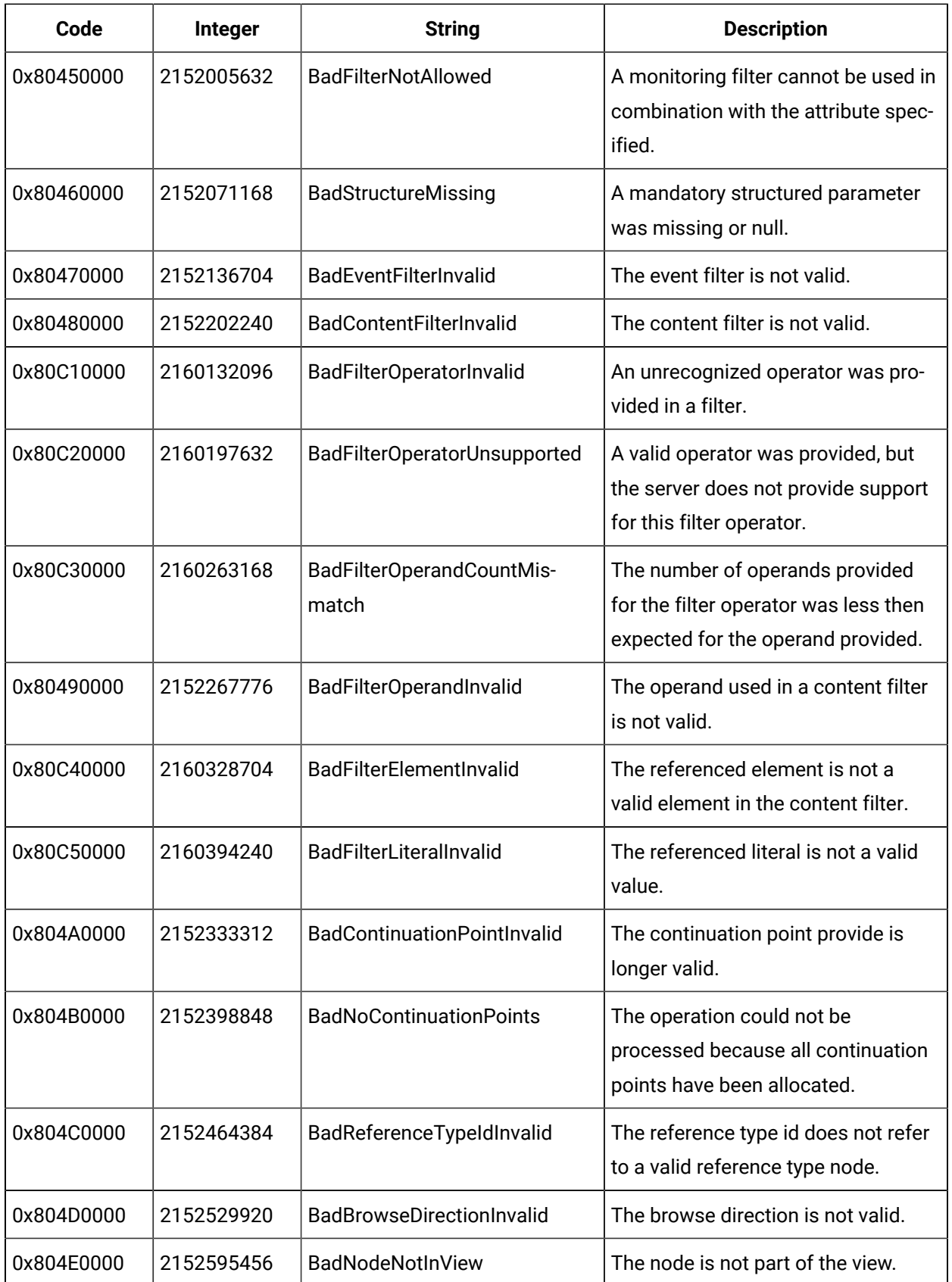

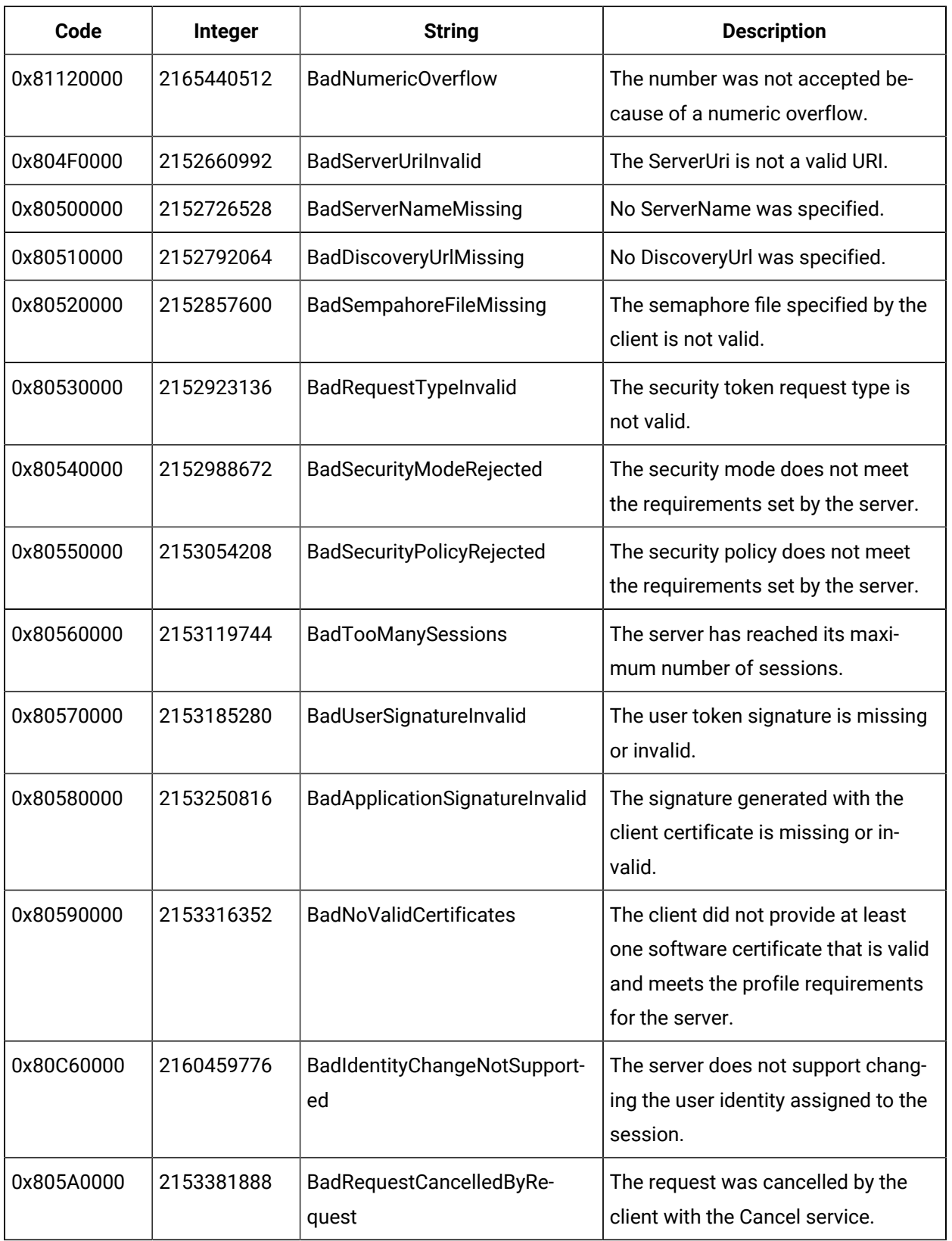

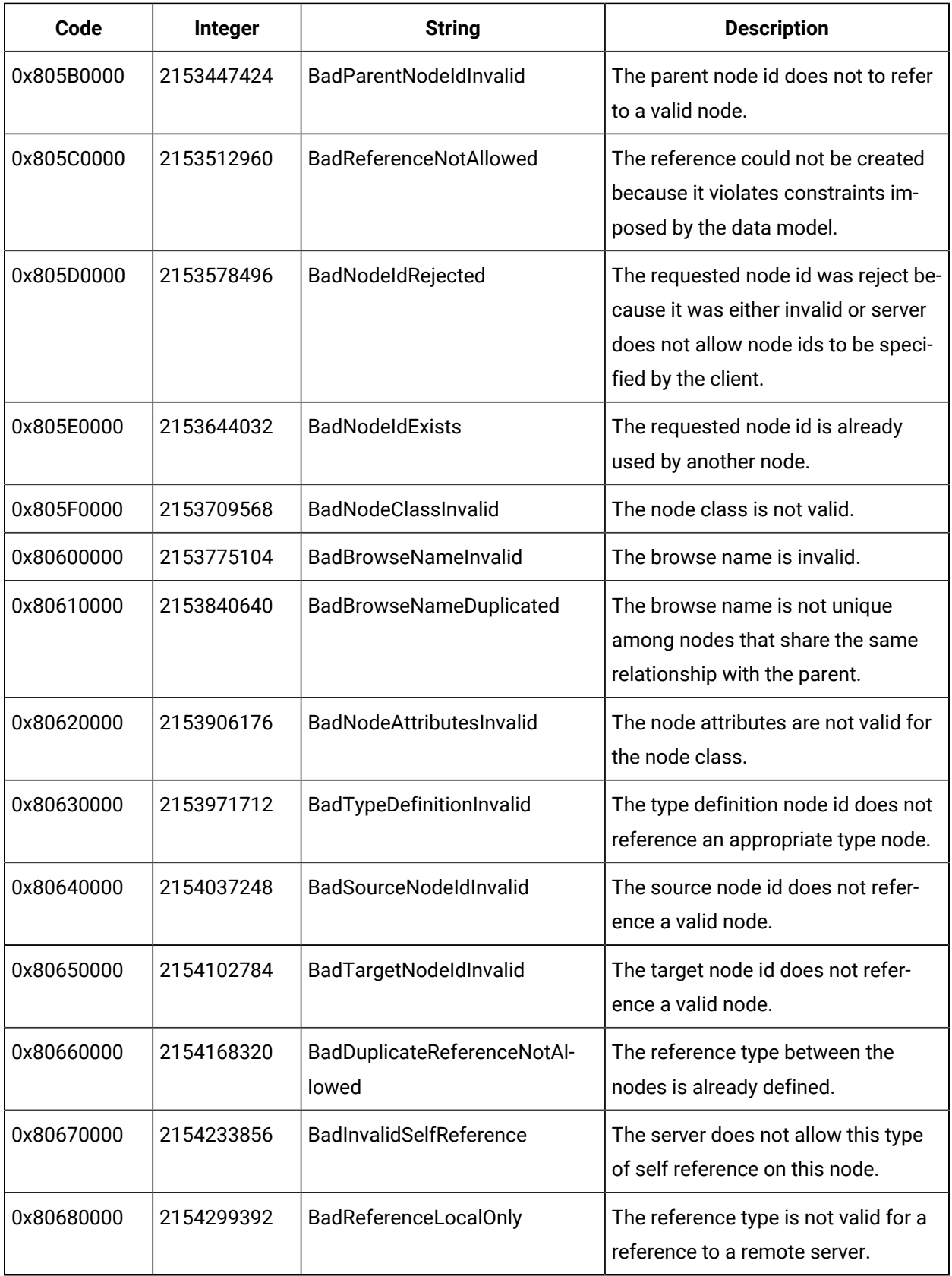

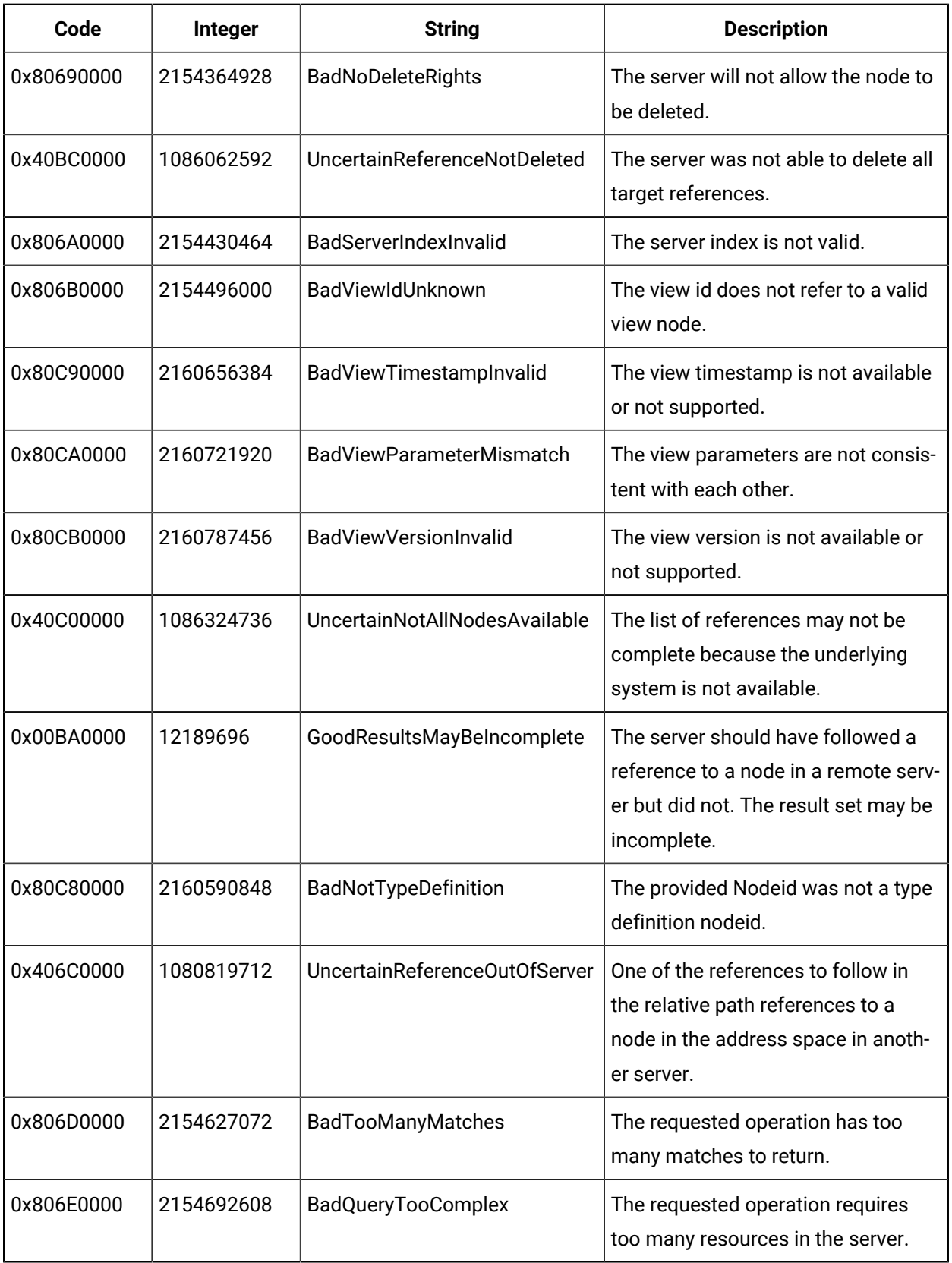

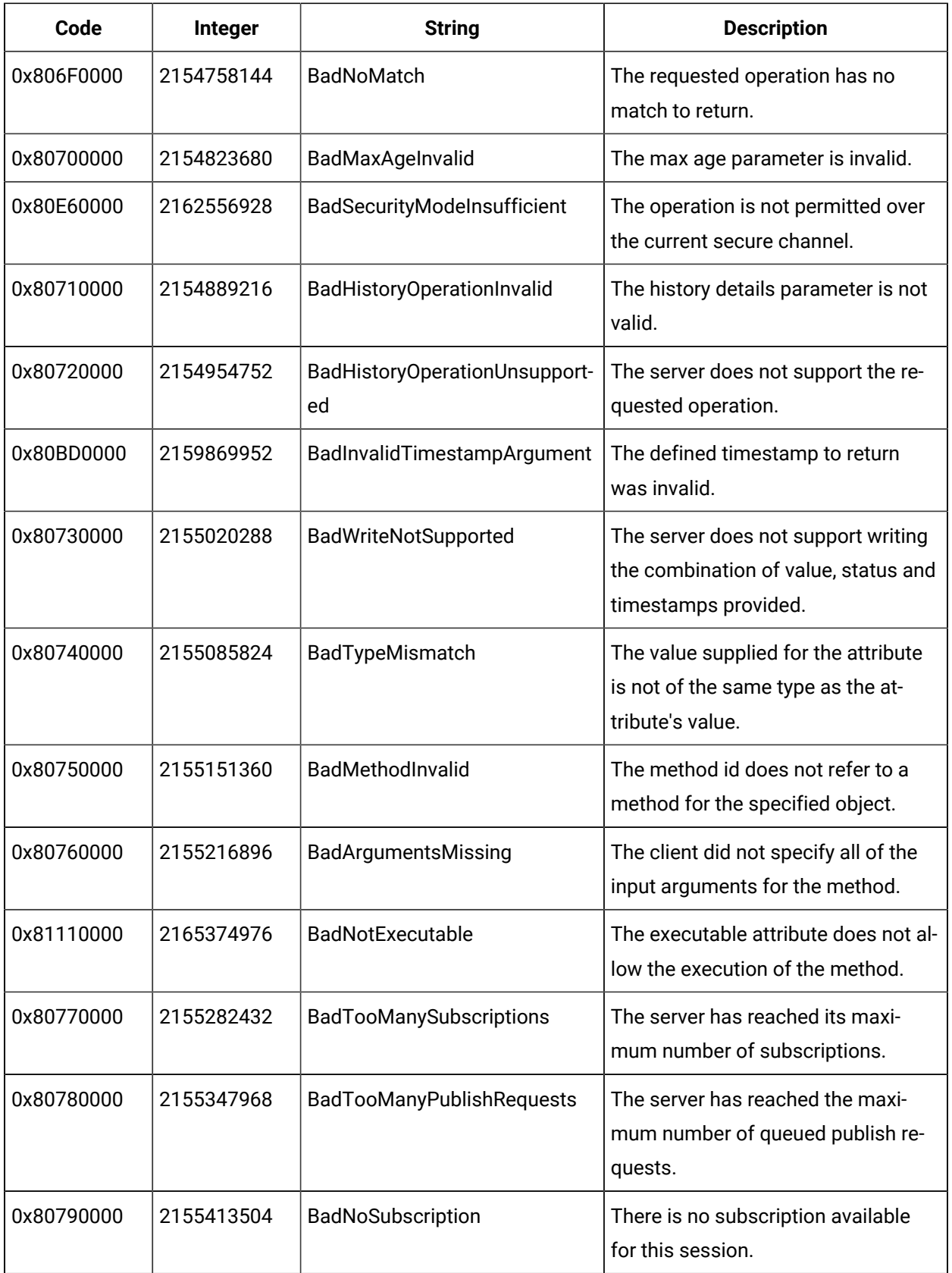

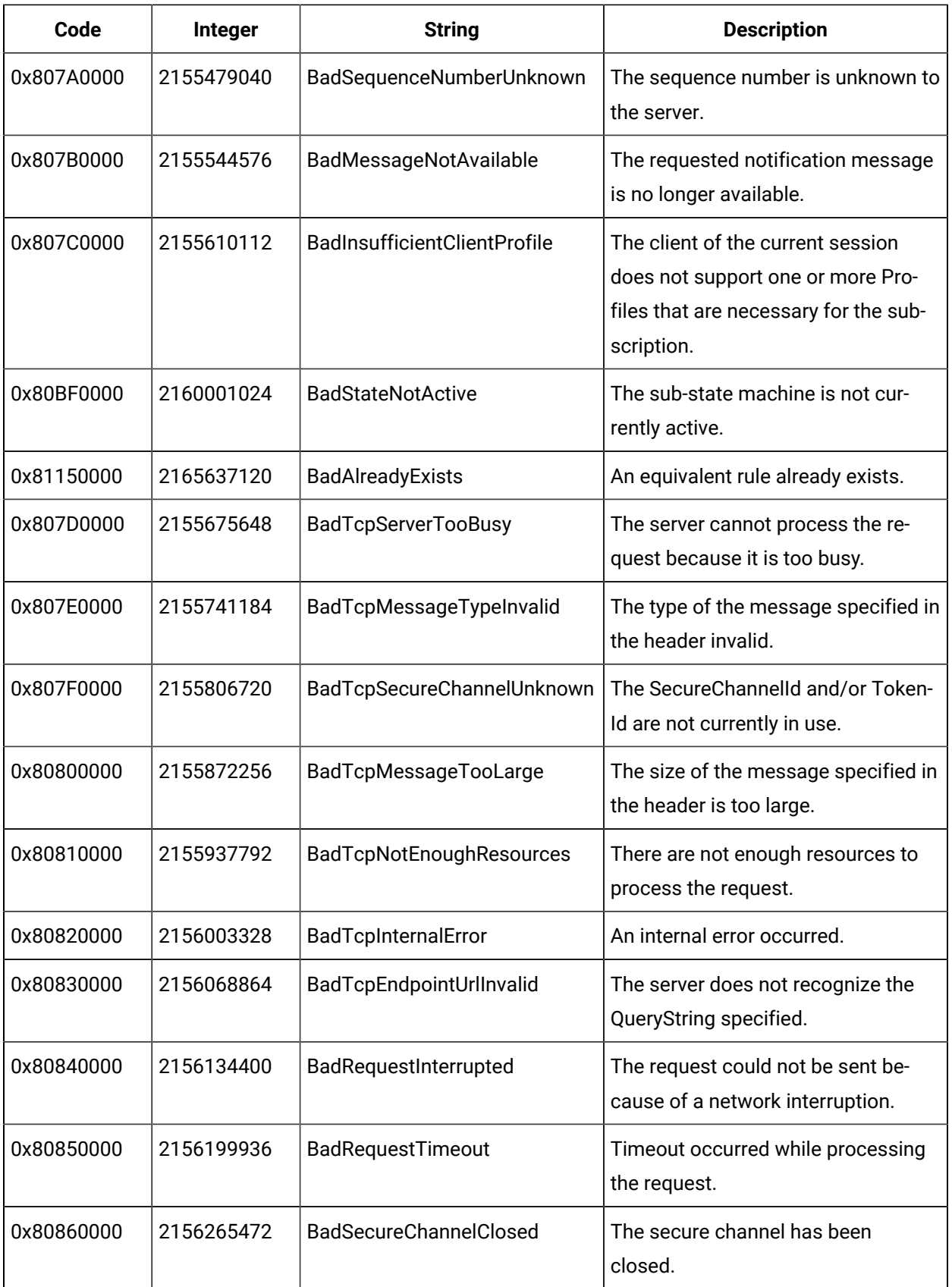

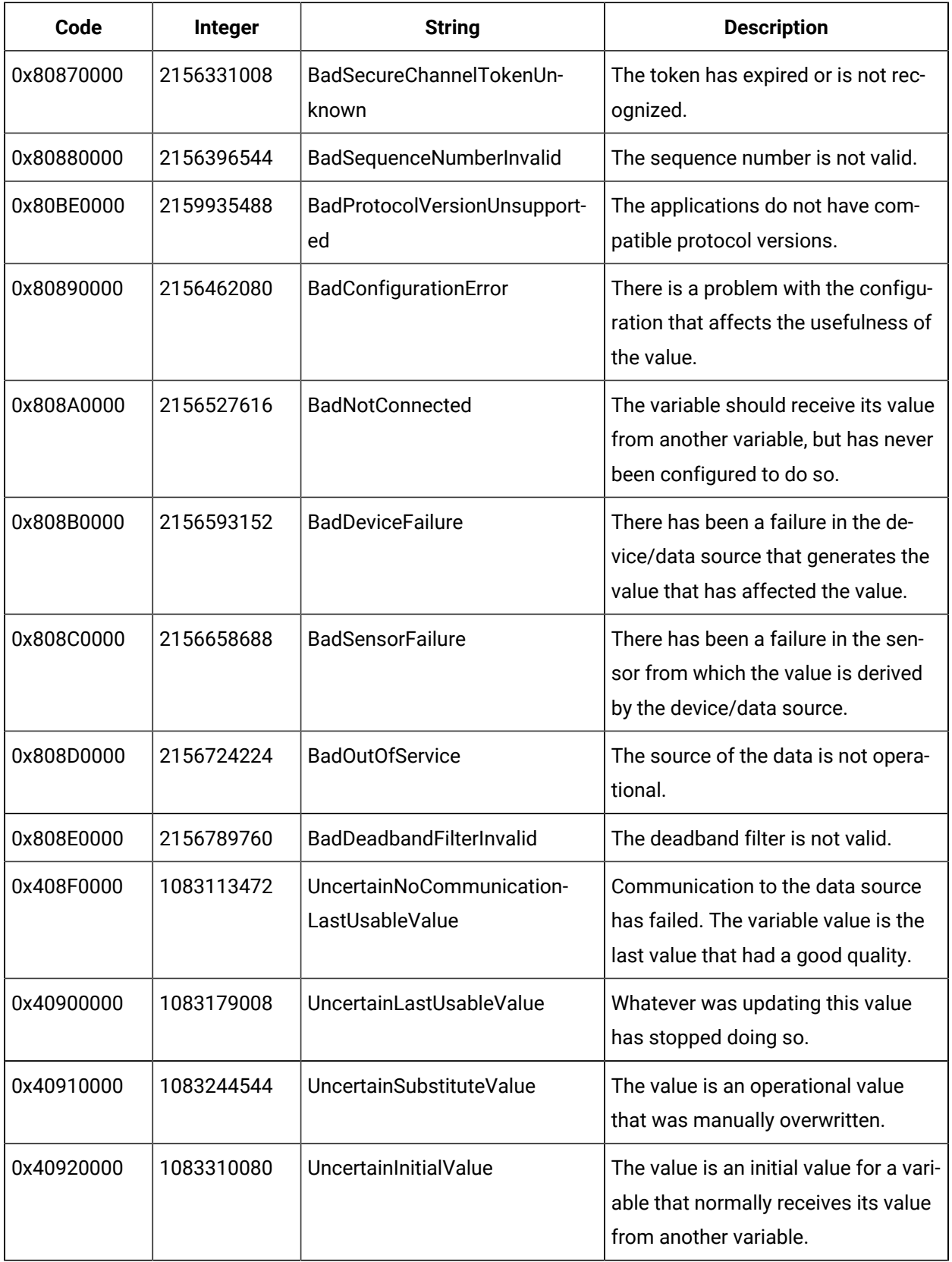

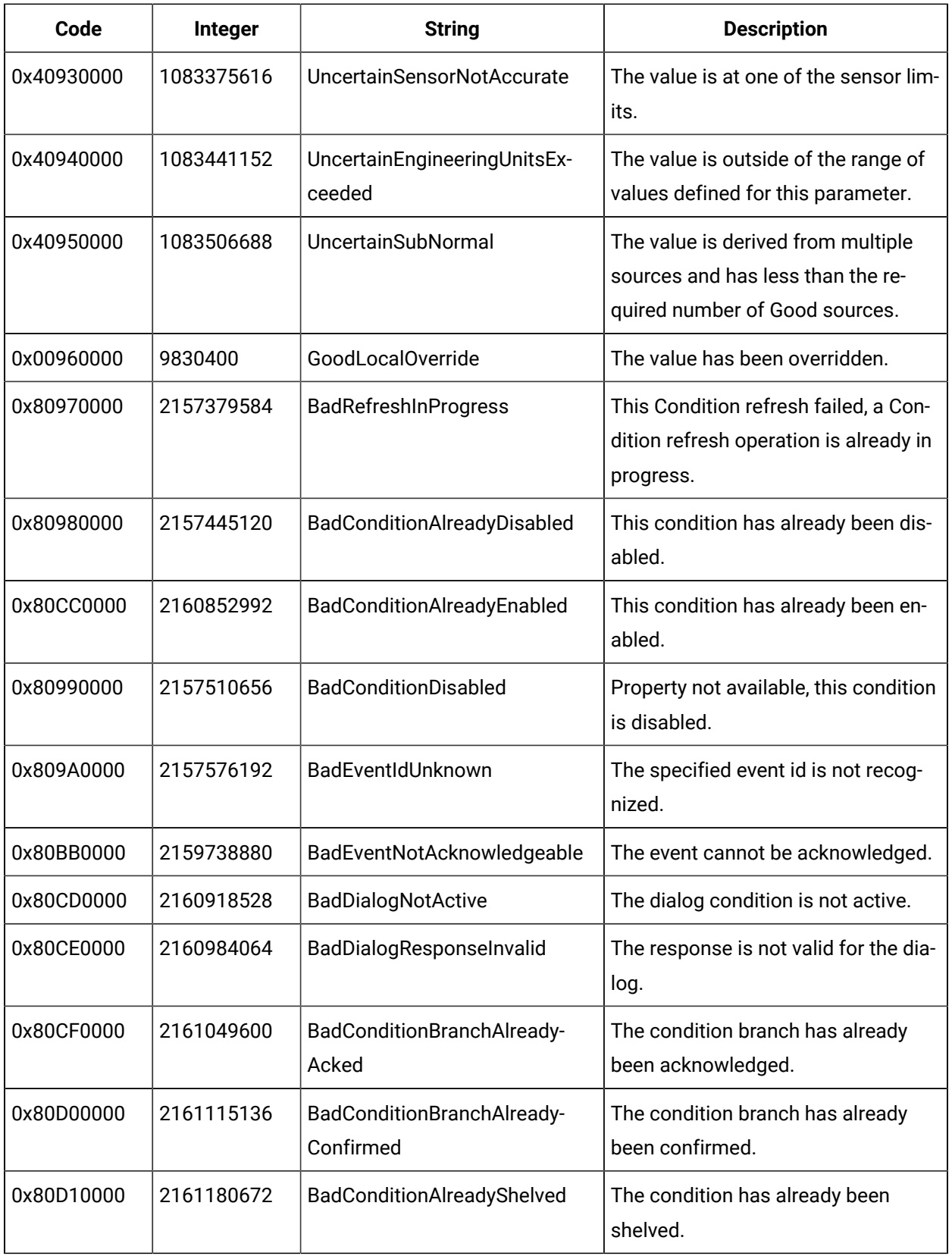

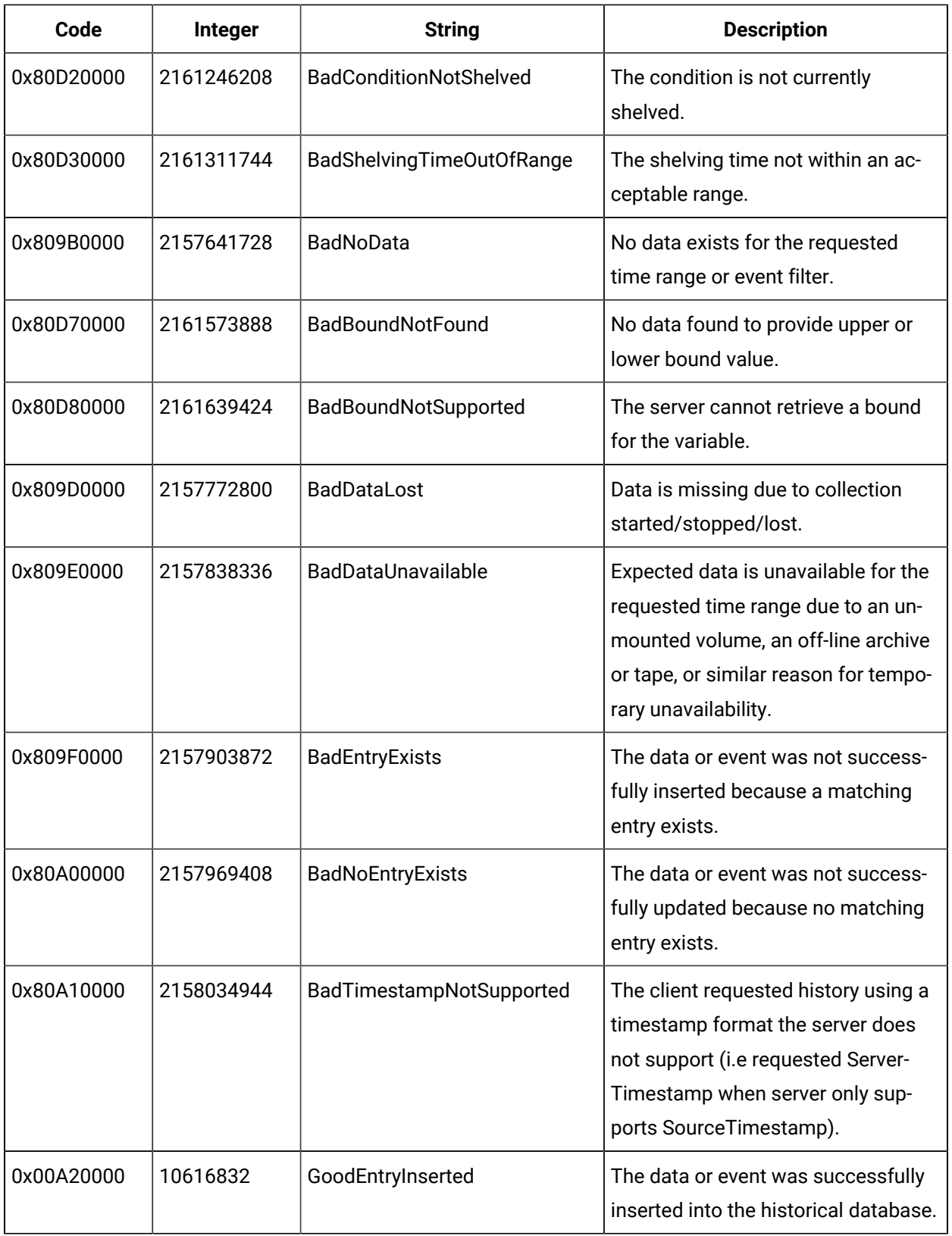

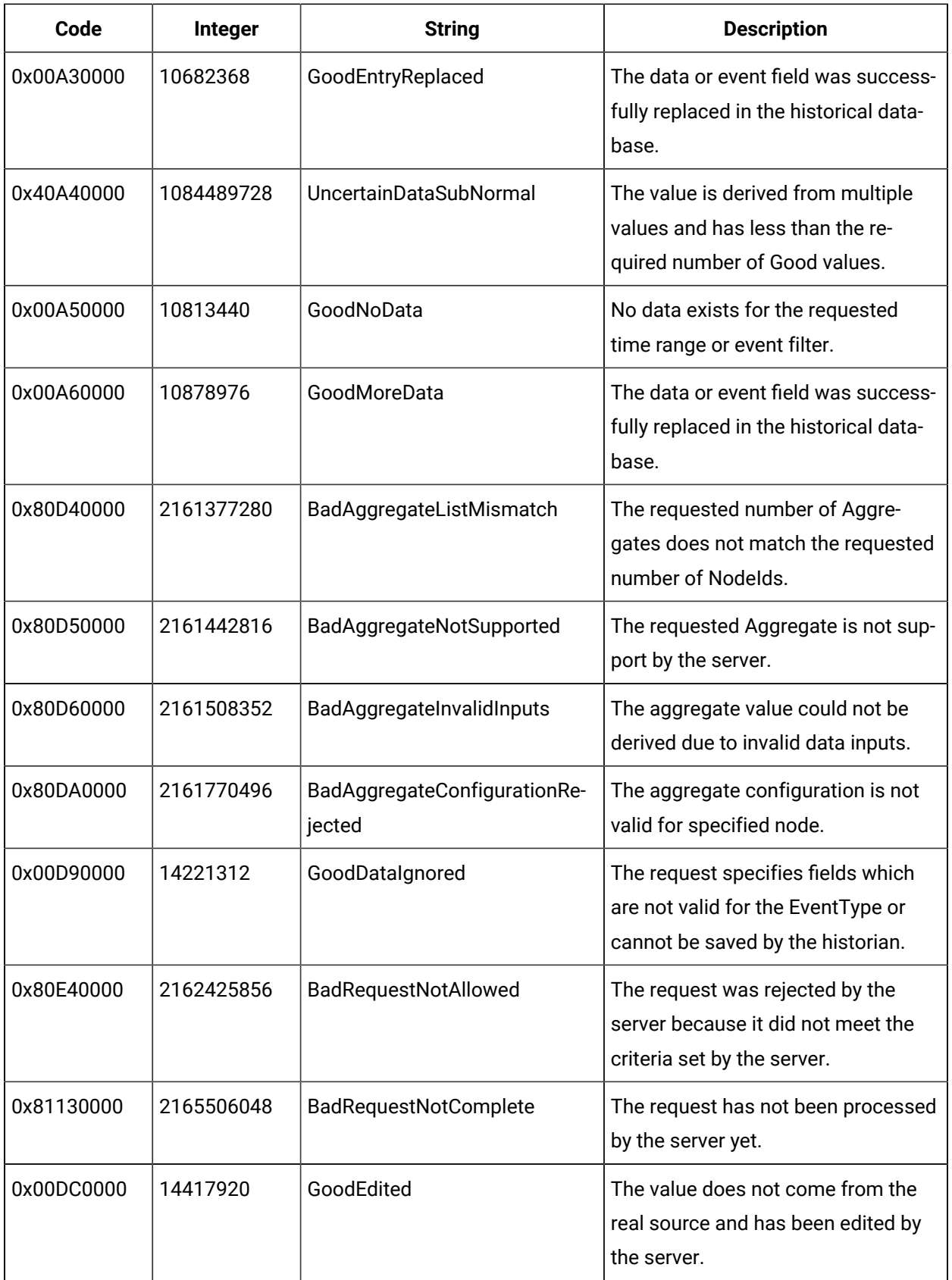

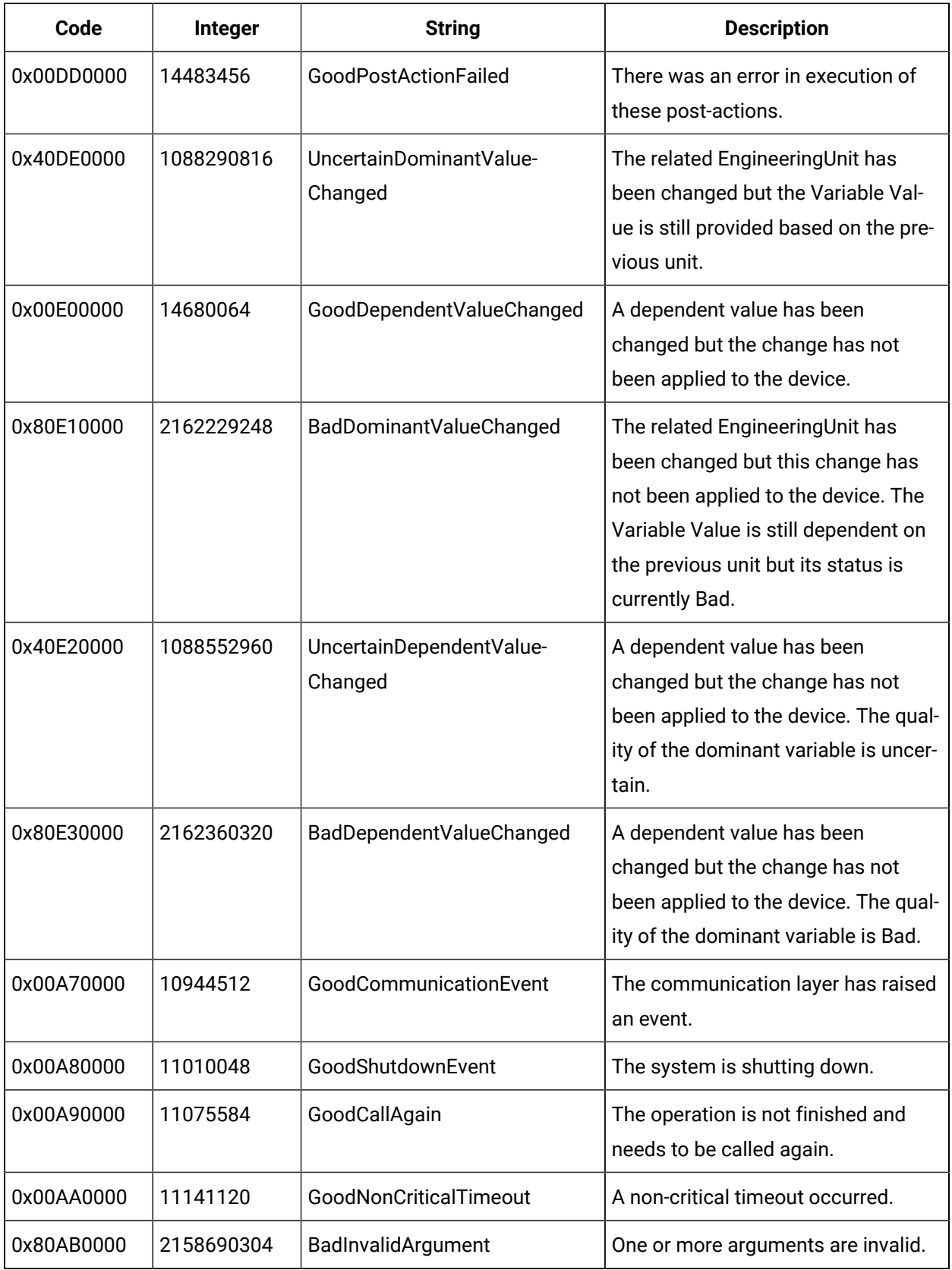

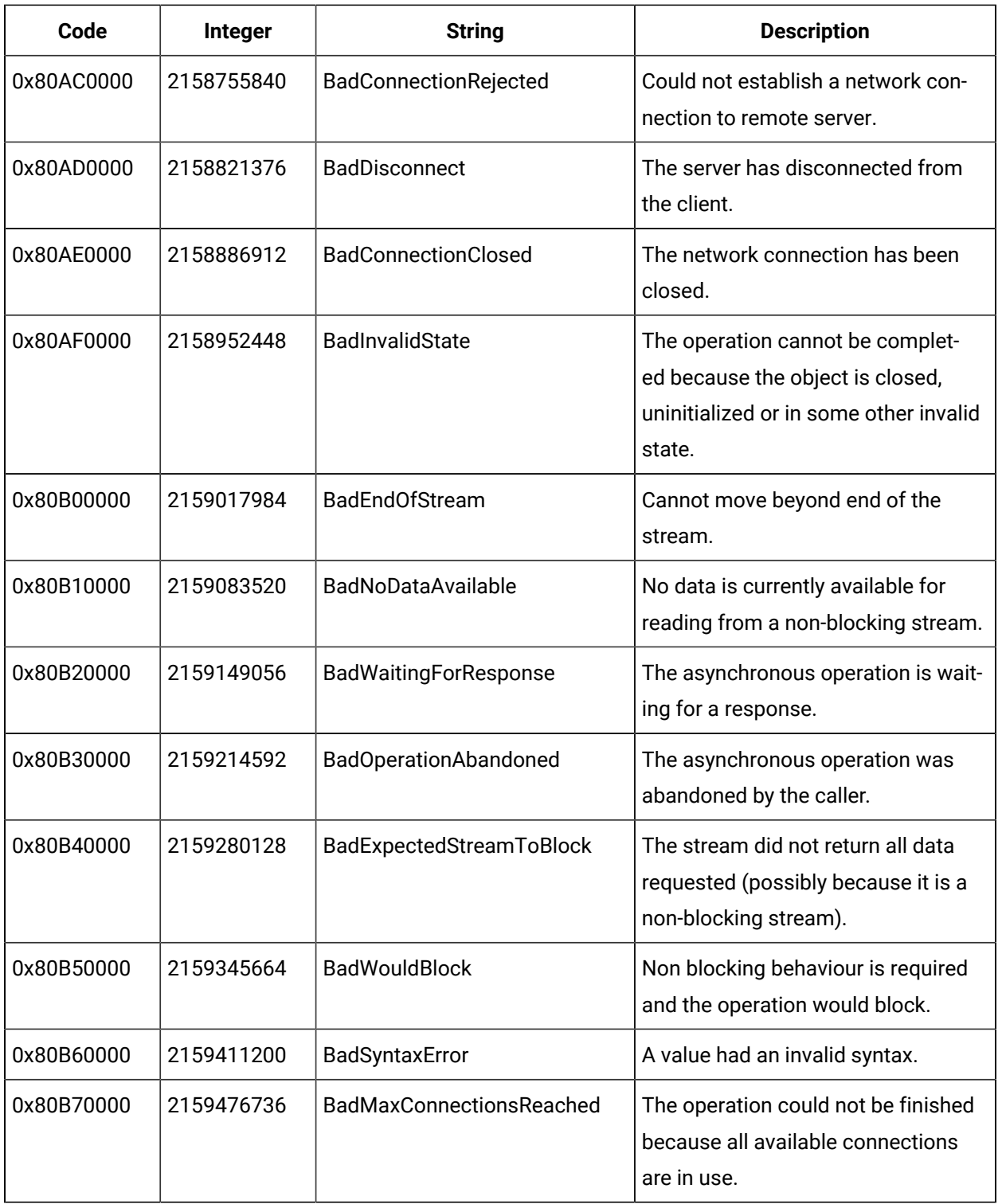

# <span id="page-789-0"></span>Error Messages

A list of connection errors, their cause, and action to be taken.

These are some of the errors you may encounter when testing a data source connection:

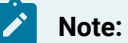

- Make sure your Operations Hub logged in user matches with the user configured in the CIMPLICITY project or iFIX node.
- For inline writes to an iFIX or CIMPLICITY mimic with direct tag bindings, make sure that your data source matches with that of the CIMPLICITY project or iFIX node name.

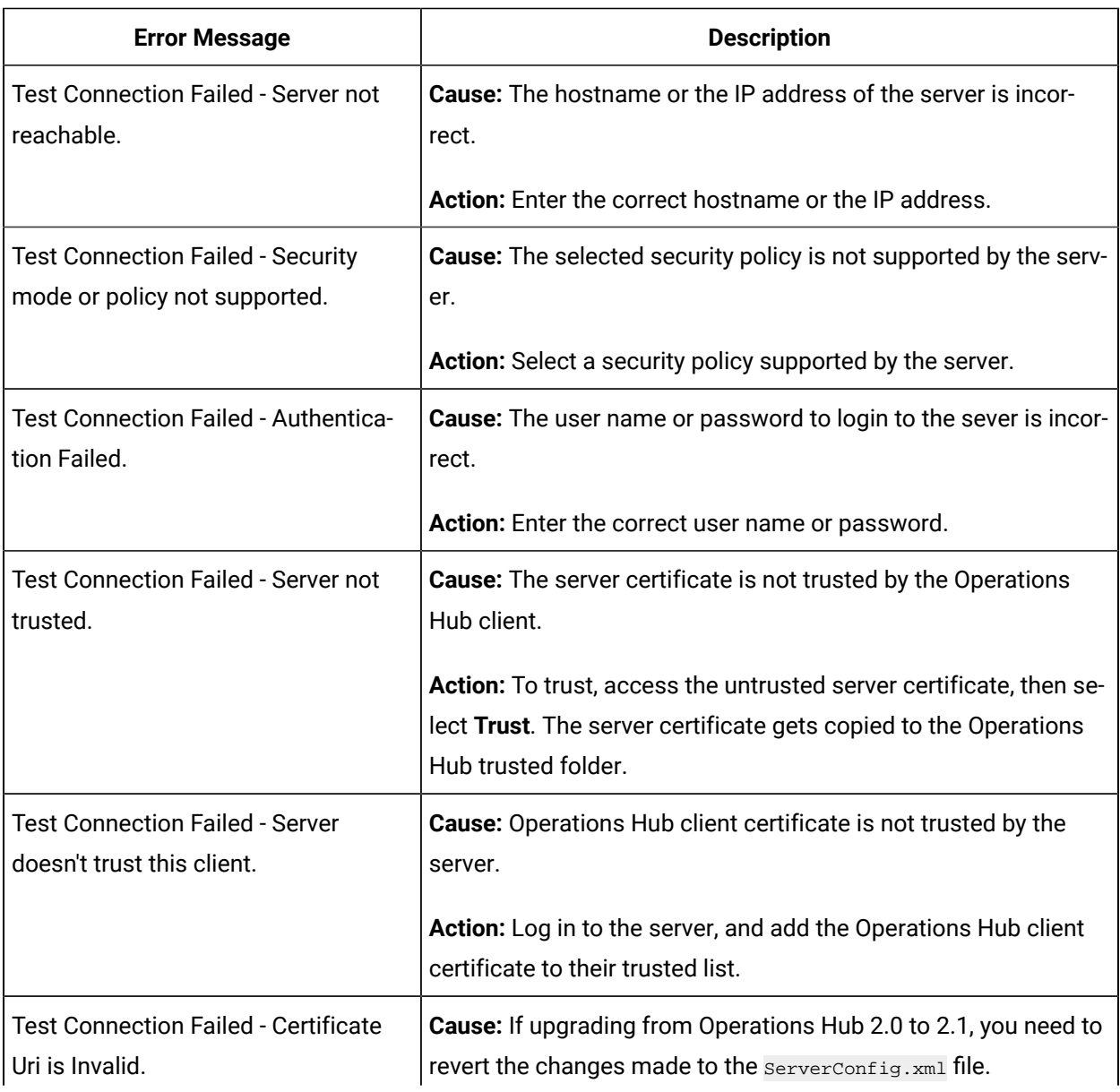

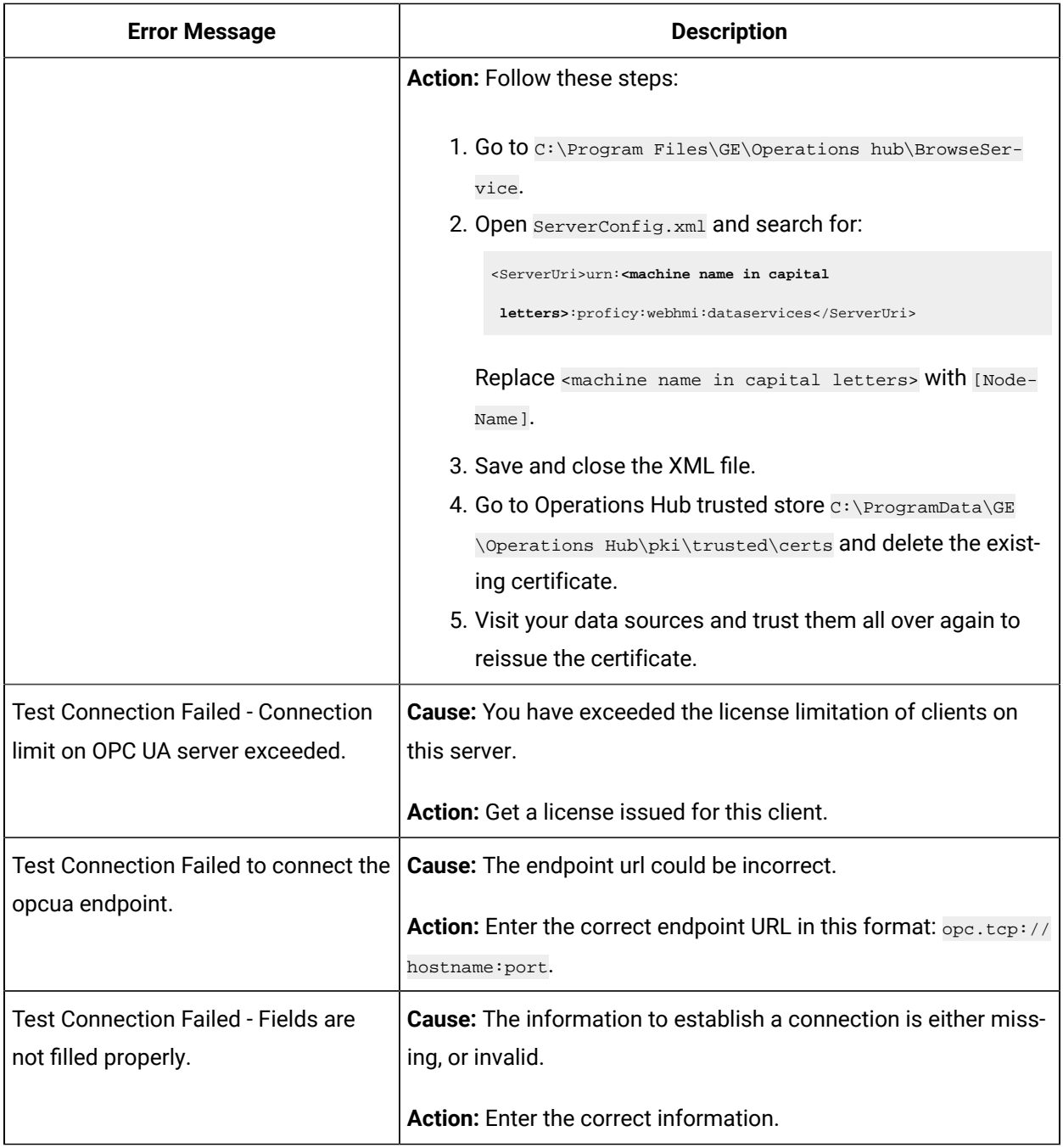

# Configure Logs to Troubleshoot Licensing Issue

With Operations Hub licensing enforcement, you may be asked to purchase a license even when you have a valid license activated on your license client.

In the event of a licensing issue, follow these steps to enable logging and reveal potential problems before contacting GE Support.
- 1. Open the logback.xml file located in each of the following locations, and create a backup of each file before making any modifications:
	- <Directory where Operations Hub is installed>\iqp-tomcat\webapps\<site>\WEB-INF\classes \logback.xml
	- <Directory where Operations Hub is installed>\iqp-tomcat\webapps\<app>\WEB-INF\classes \logback.xml
	- $^\circ$  <Directory where Operations Hub is installed>\iqp-tomcat\webapps\<eventengine>\WEB-INF \classes\logback.xml
- 2. Find the following line of code and change "ERROR" to "DEBUG".

<logger name="com.iqp" level="ERROR"/>

If the line does not exist, then add a line with "DEBUG" level within the configuration tag as shown below:

```
<root level="INFO">
      <appender-ref ref="FILE"/>
   </root>
   <logger name="com.igp" level="DEBUG"/>
/configuration>
```
- 3. Save and close each logback.xml file.
- 4. Restart **GE Operations Hub IQP Tomcat Web Server** service.
- 5. Replicate the licensing error to log messages in the app.log/site.log or eventengine.log files located here:

C:\ProgramData\OphubLogs\iqp-tomcat

6. Look for log entries similar to the following:

```
"2021-3-2 13:24:11 - Project65.isLicenseVersionValid() : lc_license_ophub = 20
2021-03-02 14:37:41,720 [pool-6-thread-1] DEBUG com.iqp.common.utils.other.lc - 
 LicenseClient.getLicenseValue(): isLicenseDateValid() = 1 isLicenseVersionValid() = 1 isLicenseVersionValid() 
= 4"
```
#### $\dot{i}$ **Tip:**

Look for keywords such as Project65, LicenseClient, and LicenseService to investigate licensing related issues.

7. Provide the log file details to the Support team.

Configuration of Logging for Services

You can find log configuration for every service at the following location.

- **WebHMI Services**: <Directory where Operations Hub is installed>\webhmi-tomcat\webapps \<Service>\WEB-INF\classes\logback.xml
- **IQP Apps:** <<Directory where Operations Hub is installed>\iqp-tomcat\webapps\<site/app/ eventengine>\WEB-INF\classes\ logback.xml

### **Important Configurations**

**MaxHistory**: <https://logback.qos.ch/manual/appenders.html#tbrpMaxHistory>. For more information, refer to <https://logback.qos.ch/manual/appenders.html#SizeAndTimeBasedRollingPolicy>.

To configure package level logging or any changes on the logging configuration that do not require restart of the tomcat container.

```
<configuration scan="true" scanPeriod="30 seconds" >
  . . .
</configuration>
```
[\(http://logback.qos.ch/manual/configuration.html#autoScan](http://logback.qos.ch/manual/configuration.html#autoScan) scan=true) which detects runtime changes on log level without need to restart the service. But currently it is kept disabled, as it has runtime impact.

You can configure package level logger highlighted as below:

<https://logback.qos.ch/manual/configuration.html#loggerElement>

```
<configuration>
  <appender name="STDOUT" class="ch.gos.logback.core.ConsoleAppender">
   <!-- encoders are assigned the type
        ch.gos.logback.classic.encoder.PatternLayoutEncoder by default -->
   <encoder>
     <pattern>%d{HH:mm:ss.SSS} [%thread] %-5level %logger{36} - %msg%n</pattern>
   </encoder>
  </appender>
 <logger name="chapters.configuration" level="INFO"/>
  <!-- Strictly speaking, the level attribute is not necessary since -->
  <!-- the level of the root level is set to DEBUG by default.
                                                                     --<root level="DEBUG">
   <appender-ref ref="STDOUT" />
  \langle/root>
</configuration>
```
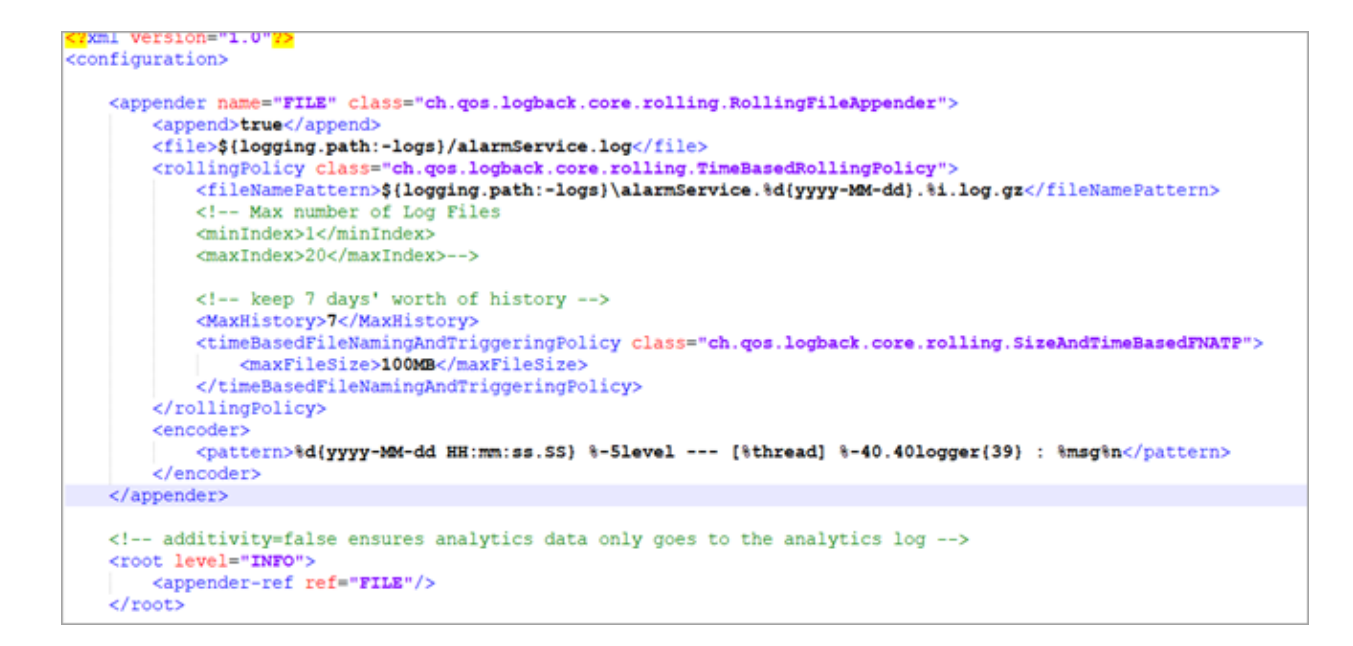

### **UAA Services**

<Directory where Operations Hub is installed>\uaa-tomcat\webapps\uaa\WEB-INF\classes\log4j2.properties

```
appender. rolling. policies. type = Policiesappender.rolling.policies.size.type = SizeBasedTriggeringPolicy
appender.rolling.policies.size.size=100MB
appender.rolling.strategy.type = DefaultRolloverStrategy
appender.rolling.strategy.max = 10
appender.rolling.strategy.action.type = Delete
appender.rolling.strategy.action.basepath=${sys:logging.path}
appender. rolling. strategy. action. maxDepth = 1appender.rolling.strategy.action.condition.type = IfFileName
appender.rolling.strategy.action.condition.glob = uaa-backup-*.log.gz
appender.rolling.strategy.action.ifAny.type = IfAny
appender.rolling.strategy.action.ifAny.ifLastModified.type = IfLastModified
appender.rolling.strategy.action.ifAny.ifLastModified.age = 7d
```
## Modify Registry for TLS 1.2

This topic describes how to modify the registry setting on the Operations Hub server to allow for TLS 1.2.

The following steps serve as a workaround to troubleshoot these issues:

- Resolving Proficy [Authentication](#page-769-0) Issue During Workflow Task Client Install [\(on page 768\)](#page-769-0)
- Resolving External Proficy [Authentication](#page-770-0) Issue During Operations Hub Install [\(on page 769\)](#page-770-0)
- [Workflow](#page-770-1) Task Client is unable to connect to the Proficy Server [\(on page 769\)](#page-770-1)
- 1. Access the following registry paths and modify the  $DWORD$  value name  $SchUsestromgCrypto$  with the value data as 1.
	- HKEY\_LOCAL\_MACHINE\SOFTWARE\Microsoft\.NETFramework\v4.0.30319
	- HKEY\_LOCAL\_MACHINE\SOFTWARE\WOW6432Node\Microsoft\.NETFramework\v4.0.30319
- 2. If the registry value does not exist, then create a new one with the same value name and value data.

## **Note:**

For more information, refer to Microsoft [suggested](https://docs.microsoft.com/en-us/security-updates/securityadvisories/2015/2960358#suggested-actions) actions.

# Scalable Vector Graphic (SVG) Editor Tools

Scalable Vector Graphic (SVG) is a vector image file type. The SVG images are scalable, that is, you can modify the shapes, lines, curves, and so on or, resize the SVG images without affecting the image quality.

You can edit the SVG vector graphics by importing the SVG images to editor tools such as Figma, PowerPoint, Adobe Illustrator, and others. The SVG images can be rendered over the supporting web browsers such as Google Chrome, Mozilla Firefox, and Apple Safari. When compared to the common image types (JPEG, PNG) the SVG format images can be exported to other editor tools without affecting the image quality. You can customize the SVG images as per the design specific needs and animate the images for interactive sessions. As the SVG vector format images are based on XML code language, you can edit the elements such as <svg>, <rect>, <circle>, and <path>. These elements can be modified using the CSS or JavaScript thus provides the flexibility to create vector images and publish the SVG images over the web.

### **Troubleshooting SVG Issues**

When you import the SVG images into Operations Hub SVG Editor tool, if the import is not successful due to the additional features provided by the third-party SVG editing tool that are incompatible, you can troubleshoot these issues using the SVG file XML coding. When you try to import the SVG files into Operation Hub, you may notice some transformation issues in your SVG file. To rectify, you can apply the following steps to troubleshoot the issues while you import SVG files using the SVG editing tools such as: Figma, PowerPoint, and Adobe Illustrator.

### **Working with SVG Editor Tools Figma**

You can choose to import the SVG files from your computer to Figma tool using the File menu import option or, you can drag and drop the SVG file into the canvas and edit the SVG files as desired. As the

SVG files are vector format files you can edit individual elements, resize, adjust the properties using the Figma tools and different layers. You can also add new elements to the SVG file and design the shapes, lines, and edit the text, as required. The advantage of using working on Figma tool using SVGs is that you can easily collaborate with other members working on the same SVG file, share the files, and provide comments on specific elements in the file.

After you save the changes, when you try to export the SVG file, you can choose to:

- Save the file format to SVG (that is <file name>.SVG).
- Set the file size using scale factor (you will not lose the clarity or resolution using scale factor).
- Export the specific section of the file or, entire Figma file.
- Set the background color or, image to the exported SVG file (if required).
- Use custom fonts (if you want the text to be editable and animated).

To make the use of custom fonts, you must export the texts in SVG file as glyphs. A glyph is a graphical representation of a letter or, a symbol that represents as a character in a specific format. In Figma, you can convert the text to outlines and can be edited as a shape, and thus when you export text layer as an SVG file, the Figma converts each letter or symbol in the text and is indicated as glyph.

#### **Note:**

- 1. If you want the text to be editable and animated in Operations Hub, ensure not to select the Outline text in the settings.
- 2. To browse and search for a specific element in SVG image, ensure to select *Include ID* attribute in the settings.
- 3. Save the above settings to persist the Figma settings.

For Figma help guide, refer to [https://help.figma.com/hc/en-us/articles/360040028114-Guide-to-exports](https://help.figma.com/hc/en-us/articles/360040028114-Guide-to-exports-in-Figma)[in-Figma](https://help.figma.com/hc/en-us/articles/360040028114-Guide-to-exports-in-Figma) for more information.

#### **PowerPoint**

The PowerPoint tool is not used to create complex HMI graphics, however you have the access to SVG editor in Operations Hub that have same capabilities as that of PowerPoint to edit simple SVG graphics. You can export SVG images into PowerPoint to project SVG images in the PowerPoint presentation mode. Following examples illustrate the troubleshooting steps for various issues you may come across in the SVG files.

**Sample SVG:** PowerPoint SVG Export

```
<svg width="1741" height="903"
    xmlns="http://www.w3.org/2000/svg"
    xmlns:xlink="http://www.w3.org/1999/xlink" xml:space="preserve" overflow="hidden">
     <defs>
         <clipPath id="clip0">
             <rect x="268" y="277" width="1741" height="903"/>
         </clipPath>
    </defs>
     <g clip-path="url(#clip0)" transform="translate(-268 -277)">
         <text font-family="Arial,Arial_MSFontService,sans-serif" font-weight="400" font-size="83" transform="matrix(1 0 
 0 1 317.751 383)">Left Aligned Text
             <tspan font-size="83" x="967.083" y="334">Right Aligned Text</tspan>
             <tspan font-size="83" x="456.248" y="728">Center Aligned Text</tspan>
         </text>
   \langle q \rangle</svg>
```
#### **Tspan**

When you save the Power Point slide as an SVG file, the text elements in the saved SVG image or the slide will be exported as SVG text elements. And if the SVG text elements contains nested tspan elements then the same tspan elements will be exported into SVG file. When you try to import the PowerPoint SVG image to the SVG editor in the Operations Hub, the SVG editor tool do not support the tspan elements, but the SVG editor tool will convert each tspan elements into text elements. Thus, using the SVG editor tool in Operation Hub for an imported PowerPoint SVG image, you can format and animate each text element. Following is the example of tspan element transformation into text element.

#### **Transformed SVG**

```
<svg width="1741" height="903"
    xmlns="http://www.w3.org/2000/svg"
    xmlns:svg="http://www.w3.org/2000/svg" xml:space="preserve">
     <defs>
        <clipPath id="clip0">
             <rect height="903" id="svg_1" width="1741" x="268" y="277"/>
        </clipPath>
    </defs>
     <g class="layer">
        <title>Layer 1</title>
```

```
 <g clip-path="url(#clip0)" id="svg_2" transform="translate(-268 -277)">
             <text font-family="Arial,Arial_MSFontService,sans-serif" font-size="83" font-weight="400" id="svg_3_0" 
transform="matrix(1 0 0 1 317.751 383)" x=0" y=0">Left Aligned Text</text>
             <text font-family="Arial,Arial_MSFontService,sans-serif" font-size="83" font-weight="400" id="svg_3_1" 
transform="matrix(1 0 0 1 317.751 383)" x=967.08" y="334">Right Aligned Text</text>
             <text font-family="Arial,Arial_MSFontService,sans-serif" font-size="83" font-weight="400" id="svg_3_2" 
transform="matrix(1 0 0 1 317.751 383)" x="456.25" y="728">Center Aligned Text</text>
        \langle q \rangle\langle /g>
</svg>
```
#### **Alignment**

When you import the SVG PowerPoint slide into SVG editor tool of Operations Hub, you can notice that the SVG text elements settings are not imported, because the SVG text elements have different attributes and values that do not align with the PowerPoint text alignments. To troubleshoot this issue, you must manually select the alignment options in the SVG editor tool settings. Following is the example with text alignment applied.

#### **Transformed SVG with Text Alignment**

```
<svg width="1741" height="903"
     xmlns="http://www.w3.org/2000/svg"
    xmlns:svg="http://www.w3.org/2000/svg" xml:space="preserve">
     <defs>
         <clipPath id="clip0">
            \text{erect height} = "903" \text{ id} = "svg_1" \text{ width} = "1741" \text{ x} = "0" \text{ y} = "0" / \text{)} </clipPath>
     </defs>
     <g class="layer">
        <title>Layer 1</title>
         <g clip-path="url(#clip0)" id="svg_2">
             <text font-family="Arial,Arial_MSFontService,sans-serif" font-size="83" font-weight="400" id="svg_3_0" 
 text-anchor="start" transform="matrix(1 0 0 1 0 0) matrix(1 0 0 1 317.751 383)" x="-268" y="-277">Left Aligned 
Text</text>
             <text font-family="Arial,Arial_MSFontService,sans-serif" font-size="83" font-weight="400" id="svg_3_1" 
 text-anchor="end" transform="matrix(1 0 0 1 0 0) matrix(1 0 0 1 317.751 383)" x="699.08" y="57">Right Aligned 
Text</text>
             <text font-family="Arial,Arial_MSFontService,sans-serif" font-size="83" font-weight="400" id="svg_3_2" 
 text-anchor="middle" transform="matrix(1 0 0 1 317.751 383)" x="188.25" y="451">Center Aligned Text</text>
```

```
\langle /g>
        \langle /g>
</svg>
```
#### **Unique IDs**

When you try to import multiple SVG files from PowerPoint to SVG Editor tool in Operations Hub, you will notice that the SVG elements with the same IDs from SVG files may overlap and thus create the problem while styling or scripting the SVGs. As a reason, you will not be able to transfer the SVGs between PowerPoint and SVG editor. Also, the animation and other graphic settings will be lost. You will also notice the items defined in the definition section such as clip path in the above example should be manually renamed such that each element will possess unique name (Example: element number 1, element number 2, and so on). If the SVG elements do not have unique IDs, the elements in the SVG graphic may not be generated accurately, that is, anything outside the clip path will be invisible or certain area will be clipped off from the view in the page builder and in end app. To troubleshoot this issue, you must rename the SVG element IDs with unique IDs, following is the example to rename the IDs.

#### **Transformed SVG with Unique IDs**

```
<svg width="1741" height="903"
    xmlns="http://www.w3.org/2000/svg"
    xmlns:svg="http://www.w3.org/2000/svg" xml:space="preserve">
     <defs>
         <clipPath id="clip0_graphic1234">
            \text{erect height} = "903" \text{ id} = "svg_1" \text{ width} = "1741" \text{ x} = "0" \text{ y} = "0" / \text{?} </clipPath>
     </defs>
     <g class="layer">
         <title>Layer 1</title>
         <g clip-path="url(# clip0_graphic1234)" id="svg_2">
             <text font-family="Arial,Arial_MSFontService,sans-serif" font-size="83" font-weight="400" id="svg_3_0" 
 text-anchor="start" transform="matrix(1 0 0 1 0 0) matrix(1 0 0 1 317.751 383)" x="-268" y="-277">Left Aligned 
Text</text>
             <text font-family="Arial,Arial_MSFontService,sans-serif" font-size="83" font-weight="400" id="svg_3_1" 
 text-anchor="end" transform="matrix(1 0 0 1 0 0) matrix(1 0 0 1 317.751 383)" x="699.08" y="57">Right Aligned 
Text</text>
             <text font-family="Arial,Arial_MSFontService,sans-serif" font-size="83" font-weight="400" id="svg_3_2" 
 text-anchor="middle" transform="matrix(1 0 0 1 317.751 383)" x="188.25" y="451">Center Aligned Text</text>
        \langle /g>
```
 $\langle$  /g>

#### </svg>

### **Adobe Illustrator Overriding Classes**

When you create SVG graphics using Adobe Illustrator and when you try to import the SVG graphics to SVG editor tool in Operations Hub, the animations may not work correctly. This is because the Adobe Illustrator uses classes to apply styles and SVG editor tool uses attributes, the classes applied by the illustrator override the attributes in SVG code when imported. As a result, the animations will not work correctly or, do not appear when viewed in a browser. To troubleshoot this issue, you must edit the SVG code to manually remove the conflicting classes and apply the styles using the attributes as indicated in the following example.

#### **Illustrator SVG Export**

```
<?xml version="1.0" encoding="UTF-8"?>
<svg id="Layer_1" data-name="Layer 1"
    xmlns="http://www.w3.org/2000/svg" viewBox="0 0 253.76 402.25">
    <defs>
         <style>
      .cls-1 {
        fill: #a7a9ac;
       }
       .cls-2 {
        fill: #6d6e71;
       }
       .cls-3 {
         fill: #808285;
      }
    </style>
    </defs>
     <g id="Mixer">
        <rect class="cls-1" y="187.12" width="253.76" height="97.85"/>
        <polyline class="cls-1" points="0 295.04 85.88 369.23 167.01 369.23 253.27 295.04"/>
        <path class="cls-1" d="M0,178.12c21.51-10.5,63.49-27.5,118.96-27.96,60.69-.5,113.17,16.93,134.8,27.96"/>
         <rect class="cls-1" x="101.61" y="376.45" width="50.54" height="25.81"/>
    \langle /g>
     <g id="Motor">
```

```
 <rect class="cls-2" x="118.82" y="94.65" width="11.56" height="54.83"/>
         <g>
             <g>
                 <rect class="cls-3" x="100.54" y="83.36" width="48.39" height="11.29"/>
                 <path class="cls-3" d="M98.85,13.03c1.25-1.59,10.05-12.4,25.27-13,16.82-.67,26.94,11.71,27.96,13"/>
                 <rect class="cls-3" x="163.44" y="19.38" width="5.38" height="63.98"/>
                 <rect class="cls-3" x="154.84" y="26.37" width="11.29" height="50.54"/>
                 <rect class="cls-3" x="94.62" y="19.38" width="60.22" height="63.98"/>
            \langle /g>
            <\alpha <rect class="cls-1" x="101.75" y="24.99" width="5.99" height="52.69"/>
                 <rect class="cls-1" x="111.42" y="24.99" width="7.3" height="52.69"/>
                 <rect class="cls-1" x="122.72" y="24.99" width="5.99" height="52.69"/>
                 <rect class="cls-1" x="132.04" y="24.99" width="5.99" height="52.69"/>
                 <rect class="cls-1" x="142.03" y="24.99" width="5.99" height="52.69"/>
            \langle /g>
        \langle q \rangle\langle /g>
</svg>
```
#### **Transformed SVG**

```
<svg width="253.76" height="402.25"
    xmlns="http://www.w3.org/2000/svg"
    xmlns:svg="http://www.w3.org/2000/svg" data-name="Layer 1">
    <g class="layer">
        <title>Layer 1</title>
         <g id="Mixer">
            <rect fill="#a7a9ac" height="97.85" id="svg_1" width="253.76" y="187.12"/>
             <polyline fill="#a7a9ac" id="svg_2" points="0 295.04 85.88 369.23 167.01 369.23 253.27 295.04"/>
             <path d="m0,178.12c21.51,-10.5 63.49,-27.5 118.96,-27.96c60.69,-0.5 113.17,16.93 134.8,27.96" 
 fill="#a7a9ac" id="svg_3"/>
             <rect fill="#a7a9ac" height="25.81" id="svg_4" width="50.54" x="101.61" y="376.45"/>
       \langle /g>
         <g id="Motor">
            <rect fill="#6d6e71" height="54.83" id="svg_5" width="11.56" x="118.82" y="94.65"/>
             <g id="svg_6">
                 <g id="svg_7">
```

```
 <rect fill="#808285" height="11.29" id="svg_8" width="48.39" x="100.54" y="83.36"/>
                      <path d="m98.85,13.03c1.25,-1.59 10.05,-12.4 25.27,-13c16.82,-0.67 26.94,11.71 27.96,13" 
 fill="#808285" id="svg_9"/>
                      <rect fill="#808285" height="63.98" id="svg_10" width="5.38" x="163.44" y="19.38"/>
                      <rect fill="#808285" height="50.54" id="svg_11" width="11.29" x="154.84" y="26.37"/>
                      <rect fill="#808285" height="63.98" id="svg_12" width="60.22" x="94.62" y="19.38"/>
                \langle q \rangle <g id="svg_13">
                      <rect fill="#a7a9ac" height="52.69" id="svg_14" width="5.99" x="101.75" y="24.99"/>
                      <rect fill="#a7a9ac" height="52.69" id="svg_15" width="7.3" x="111.42" y="24.99"/>
                      <rect fill="#a7a9ac" height="52.69" id="svg_16" width="5.99" x="122.72" y="24.99"/>
                      <rect fill="#a7a9ac" height="52.69" id="svg_17" width="5.99" x="132.04" y="24.99"/>
                      <rect fill="#a7a9ac" height="52.69" id="svg_18" width="5.99" x="142.03" y="24.99"/>
                \langle /g>
            \langle /g>
        \langle /g>
    \langle q \rangle</svg>
```
### **iFIX**

iFIX supports exporting SVG files, and you can import the SVG files into SVG Editor tool in Operations Hub. When you import an iFIX generated SVG file into the Operations Hub SVG Editor tool, some of the elements from iFIX will not be supported (scripts, animations, data binding) or, not translated in SVG editor tool within Operations Hub.

#### **Issue with iFIX Tool tips**

When you import the iFIX SVG file into the SVG editor tool in Operations Hub, you may notice text distortion issues due to tool tip elements in iFIX SVG file may not be compatible or supported in SVG editor tool within Operations Hub. To troubleshoot this issue, you must manually remove the tool tip elements from the original text in the SVG file.

#### **Remove tool tips from SVG**

<tooltipOption>TooltipDescription</tooltipOption>

#### **Issue with Referenced Images**

When you import the iFIX SVG file into the SVG editor tool in Operations Hub, you may notice that the referenced images in the SVG file may not display correctly or appear with broken icon image. This is because the referenced image file path is not accessible, or the image file path is not relative to the location of the SVG file. To troubleshoot this issue, you must import each SVG image separately using the SVG editor toolbar.

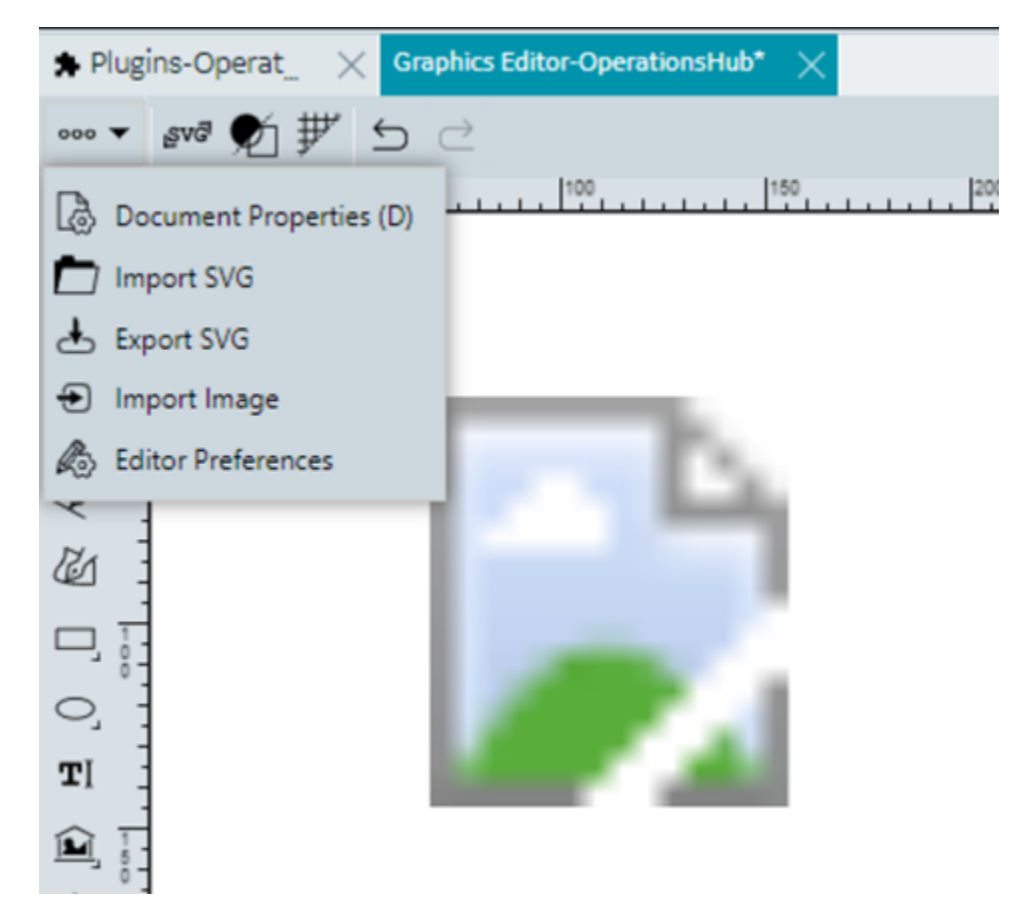